<span id="page-0-0"></span>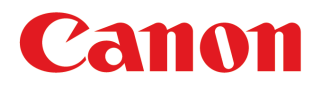

大判プリンター

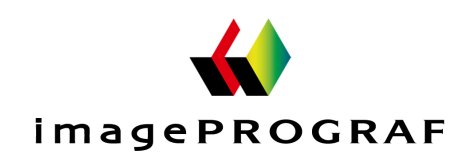

# **iPF850**

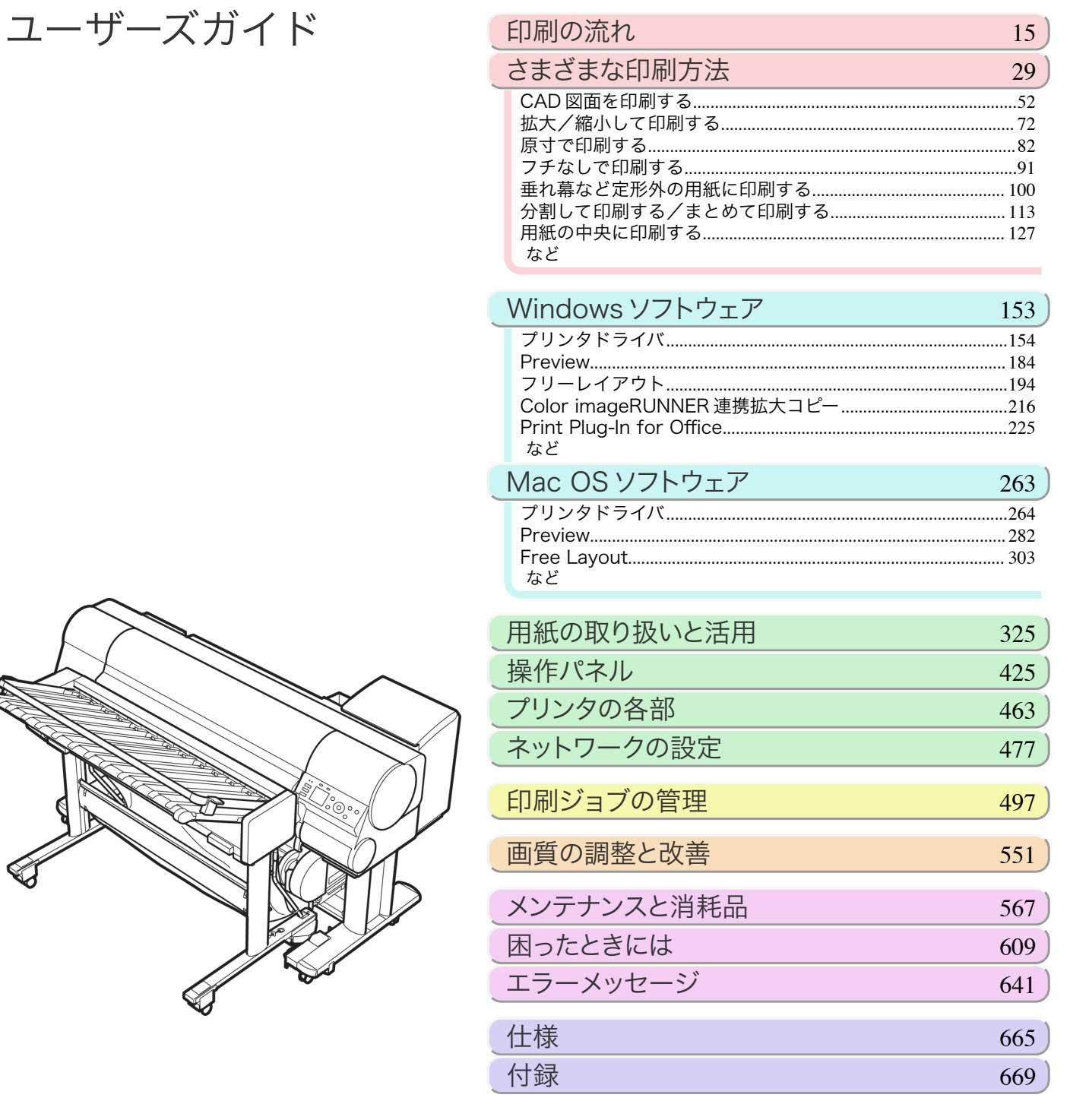

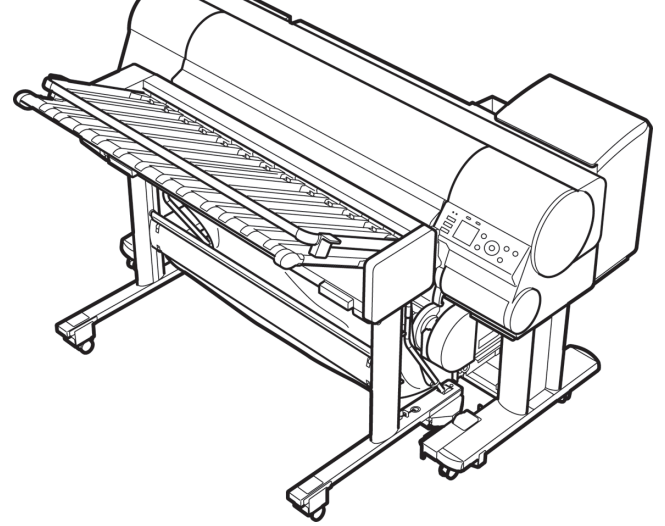

本プリンタのマニュアル セットアップガイド クイックガイド 「基本操作ガイド 電子マニュアル ユーザーズガイド 唐子マニュアル **● 用紙リファレンスガイド 電子マニュアル** ver1.00 2015-04-01 **JPN** 

## 目次

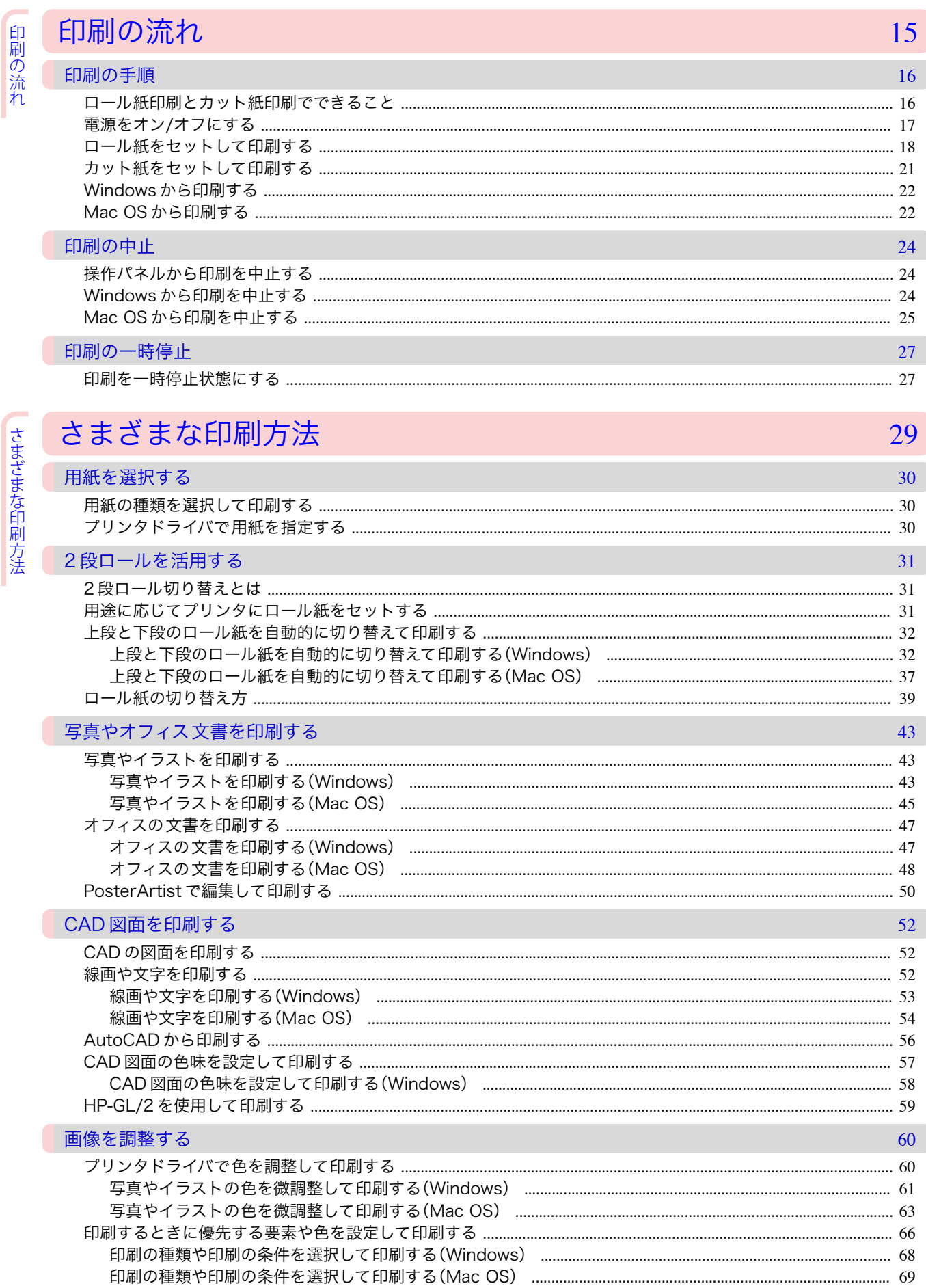

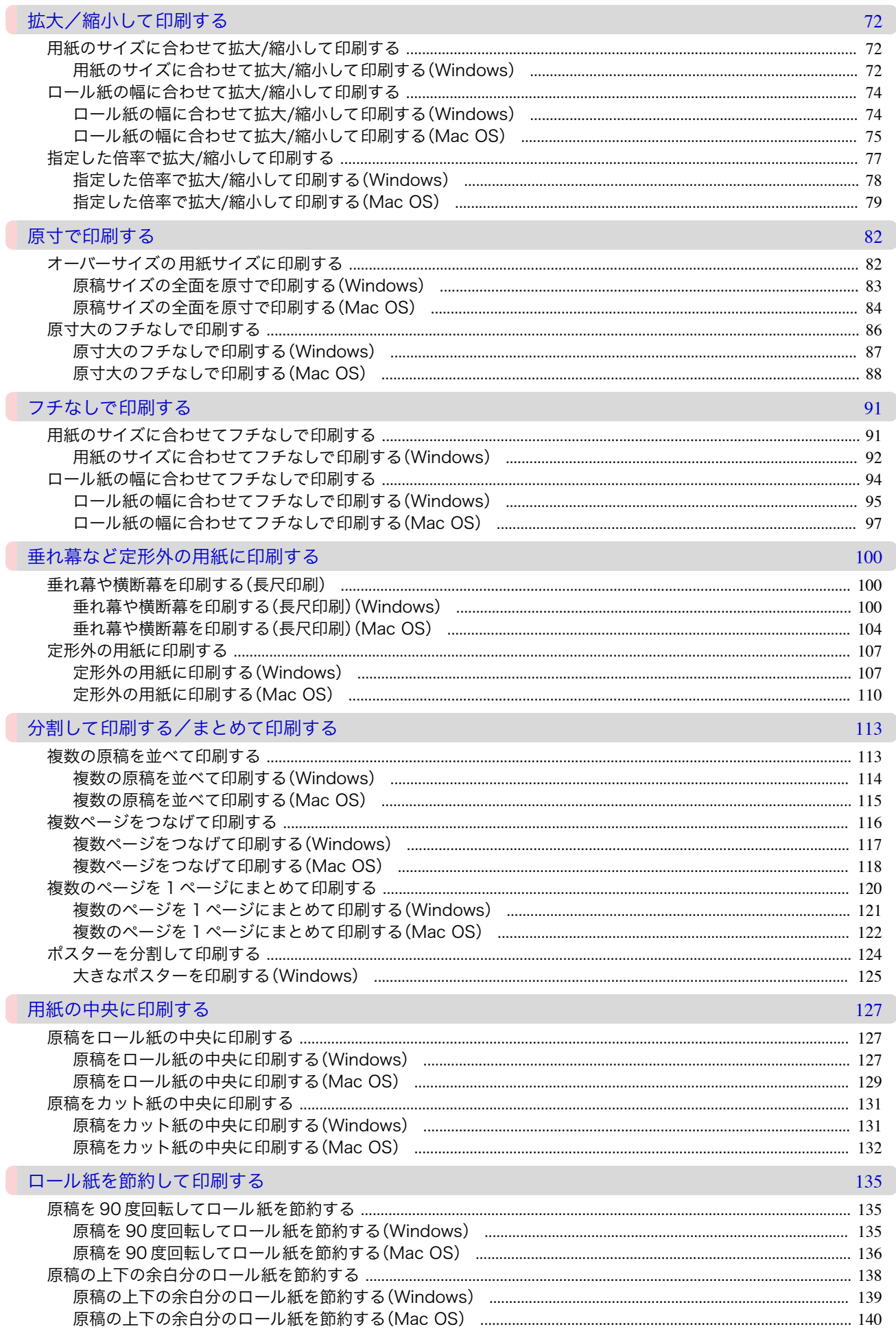

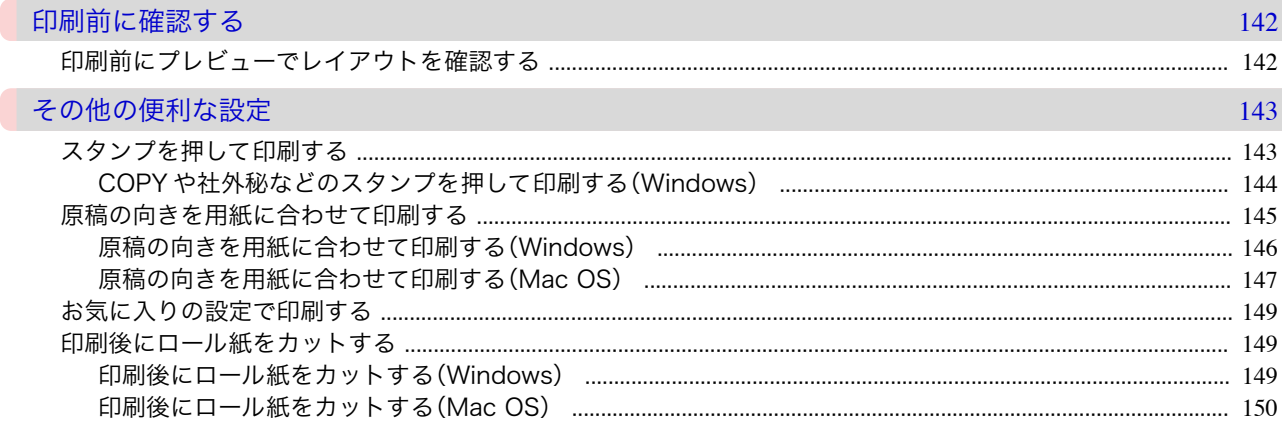

153

## Windows ソフトウェア

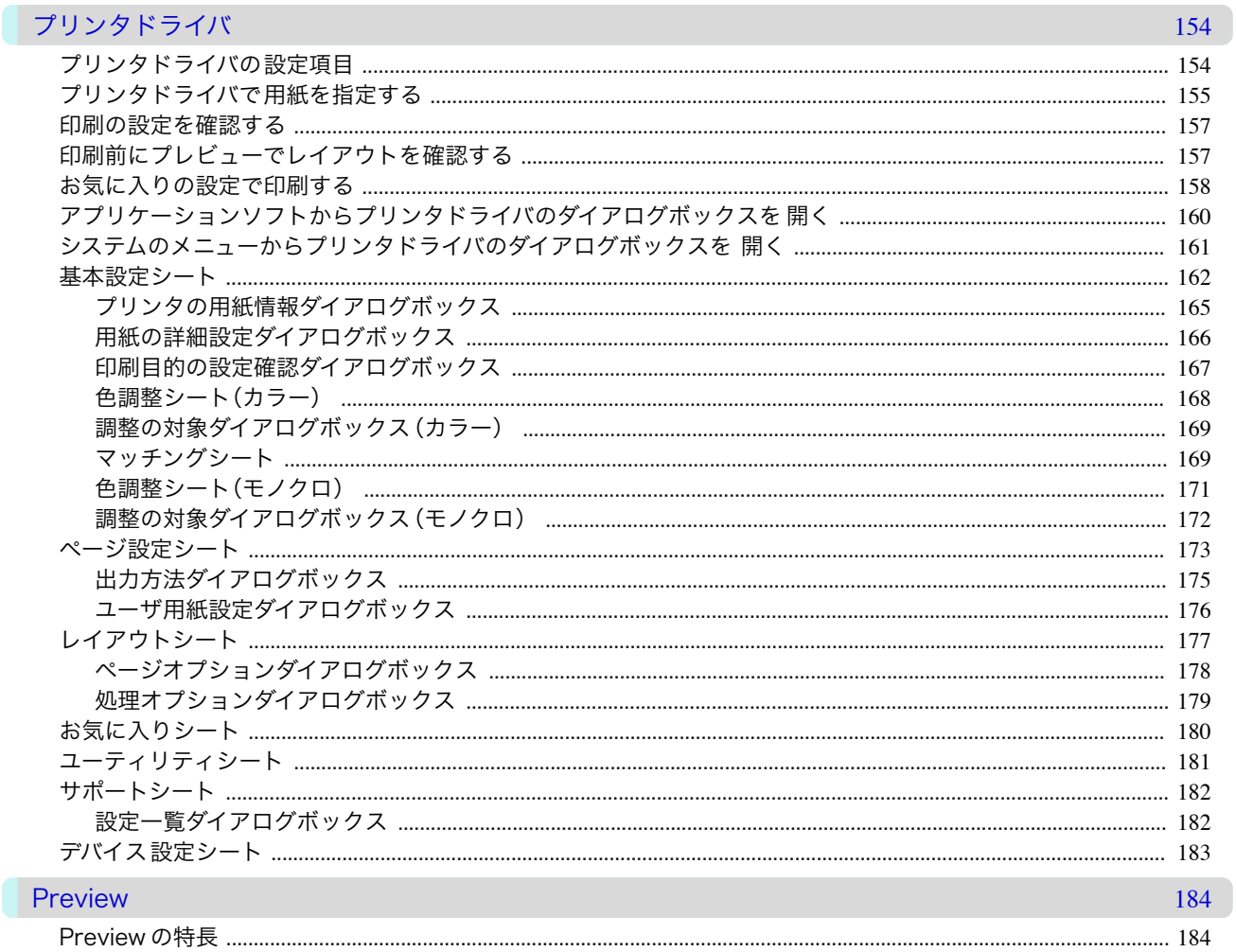

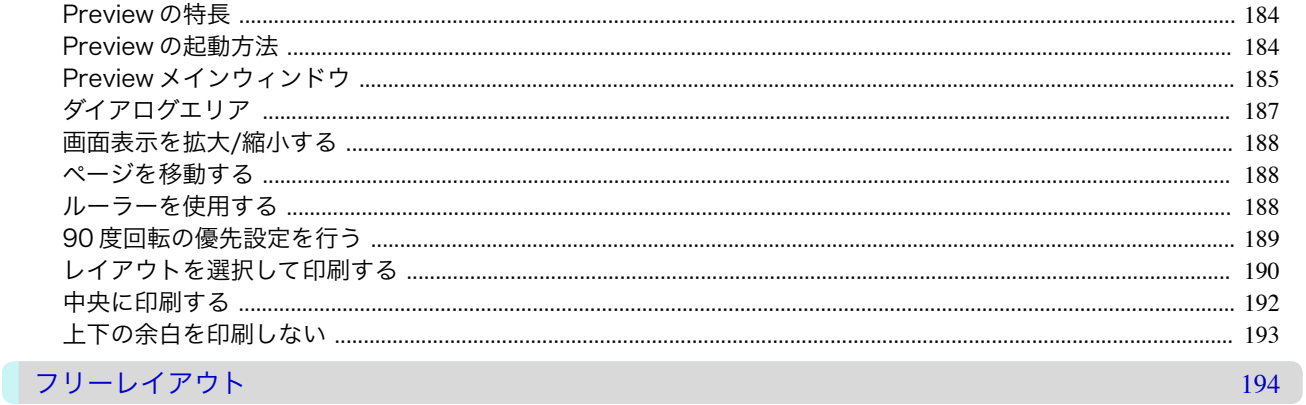

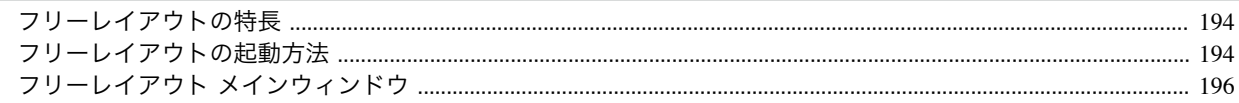

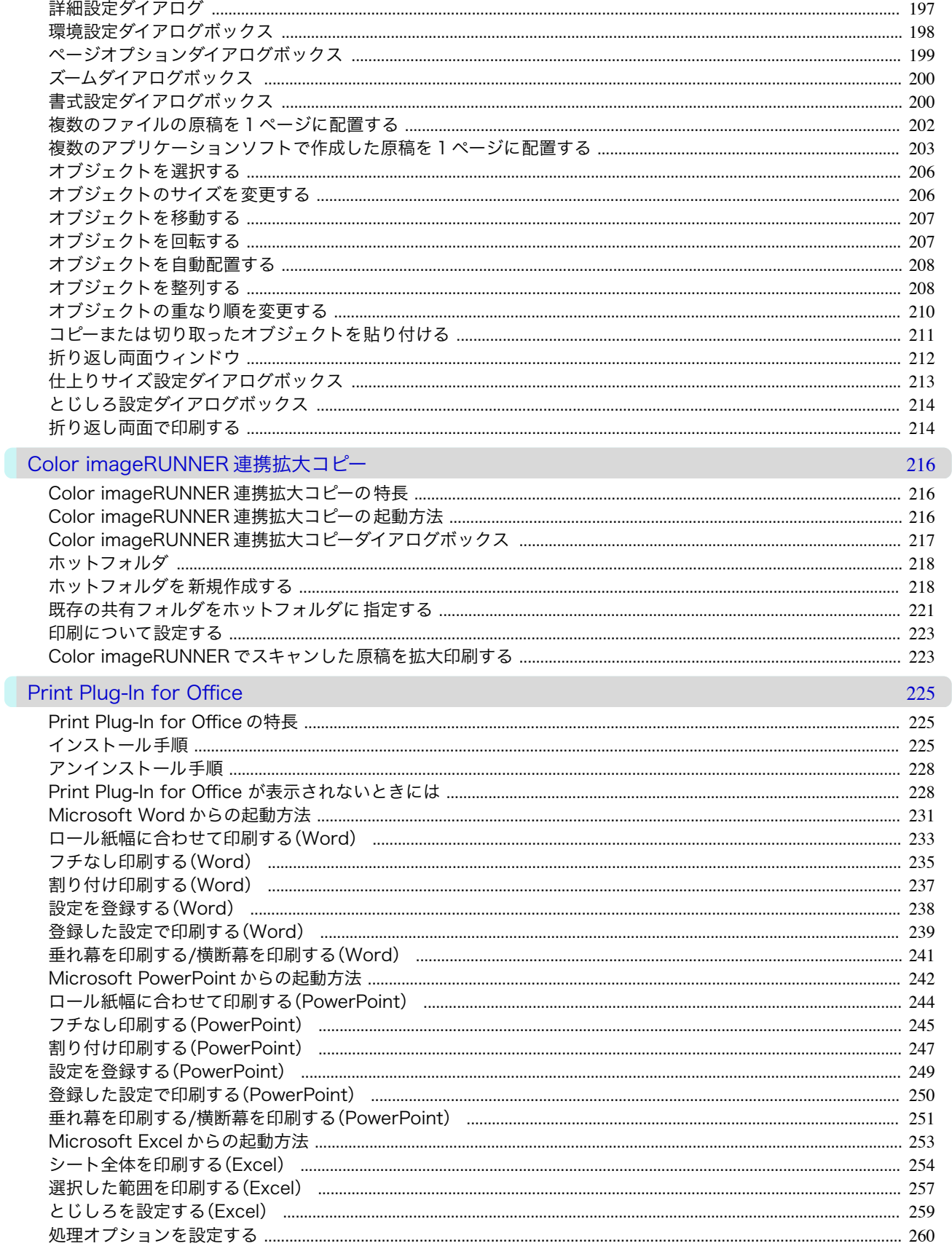

# Mac OS ソフトウェア

Mac OS ソフトウェア

Ţ

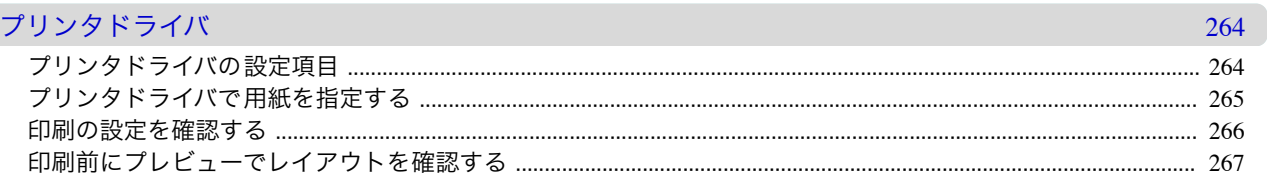

5

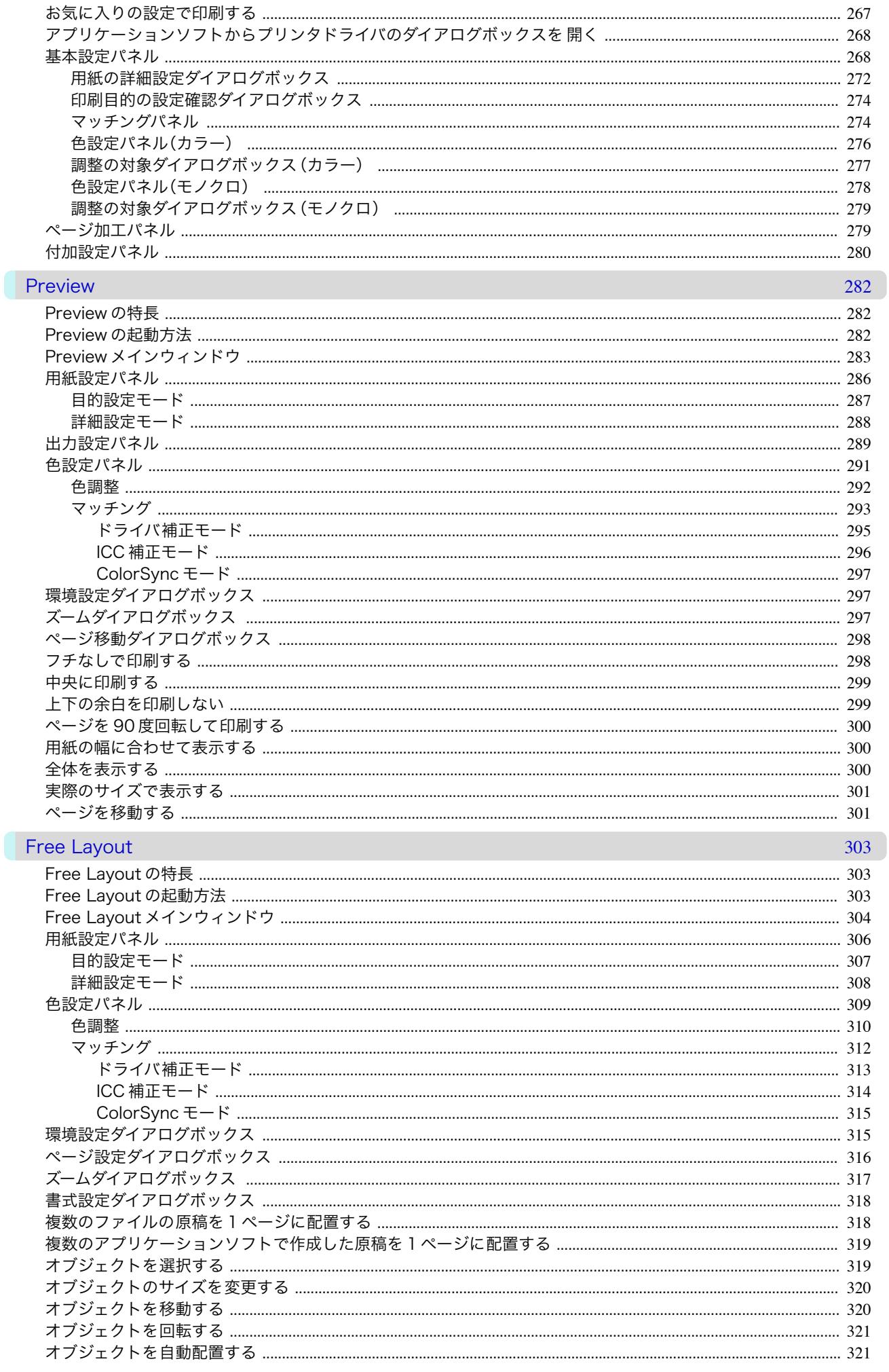

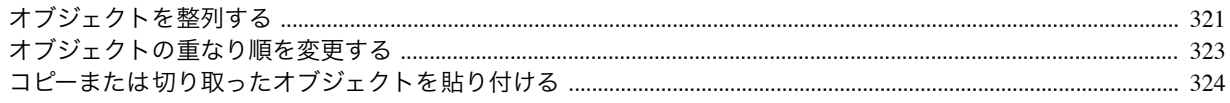

用紙の取り扱いと活用

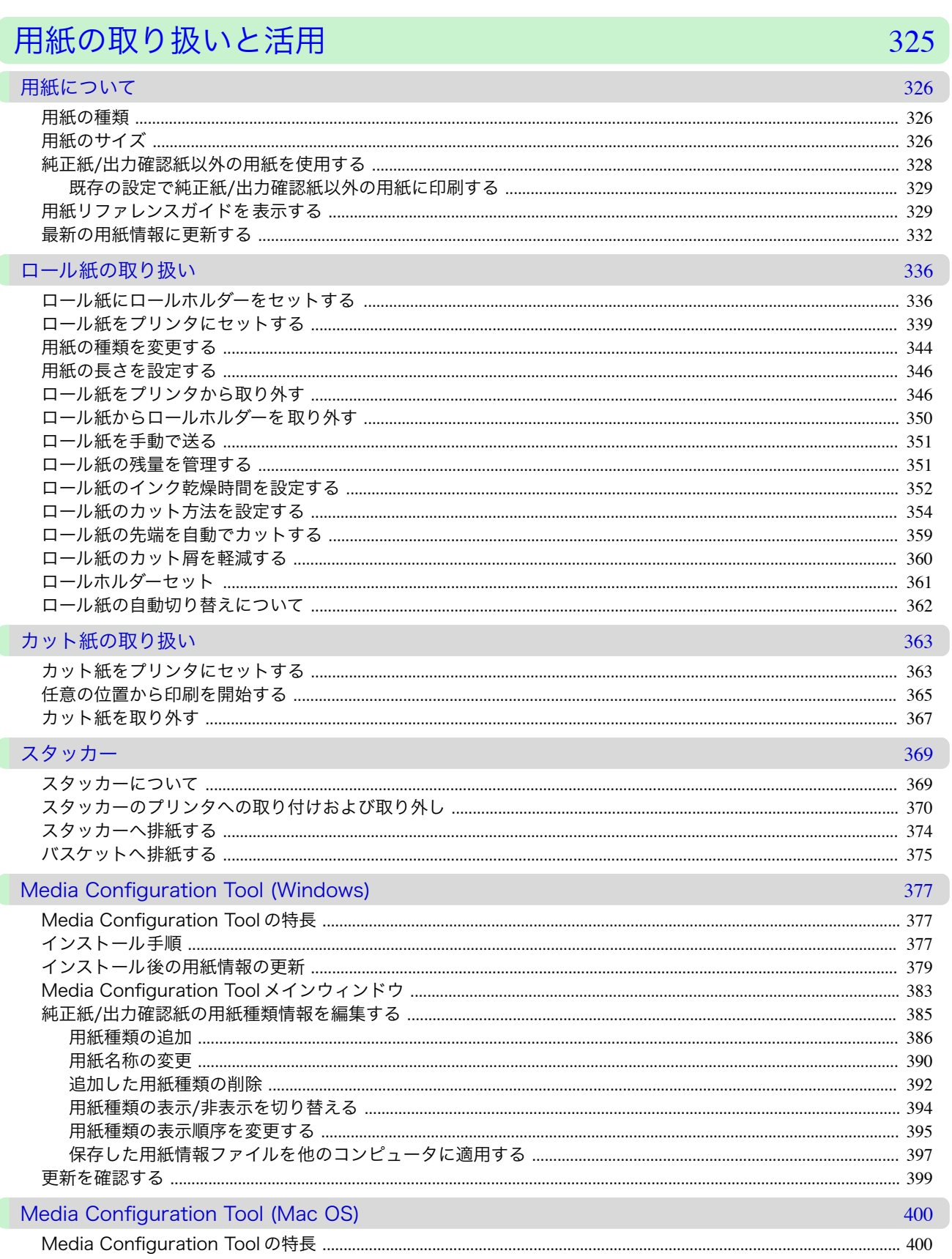

操作パネル

プリンタの各部

8

 $\blacksquare$ 

Ŀ,

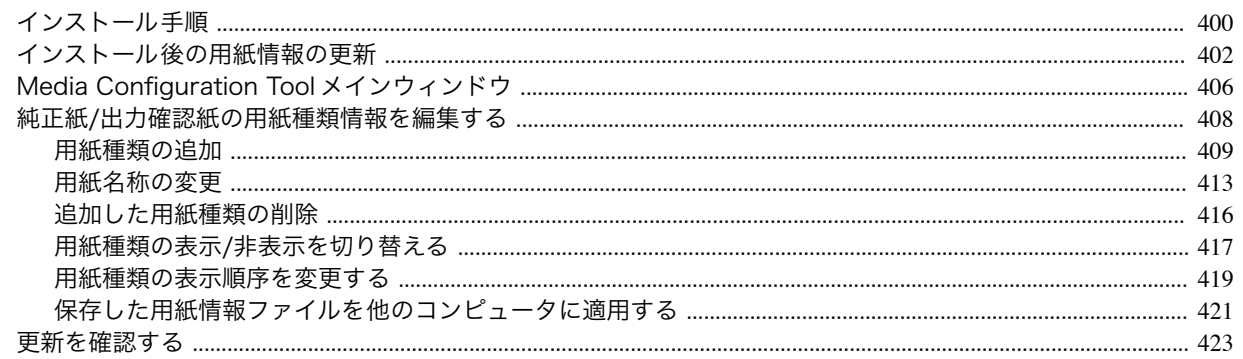

## 操作パネル

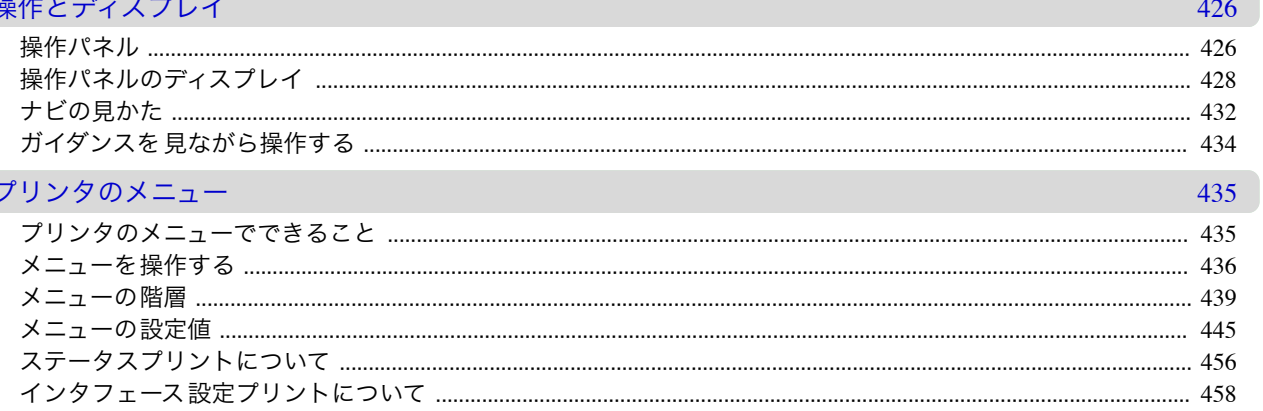

## プリンタの各部

ハードディスク内のデータを消去する ..........

#### $\mathbf{r}$

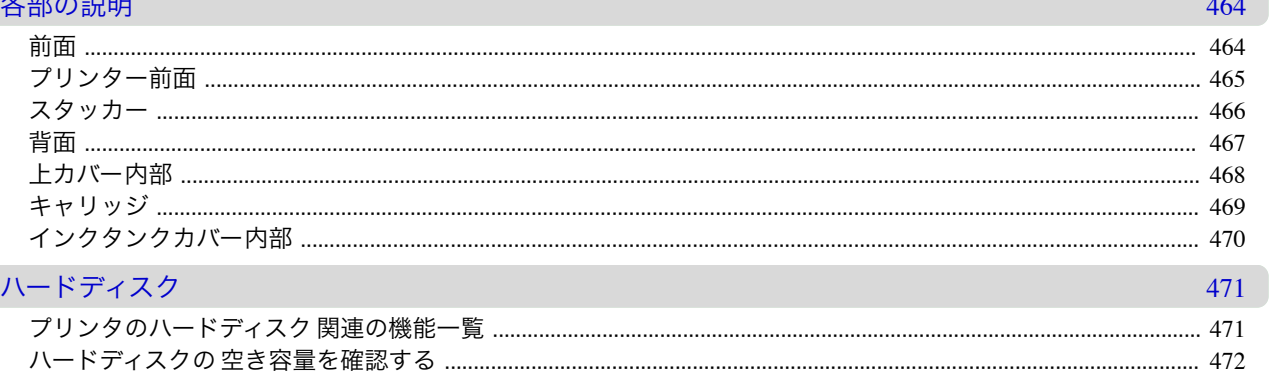

#### オプション

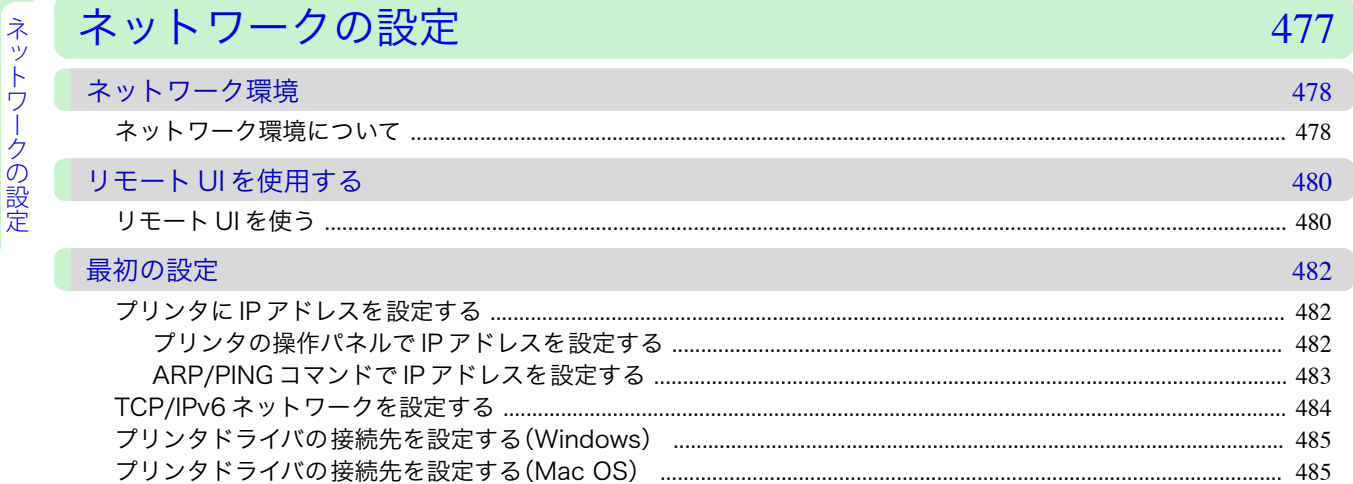

## 425

## 463

....... 473

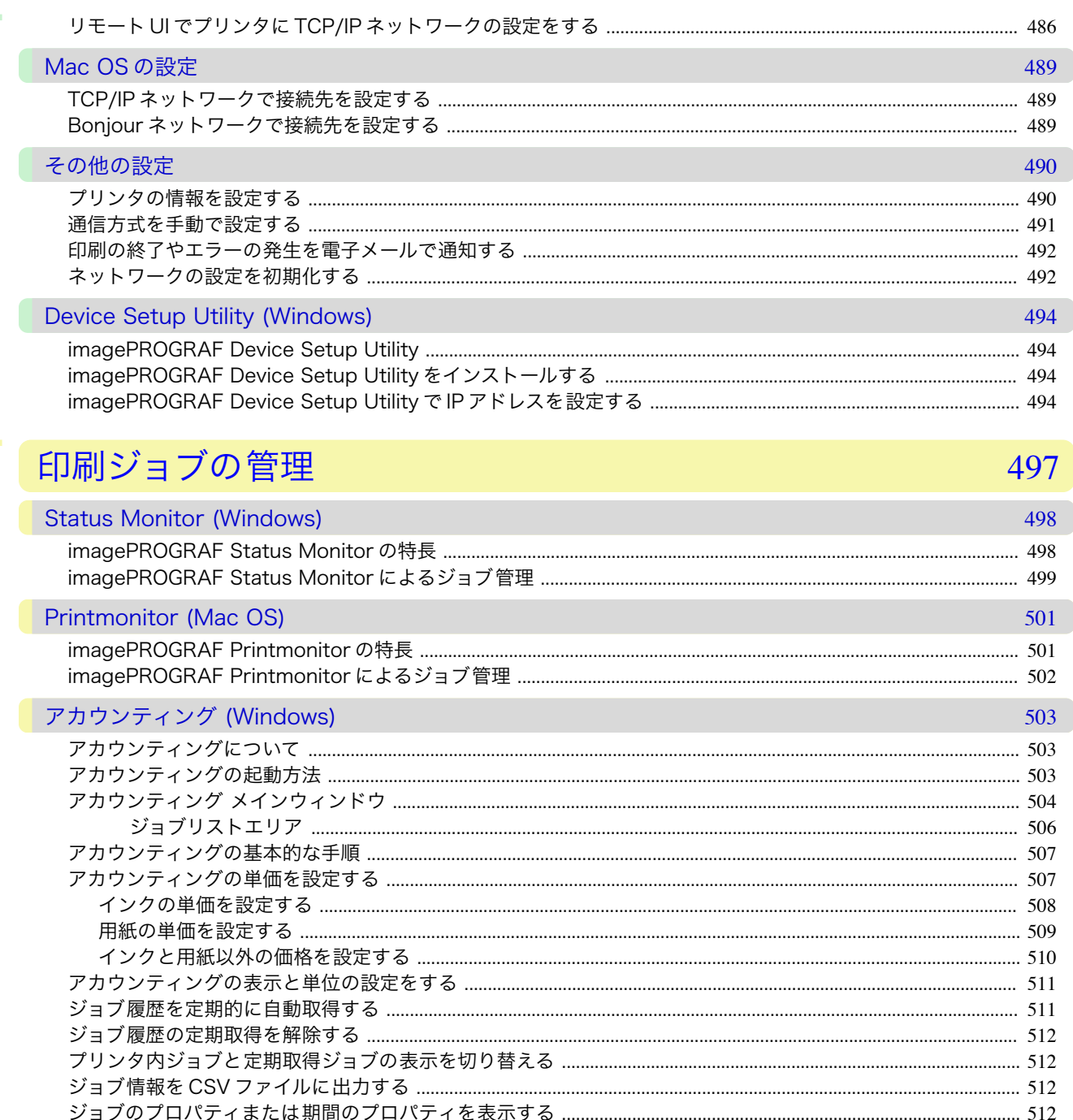

#### 印刷ジョブの基本操作

ネットワークの設定

印刷ジョブの管理

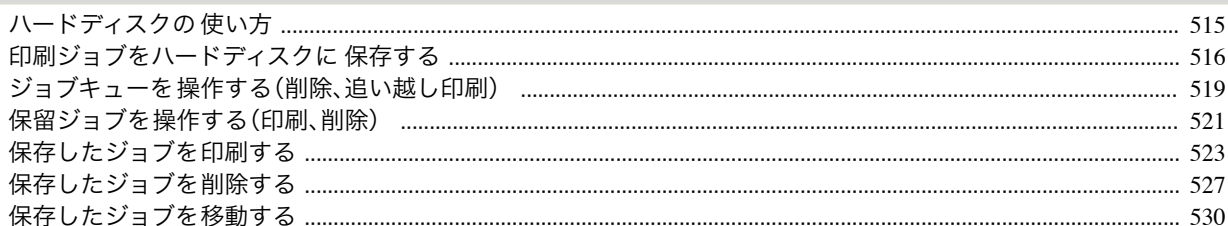

#### 印刷ジョブのさまざまな操作 534

 $\overline{Q}$ 

印刷ジョブの管理 画質の調整と改善

#### 画質の調整と改善 551 プリントヘッドの調整 552 用紙送りの調整 560

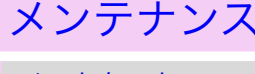

#### ンクタンク

と消耗品

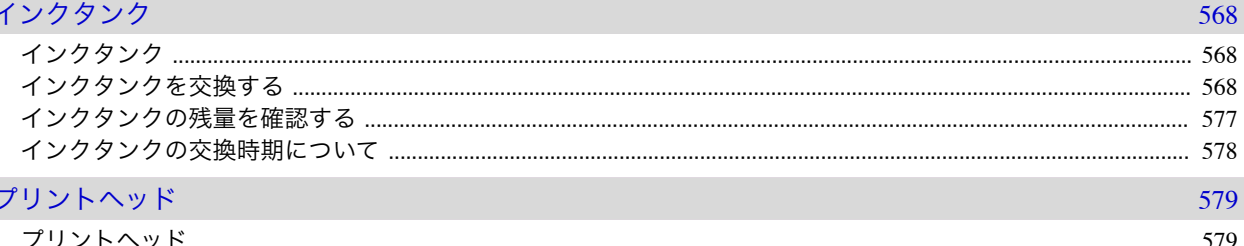

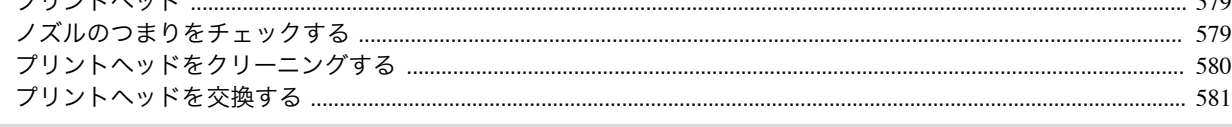

#### メンテナンスカートリッジ

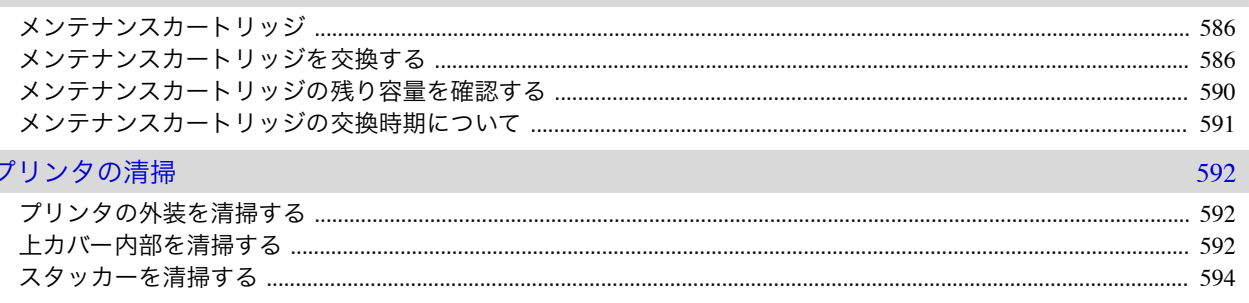

#### その他のメンテナンス

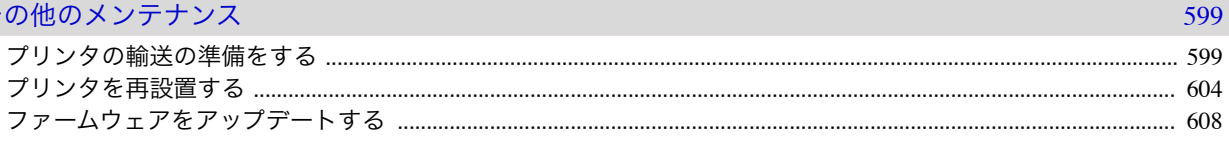

1:

10

567

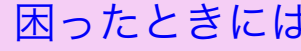

困ったときには

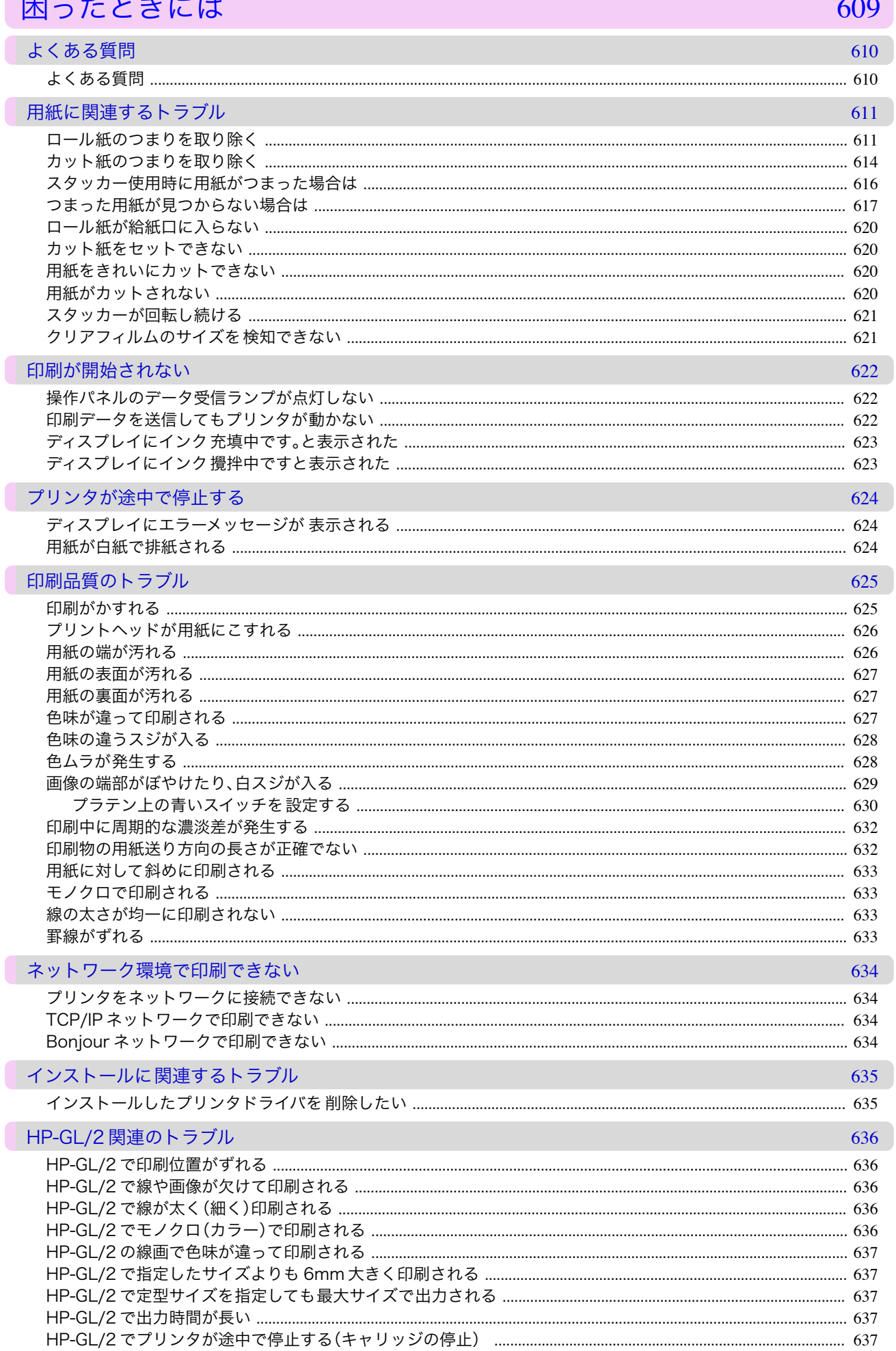

#### その他のトラブル

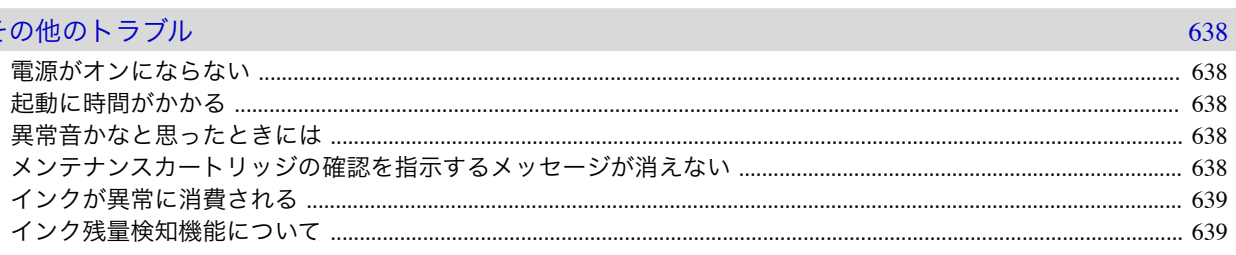

## エラーメッセージ

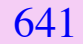

656

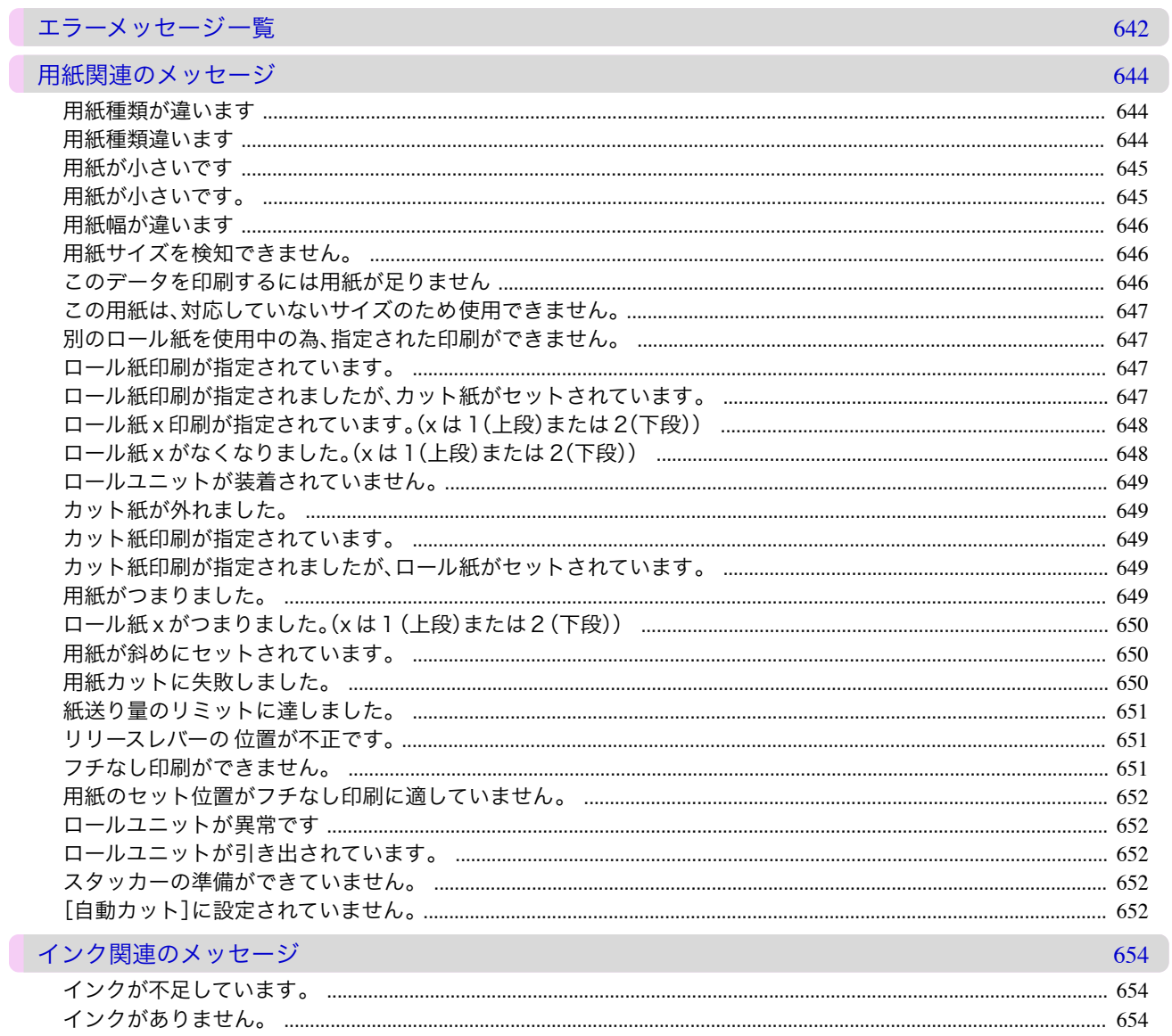

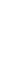

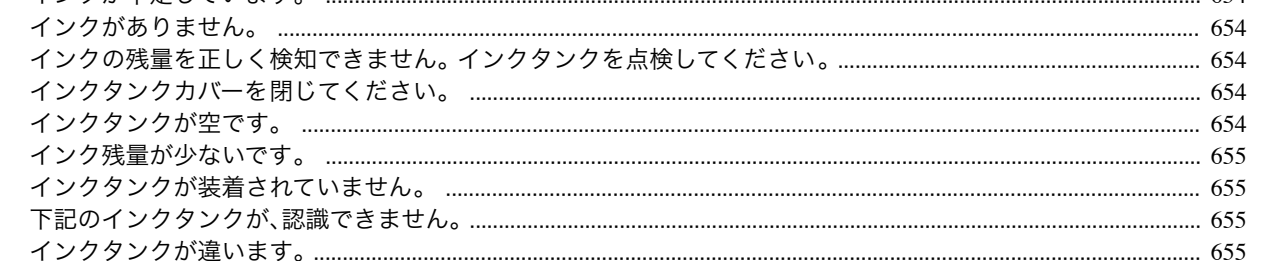

## 印刷/調整関連のメッセージ

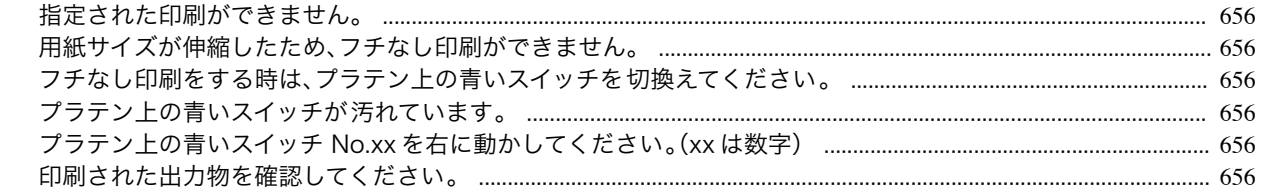

エラーメッセージ

仕様

付録

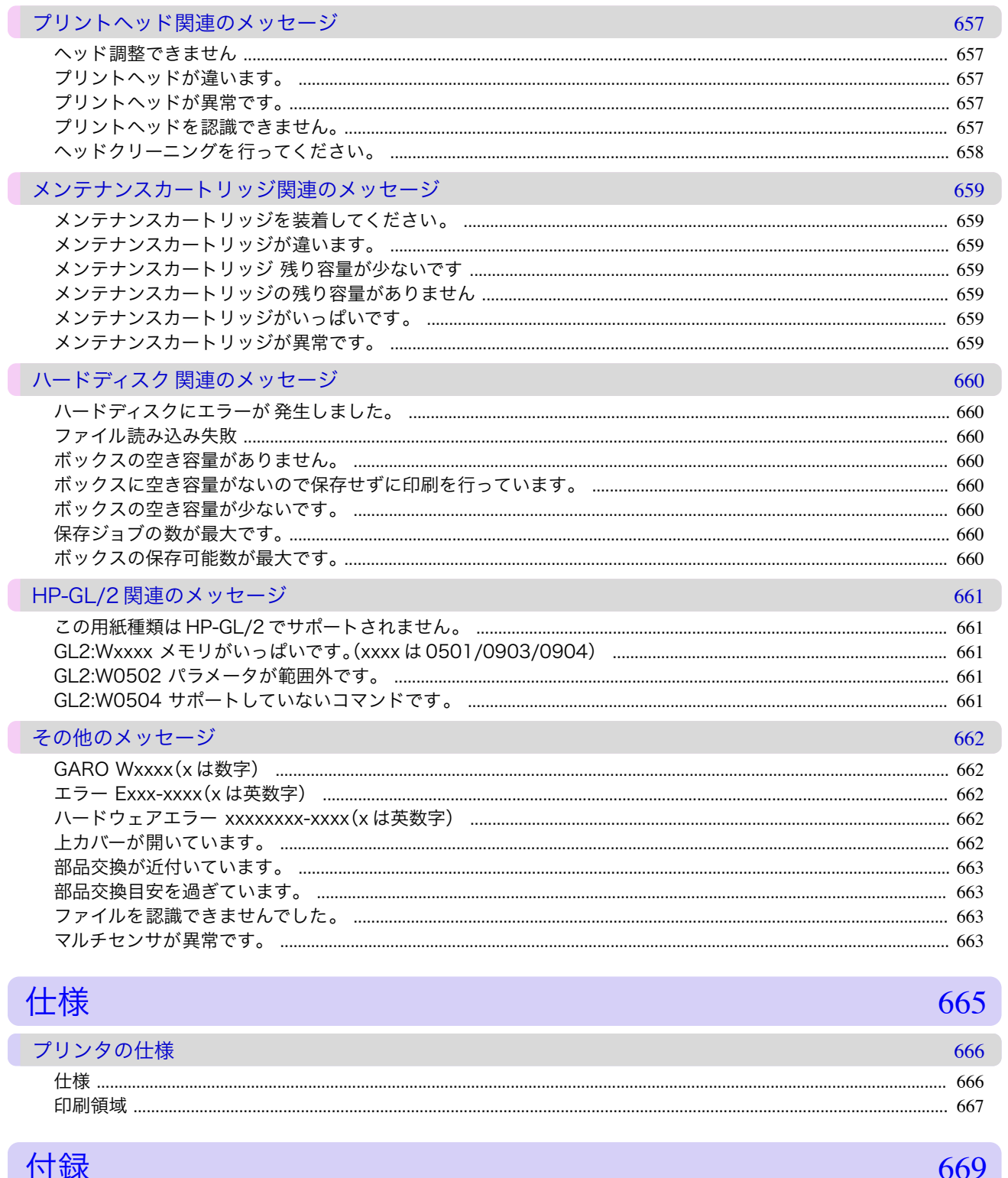

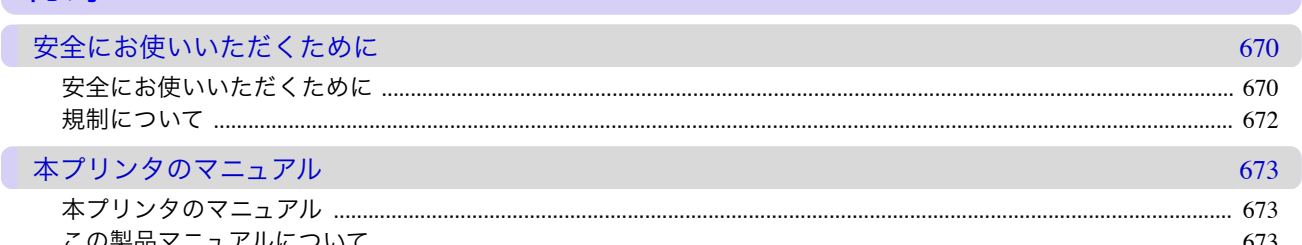

# Memo

## <span id="page-14-0"></span>iPF850

[ユーザーズガイド](#page-0-0)

# 印刷の流れ

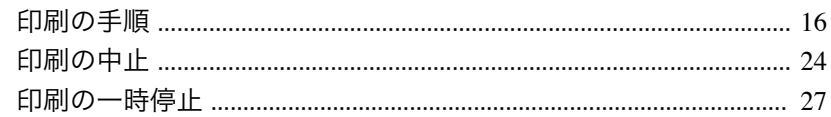

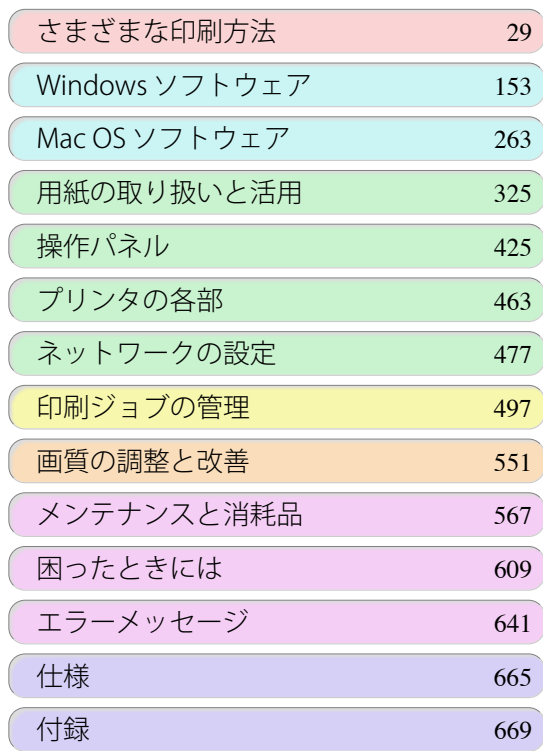

imagePROGRAF

<span id="page-15-0"></span>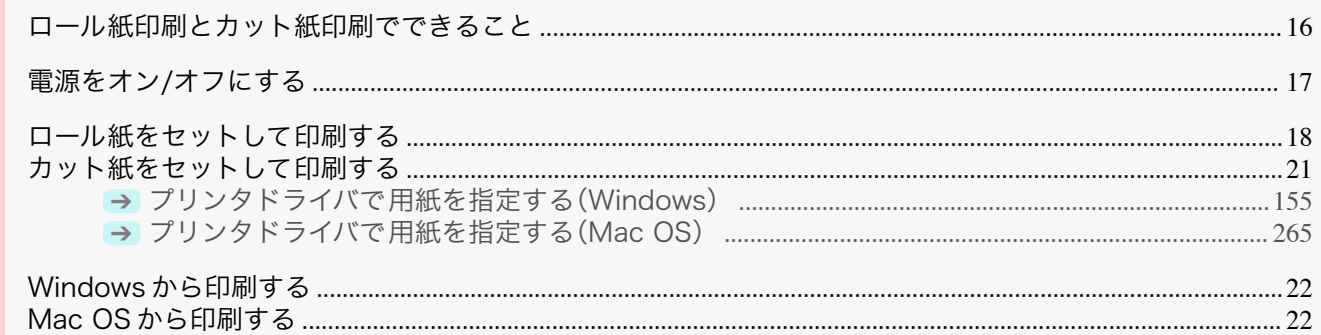

#### ロール紙印刷とカット紙印刷でできること

このプリンタでは、ロール紙とカット紙に印刷できます。

ここでは、ロール紙印刷、カット紙印刷の特徴と設定できる主な印刷方法を紹介します。目的に応じて用紙を選択し てください。

- プリンタに対応する用紙の種類については、[「用紙の種類」を参照してください。](#page-325-0) →P.326
- メモ **•** ここで紹介している印刷方法以外にも、さまざまな印刷方法があります。詳しくは、[「さまざまな印刷方法」を参照し](#page-28-0) [てください。](#page-28-0) ➔P.29

#### ロール紙印刷

ロール紙とは、ロール状に巻かれている用紙のことです。ロールホルダーにセットし、プリンタに取り付けます。 大判サイズの写真や、通常のカット紙では印刷できないポスターや横断幕などを印刷することができます。

- **•** 長尺印刷 Microsoft Office などのアプリケーションソフトから、垂れ幕や横断幕を簡単に印刷できます。 [\(「垂れ幕や横断幕を印刷する\(長尺印刷\)」参照\)](#page-99-0) ➔P.100
- **•** フチなし印刷 ポスターや写真などの周囲に余白(フチ)を入れずに印刷できます。 [\(「用紙のサイズに合わせてフチなしで印刷する」参照\)](#page-90-0) ➔P.91 [\(「ロール紙の幅に合わせてフチなしで印刷する」参照\)](#page-93-0) ➔P.94 [\(「原寸大のフチなしで印刷する」参照\)](#page-85-0) ➔P.86
- **•** バナー印刷 複数ページのデータを、ページ間の余白を無くして一枚のつながった用紙として印刷できます。 [\(「複数ページをつなげて印刷する」参照\)](#page-115-0) ➔P.116
- **•** 90 度回転印刷 縦長の原稿を印刷するとき、原稿を 90 度回転し、余白を減らして印刷できます。 [\(「原稿を 90 度回転してロール紙を節約する」参照\)](#page-134-0) ➔P.135
- **•** 拡大/縮小印刷 原稿を大きく引き伸ばしたり、縮小したり、サイズを自由に調整して印刷できます。 [\(「用紙のサイズに合わせて拡大/縮小して印刷する」参照\)](#page-71-0) ➔P.72 [\(「ロール紙の幅に合わせて拡大/縮小して印刷する」参照\)](#page-73-0) ➔P.74 [\(「指定した倍率で拡大/縮小して印刷する」参照\)](#page-76-0) ➔P.77
- **•** フリーレイアウト(Windows) / imagePROGRAF Free Layout(Mac OS) ワープロソフトや表計算ソフトなど、複数のアプリケーションソフトの原稿を、並べて印刷できます。 [\(「複数の原稿を並べて印刷する」参照\)](#page-112-0) ➔P.113

[印刷の流れ](#page-14-0) [印刷の手順](#page-15-0)

印刷の手順

印刷の流れ

<span id="page-16-0"></span>**•** ロール紙 1(上段)とロール紙 2(下段)の 2 段にロール紙をセットすると、以下のような効果があります。 (D) メモ **•** 用紙を取り替える手間が省けます 上下段に異なる用紙種類または用紙サイズのロール紙をセットしておけば、印刷の際にプリンタドライバの[給 紙方法]でロール紙を選択できるため、ロール紙を交換する手間が省けます。 [\(「ページ設定シート\(Windows\)」参照\)](#page-172-0) ➔P.173 [\(「ページ加工パネル\(Mac OS\)」参照\)](#page-278-0) ➔P.279 **•** 印刷ジョブに適した用紙を自動で選択して印刷できます プリンタドライバの[給紙方法]で[ロール紙(自動)]を選択すると、セットしてあるロール紙から印刷ジョブに適 したロール紙を自動で選択し、印刷します。 また、同じ種類のロール紙をセットしておけば、たとえば複数のジョブを印刷中にロール紙が無くなっても、もう 片方のロール紙に自動で切り替えて印刷を続けます。 (「2 [段ロールを活用する」参照\)](#page-30-0) ➔P.31

#### カット紙印刷

カット紙とは、一枚ずつ裁断されている用紙です。単票紙ともいいます。 カット紙はプラテンと用紙押さえの間にセットします。

- **•** 拡大/縮小印刷 原稿を大きく引き伸ばしたり、縮小したり、サイズを自由に調整して印刷できます。 [\(「用紙のサイズに合わせて拡大/縮小して印刷する」参照\)](#page-71-0) ➔P.72 [\(「指定した倍率で拡大/縮小して印刷する」参照\)](#page-76-0) ➔P.77
- **•** フリーレイアウト(Windows) / imagePROGRAF Free Layout(Mac OS) ワープロソフトや表計算ソフトなど、複数のアプリケーションソフトの原稿を、並べて印刷できます。 [\(「複数の原稿を並べて印刷する」参照\)](#page-112-0) ➔P.113

#### 電源をオン/オフにする

#### 電源をオンにする

**1** [電源]キーを押して、プリンタの電源をオンにします。 プリンタが起動します。 ディスプレイにキヤノンのロゴが 表示され、続いて[起動中 です。しばらくお待ちください。]と表示されます。

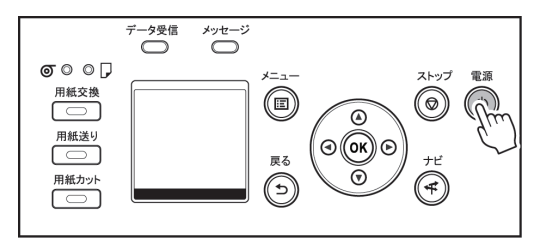

**2** 起動が完了すると、オンラインランプと給紙選択部のラン プが点灯し、印刷可能な状態(オンラインモード)になりま す。

> 以下の場合は、オンラインモードになりません。必要な処置 を行ってください。

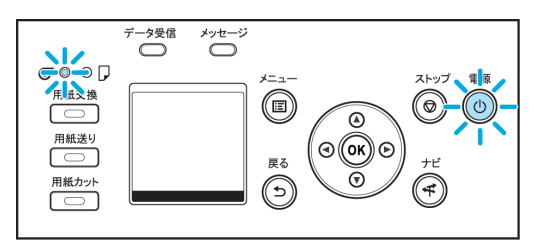

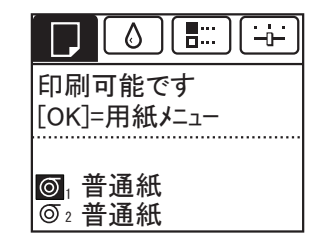

17

**•** 上カバーが開いている場合 上カバーを閉じてください。

- <span id="page-17-0"></span>**•** インクタンクカバーが開いている場合 インクタンクカバーを閉じてください。
- **•** プリントヘッドがセットされていない場合 [「プリントヘッドを交換する」を参照してください。](#page-580-0) →P.581
- **•** インクタンクがセットされていない場合 [「インクタンクを交換する」を参照してください。](#page-567-0) ➔P.568
- **•** ディスプレイに[エラー]が表示された場合 電源をオフにして、お買い上げの販売店にお問い合わせください。
- **•** オンラインランプやメッセージランプが一度も点灯しなかったり、ディスプレイに何も表示され ない場合 電源コードやコンセントの接続を確認してください。
- **•** 用紙がセットされていない場合 用紙をセットしてください。(「ロール紙をセットして印刷する」参照) →P.18 [\(「カット紙をセットして印](#page-20-0) **[刷する」参照\)](#page-20-0) →P.21**

#### 電源をオフにする

- 重要 **•** プリンタの動作中は、絶対に電源供給を切ったり、電源コードを抜かないでください。プリンタの故障や破損の原因 になります。
- **1** プリンタが動作中でないことを確認します。 [メッセージランプ]が点滅している場合は、ディスプレイ のメッセージを確認して必要な処置を行ってください。 [\(「エラーメッセージ一覧」参照\)](#page-641-0) ➔P.642

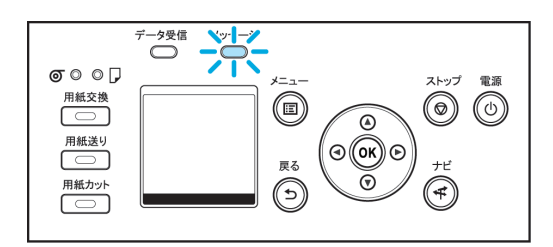

[データ受信ランプ]が点滅している場合は、印刷ジョブを 受信中です。印刷が終了してから電源をオフにしてくださ い。

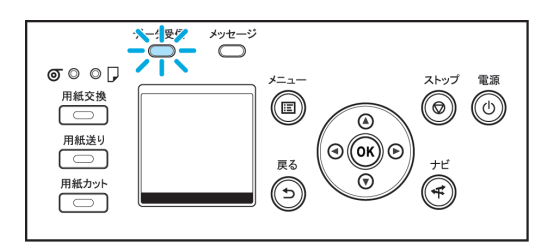

2 「電源]キーを 1 秒以上押し続けます。

ディスプレイに[終了します。 しばらくお待ちください。]と 表示され、電源がオフになります。

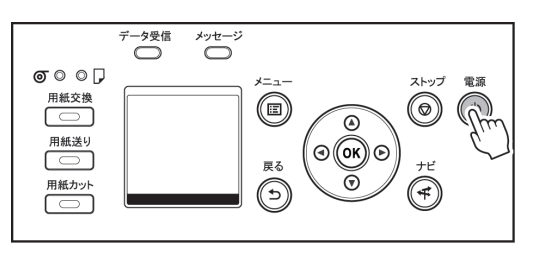

#### ロール紙をセットして印刷する

ここでは、ロール紙をセットしてから印刷するまでの基本的な操作を説明します。 ロール紙をセットして印刷する場合は以下の手順を行ってください。 18

- **•** セットできるロール紙のサイズと種類については、[用紙のサイズ]、または[用紙リファレンスガイド]を参照して **B** ください。[\(「用紙のサイズ」参照\)](#page-325-0) ➔P.326 [\(「用紙の種類」参照\)](#page-325-0) ➔P.326 メモ
	- **•** 印刷後にインクの乾燥を待ってロール紙をカットしたい場合は、プリンタドライバで[インク乾燥時間]を設定して ください。[\(「ロール紙のインク乾燥時間を設定する」参照\)](#page-351-0) →P.352)
	- **•** ロール紙を 1 本使い切った場合は、プラテンを清掃してください。上カバー内部のプラテンが汚れていると、用紙の 裏面が汚れる場合があります。[\(「上カバー内部を清掃する」参照\)](#page-591-0) ● P.592
- **1** プリンタの電源をオンにします。[\(「電源をオン/オフにする」](#page-16-0) [参照\)](#page-16-0) → P.17

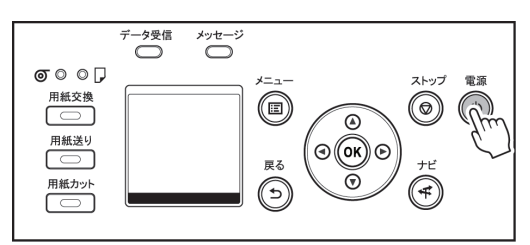

印刷の流れ [印刷の流れ](#page-14-0) [印刷の手順](#page-15-0)

**2** ロール紙にロールホルダーをセットします。[\(「ロール紙に](#page-335-0) [ロールホルダーをセットする」参照\)](#page-335-0) → P.336

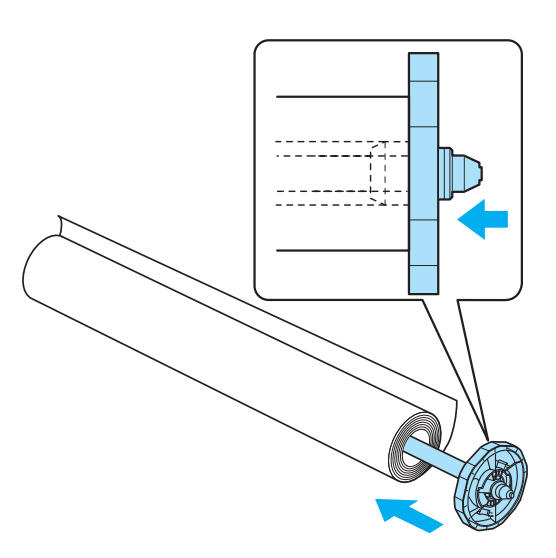

**3** ロール紙をプリンタにセットします。[\(「ロール紙をプ](#page-338-0) **[リンタにセットする」参照\)](#page-338-0) →P.339** 

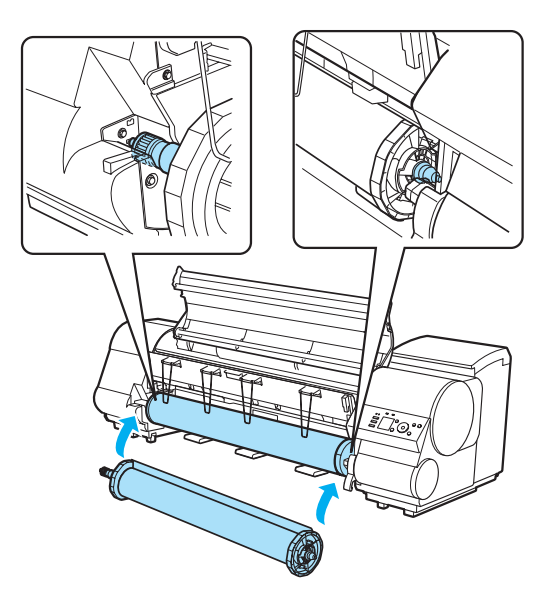

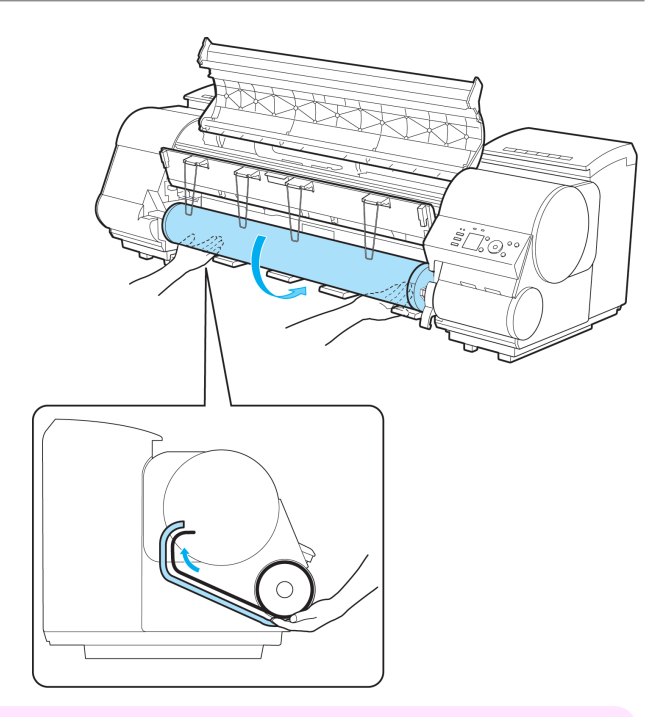

重要 **•** フチなしで印刷する場合は、プラテン上の青いスイッチを必ず●側に設定してください。スイッチが正し く設定されていないと、印刷品質が低下します。[\(「プラテン上の青いスイッチを設定する」参照\)](#page-629-0) (→P.630)

**4** 用紙の種類を選択します。[\(「用紙の種類を変更する」参照\)](#page-343-0)  $\rightarrow$ [P.344](#page-343-0)

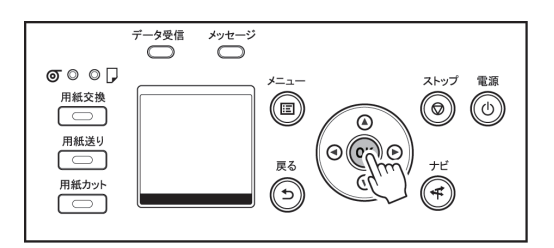

メモ **•** ロール紙にバーコードが印刷されていなくて、[ロール紙残量管理]が[オン]に設定されている場合は、用 紙の種類を選択した後、続けて、用紙の長さを選択してください。[\(「用紙の長さを設定する」参照\)](#page-345-0) ➔P.346

- **5** プリンタドライバで用紙の種類などを選択します。
	- **[プリンタドライバで用紙を指定する\(Windows\)](#page-154-0) → P.155)**
	- **[プリンタドライバで用紙を指定する\(Mac OS\)](#page-264-0) → P.265)**

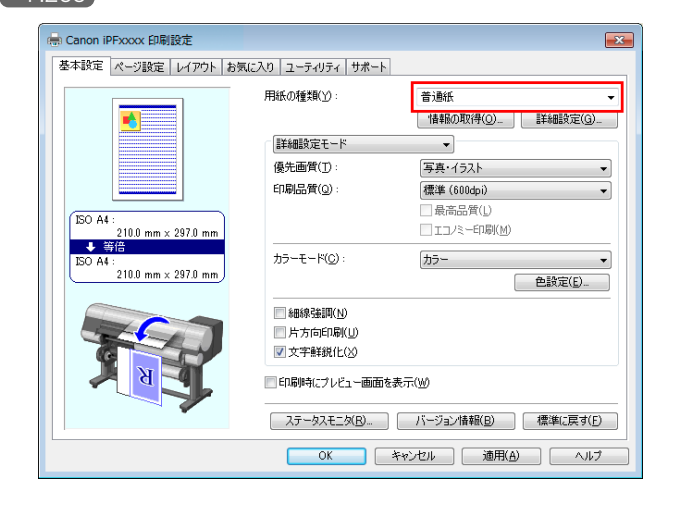

20

[印刷の流れ](#page-14-0) [印刷の手順](#page-15-0)

印刷の手順

印刷の流れ

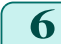

**6** 印刷ジョブを送信します。

- [Windows から印刷する](#page-21-0) → P.22
- [Mac OS から印刷する](#page-21-0) → P.22

印刷が開始されます。

#### <span id="page-20-0"></span>カット紙をセットして印刷する ここでは、カット紙をセットしてから印刷するまでの基本的な操作を説明します。 カット紙をセットして印刷する場合は以下の手順を行ってください。 **•** セットできる用紙のサイズと種類については、[用紙のサイズ]、または[用紙リファレンスガイド]を参照してくだ (D さい。[\(「用紙のサイズ」参照\)](#page-325-0) →P.326 [\(「用紙の種類」参照\)](#page-325-0) →P.326 メモ **•** カット紙はフチなし印刷できません。カット紙印刷の特徴と設定できる主な印刷方法は、[「ロール紙印刷とカット紙](#page-15-0) [印刷でできること」を参照してください。](#page-15-0) ➔P.16 **1** プリンタの電源をオンにします。[\(「電源をオン/オフにする」](#page-16-0) <sup>テータ受信</sup>  $\overbrace{\qquad \qquad }^{x \cdot y + -\circ}$ [参照\)](#page-16-0) → P.17  $\sigma \circ \circ \Box$ ストップ 電源 メニュ 用紙交換

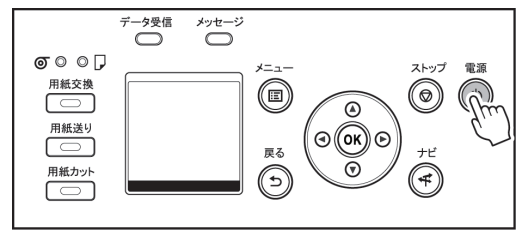

- **2** プリンタドライバで用紙の種類などを選択します。
	- **[プリンタドライバで用紙を指定する\(Windows\)](#page-154-0) → P.155)**
	- **[プリンタドライバで用紙を指定する\(Mac OS\)](#page-264-0) → P.265)**

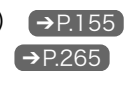

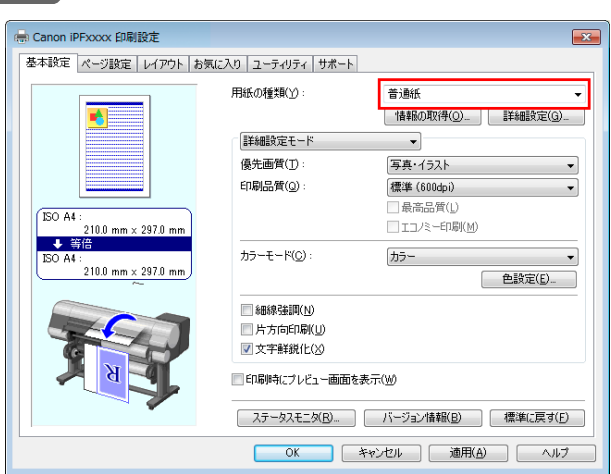

**3** 印刷ジョブを送信します。

- [Windows から印刷する](#page-21-0) → P.22
- [Mac OS から印刷する](#page-21-0) → P.22

印刷の手順

<span id="page-21-0"></span>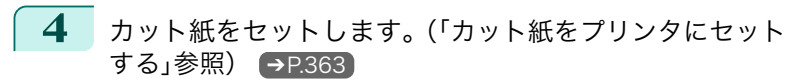

印刷が開始されます。

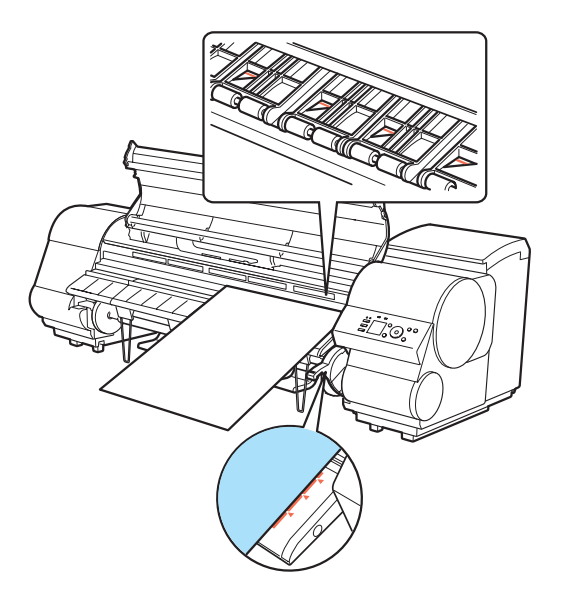

#### Windows から印刷する

アプリケーションソフトのメニューから印刷します。

重要

**•** 印刷するときは、印刷に必要のないアプリケーションソフトを終了することをお勧めします。印刷するときに多く のアプリケーションソフトを起動していると、コンピュータに負荷がかかるため、プリンタへの印刷ジョブの送信 が途切れて印刷品質が低下する場合があります。

- **1** アプリケーションソフトの[ファイル]メニューから[印刷](プリント)を選択し、印刷条件を設定するダイア ログボックスを開きます。
- **2** 表示されるダイアログボックスで、プリンタが選択されていることを確認し、[印刷]や[OK]をクリックして 印刷を開始します。

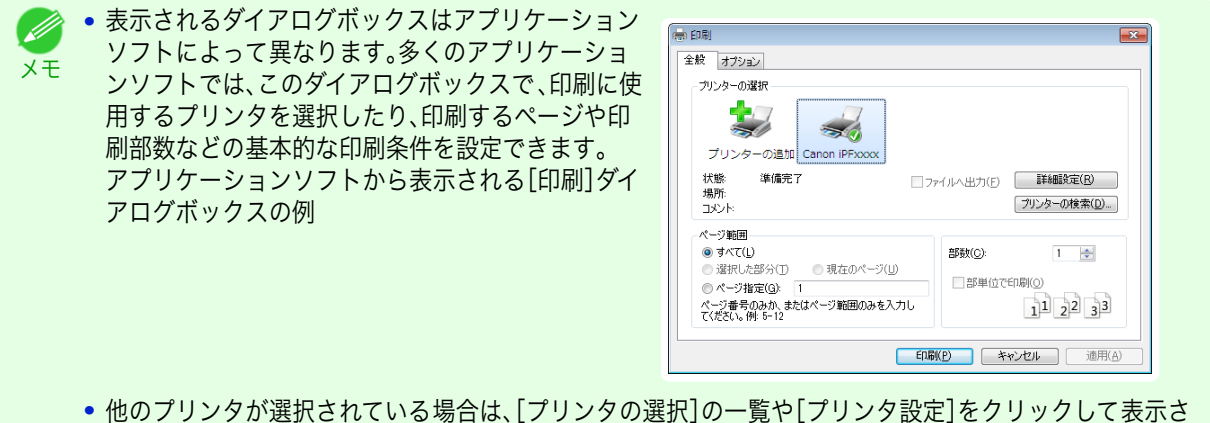

れるダイアログボックスで、印刷に使用するプリンタを選択します。

拡大/縮小印刷やフチなし印刷など、さまざまな印刷の設定は、プリンタドライバのダイアログボックスで 行います。 プリンタドライバのダイアログボックスを 開くには、以下の 2 種類の方法があります。

- **•** アプリケーションソフトから開く [\(「アプリケーションソフトからプリンタドライバのダイアログボックスを 開く」参照\)](#page-159-0) ➔P.160
- **•** システムのメニューから 開く [\(「システムのメニューからプリンタドライバのダイアログボックスを 開く」参照\)](#page-160-0) ➔P.161

#### Mac OS から印刷する

コンピュータでプリンタを登録し、アプリケーションソフトのメニューから印刷します。

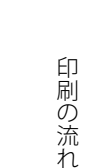

仙 重要 **•** 印刷するときは、印刷に必要のないアプリケーションソフトを終了することをお勧めします。印刷するときに多く のアプリケーションソフトを起動していると、コンピュータに負荷がかかるため、プリンタへの印刷ジョブの送信 が途切れて印刷品質が低下する場合があります。

#### プリンタを登録する

印刷する前に、[システム環境設定]の[プリントとスキャン](OS のバージョンによっては[プリンタとスキャナ]ま たは[プリントとファクス])にプリンタを登録しておく必要があります。

プリンタを登録する方法については、[「プリンタドライバの接続先を設定する」を参照してください。](#page-484-0) ➔P.485

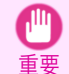

**•** プリンタを登録するときに、プリンタの電源がオフになっていたり、ケーブルが外れていると、プリンタの一覧にプ リンタが表示されません。

#### アプリケーションソフトから印刷する

**1** アプリケーションソフトの[ファイル]メニューから[プリント]を選択し、印刷条件を設定するダイアログボ ックスを開きます。

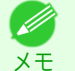

**•** このダイアログボックスで、印刷に使用するプリンタを選択したり、印刷するページや印刷部数などの基 本的な印刷条件を設定できます。

**2** [プリンタ]の一覧からプリンタを選択します。

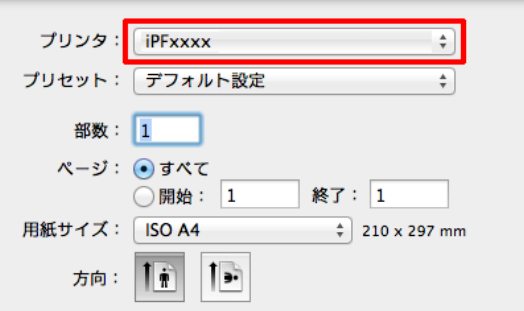

**3** [プリント]をクリックして印刷を開始します。 拡大/縮小印刷やフチなし印刷など、さまざまな印刷 の設定は、図のように、ダイアログボックスのパネル を切り替えて行います。

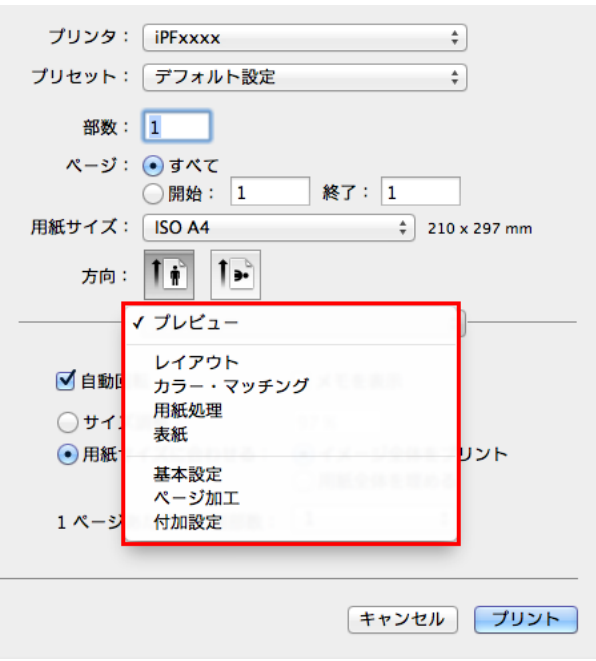

## <span id="page-23-0"></span>印刷の中止

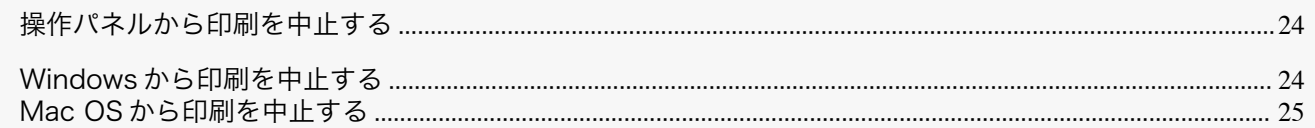

## 操作パネルから印刷を中止する

操作パネルの[ストップ]キーを押すと、プリンタで受信中、または印刷中のジョブを中止できます。

印刷の流れ

24

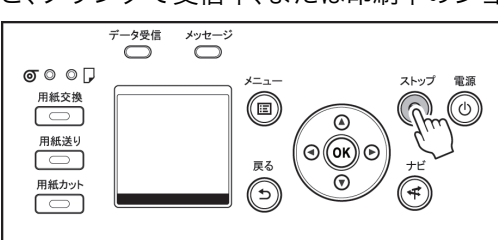

印刷時に[ストップ]キーを押した場合、そのときの状況によってプリンタの動作が異なります。

#### **•** 印刷が開始される前に[ストップ]キーを押した場合

印刷の開始前に[ストップ]キーを押すと、確認画面が表示されます。[はい]を選択すると、印刷ジョブがキャン セルされます。

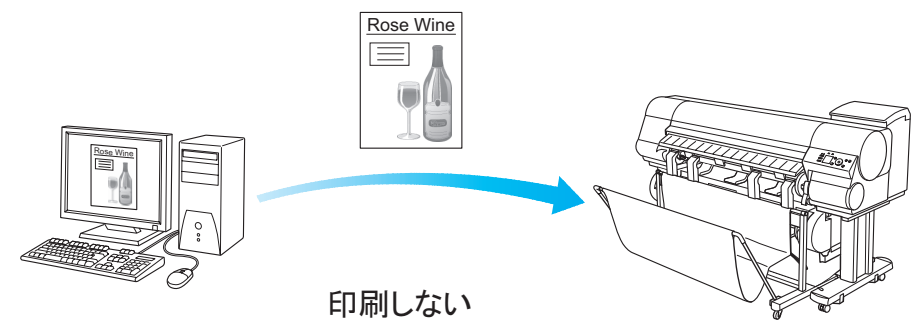

**•** 印刷中に[ストップ]キーを押した場合

印刷中に[ストップ]キーを押すと、確認画面が表示されます。[はい]を選択すると、すぐに印刷が中止されま す。

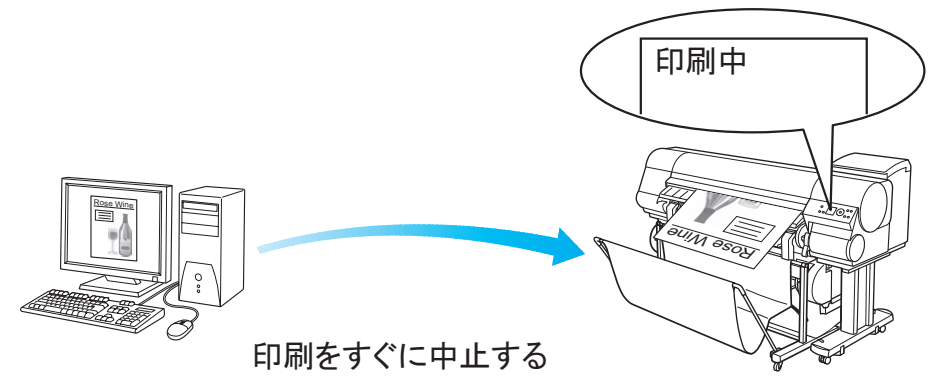

#### Windows から印刷を中止する

プリンタに送信中のジョブは、プリンタのウィンドウで中止できます。 プリンタで受信したジョブおよび印刷中のジョブは、[imagePROGRAF Status Monitor]から中止できます。

**1** タスクバーに表示されているプリンタのアイコンをクリックし、プリンタのウィンドウを開きます。

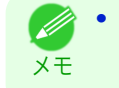

**•** お使いの OS の、プリンタを設定するためのフォルダから進めることもできます。 たとえば Windows 7 の場合は、[スタート]メニューの[デバイスとプリンター]ウィンドウを開き、プリン タのアイコンをダブルクリックします。

<span id="page-24-0"></span>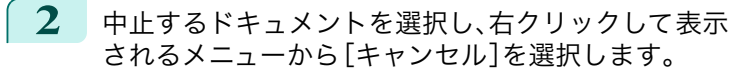

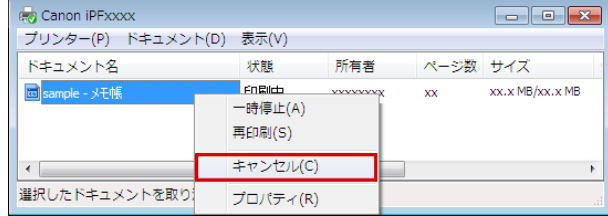

- **3** プリンタのウィンドウに中止対象のジョブが無い場合(プリンタへの印刷データの送信が終了した場合)は、 タスクバーのアイコンをダブルクリックし 、[imagePROGRAF Status Monitor]を開きます。
- **4** [プリンタ状態]シートの[印刷中止]をクリックしま す。

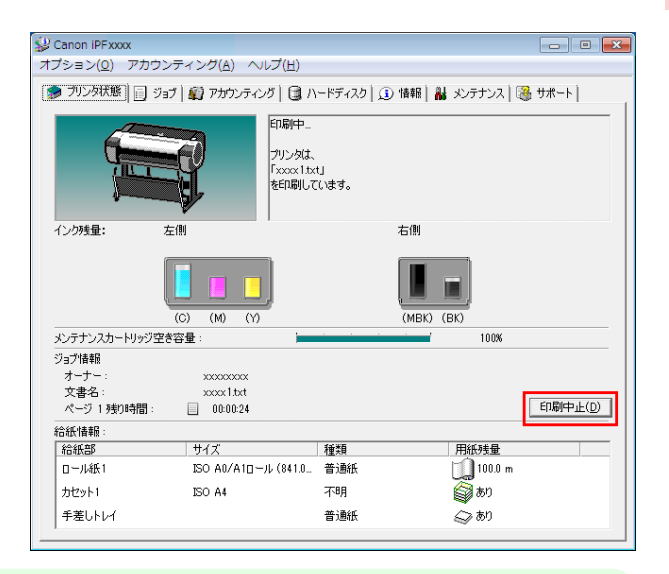

メモ

**•** お使いの機種によっては画面が多少異なります。

### Mac OS から印刷を中止する

プリンタに送信中のジョブは、プリンタのウィンドウで中止できます。

プリンタで受信したジョブおよび印刷中のジョブは、imagePROGRAF Printmonitor から中止できます。

- **•** プリンタのウィンドウにジョブが表示されるのは、コンピュータからプリンタに印刷データが送信されている間で D す。プリンタへの印刷データの送信が終了した場合は、印刷中でもジョブは表示されません。 メモ
	- **•** imagePROGRAF Printmonitor のウィンドウにジョブが表示されるのは、プリンタがコンピュータからの印刷デ ータを受信してから印刷が終了するまでの間です。コンピュータで印刷データを作成中でも、プリンタへの送信が 開始されていなければ、ジョブは表示されません。
- **1** デスクトップの[Dock]に表示されているプリンタのアイコンをクリックし、プリンタのウィンドウを開き ます。
- **2** 印刷を中止するジョブの[×]をクリックするか、印刷 を中止するジョブを選択した後に[削除]をクリック し、ジョブを削除します。

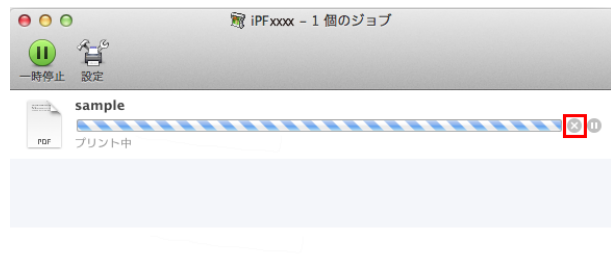

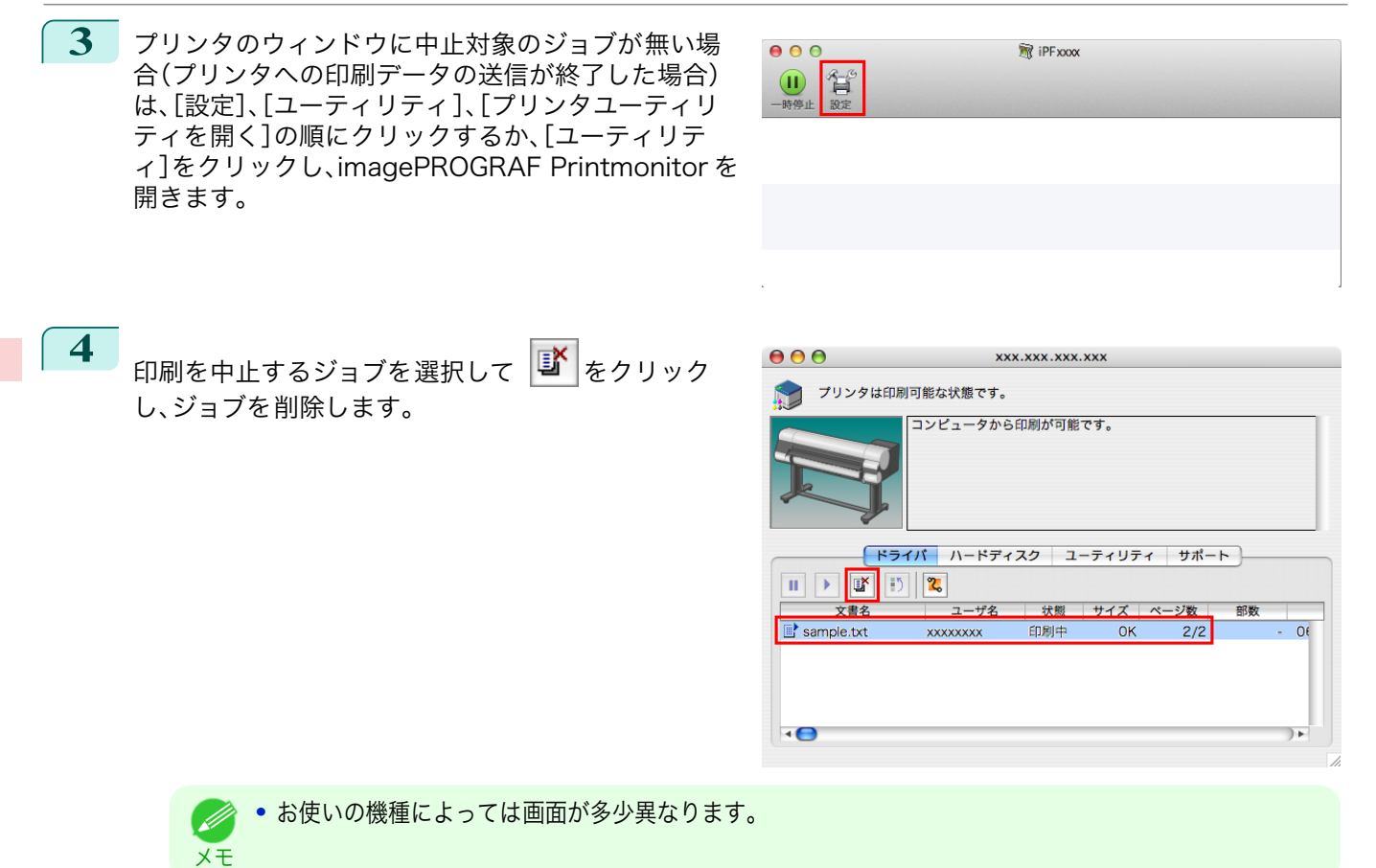

プリンタに送信されたジョブが中止されます。

**5** imagePROGRAF Printmonitor を閉じ、プリンタのウィンドウで[再開]または[プリンタを再開]をクリッ クします。

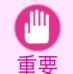

**•** imagePROGRAF Printmonitor から印刷を中止した場合は、必ずこの手順を行ってください。ジョブを開 始しないと、次のジョブを印刷できません。

[OK]=ジョブメニュー

<span id="page-26-0"></span>印刷の一時停止

## 印刷を一時停止状態にする

印刷中に、操作パネルのメニューで、[印刷の一時停止]を[オン]に設定すると、設定した時点での印刷が終了後、プリ ンタは印刷停止状態になります。[\(「操作パネルのディスプレイ」参照\)](#page-427-0) →P.428) 印刷停止状態では、ジョブキューの印刷が実行されません。 印刷停止状態を解除するには[印刷の一時停止]を[オフ]に設定します。

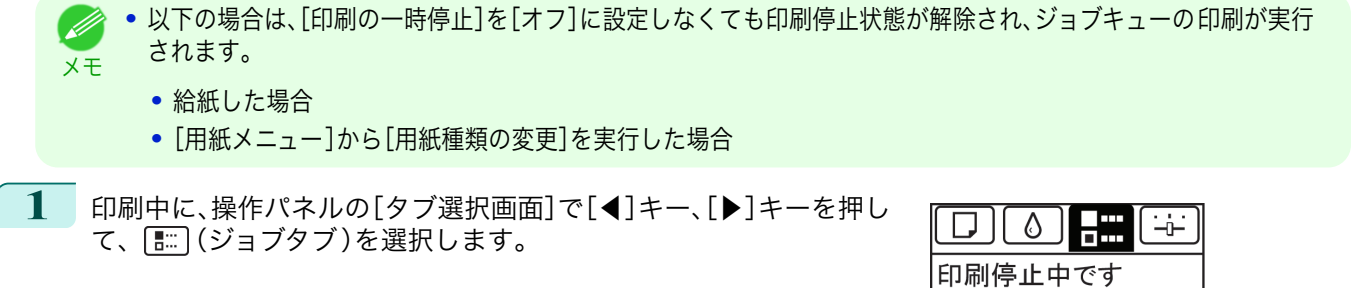

**•**[タブ選択画面]が表示されていない場合は、[メニュー]キーを押します。 - 11 メモ

- **2** [OK]キーを押します。 [ジョブメニュー ]が表示されます。
- **3** [▲]キー、[▼]キーを押して[印刷の一時停止]を選択し、[OK]キーを押します。
- **4** [▲]キー、[▼]キーを押して[オン]または[オフ]を選択し、[OK]キーを押します。

印刷の一時停止

# Memo

 $15$ 

<span id="page-28-0"></span>**iPF850** 

ユーザーズガイド

印刷の流れ

## さまざまな印刷方法

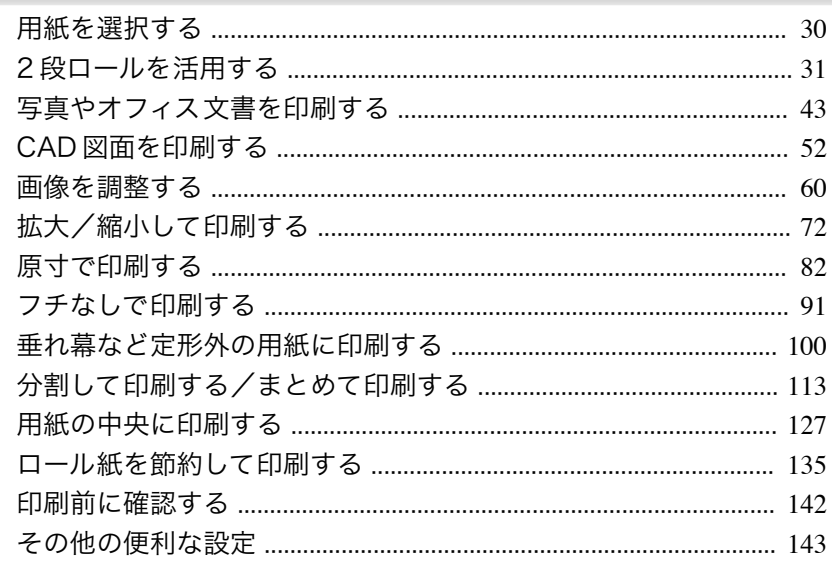

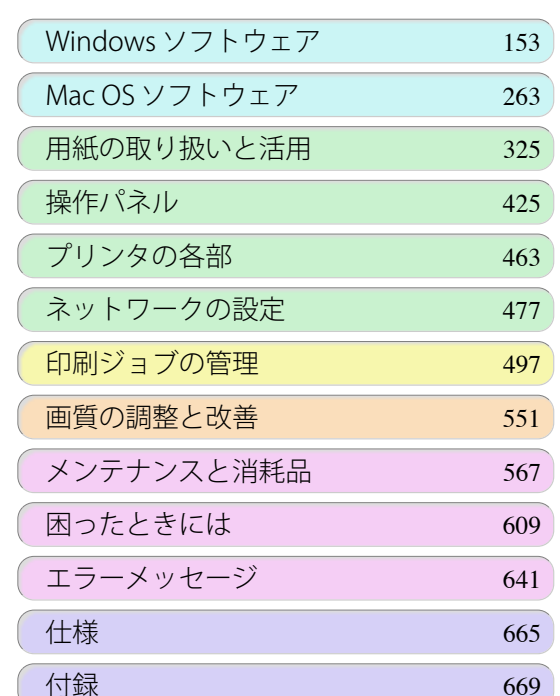

USQNE GUIQE

imagePROGRAF

## <span id="page-29-0"></span>用紙を選択する

用紙の種類を選択して印刷する

**[OS\)](#page-264-0) →P.265 を参照してください。** 

の用紙の場合で異なります。以下の説明に従って用紙の種類を選択してください。

# [さまざまな印刷方法](#page-28-0) 用紙を選択する 用紙を選択する

重要 **•** キヤノン出力確認紙以外の用紙の使用については、印刷品位および紙搬送性について、キヤノンは一切保証いたし ません

プリンタにセットした用紙に合わせて、プリンタの操作パネル及びプリンタドライバから適切な用紙の種類を選択 してください。適切な用紙の種類は、キヤノン純正紙またはキヤノン出力確認紙の場合と、キヤノン出力確認紙以外

用紙の種類をプリンタの操作パネルで選択する方法は[用紙の種類を変更する](#page-343-0) ➔P.344 を、プリンタドライバで選択 する方法は[プリンタドライバで用紙を指定する\(Windows\)](#page-154-0)➔P.155 または[プリンタドライバで用紙を指定する\(Mac](#page-264-0)

- **•** キヤノン純正紙またはキヤノン出力確認紙は、[用紙リファレンスガイド]に記載されている用紙です。 D
- メモ **•** プリンタドライバで指定した用紙の種類と、プリンタで指定した用紙の種類が合っていない場合、プリンタの操作 パネルにエラーメッセージが表示される場合があります。印刷を実行することはできますが、正しい印刷結果を得 られない可能性があります。

#### **•** キヤノン純正紙またはキヤノン出力確認紙

キヤノン純正紙またはキヤノン出力確認紙では、用紙ごとに最適化された設定を選択してください。キヤノン 純正紙またはキヤノン出力確認紙の設定については、[「用紙リファレンスガイドを表示する」を参照してくださ](#page-328-0)  $V_0$   $\rightarrow$  P.329

#### **•** キヤノン出力確認紙以外の用紙

キヤノン出力確認紙以外の用紙については、プリンタの操作パネルやプリンタドライバに用意されている既存 の設定を選択することで、簡易的に印刷することができます。詳しくは[「純正紙/出力確認紙以外の用紙を使用す](#page-327-0) [る」を参照してください。](#page-327-0) ➔P.328

#### プリンタドライバで用紙を指定する

用紙を交換したときは、プリンタドライバで用紙の種類やサイズを設定します。 プリンタドライバでの用紙の設定方法については、ご使用の OS に応じて以下のトピックを参照してください。

- **•** [プリンタドライバで用紙を指定する\(Windows\)](#page-154-0) ➔P.155
- **[プリンタドライバで用紙を指定する\(Mac OS\)](#page-264-0) → P.265)**

## <span id="page-30-0"></span>2 段ロールを活用する

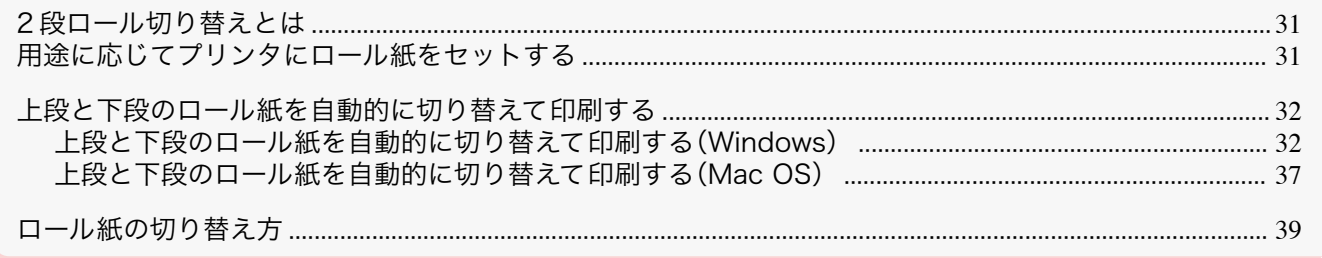

## 2段ロール切り替えとは

このプリンタでは、上段(ロール紙 1)と下段(ロール紙 2)の 2 段にロール紙をセットでき、印刷ジョブに応じてロー ル紙 1 とロール紙 2 を自動的に切り替えて印刷することができます。 このようにロール紙 1 とロール紙 2 を自動的に切り替えて印刷することを、ここでは「2 段ロール切り替え」と呼び ます。

- ロール紙のセット例は「用途に応じてプリンタにロール紙をセットする」を参照してください。 →P.31
- **•** 2 段ロール切り替えの手順について詳しくは[「上段と下段のロール紙を自動的に切り替えて印刷する」を参照し](#page-31-0) [てください。](#page-31-0) ➔P.32
- **•** ケースによって、ロール紙 1 とロール紙 2 がどのように切り替わるかについて詳しくは[「ロール紙の切り替え](#page-38-0) [方」](#page-38-0)➔P.39 にまとめてあります。思い通りに印刷されない場合など、必要に応じて参照してください。

#### 用途に応じてプリンタにロール紙をセットする

2 段ロール切り替えを行う場合、用途に応じて以下のいずれかのように、ロール紙をプリンタの上段と下段にセット してください。

**•** 同じ原稿を連続大量印刷するときなど

上段と下段に同じ幅、同じ種類のロール紙をセットします。

片方のロール紙がなくなったら、自動的にもう片方のロール紙に切り替えて印刷します。

セットする用紙の例

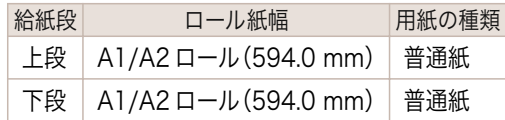

#### **•** 印刷ジョブで指定された用紙サイズに応じて、ロール紙 1 とロール紙 2 を自動的に切り替えるとき

上段と下段に異なる幅、同じ種類のロール紙をセットします。

セットする用紙の例

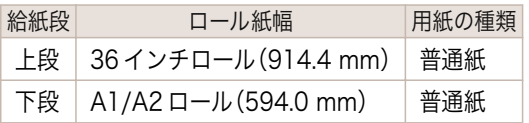

**•** 印刷ジョブで指定された用紙の種類に応じて、ロール紙 1 とロール紙 2 を自動的に切り替えるとき

上段と下段に同じ幅、異なる種類のロール紙をセットします。

または、上段と下段に異なる幅、異なる種類のロール紙をセットします。

セットする用紙の例 1

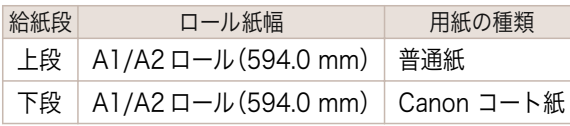

31

 $\sim$ 

<span id="page-31-0"></span>セットする用紙の例 2

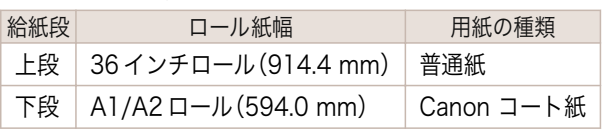

重要 **•** オートカットできない用紙種類のロール紙がプラテン上に給紙されている場合は、2 段ロール切り替えはでき ません。

オートカットの対応については、用紙リファレンスガイドを参照してください。[\(「用紙リファレンスガイドを](#page-328-0) [表示する」参照\)](#page-328-0) → P.329

**•** ロール紙をプリンタにセットする方法について詳しくは、[「ロール紙の取り扱い」を参照してください。](#page-335-0) D

#### メモ  $\rightarrow$ [P.336](#page-335-0)

**•** 上段と下段に異なる幅、異なる種類のロール紙がセットされている場合は、印刷ジョブで指定された用紙の種 類が一致する方のロール紙に印刷されます。

設定によってはエラーになったり、意図しない方のロール紙に印刷されることがあるため、この場合は 2 段ロ ール切り替えは使用せず、ロール紙 1 かロール紙 2 のいずれか最適な方を指定して印刷することをおすすめ します。

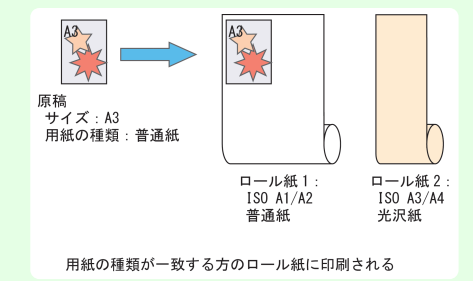

**•** 給紙段をどのように切り替えるかについて詳しくは、[「ロール紙の切り替え方」を参照してください。](#page-38-0) ➔P.39

#### 上段と下段のロール紙を自動的に切り替えて印刷する

印刷ジョブで指定された用紙の種類やサイズに応じて、ロール紙 1 とロール紙 2 を自動的に切り替えて印刷しま す。

詳しくは、ご使用の OS に応じて以下のトピックを参照してください。

- **•** 上段と下段のロール紙を自動的に切り替えて印刷する(Windows) ➔P.32
- **•** [上段と下段のロール紙を自動的に切り替えて印刷する\(Mac OS\)](#page-36-0) ➔P.37

#### 上段と下段のロール紙を自動的に切り替えて印刷する(Windows)

ここでは、印刷ジョブに応じてロール紙 1 とロール紙 2 を自動的に切り替えて印刷する方法について説明します。 通常は[基本的な印刷方法](#page-32-0) ➔P.33 を参照してください。

ロール紙の余白をできるだけ少なく印刷したい場合は、[用紙をより節約する方法](#page-33-0) ➔P.34 を参照してください。この 場合は上下段に同じ用紙種類のロール紙をセットする必要があります。

重要 **•** 操作パネルで[設定/調整メニュー]>[システム設定]>[ロール紙切り替え]を[サイズ最適化しない]に設定している 場合、意図しない方のロール紙に印刷されることがあります。あらかじめ設定を[サイズ最適化する]にしておくこ とをおすすめします。

**•** オートカットできない用紙種類のロール紙がプラテン上に給紙されている場合は、2 段ロール切り替えはできませ ん。

オートカットの対応については、用紙リファレンスガイドを参照してください。[\(「用紙リファレンスガイドを表示す](#page-328-0) [る」参照\)](#page-328-0) → P.329

#### <span id="page-32-0"></span>基本的な印刷方法

以下の手順で印刷します。

. M

- **1** プリンタの上段と下段にロール紙をセットします。
	- メモ **•** [用途に応じてプリンタにロール紙をセットする](#page-30-0) ➔P.31 を参照して、目的に合った幅および用紙種類のロー ル紙をプリンタにセットしてください。
		- **•** ロール紙をプリンタにセットする方法について詳しくは、[「ロール紙の取り扱い」を参照してください。](#page-335-0) ➔[P.336](#page-335-0)
- **2** アプリケーションソフトのメニューから[印刷](プリント)を選択します。
- **3** 表示されるダイアログボックスでプリンタを選択し、プリンタドライバのダイアログボックスを 開きます。 [\(「アプリケーションソフトからプリンタドライバのダイアログボックスを 開く」参照\)](#page-159-0) ➔P.160
- **4** [基本設定]シートが表示されていることを確認しま す。

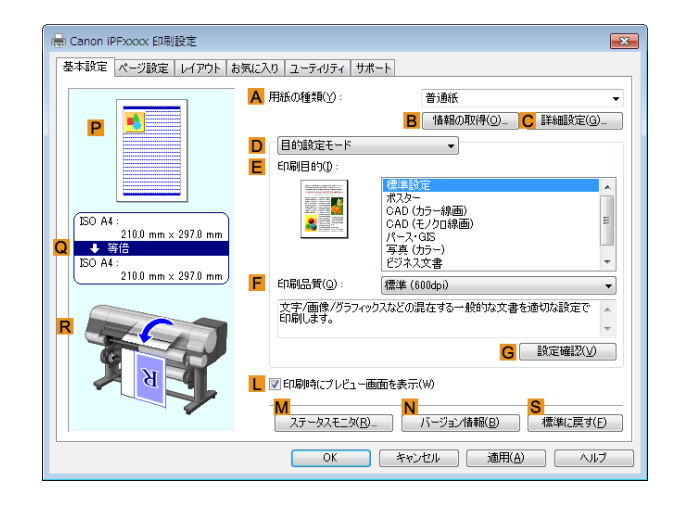

**5 <sup>A</sup>**[用紙の種類]の一覧から、印刷に使用する用紙の種類をクリックします。 **•** 必ずプリンタにセットされているロール紙の用紙種類を設定してください。 D

**6** [ページ設定]タブをクリックし、[ページ設定]シート を表示します。

メモ

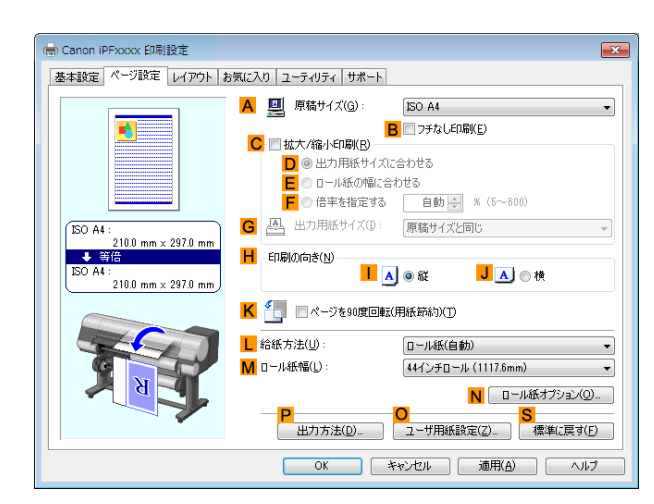

**7 <sup>A</sup>**[原稿サイズ]の一覧からアプリケーションソフトで作成した原稿のサイズを選択してクリックします。

**8 <sup>L</sup>**[給紙方法]の一覧から[ロール紙(自動)]を選択してクリックします。

<span id="page-33-0"></span>**9** 縦長の原稿を自動的に 90 度回転する機能を使用する場合は、**K**[ページを 90 度回転(用紙節約)]チェック ボックスをオンにします。さらに **M**[ロール紙幅]の一覧から、プリンタにセットされているロール紙の幅を 選択してクリックします。

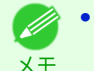

[さまざまな印刷方法](#page-28-0)

さまざまな印刷方法

 $\sim$ 

[段ロールを活用する](#page-30-0)

段ロールを活用する

**•**[ページを 90 度回転(用紙節約)]をオンにすると、縦長で作成したページを 90 度回転して横長で印刷す るため、用紙サイズによっては用紙を節約できます。

重要 **•**[ページを 90 度回転(用紙節約)]をオンにした場合、原稿 の縦の長さが[ロール紙幅]で設定された幅に収まる場合 にのみ、原稿を 90 度回転して印刷します。 そのためこの機能を使用する場合は、プリンタにセット されているいずれか一方のロール紙の幅を、[ロール紙 幅]に正しく設定してください。

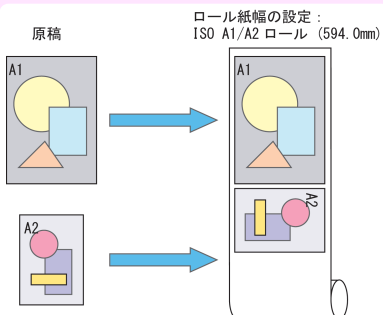

**•** 上段と下段にセットされているロール紙の用紙種類が異なる場合は、印刷ジョブで指定された用紙の種類 が一致する方のロール紙に印刷されます。 原稿を 90 度回転する機能を使用する場合で、上段と下段にセットされているロール紙の幅および用紙種 類の両方が異なる場合には、プリンタにセットされているいずれか一方のロール紙の幅と用紙種類の組み 合わせを正しく設定してください。

**10** 印刷の設定を確認し、印刷を開始します。

- **•** 印刷の設定を確認する方法については、[「印刷の設定を確認する」を参照してください。](#page-156-0) ➔P.157 M
- メモ **•** 印刷ジョブに応じて給紙段をどのように切り替えるかについて詳しくは、[「ロール紙の切り替え方」を参照](#page-38-0) [してください。](#page-38-0) ➔P.39

#### 用紙をより節約する方法

印刷ジョブで指定された用紙サイズに応じて、余白がより小さくなる方のロール紙を判別します。 ページを 90 度回転させた場合とさせない場合、およびロール紙 1 とロール紙 2 の組み合わせの中で、用紙の余白が 最も小さくなる条件で印刷します。

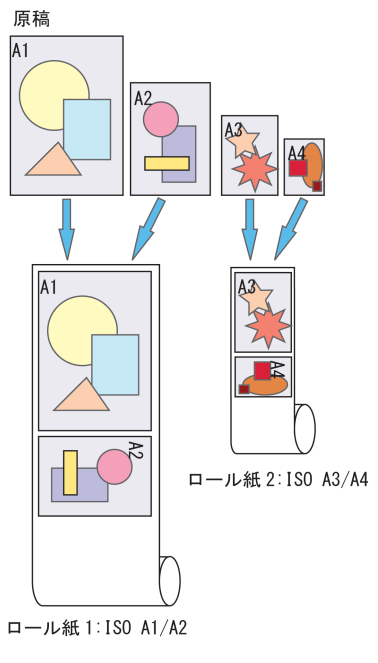

- **•** この機能は Windows ドライバで使用できます。  $\mathbb{H}$ **•** この方法では、印刷ジョブで指定された用紙サイズに応じて上下段を切り替えます。そのため、プリンタの上段と下 重要 段のロール紙には、必ず同一の種類の用紙を使用してください。 違う種類の用紙がセットされていると、エラーになったり、意図通りに印刷できないことがあります。 **•** ロール紙 1 とロール紙 2 とで余白が同じになる場合は、ロール紙 1 に印刷されます。 . D メモ **1** プリンタの上段と下段に、同じ用紙種類のロール紙をセットします。 D **•** ロール紙をプリンタにセットする方法について詳しくは、[「ロール紙の取り扱い」を参照してください。](#page-335-0)  $\rightarrow$ [P.336](#page-335-0) メモ **2** [スタート]メニューから[デバイスとプリンター]を開きます。 **3** プリンタのアイコンを右クリックして[プリンターの プロパティ]を選択し、プリンタのプロパティのウィ ▼ 4 天 デバイスとプリン デバイスの追加 プリンターの追加 印刷ジョブの表示 プリント サーバープロパティ ンドウを開きます。 デバイスの削除 国  $\Omega$  $\sqrt{\frac{1}{2} \mathcal{F}(\sqrt{1} \times 1)}$ プリンターと FAX (2)
	- **4** [デバイス設定]タブをクリックし、[デバイス設定]シ ートを表示します。

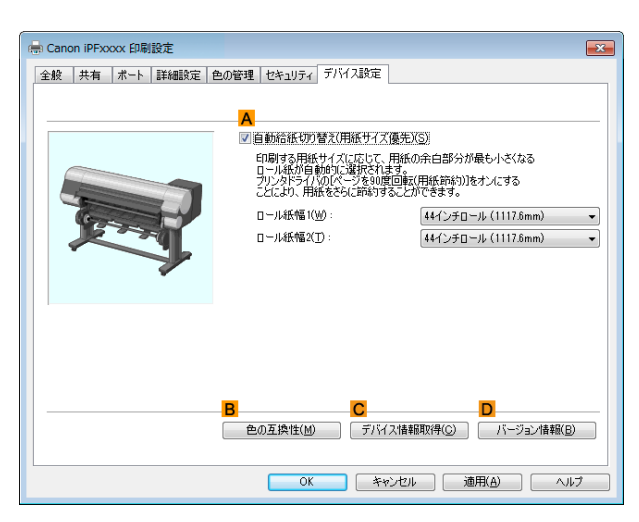

状態: キューに0個のドキュメント

く 状況: ◎ 既定<br>モデル: Canon IPF83005<br>カテゴリ: ブリンター

Canon iPFxxxxXX

- **5 <sup>A</sup>**[自動給紙切り替え(用紙サイズ優先)]チェックボックスをオンにします。
- **6 <sup>C</sup>**[デバイス情報取得]をクリックします。 プリンタから用紙サイズの情報が取得され、実際にプリンタにセットされている用紙のロール紙幅が表示さ れます。

[さまざまな印刷方法](#page-28-0)

さまざまな印刷方法

 $\sim$ 

[段ロールを活用する](#page-30-0)

段ロールを活用する

重要

**•** プリンタにセットされたロール紙を交換したときは、必ず[デバイス情報取得]ボタンをクリックしてロー ル紙幅の情報を取得してください。ロール紙幅が正しく設定されていないと、意図通りに印刷できない場 合があります。

**7** [OK]をクリックしてダイアログボックスを 閉じます。

**8** アプリケーションソフトのメニューから[印刷](プリント)を選択します。

**9** 表示されるダイアログボックスでプリンタを選択し、プリンタドライバのダイアログボックスを 開きます。 [\(「アプリケーションソフトからプリンタドライバのダイアログボックスを 開く」参照\)](#page-159-0) ➔P.160

**10** [基本設定]シートが表示されていることを確認しま す。

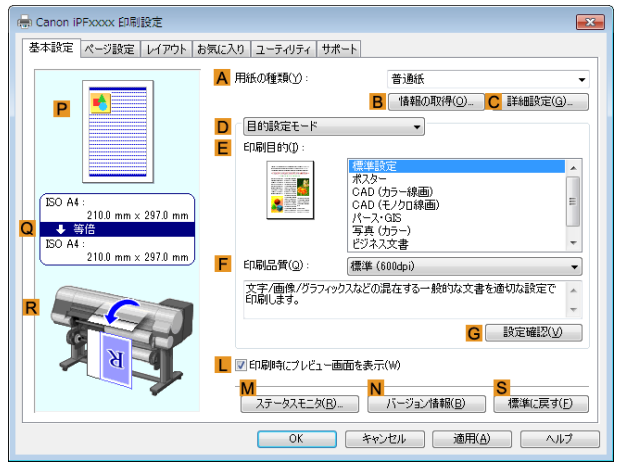

**11 <sup>A</sup>**[用紙の種類]の一覧から、プリンタにセットされている用紙の種類をクリックします。

**•** 必ずプリンタにセットされているロール紙の用紙種類を設定してください。 (D メモ

**12** [ページ設定]タブをクリックし、[ページ設定]シート を表示します。

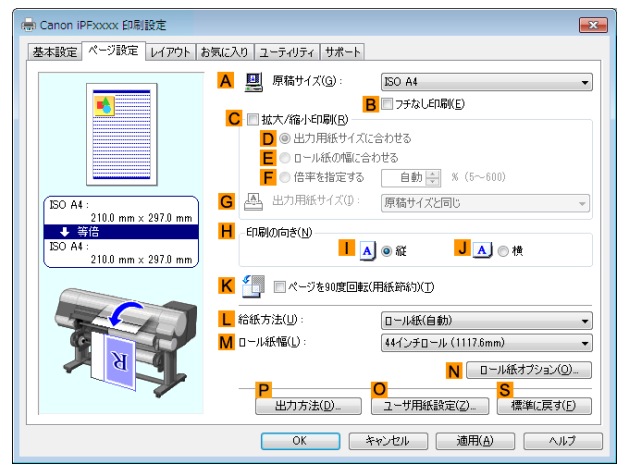

- **13 <sup>A</sup>**[原稿サイズ]の一覧からアプリケーションソフトで作成した原稿のサイズを選択してクリックします。
- **14 <sup>L</sup>**[給紙方法]の一覧から[ロール紙(自動)]をクリックして選択します。
- **15** 必要に応じて、**K**[ページを 90 度回転(用紙節約)]チェックボックスをオンにします。
- **16** 印刷の設定を確認し、印刷を開始します。

メモ

● 印刷の設定を確認する方法については、[「印刷の設定を確認する」を参照してください。](#page-156-0) → P.157 D
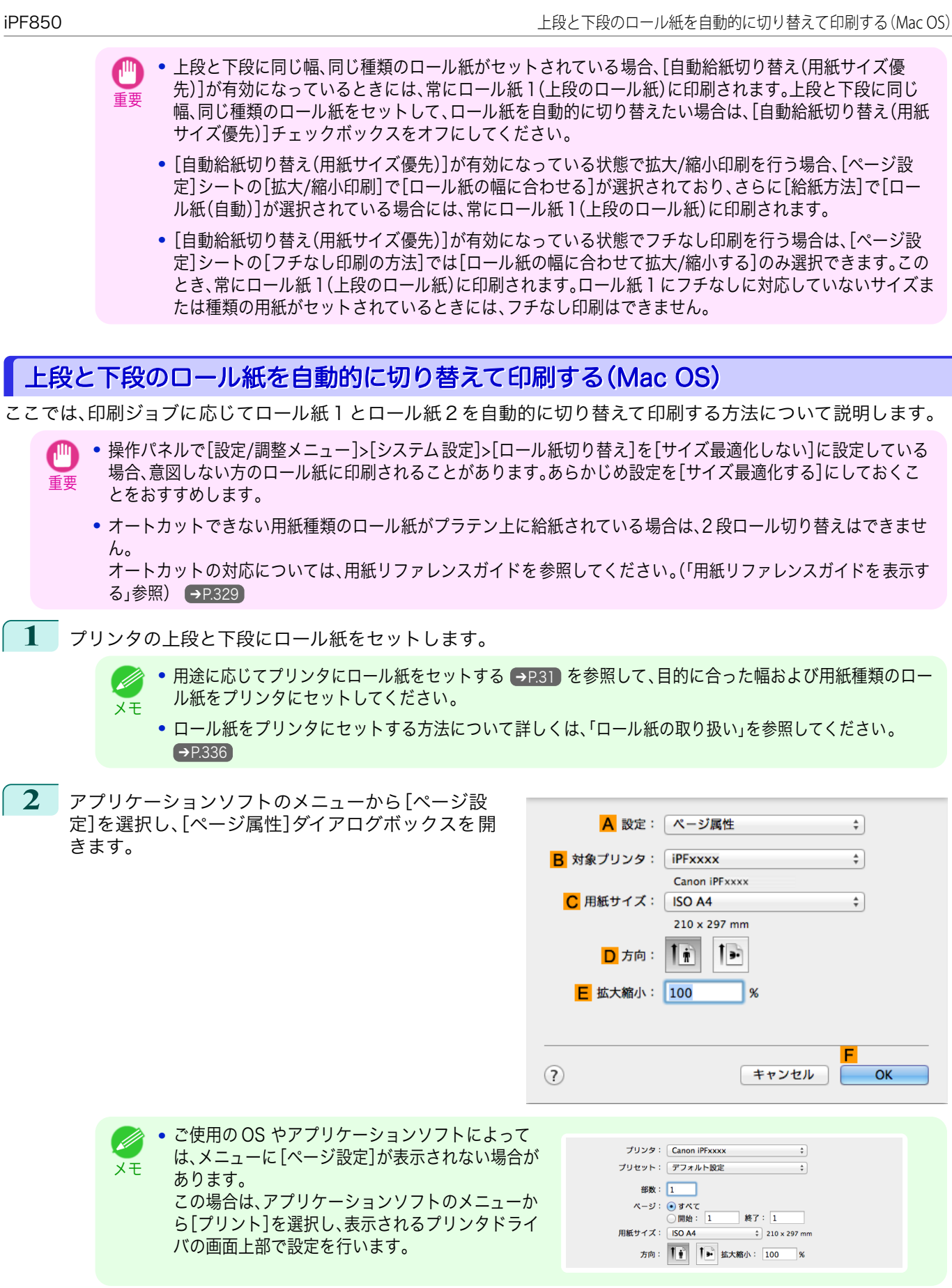

**3 <sup>B</sup>**[対象プリンタ]の一覧からプリンタを選択します。

**4 <sup>C</sup>**[用紙サイズ]の一覧からアプリケーションソフトで作成した原稿のサイズをクリックします。

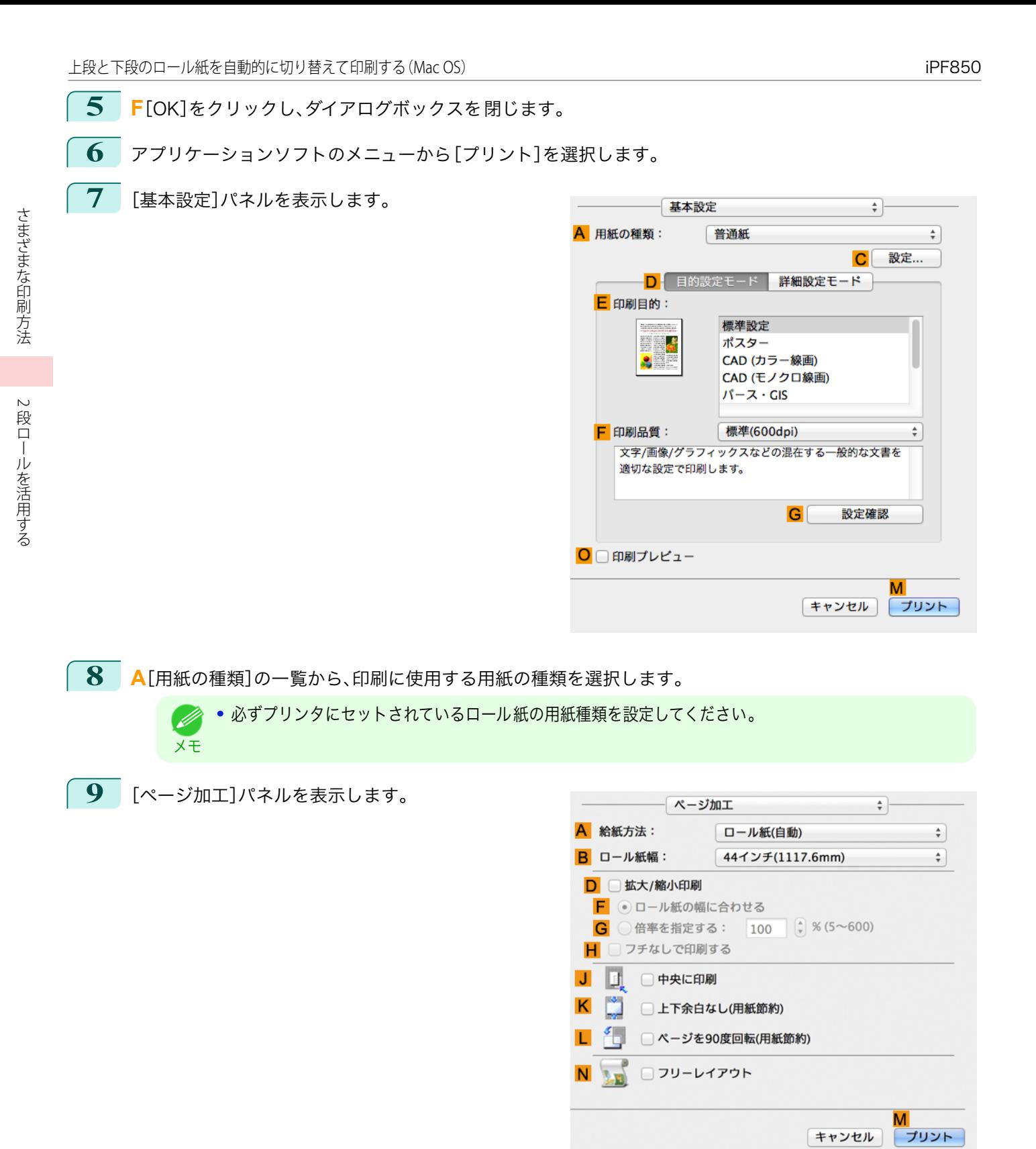

**10 <sup>A</sup>**[給紙方法]の一覧から[ロール紙(自動)]を選択してクリックします。

**11** 縦長の原稿を自動的に 90 度回転する機能を使用する場合は、**L**[ページを 90 度回転(用紙節約)]チェック ボックスをオンにします。さらに **B**[ロール紙幅]の一覧から、プリンタにセットされているロール紙の幅を 選択してクリックします。

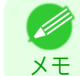

38

**•**[ページを 90 度回転(用紙節約)]をオンにすると、縦長で作成したページを 90 度回転して横長で印刷す るため、用紙サイズによっては用紙を節約できます。

- **•**[ページを 90 度回転(用紙節約)]をオンにした場合、原稿 ロール紙幅の設定 :<br>ISO A1/A2 ロール (594.0mm) 原稿 の縦の長さが[ロール紙幅]で設定された幅に収まる場合 重要 にのみ、原稿を 90 度回転して印刷します。 そのためこの機能を使用する場合は、プリンタにセット されているいずれか一方のロール紙の幅を、[ロール紙 幅]に正しく設定してください。 **•** 上段と下段にセットされているロール紙の用紙種類が異なる場合は、印刷ジョブで指定された用紙の種類 が一致する方のロール紙に印刷されます。 原稿を 90 度回転する機能を使用する場合で、上段と下段にセットされているロール紙の幅および用紙種
- **12** 印刷の設定を確認し、**M**[プリント]をクリックして印刷を開始します。

合わせを正しく設定してください。

- **•** 印刷の設定を確認する方法については、[「印刷の設定を確認する」を参照してください。](#page-265-0) ➔P.266 D
- メモ **•** 印刷ジョブに応じて給紙段をどのように切り替えるかについて詳しくは、「ロール紙の切り替え方」を参照 してください。 ➔P.39

類の両方が異なる場合には、プリンタにセットされているいずれか一方のロール紙の幅と用紙種類の組み

# ロール紙の切り替え方

ここでは、ケースによってロール 紙 1 とロール紙 2 がどのように切り替わるかについて説明します。思い通りに印 刷されない場合など、必要に応じて参照してください。

プリンタドライバの[給紙方法]の一覧から[ロール紙(自動)]を選択すると、プリンタの上段と下段にセットしてあ るロール紙から、印刷ジョブにより適した方が自動的に選択されます。

ロール紙 1 とロール紙 2 のどちらを使うかは、下の表の「条件 1」から「条件 7」の順で判断します。

このとき、プリンタの操作パネルの「設定/調整メニュー]>[システム設定]>[警告]>[用紙ミスマッチ検知]の設定が 以下のいずれかによって、判断の結果が変わります。

- **•**[用紙ミスマッチ検知]の設定が[一時停止する]または[保留する]の場合 ➔P.39
- **•**[\[用紙ミスマッチ検知\]の設定が\[警告表示する\]または\[検知しない\]の場合](#page-40-0) ➔P.41

**•** エラーまたは保留になった場合は、印刷ジョブに合わせて用紙を交換してください。 (D

- メモ **•** 用紙の無駄を少なくするためには、プリンタの操作パネルで以下を設定しておくことをおすすめします。
	- **•**[設定/調整メニュー]>[システム設定]>[ロール紙切り替え]を[サイズ最適化する]
	- **•**[用紙メニュー]>[用紙詳細設定]>(各用紙種類)>[用紙幅検知]を[オン]
	- **•** Windows ドライバの[デバイス設定]シートで[自動給紙切り替え(用紙サイズ優先)]チェックボックスがオンにな っている場合は、以下の表には従いません。

#### [用紙ミスマッチ検知]の設定が[一時停止する]または[保留する]の場合

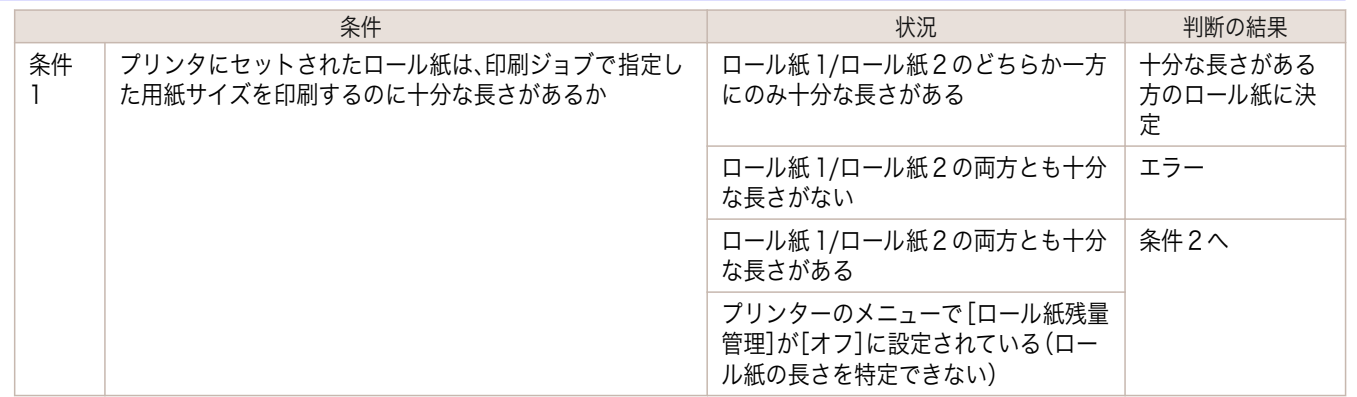

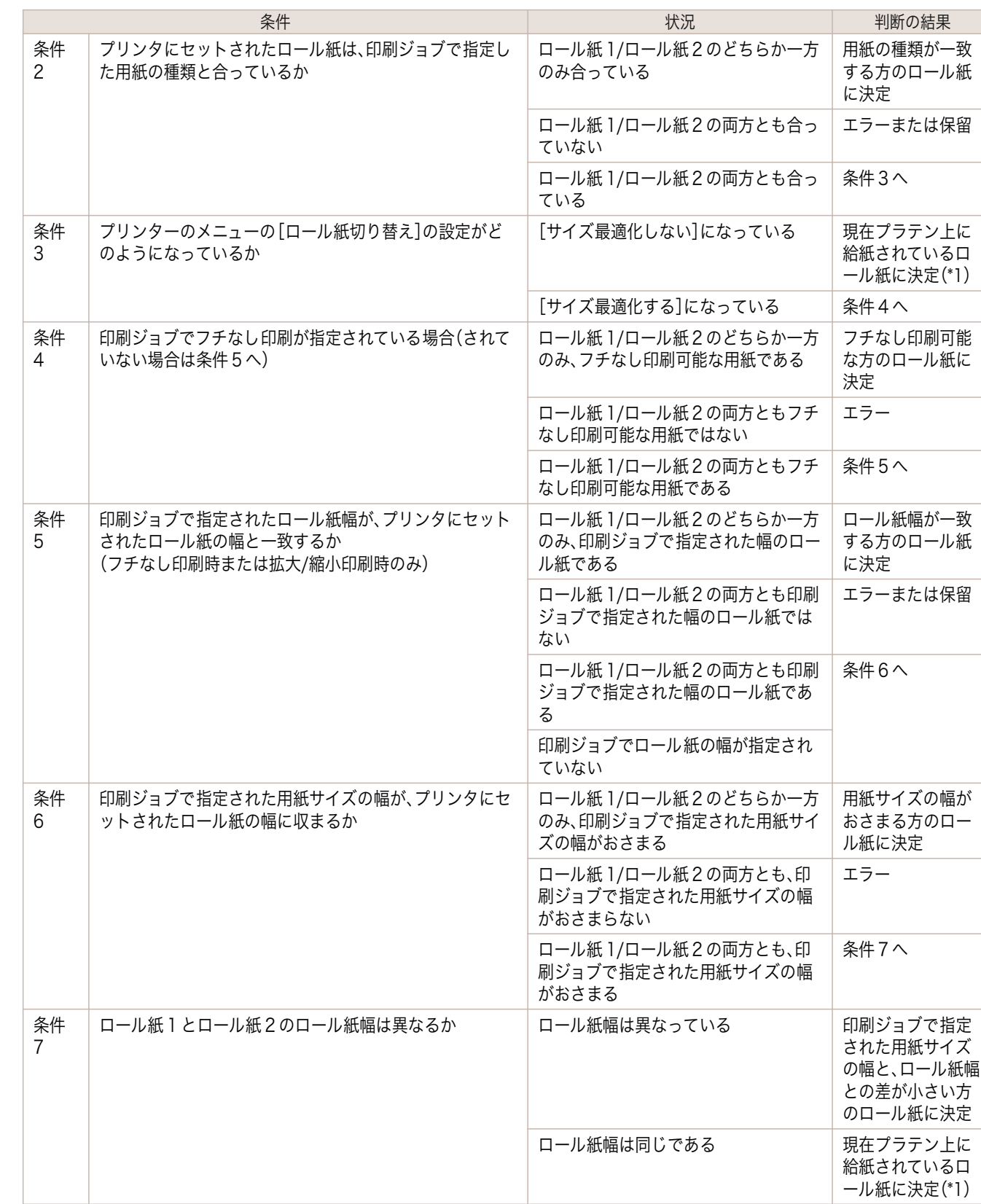

さまざまな印刷方法 [さまざまな印刷方法](#page-28-0)

- **•** プリンタがスリープモードになり、復帰したとき
- **•** プリンタの電源をオンにしたとき
- **•** カット紙を給紙し、排紙したとき

<span id="page-40-0"></span>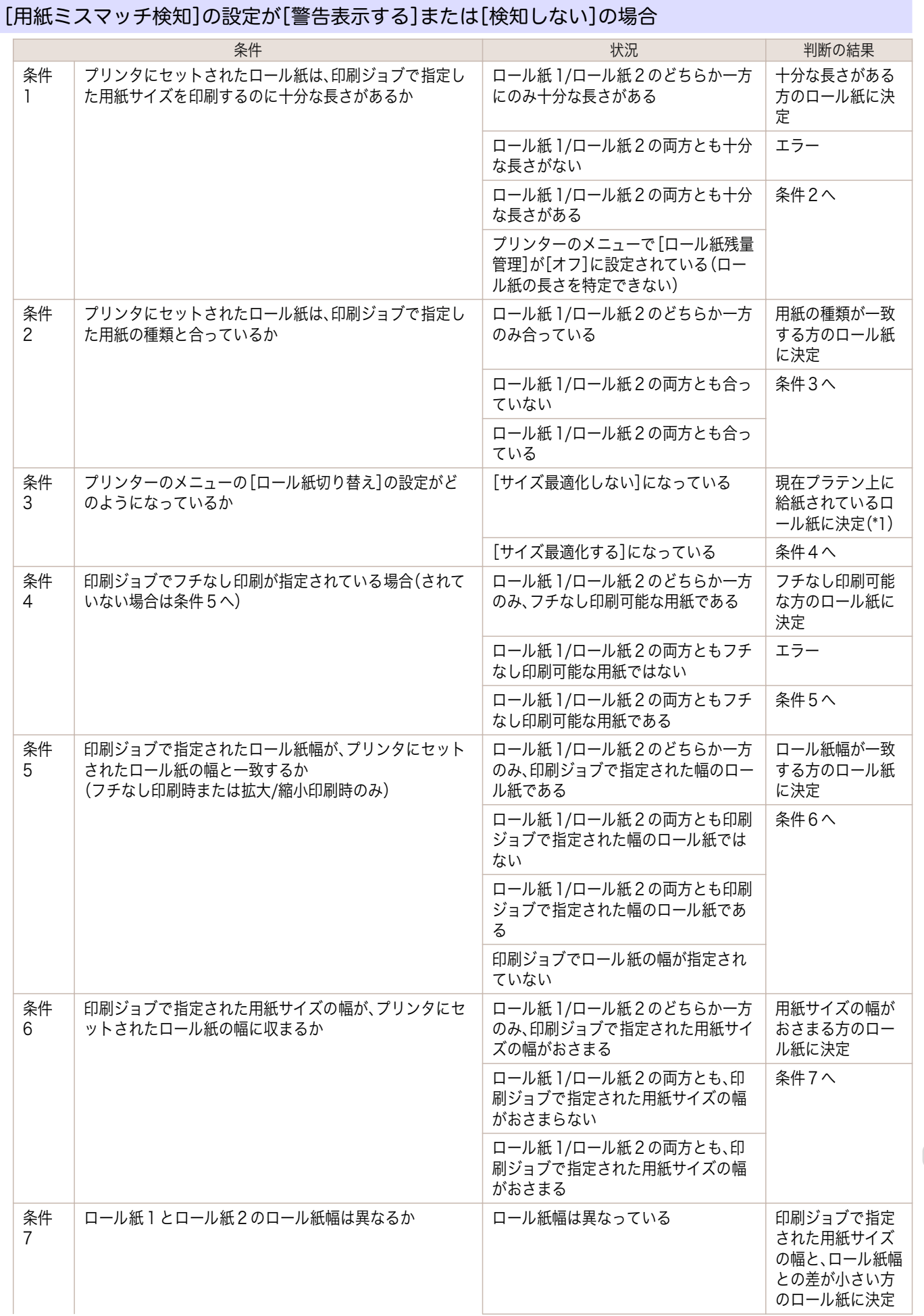

<span id="page-41-0"></span>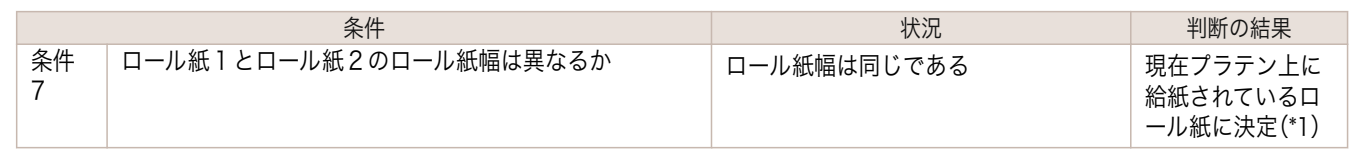

\*1:次の場合はロール紙 1/ロール紙 2 のいずれもプラテン上に給紙されていません。この場合は、ロール紙 1 に決定します。

- **•** プリンタがスリープモードになり、復帰したとき
- **•** プリンタの電源をオンにしたとき
- **•** カット紙を給紙し、排紙したとき

# <span id="page-42-0"></span>写真やオフィス文書を印刷する

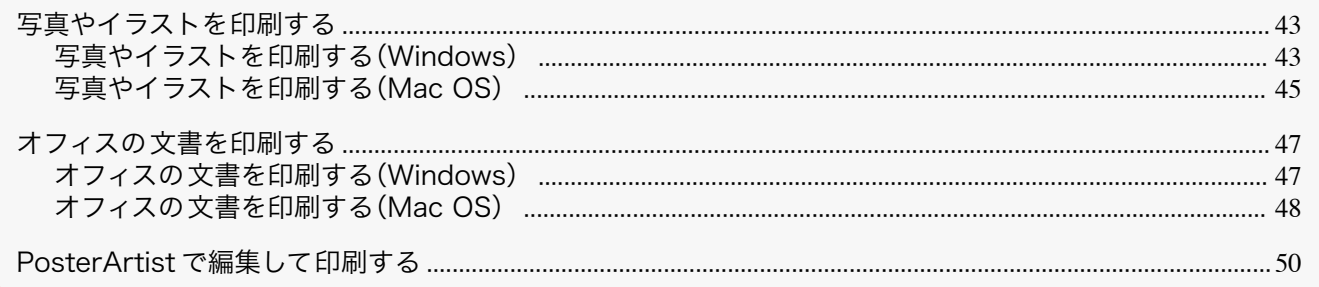

## 写真やイラストを印刷する

プリンタドライバの[目的設定モード]から以下の[印刷目的]を選択することで、簡単に写真やイラストの印刷設定 が行えます。

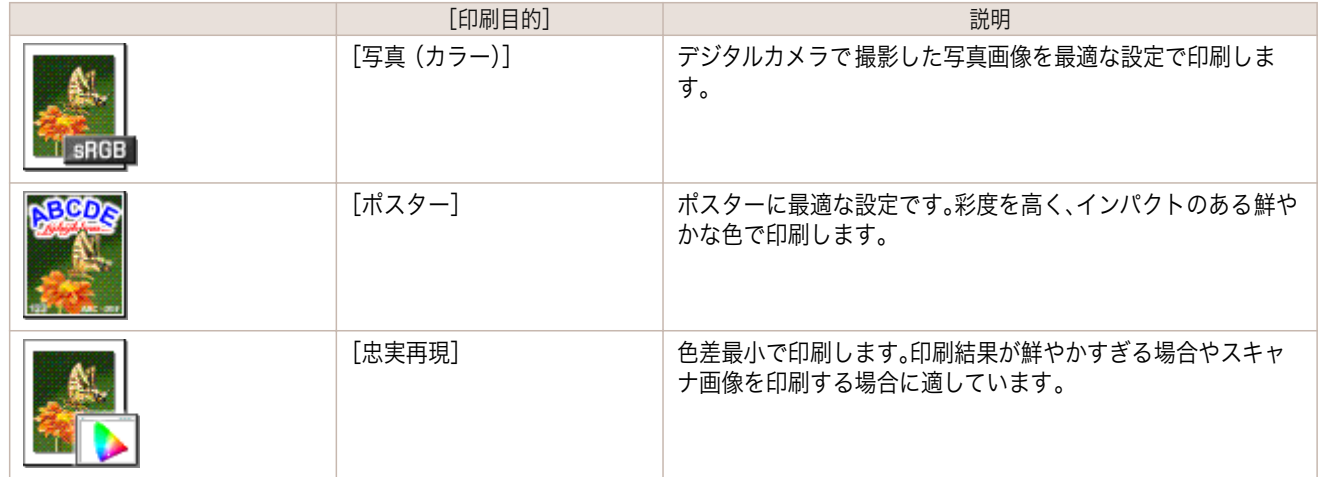

- **•**[用紙の種類]によっては、選択できない[印刷目的]があります。  $\sqrt{m}$
- **•** 印刷目的ごとの設定値は、[設定確認]で確認できます。 . M
- メモ **•** 設定値を詳細に調整することもできます。([詳細設定モード]) [詳細設定モード]については、[「印刷するときに優先する要素や色を設定して印刷する」を参照してください。](#page-65-0)  $\rightarrow$ [P.66](#page-65-0)

写真やイラストを印刷する方法については、ご使用の OS に応じて以下のトピックを参照してください。

- **•** 写真やイラストを印刷する(Windows) ➔P.43
- **[写真やイラストを印刷する\(Mac OS\)](#page-44-0) → P.45)**

## 写真やイラストを印刷する(Windows)

ここでは、以下を例に、写真を印刷する手順を説明します。

- **•** 原稿:デジタルカメラの写真画像
- **•** 原稿サイズ:四切(10×12 インチ)
- **•** 用紙:ロール紙

重要

- **•** 用紙の種類:[Canon スタンダード光沢紙]
- **•** ロール紙幅:10 インチ(254.0 mm)

```
1 アプリケーションソフトのメニューから[印刷](プリント)を選択します。
```
**2** 表示されるダイアログボックスでプリンタを選択し、プリンタドライバのダイアログボックスを 開きます。 [\(「アプリケーションソフトからプリンタドライバのダイアログボックスを 開く」参照\)](#page-159-0) ➔P.160

#### **3** [基本設定]シートが表示されていることを確認しま す。

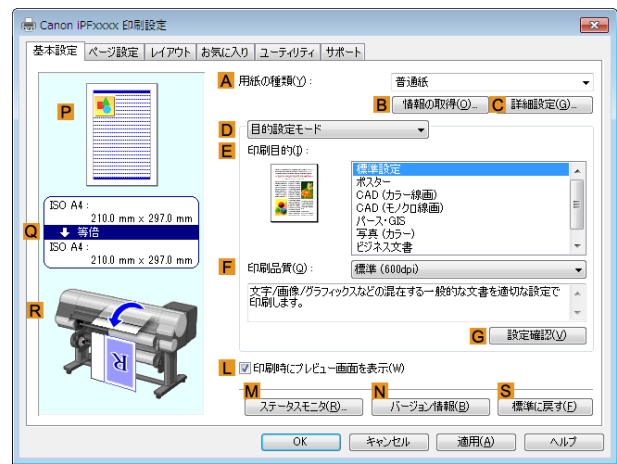

**4 <sup>A</sup>**[用紙の種類]の一覧から、プリンタにセットされている用紙の種類、ここでは[Canon スタンダード光沢 紙]をクリックします。

**A**[用紙の種類]では、[光沢紙]や[Canon コート紙]など、印刷する用紙を選択します。その際、選択する用紙 がプリンタにセットされていることを確認してください。

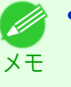

**•** User Software CD-ROM で Media Configuration Tool をインストールしたとき、または Media Configuration Tool で用紙の情報を更新したときに、プリンタドライバ、関連ソフトウェア、およびプリン タの操作パネルの用紙の種類が変更されます。詳細は[「Media Configuration Tool \(Windows\)」を参照して](#page-376-0) [ください。](#page-376-0) ➔P.377

**5 <sup>D</sup>**[目的設定モード]が選択されていることを確認し、**E**[印刷目的]の一覧から[写真(カラー)]をクリックし ます。

> **• G**[設定確認]をクリックすると、**E**[印刷目的]の一覧で選択した項目の設定値を確認できます。 D メモ

**6** [ページ設定]タブをクリックし、[ページ設定]シート を表示します。

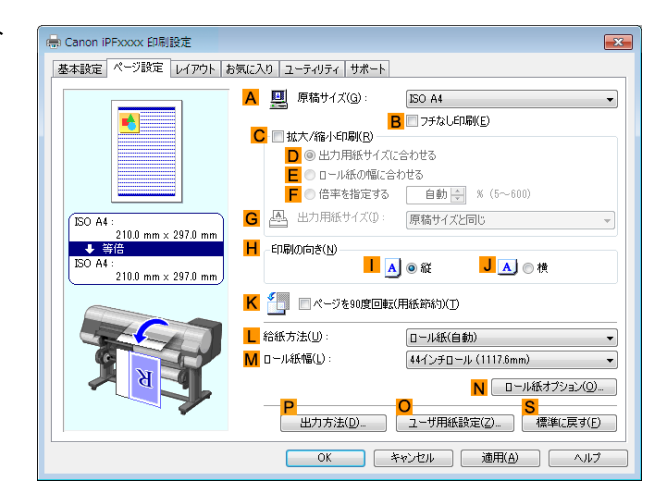

- **7 <sup>A</sup>**[原稿サイズ]の一覧からアプリケーションソフトで作成した原稿のサイズ、ここでは[四切 (10"x12")] をクリックします。
- **8 <sup>L</sup>**[給紙方法]の一覧からロール紙を選択してクリックします。

**9 <sup>M</sup>**[ロール紙幅]の一覧からプリンタにセットされているロール紙の幅、ここでは[10 インチロール (254.0mm)]をクリックします。

**10** その他の印刷条件を設定します。 設定できる印刷条件については、[「プリンタドライバの設定項目」を参照してください。](#page-153-0) →P.154

<span id="page-44-0"></span>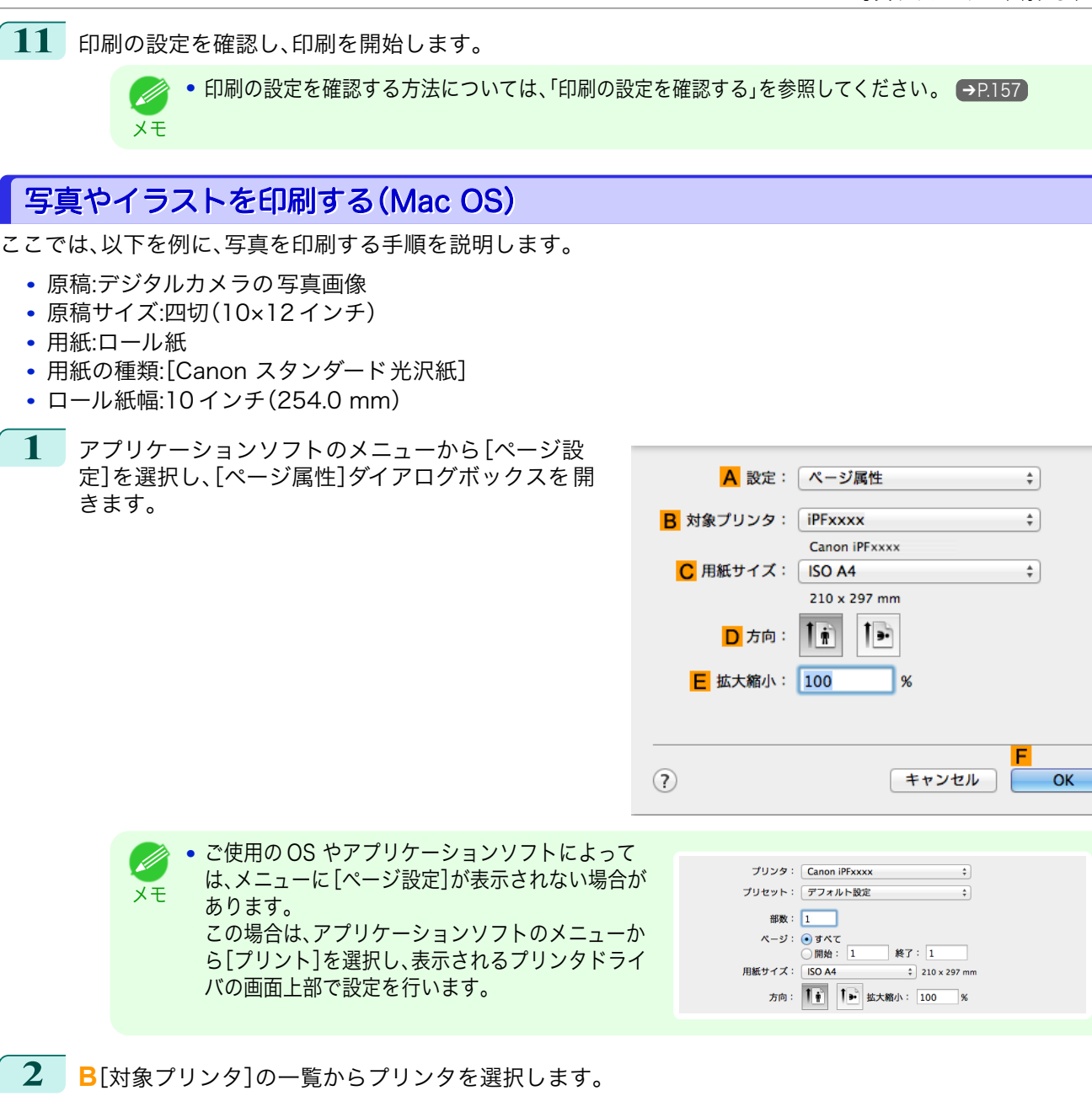

- **3 <sup>C</sup>**[用紙サイズ]の一覧から原稿のサイズ、ここでは[四切 (10"x12")]をクリックします。
- **4 <sup>F</sup>**[OK]をクリックし、ダイアログボックスを閉じます。
- **5** アプリケーションソフトのメニューから[プリント]を選択します。

さまざまな印刷方法

### **6** [基本設定]パネルを表示します。

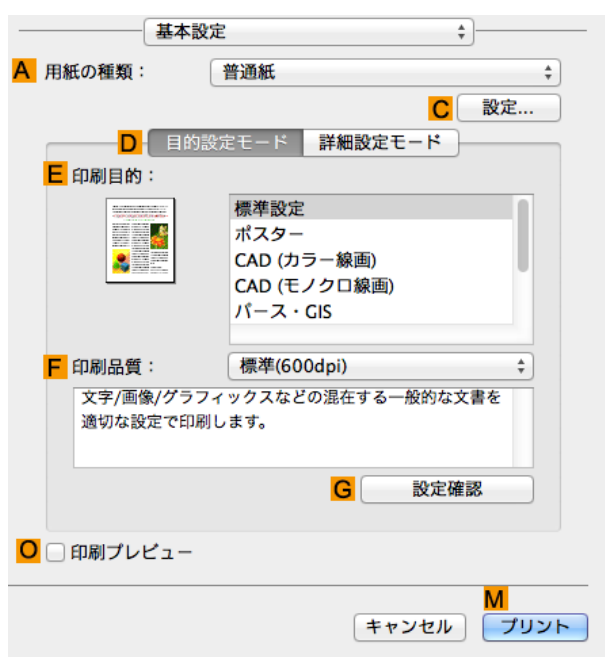

**7 <sup>A</sup>**[用紙の種類]の一覧から、プリンタにセットされている用紙の種類、ここでは[Canon スタンダード光沢 紙]をクリックします。

その際、選択する用紙がプリンタにセットされていることを確認してください。

- **•** Media Configuration Tool で用紙の情報を更新したときに、プリンタドライバ、関連ソフトウェア、およ ( M びプリンタの操作パネルの用紙の種類が変更されます。詳細は[「Media Configuration Tool \(Mac OS\)」を](#page-399-0) メモ **[参照してください。](#page-399-0)●P.400**
- **8 <sup>D</sup>**[目的設定モード]が選択されていることを確認し、**E**[印刷目的]の一覧から[写真 (カラー)]をクリックし ます。
	- 写真やイラストに最適な印刷目的については[「写真やイラストを印刷する」を参照してください。](#page-42-0) →P.43 D
	- メモ **• G**[設定確認]をクリックすると、**E**[印刷目的]の一覧で選択した項目の設定値を確認できます。
- **9 <sup>F</sup>**[印刷品質]を一覧から選択します。
- **10** [ページ加工]パネルを表示します。

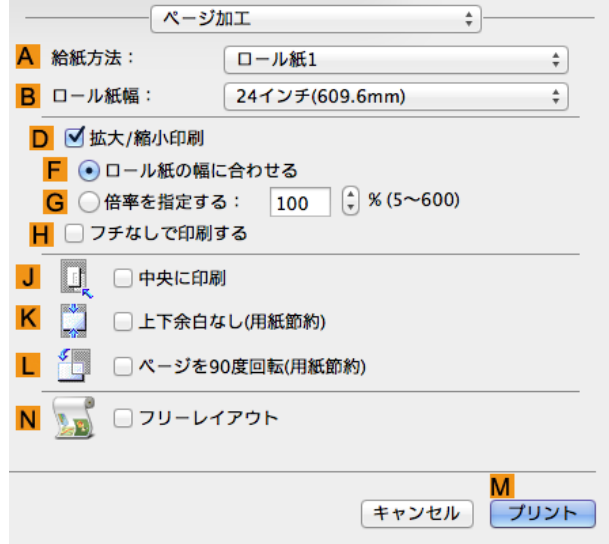

46

**11 <sup>A</sup>**[給紙方法]の一覧からロール紙を選択してクリックします。

- <span id="page-46-0"></span>**12 <sup>B</sup>**[ロール紙幅]で、プリンタにセットされているロール紙の幅、ここでは[10 インチ(254.0mm)]を選択し ます。
- **13** その他の印刷条件を設定します。 設定できる印刷条件については、[「プリンタドライバの設定項目」を参照してください。](#page-263-0) →P264
- **14** 印刷の設定を確認し、**M**[プリント]をクリックして印刷を開始します。

**•** 印刷の設定を確認する方法については、[「印刷の設定を確認する」を参照してください。](#page-265-0) ➔P.266 D メモ

## オフィスの文書を印刷する

プリンタドライバの[目的設定モード]から[ビジネス文書]を選択することで、簡単にオフィスの文書の印刷設定が 行えます。

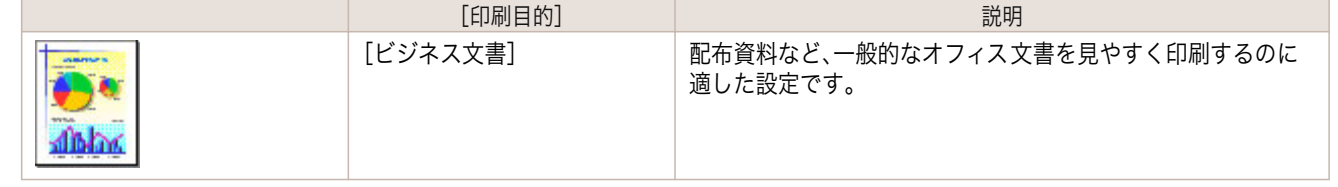

- **•** 印刷目的ごとの設定値は、[設定確認]で確認できます。 . D
- メモ **•** 設定値を詳細に調整することもできます。(詳細設定モード) 詳細設定モードについては、[「印刷するときに優先する要素や色を設定して印刷する」を参照してください。](#page-65-0) ● P.66

## オフィスの文書を印刷する(Windows)

ここでは、以下を例に、オフィスの文書を印刷する手順を説明します。

- **•** 原稿:ワープロソフトや表計算ソフトで作成したオフィスの文書
- **•** 原稿サイズ:A4(210.0×297.0 mm)
- **•** 用紙:カット紙
- **•** 用紙の種類:普通紙
- **•** 用紙サイズ:A4(210.0×297.0 mm)

**1** アプリケーションソフトのメニューから[印刷](プリント)を選択します。

**2** 表示されるダイアログボックスでプリンタを選択し、プリンタドライバのダイアログボックスを 開きます。 [\(「アプリケーションソフトからプリンタドライバのダイアログボックスを 開く」参照\)](#page-159-0) ➔P.160

**3** [基本設定]シートが表示されていることを確認しま す。

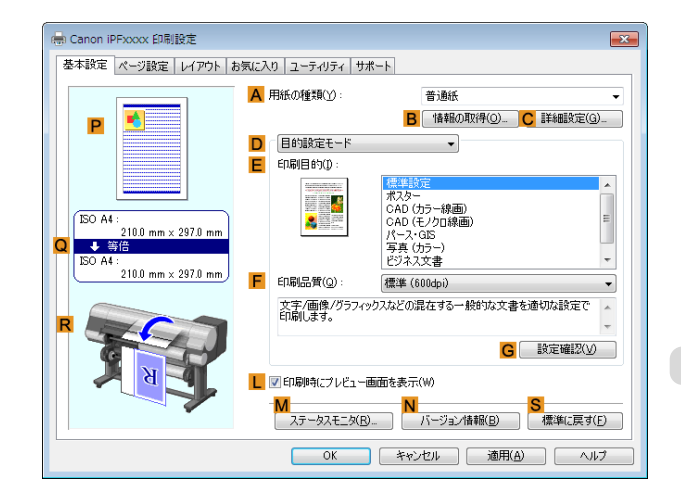

**4 <sup>A</sup>**[用紙の種類]の一覧から、プリンタにセットされている用紙の種類、ここでは普通紙をクリックします。

<span id="page-47-0"></span>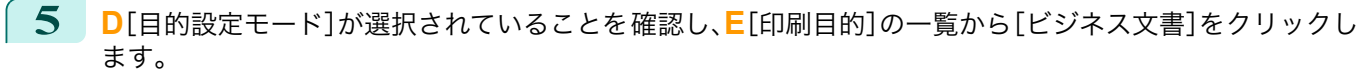

**• G**[設定確認]をクリックすると、**E**[印刷目的]の一覧で選択した項目の設定値を確認できます。 D. メモ

**6** [ページ設定]タブをクリックし、[ページ設定]シート を表示します。

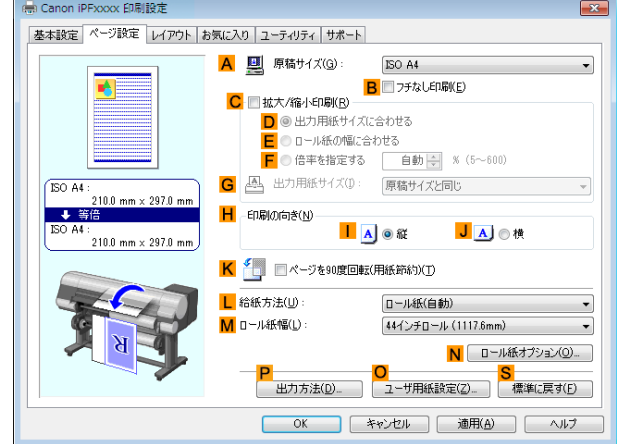

**7 <sup>A</sup>**[原稿サイズ]の一覧からアプリケーションソフトで作成した原稿のサイズ、ここでは[ISO A4]をクリッ クします。

**8 <sup>L</sup>**[給紙方法]の一覧から[カット紙]をクリックします。

- **9** その他の印刷条件を設定します。 設定できる印刷条件については、[「プリンタドライバの設定項目」を参照してください。](#page-153-0) →P.154
- **10** 印刷の設定を確認し、印刷を開始します。

**•** 印刷の設定を確認する方法については、[「印刷の設定を確認する」を参照してください。](#page-156-0) ➔P.157

### オフィスの文書を印刷する(Mac OS)

ここでは、以下を例に、オフィスの文書を印刷する手順を説明します。

- **•** 原稿:ワープロソフトや表計算ソフトで作成したオフィスの文書
- **•** 原稿サイズ:A4(210.0×297.0 mm)
- **•** 用紙:カット紙
- **•** 用紙の種類:普通紙

メモ

(D

- **•** 用紙サイズ:A4(210.0×297.0 mm)
- **1** アプリケーションソフトのメニューから[ページ設 定]を選択し、[ページ属性]ダイアログボックスを開 きます。

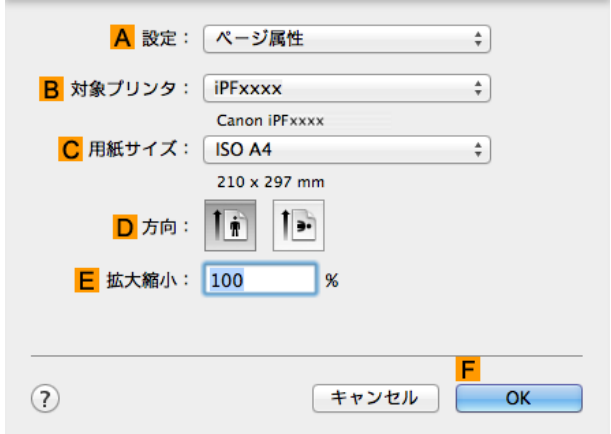

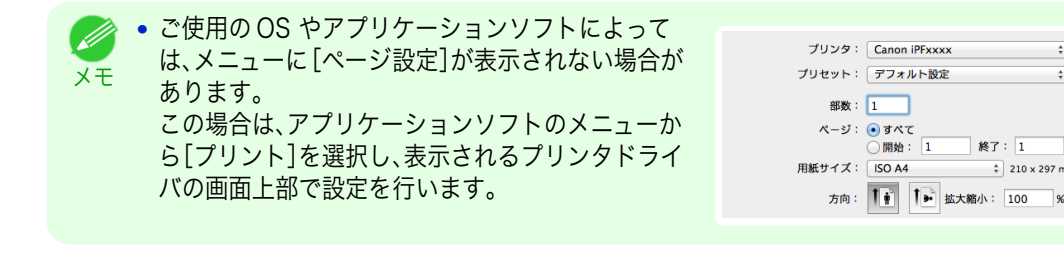

- **2 <sup>B</sup>**[対象プリンタ]の一覧からプリンタを選択します。
- **3 <sup>C</sup>**[用紙サイズ]の一覧から原稿のサイズ、ここでは[ISO A4 カット紙]をクリックします。
- **4 <sup>F</sup>**[OK]をクリックし、ダイアログボックスを閉じます。
- **5** アプリケーションソフトのメニューから[プリント]を選択します。
- **6** [基本設定]パネルを表示します。

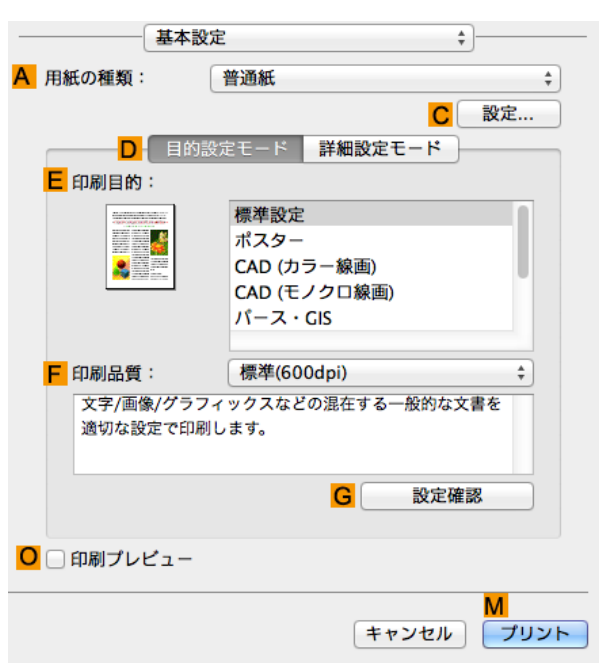

**7 <sup>A</sup>**[用紙の種類]の一覧から、プリンタにセットされている用紙の種類、ここでは普通紙をクリックします。

**8 <sup>D</sup>**[目的設定モード]が選択されていることを確認し、**E**[印刷目的]の一覧から[ビジネス文書]をクリックし ます。

> **• G**[設定確認]をクリックすると、**E**[印刷目的]の一覧で選択した項目の設定値を確認できます。 D. メモ

**9 <sup>F</sup>**[印刷品質]を一覧から選択します。

#### <span id="page-49-0"></span>PosterArtist で編集して印刷する iPF850 **10** [ページ加工]パネルを表示します。 ページ加工  $\frac{1}{2}$ A 給紙方法: ロール紙1  $\frac{1}{\pi}$ B ロール紙幅: 24インチ(609.6mm)  $\frac{1}{\pi}$ ■ ■ 体大/縮小印刷 ■ ● ロール紙の幅に合わせる G ○倍率を指定する: 100 (→ % (5~600) H □ フチなしで印刷する J. H □中央に印刷 ĸ □ 上下余白なし(用紙節約) **FER** □ ページを90度回転(用紙節約) L N<sub>DF</sub> □フリーレイアウト M キャンセル ブリント **11 <sup>A</sup>**[給紙方法]の一覧から[カット紙]をクリックします。 **12** その他の印刷条件を設定します。

設定できる印刷条件については、[「プリンタドライバの設定項目」を参照してください。](#page-263-0) →P.264

**13** 印刷の設定を確認し、**M**[プリント]をクリックして印刷を開始します。

● 印刷の設定を確認する方法については、[「印刷の設定を確認する」を参照してください。](#page-265-0) →P.266 D) メモ

# PosterArtist で編集して印刷する

ワープロソフトや表計算ソフトの原稿、Web ブラウザの画面などを、PosterArtist で編集して印刷できます。 ここでは、複数のアプリケーションソフトの原稿を PosterArtist で編集し、ポスターにレイアウトして印刷する手 順を説明します。

- **1** アプリケーションソフトのメニューから[印刷](プリント)を選択します。
- **2** 表示されるダイアログボックスでプリンタを選択し、プリンタドライバのダイアログボックスを 開きます。 [\(「アプリケーションソフトからプリンタドライバのダイアログボックスを 開く\(Windows\)」参照\)](#page-159-0) ➔P.160
- **3** [基本設定]シートが表示されていることを確認しま す。

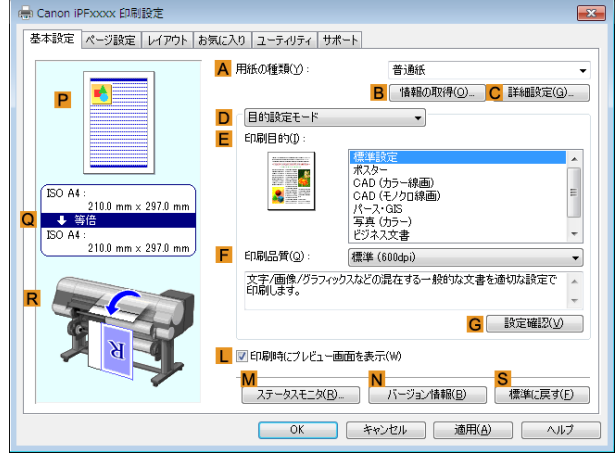

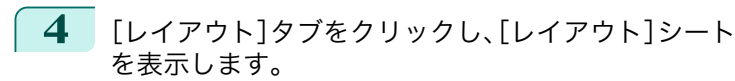

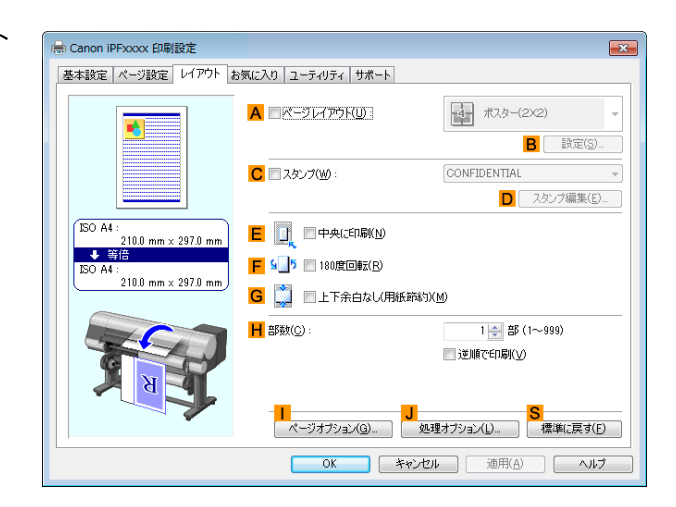

**5 <sup>A</sup>**[ページレイアウト]チェックボックスをオンにします。

**6 <sup>A</sup>**[ページレイアウト]の一覧から[PosterArtist で編集]をクリックします。

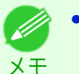

**•** この機能は 64bit 版の OS では使用できません。

**7** 印刷を実行すると、PosterArtist が起動し、 PageCapture ウィンドウが開きます。(実際には、ま だ用紙に印刷されません。)

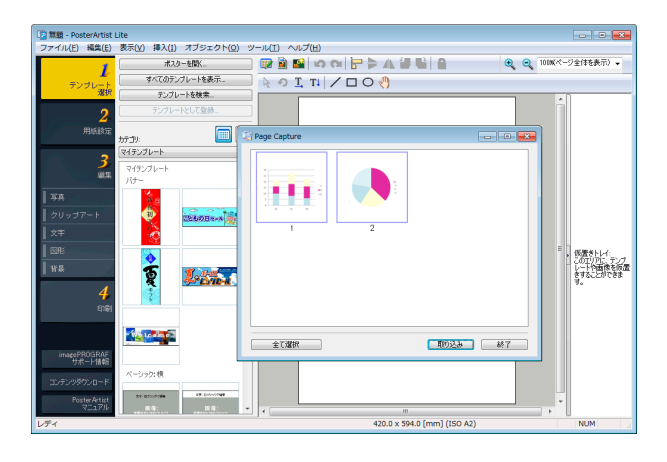

**8** PosterArtist に取り込むページを選択します。

**9** PosterArtist のウィンドウで、イメージの編集や並べ替えを行います。 PosterArtist のウィンドウを閉じずに手順 1 から手順 8 を繰り返すことで、複数のアプリケーションソフ トの原稿を 1 ページに配置することができます。

メモ **•** イメージの編集や並べ替えの方法については、PosterArtist マニュアルを参照してください。

**10** PosterArtist のメニューから印刷します。

<span id="page-51-0"></span>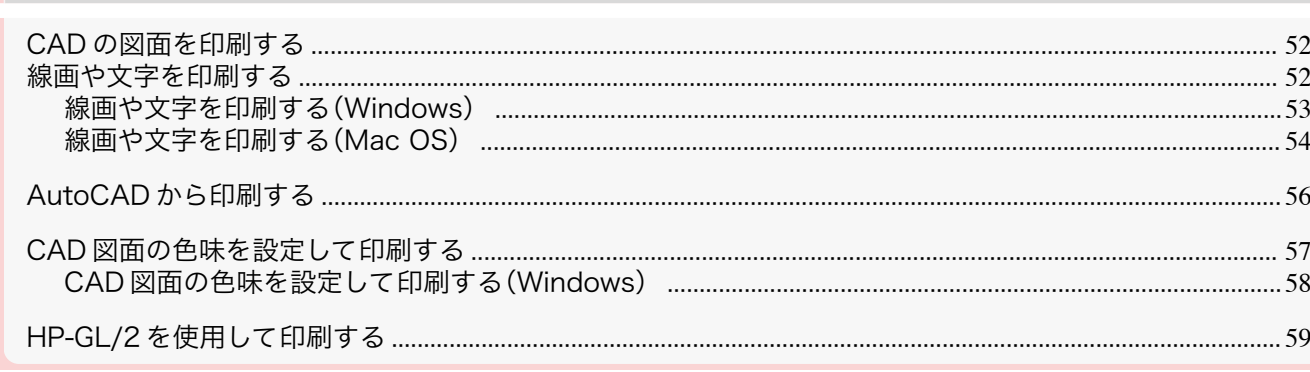

### CAD の図面を印刷する

このプリンタでは、細い線や文字をくっきりと鮮明に印刷することができます。ご使用の CAD アプリケーションソ フトから、精度の高い図面を簡単に印刷できます。

CAD で印刷する方法については、ご使用の OS に応じて以下のトピックを参照してください。

- **[線画や文字を印刷する\(Windows\)](#page-52-0) → P.53**
- **[線画や文字を印刷する\(Mac OS\)](#page-53-0) →P.54)**

## 線画や文字を印刷する

印刷の目的を選択するだけで、簡単に印刷設定が行えます。

**•**[目的設定モード]

印刷の目的を一覧から選択し、最適な印刷結果を得ることができます。

**•**[印刷目的]

印刷物に適した設定を選択できます。

#### 線画や文字に適した印刷目的

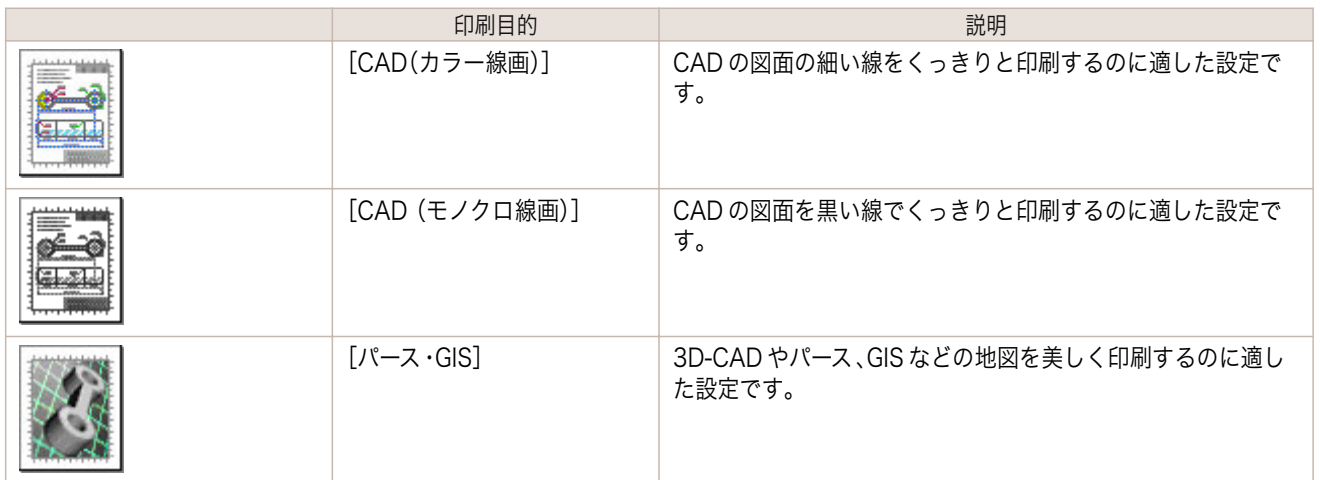

Ø **•** 印刷目的ごとの設定値は、[設定確認]で確認できます。

メモ **•** 設定値を詳細に調整することもできます。([詳細設定モード]) [詳細設定モード]については、[「印刷するときに優先する要素や色を設定して印刷する」を参照してください。](#page-65-0)  $\rightarrow$ [P.66](#page-65-0)

**•**[印刷品質]

52

品質を選択します。

<span id="page-52-0"></span>品質と解像度の組み合わせによりプリンタの印字モードが決定します。

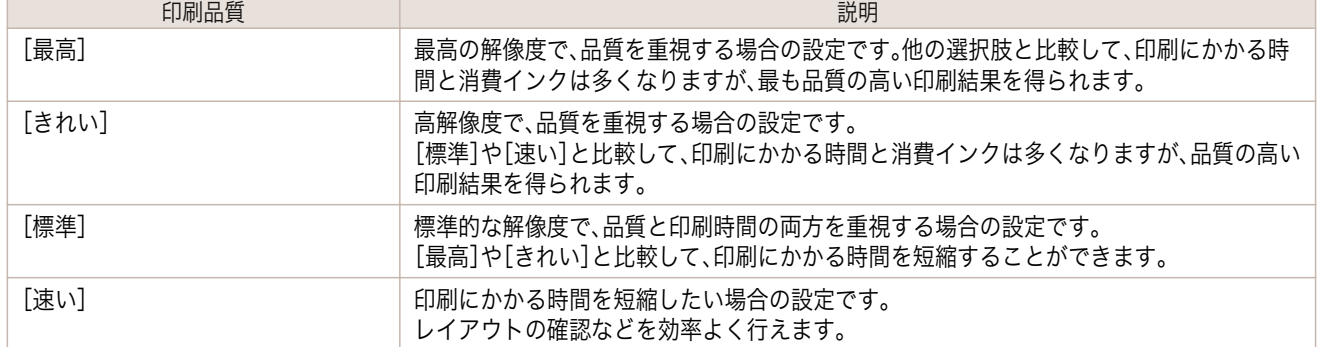

線画や文字を印刷する方法については、ご使用の OS に応じて以下のトピックを参照してください。

- **•** 線画や文字を印刷する(Windows) ➔P.53
- **[線画や文字を印刷する\(Mac OS\)](#page-53-0) → P.54)**

#### 線画や文字を印刷する(Windows)

ここでは、以下を例に、線画を印刷する手順を説明します。

- **•** 原稿:CAD の図面
- **•** 原稿サイズ:A3(297.0×420.0 mm)
- **•** 用紙:ロール紙
- **•** 用紙の種類:普通紙
- **•** ロール紙幅:A2/A3 ロール(420.0 mm)
- **1** アプリケーションソフトのメニューから[印刷](プリント)を選択します。
- **2** 表示されるダイアログボックスでプリンタを選択し、プリンタドライバのダイアログボックスを 開きます。 [\(「アプリケーションソフトからプリンタドライバのダイアログボックスを 開く」参照\)](#page-159-0) ➔P.160
- **3** [基本設定]シートが表示されていることを確認しま す。

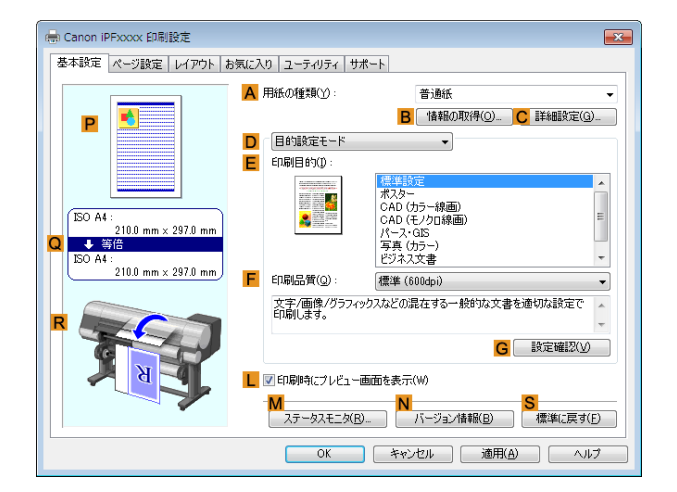

**4 <sup>A</sup>**[用紙の種類]の一覧から、プリンタにセットされている用紙の種類、ここでは普通紙をクリックします。

**5 <sup>D</sup>**[目的設定モード]が選択されていることを確認し、**E**[印刷目的]の一覧から[CAD(カラー線画)]または [CAD (モノクロ線画)]をクリックします。

> **• G**[設定確認]をクリックすると、**E**[印刷目的]の一覧で選択した項目の設定値を確認できます。 D メモ

<span id="page-53-0"></span>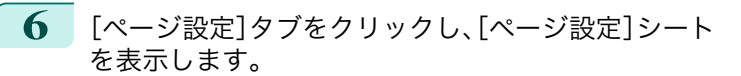

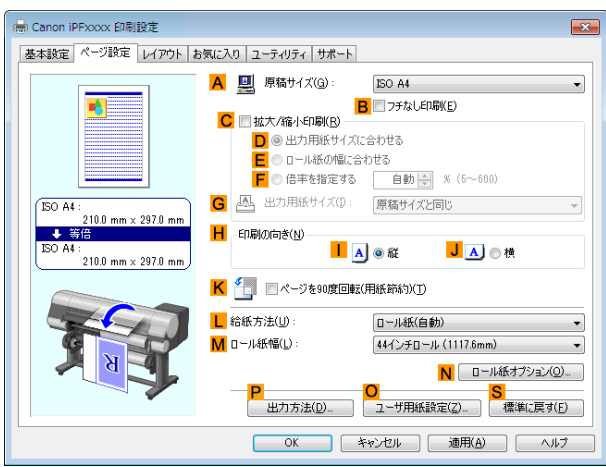

- **7 <sup>A</sup>**[原稿サイズ]の一覧からアプリケーションソフトで作成した原稿のサイズ、ここでは[ISO A3]をクリッ クします。
- **8 <sup>L</sup>**[給紙方法]の一覧からロール紙を選択してクリックします。
- **9 <sup>M</sup>**[ロール紙幅]の一覧で、プリンタにセットされているロール紙の幅、ここでは[ISO A2/A3 ロール (420.0mm)]をクリックします。
- **10** その他の印刷条件を設定します。 設定できる印刷条件については、[「プリンタドライバの設定項目」を参照してください。](#page-153-0) →P.154
- **11** 印刷の設定を確認し、印刷を開始します。

D メモ

**•** 印刷の設定を確認する方法については、[「印刷の設定を確認する」を参照してください。](#page-156-0) ➔P.157

## 線画や文字を印刷する(Mac OS)

- ここでは、以下を例に、線画を印刷する手順を説明します。
	- **•** 原稿:CAD の図面
	- **•** 原稿サイズ:A3(297.0×420.0 mm)
	- **•** 用紙:ロール紙
	- **•** 用紙の種類:普通紙
	- **•** ロール紙幅:A2/A3 ロール(420.0 mm)
- **1** アプリケーションソフトのメニューから[ページ設 定]を選択し、[ページ属性]ダイアログボックスを開 きます。

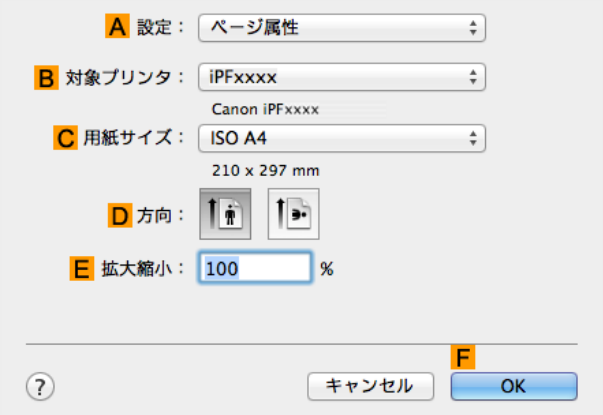

 $\left($ 

D 目的設定モード 詳細設定モード

標準設定

ポスター **CAD (カラー線画)** CAD (カラー)<br>CAD (モノクロ線画)  $\overrightarrow{1}$   $\overrightarrow{z}$   $\cdot$  CIS

標準(600dpi)

文字/画像/グラフィックスなどの混在する一般的な文書を

G

**E** 印刷目的:

F 印刷品質:

O □ 印刷プレビュー

適切な設定で印刷します。

[さまざまな印刷方法](#page-28-0)

さまざまな印刷方法

CAD 図面を印刷する [図面を印刷する](#page-51-0)

÷

設定確認

 $\overline{M}$ キャンセル プリント

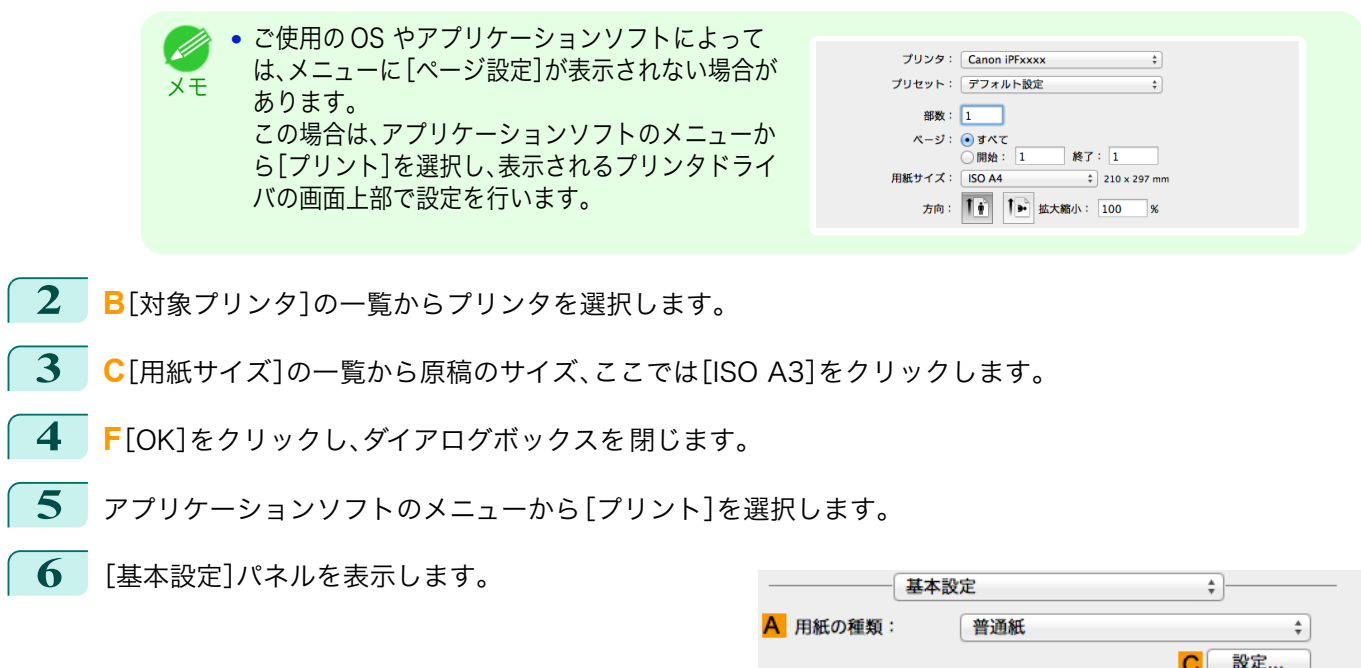

**7 <sup>A</sup>**[用紙の種類]の一覧から、プリンタにセットされている用紙の種類、ここでは普通紙をクリックします。

**8 <sup>D</sup>**[目的設定モード]が選択されていることを確認し、**E**[印刷目的]の一覧から[CAD(カラー線画)]または [CAD (モノクロ線画)]をクリックします。

> **• G**[設定確認]をクリックすると、**E**[印刷目的]の一覧で選択した項目の設定値を確認できます。 D. メモ

**9 <sup>F</sup>**[印刷品質]を一覧から選択します。

# <span id="page-55-0"></span>**10** [ページ加工]パネルを表示します。

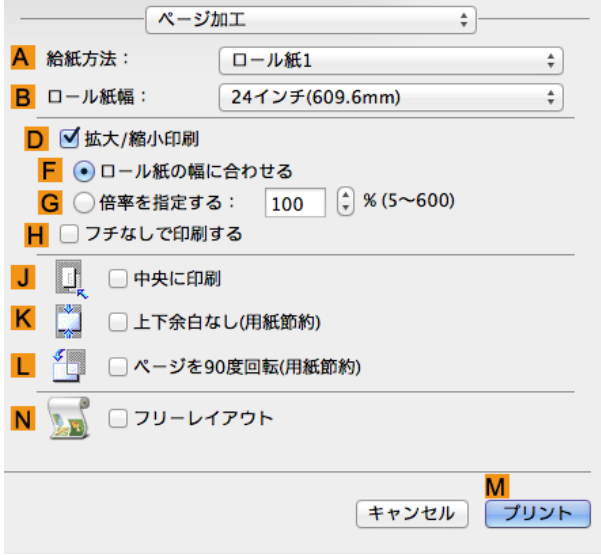

- **11 <sup>A</sup>**[給紙方法]の一覧からロール紙を選択してクリックします。
- **12 <sup>B</sup>**[ロール紙幅]で、プリンタにセットされているロール紙の幅、ここでは[ISO A2/A3(420.0mm)]を選択 します。
- **13** その他の印刷条件を設定します。 設定できる印刷条件については、[「プリンタドライバの設定項目」を参照してください。](#page-263-0) →P.264
- **14** 印刷の設定を確認し、**M**[プリント]をクリックして印刷を開始します。
	- 印刷の設定を確認する方法については、[「印刷の設定を確認する」を参照してください。](#page-265-0) →P.266 Ø
	- メモ **•** 原稿に合わせた設定を行うことで、ロール紙を節約することができます。 ロール紙を節約して印刷する方法については、「原稿を 90 [度回転してロール紙を節約する」を参照してくだ](#page-135-0) [さい。](#page-135-0) ➔P.136

## AutoCAD から印刷する

AutoCAD 用プリンタドライバ最適化キットは、AutoCAD からプリンタドライバで最適に印刷するためのソフト ウェアです。

AutoCAD の画像処理に使用するメモリやラスターデータの処理解像度を、最適に制御することで生産性と信頼性 に優れた印刷が可能になります。

AutoCAD 用プリンタドライバ最適化キットは、対応している AutoCAD がインストールされたコンピュータにプ リンタドライバをインストールすると、自動的にインストールされます。

**•** AutoCAD から印刷すると自動的に AutoCAD 用プリンタドライバ最適化キットが適用され、最適な印刷が行われ Ø ます。 メモ

**•** AutoCAD 用プリンタドライバ最適化キットは、Windows で使用できます。

#### AutoCAD 用プリンタドライバ最適化キットのインストールを確認する

AutoCAD 用プリンタドライバ最適化キットのインストールは、以下の方法で確認できます。

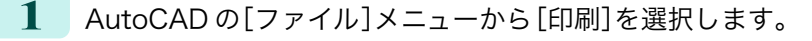

<span id="page-56-0"></span>**2** [印刷]ダイアログボックスが表示されます。 [プリンタ/プロッタ]の[プロッタ]に、[iPFxxxx - 最 適化ドライバ - by Canon Inc.]が表示されていれば AutoCAD 用プリンタドライバ最適化キットはイン ストールされています。

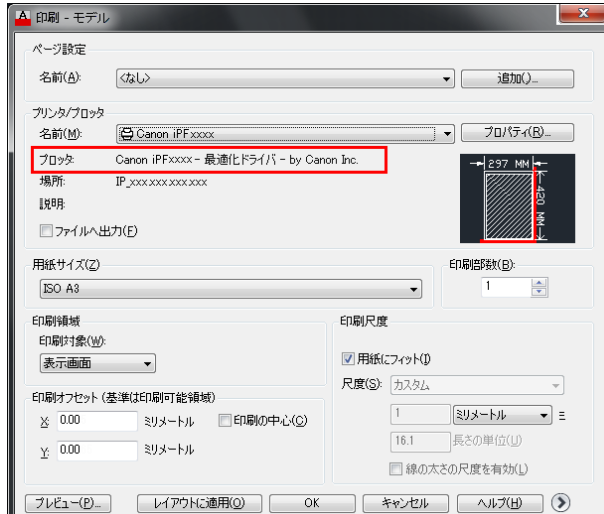

#### AutoCAD 用プリンタドライバ最適化キットのインストール

AutoCAD 用プリンタドライバ最適化キットがインストールされていない場合は、以下の方法でインストールして ください。

- **1** CD-ROM ドライブに User Software CD-ROM を挿入し、インストーラを起動します。
- **2** [Setup Menu]ウィンドウで、[ソフトウェア個別インストール]をクリックします。
- **3** AutoCAD 用プリンタドライバ最適化キットの[インストール]をクリックします。
- **4** 画面の指示に従ってインストールします。

## CAD 図面の色味を設定して印刷する

[カラーモード]で[カラー(CAD)]を選択した時の色味を設定することができます。 印刷の[色の互換性]を選択すると、下の表の通り、色味を変更して印刷することができます。

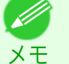

**•**[カラー(CAD)]は[基本設定]シートで[詳細設定モード]を選択し、[優先画質]で[線画・文字]を選択すると表示さ れます。

#### [色の互換性]

#### カラー設定項目

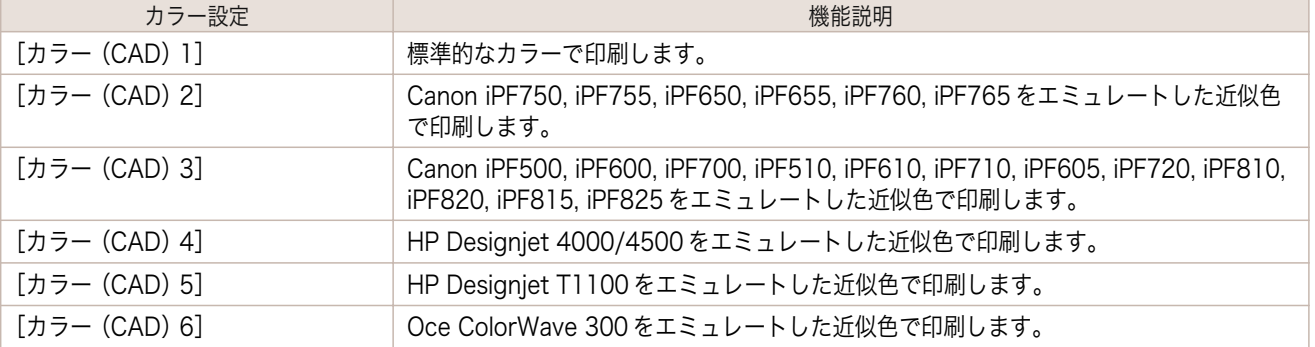

57

重要 **•**[カラー(CAD) 2]、[カラー(CAD) 3]、[カラー(CAD) 4]、[カラー(CAD) 5]、[カラー(CAD) 6]を選択した 場合、指定した機種の色味や画質を完全に一致させるものではありません。

[色の互換性]の設定方法については、以下のトピックを参照してください。

**•** [CAD 図面の色味を設定して印刷する\(Windows\)](#page-57-0) ➔P.58

[さまざまな印刷方法](#page-28-0)

さまざまな印刷方法

CAD 図面を印刷する [図面を印刷する](#page-51-0)

#### <span id="page-57-0"></span>CAD 図面の色味を設定して印刷する(Windows)

[カラーモード]で[カラー(CAD)]を選択した時の色味を設定することができます。

- **•**[カラー(CAD)]は[基本設定]シートで[詳細設定モード]を選択し、[優先画質]で[線画・文字]を選択すると表示さ れます。
	- **•** ここでは Windows 7 での手順を説明します。
- **1** [スタート]メニューから[デバイスとプリンター]を開きます。
- **2** プリンタのアイコンを右クリックして[プリンターの プロパティ]を選択し、プリンタのプロパティのウィ ンドウを開きます。

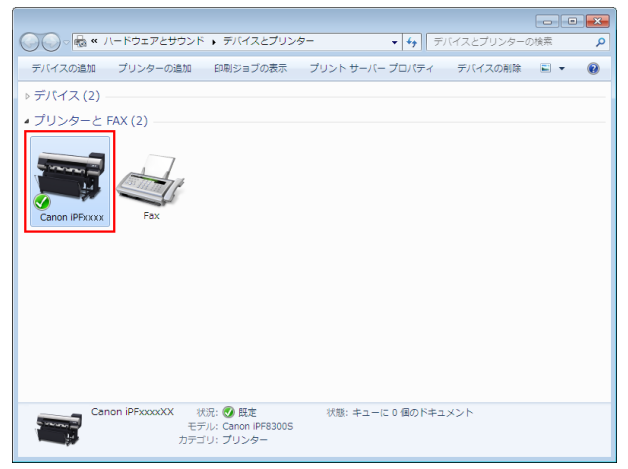

**3** [デバイス設定]タブをクリックし、[デバイス設定]シ ートを表示します。

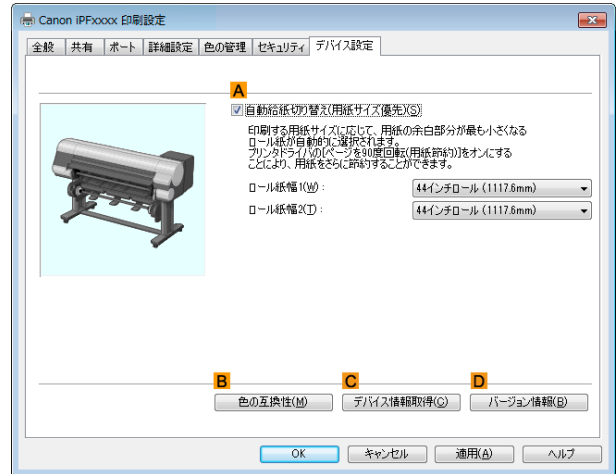

**4 <sup>B</sup>**[色の互換性]をクリックし、[色の互換性]ダイアロ グボックスを開きます。

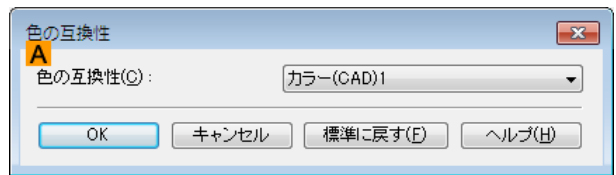

**5 <sup>A</sup>**[色の互換性]の一覧から必要なカラー設定を選択します。

● カラー設定についての詳細は「CAD [図面の色味を設定して印刷する」を参照してください。](#page-56-0) →P.57 ( D メモ

実際の印刷方法については、以下のトピックを参照してください。

**•** [印刷の種類や印刷の条件を選択して印刷する](#page-67-0) → P.68

メモ

## <span id="page-58-0"></span>HP-GL/2 を使用して印刷する

本プリンタには、キヤノン独自の GARO 言語による印刷と、他社プリンタをエミュレートした近似色で印刷する HP-GL/2(HP RTL)エミュレーションによる印刷があります。 プリンタは、受信した印刷データに応じて GARO 言語と HP-GL/2(HP RTL)エミュレーションとを自動的に切替

えて印刷します。

- GARO は Graphic Arts Language with Raster Operations の略称です。
- メモ **•** HP-GL/2 は Hewlett-Packard Graphics Language/2、HP RTL は Hewlett-Packard Raster Transfer Language の略称です。
	- **•** 他のプリンタの印刷に近い結果を得ることをエミュレートするといいます。

HP-GL/2 出力をサポートしているアプリケーションソフトから印刷する場合には、アプリケーションソフトのプロ ッタ出力の設定を HP-GL/2 に指定してください。

エミュレートするプリンタの設定など HP-GL/2(HP RTL)エミュレーションに関する設定は、プリンタの操作パネ ルで行います。(「[メニューの階層](#page-438-0) ➔P.439 」、「[メニューの設定値](#page-444-0) ➔P.445 」参照)

メモ **•** アプリケーションソフトの設定の方法はアプリケーションソフトの取扱説明書をお読みください。 非常に大きなデータを印刷する場合、正しく印刷できないことがあります。

**•** HP-GL/2(HP RTL)エミュレーション以外の CAD の色味についても、[「メニューの設定値」を参照してください。](#page-444-0)  $\rightarrow$ [P.445](#page-444-0)

# <span id="page-59-0"></span>画像を調整する

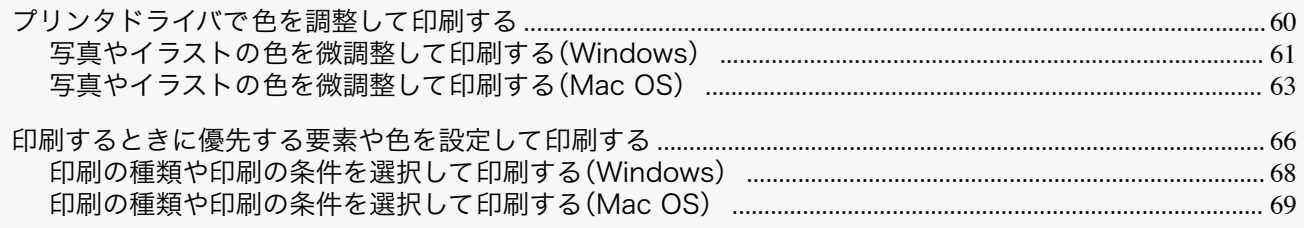

# プリンタドライバで色を調整して印刷する

個々の印刷データに対する印刷時の色は、基本的にアプリケーションソフトの設定が優先されますが、さらに色の調 整を行いたい場合は、プリンタドライバで調整します。

#### **•**[カラーモード]

プリンタドライバが行う色の処理の方法を選択します。 カラーモードの設定によって、調整できることが異なります。

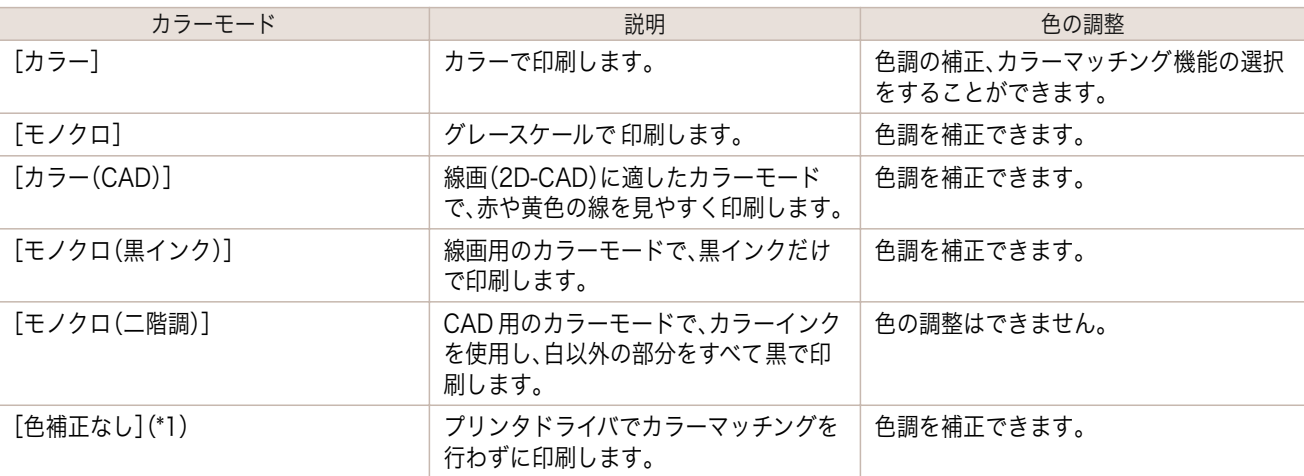

\*1:[色補正なし]を選択した場合、[マッチング]シート/[マッチング]パネルは表示されません。

#### **•**[色調整]

イメージ、グラフィックス、テキストごとに、色調を補正できます。

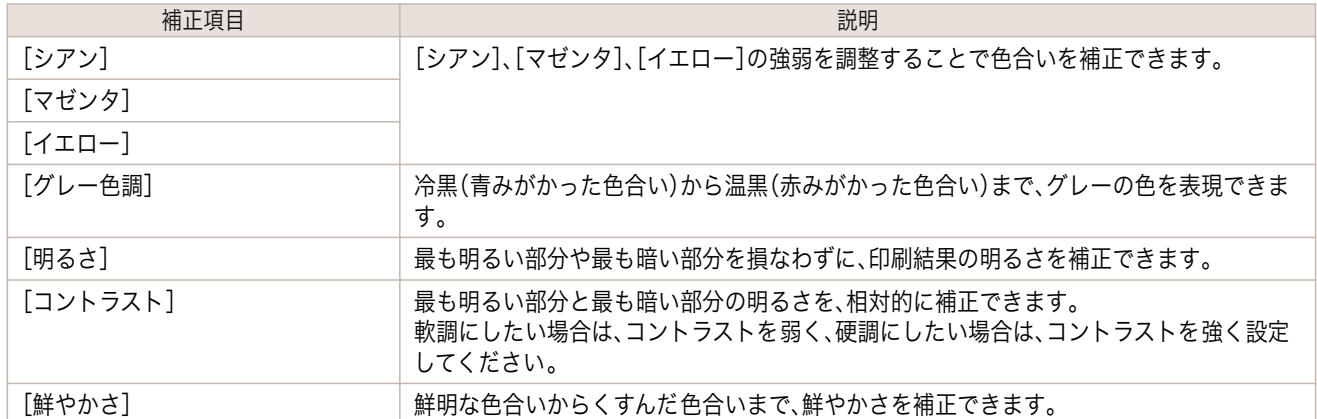

60

**•**[調整の対象]をクリックすると[調整の対象]ダイアログボックスが開き、[イメージ]、[グラフィックス]、[テ キスト]から色を調整する対象を選択することができます。

#### **•**[マッチング]

メモ

カラーマッチングのマッチングモードとマッチング 方法を選択できます。 マッチングモードとマッチング方法の設定によって、コンピュータのディスプレイで見た画像の色と印刷結果 の色を近づけることができます。

<span id="page-60-0"></span>**•**[カラーモード]で[色補正なし]が選択されているときは[マッチング]の変更はできません。

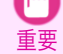

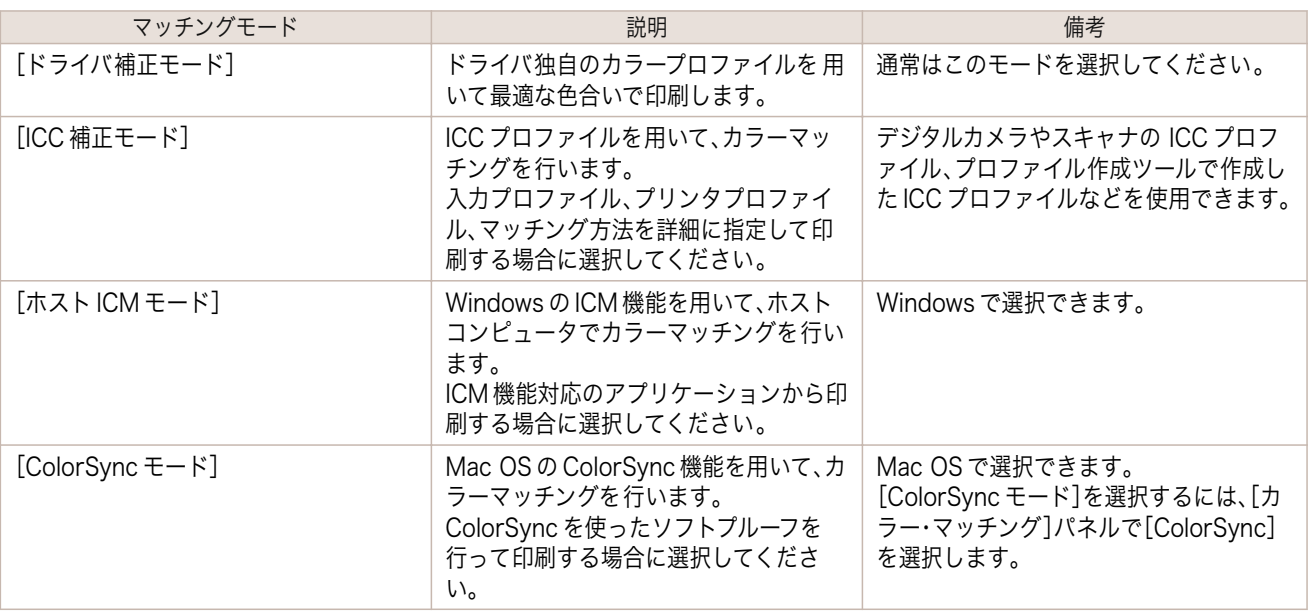

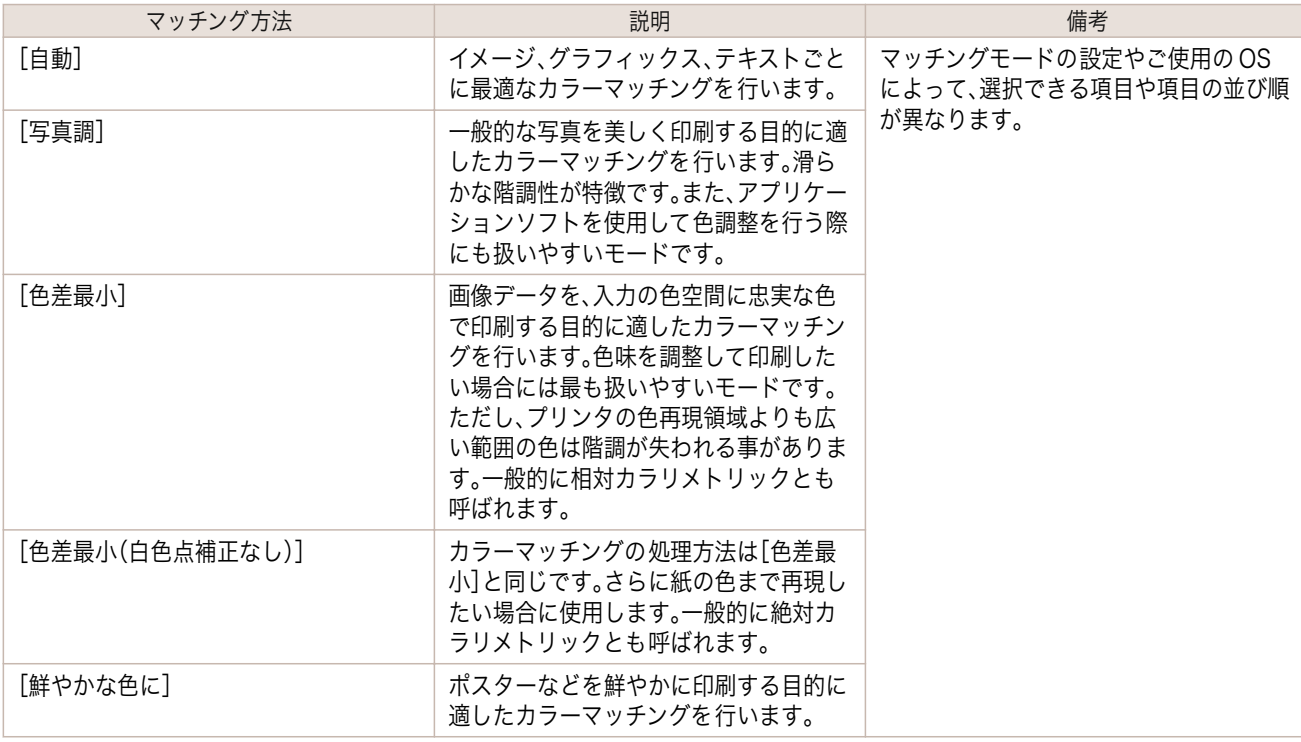

色を調整して印刷する方法については、ご使用の OS に応じて以下のトピックを参照してください。

- **•** 写真やイラストの色を微調整して印刷する(Windows) ➔P.61
- **•** [写真やイラストの色を微調整して印刷する\(Mac OS\)](#page-62-0) ➔P.63

## 写真やイラストの色を微調整して印刷する(Windows)

登録されている[印刷目的]の設定を使用せずに、独自の設定で印刷することができます。ここでは、写真の色味を微 調整して印刷する手順を説明します。

- **1** アプリケーションソフトのメニューから[印刷](プリント)を選択します。
- **2** 表示されるダイアログボックスでプリンタを選択し、プリンタドライバのダイアログボックスを 開きます。 [\(「アプリケーションソフトからプリンタドライバのダイアログボックスを 開く」参照\)](#page-159-0) ➔P.160

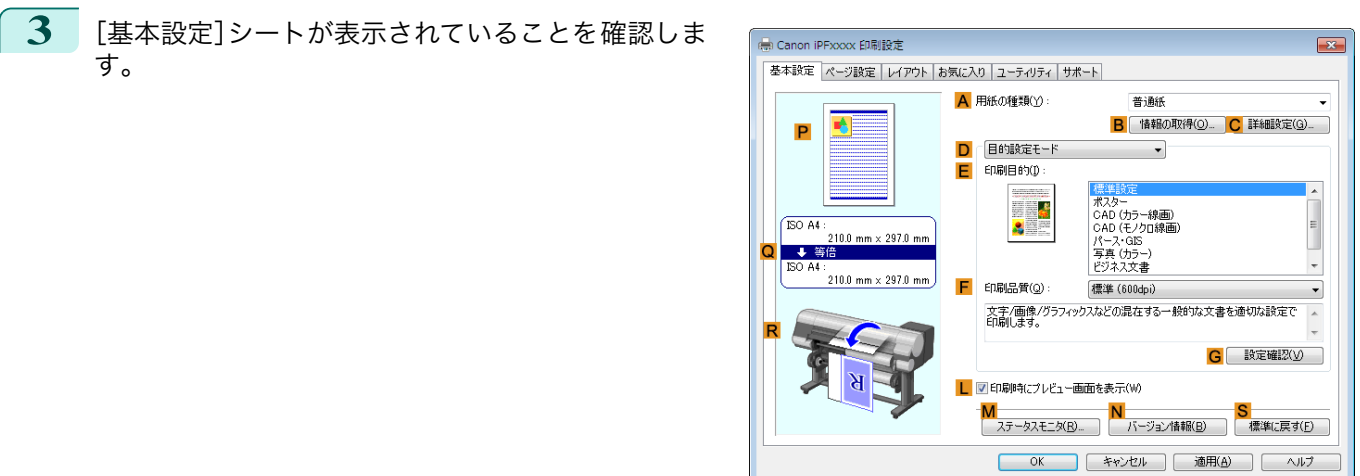

**4 <sup>A</sup>**[用紙の種類]の一覧から、プリンタにセットされている用紙の種類を選択します。

**5 <sup>D</sup>**[詳細設定モード]をクリックし、印刷の設定モード を切り替えます。

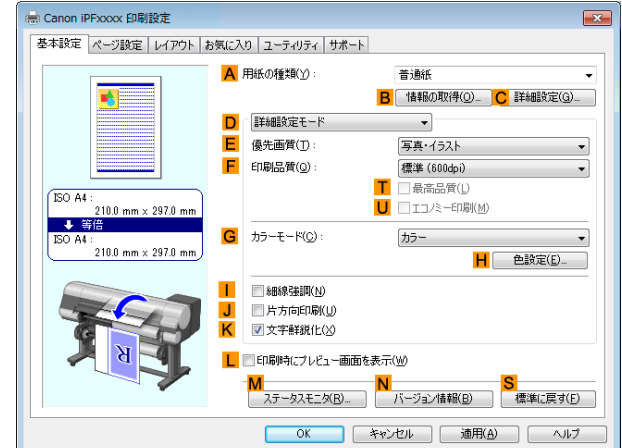

**6 <sup>G</sup>**[カラーモード]の一覧から[カラー]をクリックします。

**7 <sup>H</sup>**[色設定]をクリックし、[色設定]ダイアログボックスを 開きます。

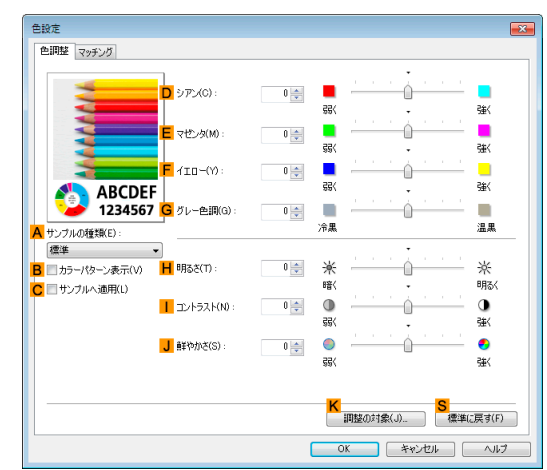

#### **8** [色調整]シートで、色合いや明るさなどを調整します。 62

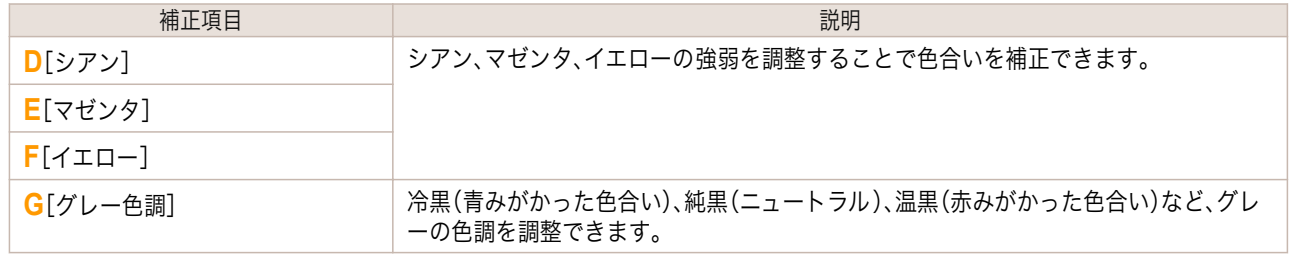

<span id="page-62-0"></span>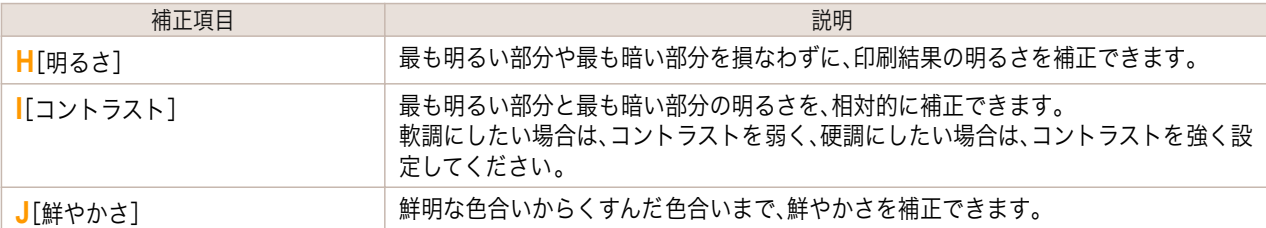

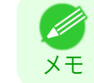

**•**[調整の対象]をクリックすると[調整の対象]ダイアログボックスが開き、[イメージ]、[グラフィックス]、 [テキスト]から色を調整する対象を選択することができます。

- **9** [色設定]ダイアログボックスを閉じます。
- **10** [ページ設定]タブをクリックし、[ページ設定]シート を表示します。

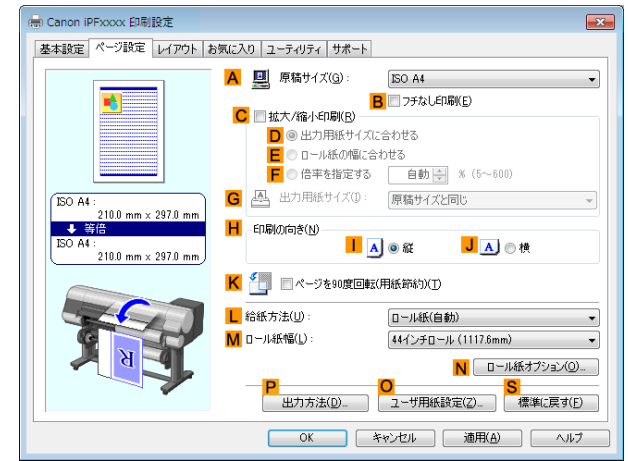

**11 <sup>A</sup>**[原稿サイズ]や **<sup>L</sup>**[給紙方法]の設定を確認します。

**12** 印刷の設定を確認し、印刷を開始します。

● 印刷の設定を確認する方法については、[「印刷の設定を確認する」を参照してください。](#page-156-0) →P.157 Ø メモ

# 写真やイラストの色を微調整して印刷する(Mac OS)

登録されている[印刷目的]の設定を使用せずに、独自の設定で印刷することができます。ここでは、写真の色味を微 調整して印刷する手順を説明します。

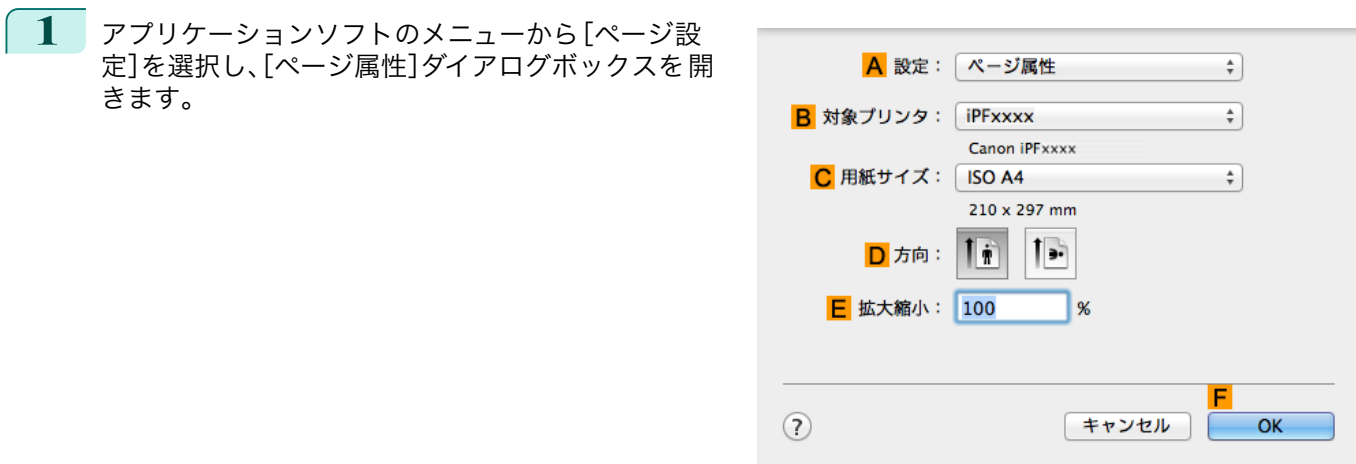

画像を調整する

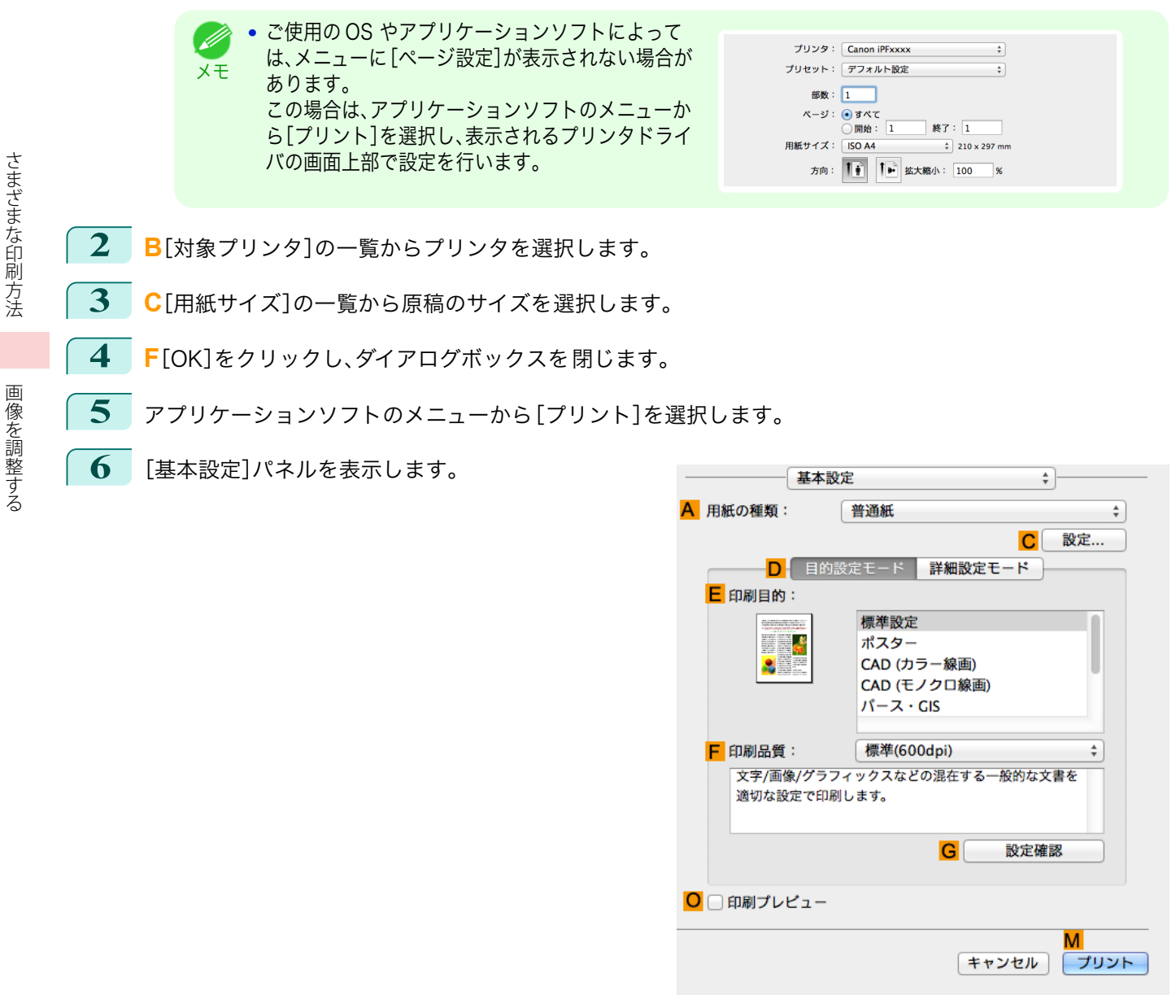

**7 <sup>A</sup>**[用紙の種類]の一覧から、プリンタにセットされている用紙の種類を選択します。

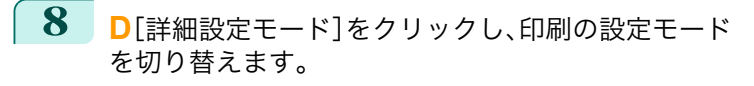

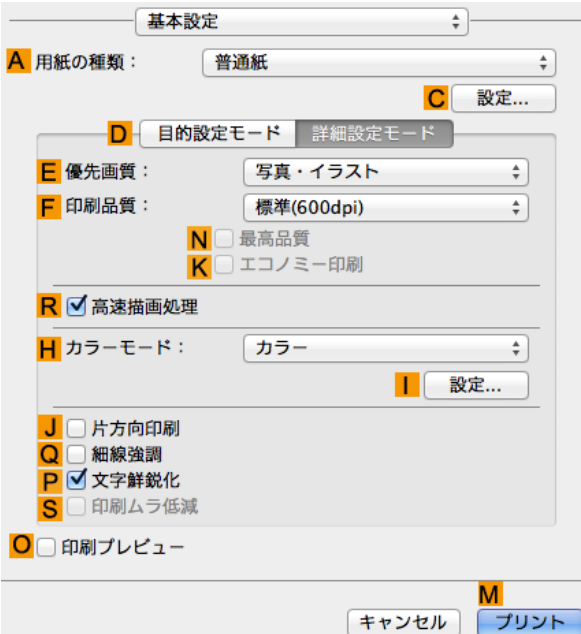

**9 <sup>H</sup>**[カラーモード]の一覧から[カラー]をクリックします。

**10** [設定]をクリックし、[色設定]ダイアログボックスを開き **<sup>I</sup>** ます。

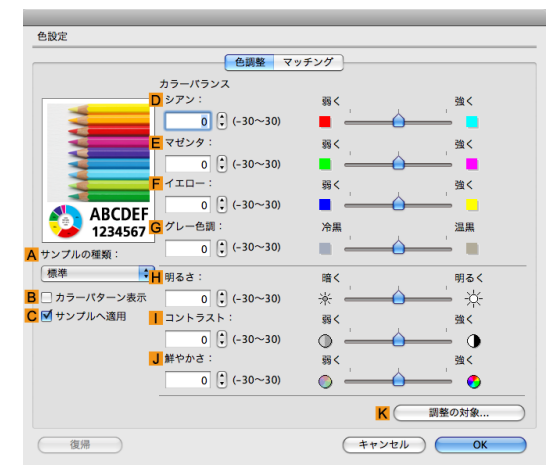

# **11** [色調整]パネルで色合いや明るさなどを調整します。

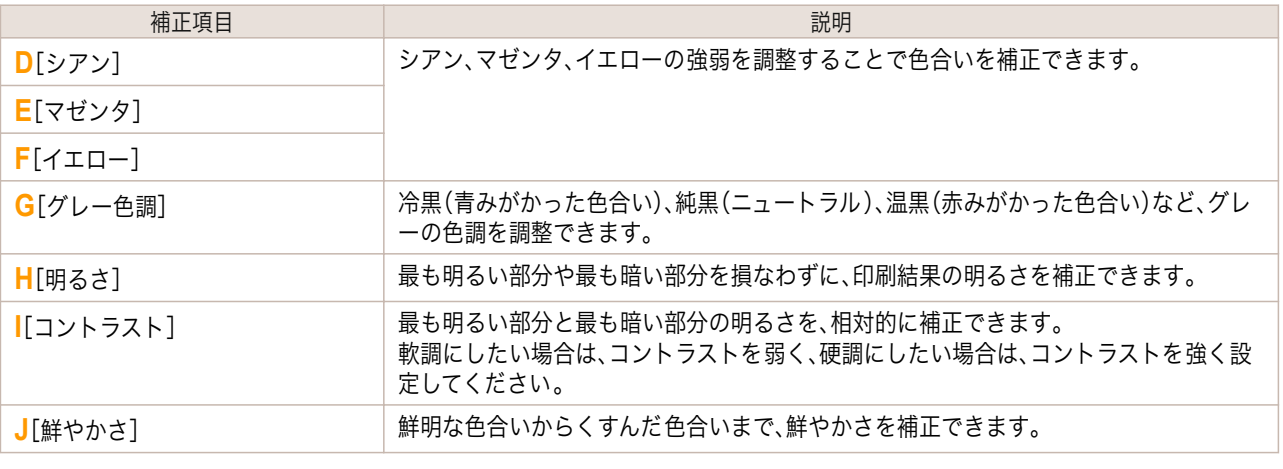

**•**[調整の対象]をクリックすると[調整の対象]ダイアログボックスが開き、[イメージ]、[グラフィックス]、 [テキスト]から色を調整する対象を選択することができます。

65

メモ

D

<span id="page-65-0"></span>**12** [OK]をクリックし、[色設定]ダイアログボックスを閉じます。

**13** [ページ加工]パネルを表示します。

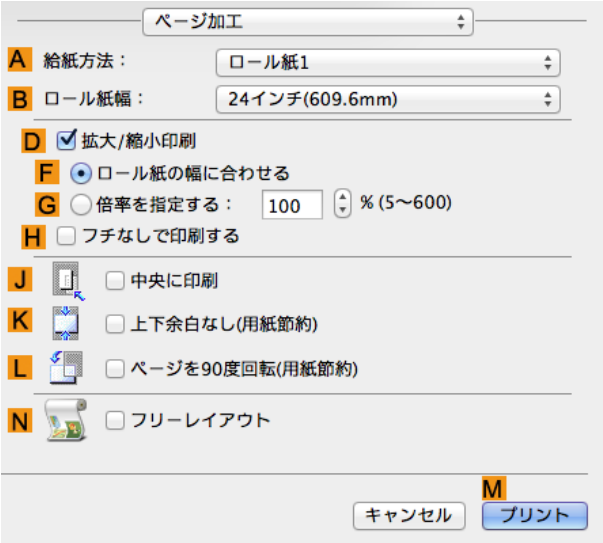

**14** 印刷の設定を確認し、**M**[プリント]をクリックして印刷を開始します。

● 印刷の設定を確認する方法については、[「印刷の設定を確認する」を参照してください。](#page-265-0) →P.266 **SIN** メモ

## 印刷するときに優先する要素や色を設定して印刷する

品質や色などの詳細な印刷設定を行えます。

#### **•**[詳細設定モード]

印刷する原稿に合わせて、特に重視する要素や色の調整を行うことで、思いどおりの印刷結果を得ることがで きます。

**•** あらかじめ用意されている設定から印刷の目的を選択するだけで最適な設定が行える、[目的設定モード]もあ M ります。 メモ

[目的設定モード]については、以下のトピックを参照してください。

- [写真やイラストを印刷する](#page-42-0) → P.43
- [線画や文字を印刷する](#page-51-0) →P.52
- [オフィスの文書を印刷する](#page-46-0) →P.47

#### **•**[優先画質]

印刷結果において、特に重視する要素を選択します。

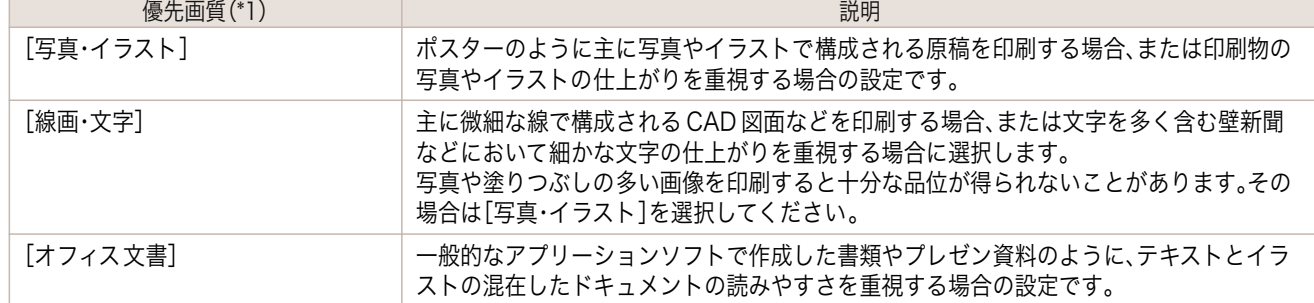

\*1:優先画質の一覧には、選択した用紙の種類によって、その用紙の種類に最適な選択肢が表示されます。

**•**[印刷品質]

品質を選択します。

品質と解像度の組み合わせによりプリンタの印字モードが決定します。

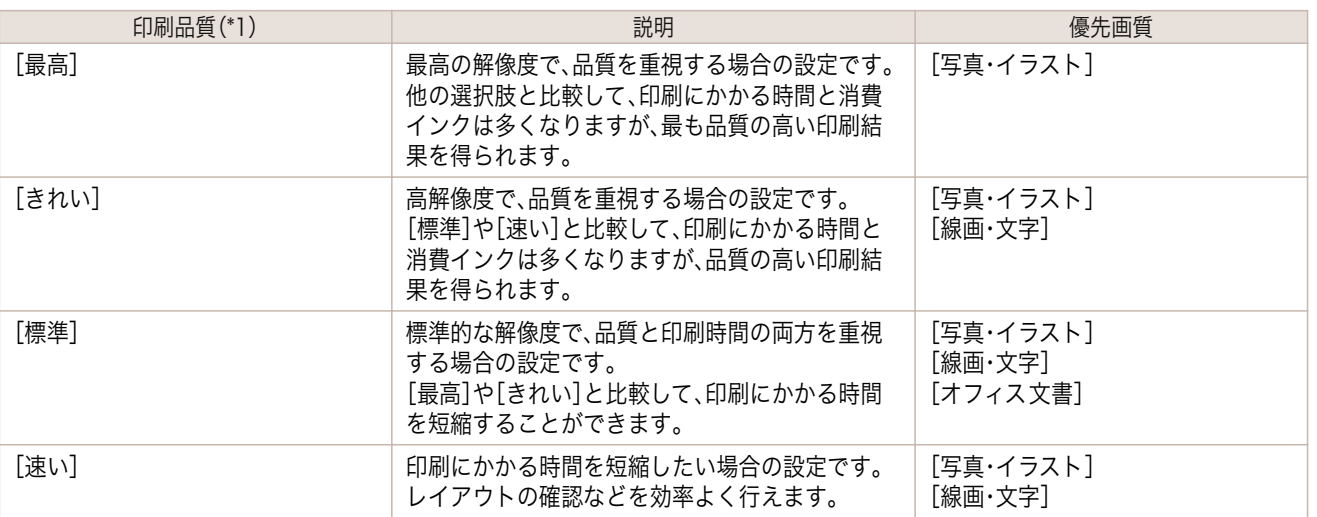

\*1:印刷品質の一覧には、選択した優先画質によって、その優先画質に最適な選択肢が表示されます。

#### **•** 色の設定

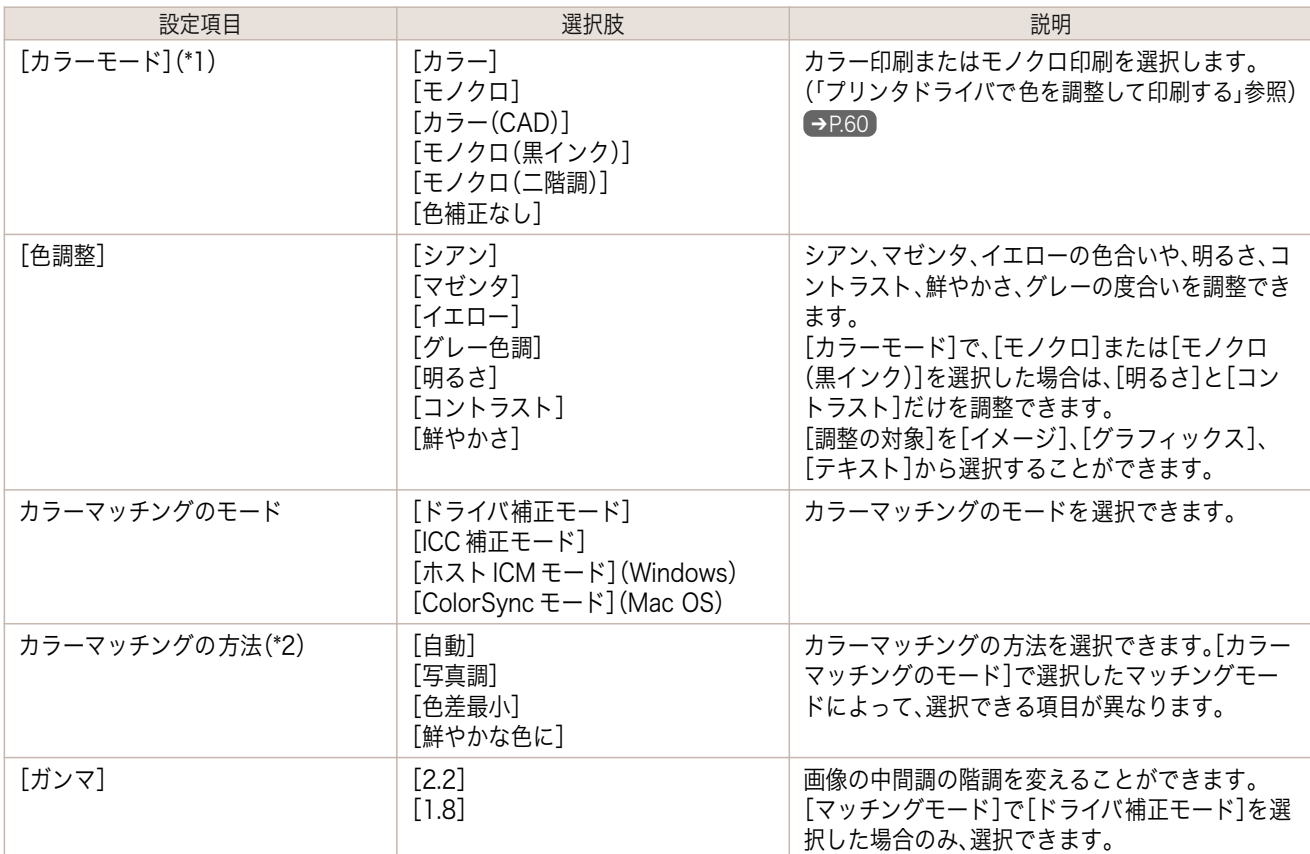

\*1:カラーモードの一覧には、選択した優先画質によって、その優先画質に最適な選択肢が表示されます。 \*2:ご使用の OS によって、表示される選択肢の並び順が異なります。

#### **•** 品質の補正

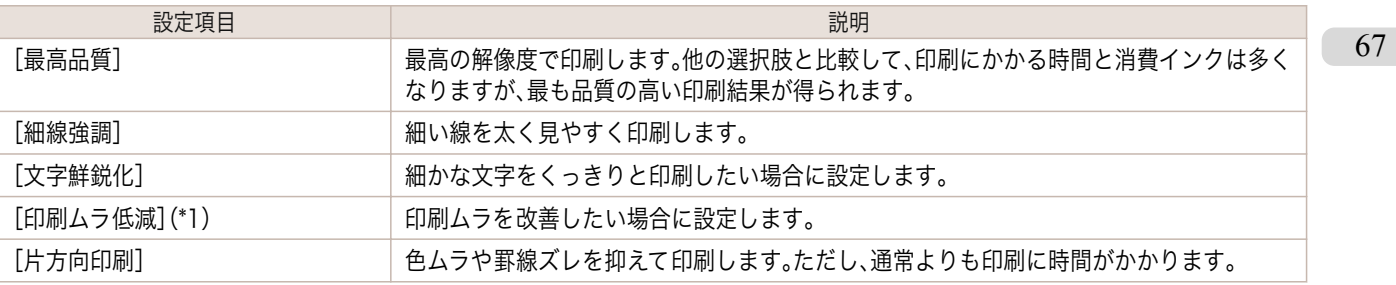

<span id="page-67-0"></span>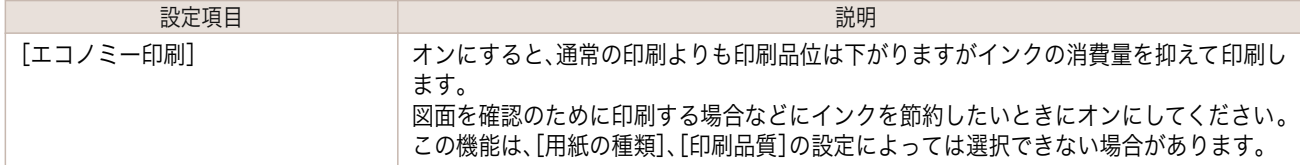

\*1:Mac OS の場合に表示されます。

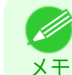

**•** より高画質をお求めの場合は、プリンタドライバの[印刷品質]を[きれい]または[最高]に設定し、[片方向印 刷]をチェックして印刷してください。

印刷品質や色を指定して印刷する方法については、ご使用の OS に応じて以下のトピックを参照してください。

- **•** 印刷の種類や印刷の条件を選択して印刷する(Windows) ➔P.68
- **•** [印刷の種類や印刷の条件を選択して印刷する\(Mac OS\)](#page-68-0) ➔P.69

## 印刷の種類や印刷の条件を選択して印刷する(Windows)

登録されている[印刷目的]の設定を使用せずに、独自の設定で印刷することができます。ここでは、CAD の図面をで きる限りきれいな画質で、線や文字をはっきりと印刷する手順を説明します。

- **1** アプリケーションソフトのメニューから[印刷](プリント)を選択します。
- **2** 表示されるダイアログボックスでプリンタを選択し、プリンタドライバのダイアログボックスを 開きます。 [\(「アプリケーションソフトからプリンタドライバのダイアログボックスを 開く」参照\)](#page-159-0) ➔P.160
- **3** [基本設定]シートが表示されていることを確認しま す。

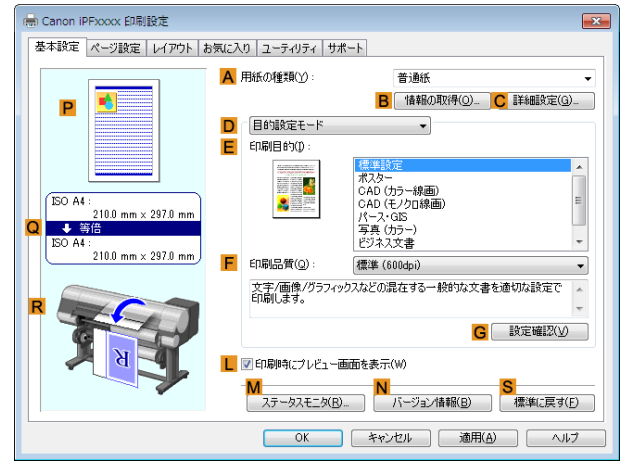

**4 <sup>A</sup>**[用紙の種類]の一覧から、プリンタにセットされている用紙の種類を選択します。

**5 <sup>D</sup>**[詳細設定モード]をクリックし、印刷の設定モード を切り替えます。

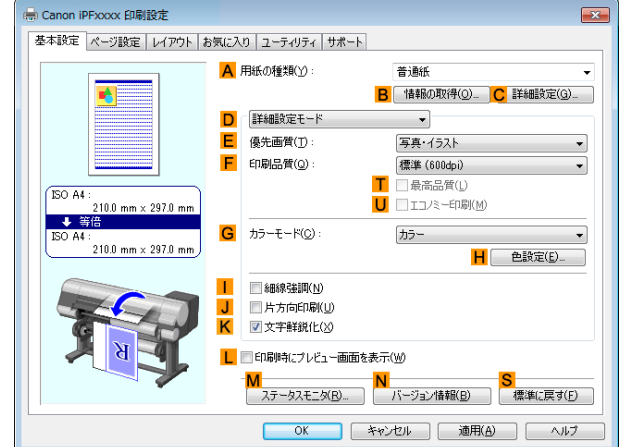

**6 <sup>E</sup>**[優先画質]の一覧から[線画・文字]をクリックします。

<mark>K</mark> ○ ■ページを90度回転(用紙節約)(T)

ロール紙(自動)

OK キャンセル 通用(A) ヘルプ

44インチロール (1117.6mm)

N ロール紙オプション(0).

L 給紙方法(U)

M ロール紙幅(L):

<span id="page-68-0"></span>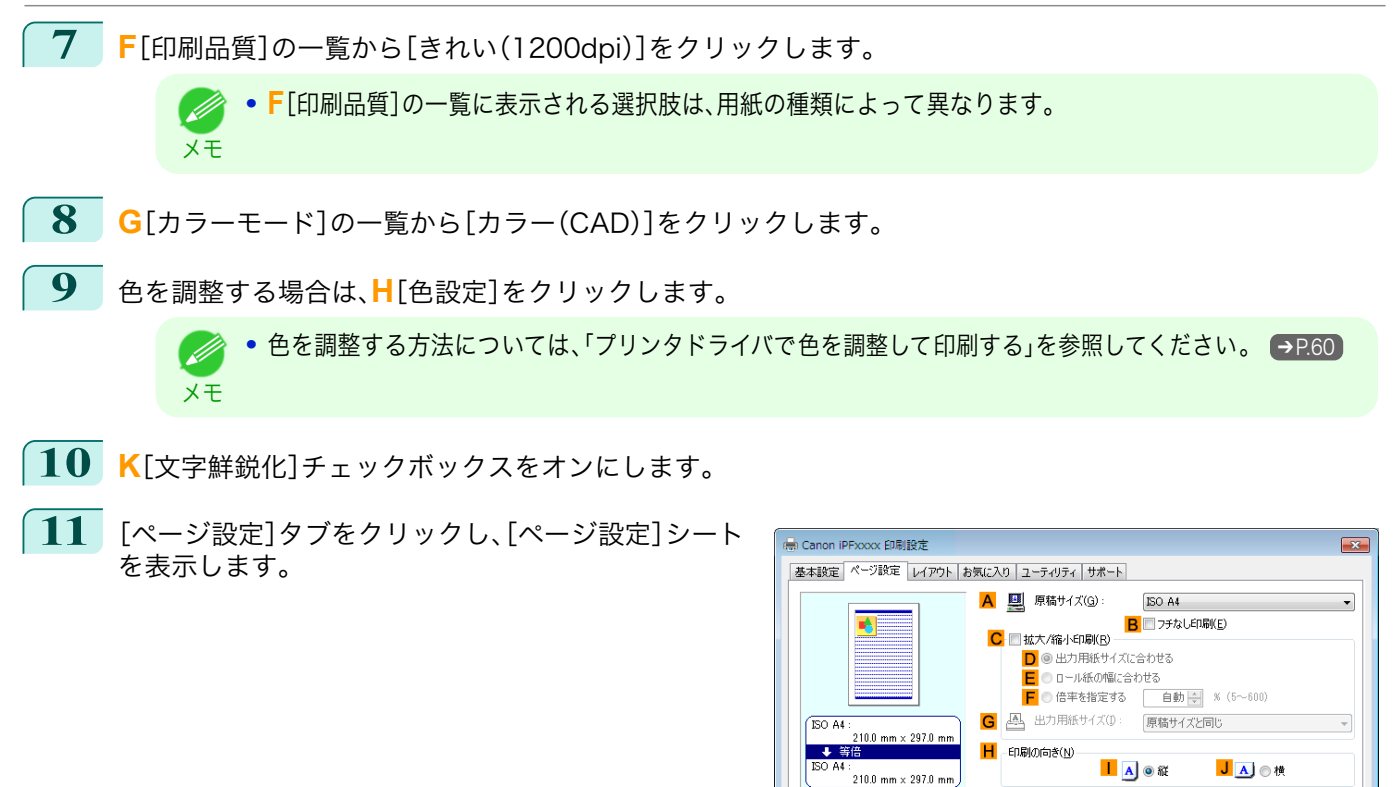

- **12 <sup>A</sup>**[原稿サイズ]や **<sup>L</sup>**[給紙方法]の設定を確認します。
- **13** 印刷の設定を確認し、印刷を開始します。
	- 印刷の設定を確認する方法については、[「印刷の設定を確認する」を参照してください。](#page-156-0) → P.157 D メモ

## 印刷の種類や印刷の条件を選択して印刷する(Mac OS)

登録されている[印刷目的]の設定を使用せずに、独自の設定で印刷することができます。ここでは、写真画像をモノ クロで印刷する手順を説明します。

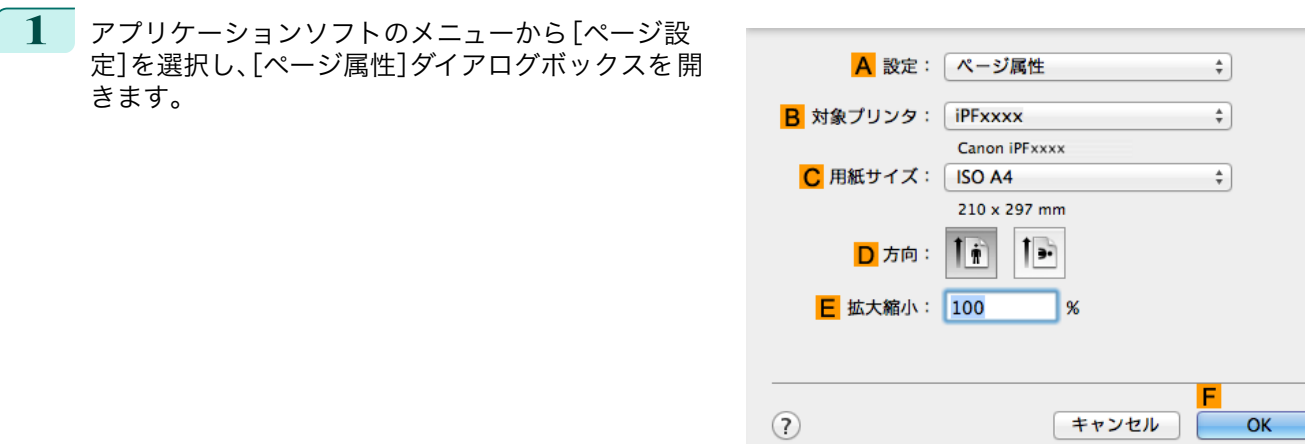

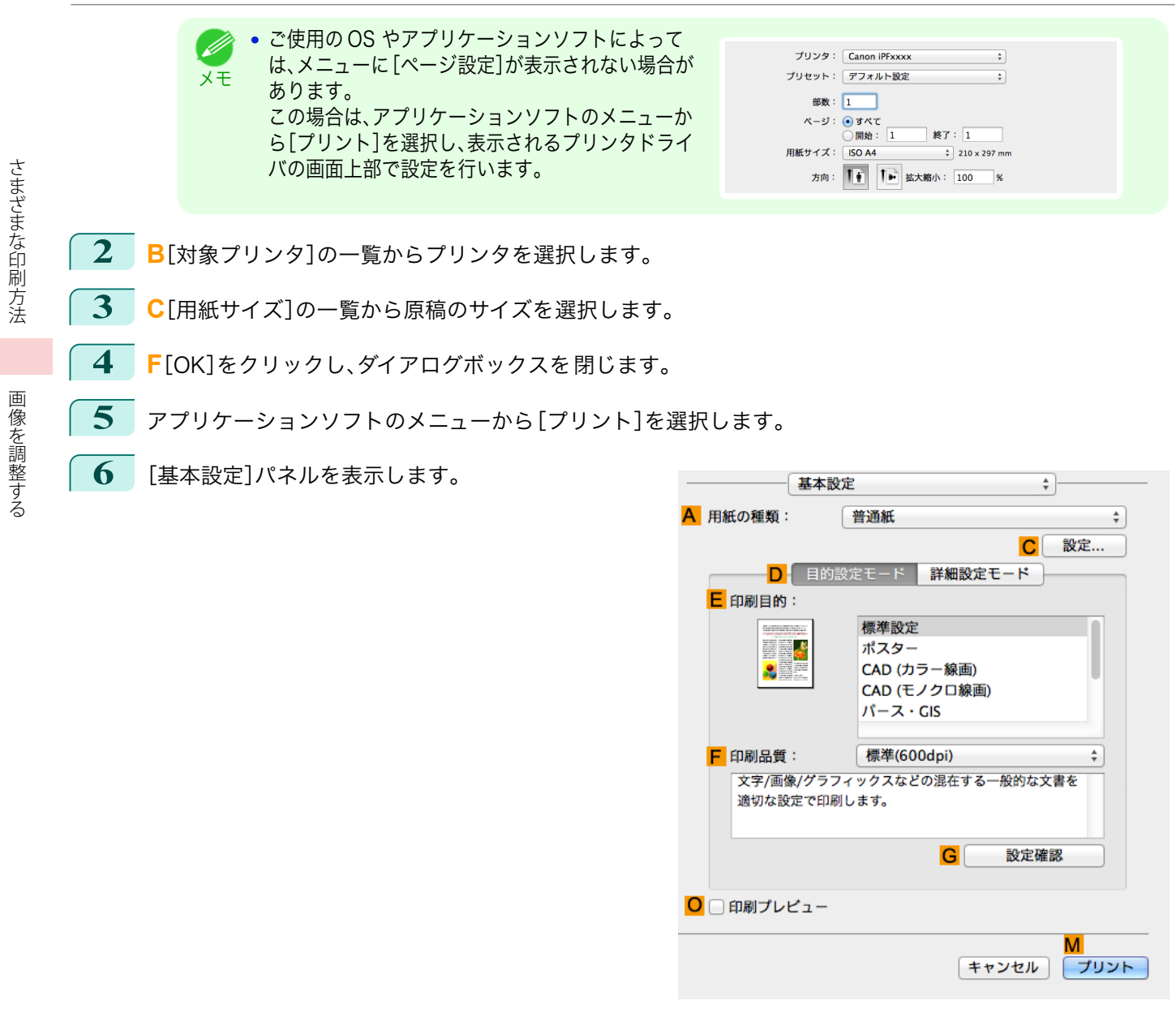

**7 <sup>A</sup>**[用紙の種類]の一覧から、プリンタにセットされている用紙の種類を選択します。

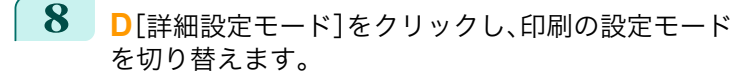

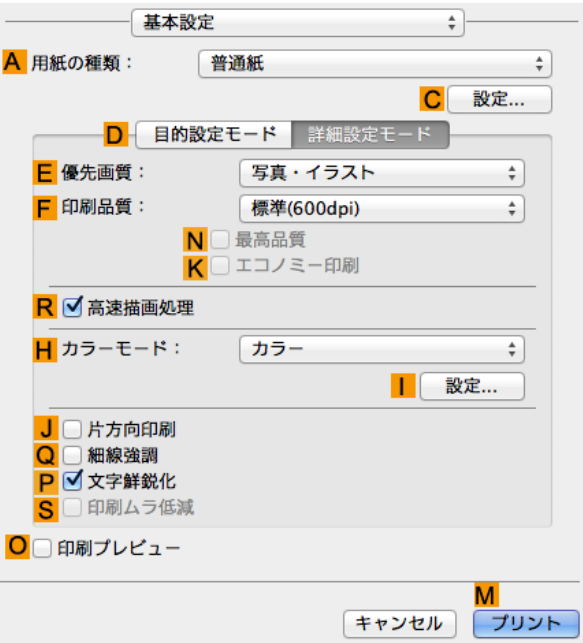

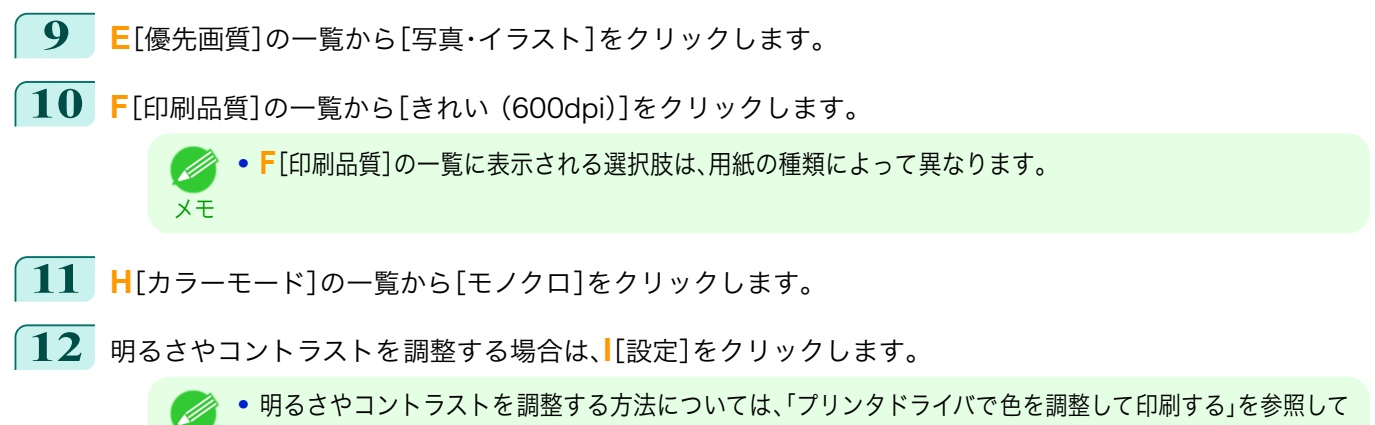

メモ [ください。](#page-59-0) ➔P.60

**13** [ページ加工]パネルを表示します。

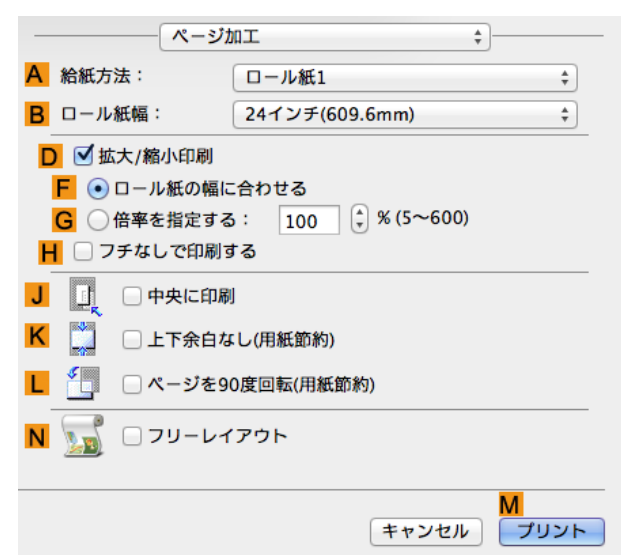

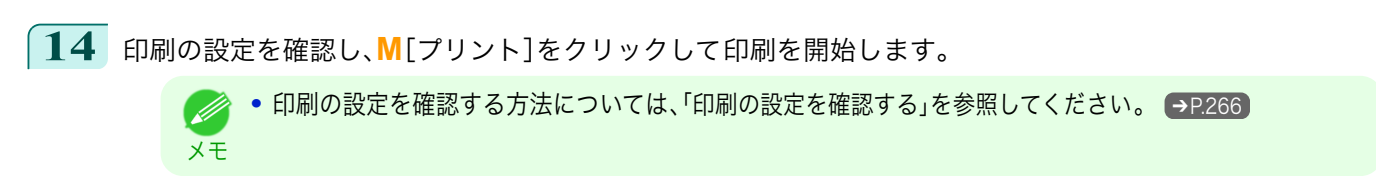

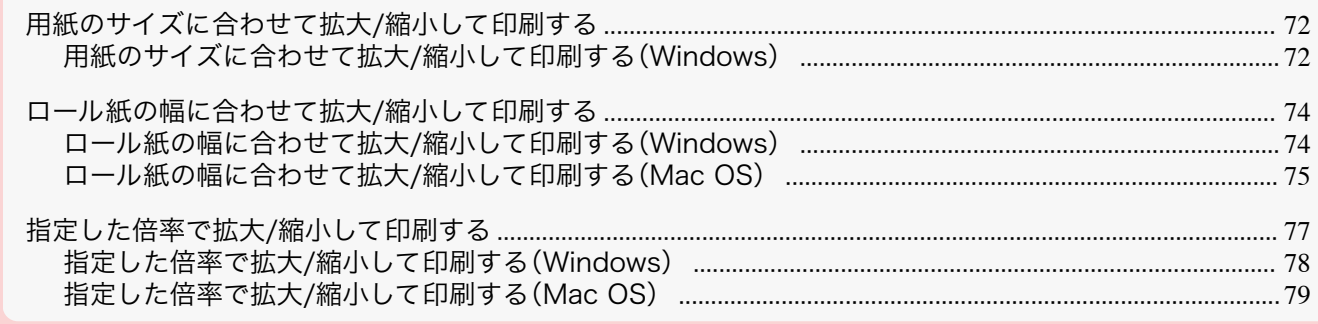

## 用紙のサイズに合わせて拡大/縮小して印刷する

原稿を大きく引き伸ばしたり、縮小したり、印刷するサイズを自由に調整できます。

**•**[拡大/縮小印刷] プリンタドライバで原稿を拡大/縮小して印刷できます。

**•**[出力用紙サイズに合わせる] 用紙のサイズに合わせて原稿を拡大/縮小します。

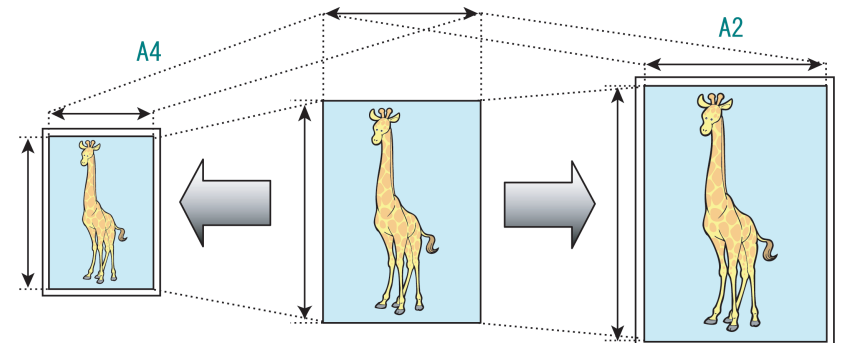

用紙のサイズに合わせて拡大/縮小して印刷する方法については、以下のトピックを参照してください。

- **•** 用紙のサイズに合わせて拡大/縮小して印刷する(Windows) ➔P.72
	- **•** Mac OS で用紙のサイズに合わせて拡大/縮小して印刷する場合は OS 提供の[用紙処理]パネルにある[用紙 D サイズに合わせる]を使用します。 メモ 詳細は Mac OS の説明書を参照してください。 用紙処理 ØT合い プリントするページ: すべてのページ<br>-ページの順序: 自動 ■ ■用紙サイズに合わせる —<br>推奨用紙:ISO A4 縮小のみ キャンセル プリント **•** デジタルカメラで撮影した JPEG や TIFF 形式の画像データを拡大して印刷する場合は、Adobe Photoshop
		- などのアプリケーションソフトで、入力解像度を原寸で 150dpi 以上に設定すると、より良い印刷結果が得ら れます。

# 用紙のサイズに合わせて拡大/縮小して印刷する(Windows)

ここでは、以下を例に、用紙のサイズに合わせて原稿を拡大して印刷する手順を説明します。

- **•** 原稿:任意の原稿
- **•** 原稿サイズ:A4(210.0×297.0 mm)
- **•** 用紙:ロール紙

72

**•** 用紙の種類:普通紙
- **•** ロール紙幅:A2/A3 ロール(420.0 mm)
- **1** アプリケーションソフトのメニューから[印刷](プリント)を選択します。
- **2** 表示されるダイアログボックスでプリンタを選択し、プリンタドライバのダイアログボックスを 開きます。 [\(「アプリケーションソフトからプリンタドライバのダイアログボックスを 開く」参照\)](#page-159-0) ➔P.160
	- **3** [基本設定]シートが表示されていることを確認しま す。

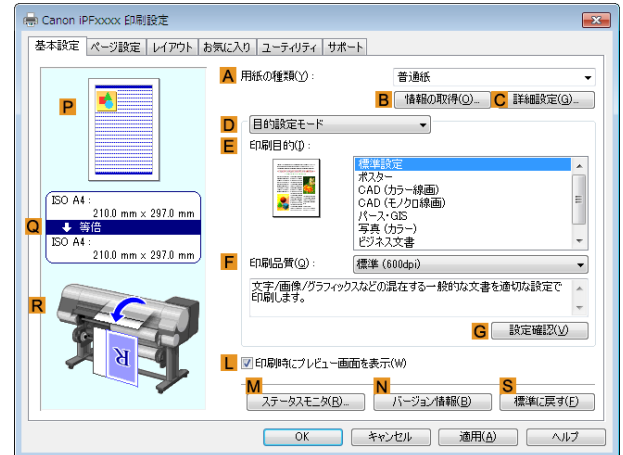

- **4 <sup>A</sup>**[用紙の種類]の一覧から、プリンタにセットされている用紙の種類、ここでは普通紙をクリックします。
- **5 <sup>E</sup>**[印刷目的]の一覧から印刷目的を選択します。
- **6** [ページ設定]タブをクリックし、[ページ設定]シート を表示します。

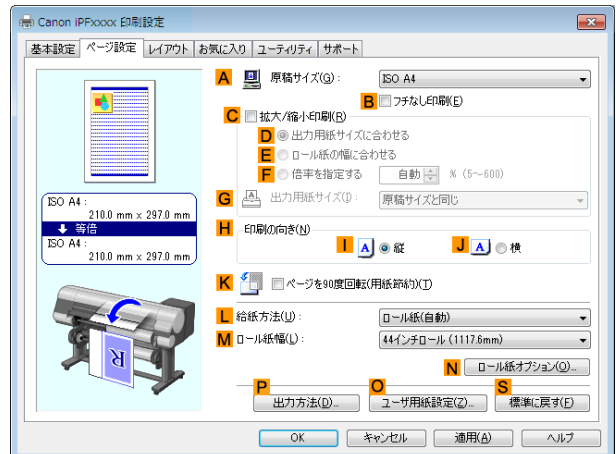

- **7 <sup>L</sup>**[給紙方法]の一覧からロール紙を選択してクリックします。
- **8 <sup>M</sup>**[ロール紙幅]の一覧で、プリンタにセットされているロール紙の幅、ここでは[ISO A2/A3 ロール (420.0mm)]をクリックします。
- **9 <sup>A</sup>**[原稿サイズ]の一覧からアプリケーションソフトで作成した原稿のサイズ、ここでは[ISO A4]をクリッ クします。
- **10 <sup>C</sup>**[拡大/縮小印刷]チェックボックスをオンにします。
- **11 <sup>D</sup>**[出力用紙サイズに合わせる]をクリックします。
- **12 <sup>G</sup>**[出力用紙サイズ]の一覧から[ISO A3]をクリックします。

**13** 印刷の設定を確認し、印刷を開始します。

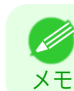

● 印刷の設定を確認する方法については、[「印刷の設定を確認する」を参照してください。](#page-156-0) → P.157

# ロール紙の幅に合わせて拡大/縮小して印刷する

原稿を大きく引き伸ばしたり、縮小したり、印刷するサイズを自由に調整できます。

- **•**[拡大/縮小印刷] プリンタドライバで原稿を拡大/縮小して印刷できます。
	- **•**[ロール紙の幅に合わせる] 原稿の幅をロール紙の幅に合わせて、原稿全体を拡大/縮小して印刷します。

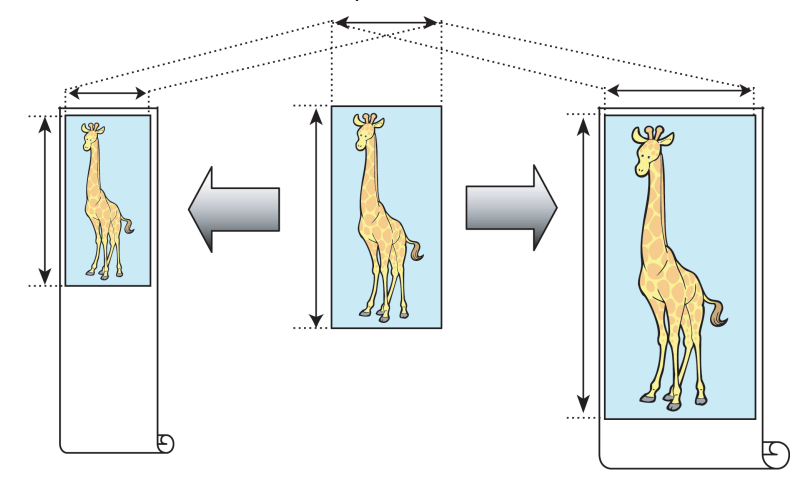

# ロール紙の幅に合わせて拡大/縮小して印刷する(Windows)

- ここでは、以下を例に、ロール紙の幅に合わせて原稿を拡大して印刷する手順を説明します。
	- **•** 原稿:任意の原稿
	- **•** 原稿サイズ:A4(210.0×297.0 mm)
	- **•** 用紙:ロール紙
	- **•** 用紙の種類:普通紙
	- **•** ロール紙幅:16 インチ(406.4 mm)
- **1** アプリケーションソフトのメニューから[印刷](プリント)を選択します。
- **2** 表示されるダイアログボックスでプリンタを選択し、プリンタドライバのダイアログボックスを 開きます。 [\(「アプリケーションソフトからプリンタドライバのダイアログボックスを 開く」参照\)](#page-159-0) ➔P.160
- **3** [基本設定]シートが表示されていることを確認しま す。

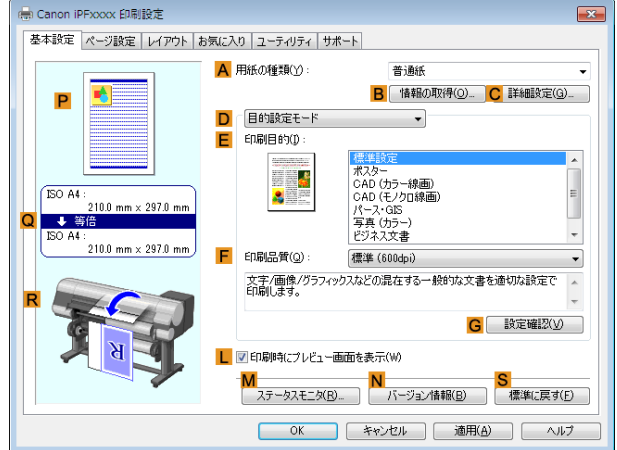

- **4 <sup>A</sup>**[用紙の種類]の一覧から、プリンタにセットされている用紙の種類、ここでは普通紙をクリックします。
- **5 <sup>E</sup>**[印刷目的]の一覧から印刷目的を選択します。
- **6** [ページ設定]タブをクリックし、[ページ設定]シート を表示します。

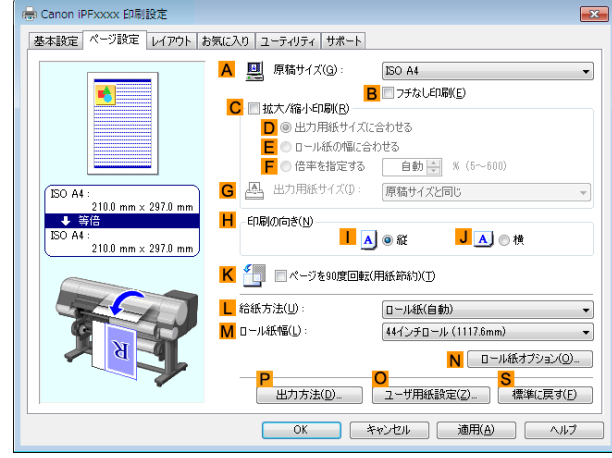

JA の様

N | ロール紙オプション(O)... |

- **7 <sup>L</sup>**[給紙方法]の一覧からロール紙を選択してクリックします。
- **8 <sup>A</sup>**[原稿サイズ]の一覧からアプリケーションソフトで作成した原稿のサイズ、ここでは[ISO A4]をクリッ クします。
- **9 <sup>C</sup>**[拡大/縮小印刷]チェックボックスをオンにします。

メモ

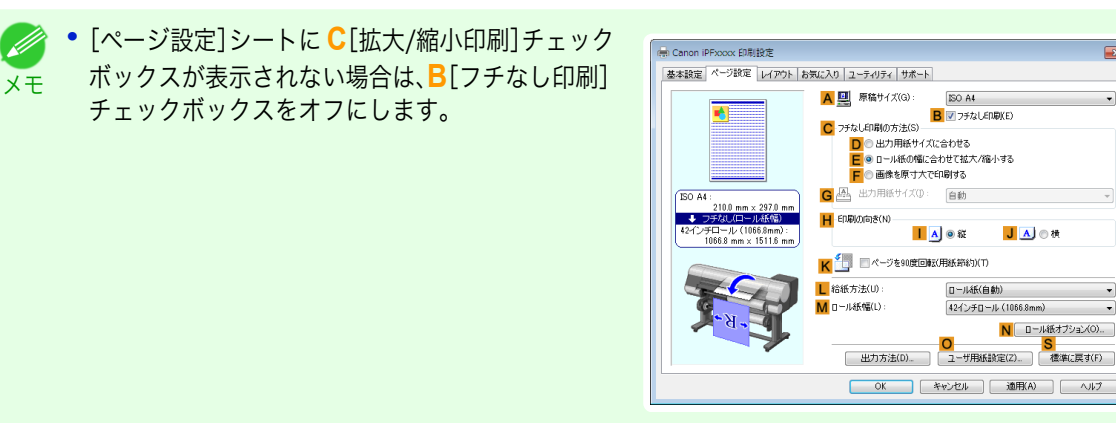

- **10 <sup>E</sup>**[ロール紙の幅に合わせる]をクリックします。
	- **• E**[ロール紙の幅に合わせる]をクリックすると、[情報]ダイアログボックスが開きます。[ロール紙幅]の一 (D 覧から、プリンタにセットされているロール紙の幅を選択し、[OK]をクリックします。 メモ
		- **•** 設定したロール紙の幅とプリンタにセットしたロール紙の幅が同じであることを確認してください。

**11** 印刷の設定を確認し、印刷を開始します。

● 印刷の設定を確認する方法については、[「印刷の設定を確認する」を参照してください。](#page-156-0) →P.157

## ロール紙の幅に合わせて拡大/縮小して印刷する(Mac OS)

ここでは、以下を例に、ロール紙の幅に合わせて原稿を拡大して印刷する手順を説明します。

**•** 原稿:任意の原稿

メモ

- **•** 原稿サイズ:A4(210.0×297.0 mm)
- **•** 用紙:ロール紙
- **•** 用紙の種類:普通紙

**1** アプリケーションソフトのメニューから[ページ設 定]を選択し、[ページ属性]ダイアログボックスを開

**•** ロール紙幅:16 インチ(406.4 mm)

きます。

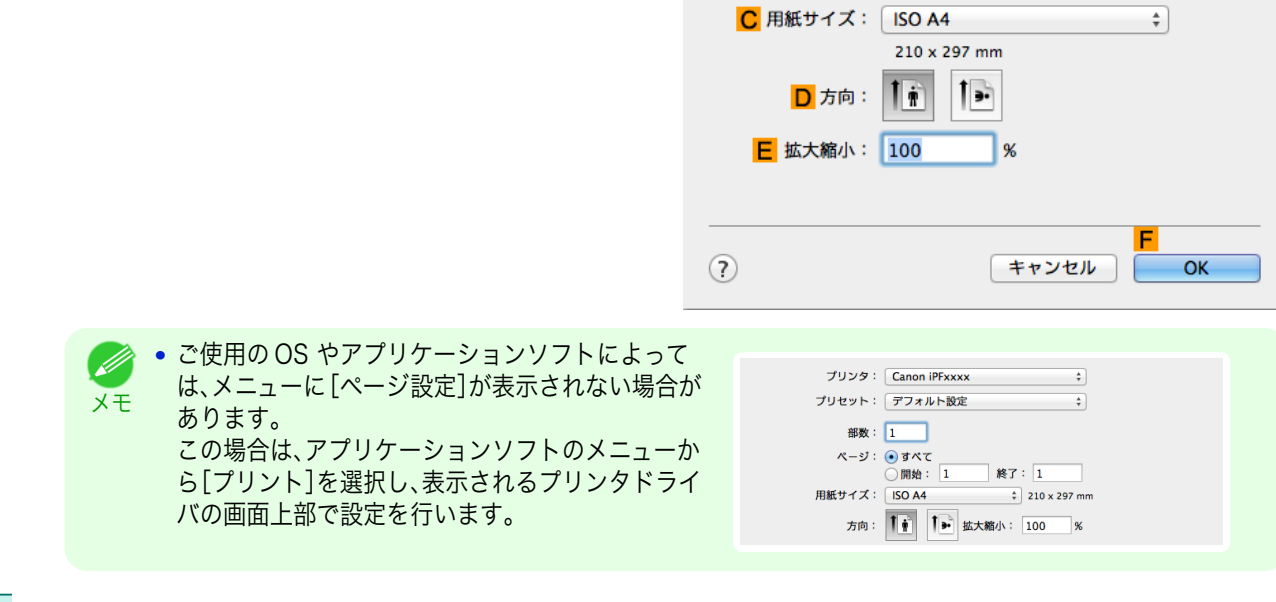

A 設定: ページ属性

Canon iPExxxx

R 対象プリンタ: iPFxxxx

- **2 <sup>B</sup>**[対象プリンタ]の一覧からプリンタを選択します。
- **3 <sup>C</sup>**[用紙サイズ]の一覧から原稿のサイズ、ここでは[ISO A4]をクリックします。
- **4 <sup>F</sup>**[OK]をクリックし、ダイアログボックスを閉じます。
- **5** アプリケーションソフトのメニューから[プリント]を選択します。
- **6** [基本設定]パネルを表示します。

A 用紙の種類: 普通紙  $\frac{1}{\pi}$ C 設定 ... D- 目的設定モード 詳細設定モード **E** 印刷目的: 標準設定 E L ポスター 8 F **CAD (カラー線画)** CAD (モノクロ線画)  $R - Z - C$ **F** 印刷品質: 標準(600dpi) ÷ 文字/画像/グラフィックスなどの混在する一般的な文書を 適切な設定で印刷します。  $\overline{G}$ 設定牌認 O □ 印刷プレビュー M ブリント キャンセル

基本設定

76

**7 <sup>A</sup>**[用紙の種類]の一覧から、プリンタにセットされている用紙の種類、ここでは普通紙をクリックします。

- **8 <sup>E</sup>**[印刷目的]を一覧から選択します。
- **9 <sup>F</sup>**[印刷品質]を一覧から選択します。

 $\frac{1}{\tau}$  $\overline{\overline{\overline{\overline{z}}}}$ 

÷

**10** [ページ加工]パネルを表示します。

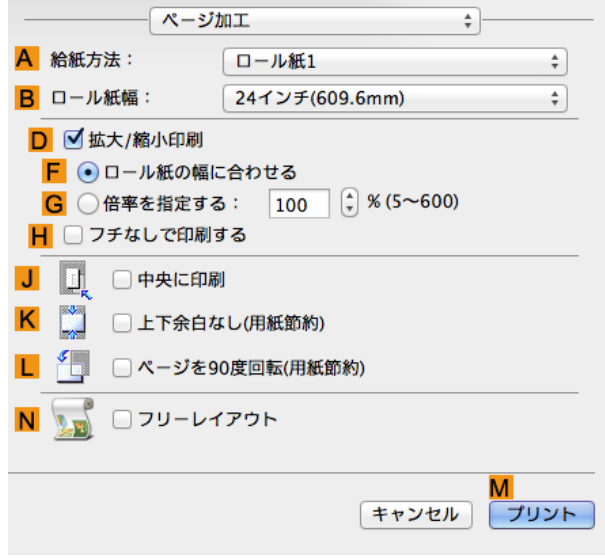

- **11 <sup>A</sup>**[給紙方法]の一覧からロール紙を選択してクリックします。
- **12 <sup>B</sup>**[ロール紙幅]に、プリンタにセットされているロール紙の幅、ここでは[16 インチ(406.4mm)]を選択し ます。
- **13 <sup>D</sup>**[拡大/縮小印刷]チェックボックスをオンにします。
- **14 <sup>F</sup>**[ロール紙の幅に合わせる]をクリックします。
- **15** 印刷の設定を確認し、**M**[プリント]をクリックして印刷を開始します。
	- 印刷の設定を確認する方法については、[「印刷の設定を確認する」を参照してください。](#page-265-0) →P.266 D メモ

# 指定した倍率で拡大/縮小して印刷する

原稿を大きく引き伸ばしたり、縮小したり、印刷するサイズを自由に調整できます。

**•**[拡大/縮小印刷]

プリンタドライバで原稿を拡大/縮小して印刷できます。

**•**[倍率を指定する] 指定した倍率で原稿を拡大/縮小します。

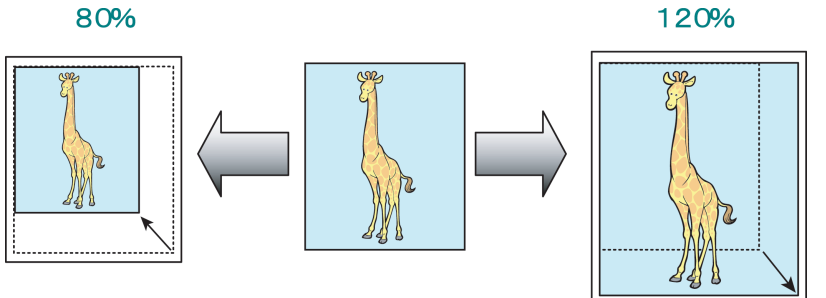

倍率を指定して拡大/縮小して印刷する方法については、ご使用の OS に応じて以下のトピックを参照してくだ さい。

**•** [指定した倍率で拡大/縮小して印刷する\(Windows\)](#page-77-0) ➔P.78

**•** [指定した倍率で拡大/縮小して印刷する\(Mac OS\)](#page-78-0) ➔P.79

<span id="page-77-0"></span>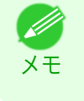

**•** デジタルカメラで撮影した JPEG や TIFF 形式の画像データを拡大して印刷する場合は、Adobe Photoshop などのアプリケーションソフトで、入力解像度を原寸で 150dpi 以上に設定すると、より良い印刷結果が得ら れます。

## 指定した倍率で拡大/縮小して印刷する(Windows)

ここでは、以下を例に、指定した倍率で原稿を拡大して印刷する手順を説明します。

- **•** 原稿:任意の原稿
- **•** 原稿サイズ:A4(210.0×297.0 mm)
- **•** 用紙:ロール紙
- **•** 用紙の種類:普通紙

重要

**•** ロール紙幅:A2/A3 ロール(420.0 mm)

**•** フチなしで印刷する場合は、倍率を指定して拡大/縮小して印刷することはできません。

- **1** アプリケーションソフトのメニューから[印刷](プリント)を選択します。
- **2** 表示されるダイアログボックスでプリンタを選択し、プリンタドライバのダイアログボックスを 開きます。 [\(「アプリケーションソフトからプリンタドライバのダイアログボックスを 開く」参照\)](#page-159-0) ➔P.160
- **3** [基本設定]シートが表示されていることを確認しま す。

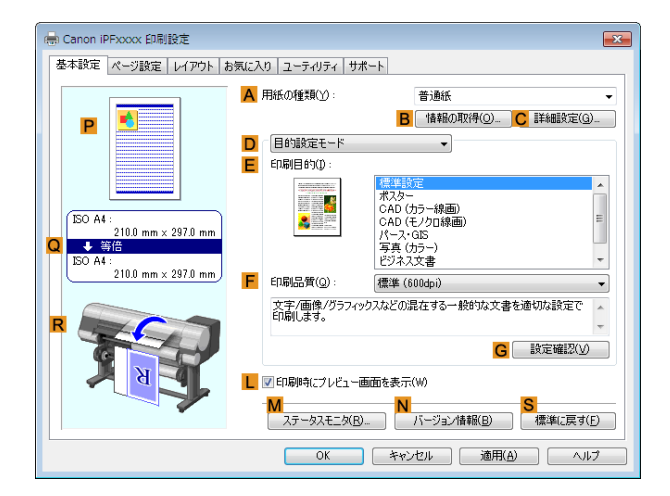

- **4 <sup>A</sup>**[用紙の種類]の一覧から、プリンタにセットされている用紙の種類、ここでは普通紙をクリックします。
- **5 <sup>E</sup>**[印刷目的]の一覧から印刷目的を選択します。
- **6** [ページ設定]タブをクリックし、[ページ設定]シート を表示します。

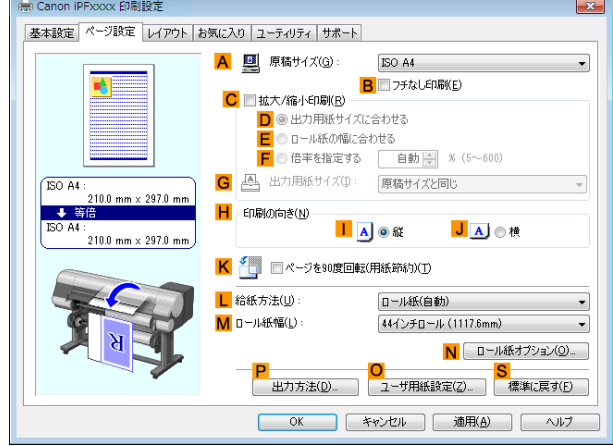

**7 <sup>L</sup>**[給紙方法]の一覧からロール紙を選択してクリックします。

- <span id="page-78-0"></span>**8 <sup>M</sup>**[ロール紙幅]の一覧で、プリンタにセットされているロール紙の幅、ここでは[ISO A2/A3 ロール (420.0mm)]をクリックします。
- **9 <sup>A</sup>**[原稿サイズ]の一覧からアプリケーションソフトで作成した原稿のサイズ、ここでは[ISO A4]をクリッ クします。
- **10 <sup>C</sup>**[拡大/縮小印刷]チェックボックスをオンにします。
- **11 <sup>G</sup>**[出力用紙サイズ]の一覧から[ISO A4]をクリックします。
- **12 <sup>F</sup>**[倍率を指定する]をクリックし、[120]を入力します。
	- **•** 印刷する用紙のサイズより大きくなるように倍率を指定することもできますが、右側と下側の用紙に収ま M らない部分は印刷されません。 メモ
		- **•** 拡大/縮小した原稿のサイズが用紙のサイズよりも 小さいと左上に寄って印刷されます。その場合は、 [レイアウト]シートの **E**[中央に印刷]チェックボッ クスをオンにすると中央に印刷できます。

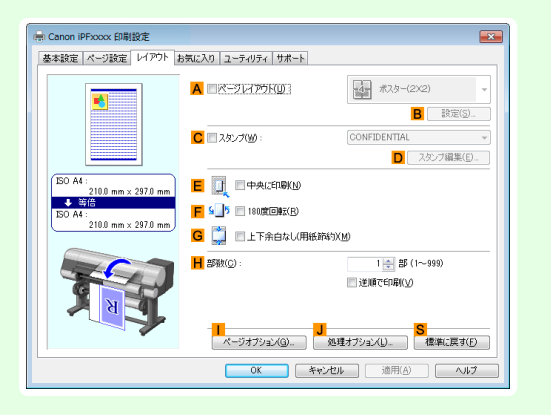

**13** 印刷の設定を確認し、印刷を開始します。

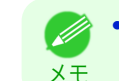

**•** 印刷の設定を確認する方法については、[「印刷の設定を確認する」を参照してください。](#page-156-0) ➔P.157

## 指定した倍率で拡大/縮小して印刷する(Mac OS)

ここでは、以下を例に、指定した倍率で原稿を拡大して印刷する手順を説明します。

- **•** 原稿:任意の原稿
- **•** 原稿サイズ:A4(210.0×297.0 mm)
- **•** 用紙:ロール紙
- **•** 用紙の種類:普通紙
- **•** ロール紙幅:A2/A3 ロール(420.0 mm)
- **1** アプリケーションソフトのメニューから[ページ設 定]を選択し、[ページ属性]ダイアログボックスを開 きます。

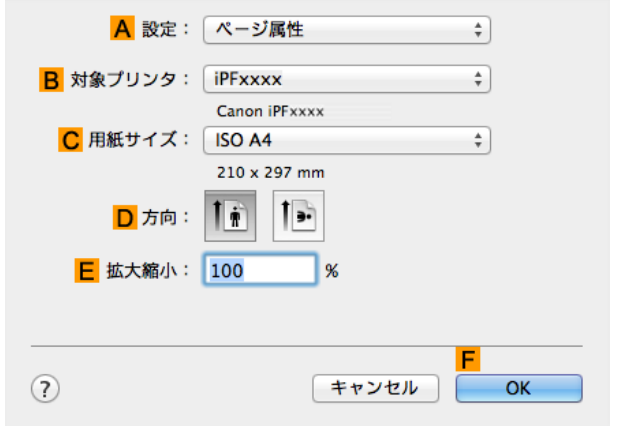

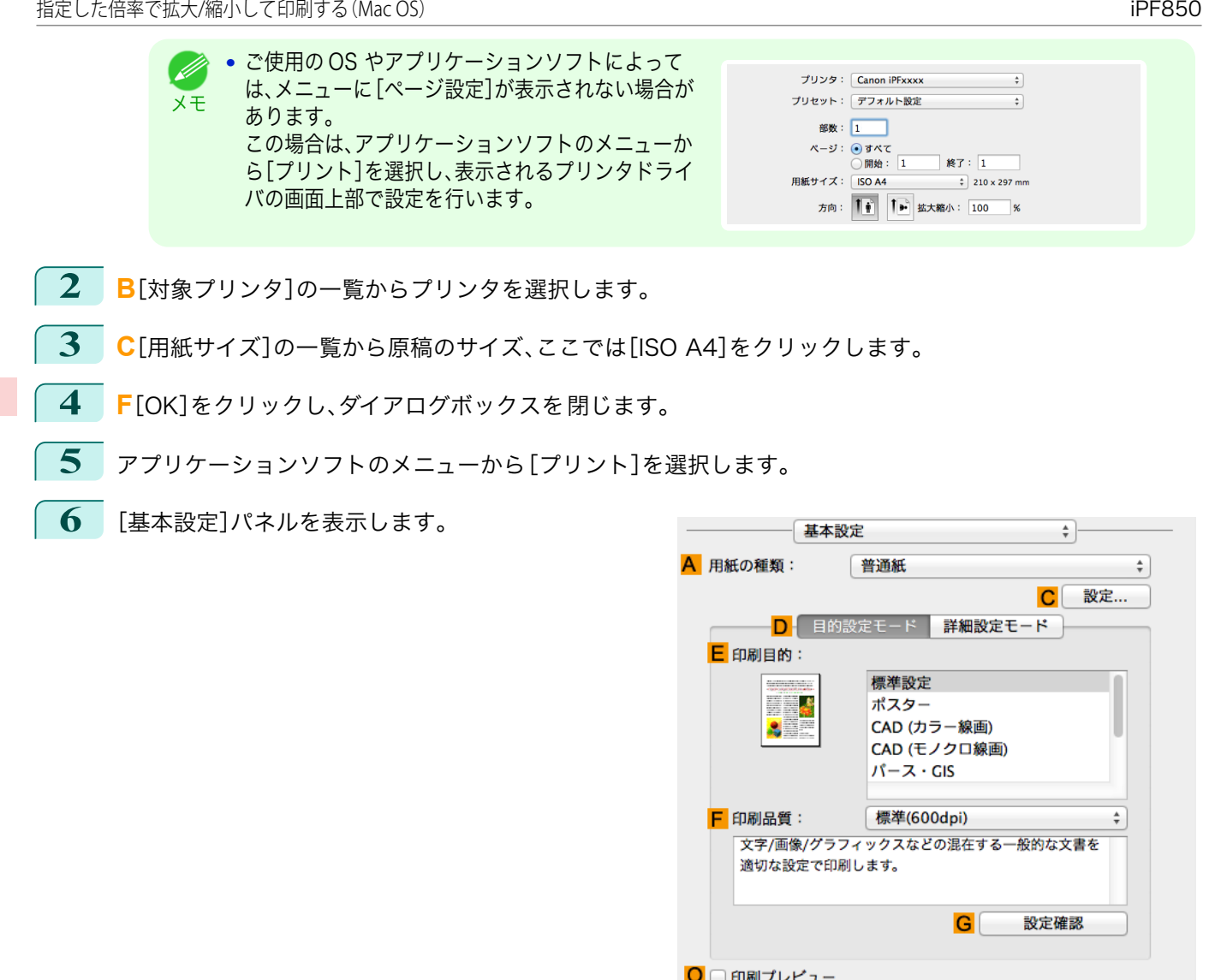

**7 <sup>A</sup>**[用紙の種類]の一覧から、プリンタにセットされている用紙の種類、ここでは普通紙をクリックします。

**8 <sup>E</sup>**[印刷目的]を一覧から選択します。

**9 <sup>F</sup>**[印刷品質]を一覧から選択します。

80

[さまざまな印刷方法](#page-28-0)\_\_\_[拡大/縮小して印刷する](#page-71-0)

さまざまな印刷方法 | 拡大/縮小して印刷する

 $\overline{\mathsf{M}}$ キャンセル プリント **10** [ページ加工]パネルを表示します。

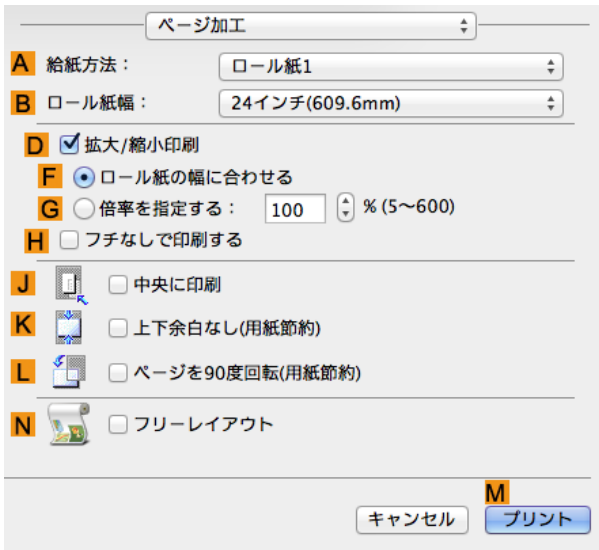

- **11 <sup>A</sup>**[給紙方法]の一覧からロール紙を選択してクリックします。 **12 <sup>B</sup>**[ロール紙幅]で、プリンタにセットされているロール紙の幅、ここでは[ISO A2/A3(420.0mm)]を選択 します。 **13 <sup>D</sup>**[拡大/縮小印刷]チェックボックスをオンにします。 **14 <sup>G</sup>**[倍率を指定する]をクリックし、[120]を入力します。 **•** 印刷する用紙のサイズより大きくなるように倍率を指定することもできますが、用紙に収まらない部分は Ø 印刷されません。 メモ
	- **•** 拡大/縮小した原稿のサイズが用紙のサイズよりも小さいと左上に寄って印刷されます。その場合は、**J**[中 央に印刷]チェックボックスをオンにすると中央に印刷できます。
- **15** 印刷の設定を確認し、**M**[プリント]をクリックして印刷を開始します。
	- 印刷の設定を確認する方法については、[「印刷の設定を確認する」を参照してください。](#page-265-0) →P.266 (D メモ

# <span id="page-81-0"></span>原寸で印刷する

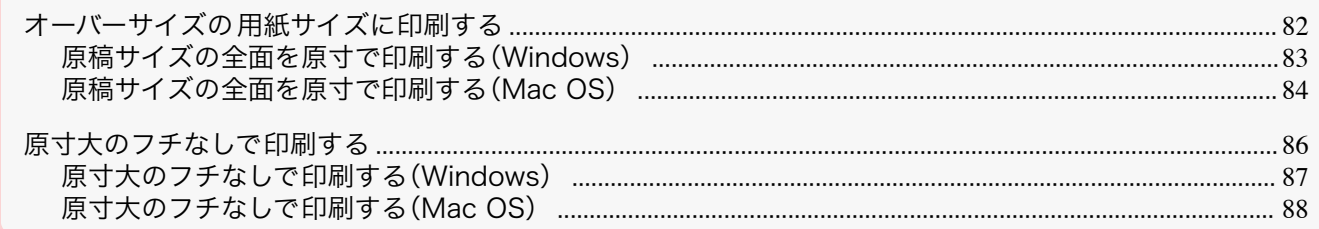

# オーバーサイズの用紙サイズに印刷する

用紙サイズを[オーバーサイズ](原稿のサイズに、プリンタの動作に必要な余白を加えたサイズ)から選択すること で、原稿の全ての領域を原寸で印刷できます。 画質を重視した印刷の場合にお勧めします。

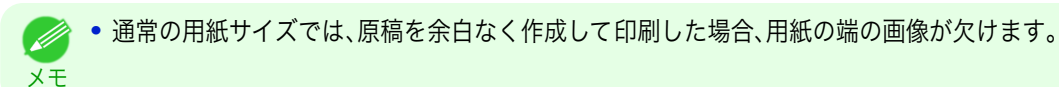

#### **•**[オーバーサイズ]

通常の用紙サイズで印刷する場合は、原稿の領域の内側にプリンタの動作に必要な余白をとって印刷します。 [\(「印刷領域」参照\)](#page-666-0)➔P.667 例えば、図(b)の A4 サイズ(210×297 mm)の原稿を印刷した場合は、図(a)のよ うになります。

一方、[オーバーサイズ]の用紙サイズを選択した場合は、原稿の領域の外側にプリンタの動作に必要な余白を とって印刷するので、図(c) のようになります。

印刷後に周囲の余白を切り落とせば、図(b)のような A4 サイズの印刷が得られます。

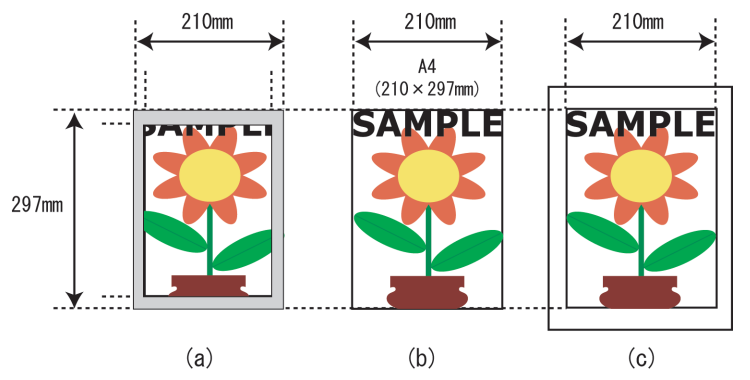

重要 **•**[オーバーサイズ]の用紙サイズに印刷するときは、原稿のサイズに、プリンタの動作に必要な余白を加えたサ イズよりも大きな用紙をセットしてください。

- **•** カット紙の場合:原稿のサイズより、幅 10 mm 以上、高さ 28 mm 以上大きな用紙をセットします。
- **•** ロール紙の場合:原稿のサイズより、幅 10 mm 以上、長さ 10 mm 以上大きな用紙をセットします。

**•** プリンタにセットできる最大の用紙サイズに対しては、オーバーサイズの用紙サイズは使用できません。[\(「用](#page-325-0) D [紙のサイズ」参照\)](#page-325-0) → P.326 メモ

- **•**[原稿サイズ]で[オーバーサイズ]を選択できるのは、Windows だけです。
- **•** Mac OS でオーバーサイズ印刷を行う場合は、定形外の用紙に印刷する設定が必要です。
- **•** 定形外の用紙に対してオーバーサイズの 用紙サイズを設定する場合は、ユーザ定義用紙に用紙サイズを登録し てください。[カスタムサイズ ]では、オーバーサイズの用紙サイズの設定はできません。[\(「定形外の用紙に印刷](#page-106-0) [する」参照\)](#page-106-0) → P.107

オーバーサイズで印刷する方法については、ご使用の OS に応じて以下のトピックを参照してください。

- **•** [原稿サイズの全面を原寸で印刷する\(Windows\)](#page-82-0) ➔P.83
- **•** [原稿サイズの全面を原寸で印刷する\(Mac OS\)](#page-83-0) ➔P.84

## <span id="page-82-0"></span>原稿サイズの全面を原寸で印刷する(Windows)

ここでは、以下を例に、原稿サイズの全面を原寸で印刷する手順を説明します。(オーバーサイズ印刷)

- **•** 原稿:任意の原稿
- **•** 原稿サイズ:A4(210.0×297.0 mm)
- **•** 用紙:ロール紙
- **•** 用紙の種類:普通紙
- **•** ロール紙幅:A2/A3 ロール(420.0 mm)
- **1** アプリケーションソフトのメニューから[印刷](プリント)を選択します。
- **2** 表示されるダイアログボックスでプリンタを選択し、プリンタドライバのダイアログボックスを 開きます。 [\(「アプリケーションソフトからプリンタドライバのダイアログボックスを 開く」参照\)](#page-159-0) ➔P.160
- **3** [基本設定]シートが表示されていることを確認しま す。

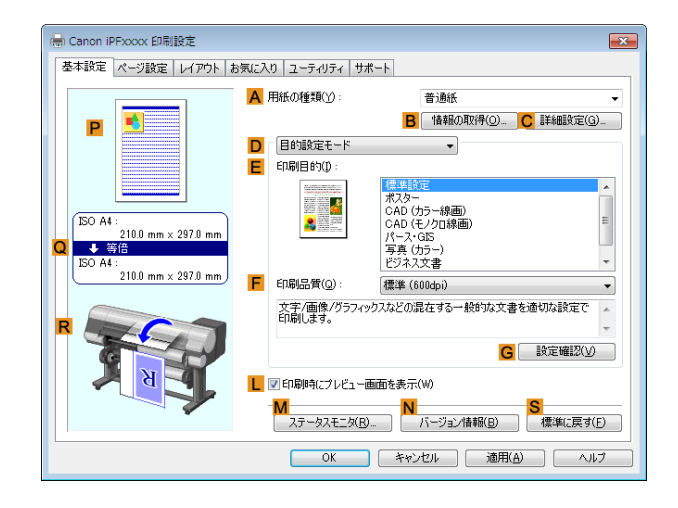

**4 <sup>A</sup>**[用紙の種類]の一覧から、プリンタにセットされている用紙の種類、ここでは普通紙をクリックします。

**5** [ページ設定]タブをクリックし、[ページ設定]シート を表示します。

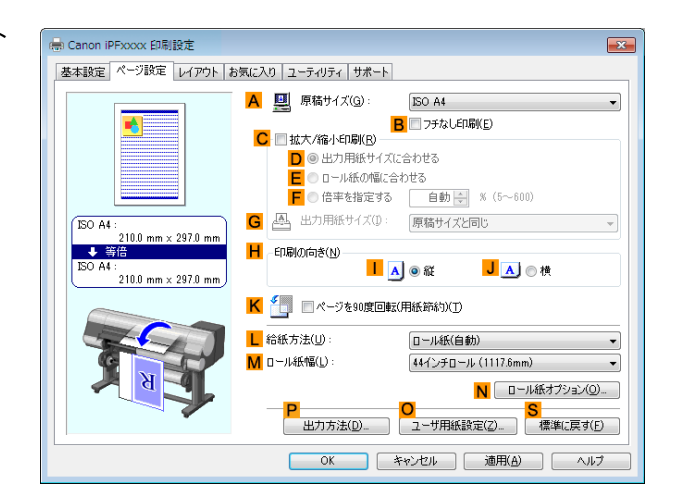

- **6 <sup>O</sup>**[ユーザ用紙設定]をクリックし、[ユーザ用紙設定]ダイアログボックスを開きます。
- **7** [ユーザ用紙設定]ダイアログボックスで、[サイズ系列]の[オーバーサイズ]チェックボックスをオンにしま す。
- **8** [OK]をクリックし、[ユーザ用紙設定]ダイアログボックスを閉じます。
- **9 <sup>A</sup>**[原稿サイズ]の一覧から[オーバーサイズ ISO A4]をクリックします。
- **10 <sup>L</sup>**[給紙方法]の一覧からロール紙を選択してクリックします。

<span id="page-83-0"></span>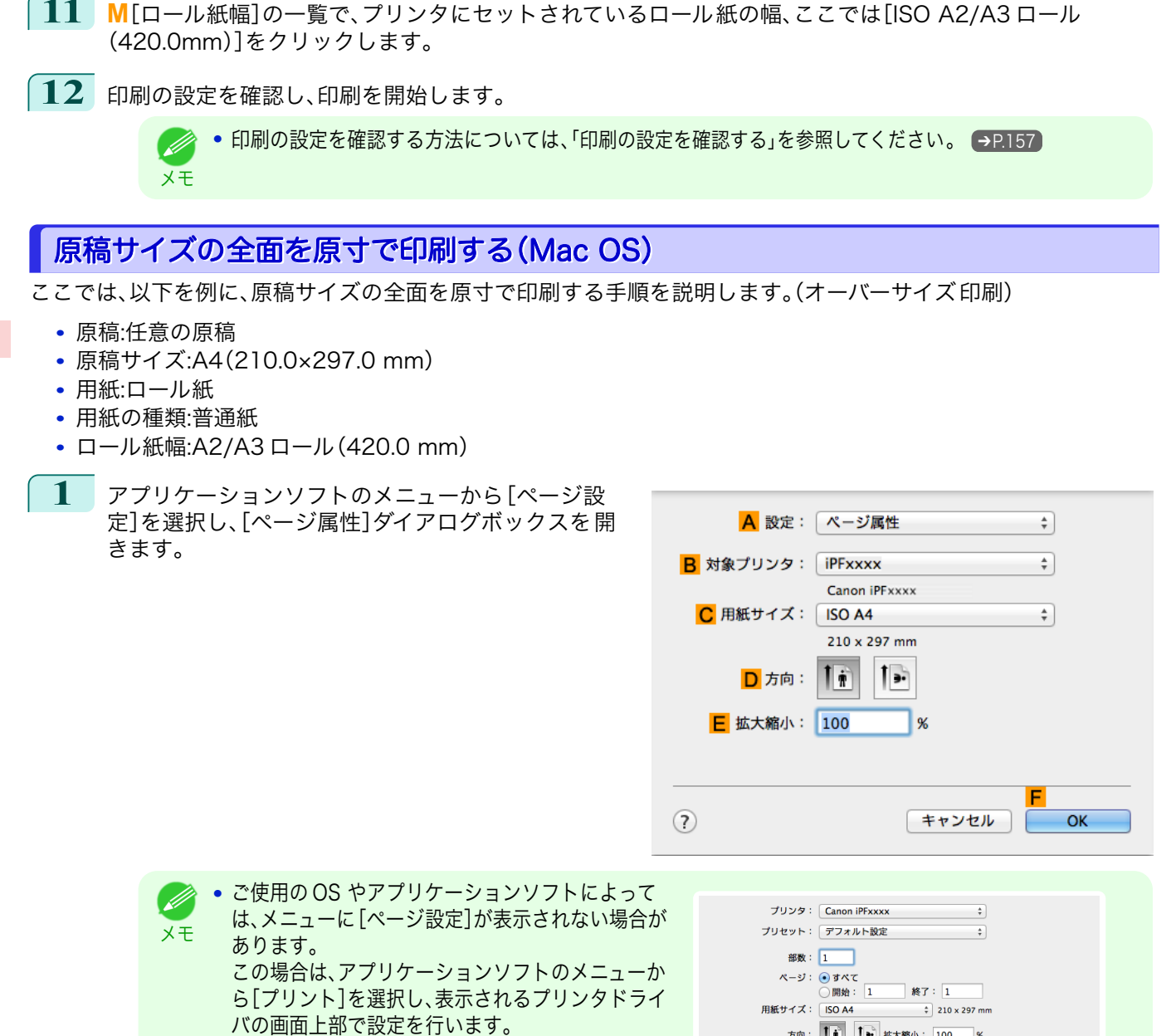

- **2 <sup>B</sup>**[対象プリンタ]の一覧からプリンタを選択します。
- **3 <sup>C</sup>**[用紙サイズ]の一覧から原稿のサイズ、ここでは[ISO A4 オーバーサイズ]をクリックします。
- **4 <sup>F</sup>**[OK]をクリックし、ダイアログボックスを閉じます。
- **5** アプリケーションソフトのメニューから[プリント]を選択します。

方向: 10 10 出大縮小: 100 %

#### **6** [基本設定]パネルを表示します。

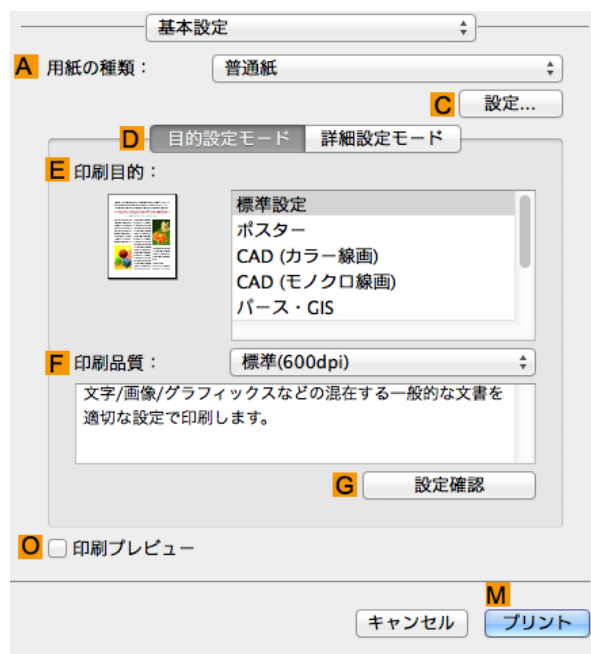

**7 <sup>A</sup>**[用紙の種類]の一覧から、プリンタにセットされている用紙の種類、ここでは普通紙をクリックします。

- **8 <sup>E</sup>**[印刷目的]を一覧から選択します。
	- **9 <sup>F</sup>**[印刷品質]を一覧から選択します。
- **10** [ページ加工]パネルを表示します。

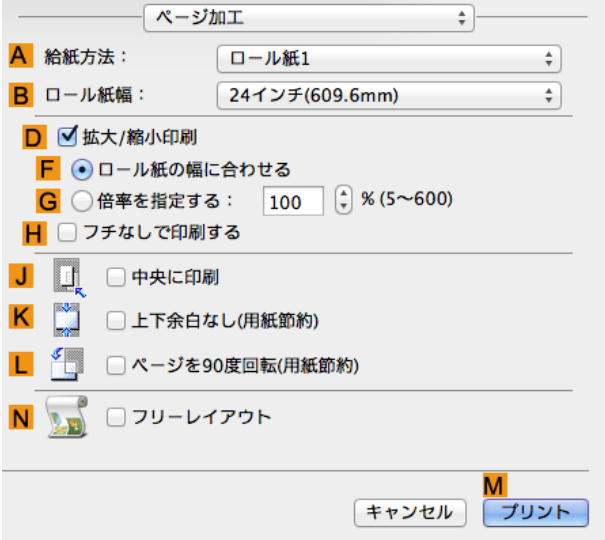

- **11 <sup>A</sup>**[給紙方法]の一覧からロール紙を選択してクリックします。
- **12 <sup>B</sup>**[ロール紙幅]に、プリンタにセットされているロール紙の幅、ここでは[ISO A2/A3(420.0mm)]を選択 します。

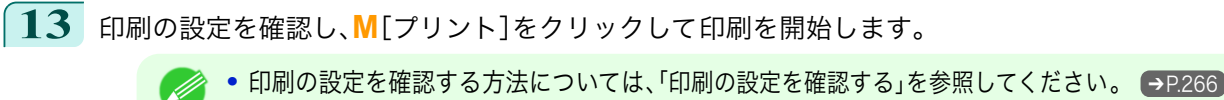

[さまざまな印刷方法](#page-28-0) [原寸で印刷する](#page-81-0)

原寸で印刷する

さまざまな印刷方法

メモ

## <span id="page-85-0"></span>原寸大のフチなしで印刷する

写真やイラストで構成されるポスターのように、周囲の余白(フチ)のない印刷物を作成したい場合に、フチなしで印 刷できます。

通常の印刷では、原稿の周囲にプリンタの動作に必要な余白が入りますが、フチなし印刷では、原稿の周囲に余白を 入れず、用紙の全面に印刷します。

- **•** フチなし印刷は、ロール紙専用の機能です。
- **•** フチなし印刷できる用紙は、用紙の種類とロール紙の幅が限られています。[\(「用紙リファレンスガイドを表示す](#page-328-0) [る」参照\)](#page-328-0) ➔P.329
- **•** 通常は上下左右フチなし(4 辺フチなし)で印刷しますが、次の場合は、印刷された画像の上下がオートカットさ れないため、左右のみフチなし(2 辺フチなし)になります。
	- **•**[用紙リファレンスガイド]にフチなし印刷が2辺のみと記載されている用紙(印刷された画像部分がきれ いにカットできない用紙)を選択した場合
	- **•** プリンタの操作パネルで以下の設定を行っている場合
		- **•**[カットモード]が[ユーザーカット]
		- **•**[カット屑軽減]が[オン]
	- **•** プリンタドライバでオートカットを行わない設定にしている場合
	- **•** トンボや余白などが原稿の周囲にデータとして含まれている場合はフチなし印刷になりません。
	- 重要 **•** 印刷する画像の長さが短い場合、カット不良や排紙不良を防ぐためロール紙を規定の長さまで送ってカットするの で、ロール紙の後端はフチなし印刷されない場合があります。
		- **•** フチなし印刷時は、ページレイアウト、中央に印刷、およびロール紙のカットライン印刷はできません。
		- **•** フチなし印刷時、[出力用紙サイズに合わせる]または[画像を原寸大で印刷する](Windows のみ)が選択されてい る場合は[ページを 90 度回転(用紙節約)]を選択することはできません。ただし原稿を 90 度回転させてもフチな し印刷可能な場合は、自動的にページを 90 度回転して印刷します。
		- **•** スタッカー使用時はフチなし印刷を行わないでください。紙詰まりが発生する可能性があります。

印刷する原稿に合わせ、フチなし印刷の方法を選択できます。

**•**[画像を原寸大で印刷する]

原稿の拡大/縮小を行わず、原稿のサイズと同じサイズで印刷します。画質を重視する場合にお勧めします。用 紙サイズよりも上下左右 3 mm ずつ大きいサイズで原稿を作成してください。

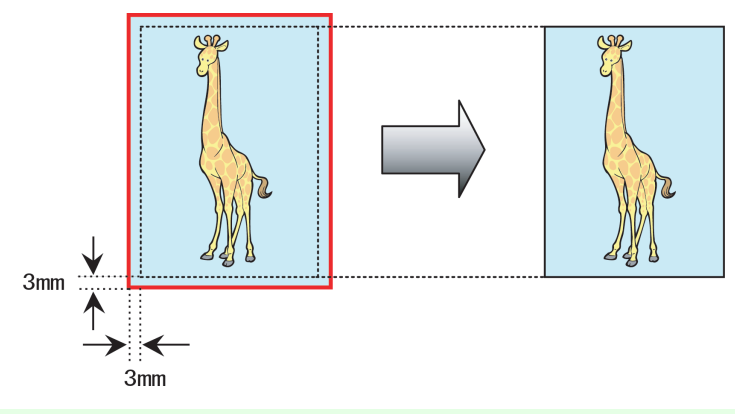

- **•** 選択できる原稿のサイズには制限があります。 M
- メモ **•**[画像を原寸大で印刷する]以外のフチなし印刷では、画像が自動的に拡大されるため、わずかに画質が劣化し ます。

写真やイラストを原寸大のフチなしで印刷する方法については、ご使用の OS に応じて以下のトピックを参照 してください。

- **•** [原寸大のフチなしで印刷する\(Windows\)](#page-86-0) ➔P.87
- [原寸大のフチなしで印刷する\(Mac OS\)](#page-87-0) → P.88

## <span id="page-86-0"></span>原寸大のフチなしで印刷する(Windows)

ここでは、以下を例に、原寸大のフチなしで原稿を印刷する手順を説明します。

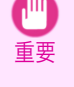

**•** フチなし印刷の場合、印刷を中断して用紙をカットするため、用紙の先端で若干の色ムラが発生することがありま す。より高画質をお求めになる場合は、[ロール紙オプション]ダイアログボックスの[オートカット]一覧から[な し]を選択してください。この場合、左右のみフチなしで印刷されます。印刷物を排紙、カットした後に、上下のフチ をはさみなどでカットしてください。

- **•** 原稿:任意の原稿
- **•** 原稿サイズ:四切(10×12 インチ)
- **•** 用紙:ロール紙
- **•** 用紙の種類:[Canon スタンダード光沢紙]
- **•** ロール紙幅:10 インチ(254.0 mm)
- **1** アプリケーションソフトで、四切(254.0×304.8 mm)よりも上下左右に 3 mm ずつ大きいサイズ(260.0× 310.8 mm)で原稿を作成します。

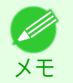

**•** Microsoft Word などの余白を設定できるアプリケーションソフトでは、余白を 0 mm に設定します。余 白の設定方法については、アプリケーションソフトの説明書を参照してください。

- **•** 上下左右の約 3 mm は印刷されません。印刷したい部分が用紙に収まるように原稿を作成してください。
- **2** アプリケーションソフトのメニューから[印刷](プリント)を選択します。
- **3** 表示されるダイアログボックスでプリンタを選択し、プリンタドライバのダイアログボックスを 開きます。 [\(「アプリケーションソフトからプリンタドライバのダイアログボックスを 開く」参照\)](#page-159-0) ➔P.160
- **4** [基本設定]シートが表示されていることを確認しま す。

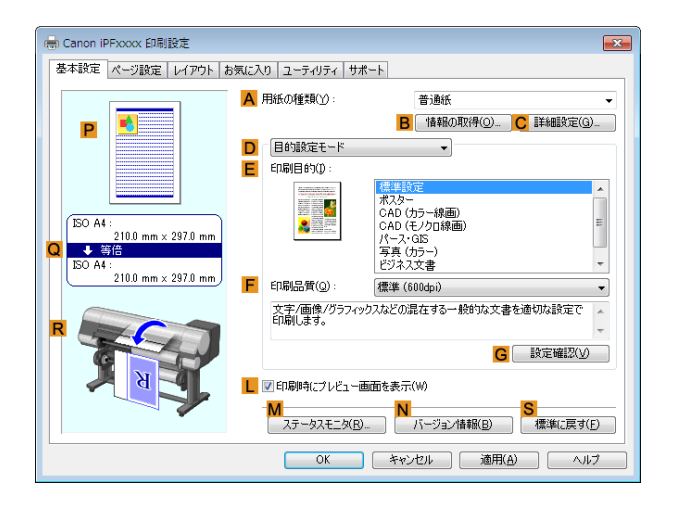

- **5 <sup>A</sup>**[用紙の種類]の一覧から、プリンタにセットされている用紙の種類、ここでは[Canon スタンダード光沢 紙]をクリックします。
	- **6 <sup>E</sup>**[印刷目的]を一覧から選択します。
		- 重要 **•** インクの定着が悪い用紙にフチなし印刷する場合、使用頻度によっては、カッターユニットが印刷面に接 触して傷が付いたり、切断面が乱れることがあります。このような場合は、以下の手順でインク乾燥時間を 変更してください。
			- **•**[用紙の種類]の[詳細設定]をクリックします。
			- **•**[インク乾燥時間]の[ページ間]の一覧からインク乾燥時間を選択します。

<span id="page-87-0"></span>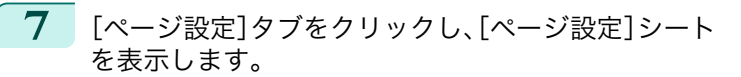

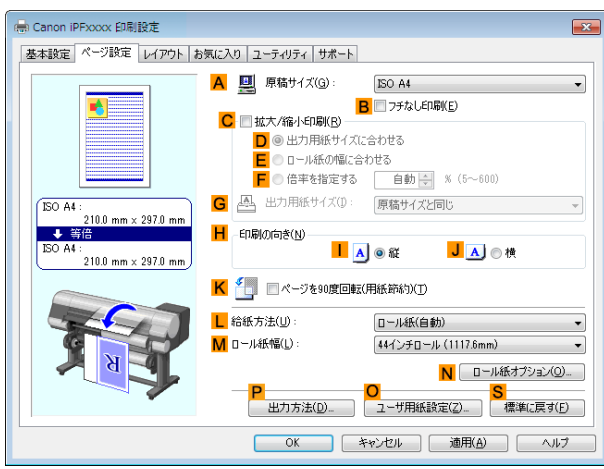

- **8 <sup>A</sup>**[原稿サイズ]の一覧からアプリケーションソフトで作成した原稿のサイズ、ここでは[四切 (10"x12")] をクリックします。
- **9 <sup>L</sup>**[給紙方法]の一覧からロール紙を選択してクリックします。
- **10 <sup>B</sup>**[フチなし印刷]チェックボックスをオンにし、[情 報]ダイアログボックスを開きます。

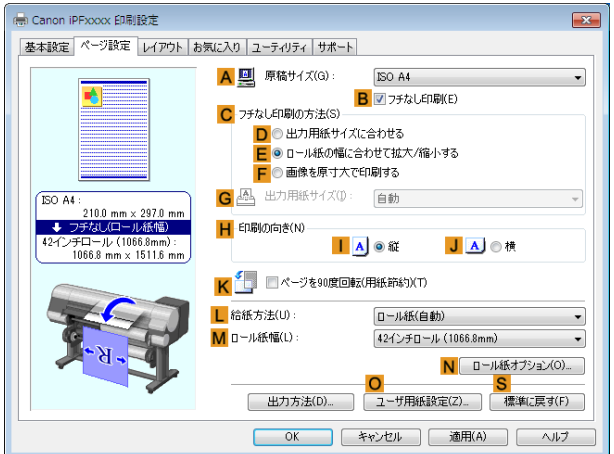

- **11** [ロール紙幅]の一覧から、プリンタにセットされているロール紙の幅、ここでは[10 インチロール (254.0mm)]をクリックします。
- **12** [OK]をクリックし、[情報]ダイアログボックスを閉じます。
- **13 <sup>C</sup>**[フチなし印刷の方法]で、**F**[画像を原寸大で印刷する]をクリックします。
- **14** 印刷の設定を確認し、印刷を開始します。

● 印刷の設定を確認する方法については、[「印刷の設定を確認する」を参照してください。](#page-156-0) → P.157 Ø メモ

## 原寸大のフチなしで印刷する(Mac OS)

- ここでは、以下を例に、原寸大のフチなしで原稿を印刷する手順を説明します。
	- 重要 **•** フチなし印刷の場合、印刷を中断して用紙をカットするため、用紙の先端で若干の色ムラが発生することがありま す。より高画質をお求めになる場合は、[用紙の詳細設定]ダイアログボックスの[オートカット]から[なし]を選択
		- してください。この場合、左右のみフチなしで印刷されます。印刷物を排紙、カットした後に、上下のフチをはさみな どでカットしてください。
	- **•** 原稿:任意の原稿

- **•** 原稿サイズ:四切(10×12 インチ)-フチなし
- **•** 用紙:ロール紙
- **•** 用紙の種類:[Canon スタンダード光沢紙]
- **•** ロール紙幅:10 インチ(254.0 mm)

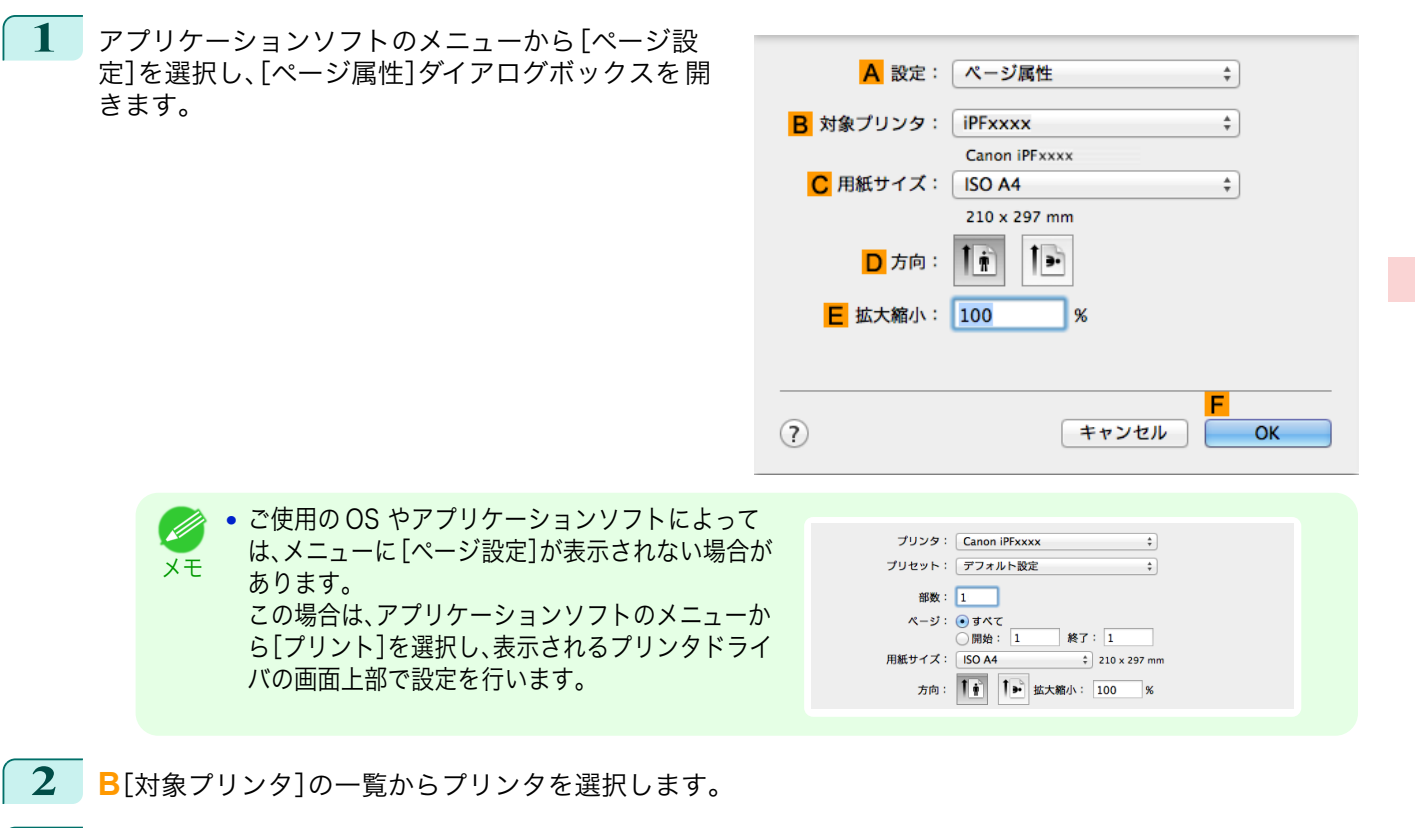

**3 <sup>C</sup>**[用紙サイズ]の一覧から原稿のサイズ、ここではフチなし印刷が可能な用紙サイズ[四切(10"×12")- フ チなし]をクリックします。

**•** 原寸大のフチなし印刷が可能な用紙のサイズは、通常のサイズ名の後に[- フチなし]が付いたサイズです。 M メモ

- **4 <sup>F</sup>**[OK]をクリックし、ダイアログボックスを閉じます。
- **5** アプリケーションソフトで、原稿を用紙のサイズいっぱいに作成します。
- **6** アプリケーションソフトのメニューから[プリント]を選択します。

# **7** [基本設定]パネルを表示します。

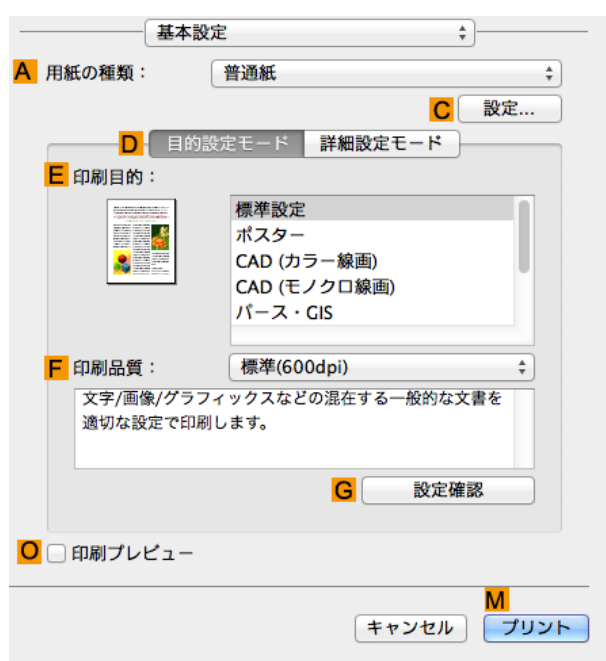

- **8 <sup>A</sup>**[用紙の種類]の一覧から、プリンタにセットされている用紙の種類、ここでは[Canon スタンダード光沢 紙]をクリックします。
- **9 <sup>E</sup>**[印刷目的]を一覧から選択します。

重要

**•** インクの定着が悪い用紙にフチなし印刷する場合、使用頻度によっては、カッターユニットが印刷面に接 触して傷が付いたり、切断面が乱れることがあります。このような場合は、[用紙の詳細設定]ダイアログボ ックスの[ページ間]でインク乾燥時間を変更してください。

**10** [ページ加工]パネルを表示します。

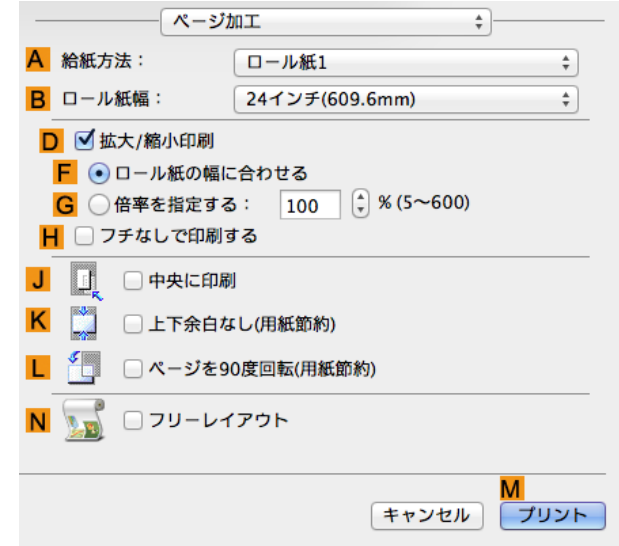

**11 <sup>A</sup>**[給紙方法]の一覧からロール紙を選択してクリックします。

**B**[ロール紙幅]に、プリンタにセットされているロール紙の幅、ここでは[10 インチ(254.0mm)]を選択し ます。

**12** 印刷の設定を確認し、**M**[プリント]をクリックして印刷を開始します。

● 印刷の設定を確認する方法については、[「印刷の設定を確認する」を参照してください。](#page-265-0) →P.266 D) メモ

# <span id="page-90-0"></span>フチなしで印刷する

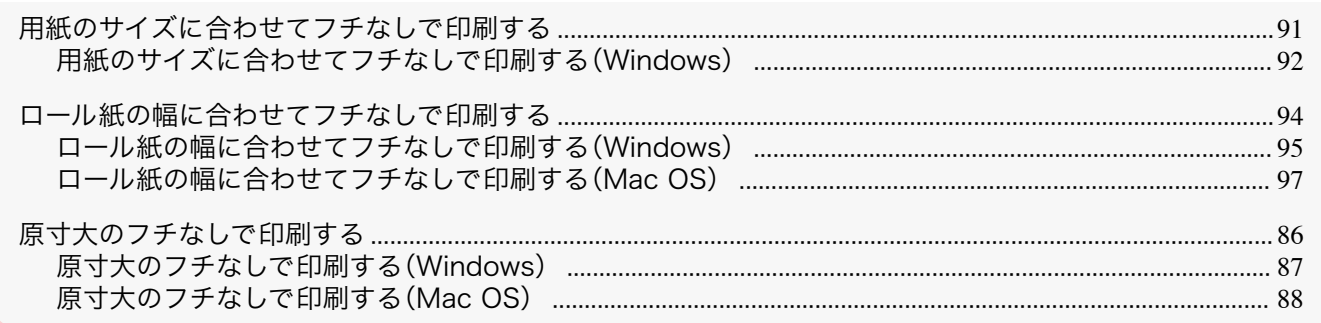

## 用紙のサイズに合わせてフチなしで印刷する

写真やイラストで構成されるポスターのように、周囲の余白(フチ)のない印刷物を作成したい場合に、フチなしで印 刷できます。

通常の印刷では、原稿の周囲にプリンタの動作に必要な余白が入りますが、フチなし印刷では、原稿の周囲に余白を 入れず、用紙の全面に印刷します。

- **•** フチなし印刷は、ロール紙専用の機能です。
- **•** フチなし印刷できる用紙は、用紙の種類とロール紙の幅が限られています。[\(「用紙リファレンスガイドを表示す](#page-328-0) [る」参照\)](#page-328-0) ➔P.329
- **•** 通常は上下左右フチなし(4 辺フチなし)で印刷しますが、次の場合は、印刷された画像の上下がオートカットさ れないため、左右のみフチなし(2 辺フチなし)になります。
	- **•**[用紙リファレンスガイド]にフチなし印刷が2辺のみと記載されている用紙(印刷された画像部分がきれ いにカットできない用紙)を選択した場合
	- **•** プリンタの操作パネルで以下の設定を行っている場合
		- **•**[カットモード]が[ユーザーカット]
		- **•**[カット屑軽減]が[オン]
	- **•** プリンタドライバでオートカットを行わない設定にしている場合
	- **•** トンボや余白などが原稿の周囲にデータとして含まれている場合はフチなし印刷になりません。
	- 重要 **•** 印刷する画像の長さが短い場合、カット不良や排紙不良を防ぐためロール紙を規定の長さまで送ってカットするの で、ロール紙の後端はフチなし印刷されない場合があります。
		- **•** フチなし印刷時は、ページレイアウト、中央に印刷、およびロール紙のカットライン印刷はできません。
		- **•** フチなし印刷時、[出力用紙サイズに合わせる]または[画像を原寸大で印刷する](Windows のみ)が選択されてい る場合は[ページを 90 度回転(用紙節約)]を選択することはできません。ただし原稿を 90 度回転させてもフチな し印刷可能な場合は、自動的にページを 90 度回転して印刷します。
		- **•** スタッカー使用時はフチなし印刷を行わないでください。紙詰まりが発生する可能性があります。

印刷する原稿に合わせ、フチなし印刷の方法を選択できます。

è

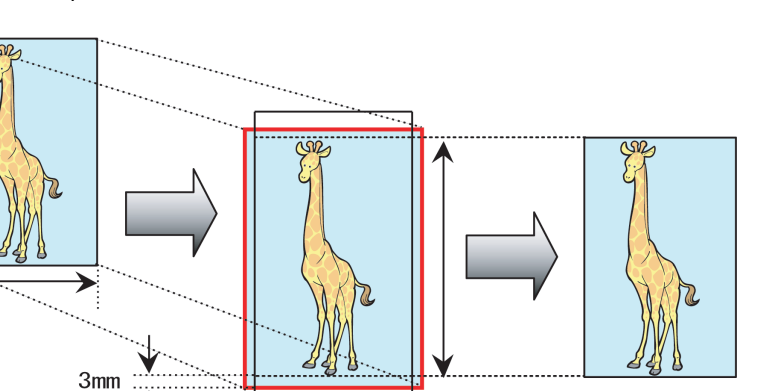

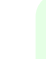

<span id="page-91-0"></span>[さまざまな印刷方法](#page-28-0) [フチなしで印刷する](#page-90-0)

フチなしで印刷する

さまざまな印刷方法

メモ **•** 原稿の各辺は、プリンタドライバで用紙サイズに対して上下左右に 3 mm ずつ大きく設定されます。用紙の外 にはみ出した 3 mm の部分は印刷されません。

写真やイラストを出力する用紙のサイズに合わせてフチなしで印刷する方法については、ご使用の OS に応じ て以下のトピックを参照してください。

→  $3mm$ 

**• 用紙のサイズに合わせてフチなしで印刷する(Windows) →P.92** 

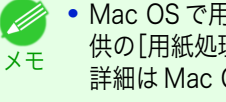

**•** Mac OS で用紙のサイズに合わせてフチなしで印刷する場合は、[用紙サイズ]でフチなしを選び、OS 提 供の[用紙処理]パネルにある[用紙サイズに合わせる]を使用します。 詳細は Mac OS の説明書を参照してください。

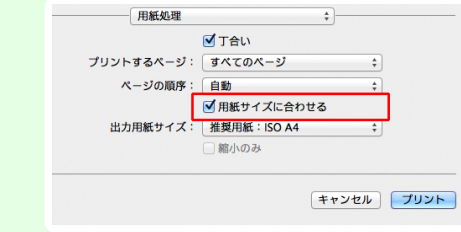

# 用紙のサイズに合わせてフチなしで印刷する(Windows)

ここでは、以下を例に、用紙のサイズに合わせて原稿を拡大してフチなしで印刷する手順を説明します。

**•** フチなし印刷の場合、印刷を中断して用紙をカットするため、用紙の先端で若干の色ムラが発生することがありま す。より高画質をお求めになる場合は、[ロール紙オプション]ダイアログボックスの[オートカット]一覧から[な し]を選択してください。この場合、左右のみフチなしで印刷されます。印刷物を排紙、カットした後に、上下のフチ をはさみなどでカットしてください。

**•** 原稿:任意の原稿

重要

- **•** 原稿サイズ:四切(10×12 インチ)
- **•** 用紙:ロール紙
- **•** 用紙の種類:[Canon スタンダード光沢紙]
- **•** ロール紙幅:10 インチ(254.0 mm)
- **1** アプリケーションソフトで、原稿を用紙のサイズいっぱいに作成します。
	- D. メモ
		- **•** Microsoft Word などの余白を設定できるアプリケーションソフトでは、余白を 0 mm に設定します。余 白の設定方法については、アプリケーションソフトの説明書を参照してください。

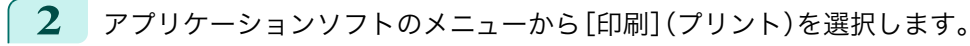

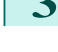

**3** 表示されるダイアログボックスでプリンタを選択し、プリンタドライバのダイアログボックスを 開きます。 [\(「アプリケーションソフトからプリンタドライバのダイアログボックスを 開く」参照\)](#page-159-0) ➔P.160

**4** [基本設定]シートが表示されていることを確認しま す。

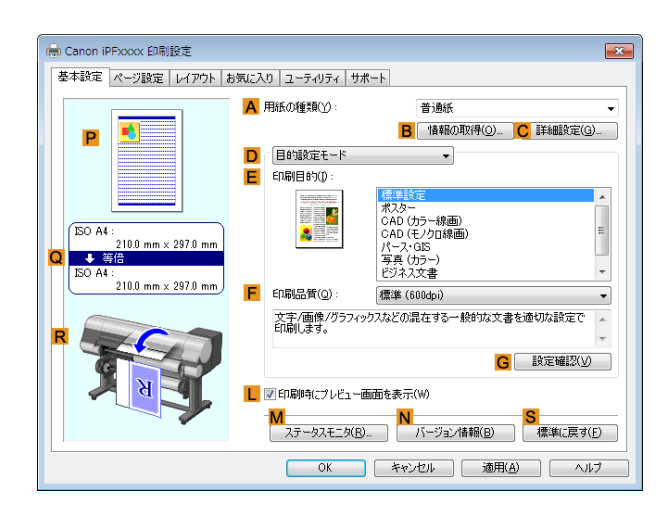

- **5 <sup>A</sup>**[用紙の種類]の一覧から、プリンタにセットされている用紙の種類、ここでは[Canon スタンダード光沢 紙]をクリックします。
- **6 <sup>E</sup>**[印刷目的]を一覧から選択します。

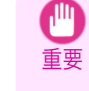

- **•** インクの定着が悪い用紙にフチなし印刷する場合、使用頻度によっては、カッターユニットが印刷面に接 触して傷が付いたり、切断面が乱れることがあります。このような場合は、以下の手順でインク乾燥時間を 変更してください。
	- **•**[用紙の種類]の[詳細設定]をクリックします。
	- **•**[インク乾燥時間]の[ページ間]の一覧からインク乾燥時間を選択します。
- **7** [ページ設定]タブをクリックし、[ページ設定]シート を表示します。

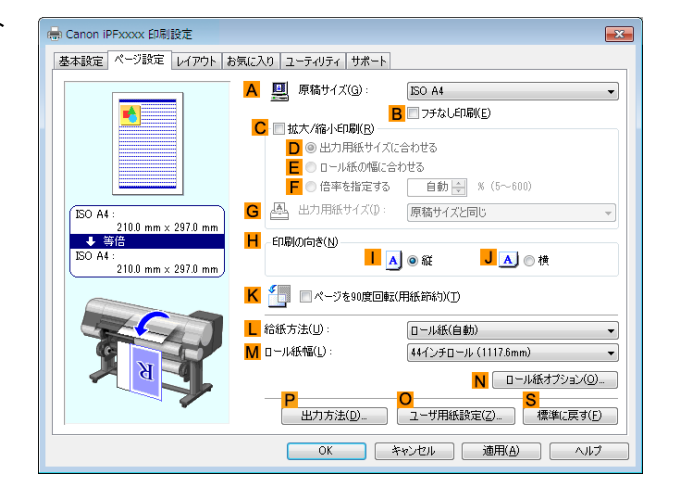

- **8 <sup>A</sup>**[原稿サイズ]の一覧からアプリケーションソフトで作成した原稿のサイズ、ここでは[四切 (10"x12")] をクリックします。
- **9 <sup>L</sup>**[給紙方法]の一覧からロール紙を選択してクリックします。

#### <span id="page-93-0"></span>**10 <sup>B</sup>**[フチなし印刷]チェックボックスをオンにし、[情 報]ダイアログボックスを開きます。

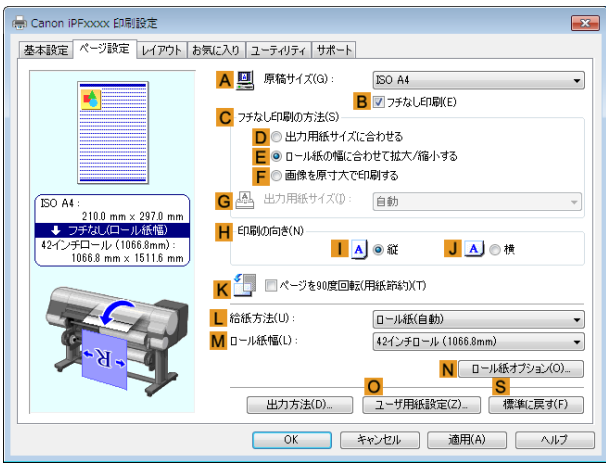

- **11** [ロール紙幅]の一覧から、プリンタにセットされているロール紙の幅、ここでは[10 インチロール (254.0mm)]をクリックします。
- **12** [OK]をクリックし、[情報]ダイアログボックスを閉じます。
- **13 <sup>C</sup>**[フチなし印刷の方法]で、**D**[出力用紙サイズに合わせる]をクリックします。
- **14 <sup>G</sup>**[出力用紙サイズ]の一覧から[原稿サイズと同じ]をクリックします。
- **15** 印刷の設定を確認し、印刷を開始します。

(D メモ

**•** 印刷の設定を確認する方法については、[「印刷の設定を確認する」を参照してください。](#page-156-0) ➔P.157

### ロール紙の幅に合わせてフチなしで印刷する

写真やイラストで構成されるポスターのように、周囲の余白(フチ)のない印刷物を作成したい場合に、フチなしで印 刷できます。

通常の印刷では、原稿の周囲にプリンタの動作に必要な余白が入りますが、フチなし印刷では、原稿の周囲に余白を 入れず、用紙の全面に印刷します。

- **•** フチなし印刷は、ロール紙専用の機能です。
- **•** フチなし印刷できる用紙は、用紙の種類とロール紙の幅が限られています。[\(「用紙リファレンスガイドを表示す](#page-328-0) [る」参照\)](#page-328-0) ➔P.329
- **•** 通常は上下左右フチなし(4 辺フチなし)で印刷しますが、次の場合は、印刷された画像の上下がオートカットさ れないため、左右のみフチなし(2 辺フチなし)になります。
	- **•**[用紙リファレンスガイド]にフチなし印刷が2辺のみと記載されている用紙(印刷された画像部分がきれ いにカットできない用紙)を選択した場合
	- **•** プリンタの操作パネルで以下の設定を行っている場合
		- **•**[カットモード]が[ユーザーカット]
		- **•**[カット屑軽減]が[オン]
	- **•** プリンタドライバでオートカットを行わない設定にしている場合

重要

- <span id="page-94-0"></span>**•** トンボや余白などが原稿の周囲にデータとして含まれている場合はフチなし印刷になりません。 【岬
	- **•** 印刷する画像の長さが短い場合、カット不良や排紙不良を防ぐためロール紙を規定の長さまで送ってカットするの で、ロール紙の後端はフチなし印刷されない場合があります。
	- **•** フチなし印刷時は、ページレイアウト、中央に印刷、およびロール紙のカットライン印刷はできません。
	- **•** フチなし印刷時、[出力用紙サイズに合わせる]または[画像を原寸大で印刷する](Windows のみ)が選択されてい る場合は[ページを 90 度回転(用紙節約)]を選択することはできません。ただし原稿を 90 度回転させてもフチな し印刷可能な場合は、自動的にページを 90 度回転して印刷します。
	- **•** スタッカー使用時はフチなし印刷を行わないでください。紙詰まりが発生する可能性があります。

印刷する原稿に合わせ、フチなし印刷の方法を選択できます。

**•**[ロール紙の幅に合わせて拡大/縮小する]

原稿の幅をロール紙の幅に合わせて原稿全体を拡大/縮小します。

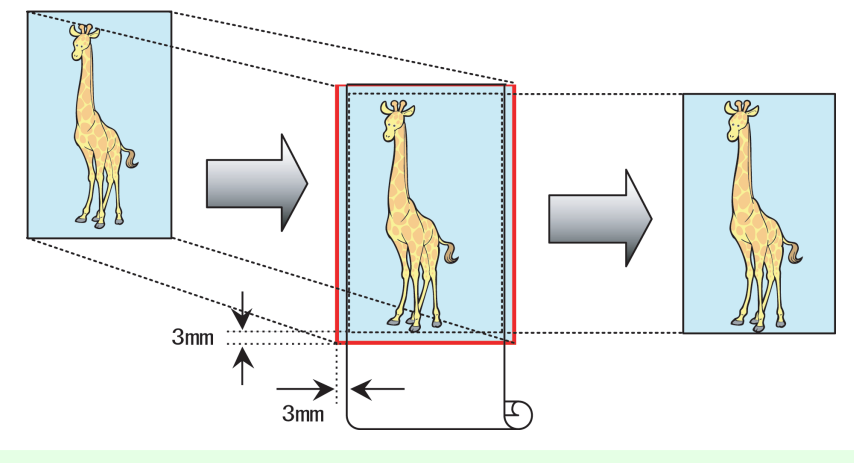

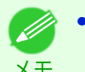

**•** ページを 90 度回転させて印刷する設定と組み合わせて使用すると、原稿の縦の幅とロール紙の幅を合わせ て、フチなしで印刷できます。

写真やイラストをロール紙の幅に合わせてフチなしで印刷する方法については、ご使用の OS に応じて以下の トピックを参照してください。

- **•** ロール紙の幅に合わせてフチなしで印刷する(Windows) ➔P.95
- **•** [ロール紙の幅に合わせてフチなしで印刷する\(Mac OS\)](#page-96-0) ➔P.97

## ロール紙の幅に合わせてフチなしで印刷する(Windows)

ここでは、以下を例に、ロール紙の幅に合わせて原稿を拡大してフチなしで印刷する手順を説明します。

- 重要 **•** フチなし印刷の場合、印刷を中断して用紙をカットするため、用紙の先端で若干の色ムラが発生することがありま す。より高画質をお求めになる場合は、[ロール紙オプション]ダイアログボックスの[オートカット]一覧から[な し]を選択してください。この場合、左右のみフチなしで印刷されます。印刷物を排紙、カットした後に、上下のフチ をはさみなどでカットしてください。
- **•** 原稿:任意の原稿
- **•** 原稿サイズ:A4(210.0×297.0 mm)
- **•** 用紙:ロール紙
- **•** 用紙の種類:[Canon スタンダード光沢紙]
- **•** ロール紙幅:10 インチ(254.0 mm)

**1** アプリケーションソフトで、原稿を用紙のサイズいっぱいに作成します。

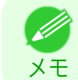

**•** Microsoft Word などの余白を設定できるアプリケーションソフトでは、余白を 0 mm に設定します。余 白の設定方法については、アプリケーションソフトの説明書を参照してください。

**2** アプリケーションソフトのメニューから[印刷](プリント)を選択します。

- **3** 表示されるダイアログボックスでプリンタを選択し、プリンタドライバのダイアログボックスを 開きます。 [\(「アプリケーションソフトからプリンタドライバのダイアログボックスを 開く」参照\)](#page-159-0) ➔P.160
- **4** [基本設定]シートが表示されていることを確認しま す。

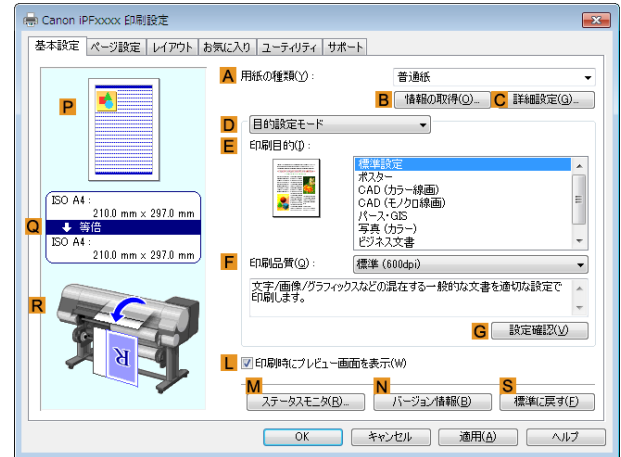

- **5 <sup>A</sup>**[用紙の種類]の一覧から、プリンタにセットされている用紙の種類、ここでは[Canon スタンダード光沢 紙]をクリックします。
- **6 <sup>E</sup>**[印刷目的]を一覧から選択します。

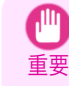

- **•** インクの定着が悪い用紙にフチなし印刷する場合、使用頻度によっては、カッターユニットが印刷面に接 触して傷が付いたり、切断面が乱れることがあります。このような場合は、以下の手順でインク乾燥時間を 変更してください。
	- **•**[用紙の種類]の[詳細設定]をクリックします。
	- **•**[インク乾燥時間]の[ページ間]の一覧からインク乾燥時間を選択します。
- **7** [ページ設定]タブをクリックし、[ページ設定]シート を表示します。

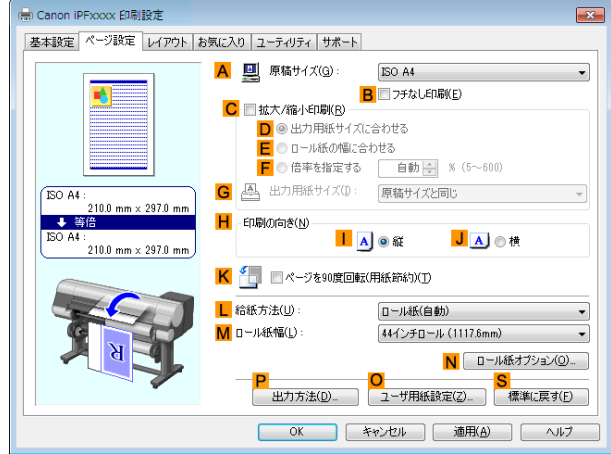

**8 <sup>A</sup>**[原稿サイズ]の一覧からアプリケーションソフトで作成した原稿のサイズ、ここでは[ISO A4]をクリッ クします。

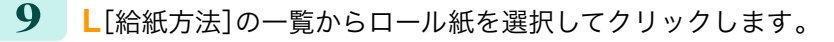

<span id="page-96-0"></span>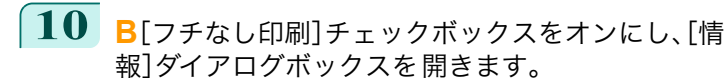

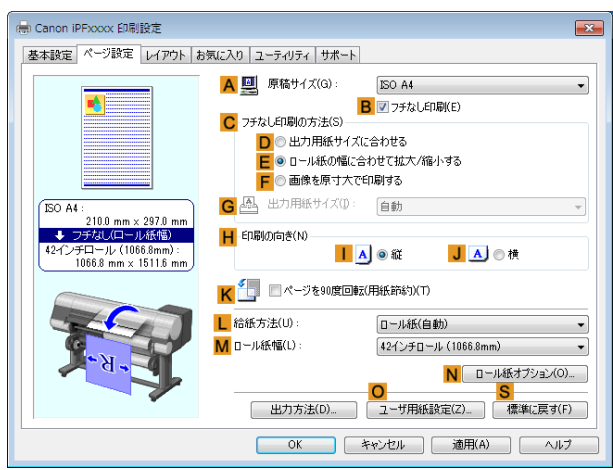

- **11** [ロール紙幅]の一覧から、プリンタにセットされているロール紙の幅、ここでは[10 インチロール (254.0mm)]をクリックします。
- **12** [OK]をクリックし、[情報]ダイアログボックスを閉じます。
- **13 <sup>C</sup>**[フチなし印刷の方法]で、**E**[ロール紙の幅に合わせて拡大/縮小する]が選択されていることを確認しま す。
- **14** 印刷の設定を確認し、印刷を開始します。

● 印刷の設定を確認する方法については、[「印刷の設定を確認する」を参照してください。](#page-156-0) →P.157 D メモ

### ロール紙の幅に合わせてフチなしで印刷する(Mac OS)

ここでは、以下を例に、ロール紙の幅に合わせて原稿を拡大してフチなしで印刷する手順を説明します。

重要 **•** フチなし印刷の場合、印刷を中断して用紙をカットするため、用紙の先端で若干の色ムラが発生することがありま す。より高画質をお求めになる場合は、[用紙の詳細設定]ダイアログボックスの[オートカット]から[なし]を選択 してください。この場合、左右のみフチなしで印刷されます。印刷物を排紙、カットした後に、上下のフチをはさみな どでカットしてください。

- **•** 原稿:任意の原稿
- **•** 原稿サイズ:A4(210.0×297.0mm)
- **•** 用紙:ロール紙
- **•** 用紙の種類:[Canon スタンダード光沢紙]
- **•** ロール紙幅:10 インチ(254.0 mm)
- **1** アプリケーションソフトのメニューから[ページ設 定]を選択し、[ページ属性]ダイアログボックスを開 きます。

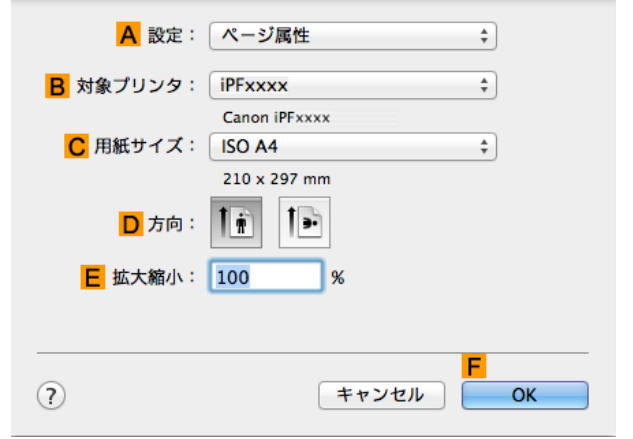

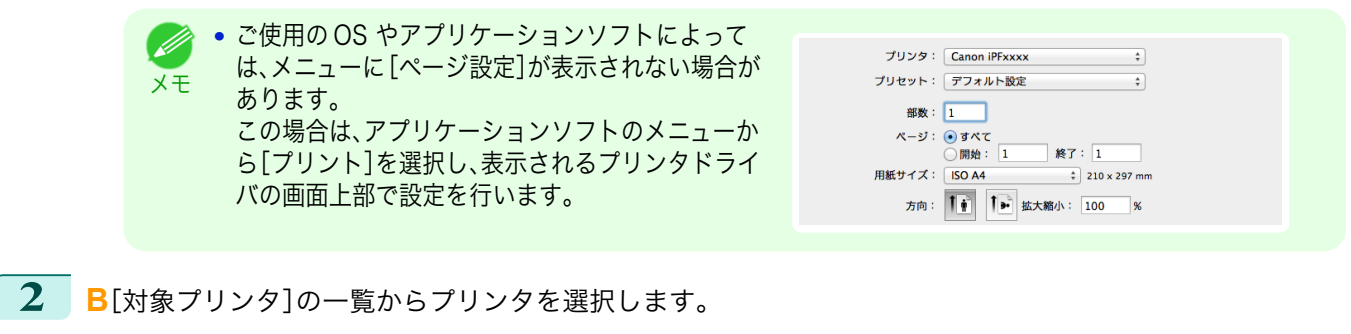

- **3 <sup>C</sup>**[用紙サイズ]の一覧から原稿のサイズ、ここでは[ISO A4]をクリックします。
	- **•** ロール紙の幅に合わせて原稿を拡大/縮小してフチなしで印刷する場合は、すべてのサイズを選択できま D) す。 メモ
- **4 <sup>F</sup>**[OK]をクリックし、ダイアログボックスを閉じます。
- **5** アプリケーションソフトで、原稿を用紙のサイズいっぱいに作成します。
	- **6** アプリケーションソフトのメニューから[プリント]を選択します。
		- **7** [基本設定]パネルを表示します。

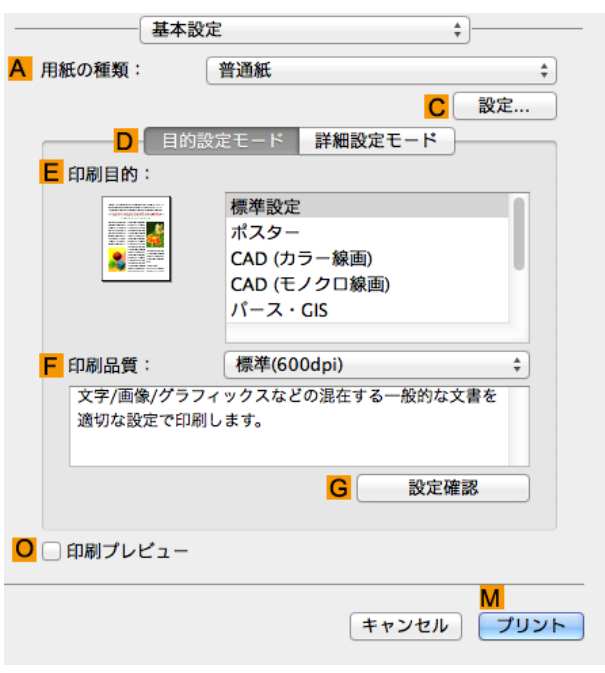

**8 <sup>A</sup>**[用紙の種類]の一覧から、プリンタにセットされている用紙の種類、ここでは[Canon スタンダード光沢 紙]をクリックします。

スーザーズガイド しゅうしょう しゅうしゅん しゅうしゅん スーパーズガイド

- **9 <sup>E</sup>**[印刷目的]を一覧から選択します。
	- 重要 **•** インクの定着が悪い用紙にフチなし印刷する場合、使用頻度によっては、カッターユニットが印刷面に接 触して傷が付いたり、切断面が乱れることがあります。このような場合は、[用紙の詳細設定]ダイアログボ 。<br>ックスの[ページ間]でインク乾燥時間を変更してください。

**10** [ページ加工]パネルを表示します。

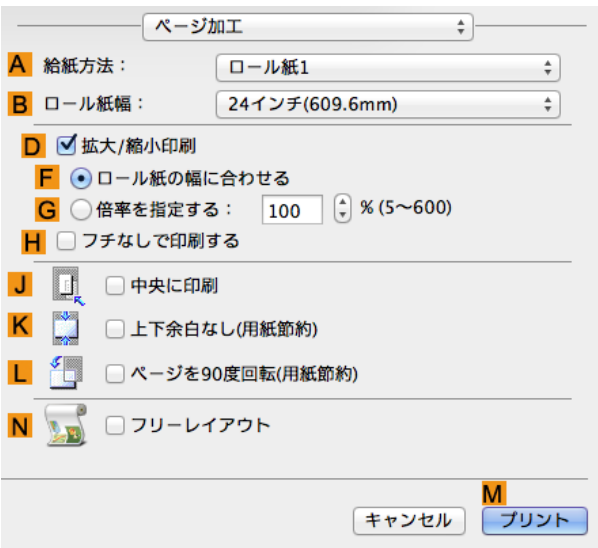

さまざまな印刷方法

- **11 <sup>A</sup>**[給紙方法]の一覧から[ロール紙 1]または[ロール紙 2]をクリックします。
- **12 <sup>B</sup>**[ロール紙幅]に、プリンタにセットされているロール紙の幅、ここでは[10 インチ(254.0mm)]を選択し ます。
- **13 <sup>D</sup>**[拡大/縮小印刷]チェックボックスをオンにします。
- **14 <sup>F</sup>**[ロール紙の幅に合わせる]を選択します。
- **15 <sup>H</sup>**[フチなしで印刷する]チェックボックスをオンにします。
- **16** 印刷の設定を確認し、**M**[プリント]をクリックして印刷を開始します。

● 印刷の設定を確認する方法については、[「印刷の設定を確認する」を参照してください。](#page-265-0) →P.266 D メモ

# <span id="page-99-0"></span>垂れ幕など定形外の用紙に印刷する

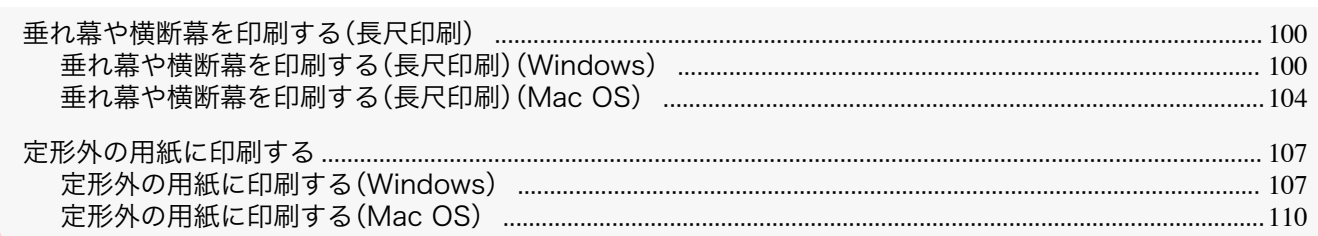

# 垂れ幕や横断幕を印刷する(長尺印刷)

このプリンタでは、ロール紙を使用して最大 18.0m の長尺印刷ができます。

Print Plug-In for Office または PosterArtist を使用すれば、最大 18.0m の垂れ幕や横断幕が簡単に印刷できま す。([「Print Plug-In for Office](#page-224-0) の特長 (Windows)」 ➔P.225 、[「PosterArtist で編集して印刷する」](#page-49-0) ➔P.50 参照) ただし、アプリケーションソフトによっては設定可能な原稿サイズに制約があるため、18.0m の印刷ができない場 合があります。

#### [ロール紙の幅に合わせる]

垂れ幕や横断幕の幅をロール紙の幅に合わせたいときは、プリンタドライバの自動的に拡大/縮小して印刷する機能 を使用します。

たとえば Microsoft Word などのアプリケーションソフトで作成した原稿を自動的に拡大すれば、簡単にロール紙 の幅いっぱいに印刷できます。

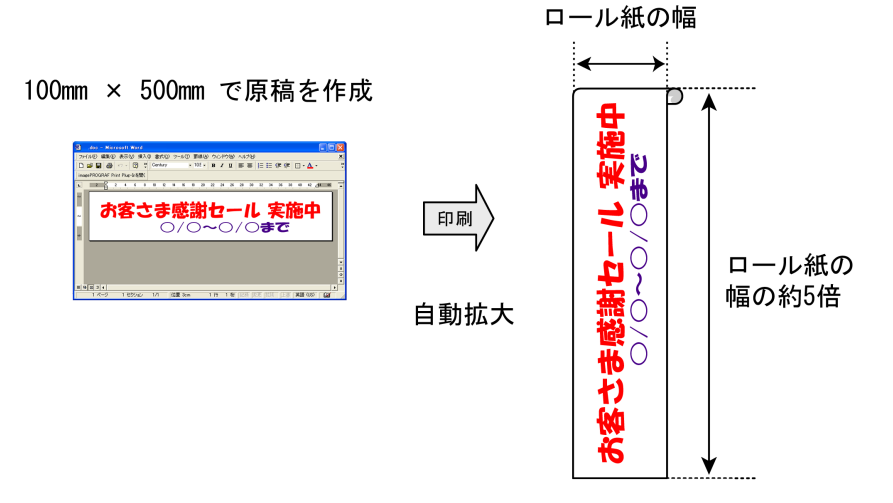

垂れ幕や横断幕を印刷する方法については、ご使用の OS に応じて以下のトピックを参照してください。

- **•** 垂れ幕や横断幕を印刷する(長尺印刷)(Windows) ➔P.100
- **•** 垂れ幕や横断幕を印刷する(長尺印刷) (Mac OS) → P.104)
	- 重要 **•** 印刷を開始する前に、ロール紙の残量を確認してください。プリンタ本体のロール紙の残量検知機能をオンにして いる場合は、ロール紙の残量が不足すると、メッセージで表示されます。
		- **•** インクの残量が少ない場合は、交換用のインクをご用意ください。
		- **•** より高画質をお求めの場合は、プリンタドライバの印刷品質を[きれい]または[最高]、印刷方向を[片方向印刷]に 設定して印刷してください。

#### 垂れ幕や横断幕を印刷する(長尺印刷)(Windows) 100

アプリケーションソフトで作成した原稿をプリンタドライバで自動的に拡大することにより、最大 18.0m の垂れ 幕や横断幕が印刷できます。

ただし、アプリケーションソフトによっては設定可能な原稿サイズに制約があるため、18.0m の印刷ができない場 合があります。

ここでは、以下を例にロール紙幅の約 5 倍の長さの横断幕(バナー)を印刷する手順を紹介します。

**•** 原稿:Microsoft Word で作成した横断幕用の原稿

- **•** 原稿サイズ:定形外(100×500 mm)
- **•** 用紙:ロール紙
- **•** 用紙の種類:普通紙
- **•** ロール紙幅:16 インチ(406.4 mm)

印刷手順は次のとおりです。

- **1.** プリンタドライバにユーザ定義用紙を登録します。 プリンタドライバに登録する定形外の用紙サイズをユーザ定義用紙と呼びます。 ユーザ定義用紙を一度登録すれば、以降は用紙サイズの一覧から繰り返し選択できます。 なお、ユーザ定義用紙は最大 18.0m まで設定できます。
- **2.** アプリケーションソフトで、登録した用紙サイズで原稿を作成します。
- **3.** 垂れ幕や横断幕に対応した設定を行い、印刷します。

#### ユーザ定義用紙を登録する

ここでは、垂れ幕や横断幕用の横長の用紙サイズを登録する手順を説明します。

- **1** プリンタドライバのダイアログボックスを 開きます。[\(「システムのメニューからプリンタドライバのダイア](#page-160-0) [ログボックスを開く」参照\)](#page-160-0) ➔P.161
- **2** [ページ設定]タブをクリックし、[ページ設定]シート を表示します。

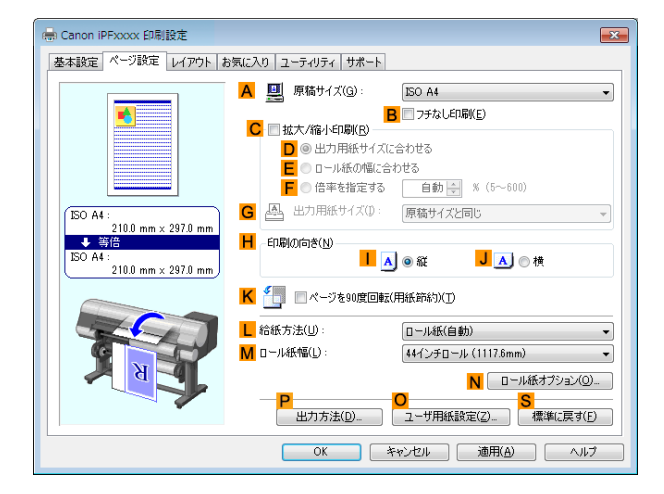

- **3 <sup>L</sup>**[給紙方法]の一覧からロール紙を選択してクリックします。
- **4 <sup>O</sup>**[ユーザ用紙設定]をクリックし、[ユーザ用紙設定]ダイアログボックスを開きます。
- **5** [ユーザ定義用紙名]に任意の名前、ここでは[横断幕用]を入力します。
- **6** [単位]で、[ミリメートル]をクリックします。
- **7** [用紙サイズ]の[幅]に[100]、[高さ]に[500]を入力します。
- **8** [登録]をクリックし、[横断幕用]という名前の用紙サイズを登録します。
- **9** [OK]をクリックし、[ユーザ用紙設定]ダイアログボックスを閉じます。
- **10** プリンタドライバのダイアログボックスを 閉じます。

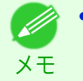

**<sup>•</sup>** 用紙サイズは、[カスタムサイズ ]でも設定できますが、設定可能なサイズは最大 3.2m です。なお、[カスタムサイズ ] の設定は、アプリケーションソフトを終了すると無効になります。 詳細については、[「定形外の用紙に印刷する」を参照してください。](#page-106-0)●P.107

さまざまな印刷方法

#### アプリケーションソフトで原稿を作成する

ここでは、登録したユーザ定義用紙を使用し、Microsoft Word で原稿を作成する手順を説明します。

- **1** Microsoft Word を起動します。
- **2** [ファイル]メニューから[ページ設定]を選択し、[ページ設定]ダイアログボックスを開きます。
- **3** [用紙サイズ]の一覧から、登録したユーザ定義用紙、ここでは[横断幕用]をクリックします。
	- 重要 **•**[横断幕用]が表示されない場合は、印刷に使用するプリンタとしてこのプリンタが選択されていることを 確認してください。
		- **•** Microsoft PowerPoint など、登録した用紙サイズを選択できないアプリケーションソフトでは、アプリ ケーションソフトの[ユーザ設定]などで、100×500 mm を指定します。
- **4** 印刷の向きを横向きに設定します。
- **5** 原稿を作成します。

#### 印刷する

- ここでは、垂れ幕や横断幕に対応した設定を行い、印刷する手順を説明します。
- **1** Microsoft Word のメニューから[印刷]を選択します。
- **2** 表示されるダイアログボックスでプリンタを選択し、プリンタドライバのダイアログボックスを 開きます。 [\(「アプリケーションソフトからプリンタドライバのダイアログボックスを 開く」参照\)](#page-159-0) ➔P.160
- **3** [基本設定]シートが表示されていることを確認しま す。

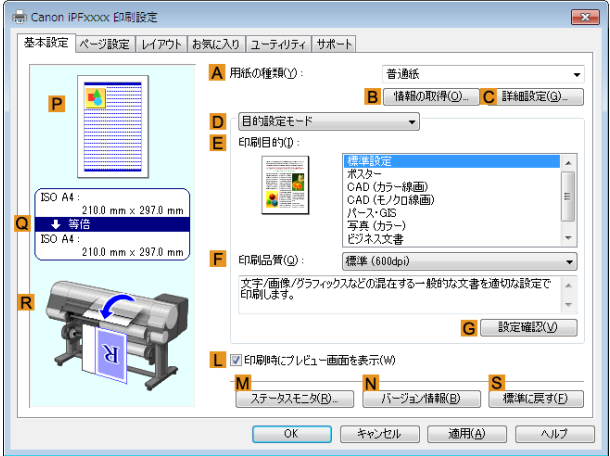

**4 <sup>A</sup>**[用紙の種類]の一覧から、プリンタにセットされている用紙の種類、ここでは普通紙をクリックします。

**5 <sup>D</sup>**[目的設定モード]が選択されていることを確認し、**E**[印刷目的]の一覧から[ポスター]をクリックしま す。

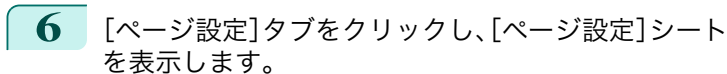

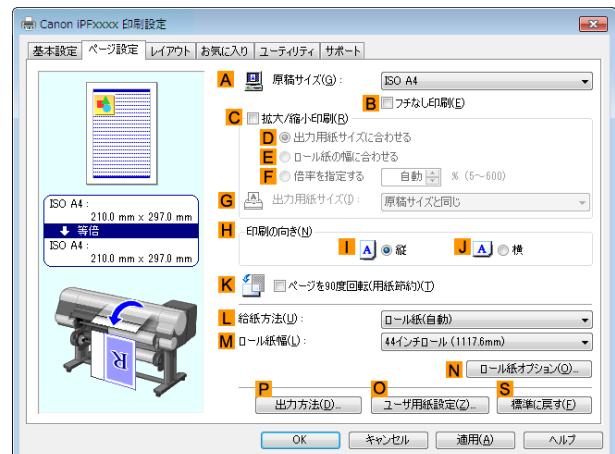

- **7 <sup>A</sup>**[原稿サイズ]の一覧から、登録した[横断幕用]をクリックします。
- **8 <sup>C</sup>**[拡大/縮小印刷]チェックボックスをオンにします。

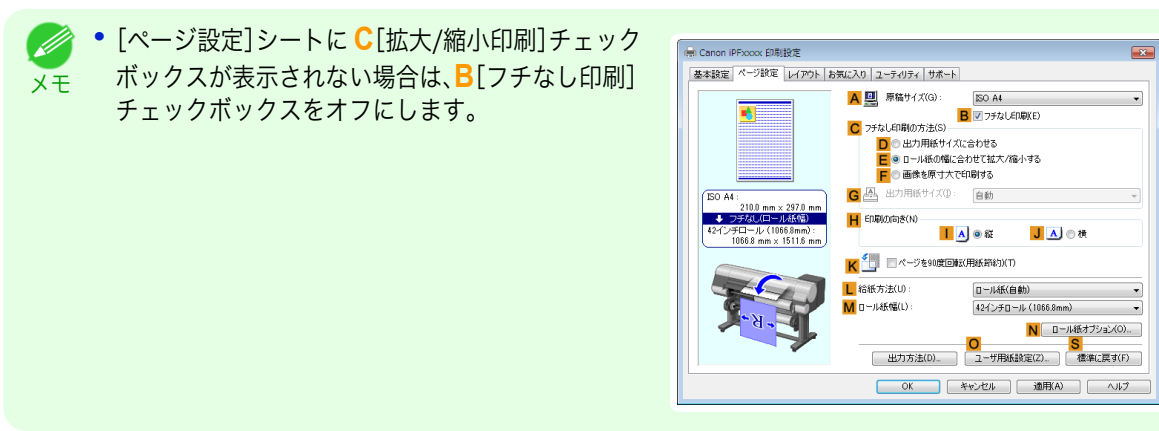

- **9 <sup>L</sup>**[給紙方法]の一覧からロール紙を選択してクリックします。
- **10 <sup>E</sup>**[ロール紙の幅に合わせる]をクリックし、[情報]ダイアログボックスを開きます。
- **11** [ロール紙幅]の一覧からプリンタにセットされているロール紙の幅、ここでは[16 インチロール (406.4mm)]をクリックし、[OK]をクリックします。
- **12** 印刷の設定を確認し、印刷を開始します。

● 印刷の設定を確認する方法については、[「印刷の設定を確認する」を参照してください。](#page-156-0) → P.157 D メモ

<span id="page-103-0"></span>印刷が正しく行われない場合、以下の設定を行うと印刷できることがあります。

**1** [レイアウト]シートの **<sup>J</sup>**[処理オプション]をクリッ クし、[処理オプション]ダイアログボックスを開きま す。

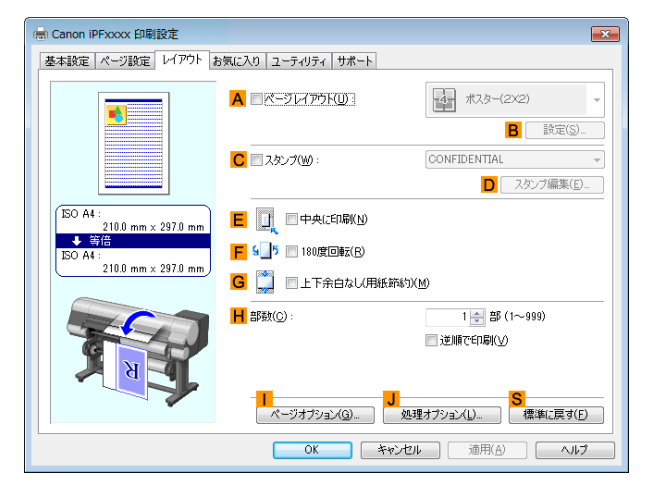

**2** [FineZoom の設定]の一覧から[する]をクリックし ます。

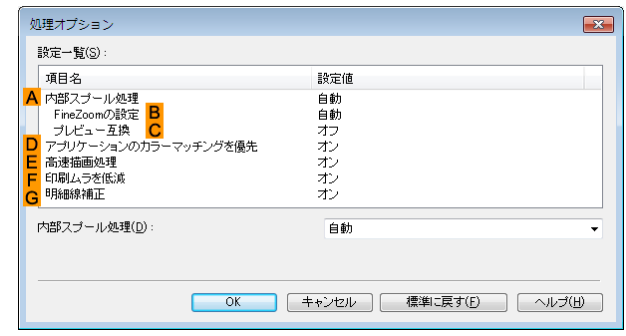

## 垂れ幕や横断幕を印刷する(長尺印刷)(Mac OS)

アプリケーションソフトで作成した原稿をプリンタドライバで自動的に拡大することにより、最大 18.0m の垂れ 幕や横断幕が印刷できます。

ここでは、以下を例にロール紙幅の約 5 倍の長さの横断幕(バナー)を印刷する手順を紹介します。

- **•** 原稿:横断幕用の原稿
- **•** 原稿サイズ:定形外(100×500 mm)
- **•** 用紙:ロール紙
- **•** 用紙の種類:普通紙
- **•** ロール紙幅:16 インチ(406.4 mm)

印刷手順は次のとおりです。

- **1.** アプリケーションソフトで垂れ幕や横断幕用の原稿を作成します。
- **2.**[ページ設定]で[カスタム用紙サイズ]を登録します。 [カスタム用紙サイズ]を一度登録すれば、以降は用紙サイズの一覧から繰り返し選択できます。 なお、[カスタム用紙サイズ]は最大 18.0m まで設定できます。
- **3.** 垂れ幕や横断幕に対応した設定を行い、印刷します。

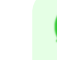

104

メモ

D

**•** 以下の操作手順は OS X v10.7 のものです。定形外の用紙サイズの設定方法は Mac OS のバージョンや設定によっ て異なります。

#### [カスタム用紙サイズ]を登録する

ここでは、垂れ幕や横断幕用の横長の用紙サイズを登録し、登録した用紙サイズで原稿を作成する手順を説明しま す。

**1** アプリケーションソフトで原稿を作成します。

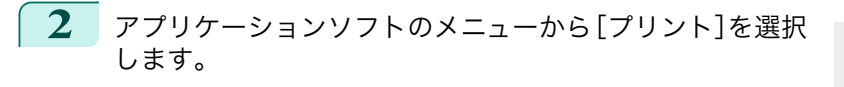

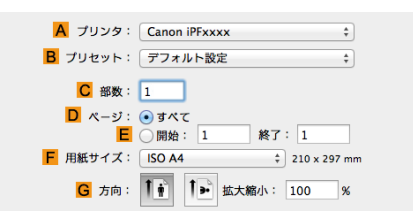

- **3 <sup>A</sup>**[プリンタ]の一覧からプリンタを選択します。
- **4 <sup>F</sup>**[用紙サイズ]の一覧から[カスタムサイズを 管理]を クリックし、[カスタム用紙サイズ]ダイアログボック スを開きます。

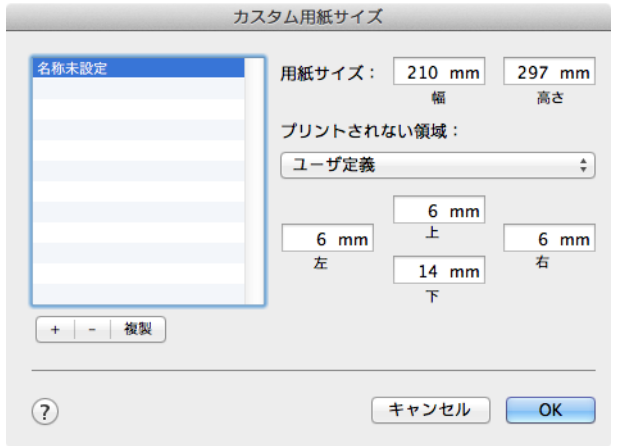

- **5** 左側の一覧の[名称未設定]をダブルクリックし、登録するページサイズの名前、ここでは[100\*500]を入力 します。 左側の一覧に[名称未設定]が表示されない場合は、左側の一覧の下にある[+]をクリックします。
- **6** [用紙サイズ]の[幅]に[100]、[高さ]に[500]を入力します。単位は mm で入力します。
- **7** [プリントされない領域]で、上下左右の余白に[3]を入力します。単位は mm で入力します。
- **8** [OK]をクリックし、[カスタム用紙サイズ]ダイアログボックスを閉じます。
- **9 <sup>F</sup>**[用紙サイズ]の一覧から原稿のサイズ、ここでは登録した[100\*500]をクリックします。
- **10 <sup>G</sup>**[方向]で、原稿が横向きのアイコンをクリックします。
- **11** [ページ属性]ダイアログボックスで設定した場合、[OK]をクリックし、ダイアログボックスを閉じます。

#### 印刷する

[ユーザーズガイド](#page-0-0)

ここでは、垂れ幕や横断幕に対応した設定を行い、印刷する手順を説明します。

**1** アプリケーションソフトのメニューから[プリント]を選択します。

# [基本設定]パネルを表示します。

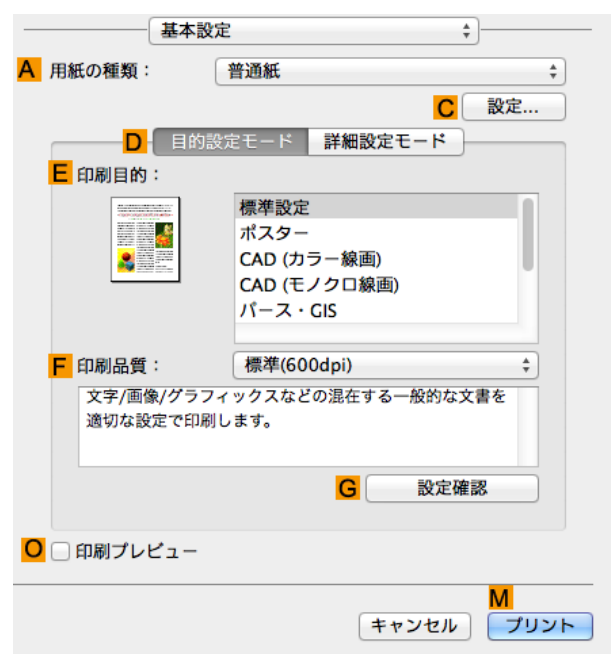

**<sup>A</sup>**[用紙の種類]の一覧から、プリンタにセットされている用紙の種類、ここでは普通紙をクリックします。

- **<sup>E</sup>**[印刷目的]を一覧から選択します。
	- **<sup>F</sup>**[印刷品質]を一覧から選択します。
- [ページ加工]パネルを表示します。

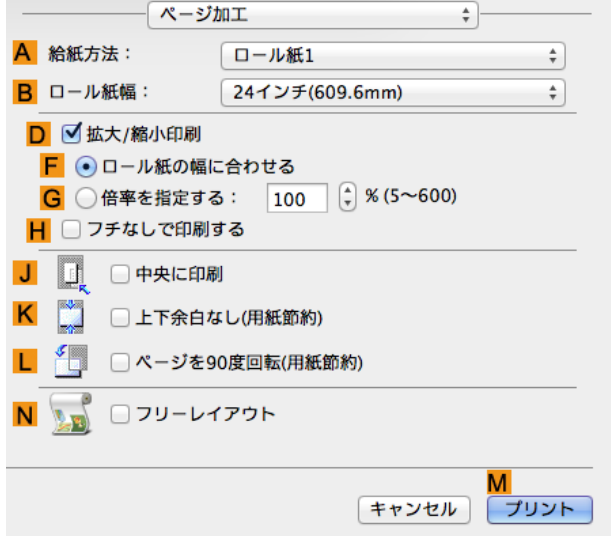

- **<sup>A</sup>**[給紙方法]の一覧からロール紙を選択してクリックします。
- **<sup>B</sup>**[ロール紙幅]で、プリンタにセットされているロール紙の幅、ここでは[16 インチ(406.4mm)]を選択し ます。
- **<sup>D</sup>**[拡大/縮小印刷]チェックボックスをオンにします。
	- **<sup>F</sup>**[ロール紙の幅に合わせる]をクリックします。

<span id="page-106-0"></span>**11** 印刷の設定を確認し、**M**[プリント]をクリックして印刷を開始します。

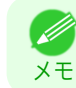

**•** 印刷の設定を確認する方法については、[「印刷の設定を確認する」を参照してください。](#page-265-0) ➔P.266

#### 定形外の用紙に印刷する

定形外の用紙への印刷は、用紙サイズをプリンタドライバに登録して行います。 用紙サイズを一度登録すれば、以降は用紙サイズの一覧から繰り返し選択できます。なお、用紙サイズは最大 18.0m まで設定できます。

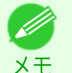

**•** Windows では、用紙サイズを[カスタムサイズ ]でも設定できますが、設定可能なサイズは最大 3.2m です。また、 [カスタムサイズ ]の設定は、アプリケーションソフトを終了すると無効になります。

定形外の用紙に印刷する方法については、ご使用の OS に応じて以下のトピックを参照してください。

- **•** 定形外の用紙に印刷する(Windows) → P.107
- [定形外の用紙に印刷する\(Mac OS\)](#page-109-0) → P.110

## 定形外の用紙に印刷する(Windows)

定形外の用紙への印刷は、用紙サイズをプリンタドライバに登録して行います。 プリンタドライバに登録する定形外の用紙サイズをユーザ定義用紙と呼びます。 ユーザ定義用紙を一度登録すれば、以降は用紙サイズの一覧から繰り返し選択できます。 なお、ユーザ定義用紙は最大 18.0m まで設定できます。

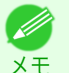

**•** 用紙サイズを[カスタムサイズ ]として一時的に設定する方法もありますが、設定可能なサイズは最大 3.2m です。ま た、[カスタムサイズ ]はアプリケーションソフトを終了すると無効になります。

#### ユーザ定義用紙を登録して印刷する

ここでは、以下を例に定形外の用紙サイズを[正方形 430]という名前で登録して印刷する手順を説明します。

- **•** 原稿:任意の原稿
- **•** 原稿サイズ:正方形(430×430 mm)
- **•** 用紙:カット紙
- **•** 用紙の種類:任意の種類
- **•** 用紙サイズ:正方形(430×430 mm)
- **1** プリンタに正方形(430×430 mm)の用紙をセットします。
- **2** アプリケーションソフトのメニューから[印刷](プリント)を選択します。
- **3** 表示されるダイアログボックスでプリンタを選択し、プリンタドライバのダイアログボックスを 開きます。 [\(「アプリケーションソフトからプリンタドライバのダイアログボックスを 開く」参照\)](#page-159-0) ➔P.160

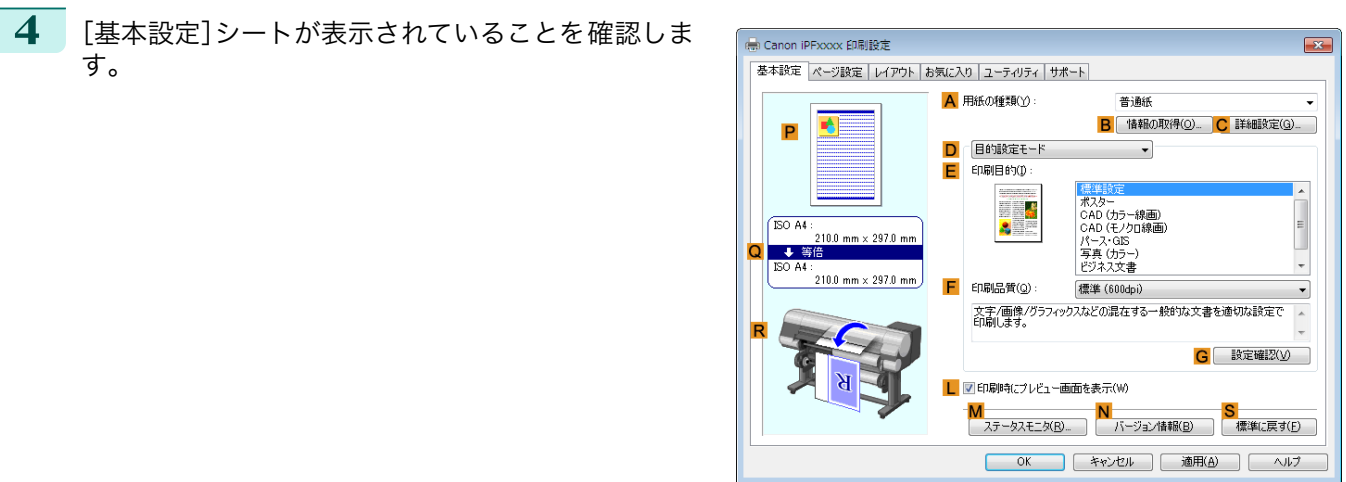

- **5 <sup>A</sup>**[用紙の種類]の一覧から、プリンタにセットされている用紙の種類を選択します。
- **6 <sup>D</sup>**[目的設定モード]が選択されていることを確認し、**E**[印刷目的]を一覧から選択します。
- **7** [ページ設定]タブをクリックし、[ページ設定]シート を表示します。

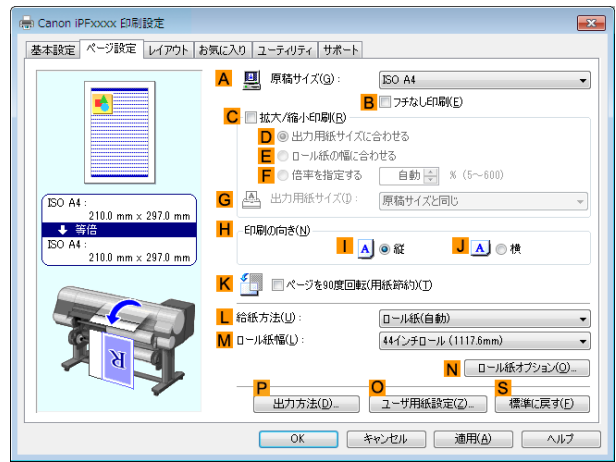

- **8 <sup>O</sup>**[ユーザ用紙設定]をクリックし、[ユーザ用紙設定]ダイアログボックスを開きます。
- **9** [ユーザ定義用紙名]に任意の名前、ここでは[正方形 430]と入力します。
- **10** [単位]で[ミリメートル]が選択されていることを確認します。
- **11** [幅]と[高さ]に[430]を入力します。

D メモ

メモ

- Ib

**•**[幅・高さの比を固定する]チェックボックスをオンにした場合、[幅]または[高さ]のどちらか一方に入力 すると、元の幅と高さの比率に応じて、もう一方が自動的に変更されます。

- **12** [登録]をクリックし、[正方形 430]を登録します。
- **13** [OK]をクリックし、[ユーザ用紙設定]ダイアログボックスを閉じます。
- **14 <sup>L</sup>**[給紙方法]の一覧から[カット紙]をクリックします。 108
	- **15 <sup>A</sup>**[原稿サイズ]の一覧から、登録した[正方形 430]をクリックします。
	- **16** 印刷の設定を確認し、印刷を開始します。

● 印刷の設定を確認する方法については、[「印刷の設定を確認する」を参照してください。](#page-156-0) →P.157
### [カスタムサイズ]で印刷する ここでは、以下を例に[カスタムサイズ ]を使用して印刷する手順を説明します。 **•** 原稿:任意の原稿 **•** 原稿サイズ:定形外の正方形(430×430 mm) **•** 用紙:カット紙 **•** 用紙の種類:任意の種類

- **•** 用紙サイズ:正方形(430×430 mm)
- **1** プリンタに正方形(430×430 mm)の用紙をセットします。
- **2** アプリケーションソフトのメニューから[印刷](プリント)を選択します。
- **3** 表示されるダイアログボックスでプリンタを選択し、プリンタドライバのダイアログボックスを 開きます。 [\(「アプリケーションソフトからプリンタドライバのダイアログボックスを 開く」参照\)](#page-159-0) ➔P.160
- **4** [基本設定]シートが表示されていることを確認しま す。

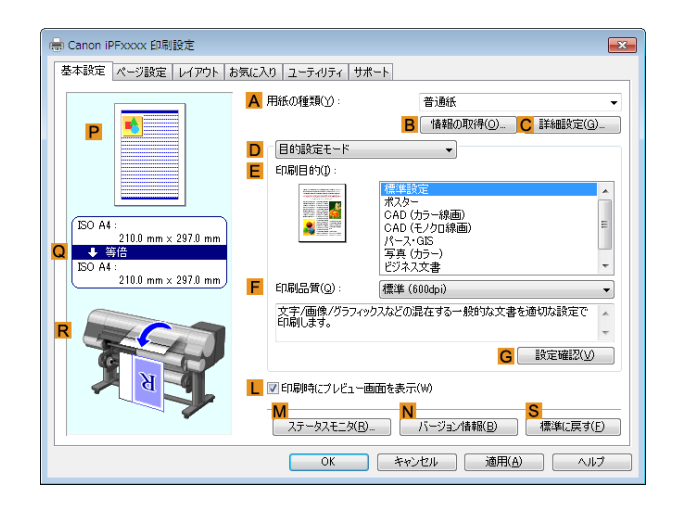

- **5 <sup>A</sup>**[用紙の種類]の一覧から、プリンタにセットされている用紙の種類を選択します。
- **6 <sup>D</sup>**[目的設定モード]が選択されていることを確認し、**E**[印刷目的]を一覧から選択します。
	- **7** [ページ設定]タブをクリックし、[ページ設定]シート を表示します。

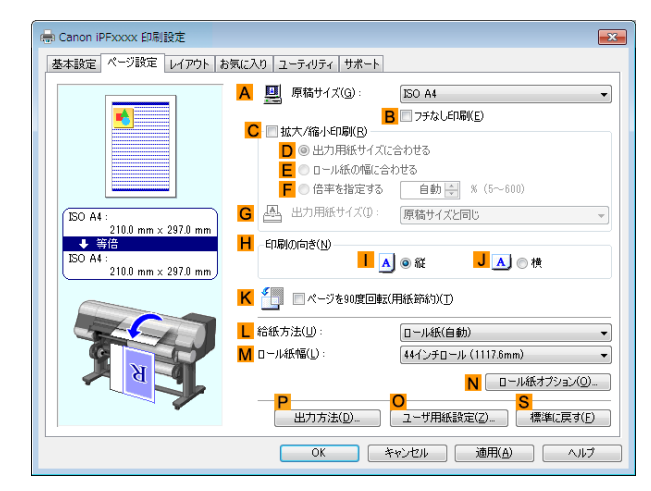

- **8 <sup>L</sup>**[給紙方法]の一覧から[カット紙]をクリックします。
- **9 <sup>A</sup>**[原稿サイズ]の一覧から[カスタムサイズ ]をクリックし、[カスタムサイズ 設定]ダイアログボックスを開 きます。
- **10** [単位]で[ミリメートル]が選択されていることを確認します。

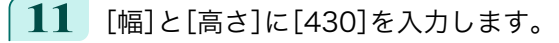

**12** [OK]をクリックし、[カスタムサイズ 設定]ダイアログボックスを閉じます。

**13** 印刷の設定を確認し、印刷を開始します。

**•** 印刷の設定を確認する方法については、[「印刷の設定を確認する」を参照してください。](#page-156-0) ➔P.157 D メモ

### 定形外の用紙に印刷する(Mac OS)

定形外の用紙への印刷は、用紙サイズをプリンタドライバに登録して行います。 プリンタドライバに登録する定形外の用紙サイズを[カスタム用紙サイズ]と呼びます。 [カスタム用紙サイズ]を一度登録すれば、以降は用紙サイズの一覧から繰り返し選択できます。 なお、[カスタム用紙サイズ]は最大 18.0m まで設定できます。 ここでは、以下を例に定形外の用紙サイズを[430\*430]という名前で登録して印刷する手順を説明します。

- **•** 原稿:任意の原稿
- **•** 原稿サイズ:正方形(430×430 mm)
- **•** 用紙:カット紙
- **•** 用紙の種類:任意の種類
- **•** 用紙サイズ:正方形(430×430 mm)

メモ **•** 以下の操作手順は OS X v10.7 のものです。定形外の用紙サイズの設定方法は Mac OS のバージョンや設定によっ て異なります。

- **1** アプリケーションソフトで原稿を作成します。
- **2** プリンタに正方形(430×430 mm)の用紙をセットします。
- **3** アプリケーションソフトのメニューから[プリント]を選択 します。

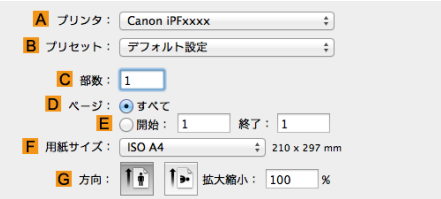

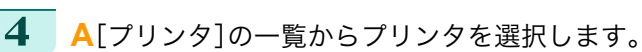

- **5 <sup>F</sup>**[用紙サイズ]の一覧から[カスタムサイズを 管理]を
	- クリックし、[カスタム用紙サイズ]ダイアログボック スを開きます。

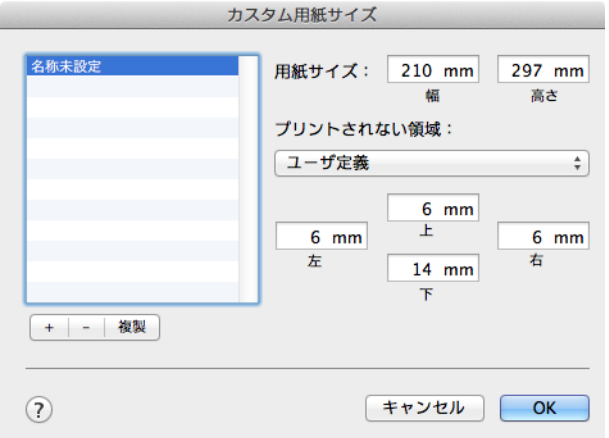

110

**6** [用紙サイズ]で、原稿の幅と高さ、ここでは[幅]と[高さ]に[430 mm]を入力します。

- **7** [プリントされない領域]で、上と左右の余白に[5]、下の余白に[23]を入力します。単位は mm で入力しま す。
- **8** [カスタム用紙サイズ]ダイアログボックスの左側の一覧の[名称未設定]をダブルクリックし、用紙サイズの 名前、ここでは[430\*430]を入力します。
- **9** [OK]をクリックし、[カスタム用紙サイズ]ダイアログボックスを閉じます。
- **10 <sup>F</sup>**[用紙サイズ]の一覧から原稿のサイズ、ここでは登録した[430\*430]をクリックします。
- **11** [ページ属性]ダイアログボックスで設定した場合、[OK]をクリックし、ダイアログボックスを閉じ、アプリ ケーションソフトのメニューから[プリント]を選択します。
- **12** [基本設定]パネルを表示します。

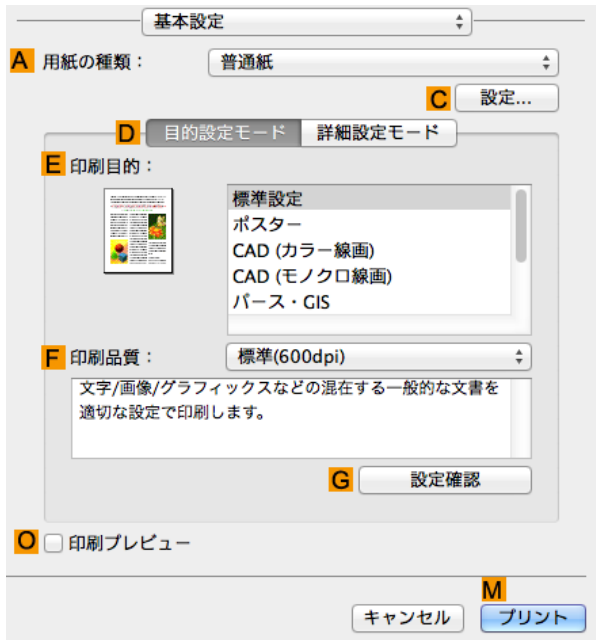

- **13 <sup>A</sup>**[用紙の種類]の一覧から、プリンタにセットされている用紙の種類を選択します。
- **14 <sup>D</sup>**[目的設定モード]が選択されていることを確認し、**E**[印刷目的]を一覧から選択します。
- **15 <sup>F</sup>**[印刷品質]を一覧から選択します。
- **16** [ページ加工]パネルを表示します。

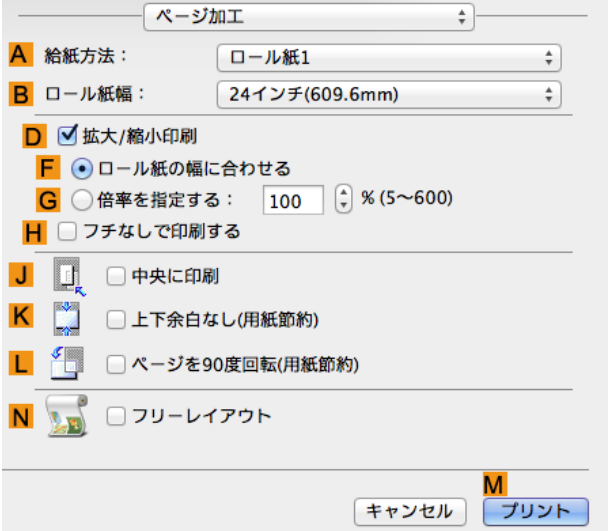

メモ

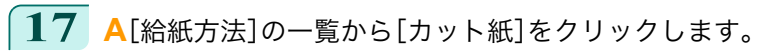

**18** 印刷の設定を確認し、**M**[プリント]をクリックして印刷を開始します。

● 印刷の設定を確認する方法については、[「印刷の設定を確認する」を参照してください。](#page-265-0) →P.266 Ø

# <span id="page-112-0"></span>分割して印刷する/まとめて印刷する

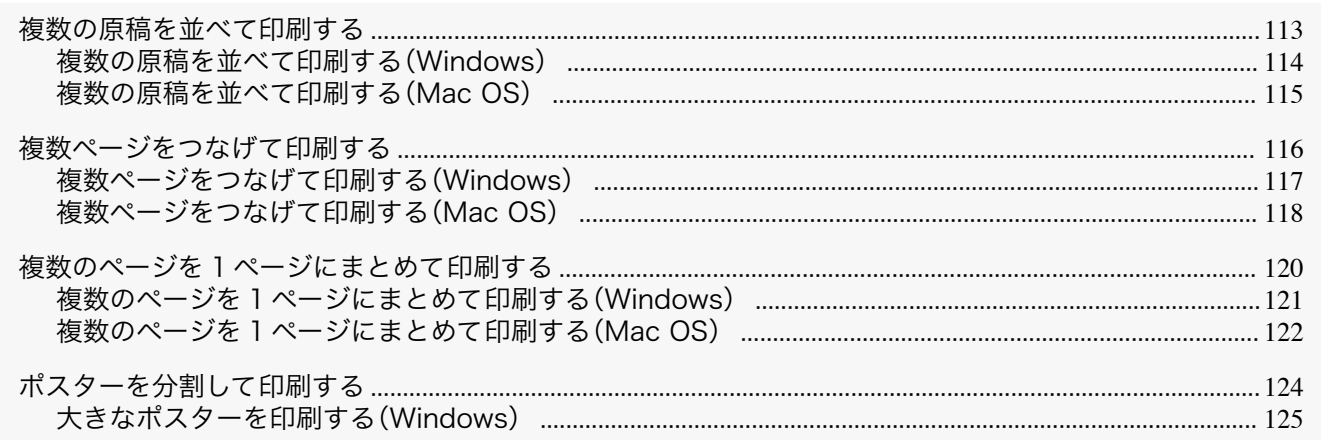

### 複数の原稿を並べて印刷する

ワープロソフトや表計算ソフトの原稿、Web ブラウザの画面などを並べてレイアウトすることで、表現力の豊かな プレゼンテーション資料やわかりやすい会議用の資料など、さまざまな印刷物を作成できます。

• [フリーレイアウト] (Windows)

複数のページを用紙に配置するだけでなく、複数のファイルの原稿を用紙に配置して印刷したり、複数のアプ リケーションソフトで作成した原稿を用紙に配置して印刷することができます。

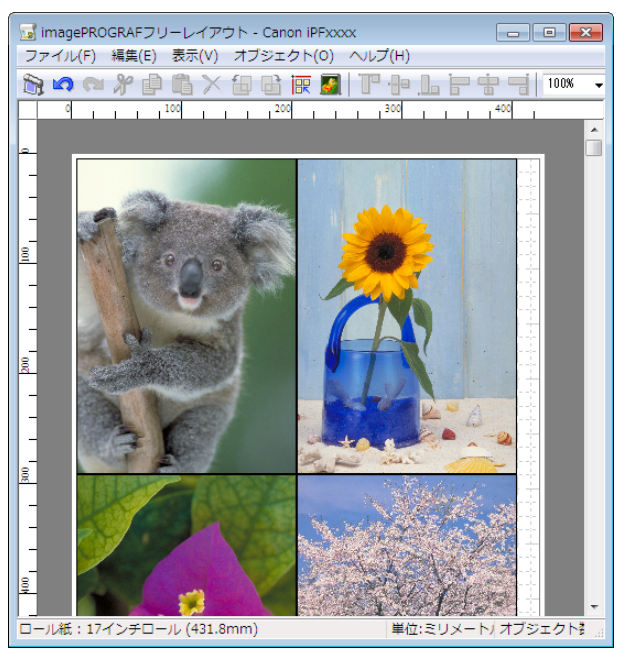

#### <span id="page-113-0"></span>**•**[Free Layout](Mac OS)

複数のページを用紙に配置するだけでなく、複数のファイルの原稿を用紙に配置して印刷したり、複数のアプ リケーションソフトで作成した原稿を用紙に配置して印刷することができます。

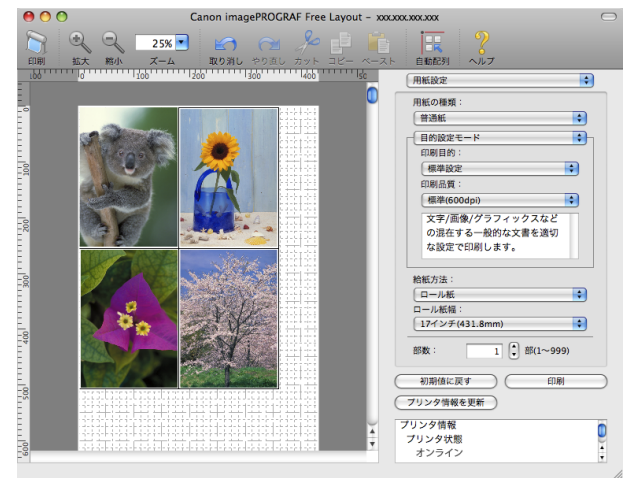

複数のアプリケーションソフトの原稿を配置して印刷する方法については、以下のトピックを参照してくださ い。

- **•** 複数の原稿を並べて印刷する(Windows) →P.114
- **[複数の原稿を並べて印刷する\(Mac OS\)](#page-114-0) → P.115**

### 複数の原稿を並べて印刷する(Windows)

ここでは、[フリーレイアウト]という機能で、複数の原稿を並べて印刷する手順を説明します。

- **1** アプリケーションソフトのメニューから[印刷](プリント)を選択します。
- **2** 表示されるダイアログボックスでプリンタを選択し、プリンタドライバのダイアログボックスを 開きます。 [\(「アプリケーションソフトからプリンタドライバのダイアログボックスを 開く」参照\)](#page-159-0) ➔P.160
- **3** [基本設定]シートが表示されていることを確認しま す。

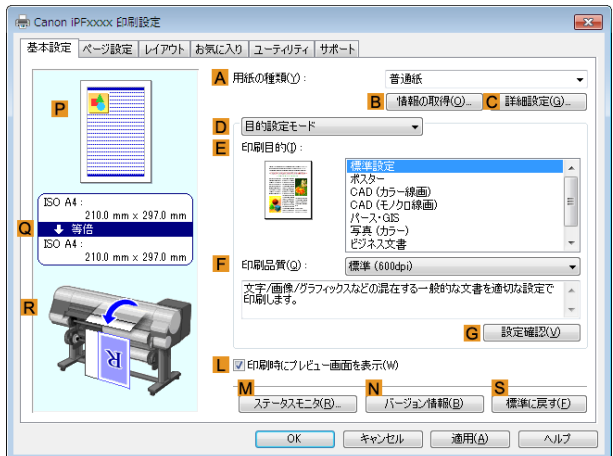

さまざまな印刷方法

<span id="page-114-0"></span>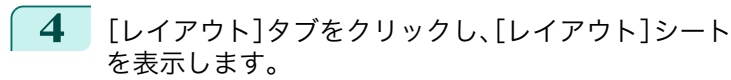

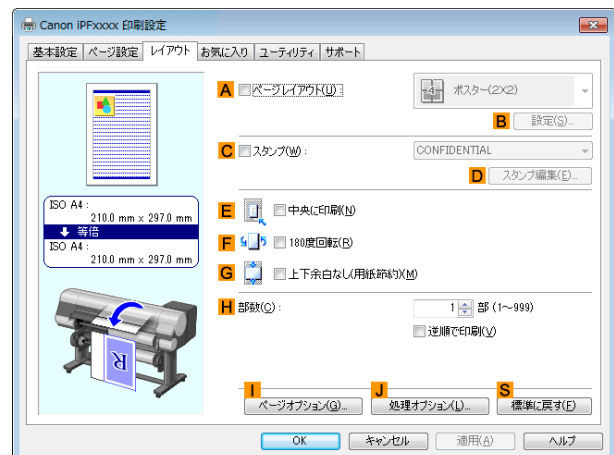

- **5 <sup>A</sup>**[ページレイアウト]チェックボックスをオンにします。
- **6 <sup>A</sup>**[ページレイアウト]の一覧から[フリーレイアウト]をクリックします。
- **7** 印刷を実行すると、[imagePROGRAF フリーレイア ウト]のウィンドウが開きます。(実際には、まだ用紙 に印刷されません。)

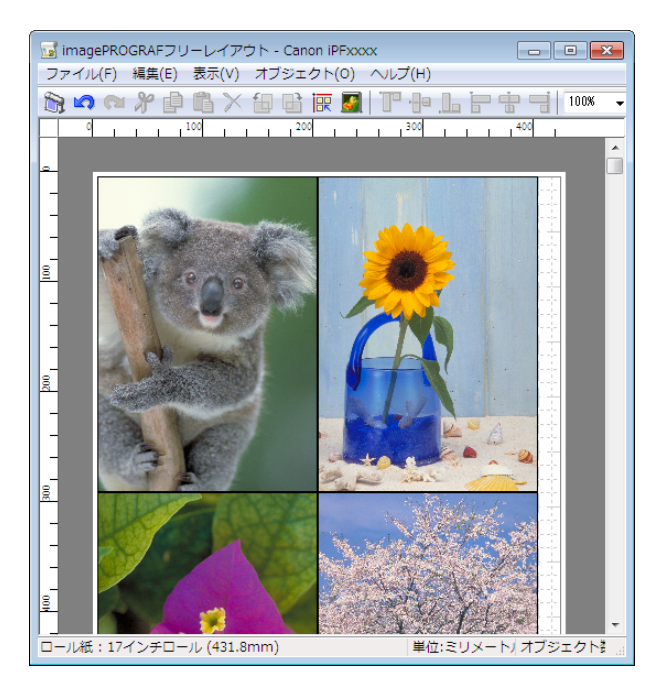

**8** [imagePROGRAF フリーレイアウト]のウィンドウで、イメージの編集や並べ替えを行います。

- メモ **•**[imagePROGRAF フリーレイアウト]のウィンドウを閉じずに手順 1 から手順 7 を繰り返すことで、複数 のアプリケーションソフトの原稿を 1 ページに配置することができます。
	- **•** イメージの編集や並べ替えの方法については、[imagePROGRAF フリーレイアウト]のヘルプを参照して ください。
- **9** [imagePROGRAF フリーレイアウト]のメニューから印刷します。
	- メモ **•**[imagePROGRAF フリーレイアウト]機能についての詳細は、[「フリーレイアウト」を参照してください。](#page-193-0) ➔P.194

115

### 複数の原稿を並べて印刷する(Mac OS)

ここでは、[Free Layout](フリーレイアウト)という機能で、複数の原稿を並べて印刷する手順を説明します。

**1** アプリケーションソフトのメニューから[プリント]を選択します。

さまざまな印刷方法

D

 $\frac{1}{\tau}$ 

 $\frac{1}{\pi}$ 

 $\div$ 

M

プリント

Ŧ

R

÷,

G)

**E** 

 $\overline{\mathbb{R}}$ 

 $\overline{1}$  | 部(1~999)

 $\bigcap$ 

#### <span id="page-115-0"></span>複数ページをつなげて印刷する iPF850 **2** [ページ加工]パネルを表示します。 ページ加工 A 給紙方法: ロール紙1 B ロール紙幅: 24インチ(609.6mm) ■ ■ 体大/縮小印刷 ■ ● ロール紙の幅に合わせる G ○倍率を指定する: 100 (→ % (5~600) H □ フチなしで印刷する J. H □中央に印刷 □ 上下余白なし(用紙節約) □ ページを90度回転(用紙節約) □フリーレイアウト キャンセル **3 <sup>N</sup>**[フリーレイアウト]チェックボックスをオンにします。 **4 <sup>M</sup>**[プリント]をクリックします。 **5** [Canon imagePROGRAF Free Layout]のウィン Canon imagePROGRAF Free Layout - xxxxxxxxxxx ドウが開きます。  $25%$ jā. **TRIER'S** 用紙の種類<br><del>|普通紙</del> 目的設定 印刷目的 德進的  $0.9108$ ー<br>文字/画像/グラフィックスなと へ・,ニュ,・・・・・・・・。」<br>の混在する一般的な文書を適切<br>な設定で印刷します。 絵紙方法  $177 \times 76431.8$ mm) **部数:** 初期値に戻す (ブリンタ情報を更新) <u>----------</u><br>-<br>- プリンタ状態<br>- オンライン **6** [Canon imagePROGRAF Free Layout]のウィンドウで、イメージの編集や並べ替えを行います。 **•**[Canon imagePROGRAF Free Layout]のウィンドウを閉じずに手順 1 から手順 4 を繰り返すことで、 D) 複数のアプリケーションソフトの原稿を 1 ページに配置することができます。 メモ **•** イメージの編集や並べ替えの方法については、[Canon imagePROGRAF Free Layout]のヘルプを参照 してください。 **7** [Canon imagePROGRAF Free Layout]のメニューから印刷します。 **•**[Canon imagePROGRAF Free Layout]機能についての詳細は、[「Free Layout」を参照してください。](#page-302-0)  $\rightarrow$ [P.303](#page-302-0) メモ 複数ページをつなげて印刷する 複数ページのデータを、ページ間の余白を無くして一枚のつながった用紙として印刷することができます。

116

スーザーズガイド しゅうしょう しゅうしゅん しゅうしゅん スーパーズガイド

<span id="page-116-0"></span>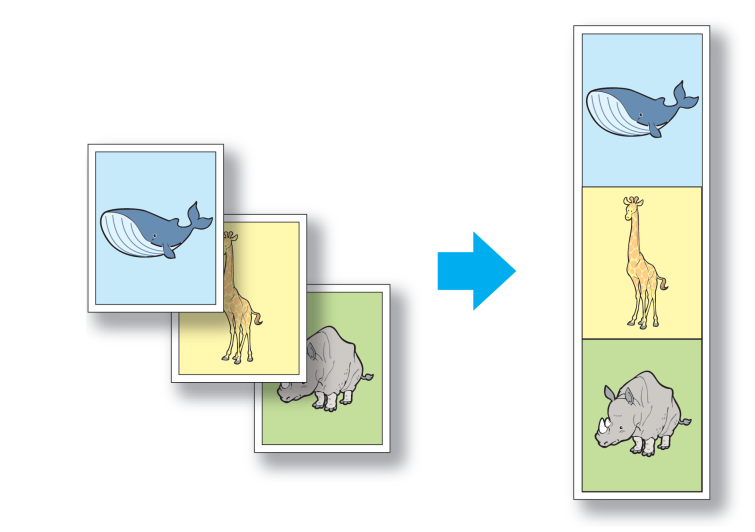

- **•** この機能では、ロール紙にのみ印刷できます。カット紙に印刷することはできません。
- 重要 **•** この機能を使用して印刷する場合は、フチなし印刷や拡大/縮小印刷、レイアウトなど一部の設定が無効になり ます。

複数ページをつなげて印刷する方法については、ご使用の OS に応じて以下のトピックを参照してください。

- 複数ページをつなげて印刷する(Windows) → P.117
- **•** [複数ページをつなげて印刷する\(Mac OS\)](#page-117-0) → P.118

### 複数ページをつなげて印刷する(Windows)

ここでは、複数ページのデータを、ページ間の余白を無くして一枚のつながった用紙として印刷する手順について説 明します。

- **•** この機能では、ロール紙にのみ印刷できます。カット紙に印刷することはできません。  $\mathbb{I}^{\mathbb{I}}$
- 重要 **•** この機能を使用して印刷する場合は、フチなし印刷や拡大/縮小印刷、レイアウトなど一部の設定が無効になりま す。
- **1** アプリケーションソフトのメニューから[印刷](プリント)を選択します。
- **2** 表示されるダイアログボックスでプリンタを選択し、プリンタドライバのダイアログボックスを 開きます。 [\(「アプリケーションソフトからプリンタドライバのダイアログボックスを 開く」参照\)](#page-159-0) ➔P.160
- **3** [基本設定]シートが表示されていることを確認しま す。

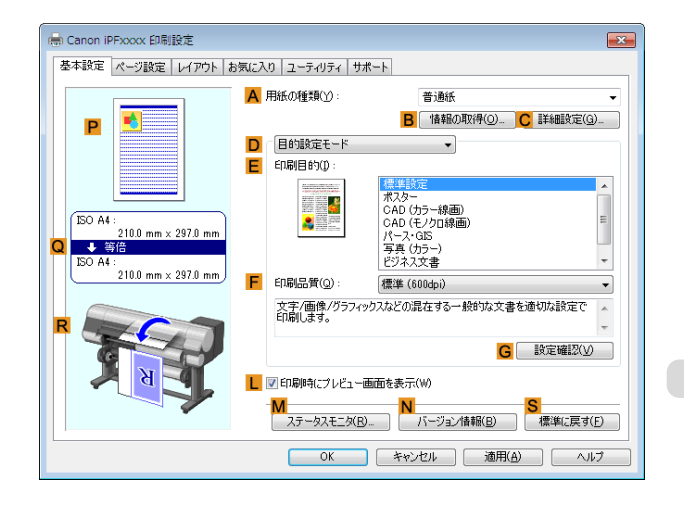

**4 <sup>A</sup>**[用紙の種類]の一覧から、プリンタにセットされている用紙の種類をクリックします。

<span id="page-117-0"></span>**5** [ページ設定]タブをクリックし、[ページ設定]シート を表示します。

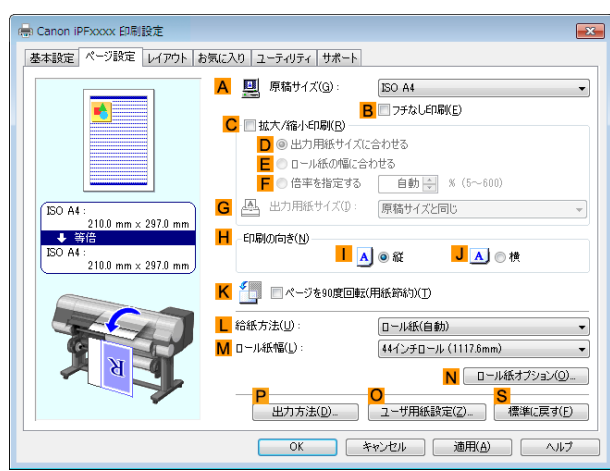

**6 <sup>L</sup>**[給紙方法]の一覧からロール紙を選択してクリックします。

**7 <sup>N</sup>**[ロール紙オプション]をクリックし、[ロール紙オ プション]ダイアログボックスを表示します。

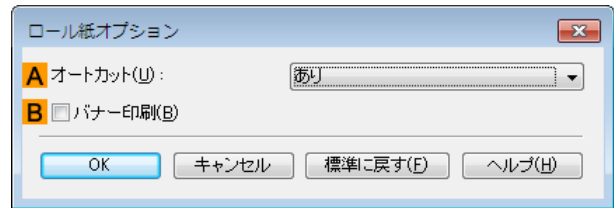

- **8 <sup>B</sup>**[バナー印刷]チェックボックスをオンにします。
- **9** [OK]をクリックします。
- **10** 印刷の設定を確認し、印刷を開始します。

**•** 印刷の設定を確認する方法については、[「印刷の設定を確認する」を参照してください。](#page-156-0) ➔P.157 D メモ

### 複数ページをつなげて印刷する(Mac OS)

ここでは、複数ページのデータを、ページ間の余白を無くして一枚のつながった用紙として印刷する手順について説 明します。

- **•** この機能では、ロール紙にのみ印刷できます。カット紙に印刷することはできません。  $\blacksquare$
- 重要 **•** この機能を使用して印刷する場合は、フチなし印刷や拡大/縮小印刷、レイアウトなど一部の設定が無効になりま す。

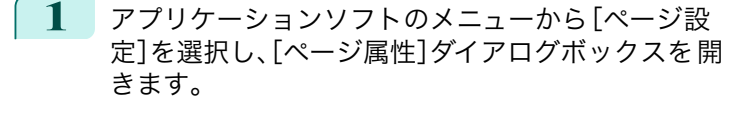

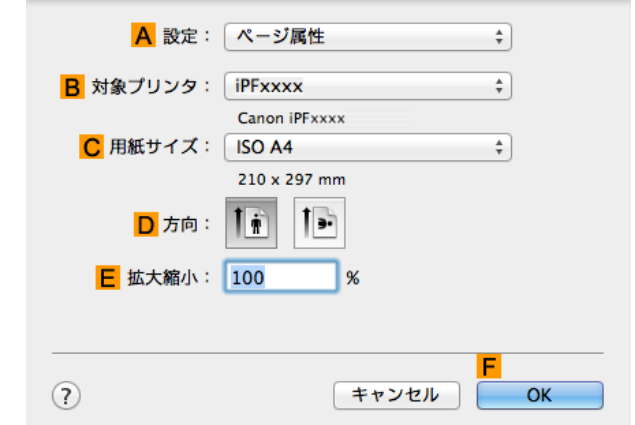

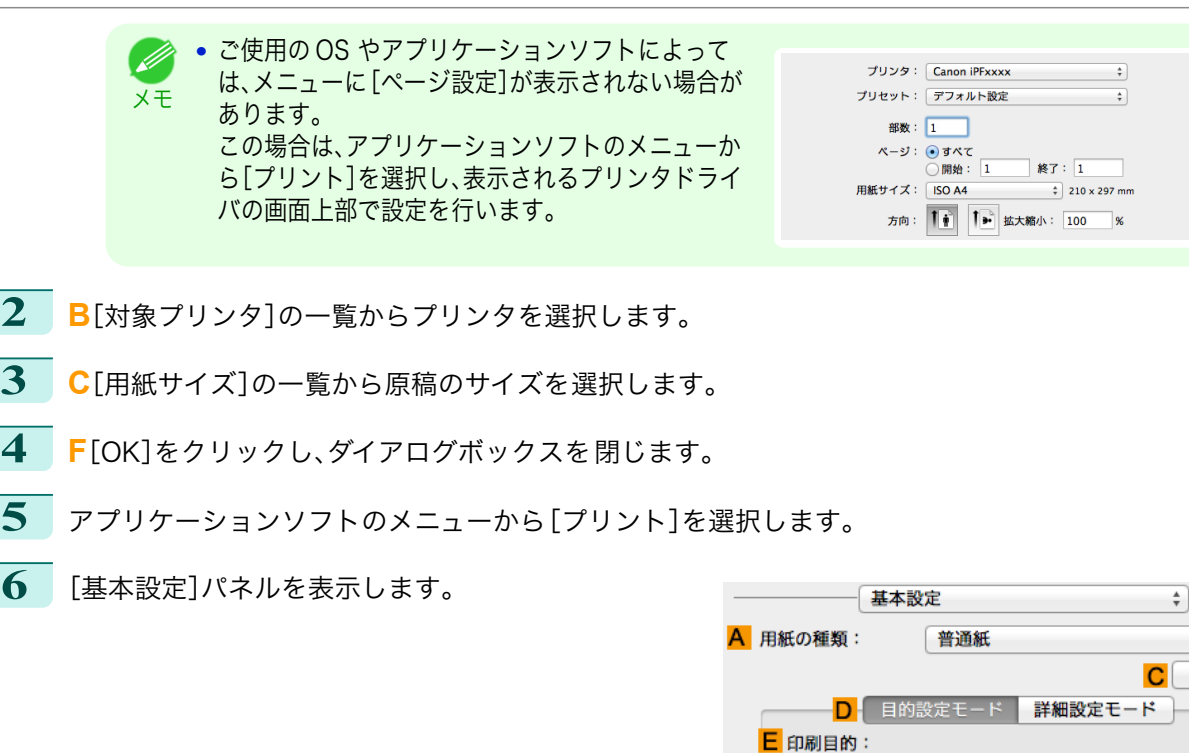

**7 <sup>A</sup>**[用紙の種類]の一覧から、プリンタにセットされている用紙の種類をクリックします。

**8 <sup>E</sup>**[印刷目的]を一覧から選択します。

**9 <sup>F</sup>**[印刷品質]を一覧から選択します。

 $\frac{1}{\pi}$ 

設定...

 $\frac{\Delta}{2}$ 

設定確認

 $\overline{M}$ キャンセル プリント

標準設定

ポスター

標準(600dpi)

文字/画像/グラフィックスなどの混在する一般的な文書を

 $\overline{G}$ 

........<br>CAD (カラー線画)<br>CAD (モノクロ線画)  $\overrightarrow{1}$  -  $\overrightarrow{2}$  - GIS

 $\frac{1}{3}$ 

適切な設定で印刷します。

F 印刷品質:

O □ 印刷プレビュー

<span id="page-119-0"></span>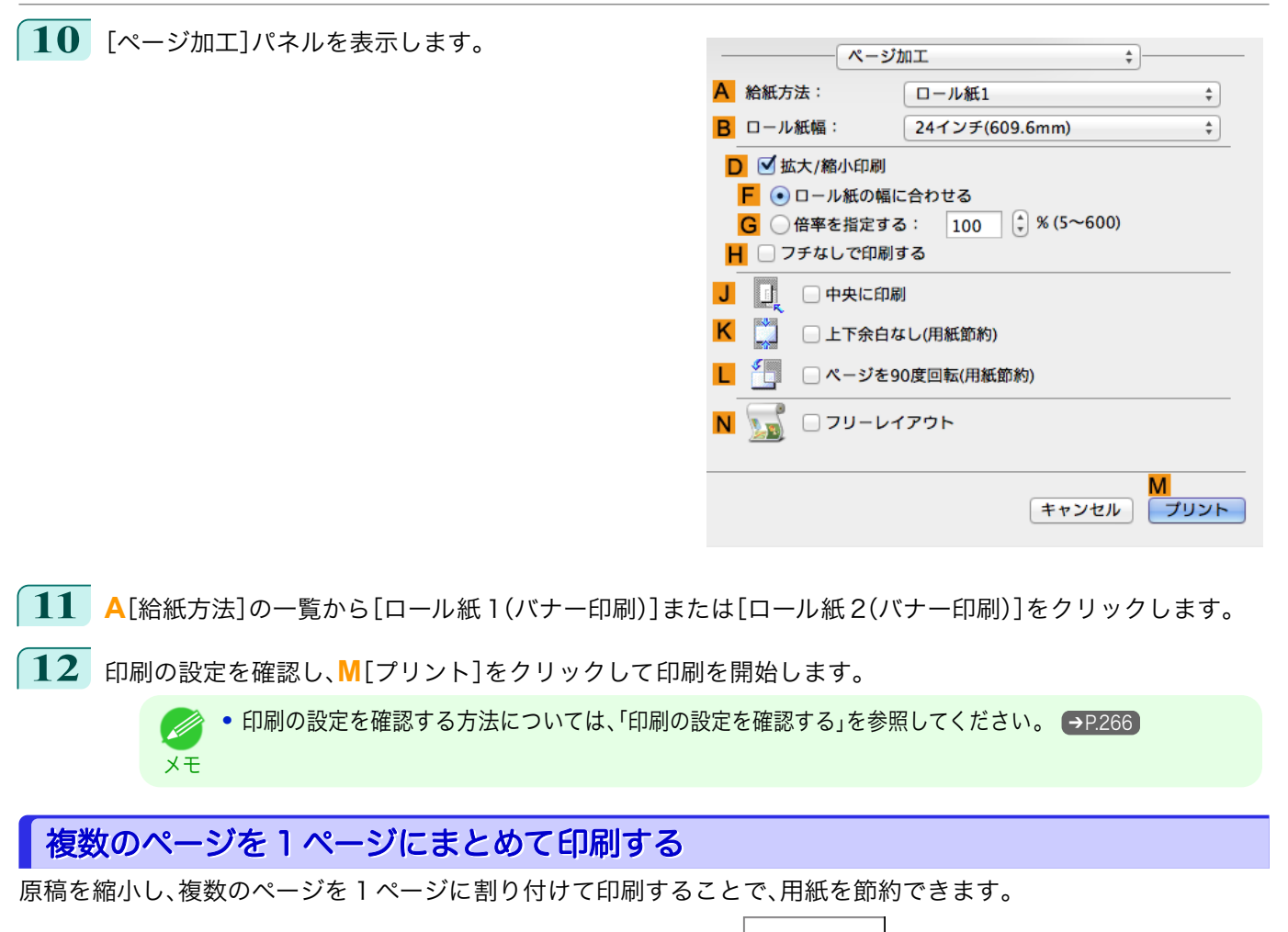

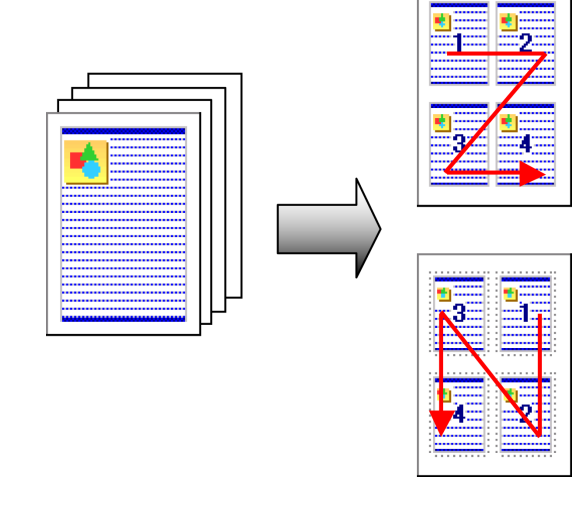

#### **•**[ページレイアウト]

重要

1 枚の用紙に割り付ける原稿のページ数を指定します。

- **•** 以下の場合は、この機能は使用できません。
	- **•** フチなし印刷
		- **•** 倍率を指定した拡大/縮小印刷(Windows)
		- **•** バナー印刷(Windows)
	- **•** この機能を使用して印刷する場合は[中央に印刷]の設定が無効になります。
	- **•** 最大 16 ページを 1 ページにまとめることができます。
- メモ **•** ページの配置順序を変更したり、それぞれのページに枠を付けることもできます。
- 120

[さまざまな印刷方法](#page-28-0)(1)[分割して印刷する/まとめて印刷する](#page-112-0))

分割して印刷する/まとめて印刷する

さまざまな印刷方法

<span id="page-120-0"></span>複数のページを 1 ページにまとめて印刷する方法については、ご使用の OS に応じて以下のトピックを参照し てください。

- **•** 複数のページを 1 ページにまとめて印刷する(Windows) → P.121
- **•** [複数のページを 1 ページにまとめて印刷する\(Mac OS\)](#page-121-0) → P.122

#### 複数のページを 1 ページにまとめて印刷する(Windows)

- ここでは、以下を例に、4 ページ分の原稿を 1 ページにまとめて印刷する手順を説明します。
	- **•** 原稿:任意の原稿
	- **•** 原稿サイズ:A3(297.0×420.0 mm)
	- **•** 用紙:ロール紙
	- **•** 用紙の種類:普通紙
	- **•** ロール紙幅:A2/A3 ロール(420.0 mm)
- **1** アプリケーションソフトのメニューから[印刷](プリント)を選択します。
- **2** 表示されるダイアログボックスでプリンタを選択し、プリンタドライバのダイアログボックスを 開きます。 [\(「アプリケーションソフトからプリンタドライバのダイアログボックスを 開く」参照\)](#page-159-0) ➔P.160
- **3** [基本設定]シートが表示されていることを確認しま す。

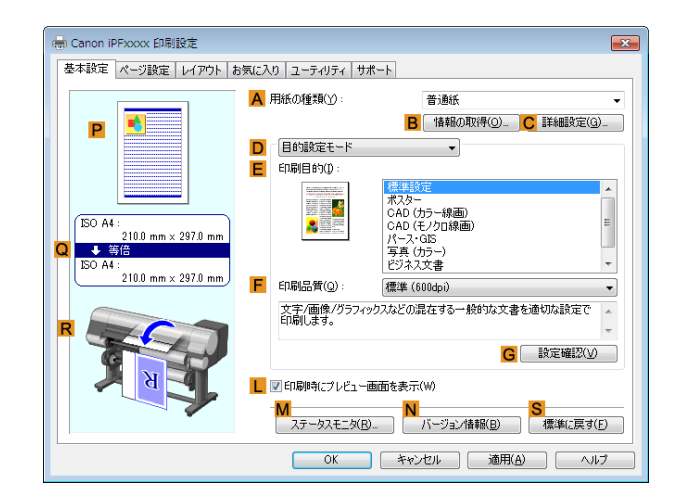

- **4 <sup>A</sup>**[用紙の種類]の一覧から、プリンタにセットされている用紙の種類、ここでは普通紙をクリックします。
- **5 <sup>E</sup>**[印刷目的]を一覧から選択します。
- **6 <sup>F</sup>**[印刷品質]を一覧から選択します。
	- **7** [ページ設定]タブをクリックし、[ページ設定]シート を表示します。

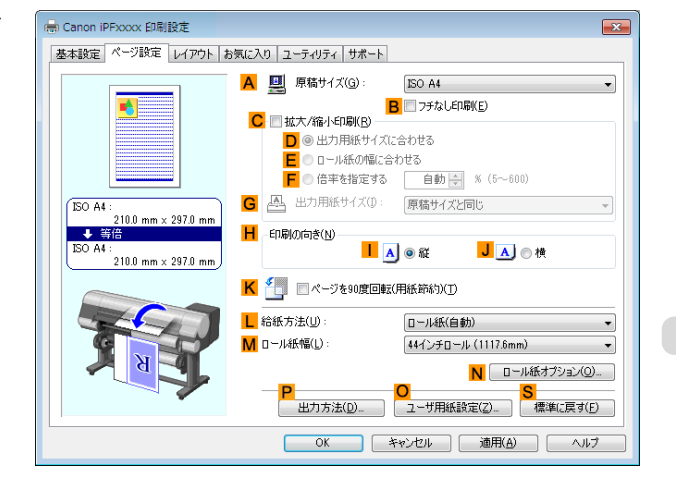

**8 <sup>A</sup>**[原稿サイズ]の一覧からアプリケーションソフトで作成した原稿のサイズ、ここでは[ISO A3]をクリッ クします。

<span id="page-121-0"></span>**9 <sup>L</sup>**[給紙方法]の一覧からロール紙を選択してクリックします。

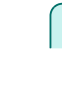

**10 <sup>M</sup>**[ロール紙幅]の一覧で、プリンタにセットされているロール紙の幅、ここでは[ISO A2/A3 ロール (420.0mm)]をクリックします。

**11** [レイアウト]タブをクリックし、[レイアウト]シート を表示します。

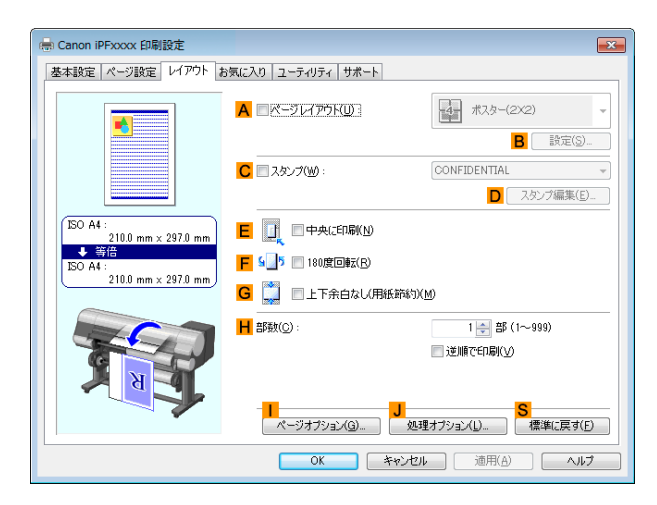

- **12 <sup>A</sup>**[ページレイアウト]チェックボックスをオンにします。
- **13 <sup>A</sup>**[ページレイアウト]の一覧から[4 ページ/枚]をクリックします。

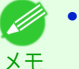

- 11

**• B**[設定]をクリックし、[N ページ印刷]ダイアログボックスを開くと、4 ページの上下左右の並び順やペー ジを囲む枠線を選択できます。枠線を選ぶと、枠線を印刷するためにページサイズは約 5%縮小されます。 [枠なし]を選ぶと、ページサイズは縮小されません。

**14** 印刷の設定を確認し、印刷を開始します。

メモ ● 印刷の設定を確認する方法については、[「印刷の設定を確認する」を参照してください。](#page-156-0) → P.157

### 複数のページを 1 ページにまとめて印刷する(Mac OS)

ここでは、以下を例に、4 ページ分の原稿を 1 ページにまとめて印刷する手順を説明します。

- **•** 原稿:任意の原稿
- **•** 原稿サイズ:A3(297.0×420.0 mm)
- **•** 用紙:ロール紙
- **•** 用紙の種類:普通紙
- **•** ロール紙幅:A2/A3 ロール(420.0 mm)
- **1** アプリケーションソフトのメニューから[ページ設 定]を選択し、[ページ属性]ダイアログボックスを開 きます。

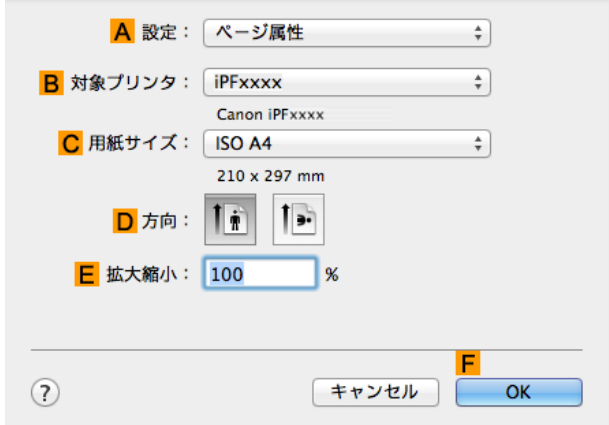

 $\sqrt{2}$ 

ſ

 $\sqrt{2}$ 

 $\sqrt{2}$ 

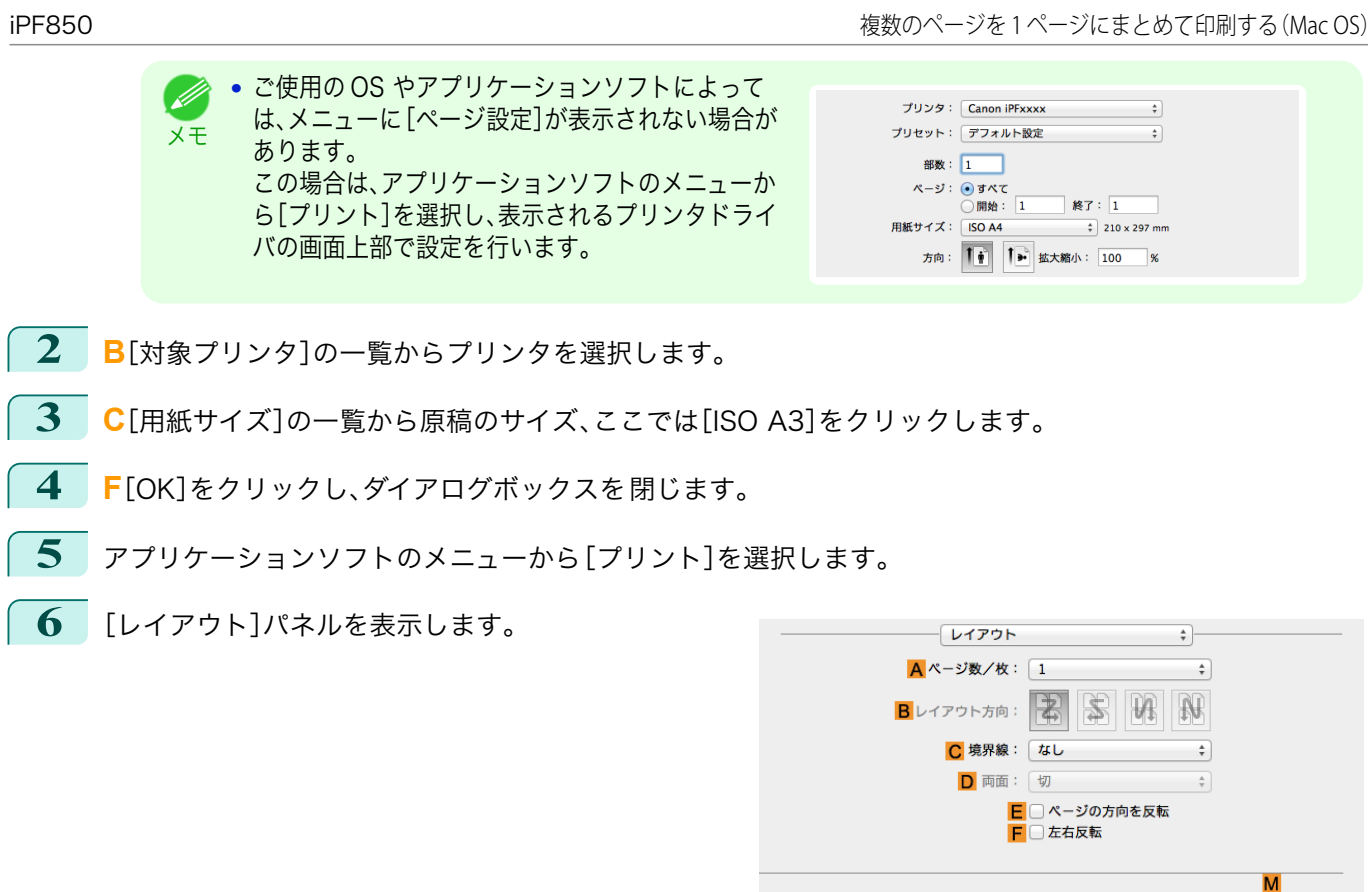

**7 <sup>A</sup>**[ページ数/枚]の一覧から[4]をクリックします。

**• B**[レイアウト方向]や **C**[境界線](または[枠線])で、4 ページの上下左右の並び順やページを囲む枠線を D メモ 選択できます。

**8** [基本設定]パネルを表示します。

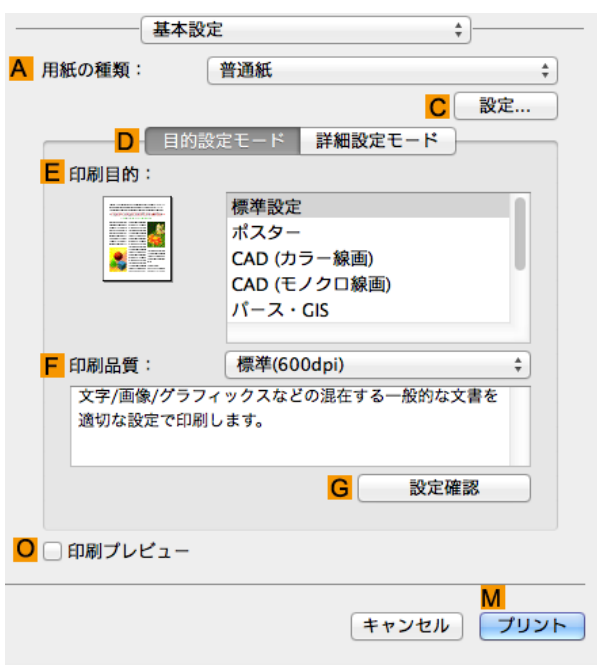

**9 <sup>A</sup>**[用紙の種類]の一覧から、プリンタにセットされている用紙の種類、ここでは普通紙をクリックします。

**10 <sup>E</sup>**[印刷目的]を一覧から選択します。

キャンセル プリント

<span id="page-123-0"></span>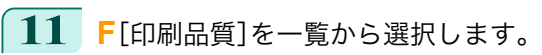

**12** [ページ加工]パネルを表示します。

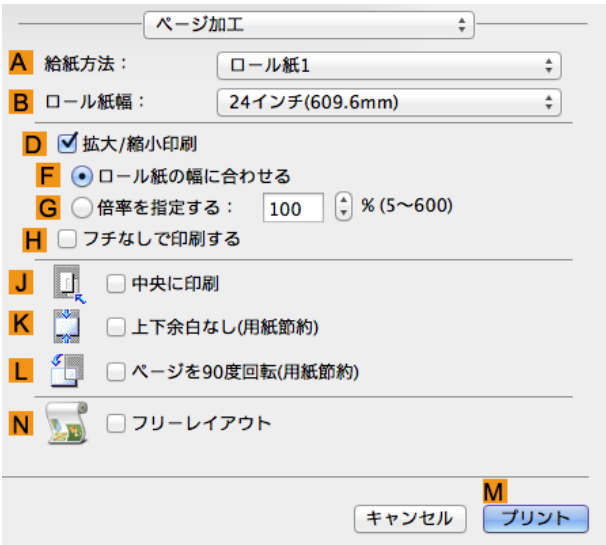

- **13 <sup>A</sup>**[給紙方法]の一覧からロール紙を選択してクリックします。
- **14 <sup>B</sup>**[ロール紙幅]で、プリンタにセットされているロール紙の幅、ここでは[ISO A2/A3(420.0mm)]を選択 します。
- **15** 印刷の設定を確認し、**M**[プリント]をクリックして印刷を開始します。

**• 印刷の設定を確認する方法については、[「印刷の設定を確認する」を参照してください。](#page-265-0) →P.266)** D メモ

### ポスターを分割して印刷する

原稿を拡大して複数の用紙に分割して印刷します。印刷した用紙を貼り合わせると、プリンタにセットできる用紙の サイズを超える大きさのポスターを作成できます。

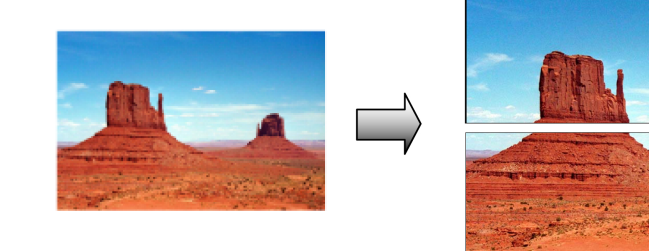

**•**[ページレイアウト]

ポスター印刷を選択します。

重要

**•** この機能を使用して印刷する場合は[中央に印刷]、[スタンプ]、[上下余白なし(用紙節約)]、[ページオプショ ン]の設定が無効になります。

- 大きなポスターを印刷する方法については、ご使用の OS に応じて以下のトピックを参照してください。
	- **[大きなポスターを印刷する\(Windows\)](#page-124-0) → P.125**

**•** ポスター印刷は、Windows で使用できます。

$$
\bigotimes_{\textbf{y} \in \mathbb{R}}
$$

### <span id="page-124-0"></span>大きなポスターを印刷する(Windows)

原稿を拡大して複数の用紙に分割して印刷できます。印刷した用紙を貼り合わせると、プリンタにセットできる用紙 のサイズを超える大きさのポスターを作成できます。ここでは、以下を例に、A2 サイズの原稿を拡大して 4 枚の用 紙に分割して印刷する手順を説明します。

- **•** 原稿:ポスター
- **•** 原稿サイズ:A2(420.0×594.0 mm)
- **•** 用紙:カット紙
- **•** 用紙サイズ:A2(420.0×594.0 mm)
- **1** アプリケーションソフトのメニューから[印刷](プリント)を選択します。
- **2** 表示されるダイアログボックスでプリンタを選択し、プリンタドライバのダイアログボックスを 開きます。 [\(「アプリケーションソフトからプリンタドライバのダイアログボックスを 開く」参照\)](#page-159-0) ➔P.160
- **3** [基本設定]シートが表示されていることを確認しま す。
- (※ Canon iPFxxxx 印刷設定  $\overline{\mathbf{x}}$ 基本設定 ページ設定 レイアウト お気に入り ユーティリティ サポート A 用紙の種類(Y) 普通紙 B 情報の取得(Q) .. C 詳細設定(G) ... D D 目的設定モード  $\cdot$ F 印刷目的(1) ホスッー<br>CAD (カラー線画)<br>CAD (モノクロ線画  $\begin{array}{c} \hline \text{ISO A4}: \\ 210.0 \text{ mm} \times 297.0 \text{ m} \\ \hline 150 \text{ A4}: \\ \hline \end{array}$ パース・GIS<br>写真(カラー)<br>ビジネス文書 .<br>210.0 mm × 297.0 mm  $F$  印刷品質(Q) 標準 (600dpi) 6 設定確認(y) L 図印刷時にプレビュー画面を表示(W) M ステータスモニタ(B) N バージョン情報(B) 【 標準に戻す(E) 】 **● OK ● 【キャンセル 】 【 適用(A) 】 | △ルブ**
- **4 <sup>A</sup>**[用紙の種類]の一覧から、プリンタにセットされている用紙の種類を選択します。
- **5 <sup>E</sup>**[印刷目的]の一覧から[ポスター]をクリックします。
	- **6** [ページ設定]タブをクリックし、[ページ設定]シート を表示します。

**8 <sup>L</sup>**[給紙方法]の一覧から[カット紙]をクリックします。

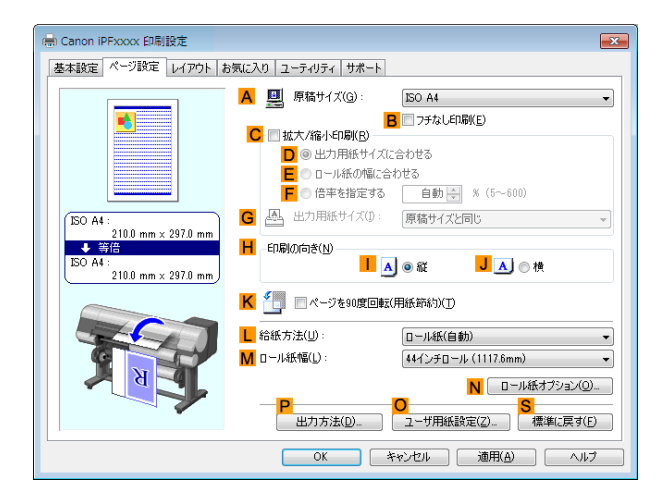

**7 <sup>A</sup>**[原稿サイズ]の一覧からアプリケーションソフトで作成した原稿のサイズ、ここでは[ISO A2]をクリッ クします。

メモ

(D)

 $\overline{\mathbf{R}}$ 

**B** 談定(S).

 $D$  スタンプ編集(E)

1章部(1~999)

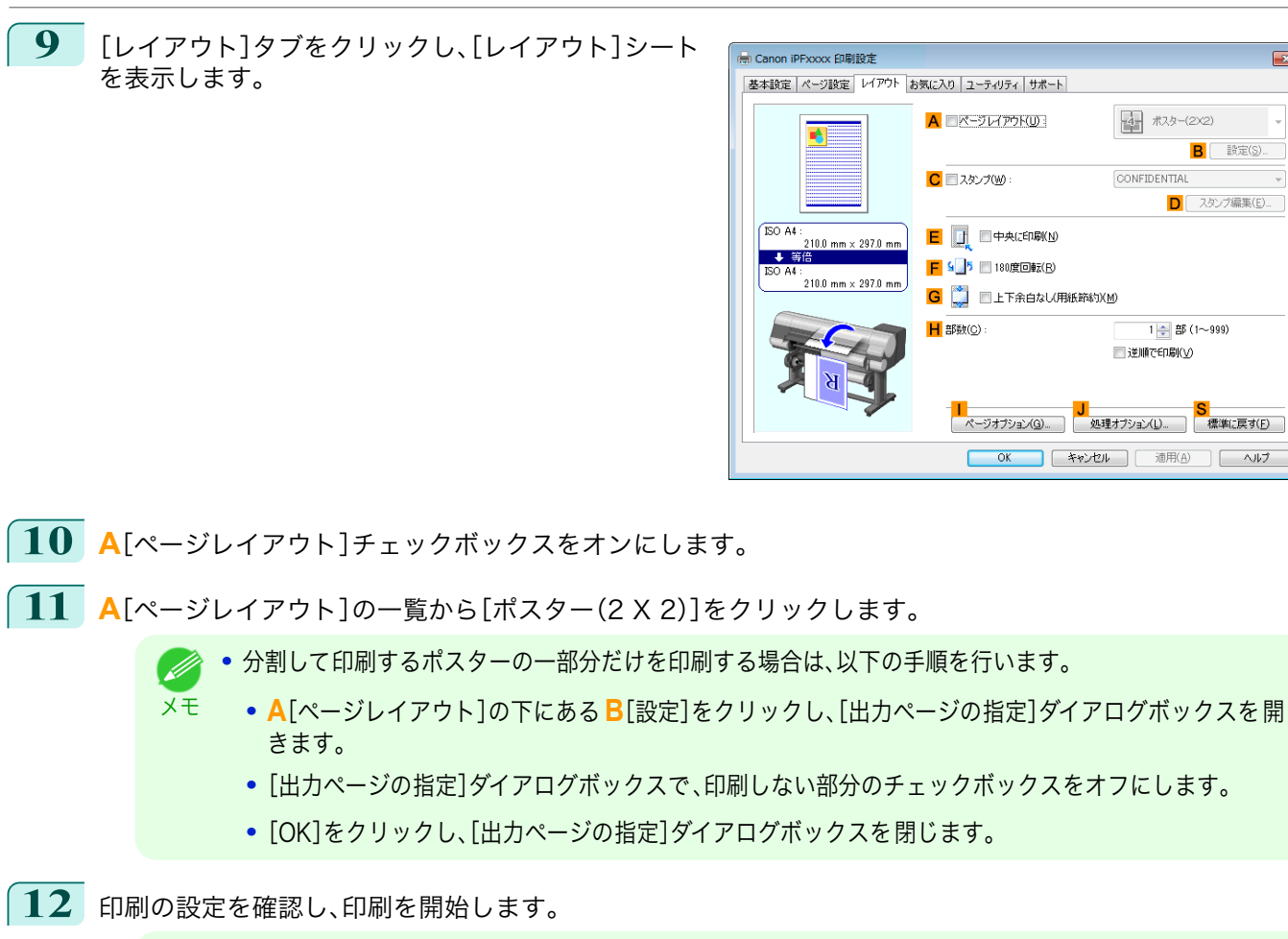

● 印刷の設定を確認する方法については、[「印刷の設定を確認する」を参照してください。](#page-156-0) → P.157

# <span id="page-126-0"></span>用紙の中央に印刷する

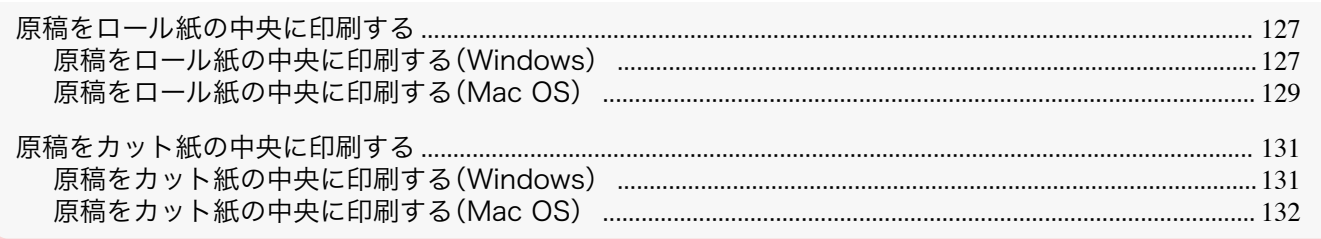

### 原稿をロール紙の中央に印刷する

原稿のサイズよりも大きなサイズの用紙に印刷したり、原稿を縮小して印刷するときに、原稿を用紙の中央に配置し て印刷することができます。

#### **•**[中央に印刷]

ロール紙の幅よりも小さいサイズの原稿を印刷する場合、原稿をロール紙の幅の中央に配置して印刷すること ができます。

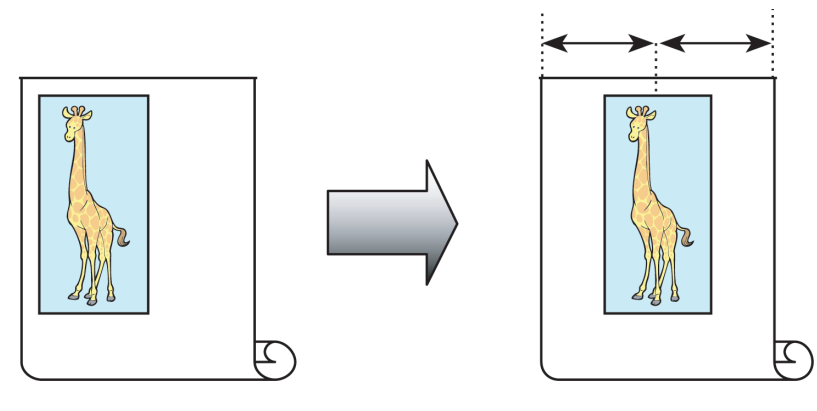

原稿をロール紙の中央に印刷する方法については、ご使用の OS に応じて以下のトピックを参照してください。

- **•** 原稿をロール紙の中央に印刷する(Windows) → P.127
- **•** [原稿をロール紙の中央に印刷する\(Mac OS\)](#page-128-0) ➔P.129

#### 原稿をロール紙の中央に印刷する(Windows)

- ここでは、以下を例に、原稿をロール紙の中央に印刷する手順を説明します。
	- **•** 原稿:任意の原稿
	- **•** 原稿サイズ:A4(210.0×297.0 mm)
	- **•** 用紙:ロール紙
	- **•** 用紙の種類:普通紙
	- **•** ロール紙幅:A3/A4 ロール(297.0 mm)
- **1** アプリケーションソフトのメニューから[印刷](プリント)を選択します。
- **2** 表示されるダイアログボックスでプリンタを選択し、プリンタドライバのダイアログボックスを 開きます。 [\(「アプリケーションソフトからプリンタドライバのダイアログボックスを 開く」参照\)](#page-159-0) ➔P.160

#### **3** [基本設定]シートが表示されていることを確認しま  $\overline{\mathbf{x}}$ す。 基本設定 ページ設定 レイアウト お気に入り ユーティリティ サポート A 用紙の種類(Y) 普通纸 B 情報の取得(O) C 詳細設定(G) ... P. Þ D 信的設定モート  $\overline{\phantom{0}}$ **E** 印刷目的(I) ホスター<br>CAD (カラー線画)<br>CAD (モノクロ線画) ISO A4 .<br>1940.0 mm しゃし (モンク)<br>パース・GIS<br>写真 (カラー)<br>ビジネス文書 Q ↓等 :<br>210.0 mm × 297.0 mm **印刷品電(O)** 標準 (600dpi)  $\overline{\phantom{a}}$ 文字/画像/グラフィックスなどの混在する一般的な文書を適切な設定で<br>印刷、ます。 T. 6 設定確認(y) L 図印刷時にプレビュー画面を表示(W) <mark>M</mark><br>│ ステータスモニタ(B) │ <mark>)</mark> バージョン情報(B) │ <mark>/</mark> 標準に戻す(E) │ **■ OK ■ キャンセル ■ 適用(A) ■ ヘルプ**

- **4 <sup>A</sup>**[用紙の種類]の一覧から、プリンタにセットされている用紙の種類、ここでは普通紙をクリックします。
- **5 <sup>E</sup>**[印刷目的]の一覧から印刷目的を選択します。
- **6** [ページ設定]タブをクリックし、[ページ設定]シート を表示します。

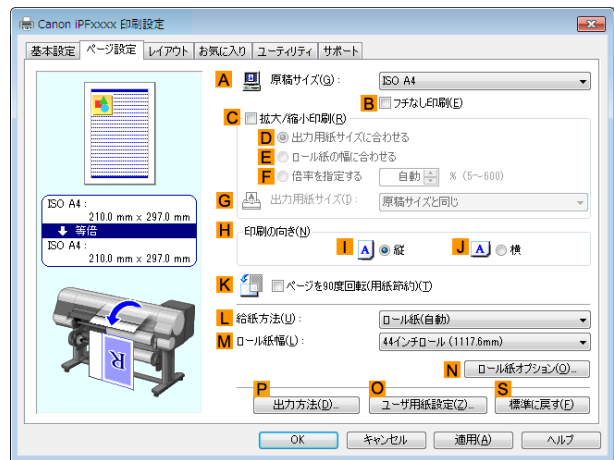

- **7 <sup>A</sup>**[原稿サイズ]の一覧からアプリケーションソフトで作成した原稿のサイズ、ここでは[ISO A4]をクリッ クします。
- **8 <sup>L</sup>**[給紙方法]の一覧からロール紙を選択してクリックします。
- **9 <sup>M</sup>**[ロール紙幅]の一覧で、プリンタにセットされているロール紙の幅、ここでは[ISO A3/A4 ロール (297.0mm)]をクリックします。
- **10** [レイアウト]タブをクリックし、[レイアウト]シート を表示します。

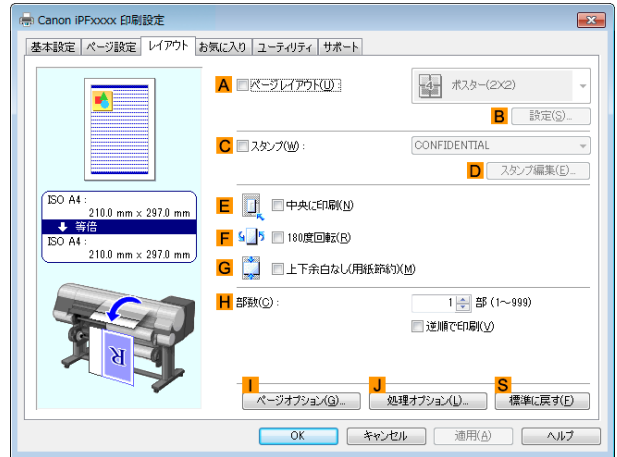

 $\begin{array}{c|c} \hline \text{...} & \text{...} \\ \hline \end{array}$  210 x 297 mm

 $\overline{\phantom{a}}$ %

用紙サイズ: ISO A4

方向: 10 1→ 拡大縮小: 100

<span id="page-128-0"></span>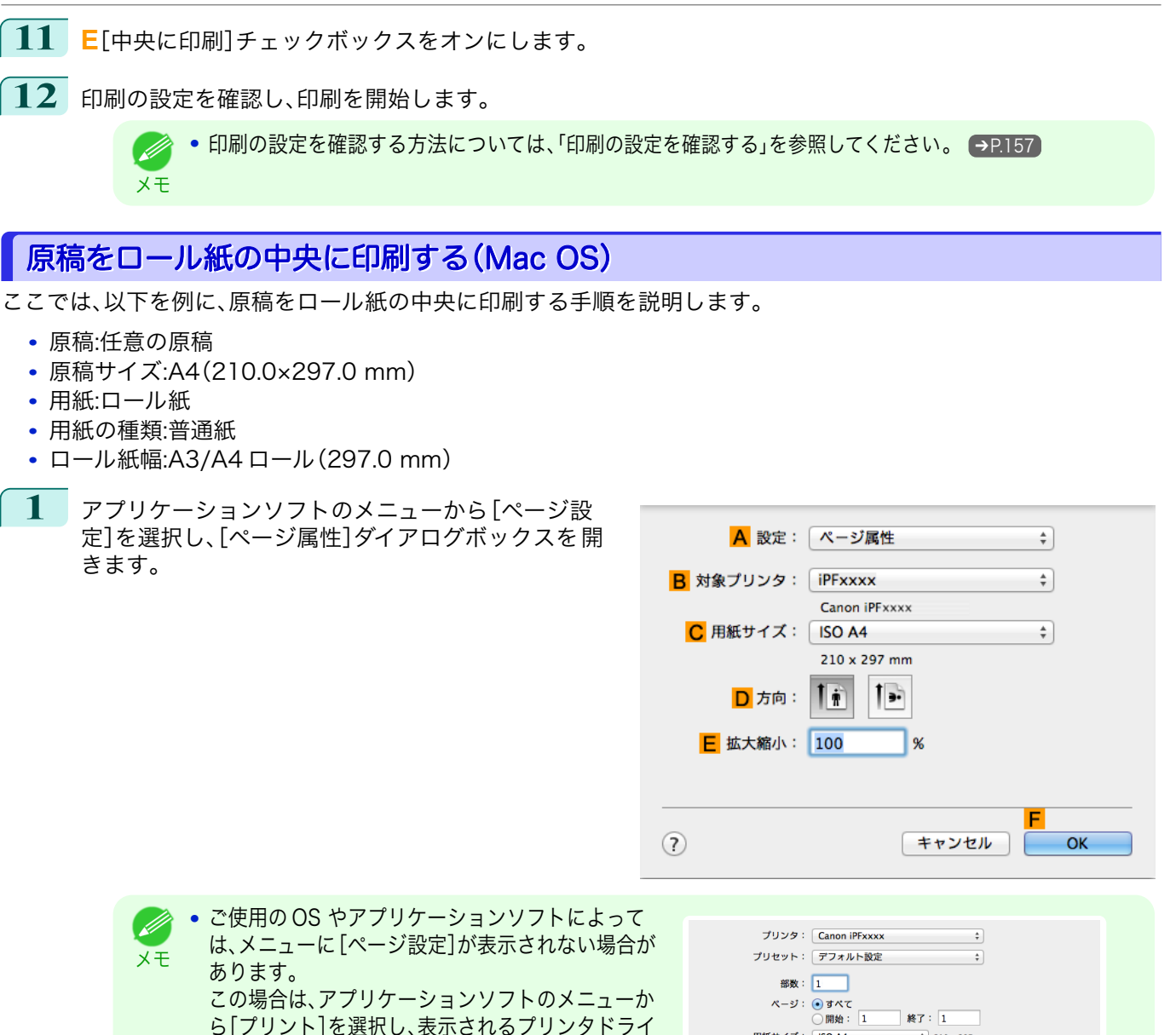

**2 <sup>B</sup>**[対象プリンタ]の一覧からプリンタを選択します。

バの画面上部で設定を行います。

**3 <sup>C</sup>**[用紙サイズ]の一覧から原稿のサイズ、ここでは[ISO A4]をクリックします。

ら[プリント]を選択し、表示されるプリンタドライ

- **4 <sup>F</sup>**[OK]をクリックし、ダイアログボックスを閉じます。
- **5** アプリケーションソフトのメニューから[プリント]を選択します。

[さまざまな印刷方法](#page-28-0) 月紙の中央に印刷する

用紙の中央に印刷する

さまざまな印刷方法

### **6** [基本設定]パネルを表示します。

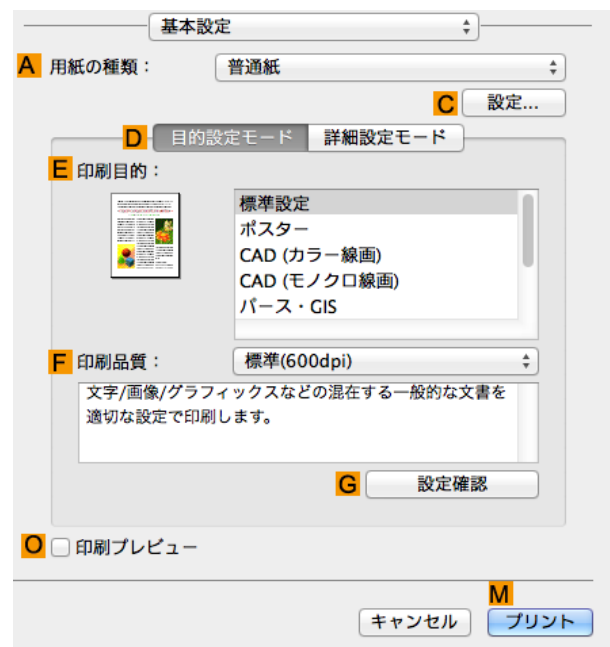

**7 <sup>A</sup>**[用紙の種類]の一覧から、プリンタにセットされている用紙の種類、ここでは普通紙をクリックします。

- **8 <sup>E</sup>**[印刷目的]を一覧から選択します。
- **9 <sup>F</sup>**[印刷品質]を一覧から選択します。
- **10** [ページ加工]パネルを表示します。

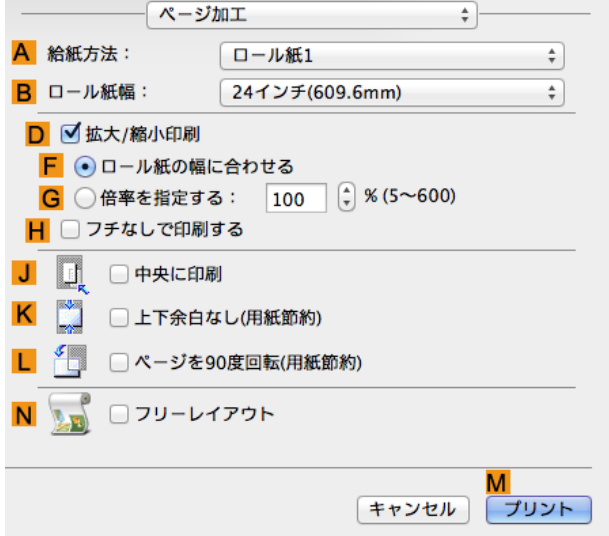

- **11 <sup>A</sup>**[給紙方法]の一覧からロール紙を選択してクリックします。
- **12 <sup>B</sup>**[ロール紙幅]で、プリンタにセットされているロール紙の幅、ここでは[ISO A3/A4(297.0mm)]を選択 します。
- **13 <sup>J</sup>**[中央に印刷]チェックボックスをオンにします。 130
	- **14** 印刷の設定を確認し、**M**[プリント]をクリックして印刷を開始します。

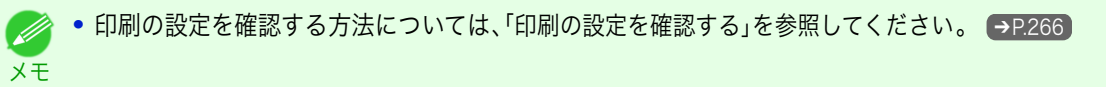

### <span id="page-130-0"></span>原稿をカット紙の中央に印刷する

原稿のサイズよりも大きなサイズの用紙に印刷したり、原稿を縮小して印刷するときに、原稿を用紙の中央に配置し て印刷することができます。

**•**[中央に印刷]

原稿のサイズよりも大きなサイズの用紙に印刷したり、原稿を縮小して印刷する場合、原稿が用紙の左上にず れて印刷されることがあります。原稿が用紙の左上に印刷される場合、原稿をカット紙の中央に配置して印刷 することができます。

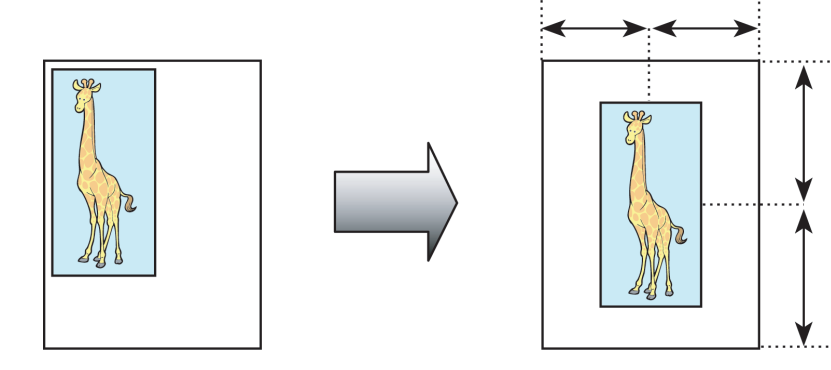

原稿をカット紙の中央に印刷する方法については、ご使用の OS に応じて以下のトピックを参照してください。

- **•** 原稿をカット紙の中央に印刷する(Windows) → P.131
- **•** [原稿をカット紙の中央に印刷する\(Mac OS\)](#page-131-0) ➔P.132

### 原稿をカット紙の中央に印刷する(Windows)

ここでは、以下を例に、原稿を 50%の大きさに縮小し、カット紙の中央に印刷する手順を説明します。

- **•** 原稿:任意の原稿
- **•** 原稿サイズ:A4(210.0×297.0 mm)
- **•** 用紙:カット紙
- **•** 用紙の種類:普通紙
- **•** 用紙サイズ:A4(210.0×297.0 mm)

**1** アプリケーションソフトのメニューから[印刷](プリント)を選択します。

**2** 表示されるダイアログボックスでプリンタを選択し、プリンタドライバのダイアログボックスを 開きます。 [\(「アプリケーションソフトからプリンタドライバのダイアログボックスを 開く」参照\)](#page-159-0) ➔P.160

**3** [基本設定]シートが表示されていることを確認しま す。

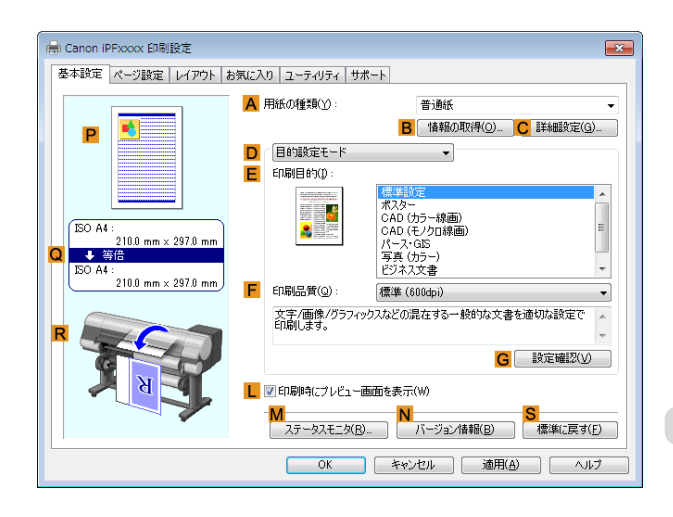

**4 <sup>A</sup>**[用紙の種類]の一覧から、プリンタにセットされている用紙の種類、ここでは普通紙をクリックします。

**5 <sup>E</sup>**[印刷目的]を一覧から選択します。

<span id="page-131-0"></span>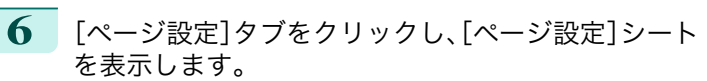

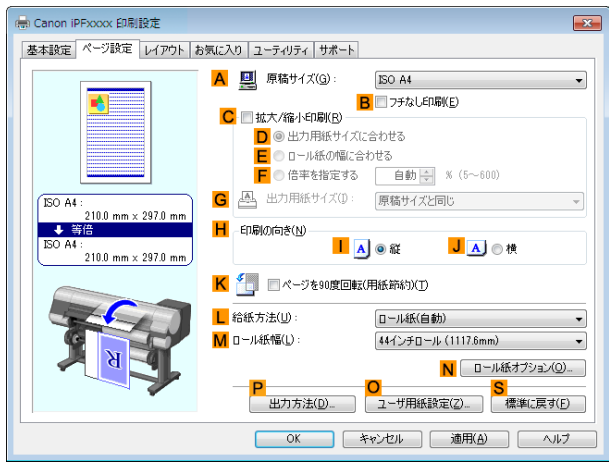

- **7 <sup>A</sup>**[原稿サイズ]の一覧からアプリケーションソフトで作成した原稿のサイズ、ここでは[ISO A4]をクリッ クします。
- **8 <sup>C</sup>**[拡大/縮小印刷]チェックボックスをオンにします。
- **9 <sup>G</sup>**[出力用紙サイズ]の一覧から[原稿サイズと同じ]をクリックします。
- **10 <sup>F</sup>**[倍率を指定する]をクリックし、[50]を入力します。
	- **11 <sup>L</sup>**[給紙方法]の一覧から[カット紙]をクリックします。
- **12** [レイアウト]タブをクリックし、[レイアウト]シート を表示します。

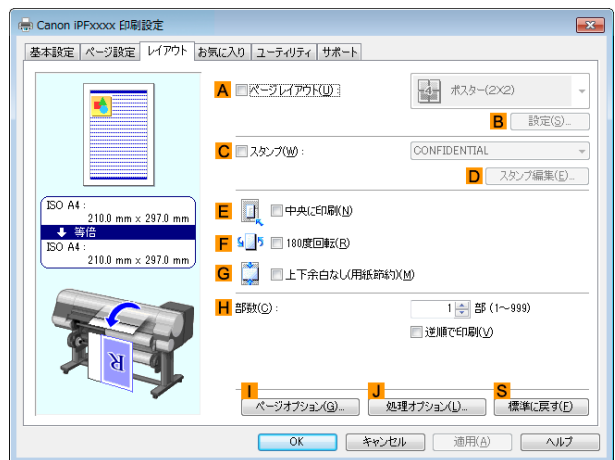

- **13 <sup>E</sup>**[中央に印刷]チェックボックスをオンにします。
- **14** 印刷の設定を確認し、印刷を開始します。
	- 重要 **•** 給紙方法に[カット紙]を選択した場合は、本体操作パネルのメッセージにしたがって用紙サイズを入力し てください。

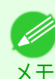

● 印刷の設定を確認する方法については、[「印刷の設定を確認する」を参照してください。](#page-156-0) →P.157

### 原稿をカット紙の中央に印刷する(Mac OS)

ここでは、以下を例に、カット紙の中央に印刷する手順を説明します。

- **•** 原稿:任意の原稿
- **•** 原稿サイズ:A4

- **•** 用紙:カット紙
- **•** 用紙の種類:普通紙
- **•** 用紙サイズ:定形外

メモ

D

 $1$   $77$ 定]を選択し、[ペーシ きます。

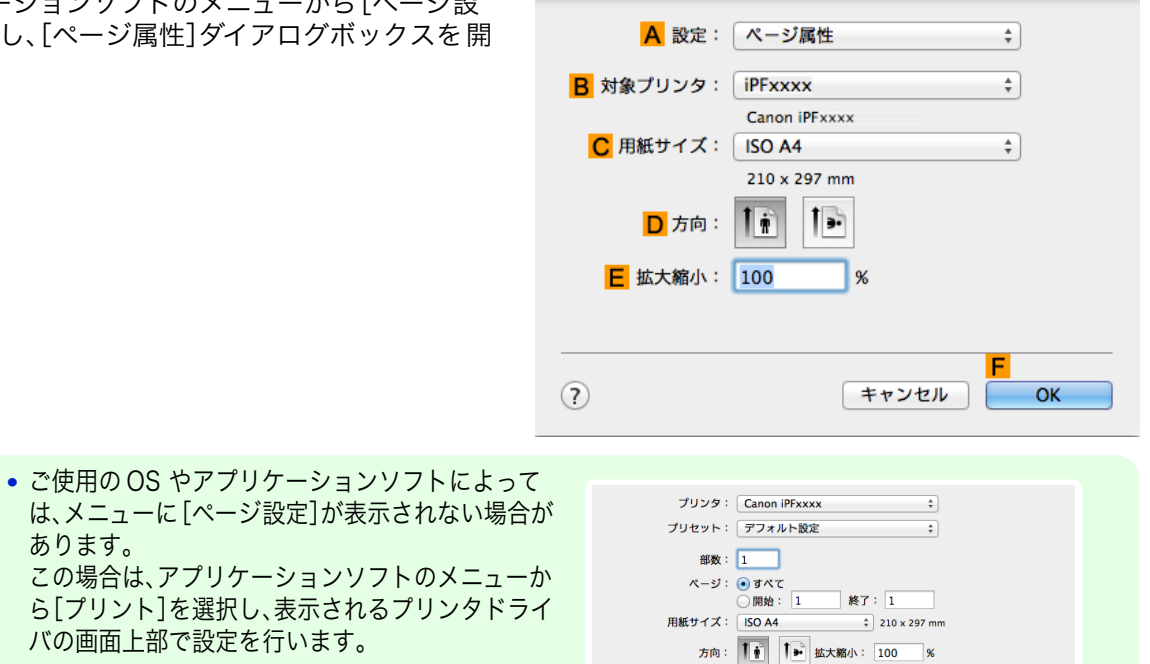

- **2 <sup>B</sup>**[対象プリンタ]の一覧からプリンタを選択します。
- **3 <sup>C</sup>**[用紙サイズ]の一覧から原稿のサイズ、ここでは[ISO A4 カット紙]をクリックします。
- **4 <sup>F</sup>**[OK]をクリックし、ダイアログボックスを閉じます。
- **5** アプリケーションソフトのメニューから[プリント]を選択します。
- **6** [基本設定]パネルを表示します。

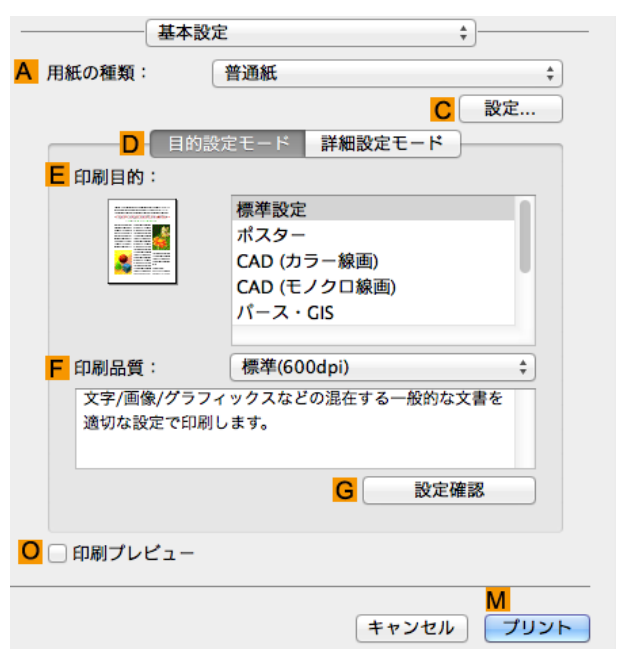

**7 <sup>A</sup>**[用紙の種類]の一覧から、プリンタにセットされている用紙の種類、ここでは普通紙をクリックします。

**8 <sup>E</sup>**[印刷目的]を一覧から選択します。

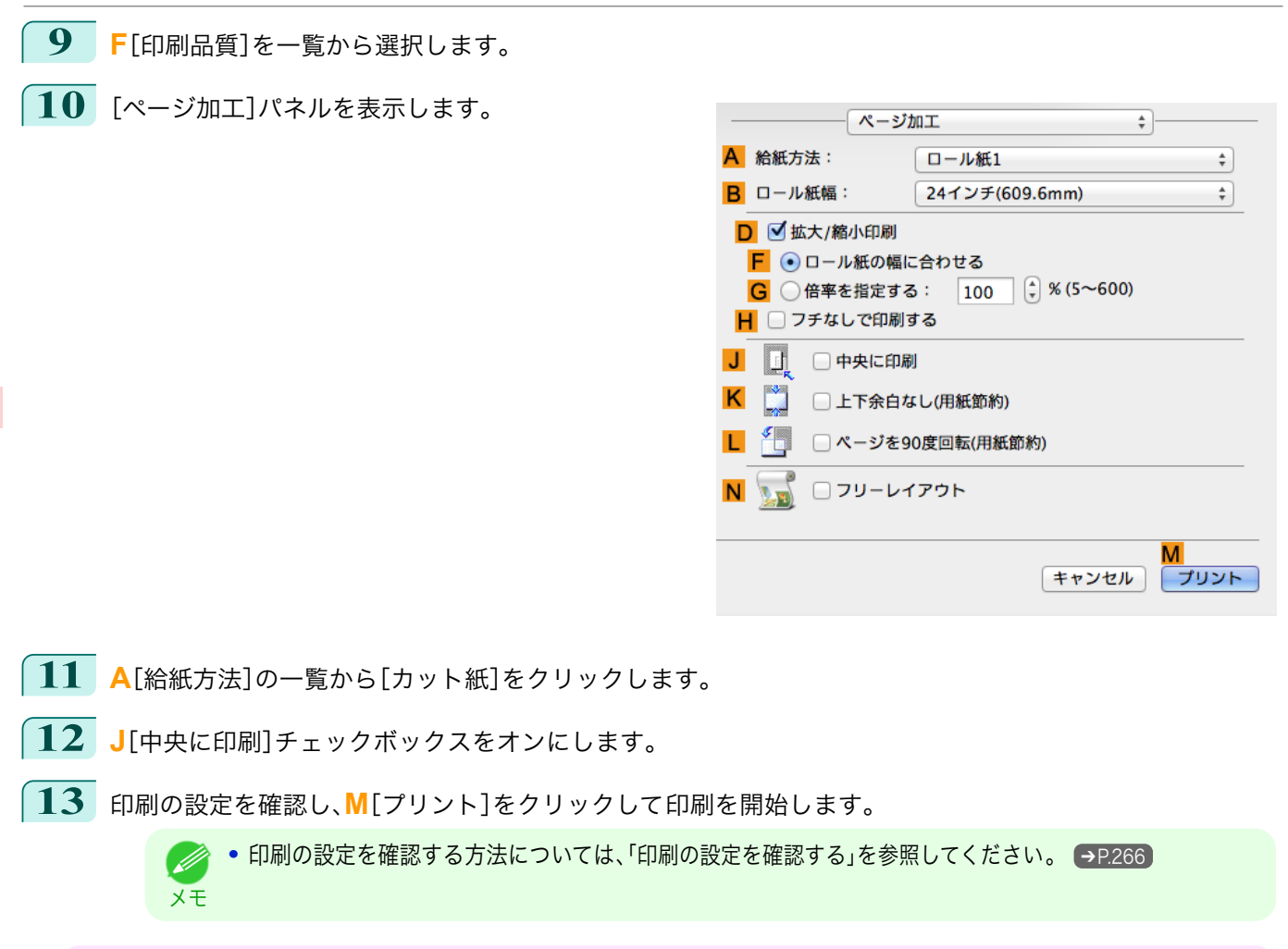

# <span id="page-134-0"></span>ロール紙を節約して印刷する

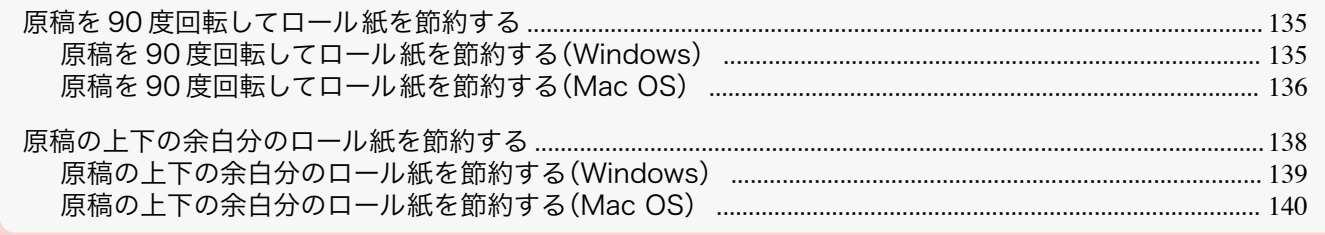

### 原稿を 90 度回転してロール紙を節約する

原稿に合わせた設定を行うことで、ロール紙を節約することができます。

**•**[ページを 90 度回転(用紙節約)]

縦長の原稿を印刷するとき、原稿の縦の長さがロール紙の幅に収まる場合、原稿を自動的に 90 度回転して印刷 します。これにより、用紙を節約できます。

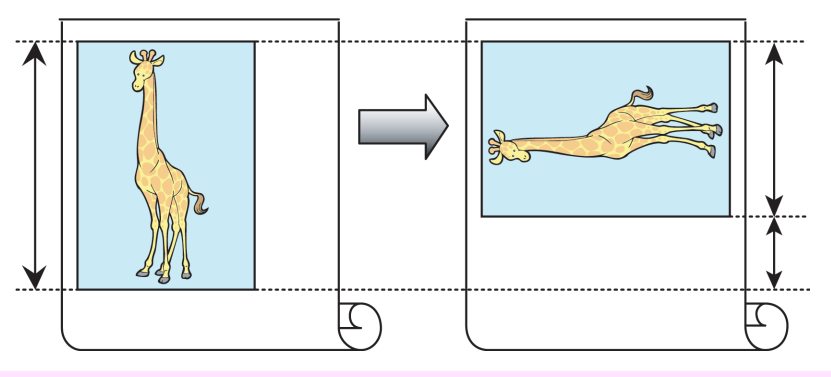

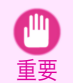

**•** 回転するとロール紙の幅に収まらない場合も、ロール紙の幅に合わせて拡大/縮小する機能を同時に使用すれ ば、ページを回転して印刷できます。

ロール紙を節約して印刷する方法については、ご使用の OS に応じて以下のトピックを参照してください。

- **•** 原稿を 90 度回転してロール紙を節約する(Windows) ➔P.135
- **•** [原稿を 90 度回転してロール紙を節約する\(Mac OS\)](#page-135-0) ➔P.136

### 原稿を 90 度回転してロール紙を節約する(Windows)

ここでは、以下を例に、原稿を 90 度回転してロール紙を節約して印刷する手順を説明します。

- **•** 原稿:任意の原稿
- **•** 原稿サイズ:A4(210.0×297.0 mm)
- **•** 用紙:ロール紙
- **•** 用紙の種類:普通紙
- **•** ロール紙幅:A3/A4 ロール(297.0 mm)

この例では、A4(210.0×297.0 mm)の縦の長さが A3/A4 ロールのロール紙の幅(297.0 mm)に収まるため、原稿 を 90 度回転させて印刷することで、用紙を節約できます。

**1** アプリケーションソフトのメニューから[印刷](プリント)を選択します。

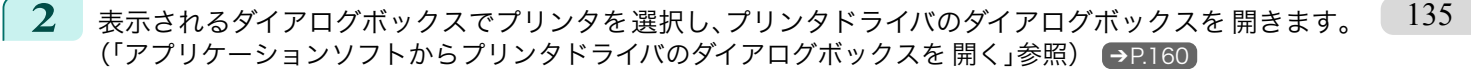

す。

**4 <sup>A</sup>**[用紙の種類]の一覧から、プリンタにセットされている用紙の種類、ここでは普通紙をクリックします。

。<br>…… Canon iPFxxxx 印刷設定

Þ

TSO A4  $2100 - 1$ 

:<br>210.0 mm × 297.0 mm

Q → 等

基本設定 ページ設定 レイアウト お気に入り ユーティリティ サポート

A 用紙の種類(Y)

D 信的設定モート **E** 印刷目的(I)

L 図印刷時にプレビュー画面を表示(W)

**印刷品量(G)** 

善通紙

ホスター<br>CAD (カラー線画)<br>CAD (モノクロ線画

しAD (モンソロ)<br>パース・GIS<br>写真 (カラー)<br>ビジネス文書

標準 (600dpi) 文字/画像/グラフィックスなどの混在する一般的な文書を適切な設定で<br>印刷 ます。

<mark>M</mark><br>│ ステータスモニタ(B) │ <mark>)</mark> バージョン情報(B) │ <mark>/</mark> 標準に戻す(E) │ **○ OK 全て インセル 合成の ( )** 

B 情報の取得(O) C 詳細設定(G) ...

<mark>G</mark> 設定確認(y)

**5** [ページ設定]タブをクリックし、[ページ設定]シート を表示します。

<span id="page-135-0"></span>**3** [基本設定]シートが表示されていることを確認しま

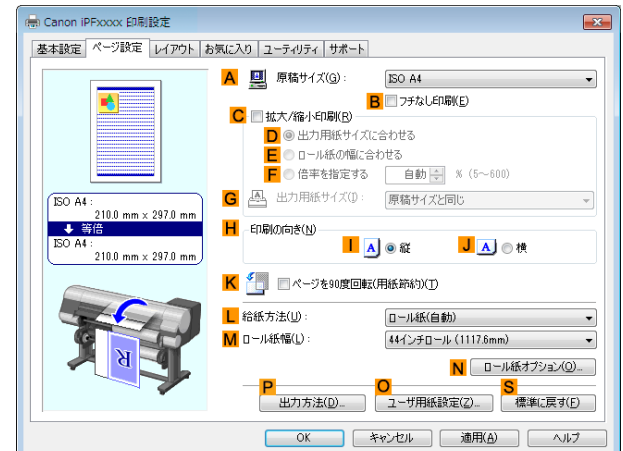

- **6 <sup>A</sup>**[原稿サイズ]の一覧からアプリケーションソフトで作成した原稿のサイズ、ここでは[ISO A4]をクリッ クします。
- **7 <sup>L</sup>**[給紙方法]の一覧からロール紙を選択してクリックします。
- **8 <sup>M</sup>**[ロール紙幅]の一覧で、プリンタにセットされているロール紙の幅、ここでは[ISO A3/A4 ロール (297.0mm)]をクリックします。
- **9 <sup>K</sup>**[ページを 90 度回転(用紙節約)]チェックボックスをオンにします。
- **10** 印刷の設定を確認し、印刷を開始します。

● 印刷の設定を確認する方法については、[「印刷の設定を確認する」を参照してください。](#page-156-0) →P.157 Ø メモ

スーザーズガイド しゅうしょう しゅうしゅん しゅうしゅん スーパーズガイド

### 原稿を 90 度回転してロール紙を節約する(Mac OS)

- ここでは、以下を例に、原稿を 90 度回転してロール紙を節約して印刷する手順を説明します。 136
	- **•** 原稿:任意の原稿
	- **•** 原稿サイズ:A4(210.0×297.0 mm)
	- **•** 用紙:ロール紙
	- **•** 用紙の種類:普通紙
	- **•** ロール紙幅:A3/A4 ロール(297.0 mm)

この例では、A4(210.0×297.0 mm)の縦の長さが A3/A4 ロールのロール紙の幅(297.0 mm)に収まるため、原稿 を 90 度回転させて印刷することで、用紙を節約できます。

- **1** アプリケーションソフトのメニューから[ページ設 定]を選択し、[ページ属性]ダイアログボックスを開 A 設定: ページ属性  $\hat{\tau}$ きます。 B 対象プリンタ: iPFxxxx  $\frac{1}{\pi}$ Canon iPFxxxx C 用紙サイズ: ISO A4  $\ddot{\ast}$ 210 x 297 mm  $\mathbf{L}$  $\mathbf{I}$  if D 方向: **E** 拡大縮小: 100  $\frac{96}{2}$  $\circled{?}$  $\alpha$ キャンセル **•** ご使用の OS やアプリケーションソフトによって D プリンタ: Canon iPFxxxx は、メニューに[ページ設定]が表示されない場合が メモ プリセット: デフォルト設定  $\overline{\cdot}$ あります。 部数: 1 この場合は、アプリケーションソフトのメニューか <sub>山へ</sub><br>ページ: ●すべて<br>○開始: 1 終了: 1 ら[プリント]を選択し、表示されるプリンタドライ 用紙サイズ: ISO A4  $\frac{1}{2}$  210 x 297 mm バの画面上部で設定を行います。 方向: 10 10 拡大縮小: 100  $\overline{\phantom{a}}$ %
- **2 <sup>B</sup>**[対象プリンタ]の一覧からプリンタを選択します。
- **3 <sup>C</sup>**[用紙サイズ]の一覧から原稿のサイズ、ここでは[ISO A4]をクリックします。
- **4 <sup>F</sup>**[OK]をクリックし、ダイアログボックスを閉じます。
- **5** アプリケーションソフトのメニューから[プリント]を選択します。
- **6** [基本設定]パネルを表示します。

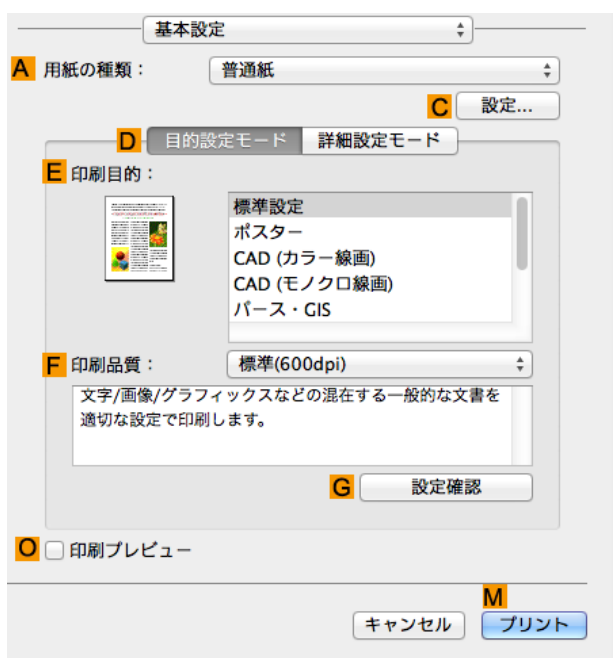

**7 <sup>A</sup>**[用紙の種類]の一覧から、プリンタにセットされている用紙の種類、ここでは普通紙をクリックします。

<span id="page-137-0"></span>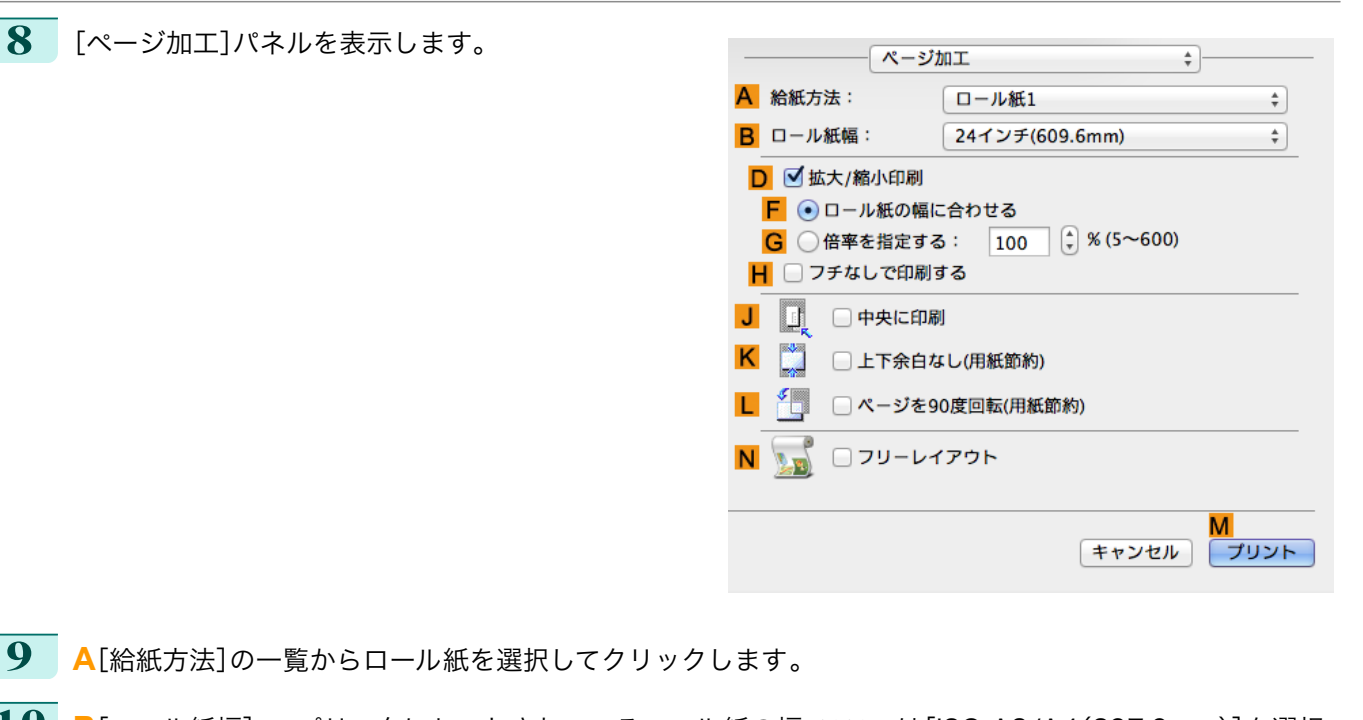

- **10 <sup>B</sup>**[ロール紙幅]で、プリンタにセットされているロール紙の幅、ここでは[ISO A3/A4(297.0mm)]を選択 します。
- **11 <sup>L</sup>**[ページを 90 度回転(用紙節約)]チェックボックスをオンにします。
- **12** 印刷の設定を確認し、**M**[プリント]をクリックして印刷を開始します。

**• 印刷の設定を確認する方法については、[「印刷の設定を確認する」を参照してください。](#page-265-0) →P.266)** D メモ

### 原稿の上下の余白分のロール紙を節約する

原稿に合わせた設定を行うことで、ロール紙を節約することができます。

**•**[上下余白なし(用紙節約)]

原稿の上下に空白部分(余白)がある場合、空白部分にあたる用紙の紙送りを行わずに印刷します。これにより、 余白の分だけ用紙を節約できます。

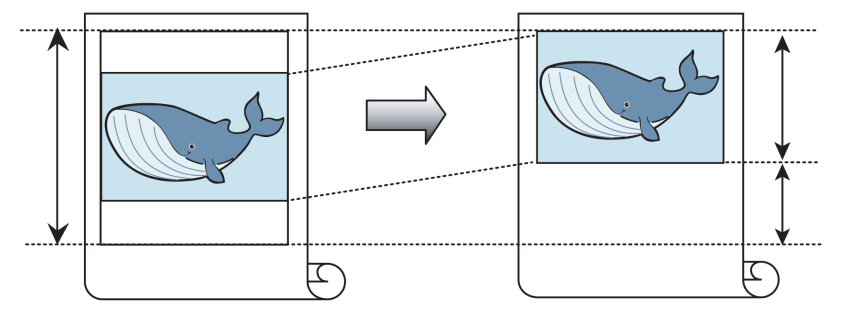

- **•** 以下の場合は、上下の余白を除いて印刷することはできません。
- 重要 **•** ページレイアウトとしてポスターを選択

138

- **•** フチなしで印刷するときも、上下の余白を除いて印刷できます。 .<br>M
- メモ **•** 上下の余白を除いて印刷されるため、原稿内の画像や文章のレイアウトによっては、印刷物のサイズが不揃い になることがあります。

ロール紙を節約して印刷する方法については、ご使用の OS に応じて以下のトピックを参照してください。

- **•** [原稿の上下の余白分のロール紙を節約する\(Windows\)](#page-138-0) ➔P.139
- **•** [原稿の上下の余白分のロール紙を節約する\(Mac OS\)](#page-139-0) ➔P.140

[さまざまな印刷方法](#page-28-0)(1)[ロール紙を節約して印刷する](#page-134-0)

ロール紙を節約して印刷する

さまざまな印刷方法

### <span id="page-138-0"></span>原稿の上下の余白分のロール紙を節約する(Windows)

ここでは、以下を例に、原稿の上下の余白分のロール紙を節約して印刷する手順を説明します。

- **•** 原稿:任意の原稿
- **•** 原稿サイズ:A4(210.0×297.0 mm)
- **•** 用紙:ロール紙
- **•** 用紙の種類:普通紙
- **•** ロール紙幅:A3/A4 ロール(297.0 mm)
- **1** アプリケーションソフトのメニューから[印刷](プリント)を選択します。
- **2** 表示されるダイアログボックスでプリンタを選択し、プリンタドライバのダイアログボックスを 開きます。 [\(「アプリケーションソフトからプリンタドライバのダイアログボックスを 開く」参照\)](#page-159-0) ➔P.160
- **3** [基本設定]シートが表示されていることを確認しま す。

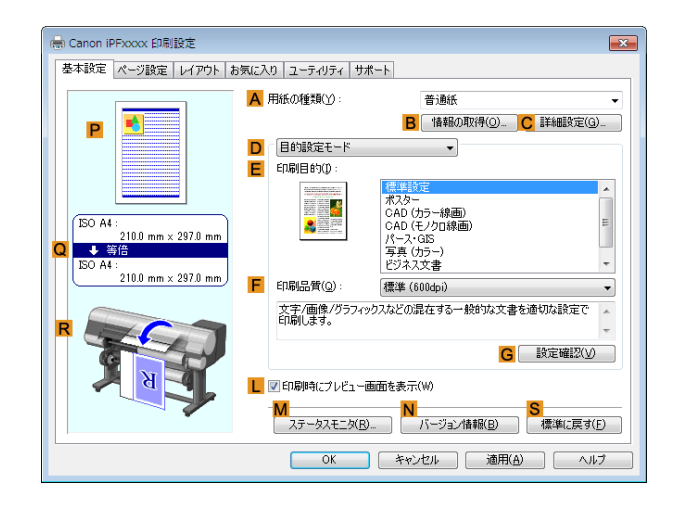

**4 <sup>A</sup>**[用紙の種類]の一覧から、プリンタにセットされている用紙の種類、ここでは普通紙をクリックします。

**5** [ページ設定]タブをクリックし、[ページ設定]シート を表示します。

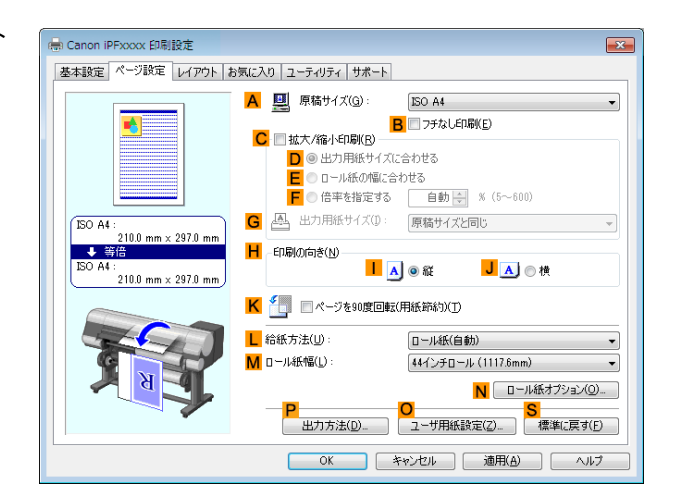

- **6 <sup>A</sup>**[原稿サイズ]の一覧からアプリケーションソフトで作成した原稿のサイズ、ここでは[ISO A4]をクリッ クします。
- **7 <sup>L</sup>**[給紙方法]の一覧からロール紙を選択してクリックします。

139

**8 <sup>M</sup>**[ロール紙幅]の一覧で、プリンタにセットされているロール紙の幅、ここでは[ISO A3/A4 ロール (297.0mm)]をクリックします。

4- ボスター(2×2)

CONFIDENTIAL

 $B$   $R(E(S))$ 

 $\overline{\mathsf{D}}$  スタンプ編集(E).

1章部(1~999) ■逆順で印刷(⊻)

<span id="page-139-0"></span>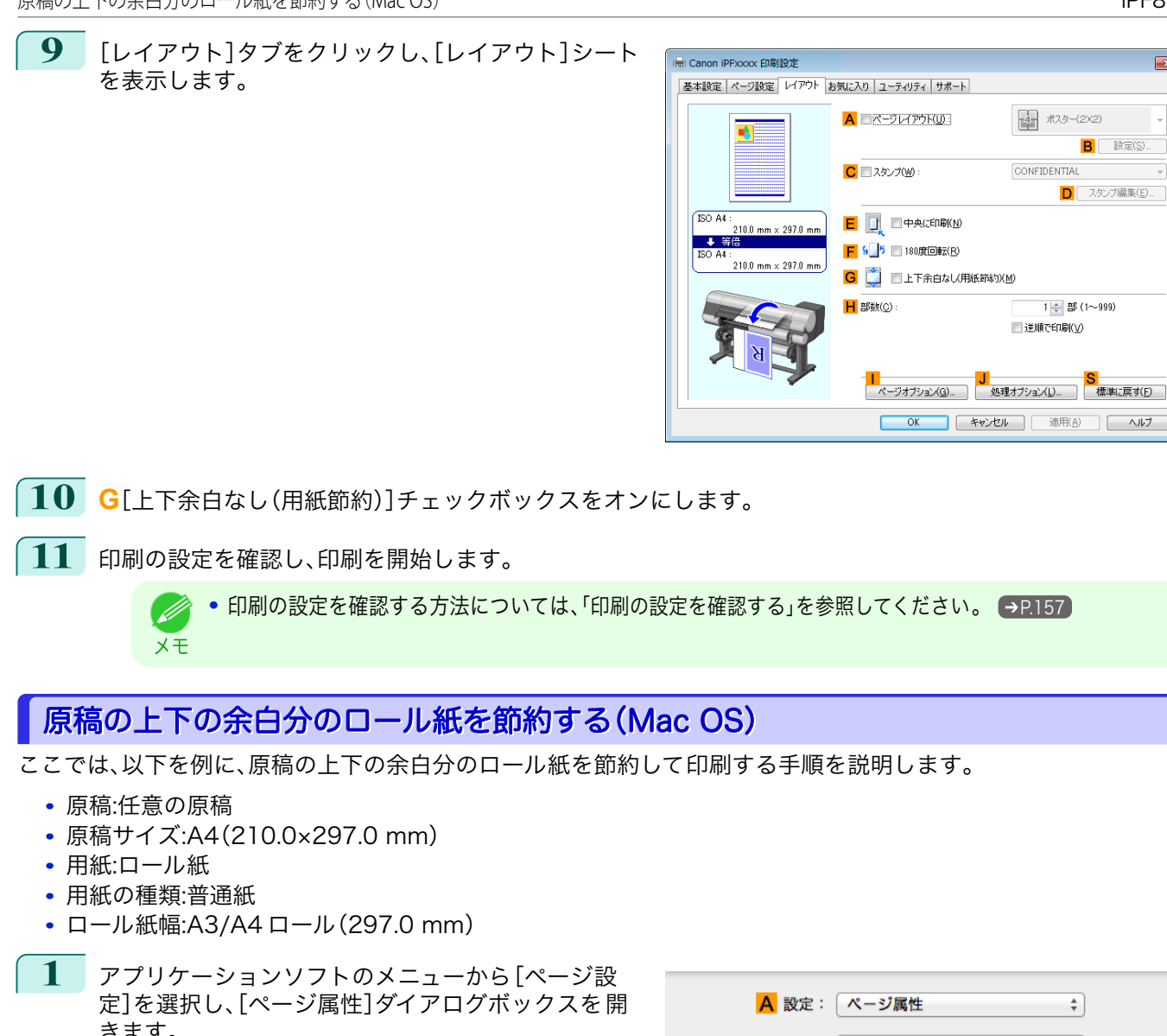

 $\frac{1}{\pi}$ きます。 R 対象プリンタ: iPFxxxx  $\frac{1}{\pi}$ Canon iPFxxxx C 用紙サイズ: ISO A4  $\div$ 210 x 297 mm  $\mathbf{L}$ D 方向:  $\mathbf{I}$  if **E** 拡大縮小: 100  $\frac{96}{2}$  $\circled{?}$ キャンセル  $\alpha$ **•** ご使用の OS やアプリケーションソフトによって D) プリンタ: Canon iPFxxxx は、メニューに[ページ設定]が表示されない場合が メモ プリセット: デフォルト設定  $\overline{\cdot}$ あります。 部数: 1 この場合は、アプリケーションソフトのメニューか ページ: ●すべて 終了: 1 ◎開始: 1 ら[プリント]を選択し、表示されるプリンタドライ  $\begin{array}{c|c} \hline \text{ } & \text{ } 210 \times 297 \text{ mm} \end{array}$ 用紙サイズ: ISO A4 バの画面上部で設定を行います。 

**2 <sup>B</sup>**[対象プリンタ]の一覧からプリンタを選択します。

**3 <sup>C</sup>**[用紙サイズ]の一覧から原稿のサイズ、ここでは[ISO A4]をクリックします。

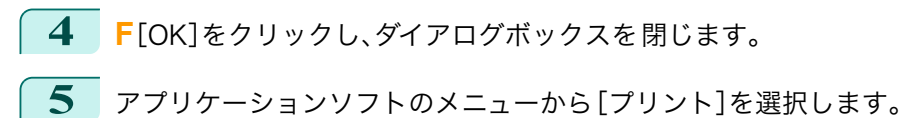

**6** [基本設定]パネルを表示します。

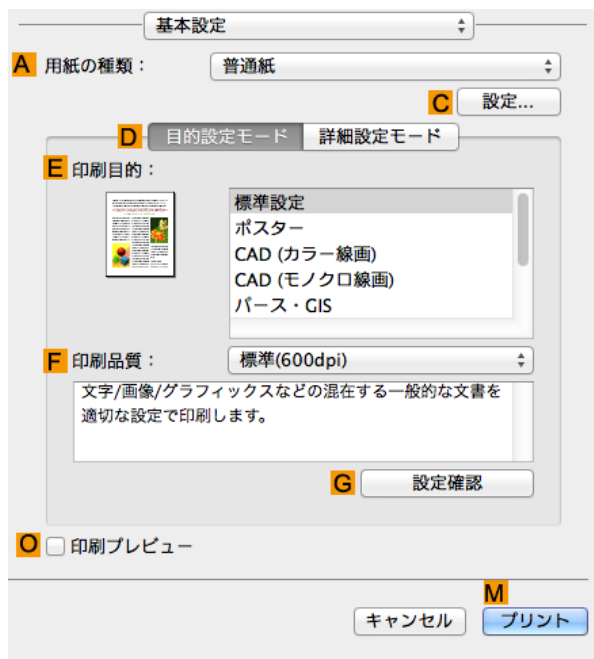

**7 <sup>A</sup>**[用紙の種類]の一覧から、プリンタにセットされている用紙の種類、ここでは普通紙をクリックします。

**8** [ページ加工]パネルを表示します。

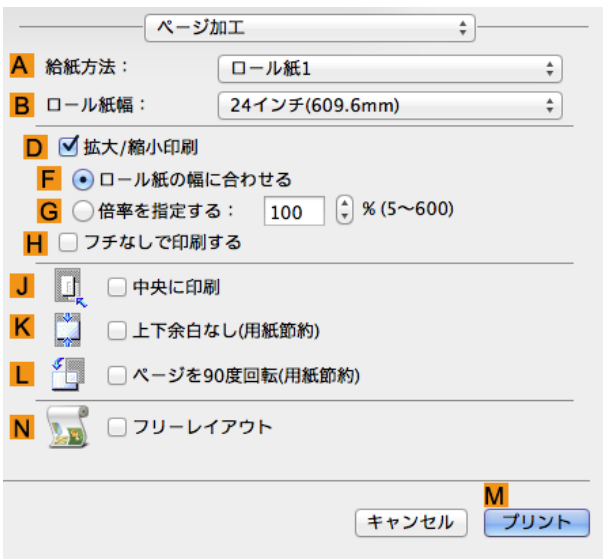

- **9 <sup>A</sup>**[給紙方法]の一覧からロール紙を選択してクリックします。
- **10 <sup>B</sup>**[ロール紙幅]で、プリンタにセットされているロール紙の幅、ここでは[ISO A3/A4(297.0mm)]を選択 します。
- **11 <sup>K</sup>**[上下余白なし(用紙節約)]チェックボックスをオンにします。

[さまざまな印刷方法](#page-28-0)コーニ[ロール紙を節約して印刷する](#page-134-0)

ロール紙を節約して印刷する

さまざまな印刷方法

**12** 印刷の設定を確認し、**M**[プリント]をクリックして印刷を開始します。

**•** 印刷の設定を確認する方法については、[「印刷の設定を確認する」を参照してください。](#page-265-0) ➔P.266 D メモ

# 印刷前に確認する

## 印刷前にプレビューでレイアウトを確認する

プレビュー画面で印刷レイアウトを確認することができます。

#### **•**[印刷時にプレビュー画面を表示](Windows)

プレビュー画面を見ながら印刷の向きなどの設定を変更することもでき、変更した内容はただちにプレビュー 画面に反映されます。

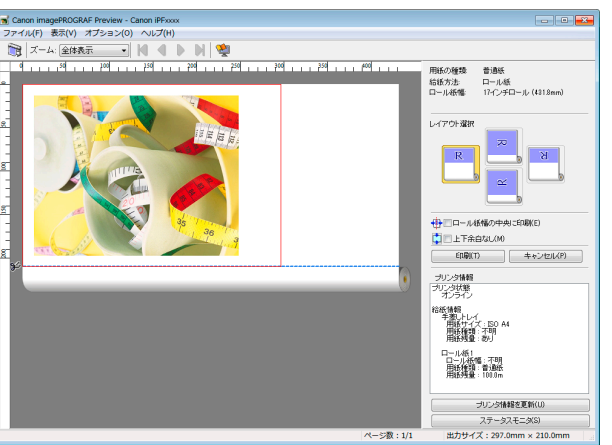

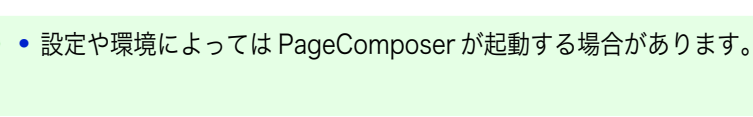

#### **•**[Preview](Mac OS)

メモ

D

プレビュー画面を見ながらレイアウトや拡大率などの設定を変更することもでき、変更した内容はただちにプ レビュー画面に反映されます。

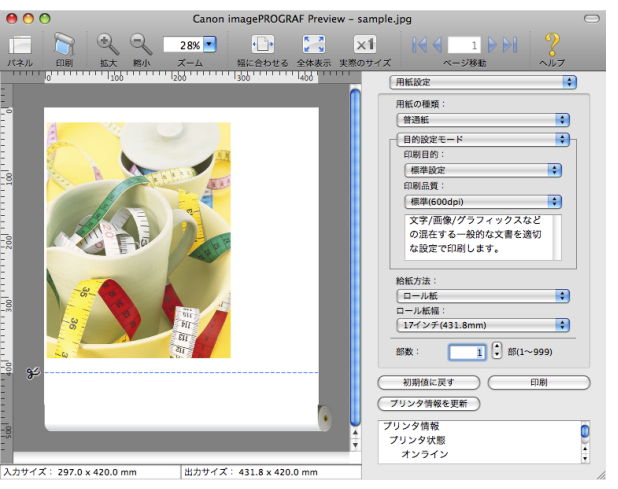

印刷前にレイアウトを確認する方法については、以下のトピックを参照してください。

- **•** [印刷前にプレビューでレイアウトを確認する\(Windows\)](#page-156-0) ➔P.157
- **•** [印刷前にプレビューでレイアウトを確認する\(Mac OS\)](#page-266-0) → P.267)

# <span id="page-142-0"></span>その他の便利な設定

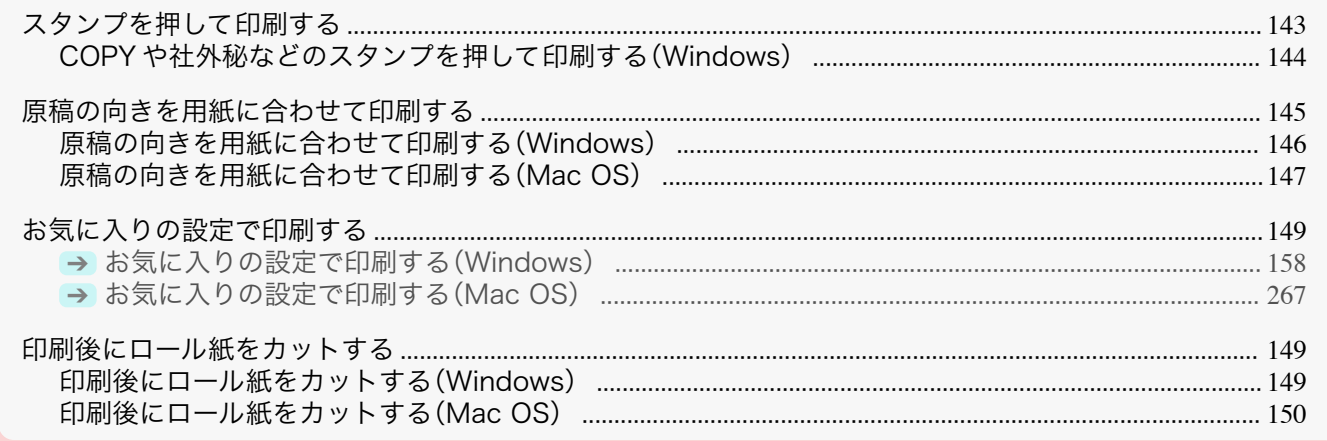

### スタンプを押して印刷する

取り扱いに注意が必要な書類に、マーク(スタンプ)を付けて印刷できます。

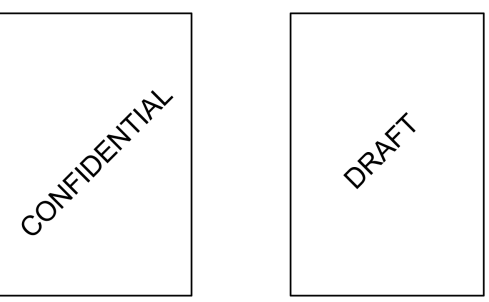

#### **•**[スタンプ]

原稿のすべてのページにスタンプを押して印刷します。

**•** ポスターのページレイアウトが選択されている場合は、スタンプは印刷できません。

以下のスタンプが用意されています。

- **•** CONFIDENTIAL
- **•** COPY

重要

- **•** DRAFT
- **•** 社外秘
- **•** FINAL
- **•** コピー禁止
- **•** サンプル
- **•** マル秘

また、独自にスタンプを作成することもできます。スタンプを作成するときは、以下の項目を設定できます。

- **•** スタンプに使用する文字列:フォント、サイズ、色などを設定できます。文字列を枠で囲むこともできます。
- **•** スタンプを押す位置:ページ内の位置、角度などを設定できます。
- **•** スタンプを印刷する方法:重ね印刷や透かし印刷を設定できます。また、先頭のページだけに印刷すること もできます。

メモ **•** 用意されているスタンプの他に、最大 50 個のスタンプを作成できます。 **インタンプ機能は、Windows で使用できます。** 

スタンプを押して印刷する方法については、以下のトピックを参照してください。

**•** [COPY や社外秘などのスタンプを押して印刷する\(Windows\)](#page-143-0) ➔P.144

### <span id="page-143-0"></span>COPY や社外秘などのスタンプを押して印刷する(Windows)

ここでは、以下を例に、原稿に[社外秘]というスタンプを押して印刷する手順を説明します。

- **•** 原稿:任意の原稿
- **•** 原稿サイズ:A2(420.0×594.0 mm)
- **•** 用紙:ロール紙
- **•** 用紙の種類:普通紙
- **•** ロール紙幅:A2/A3 ロール(420.0 mm)
- **1** アプリケーションソフトのメニューから[印刷](プリント)を選択します。
- **2** 表示されるダイアログボックスでプリンタを選択し、プリンタドライバのダイアログボックスを 開きます。 (「アプリケーションソフトからプリンタドライバのダイアログボックスを開く」参照) [→P.160]
- **3** [基本設定]シートが表示されていることを確認しま す。

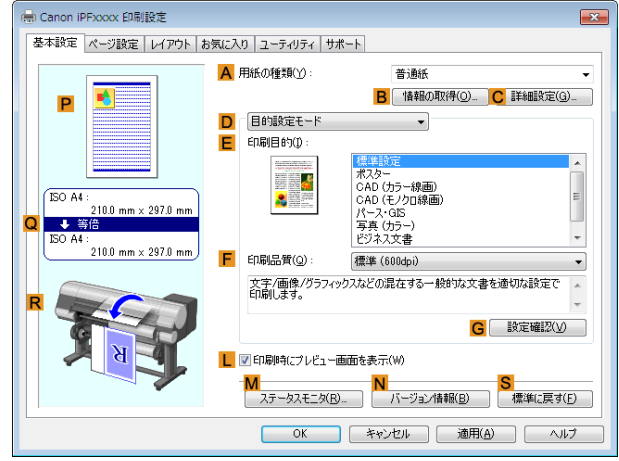

- **4 <sup>A</sup>**[用紙の種類]の一覧から、プリンタにセットされている用紙の種類、ここでは普通紙をクリックします。
- **5 <sup>E</sup>**[印刷目的]を一覧から選択します。

**• G**[設定確認]をクリックすると、**E**[印刷目的]の一覧で選択した項目の設定値を確認できます。 D. メモ

**6** [ページ設定]タブをクリックし、[ページ設定]シート を表示します。

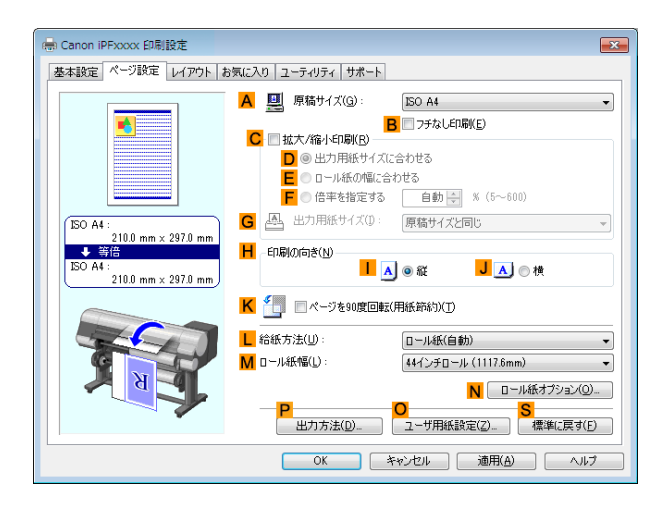

144

**7 <sup>A</sup>**[原稿サイズ]の一覧から、アプリケーションソフトで作成した原稿サイズ、ここでは[ISO A2]をクリック します。

**8 <sup>L</sup>**[給紙方法]の一覧からロール紙を選択してクリックします。
<span id="page-144-0"></span>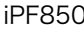

- - **10** [レイアウト]タブをクリックし、[レイアウト]シート を表示します。

(420.0mm)]をクリックします。

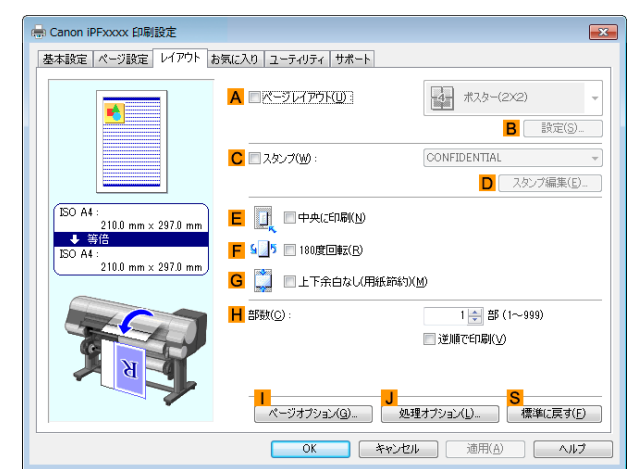

- **11 <sup>C</sup>**[スタンプ]チェックボックスをオンにします。
- **12** [スタンプリスト]の一覧から[社外秘]をクリックします。

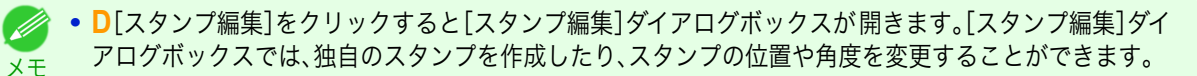

**13** 印刷の設定を確認し、印刷を開始します。

● 印刷の設定を確認する方法については、[「印刷の設定を確認する」を参照してください。](#page-156-0) →P.157 D) メモ

**9 <sup>M</sup>**[ロール紙幅]の一覧で、プリンタにセットされているロール紙の幅、ここでは[ISO A2/A3 ロール

## 原稿の向きを用紙に合わせて印刷する

印刷する用紙に合わせて、原稿の向きを指定することができます。

**•**[印刷の向き]

プリンタには通常、用紙を縦向きにセットします。横長の原稿を印刷する場合は、印刷の向きを指定し、原稿を 横向きにして印刷します。

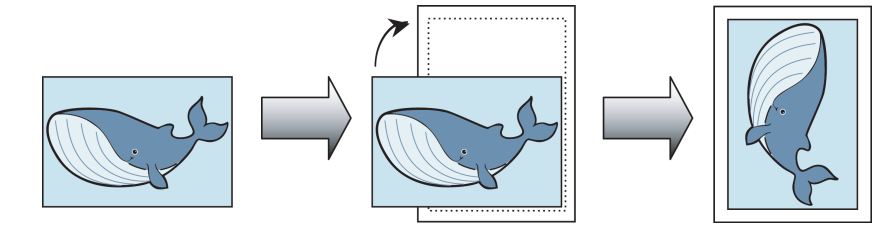

**•**[180 度回転]

原稿を 180 度回転し、上下を逆にして印刷します。

**•**[鏡像]

鏡に映したように、原稿の左右を反転して印刷します。

原稿の向きを指定して印刷する方法については、ご使用の OS に応じて以下のトピックを参照してください。

145

- **•** [原稿の向きを用紙に合わせて印刷する\(Windows\)](#page-145-0) ➔P.146
- **•** [原稿の向きを用紙に合わせて印刷する\(Mac OS\)](#page-146-0) ➔P.147

[さまざまな印刷方法](#page-28-0) [その他の便利な設定](#page-142-0)

その他の便利な設定

## <span id="page-145-0"></span>原稿の向きを用紙に合わせて印刷する(Windows)

ここでは、以下を例に、横長で作成した原稿の向きを用紙に合わせて印刷する手順を説明します。

- **•** 原稿:横長で作成した原稿
- **•** 原稿サイズ:A4(210.0×297.0 mm)
- **•** 用紙:ロール紙
- **•** 用紙の種類:普通紙
- **•** ロール紙幅:A2/A3 ロール(420.0 mm)
- **1** アプリケーションソフトのメニューから[印刷](プリント)を選択します。
- **2** 表示されるダイアログボックスでプリンタを選択し、プリンタドライバのダイアログボックスを 開きます。 [\(「アプリケーションソフトからプリンタドライバのダイアログボックスを 開く」参照\)](#page-159-0) ➔P.160
- **3** [基本設定]シートが表示されていることを確認しま す。

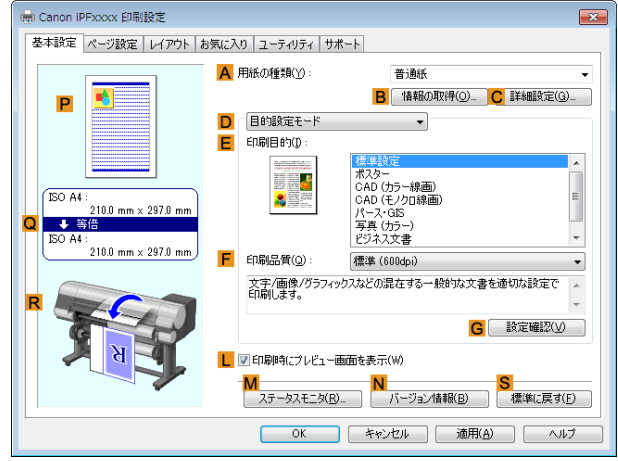

- **4 <sup>A</sup>**[用紙の種類]の一覧から、プリンタにセットされている用紙の種類、ここでは普通紙をクリックします。
- **5 <sup>E</sup>**[印刷目的]を一覧から選択します。
- **6 <sup>F</sup>**[印刷品質]を一覧から選択します。
- **7** [ページ設定]タブをクリックし、[ページ設定]シート を表示します。

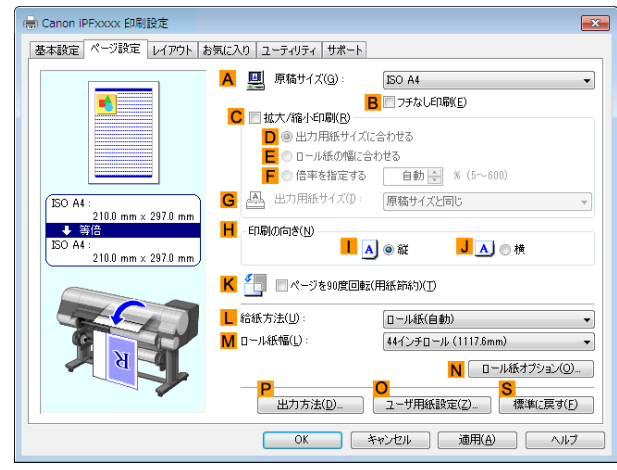

- **8 <sup>A</sup>**[原稿サイズ]の一覧からアプリケーションソフトで作成した原稿のサイズ、ここでは[ISO A4]をクリッ クします。 146
	- **9 <sup>H</sup>**[印刷の向き]で、**J**[横]をクリックします。
	- **10 <sup>L</sup>**[給紙方法]の一覧からロール紙を選択してクリックします。

<span id="page-146-0"></span>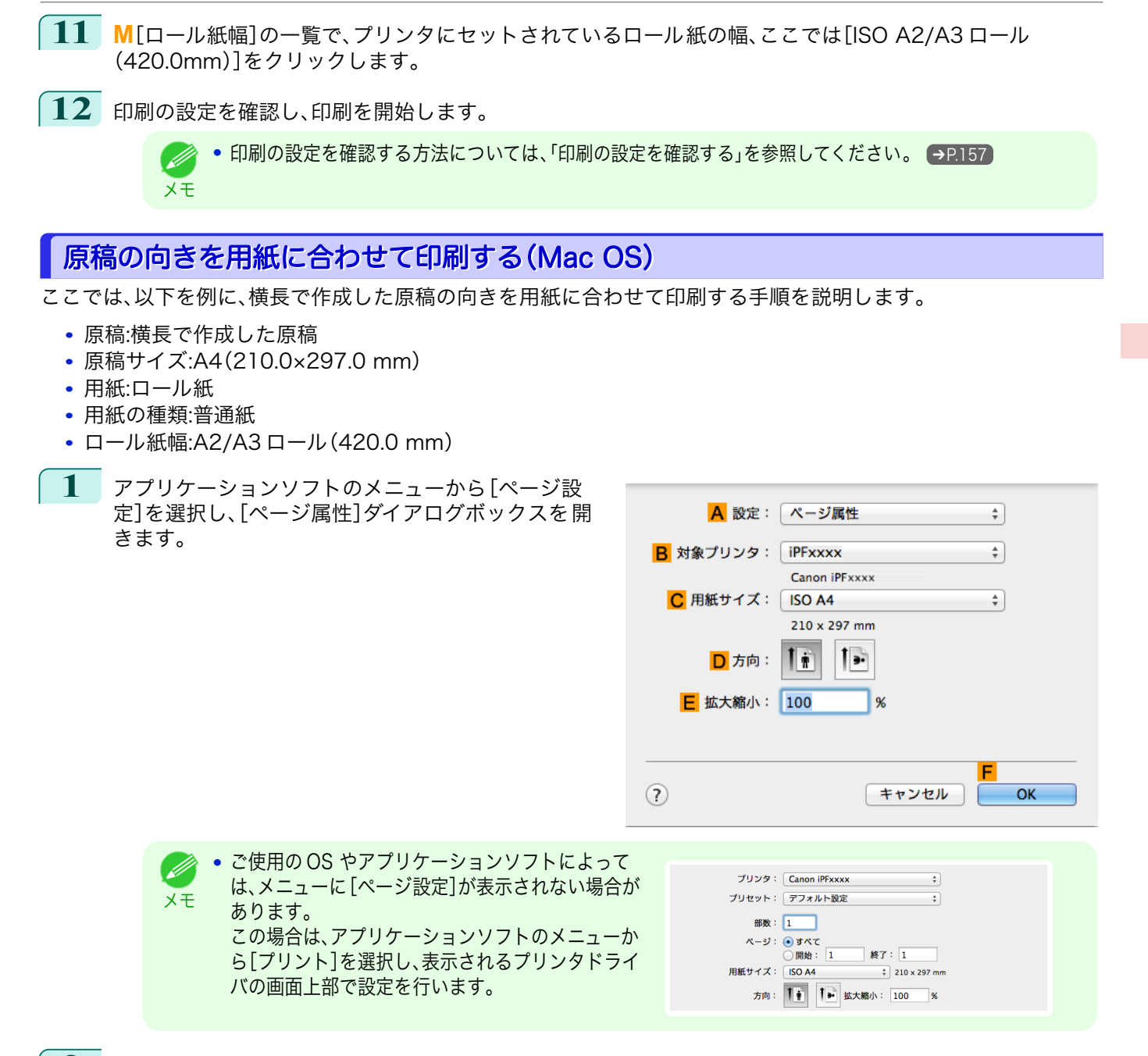

- **2 <sup>B</sup>**[対象プリンタ]の一覧からプリンタを選択します。
- **3 <sup>C</sup>**[用紙サイズ]の一覧から原稿のサイズ、ここでは[ISO A4]をクリックします。
- **4 <sup>D</sup>**[方向]で、原稿が横向きのアイコンをクリックします。
- **5 <sup>F</sup>**[OK]をクリックし、ダイアログボックスを閉じます。
- **6** アプリケーションソフトのメニューから[プリント]を選択します。

さまざまな印刷方法

# **7** [基本設定]パネルを表示します。

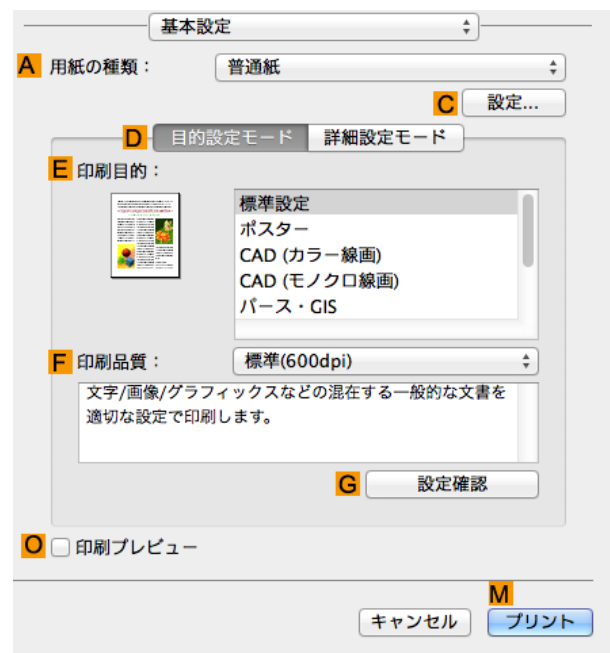

**8 <sup>A</sup>**[用紙の種類]の一覧から、プリンタにセットされている用紙の種類、ここでは普通紙をクリックします。

- **9 <sup>E</sup>**[印刷目的]を一覧から選択します。
- **10 <sup>F</sup>**[印刷品質]を一覧から選択します。
- **11** [ページ加工]パネルを表示します。

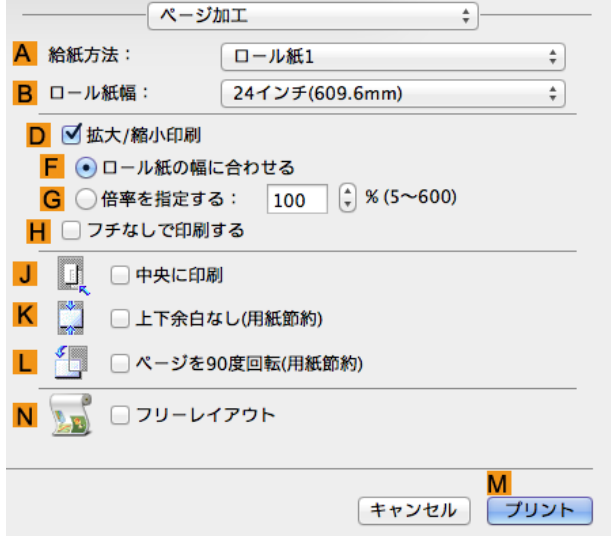

- **12 <sup>A</sup>**[給紙方法]の一覧からロール紙を選択してクリックします。
- **13 <sup>B</sup>**[ロール紙幅]で、プリンタにセットされているロール紙の幅、ここでは[ISO A2/A3(420.0mm)]を選択 します。
- **14** 印刷の設定を確認し、**M**[プリント]をクリックして印刷を開始します。 148

● 印刷の設定を確認する方法については、[「印刷の設定を確認する」を参照してください。](#page-265-0) →P.266 Ŵ メモ

## <span id="page-148-0"></span>お気に入りの設定で印刷する

思いどおりに印刷できた場合や、同じサイズで何度も印刷する場合、[お気に入り]の設定として印刷の設定を登録し ておくと、繰り返し同じ設定で印刷できます。

**•**[お気に入り]

お気に入りの設定を登録します。登録済みの設定を一覧から選択して印刷に適用したり、内容を確認すること ができます。

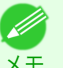

**•** お気に入りの設定は、ファイルに保存することもできるため、他のコンピュータから同じ設定で印刷したい場 合などに使用できます。(Windows の場合)

お気に入りの設定で印刷する方法については、ご使用の OS に応じて以下のトピックを参照してください。

- [お気に入りの設定で印刷する\(Windows\)](#page-157-0) → P.158
- **[お気に入りの設定で印刷する\(Mac OS\)](#page-266-0) → P.267**

## 印刷後にロール紙をカットする

印刷後にロール紙を自動でカットできます。

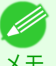

**•** 糊付きの用紙など、特殊な用紙の場合はカットできないことがあります。自動でカットできない用紙の種類につい ては、[用紙リファレンスガイド]を参照してください。[\(「用紙の種類」参照\)](#page-325-0) ➔P.326

#### **•**[オートカット]

印刷後にロール紙を自動でカットします。ロール紙をカットせずに、続けて印刷したり、カットラインを印刷す ることもできます。

印刷後にロール紙をカットする方法については、ご使用の OS に応じて以下のトピックを参照してください。

- **•** 印刷後にロール紙をカットする(Windows) → P.149
- **•** [印刷後にロール紙をカットする\(Mac OS\)](#page-149-0) → P.150

## 印刷後にロール紙をカットする(Windows)

ここでは、印刷後にロール紙を自動でカットする(オートカット)手順、または手動でカットするためのカットライン を印刷する手順を説明します。

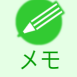

**•** 初期設定の状態(プリンタの設定が工場出荷時の状態、プリンタドライバがインストール時の状態)では、オートカ ット機能は有効になっています。以下の手順では、無効になっているオートカット機能を有効にしたり、カットライ ンを印刷する設定に変更できます。

- **1** アプリケーションソフトのメニューから[印刷](プリント)を選択します。
- **2** 表示されるダイアログボックスでプリンタを選択し、プリンタドライバのダイアログボックスを 開きます。 [\(「アプリケーションソフトからプリンタドライバのダイアログボックスを 開く」参照\)](#page-159-0) ➔P.160
- **3** [ページ設定]タブをクリックし、[ページ設定]シート を表示します。

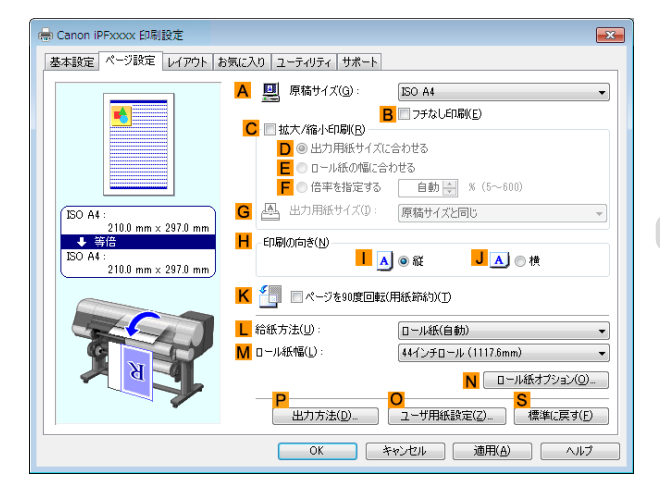

149

<span id="page-149-0"></span>**4 <sup>L</sup>**[給紙方法]の一覧からロール紙を選択してクリックします。

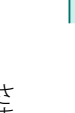

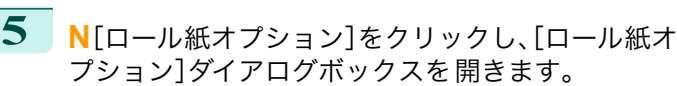

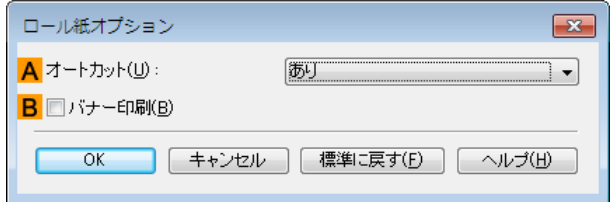

- **6 <sup>A</sup>**[オートカット]の一覧から、オートカットを有効にする場合は[あり]をクリックします。後で手動でカッ トする場合は[カットラインを印刷]をクリックします。
	- **7** [OK]をクリックし、[ロール紙オプション]ダイアログボックスを閉じます。
	- **8** 印刷の設定を確認し、印刷を開始します。
		- 印刷の設定を確認する方法については、[「印刷の設定を確認する」を参照してください。](#page-156-0) →P.157 Ø メモ

印刷後に、ロール紙が自動でカットされます。

## 印刷後にロール紙をカットする(Mac OS)

ここでは、印刷後にロール紙を自動でカットする(オートカット)手順、または手動でカットするためのカットライン を印刷する手順を説明します。

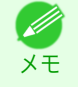

**•** 初期設定の状態(プリンタの設定が工場出荷時の状態、プリンタドライバがインストール時の状態)では、オートカ ット機能は有効になっています。以下の手順では、無効になっているオートカット機能を有効にしたり、カットライ ンを印刷する設定に変更できます。

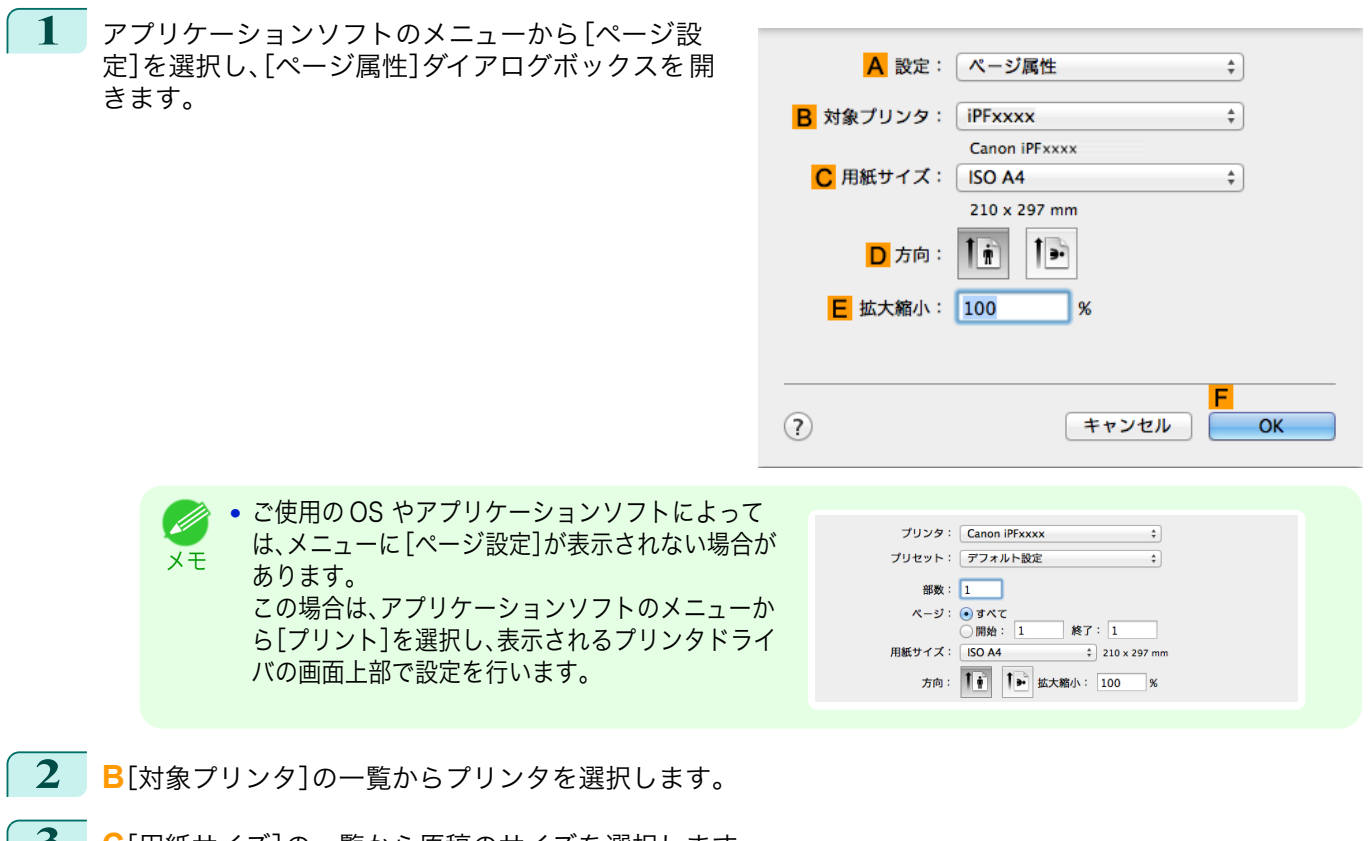

**4 <sup>F</sup>**[OK]をクリックし、ダイアログボックスを閉じます。

150

**5** アプリケーションソフトのメニューから[プリント]を選択します。

**6** [ページ加工]パネルを表示します。

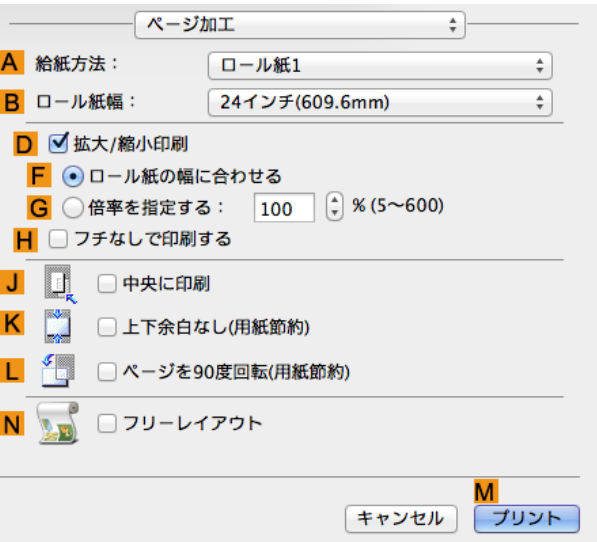

**7 <sup>A</sup>**[給紙方法]の一覧からロール紙を選択してクリックします。

**8** [基本設定]パネルを表示します。

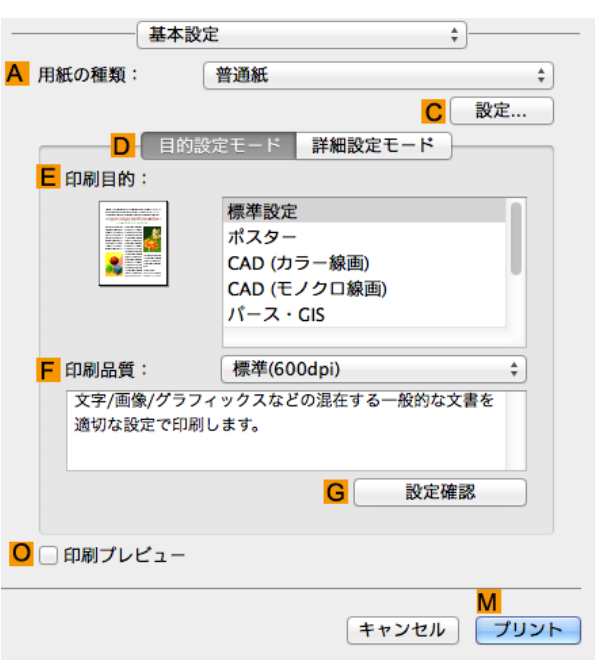

**9 <sup>A</sup>**[用紙の種類]の一覧から、プリンタにセットされている用紙の種類を選択します。

[さまざまな印刷方法](#page-28-0) [その他の便利な設定](#page-142-0)

その他の便利な設定

さまざまな印刷方法

[ユーザーズガイド](#page-0-0)

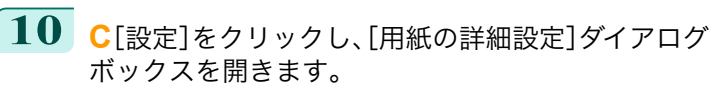

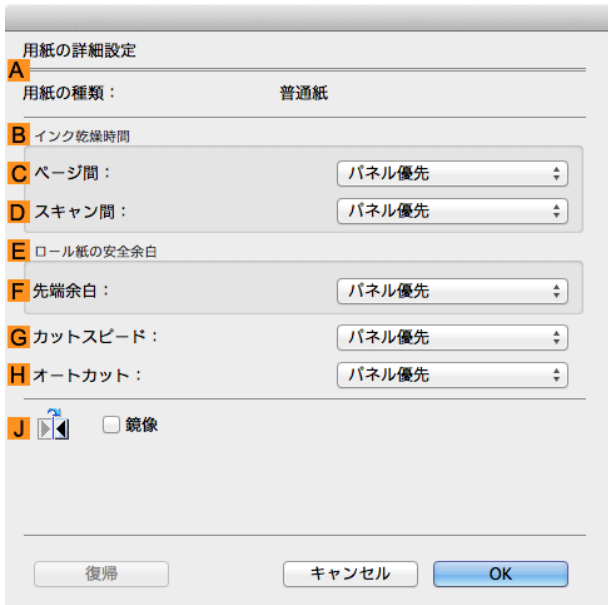

- **11 <sup>H</sup>**[オートカット]の一覧から、オートカットを有効にする場合は[パネル優先]をクリックします。後で手動 でカットする場合は[カットラインを印刷]をクリックします。
	- 重要 **•** プリンタでオートカット機能が無効になっている場合は、プリンタの操作パネルから、オートカットの設 定を変更する必要があります。
- **12** [OK]をクリックし、[用紙の詳細設定]ダイアログボックスを閉じます。
- **13** 印刷の設定を確認し、**M**[プリント]をクリックして印刷を開始します。
	- 印刷の設定を確認する方法については、[「印刷の設定を確認する」を参照してください。](#page-265-0) →P.266 ( # メモ

## <span id="page-152-0"></span>iPF850

[ユーザーズガイド](#page-0-0)

## [印刷の流れ](#page-14-0) 15 [さまざまな印刷方法](#page-28-0) 29

# Windows ソフトウェア

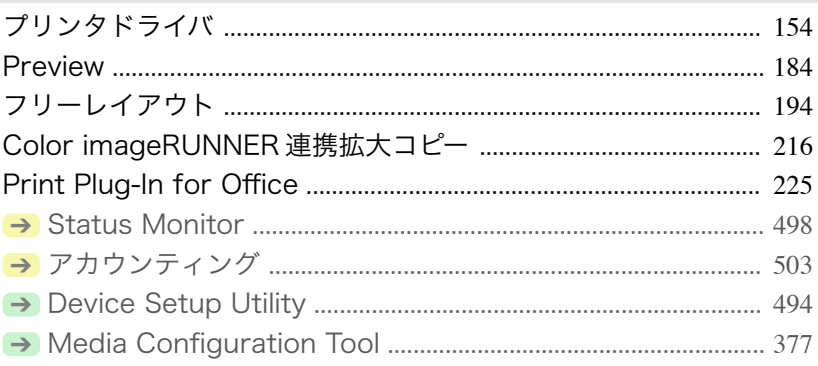

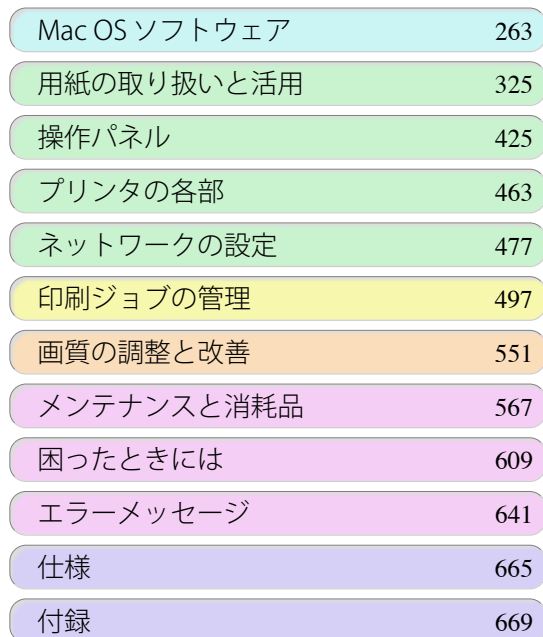

153

# <span id="page-153-0"></span>プリンタドライバ

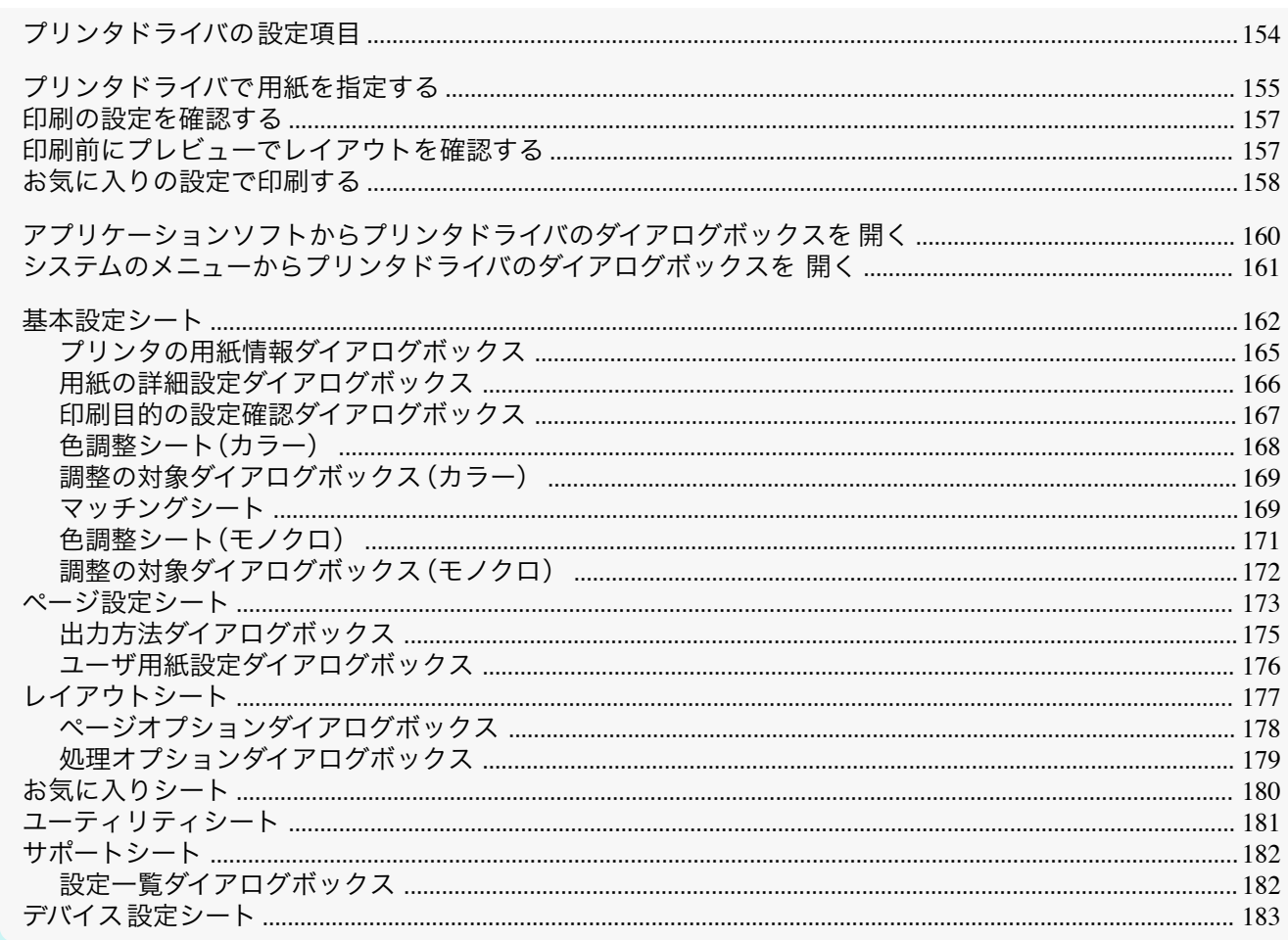

## フリンタドライバの設定項目

Windows 版プリンタドライバの開き方については、以下を参照してください。

● アプリケーションソフトからプリンタドライバのダイアログボックスを開く →P.160

• システムのメニューからプリンタドライバのダイアログボックスを 開く →P.161)

Windows 版プリンタドライバの設定項目については、以下を参照してください。

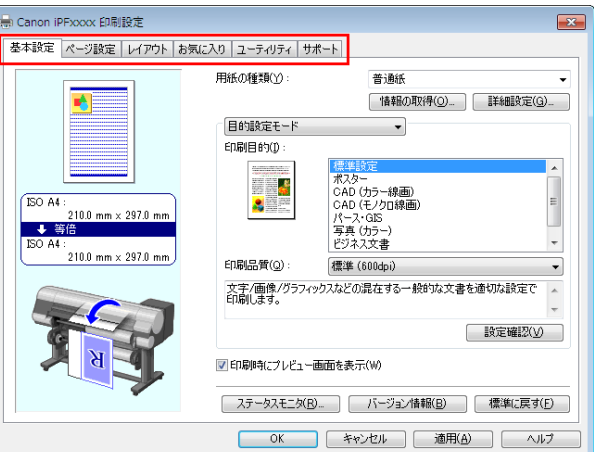

#### • 基本設定シート → P.162

用紙の種類、カラー、印刷画質、印刷プレビューについて設定できます。目的に応じて簡単に印刷の設定が行え る「目的設定モード1と、より細かな設定を自由に行える「詳細設定モード1があります。

• 用紙の詳細設定ダイアログボックス →P.166

- <span id="page-154-0"></span>● [印刷目的の設定確認ダイアログボックス](#page-166-0) → P.167
- **[色調整シート\(カラー\)](#page-167-0) →P.168**
- **•** 調整の対象ダイアログボックス (カラー) → P.169
- [マッチングシート](#page-168-0) →P.169
- **[色調整シート\(モノクロ\)](#page-170-0) →P.171**
- **•** 調整の対象ダイアログボックス (モノクロ) →P.172
- **[ページ設定シート](#page-172-0) →P.173** 原稿の用紙サイズ、フチなし印刷、拡大/縮小印刷、印刷の向き、給紙方法、印刷する用紙のサイズ、用紙のオート カットについて設定できます。
	- **[出力方法ダイアログボックス](#page-174-0) →P.175**
	- **[ユーザ用紙設定ダイアログボックス](#page-175-0) →P.176**
- **•** [レイアウトシート](#page-176-0) ➔P.177 ページレイアウト、スタンプ印刷、印刷の向き、印刷部数、印刷処理オプションについて設定できます。
	- **[ページオプションダイアログボックス](#page-177-0) →P.178**
	- **[処理オプションダイアログボックス](#page-178-0) →P.179**
- **[お気に入りシート](#page-179-0) → P.180** 各シートで選択した印刷設定をお気に入りとして登録できます。登録したお気に入りは、編集したり、印刷時に 使用することができます。
- **•** [ユーティリティシート](#page-180-0) ➔P.181 プリントヘッドや用紙送りに関するメンテナンス、[Color imageRUNNER 連携拡大コピー]に関する設定を 行えます。
- [サポートシート](#page-181-0) → P.182 サポート情報や製品マニュアルを表示できます。

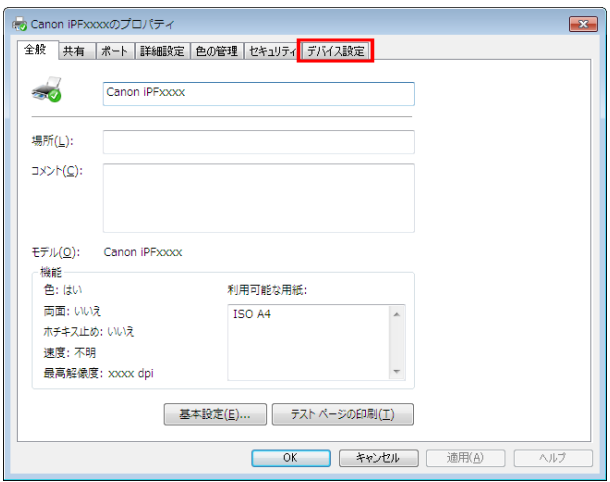

**• [デバイス設定シート](#page-182-0) → P.183** 

プリンタに装着されているオプションの設定や、プリンタドライバのバージョン情報表示を行えます。

[imagePROGRAF フリーレイアウト]とは、アプリケーションソフトで作成した原稿を 1 ページに自由に配置して 印刷するための機能です。詳細は、[「フリーレイアウト」を参照してください。](#page-193-0) →P.194 [Color imageRUNNER 連携拡大コピー]とは、[Color imageRUNNER]でスキャンした原稿を、自動的に拡大して 印刷するための機能です。詳細は、[「Color imageRUNNER 連携拡大コピー」を参照してください。](#page-215-0) ➔P.216

**•**[Color imageRUNNER 連携拡大コピー]は 64 ビット版の Windows では表示されません。 D

## プリンタドライバで用紙を指定する

用紙を交換した場合にプリンタドライバでは以下の設定が必要です。

**•** 必ずプリンタのメニューとプリンタドライバで同じ用紙やサイズを指定してください。

重要

 $\mathfrak{g}$ 

メモ

- **1** アプリケーションソフトのメニューから[印刷](プリント)を選択します。
- **2** 表示されるダイアログボックスでプリンタを選択し、プリンタドライバのダイアログボックスを 開きます。 [\(「アプリケーションソフトからプリンタドライバのダイアログボックスを 開く」参照\)](#page-159-0) ➔P.160
- **3** [基本設定]シートが表示されていることを確認しま す。

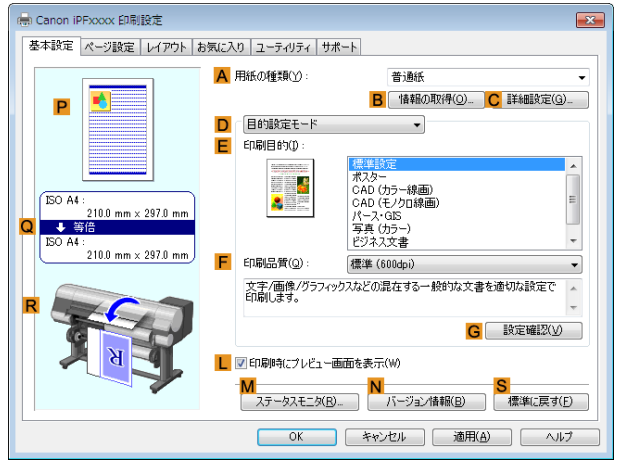

- **4 <sup>A</sup>**[用紙の種類]の一覧から、プリンタにセットされている用紙の種類を選択します。
	- **• B**[情報の取得]ボタンをクリックすると[プリンタの用紙情報]ダイアログボックスが表示されます。[プリ (D ンタの用紙情報]ダイアログボックスでは、プリンタの用紙情報を取得して、プリンタドライバの給紙方法 メモ と用紙の種類を設定することができます。 この機能を使用する場合は、[ステータスモニタ]がインストールされている必要があります。
- **5** [ページ設定]タブをクリックし、[ページ設定]シート を表示します。

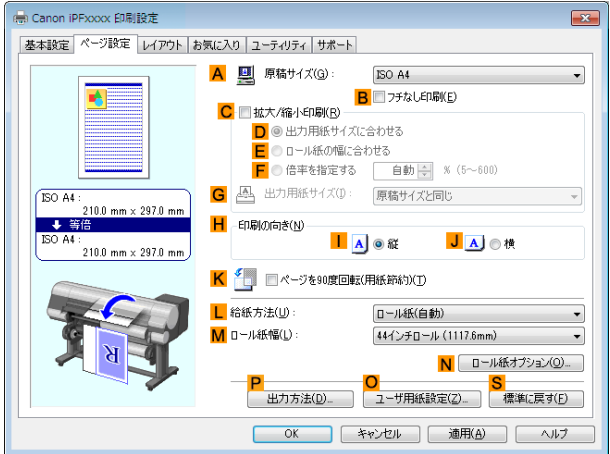

- **6 <sup>A</sup>**[原稿サイズ]の一覧からアプリケーションソフトで作成した原稿のサイズを選択します。
	- **7 <sup>L</sup>**[給紙方法]の一覧から給紙方法を選択します。
- **8 <sup>L</sup>**[給紙方法]でロール紙を選択した場合は、**M**[ロール紙幅]の一覧から、プリンタにセットされているロー ル紙幅を選択します。

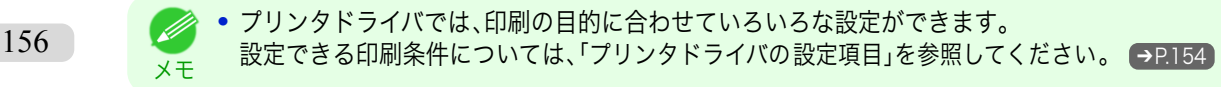

## <span id="page-156-0"></span>印刷の設定を確認する

印刷の設定を確認するには、以下の 2 種類の方法があります。

**•** 設定プレビューで確認する 設定プレビューは、[基本設定]シート、[ページ設定]シート、[レイアウト]シートの左側の部分に表示されま す。原稿サイズ、印刷の向き、給紙方法、レイアウトなど、現在の設定状況をイラストや数値で確認できます。

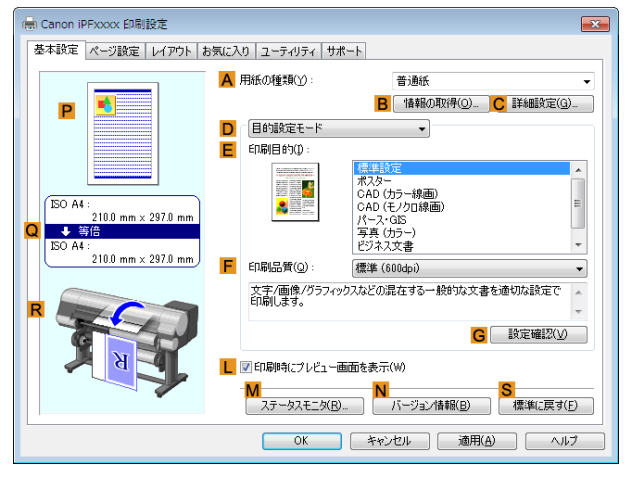

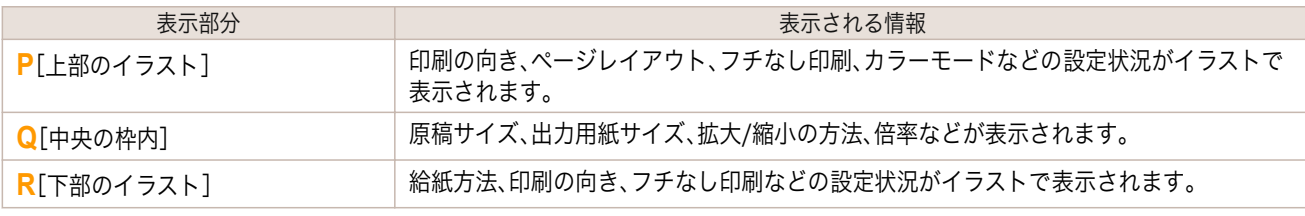

D メモ

**•**[目的設定モード]で選択した[印刷目的]の設定値を確認したい場合は、[基本設定]シートで **G**[設定確認]を クリックし、[設定確認]ダイアログボックスを開きます。

#### **•** 印刷プレビューで確認する

原稿の印刷イメージそのものを確認できます。

この機能を有効にしておくと、印刷する前に[imagePROGRAF Preview]または PageComposer が起動し、 印刷イメージを確認できるため、印刷の失敗を未然に防止できます。

印刷プレビューの詳細については、[「印刷前にプレビューでレイアウトを確認する」を参照してください。](#page-141-0)  $\rightarrow$ [P.142](#page-141-0)

## 印刷前にプレビューでレイアウトを確認する

ここでは、実際に用紙に印刷する前に、印刷結果をプレビューする手順を説明します。

**1** アプリケーションソフトのメニューから[印刷](プリント)を選択します。

**2** 表示されるダイアログボックスでプリンタを選択し、プリンタドライバのダイアログボックスを 開きます。 (「アプリケーションソフトからプリンタドライバのダイアログボックスを開く」参照) [→P.160]

#### <span id="page-157-0"></span>**3** [基本設定]シートが表示されていることを確認しま す。

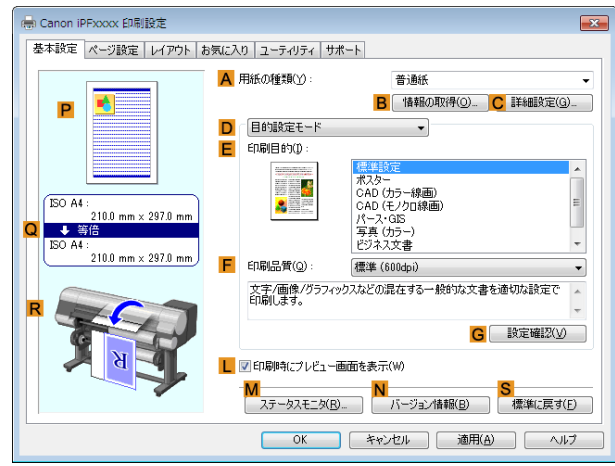

- **4 <sup>L</sup>**[印刷時にプレビュー画面を表示]チェックボックスをオンにします。
- **5** [OK]をクリックして印刷を実行すると、 [imagePROGRAF Preview]ウィンドウが開きます。

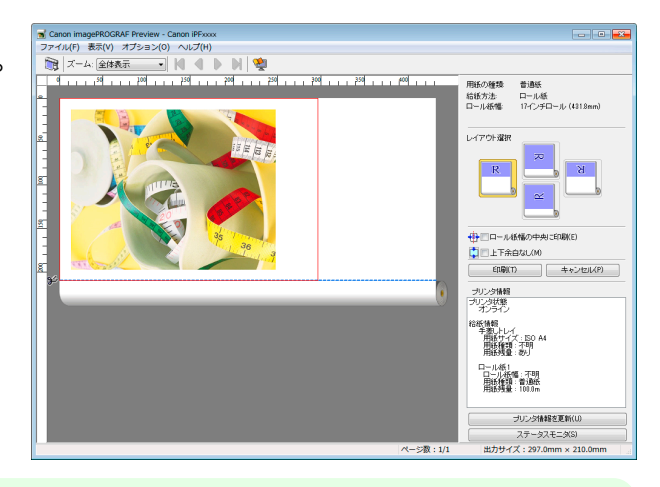

メモ **•** PageComposer が起動した場合は、[レイアウト]シートから[処理オプション]ダイアログを開き、[プレ ビュー互換]をオフにしてください。

**6** メインウィンドウで、レイアウトの確認や必要に応じた設定の変更を行います。

**7** [ファイル]メニューから[印刷]をクリックします。

• [imagePROGRAF Preview]の機能の詳細は、[「Preview」を参照してください。](#page-183-0) → P.184] . D

## お気に入りの設定で印刷する

ここでは、お気に入りの設定を登録し、その設定で印刷する手順を説明します。

### お気に入りの設定を登録する

メモ

ここではドライバ上で変更した印刷設定を[お気に入り]として登録する手順を説明します。

**1** アプリケーションソフトのメニューから[印刷](プリント)を選択します。 158

**2** 表示されるダイアログボックスでプリンタを選択し、プリンタドライバのダイアログボックスを 開きます。 [\(「アプリケーションソフトからプリンタドライバのダイアログボックスを 開く」参照\)](#page-159-0) ➔P.160

**3** 通常の印刷の設定を行います。 ここからお気に入りの登録を行います。

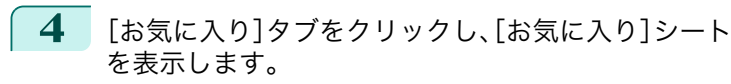

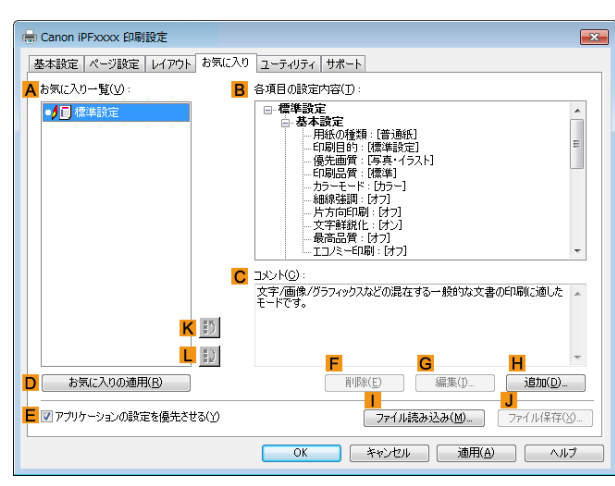

**5 <sup>H</sup>**[追加]をクリックし、[お気に入りの追加]ダイアロ グボックスを開きます。

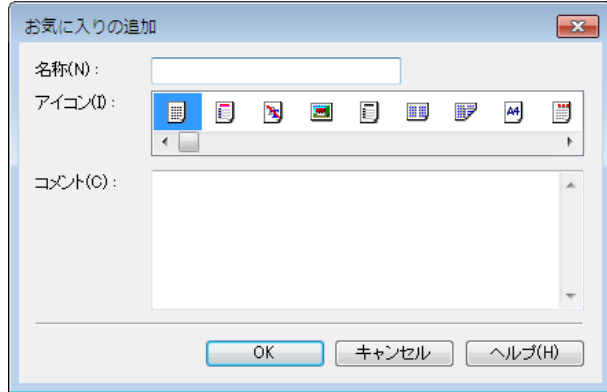

- **6** [名称]に[プレゼン用の写真]や[月例の報告書]などの任意の名前を入力します。
- **7** アイコンの一覧から、この設定にふさわしいアイコンを選択します。
- **8** [コメント]に、追加するお気に入りの設定を説明するコメントを入力します。
- **9** [OK]をクリックし、[お気に入りの追加]ダイアログボックスを閉じます。 登録したお気に入りの設定は、**A**[お気に入り一覧]に表示されます。

**•** お気に入りの設定をファイルに保存する場合は、**J**[ファイル保存]をクリックし、保存するファイルを指定 します。

### お気に入りの設定で印刷する

ここでは、登録したお気に入りの設定で印刷する手順を説明します。

- **1** アプリケーションソフトのメニューから[印刷](プリント)を選択します。
- **2** 表示されるダイアログボックスでプリンタを選択し、プリンタドライバのダイアログボックスを 開きます。 [\(「アプリケーションソフトからプリンタドライバのダイアログボックスを 開く」参照\)](#page-159-0) ➔P.160

M メモ

<span id="page-159-0"></span>**3** [お気に入り]タブをクリックし、[お気に入り]シート を表示します。

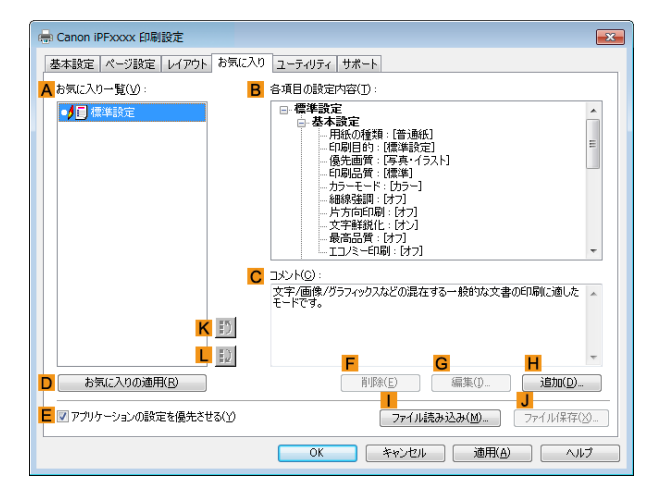

**4 <sup>A</sup>**[お気に入り一覧]の一覧から、登録したお気に入りの設定を選択します。

**•** お気に入りの設定をファイルから読み込む場合は、[**I** ファイル読み込み]をクリックし、お気に入りが保存 D してあるファイルを指定します。 メモ

**5 <sup>D</sup>**[お気に入りの適用]をクリックし、現在の印刷の設定をお気に入りの設定に置き換えます。

**6** 印刷の設定を確認し、印刷を開始します。

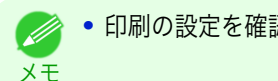

● 印刷の設定を確認する方法については、[「印刷の設定を確認する」を参照してください。](#page-156-0) → P.157

## アプリケーションソフトからプリンタドライバのダイアログボックスを 開く

- **1** [ファイル]メニューから[印刷](プリント)を選択し、印刷の条件を設定するダイアログボックスを開きま す。
- **2** プリンタを選択し、プリンタドライバのダイアログボックスを 開きます。

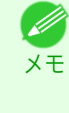

**•** 印刷の条件を設定するダイアログボックスはアプリケーションソフトによって異なります。プリンタを選 択すると、表示されているダイアログボックスにプリンタドライバの 設定用のシートが追加されるアプリ ケーションソフトもあります。 以下の例では、[詳細設定]をクリックします。

**•** アプリケーションソフトから表示される[印刷]ダイアログボックスの例

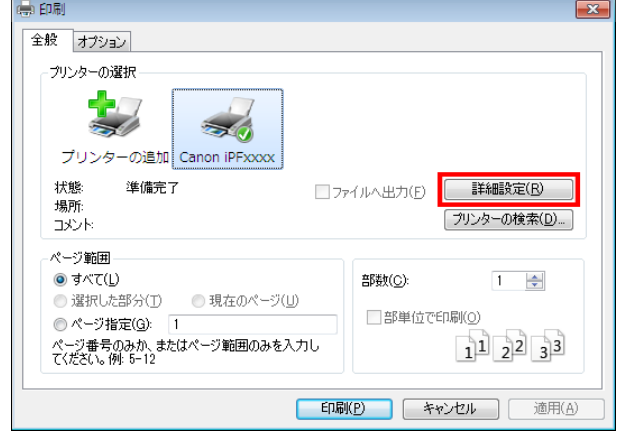

<span id="page-160-0"></span>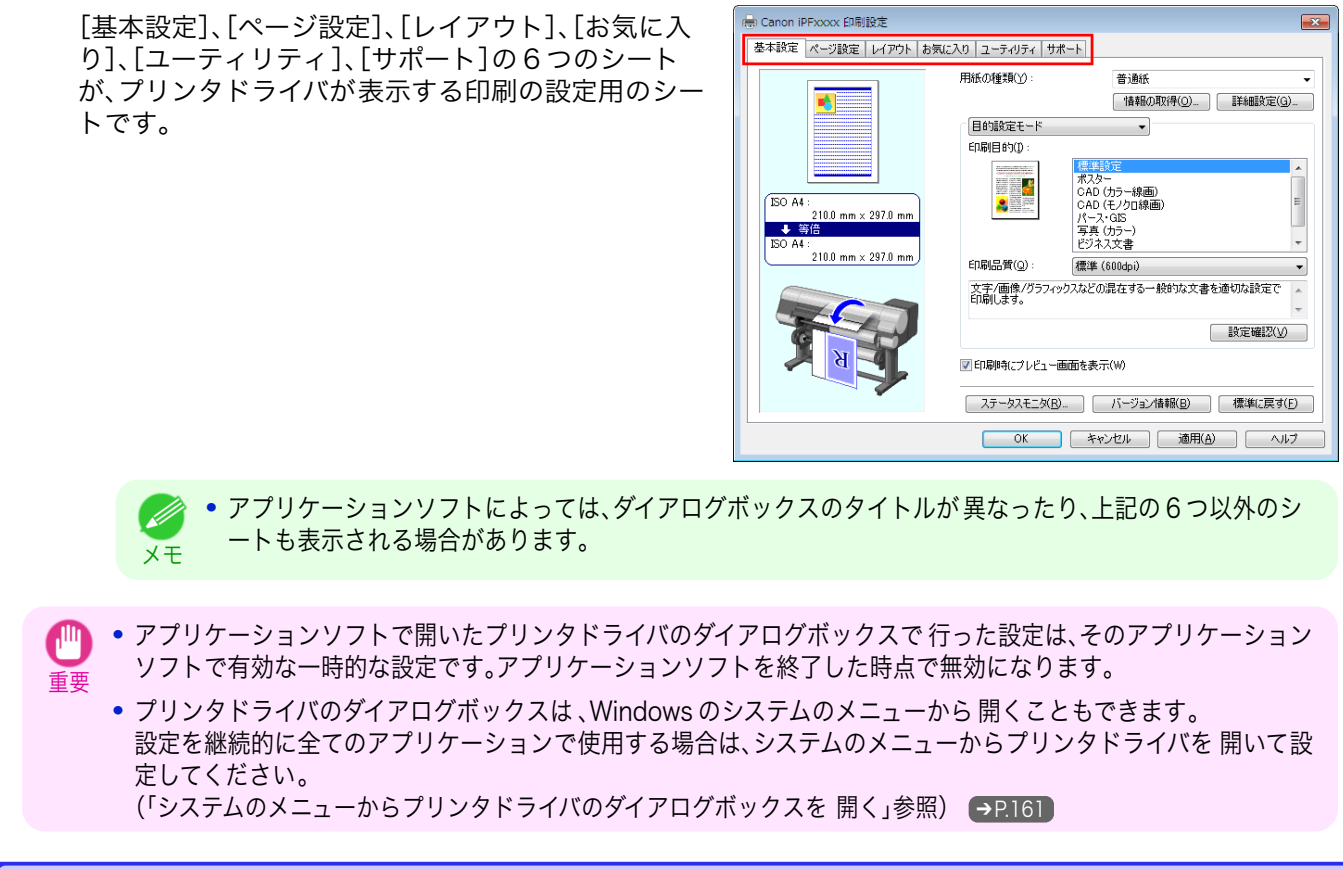

## システムのメニューからプリンタドライバのダイアログボックスを 開く

- **1** お使いの OS の、プリンタを設定するためのフォルダを開きます。 たとえば Windows 7 の場合は、デスクトップの[スタート]ボタンをクリックし、[デバイスとプリンター] ウィンドウを開きます。
- **2** プリンタのアイコンを右クリックして[プリンターの プロパティ]を選択し、プリンタのプロパティのウィ ンドウを開きます。

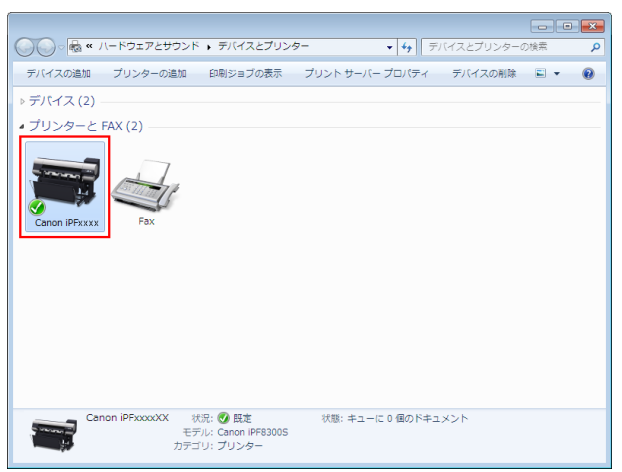

<span id="page-161-0"></span>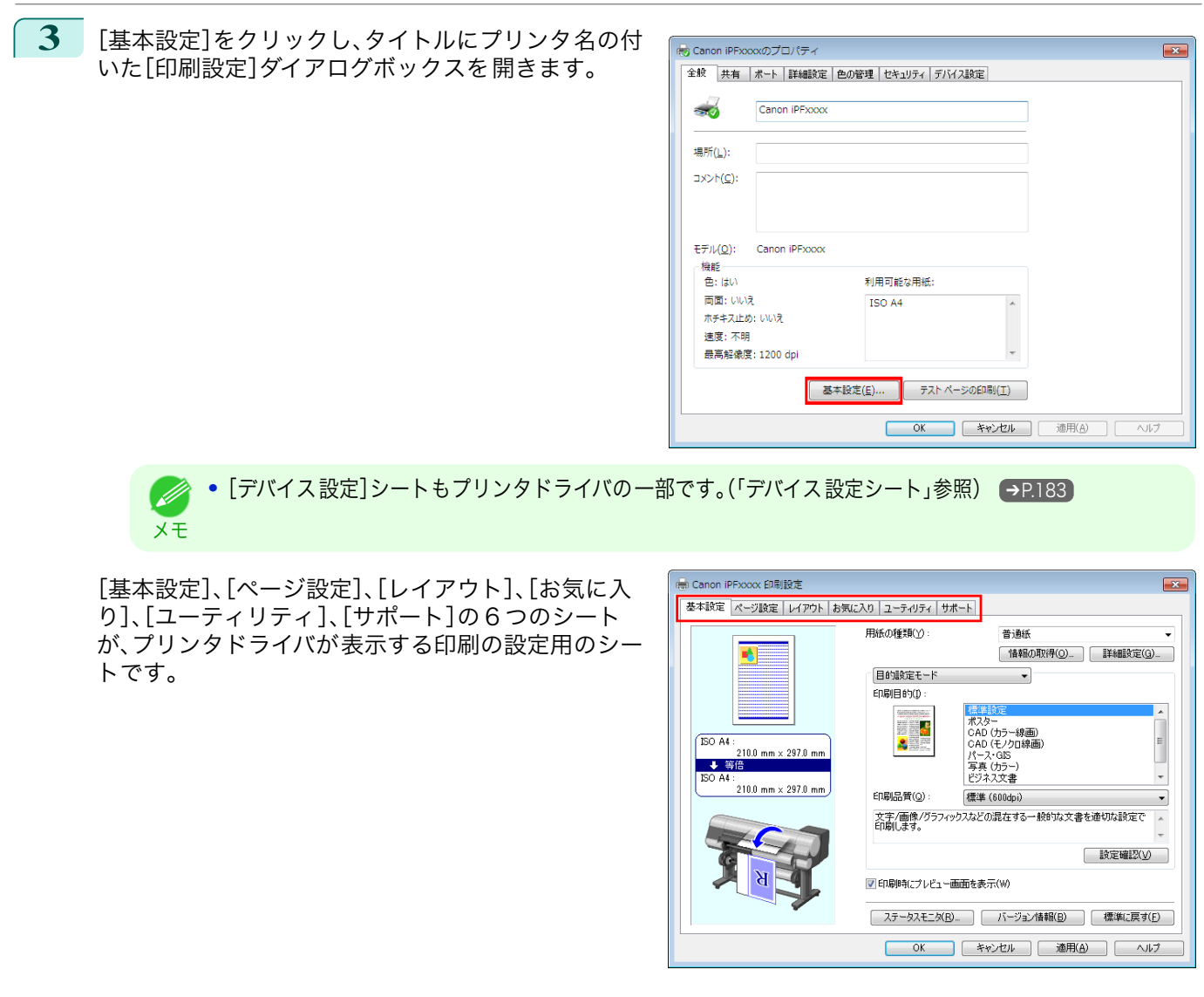

- 重要 **•** システムのメニューで 開いたプリンタドライバのダイアログボックスで 行った設定は、すべてのアプリケーション ソフトで有効になります。
	- **•** プリンタドライバのダイアログボックスは 、アプリケーションソフトから開くこともできます。 [\(「アプリケーションソフトからプリンタドライバのダイアログボックスを](#page-159-0) 開く」参照) ➔P.160

## 基本設定シート

[基本設定]シートでは、以下の項目を設定できます。設定する値の詳細については、プリンタドライバのヘルプを参 照してください。

**•**[基本設定]シートは、目的に応じて簡単に印刷の設定が行える[目的設定モード]と、より細かな設定を自由に行え ' B る[詳細設定モード]を切り替えて使用することができます。 メモ

### 共通項目

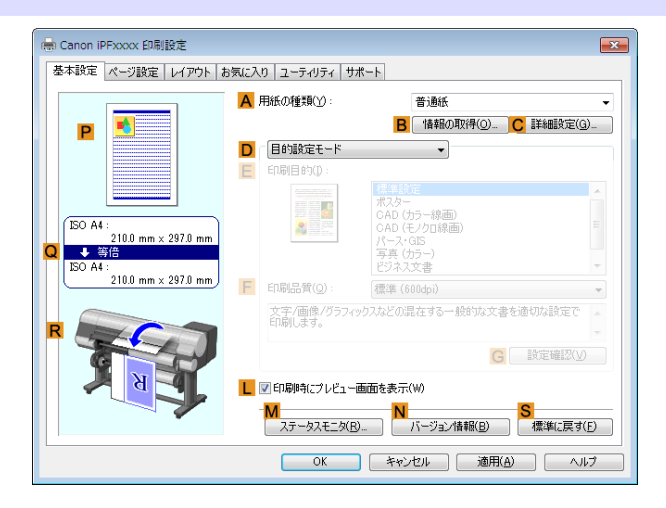

### **• A**[用紙の種類]

用紙の種類を選択できます。

プリンタに対応する用紙の種類については、[用紙リファレンスガイド]を参照してください。[\(「用紙リファレン](#page-328-0) [スガイドを表示する」参照\)](#page-328-0) ➔P.329

### **• B**[情報の取得]

[プリンタの用紙情報]を表示します。給紙方法を選択し、プリンタドライバの給紙方法、用紙の種類およびロー ル紙幅に反映させることができます。

**• [プリンタの用紙情報ダイアログボックス](#page-164-0) →P.165)** 

### **• C**[詳細設定]

[用紙の詳細設定]を表示します。 インクの乾燥時間など、用紙の種類に合わせた印刷の方法を設定できます。

**• [用紙の詳細設定ダイアログボックス](#page-165-0) →P.166** 

#### **• L**[印刷時にプレビュー画面を表示]

チェックボックスをオンにすると、印刷前に[imagePROGRAF Preview]が起動します。 イメージを画面上で確認してから印刷できます。

**•** [印刷前にプレビューでレイアウトを確認する](#page-141-0) → P.142

### **• M**[ステータスモニタ]

[imagePROGRAF Status Monitor]が起動します。 プリンタの状態やジョブの状態などを確認できます。 また、プリンタにエラーが発生した場合に、電子メールで通知する[電子メール通知]の設定ができます。 詳細は[ステータスモニタ]のヘルプを参照してください。

- **• N**[バージョン情報] プリンタドライバのバージョン情報が表示されます。
- **• S**[標準に戻す] シート内の各設定値を初期値に戻します。

プリンタドライバ

163

## [目的設定モード]を選択した場合

プリンタドライバ

## **• E**[印刷目的] 印刷物に適した設定を選択できます。

- **•** [写真やイラストを印刷する](#page-42-0) → P.43
- [線画や文字を印刷する](#page-51-0) → P.52
- **[オフィスの文書を印刷する](#page-46-0) → P.47**

**A**[用紙の種類]によっては選択できない **E**[印刷目的]があります。

基本設定 ページ設定 レイアウト お気に入り ユーティリティ サポート

**BA** P

.<br>210.0 mm × 297.0 mm

 $Q \leftarrow \frac{2100 \text{ m}}{2100 \text{ m}}$ 

A 用紙の種類(Y)

D 信的設定モード

 $\mathbf{R}$ 

■ 図印刷時/プレドュー画面を表示(W)

F **印刷目的(1)** Ţ.

F  $f$  印刷品質( $Q$ ) 普通纸

 $\overline{\phantom{a}}$ 

ポスター<br>CAD (カラー線画)<br>CAD (モノクロ線画<br>パース・GIS

ーー。」。<br>|文字/画像/グラフィックスなどの混在する一般的な文書を適切な設定で<br>|印刷します。

M<br>| ステータスモニタ(B) | バージョン情報(B) | 標準に戻す(E) 

パース・GDS<br>写真(カラー)<br>ビジネス文書

標準 (600dpi)

B 情報の取得(O) C 詳細設定(G) ...

↴

 $\overline{a}$ 

**G** 設定確認(y)

**• F**[印刷品質]

印刷品質を選択できます。

- [印刷するときに優先する要素や色を設定して印刷する](#page-65-0) →P.66
- **• G**[設定確認]

**E**[印刷目的]の設定値が表示されます。

**E**[印刷目的]の設定値を確認したり、順番を変更することができます。

● [印刷目的の設定確認ダイアログボックス](#page-166-0) →P.167

[詳細設定モード]を選択した場合

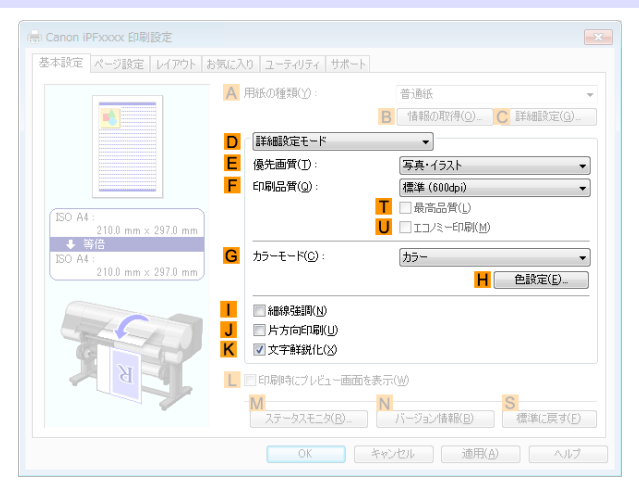

### **• E**[優先画質]

164

印刷結果で優先する要素を選択できます。

● [印刷するときに優先する要素や色を設定して印刷する](#page-65-0) → P.66

**• F**[印刷品質]

印刷品質を選択できます。

<span id="page-164-0"></span>**• T**[最高品質]

チェックボックスをオンにすると品質を重視する印刷を行います。他の選択肢と比較して、印刷にかかる時間 と消費インクは多くなりますが、最も品質の高い印刷結果を得られます。

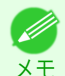

**• F**[印刷品質]で[きれい]を選ぶと **T**[最高品質]が選択できます。ただし、**A**[用紙の種類]と **E**[優先画質]によ っては **T**[最高品質]を選択できない場合があります。

**• U**[エコノミー印刷]

チェックボックスをオンにすると、インクの消費量を抑えて印刷します。 ただし、通常の印刷よりも印刷品位は 下がります。

図面を確認のために印刷する場合など、インクを節約したいときにオンにしてください。 この機能は、**A**[用紙 の種類]、**F**[印刷品質]の設定によっては選択できない場合があります。

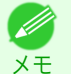

**• F**[印刷品質]で[速い]を選ぶと **U**[エコノミー印刷]が選択できます。ただし、**A**[用紙の種類]と **E**[優先画質] によっては **U**[エコノミー印刷]を選択できない場合があります。

**• G**[カラーモード]

カラーモードを選択できます。

**•** [印刷するときに優先する要素や色を設定して印刷する](#page-65-0) →P.66

D メモ

**• A**[用紙の種類]によっては選択できない **G**[カラーモード]があります。

**• H**[色設定]

クリックすると[色設定]ダイアログボックスが開き、色を詳細に設定できます。

- **[プリンタドライバで色を調整して印刷する](#page-59-0) →P60**
- **•** [細線強調] **I**

チェックボックスをオンにすると、細い線をくっきりと印刷します。

**• J**[片方向印刷]

チェックボックスをオンにすると、罫線ずれなどを防ぎ、印刷品質が向上します。 ただし、印刷スピードは遅く なります。

## プリンタの用紙情報ダイアログボックス

表示できます。[\(「基本設定シート」参照\)](#page-161-0) ➔P.162

[プリンタの用紙情報]ダイアログボックスでは、プリンタの用紙情報を取得して、プリンタドライバの給紙方法と用 紙の種類を設定することができます。

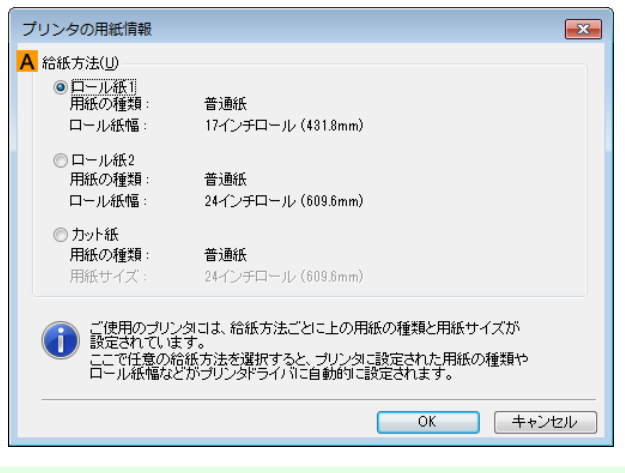

**•**[プリンタの用紙情報]ダイアログボックスは、[基本設定]シートで[用紙の種類]の[情報の取得]をクリックすると

165

メモ

D)

#### <span id="page-165-0"></span>**• A**[給紙方法]

プリンタで使用可能な給紙方法とセットされている用紙の情報が表示されます。[給紙方法]を選択して[OK] をクリックすると、プリンタドライバに給紙方法と用紙の種類が設定されます。

## 用紙の詳細設定ダイアログボックス

[用紙の詳細設定]ダイアログボックスでは、[基本設定]シートの[用紙の種類]で選択した用紙の[インク乾燥時間] などが設定できます。

このダイアログボックスは、[基本設定]シートで[用紙の種類]の[詳細設定]をクリックすると表示できます。[\(「基本](#page-161-0) [設定シート」参照\)](#page-161-0) → P.162

また、このダイアログボックスで[パネル優先]を選択できる項目は、プリンタ本体の操作パネルからも設定できま す。[\(「メニューの設定値」参照\)](#page-444-0) (→P.445)

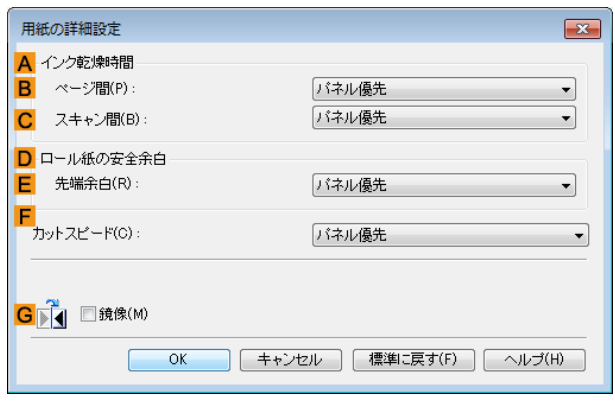

## **A**[インク乾燥時間]

インクを乾燥させるための待ち時間を設定できます。[ページ間]の設定は、ロール紙のみ有効となります。

**• B**[ページ間]

1 ページ分を印刷してから、用紙を排紙するまでの待ち時間を設定できます。ロール紙がカットされる前にイン ク乾燥のための待ち時間が取られるので、[カットモード]が[自動カット]に設定されている場合にも、インク が乾いた状態でバスケットに落下させることができます。

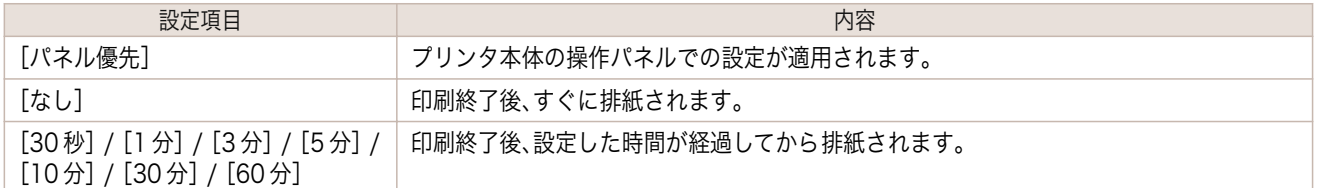

#### **• C**[スキャン間]

ページ内で 1 ラインを印刷してから、次の 1 ラインを印刷するまでの待ち時間を設定できます。ページ内でに じみが発生したときや、フチなし印刷時に色ムラが発生したときなど、にじみやムラの発生を回避したいとき に設定します。

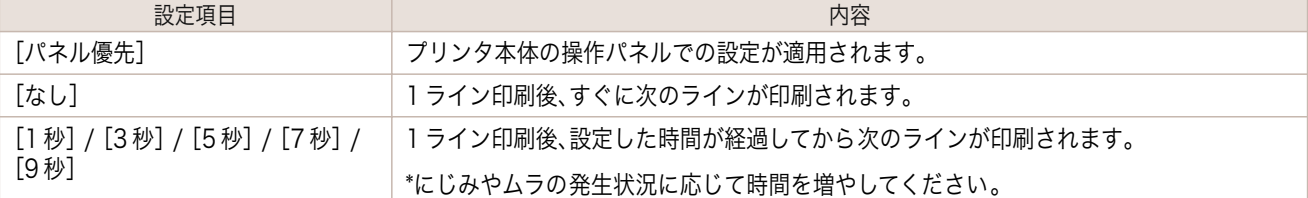

#### **D**[ロール紙の安全余白] 166

カールの強い用紙をプラテンにしっかりと吸着させるために、用紙の先端に確保する余白の長さを指定することが できます。

### <span id="page-166-0"></span>**• E**[先端余白]

ロール紙の[先端余白]の長さを設定できます。

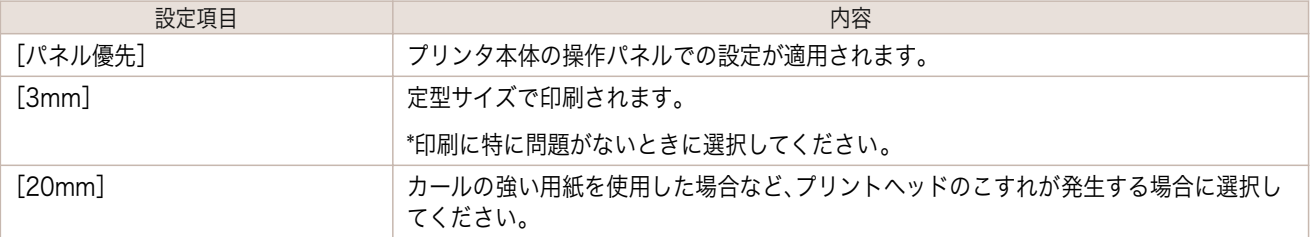

## **F**[カットスピード]

オートカットのスピードを選択できます。オートカットできれいにカットできないときに調整できます。

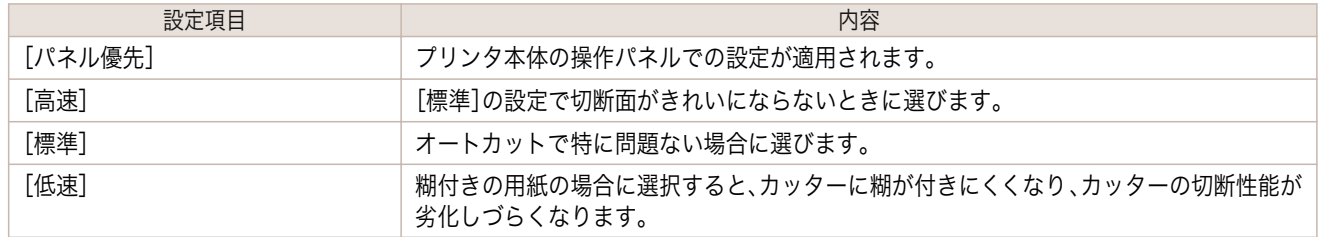

## **G**[鏡像]

鏡像印刷を行うかどうかを選択できます。クリックしてチェックボックスをオンにすると、文書や画像を鏡に映した ように左右を反転させて印刷します。

## 印刷目的の設定確認ダイアログボックス

[設定確認]ダイアログボックスでは、選択した印刷目的の詳細を確認することができます。

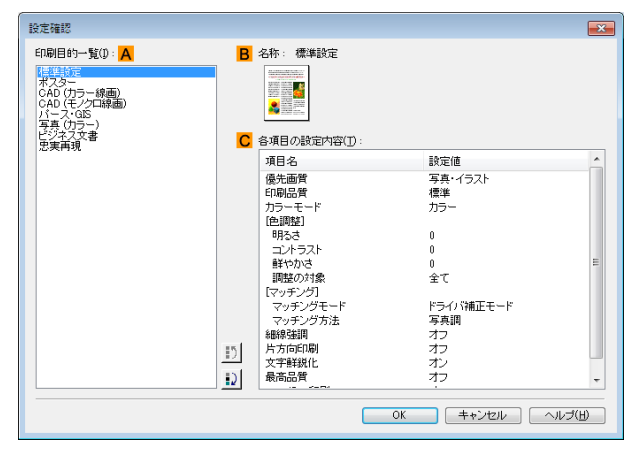

**•**[設定確認]ダイアログボックスは、[基本設定]シートで[印刷目的]の[設定確認]をクリックすると表示できます。 [\(「基本設定シート」参照\)](#page-161-0) ➔P.162

**• A**[印刷目的一覧]

メモ

(D

[印刷目的]のすべての項目が表示されます。

**• B**[名称] [印刷目的一覧]から選択した項目の名称とアイコンが表示されます。

**• C**[各項目の設定内容] 選択した[印刷目的]の一覧から選択した各項目の細かな設定値を確認することができます。

## <span id="page-167-0"></span>色調整シート(カラー)

[色調整]シートでは、印刷結果が思いどおりの色調にならない場合に調整することができます。

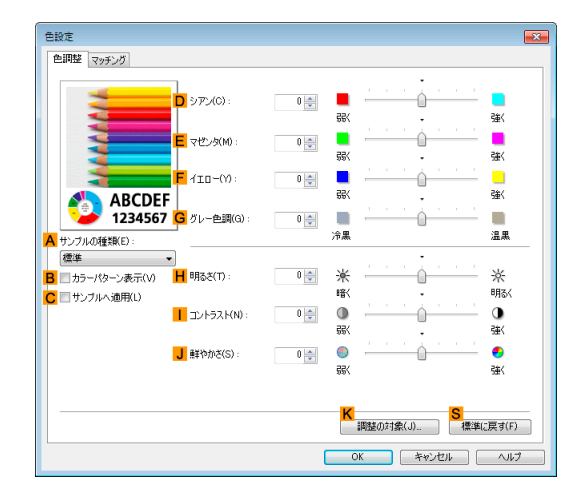

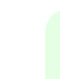

メモ

D.

**•**[色調整]シートは、[基本設定]シートで[詳細設定モード]の[カラーモード]の[色設定]をクリックすると表示でき ます。[\(「基本設定シート」参照\)](#page-161-0) → P.162

**• A**[サンプルの種類]

サンプル画像を[標準]、[人物]、[風景]、[グラフィックス]から選択することができます。

- **• B**[カラーパターン表示] チェックボックスをオンにすると、カラーパターンを表示します。
- **• C**[サンプルへ適用] チェックボックスをオンにすると、変更した設定がサンプル画像に反映されます。
- **• D**[シアン]/**E**[マゼンタ]/**F**[イエロー] 各色の強弱を調整することで色合いを補正できます。
- **• G**[グレー色調]

グレーの色調を調整できます。[冷黒]にすると青みがかった色合いになり、[温黒]にすると赤みがかった色合 いになります。

### **• H**[明るさ]

画像全体の明るさを調整することができます。印刷結果が元の画像(スキャナで読み込む前の写真やコンピュ ータ画面上で作成されたグラフィックスなど)に比べて明るいときや暗いときに、明るさを調整できます。

**•** [コントラスト] **I**

最も明るい部分と最も暗い部分の明るさを相対的に調整できます。[コントラスト]を強くするとメリハリが付 き[コントラスト]を弱くするとやわらかくなります。

**• J**[鮮やかさ]

色の濃さを調整できます。[鮮やかさ]の設定を強くするとビビッドな色合いになり、[鮮やかさ]を弱くすると くすんだ色合いになります。

**• K**[調整の対象]

[調整の対象]ダイアログボックスが表示され、色を調整する対象を選択できます。

- 168
- **•** 調整の対象ダイアログボックス (カラー) ●P.169
- **• S**[標準に戻す]

クリックすると、シート内の各設定値を初期値に戻すことができます。

**•** 各選択項目の詳細については、[「プリンタドライバで色を調整して印刷する」を参照してください。](#page-59-0) ➔P.60 O M メモ

## <span id="page-168-0"></span>調整の対象ダイアログボックス(カラー)

[調整の対象]ダイアログボックスでは、色の調整をどの種類の印刷ジョブに対して行うかを選択します。1 つの原稿 中にイメージ部分、グラフィックス部分、テキスト部分がある場合に、それぞれに対して調整を行うかどうかを選択 できます。

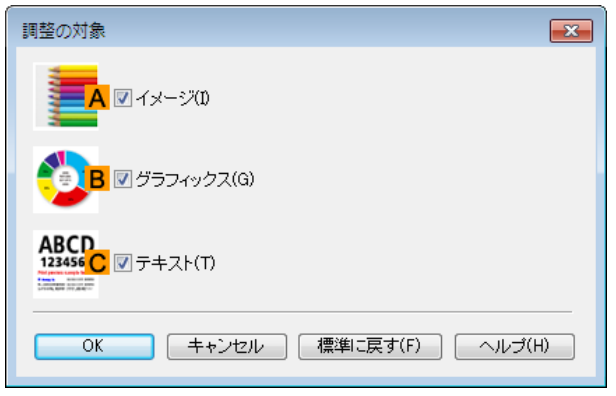

**•**[調整の対象]ダイアログボックスは、[色調整]シートの[調整の対象]をクリックすると表示できます。 ( # メモ

## **• A**[イメージ]

チェックボックスをオンにすると、写真などのイメージ部分に対して調整を適用できます。

- **• B**[グラフィックス]
	- チェックボックスをオンにすると、線や円などのグラフィックス部分に対して調整を適用できます。
- **• C**[テキスト]

チェックボックスをオンにすると、テキスト部分に対して調整を適用できます。

## マッチングシート

[マッチング]シートでは、異なるデバイス間で色を合わせるカラーマッチングを設定することができます。

**•**[カラーモード]で[色補正なし]が選択されているときは[マッチング]シートは表示されません。  $\mathbb{H}$ 

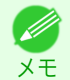

重要

**•**[マッチング]シートは、[基本設定]シートで[詳細設定モード]の[カラーモード]の[色設定]をクリックし、[マッチ ング]シートをクリックすると表示できます。[\(「基本設定シート」参照\)](#page-161-0) →P.162

## [ドライバ補正モード]

**A**[マッチングモード]の一覧から[ドライバ補正モード]を選択したときに、以下の項目を設定できます。

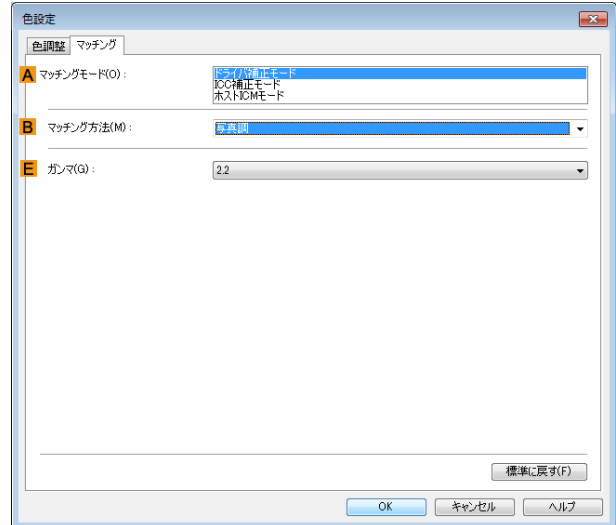

### **• A**[マッチングモード]

使用するカラーマッチングを選択できます。

通常は、[ドライバ補正モード]を選択します。ICC プロファイルを使用したカラーマッチングを行いたい場合 は、使用するカラーマッチングシステムに 応じて[ICC 補正モード]または[ホスト ICM モード]を選択します。

### **• B**[マッチング方法]

印刷する内容に合わせてカラーマッチング方法を選択できます。[マッチング方法]は、選択した[マッチングモ ード]によって設定できる項目が異なります。

#### **• E**[ガンマ]

画像の中間調の階調を変えることができます。 通常は[2.2]を選択します。[2.2]に比べて柔らかい印象にしたい場合は[1.8]を選択します。

### [ICC 補正モード]/[ホスト ICM モード]

**A**[マッチングモード]の一覧から[ICC 補正モード]または[ホスト ICM モード]を選択したときは、以下の項目を設 定できます。

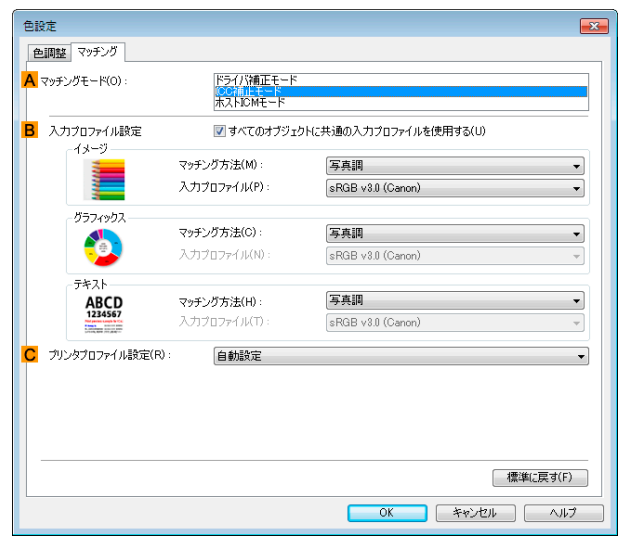

170

**• A**[マッチングモード] 使用するカラーマッチングを選択できます。 <span id="page-170-0"></span>**• B**[入力プロファイル設定]

[イメージ]、[グラフィックス]、[テキスト]それぞれを選択できます。[マッチング方法]と[入力プロファイル] を選択することができます。

選択されている[マッチングモード]によって選択できる項目が異なります。 [すべてのオブジェクトに共通の入力プロファイルを使用する]のチェックボックスがオンになっているとき は、[グラフィックス]、[テキスト]にも自動的に同じ入力プロファイルが設定されます。[グラフィックス]、[テ キスト]に対して、それぞれ異なる入力プロファイルを設定したいときは、[すべてのオブジェクトに共通の入 力プロファイルを使用する]のチェックボックスをオフにしてから、設定します。

### **• C**[プリンタプロファイル設定]

プリンタのプロファイルを設定することができます。通常は[自動設定]を選択します。 キヤノン純正紙/出力確認紙以外の用紙でカラーマネージメントを正確に行うためには、市販のプロファイル 作成ソフトウェアで作成した ICC プロファイルを選択することをお勧めします。

作成した ICC プロファイルはご使用のコンピュータの以下のフォルダに保存されている必要があります。 C:¥Windows¥system32¥spool¥drivers¥color フォルダ

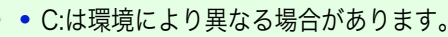

D メモ

メモ ● 各選択項目の詳細については、[「プリンタドライバで色を調整して印刷する」を参照してください。](#page-59-0) ●P.60`

## 色調整シート(モノクロ)

モノクロ用の[色調整]シートでは、明るさとコントラストを調整することができます。

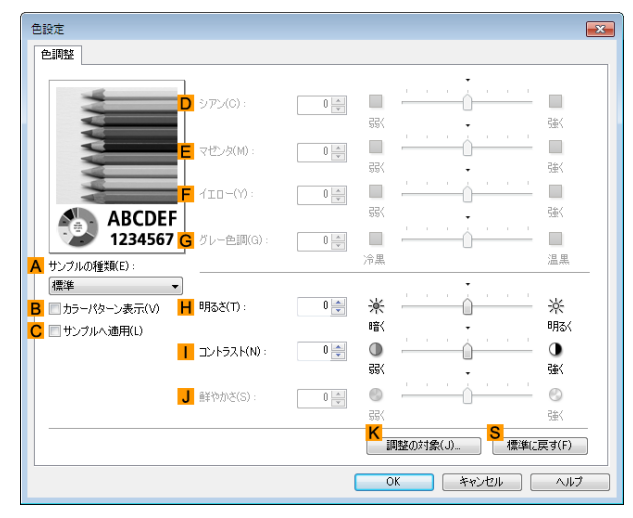

**•**[色調整]シートは、[基本設定]シートで[詳細設定モード]の[カラーモード]の[色設定]をクリックすると表示でき ます。[\(「基本設定シート」参照\)](#page-161-0) → P.162

**• A**[サンプルの種類]

メモ

D)

サンプル画像を[標準]、[人物]、[風景]、[グラフィックス]から選択することができます。

- **• B**[カラーパターン表示] チェックボックスをオンにすると、カラーパターンを表示します。
- **• C**[サンプルへ適用] チェックボックスをオンにすると、変更した設定がサンプル画像に反映されます。
- **• D**[シアン]/**E**[マゼンタ]/**F**[イエロー] 設定できません。
- **• G**[グレー色調] 設定できません。

171

<span id="page-171-0"></span>**• H**[明るさ]

画像全体の明るさを調整することができます。印刷結果が元の画像(スキャナで読み込む前の写真やコンピュ ータ画面上で作成されたグラフィックスなど)に比べて明るいときや暗いときに、明るさを調整できます。

**•** [コントラスト] **I**

最も明るい部分と最も暗い部分の明るさを相対的に調整できます。[コントラスト]を強くするとメリハリが付 き[コントラスト]を弱くするとやわらかくなります。

**• J**[鮮やかさ]

設定できません。

**• K**[調整の対象]

[調整の対象]ダイアログボックスが表示され、色を調整する対象を選択できます。

**•** 調整の対象ダイアログボックス (モノクロ) → P.172

**• S**[標準に戻す]

クリックすると、シート内の各設定値を初期値に戻すことができます。

● 各選択項目の詳細については、[「プリンタドライバで色を調整して印刷する」を参照してください。](#page-59-0) →P.60 D メモ

## 調整の対象ダイアログボックス(モノクロ)

[調整の対象]ダイアログボックスでは、色の調整をどの種類の印刷ジョブに対して行うかを選択します。1 つの原稿 中にイメージ部分、グラフィックス部分、テキスト部分がある場合に、それぞれに対して調整を行うかどうかを選択 できます。

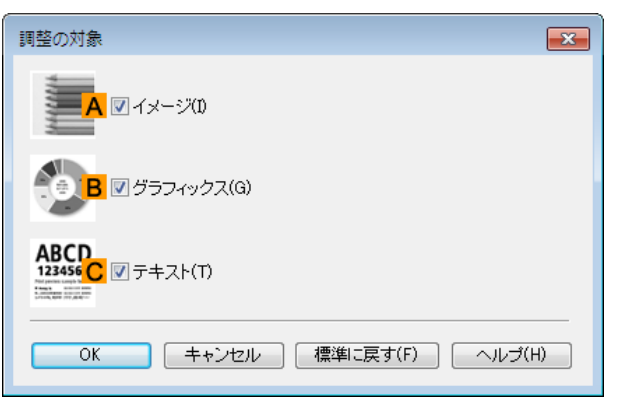

**•**[調整の対象]ダイアログボックスは、[色調整]シートの[調整の対象]をクリックすると表示できます。 (D メモ

**• A**[イメージ]

チェックボックスをオンにすると、写真などのイメージ部分に対して調整を適用できます。

- **• B**[グラフィックス] チェックボックスをオンにすると、線や円などのグラフィックス部分に対して調整を適用できます。
- **• C**[テキスト] チェックボックスをオンにすると、テキスト部分に対して調整を適用できます。

## <span id="page-172-0"></span>ページ設定シート

[ページ設定]シートでは、以下の項目を設定できます。設定する値の詳細については、プリンタドライバのヘルプを 参照してください。

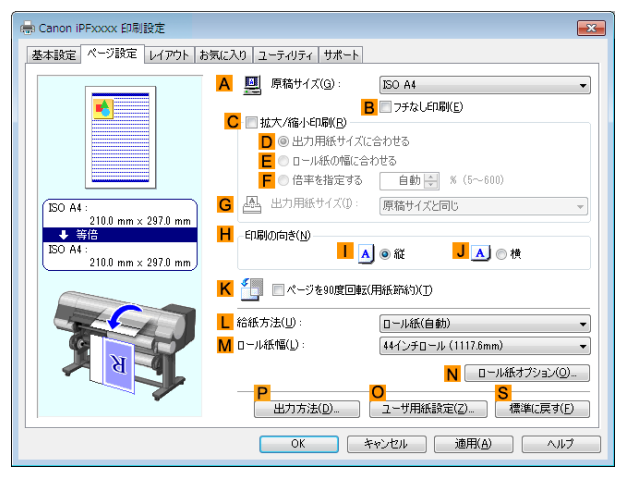

### **• A**[原稿サイズ]

アプリケーションソフトで作成した原稿のサイズを選択できます。 選択できる原稿のサイズについては、[「用紙のサイズ」を参照してください。](#page-325-0) →P.326

**• B**[フチなし印刷]

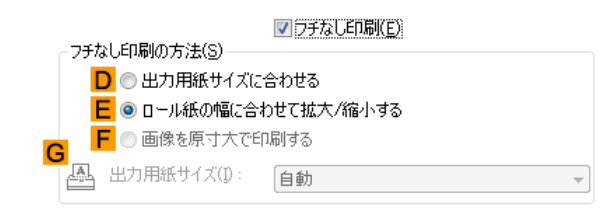

**L**[給紙方法]の一覧からロール紙を選択すると有効になります。オンにすると、以下の項目を選択できます。

- **[用紙のサイズに合わせてフチなしで印刷する](#page-90-0) → P.91**
- [ロール紙の幅に合わせてフチなしで印刷する](#page-93-0) → P.94
- **[原寸大のフチなしで印刷する](#page-85-0) →P.86**

### **• D**[出力用紙サイズに合わせる]

原稿を、印刷する用紙のサイズに合わせて拡大/縮小して印刷できます。

- **• E**[ロール紙の幅に合わせて拡大/縮小する] 原稿を、ロール紙の幅に合わせて拡大/縮小して印刷できます。
- **• F**[画像を原寸大で印刷する]

画像を原寸大で印刷できます。**A**[原稿サイズ]の一覧から、原稿の高さまたは幅が[ロール紙]の幅と同じサイズ を選択したときに有効になります。

**• G**[出力用紙サイズ]

**D**[出力用紙サイズに合わせる]を選択すると有効になります。 印刷する用紙のサイズを選択できます。 選択できる用紙のサイズについては、[「用紙のサイズ」を参照してください。](#page-325-0) → P.326 一覧には、フチなしで印刷できる用紙のサイズが表示されます。

**• C**[拡大/縮小印刷]

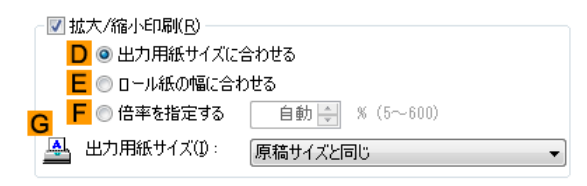

オンにすると、以下の項目を選択できます。

- **[用紙のサイズに合わせて拡大/縮小して印刷する](#page-71-0) →P.72**
- **•** [ロール紙の幅に合わせて拡大/縮小して印刷する](#page-73-0) ➔P.74
- **•** [指定した倍率で拡大/縮小して印刷する](#page-76-0) →P.77
- **• D**[出力用紙サイズに合わせる] 原稿を、印刷する用紙のサイズに合わせて拡大/縮小して印刷できます。
- **• E**[ロール紙の幅に合わせる] 原稿を、ロール紙の幅に合わせて拡大/縮小して印刷できます。

### **• F**[倍率を指定する] 原稿を、指定した倍率で拡大/縮小して印刷できます。[5~600]の値を入力できます。

- **• G**[出力用紙サイズ] 印刷する用紙のサイズを選択できます。 選択できる用紙のサイズについては、[「用紙のサイズ」を参照してください。](#page-325-0) ●P.326
- **• H**[印刷の向き] 印刷の向きを選択できます。
	- [原稿の向きを用紙に合わせて印刷する](#page-144-0) → P.145

### **• K**[ページを 90 度回転(用紙節約)]

オンにすると、ページを 90 度回転して印刷できます。

- [原稿を 90 度回転してロール紙を節約する](#page-134-0) → P.135
- **• L**[給紙方法]

用紙の給紙方法を選択できます。 [基本設定]シートの[用紙の種類]で選択した項目によって、表示される項目が異なります。

**• M**[ロール紙幅]

ロール紙の幅を選択できます。 選択できるロール紙の幅については、[「用紙のサイズ」を参照してください。](#page-325-0) →P.326

**• N**[ロール紙オプション]

ロール紙のオプション設定を行います。クリックすると[ロール紙オプション]ダイアログボックスが開きま す。

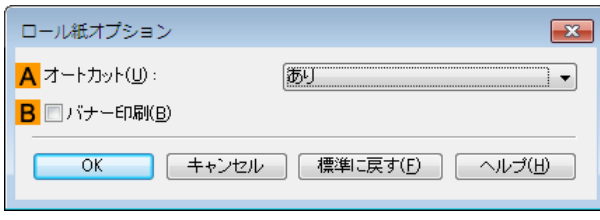

**A**[オートカット]の一覧からオートカットの[あり]/[なし]や[カットラインを印刷]を設定できます。

**• [印刷後にロール紙をカットする](#page-148-0) →P.149** 

複数ページをつなげて印刷する場合は **B**[バナー印刷]をチェックします。

- **[複数ページをつなげて印刷する](#page-115-0) →P.116**
- **• P**[出力方法] 174

クリックすると[出力方法]ダイアログボックスが開き、[出力方法]や[保存するデータの名称]を設定すること ができます。

- **[出力方法ダイアログボックス](#page-174-0) →P.175**
- **• O**[ユーザ用紙設定]

クリックすると[ユーザ用紙設定]ダイアログボックスが開き、独自の用紙サイズを登録したり、使用するサイ ズの系列を設定できます。

**• [ユーザ用紙設定ダイアログボックス](#page-175-0) →P.176** 

### <span id="page-174-0"></span>**• S**[標準に戻す]

シート内の各設定値を初期値に戻すことができます。

## 出力方法ダイアログボックス

[出力方法]ダイアログボックスでは、[出力方法]を選択したり、ボックスに保存する場合に、保存の設定をすること ができます。

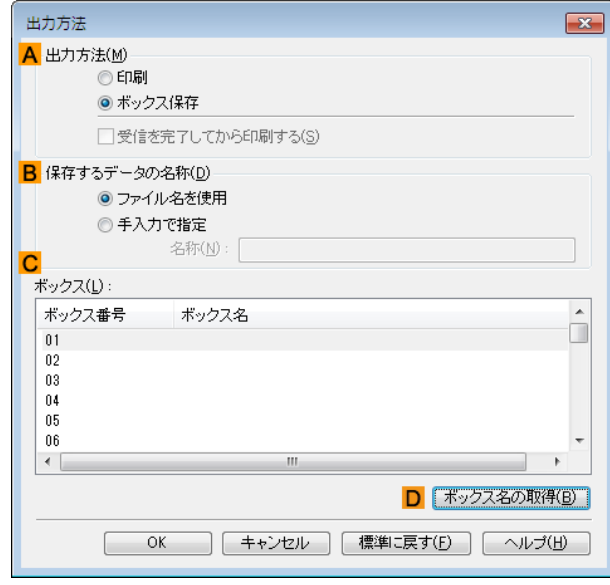

**•**[出力方法]ダイアログボックスは、[ページ設定]シートの[出力方法]をクリックすると表示できます。[\(「ページ設定](#page-172-0) [シート」参照\)](#page-172-0) → P.173

#### **• A**[出力方法]

メモ

(D

[印刷]を選択すると印刷終了後に、印刷ジョブがプリンタのハードディスクに 保存されます。 [ボックス保存]を選択すると印刷ジョブが、プリンタのハードディスクに 保存されます。[ボックス保存]を選 択した場合は、[ボックス]の一覧から保存先の個人ボックス番号を選択します。 [受信を完了してから印刷する]をチェックすると、印刷ジョブの受信が途切れて、印刷が中断することで発生 する、印刷品質の低下を防ぐことができます。 [印刷]のオプションとして選択できます。

#### **• B**[保存するデータの名称]

ファイル名をそのまま使用する場合は、[ファイル名を使用]を選択します。 ファイル名を使用しない場合は、[手入力で指定]を選択し、[名称]に保存名を入力します。

**• C**[ボックス]

ボックスの一覧が表示されます。[ボックス保存]を選択した場合に、一覧から保存先の個人ボックス番号を選 択します。

### **• D**[ボックス名の取得]

クリックすると、[ボックス]にプリンタ本体から取得したボックス名が表示されます。

## <span id="page-175-0"></span>ユーザ用紙設定ダイアログボックス

[ユーザ用紙設定]ダイアログボックスでは、独自のユーザ定義用紙を作成して登録することができます。定義した用 紙サイズは、標準の用紙サイズとともに一覧から選択できるようになります。

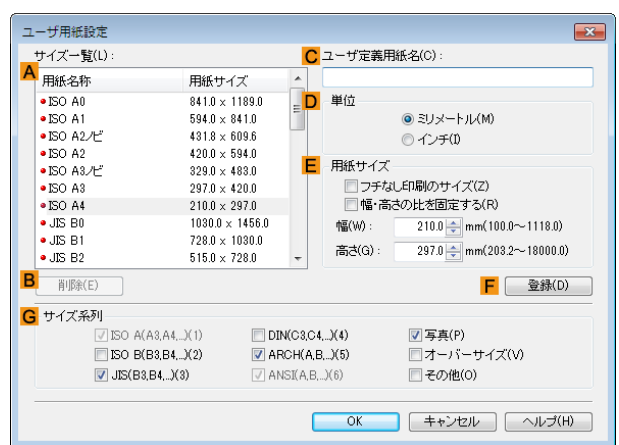

- **•** 任意のロール紙幅をユーザ定義用紙として作成することはできません。
- 重要 **•**[出力用紙サイズ]を[ユーザ用紙設定]から選択する場合は、選択した[ユーザ用紙設定]と同等以上のサイズの用紙 をプリンタにセットしてください。セットした用紙のサイズが[ユーザ用紙設定]よりも小さい場合は、出力画像に 欠けが生じます。

**•**[ユーザ用紙設定]ダイアログボックスは、[ページ設定]シートの[ユーザ用紙設定]をクリックすると表示できま す。[\(「ページ設定シート」参照\)](#page-172-0) → P.173

### **• A**[サイズ一覧]

プリンタドライバで使用可能な用紙サイズの名称とサイズが表示されます。

**• B**[削除]

**A**[サイズ一覧]からユーザが作成したユーザ定義用紙を削除することができます。 以下の場合は、削除することができません。

- **•** プリンタドライバ標準の用紙サイズを選択した場合
- **•** オーバーサイズの用紙サイズを選択した場合
- **•** 赤い丸の付いた用紙サイズを選択した場合
- **• C**[ユーザ定義用紙名]

ユーザ定義用紙の名称を指定することができます。

**• D**[単位]

ユーザ定義用紙の高さ、幅のサイズの単位を指定することができます。

**• E**[用紙サイズ]

用紙の[幅]と[高さ]を指定することができます。[フチなし印刷のサイズ]チェックボックスをオンにすると、 [フチなし印刷]が可能なサイズから選択することができます。[幅・高さの比を固定する]チェックボックスを オンにすると、[幅]と[高さ]の比率を保ったままサイズを変更することができます。

**• F**[登録]

設定したユーザ定義用紙を登録したり、既存のユーザ定義用紙を上書きすることができます。

**• G**[サイズ系列] 176

[原稿サイズ]、[出力用紙サイズ]、[サイズ一覧]に表示する選択肢の数を制限することができます。

メモ

## <span id="page-176-0"></span>レイアウトシート

[レイアウト]シートでは、以下の項目を設定できます。設定する値の詳細については、プリンタドライバのヘルプを 参照してください。

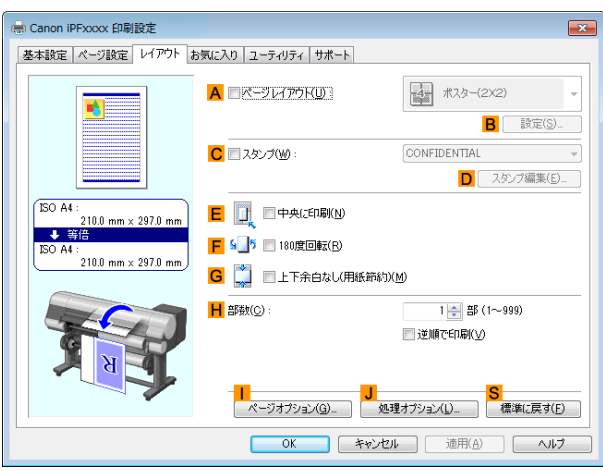

### **• A**[ページレイアウト]

オンにすると、ページレイアウトを選択できます。

- **•** [複数のページを 1 ページにまとめて印刷する](#page-119-0) → P.120
- **[ポスターを分割して印刷する](#page-123-0) →P.124**
- [複数の原稿を並べて印刷する](#page-112-0) → P.113
- **[PosterArtist で編集して印刷する](#page-49-0) → P.50**

#### **• B**[設定]

クリックすると、**A**[ページレイアウト]で選択した項目によって、以下のいずれかのダイアログボックスが開 き、レイアウトの詳細や印刷するページを設定できます。

- **•**[N ページ印刷]
- **•**[出力ページの指定]
- **•**[フリーレイアウト設定]
- **• C**[スタンプ]

オンにすると、[スタンプリスト]と **D**[スタンプ編集]が選択できるようになります。

- **[スタンプを押して印刷する](#page-142-0) →P.143**
- **•**[スタンプリスト] スタンプのリストが表示されます。印刷したいスタンプを選びます。
- 
- **• D**[スタンプ編集] クリックすると[スタンプ編集]ダイアログボックスが開き、独自のスタンプを定義できます。
- **• E**[中央に印刷]

オンにすると、原稿を用紙の中央に印刷できます。

- **[原稿をロール紙の中央に印刷する](#page-126-0) →P.127**
- [原稿をカット紙の中央に印刷する](#page-130-0) → P.131
- **• F**[180 度回転]

オンにすると、原稿を 180 度回転して印刷できます。

**• G**[上下余白なし(用紙節約)]

オンにすると、原稿の上下に余白がある場合、余白を除いて印刷し、用紙を節約できます。

- **•** [原稿の上下の余白分のロール紙を節約する](#page-137-0) ➔P.138
- **• H**[部数]

印刷部数を[1~999]の値で入力できます。

**•**[逆順で印刷]

プリンタドライバ

オンにすると、最終ページから逆の順番で印刷できます。

#### <span id="page-177-0"></span>**•** [ページオプション] **I**

クリックすると[ページオプション]ダイアログボックスが開き、用紙のヘッダやフッタにユーザ名や日付、ペ ージ番号を印刷する設定をすることができます。

**• ページオプションダイアログボックス →P.178** 

#### **• J**[処理オプション]

思いどおりに印刷できない場合、クリックすると[処理オプション]ダイアログボックスが開き、印刷の処理方 法を変更できます。

- **[処理オプションダイアログボックス](#page-178-0) →P.179**
- **• S**[標準に戻す]

クリックすると、シート内の各設定値を初期値に戻すことができます。

## ページオプションダイアログボックス

[ページオプション]ダイアログボックスでは、以下の項目を設定できます。

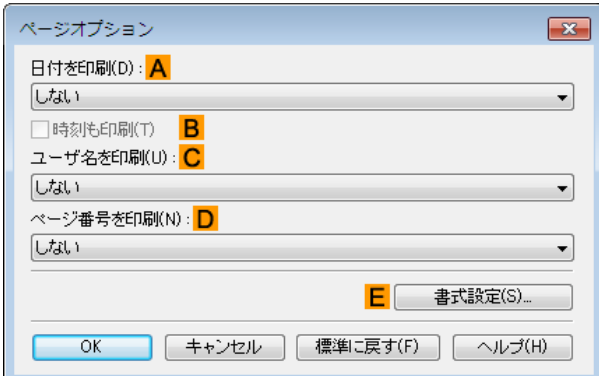

**•**[ページオプション]ダイアログボックスは、[レイアウト]シートの[ページオプション]をクリックすると表示でき **ます。[\(「レイアウトシート」参照\)](#page-176-0) →P.177** 

**• A**[日付を印刷]

メモ

- 11

日付を印刷する位置を選択することができます。**B**[時刻も印刷]をチェックすると時刻も印刷します。

- **• C**[ユーザ名を印刷] ユーザ名を印刷する位置を選択することができます。
- **• D**[ページ番号を印刷] ページ番号を印刷する位置を選択することができます。
- **• E**[書式設定]

[書式設定]ダイアログボックスが開き、書式を設定する事ができます。

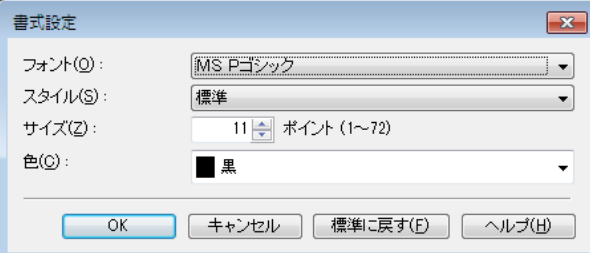

**•** 同じ位置が指定された場合には、左から日付/ユーザ名/ページ番号の順に配置して印字を行います。 D

メモ **•**[N ページ印刷]などで複数ページを 1 枚にまとめる設定をした場合、それぞれのページに印刷されます。

Windows ソフトウェア

## <span id="page-178-0"></span>処理オプションダイアログボックス

[処理オプション]ダイアログボックスでは、思いどおりの印刷結果を得られなかったときに、印刷の処理方法を変更 することができます。

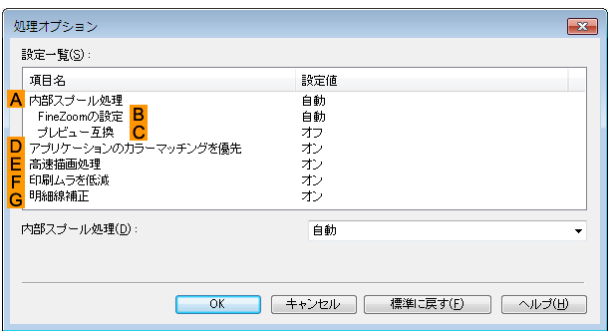

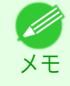

**•**[処理オプション]ダイアログボックスは、[レイアウト]シートの[処理オプション]をクリックすると表示できま す。[\(「レイアウトシート」参照\)](#page-176-0) → P.177

**•**[設定一覧]枠内の[項目名]の処理方法をクリックすると枠の下に設定内容の一覧が表示されます。

### **• A**[内部スプール処理]

プリンタドライバ内部で印刷ジョブをスプールし、PageComposer による処理を行うかどうかを設定します。 [しない]または[しない(メタファイルスプーリングを 行う)]に設定されると印刷結果が改善される場合があ ります。

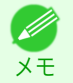

**•**[しない]、または[しない(メタファイルスプーリングを 行う)]に設定されると、[ページレイアウト]、[スタン プ]、[逆順で印刷]、[ページオプション]、[FineZoom の設定]、[プレビュー互換]などの機能は使用できなく なります。

- **• B**[FineZoom の設定] 長尺用紙に印刷するときに使用される機能です。 [する]に設定されると印刷の不具合が改善される場合があります。 [しない]に設定されると、細い線が消えるなどの画像乱れが改善される場合があります。
- **• C**[プレビュー互換] オンに設定されると、[基本設定]シートで[印刷時にプレビュー画面を表示]をチェックして印刷したとき に、PageComposer を起動します。
- **• D**[アプリケーションのカラーマッチングを優先]

オンにするとアプリケーションソフトによるカラーマネージメントを優先させることができます。

**• E**[高速描画処理]

オフにすると画像の色味や線の太さなどが違って印刷されたとき、思いどおりの印刷結果を得られることがあ ります。

**•** この機能は 64 ビット版の Windows では使用できません。

#### **• F**[印刷ムラを低減]

メモ

印刷ムラが気になるとき、オンに設定すると印刷結果が改善されることがあります。ただし、画像によっては印 刷速度が遅くなります。

179

**• G**[明細線補正]

細線の色味が他の図形と違って印刷されるとき、オフに設定すると、思い通りの印刷結果を得られることがあ ります。ただし、色によっては細線が途切れて印刷される場合があります。

Windows ソフトウェア

[ソフトウェア](#page-152-0) ブリンタドライバ

プリンタドライバ

<span id="page-179-0"></span>[お気に入り]シートでは、以下の項目を設定できます。設定する値の詳細については、プリンタドライバのヘルプを 参照してください。

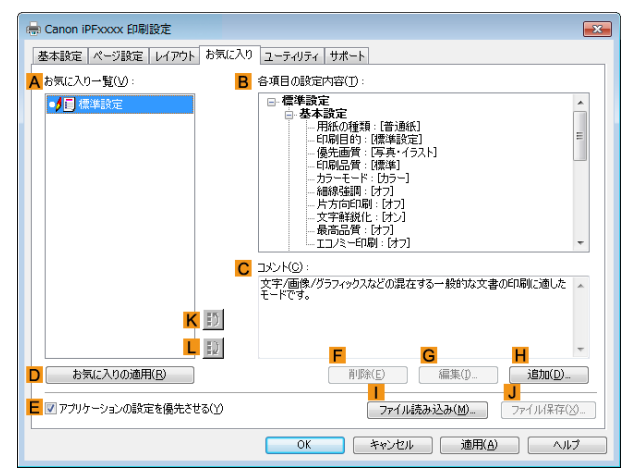

**• A**[お気に入り一覧]

[標準設定]と、独自に作成したお気に入りの設定の一覧が表示されます。

- [お気に入りの設定で印刷する](#page-148-0) → P.149
- **• B**[各項目の設定内容]

**A**[お気に入り一覧]の一覧から選択したお気に入りの設定の設定内容が表示されます。

**• C**[コメント]

お気に入りの設定に登録したコメントが表示されます。

**• D**[お気に入りの適用]

クリックすると、印刷の設定を、**A**[お気に入り一覧]の一覧から選択したお気に入りの設定に変更できます。

**• E**[アプリケーションの設定を優先させる]

オンにすると、**D**[お気に入りの適用]をクリックしたときに、**A**[お気に入り一覧]の一覧から選択したお気に入 りの設定よりも、アプリケーションソフトでの設定を優先します。優先される項目については、プリンタドライ バのヘルプを参照してください。

**• F**[削除]

クリックすると、**A**[お気に入り一覧]の一覧から選択したお気に入りの設定を削除できます。

**• G**[編集]

クリックすると[お気に入りの編集]ダイアログボックスが開き、**A**[お気に入り一覧]の一覧から選択したお気 に入りの設定の名前やアイコンを編集できます。

**• H**[追加]

180

クリックすると[お気に入りの追加]ダイアログボックスが開き、現在の印刷の設定をお気に入りの設定として 登録できます。

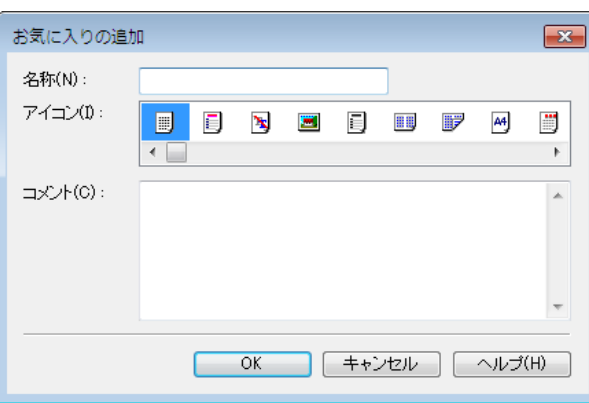
**•** [ファイル読み込み] **I**

クリックすると[ファイルを開く]ダイアログボックスが開き、ファイルに保存されているお気に入りの設定を 読み込むことができます。

**• J**[ファイル保存]

クリックすると[名前を付けて保存]ダイアログボックスが開き、お気に入りの設定をファイルに保存できま す。

**• K**[上へ]

クリックすると **A**[お気に入り一覧]の一覧から選択したお気に入りの設定を上へ変更することができます。

**• L**[下へ]

クリックすると **A**[お気に入り一覧]の一覧から選択したお気に入りの設定を下へ変更することができます。

#### ユーティリティシート

[ユーティリティ]シートでは、以下の項目を実行できます。ユーティリティの詳細については、各ユーティリティの ヘルプを参照してください。

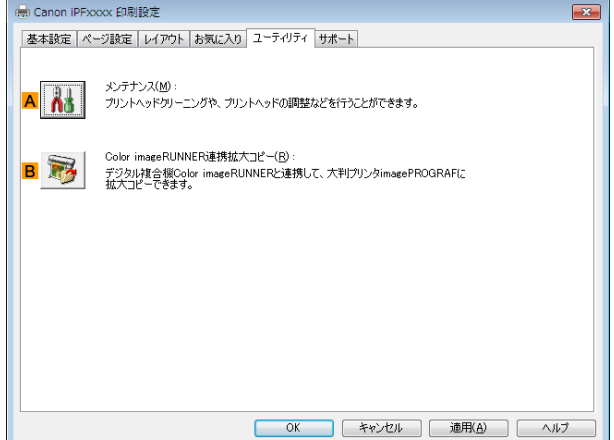

#### **• A**[メンテナンス]

クリックすると[imagePROGRAF Status Monitor]が起動し、以下のプリンタのメンテナンスを実行できま す。

- **•** ノズル(インクの噴き出し口)のチェック
- **•** ノズル(インクの噴き出し口)のクリーニング
- **•** ヘッドの位置の調整
- **•** 用紙の送り量の調整

#### **• B**[Color imageRUNNER 連携拡大コピー]

クリックすると[Color imageRUNNER 連携拡大コピー]ユーティリティ(iR 連携)が起動し、[Color imageRUNNER 連携拡大コピー]で使用されるホットフォルダを作成したり、ホットフォルダに印刷の条件を 設定することができます。

**•** [Color imageRUNNER でスキャンした原稿を拡大印刷する](#page-222-0) ➔P.223

詳細は[「Color imageRUNNER 連携拡大コピー」を参照してください。](#page-215-0)● P.216

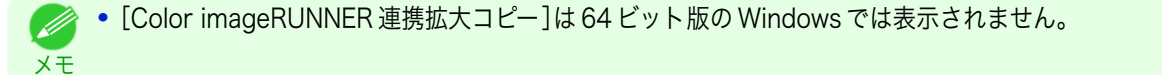

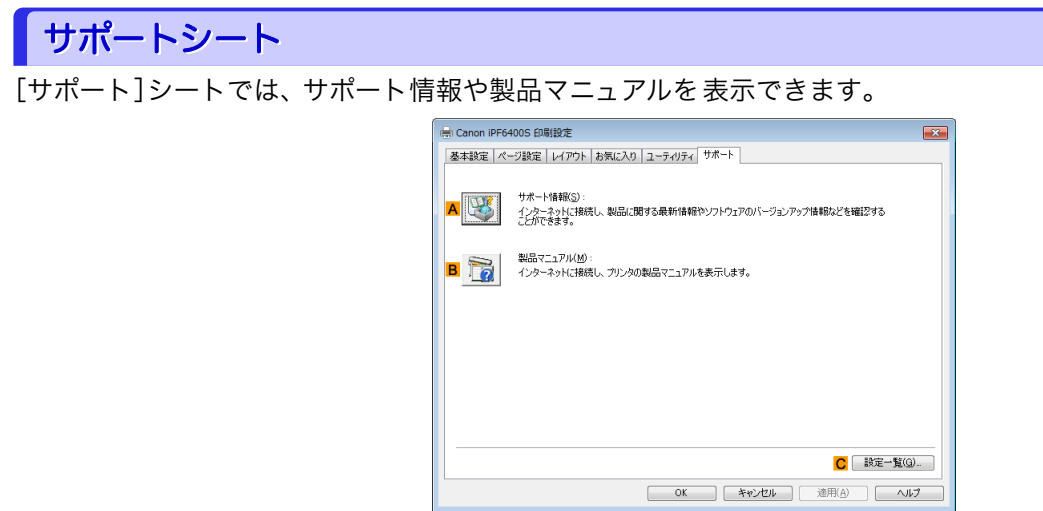

#### **• A**[サポート情報]

クリックするとインターネットに接続し、製品に関する最新の情報や消耗品の情報、プリンタドライバのバー ジョンアップ情報などを確認することができます。

#### **• B**[製品マニュアル]

クリックするとインターネットに接続し、プリンタの製品マニュアルを表示します。

**• C**[設定一覧]

クリックすると[設定確認]ダイアログボックスが開き、[基本設定]シート、[ページ設定]シート、[レイアウト] シート、[お気に入り]シートの設定を確認することができます。

# 設定一覧ダイアログボックス

[設定一覧]ダイアログボックスでは、[基本設定]シート、[ページ設定]シート、[レイアウト]シート、[お気に入り]シ ートの設定を表示することができます。

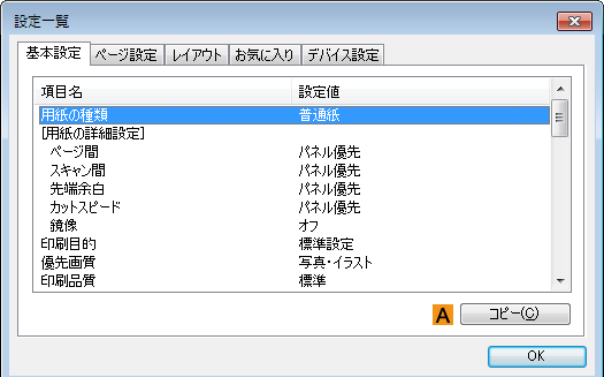

#### **• A**[コピー]

クリックすると、設定をクリップボードにコピーします 。テキストエディタなどに 貼り付けることができます。

# デバイス設定シート

プリンタのプロパティのウィンドウにあるシートの多くは、Windows によって管理されています。ただし、[デバイ ス設定]シートはプリンタの構成に関連する設定を行うシートで、プリンタドライバの一部です。 [デバイス設定]シートでは、以下の項目を設定できます。

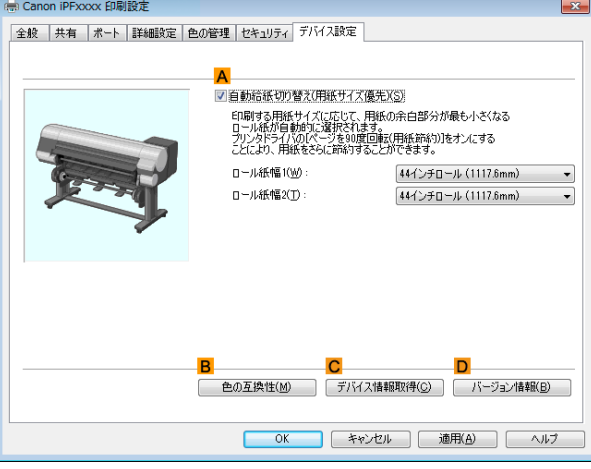

#### **• A**[自動給紙切り替え(用紙サイズ優先)]

オンにすると、印刷する用紙サイズに応じて、ロール紙の余白部分が最も小さくなるようにロール紙 1 とロー ル紙 2 を自動的に切り替えて印刷します。

必ず[「上段と下段のロール紙を自動的に切り替えて印刷する」](#page-31-0) ➔P.32 を確認してから使用してください。

#### **• B**[色の互換性]

クリックすると[色の互換性]ダイアログボックスが開き、[カラーモード]で[カラー(CAD)]を選択した場合の 色味の設定を行うことができます。

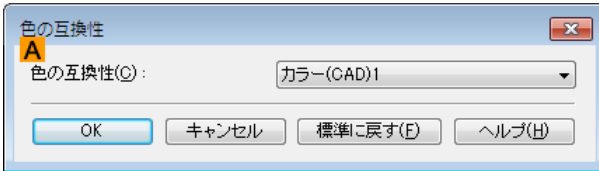

● カラー設定についての詳細は[「CAD 図面の色味を設定して印刷する」を参照してください。](#page-56-0) →P.57

#### **• C**[デバイス情報取得]

クリックするとプリンタから用紙サイズの情報が取得され、実際にプリンタにセットされている用紙のロール 紙幅が表示されます。

**• D**[バージョン情報]

プリンタドライバのバージョン情報を表示できます。

Windows ソフトウェア

Preview

# <span id="page-183-0"></span>Preview

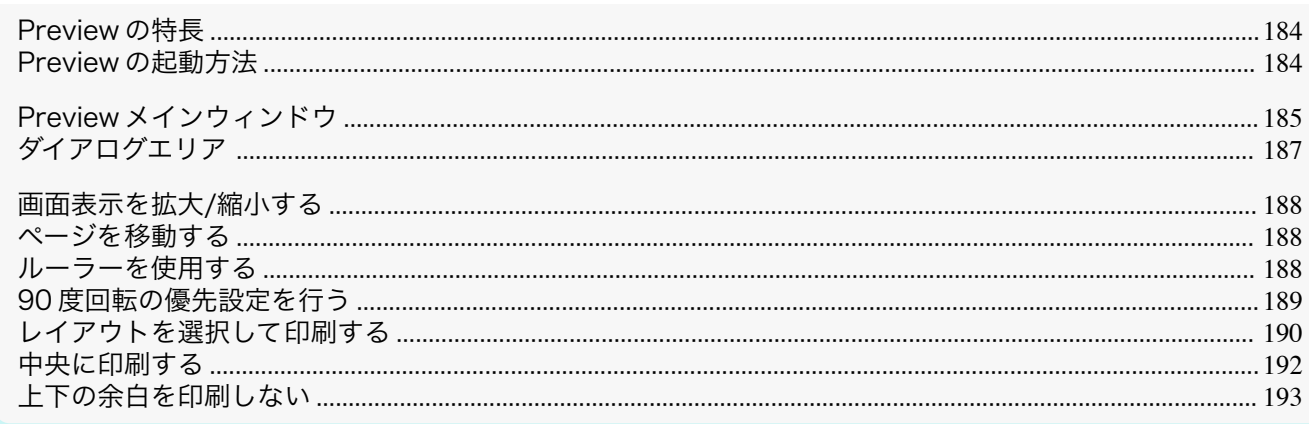

### **Previewの特長**

Preview の主な特長は以下のとおりです。

- アプリケーションソフトで作成した原稿を、プレビュー画面を見ながらレイアウトの設定を変更することがで きます。
- レイアウトを変更するだけでなく、変更した内容はただちにプレビュー画面に反映され、プレビュー画面をそ のまま印刷することができます。

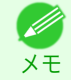

• 用紙の種類、画像のサイズ、用紙の詳細設定、プリンタ本体の設定によっては、実際の出力が、Preview 上の設定と異 なる場合があります。

### Preview の起動方法

Preview を起動する手順は、以下のとおりです。

- ご使用になるアプリケーションソフトを起動します。
- 2 アプリケーションソフトの[ファイル]メニューからプリンタの設定を行うメニューを選択し、[印刷]ダイア ログボックスを開きます。

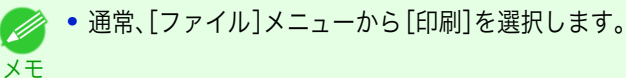

3 「基本設定]シートで「印刷時にプレビュー画面を表 示]チェックボックスをオンにします。 「OK1ボタンをクリックし、設定内容を保存します。

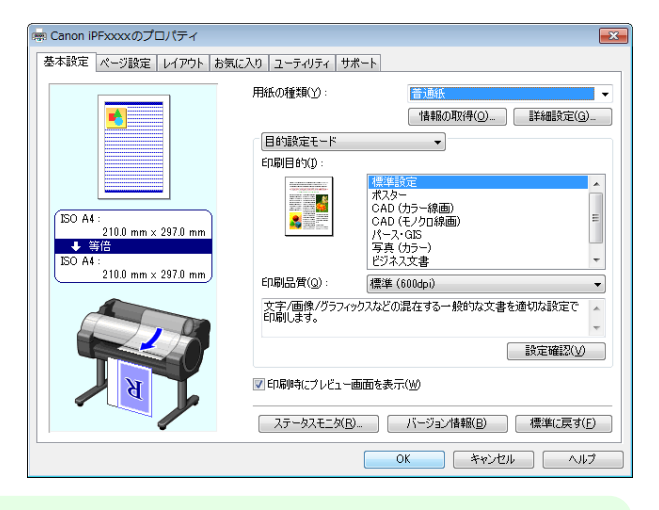

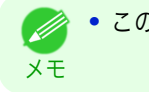

<span id="page-184-0"></span>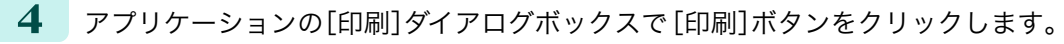

**5** Preview メインウィンドウが表示されます。

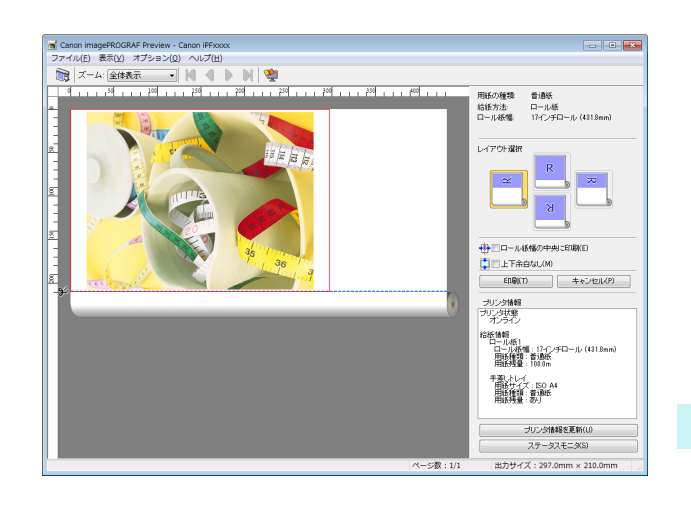

# Preview メインウィンドウ

Preview のメインウィンドウは、メニューバー、ツールバー、プレビューエリア、ダイアログエリア、ステータスバー で構成されています。

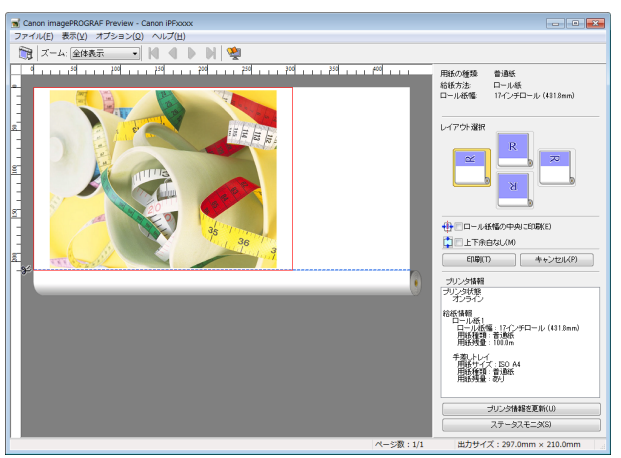

- **•** ツールバーは[表示]メニューで表示/非表示を切り換えられます。 Ø メモ
- **•** メニューバー 操作に必要なメニューを選択できます。

Canon imagePROGRAF Preview - Canon iPFxxxx ファイル(E) 表示(V) オプション(Q) ヘルプ(H)

**•** ツールバー

主な操作のツールボタンを選択できます。

**ENGINE** ■ ズーム: 全体表示

#### **•** プレビューエリア

設定した内容がどのように反映されるのかを確認することができます。

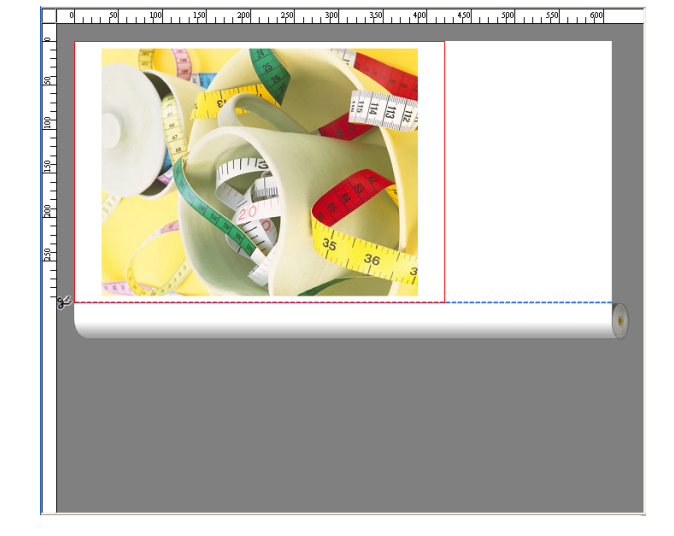

#### **•** ダイアログエリア

印刷条件を設定したり、印刷を実行することができます。 ダイアログエリアについて 詳しくは、[「ダイアログエリア」を参照してください。](#page-186-0) ➔P.187

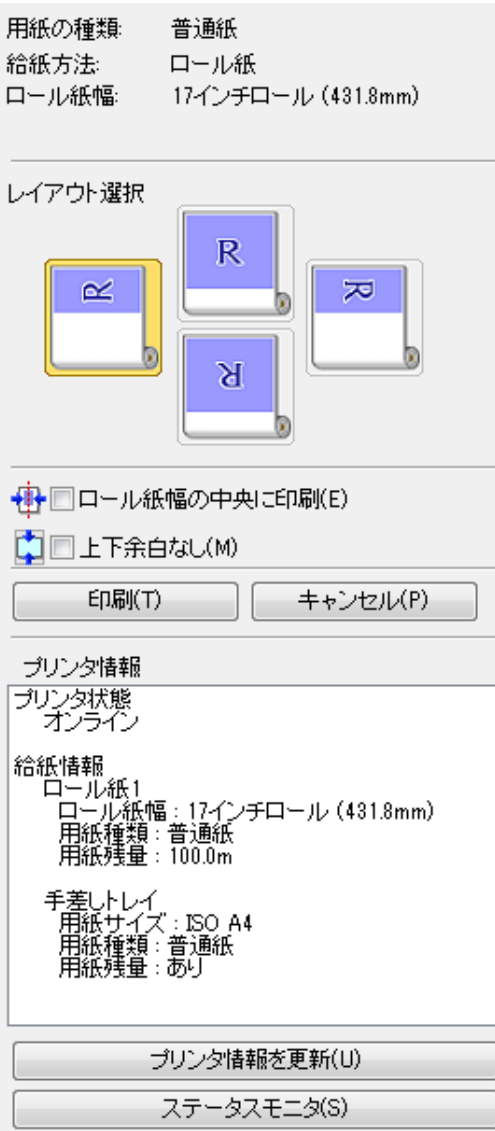

Windows ソフトウェア [ソフトウェア](#page-152-0)

#### <span id="page-186-0"></span>**•** ステータスバー

#### メッセージ、[ページ数]と[出力サイズ]が表示されます。

画像を90度回転して印刷すれば、用紙を節約できます。

ページ数: 1/1 出力サイズ: 297.0mm × 420.0mm

# ダイアログエリア

レイアウトを選択したり、中央に印刷することができます。

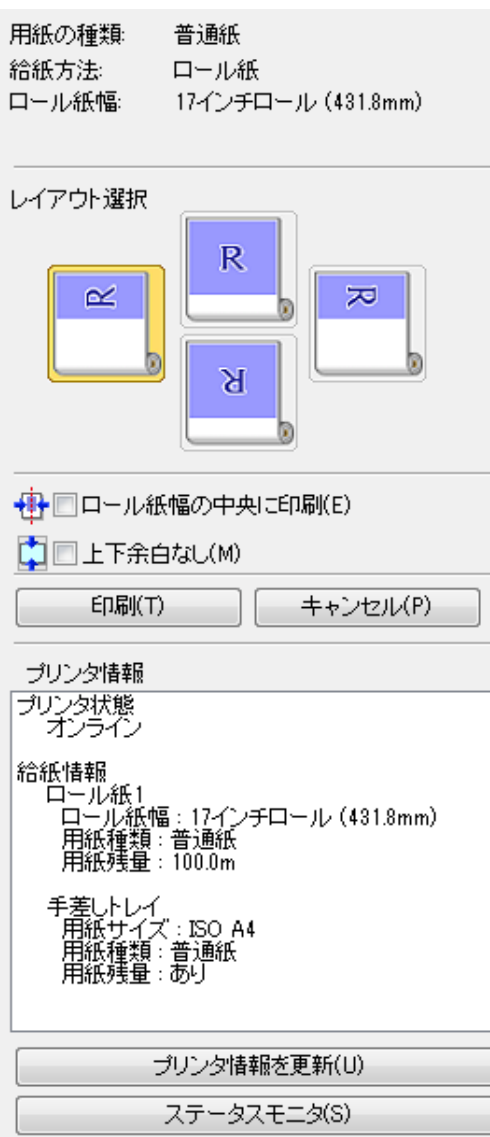

# **•**[用紙の種類]/[給紙方法]/用紙のサイズ

設定されている情報を確認することができます。

#### **•**[レイアウト選択]

レイアウトを選択することにより、用紙を節約して印刷することができます。 [レイアウト選択]について詳しくは、[「レイアウトを選択して印刷する」を参照してください。](#page-189-0) ➔P.190

#### **•**[ロール紙幅の中央に印刷]

プリンタにセットされている用紙の中央に配置して印刷することができます。 [ロール紙幅の中央に印刷]について詳しくは、[「中央に印刷する」を参照してください。](#page-191-0) ➔P.192

187

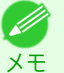

**•**[給紙方法]でロール紙が設定されている場合のみ選択できます。

#### **•**[上下余白なし]

用紙の上下に空白領域がある印刷データの場合に、空白部分はロール紙を送らず、用紙を節約できます。

[Preview](#page-183-0)

<span id="page-187-0"></span>[上下余白なし]について詳しくは、[「上下の余白を印刷しない」を参照してください。](#page-192-0) ➔P.193

**•**[給紙方法]でロール紙が設定されている場合のみ選択できます。

**•**[印刷]ボタン

メモ

ボタンをクリックすると、印刷を開始します。

- **•**[キャンセル]ボタン ボタンをクリックすると、印刷を中止します。
- **•**[プリンタ情報] プリンタから取得した情報を確認することができます。

**•**[プリンタ情報を更新]ボタン ボタンをクリックすると、プリンタと接続しプリンタ情報を更新することができます。

**•**[ステータスモニタ]ボタン ボタンをクリックすると、[ステータスモニタ]を起動します。

#### 画面表示を拡大/縮小する

[表示]メニューから[ズーム ]を選択すると、画面表示を拡大/縮小することができます。

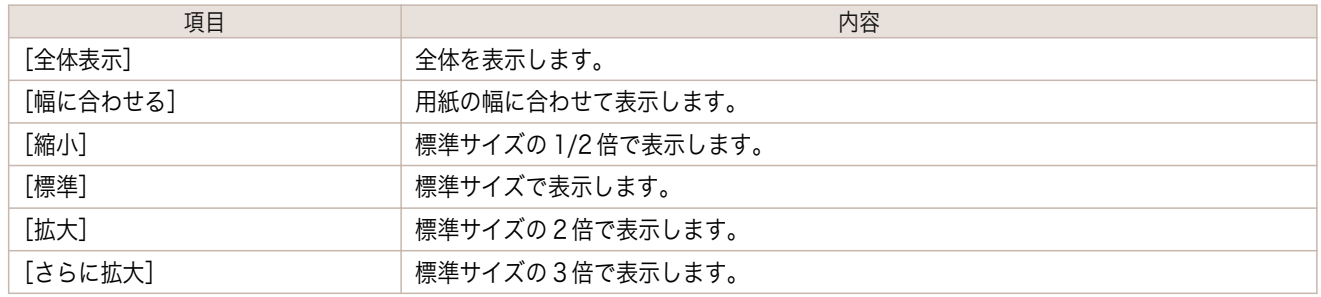

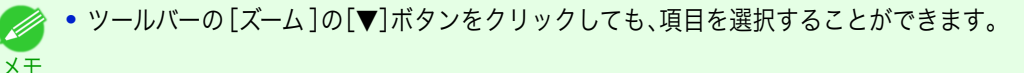

### ページを移動する

[表示]メニューから[ページ移動]を選択すると、表示するページを移動する事ができます。

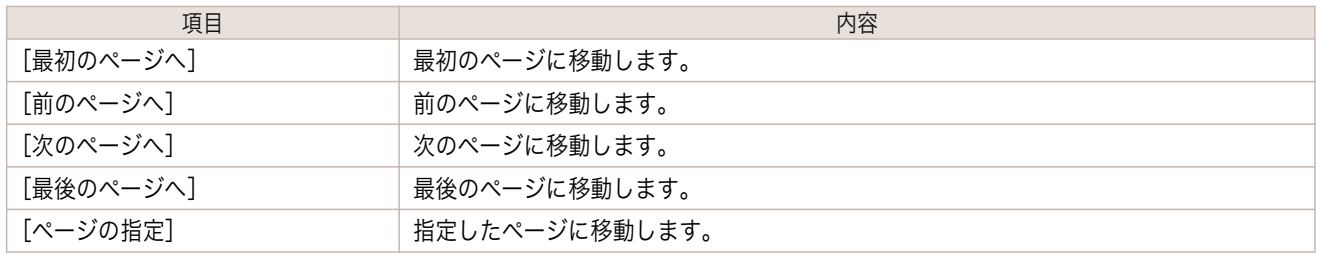

# **■ ● マページを移動することもできます。**

#### 188

ルーラーを使用する

ルーラーを使用してレイアウトを確認することができます。

- **•** ルーラーの表示/非表示を切り替える [表示]メニューから[ルーラー]を選択すると、ルーラーの表示/非表示が切り替わります。
- **•** ルーラーの表示単位を変更する [表示]メニューから[表示単位]を選択すると、ルーラーの表示単位を設定することができます。

<span id="page-188-0"></span>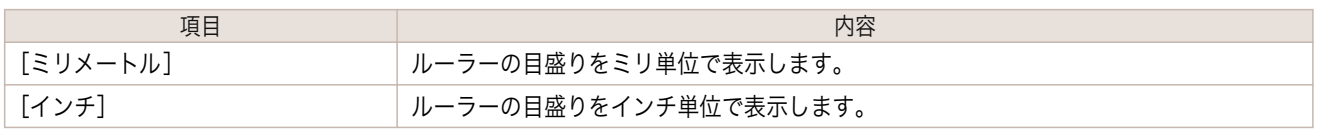

# 90 度回転の優先設定を行う

[オプション]メニューから[90 度回転を優先する]または、[ドライバの設定に従う]を選択することができます。

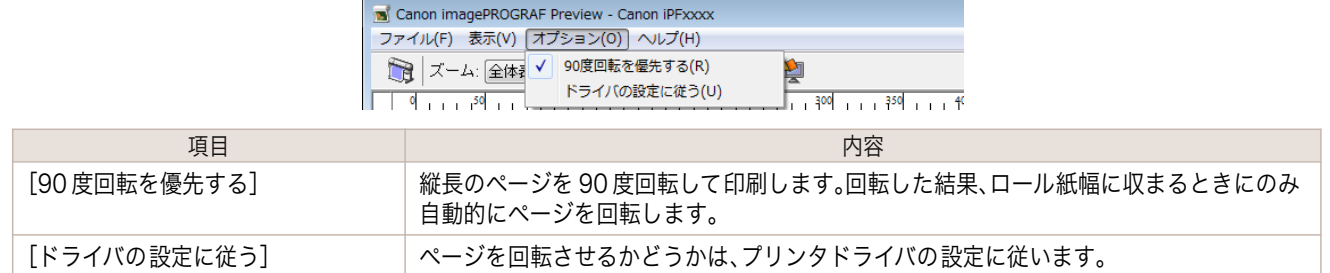

[90 度回転を優先する]が選択されている、またはプリンタドライバで[ページを 90 度回転(用紙節約)]がチェック されている場合

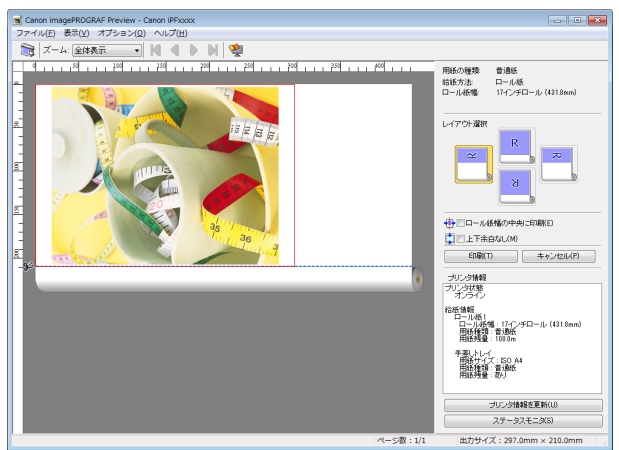

[ドライバの設定に従う]が選択されている場合

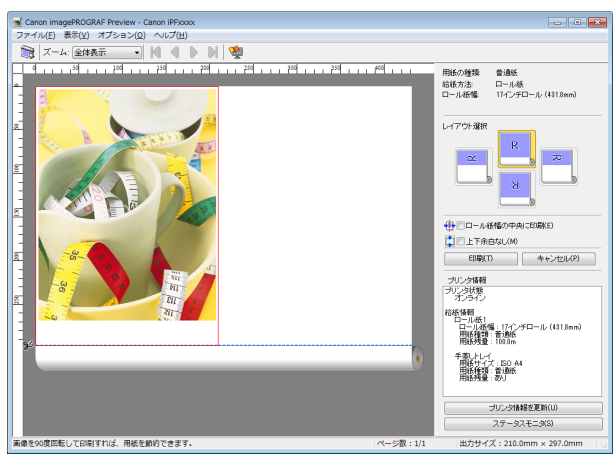

Windows ソフトウェア [ソフトウェア](#page-152-0)

# <span id="page-189-0"></span>レイアウトを選択して印刷する レイアウトを選択することにより、用紙を節約して印刷することができます。 **1** [レイアウト選択]で変更したいレイアウトのボタンをク リックします。 用紙の種類 普通紙 給紙方法 ロール紙 17インチロール (431.8mm) ロール紙幅 レイアウト選択  $\overline{\mathbb{R}}$  $\approx$  $\approx$ G Я ● □ロール紙幅の中央に印刷(E) □□上下余白なし(M)  $\qquad \qquad \text{in} \ \mathbb{R}(\top)$ キャンセル(P) ブリンタ情報 プリンタ状態 給紙情報 紙情報<br>- ロール紙1<br>- ロール紙幅 : 17インチロール (431.8mm)<br>- 用紙種類 : 普通紙<br>- 用紙残量 : 100.0m 手差しトレイ<br>- 用紙サイズ : ISO A4<br>- 用紙種類 : 普通紙<br>- 用紙残量 : あり プリンタ情報を更新(U) ステータスモニタ(S)

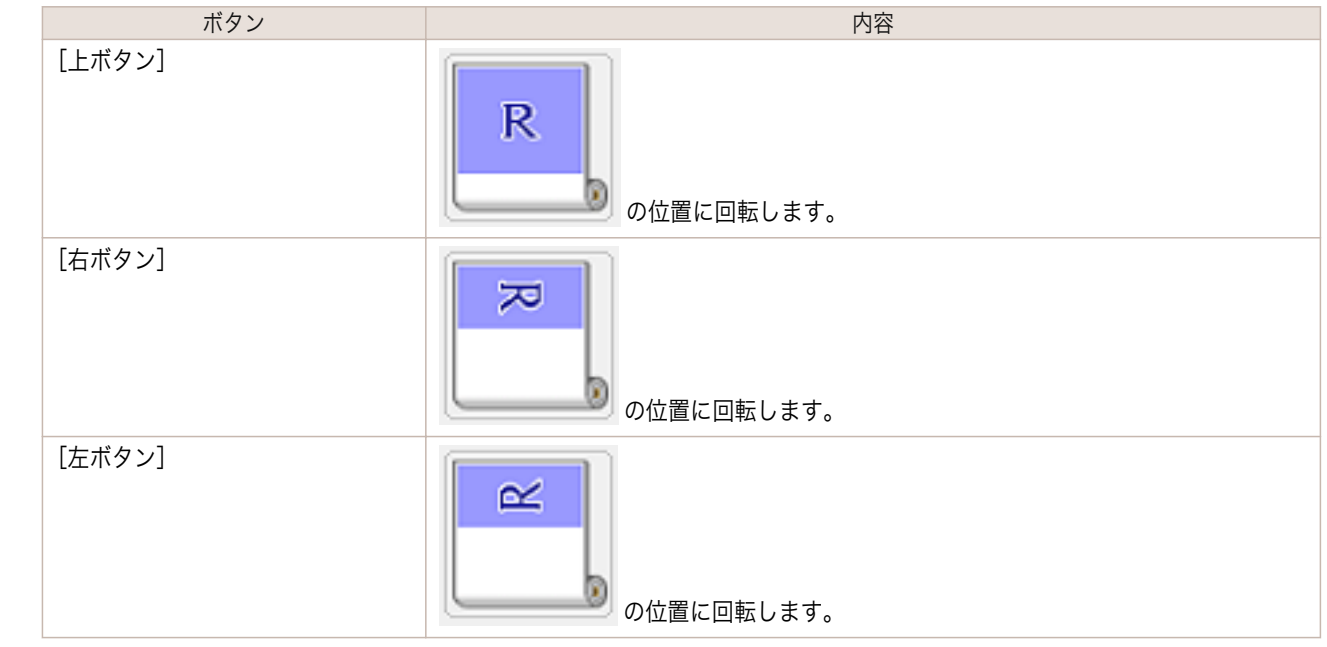

190

スーザーズガイド しゅうしょう しゅうしゅん しゅうしゅん スーパーズガイド

Windows ソフトウェア [ソフトウェア](#page-152-0)

[Preview](#page-183-0)

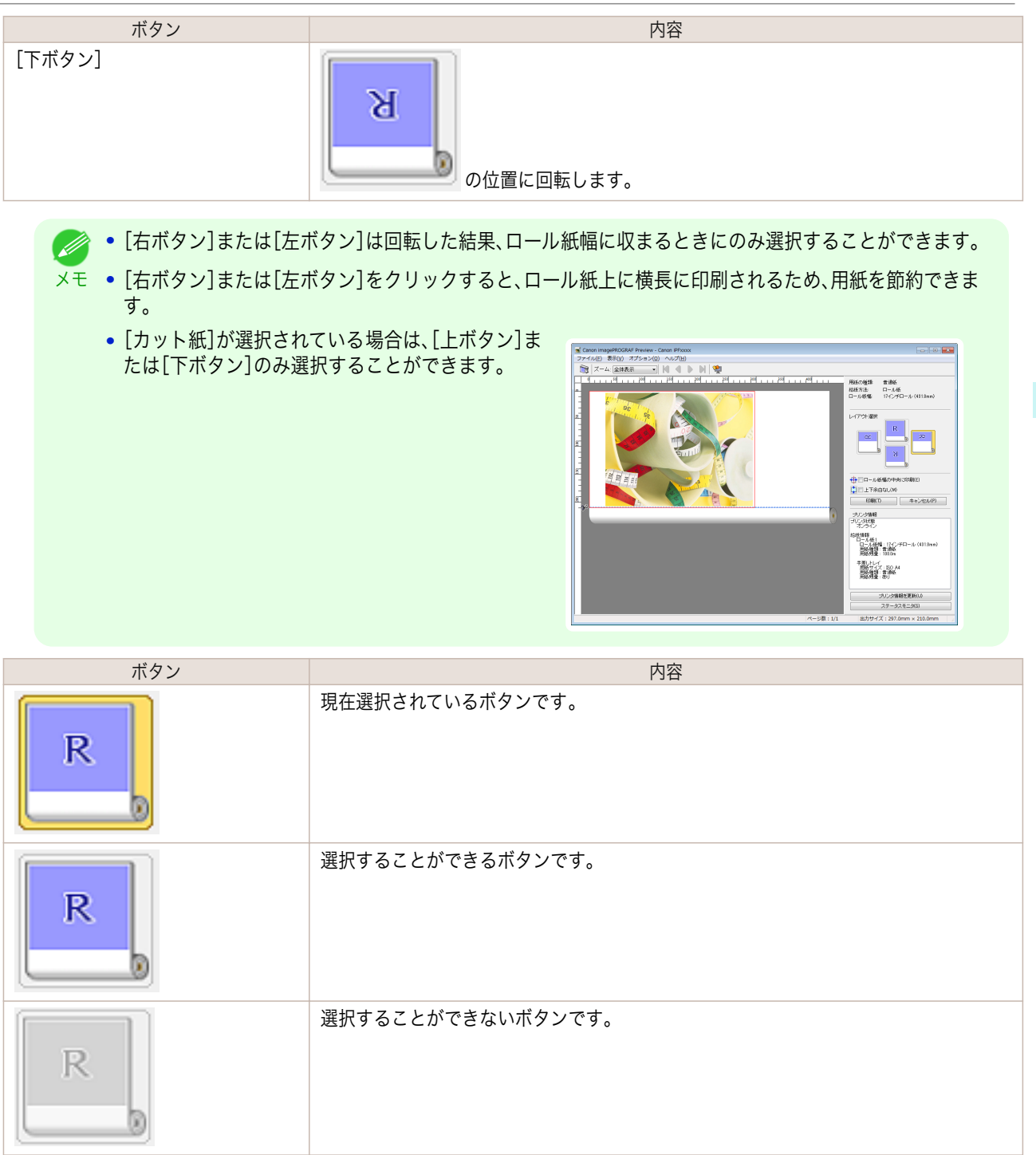

**2** [印刷]ボタンをクリックします。 選択されたレイアウトで印刷が開始されます。

# <span id="page-191-0"></span>中央に印刷する iPF850 中央に印刷する \_<br>プリンタにセットされている用紙の中央に配置して印刷することができます。 **1** [ロール紙幅の中央に印刷]をクリックしてチェックマー クを付けます。 用紙の種類 普通紙 給紙方法 ロール紙 ロール紙幅 17インチロール (431.8mm) レイアウト選択 R  $\approx$ R

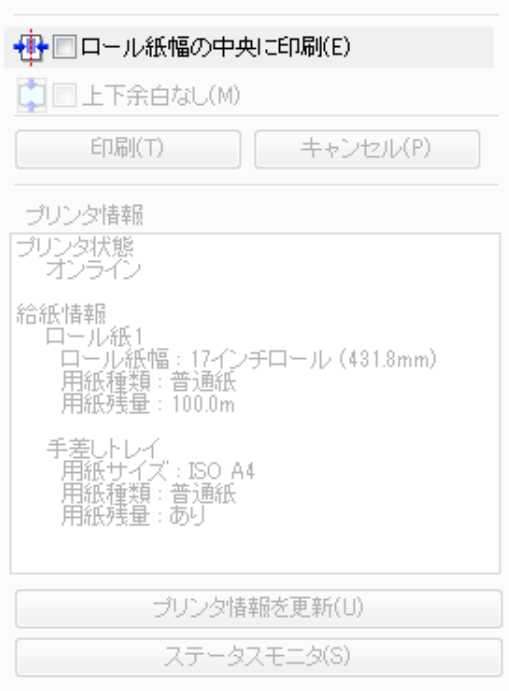

**2** [印刷]ボタンをクリックします。

用紙の中央に印刷が開始されます。

**D** メモ

**•**[給紙方法]でロール紙が設定されている場合のみ選択できます。

### <span id="page-192-0"></span>上下の余白を印刷しない

用紙の上下に空白領域のあるデータを印刷するとき、マージン以外の空白部分はロール紙を送らず、用紙を節約でき ます。

**1** [上下余白なし]をクリックしてチェックマークを付けま す。

# 用紙の種類 普通紙 給紙方法 ロール紙 17インチロール (431.8mm) ロール紙幅 レイアウト選択 R  $\sim$ R (+ 回ロール紙幅の中央に印刷(E) □□上下余白なし(M) 印刷(T) キャンセル(P) プリンタ情報 ラリンタ状態<br>- オンライン 給紙情報 祗宜報<br>ロール紙1<br>ロール紙幅 : 17インチロール (431.8mm)<br>- 用紙種類 : 普通紙<br>- 用紙残量 : 100.0m 手差しトレイ<br>用紙サイズ : ISO A4<br>用紙種類 : 普通紙<br>用紙残量 : あり プリンタ情報を更新(U) ステータスモニタ(S)

**2** [印刷]ボタンをクリックします。 上下余白なしの設定で印刷が開始されます。 [Preview](#page-183-0)

# <span id="page-193-0"></span>フリーレイアウト

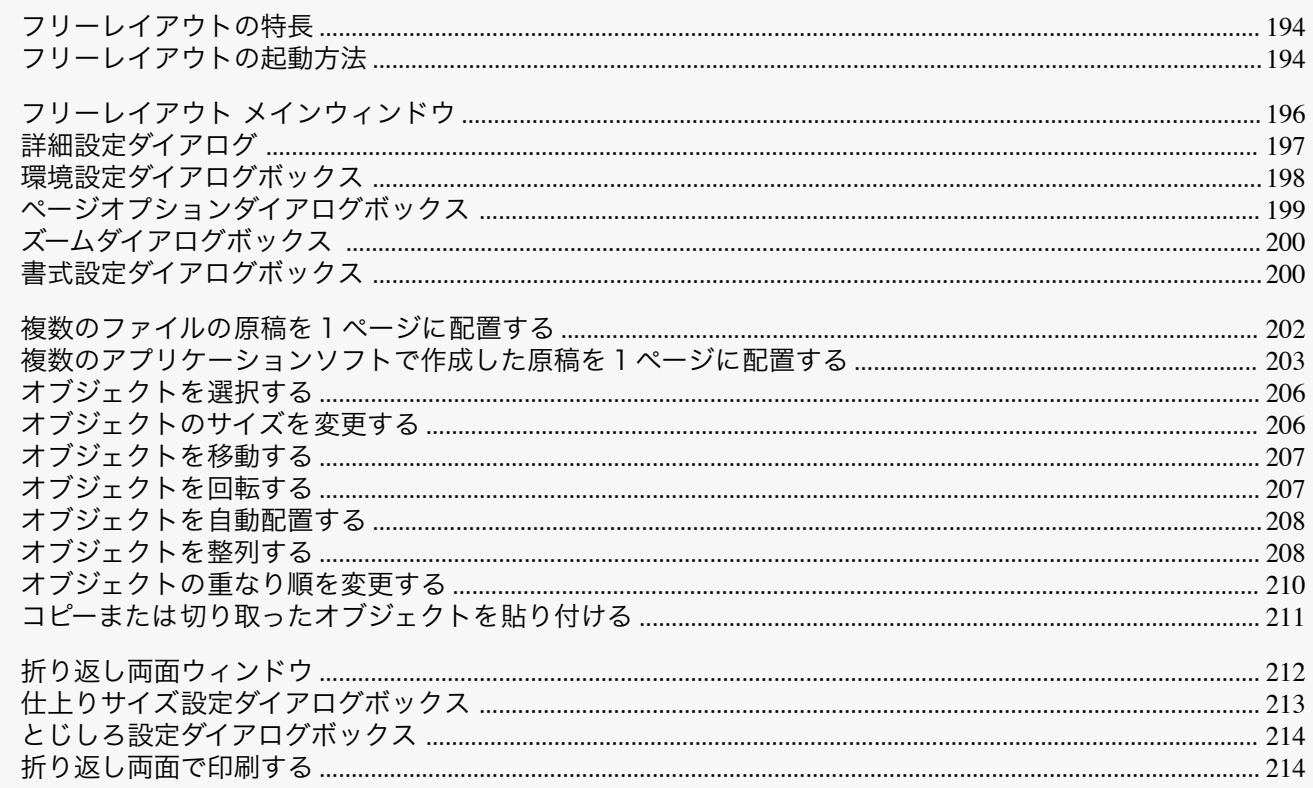

# フリーレイアウトの特長

フリーレイアウトの主な特長は以下のとおりです。

- アプリケーションソフトで作成した原稿を自由に配置して印刷することができます。
- 複数のページを 1 ページに配置するだけでなく、複数のファイルの原稿を 1 ページに配置して印刷したり、複 数のアプリケーションソフトで作成した原稿を1ページに配置して印刷することができます。
- •任意の2ページを、折り返すことで両面となるレイアウトに配置し、印刷します。 天井から吊下げた広告用ポスターなどに利用できます。

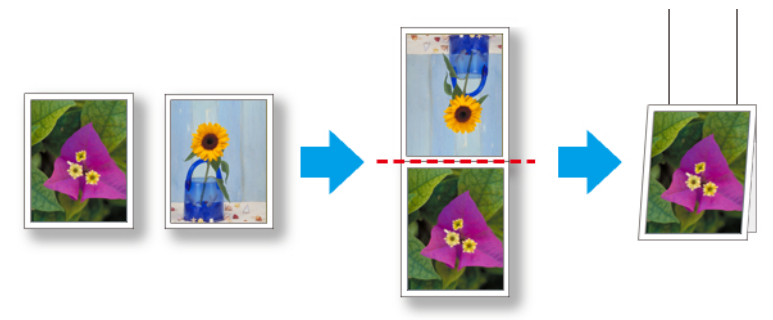

194

• 用紙の種類、画像のサイズ、用紙の詳細設定、プリンタ本体の設定によっては、実際の出力が、フリーレイアウト上の 設定と異なる場合があります。

#### フリーレイアウトの起動方法

フリーレイアウトを起動する手順は、以下のとおりです。

ご使用になるアプリケーションソフトを起動します。

 $x +$ 

**2** アプリケーションソフトの[ファイル]メニューからプリンタの設定を行うメニューを選択し、[印刷]ダイア ログボックスを開きます。

> メモ **● ● 通常、[ファイル]メニューから[印刷]を選択します。**

**3** 一覧からプリンタを選択し、[レイアウト]シートを選 択します。

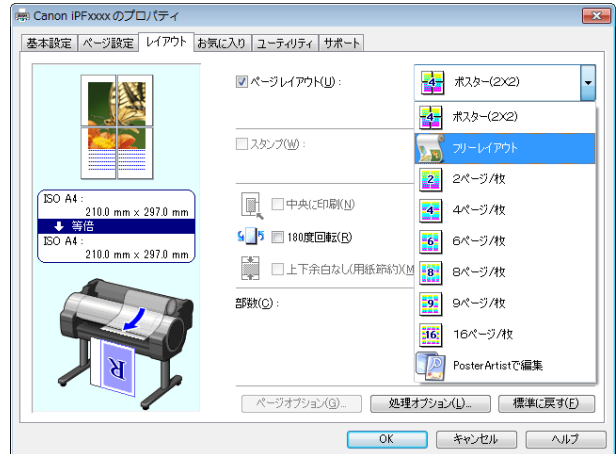

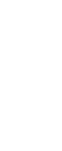

Windows ソフトウェア

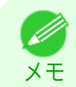

**•** この画面の左下にはお使いのプリンタの絵が表示されます。

**4** [レイアウト]シートで[ページレイアウト]チェックボックスをオンにし、一覧からフリーレイアウトを選択 します。

[OK]ボタンをクリックし、設定内容を保存します。

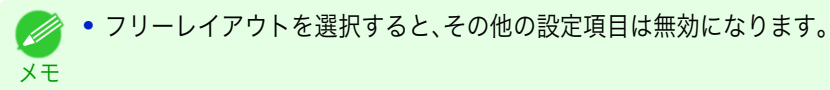

**5** アプリケーションの[印刷]ダイアログボックスで[印 刷]ボタンをクリックします。 フリーレイアウト メインウィンドウが表示されま す。

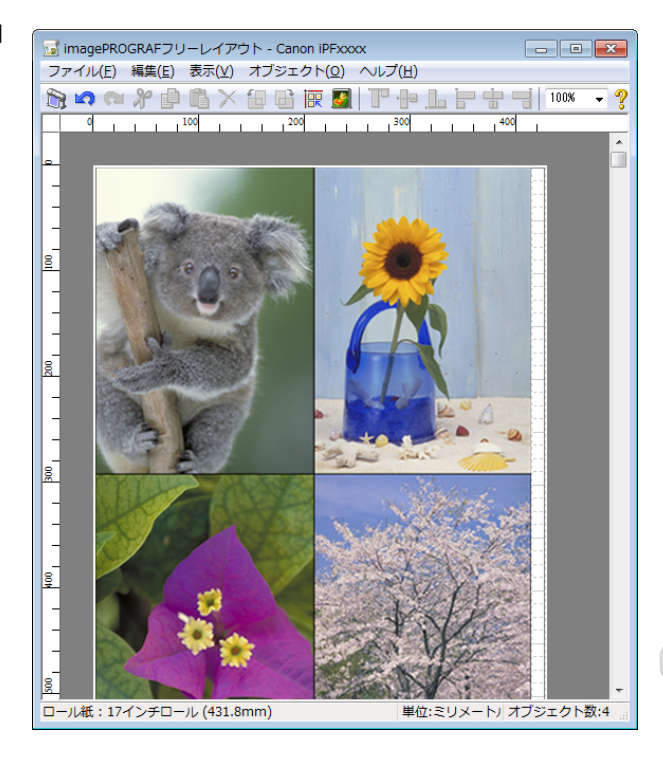

# <span id="page-195-0"></span>フリーレイアウト メインウィンドウ

フリーレイアウトのメインウィンドウは、メニューバー、ツールバー、レイアウトエリア、ステータスバーで構成され ています。

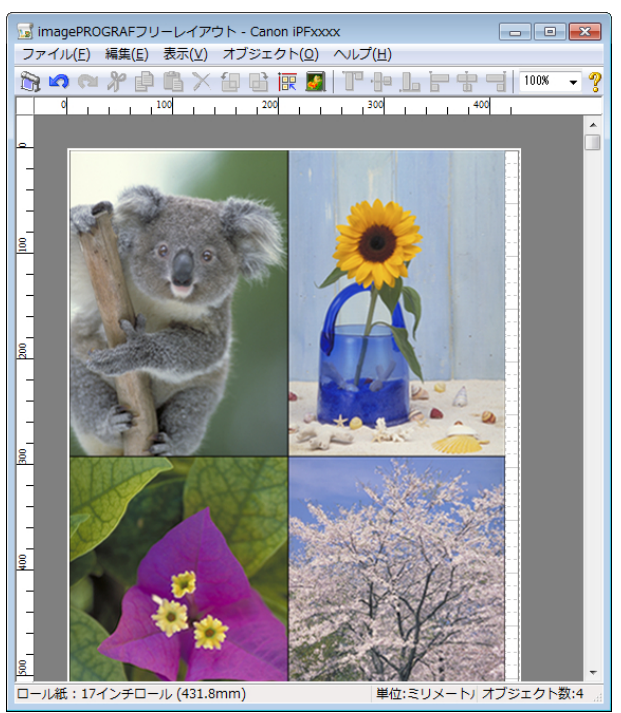

**•** ツールバー、ステータスバーは、[表示]メニューで表示/非表示を切り換えられます。 D) メモ

**•** メニューバー

操作に必要なメニューを選択できます。

ba imagePROGRAFフリーレイアウト - Canon iPFxxxx ファイル(F) 編集(E) 表示(V) オブジェクト(0) ヘルプ(H)

**•** ツールバー

主な操作のツールボタンを選択できます。

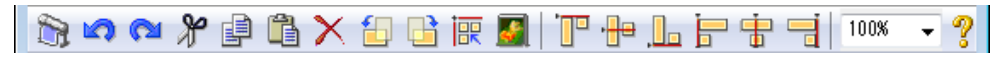

<span id="page-196-0"></span>**•** レイアウトエリア オブジェクトの配置、サイズ、向きを編集できます。

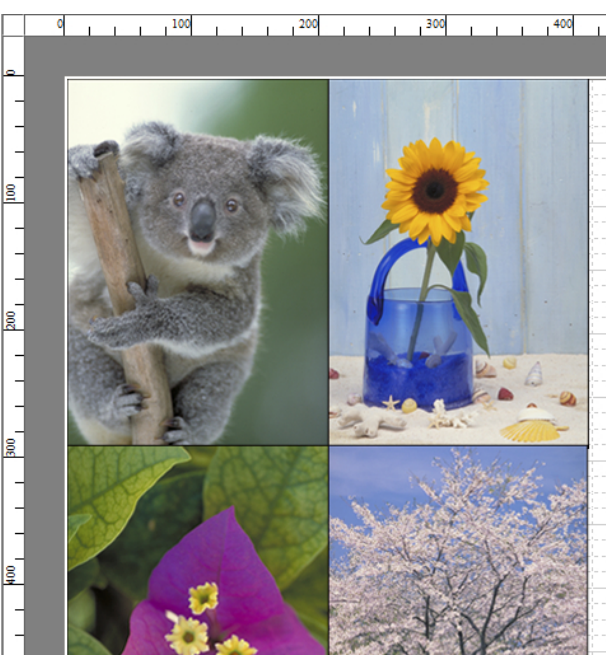

**•** ステータスバー

用紙サイズ、長さの単位、オブジェクトの数が表示されます。

ロール紙: 24インチロール (609.6mm)

単位:ミリメートル オブジェクト数:4

### 詳細設定ダイアログ

[ファイル]メニューから[詳細設定]ダイアログを選択すると、プリンタドライバが開きます。プリンタドライバで、 プリンタにセットしている用紙の種類に合わせて基本的な設定をします。

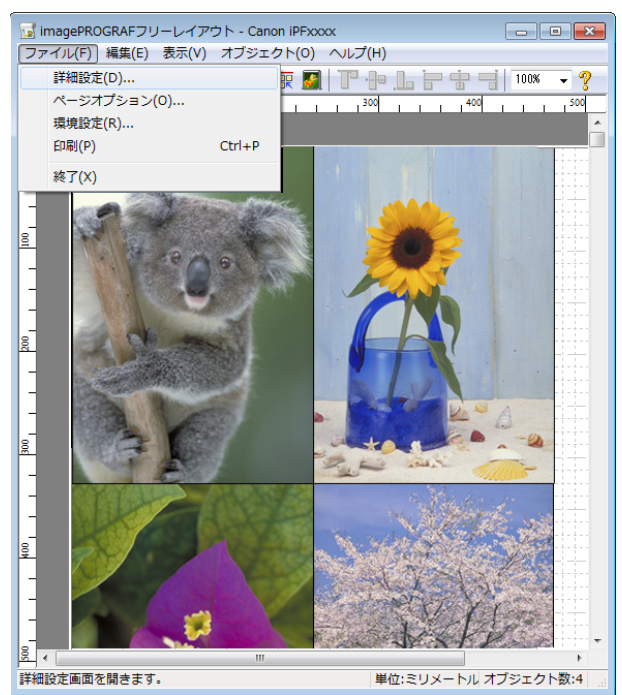

プリンタドライバについての詳細は[「プリンタドライバ」](#page-153-0) ➔P.154 を参照してください。

メモ **•**[詳細設定]ダイアログを選択すると、[基本設定]シート、[ページ設定]シート、[レイアウト]シートの3つのシート のみ表示します。一部プリンタドライバの設定項目が無効になるものがあります。

# <span id="page-197-0"></span>環境設定ダイアログボックス

[ファイル]メニューから[環境設定]を選択すると、表示されます。フリーレイアウトの環境設定を行うことができま す。

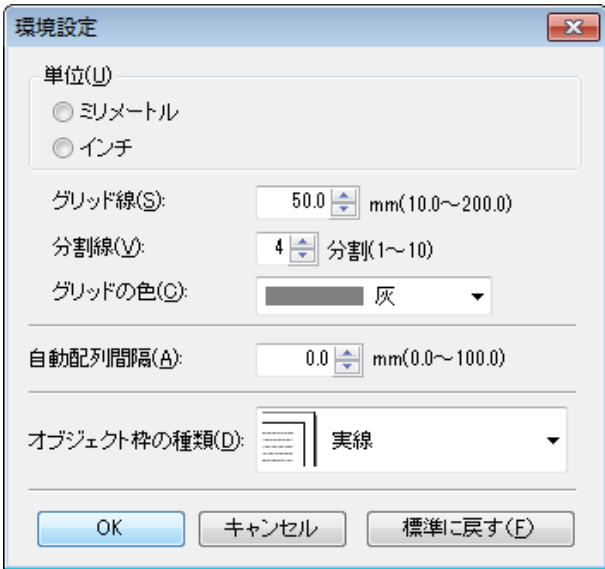

**•**[単位]

用紙の長さや余白などの単位を選択します。

**•**[グリッド線]

オブジェクトの配置の目安となるように、グリッド線の幅を半角数字で入力します。

- **•** 入力できる数値は「10.0~200.0(mm)」「0.39~7.88(inch)」です。
- メモ **•**[▲]ボタンまたは[▼]ボタンを押しても、数値を変更することができます。
- **•**[分割線]

オブジェクトの配置の目安となるように、グリッド線の分割数を変更します。

■ ● 入力できる数値は1~10です。

<sub>メモ</sub> • [▲]ボタンまたは[▼]ボタンを押しても、数値を変更することができます。

**•**[グリッドの色]

グリッド線の色を選択します。

**•**[自動配列間隔]

オブジェクトを自動配列する際の、オブジェクト間の間隔を設定します。

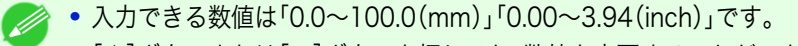

メモ **•**[▲]ボタンまたは[▼]ボタンを押しても、数値を変更することができます。

#### **•**[オブジェクト枠の種類]

印刷するオブジェクトの枠線を選択することができます。 オブジェクト枠の種類には、以下の設定があります。

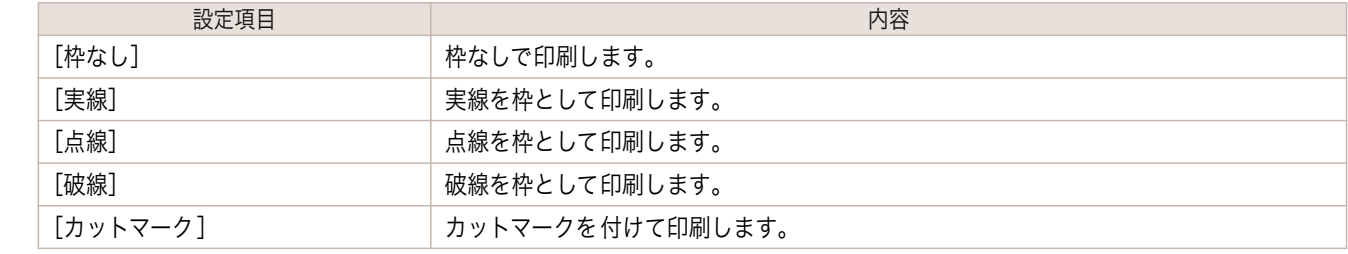

# <span id="page-198-0"></span>ページオプションダイアログボックス

[ファイル]メニューから[ページオプション]を選択すると、表示されます。フリーレイアウトのロール紙の長さ、オ ブジェクトの配置順、余白の設定を行うことができます。

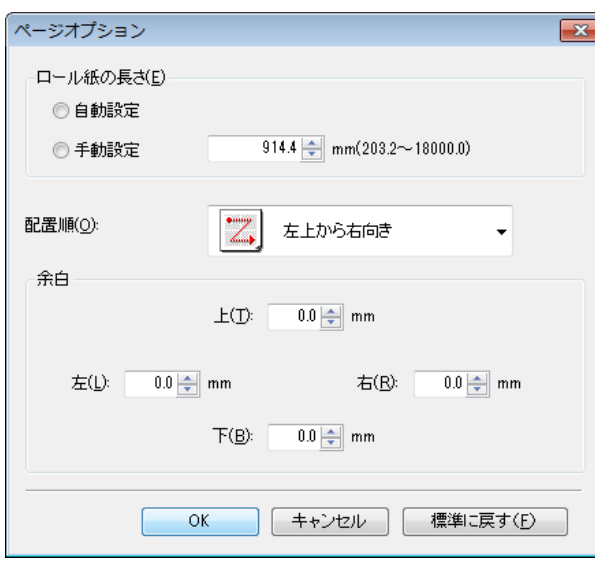

#### **•**[ロール紙の長さ]

ロール紙に印刷する 1 ページの長さを設定します。 ロール紙の長さには、以下の設定があります。

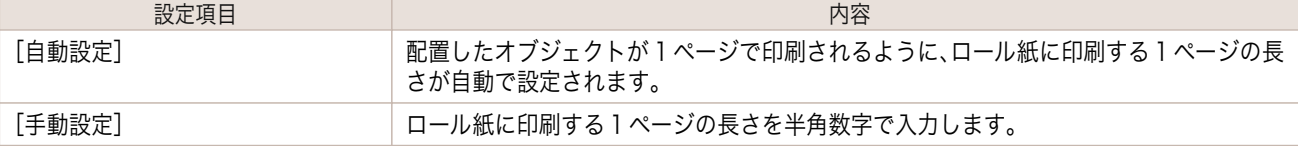

**•**[給紙方法]でロール紙が設定されている場合のみ選択できます。

メモ **•** 入力できる数値は「203.2~18000.0(mm)」「8.00~708.66(inch)」です。

**•**[▲]ボタンまたは[▼]ボタンを押しても、数値を変更することができます。

#### **•**[配置順]

オブジェクトの配置順を設定します。 配置順には、以下の設定があります。

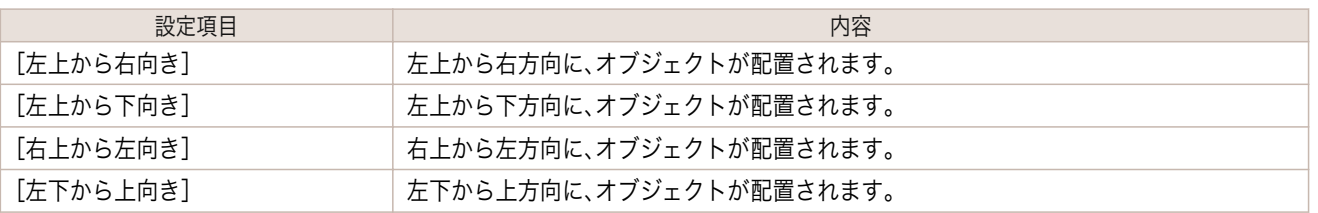

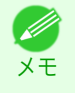

**•**[ロール紙の長さ]で[自動設定]を選択し、[用紙の向き]で[縦]を選択している場合は、[左上から右向き]と[右 上から左向き]が選択できます。

**•**[ロール紙の長さ]で[自動設定]を選択し、[用紙の向き]で[横]を選択している場合は、[左上から下向き]と[左 下から上向き]が選択できます。

#### **•**[余白]

用紙の余白を半角数字で入力します。

**•** 入力できる数値は「0.0~50.0(mm)」「0.00~1.97(inch)」です。

メモ **•**[▲]ボタンまたは[▼]ボタンを押しても、数値を変更することができます。

# <span id="page-199-0"></span>ズームダイアログボックス

[表示]メニューから[ズーム ]を選択すると、表示されます。画面表示を拡大/縮小できます。

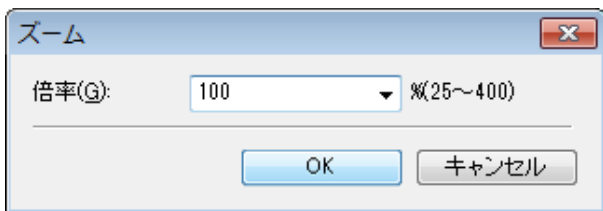

#### **•**[倍率]

画面表示の拡大/縮小倍率を設定します。

- • 入力できる数値は 25~400 です。
- メモ **•**[▼]を押して、倍率を選択することもできます。

# 書式設定ダイアログボックス

オブジェクトを選択後、[オブジェクト]メニューから[書式設定]を選択すると、表示されます。

#### [サイズ]シート

オブジェクトを回転したり、拡大/縮小できます。

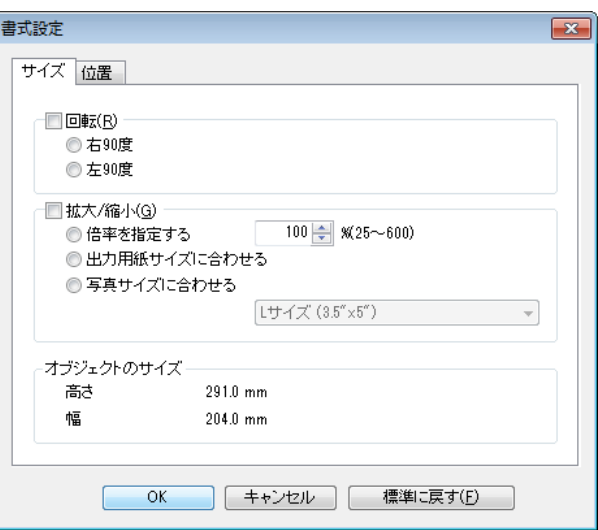

**•** オブジェクトが選択されていない場合は、[書式設定]を選択することができません。 . D メモ

#### **•**[回転]

メモ

チェックマークを付けると、[右 90 度]または[左 90 度]を選択することができます。

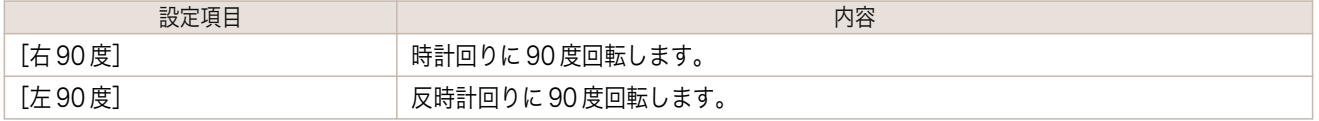

200

**•** 複数のオブジェクトが選択されている場合は、[回転]を選択することができません。 D

**•**[拡大/縮小]

チェックマークを付けると、[倍率を指定する]、[出力用紙サイズに合わせる]または[写真サイズに合わせる] を選択することができます。

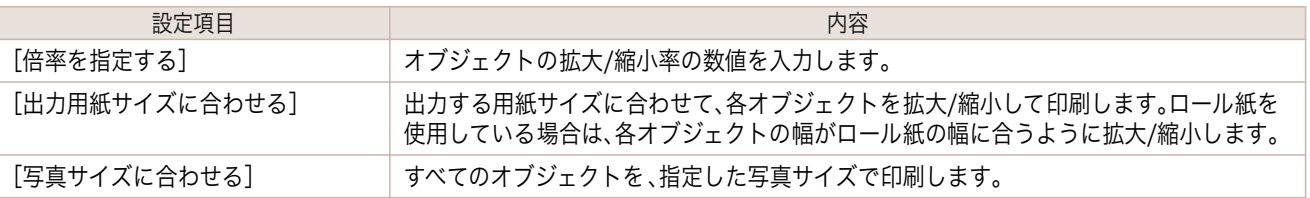

メモ **•**[▲]ボタンまたは[▼]ボタンを押しても、数値を変更することができます。 **•** オブジェクトの拡大/縮小率を半角数字で入力します。入力できる数値は 25~600 です。

#### [位置]シート

オブジェクトの位置を調整できます。

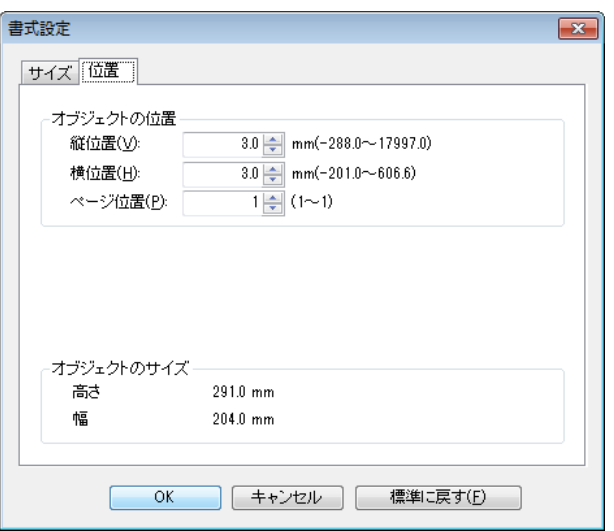

メモ **•** オブジェクトが選択されていない場合は、[書式設定]を選択することができません。

#### **•**[オブジェクトの位置]

数値を指定することにより、オブジェクトの位置を移動することが出来ます。

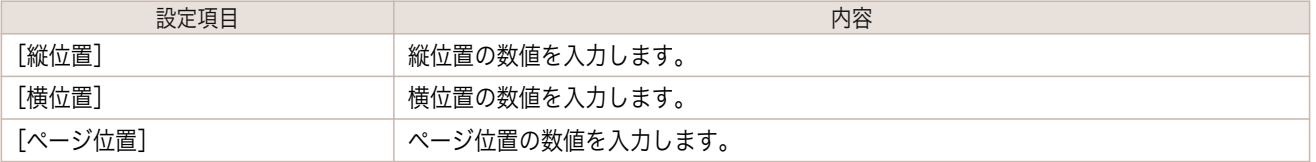

#### **•**[オブジェクトのサイズ]

メモ

オブジェクトのサイズを確認できます。

**•** 複数のオブジェクトが選択されている場合は、[オブジェクトのサイズ]は表示されません。 D

### <span id="page-201-0"></span>複数のファイルの原稿を 1 ページに配置する

複数のファイルの原稿を 1 ページに配置して印刷することができます。

**1** アプリケーションソフトの[ファイル]メニューからプリンタの設定を行うメニューを選択し、[印刷]ダイア ログボックスを開きます。

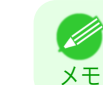

**● ● 通常、[ファイル]メニューから[印刷]を選択します。** 

**2** [プロパティ]をクリックし、[プロパティ]ダイアログ ボックスを開きます。

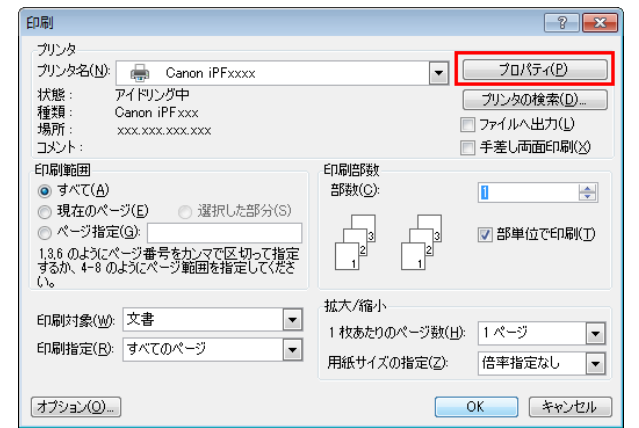

**3** [ページ設定]シートで[給紙方法]を選択します。

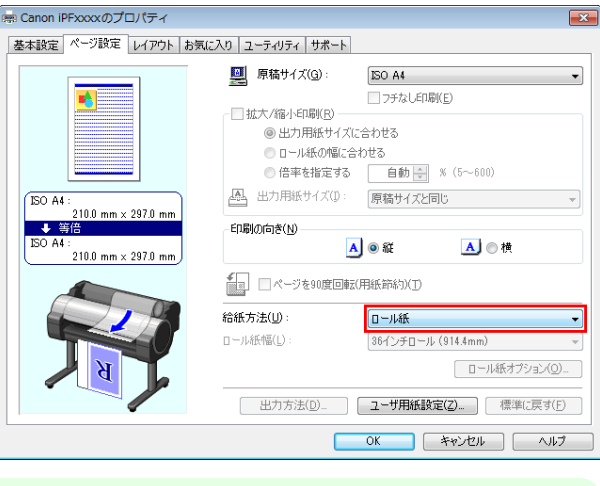

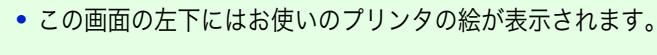

**4** [レイアウト]シートで[ページレイアウト]チェック ボックスをオンにし、一覧からフリーレイアウトを選 択します。

メモ

D

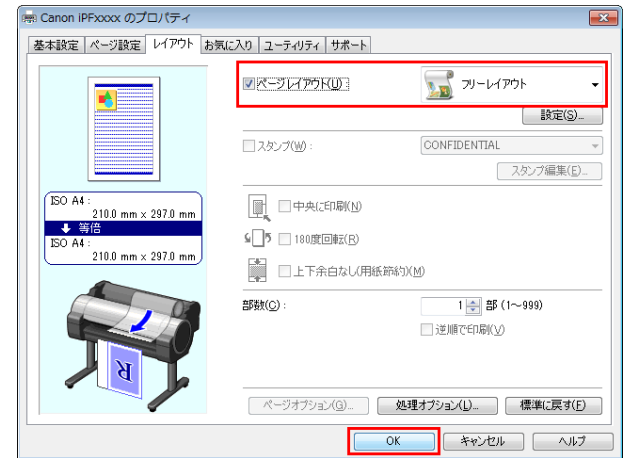

<span id="page-202-0"></span>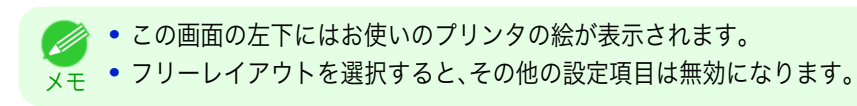

- **5** [OK]をクリックし、設定内容を保存します。
- **6** [印刷]ダイアログボックスで印刷するページや印刷 部数を選択し、[OK]ボタンをクリックします。

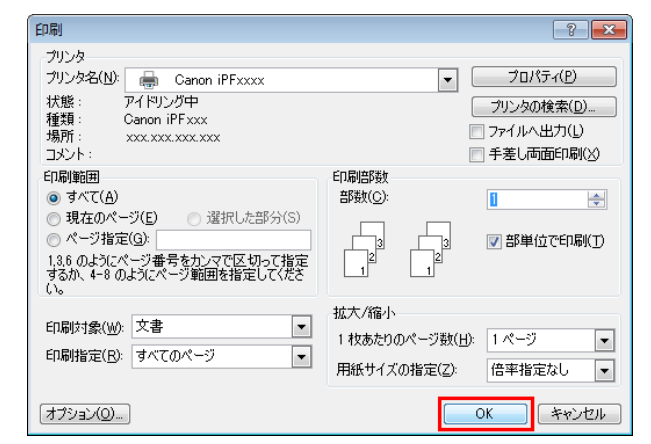

フリーレイアウトが起動し、アプリケーションソフト で作成した原稿がオブジェクトとしてレイアウトエ リアに配置されます。

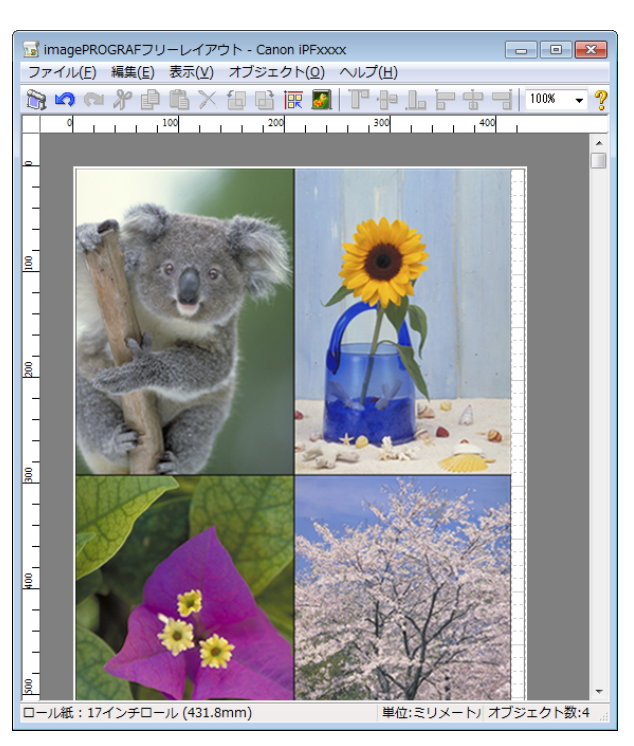

**7** フリーレイアウトを起動したまま、アプリケーションソフトで他のファイルを開き、上記の手順を繰り返し ます。

#### 複数のアプリケーションソフトで作成した原稿を 1 ページに配置する

複数のアプリケーションソフトで作成した原稿を 1 ページに配置して印刷することができます。

**1** アプリケーションソフトの[ファイル]メニューからプリンタの設定を行うメニューを選択し、[印刷]ダイア ログボックスを開きます。

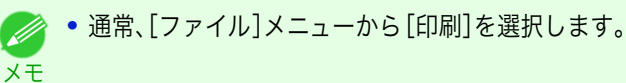

Windows ソフトウェア

[ソフトウェア](#page-152-0) [フリーレイアウト](#page-193-0)

フリーレイアウト

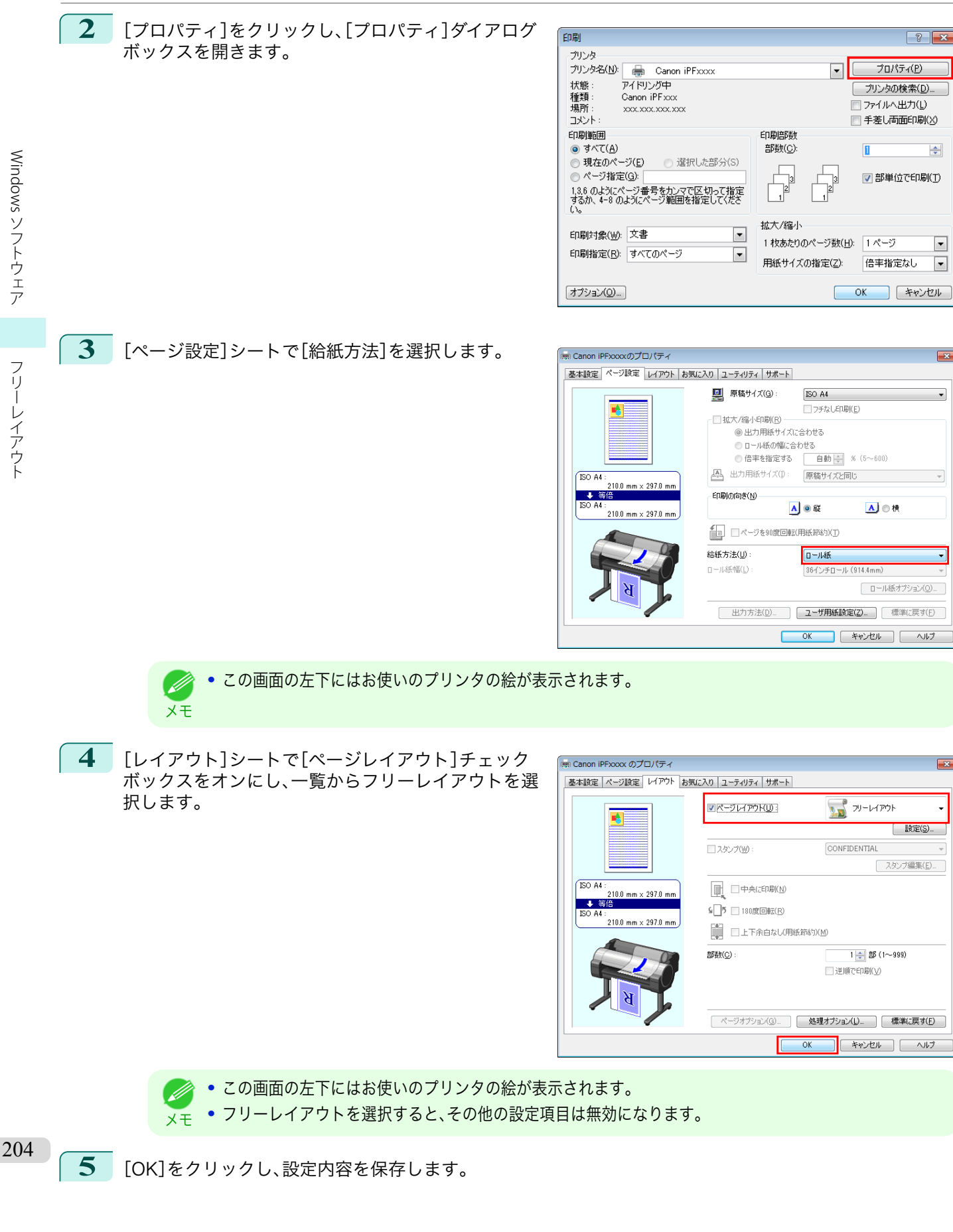

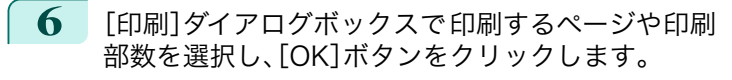

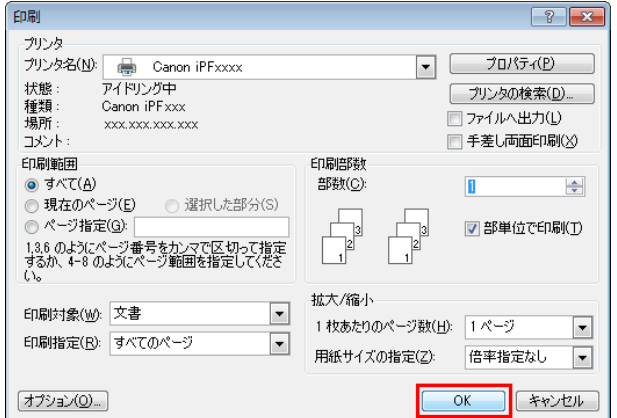

フリーレイアウトが起動し、アプリケーションソフト で作成した原稿がオブジェクトとしてレイアウトエ リアに配置されます。

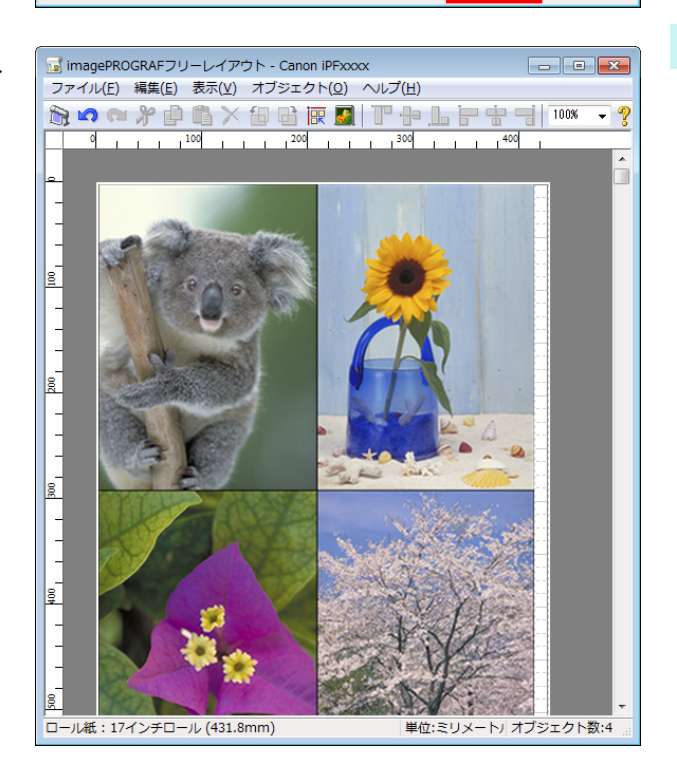

**7** フリーレイアウトを起動したまま、他のアプリケーションソフトでファイルを開き、上記の手順を繰り返し ます。

Windows ソフトウェア

[ソフトウェア](#page-152-0) [フリーレイアウト](#page-193-0)

フリーレイアウト

# <span id="page-205-0"></span>オブジェクトを選択する

オブジェクトが選択されると、オブジェクトの周囲に選択ボックス(青い枠線)が表示されます。

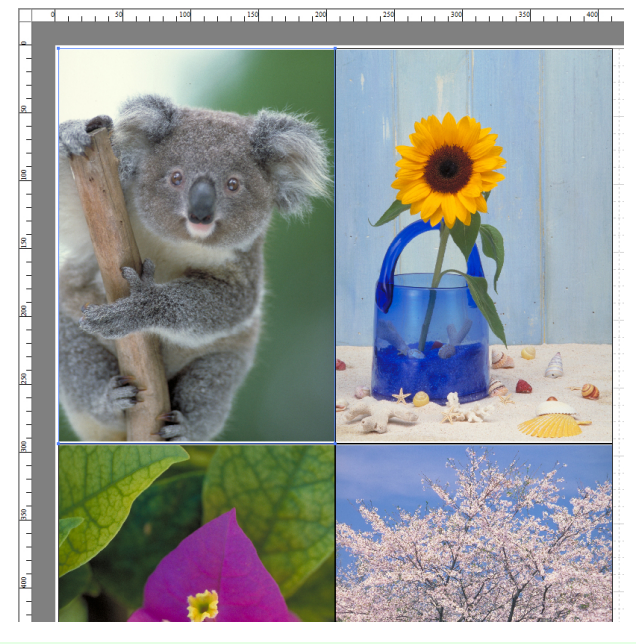

- **•** 1 つのオブジェクトを選択する場合は、オブジェクトをクリックします。
- メモ **•** 連続したオブジェクトを複数選択する場合は、Shift キーを押しながら、オブジェクトをクリックします。
	- **•** 任意のオブジェクトを複数選択する場合は、Ctrl キーを押しながら、オブジェクトをクリックします。
	- **•** すべてのオブジェクトを選択する場合は、[編集]メニューから[全て選択]を選択します。
	- **•** マウスをドラッグしたまま範囲を指定すると、範囲内にあるオブジェクトが選択されます。

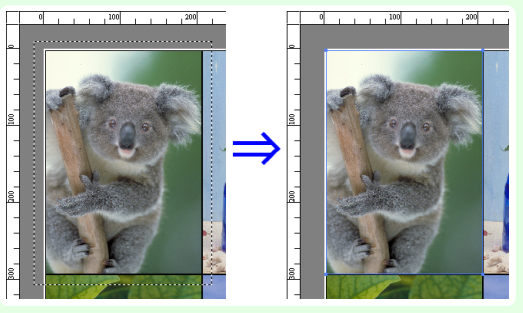

# オブジェクトのサイズを変更する

オブジェクトのサイズを変更する手順には、マウス操作による方法と、拡大/縮小倍率を指定する方法があります。

**•** オブジェクトの縦横の比率は変わらずに、拡大/縮小されます。

#### マウス操作によってサイズを 変更する場合

**1** オブジェクトを選択します。

メモ

<span id="page-206-0"></span>**2** オブジェクトの周囲の選択ボックスの角にポインタ を置いて矢印ハンドルを表示し、ドラッグしてオブジ ェクトのサイズを変更します。

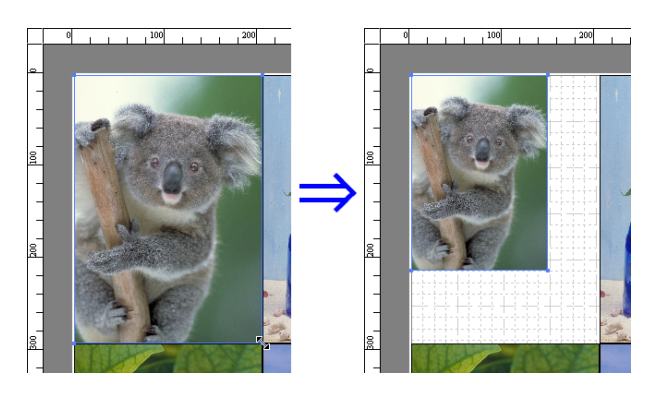

#### 拡大/縮小倍率を指定する場合

**1** オブジェクトを選択します。

[書式設定ダイアログボックス](#page-199-0) →P.200 の[拡大/縮小]チェックボックスをオンにし、[倍率を指定する]を選 択します。

**2** オブジェクトの拡大/縮小率を半角数字で入力します。

■ • 入力できる数値は 25~600 です。

メモ **•**[▲]ボタンまたは[▼]ボタンを押しても、数値を変更することができます。

**3** [OK]をクリックします。

# オブジェクトを移動する

選択したオブジェクトの位置を移動することができます。

- **1** オブジェクトを選択します。
- **2** オブジェクトの選択ボックス内にポインタを置いて 十字ハンドルを表示し、ドラッグしてオブジェクトを 移動します。 または、[書式設定ダイアログボックス](#page-199-0) →P.200 の[縦 位置]、[横位置]、[ページ位置]に数値を指定すること により、[オブジェクトの位置]を移動することが出来 ます。

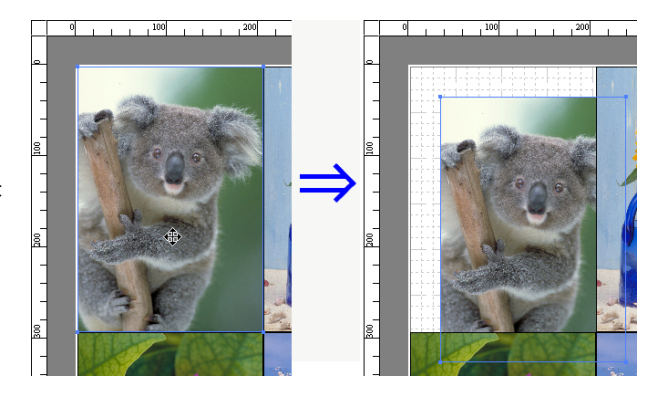

### オブジェクトを回転する

選択したオブジェクトを回転することができます。

**1** オブジェクトを選択します。

<span id="page-207-0"></span>**2** ツールバーから[左 90 度回転]または[右 90 度回転] を選択します。 または、[書式設定ダイアログボックス](#page-199-0) →P.200 の [回 転]チェックボックスをオンにし、[右 90 度]または [左 90 度]を選択し、[OK]をクリックします。

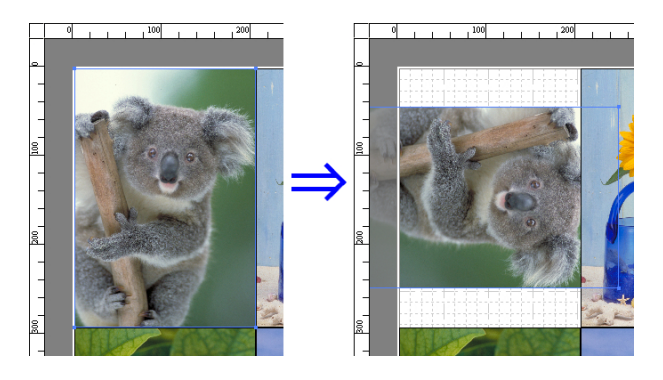

フリーレイアウト

# オブジェクトを自動配置する

ツールバーの[オブジェクトの自動配列]をクリックします。オブジェクトが自動的に配置されます。または、[オブジ ェクト]メニューから[オブジェクトの自動配列]を選択します。

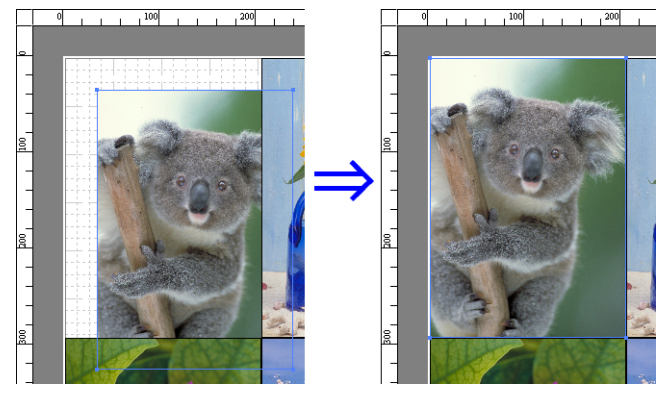

● オブジェクトの配置順は、[ページオプションダイアログボックス](#page-198-0) →P.199 の[配置順]の設定によって異なります。 - D メモ

# オブジェクトを整列する

オブジェクトを規則的に整列させることができます。

- **1** 複数のオブジェクトを選択します。
- **2** ツールバーから整列用のボタンをクリックします。 または[オブジェクト]メニューから整列用のメニューを選択します。
	- **•**[上揃え]

オブジェクトを上端に揃えて配置します。

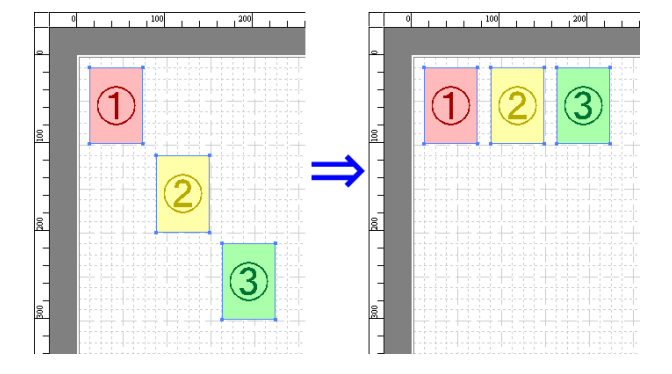

 $|^{200}$ 

**•**[上下中央揃え]

オブジェクトを垂直方向の中央に揃えて配置し ます。

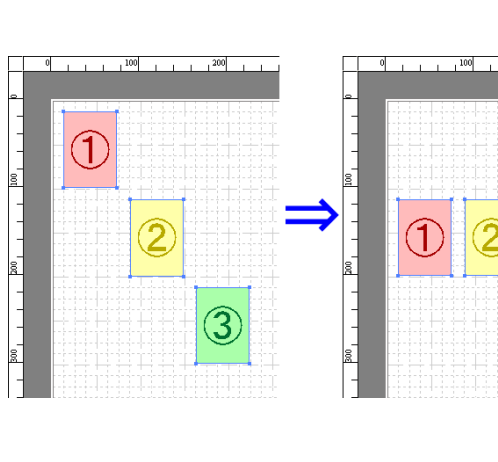

# **•**[下揃え]

オブジェクトを下端に揃えて配置します。

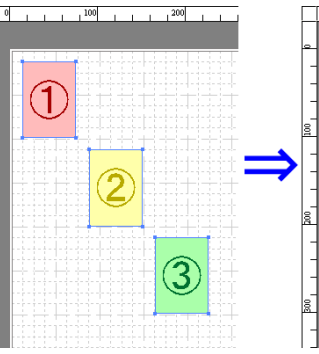

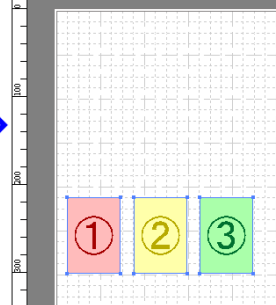

# **•**[左揃え]

オブジェクトを左端に揃えて配置します。

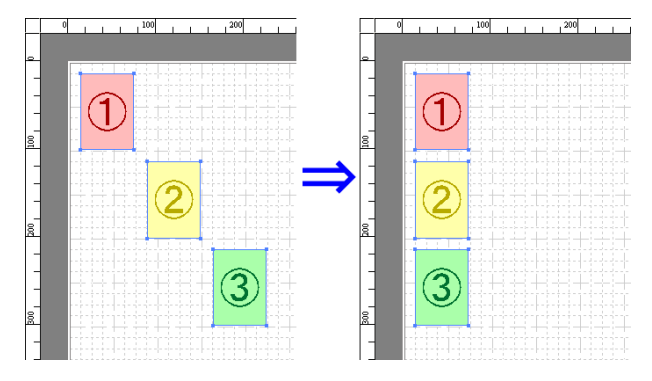

#### **•**[左右中央揃え]

オブジェクトを水平方向の中央に揃えて配置し ます。

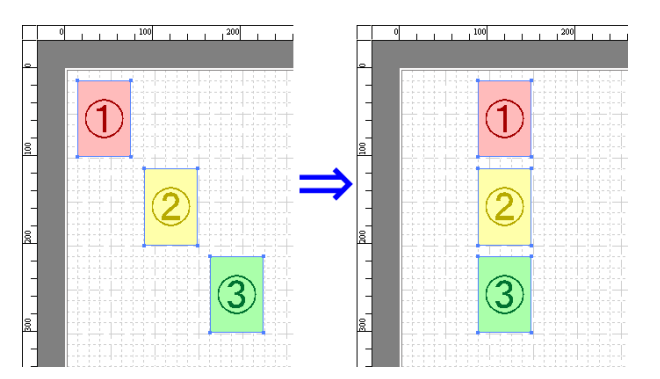

<span id="page-209-0"></span>オブジェクトを右端に揃えて配置します。

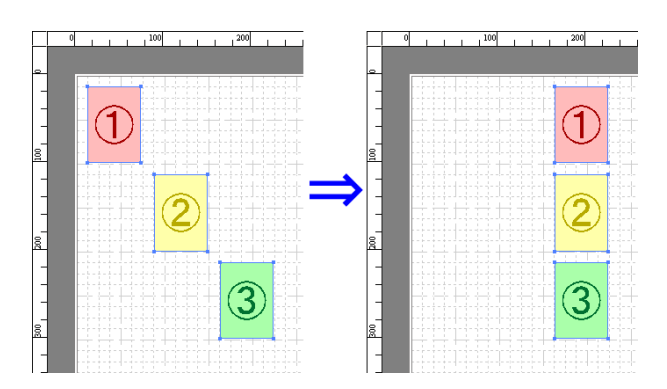

フリーレイアウト

# オブジェクトの重なり順を変更する

オブジェクトの重なり順を変更することができます。

- **1** オブジェクトを選択します。
- **2** [オブジェクト]メニューから重なり順のメニューを選択します。
	- メモ **•** オブジェクトの上でマウスを右クリックしても選択できます。 **● オブジェクトの重なり順は、自動配置の順序に影響します。**

#### **•**[最前面へ移動]

オブジェクトを最前面に移動します。

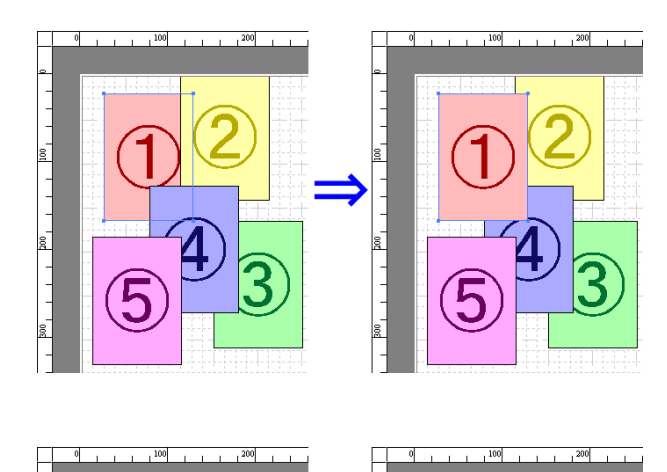

**•**[最背面へ移動]

オブジェクトを最背面に移動します。

<span id="page-210-0"></span>**•**[前面へ移動]

オブジェクトを 1 つ前に移動します。

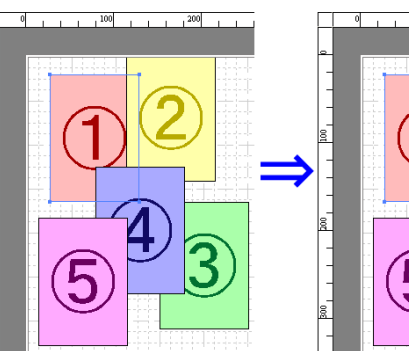

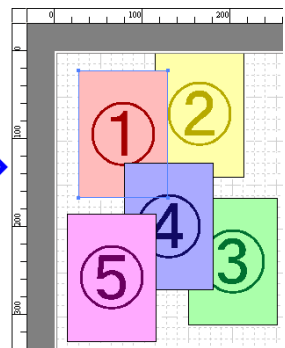

**●**【背面へ移動】 オブジェクトを 1 つ後ろに移動します。

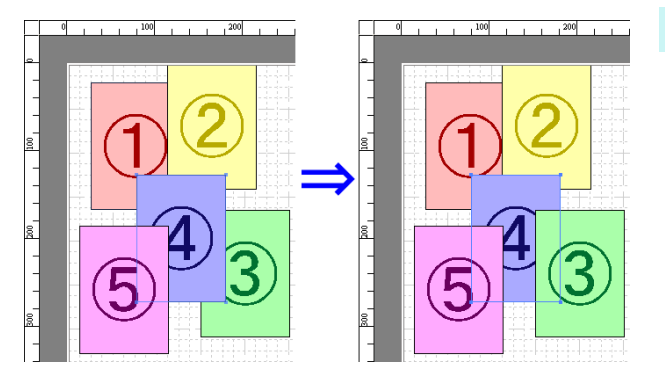

# コピーまたは切り取ったオブジェクトを貼り付ける

- **1** ツールバーから[コピー]または[切り取り]をクリックします。 または[編集]メニューから[コピー]または[切り取り]を選択します。
- **2** ツールバーから[貼り付け]をクリックします。 または[編集]メニューから[貼り付け]を選択します。
	- **• コピーまたは切り取ったオブジェクトがページの一番最後に配置されます。**
	- メモ **•** オブジェクトの上でマウスを右クリックしても選択できます。
		- **•** 好みの位置に貼り付けたい場合は、マウスを好みの位置で右クリックして、[指定位置貼り付け]でオブジェクトを 貼り付けます。

### <span id="page-211-0"></span>折り返し両面ウィンドウ

オブジェクトを選択後、[編集]メニューから[折り返し両面]を選択すると、表示されます。[折り返し両面]機能を使 用して、折り目をつけて印刷することができます。 [折り返し両面]ウィンドウは、メニューバー、ツールバー、レイアウトエリア、ステータスバーで構成されています。

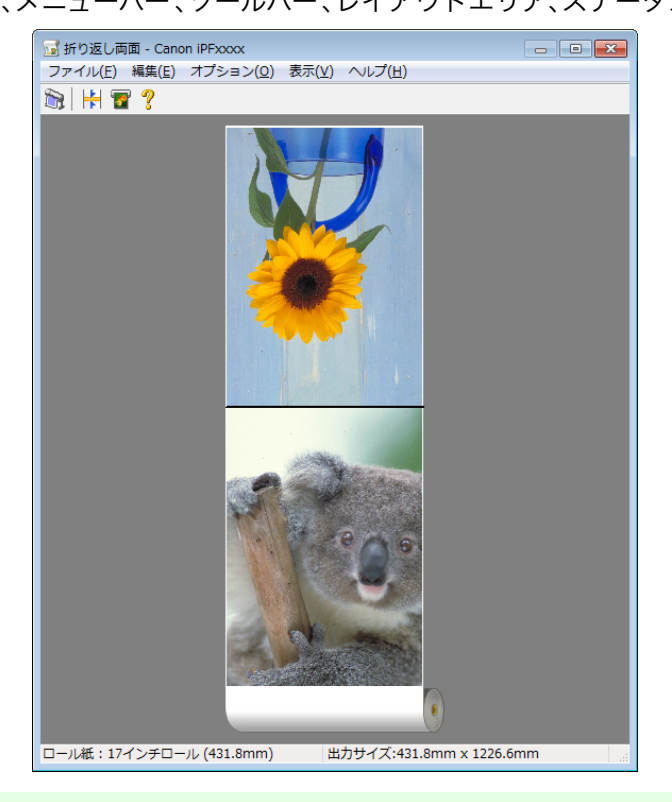

**•** ツールバー、ステータスバーは、[表示]メニューで表示/非表示を切り換えられます。 (D メモ

**•** メニューバー

操作に必要なメニューを選択できます。

ファイル(E) 編集(E) オプション(Q) 表示(V) ヘルプ(H)

**•** ツールバー

主な操作のツールボタンを選択できます。

 $\mathbb{R}$  H T?

#### <span id="page-212-0"></span>**•** レイアウトエリア オブジェクトの配置、向きを確認できます。

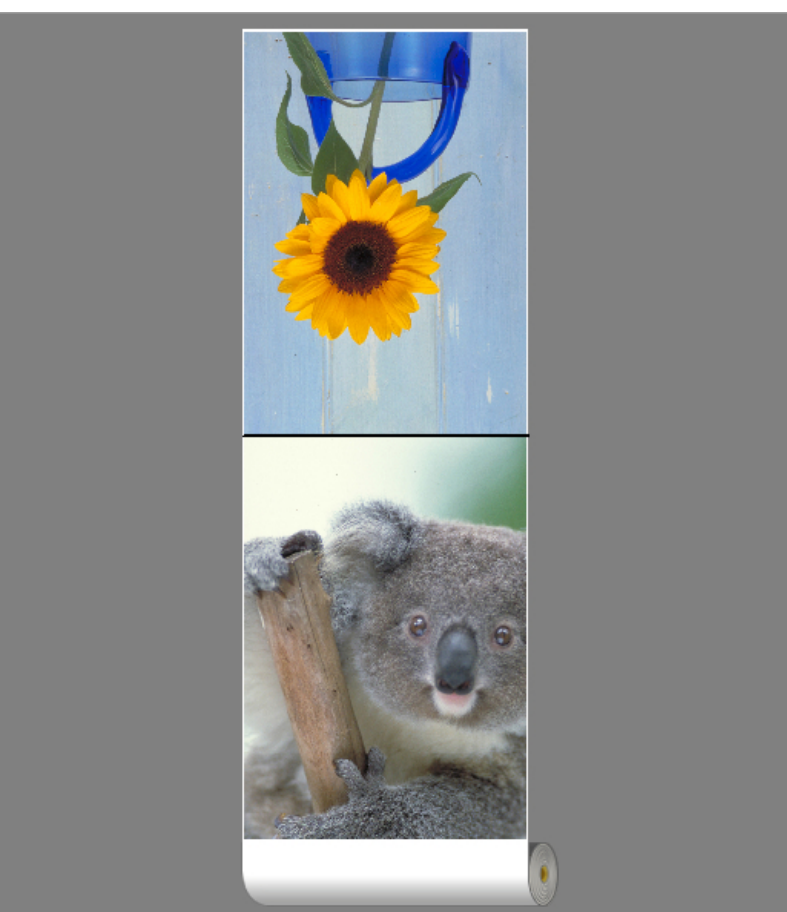

**•** ステータスバー

給紙方法、ロール紙幅、出力サイズが表示されます。 ロール紙: 17インチロール (431.8mm) 出力サイズ:431.8mm x 1226.6mm | 』

# 仕上りサイズ設定ダイアログボックス

[編集]メニューから[仕上りサイズ設定]を選択すると、表示されます。仕上りサイズの設定を行うことができます。

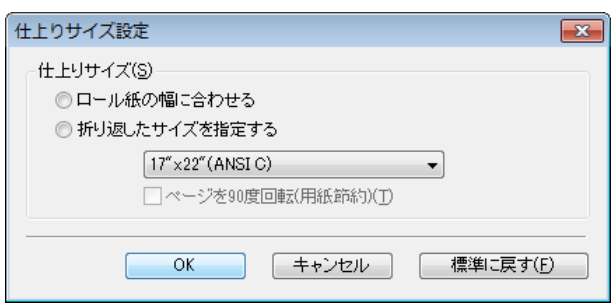

#### **•**[仕上りサイズ]

仕上りサイズの設定方法を選択します。 仕上りサイズには以下の設定があります。

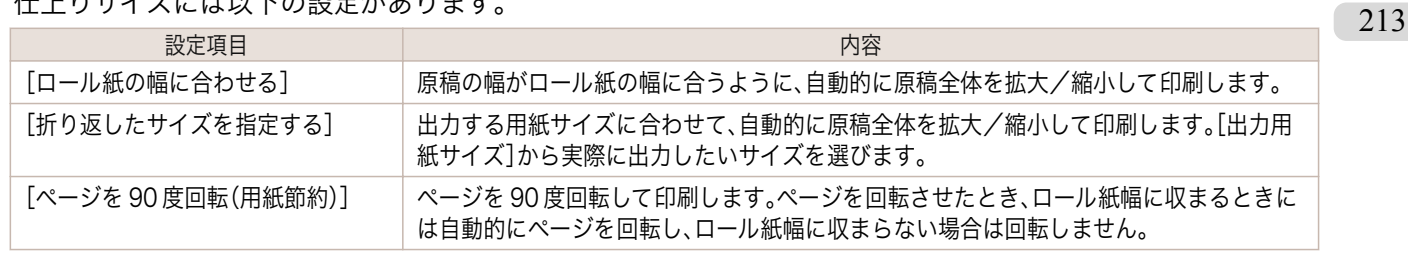

<span id="page-213-0"></span>[編集]メニューから[とじしろ設定]を選択すると、表示されます。とじ方向の設定を行うことができます。

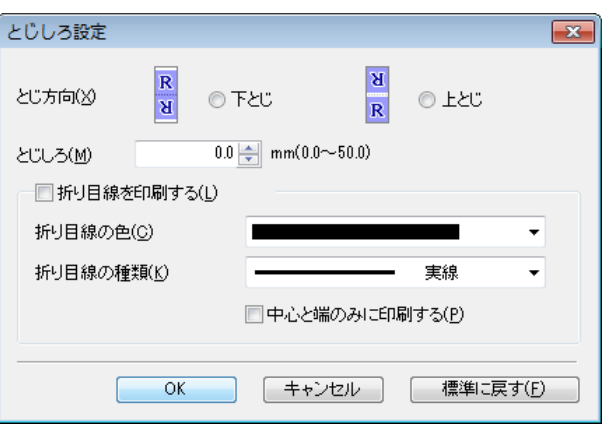

#### **•**[とじ方向]

用紙を折り返す際のとじ方向を設定します。 とじ方向には以下の設定があります。

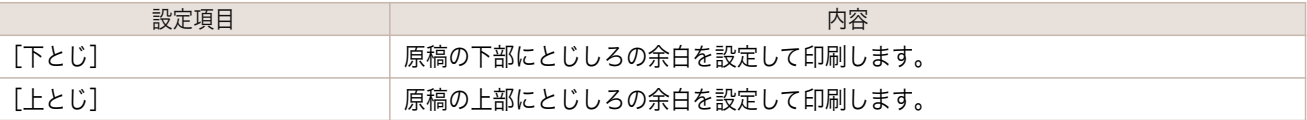

#### **•**[とじしろ]

とじしろの余白を設定します。 指定したサイズで、とじしろの余白をとって印刷します。余白サイズを半角数字で入力してください。

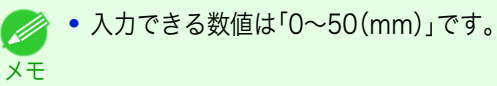

#### **•**[折り目線を印刷する]

折り目線の色や種類を設定します。

**•** 折り目線を印刷しない場合は、[折り目線を印刷する]チェックボックスをオフにします。

#### **•**[折り目線の色]

メモ

折り目線を選択することができます。

#### **•**[折り目線の種類]

折り目線を選択することができます。 折り目線の種類には、以下の設定があります。

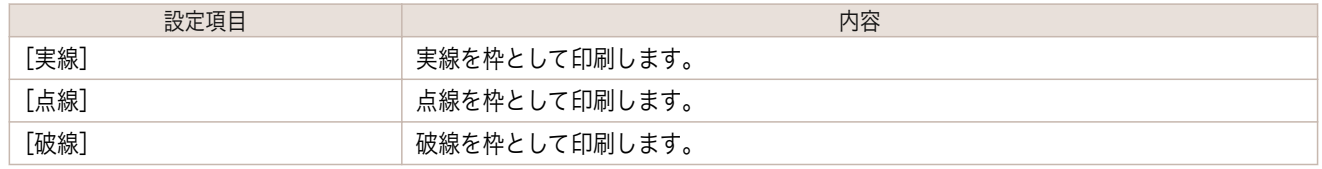

**•**[中心と端のみに印刷する]

折り目線を中心と両端に印刷する場合は、[中心と端のみに印刷する]チェックボックスをオンにします。

#### 折り返し両面で印刷する

2 つのページを連続して印刷します。中央の折り目線で折り返すことで、両面印刷の代用とすることができます。

**1** フリーレイアウトのレイアウトエリアから 2 つのオブジェクトを選択します。

**2** フリーレイアウトの[編集]メニューから[折り返し両面]を選択します。 [折り返し両面]ウィンドウが開き、選択したオブジェクトがレイアウトエリアに配置されます。

- **3** [編集]メニューから[仕上りサイズ設定]ダイアログボックスを開きます。
- **4** [仕上りサイズ]から[ロール紙の幅に合わせる]もしくは[折り返したサイズを指定する]を選択します。 **•**[折り返したサイズを指定する]を選択した場合、[ページを 90 度回転(用紙節約)]を設定できます。 (D メモ
	- **5** [OK]をクリックし、設定内容を保存します。
- **6** [編集]メニューから[とじしろ設定]ダイアログボックスを開きます。
- **7** [とじ方向]から[下とじ]もしくは[上とじ]を選択します。
- **8** [とじしろ]から[とじしろ]の幅を設定をします。
- **9** [折り目線を印刷する]から[折り目線の色]と[折り目線の種類]の設定をします。
	- **•**[中心と端のみに印刷する]のチェックボックスをオンにすると、折り目線を中心と両端の3点のみに印刷 D します。 メモ
- **10** [OK]をクリックし、設定内容を保存します。
- **11** 印刷の設定を確認し、印刷を開始します。

<span id="page-215-0"></span>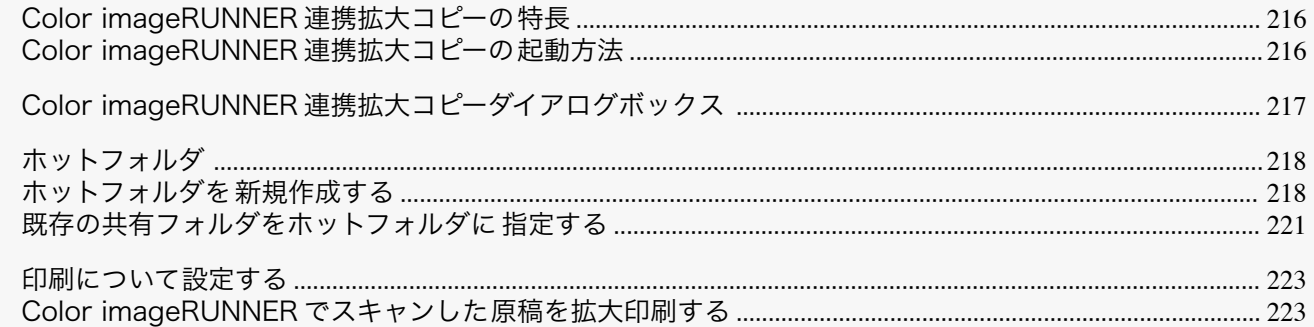

# Color imageRUNNER 連携拡大コピーの特長

Color imageRUNNER 連携拡大コピーの主な特長は以下のとおりです。

- **•** Color imageRUNNER でスキャンした原稿を、自動的に拡大して印刷することができます。
	- **•** プリンタの選択、用紙の種類、出力プロファイルの選択やマッチング方法などの基本的なプリンタの設定に加 えて、フチなし印刷、拡大縮小処理などもプリンタドライバを経由せずに設定できます。

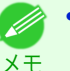

**•** 用紙の種類、画像のサイズ、用紙の詳細設定、プリンタ本体の設定によっては、実際の出力が、連携拡大コピー機能上 の設定と異なる場合があります。

# Color imageRUNNER 連携拡大コピーの起動方法

Color imageRUNNER 連携拡大コピーを起動する手順は、以下のとおりです。

[スタート]ボタンから[デバイスとプリンター]を選択して起動する場合

- **1** お使いの OS の、プリンタを設定するためのフォルダを開きます。 たとえば Windows 7 の場合は、デスクトップの[スタート]ボタンをクリックし、[デバイスとプリンター] ウィンドウを開きます。
- **2** プリンタのアイコンを右クリックし、[印刷設定]を選 択し、[印刷設定]ダイアログボックスを開きます。 [ユーティリティ]シートで[Color imageRUNNER 連携拡大コピー]ボタンをクリックします。

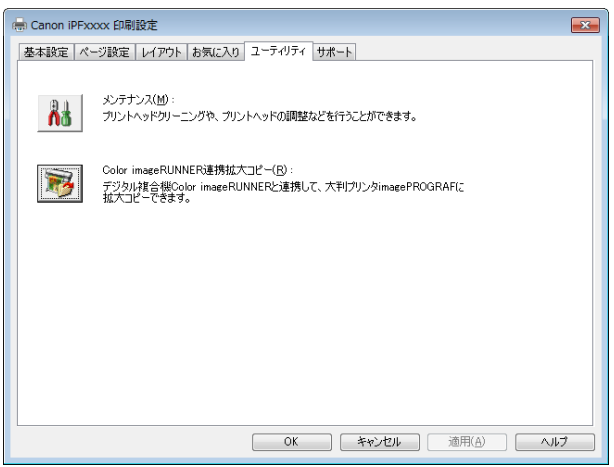
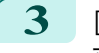

**3** [Color imageRUNNER 連携拡大コピー]ダイアログ ボックスが表示されます。

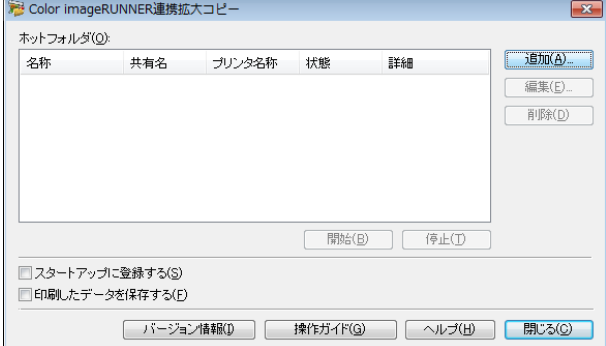

- Ø **•**[Color imageRUNNER 連携拡大コピー]ダイアログボックスで[スタートアップに登録する]チェックボックスを オンにすると、次回 Windows を起動したときから、タスクバーに Color imageRUNNER 連携拡大コピーユーティ メモ リティのアイコンが表示されます。
	- **•** この機能は 64 ビット版の Windows では使用できません。

[スタート]ボタンから[Color imageRUNNER 連携拡大コピー]を選択して起動する場合

**1** Windows の[スタート]ボタンから[Color imageRUNNER 連携拡大コピー]を選択します。

- imagePROGRAF Printer Driver Extra Kil ■ Color imageRUNNER連携拡大コピ−
	- M Uninstaller (imagePROGRAF Printer
- **2** [Color imageRUNNER 連携拡大コピー]ダイアログ ボックスが表示されます。

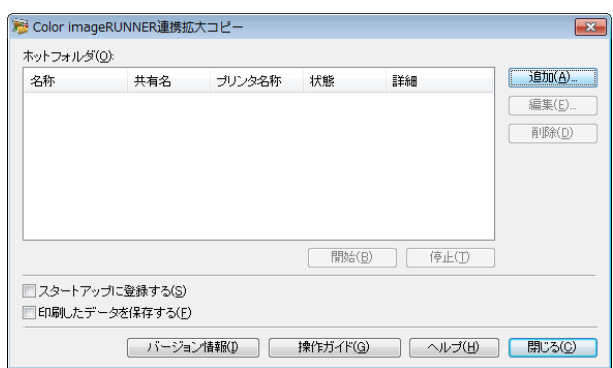

## Color imageRUNNER 連携拡大コピーダイアログボックス

ここでは、[Color imageRUNNER 連携拡大コピー]ダイアログボックスについて説明しています。

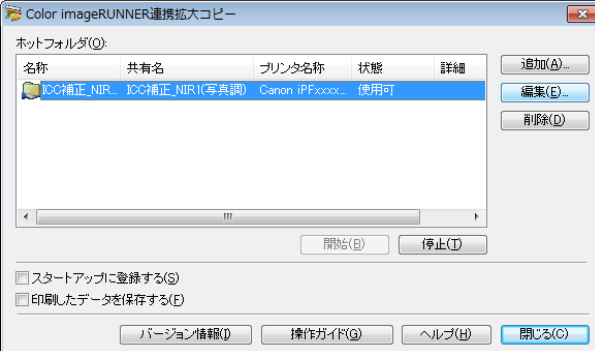

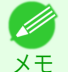

**•**[Color imageRUNNER 連携拡大コピー]ダイアログボックスを開く手順については、[「Color imageRUNNER](#page-215-0) 連携 [拡大コピーの起動方法」を参照してください。](#page-215-0) ➔P.216

- <span id="page-217-0"></span>**•**[ホットフォルダ] ホットフォルダの一覧が表示されます。
- **•**[追加]ボタン

ボタンをクリックすると、[簡単設定ウィザード]ダイアログボックスが開き、ホットフォルダを追加できます。

**•**[編集]ボタン

[ホットフォルダ]の一覧からホットフォルダを選択してボタンをクリックすると、[ホットフォルダの追加/編 集]ダイアログボックスが開き、ホットフォルダを編集できます。

**•**[削除]ボタン

Windows ソフトウェア [ソフトウェア](#page-152-0)

[Color imageRUNNER](#page-215-0)

Color imageRUNNER連携拡大コピー

連携拡大コピー

[ホットフォルダ]の一覧からホットフォルダを選択してボタンをクリックすると、ホットフォルダを削除でき ます。

**•**[開始]ボタン

ボタンをクリックすると、選択された[停止]状態のホットフォルダが[使用可]になります。

- **•**[停止]ボタン ボタンをクリックすると、選択された[使用可]状態のホットフォルダが[停止]になります。
- **•**[スタートアップに登録する] Windows のスタートアップメニューに 登録します。
- **•**[印刷したデータを保存する] 印刷したデータを自動的に保存します。
	- **•**[バージョン情報]ボタン ボタンをクリックすると、ユーティリティの名称とバージョン情報が表示されます。
	- **•**[操作ガイド]ボタン ボタンをクリックすると、[Color imageRUNNER 連携拡大コピー設定マニュアル]が表示されます。

## ホットフォルダ

ホットフォルダとは、Color imageRUNNER 連携拡大コピーで使用されるフォルダです。

- **•** Color imageRUNNER でスキャンした原稿のデータがコンピュータのホットフォルダに転送されると、ホッ トフォルダに設定されている印刷条件に従って、プリンタから自動的に拡大印刷されます。
- **•** ホットフォルダは、自由に作成、編集、削除したり、印刷について設定することができます。

**•** ホットフォルダは 20 個まで作成できます。 . M メモ

## ホットフォルダを新規作成する

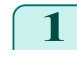

**1** [Color imageRUNNER 連携拡大コピー]ダイアログ ボックスを開き、[追加]ボタンをクリックします。

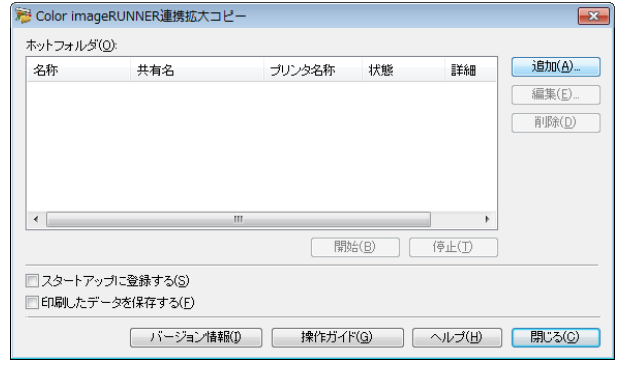

218

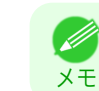

**•**[Color imageRUNNER 連携拡大コピー]ダイアログボックスを開く手順については、[「Color](#page-215-0) imageRUNNER [連携拡大コピーの起動方法」を参照してください。](#page-215-0) →P.216

- **2** [簡単設定ウィザード]ダイアログボックスが表示さ れます。 [次へ]ボタンをクリックします。
- 簡単設定ウィザード 簡単設定の開始  $\mathbb{C} \mathbb{C}$ このウィザードを使うとホットフォルダの追加を行うことができ<br>キオ 続行する前に以下のことをご確認ください。 1.ログインした権限が、共有フォルダを作成可能である 2. imageRUNNERでスキャンした原稿を送信できる | マニュアル設定(M)...
- **3** 使用するプリンタの機種を選択します。 [次へ]ボタンをクリックします。

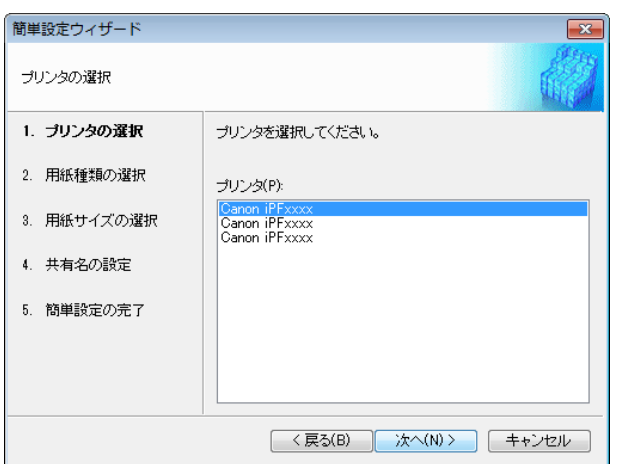

**4** 印刷する用紙の種類を選択します。

**•**[フチなし印刷]チェックボックスをオンにすると、フチなし印刷が可能な用紙の種類のみを 一覧表示しま Ŵ す。 メモ

[次へ]ボタンをクリックします。

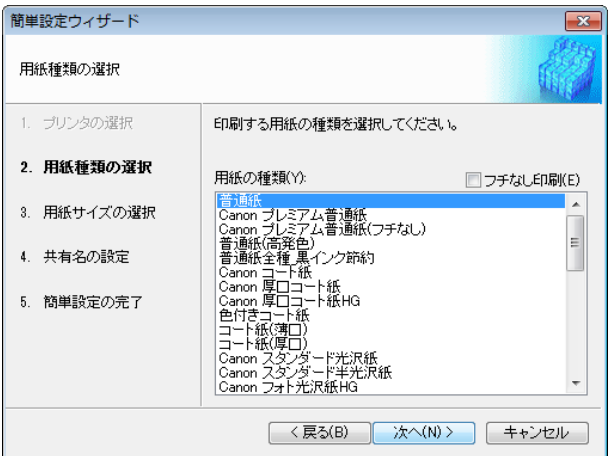

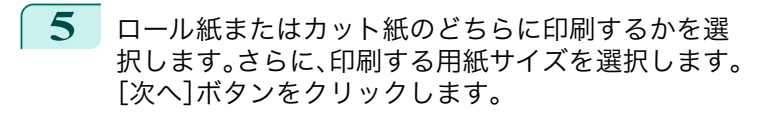

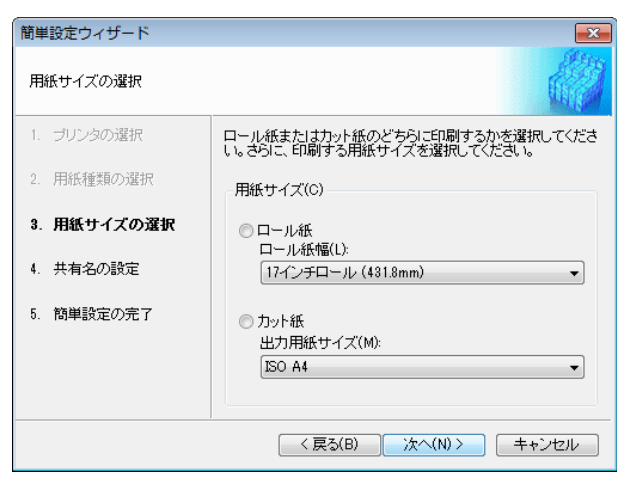

**6** Color imageRUNNER でスキャンした原稿を受信するためには、フォルダを共有する必要があります。[共 有名]にフォルダの共有名を入力します。 [次へ]ボタンをクリックします。

メモ **•** ここで[次へ]ボタンをクリックした後は、[戻る]ボタンが使用できなくなります。 ■ ● この共有名はホットフォルダの名称に使用されます。

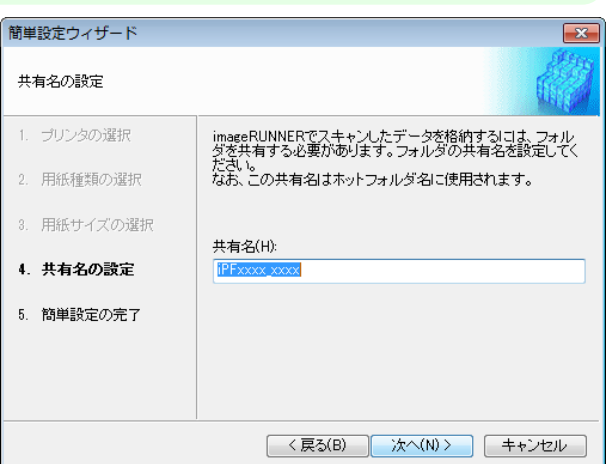

**7** [完了]ボタンをクリックし、[簡単設定ウィザード]ダ イアログボックスを閉じます。

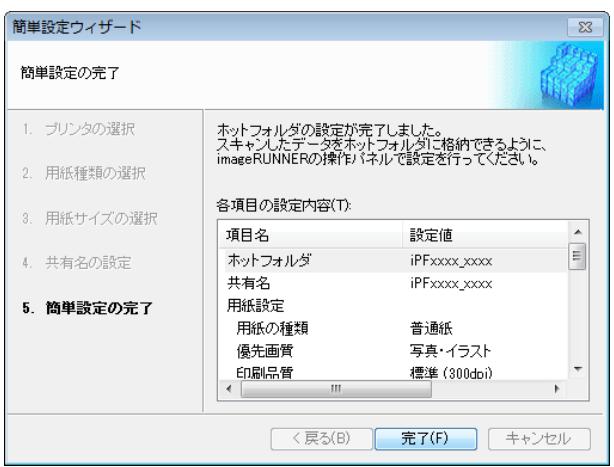

[Color imageRUNNER 連携拡大コピー]ダイアログ ボックスの[ホットフォルダ]の一覧に、作成したホッ トフォルダが表示されます。

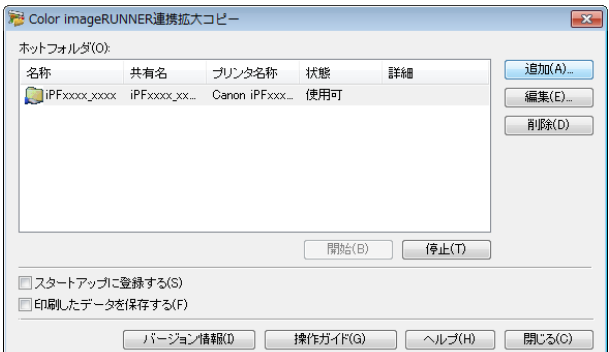

## 既存の共有フォルダをホットフォルダに 指定する

- **1** ホットフォルダに指定するフォルダを共有します。
- **2** [Color imageRUNNER 連携拡大コピー]ダイアログ ボックスを開き、[追加]ボタンをクリックします。

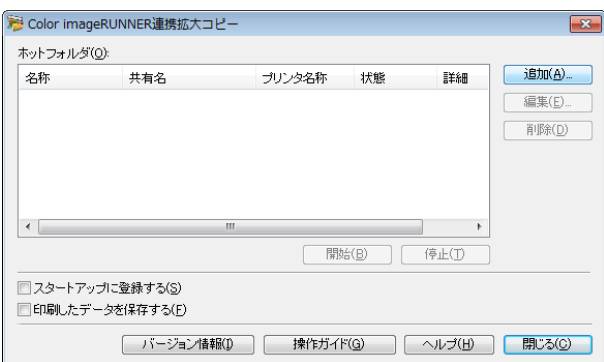

**•**[Color imageRUNNER 連携拡大コピー]ダイアログボックスを開く手順については、[「Color](#page-215-0) imageRUNNER [連携拡大コピーの起動方法」を参照してください。](#page-215-0) →P.216

**3** [簡単設定ウィザード]ダイアログボックスが表示さ れます。 [マニュアル設定]ボタンをクリックします。

メモ

D

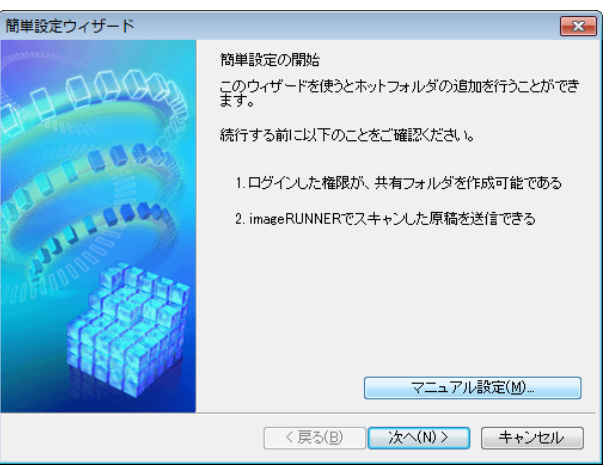

表示されます。

**4** [ホットフォルダの追加/編集]ダイアログボックスが [フォルダを指定する]を選択してから、[参照]をクリ

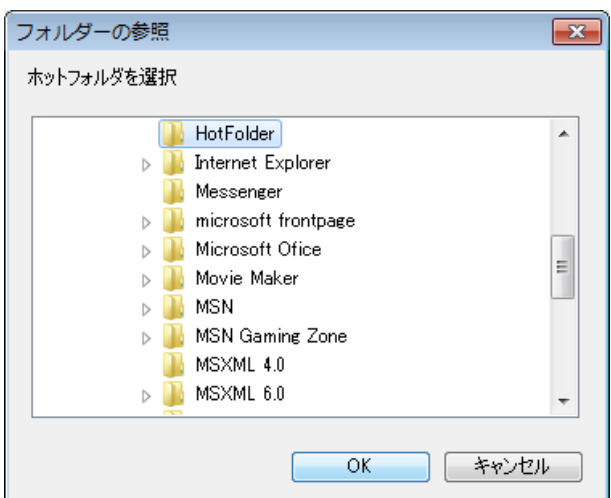

**6** 必要に応じて、ホットフォルダに印刷について設定す ることができます。[\(「印刷について設定する」参照\)](#page-222-0)  $\rightarrow$ [P.223](#page-222-0) [OK]ボタンをクリックし、[ホットフォルダの追加/

編集]ダイアログボックスを閉じます。

222

**5** フォルダの場所が表示されます。 ホットフォルダに指定するフォルダを選択して、 [OK]ボタンをクリックします。

[名称]にホットフォルダの名称を入力します。

ックし、既存の共有フォルダを設定します。

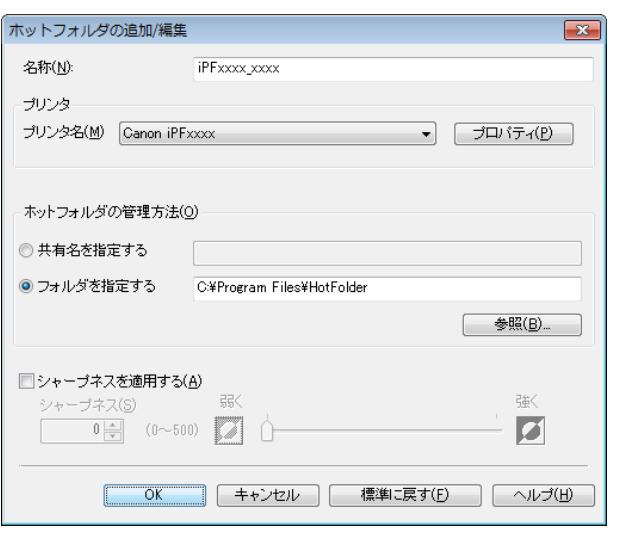

<span id="page-222-0"></span>[Color imageRUNNER 連携拡大コピー]ダイアログ ボックスの[ホットフォルダ]の一覧に、作成したホッ トフォルダが表示されます。

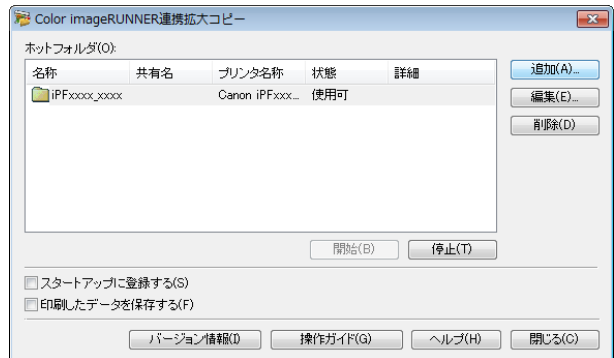

#### 印刷について設定する

[ホットフォルダの追加/編集]ダイアログボックスから[プロパティ]ボタンをクリックすると、プリンタドライバが 開きます。プリンタドライバで、プリンタにセットしている用紙の種類に合わせて基本的な設定をします。

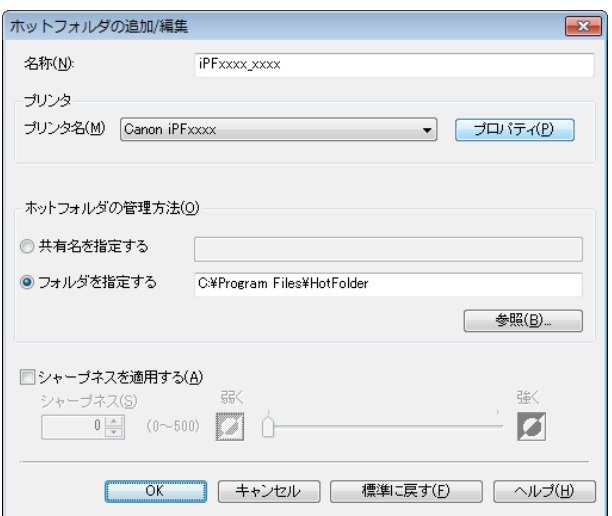

プリンタドライバについての詳細は[「プリンタドライバ」](#page-153-0) ➔P.154 を参照してください。

メモ **•**[基本設定]シート、[ページ設定]シート、[レイアウト]シートの3つのシートのみ表示します。一部プリンタドライ バの設定項目が無効になるものがあります。

#### **•**[シャープネスを適用する]

- D

チェックマークを付けると、シャープネスの設定を行うことができます。

スライドバーを左右にドラッグして調整します。直接数値を入力して調整することもできます。

- **•** 入力できる数値は 0~500 です。 D **•**[▲]ボタンまたは[▼]ボタンを押しても、数値を変更することができます。 メモ
	- **•** PDF 形式のファイルには適用されません。

#### Color imageRUNNER でスキャンした原稿を拡大印刷する

Color imageRUNNER でスキャンした原稿をプリンタで自動的に拡大して印刷することができます。 Color imageRUNNER でスキャンした原稿をホットフォルダへ送信すると、ホットフォルダに設定されている印 刷条件に従って、プリンタから自動的に拡大印刷されます。 この一連の機能を[Color imageRUNNER 連携拡大コピー]機能と呼びます。 [Color imageRUNNER 連携拡大コピー]機能を使用するために、あらかじめ以下の流れで設定を行います。

**1.** コンピュータにホットフォルダを作成します。

Color imageRUNNER でスキャンした原稿のデータを送信するホットフォルダをコンピュータに作成し、拡 大コピーするための設定を行います。詳細は、[「ホットフォルダを新規作成する」を参照してください。](#page-217-0) →P.218

**2.** Color imageRUNNER に読取設定を登録します。 Color imageRUNNER でスキャンした原稿をホットフォルダに送信するための設定を行います。

上記の設定が完了したら、Color imageRUNNER でスキャンした原稿をホットフォルダに送信し、拡大印刷するこ とができます。

#### Color imageRUNNER に読取設定を登録する

Color imageRUNNER でスキャンした原稿をホットフォルダに送信するための設定を行います。読取設定と送信 先を Color imageRUNNER の[定型業務]ボタンとして登録すると、ホットフォルダへ簡単に送信できます。 Color imageRUNNER の[定型業務]ボタンに読取設定と送信先を登録する手順については、[Color imageRUNNER 連携拡大コピー]ユーティリティの[Color imageRUNNER 連携拡大コピー設定マニュアル]ボタ ンをクリックして表示される設定マニュアル、または Color imageRUNNER のマニュアルを参照してください。

#### 原稿をスキャンして拡大印刷する

Color imageRUNNER で原稿をスキャンして、拡大印刷するには、以下の手順を行います。手順の詳細については、 Color imageRUNNER のマニュアルを参照してください。

**1** Color imageRUNNER の原稿台ガラスまたはフィーダに原稿をセットします。

**2** [送信/ファクス](または[送信])を押し、送信画面を表示します。

#### **3** [定型業務]ボタンを押し、ホットフォルダ用に登録した[定型業務]ボタンを押します。

**4** 操作パネルの[スタート]ボタンを押します。 原稿台ガラスで原稿をスキャンした場合は、すべての原稿をス キャンした後にタッチパネルディスプレイの[読込終了]を押してください。 スキャンした原稿がホットフォルダに送信され、ホットフォルダに設定されている印刷条件に従って、プリ ンタから自動的に拡大印刷されます。

# <span id="page-224-0"></span>**Print Plug-In for Office**

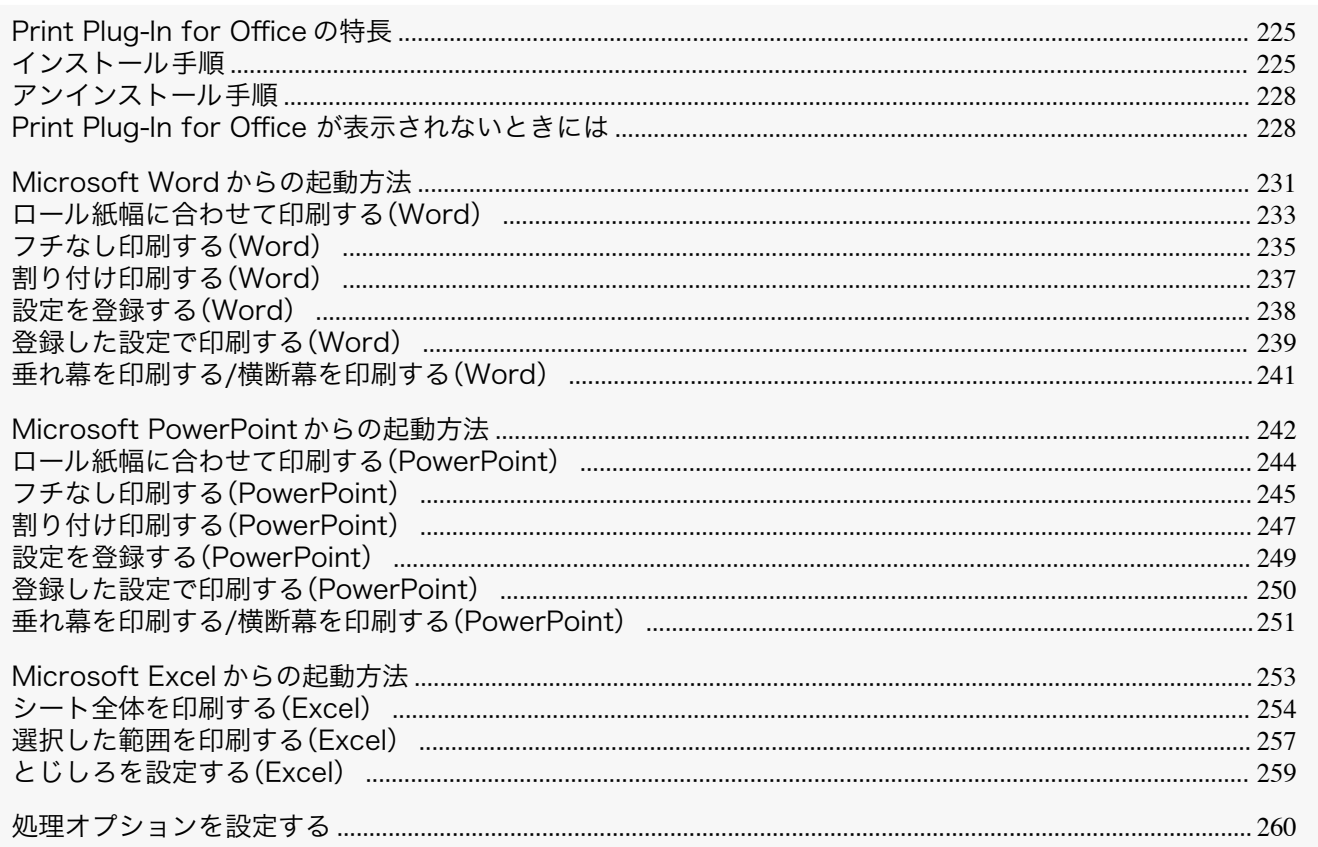

## Print Plug-In for Office の特長

[Print Plug-In for Office]は[Microsoft Office]から簡単に印刷を行うための Plug-In です。

- ツールバー/リボンに表示されるので簡単にアクセスできます。
- ウィザード形式で選択していくだけで設定できます。
- [Microsoft Word]や[Microsoft PowerPoint]からは[長尺印刷]のカスタムサイズの設定もウィザードで設 定できます。
- 「Microsoft Excellでは自動的にカスタムサイズの設定ができます。
- 印刷前にプレビュー画面を起動し、レイアウトを確認することができます。

64 ビット版 Windows OS では、WOW64(32 ビットエミュレータ)上でのみ動作します。

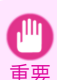

.<br>M メモ

> • [imagePROGRAF Print Plug-In for Office]をインストール後、[Microsoft Office]に[Print Plug-In for Office] ツールバー/リボンが表示されないことがあります。詳しくは、「Print Plug-In for Office が表示されないと きには」 →P.228 を参照してください。

- [Internet Explorer]からOfficeドキュメントを開いた場合、正常に動作しません。
- 埋め込みオブジェクトやリンクオブジェクトを編集している場合、正常に動作しません。
- [Microsoft Office]のクイックアクセスツールバーに [imagePROGRAF Print Plug-In] リボンを追加した場合、正 常に動作しません。

225

## インストール手順

[Print Plug-In for Office]をインストールする手順は、以下のとおりです。

• インストールする前に Administrator 権限で Windows にログオンする必要があります。

(D メモ Print Plug-In for Office

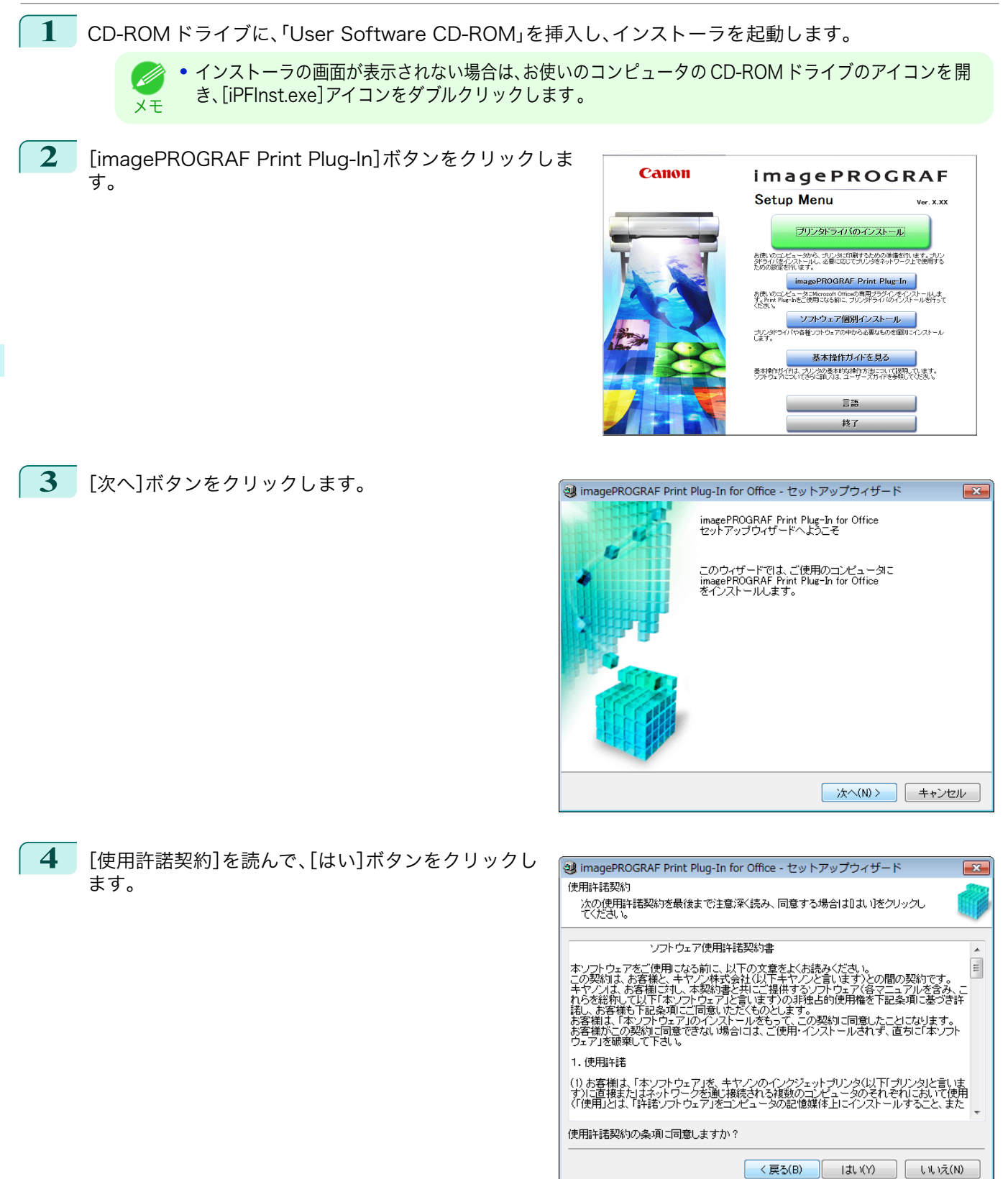

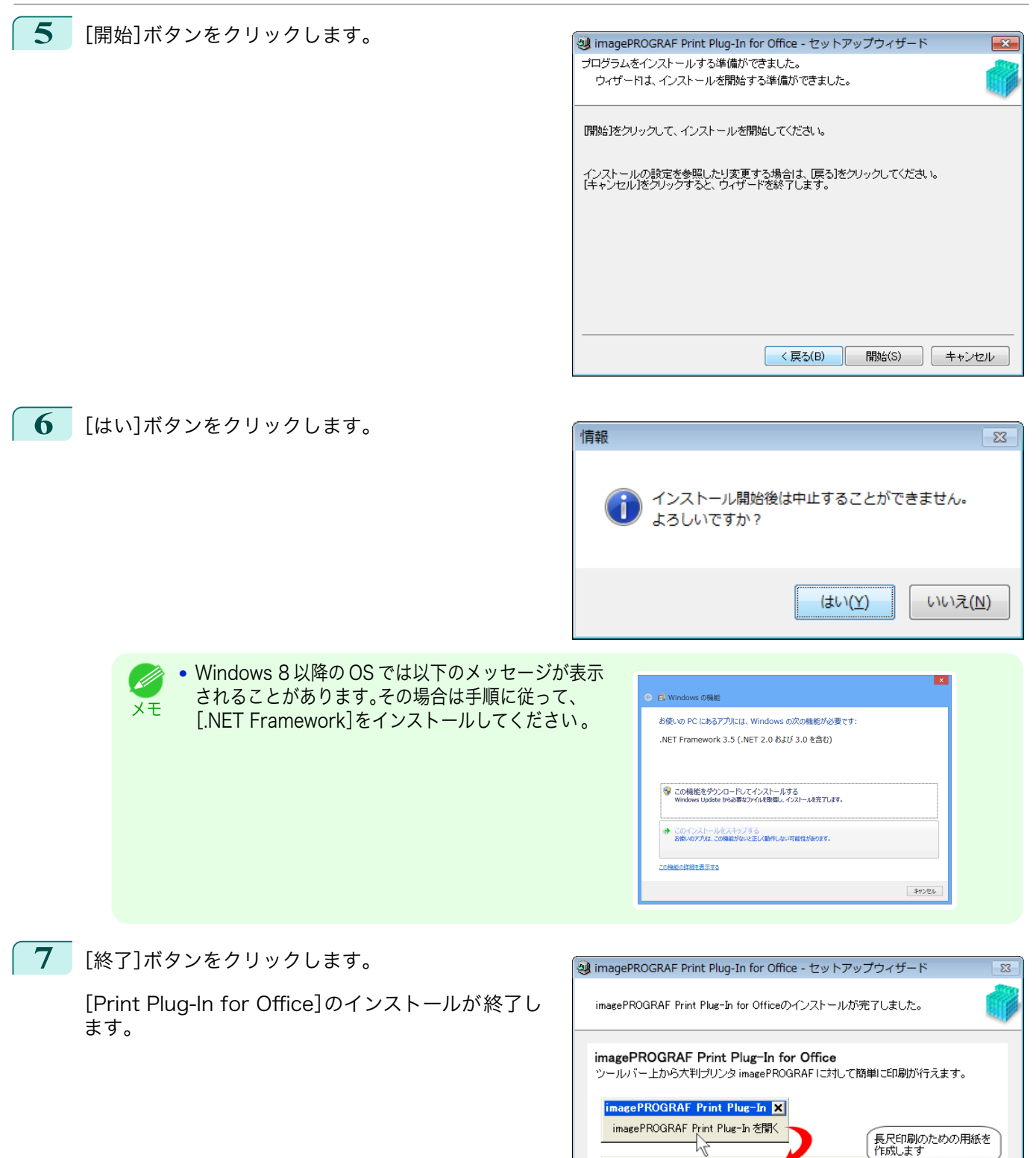

imagePROGRAF Print Plug-In

imagePROGRAF + Canon iPFxxxx

┳

**修了(X)** 

• | 霞印刷 』現用紙設定

「目的に応じた設定を行い」<br>印刷します

- <span id="page-227-0"></span>重要 **•** 本ソフトウェアをインストールすると、仮想プリンタ[Canon imagePROGRAF PrintPlugIn]がインストールされ る場合があります。本ソフトウェアを使用する場合、仮想プリンタ[Canon imagePROGRAF PrintPlugIn]をアン インストールしないでください。
	- **•**[imagePROGRAF Print Plug-In for Office]をインストール後、[Microsoft Office]に[Print Plug-In for Office]ツールバー/リボンが表示されないことがあります。 [imagePROGRAF Print Plug-In for Office]ツールバー/リボンを表示する方法については、以下のトピックを参 照してください。
		- Print Plug-In for Office が表示されないときには → P.228

## アンインストール手順

[Print Plug-In for Office]をアンインストールする手順は、以下のとおりです。

- **1** [Microsoft Office]を開いている場合は閉じます。
- **2** [スタート]メニューから[コントロールパネル]を選択します。
- **3** [プログラムのアンインストール]を開きます。
- **4** [imagePROGRAF Print Plug-In for Office]を選択 し、[アンインストール]ボタンをクリックします。

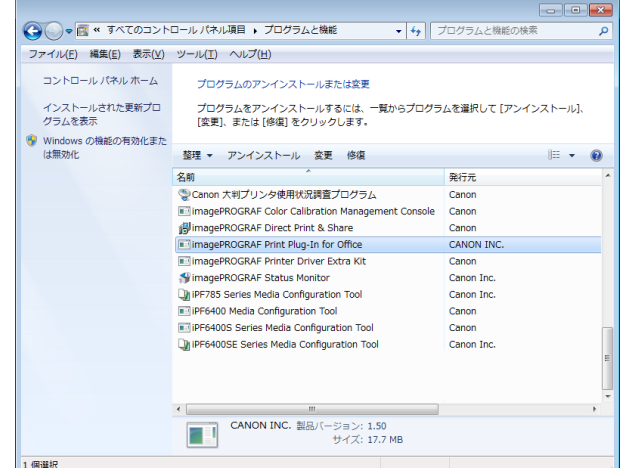

メモ

**•** Office アプリケーションが起動していると[Print Plug-In for Office]のアンインストールはできません。メッセー ジが表示されたら、[キャンセル]を選択して起動している全ての Office アプリケーションを閉じてください。

## Print Plug-In for Office が表示されないときには

[Word]、[PowerPoint]、[Excel]の Microsoft Office アプリケーションで、[imagePROGRAF Print Plug-In を開 く] ボタンなどが表示されず [Print Plug-In for Office] の機能が使用できないことがあります。 その場合は[Print Plug-In for Office]を再インストールしてください 。

また、[Microsoft Office 2003]以降の場合はアドインを有効にし、[Print Plug-In for Office]を表示させること もできます。

再インストール、またはアドインを有効にする手順については以下を参照してください。

#### [Print Plug-In for Office] を再インストールする

[Microsoft Office] アプリケーションは、システムやアプリケーションなどの異常終了などが発生した場合、安全 のためにアドインを無効にします。 228

その場合、[imagePROGRAF Print Plug-In]ツールバー/リボンを表示させるために、[Print Plug-In for Office]を 再インストールする必要があります。

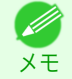

**•** Office アプリケーションが起動していると[Print Plug-In for Office]の再インストールはできません。メッセージ が表示されたら、[キャンセル]を選択して起動している Office アプリケーションを閉じてください。

[Print Plug-In for Office]を再インストールするには、次の手順で操作します。

**1** [Microsoft Office]を開いている場合は閉じます。

**2** [Print Plug-In for Office]をインストールします。 インストールについては、[「インストール手順」を参照してください。](#page-224-0) ➔P.225

Office アプリケーションの使用できないアイテムで [Print Plug-In for Office] を有効にする

[Microsoft Office]アプリケーションは、システムやアプリケーションなどの異常終了などが発生した場合、安全の ためにアドインを無効にします。 その場合、[imagePROGRAF Print Plug-In]ツールバー/リボンを表示させるために、無効になっているアドインを 復元させる必要があります。

[Microsoft Office]で無効になっているアドインを復元するには、次の手順で操作します。

- **•**[Microsoft Office 2010 以降]の場合
- **1** [ファイル]メニューから、[オプション]を選択しま す。

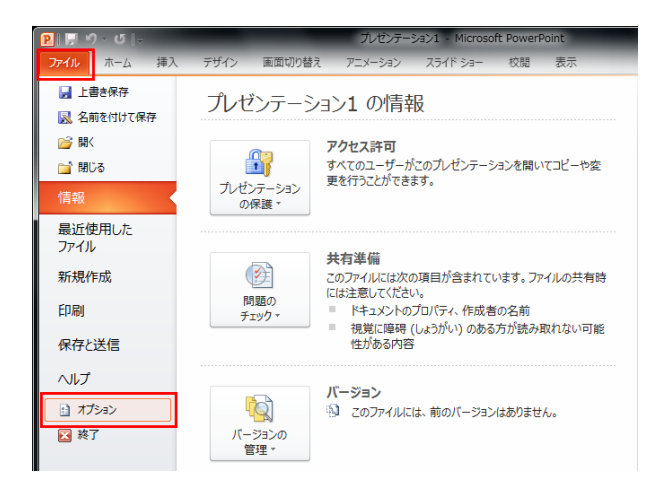

- **2** [<アプリケーション名>のオプション] ダイアログ左側のリストから [アドイン] を選択します。
- **3** [管理] コンボボックスから [使用できないアイテム] を選択し [設定] ボタンをクリックします。

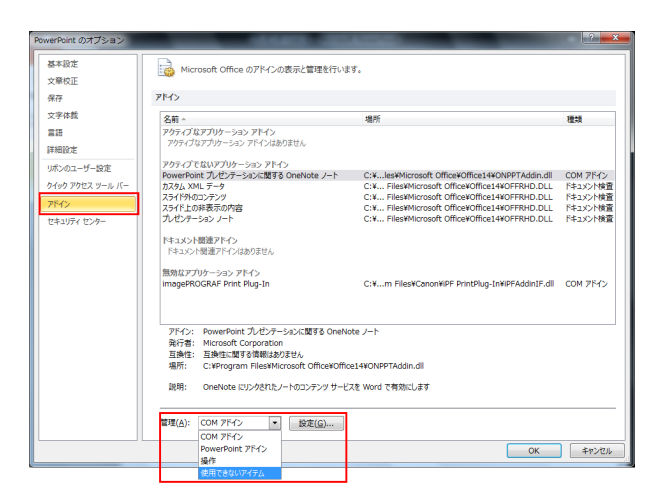

**4** [使用できないアイテム] ダイアログで [アドイン imageprograf print plug-in (ipfaddinif.dll)] が表示され ている場合、選択して [有効にする] ボタンをクリックしま す。

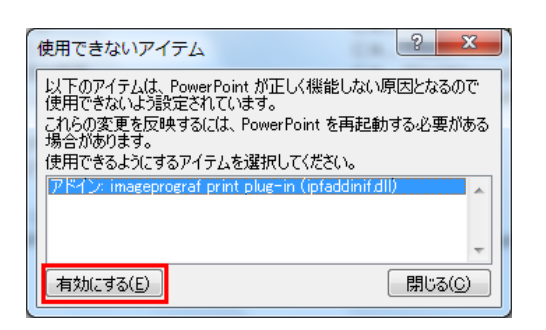

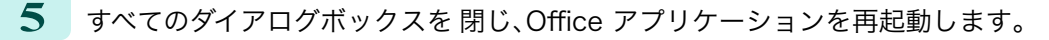

- **•**[Microsoft Office 2007]の場合
- **1** [Office] ボタンをクリックして、[<アプリケーショ ン名>のオプション] ボタンをクリックします。

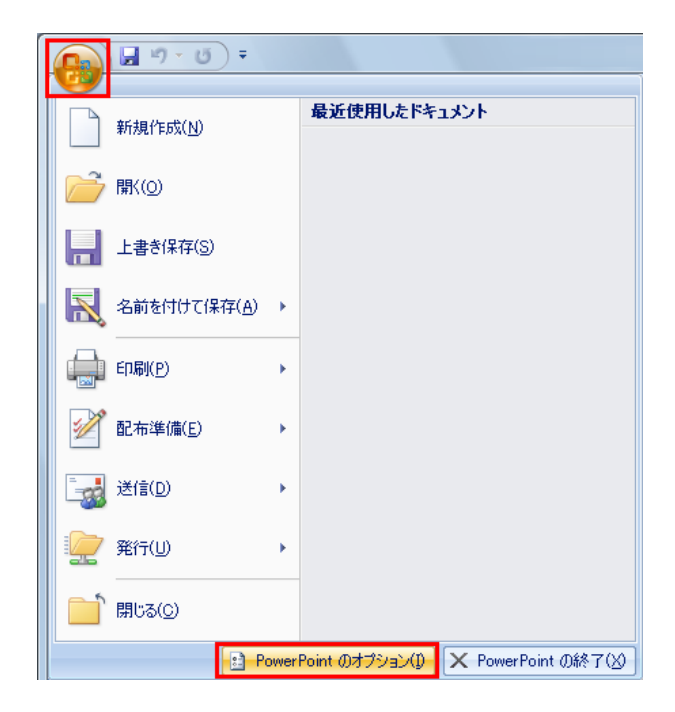

- **2** [<アプリケーション名>のオプション] ダイアログ左側のリストから [アドイン] を選択します。
- **3** [管理] コンボボックスから [使用できないアイテム] を選択し [設定] ボタンをクリックします。

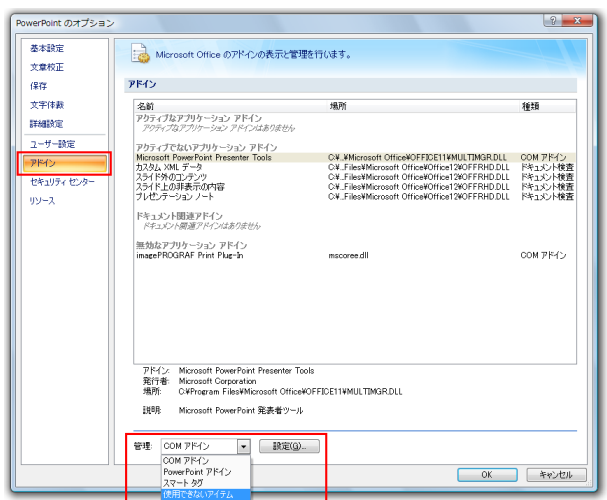

**4** [使用できないアイテム] ダイアログで [アドイン imageprograf print plug-in (ipfaddinif.dll)] が表示さ れている場合、選択して [有効にする] ボタンをクリック します。

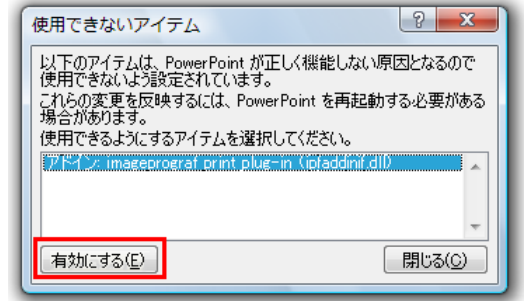

**5** すべてのダイアログボックスを 閉じ、Office アプリケーションを再起動します。

**•**[Microsoft Office 2003]の場合

クリックします。

- <span id="page-230-0"></span>**1** アプリケーションの[ヘルプ]メニューから[バージョン情報]を 0 ヘルプ(H) 質問を入力してください - × Microsoft Office PowerPoint ヘルプ(H) F1 Office アシスタントを表示する(O) Microsoft Office Online (M) お問い合わせ先(C) 更新のチェック(K) アプリケーションの自動修復(R)... ライセンス認証(V)... カスタマ フィードバックのオプション(E)... バージョン情報(A)
- **2** [<アプリケーション>のバージョン情報] ダイアログ で [使用できないアイテム] ボタンをクリックしま す。

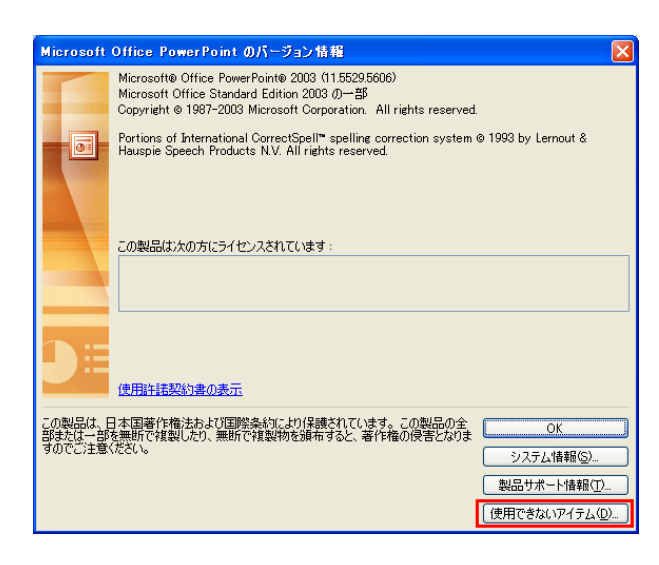

**3** [使用できないアイテム] ダイアログで [アドイン imageprograf print plug-in (ipfaddinif.dll)] が表示され ている場合、選択して [有効にする] ボタンをクリックしま す。

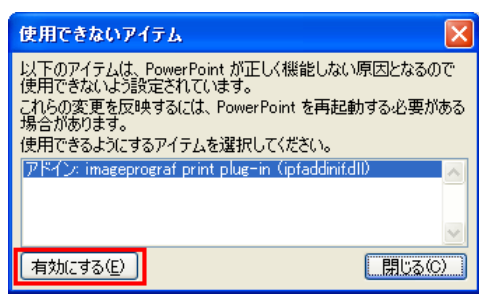

**4** すべてのダイアログボックスを 閉じ、Office アプリケーションを再起動します。

#### Microsoft Word からの起動方法

[Microsoft Word]から[Print Plug-In for Office]を起動する手順は、以下のとおりです。

**1** [Microsoft Word]を起動します。

重要

**2** ツールバー/リボンに[imagePROGRAF Print Plug-In を開く]が表 示された場合はクリックします。

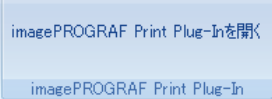

**•**[imagePROGRAF Print Plug-In]ツールバー/リボンが表示されない場合は、以下を参照してください。

• 「Print Plug-In for Office [が表示されないときには」](#page-227-0) → P.228

**3** [imagePROGRAF Print Plug-In]ツールバー/リボンが表 示されていることを確認します。

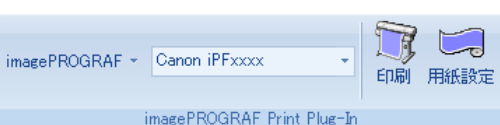

#### **4** 設定したい項目に応じてツールバー/リボンからボタンをクリックします。

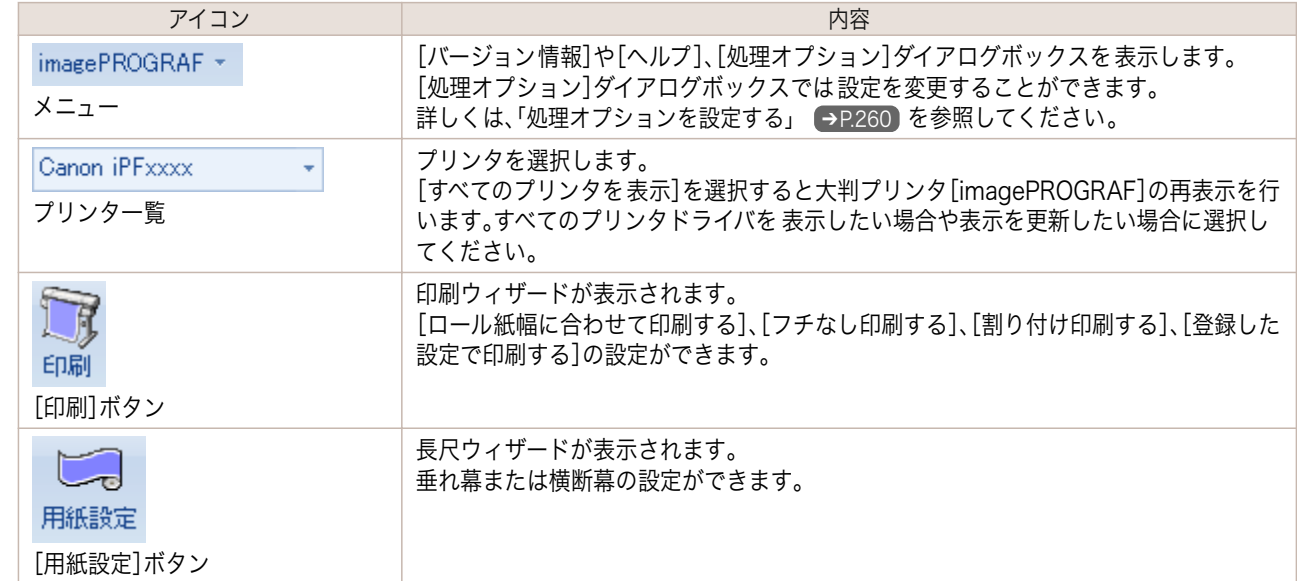

[印刷ウィザード] ダイアログボックス

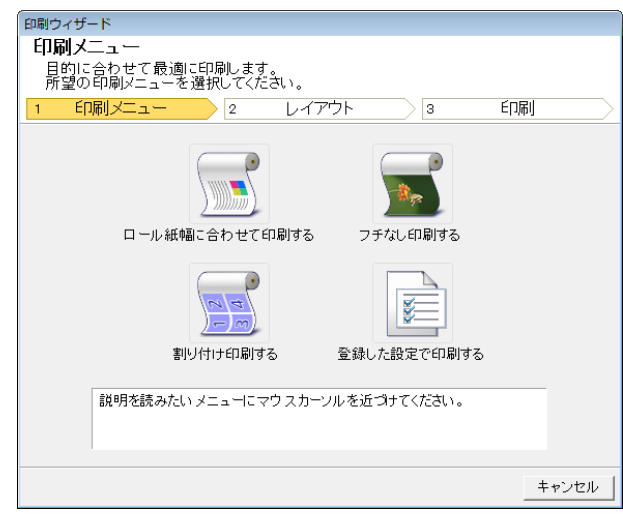

重要 **•**[印刷ウィザード]が開いているとき、別のファイルや他のアプリケーションに表示を切り替える場合は [印刷ウィザード]ダイアログボックスを閉じてください。表示の切り替えやツールバー /リボンの操作が できない場合があります。

#### 「長尺ウィザード】ダイアログボックス

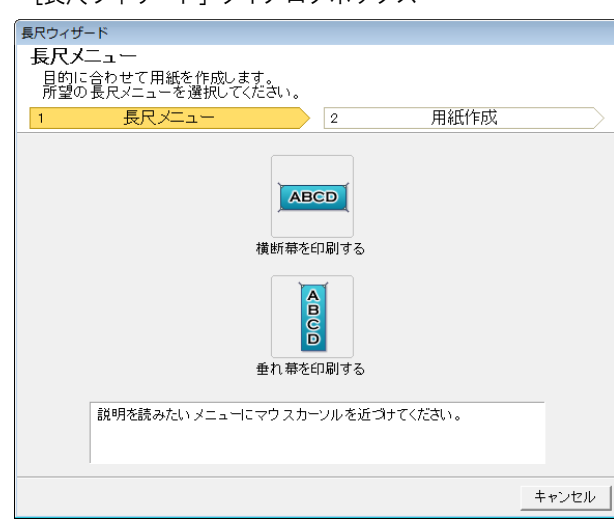

- <span id="page-232-0"></span>重要 **•**[長尺ウィザード]が開いているとき、別のファイルや他のアプリケーションに表示を切り替える場合は [長尺ウィザード]ダイアログボックスを閉じてください。表示の切り替えやツールバー /リボンの操作が できない場合があります。
	- **•** 既存のデータに対して用紙を作成するとレイアウトなどが崩れる場合があります。そのときは再度データ を修正してください。

#### ロール紙幅に合わせて印刷する(Word)

ロール紙幅いっぱいに印刷します。掲示物やポスターを大きく印刷したり、[長尺ウィザード]で作成した横断幕や垂 れ幕を印刷することができます。

- **1** [Microsoft Word]を起動します。
- **2** [imagePROGRAF Print Plug-In を開く]が表示されている場合はク リックします。

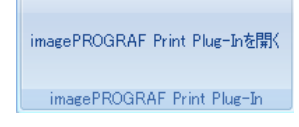

**3** [imagePROGRAF Print Plug-In]ツールバー/リボ ンから[印刷]をクリックします。 [印刷ウィザード]ダイアログボックスが表示されま す。

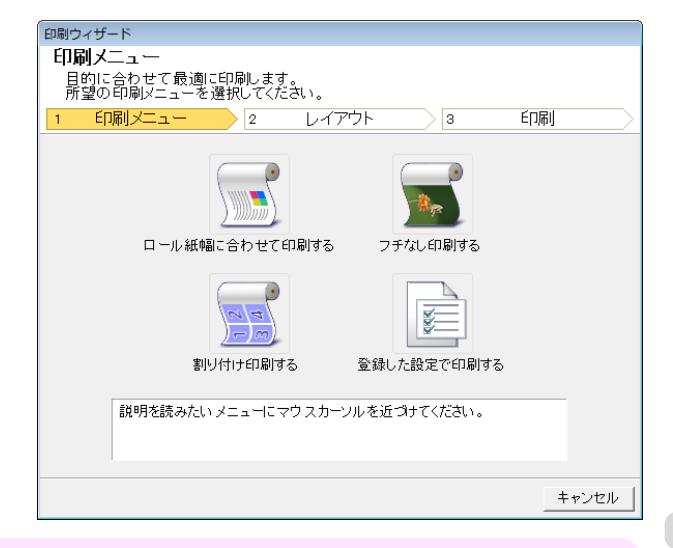

233

重要 **•**[印刷ウィザード]が開いているとき、別のファイルや他のアプリケーションに表示を切り替える場合は [印刷ウィザード]ダイアログボックスを閉じてください。表示の切り替えやツールバー /リボンの操作が できない場合があります。

[ソフトウェア](#page-152-0)

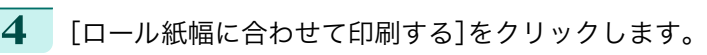

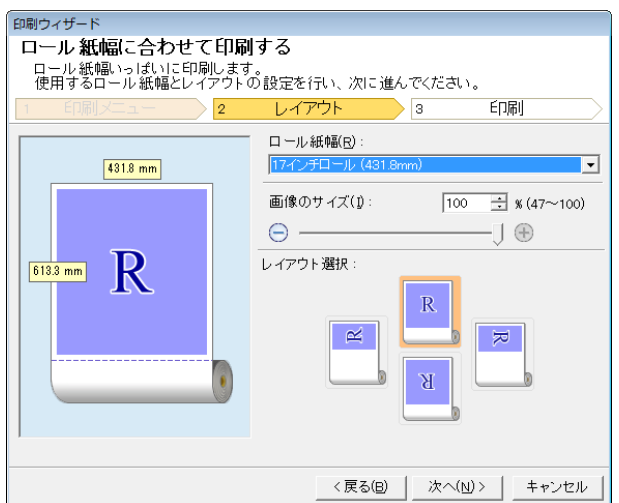

234

Windows ソフトウェア [ソフトウェア](#page-152-0)

**5** プリンタにセットされている[ロール紙幅]を選択します。

- **6** 画像のサイズを選択します。
	- **7** レイアウトを選択します。
	- **8** [次へ]を選択します。

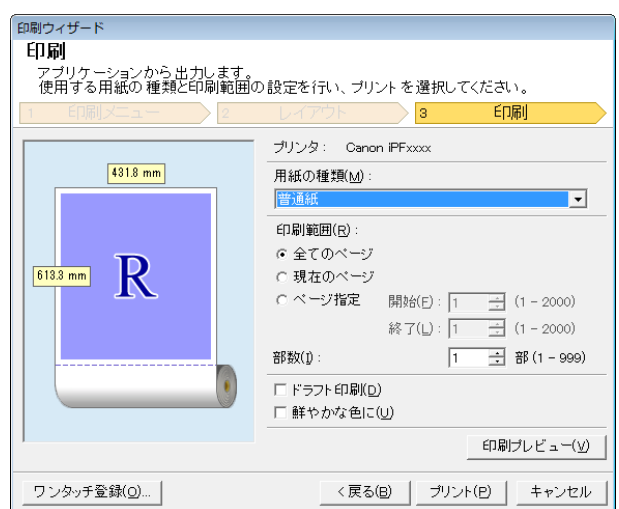

- **9** [用紙の種類]を選択します。
- **10** [印刷範囲]を[全てのページ]、[現在のページ]、[ページ指定]から選択します。 [ページ指定]の場合はページ番号を入力します。
- **11** [部数]を入力します。
	- **•**[ドラフト印刷]をオンにすると高速で印刷します。ただし、印刷品質は低下します。
	- メモ **•**[鮮やかな色に]をオンにするとポスターなどを鮮やかに印刷します。
		- **•**[ワンタッチ登録]ボタンを押すと設定を登録することができます。同じ設定で何度も印刷する場合に便利 です。
		- **•**[印刷プレビュー]ボタンを押すと、プレビュー画面が表示されレイアウトの確認や変更を行う事ができま す。
		- **•** ロール紙幅いっぱいに印刷する場合の最大印刷長は、ロール紙幅の 5.587 倍または 18.0 m の小さい方と なります。

**12** [プリント]を押すと印刷を開始します。

## <span id="page-234-0"></span>フチなし印刷する(Word)

フチなし印刷します。写真やポスターを周囲に余白をとらずに印刷することができます。

**1** [Microsoft Word]を起動します。

- **2** [imagePROGRAF Print Plug-In を開く]が表示されている場合はク リックします。
	- imagePROGRAF Print Plug-In 印刷ウィザード 印刷メニュー
- **3** [imagePROGRAF Print Plug-In]ツールバー/リボ ンから[印刷]をクリックします。 [印刷ウィザード]ダイアログボックスが表示されま す。

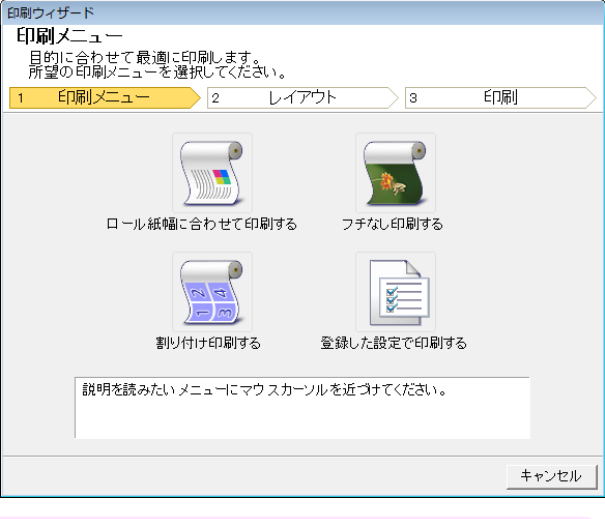

imagePROGRAF Print Plug-Inを開く

- 重要 **•**[印刷ウィザード]が開いているとき、別のファイルや他のアプリケーションに表示を切り替える場合は [印刷ウィザード]ダイアログボックスを閉じてください。表示の切り替えやツールバー /リボンの操作が できない場合があります。
- **4** [フチなし印刷する]をクリックします。

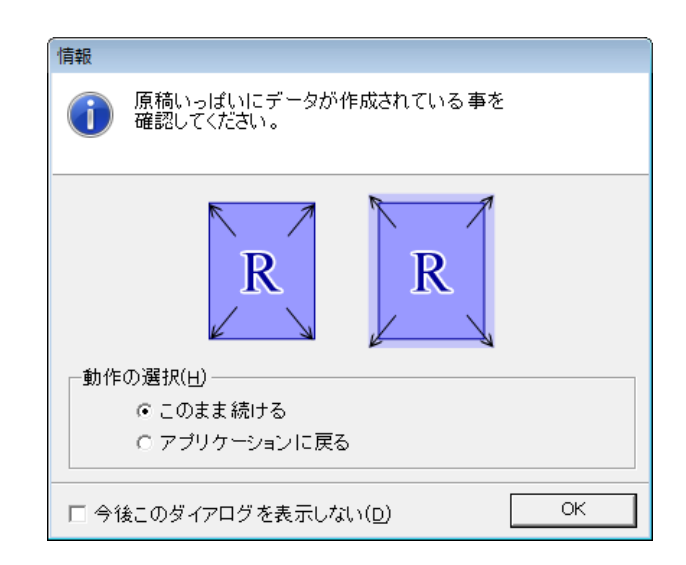

- **5** 確認のメッセージダイアログボックスが表示されます。原稿いっぱいにデータが作成されている場合は[動 作の選択]で[このまま続ける]が選択されていることを確認し、[OK]を押してください。
	- **•** データを修正する場合は[アプリケーションに戻る]を選択して[OK]を押してください。[Print Plug-In D for Office]を終了しアプリケーションへ戻ります。 メモ

⋤

**FORU** 

 $\overline{\mathbf{z}}$ 

<戻る(B) | 次へ(N)> | キャンセル

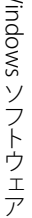

 $\leq$ 

236

**6** プリンタにセットされている[ロール紙幅]を選択します。

- **7** レイアウトを選択します。
- **8** [次へ]を選択します。

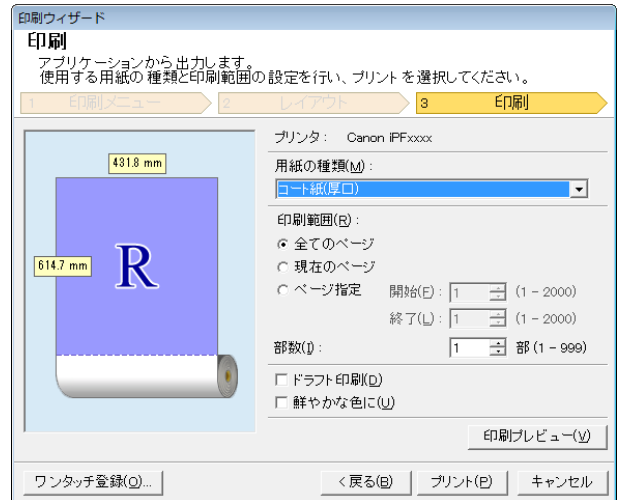

- **9** [用紙の種類]を選択します。
- **10** [印刷範囲]を[全てのページ]、[現在のページ]、[ページ指定]から選択します。 [ページ指定]の場合はページ番号を入力します。
- **11** [部数]を入力します。
	- **•**[ドラフト印刷]をオンにすると高速で印刷します。ただし、印刷品質は低下します。
	- メモ **•**[鮮やかな色に]をオンにするとポスターなどを鮮やかに印刷します。
		- **•**[ワンタッチ登録]ボタンを押すと設定を登録することができます。同じ設定で何度も印刷する場合に便利 です。

印刷ウィザード ール<br>フチなし印刷する

フチなし印刷します。<br>使用するロール紙幅とレイアウトの設定を行い、次に進んでください。

 $\overline{2}$ 

 $431.8$  mm

 $614.7 \text{ mm}$  R

レイアウト

ロール紙幅(R):

レイアウト選択

 $\Box$ 

- **•**[印刷プレビュー]ボタンを押すと、プレビュー画面が表示されレイアウトの確認や変更を行う事ができま す。
- **•** フチなし印刷する場合の最大印刷長は、ロール紙幅の 5.587 倍または 18.0 m の小さい方となります。

**12** [プリント]を押すと印刷を開始します。

#### <span id="page-236-0"></span>割り付け印刷する(Word)

複数ページを 1 枚にまとめて印刷を行います。配布資料を 1 ページにまとめたり、ページ数の多い文書を印刷する ことができます。

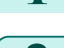

**1** [Microsoft Word]を起動します。

**2** [imagePROGRAF Print Plug-In を開く]が表示されている場合はク リックします。

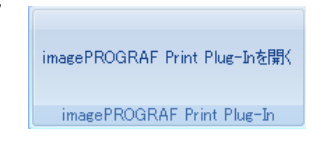

**3** [imagePROGRAF Print Plug-In]ツールバー/リボ ンから[印刷]をクリックします。 [印刷ウィザード]ダイアログボックスが表示されま す。

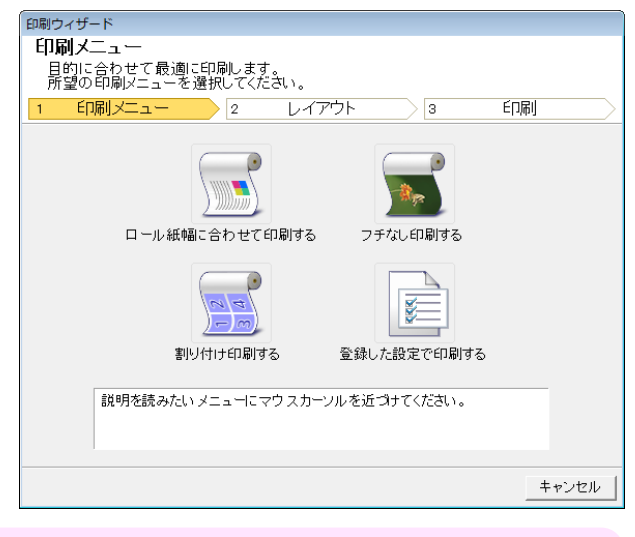

- 重要 **•**[印刷ウィザード]が開いているとき、別のファイルや他のアプリケーションに表示を切り替える場合は [印刷ウィザード]ダイアログボックスを閉じてください。表示の切り替えやツールバーの 操作ができない 場合があります。
- **4** [割り付け印刷する]をクリックします。

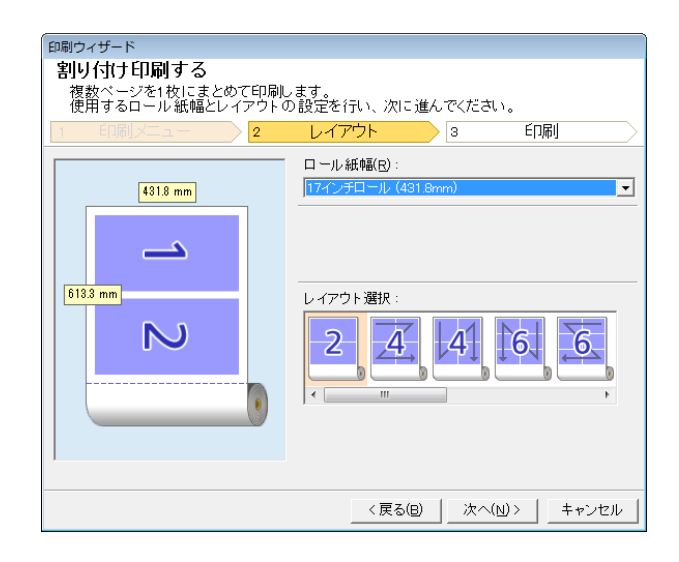

- **5** プリンタにセットされている[ロール紙幅]を選択します。
- **6** [レイアウト選択]からレイアウトを選択します。

<span id="page-237-0"></span>**7** [次へ]を選択します。

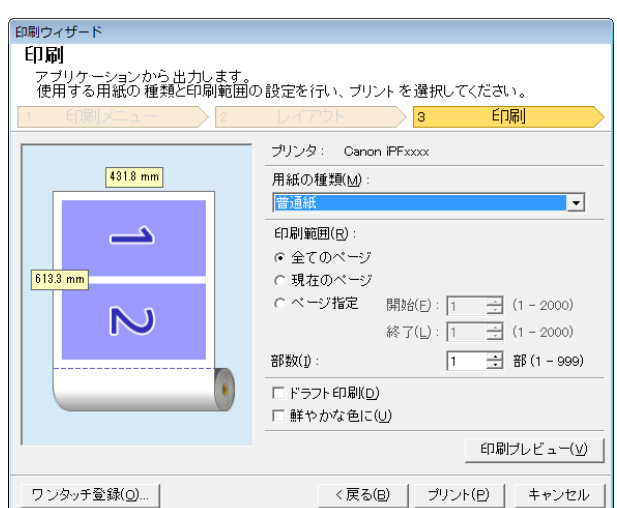

- **8** [用紙の種類]を選択します。
- **9** [印刷範囲]を[全てのページ]、[現在のページ]、[ページ指定]から選択します。 [ページ指定]の場合はページ番号を入力します。

#### **10** [部数]を入力します。

- **•**[ドラフト印刷]をオンにすると高速で印刷します。ただし、印刷品質は低下します。
- メモ **•**[鮮やかな色に]をオンにするとポスターなどを鮮やかに印刷します。
	- **•**[ワンタッチ登録]ボタンを押すと設定を登録することができます。同じ設定で何度も印刷する場合に便利 です。
	- **•**[印刷プレビュー]ボタンを押すと、プレビュー画面が表示されレイアウトの確認や変更を行う事ができま す。
	- **•** 割り付け印刷する場合の最大印刷長は、ロール紙幅の 5.587 倍または 18.0 m の小さい方となります。

**11** [プリント]を押すと印刷を開始します。

#### 設定を登録する(Word)

同じ設定で繰り返し印刷する場合は[ワンタッチ登録]することができます。登録した設定は[登録した設定で印刷す る]から呼び出すことができます。

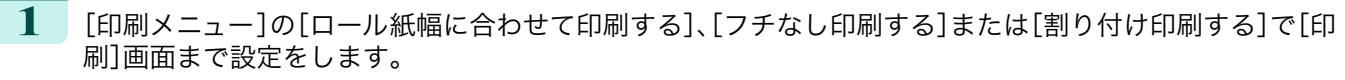

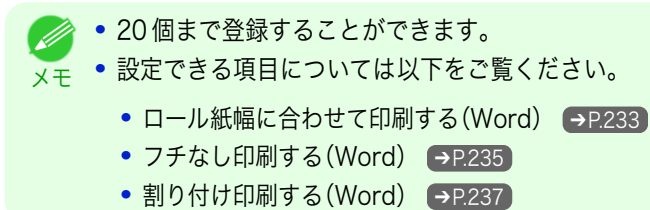

<span id="page-238-0"></span>**2** [ワンタッチ登録]ボタンをクリックします。 ワンタッチ登録 登録一覧(R) 名称<br>SAMPLE ファイル名 日時<br>Document1 xxxx/xx/xx xx:xx:xx 名称(E)  $\Rightarrow$ SAMPLE 削除(D)  $\alpha$ キャンセル **3** [名称]に名称を入力します。 31 文字まで入力できます。 **4 |■ をクリックします。入力した名称が[登録一覧]に表示されます。 5** [OK]をクリックし、[印刷]画面へ戻ります。 **6** 印刷する場合は[プリント]、印刷を中止する場合は[キャンセル]をクリックします。 **•**[印刷]画面で[キャンセル]をクリックしても登録した設定は削除されません。 D) メモ

#### 登録した設定で印刷する(Word)

登録した設定で印刷を行います。

- **1** [Microsoft Word]を起動します。
	- **2** [imagePROGRAF Print Plug-In を開く]が表示されている場合はク リックします。

imagePROGRAF Print Plug-Inを開く imagePROGRAF Print Plug-In

**3** [imagePROGRAF Print Plug-In]ツールバー/リボ ンから[印刷]をクリックします。 [印刷ウィザード]ダイアログボックスが表示されま す。

できない場合があります。

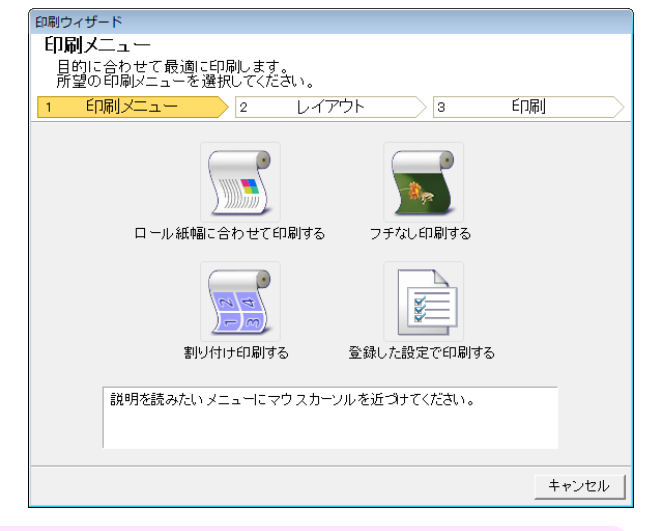

239

**•**[印刷ウィザード]が開いているとき、別のファイルや他のアプリケーションに表示を切り替える場合は [印刷ウィザード]ダイアログボックスを閉じてください。表示の切り替えやツールバー /リボンの操作が

重要

# **4** [登録した設定で印刷する]をクリックします。

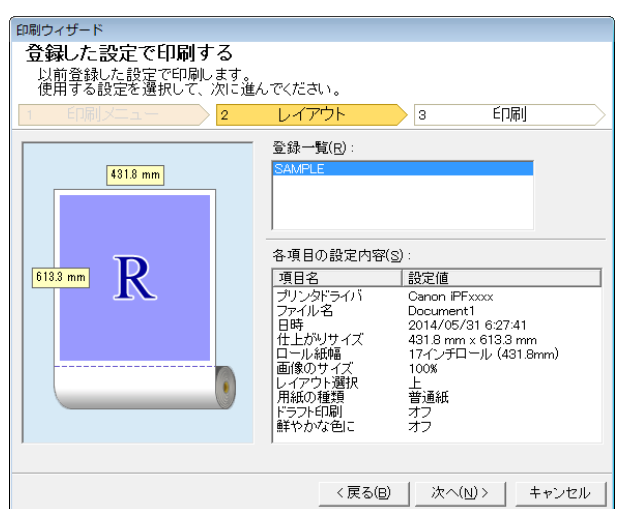

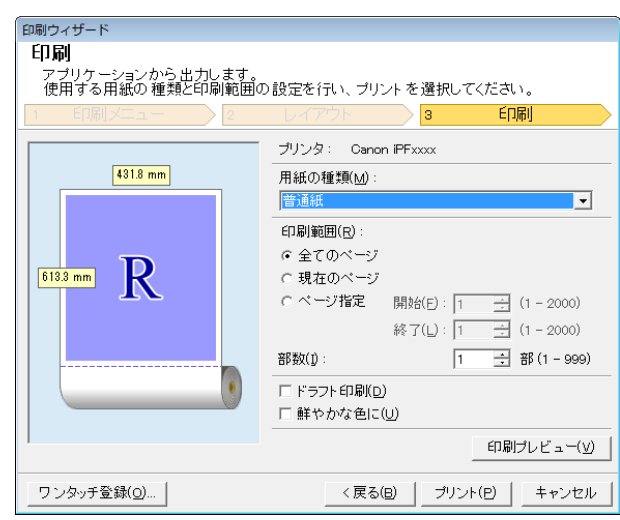

**5** [次へ]ボタンをクリックします。

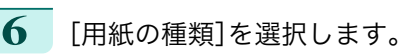

- **7** [印刷範囲]を[全てのページ]、[現在のページ]、[ページ指定]から選択します。 [ページ指定]の場合はページ番号を入力します。
- **8** [部数]を入力します。
	- **•**[ドラフト印刷]をオンにすると高速で印刷します。ただし、印刷品質は低下します。
	- メモ **•**[鮮やかな色に]をオンにするとポスターなどを鮮やかに印刷します。
		- **•**[印刷プレビュー]ボタンを押すと、プレビュー画面が表示されレイアウトの確認や変更を行う事ができま す。
		- **•** 登録した設定で印刷する場合の最大印刷長は、ロール紙幅の 5.587 倍または 18.0 m の小さい方となりま す。
- **9** [プリント]を押すと印刷を開始します。

#### <span id="page-240-0"></span>垂れ幕を印刷する/横断幕を印刷する(Word)

ロール紙幅いっぱいに印刷します。掲示物やポスターを大きく印刷したり、[長尺ウィザード]で作成した横断幕や垂 れ幕を印刷することができます。

#### 垂れ幕/横断幕の用紙を作成する

[長尺ウィザード]を使用し垂れ幕の場合は縦長、横断幕の場合は横長の用紙を作成します。

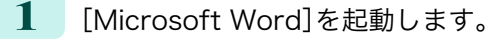

**2** [imagePROGRAF Print Plug-In を開く]が表示されている場合はク リックします。

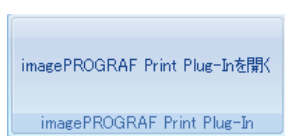

**3** [imagePROGRAF Print Plug-In]ツールバー/リボンから[用紙設定]をクリックします。 [長尺ウィザード]ダイアログボックスが表示されます。

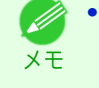

**•**[長尺ウィザード]が開いているとき、別のファイルや他のアプリケーションに表示を切り替える場合は [長尺ウィザード]ダイアログボックスを閉じてください。表示の切り替えやツールバー /リボンの操作が できない場合があります。

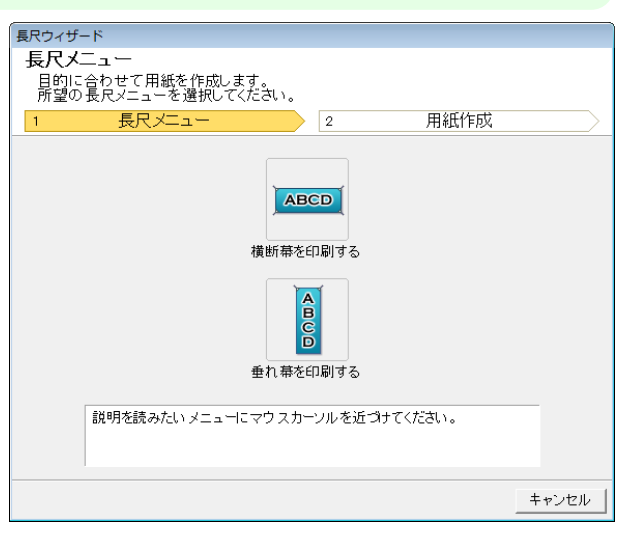

**4** [垂れ幕を印刷する]または[横断幕を印刷する]をクリックします。

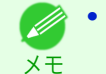

**•** ここでは垂れ幕作成を例に手順を説明します。

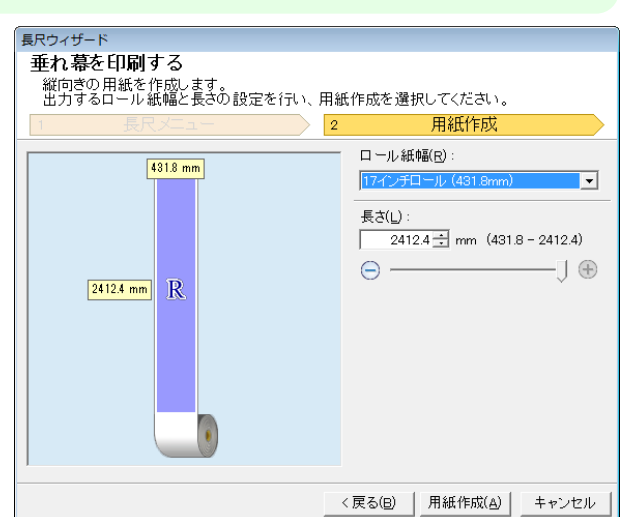

Windows ソフトウェア [ソフトウェア](#page-152-0)

[Print Plug-In for Office](#page-224-0)

Print Plug-In for Office

242

[印刷]ボタン

印刷

<span id="page-241-0"></span>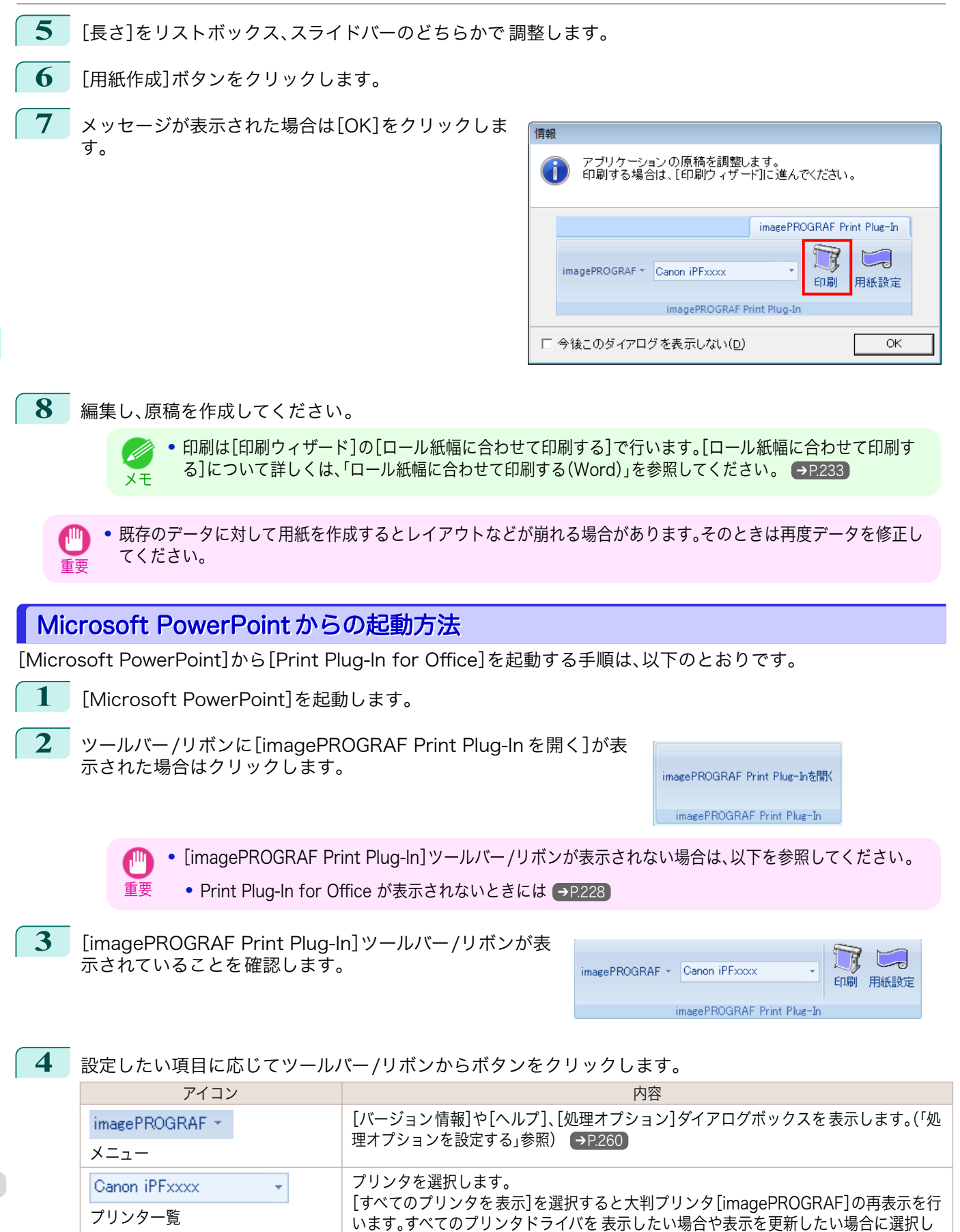

てください。

印刷ウィザードが表示されます。

設定で印刷する]の設定ができます。

[ロール紙幅に合わせて印刷する]、[フチなし印刷する]、[割り付け印刷する]、[登録した

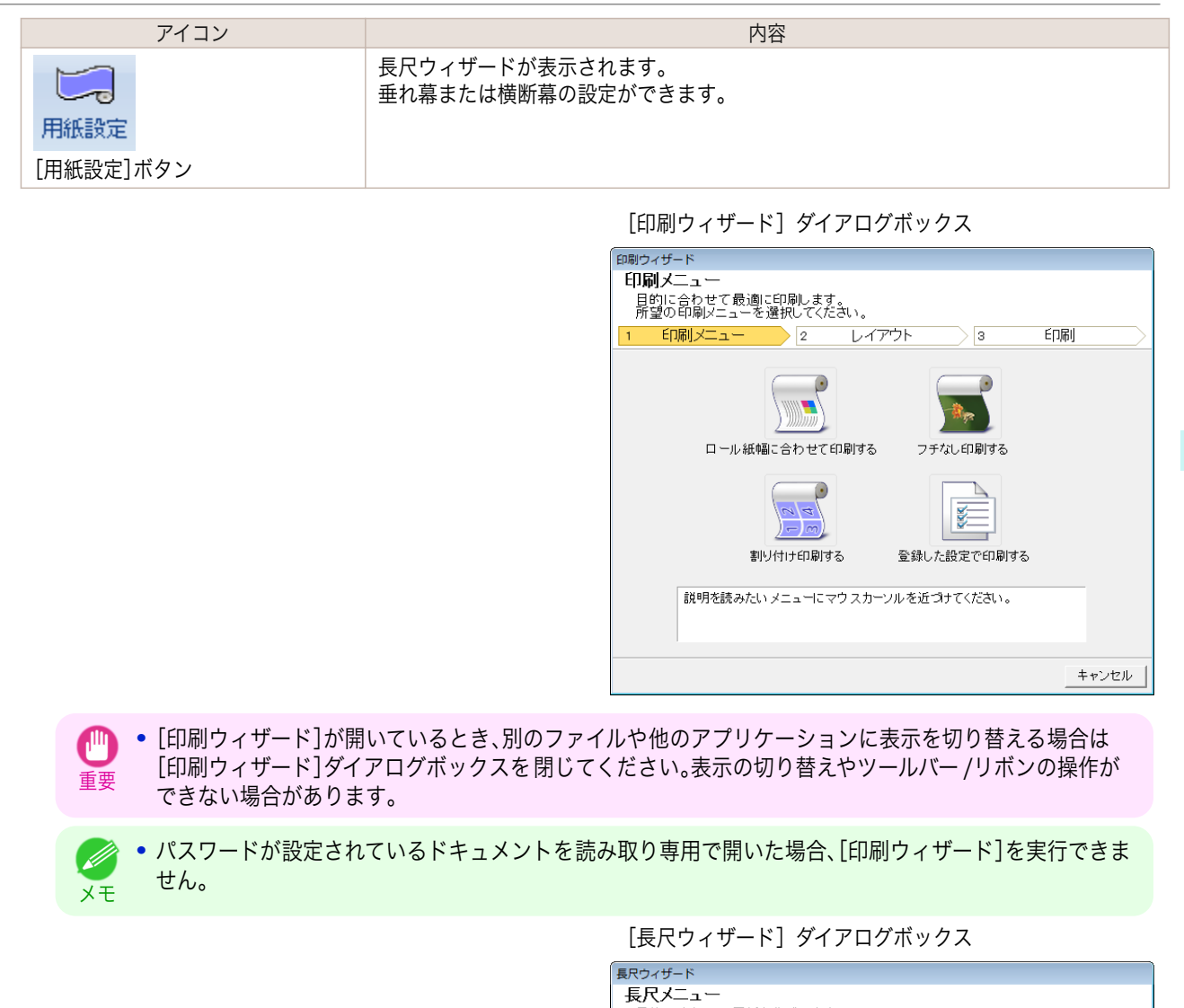

、。。。。。。<br>目的に合わせて用紙を作成します。<br>所望の長尺メニューを選択してください。 -<br>長尺 メニュー 用紙作成  $\sqrt{2}$ ABCD 横断幕を印刷する  $\overline{D}$ 垂れ幕を印刷する 説明を読みたいメニューにマウスカーソルを近づけてください。 キャンセル

- 重要 **•**[長尺ウィザード]が開いているとき、別のファイルや他のアプリケーションに表示を切り替える場合は [長尺ウィザード]ダイアログボックスを閉じてください。表示の切り替えやツールバー /リボンの操作が できない場合があります。
	- **•** 既存のデータに対して用紙を作成するとレイアウトなどが崩れる場合があります。そのときは再度データ を修正してください。
- **•** パスワードが設定されているドキュメントを読み取り専用で開いた場合、[長尺ウィザード]を実行できま Í. せん。パスワードの設定を解除してください。 メモ

Windows ソフトウェア [ソフトウェア](#page-152-0)

[Print Plug-In for Office](#page-224-0)

Print Plug-In for Office

## <span id="page-243-0"></span>ロール紙幅に合わせて印刷する(PowerPoint)

ロール紙幅いっぱいに印刷します。掲示物やポスターを大きく印刷したり、[長尺ウィザード]で作成した横断幕や垂 れ幕を印刷することができます。

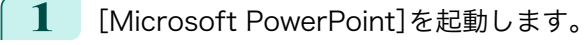

**2** [imagePROGRAF Print Plug-In を開く]が表示されている場合はク リックします。

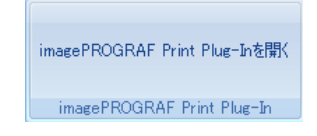

**3** [imagePROGRAF Print Plug-In]ツールバー/リボ ンから[印刷]をクリックします。 [印刷ウィザード]ダイアログボックスが表示されま す。

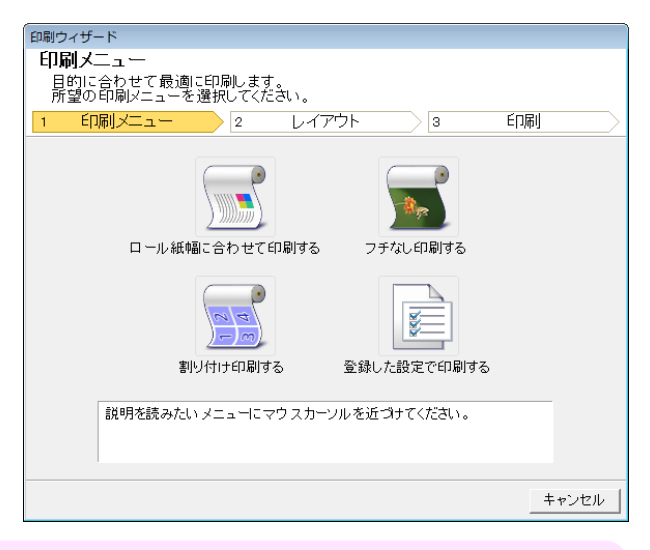

- 重要 **•**[印刷ウィザード]が開いているとき、別のファイルや他のアプリケーションに表示を切り替える場合は [印刷ウィザード]ダイアログボックスを閉じてください。表示の切り替えやツールバー /リボンの操作が できない場合があります。
- **4** [ロール紙幅に合わせて印刷する]をクリックします。

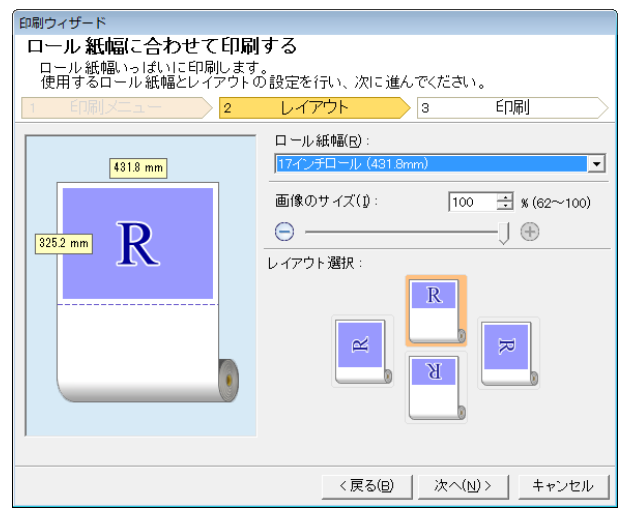

- **5** プリンタにセットされている[ロール紙幅]を選択します。
- **6** 画像のサイズを選択します。 244
	- **7** レイアウトを選択します。

Windows ソフトウェア

[ソフトウェア](#page-152-0)

<span id="page-244-0"></span>**8** [次へ]を選択します。

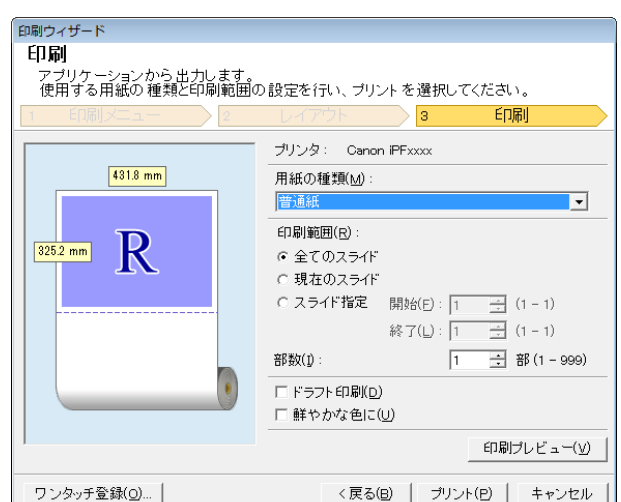

**9** [用紙の種類]を選択します。

**10** [印刷範囲]を[全てのスライド]、[現在のスライド]、[スライド指定]から選択します。 [スライド指定]の場合はスライド番号を入力します。

#### **11** [部数]を入力します。

- **•**[ドラフト印刷]をオンにすると高速で印刷します。ただし、印刷品質は低下します。
- メモ **•**[鮮やかな色に]をオンにするとポスターなどを鮮やかに印刷します。
	- **•**[ワンタッチ登録]ボタンを押すと設定を登録することができます。同じ設定で何度も印刷する場合に便利 です。
	- **•**[印刷プレビュー]ボタンを押すと、プレビュー画面が表示されレイアウトの確認や変更を行う事ができま す。
	- **•** ロール紙幅いっぱいに印刷する場合の最大印刷長は、ロール紙幅の 14.22 倍または 18.0 m の小さい方と なります。
- **12** [プリント]を押すと印刷を開始します。

#### フチなし印刷する(PowerPoint)

フチなし印刷します。写真やポスターを周囲に余白をとらずに印刷することができます。

- **1** [Microsoft PowerPoint]を起動します。
- **2** [imagePROGRAF Print Plug-In を開く]が表示されている場合はク リックします。

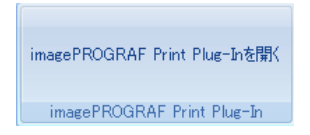

**3** [imagePROGRAF Print Plug-In]ツールバー/リボ ンから[印刷]をクリックします。 [印刷ウィザード]ダイアログボックスが表示されま す。

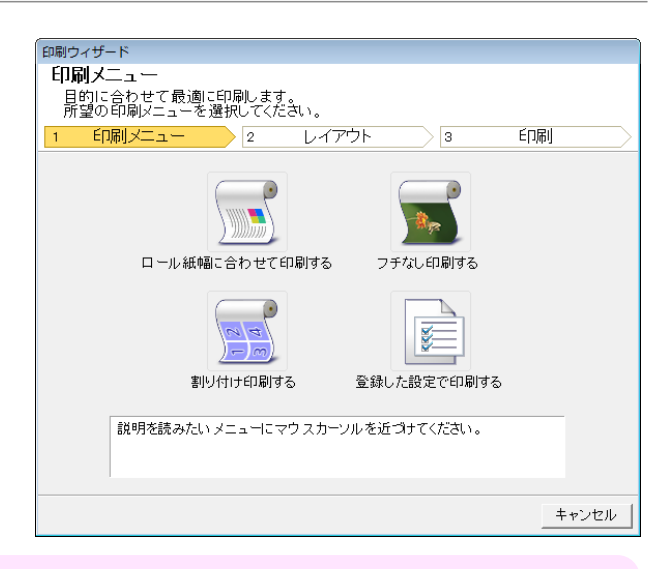

重要 **•**[印刷ウィザード]が開いているとき、別のファイルや他のアプリケーションに表示を切り替える場合は [印刷ウィザード]ダイアログボックスを閉じてください。表示の切り替えやツールバー /リボンの操作が できない場合があります。

**4** [フチなし印刷する]をクリックします。

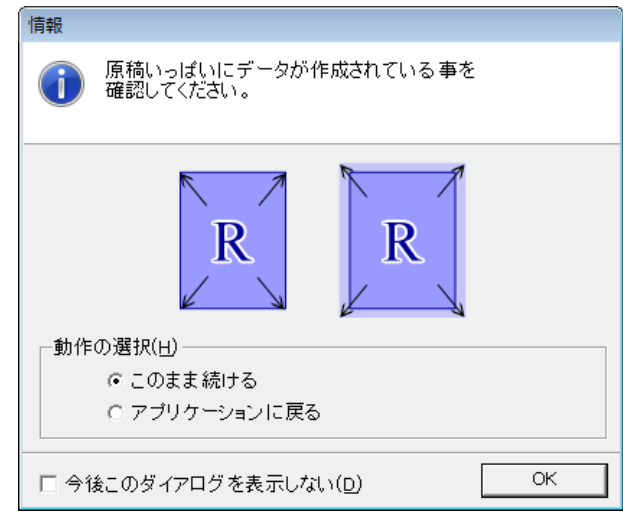

- **5** 確認のメッセージダイアログボックスが表示されます。原稿いっぱいにデータが作成されている場合は[動 作の選択]で[このまま続ける]が選択されていることを確認し、[OK]を押してください。
	- **•** データを修正する場合は[アプリケーションに戻る]を選択して[OK]を押してください。[Print Plug-In D for Office]を終了しアプリケーションへ戻ります。 メモ

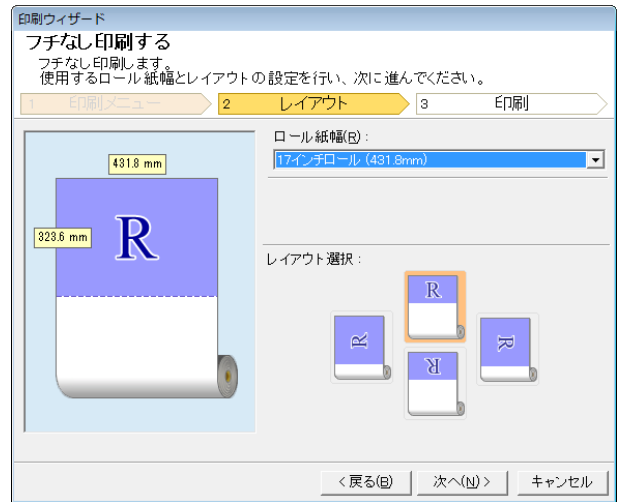

Windows ソフトウェア [ソフトウェア](#page-152-0)

- <span id="page-246-0"></span>**6** プリンタにセットされている[ロール紙幅]を選択します。
- **7** レイアウトを選択します。
- **8** [次へ]を選択します。

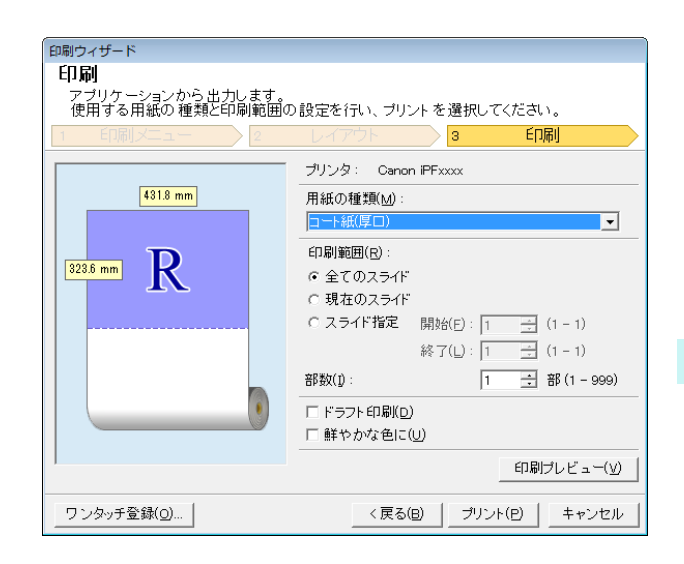

**9** [用紙の種類]を選択します。

- **10** [印刷範囲]を[全てのスライド]、[現在のスライド]、[スライド指定]から選択します。 [スライド指定]の場合はスライド番号を入力します。
- **11** [部数]を入力します。
	- **•**[ドラフト印刷]をオンにすると高速で印刷します。ただし、印刷品質は低下します。
	- メモ **•**[鮮やかな色に]をオンにするとポスターなどを鮮やかに印刷します。
		- **•**[ワンタッチ登録]ボタンを押すと設定を登録することができます。同じ設定で何度も印刷する場合に便利 です。
		- **•**[印刷プレビュー]ボタンを押すと、プレビュー画面が表示されレイアウトの確認や変更を行う事ができま す。
		- **•** フチなし印刷する場合の最大印刷長は、ロール紙幅の 14.22 倍または 18.0 m の小さい方となります。
- **12** [プリント]を押すと印刷を開始します。

#### 割り付け印刷する(PowerPoint)

複数ページを 1 枚にまとめて印刷を行います。配布資料を 1 ページにまとめたり、ページ数の多い文書を印刷する ことができます。

- **1** [Microsoft PowerPoint]を起動します。
- **2** [imagePROGRAF Print Plug-In を開く]が表示されている場合はク リックします。

imagePROGRAF Print Plug-Inを閉く

imagePROGRAF Print Plug-In

**3** [imagePROGRAF Print Plug-In]ツールバー/リボ ンから[印刷]をクリックします。 [印刷ウィザード]ダイアログボックスが表示されま す。

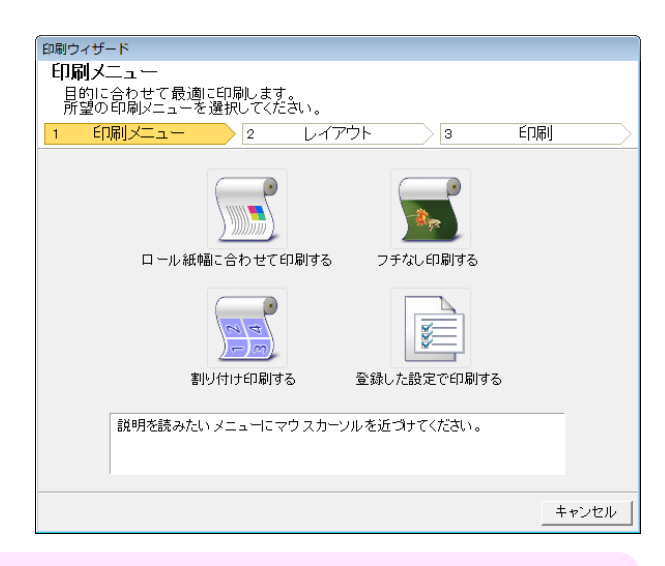

重要 **•**[印刷ウィザード]が開いているとき、別のファイルや他のアプリケーションに表示を切り替える場合は [印刷ウィザード]ダイアログボックスを閉じてください。表示の切り替えやツールバー /リボンの操作が できない場合があります。

**4** [割り付け印刷する]をクリックします。

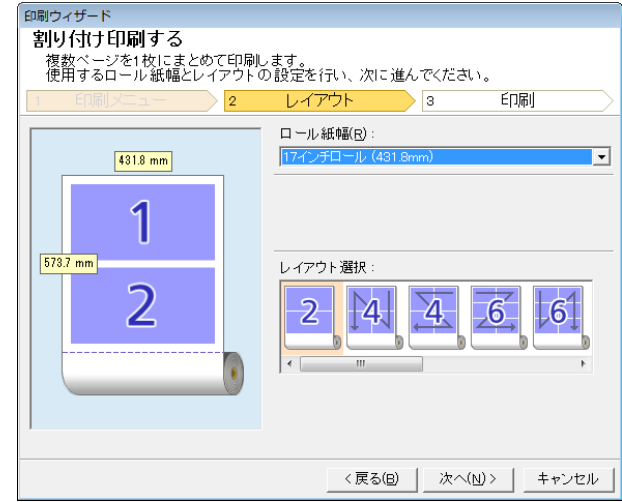

- **5** プリンタにセットされている[ロール紙幅]を選択します。
- **6** [レイアウト選択]からレイアウトを選択します。
- **7** [次へ]を選択します。

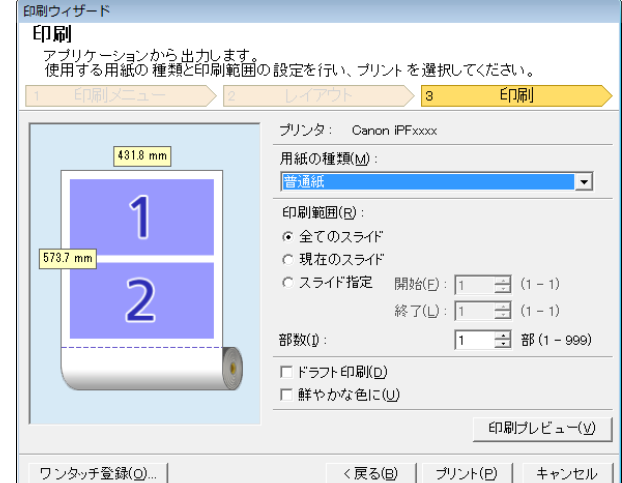

248

Print Plug-In for Office [Print Plug-In for Office](#page-224-0)

<span id="page-248-0"></span>

**9** [印刷範囲]を[全てのスライド]、[現在のスライド]、[スライド指定]から選択します。 [スライド指定]の場合はスライド番号を入力します。

- **10** [部数]を入力します。
	- **•**[ドラフト印刷]をオンにすると高速で印刷します。ただし、印刷品質は低下します。
	- メモ **•**[鮮やかな色に]をオンにするとポスターなどを鮮やかに印刷します。
		- **•**[ワンタッチ登録]ボタンを押すと設定を登録することができます。同じ設定で何度も印刷する場合に便利 です。
		- **•**[印刷プレビュー]ボタンを押すと、プレビュー画面が表示されレイアウトの確認や変更を行う事ができま す。
		- **•** 割り付け印刷する場合の最大印刷長は、ロール紙幅の 14.22 倍または 18.0 m の小さい方となります。

**11** [プリント]を押すと印刷を開始します。

## 設定を登録する(PowerPoint)

同じ設定で繰り返し印刷する場合は[ワンタッチ登録]することができます。登録した設定は[登録した設定で印刷す る]から呼び出すことができます。

- **1** [印刷メニュー]の[ロール紙幅に合わせて印刷する]、[フチなし印刷する]または[割り付け印刷する]で[印 刷]画面まで設定をします。
	- **• 20個まで登録することができます。**
	- メモ **•** 設定できる項目については以下をご覧ください。
		- [ロール紙幅に合わせて印刷する\(PowerPoint\)](#page-243-0) → P.244
		- [フチなし印刷する\(PowerPoint\)](#page-244-0) → P.245
		- [割り付け印刷する\(PowerPoint\)](#page-246-0) → P.247

**2** [ワンタッチ登録]ボタンをクリックします。

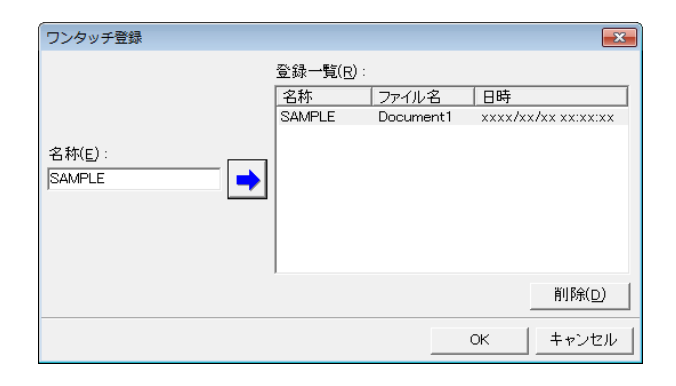

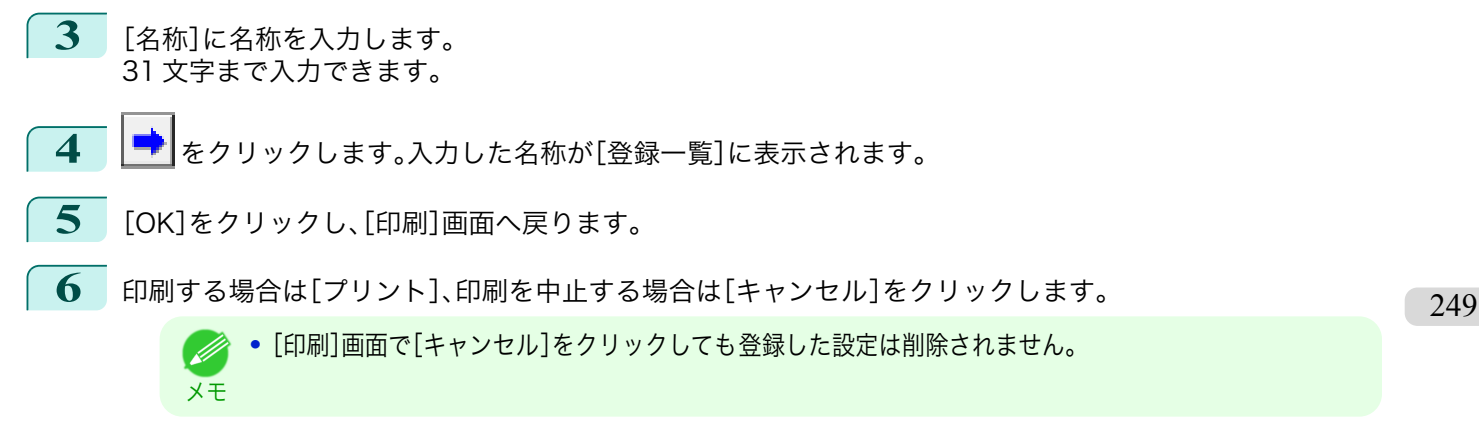

## <span id="page-249-0"></span>登録した設定で印刷する(PowerPoint)

登録した設定で印刷を行います。

- **1** [Microsoft PowerPoint]を起動します。
- **2** [imagePROGRAF Print Plug-In を開く]が表示されている場合はク リックします。

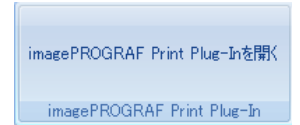

**3** [imagePROGRAF Print Plug-In]ツールバー/リボ ンから[印刷]をクリックします。 [印刷ウィザード]ダイアログボックスが表示されま す。

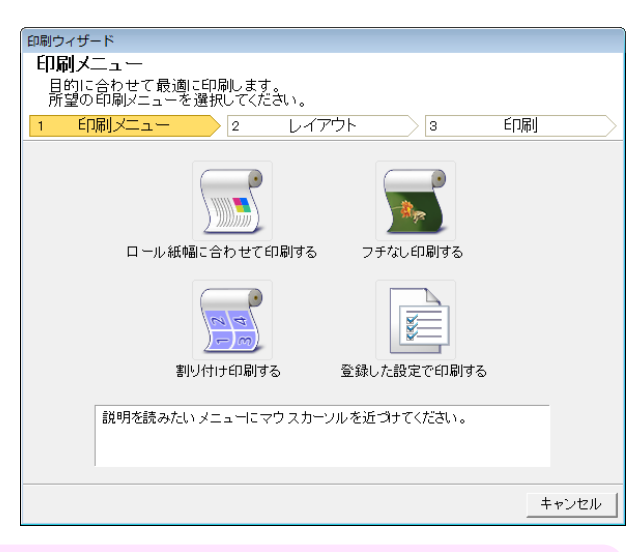

- 重要 **•**[印刷ウィザード]が開いているとき、別のファイルや他のアプリケーションに表示を切り替える場合は [印刷ウィザード]ダイアログボックスを閉じてください。表示の切り替えやツールバー /リボンの操作が できない場合があります。
- **4** [登録した設定で印刷する]をクリックします。

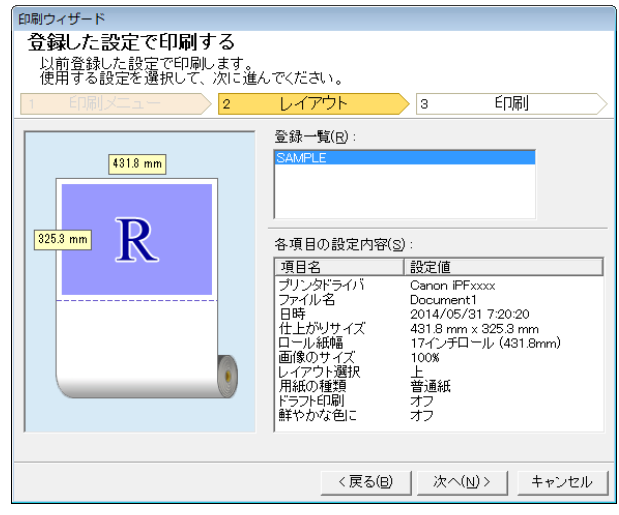

<span id="page-250-0"></span>**5** [次へ]ボタンをクリックします。

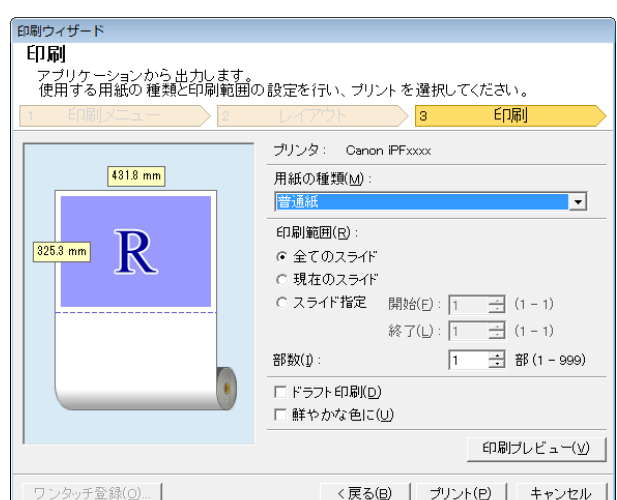

**6** [用紙の種類]を選択します。

**7** [印刷範囲]を[全てのスライド]、[現在のスライド]、[スライド指定]から選択します。 [スライド指定]の場合はスライド番号を入力します。

#### **8** [部数]を入力します。

- **•**[ドラフト印刷]をオンにすると高速で印刷します。ただし、印刷品質は低下します。
- メモ **•**[鮮やかな色に]をオンにするとポスターなどを鮮やかに印刷します。
	- **•**[印刷プレビュー]ボタンを押すと、プレビュー画面が表示されレイアウトの確認や変更を行う事ができま す。
	- **•** 登録した設定で印刷する場合の最大印刷長は、ロール紙幅の 14.22 倍または 18.0 m の小さい方となりま す。

**9** [プリント]を押すと印刷を開始します。

## 垂れ幕を印刷する/横断幕を印刷する(PowerPoint)

ロール紙幅いっぱいに印刷します。掲示物やポスターを大きく印刷したり、[長尺ウィザード]で作成した横断幕や垂 れ幕を印刷することができます。

#### 垂れ幕/横断幕の用紙を作成する

[長尺ウィザード]を使用し垂れ幕の場合は縦長、横断幕の場合は横長の用紙を作成します。

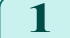

**1** [Microsoft PowerPoint]を起動します。

**2** [imagePROGRAF Print Plug-In を開く]が表示されている場合はク リックします。

imagePROGRAF Print Plug-Inを閉く imagePROGRAF Print Plug-In

**3** [imagePROGRAF Print Plug-In]ツールバー/リボ ンから[用紙設定]をクリックします。 [長尺ウィザード]ダイアログボックスが表示されま す。

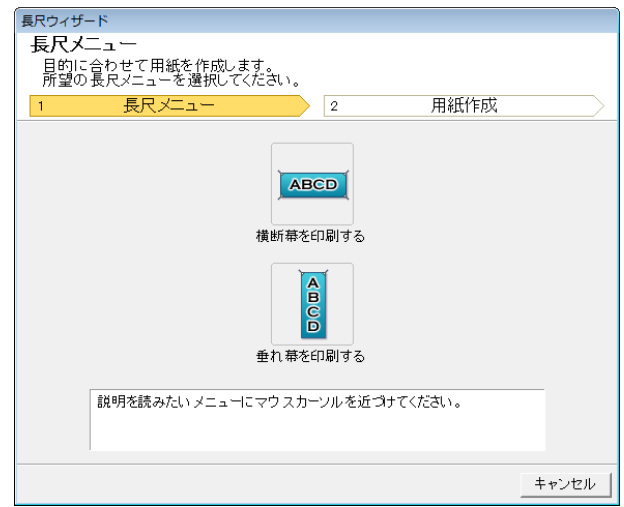

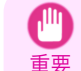

**•**[長尺ウィザード]が開いているとき、別のファイルや他のアプリケーションに表示を切り替える場合は [長尺ウィザード]ダイアログボックスを閉じてください。表示の切り替えやツールバー /リボンの操作が できない場合があります。

**4** [垂れ幕を印刷する]または[横断幕を印刷する]をクリックします。

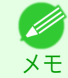

**•** ここでは垂れ幕作成を例に手順を説明します。

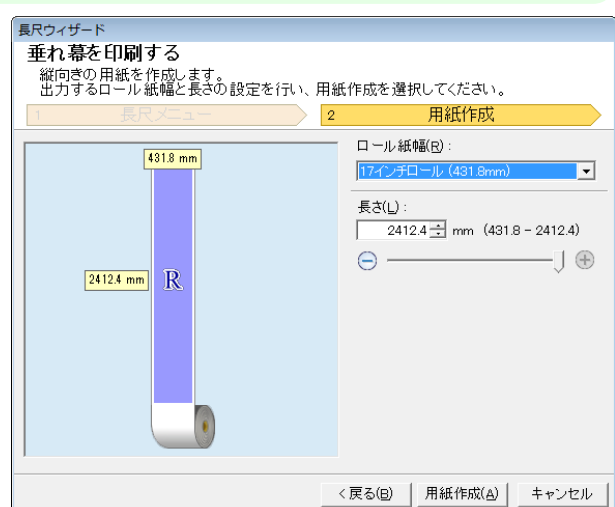

- **5** [長さ]をリストボックス、スライドバーのどちらかで 調整します。
- **6** [用紙作成]ボタンをクリックします。
- **7** メッセージが表示された場合は[OK]をクリックしま す。

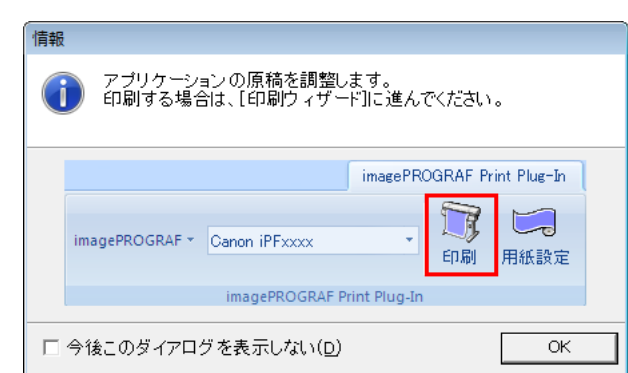
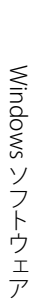

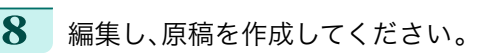

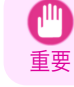

**•** 既存のデータに対して用紙を作成するとレイアウトなどが崩れる場合があります。そのときは再度データ を修正してください。

メモ **•** 印刷は[印刷ウィザード]の[ロール紙幅に合わせて印刷する]で行います。[ロール紙幅に合わせて印刷す る]について詳しくは、[「ロール紙幅に合わせて印刷する\(PowerPoint\)」を参照してください。](#page-243-0) ➔P.244

# Microsoft Excel からの起動方法

[Microsoft Excel]から[Print Plug-In for Office]を起動する手順は、以下のとおりです。

- **1** [Microsoft Excel]を起動します。
- 

重要

**2** ツールバー/リボンに[imagePROGRAF Print Plug-In を開く]が表 示された場合はクリックします。

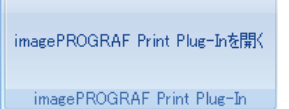

**•**[imagePROGRAF Print Plug-In]ツールバー/リボンが表示されない場合は、以下を参照してください。

- [Print Plug-In for Office](#page-227-0) が表示されないときには →P.228)
- **3** [imagePROGRAF Print Plug-In]ツールバー/リボンが表示 されていることを確認します。

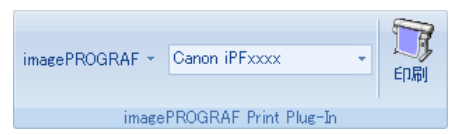

**4** 設定したい項目に応じてツールバー/リボンからボタンをクリックします。

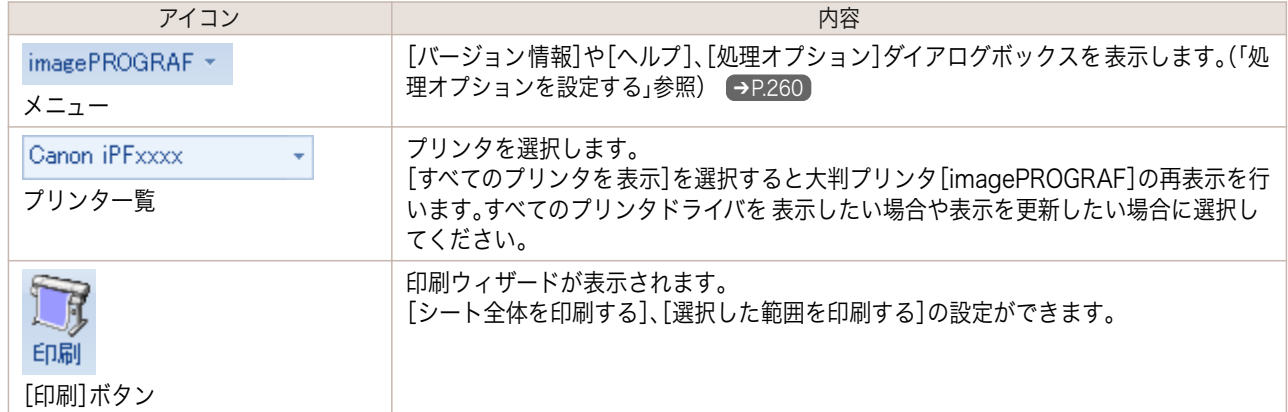

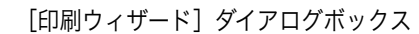

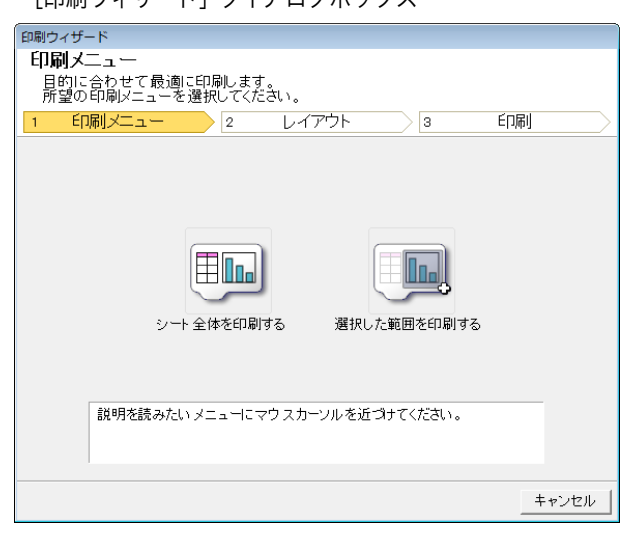

Print Plug-In for Office [Print Plug-In for Office](#page-224-0)

<span id="page-253-0"></span>Windows ソフトウェア [ソフトウェア](#page-152-0)

- 重要 **•**[印刷ウィザード]が開いているとき、別のファイルや他のアプリケーションに表示を切り替える場合は [印刷ウィザード]ダイアログボックスを閉じてください。表示の切り替えやツールバー /リボンの操作が できない場合があります。
	- **•** セル編集中は、ツールバー/リボンの[印刷]ボタンをクリックしても[印刷ウィザード]を起動しません。
	- **•** 複数のシートが選択されている場合は、[印刷ウィザード]を実行できません。1 シートのみ選択し直してか ら再度[印刷]をクリックしてください。
	- **•** オブジェクトが選択されているとき、ツールバー/リボンの[印刷]ボタンをクリックしても[印刷ウィザー ド]を起動しません。
	- **•** Excel の用紙サイズが空白になっている場合は、[印刷ウィザード]を実行できません。エクセルの[ファイ ル]メニューの[ページ設定]で[用紙サイズ]を確認してください。
- **•** グラフが選択されている状態で[印刷]ボタンをクリックすると、印刷を続行するか確認するメッセージダ D イアログボックスが表示されます。[いいえ]をクリックするとアプリケーションへ戻ります。 メモ
	- **•** 改ページが設定されている状態で[印刷]ボタンをクリックすると、印刷を続行するか確認するメッセージ ダイアログボックスが表示されます。[いいえ]をクリックするとアプリケーションへ戻ります。設定され た改ページを使用しない場合は、改ページプレビューを確認して変更してください。
	- **•** 印刷範囲が設定されている状態で[印刷]ボタンをクリックすると、印刷を続行するか確認するメッセージ ダイアログボックスが表示されます。[いいえ]をクリックするとアプリケーションへ戻ります。設定され た印刷範囲を使用しない場合は、改ページプレビューを確認して変更してください。
	- **•** シートやセルが保護されている状態で[印刷]ボタンをクリックすると、印刷を続行するか確認するメッセ ージダイアログボックスが表示されます。[いいえ]をクリックするとアプリケーションへ戻ります。設定 を変更する場合はシートやセルの保護を解除してください。

# シート全体を印刷する(Excel)

シート全体をロール紙幅いっぱいに印刷します。現在表示しているシートを大きく印刷する場合は、こちらを選択し てください。

- **1** [Microsoft Excel]を起動します。
- 

254

**2** [imagePROGRAF Print Plug-In を開く]が表示されている場合はク リックします。

imagePROGRAF Print Plug-Inを開く imagePROGRAF Print Plug-In

**3** [imagePROGRAF Print Plug-In]ツールバー/リボンから[印刷]をクリックします。

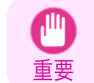

**•** 複数のシートが選択されている場合は、[印刷ウィザード]を実行できません。1 シートのみ選択し直してか ら再度[印刷]をクリックしてください。

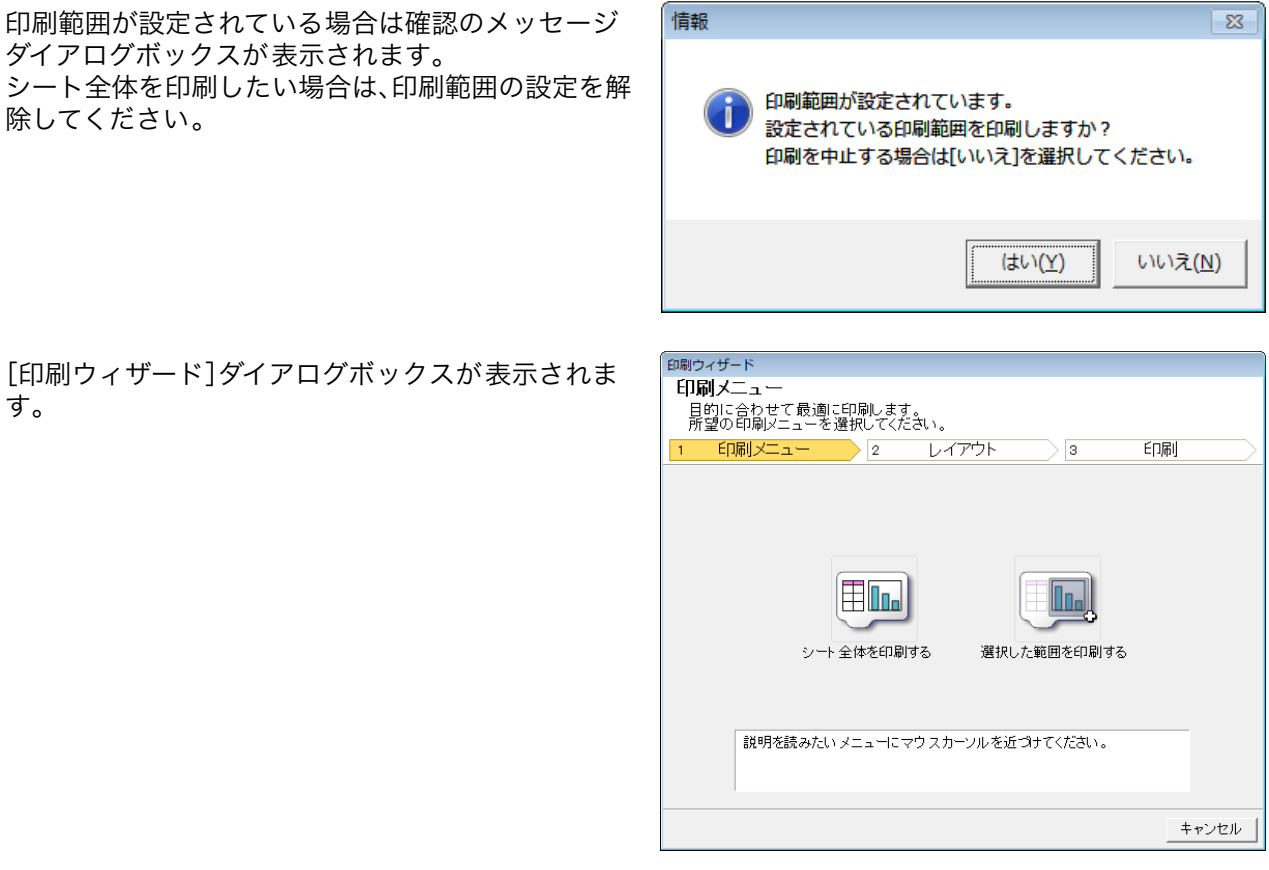

**4** [シート全体を印刷する]をクリックします。 解析中のメッセージが表示されます。

ダイアログボックスが表示されます。

除してください。

す。

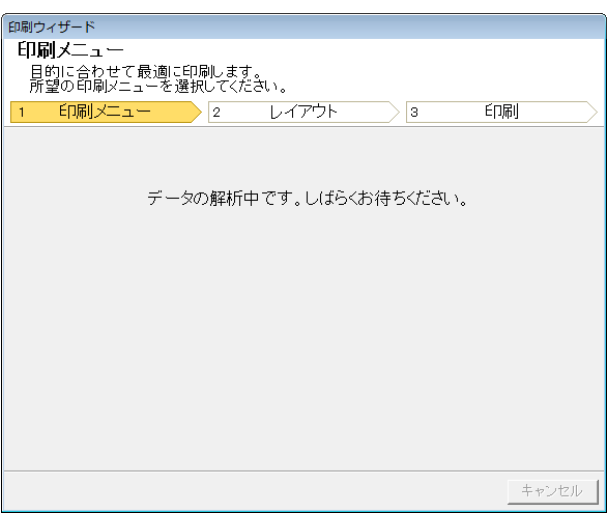

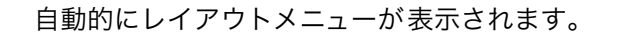

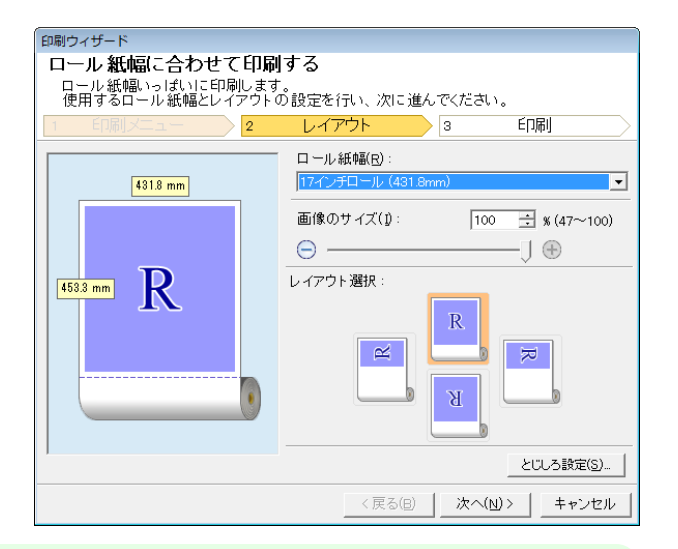

**•** データ解析に時間がかかる場合は、メッセージダイアログが表示されます。[いいえ]を選択するとアプリ D ケーションへ戻ります。 メモ

- **5** プリンタにセットされている[ロール紙幅]を選択します。
- **6** 画像のサイズを選択します。
	- **7** レイアウトを選択します。
	- **8** [とじしろ]を設定する場合は[とじしろ設定]ボタンをクリックします。 [とじしろ]の設定手順については[「とじしろを設定する\(Excel\)」](#page-258-0) ➔P.259 を参照してください。
	- **9** [次へ]を選択します。

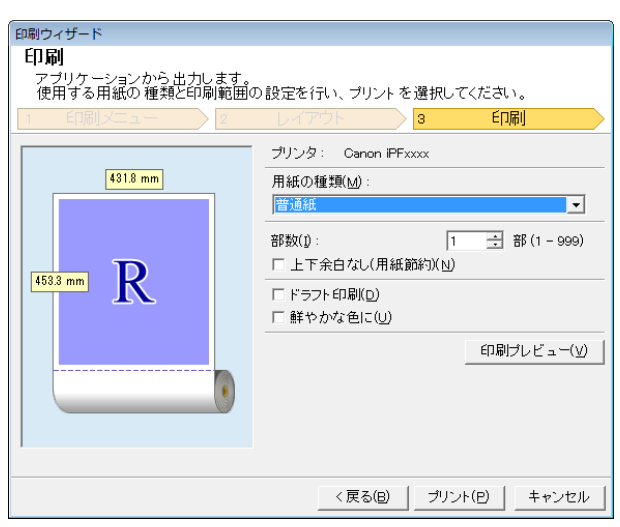

- **10** [用紙の種類]を選択します。
- **11** [部数]を入力します。
- **12** 上下の余白が多い場合は[上下余白なし(用紙節約)]をチェックしてください。 上下余白は[印刷プレビュー]で確認することができます。 256
	- **•**[ドラフト印刷]をオンにすると高速で印刷します。ただし、印刷品質は低下します。
	- メモ **•**[鮮やかな色に]をオンにするとポスターなどを鮮やかに印刷します。
		- **•**[印刷プレビュー]ボタンを押すと、プレビュー画面が表示されレイアウトの確認や変更を行う事ができま す。
		- **•** ロール紙幅いっぱいに印刷する場合の最大印刷長は 18.0m です。

<span id="page-256-0"></span>**13** [プリント]を押すと印刷を開始します。

- 重要 **•** 複数ページに分かれてしまう場合は、データを小さくするか、または選択する範囲を小さくしてみてくだ さい。
	- **•** 表示されているデータが何もないシートでは、[プリント]や[印刷プレビュー]を選択しても実行すること ができません。

# 選択した範囲を印刷する(Excel)

選択した範囲のセルをロール紙幅いっぱいに印刷します。シートの特定の部分を大きく印刷する場合は、こちらを選 択してください。

- **1** [Microsoft Excel]を起動します。
- **2** [imagePROGRAF Print Plug-In を開く]が表示されている場合はク リックします。

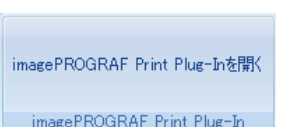

**3** [imagePROGRAF Print Plug-In]ツールバー/リボンから[印刷]をクリックします。

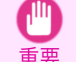

**•** 複数のシートが選択されている場合は、[印刷ウィザード]を実行できません。1 シートのみ選択し直してか ら再度[印刷]をクリックしてください。

印刷範囲が設定されている場合は確認のメッセージ ダイアログボックスが表示されます。 選択した範囲を印刷したい場合は、印刷範囲の設定を 解除してください。

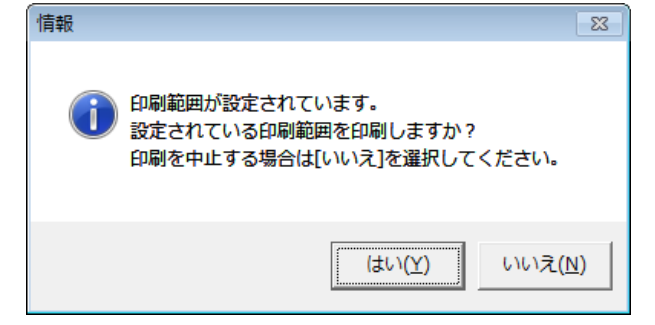

[印刷ウィザード]ダイアログボックスが表示されま す。

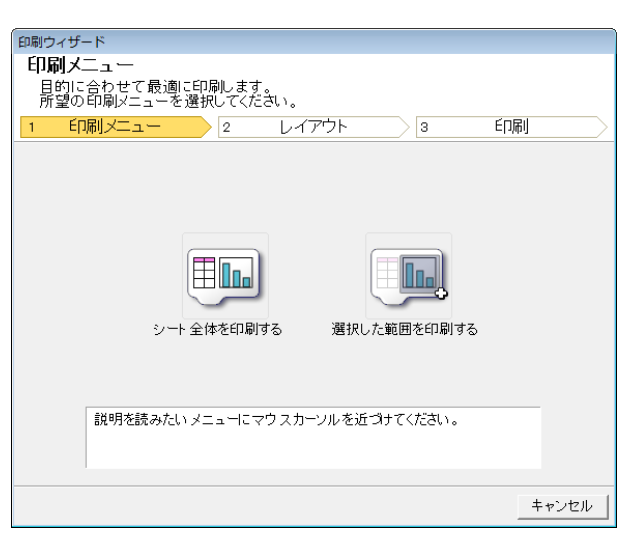

**4** [選択した範囲を印刷する]をクリックします。

**•** 複数のセルが選択されていない場合は、[選択した範囲を印刷する]を選択できません。

重要

### 解析中のメッセージが表示されます。

自動的にレイアウトメニューが表示されます。

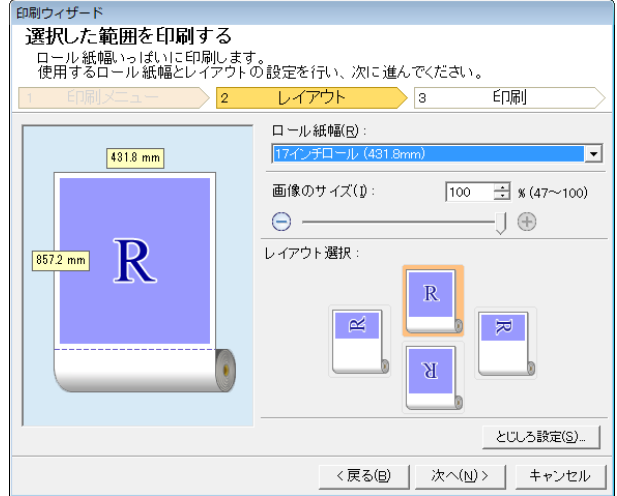

- 重要 **•**[Excel 2007 以降]で選択されている範囲が大きすぎる場合はデータを解析することができません。選択 する範囲を小さくしてから実行してください。
- **•** データ解析に時間がかかる場合は、メッセージダイアログが表示されます。[いいえ]を選択するとアプリ D ケーションへ戻ります。 メモ
- **5** プリンタにセットされている[ロール紙幅]を選択します。
- **6** 画像のサイズを選択します。
- **7** レイアウトを選択します。
- **8** [とじしろ]を設定する場合は[とじしろ設定]ボタンをクリックします。 [とじしろ]の設定手順については[「とじしろを設定する\(Excel\)」](#page-258-0) ➔P.259 を参照してください。

<span id="page-258-0"></span>**9** [次へ]を選択します。

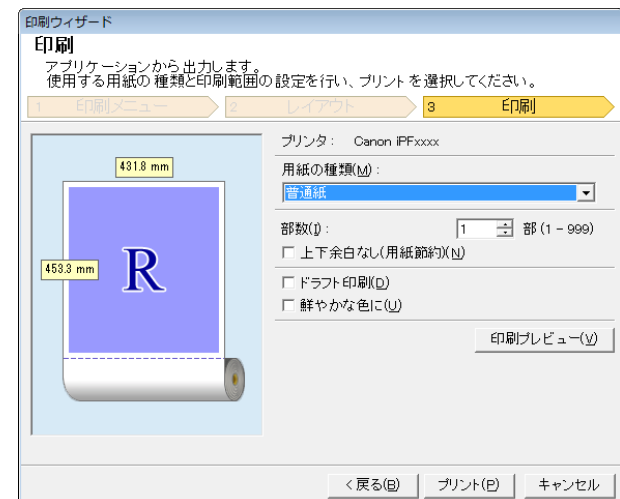

Windows ソフトウェア [ソフトウェア](#page-152-0)

**10** [用紙の種類]を選択します。

- **11** [部数]を入力します。
- **12** 上下の余白が多い場合は[上下余白なし(用紙節約)]をチェックしてください。 上下余白は[印刷プレビュー]で確認することができます。
	- **•**[ドラフト印刷]をオンにすると高速で印刷します。ただし、印刷品質は低下します。
	- メモ **•**[鮮やかな色に]をオンにするとポスターなどを鮮やかに印刷します。
		- **•**[印刷プレビュー]ボタンを押すと、プレビュー画面が表示されレイアウトの確認や変更を行う事ができま す。
		- **•** ロール紙幅いっぱいに印刷する場合の最大印刷長は 18.0m です。

**13** [プリント]を押すと印刷を開始します。

- 重要 **•** 複数ページに分かれてしまう場合は、データを小さくするか、または選択する範囲を小さくしてみてくだ さい。
	- **•** 表示されているデータが何もないシートでは、[プリント]や[印刷プレビュー]を選択しても実行すること ができません。

# とじしろを設定する(Excel)

重要

印刷物を閉じるための余白である[とじしろ]を設定することができます。

**1** [シート全体を印刷する]または[選択した範囲を印刷する]で[レイアウト]画面の[レイアウト選択]まで設 定します。

設定方法については[「シート全体を印刷する\(Excel\)」](#page-253-0)→P.254)、[「選択した範囲を印刷する\(Excel\)」](#page-256-0)→P.257) を参照してください。

- **2** [とじしろ設定]ボタンをクリックします。
	- **•** 以下の場合は[とじしろ設定]ボタンをクリックできません。
		- **•**[画像のサイズ]が[100%]より小さい値に設定されている場合
			- **•** グラフが選択されている場合
			- **•** 改ページが設定されている状態
			- **•** シート、またはセルが保護されている場合

<span id="page-259-0"></span>[とじしろ設定]ダイアログボックスが開きます。

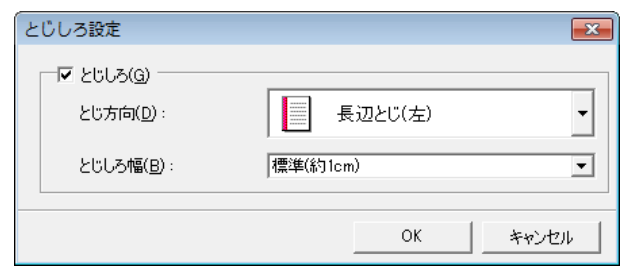

**3** [とじしろ]チェックボックスがオンになっていない場合はチェックしてオンにします。

- **4** [とじ方向]を選択します。
- **5** [とじしろ幅]を選択します。
- **6** [OK]ボタンをクリックします。 [レイアウト]画面に戻ります。

プレビュー画面に[とじしろ]の設定が反映されてい ることを確認します。

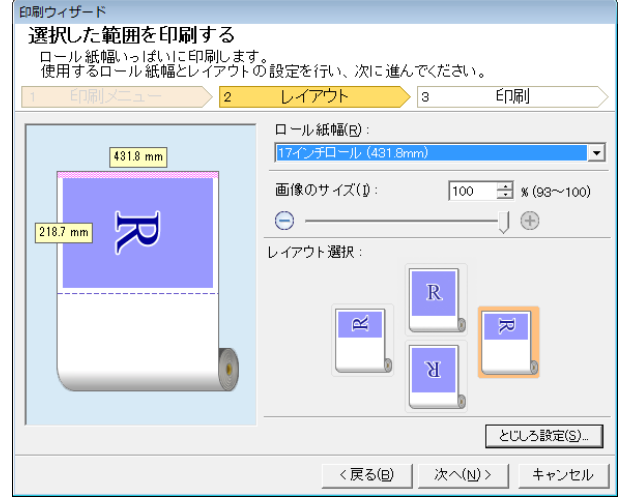

**7** [印刷ウィザード]ダイアログボックスの設定を行います。

### 処理オプションを設定する

[imagePROGRAF Print Plug-In]ツールバーから[処理オプション]を設定することができます。

**1** ツールバーの[imagePROGRAF]をクリックし、[処 理オプション]を選択します。

| 処理オプション               |             |
|-----------------------|-------------|
| Ⅳ 準備中のプログレスバーを表示する(S) |             |
| Ⅳ シート/印刷範囲を中央に配置する(C) |             |
| □ 画質優先で用紙を作成する(E)     |             |
| □ 解析時(2印刷範囲を補正する(P)   |             |
|                       | キャンヤル<br>ОК |

**2** 設定を変更したい項目のチェックボックスをオンまたはオフにします。

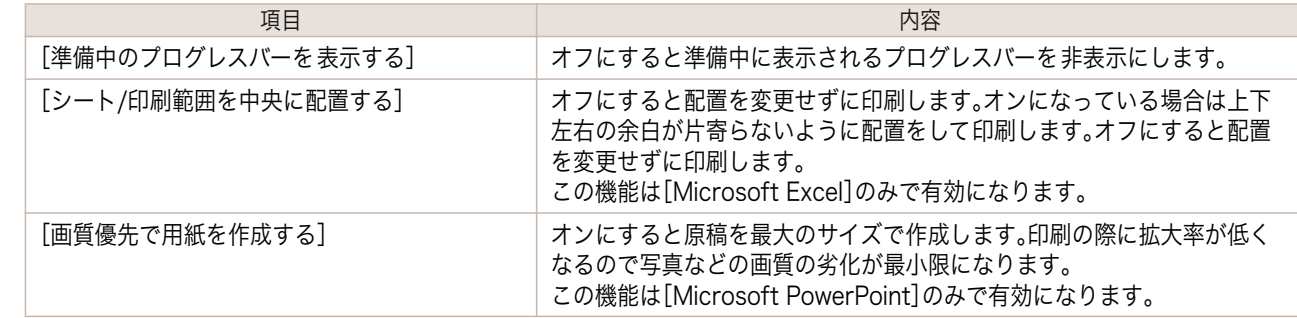

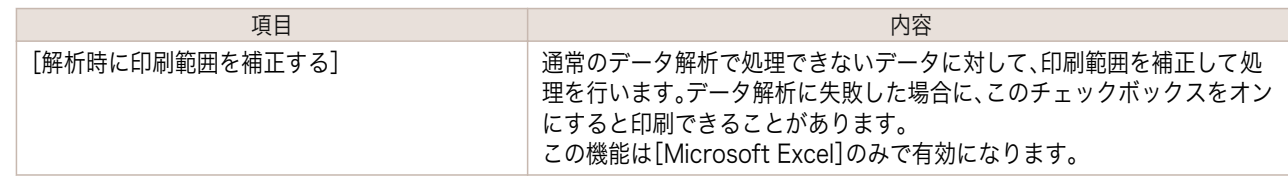

**3** [OK]をクリックして[処理オプション]ダイアログボックスを閉じます。

# Memo

<span id="page-262-0"></span>[ユーザーズガイド](#page-0-0)

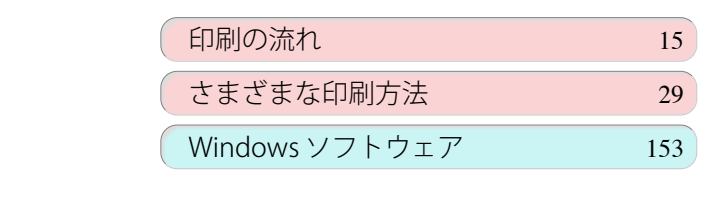

# Mac OS ソフトウェア

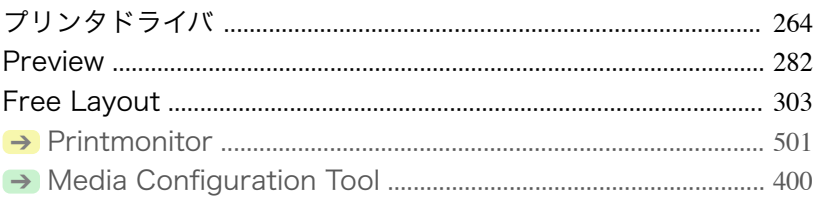

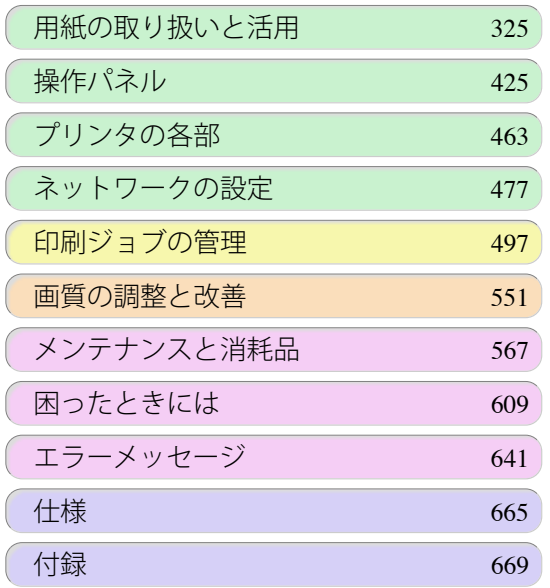

# <span id="page-263-0"></span>プリンタドライバ

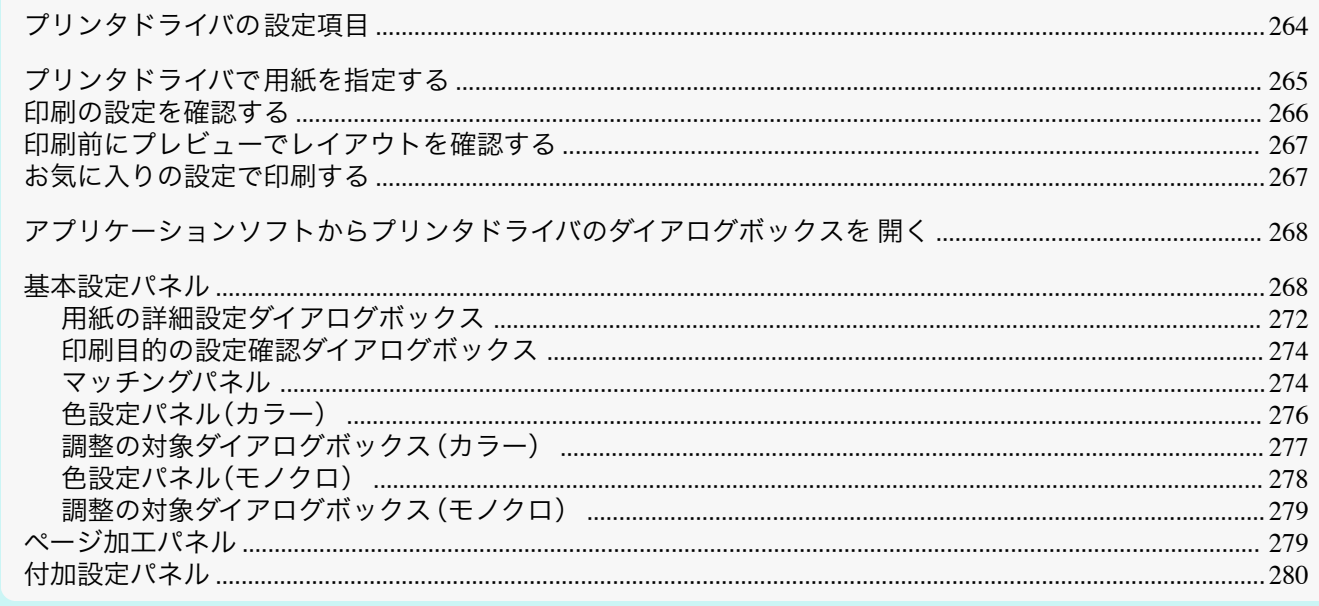

# プリンタドライバの設定項目

Mac OS 版プリンタドライバの開き方については、以下を参照してください。

● アプリケーションソフトからプリンタドライバのダイアログボックスを開く →P.268

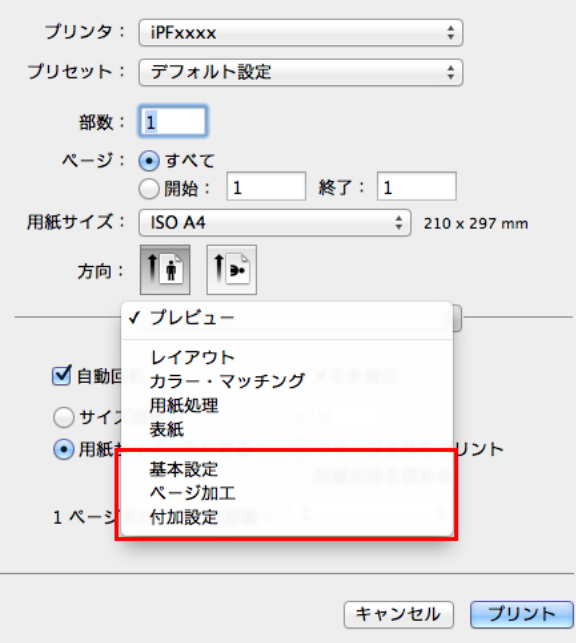

Mac OS 版プリンタドライバの設定項目については、以下を参照してください。

- 基本設定パネル → P.268
	- 用紙の種類、カラー、印刷画質、印刷プレビューについて設定できます。目的に応じて簡単に印刷の設定が行え る[目的設定モード]と、より細かな設定を自由に行える[詳細設定モード]があります。
		- 用紙の詳細設定ダイアログボックス →P.272
		- 印刷目的の設定確認ダイアログボックス →P.274
		- 色設定パネル(カラー) → P.276 • 調整の対象ダイアログボックス (カラー) →P.277
		- マッチングパネル → P.274
		- 色設定パネル (モノクロ) → P.278)

- <span id="page-264-0"></span>**•** 調整の対象ダイアログボックス (モノクロ) →P.279
- **[ページ加工パネル](#page-278-0) → P.279** 給紙方法、原稿の拡大/縮小率、フチなし印刷、印刷の向きについて設定できます。
- **•** [付加設定パネル](#page-279-0) → P.280 プリンタへの印刷ジョブの出力方法について設定できます。

[imagePROGRAF Free Layout]という機能で、アプリケーションソフトで作成した原稿を 1 ページに配置して印 刷することができます。詳細は、[「Free Layout」を参照してください。](#page-302-0) →P.303 [imagePROGRAF Preview]という機能で、印刷前にレイアウトを確認したりプレビュー画面を見ながらレイアウ

トや拡大率などの設定を変更することができます。詳細は、[「Preview」を参照してください。](#page-281-0) ➔P.282

#### プリンタドライバで用紙を指定する 用紙を交換した場合にプリンタドライバでは以下の設定が必要です。 **1** アプリケーションソフトのメニューから[ページ設 定]を選択し、[ページ属性]ダイアログボックスを開 A 設定: ページ属性  $\div$ きます。 B 対象プリンタ: iPFxxxx  $\overline{\phantom{a}}$ Canon iPFxxxx C 用紙サイズ: ISO A4  $\div$ 210 x 297 mm  $\mathbf{E}$ D 方向: Īπ **E** 拡大縮小: 100  $\frac{9}{6}$  $\circled{?}$ キャンセル  $\overline{OK}$ **•** ご使用の OS やアプリケーションソフトによって M プリンタ: Canon iPFxxxx は、メニューに[ページ設定]が表示されない場合が  $\overline{\bullet}$ メモ プリセット: デフォルト設定  $\overline{\bullet}$ あります。 部数: 1 この場合は、アプリケーションソフトのメニューか <sub>邯数:</sub> <u>|</u><br>ページ: <mark>◉すべて</mark><br>○ 開始: <u>1</u>  $\begin{array}{|c|c|c|}\n\hline\n\textbf{R} & \textbf{R} & \textbf{R}$ ら[プリント]を選択し、表示されるプリンタドライ  $\frac{1}{2}$  210 x 297 mm 用紙サイズ: ISO A4 バの画面上部で設定を行います。  $\neg$  %

- **2 <sup>B</sup>**[対象プリンタ]の一覧からプリンタを選択します。
- **3 <sup>C</sup>**[用紙サイズ]の一覧から原稿のサイズを選択します。
- **4 <sup>F</sup>**[OK]をクリックし、ダイアログボックスを閉じます。
- **5** アプリケーションソフトのメニューから[プリント]を選択します。

### <span id="page-265-0"></span>**6** [基本設定]パネルを表示します。

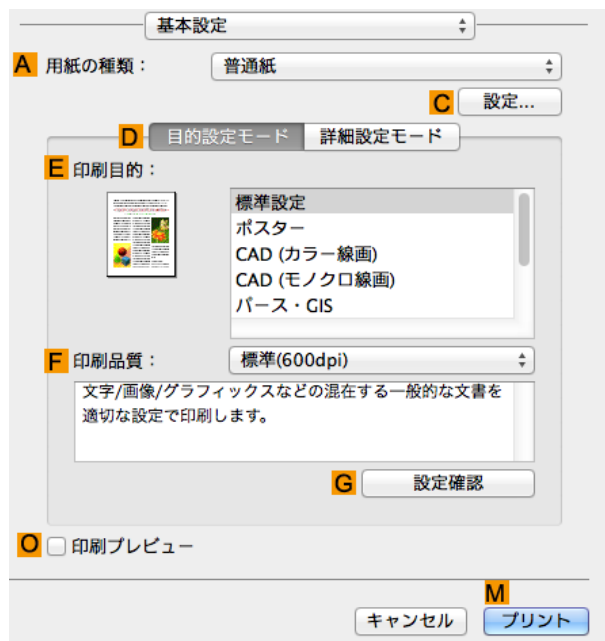

**7 <sup>A</sup>**[用紙の種類]の一覧から、プリンタにセットされている用紙の種類を選択します。

**8** [ページ加工]パネルを表示します。

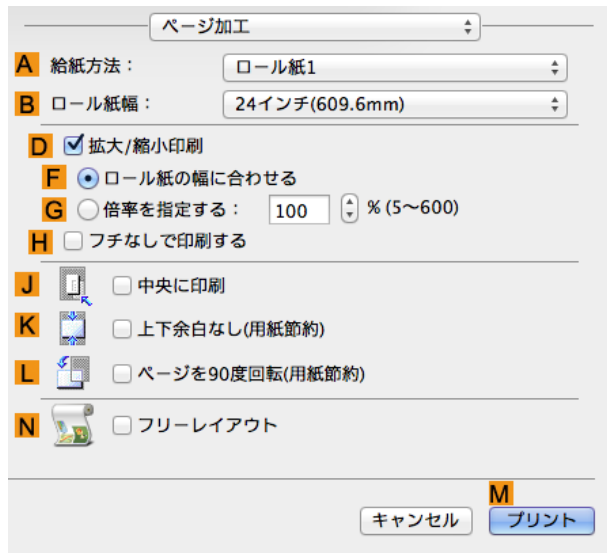

- **9 <sup>A</sup>**[給紙方法]の一覧から給紙方法を選択します。
- **10 <sup>A</sup>**[給紙方法]でロール紙を選択した場合は、**B**[ロール紙幅]で、プリンタにセットされているロール紙の幅 を選択します。
	- メモ **•** プリンタドライバでは、印刷の目的に合わせていろいろな設定ができます。 設定できる印刷条件については、[「プリンタドライバの設定項目」を参照してください。](#page-263-0) →P.264

### 印刷の設定を確認する

設定した印刷条件を確認するには、以下の方法があります。

### 印刷プレビューで確認する

原稿の印刷イメージそのものを確認できます。 印刷する前に印刷イメージを確認できるため、印刷の失敗を未然に防止できます。 印刷プレビューの詳細については、[「印刷前にプレビューでレイアウトを確認する」を参照してください。](#page-141-0) →P.142

# <span id="page-266-0"></span>印刷前にプレビューでレイアウトを確認する

ここでは、[Canon imagePROGRAF Preview]という機能で、印刷する前にレイアウトを確認する手順を説明しま す。

- **1** アプリケーションソフトのメニューから[プリント]を選択します。
- **2** [基本設定]パネルを表示します。

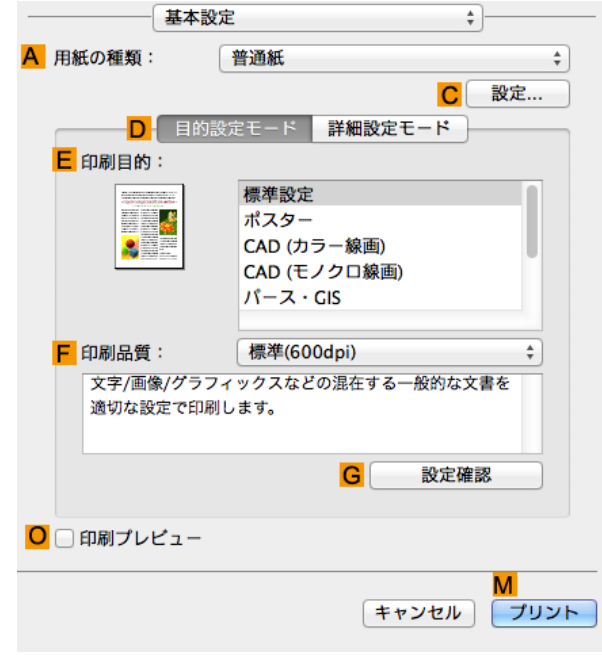

**3 <sup>O</sup>**[印刷プレビュー]チェックボックスをオンにします。

- **4 <sup>M</sup>**[プリント]をクリックします。
- **5** [Canon imagePROGRAF Preview]のウィンドウが 開きます。

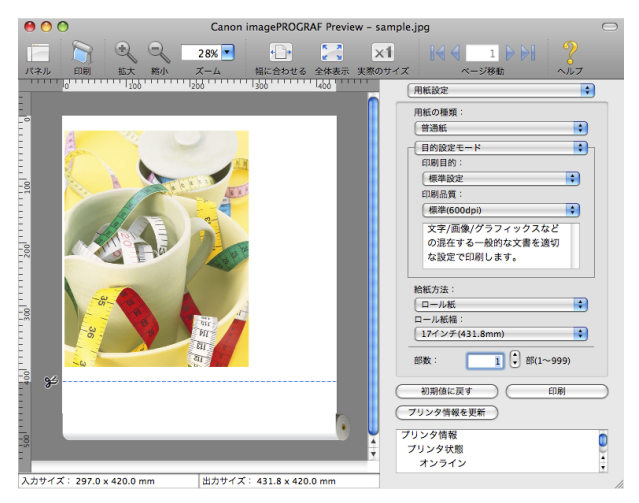

**6** [Canon imagePROGRAF Preview]のウィンドウで、レイアウトの確認や設定の変更を行います。

**7** [Canon imagePROGRAF Preview]のメニューから印刷します。

• [imagePROGRAF Preview]機能についての詳細は、[「Preview」を参照してください。](#page-281-0) → P.282

## お気に入りの設定で印刷する

Mac OS では、[プリセット]機能を使用してお気に入りの設定で印刷できます。

Mac OS ソフトウェア

[ソフトウェア](#page-262-0) ブリンタドライバ

プリンタドライバ

メモ

Ø

<span id="page-267-0"></span>**•** 印刷ダイアログボックスの[プリセット]の一覧から[現在の設定をプリセットとして保存](OS のバージョンによ D っては[別名で保存])をクリックすることで、現在の印刷条件の設定を保存できます。これは OS がサポートする機 メモ 能です。詳細については、Mac OS のマニュアルを参照してください。

アプリケーションソフトからプリンタドライバのダイアログボックスを 開く

**1** アプリケーションソフトの[ファイル]メニューから[プリント]を選択し、印刷条件を設定するダイアログボ ックスを開きます。

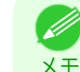

**● このダイアログボックスで、印刷に使用するプリンタを選択したり、印刷するページや印刷部数などの基** 本的な印刷条件を設定できます。

**2** [プリンタ]の一覧からプリンタを選択します。

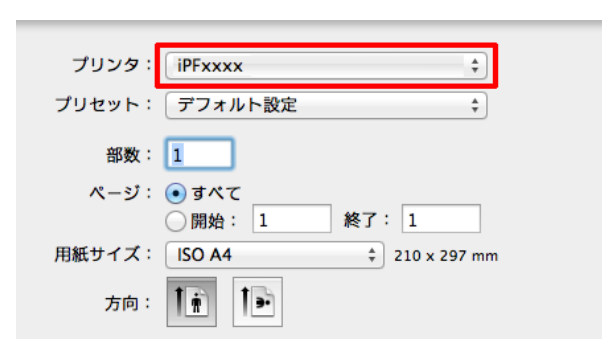

**3** [プリント]をクリックして印刷を開始します。 拡大/縮小印刷やフチなし印刷など、さまざまな印刷 の設定は、図のように、ダイアログボックスのパネル を切り替えて行います。

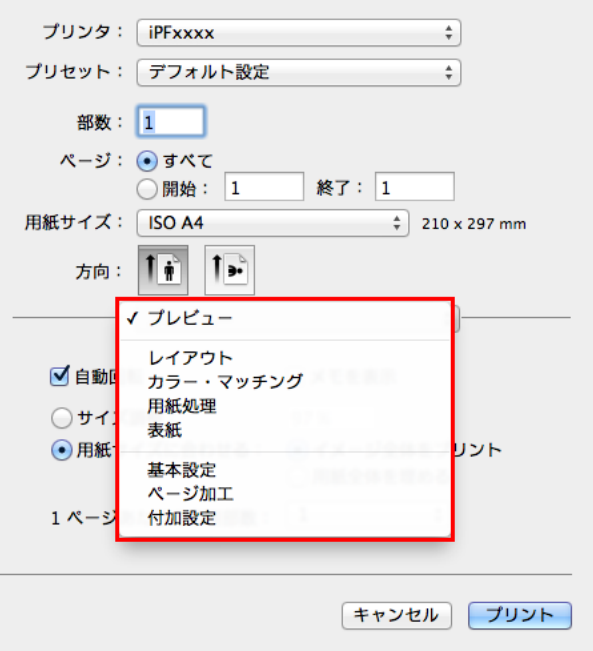

# 基本設定パネル

メモ

D

[基本設定]パネルでは、以下の項目を設定できます。設定する値の詳細については、プリンタドライバのヘルプを参 照してください。

268

**•**[基本設定]パネルは、目的に応じて簡単に印刷の設定が行える[目的設定モード]と、より細かな設定を自由に行え る[詳細設定モード]を切り替えて使用できます。

### 共通項目

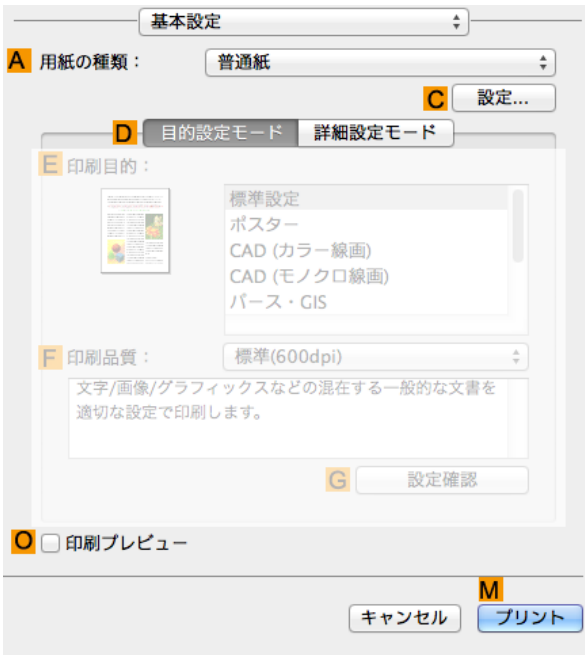

### **• A**[用紙の種類]

用紙の種類を選択できます。

プリンタに対応する用紙の種類については、[用紙リファレンスガイド]を参照してください。[\(「用紙リファレン](#page-328-0) [スガイドを表示する」参照\)](#page-328-0) → P.329

#### **• C**[設定]

[用紙の詳細設定]を表示します。 インクの乾燥時間など、用紙の種類に合わせた印刷の方法を設定できます。

- [用紙の詳細設定ダイアログボックス](#page-271-0) → P.272
- **• O**[印刷プレビュー]

チェックボックスをオンにすると、印刷前に[imagePROGRAF Preview]が起動します。 イメージを画面上で確認してから印刷できます。

**•**[ページ加工]パネルの[フリーレイアウト]がオンになっている場合は[フリーレイアウト]が無効になります。  $\mathbb{I}^{\mathbb{N}}$ 重要

● [印刷前にプレビューでレイアウトを確認する](#page-141-0) → P.142

### [目的設定モード]を選択した場合

一基本設定

普通紙

D 目的設定モード 詳細設定モード

標準設定

ポスター CAD (カラー線画) CAD (モノクロ線画)  $15 - 7.615$ 

標準(600dpi)

文字/画像/グラフィックスなどの混在する一般的な文書を

G

A 用紙の種類:

**E** 印刷目的:

F 印刷品質:

○ □ 印刷プレビュー

 $\frac{1}{2}$ 

適切な設定で印刷します。

 $\frac{\Lambda}{\pi}$  .

**C 設定...** 

÷

設定確認

M. [キャンセル] [プリント]

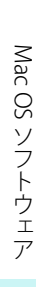

# **• E**[印刷目的]

印刷物に適した設定を選択できます。

- [写真やイラストを印刷する](#page-42-0) → P.43
- **[オフィスの文書を印刷する](#page-46-0) → P.47**
- **• F**[印刷品質]

印刷品質を選択できます。

**• G**[設定確認]

クリックすると[設定確認]ダイアログボックスが開き、**E**[印刷目的]の一覧から選択した項目の設定値を確認 したり、**E**[印刷目的]の一覧に表示される項目の順番を変更できます。

● [印刷目的の設定確認ダイアログボックス](#page-273-0) →P.274

#### [詳細設定モード]を選択した場合

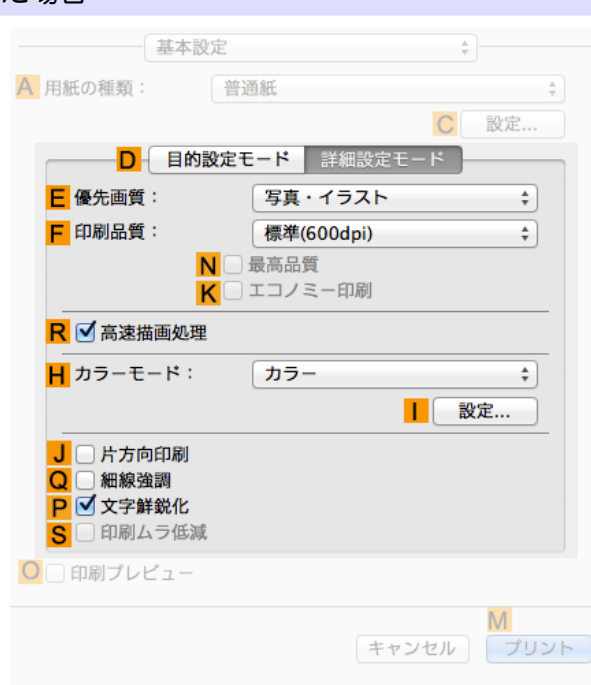

#### **• E**[優先画質]

印刷結果で優先する要素を選択できます。

- [印刷するときに優先する要素や色を設定して印刷する](#page-65-0) → P.66
- **• F**[印刷品質]

印刷品質を選択できます。

- **•** [印刷するときに優先する要素や色を設定して印刷する](#page-65-0) →P.66
- **• N**[最高品質]

チェックボックスをオンにすると品質を重視する印刷を行います。他の選択肢と比較して、印刷にかかる時間 と消費インクは多くなりますが、最も品質の高い印刷結果を得られます。

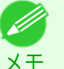

**• F**[印刷品質]で[きれい]を選ぶと **N**[最高品質]が選択できます。ただし、**A**[用紙の種類]によっては **N**[最高品 質]を選択できない場合があります。

**• K**[エコノミー印刷]

チェックボックスをオンにすると、インクの消費量を抑えて印刷します。 ただし、通常の印刷よりも印刷品位は 下がります。図面を確認のために印刷する場合など、インクを節約したいときにオンにしてください。 この機能 は、**A**[用紙の種類]、**F**[印刷品質]の設定によっては選択できない場合があります。

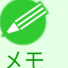

**• F**[印刷品質]で[速い]を選ぶと **K**[エコノミー印刷]が選択できます。ただし、**A**[用紙の種類]によっては **K**[エ コノミー印刷]を選択できない場合があります。

**• R**[高速描画処理]

チェックマークを付けると、通常よりも高速で印刷できます。

- **• H**[カラーモード]
	- カラーモードを選択できます。
		- [印刷するときに優先する要素や色を設定して印刷する](#page-65-0) → P.66
- **•** [設定] **I**

クリックすると[色設定]ダイアログボックスが開き、色を詳細に設定できます。

- **[プリンタドライバで色を調整して印刷する](#page-59-0) → P.60**
- **• J**[片方向印刷]

チェックボックスをオンにすると、罫線ずれなどを防ぎ、印刷品質が向上します。 ただし、印刷スピードは遅く なります。

- **• Q**[細線強調] チェックボックスをオンにすると、細い線をくっきりと印刷します。
- **• P**[文字鮮鋭化]

チェックボックスをオンにすると、文字を鮮明に印刷します。

**• S**[印刷ムラ低減]

チェックボックスをオンにすると、2 パスで印刷し、印刷ムラを改善できます。 [用紙の種類]で普通紙、[優先画質]で[オフィス文書]を選択すると表示されます

[ユーザーズガイド](#page-0-0)

# <span id="page-271-0"></span>用紙の詳細設定ダイアログボックス

[用紙の詳細設定]ダイアログボックスでは、以下の項目を設定できます。設定する値の詳細については、プリンタド ライバのヘルプを参照してください。

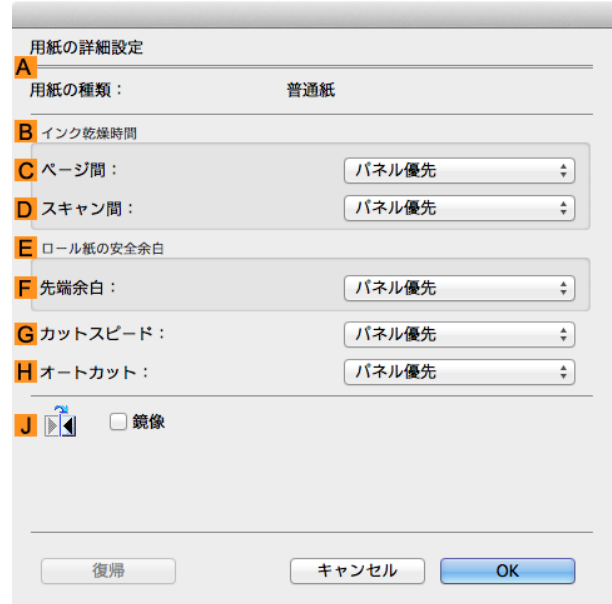

Mac OS ソフトウェア

[ソフトウェア](#page-262-0) [プリンタドライバ](#page-263-0)

プリンタドライバ

**•**[用紙の詳細設定]ダイアログボックスは、[基本設定]パネルで[用紙の種類]の[設定]をクリックすると表示できま す。[\(「基本設定パネル」参照\)](#page-267-0) → P.268

### **A**[用紙の種類]

[基本設定]パネルの[用紙の種類]で選択した用紙が表示されます。 プリンタに対応する用紙の種類については、[用紙リファレンスガイド]を参照してください。[\(「用紙リファレンスガ](#page-328-0) [イドを表示する」参照\)](#page-328-0) ➔P.329

### **B**[インク乾燥時間]

インクを乾燥させるための待ち時間を設定できます。[ページ間]の設定は、ロール紙のみ有効となります。

#### **• C**[ページ間]

1ページ分を印刷してから、用紙を排紙するまでの待ち時間を設定できます。ロール紙がカットされる前にイ ンク乾燥のための待ち時間が取られるので、[カットモード]が[自動カット]に設定されている場合にも、イン クが乾いた状態でバスケットに落下させることができます。

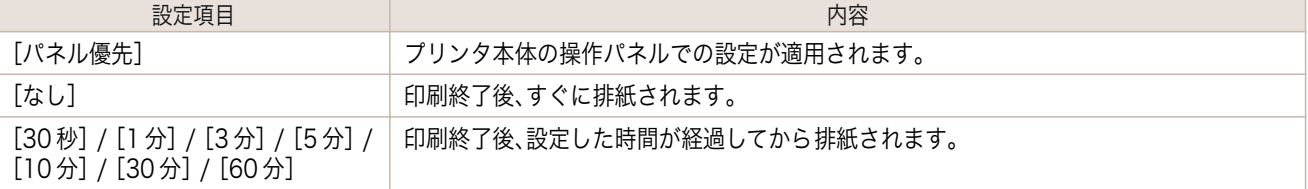

#### **• D**[スキャン間]

ページ内で 1 ラインを印刷してから、次の 1 ラインを印刷するまでの待ち時間を設定できます。ページ内でに じみが発生したときや、フチなし印刷時に色ムラが発生したときなど、にじみやムラの発生を回避したいとき に設定します。

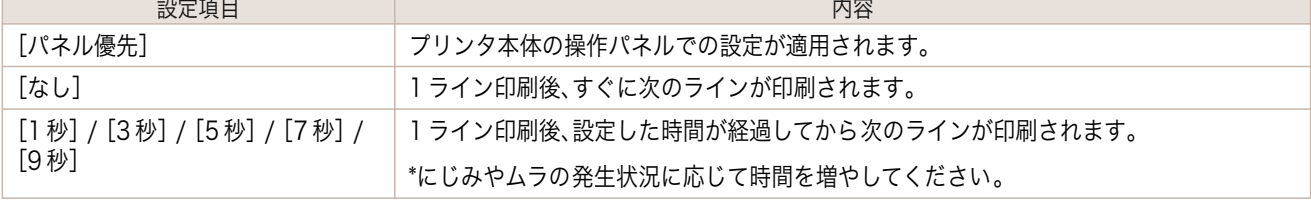

### **E**[ロール紙の安全余白]

カールの強い用紙をプラテンにしっかりと吸着させるために、用紙の先端に確保する余白の長さを指定することが できます。

### **• F**[先端余白]

ロール紙の[先端余白]の長さを設定できます。

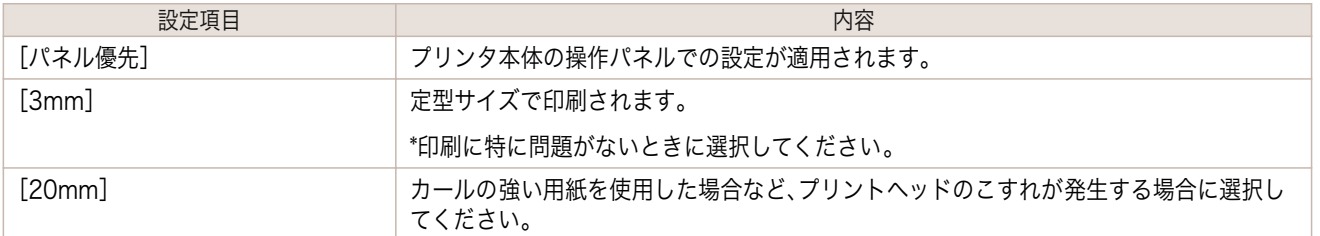

### **G**[カットスピード]

オートカットのスピードを選択できます。オートカットできれいにカットできないときに調整できます。

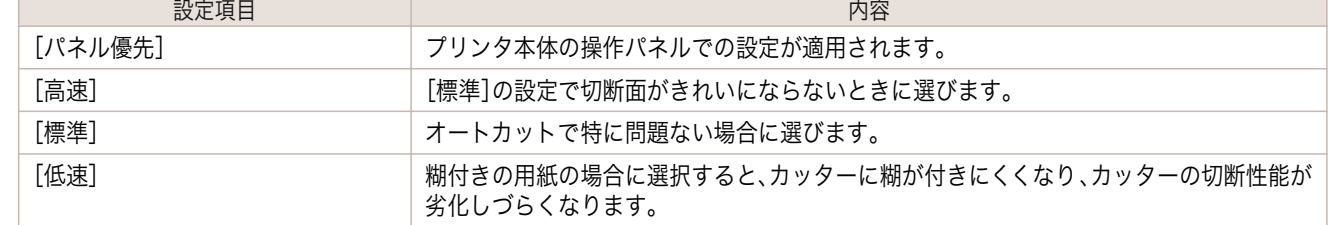

### **H**[オートカット]

ロール紙のカットを自動で行うか、またはカットラインを印刷するかを設定します。

オートカットには、以下の設定があります。

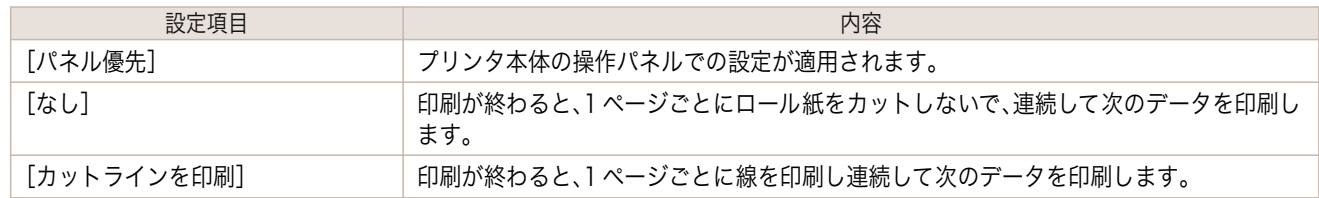

### **J**[鏡像]

鏡像印刷を行うかどうかを選択できます。クリックしてチェックボックスをオンにすると、文書や画像を鏡に映した ように左右を反転させて印刷します。

# <span id="page-273-0"></span>印刷目的の設定確認ダイアログボックス

[設定確認]ダイアログボックスでは、選択した印刷目的の詳細を確認することができます。

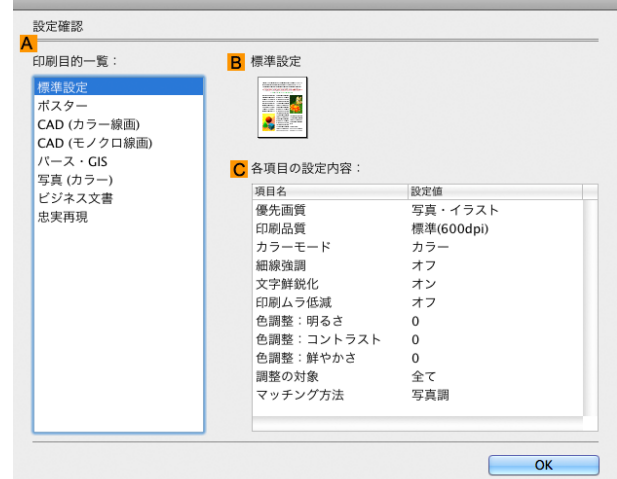

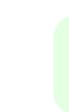

**•**[設定確認]ダイアログボックスは、[基本設定]パネルで[印刷目的]の[設定確認]をクリックすると表示できます。 [\(「基本設定パネル」参照\)](#page-267-0) ➔P.268

**• A**[印刷目的一覧]

[印刷目的]のすべての項目が表示されます。

**• B**[名称]

メモ

- D

[印刷目的一覧]から選択した項目の名称とアイコンが表示されます。

**• C**[各項目の設定内容]

[印刷目的]の一覧から選択した項目の細かな設定値を確認することができます。

### マッチングパネル

[マッチング]パネルでは、異なるデバイス間で色を合わせるカラーマッチングを設定できます。

重要 **•**[カラーモード]で[色補正なし]または[モノクロ]が選択されているときは[マッチング]パネルは表示されません。

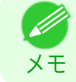

仙

**•**[マッチング]パネルは、[基本設定]パネルで[詳細設定モード]の[カラーモード]の[色設定]をクリックし、[マッチ ング]タブをクリックすると表示できます。[\(「基本設定パネル」参照\)](#page-267-0) ➔P.268

### [ドライバ補正モード]

**A**[マッチングモード]の一覧から[ドライバ補正モード]を選択したときに、以下の項目を設定できます。

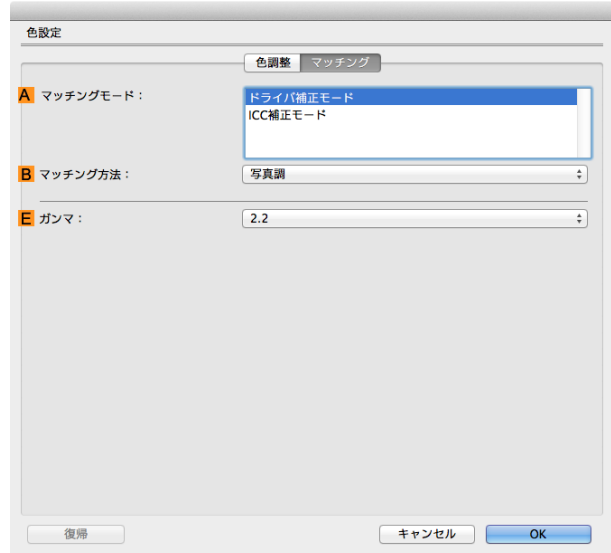

#### **• A**[マッチングモード]

使用するカラーマッチングを選択できます。 通常は、[ドライバ補正モード]を選択します。ICC プロファイルを使用したカラーマッチングを行いたい場合 は、使用するカラーマッチングシステムに 応じて[ICC 補正モード]を選択します。

**• B**[マッチング方法]

印刷する内容に合わせてカラーマッチング方法を選択できます。**B**[マッチング方法]は、選択した **A**[マッチン グモード]によって設定できる項目が異なります。

### **• E**[ガンマ]

画像の中間調の階調を変えることができます。 通常は[2.2]を選択します。[2.2]に比べて柔らかい印象にしたい場合は[1.8]を選択します。

[ICC 補正モード]

**A**[マッチングモード]の一覧から[ICC 補正モード]を選択したときは、以下の項目を設定できます。

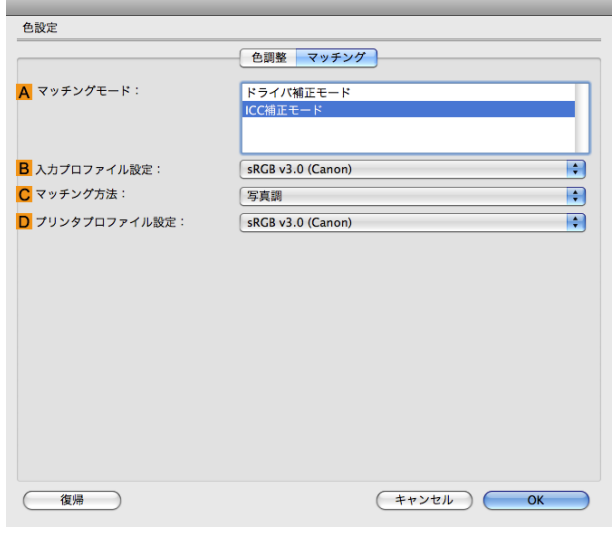

**•**[マッチング]パネルは、[基本設定]パネルで[詳細設定モード]の[カラーモード]の[色設定]をクリックし、[マッチ . M ング]タブをクリックすると表示できます。[\(「基本設定パネル」参照\)](#page-267-0) → P.268) メモ

- <span id="page-275-0"></span>**• A**[マッチングモード] 使用するカラーマッチングを選択できます。
- **• B**[入力プロファイル設定] [入力プロファイル]を選択できます。 選択されている **A**[マッチングモード]によって選択できる項目が異なります。
- **• C**[マッチング方法] **C**[マッチング方法]を選択できます。 選択されている **A**[マッチングモード]によって選択できる項目が異なります。
- **• D**[プリンタプロファイル設定]

プリンタのプロファイルを設定できます。 キヤノン純正紙/出力確認紙以外の用紙でカラーマネージメントを正確に行うためには、市販のプロファイル 作成ソフトウェアで作成した ICC プロファイルを選択することお勧めします。 作成した ICC プロファイルはご使用のコンピュータの以下のフォルダに保存されている必要があります。 /ユーザ/(ユーザ名)/ライブラリ/ColorSync/Profiles フォルダ

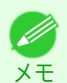

● 各選択項目の詳細については、[「プリンタドライバで色を調整して印刷する」を参照してください。](#page-59-0) →P.60

# 色設定パネル(カラー)

色は、基本的にアプリケーションソフトで調整されます。印刷結果が思いどおりの色調にならない場合は、プリンタ ドライバでカラーを調整することもできます。

[色調整]パネルでは、印刷結果が思いどおりの色調にならない場合に調整することができます。

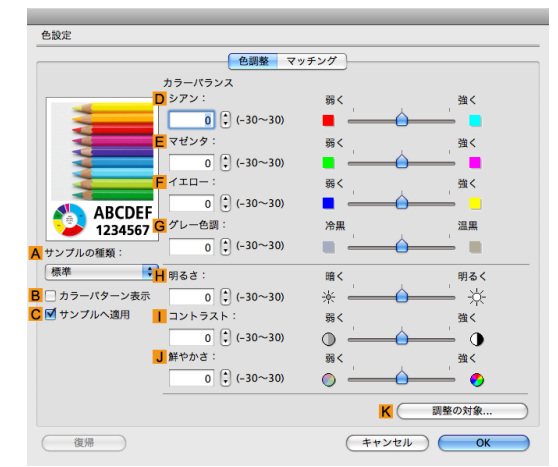

**•**[色調整]パネルは、[基本設定]パネルで[詳細設定モード]の[カラーモード]の[色設定]をクリックすると表示でき ます。[\(「基本設定パネル」参照\)](#page-267-0) → P.268

- 各選択項目の詳細については、[「プリンタドライバで色を調整して印刷する」を参照してください。](#page-59-0) →P.60
- **• A**[サンプルの種類]

メモ

D

276

サンプル画像を[標準]、[人物]、[風景]、[グラフィックス]から選択することができます。

- **• B**[カラーパターン表示]
- チェックボックスをオンにすると、カラーパターンを表示します。
	- **• C**[サンプルへ適用] チェックボックスをオンにすると、変更した設定がサンプル画像に反映されます。
	- **• D**[シアン]/**E**[マゼンタ]/**F**[イエロー] 各色の強弱を調整することで色合いを補正できます。

<span id="page-276-0"></span>**• G**[グレー色調]

グレーの色調を調整できます。[冷黒]にすると青みがかった色合いになり、[温黒]にすると赤みがかった色合 いになります。

**• H**[明るさ]

画像全体の明るさを調整することができます。印刷結果が元の画像(スキャナで読み込む前の写真やコンピュ ータ画面上で作成されたグラフィックスなど)に比べて明るいときや暗いときに、明るさを調整できます。

**•** [コントラスト] **I**

最も明るい部分と最も暗い部分の明るさを相対的に調整できます。[コントラスト]を強くするとメリハリが付 き[コントラスト]を弱くするとやわらかくなります。

**• J**[鮮やかさ]

色の濃さを調整できます。[鮮やかさ]の設定を強くするとビビッドな色合いになり、[鮮やかさ]を弱くすると くすんだ色合いになります。

**• K**[調整の対象]

[調整の対象]ダイアログボックスが表示され、色を調整する対象を選択できます。

**•** 調整の対象ダイアログボックス (カラー) →P.277

# 調整の対象ダイアログボックス(カラー)

[調整の対象]ダイアログボックスでは、色の調整をどの種類の印刷ジョブに対して行うかを選択します。1 つの原稿 中にイメージ部分、グラフィックス部分、テキスト部分がある場合に、それぞれに対して調整を行うかどうかを選択 できます。

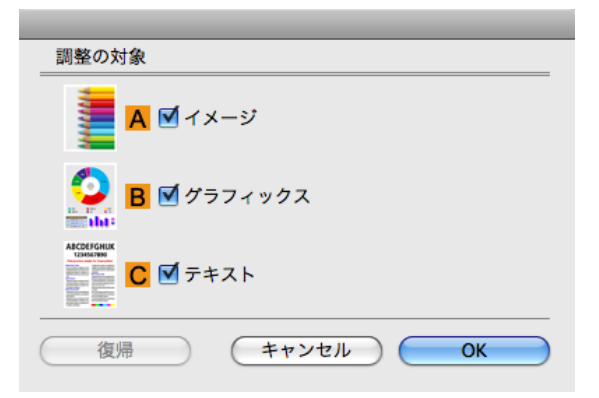

**•**[調整の対象]ダイアログボックスは、[色調整]パネルの[調整の対象]をクリックすると表示できます。 D メモ

**• A**[イメージ]

チェックボックスをオンにすると、写真などのイメージ部分に対して調整を適用できます。

- **• B**[グラフィックス] チェックボックスをオンにすると、線や円などのグラフィックス部分に対して調整を適用できます。
- **• C**[テキスト] チェックボックスをオンにすると、テキスト部分に対して調整を適用できます。

# <span id="page-277-0"></span>色設定パネル(モノクロ)

モノクロ用の[色調整]パネルでは、明るさとコントラストを調整することができます。

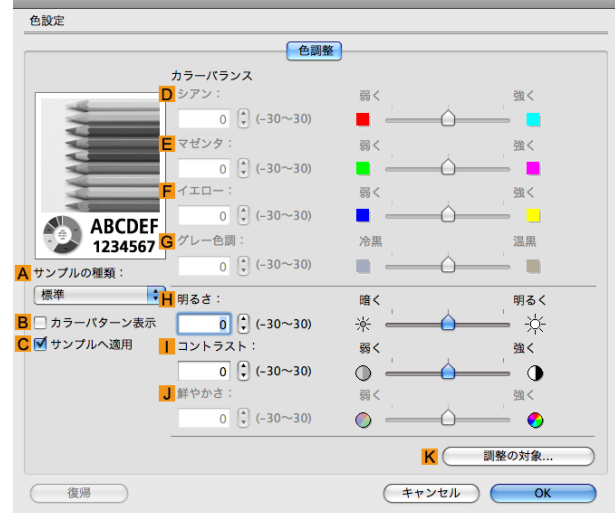

**•**[色調整]パネルは、[基本設定]パネルで[詳細設定モード]の[色設定]をクリックすると表示できます。[\(「基本設定パ](#page-267-0) D) [ネル」参照\)](#page-267-0) ➔P.268 メモ

**•** 各選択項目の詳細については、[「プリンタドライバで色を調整して印刷する」を参照してください。](#page-59-0) ➔P.60

### **• A**[サンプルの種類]

サンプル画像を[標準]、[人物]、[風景]、[グラフィックス]から選択することができます。

- **• B**[カラーパターン表示] チェックボックスをオンにすると、カラーパターンを表示します。
- **• C**[サンプルへ適用] チェックボックスをオンにすると、変更した設定がサンプル画像に反映されます。
- **• D**[シアン]/**E**[マゼンタ]/**F**[イエロー] 設定できません。
- **• G**[グレー色調]

設定できません。

**• H**[明るさ]

画像全体の明るさを調整することができます。印刷結果が元の画像(スキャナで読み込む前の写真やコンピュ ータ画面上で作成されたグラフィックスなど)に比べて明るいときや暗いときに、明るさを調整できます。

**•** [コントラスト] **I**

最も明るい部分と最も暗い部分の明るさを相対的に調整できます。[コントラスト]を強くするとメリハリが付 **I** き[コントラスト]を弱くするとやわらかくなります。 **I**

- **• J**[鮮やかさ] 設定できません。
- **• K**[調整の対象]
- 278
- [調整の対象]ダイアログボックスが表示され、色を調整する対象を選択できます。
	- **•** 調整の対象ダイアログボックス (モノクロ) →P.279

# <span id="page-278-0"></span>調整の対象ダイアログボックス(モノクロ)

[調整の対象]ダイアログボックスでは、色の調整をどの種類の印刷ジョブに対して行うかを選択します。1 つの原稿 中にイメージ部分、グラフィックス部分、テキスト部分がある場合に、それぞれに対して調整を行うかどうかを選択 できます。

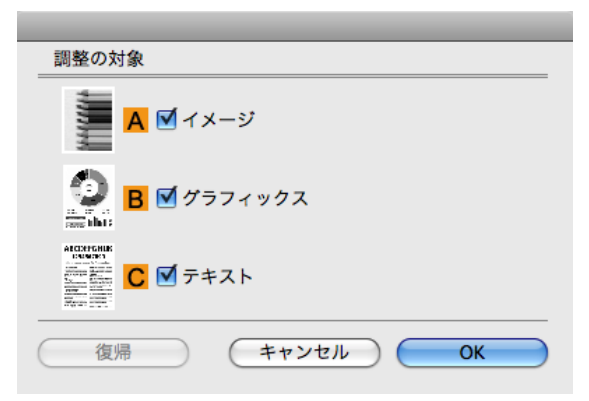

**•**[調整の対象]ダイアログボックスは、[色調整]パネルの[調整の対象]をクリックすると表示できます。 (D メモ

### **• A**[イメージ]

チェックボックスをオンにすると、写真などのイメージ部分に対して調整を適用できます。

**• B**[グラフィックス]

チェックボックスをオンにすると、線や円などのグラフィックス部分に対して調整を適用できます。

**• C**[テキスト]

チェックボックスをオンにすると、テキスト部分に対して調整を適用できます。

## ページ加工パネル

[ページ加工]パネルでは、以下の項目を設定できます。設定する値の詳細については、プリンタドライバのヘルプを 参照してください。

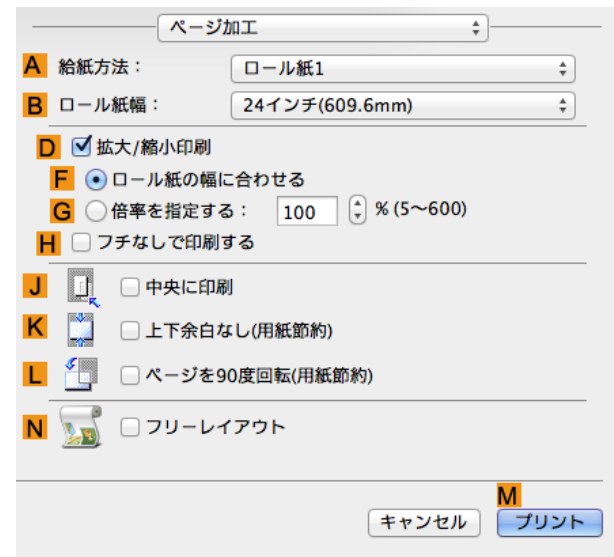

#### **• A**[給紙方法]

用紙の給紙方法を選択できます。

[基本設定]パネルの **A**[用紙の種類]で選択した項目によって、表示される項目が異なります。

**• B**[ロール紙幅]

プリンタにセットされているロール紙の幅を選択します。

<span id="page-279-0"></span>**• D**[拡大/縮小印刷]

チェックボックスをオンにすると、以下の項目を選択できます。

- [ロール紙の幅に合わせて拡大/縮小して印刷する](#page-73-0) →P.74
- **•** [指定した倍率で拡大/縮小して印刷する](#page-76-0) → P.77
- **• F**[ロール紙の幅に合わせる]
	- 原稿を、ロール紙の幅に合わせて拡大/縮小して印刷できます。
- **• G**[倍率を指定する] 原稿を、指定した倍率で拡大/縮小して印刷できます。[5~600]の値を入力できます。
	- **• H**[フチなしで印刷する]

**A**[給紙方法]の一覧からロール紙を選択すると有効になります。 オンにすると、印刷する用紙のサイズや幅に合わせて、フチなしで印刷できます。

- [ロール紙の幅に合わせてフチなしで印刷する](#page-93-0) →P.94
- **[原寸大のフチなしで印刷する](#page-85-0) → P.86**
- **• J**[中央に印刷]

チェックボックスをオンにすると、原稿を用紙の中央に印刷できます。

- [原稿をロール紙の中央に印刷する](#page-126-0) → P.127
- **[原稿をカット紙の中央に印刷する](#page-130-0) →P.131**
- **• K**[上下余白なし(用紙節約)]

チェックボックスをオンにすると、原稿の上下に余白がある場合、余白を除いて印刷し、用紙を節約できます。

- **•** [原稿の上下の余白分のロール紙を節約する](#page-137-0) ➔P.138
- **• L**[ページを 90 度回転(用紙節約)]

チェックボックスをオンにすると、原稿を 90 度回転して印刷できます。

- [原稿を 90 度回転してロール紙を節約する](#page-134-0) → P.135
- **• N**[フリーレイアウト]

チェックボックスをオンにすると、印刷前に[imagePROGRAF Free Layout]が起動します。 複数の原稿を並べて印刷することができます。

重要 **•**[基本設定]パネルの[印刷プレビュー]がオンになっている場合は[印刷プレビュー]が無効になります。

● [複数の原稿を並べて印刷する](#page-112-0) → P.113

# 付加設定パネル

[付加設定]パネルでは、以下の項目を設定できます。

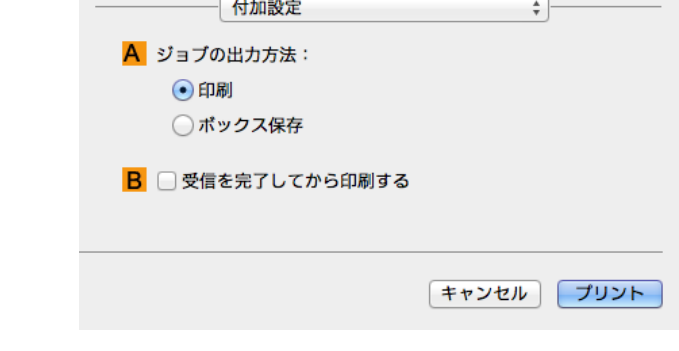

### **• A**[ジョブの出力方法]

印刷ジョブをプリンタのハードディスクに 保存する方法を設定できます。

### **• B**[受信を完了してから印刷する]

印刷ジョブの受信が途切れて、印刷が中断することで発生する、印刷品質の低下を防ぐことができます。

# <span id="page-281-0"></span>Preview

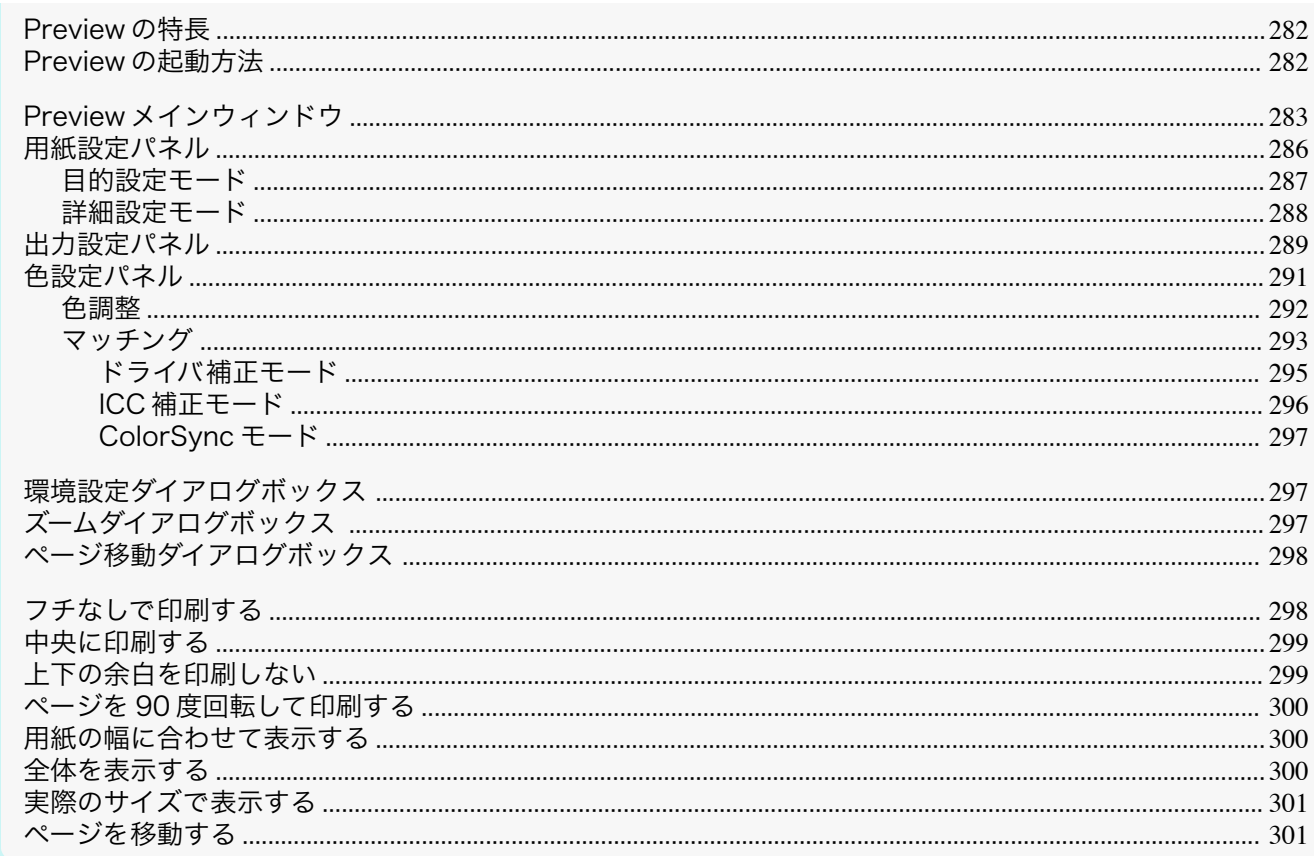

## **Preview の特長**

Preview の主な特長は以下のとおりです。

- アプリケーションソフトで作成した原稿を、プレビュー画面を見ながらレイアウトや拡大率などの設定を変更 することができます。
- 設定を変更するだけでなく、変更した内容はただちにプレビュー画面に反映され、プレビュー画面をそのまま 印刷することができます。

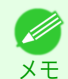

● 用紙の種類、画像のサイズ、用紙の詳細設定、プリンタ本体の設定によっては、実際の出力が、Preview 上の設定と異 なる場合があります。

## Preview の起動方法

メモ

Previewを起動する手順は、以下のとおりです。

1 ご使用になるアプリケーションソフトを起動します。

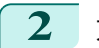

アプリケーションソフトの[ファイル]メニューからプリンタの設定を行うメニューを選択し、[プリント]ダ イアログボックスを開きます。

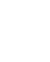

282

● 通常、[ファイル]メニューから[プリント]を選択します。 D

3 [基本設定]パネルの[印刷プレビュー]をクリックしてチェックマークを付けます。

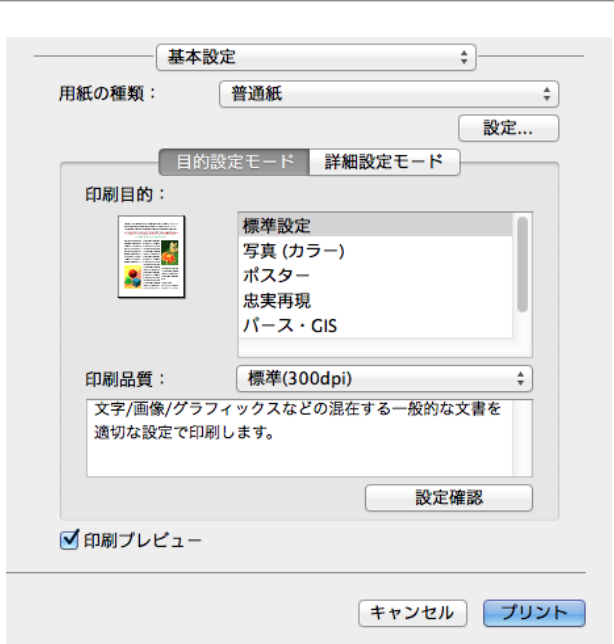

<span id="page-282-0"></span>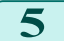

**5** Preview メインウィンドウが表示されます。

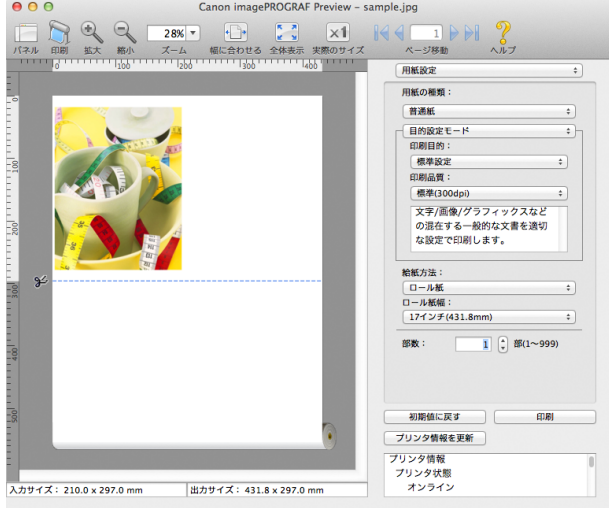

# Preview メインウィンドウ

Preview のメインウィンドウは、メニューバー、ツールバー、プレビューエリア、ダイアログエリア、パネルエリア、ス テータスエリアで構成されています。

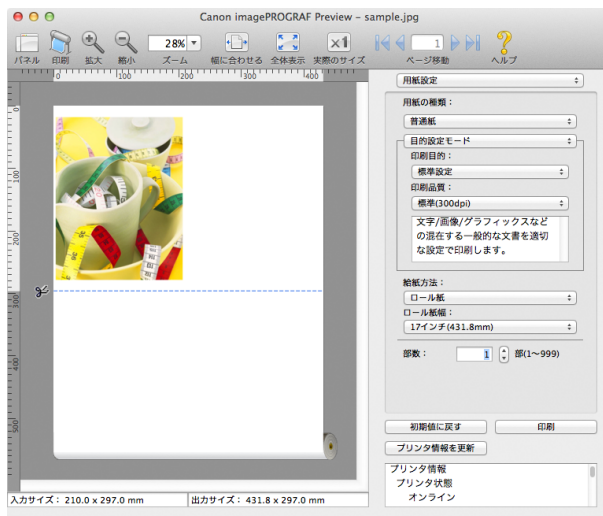

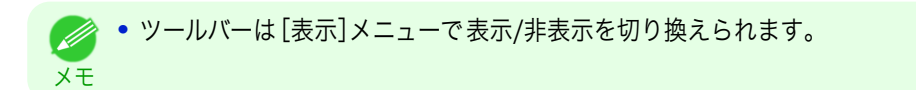

**•** メニューバー

操作に必要なメニューを選択できます。

```
■ imagePROGRAF Advanced Preview ファイル 編集 表示 オブジェクト ウインドウ ヘルプ
```
**•** ツールバー

主な操作のツールボタンを選択できます。

 $\sum_{x=0}$ DRR 2015

**•** プレビューエリア

設定した内容がどのように反映されるのかを確認することができます。

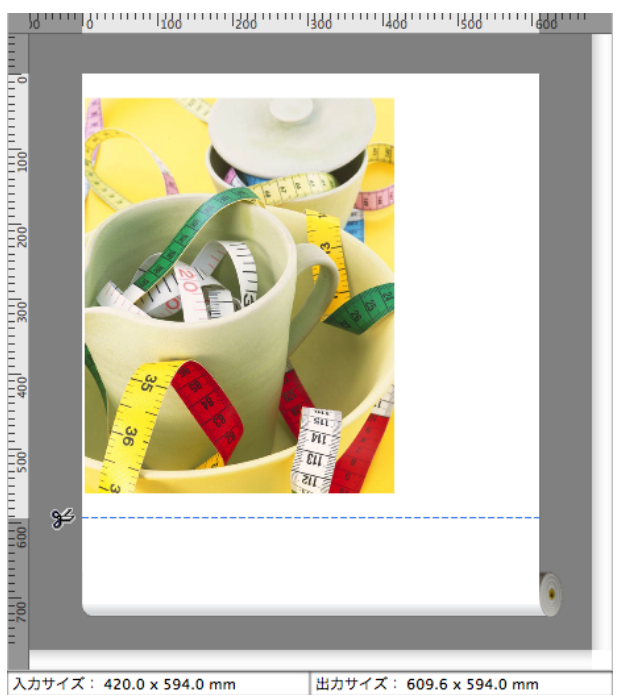

**•** ダイアログエリア 印刷条件を設定したり、印刷を実行することができます。

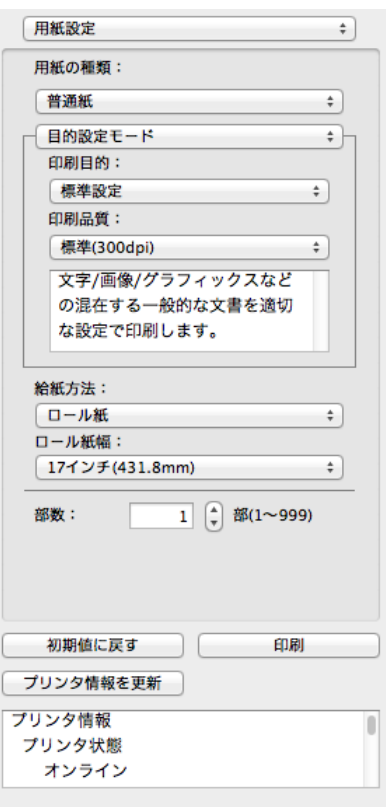

**•** パネルエリア

原稿のサムネイルを表示することができます。

ツールバーの | | 【パネル】をクリックすると、表示されます。

または[表示]メニューから[パネル]を選択します。

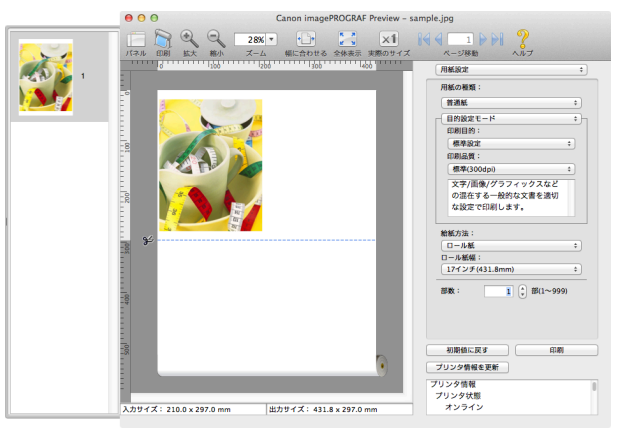

**•** ステータスエリア

[入力サイズ]と[出力サイズ]が表示されます。

入力サイズ: 420.0 x 594.0 mm 出力サイズ: 609.6 x 594.0 mm

# <span id="page-285-0"></span>用紙設定パネル

ダイアログエリアから[用紙設定]を選択すると、表示されます。

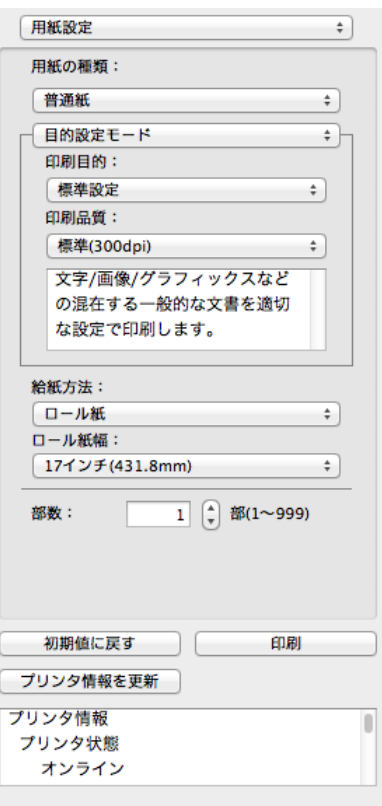

#### **•**[用紙の種類]

用紙の種類を選択します。

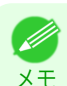

**•** 必ず実際にプリンタにセットされている用紙の種類を選択してください。プリンタにセットしている用紙と選 択した用紙が異なると、正しい印刷結果が得られないことがあります。

#### **•**[目的設定モード] / [詳細設定モード]

最適な印刷の設定を行うために 2 つのモードがあります。 各モードで設定できる項目については以下をご覧ください。

- [目的設定モード](#page-286-0) → P.287
- [詳細設定モード](#page-287-0) → P.288

#### **•**[給紙方法]

給紙方法を選択します。

給紙方法には、以下の設定があります。

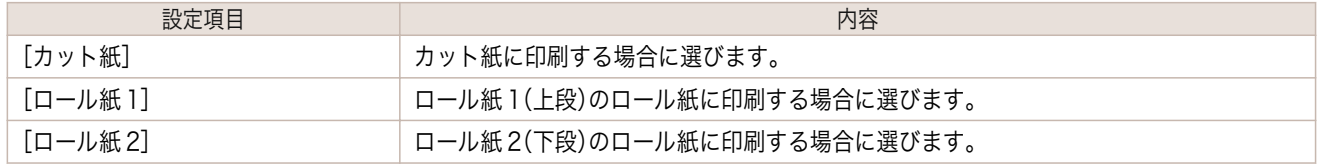

#### **•**[ロール紙幅]

プリンタ本体で設定されたロール紙の幅を選択します。

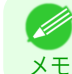

**•**[給紙方法]でロール紙が設定されている場合のみ選択できます。

**•**[部数]

286

印刷する部数を半角数字で入力します。

<span id="page-286-0"></span><sub>メモ</sub> • [▲]ボタンまたは[▼]ボタンを押しても、数値を変更することができます。 ● • 入力できる数値は 1~999 です。

**•**[初期値に戻す]ボタン

ボタンを押すと、Preview の起動時の設定に戻ります。

**•**[印刷]ボタン

ボタンを押すと、印刷が開始されます。

**•**[プリンタ情報を更新]ボタン ボタンを押すと、プリンタ情報を取得できます。

## 目的設定モード

印刷目的のリストから原稿の内容に合った項目を選択するだけで、目的に応じた最適な設定の印刷を簡単に行うこ とができます。

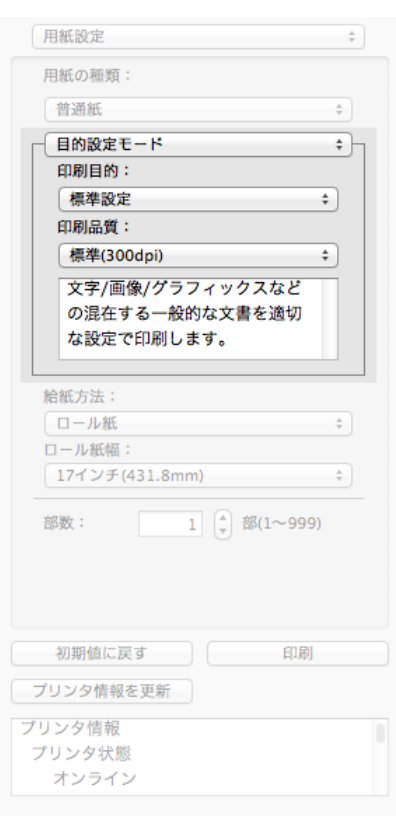

### **•**[印刷目的]

目的に応じた最適な設定の印刷を簡単に行うことができます。

[印刷目的]の各項目を選択すると、その項目に関するコメントがリストの下に表示されます。

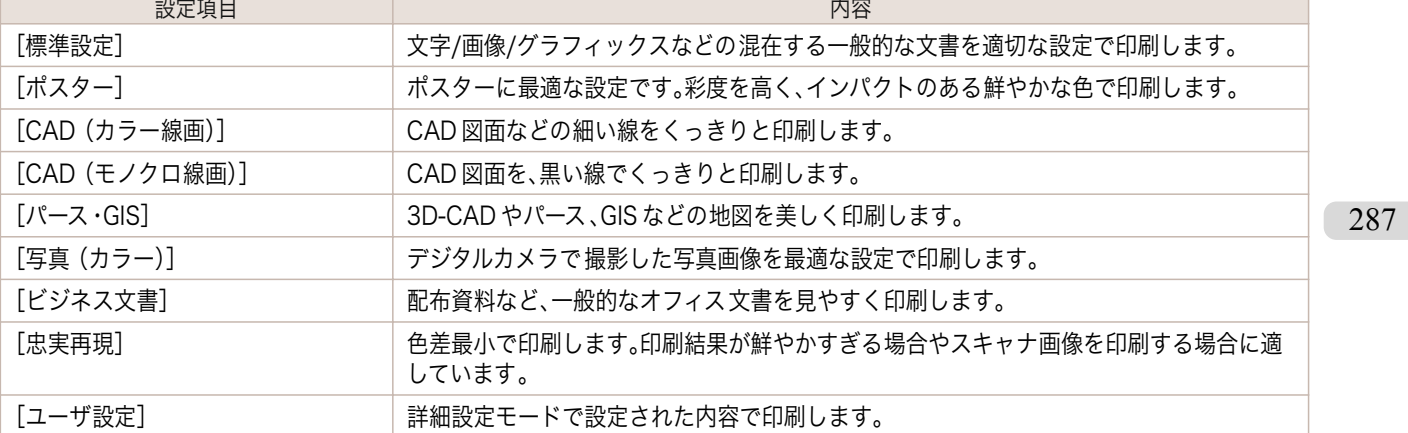

<span id="page-287-0"></span>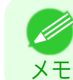

### **•**[印刷品質]

画質と印刷速度のバランスで印刷品質を選択できます。

印刷品質と解像度のレベルは以下の組み合わせで表示されます。

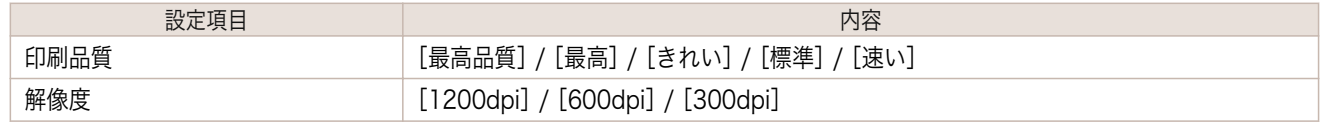

**•** 選択した用紙の種類や優先画質によって選択できる設定が変わります。 . It

- <sub>メモ</sub> [きれい]は[速い]よりも印刷時間とインクの消費は多くなりますが、印刷品質は高くなります。
	- **•**[速い]は[きれい]よりも印刷時間とインクの消費は少なくなりますが、印刷品質は低くなります。
	- **•**[最高品質]の場合、解像度は表示されません。

### 詳細設定モード

印刷品質やカラーモードなどの詳細な設定を自分で行うことできます。

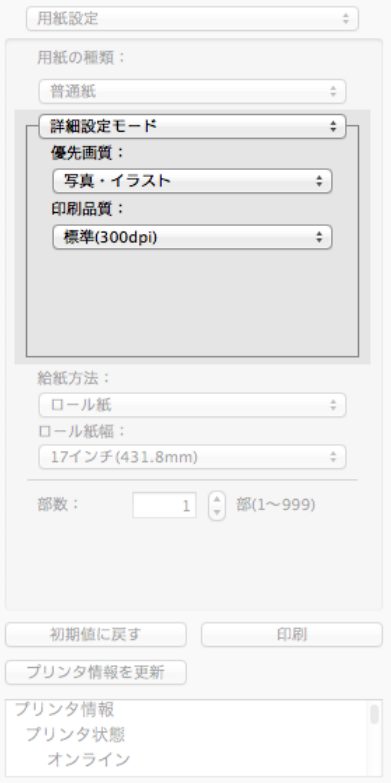

**•**[優先画質]

288

メモ

D

印刷の内容に応じて適切な画質のモードを選択することができます。

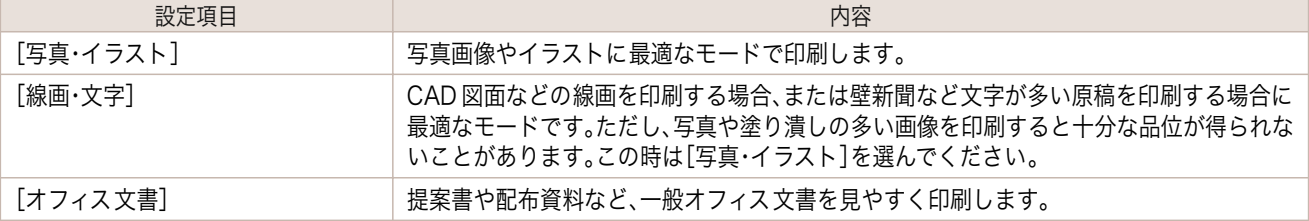

**•** 選択した用紙の種類によって選択できる設定が変わります。
### <span id="page-288-0"></span>**•**[印刷品質]

画質と印刷速度のバランスで印刷品質を選択できます。

印刷品質と解像度のレベルは以下の組み合わせで表示されます。

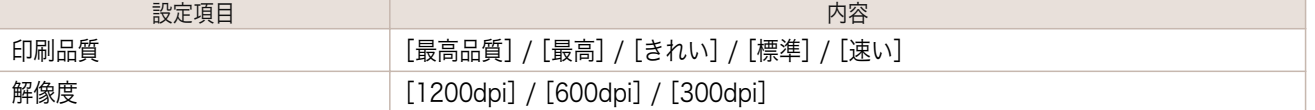

**● 選択した用紙の種類や優先画質によって選択できる設定が変わります。** 

<sub>メモ</sub> • [きれい]は[速い]よりも印刷時間とインクの消費は多くなりますが、印刷品質は高くなります。

- **•**[速い]は[きれい]よりも印刷時間とインクの消費は少なくなりますが、印刷品質は低くなります。
- **•**[最高品質]の場合、解像度は表示されません。

# 出力設定パネル

ダイアログエリアから[出力設定]を選択すると、表示されます。

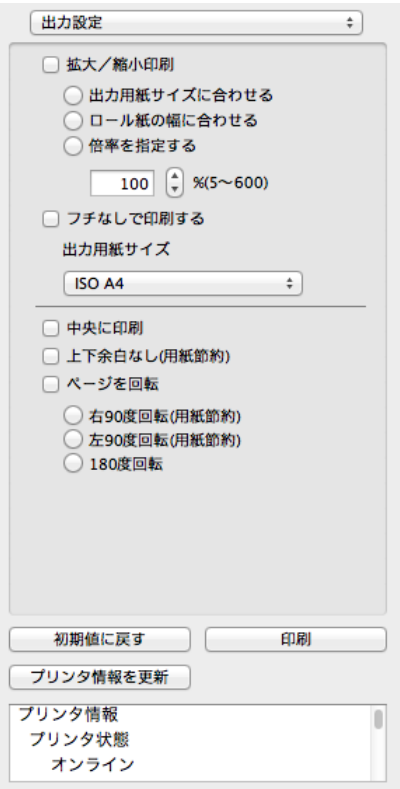

### **•**[拡大/縮小印刷]

拡大/縮小印刷の方法を選択します。

拡大/縮小印刷には、以下の設定があります。

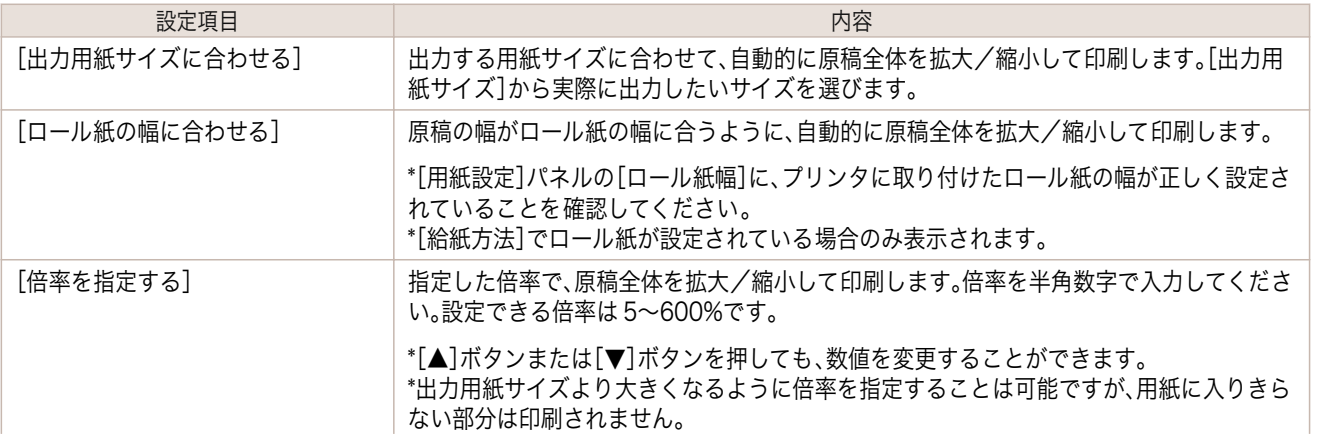

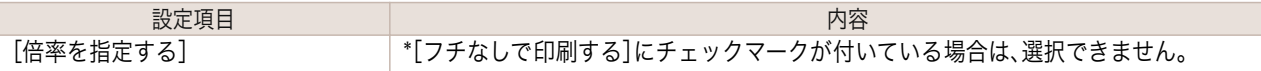

#### **•**[フチなしで印刷する]

特定の幅のロール紙、および特定の種類の用紙を用いた場合に四辺の縁のない印刷を行うことができます。 [フチなしで印刷する]について詳しくは、[「フチなしで印刷する」を参照してください。](#page-297-0) ➔P.298

- **•**[給紙方法]でロール紙が設定されている場合のみ選択できます。
- メモ **•**[中央に印刷]が設定されている場合は、選択できません。

### **•**[出力用紙サイズ]

印刷する用紙のサイズを選択します。

**•**[拡大/縮小印刷]の[ロール紙の幅に合わせる]が設定されている場合は、選択できません。

#### **•**[中央に印刷]

メモ

プリンタにセットされている用紙の中央に配置して印刷します。 [中央に印刷]について詳しくは、[「中央に印刷する」を参照してください。](#page-298-0) ➔P.299

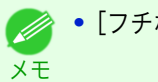

**•**[フチなしで印刷する]にチェックマークが付いている場合は、選択できません。

### **•**[上下余白なし(用紙節約)]

用紙の上下に空白領域がある印刷データの場合に、空白部分はロール紙を送らず、用紙を節約できます。 [上下余白なし(用紙節約)]について詳しくは、[「上下の余白を印刷しない」を参照してください。](#page-298-0) ➔P.299

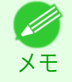

**•**[給紙方法]でロール紙が設定されている場合のみ選択できます。

#### **•**[ページを回転]

ページを回転する方法を選択します。

ページを回転には、以下の設定があります。

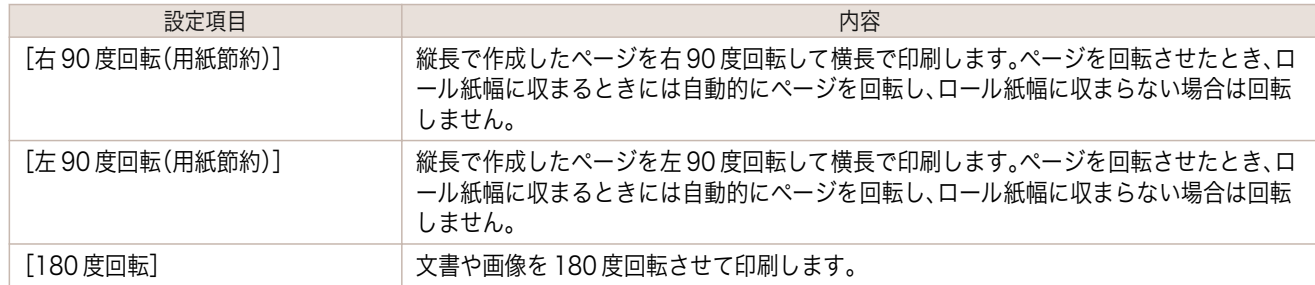

#### **•**[初期値に戻す]ボタン

ボタンを押すと、Preview の起動時の設定に戻ります。

#### **•**[印刷]ボタン

ボタンを押すと、印刷が開始されます。

**•**[プリンタ情報を更新]ボタン

ボタンを押すと、プリンタ情報を取得できます。

# 色設定パネル

ダイアログエリアから[色設定]を選択すると、表示されます。

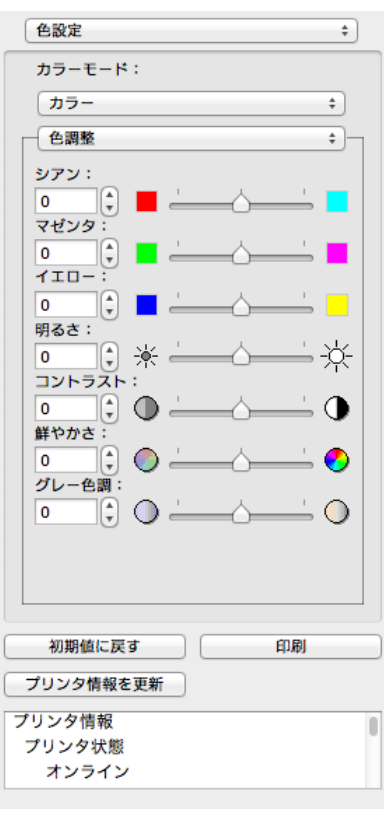

### **•**[カラーモード]

印刷の内容に応じてカラーモードを選択することができます。

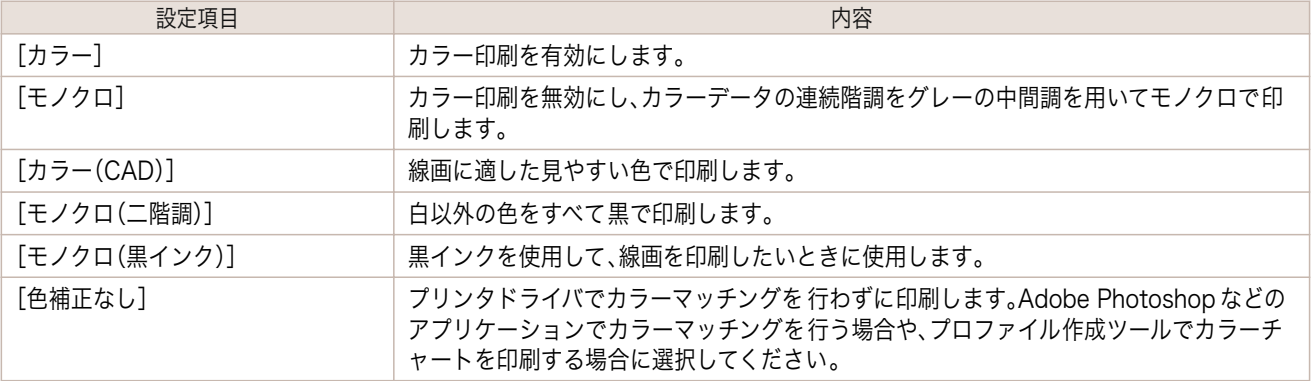

**•** 選択した用紙の種類や優先画質によって選択できる設定が変わります。

### **•**[色調整] / [マッチング]

メモ

Ø

色調整とマッチングの設定を行うことができます。

● [色調整](#page-291-0) → P.292

● [マッチング](#page-292-0) → P.293

**•**[マッチング]は[カラーモード]で[色補正なし]が選択されているときは表示されません。 D

291

### **•**[初期値に戻す]ボタン

メモ

ボタンを押すと、Preview の起動時の設定に戻ります。

<span id="page-291-0"></span>**•**[印刷]ボタン

ボタンを押すと、印刷が開始されます。

**•**[プリンタ情報を更新]ボタン ボタンを押すと、プリンタ情報を取得できます。

### 色調整

色調整の設定を行うことができます。

### カラーを調整する

カラーは基本的にアプリケーションソフトで選択され調整されます。ただし、印刷結果が希望する色調にならない場 合は、カラーを調整することもできます。

**1** [色設定]パネルの[カラーモード]で、[カラー]を選択します。

**2** [色調整]を選択します。

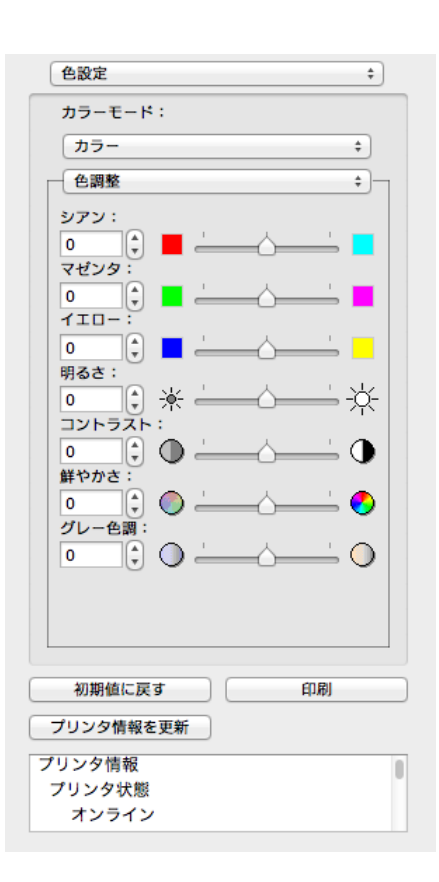

**3** 各項目のスライドバーを左右にドラッグして調整します。

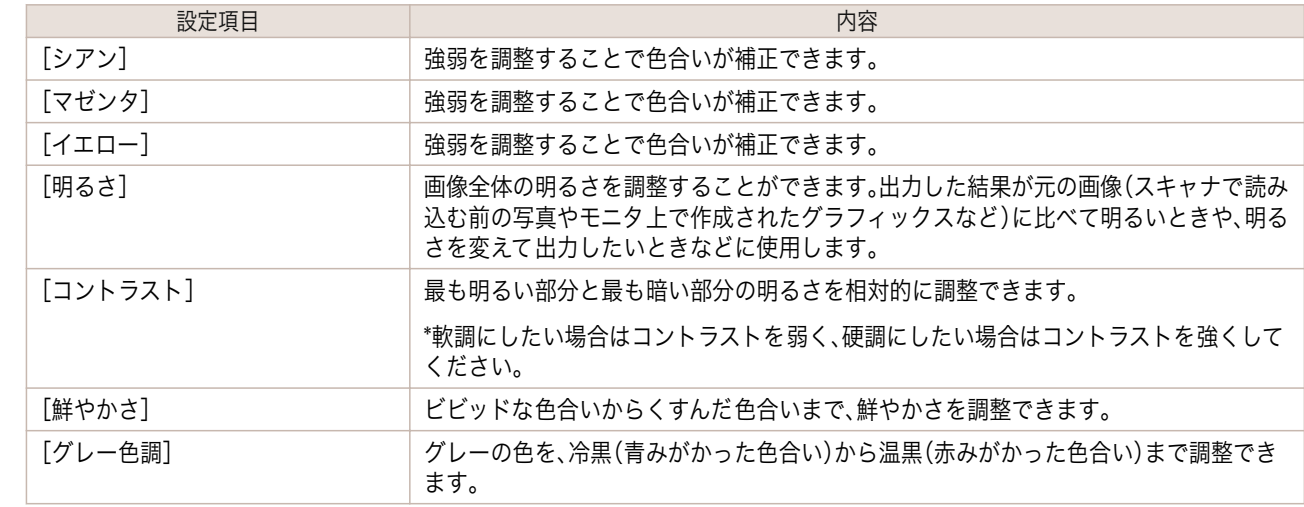

<span id="page-292-0"></span>**•** 数値の入力欄で矢印ボタンをクリックするか、直接数値を入力して調整することもできます。 . M メモ

#### モノクロを調整する

スキャナやデジタルカメラで取り込んだカラー写真または他のカラー画像を、モノクロで印刷するための設定をし ます。

- **1** [色設定]パネルの[カラーモード]で、[モノクロ]を選択します。
- **2** [色調整]を選択します。

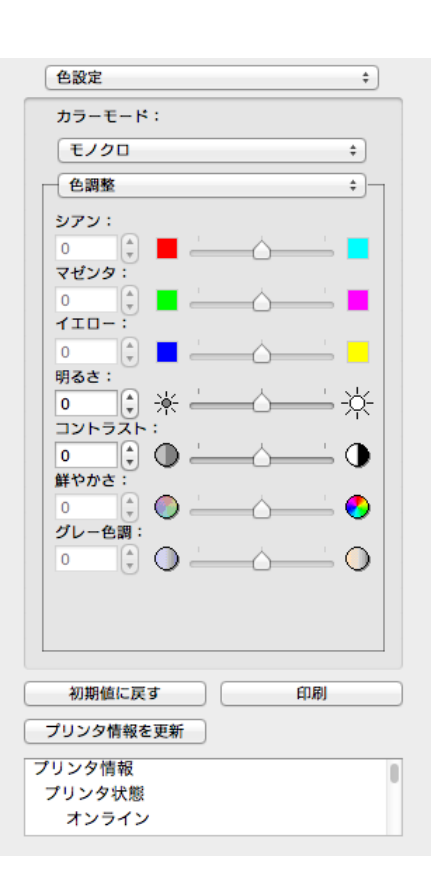

**3** 各項目のスライドバーを左右にドラッグして調整します。

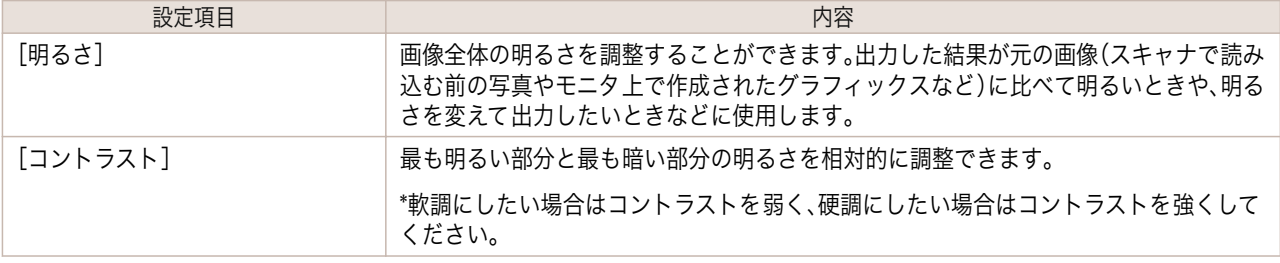

**•** 数値の入力欄で矢印ボタンをクリックするか、直接数値を入力して調整することもできます。

マッチング マッチングの設定を行うことができます。

**•**[カラーモード]で[色補正なし]が選択されているときは[マッチング]は表示されません。

重要

 $\mathbb{P}$ 

メモ

(D

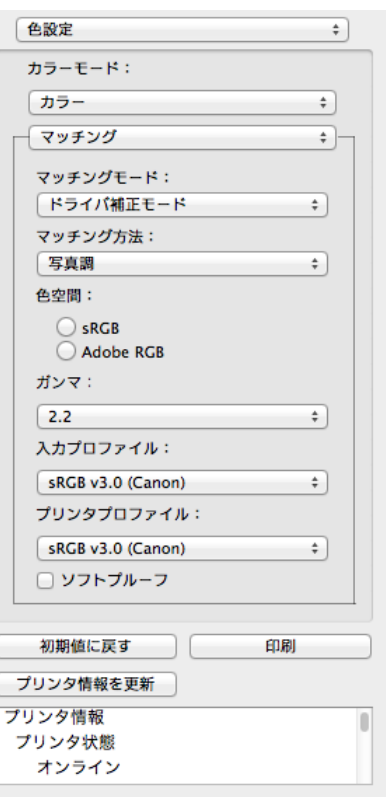

### **•**[マッチングモード]

印刷の内容に応じてマッチングモードを選択することができます。

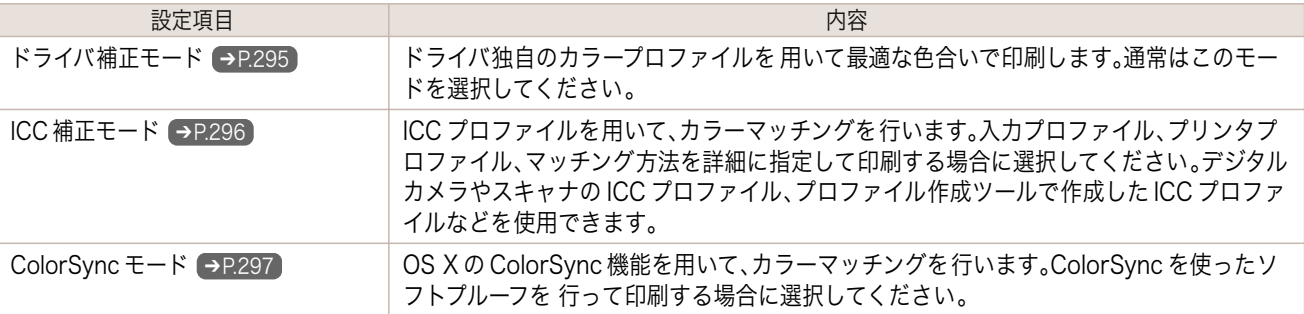

**■ • プリンタドライバで各モードが設定されている必要があります。** 

メモ **•**[ColorSync モード]を選択するにはドライバの[カラー・マッチング]パネルで[ColorSync モード]が設定さ れている必要があります。

### **•**[マッチング方法]

印刷の内容に応じてマッチング方法を選択することができます。

**•**[ガンマ]

画像の中間調の明るさを調整できます。通常は[2.2]を選択します。[2.2]に比べて柔らかい印象にしたい場合 は[1.8]を選択します。

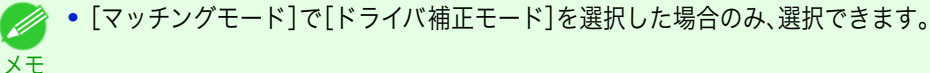

294

**•**[入力プロファイル]

入力プロファイルを選択します。

D メモ

**•**[マッチングモード]で[ICC 補正モード]を選択した場合のみ、選択できます。

<span id="page-294-0"></span>**•**[プリンタプロファイル]

プリンタプロファイルを選択します。

メモ

**• [マッチングモード]で[ICC 補正モード]を選択した場合のみ、選択できます。** 

**•**[ソフトプルーフ ]

メモ

チェックマークを付けると、[ColorSync モード]がプレビューエリアに適用されます。

● • [マッチングモード]で[ColorSync モード]を選択した場合のみ、選択できます。

# ドライバ補正モード

**1** [マッチングモード]で、[ドライバ補正モード]を選択します。

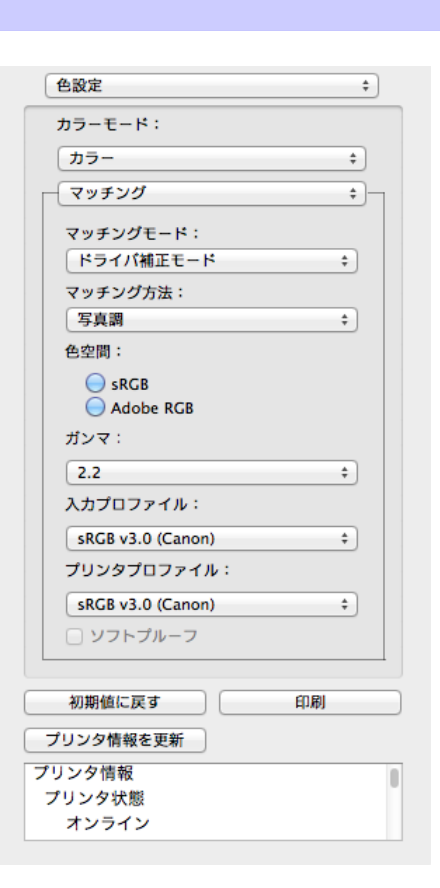

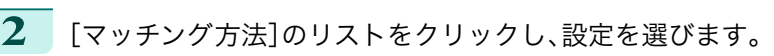

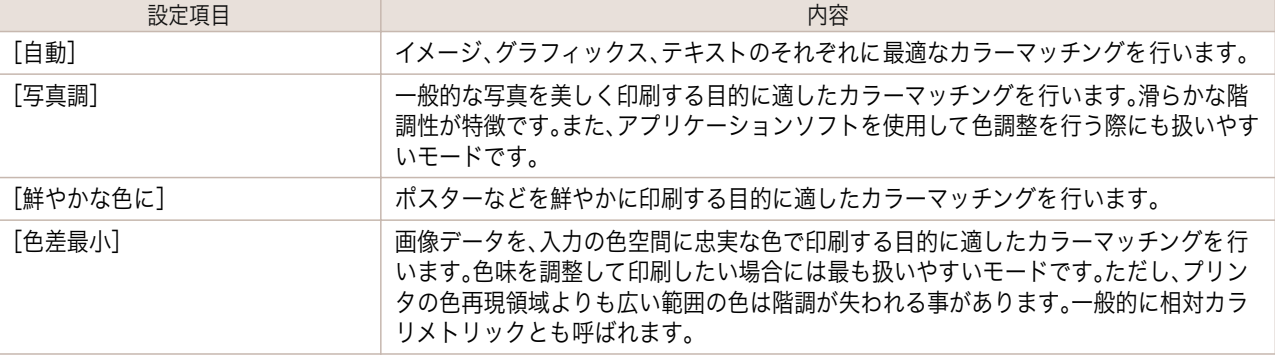

<span id="page-295-0"></span>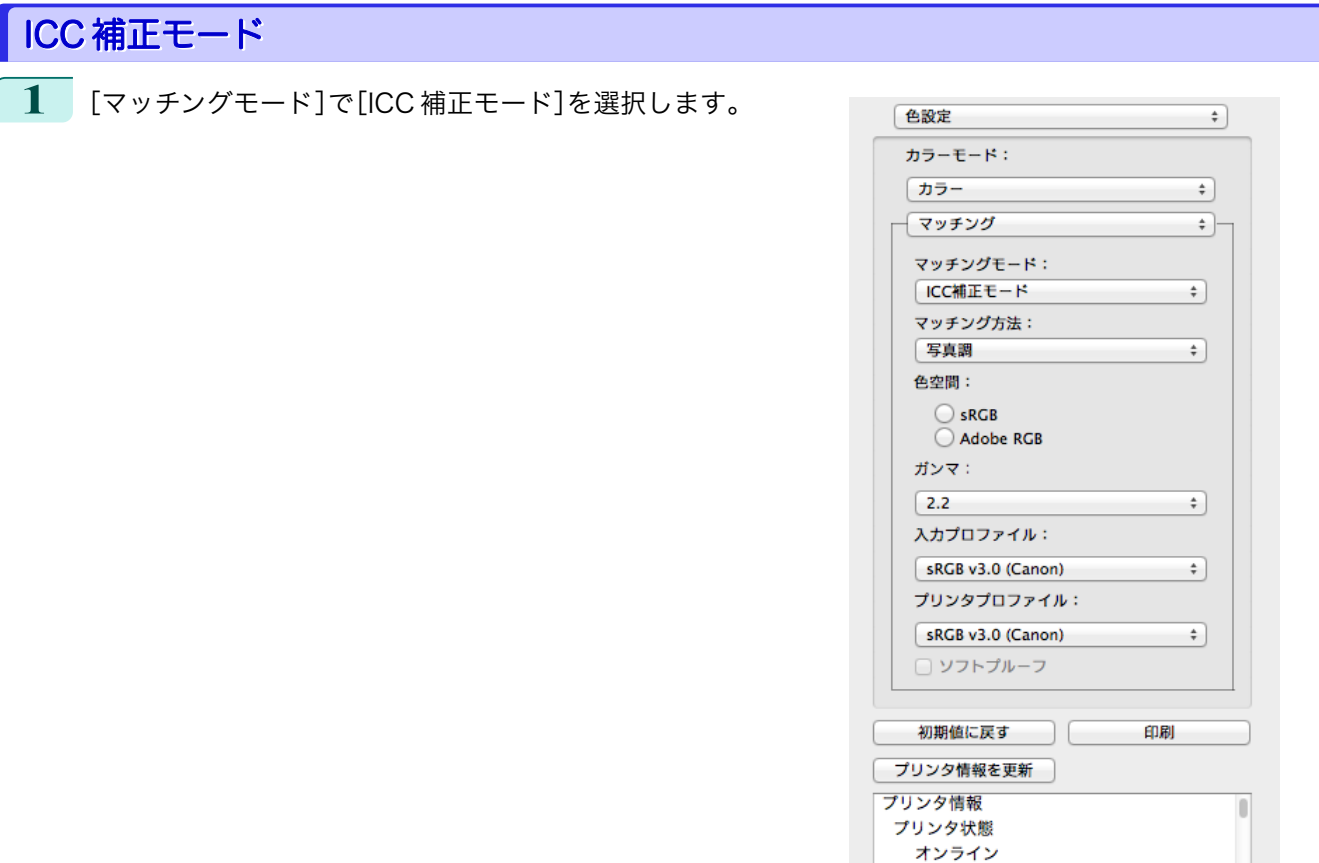

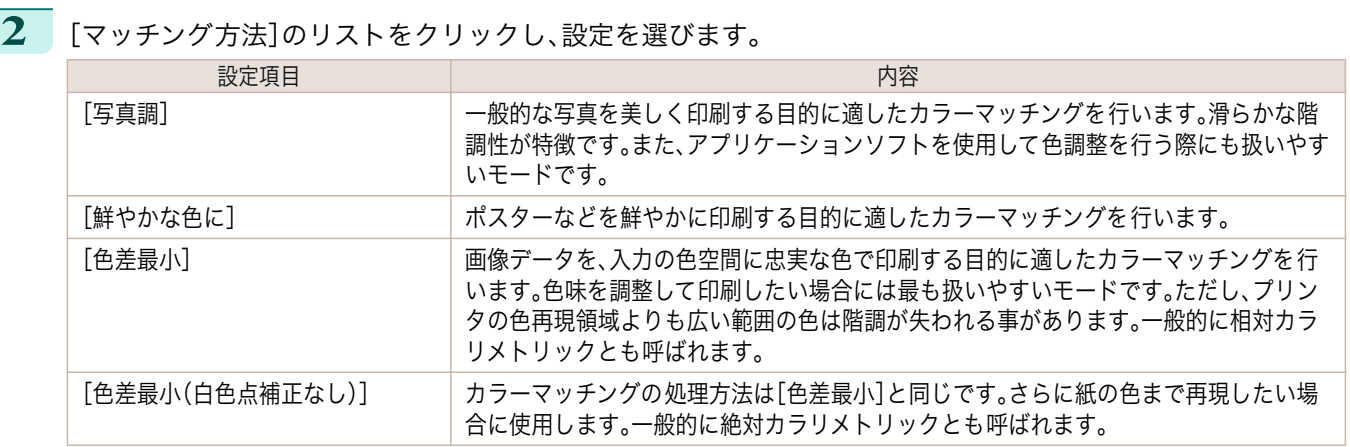

**3** [入力プロファイル]のリストをクリックし、入力プロファイルを選びます。

**4** [プリンタプロファイル]のリストをクリックし、プリンタプロファイルを選びます。

Mac OS ソフトウェア [ソフトウェア](#page-262-0)

[Preview](#page-281-0)

<span id="page-296-0"></span>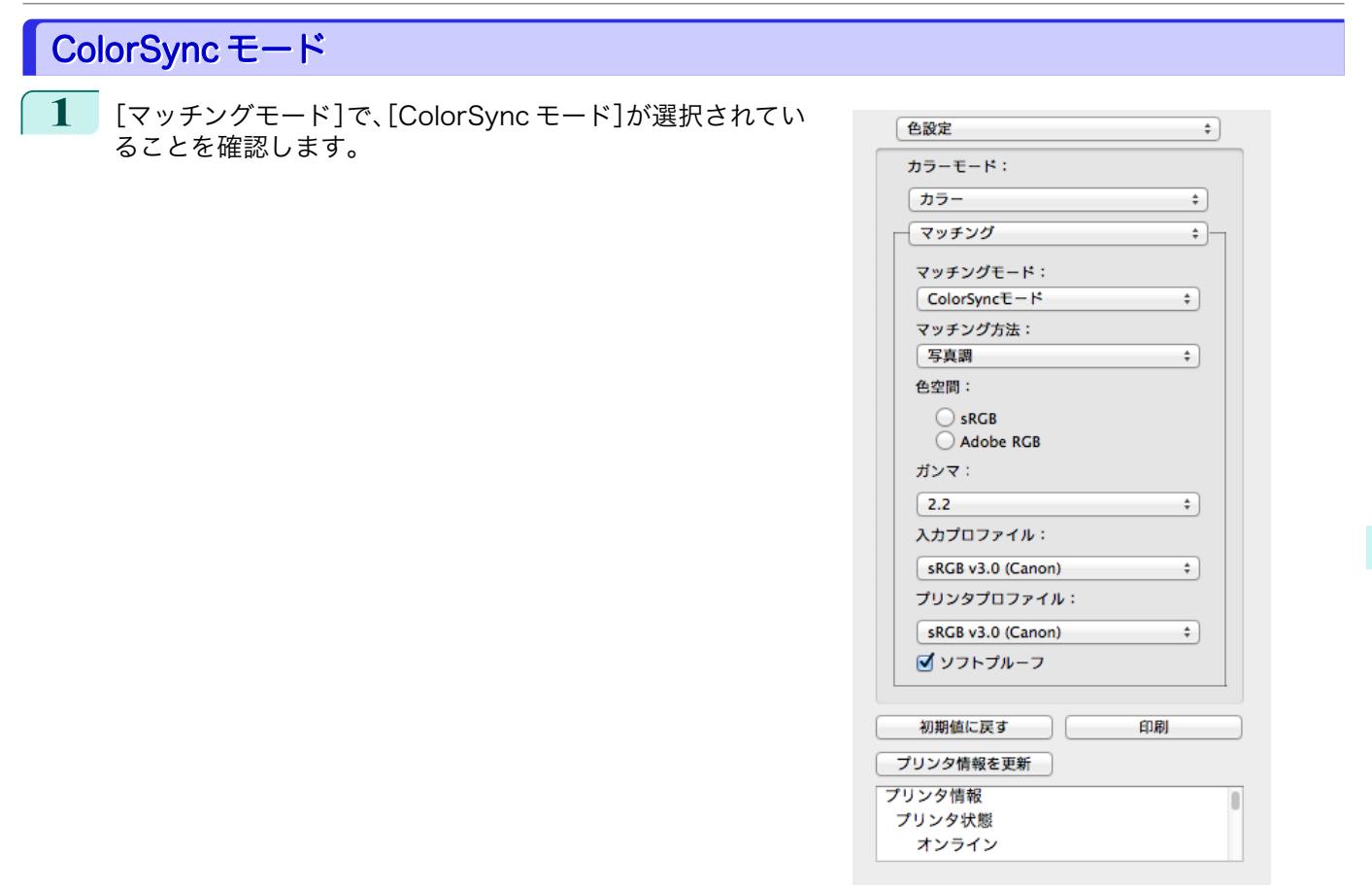

**2** [ColorSync モード]をプレビューに適用する場合は、[ソフトプルーフ ]にチェックマークをつけます。

# 環境設定ダイアログボックス

[imagePROGRAF Advanced Preview]メニューから[環境設定]を選択すると、表示されます。Preview の環境設 定を行うことができます。

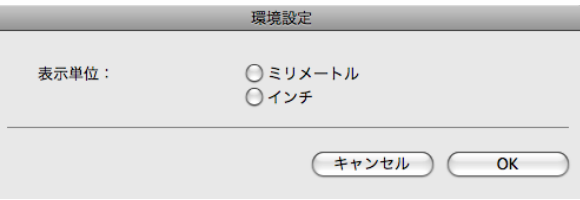

#### **•**[表示単位]

用紙の長さや余白などの単位を選択します。

# ズームダイアログボックス [表示]メニューから[ズーム ]を選択すると、表示されます。画面表示を拡大/縮小できます。 ズーム

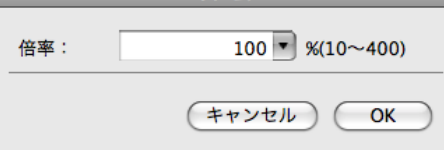

297

#### **•**[倍率]

画面表示の拡大/縮小倍率を設定します。

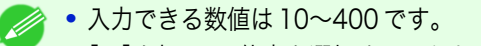

メモ **•**[▼]を押して、倍率を選択することもできます。

<span id="page-297-0"></span>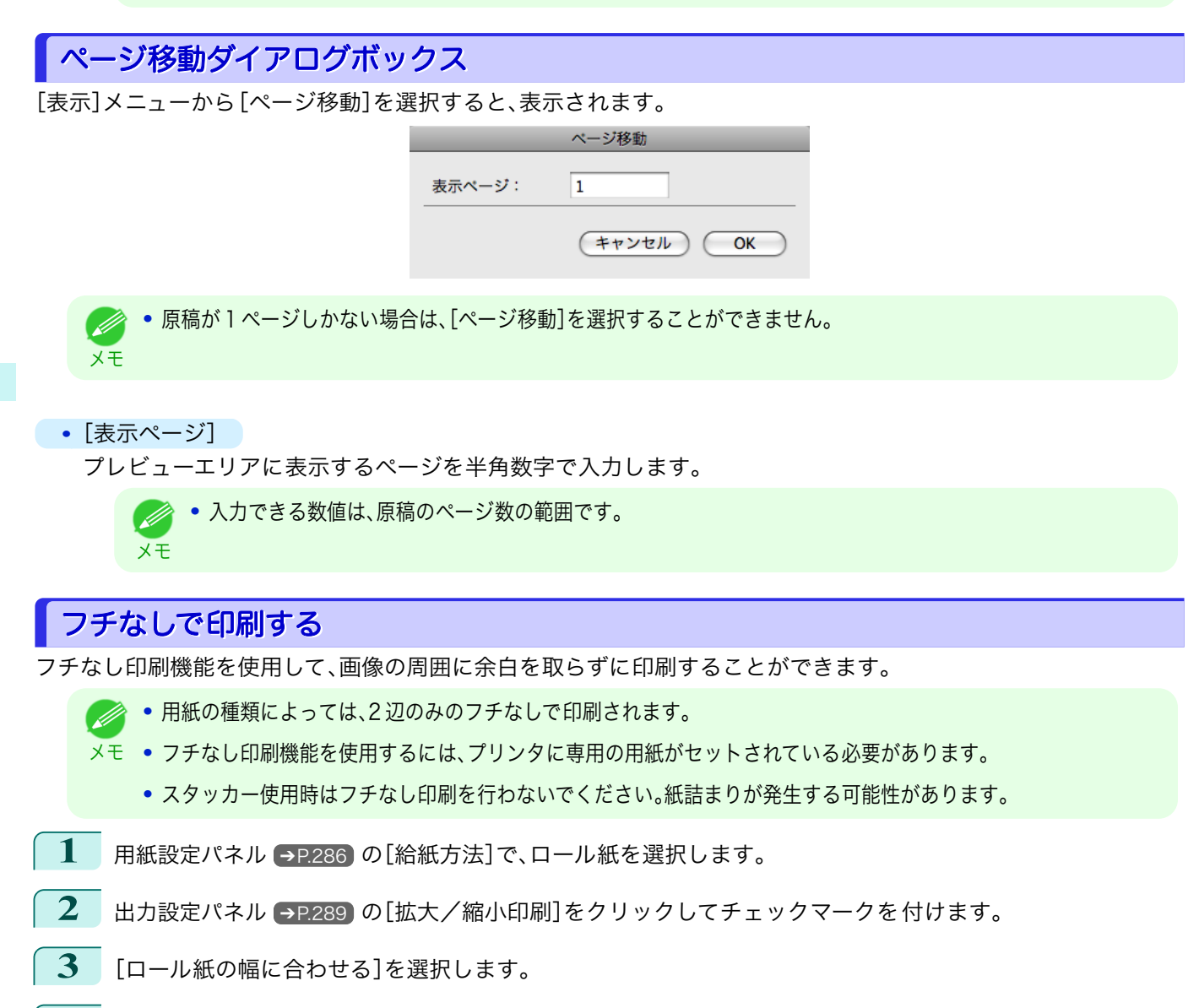

**4** [フチなしで印刷する]をクリックしてチェックマー クを付けます。

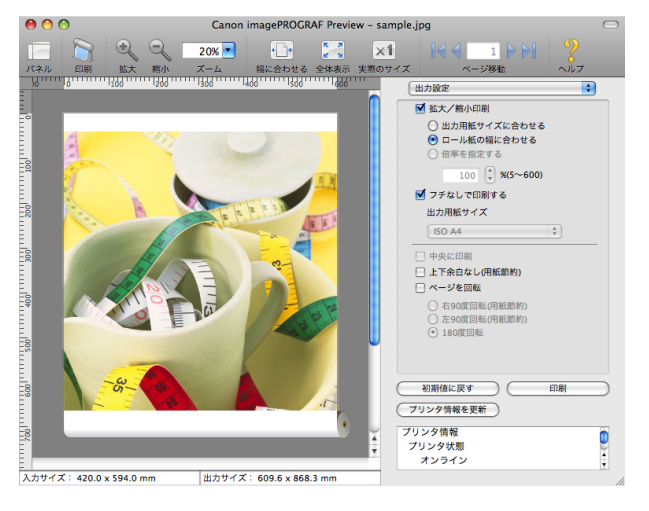

298

Mac OS ソフトウェア [ソフトウェア](#page-262-0)

[Preview](#page-281-0)

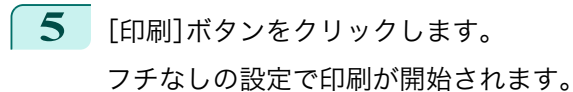

メモ

# <span id="page-298-0"></span>中央に印刷する

プリンタにセットされている用紙の中央に配置して印刷します。

**•**[フチなしで印刷する]にチェックマークが付いている場合は、表示されません。

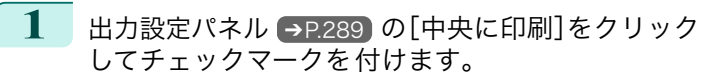

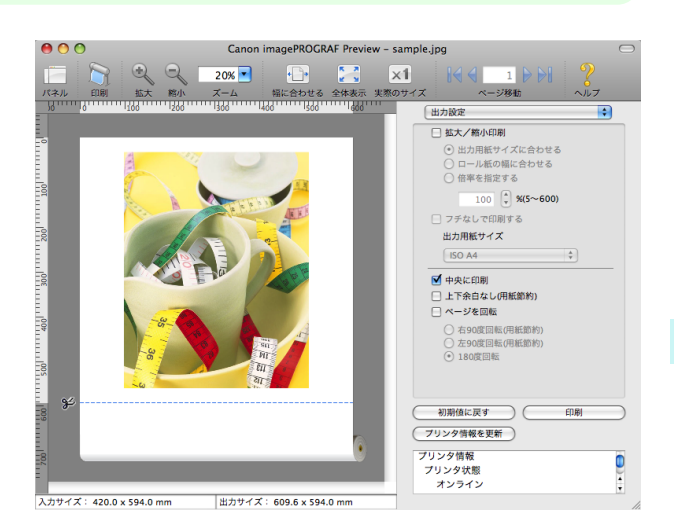

**2** [印刷]ボタンをクリックします。 用紙の中央に印刷が開始されます。

### 上下の余白を印刷しない

**3** [印刷]ボタンをクリックします。

上下余白なしの設定で印刷が開始されます。

用紙の上下に空白領域のあるデータを印刷するとき、マージン以外の空白部分はロール紙を送らず、用紙を節約でき ます。

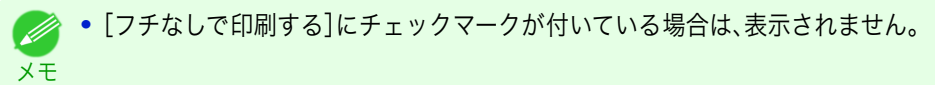

- **1** [用紙設定パネル](#page-285-0) ➔P.286 の[給紙方法]で、ロール紙を選択します。
- **2** [出力設定パネル](#page-288-0) ➔P.289 の[上下余白なし(用紙節 約)]をクリックしてチェックマークを付けます。

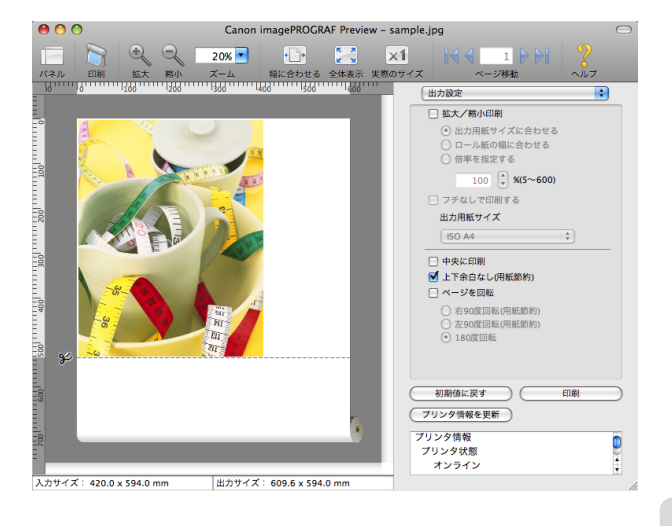

### ページを 90 度回転して印刷する

ロール紙上に横長に印刷されるため、用紙を節約できます。

- **1** [用紙設定パネル](#page-285-0) ➔P.286 の[給紙方法]で、ロール紙を選択します。
- **2** [出力設定パネル](#page-288-0) ➔P.289 の[ページを回転]をクリックしてチェックマークを付けます。
- **3** [右 90 度回転(用紙節約)]または[左 90 度回転(用紙 節約)]を選択します。

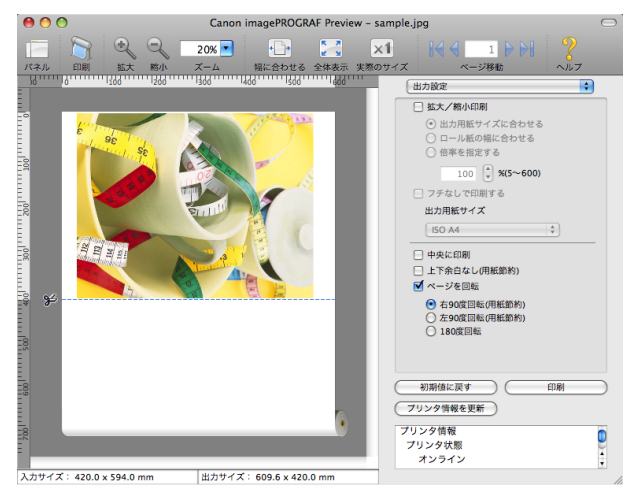

**4** [印刷]ボタンをクリックします。

ページを 90 度回転して印刷が開始されます。

### 用紙の幅に合わせて表示する

プレビューエリアに用紙の幅に合わせて表示することができます。

**ツールバーから <sup>←</sup>■ [幅に合わせる]を選択します。** 

**2** 用紙の幅に合わせて表示されます。

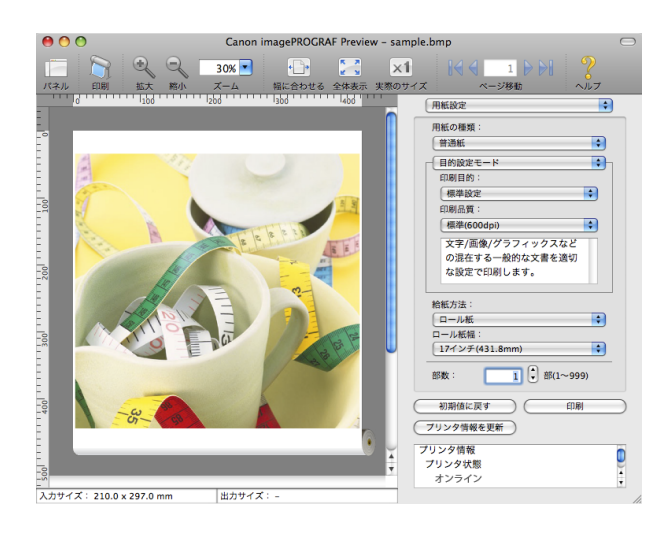

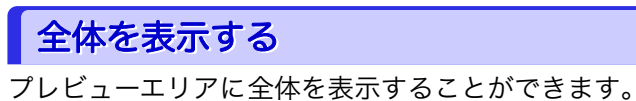

**1 ツールバーから <mark>▲ 3</mark> [全体表示]を選択します。** 

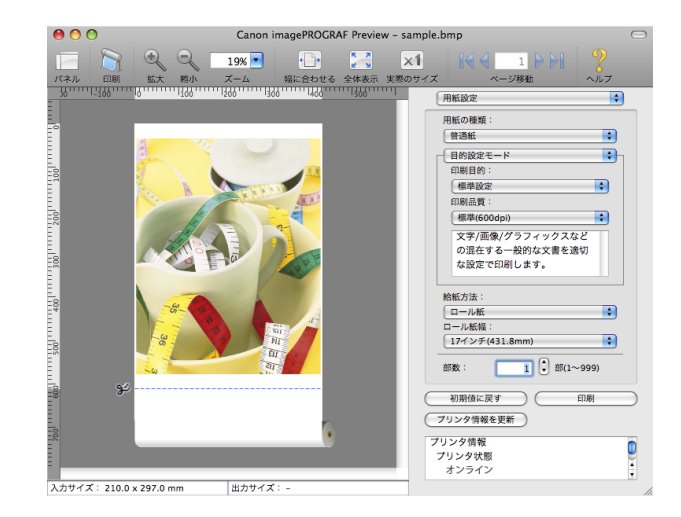

# 実際のサイズで表示する

実際のサイズで表示することができます。

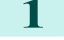

**1** ツールバーから [実際のサイズ]を選択します。

**2** 実際のサイズで表示されます。

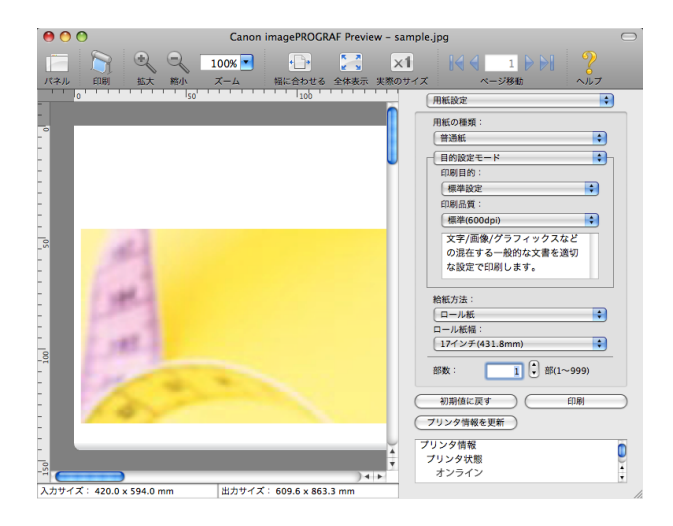

# ページを移動する

プレビューエリアに表示するページを移動する事が出来ます。

**1** ツールバーの[ページ移動]の各ボタンを選択します。

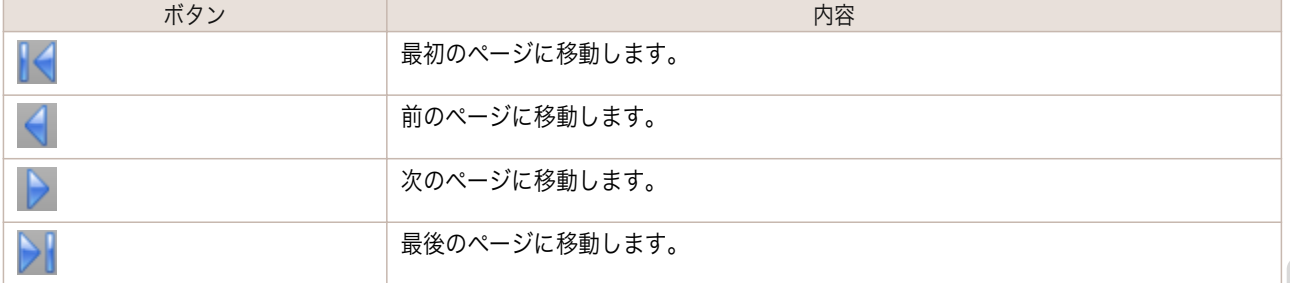

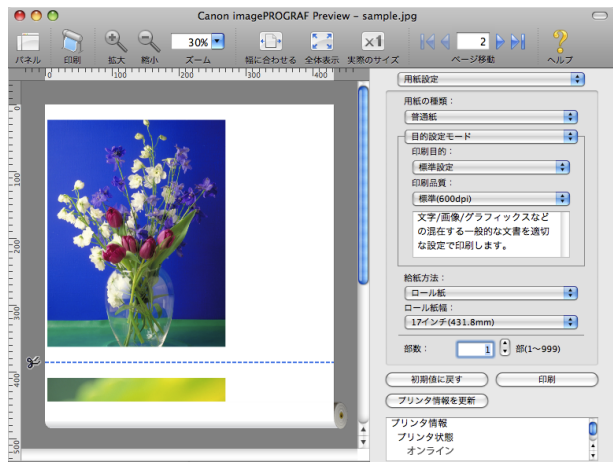

--"|<br>|入力サイズ: 210.0 x 297.0 mm | 出力サイズ: -

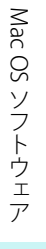

[Preview](#page-281-0)

メモ

**•** サムネイルでページをクリックして 、ページを移動することもできます。 Ø

# <span id="page-302-0"></span>**Free Layout**

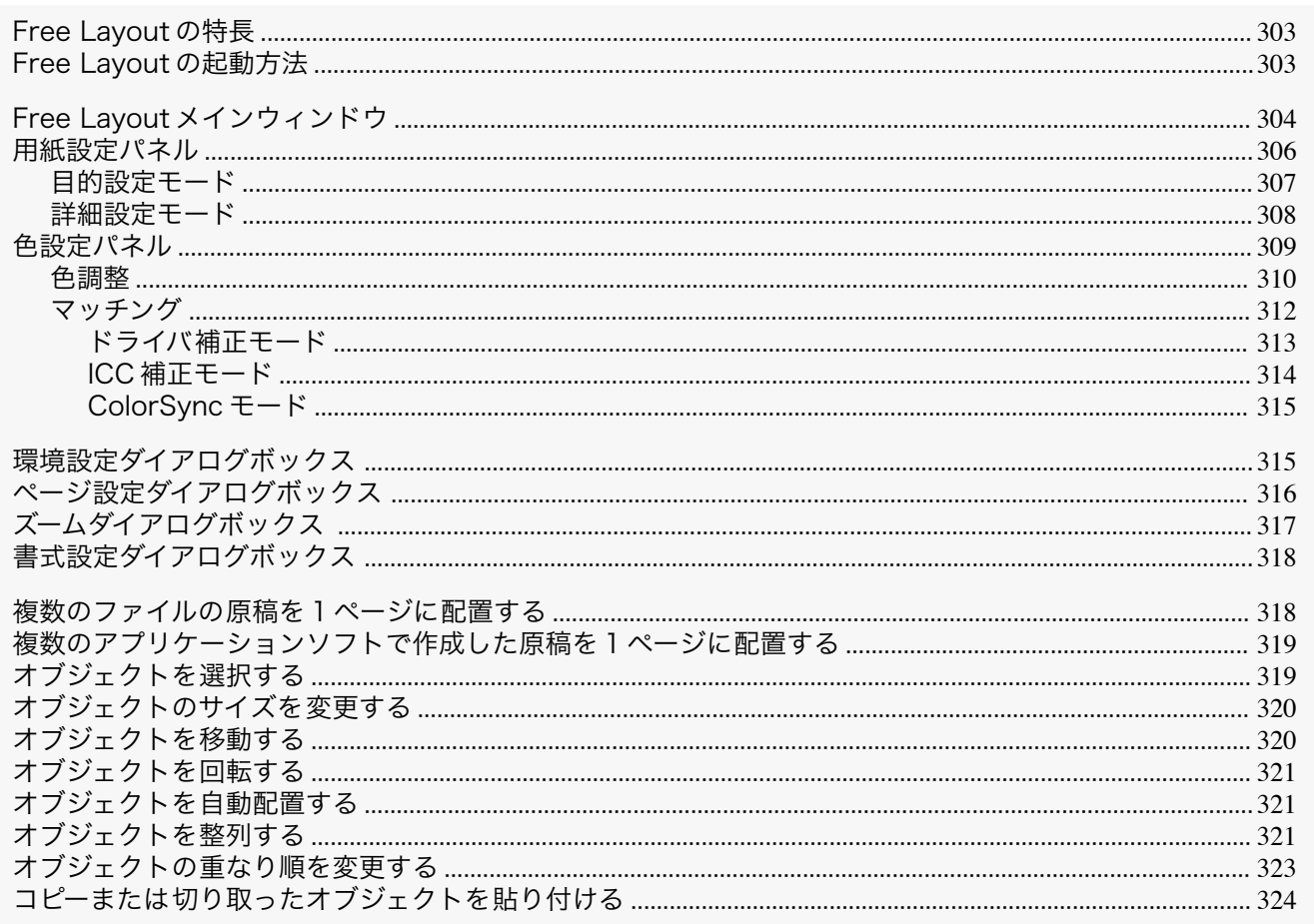

### Free Layout の特長

Free Layout の主な特長は以下のとおりです。

- アプリケーションソフトで作成した原稿を自由に配置して印刷することができます。
- 複数のページを 1 ページに配置するだけでなく、複数のファイルの原稿を 1 ページに配置して印刷したり、複 数のアプリケーションソフトで作成した原稿を1ページに配置して印刷することができます。

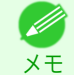

● 用紙の種類、画像のサイズ、用紙の詳細設定、プリンタ本体の設定によっては、実際の出力が Free Layout 上の設定 と異なる場合があります。

### Free Layout の起動方法

文王

Free Layout を起動する手順は、以下のとおりです。

- ご使用になるアプリケーションソフトを起動します。
- アプリケーションソフトの[ファイル]メニューからプリンタの設定を行うメニューを選択し、[プリント]ダ イアログボックスを開きます。

● 通常、[ファイル]メニューから[プリント]を選択します。 D

303

3 [ページ加工]パネルの[フリーレイアウト]をクリックしてチェックマークを付けます。

### <span id="page-303-0"></span>**4** [プリント]ダイアログボックスの[プリント]ボタン をクリックします。

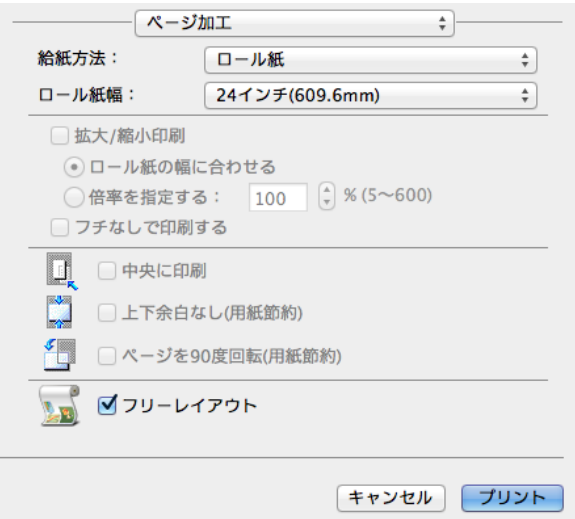

**5** Free Layout メインウィンドウが表示されます。

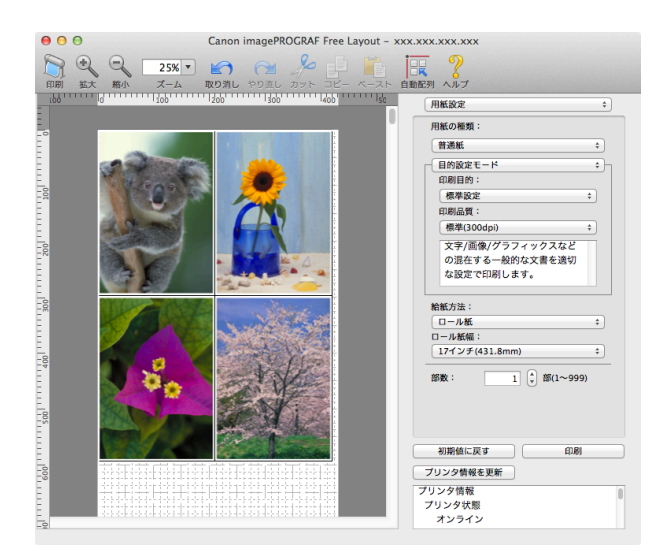

# Free Layout メインウィンドウ

Free Layout のメインウィンドウは、メニューバー、ツールバー、レイアウトエリア、ダイアログエリアで構成され ています。

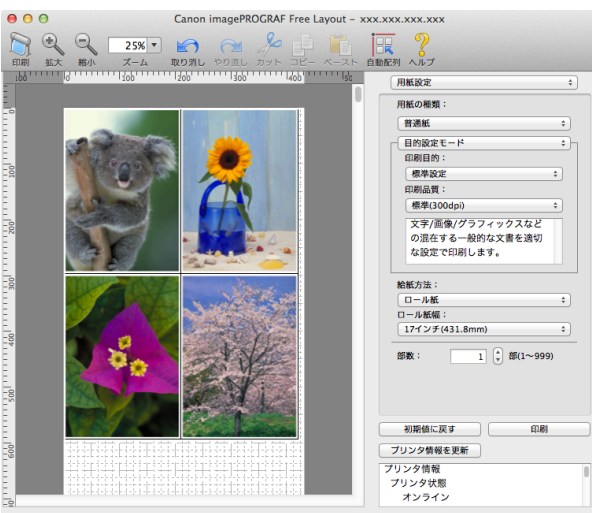

**•** ツールバーは[表示]メニューで表示/非表示を切り換えられます。 D

メモ

- **•** メニューバー 操作に必要なメニューを選択できます。 ■ imagePROGRAF Advanced Preview ファイル 編集 表示 オブジェクト ウインドウ ヘルプ
- **•** ツールバー

主な操作のツールボタンを選択できます。

**•** レイアウトエリア

オブジェクトの配置、サイズ、向きを編集できます。

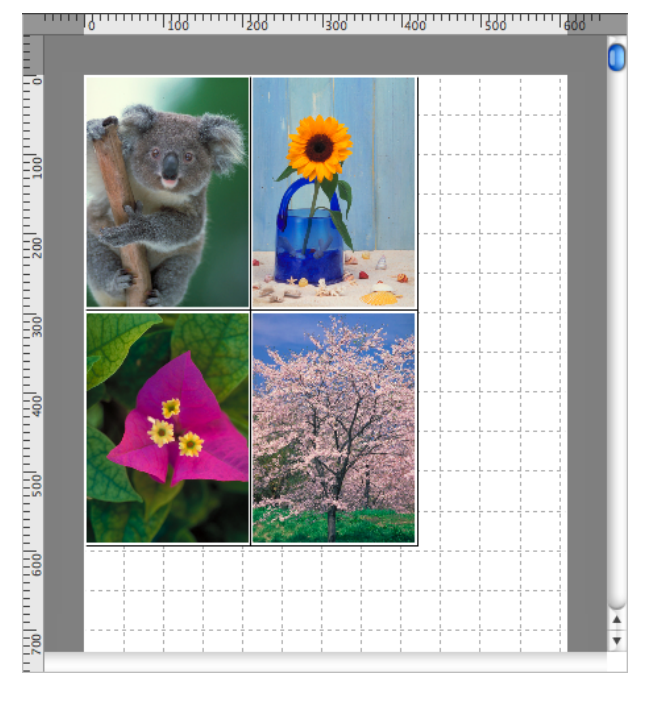

### **•** ダイアログエリア

印刷条件を設定したり、印刷を実行することができます。

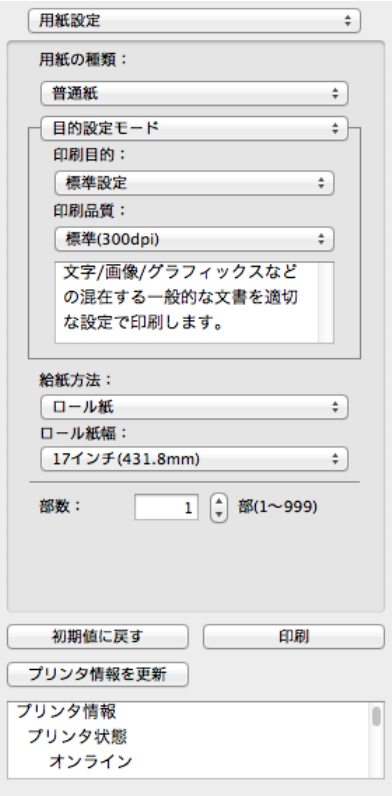

Mac OS ソフトウェア [ソフトウェア](#page-262-0)

[Free Layout](#page-302-0)

## <span id="page-305-0"></span>用紙設定パネル

ダイアログエリアから[用紙設定]を選択すると、表示されます。

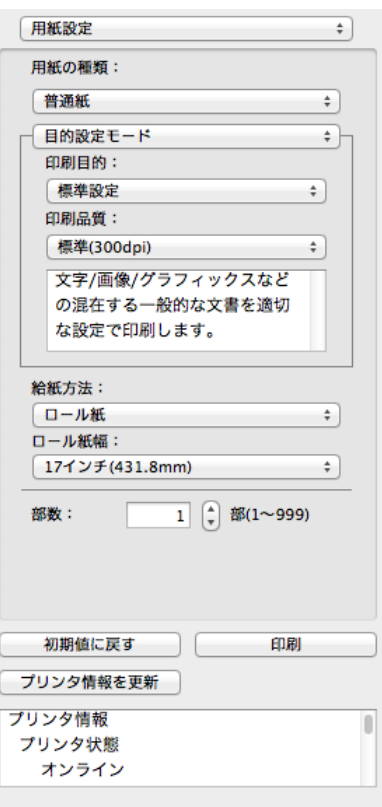

### **•**[用紙の種類]

用紙の種類を選択します。

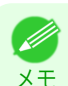

**•** 必ず実際にプリンタにセットされている用紙の種類を選択してください。プリンタにセットしている用紙と選 択した用紙が異なると、正しい印刷結果が得られないことがあります。

#### **•**[目的設定モード] / [詳細設定モード]

最適な印刷の設定を行うために 2 つのモードがあります。 各モードで設定できる項目については以下をご覧ください。

- **•** [目的設定モード](#page-306-0) → P.307
- [詳細設定モード](#page-307-0) → P.308

#### **•**[給紙方法]

給紙方法を選択します。

給紙方法には、以下の設定があります。

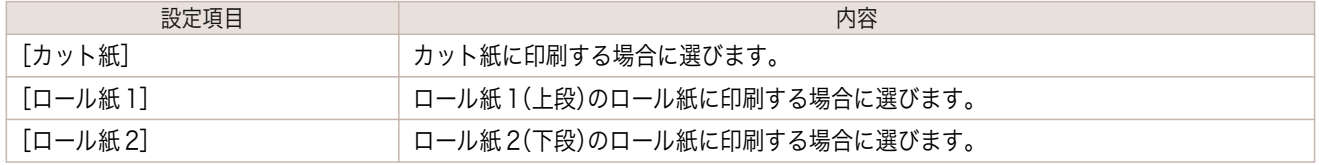

### **•**[ロール紙幅]

プリンタ本体で設定されたロール紙の幅を選択します。

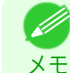

**•**[給紙方法]でロール紙が設定されている場合のみ選択できます。

**•**[部数]

306

印刷する部数を半角数字で入力します。

<span id="page-306-0"></span>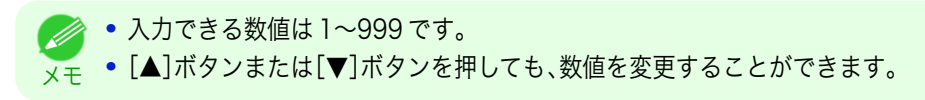

**•**[初期値に戻す]ボタン

ボタンを押すと、Free Layout の起動時の設定に戻ります。

**•**[印刷]ボタン

ボタンを押すと、印刷が開始されます。

**•**[プリンタ情報を更新]ボタン ボタンを押すと、プリンタ情報を取得できます。

### 目的設定モード

印刷目的のリストから原稿の内容に合った項目を選択するだけで、目的に応じた最適な設定の印刷を簡単に行うこ とができます。

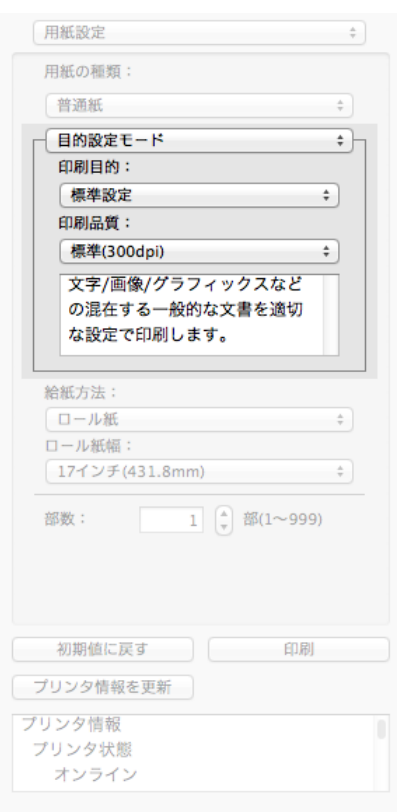

### **•**[印刷目的]

目的に応じた最適な設定の印刷を簡単に行うことができます。

[印刷目的]の各項目を選択すると、その項目に関するコメントがリストの下に表示されます。

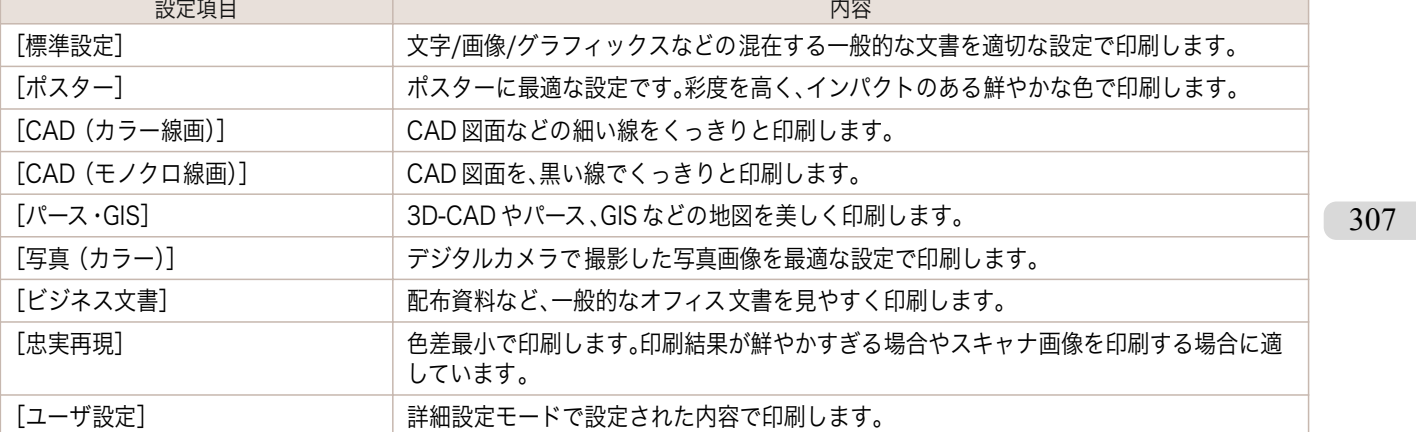

<span id="page-307-0"></span>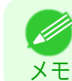

### **•**[印刷品質]

画質と印刷速度のバランスで印刷品質を選択できます。

印刷品質と解像度のレベルは以下の組み合わせで表示されます。

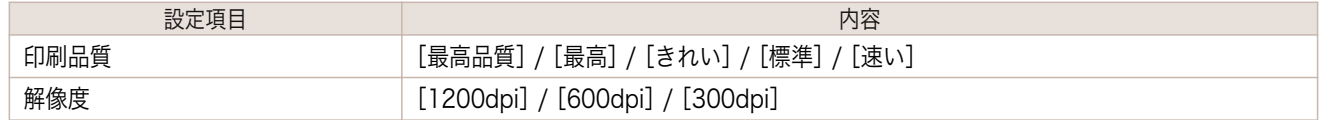

**•** 選択した用紙の種類や優先画質によって選択できる設定が変わります。

- <sub>メモ</sub> [きれい]は[速い]よりも印刷時間とインクの消費は多くなりますが、印刷品質は高くなります。
	- **•**[速い]は[きれい]よりも印刷時間とインクの消費は少なくなりますが、印刷品質は低くなります。
	- **•**[最高品質]の場合、解像度は表示されません。

### 詳細設定モード

優先画質や印刷品質などの詳細な設定を自分で行うことできます。

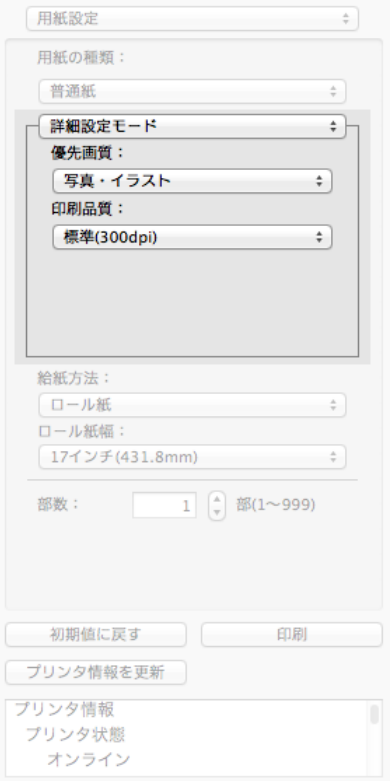

**•**[優先画質]

308

メモ

D

印刷の内容に応じて適切な画質のモードを選択することができます。

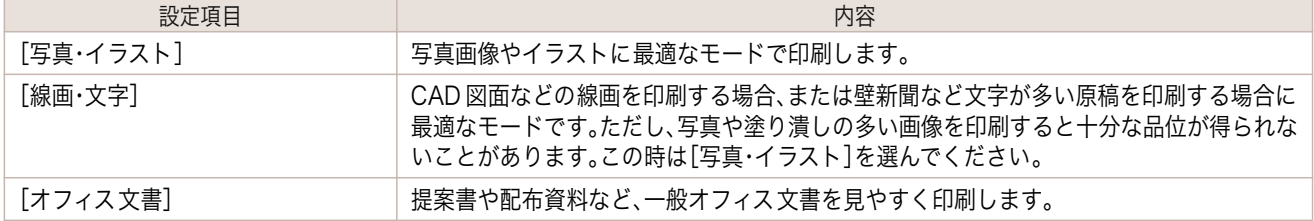

**•** 選択した用紙の種類によって選択できる設定が変わります。

### <span id="page-308-0"></span>**•**[印刷品質]

画質と印刷速度のバランスで印刷品質を選択できます。

印刷品質と解像度のレベルは以下の組み合わせで表示されます。

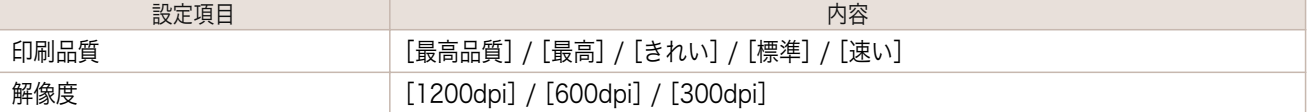

**•** 選択した用紙の種類や優先画質によって選択できる設定が変わります。

<sub>メモ</sub> • [きれい]は[速い]よりも印刷時間とインクの消費は多くなりますが、印刷品質は高くなります。

- **•**[速い]は[きれい]よりも印刷時間とインクの消費は少なくなりますが、印刷品質は低くなります。
- **•**[最高品質]の場合、解像度は表示されません。

# 色設定パネル

ダイアログエリアから[色設定]を選択すると、表示されます。

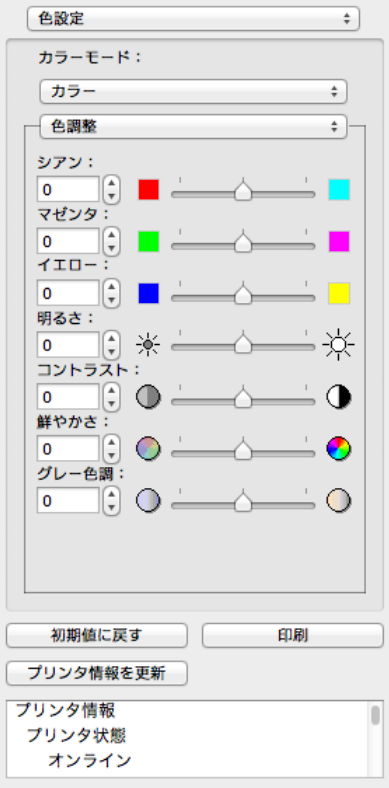

### **•**[カラーモード]

印刷の内容に応じてカラーモードを選択することができます。

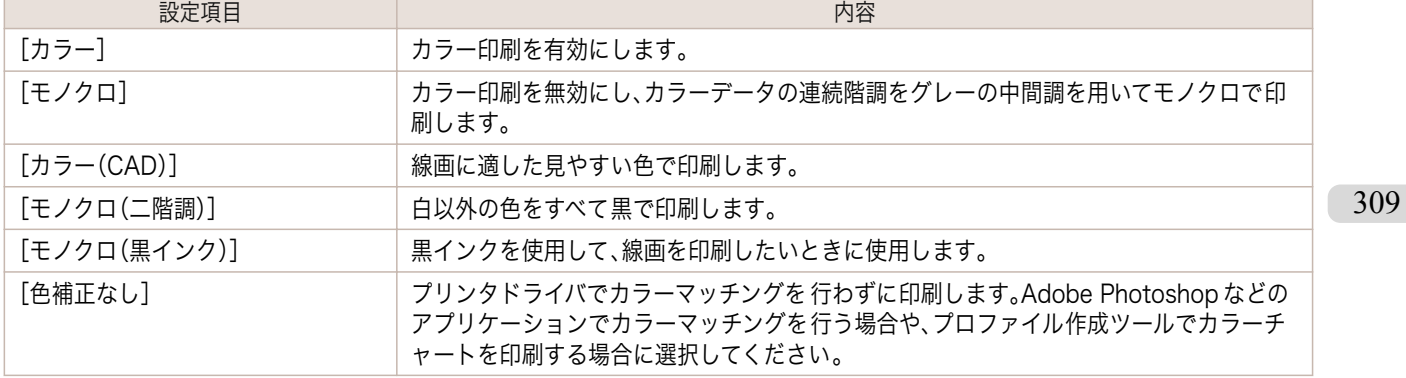

<span id="page-309-0"></span>**•** 選択した用紙の種類や優先画質によって選択できる設定が変わります。 Ø

### **•**[色調整] / [マッチング]

メモ

色調整とマッチングの設定を行うことができます。

- 色調整 → P.310
- [マッチング](#page-311-0) →P.312

**•**[マッチング]は[カラーモード]で[色補正なし]が選択されているときは表示されません。 D

#### **•**[初期値に戻す]ボタン

ボタンを押すと、Free Layout の起動時の設定に戻ります。

**•**[印刷]ボタン

メモ

ボタンを押すと、印刷が開始されます。

**•**[プリンタ情報を更新]ボタン ボタンを押すと、プリンタ情報を取得できます。

### 色調整

色調整の設定を行うことができます。

### カラーを調整する

カラーは基本的にアプリケーションソフトで選択され調整されます。ただし、印刷結果が希望する色調にならない場 合は、カラーを調整することもできます。

**1** [色設定]パネルの[カラーモード]で、[カラー]を選択します。

2 [色調整]を選択します。

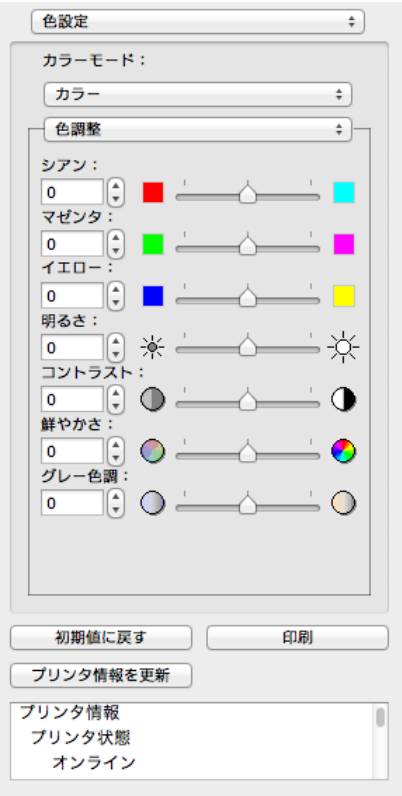

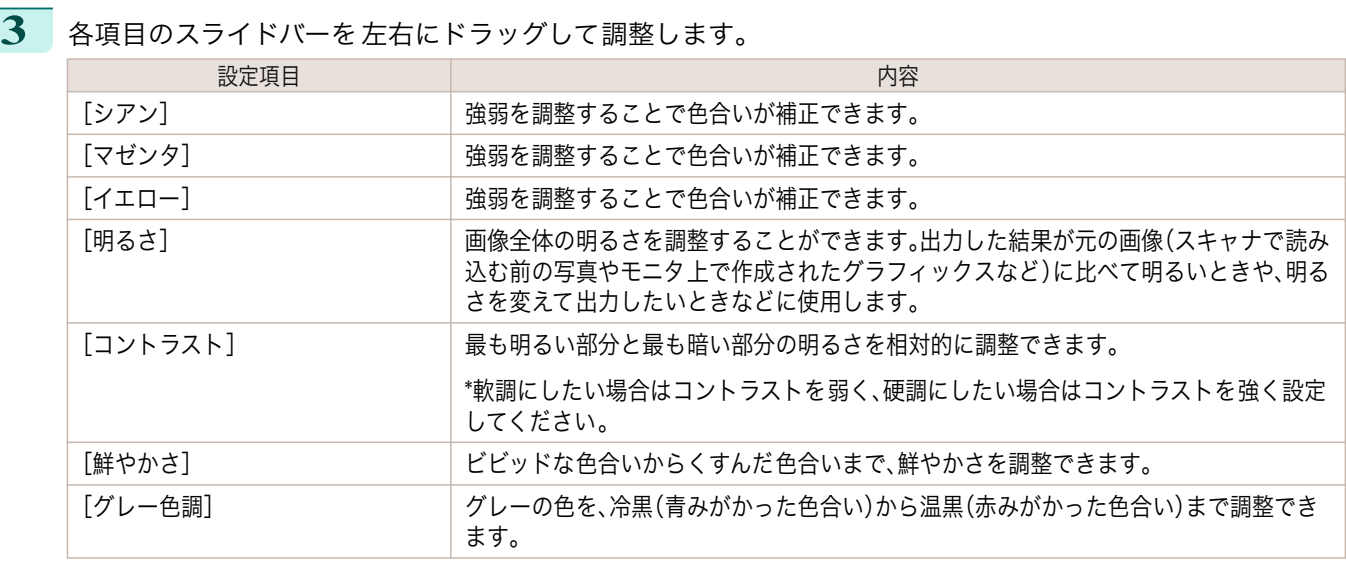

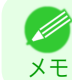

**•** 数値の入力欄で矢印ボタンをクリックするか、直接数値を入力して調整することもできます。

### モノクロを調整する

スキャナやデジタルカメラで取り込んだカラー写真または他のカラー画像を、モノクロで印刷するための設定をし ます。

**1** [色設定]パネルの[カラーモード]で、[モノクロ]を選択します。

**2** [色調整]を選択します。

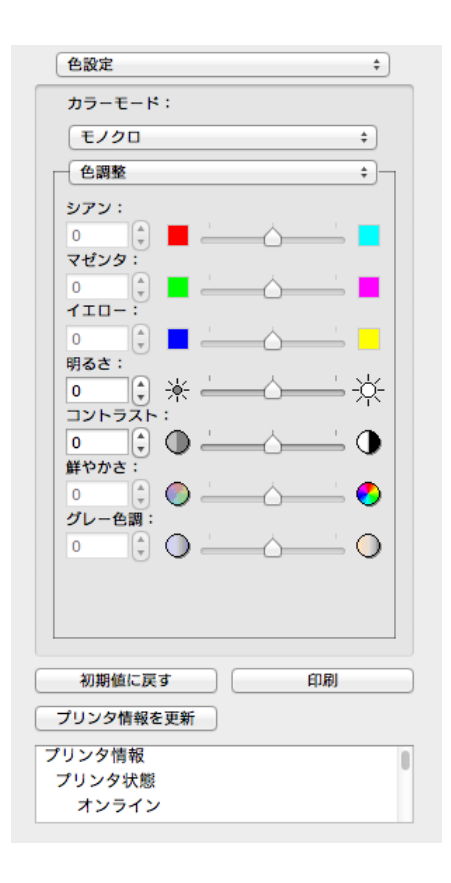

**3** 各項目のスライドバーを左右にドラッグして調整します。

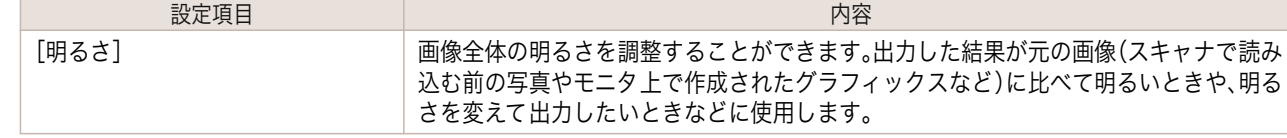

<span id="page-311-0"></span>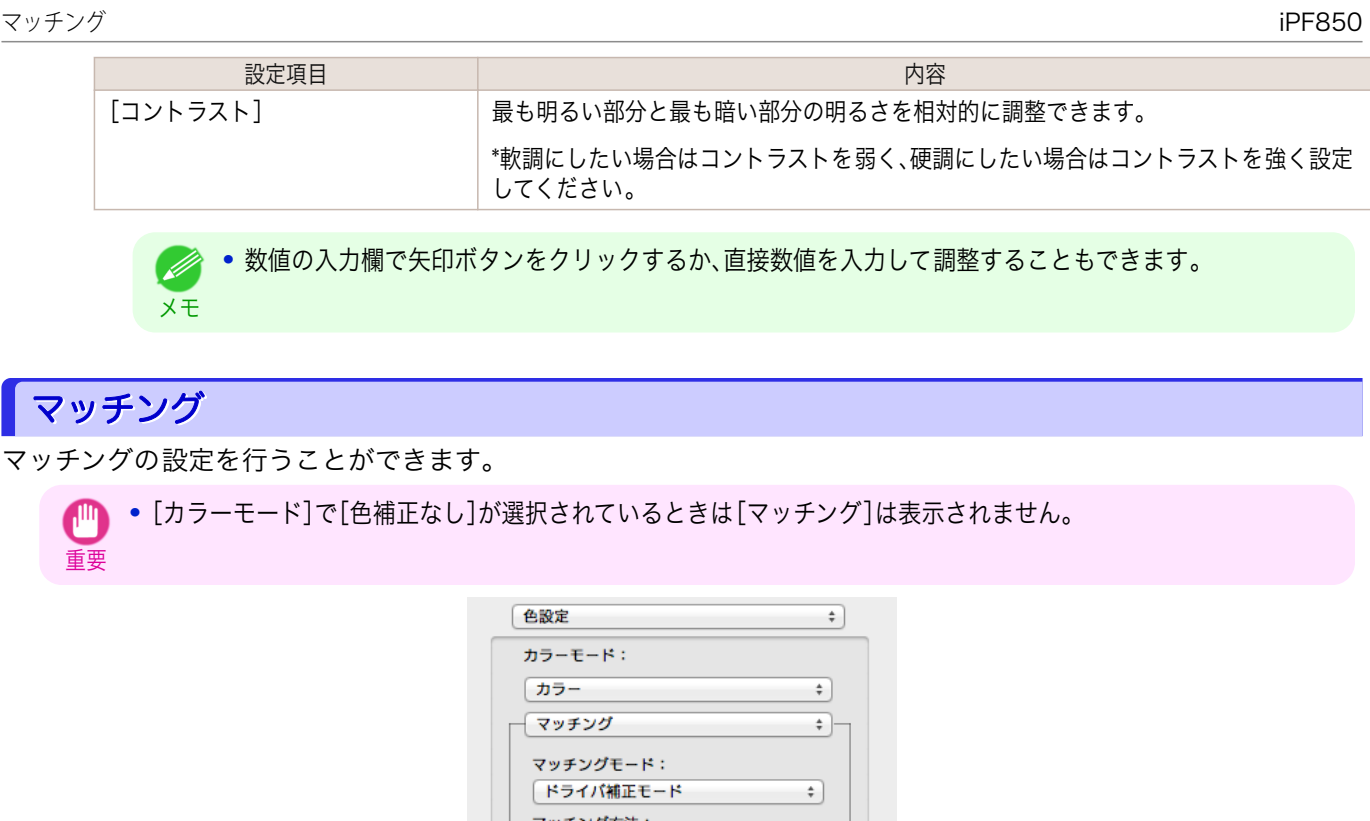

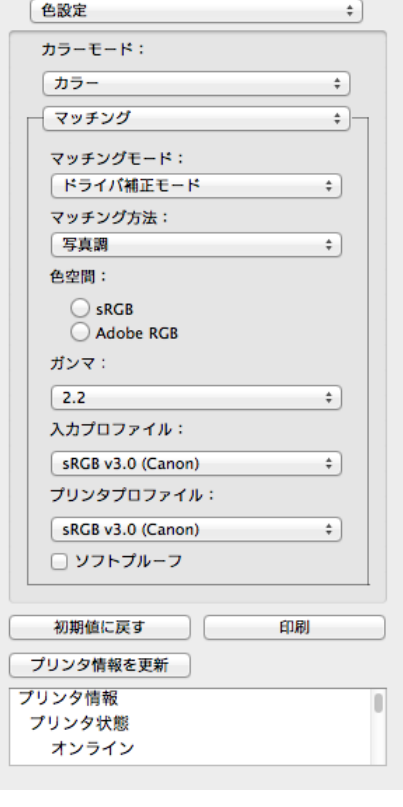

#### **•**[マッチングモード]

印刷の内容に応じてマッチングモードを選択することができます。

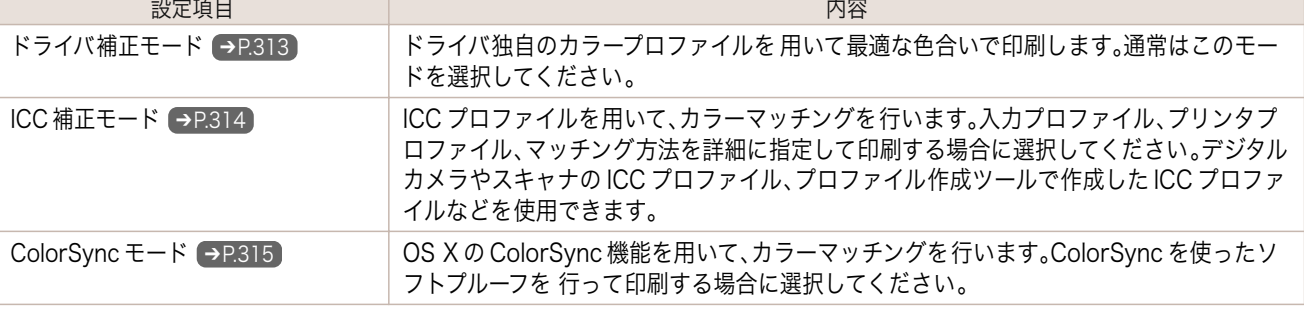

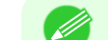

- **•** プリンタドライバで各モードが設定されている必要があります。
- メモ **•**[ColorSync モード]を選択するにはドライバの[カラー・マッチング]パネルで[ColorSync モード]が設定さ れている必要があります。
- <span id="page-312-0"></span>**•**[マッチング方法] 印刷の内容に応じてマッチング方法を選択することができます。
- **•**[ガンマ]

画像の中間調の明るさを調整できます。通常は[2.2]を選択します。[2.2]に比べて柔らかい印象にしたい場合 は[1.8]を選択します。

**•**[マッチングモード]で[ドライバ補正モード]を選択した場合のみ、選択できます。

**•**[入力プロファイル]

メモ

入力プロファイルを選択します。

メモ **•**[マッチングモード]で[ICC 補正モード]を選択した場合のみ、選択できます。

**•**[プリンタプロファイル]

プリンタプロファイルを選択します。

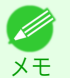

**•**[マッチングモード]で[ICC 補正モード]を選択した場合のみ、選択できます。

**•**[ソフトプルーフ ]

メモ

チェックマークを付けると、[ColorSync モード]がレイアウトエリアに適用されます。

**インキングモード]で[ColorSync モード]を選択した場合のみ、選択できます。** 

# ドライバ補正モード

**1** [マッチングモード]で、[ドライバ補正モード]を選択します。

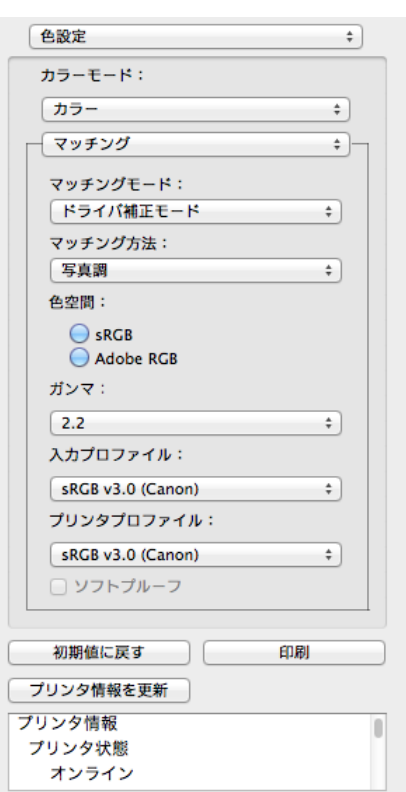

<span id="page-313-0"></span>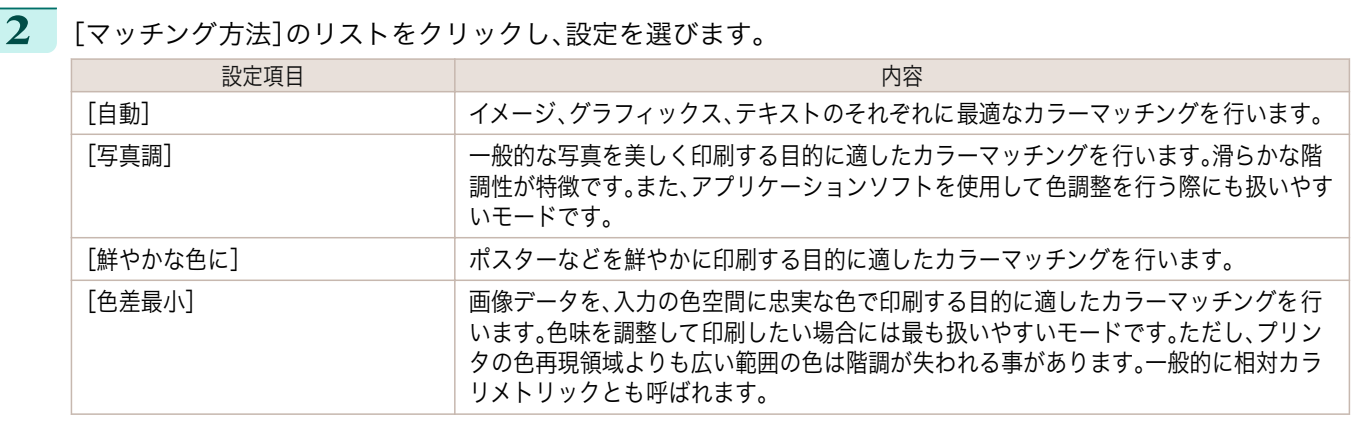

# ICC 補正モード

**1** [マッチングモード]で[ICC 補正モード]を選択します。

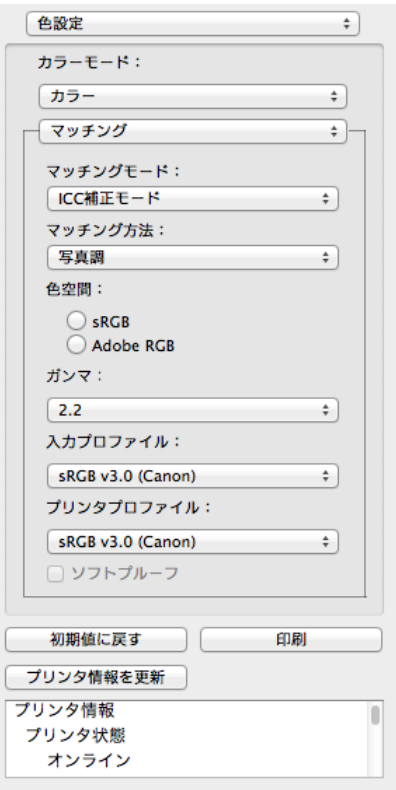

**2** [マッチング方法]のリストをクリックし、設定を選びます。

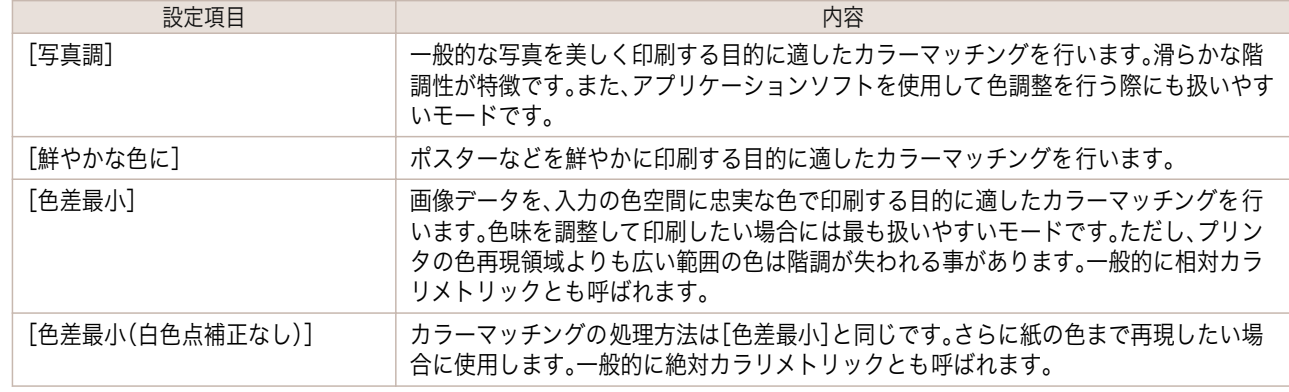

**3** [入力プロファイル]のリストをクリックし、入力プロファイルを選びます。

**4** [プリンタプロファイル]のリストをクリックし、プリンタプロファイルを選びます。

<span id="page-314-0"></span>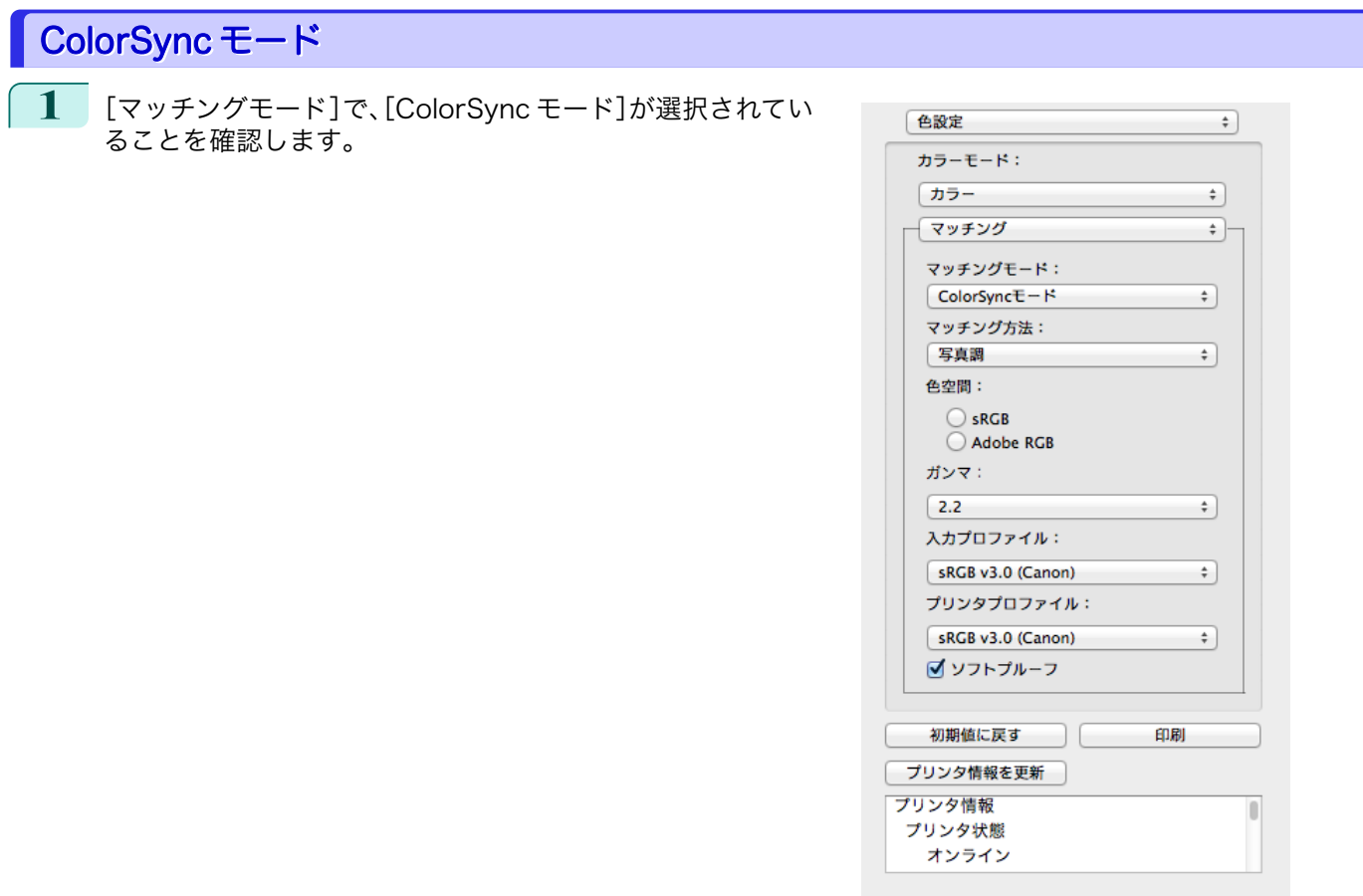

**2** [ソフトプルーフ ]にチェックマークを付けると、レイアウトエリアに出力結果がシミュレーションして表示 されます。

### 環境設定ダイアログボックス

imagePROGRAF Advanced Preview メニューから[環境設定]を選択すると、表示されます。Free Layout の環境 設定を行うことができます。

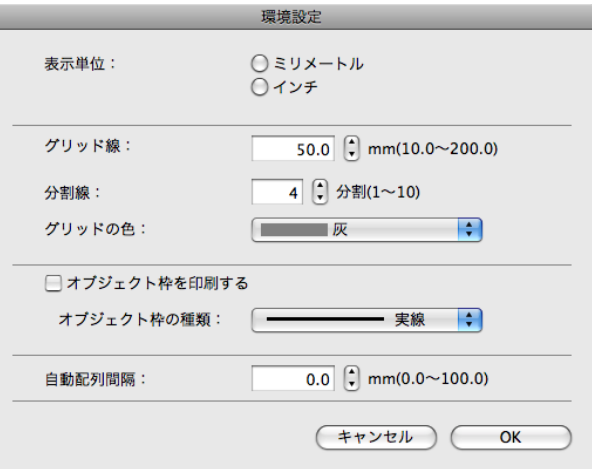

#### **•**[表示単位]

用紙の長さや余白などの単位を選択します。

**•**[グリッド線]

オブジェクトの配置の目安となるように、グリッド線の幅を半角数字で入力します。

<sub>メモ</sub> • [▲]ボタンまたは[▼]ボタンを押しても、数値を変更することができます。 **◆ •** 入力できる数値は「10.0~200.0(mm)」「0.39~7.87(inch)」です。

315

Mac OS ソフトウェア [ソフトウェア](#page-262-0)

[Free Layout](#page-302-0)

<span id="page-315-0"></span>**•**[分割線]

Mac OS ソフトウェア [ソフトウェア](#page-262-0)

[Free Layout](#page-302-0)

オブジェクトの配置の目安となるように、グリッド線の分割数を変更します。

**→ ヘカできる数値は 1~10 です。** 

- <sub>メモ</sub> [▲]ボタンまたは[▼]ボタンを押しても、数値を変更することができます。
- **•**[グリッドの色]

グリッド線の色を選択します。

**•**[オブジェクト枠を印刷する]

オブジェクトの枠線を印刷することができます。

メモ **•** オブジェクトの枠線を印刷しない場合は、[オブジェクト枠を印刷する]チェックボックスをオフにします。

### **•**[オブジェクト枠の種類]

印刷するオブジェクトの枠線を選択することができます。 オブジェクト枠の種類には、以下の設定があります。

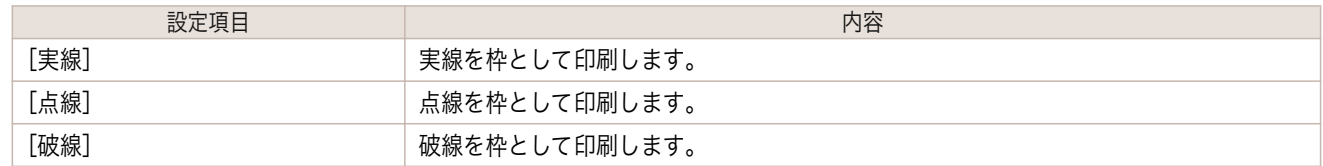

### **•**[自動配列間隔]

オブジェクトを自動配列する際の、オブジェクト間の間隔を設定します。

**•** 入力できる数値は「0.0~100.0(mm)」「0.00~3.94(inch)」です。

<sub>メモ</sub> • [▲]ボタンまたは[▼]ボタンを押しても、数値を変更することができます。

### ページ設定ダイアログボックス

[ファイル]メニューから[ページ設定]を選択すると、表示されます。このダイアログボックスで、印刷の向き、用紙サ イズなどを設定します。

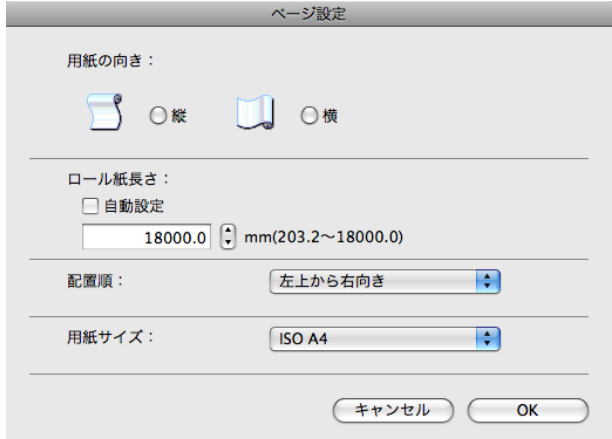

**•**[用紙の向き]

316

用紙の向きを選択します。

用紙の向きには、以下の設定があります。

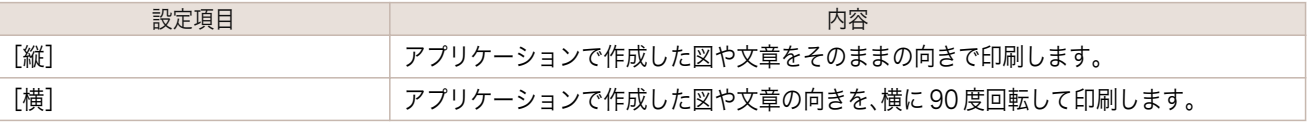

### **•**[ロール紙長さ]

ロール紙に印刷する 1 ページの長さを設定します。

<span id="page-316-0"></span>[自動設定]にチェックマークを付けると、配置したオブジェクトが 1 ページで印刷されるように、ロール紙に 印刷する 1 ページの長さが自動で設定されます。

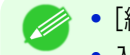

- **•**[給紙方法]でロール紙が設定されている場合のみ選択できます。
- メモ **•** 入力できる数値は「203.2~18000.0(mm)」「8.00~708.66(inch)」です。
	- **•**[▲]ボタンまたは[▼]ボタンを押しても、数値を変更することができます。

### **•**[配置順]

オブジェクトの配置順を設定します。

配置順には、以下の設定があります。

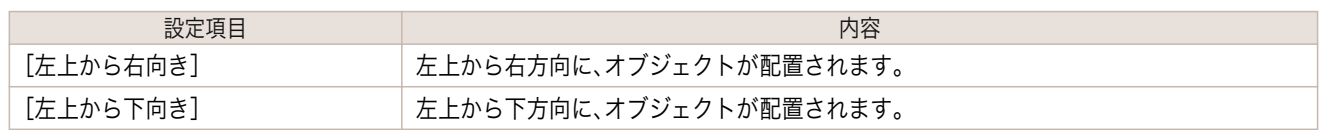

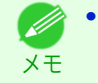

- **•**[ロール紙長さ]で[自動設定]を選択し、[用紙の向き]で[縦]を選択している場合は、[左上から右向き]のみが 選択できます。
- **•**[ロール紙長さ]で[自動設定]を選択し、[用紙の向き]で[横]を選択している場合は、[左上から下向き]のみが 選択できます。

### **•**[用紙サイズ]

印刷する用紙のサイズを選択します。

D メモ

**•**[給紙方法]でロール紙が設定されている場合は、選択できません。

# ズームダイアログボックス

[表示]メニューから[ズーム ]を選択すると、表示されます。画面表示を拡大/縮小できます。

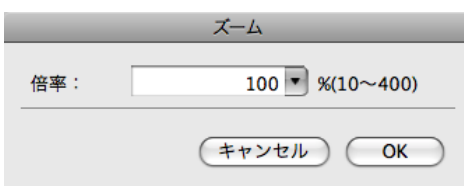

### **•**[倍率]

画面表示の拡大/縮小倍率を設定します。

メモ **•**[▼]を押して、倍率を選択することもできます。 ■ ◆ 入力できる数値は 10~400 です。

# <span id="page-317-0"></span>書式設定ダイアログボックス

オブジェクトを選択後、[オブジェクト]メニューから[書式設定]を選択すると、表示されます。オブジェクトを回転 したり、拡大/縮小できます。

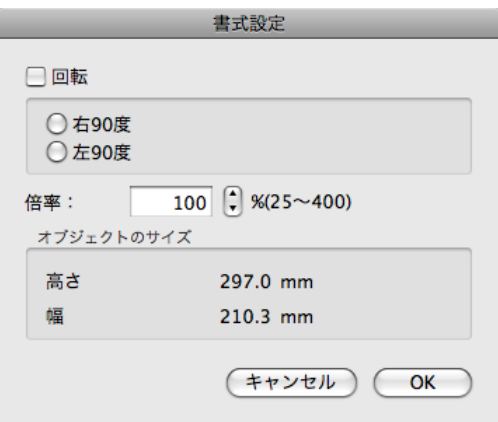

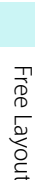

Mac OS ソフトウェア [ソフトウェア](#page-262-0)

> **•** オブジェクトが選択されていない場合は、[書式設定]を選択することができません。 D)

#### **•**[回転]

メモ

チェックマークを付けると、[右 90 度]または[左 90 度]を選択することができます。

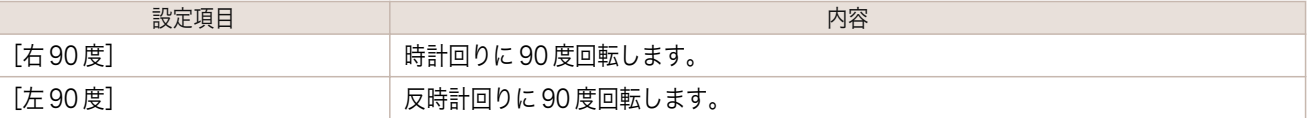

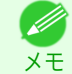

**•** 複数のオブジェクトが選択されている場合は、[回転]を選択することができません。

#### **•**[倍率]

オブジェクトの拡大/縮小率を半角数字で入力します。

- ◆ 入力できる数値は 25~400 です。
- <sub>メモ</sub> [▲]ボタンまたは[▼]ボタンを押しても、数値を変更することができます。
- **•**[オブジェクトのサイズ]

メモ

オブジェクトのサイズを確認できます。

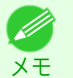

**•** 複数のオブジェクトが選択されている場合は、[オブジェクトのサイズ]は表示されません。

### 複数のファイルの原稿を 1 ページに配置する

複数のファイルの原稿を 1 ページに配置して印刷することができます。

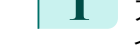

**1** アプリケーションソフトの[ファイル]メニューからプリンタの設定を行うメニューを選択し、[プリント]ダ イアログボックスを開きます。

318

**•** 通常、[ファイル]メニューから[プリント]を選択します。 D

**2** [ページ加工]パネルの[フリーレイアウト]をクリックしてチェックマークを付けます。

- <span id="page-318-0"></span>**3** [プリント]ダイアログボックスで印刷するページや印刷部数を選択し、[プリント]ボタンをクリックしま す。 Free Layout が起動し、アプリケーションソフトで作成した原稿がオブジェクトとしてレイアウトエリア に配置されます。
- **4** Free Layout を起動したまま、アプリケーションソフトで他のファイルを開き、上記の手順を繰り返しま す。

複数のアプリケーションソフトで作成した原稿を 1 ページに配置する

複数のアプリケーションソフトで作成した原稿を 1 ページに配置して印刷することができます。

**1** アプリケーションソフトの[ファイル]メニューからプリンタの設定を行うメニューを選択し、[プリント]ダ イアログボックスを開きます。

> メモ **■ ● 通常、[ファイル]メニューから[プリント]を選択します。**

- **2** [ページ加工]パネルの[フリーレイアウト]をクリックしてチェックマークを付けます。
- **3** [プリント]ダイアログボックスで印刷するページや印刷部数を選択し、[プリント]ボタンをクリックしま す。 Free Layout が起動し、アプリケーションソフトで作成した原稿がオブジェクトとしてレイアウトエリア に配置されます。
- **4** Free Layout を起動したまま、他のアプリケーションソフトでファイルを開き、上記の手順を繰り返しま す。

### オブジェクトを選択する

オブジェクトが選択されると、オブジェクトの周囲に選択ボックス(青い枠線)が表示されます。

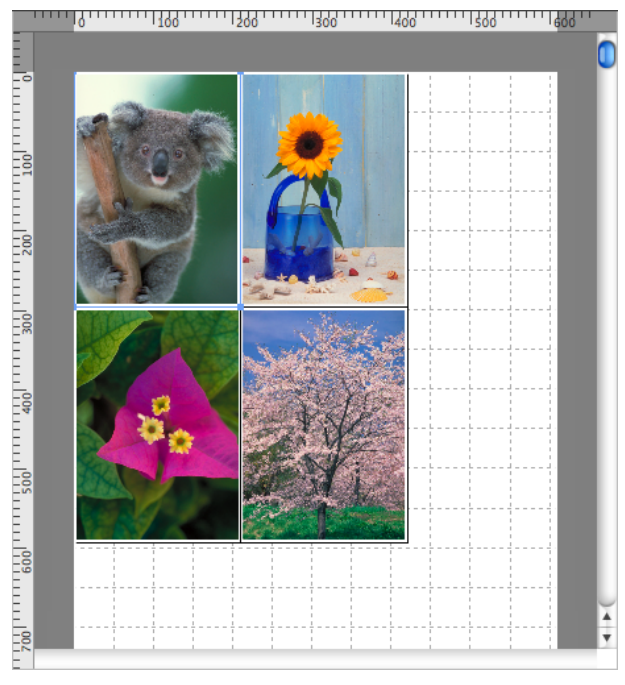

- **•** 1 つのオブジェクトを選択する場合は、オブジェクトをクリックします。 (D
- メモ **•** 連続したオブジェクトを複数選択する場合は、shift キーを押しながら、オブジェクトをクリックします。
	- **•** 任意のオブジェクトを複数選択する場合は、command キーを押しながら、オブジェクトをクリックします。
	- **•** すべてのオブジェクトを選択する場合は、[編集]メニューから[すべてを選択]を選択します。

メモ

## <span id="page-319-0"></span>オブジェクトのサイズを変更する

オブジェクトのサイズを変更する手順には、マウス操作による方法と、拡大/縮小倍率を指定する方法があります。

**タン・オブジェクトの縦横の比率は変わらずに、拡大/縮小されます。** 

### マウス操作によってサイズを 変更する場合

- **1** オブジェクトを選択します。
- **2** オブジェクトの周囲の選択ボックスの角にポインタ を置いて矢印ハンドルを表示し、ドラッグしてオブジ ェクトのサイズを変更します。

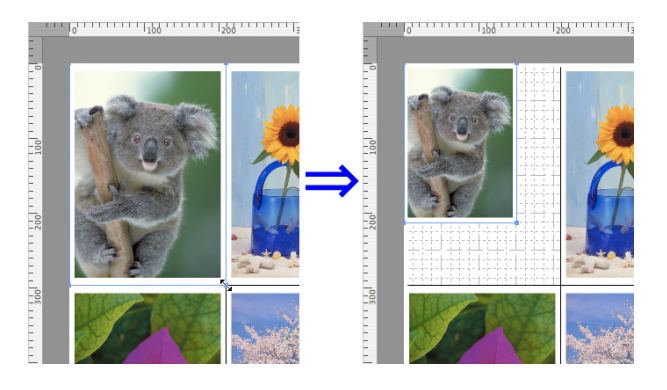

### 拡大/縮小倍率を指定する場合

- **1** オブジェクトを選択します。
- **2** [書式設定ダイアログボックス](#page-317-0) ➔P.318 を開きます。
- **3** [倍率]で拡大/縮小倍率を設定します。オブジェクトの拡大/縮小率を半角数字で入力します。

■ ◆ 入力できる数値は 25~400 です。

- <sub>メモ</sub> [▲]ボタンまたは[▼]ボタンを押しても、数値を変更することができます。
- **4** [OK]をクリックします。

### オブジェクトを移動する

選択したオブジェクトの位置を移動することができます。

- **1** オブジェクトを選択します。
- **2** オブジェクトの選択ボックス内にポインタを置いて 十字ハンドルを表示し、ドラッグしてオブジェクトを 移動します。

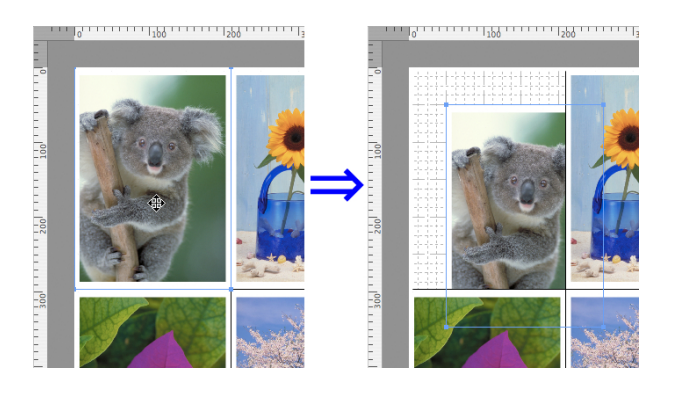

# <span id="page-320-0"></span>オブジェクトを回転する

選択したオブジェクトを回転することができます。

- **1** オブジェクトを選択します。
- **2** ツールバーから[左 90 度回転]または[右 90 度回転] を選択します。 または、[書式設定ダイアログボックス](#page-317-0) →P.318 の[回 転]チェックボックスをオンにし、[右 90 度]または [左 90 度]を選択し、[OK]をクリックします。

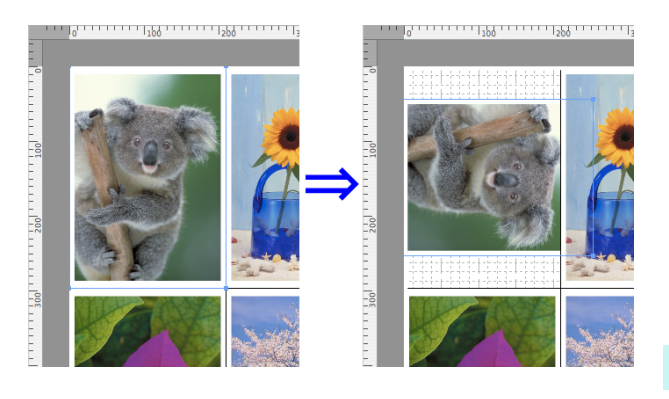

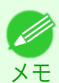

**•** 複数のオブジェクトが選択されている場合は、[回転]を選択することができません。

# オブジェクトを自動配置する

ツールバーの[自動配列]をクリックします。オブジェクトが自動的に配置されます。または、[オブジェクト]メニュ ーから[オブジェクトの自動配列]を選択します。

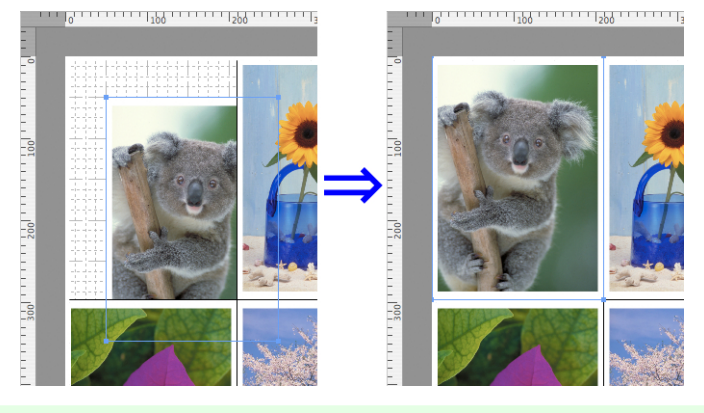

● オブジェクトの配置順は、[ページ設定ダイアログボックス](#page-315-0) →P.316 の[配置順]の設定によって異なります。 . D メモ

# オブジェクトを整列する

オブジェクトを規則的に整列させることができます。

**1** 複数のオブジェクトを選択します。

- **2** [オブジェクト]メニューから整列用のメニューを選択します。
	- **•**[上揃え] オブジェクトを上端に揃えて配置します。

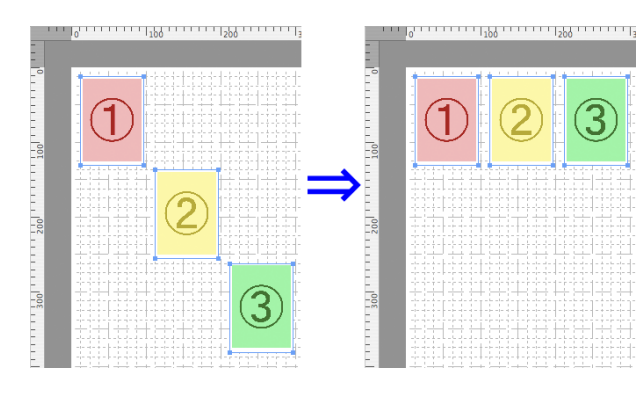

### **•**[上下中央揃え]

オブジェクトを垂直方向の中央に揃えて配置し ます。

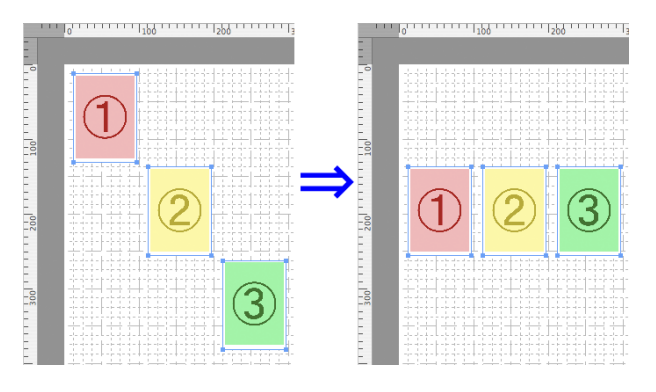

**•**[下揃え]

オブジェクトを下端に揃えて配置します。

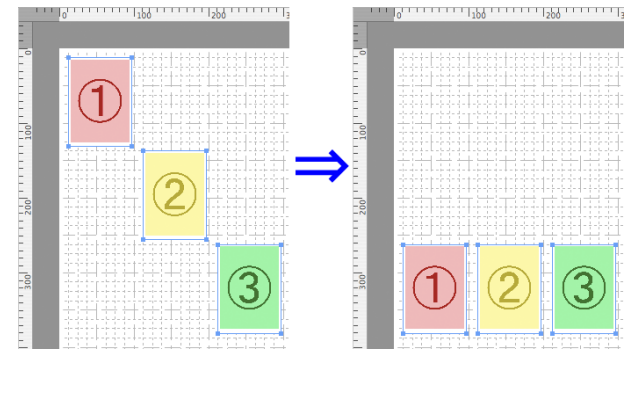

**•**[左揃え] オブジェクトを左端に揃えて配置します。

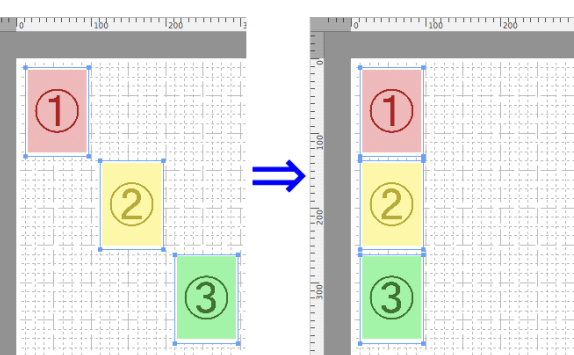

Mac OS ソフトウェア [ソフトウェア](#page-262-0)

<span id="page-322-0"></span>**•**[左右中央揃え]

オブジェクトを水平方向の中央に揃えて配置し ます。

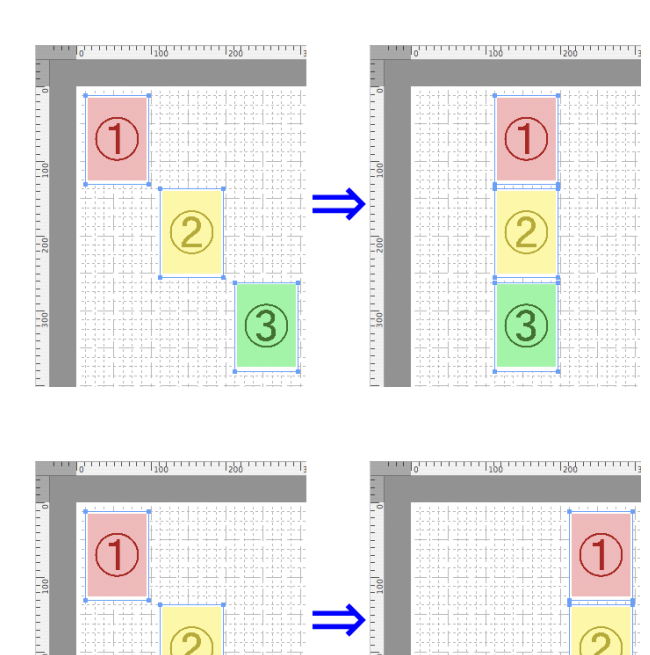

3

**•**[右揃え] オブジェクトを右端に揃えて配置します。

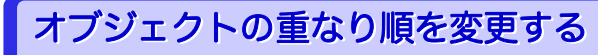

オブジェクトの重なり順を変更することができます。

**1** オブジェクトを選択します。

**•**[最背面へ移動]

- **2** [オブジェクト]メニューから重なり順のメニューを選択します。
	- **•**[最前面へ移動] オブジェクトを最前面に移動します。

オブジェクトを最背面に移動します。

 $10$  $10$ 

**That I** 

[Free Layout](#page-302-0)

- <span id="page-323-0"></span>**•**[前面へ移動]
	- オブジェクトを 1 つ前に移動します。

オブジェクトを 1 つ後ろに移動します。

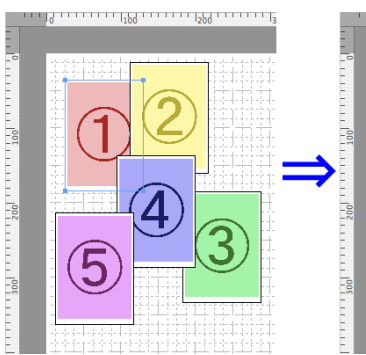

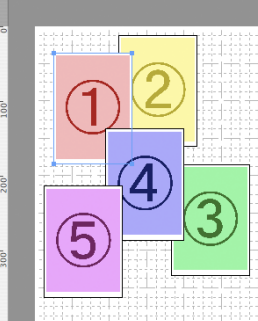

 $10$ 

Mac OS ソフトウェア [ソフトウェア](#page-262-0)

**•**[背面へ移動]

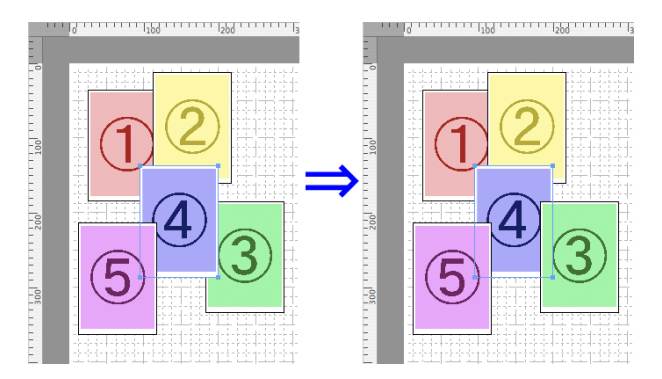

# コピーまたは切り取ったオブジェクトを貼り付ける

- **1** ツールバーから[コピー]または[カット]をクリックします。 または[編集]メニューから[コピー]または[カット]を選択します。
- **2** ツールバーから[ペースト]をクリックします。 または[編集]メニューから[ペースト]を選択します。
	- **•** コピーまたは切り取ったオブジェクトがページの一番最後に配置されます。 D

メモ
# <span id="page-324-0"></span>iPF850

[ユーザーズガイド](#page-0-0)

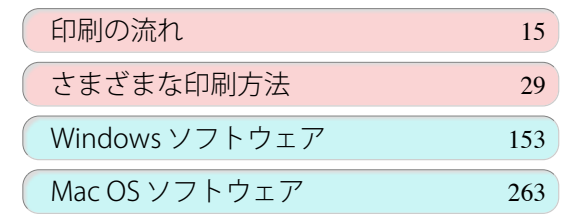

# 用紙の取り扱いと活用

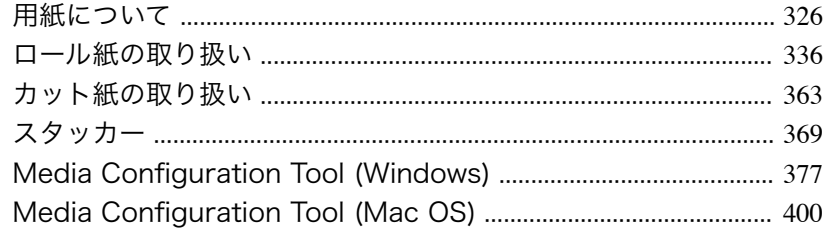

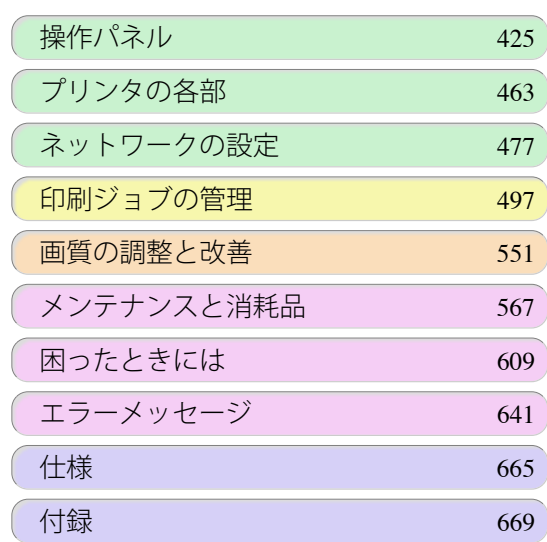

# <span id="page-325-0"></span>用紙について

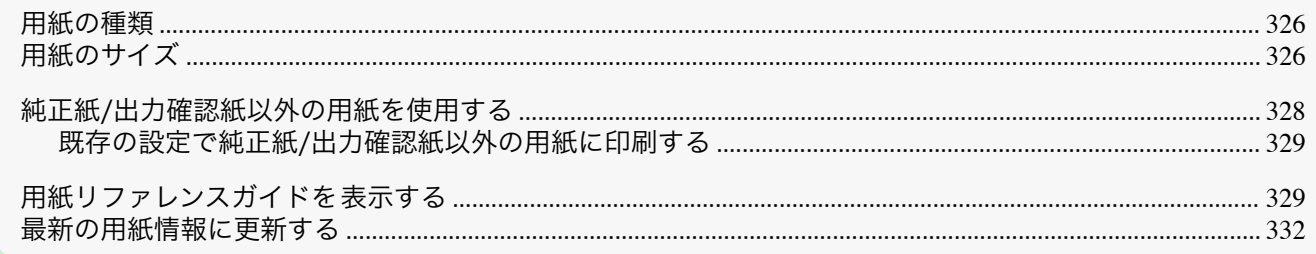

## 用紙の種類

プリンタに対応する用紙には、以下の用紙の種類があります。プリンタに対応する用紙についての詳細は、[用紙リフ ァレンスガイド]を参照してください。[\(「用紙リファレンスガイドを表示する」参照\)](#page-328-0) ➔P.329

- **•** 普通紙
- **•** コート紙
- **•** フォト用紙
- **•** 光沢紙
- **•** プルーフ 用紙
- **•** CAD 専用紙 など

[用紙リファレンスガイド]には、以下の内容が記載されています。

- **•** 用紙の種類
- **•** 用紙の取り扱いについて
- **•** 用紙の製品仕様
- **•** 使用上の注意
- **•** 操作パネル、プリンタドライバの設定 など

### **•**[用紙リファレンスガイド]表示方法

[用紙リファレンスガイド]の表示方法は、[「用紙リファレンスガイドを表示する」を参照してください。](#page-328-0) ➔P.329

#### **•** 対応用紙の更新方法

プリンタに対応する用紙は、キヤノンのホームページに 新たにリリースされることがあります。 新たにリリースされた用紙を使用するには、Media Configuration Tool で最新の用紙情報をプリンタに登録 してください。[\(「最新の用紙情報に更新する」参照\)](#page-331-0) ➔P.332

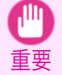

**•** プリンタドライバを使用しない場合でも、お使いの地域に合った用紙種類をプリンタに登録するため、Media Configuration Tool をインストールしてください 。 [\(「Media Configuration Tool \(Windows\)」参照\)](#page-376-0) ➔P.377 [\(「Media Configuration Tool \(Mac OS\)」参照\)](#page-399-0) ➔P.400

# 用紙のサイズ

### ロール紙

326

以下のすべての条件に合ったロール紙を使用できます。

- **•** 外径 150 mm 以内
- **•** 紙管の内径 2 インチまたは 3 インチ
- **•** 表(外側)が印刷面

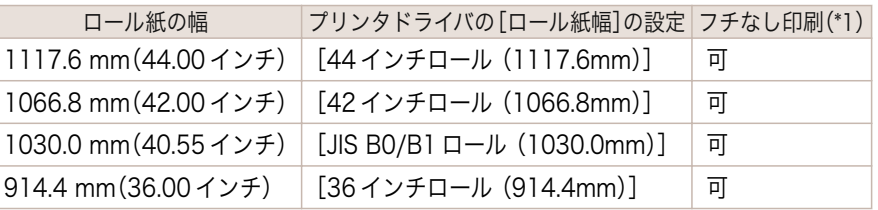

<span id="page-326-0"></span>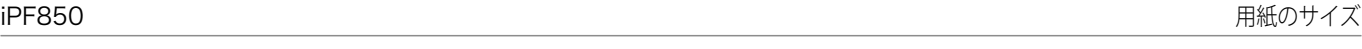

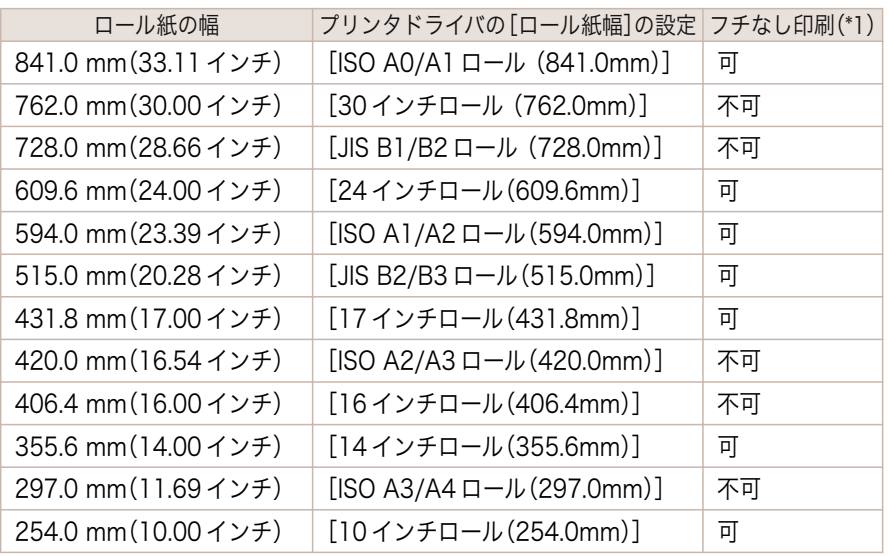

用紙について

\*1: フチなし印刷できる用紙の種類については[用紙リファレンスガイド]を参照してください。[\(「用紙の種類」参照\)](#page-325-0) ●P.326

### カット紙

### 以下のサイズのカット紙を使用できます。

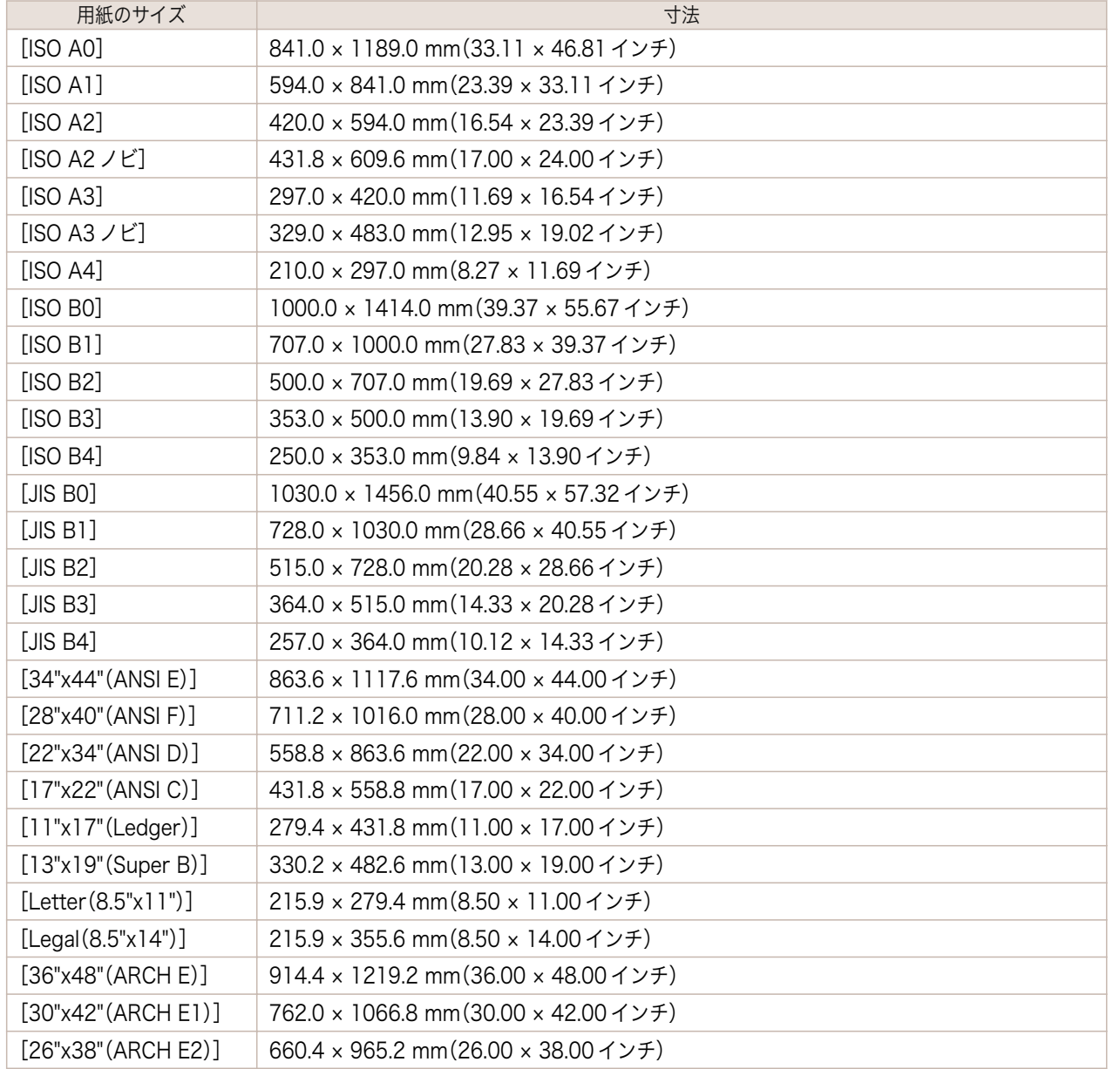

<span id="page-327-0"></span>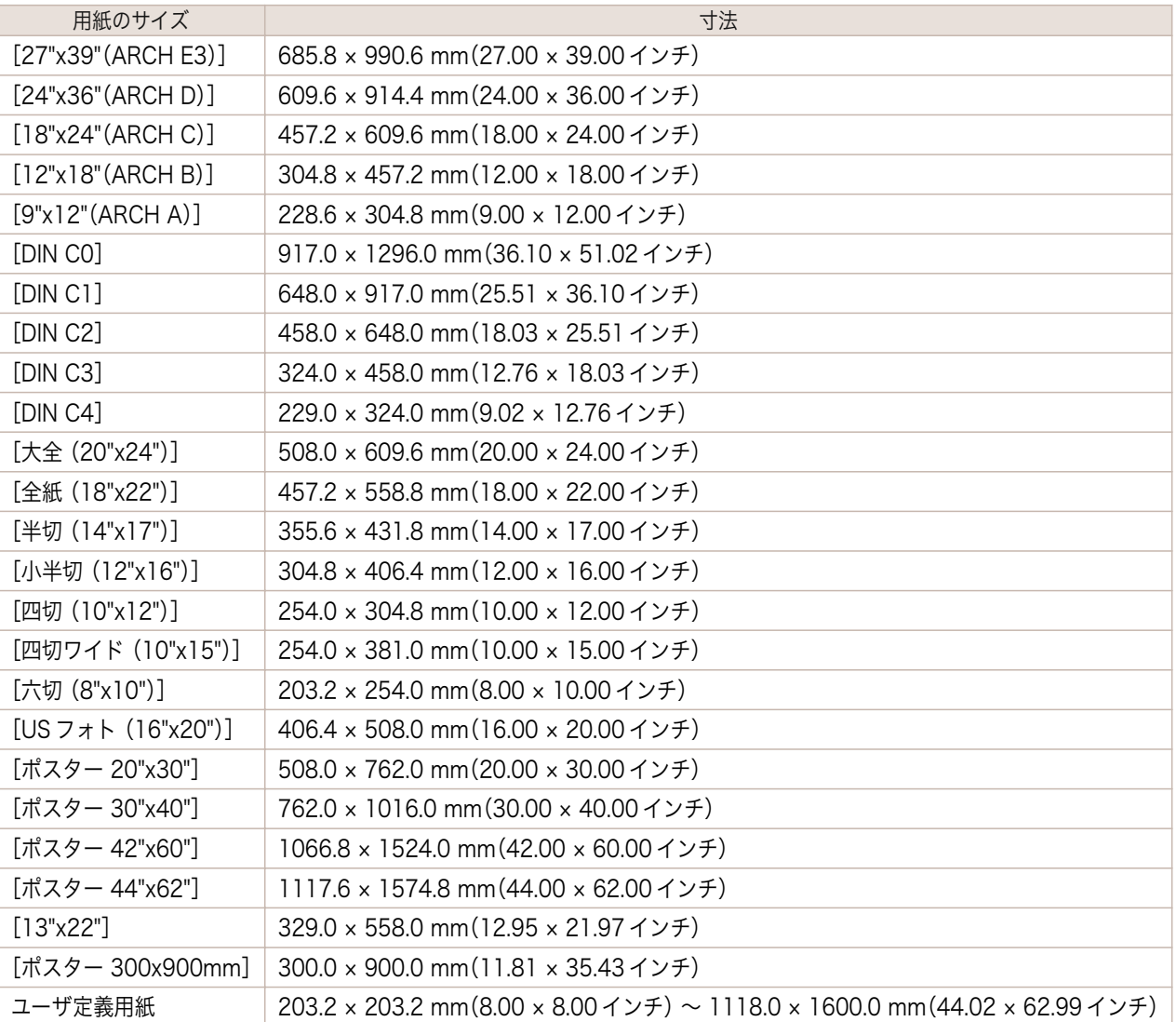

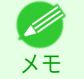

● 定形外の用紙については、[「定形外の用紙に印刷する」を参照してください。](#page-106-0) →P.107

メモ **•** カット紙では、フチなし印刷ができません。

# 純正紙/出力確認紙以外の用紙を使用する

本プリンタでキヤノン純正紙/出力確認紙以外の用紙に印刷する場合、以下の条件を満たしている用紙を使用してく ださい。

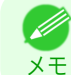

**•** キヤノン純正紙/出力確認紙は、[用紙リファレンスガイド]を参照してください。[\(「用紙リファレンスガイドを表示](#page-328-0) [する」参照\)](#page-328-0) → P.329

- **•**「用紙のサイズ」に記載されたサイズのもの[\(「用紙のサイズ」参照\)](#page-325-0) ➔P.326
- **•**「仕様」の「用紙厚さ」に記載された厚みのもの[\(「仕様」参照\)](#page-665-0) ➔P.666
- **•** 印刷した時に滲みやインクあふれの生じないもの
- **•** 用紙セット時や印刷時に大きく反ったりしないもの

[用紙の取り扱いと活用](#page-324-0) - [用紙について](#page-325-0)

用紙について

用紙の取り扱いと活用

重要 **•** キヤノン純正紙/出力確認紙以外の用紙の使用については、印刷品位および紙搬送性について、キヤノンは一切保証 いたしません。キヤノン純正紙/出力確認紙は、[用紙リファレンスガイド]を参照してください。[\(「用紙リファレンス](#page-328-0) [ガイドを表示する」参照\)](#page-328-0) → P.329

用紙をプリンタにセットした後は、操作パネル及びプリンタドライバで用紙の種類を選択して印刷を行います。 プリンタの操作パネルやプリンタドライバに用意されている既存の設定から選択することで、簡易的に印刷するこ とができます。[\(「既存の設定で純正紙/出力確認紙以外の用紙に印刷する」参照\)](#page-328-0) →P.329

## <span id="page-328-0"></span>既存の設定で純正紙/出力確認紙以外の用紙に印刷する

ご使用の用紙の種類に応じて、プリンタの操作パネル及びプリンタドライバに用意されている既存の設定を選択す ることで、複雑な設定を行うことなく簡易的にキヤノン純正紙/出力確認紙以外の用紙への印刷ができます。既存の 設定には、用紙の種類別に用意された汎用的な用紙設定と、インクの使用量を選択できるスペシャル設定がありま す。

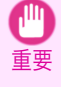

**•** プリンタの操作パネル及びプリンタドライバに用意されているキヤノン 純正紙の設定は、キヤノン純正紙に最適化 されています。キヤノン純正紙以外の用紙への印刷にこの設定を選択すると、インクのにじみやプリントヘッドの こすれ等が発生する場合があります。キヤノン純正紙/出力確認紙以外の用紙へ簡易的に印刷するには以下の汎用 的な用紙設定またはスペシャル設定の選択をお勧めします。

- 用紙の種類の概要については、[「用紙の種類」を参照してください。](#page-325-0) → P.326 . M
- メモ **•** 操作パネル及びプリンタドライバで用紙の種類を選択する方法については、[「用紙の種類」を参照してください。](#page-325-0)  $\rightarrow$ [P.326](#page-325-0)

### 汎用的な用紙設定を選択する

幅広い種類のキヤノン純正紙/出力確認紙以外の用紙を想定した設定なので、インクにじみやヘッドこすれなどが発 生し難くなっています。キヤノン純正紙/出力確認紙以外の用紙の条件と選択する用紙の種類の関係は以下の表をご 参照ください。

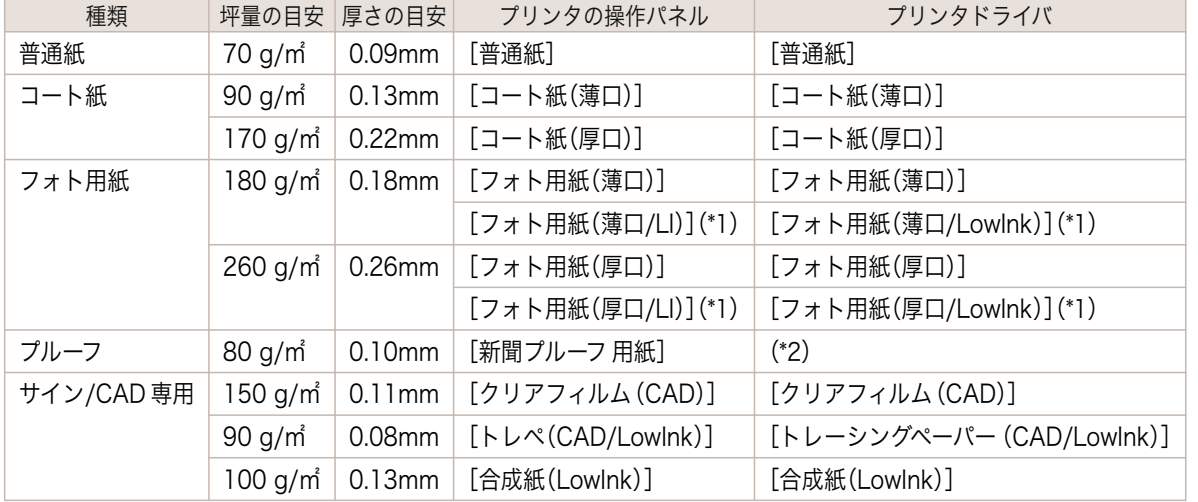

\*1:インク使用量を若干抑えて印刷します。印刷後のインクの擦れが気になる場合は、こちらをお試しください。 \*2:ソフトウェア RIP が別途必要です。

### スペシャル設定を選択する

インクの使用量を段階的に選択できるスペシャル設定が用意されています。ご使用の用紙に適したインク使用量の スペシャル設定を選択することで発色性の不足やインクにじみを改善することができます。 "スペシャル 1"がインク使用量が最も少なく、数字が増えるごとに5段階でインクの使用量が多くなり、"スペシャル 5"が最も多くなります。インクの使用量が多いと発色性は良くなりますが、にじみが生じやすくなります。印刷状態 を確認しながら、"スペシャル 1"から順に試されることをお勧めします。

## 用紙リファレンスガイドを表示する

[用紙リファレンスガイド]は同梱されておりません。参照する場合は、インストールしたソフトウェアのリンクか ら、Web サイト上にある[用紙リファレンスガイド]を表示してください。表示するにはインターネット接続が必要 です。

#### **•** Windows の場合

ここでは、プリンタドライバから[用紙リファレンスガイド]を表示する方法を説明します。

**1.** プリンタドライバを開きます。

[\(「アプリケーションソフトからプリンタドライバのダイアログボックスを 開く\(Windows\)」参照\)](#page-159-0) ➔P.160 [\(「システムのメニューからプリンタドライバのダイアログボックスを 開く\(Windows\)」参照\)](#page-160-0) ➔P.161

ンをクリックします。

用紙の取り扱いと活用 [用紙の取り扱いと活用](#page-324-0) - [用紙について](#page-325-0)

用紙について

**3.**[用紙リファレンスガイド]をクリックします。

**2.**[サポート]シートを選択し、[製品マニュアル]ボタ

 $\Box$  $\begin{picture}(150,10) \put(0,0){\line(1,0){10}} \put(15,0){\line(1,0){10}} \put(15,0){\line(1,0){10}} \put(15,0){\line(1,0){10}} \put(15,0){\line(1,0){10}} \put(15,0){\line(1,0){10}} \put(15,0){\line(1,0){10}} \put(15,0){\line(1,0){10}} \put(15,0){\line(1,0){10}} \put(15,0){\line(1,0){10}} \put(15,0){\line(1,0){10}} \put(15,0){\line($  $\overline{p \cdot d}$   $\sqrt{p \cdot d}$  Manual Top **SEPROGRAF Canon** ▶ユーザーズガイド ▶用紙リファレンスガイド

- **•** Mac OS の場合
	- ここでは、imagePROGRAF Printmonitor から[用紙リファレンスガイド]を表示する方法を説明します。

 $\frac{1}{2}$  Ca

- **1.**[Dock]内の[システム環境設定]アイコンをクリックします。
- **2.**[プリントとスキャン](OS のバージョンによっては[プ リンタとスキャナ]または[プリントとファクス])をクリ ックします。

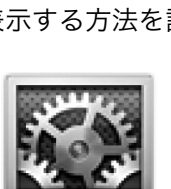

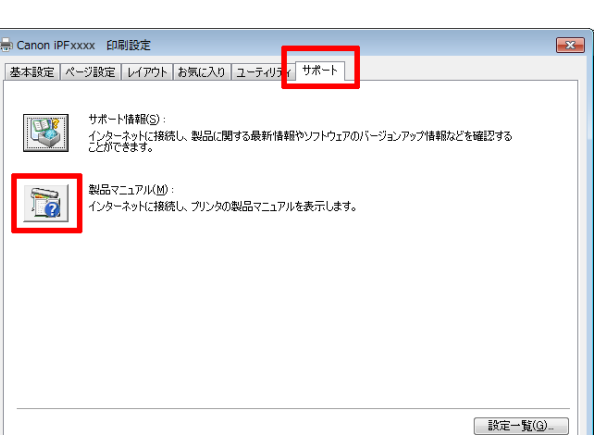

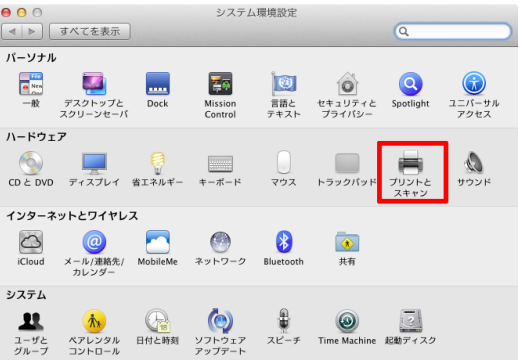

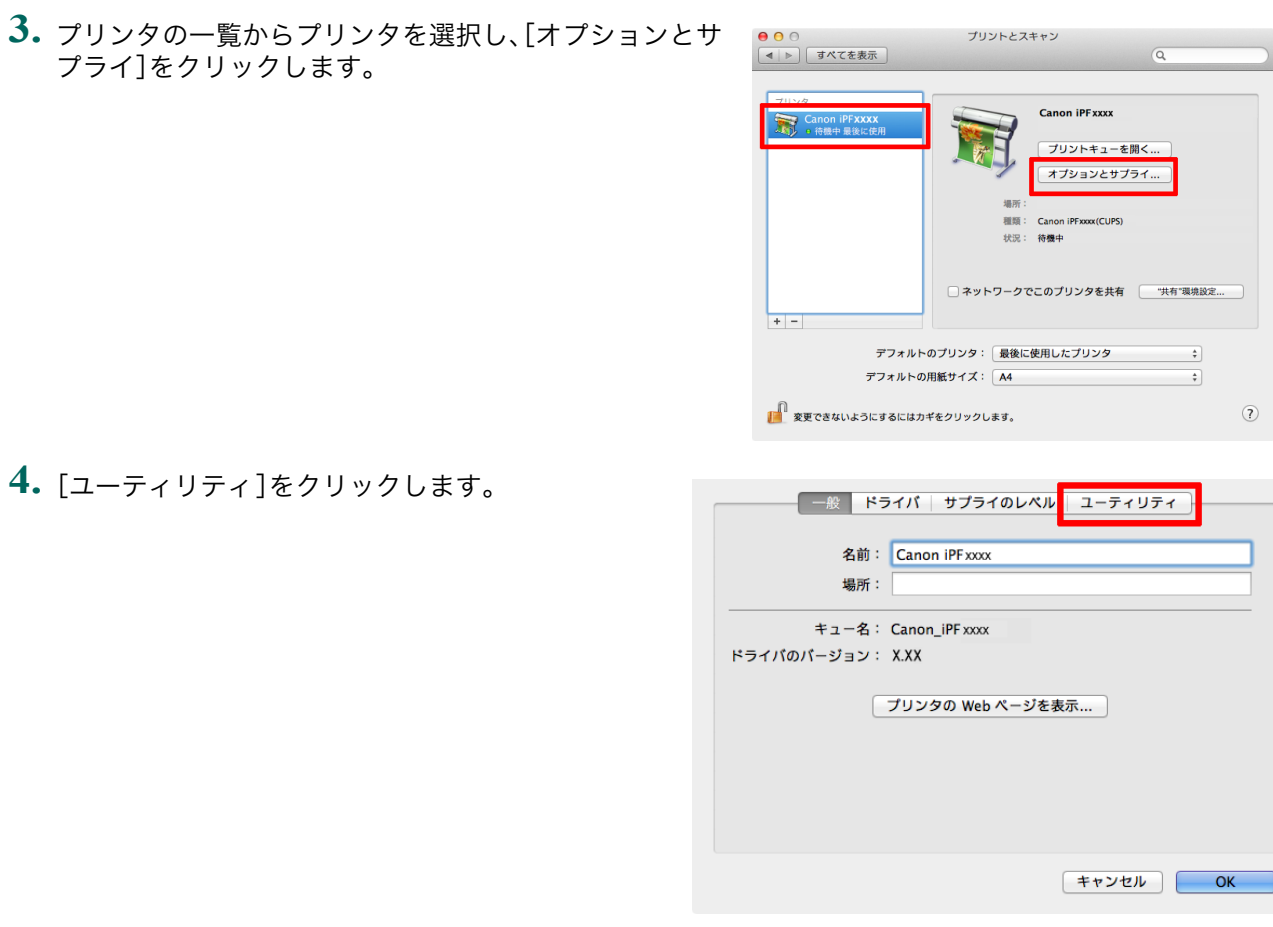

### **5.**[プリンタユーティリティを開く]をクリックしま す。

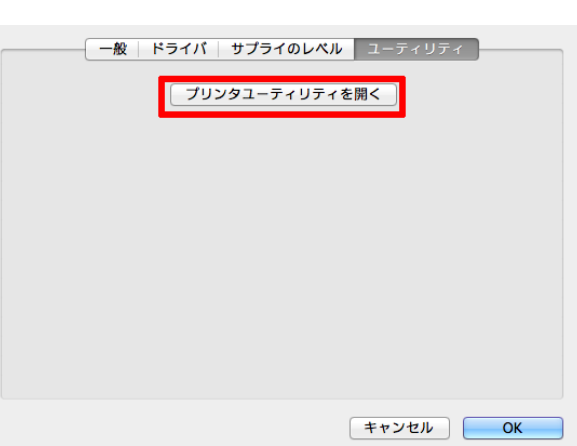

# **6.**[サポート]をクリックします。

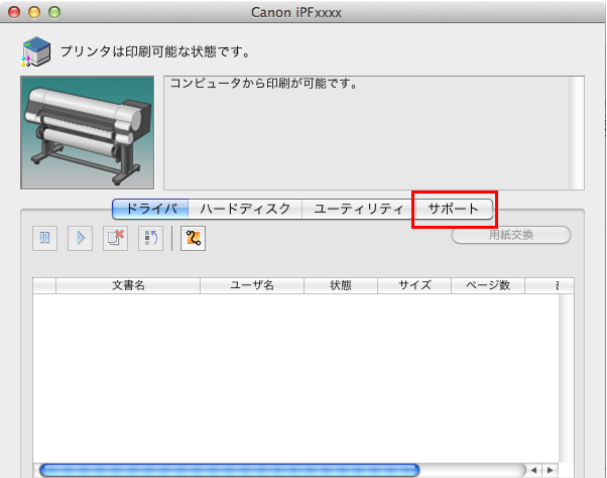

- <span id="page-331-0"></span>**7.**[製品マニュアル]ボタンをクリックします。
- $900$ Canon iPFxxxx ● ブリンタは印刷可能な状態です。 コンピュータから印刷が可能です。 ドライバ ハードディスク ユーティリティ サポート サポート情報 哪 インターネットに接続し、製品に関する最新情報や消耗品情報、ドライバのパージョン<br>アップ情報などを確認することができます。 製品マニュアル ħ インターネットに接続し、プリンタの製品マニュアルを表示します。

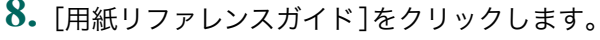

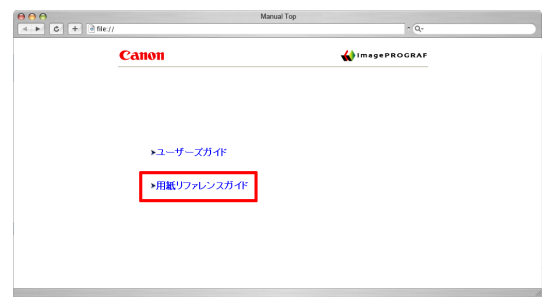

# 最新の用紙情報に更新する

プリンタの操作パネル、プリンタドライバの用紙情報は、[用紙情報ファイル](Media Information File)の最新版 を適用することにより、最新の情報に更新できます。

[用紙情報ファイル](Media Information File)を適用するための詳しい手順については、以下を参照してくださ い。

- [Media Configuration Tool \(Windows\)](#page-376-0) → P.377
- [Media Configuration Tool \(Mac OS\)](#page-399-0) → P.400

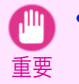

**•** 新しい[用紙情報ファイル](Media Information File)はキヤノンのホームページにリリースされます 。[用紙 情報ファイル](Media Information File)をダウンロードするには、インターネットに接続されたコンピュー タが必要です。

[用紙情報ファイル](Media Information File)は Media Configuration Tool を使用すると自動的にダウンロード されます。

手動でダウンロードする場合はキヤノンのホームページにアクセスしてください 。キヤノンのホームページには 、イ ンストールしたソフトウェアのリンクからアクセスできます。

**•** Windows の場合

ここでは、プリンタドライバからキヤノンのホームページへアクセスする 方法を説明します。

**1.** プリンタドライバを開きます。 [\(「アプリケーションソフトからプリンタドライバのダイアログボックスを 開く\(Windows\)」参照\)](#page-159-0) ➔P.160 [\(「システムのメニューからプリンタドライバのダイアログボックスを 開く\(Windows\)」参照\)](#page-160-0) ➔P.161

**2.**[サポート]シートを選択し、[サポート情報]ボタン をクリックします。

ご使用のコンピュータの標準ブラウザが起動し、キ ヤノンのホームページが 表示されます。

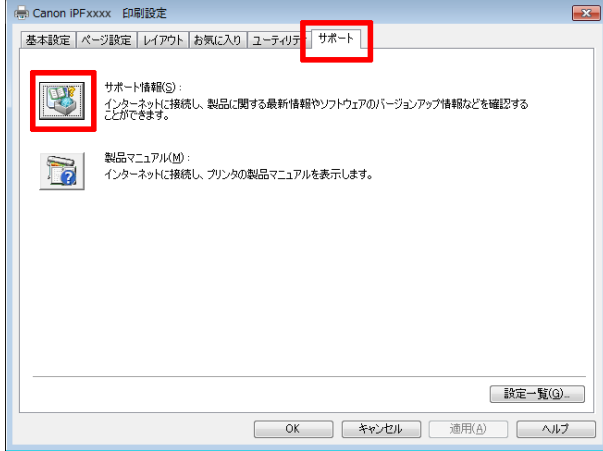

### **•** Mac OS の場合

ここでは、imagePROGRAF Printmonitor からキヤノンのホームページへアクセスする 方法を説明します。

- **1.**[Dock]内の[システム環境設定]アイコンをクリックします。
- **2.**[プリントとスキャン](OS のバージョンによっては[プ リンタとスキャナ]または[プリントとファクス])をクリ ックします。

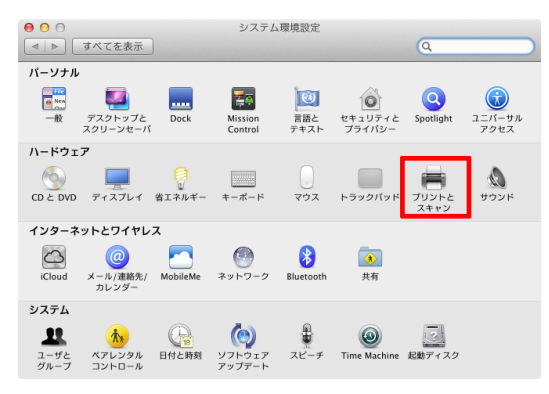

**3.** プリンタの一覧からプリンタを選択し、[オプションとサ プライ]をクリックします。

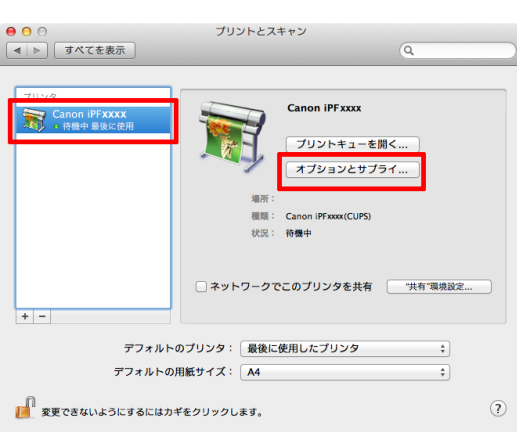

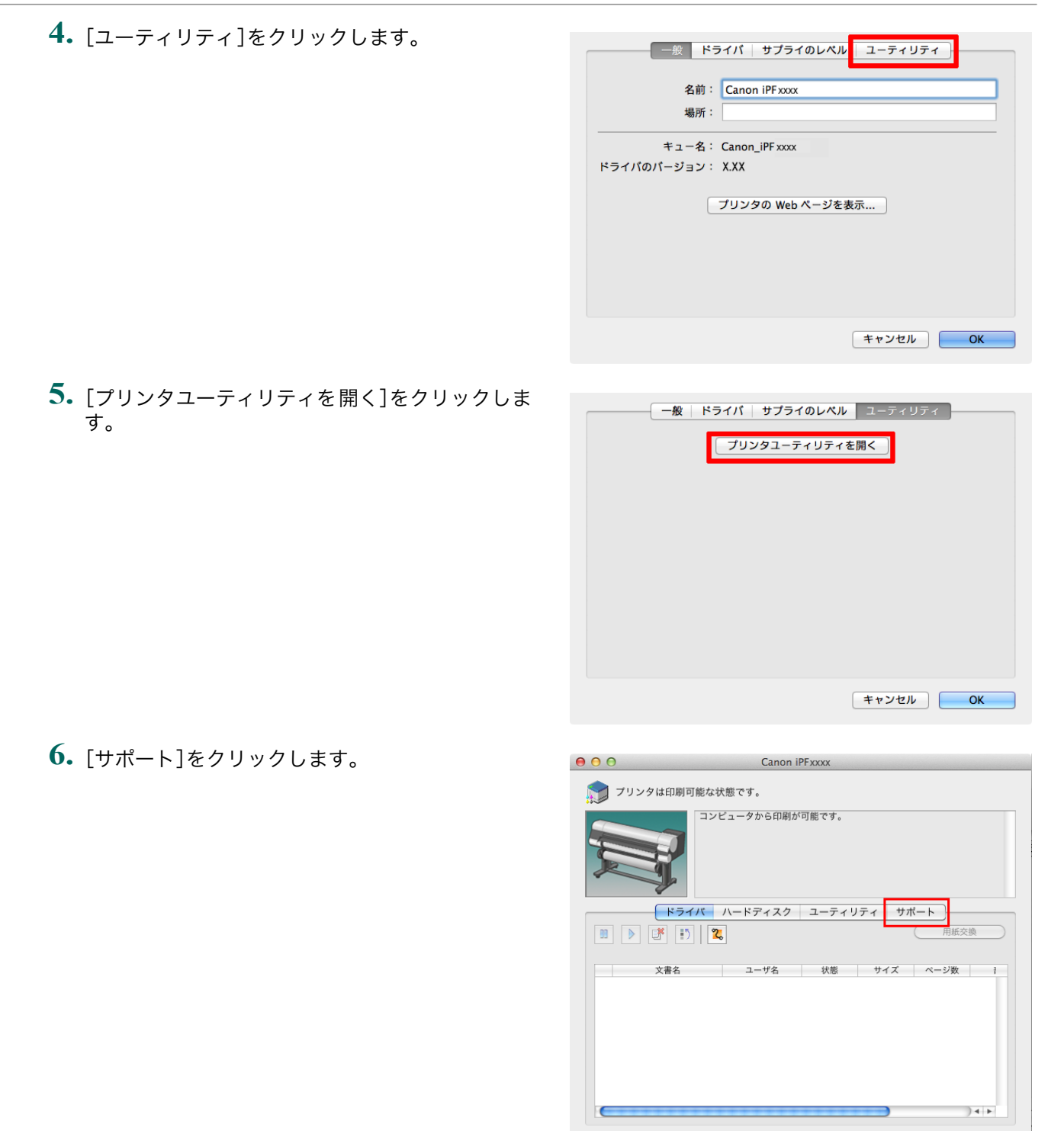

用紙の取り扱いと活用 [用紙の取り扱いと活用](#page-324-0) - [用紙について](#page-325-0)

用紙について

**7.**[サポート情報]ボタンをクリックします。

ご使用のコンピュータの標準ブラウザが起動し、キ ヤノンのホームページが 表示されます。

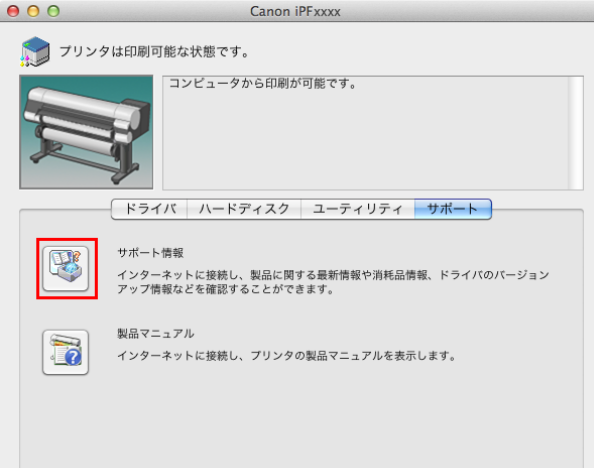

# <span id="page-335-0"></span>ロール紙の取り扱い

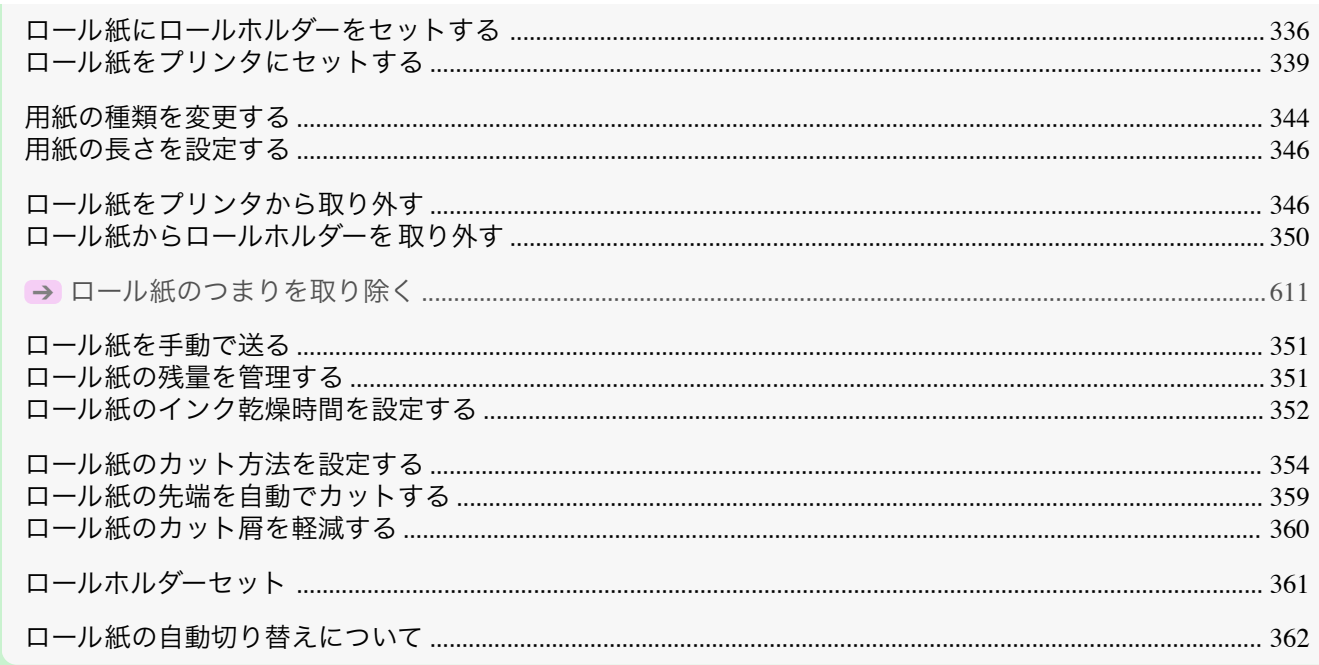

# ロール紙にロールホルダーをセットする

ロール紙に印刷する場合は、ロール紙にロールホルダーを取り付けます。

ロール紙の紙管には2インチと3インチの2つの種類があるため、紙管に合ったアタッチメントを取り付けてくだ さい。工場出荷状態では2インチ紙管アタッチメントが取り付けられています。

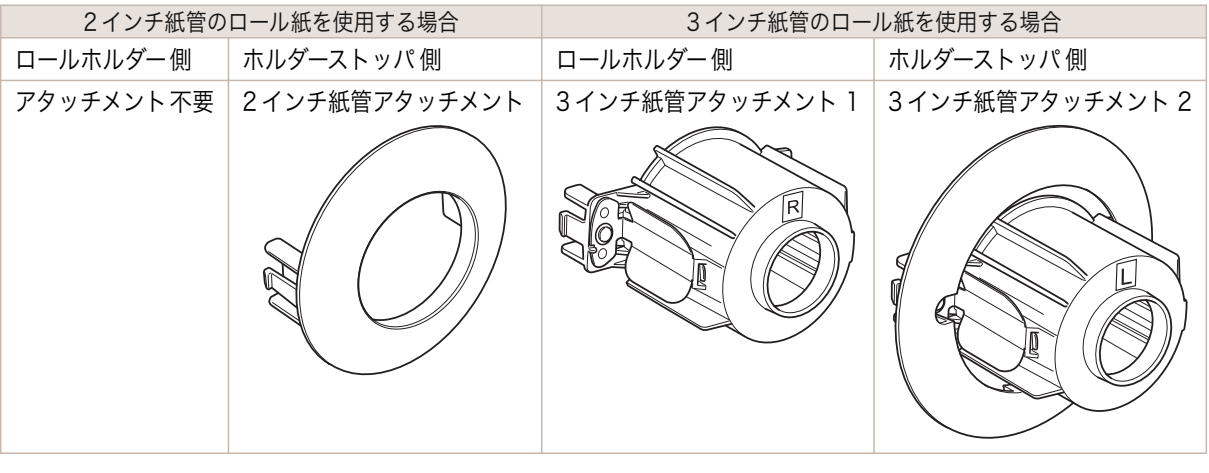

● ロール紙は、転がり落ちないように、机の上など平面に横置きにしてセットしてください。ロール紙を落とすと、け A がをする場合があります。 注意

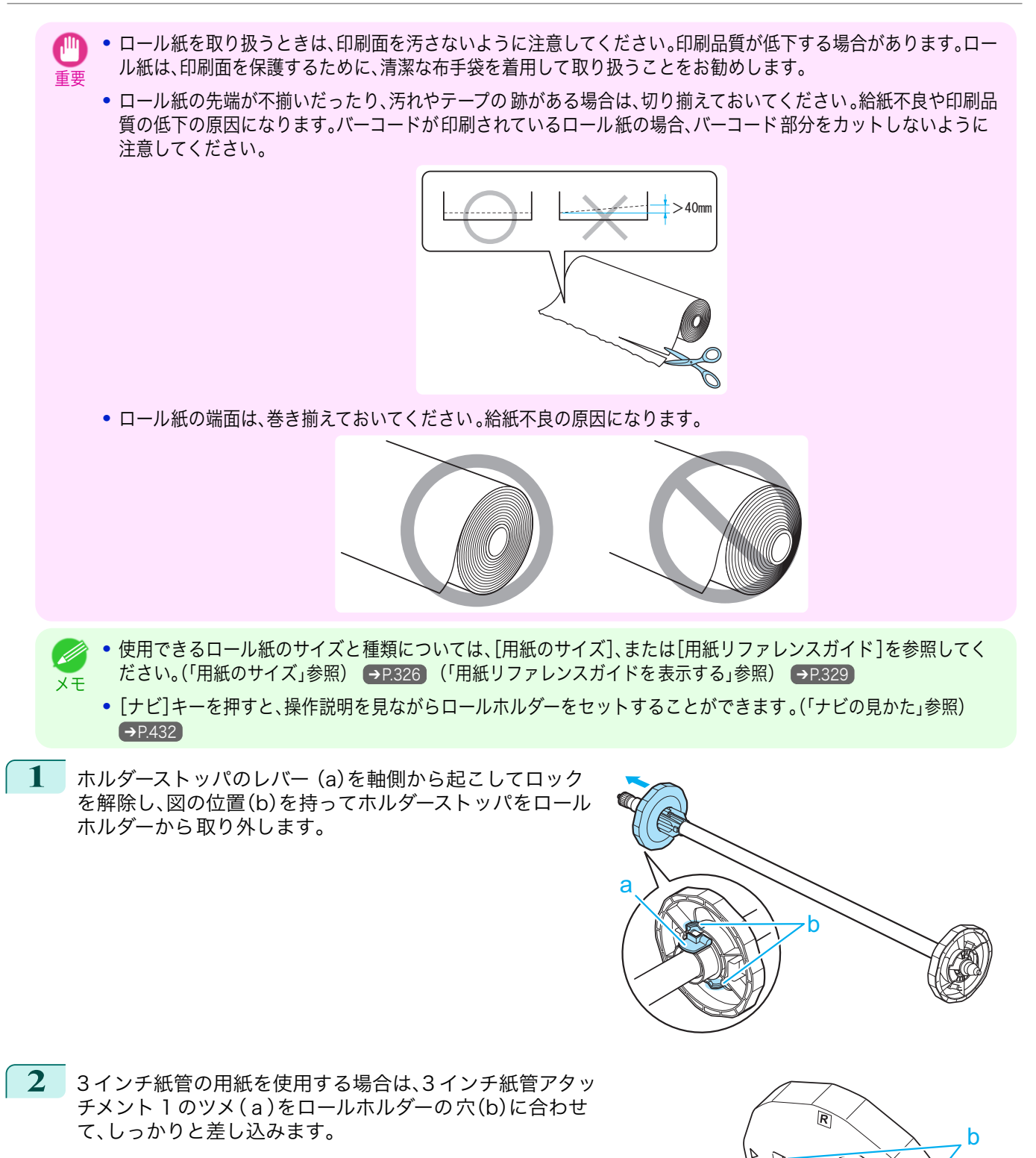

a

III D

- **3** 図のように、ロール紙の先端を手前側に向けて、ロール紙の 右側からロールホルダーを差し込みます。ロール紙が、ロー ルホルダーのフランジ(a)に突き当たるまでしっかりと差 し込みます。 重要 **•** ロール紙をセットするときに、強い衝撃を与えないでください。ロールホルダーが破損する原因になりま す。 a
	- **4** ホルダーストッパに 、使用するロール紙の紙管のアタッチメントを取り付けます。 アタッチメントのツメ(a)をホルダーストッパの 穴(b)に合わせて、しっかりと差し込みます。
		- **•** 3 インチ紙管アタッチメント 2

**•** 2 インチ紙管アタッチメント

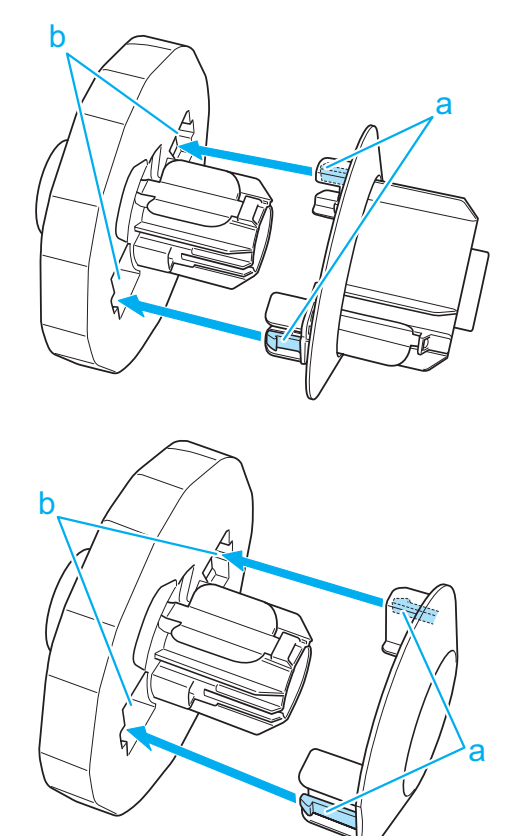

338

[用紙の取り扱いと活用](#page-324-0) [ロール紙の取り扱い](#page-335-0)

ロール紙の取り扱い

用紙の取り扱いと活用

<span id="page-338-0"></span>**5** 図のように、ホルダーストッパを 左側からロールホルダー に差し込み、図の位置(b)を持ってホルダーストッパのフラ ンジ(a)がロール紙に突き当たるまでしっかりと押し込み ます。ホルダーストッパのレバー(c)を軸側に倒してロック します。

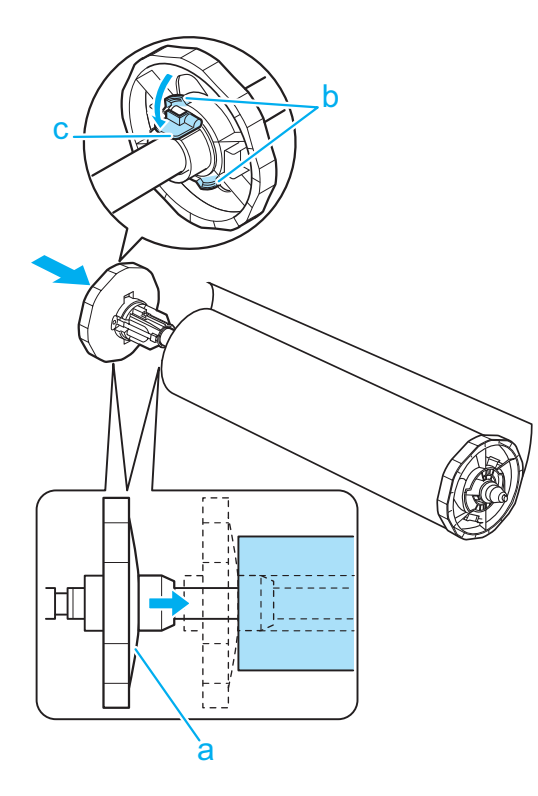

# ロール紙をプリンタにセットする

以下の手順でロール紙をプリンタにセットします。

ロール紙はロール紙 1(上段)とロール紙 2(下段)の 2 箇所にセットできます。

スタッカーがプリンタに取り付けられている場合は、まずスタッカーをプリンタから取り外してください。[\(「スタッ](#page-369-0) [カーのプリンタへの取り付けおよび取り外し」参照\)](#page-369-0) →P.370

- 重要 **•** ロール紙は、必ず電源を入れた状態でセットしてください。電源を入れない状態でロール紙をセットした場合、電源 を入れたときに正しく給紙されないことがあります。
	- **•** ロール紙をセットする前に、上カバー内部や排紙ガイドが汚れていないか確認してください。汚れている場合はあ らかじめ清掃しておくことをお勧めします。[\(「上カバー内部を清掃する」参照\)](#page-591-0) → P.592

### ロール紙 1(上段)にロール紙をセットする

**1** [用紙交換]キーを押します。

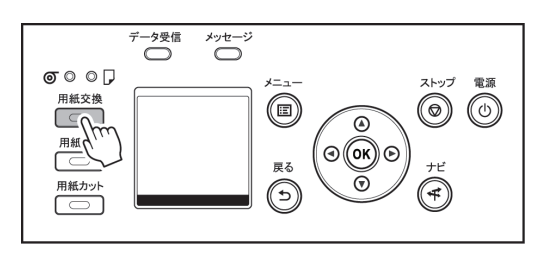

- **2** [▲]キー、[▼]キーを押して[ロール紙 1(上段)]を選択し、[OK]キーを押します。
	- メモ ● カット紙が給紙されている場合、または使用しないロール紙がロール紙 1(上段)から給紙されている場合 は、用紙を外すメッセージが表示されます。
		- [▲]キー、[▼]キーを押して[はい]を選択し、[OK]キーを押します。用紙を取り外し、次の手順に進んでく ださい。
		- **•** ロール紙 1(上段)にロール紙をセット済みで、ロール紙 1(上段)が給紙元として選択されていなかった場 合は、用紙を交換するかどうか確認するメッセージが表示されます。 [▲]キー、[▼]キーを押して[用紙交換]を選択し、[OK]キーを押します。用紙を取り外し、次の手順に進ん でください。

339

[用紙の取り扱いと活用](#page-324-0) [ロール紙の取り扱い](#page-335-0)

 $\Box$ 

ール紙の取り扱い

用紙の取り扱いと活用

### **3** 上カバーを開き、排紙ガイドを上げます。

**4** ロールホルダーの白いギヤが付いている側をロールホルダ ースロットの白いギヤが付いている側に向け、ロールホル ー・・・・・・・・。<br>ダーの軸(a)をロールホルダースロットの 左右のガイド溝 (b)に合わせてセットします。

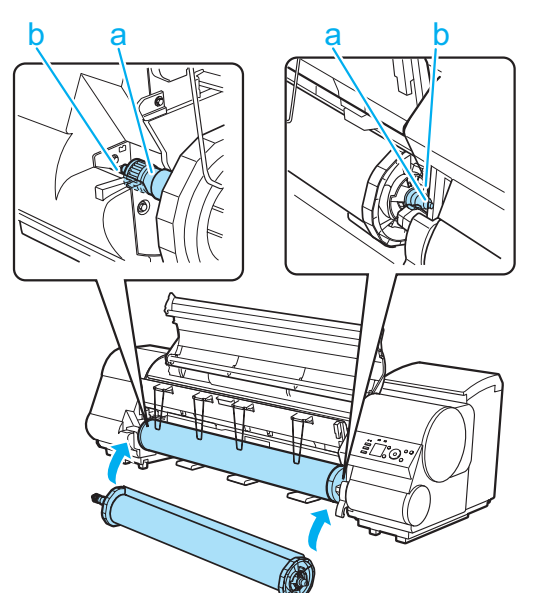

- **•** セットするときに、ロール紙を落としてけがをしないように注意してください。  $\sqrt{\ }$
- 注意 **•** セットするときに、ロールホルダーの軸(a)とガイド溝(b)の間に指が挟まれないように注意してくださ い。
- メモ **•** ロール紙にロールホルダーを取り付ける手順は[「ロール紙にロールホルダーをセットする」を参照してくだ](#page-335-0) [さい。](#page-335-0) ➔P.336
- **5** ロール紙を左右均等に引き出して両手で給紙口(a)に差し 込み、ブザー音が鳴るまで送り込みます。

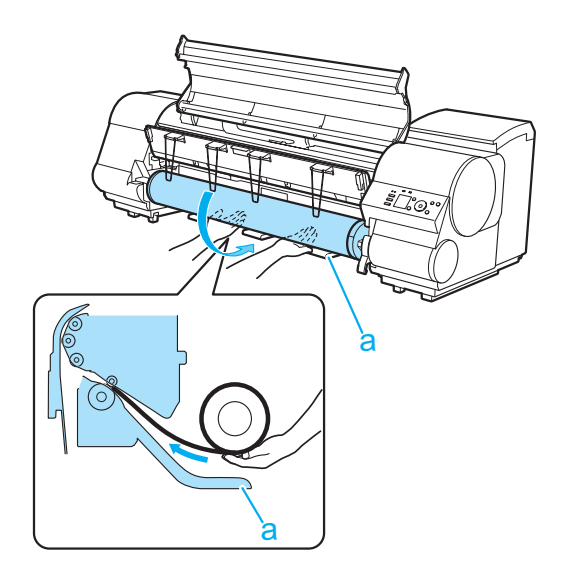

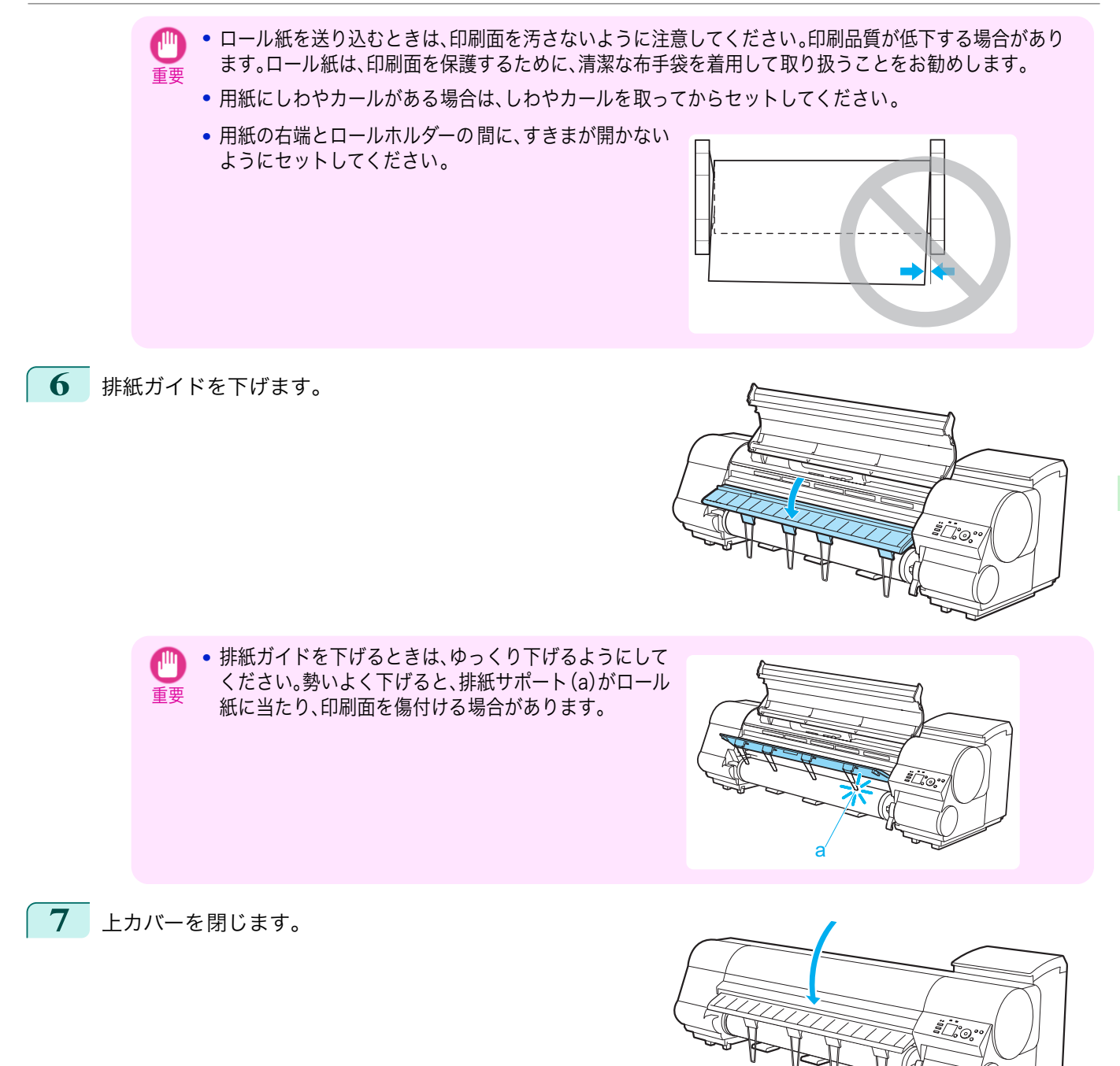

- **8** [OK]キーを押します。 用紙が給紙されます。
- **9** 給紙動作が開始されると、[ロール紙残量管理]の設定やロール紙に印刷されているバーコードによって 、以 下の操作が必要になります。[\(「ロール紙の残量を管理する」参照\)](#page-350-0) →P.351

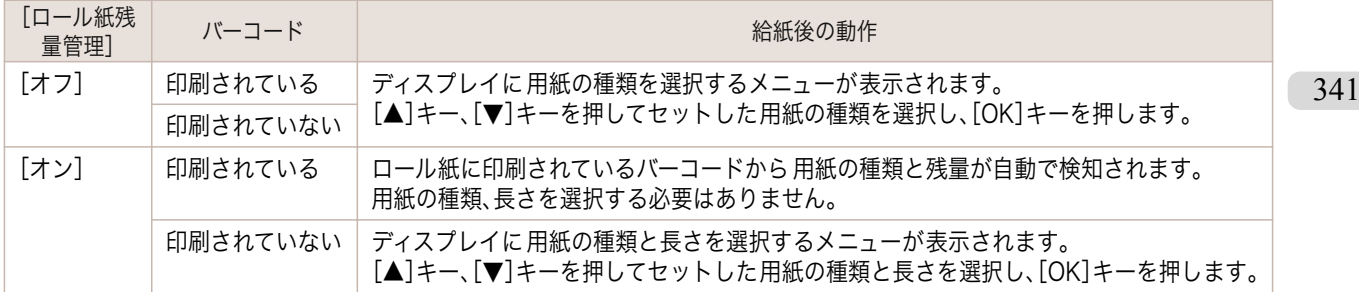

- 重要 **•** ロール紙の先端に折れや汚れがある場合は[用紙カット]の操作を行って、ロール紙の先端をカットしてく ださい。[\(「ロール紙のカット方法を設定する」参照\)](#page-353-0) ➔P.354
- D メモ
	- **•** 選択する用紙の種類については、[用紙リファレンスガイド]を参照してください。[\(「用紙リファレンスガイ](#page-328-0) [ドを表示する」参照\)](#page-328-0) ➔P.329
	- **•** セットした用紙でヘッド位置調整を行うと、印刷品質が向上する場合があります。[\(「縦線のゆがみや色ずれ](#page-551-0) [を自動で調整する」参照\)](#page-551-0) ➔P.552

### ロール紙 2(下段)にロール紙をセットする

- **•** 以下の場合は、ロールユニットを引き出さないでください。
- 注意 **•** 印刷中
	- ロールユニットを引き出したときの振動で印刷品質が低下する場合があります。
	- **•** カット紙がプリンタにセットされている場合 カット紙が排紙されたり、まれにカット紙が折れる事があります。
- **1** [用紙交換]キーを押します。

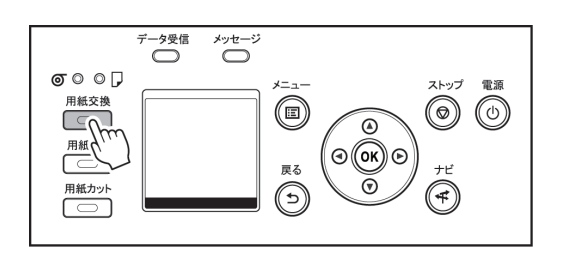

- **2 [▲]キー、「▼]キーを押して「ロール紙2(下段)]を選択し、「OK]キーを押します。** 
	- メモ **•** カット紙が給紙されている場合、または使用しないロール紙がロール紙 2(下段)から給紙されている場合 は、用紙を外すメッセージが表示されます。
		- [▲]キー、[▼]キーを押して[はい]を選択し、[OK]キーを押します。用紙を取り外し、次の手順に進んでく ださい。
			- **•** ロール紙 2(下段)にロール紙をセット済みで、ロール紙 2(下段)が給紙元として選択されていなかった場 合は、用紙を交換するかどうか確認するメッセージが表示されます。 [▲]キー、[▼]キーを押して[用紙交換]を選択し、[OK]キーを押します。用紙を取り外し、次の手順に進ん でください。
- **3** ロールユニットレバー(a)を持ち、ロールユニットを引き出 します。

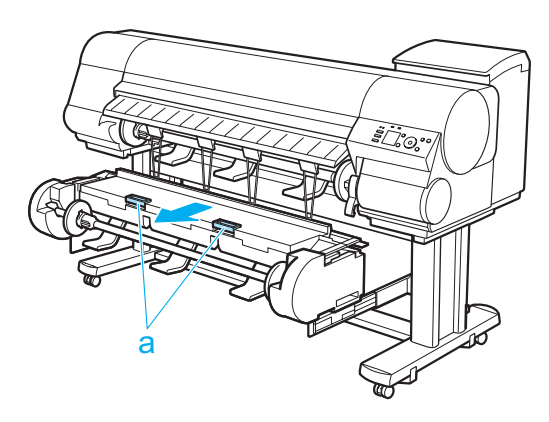

**4** ロールホルダーの白いギヤが付いている側をロールホルダ ースロットの白いギヤが付いている側に向け、ロールホル ダーの軸(a)をロールホルダースロットの 左右のガイド溝 (b)に合わせてセットします。

- 注意 **•** セットするときに、ロール紙を落としてけがをしないように注意してください。
- **•** セットするときに、ロールホルダーの軸(a)とガイド溝(b)の間に指が挟まれないように注意してくださ い。

**•** ロール紙にロールホルダーを取り付ける手順は[「ロール紙にロールホルダーをセットする」を参照してくだ](#page-335-0)

**5** ロール紙を左右均等に引き出して給紙口(a)に差し込み、ブ ザー音が鳴るまで送り込みます。

[さい。](#page-335-0) ➔P.336

メモ

重要

- **•** ロール紙を送り込むときは、印刷面を汚さないように注意してください。印刷品質が低下する場合があり ます。ロール紙は、印刷面を保護するために、清潔な布手袋を着用して取り扱うことをお勧めします。
- **•** 用紙にしわやカールがある場合は、しわやカールを取ってからセットしてください。
- **•** 用紙の右端とロールホルダーの間に、すきまが開かない ようにセットしてください。

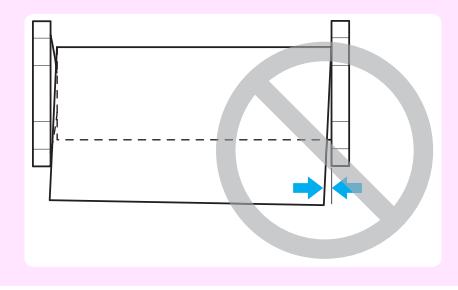

a

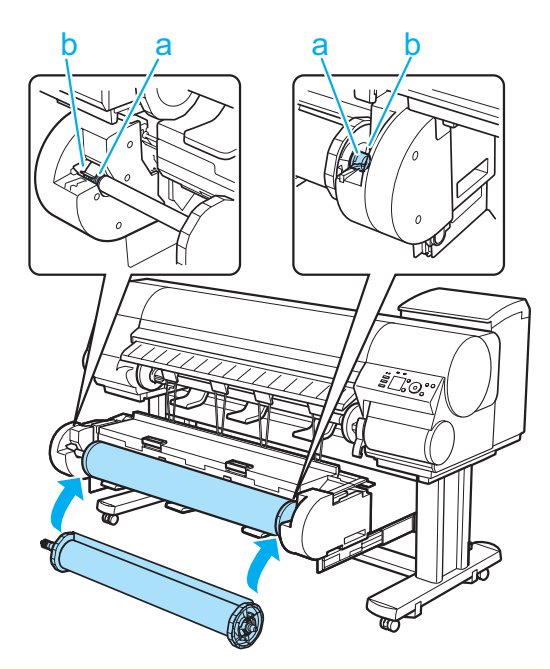

<span id="page-343-0"></span>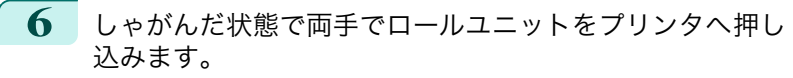

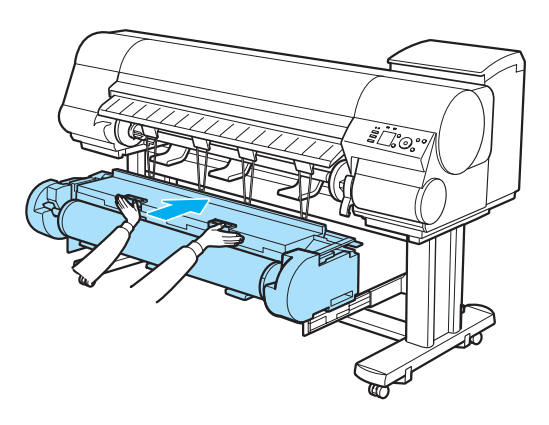

**7** [OK]キーを押します。 用紙が給紙されます。

**8** 給紙動作が開始されると、[ロール紙残量管理]の設定やロール紙に印刷されているバーコードによって 、以 下の操作が必要になります。[\(「ロール紙の残量を管理する」参照\)](#page-350-0) ➔P.351

| [ロール紙残<br>量管理】 | バーコード    | 給紙後の動作                                                                            |
|----------------|----------|-----------------------------------------------------------------------------------|
| 「オフ]           | 印刷されている  | ディスプレイに用紙の種類を選択するメニューが表示されます。<br>[▲]キー、[▼]キーを押してセットした用紙の種類を選択し、[OK]キーを押します。       |
|                | 印刷されていない |                                                                                   |
| 「オン]           | 印刷されている  | ロール紙に印刷されているバーコードから用紙の種類と残量が自動で検知されます。<br>用紙の種類、長さを選択する必要はありません。                  |
|                | 印刷されていない | ディスプレイに用紙の種類と長さを選択するメニューが表示されます。<br>[▲]キー、[▼]キーを押してセットした用紙の種類と長さを選択し、[OK]キーを押します。 |

重要

**•** ロール紙の先端に折れや汚れがある場合は[用紙カット]の操作を行って、ロール紙の先端をカットしてく ださい。[\(「ロール紙のカット方法を設定する」参照\)](#page-353-0) ➔P.354

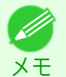

- **•** 選択する用紙の種類については、[用紙リファレンスガイド]を参照してください。[\(「用紙リファレンスガイ](#page-328-0) [ドを表示する」参照\)](#page-328-0) ➔P.329
- **•** セットした用紙でヘッド位置調整を行うと、印刷品質が向上する場合があります。[\(「縦線のゆがみや色ずれ](#page-551-0) [を自動で調整する」参照\)](#page-551-0) ➔P.552

# 用紙の種類を変更する

用紙のセット後にプリンタに設定した用紙の種類を変更する場合は、以下の手順で変更してください。 同じ種類の用紙を使い続ける場合は、[用紙種類の固定]を[オン]に設定すると、用紙をセットする際に、[オン]に設 定する前に選択した用紙の種類が自動的に選択され、用紙の種類を設定する手間が省けます。[\(「同じ種類の用紙を使](#page-344-0) [い続ける場合」参照\)](#page-344-0) → P.345

- 重要 **•** このプリンタは、最良の印刷品質を得るために、用紙の種類ごとに用紙の送り量とプリントヘッドの高さを調整し ています。印刷するときは、給紙する用紙の種類を正しく選択してください。
	- **•** 用紙の種類ごとに用紙の送り量を微調整しているため、用紙の種類によって画像のサイズやマージンが変わること があります。画像のサイズやマージンが思うような結果にならない場合は、用紙の送り量の調整を行ってください。 [\(「用紙の送り量を調整する」参照\)](#page-559-0) ➔P.560
	- **•** ロール紙とカット紙で印刷領域が異なり、カット紙はロール紙より下端余白が多くなります。 [\(「印刷領域」参照\)](#page-666-0) ➔P.667

#### 用紙の種類を変更する

. M メモ

344

**•** ロール紙をセットすると、ディスプレイに用紙の種類を選択するメニューが表示されます。用紙の種類を選択して [OK]キーを押してください。

ロール紙にバーコードが印刷されていなくて、[ロール紙残量管理]が[オン]に設定されている場合は、用紙の種類 を選択した後、続けて、用紙の長さを選択してください。[\(「用紙の長さを設定する」参照\)](#page-345-0) ➔P.346

<span id="page-344-0"></span>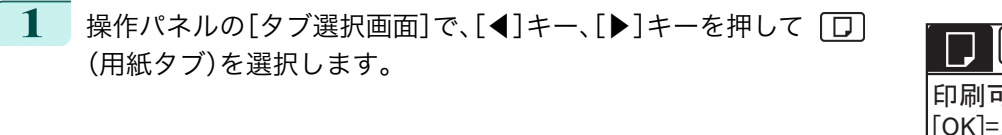

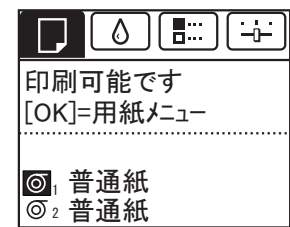

メモ **•**[タブ選択画面]が表示されていない場合は、[メニュー]キーを押します。

- 2 | [OK]キーを押します。 [用紙メニュー]が表示されます。
- **3** [▲]キー、[▼]キーを押して[用紙種類の変更]を選択し、[OK]キーを押します。
- **4** [▲]キー、[▼]キーを押して用紙の種類([ロール紙 1(上段)]、[ロール紙 2(下段)]、または[カット紙])を選 択し、[OK]キーを押します。
- **5** [▲]キー、[▼]キーを押してプリンタにセットされている用紙の種類を選択し、[OK]キーを押します。

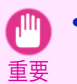

**•** 必ず正しい用紙の種類を選択してください。セットした用紙の種類と設定値が合っていないと、用紙送り のエラーや印刷品質の低下の原因になります。

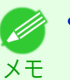

●用紙の種類については、[用紙リファレンスガイド]を参照してください。[\(「用紙の種類」参照\)](#page-325-0) ●P.326 エ 場出荷時は、普通紙が選択されています。

**•** リリースレバーを 操作すると、設定値は自動的に最後に選択した用紙に戻ります。

#### 同じ種類の用紙を使い続ける場合

現在設定されている用紙種類が、今後用紙をセットする際に自動的に選択されるように設定します。

**1** 操作パネルの[タブ選択画面]で、[◀]キー、[▶]キーを押して (用紙タブ)を選択します。

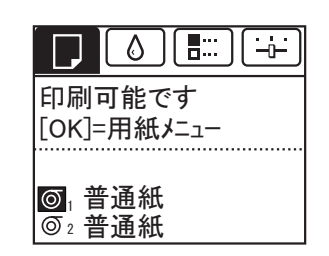

メモ

**•**[タブ選択画面]が表示されていない場合は、[メニュー]キーを押します。

- **2** [OK]キーを押します。 [用紙メニュー]が表示されます。
- **3** [▲]キー、[▼]キーを押して[用紙種類の固定]を選択し、[OK]キーを押します。
- **4 [▲]キー、[▼]キーを押して[オン]を選択し、[OK]キーを押します。**

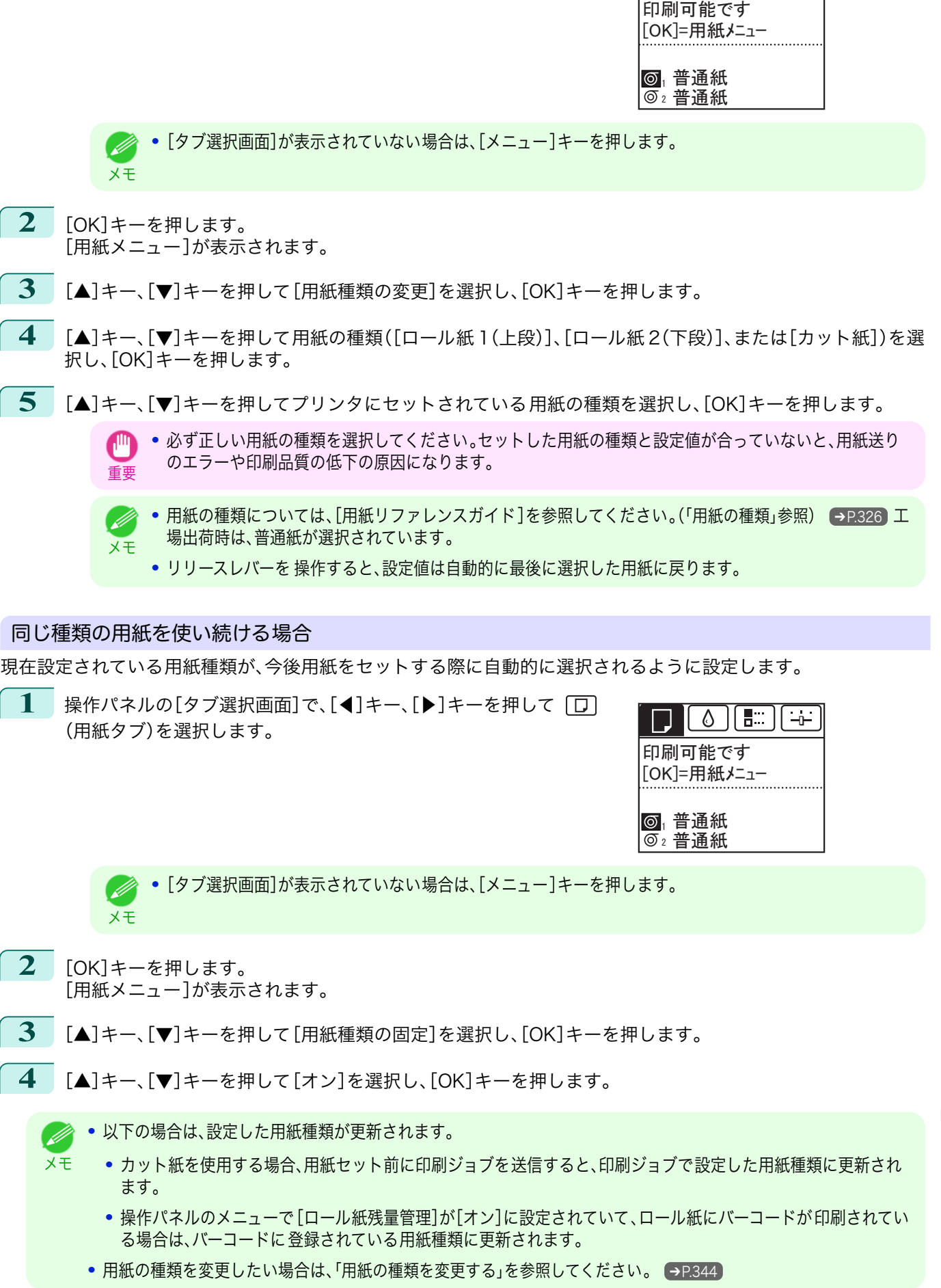

<span id="page-345-0"></span>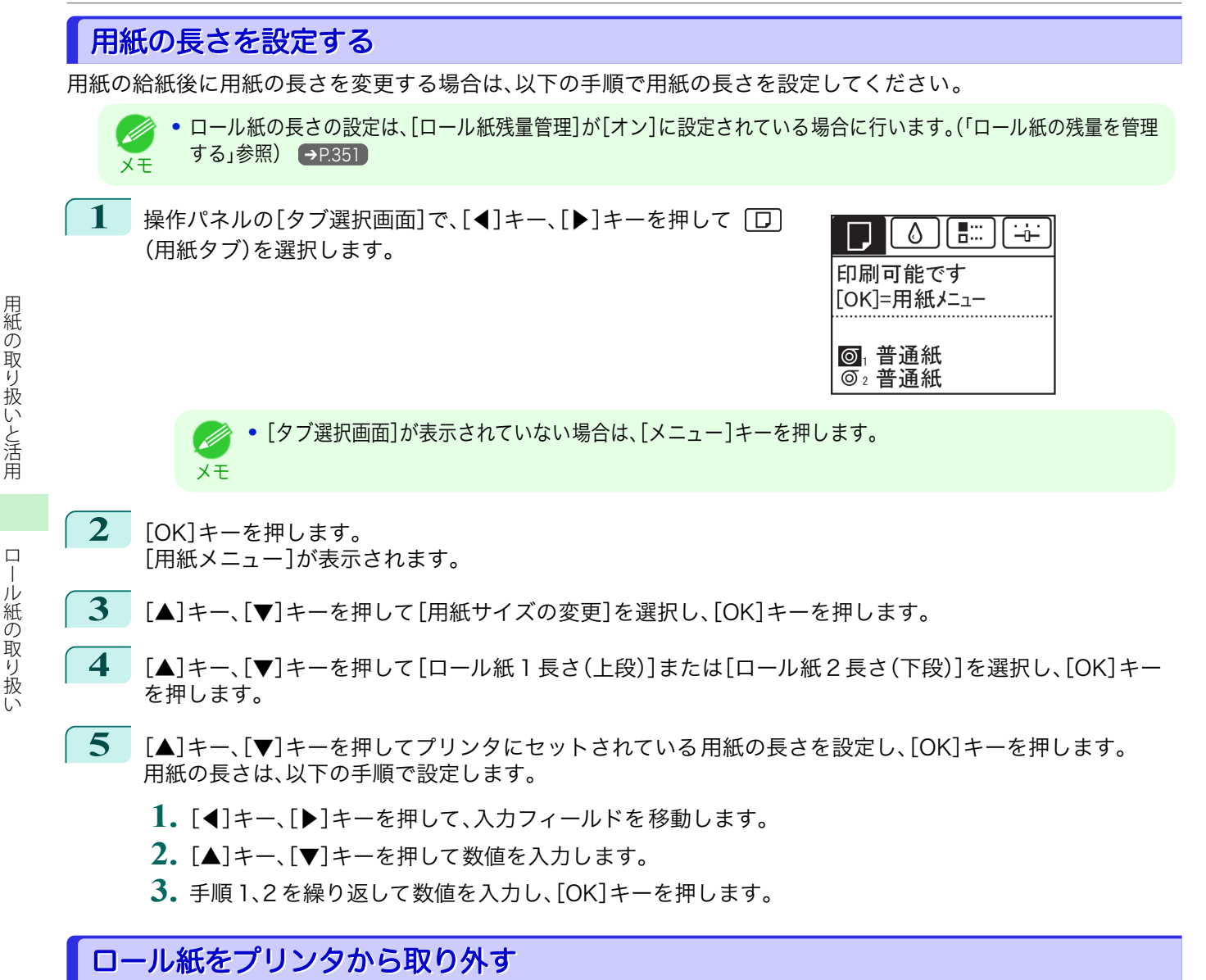

以下の手順でロール紙をプリンタから取り外します。 スタッカーがプリンタに取り付けられている場合は、まずスタッカーをプリンタから取り外してください。[\(「スタッ](#page-369-0) [カーのプリンタへの取り付けおよび取り外し」参照\)](#page-369-0) → P.370

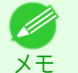

**•** 印刷済みのロール紙をカットする必要がある場合は、プリンタのメニューで[用紙カット]を選択し、任意の位置で 用紙をカットします。[\(「ロール紙のカット方法を設定する」参照\)](#page-353-0) →P.354

ロール紙 1(上段)のロール紙を取り外す

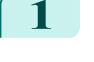

**1** 操作パネルの[タブ選択画面]で、[◀]キー、[▶]キーを押して (用紙タブ)を選択します。

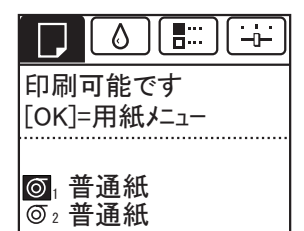

346

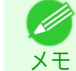

**•**[タブ選択画面]が表示されていない場合は、[メニュー]キーを押します。 |印刷可能です|<br>| COK]=用紙メニ:<br>| COK]=用紙メニ:<br>|<br>メモ<br>|COK] キーを押します。<br>|用紙メニュー]が表示されます。

**2** [OK]キーを押します。

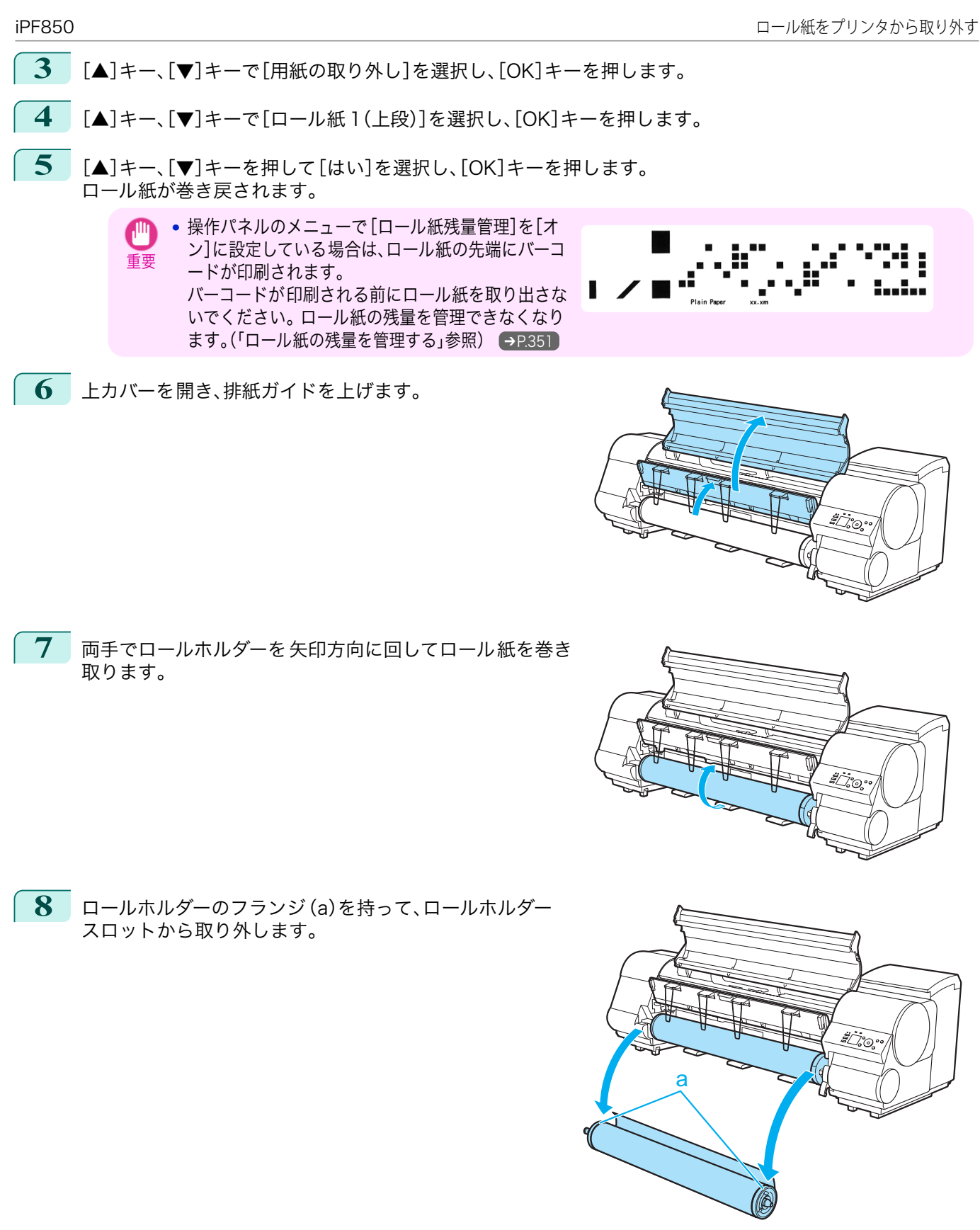

**•** ロール紙からロールホルダーを取り外す手順は[「ロール紙からロールホルダーを取り外す」を参照してくだ](#page-349-0)

347

[用紙の取り扱いと活用](#page-324-0) [ロール紙の取り扱い](#page-335-0)

ロール紙の取り扱い

用紙の取り扱いと活用

[ユーザーズガイド](#page-0-0)

メモ

[さい。](#page-349-0) ➔P.350

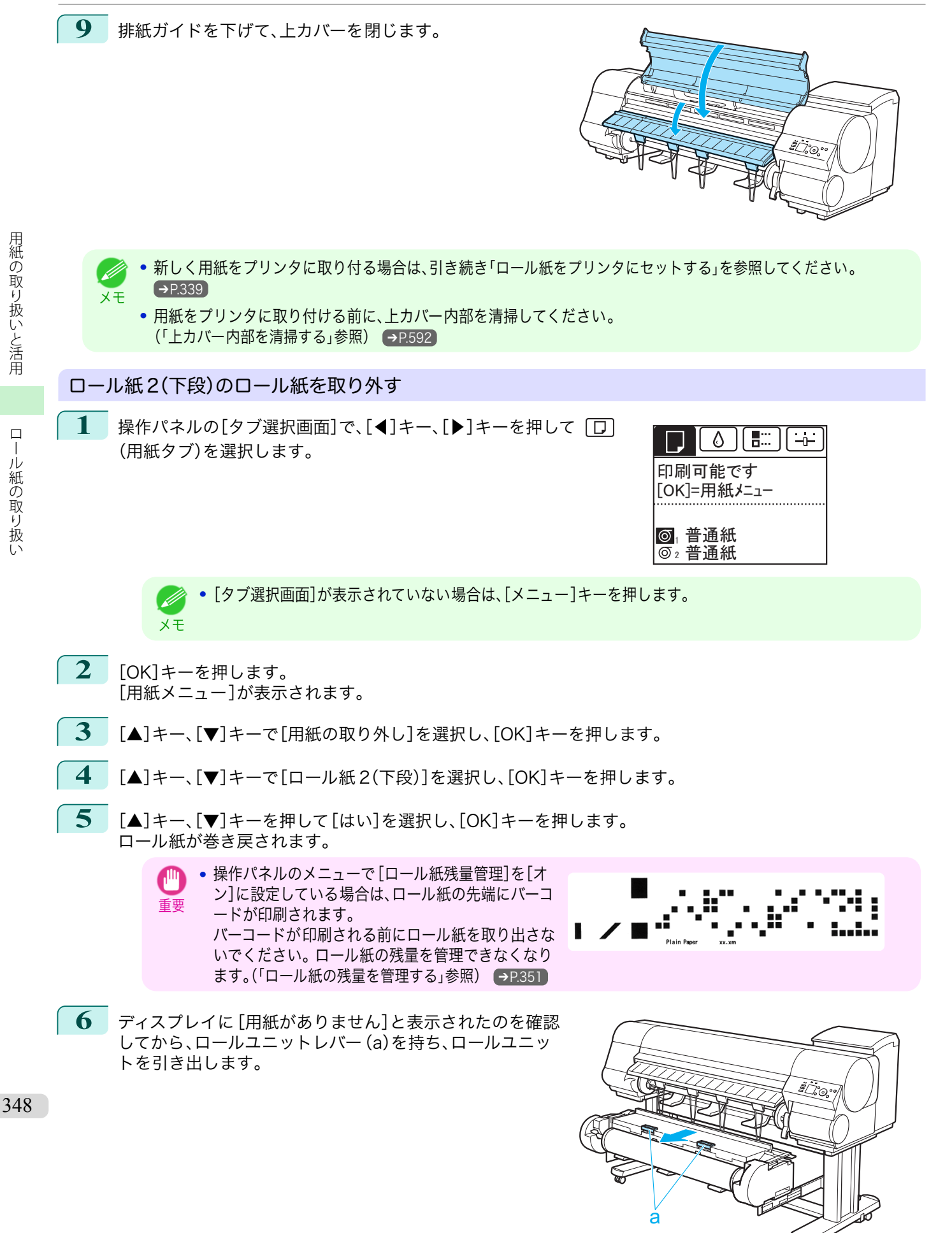

**7** 両手でロールホルダーを矢印方向に回してロール紙を巻き 取ります。

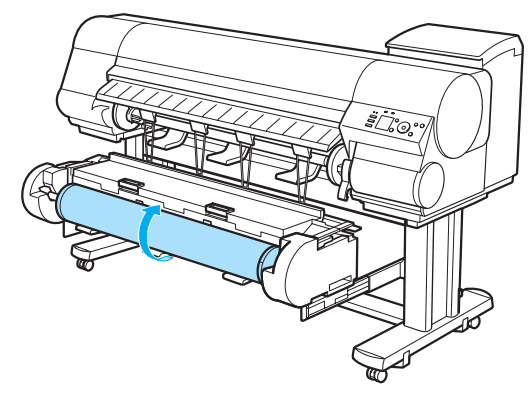

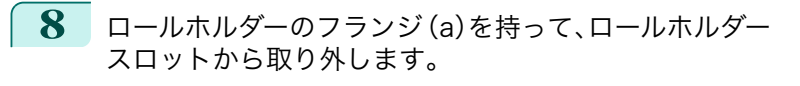

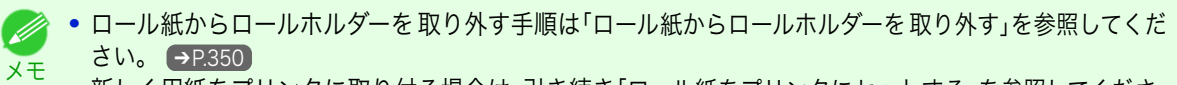

**•** 新しく用紙をプリンタに取り付る場合は、引き続き[「ロール紙をプリンタにセットする」を参照してくださ](#page-338-0) [い。](#page-338-0) ➔P.339

**9** しゃがんだ状態で両手でロールユニットを押し込みます。

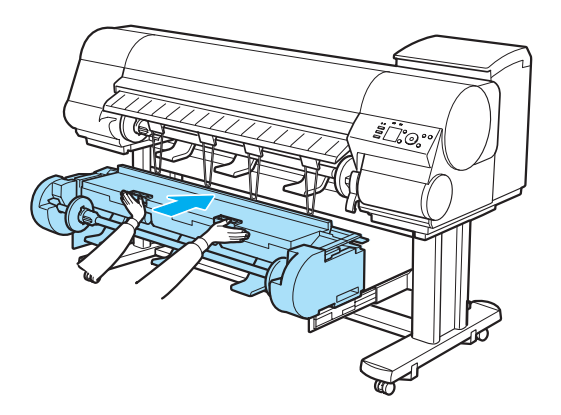

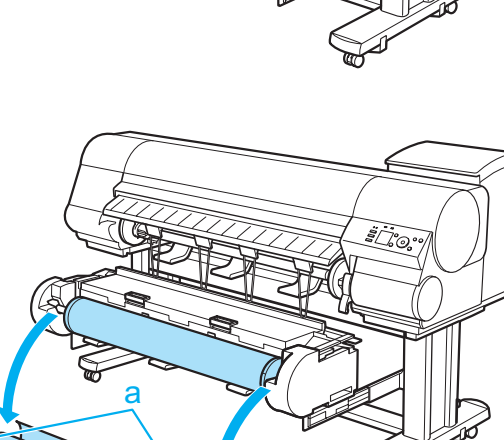

<span id="page-349-0"></span>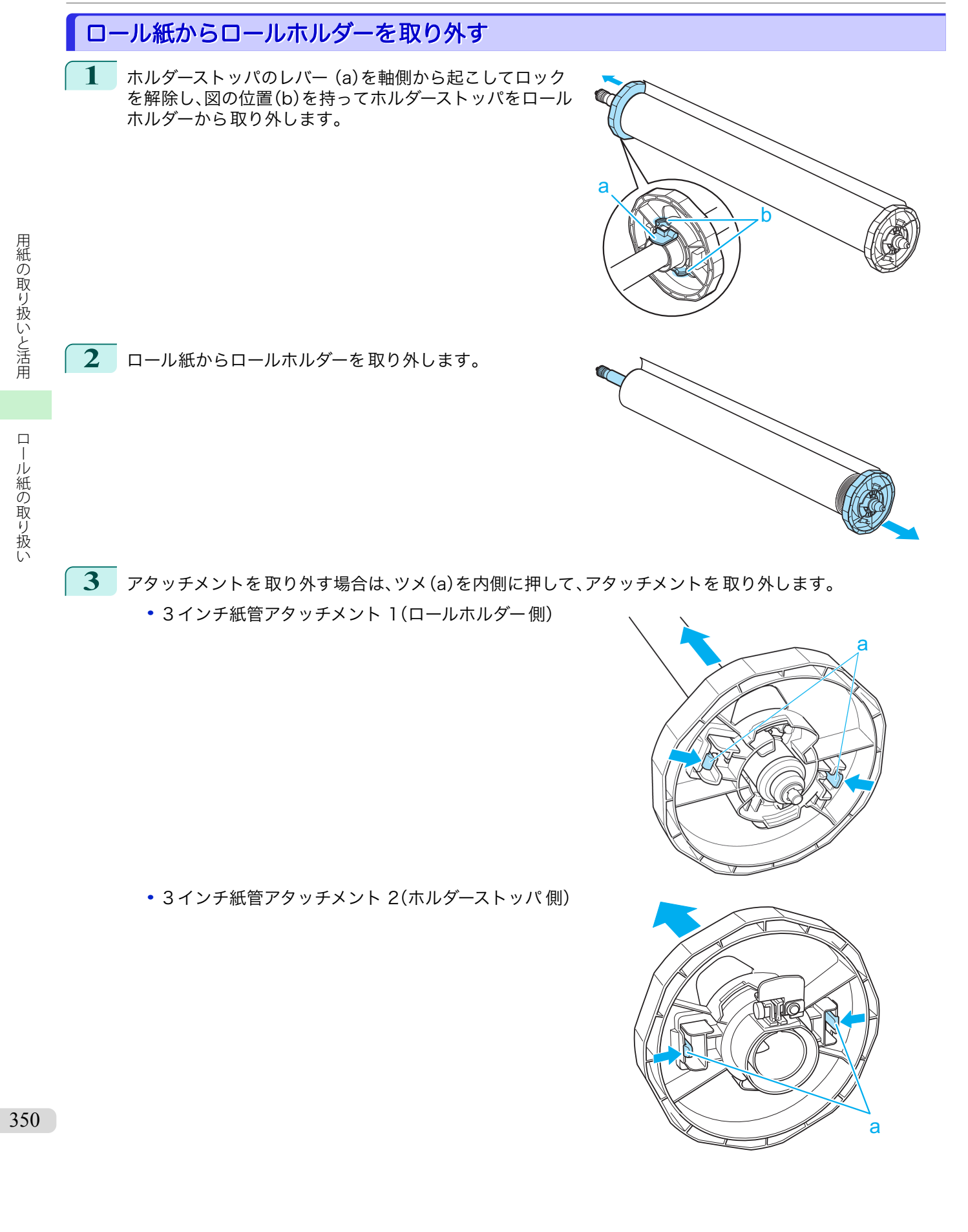

<span id="page-350-0"></span>**•** 2 インチ紙管アタッチメント

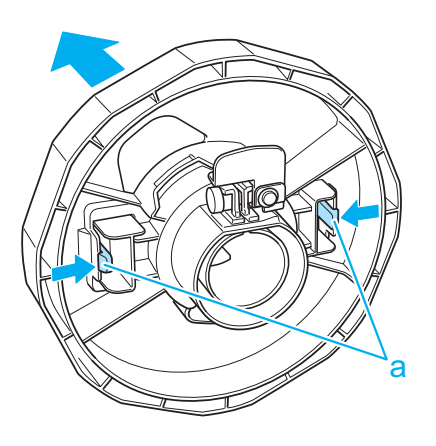

重要 **•** ロール紙は入っていた袋または箱に戻し、高温、多湿、直射日光を避けて保管してください。正しく保管しておかな いと、印刷時に、印刷面がこすれたり、印刷品質が低下する場合があります。

## ロール紙を手動で送る

ロール紙の給紙後に[用紙送り]キーを押すと、ロール紙を[▲]キー、[▼]キーで前後に送ることができます。

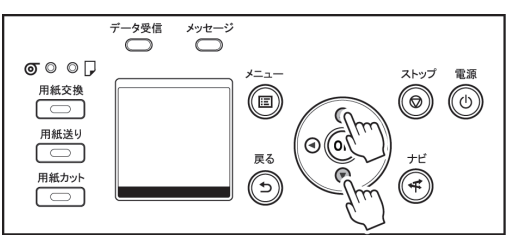

- **1** [用紙送り]キーを押します。
- **2** [▲]キー、[▼]キーを押してロール紙を前後に送ります。 [▲]キーを押すと、ロール紙を手動で後ろに戻すことができます。 [▼]キーを押すと、ロール紙を手動で前に送ることができます。
	- **•** 1 秒未満[▲]キー、[▼]キーを押すと、ロール紙は約 1 mm 送られます。 . M
	- メモ 1秒以上[▲]キー、[▼]キーを押し続けると、キーから指を離すまでロール紙が送られます。ディスプレイに[紙送り 量のリミットに達しました。これ以上紙送りできません。]が表示された場合は、指を離します。
		- **•** スタッカーを取り付けた状態でも用紙送りは可能です。ただし、用紙をスタッカーに挟んだまま一定時間放置する と、スタッカーが停止します。その場合は一旦スタッカーから用紙を取り除いた後にスタッカーの電源を入れ直し てください。

### ロール紙の残量を管理する

操作パネルの[用紙メニュー]で[ロール紙残量管理]を[オン]に設定すると、用紙を取り外す際にロール紙の残量と 用紙種類情報がバーコードとテキストで 印刷されます。[ロール紙残量管理]が[オン]に設定されているときにバー コードが印刷されたロール紙をセットすると、そのロール紙をセットしたときに、ロール紙の残量と用紙種類が自動 的に検知されます。バーコード部分は読み取り後にカットされます。

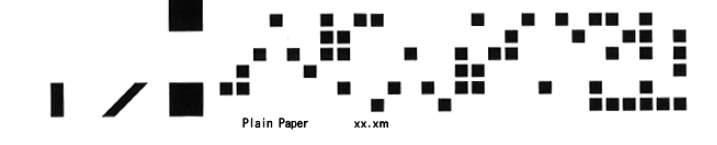

**•** ロール紙のバーコードが検知されなかったときは、操作パネルで用紙種類と長さを入力します。

351

重要

メモ

(D

<span id="page-351-0"></span>[ロール紙残量管理]を[オン]に設定する場合は、以下の手順で行います。

**1** 操作パネルの[タブ選択画面]で、[◀]キー、[▶]キーを押して (用紙タブ)を選択します。

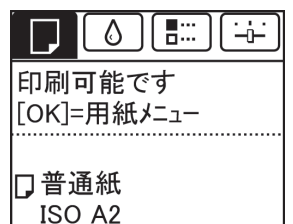

用紙の取り扱いと活用 [用紙の取り扱いと活用](#page-324-0) [ロール紙の取り扱い](#page-335-0)

**2** [OK]キーを押します。 [用紙メニュー]が表示されます。

**3** [▲]キー、[▼]キーを押して[ロール紙残量管理]を選択し、[OK]キーを押します。

**•**[タブ選択画面]が表示されていない場合は、[メニュー]キーを押します。

**4 「▲**]キー、「▼]キーを押して「オン]を選択し、「OK]キーを押します。

### ロール紙のインク乾燥時間を設定する

インクの定着が悪い用紙の場合、排紙時の転写などにより、用紙の表面が汚れる場合があります。その場合は、印刷し た後にインクが乾くまでの待ち時間を設定することで、改善できることがあります。

- メモ **•** カッターがインクの乾いていない印刷面と接触したときに、用紙の表面に傷や汚れが付いたり、表面がこすれ、用紙 の表面に汚れが付く場合があります。 印刷直後に印刷物を落下させずにインクの乾燥を待つ場合は、プリンタのメニューの[カットモード]を[イジェク
	- トカット]に設定します。[\(「ロール紙のカット方法を設定する」参照\)](#page-353-0) →P.354)
	- **•** プリンタ本体の操作パネルから設定することもできます。[用紙メニュー]の[用紙詳細設定]から用紙の種類を選 び、設定してください。[\(「メニューの設定値」参照\)](#page-444-0) ➔P.445

### Windows の場合

- **1** プリンタドライバのダイアログボックスを 開きます。 [\(「システムのメニューからプリンタドライバのダイアログボックスを 開く\(Windows\)」参照\)](#page-160-0) ➔P.161
- **2** [基本設定]シートを選択し、**A**[用紙の種類]の **<sup>C</sup>**[詳 細設定]をクリックします。

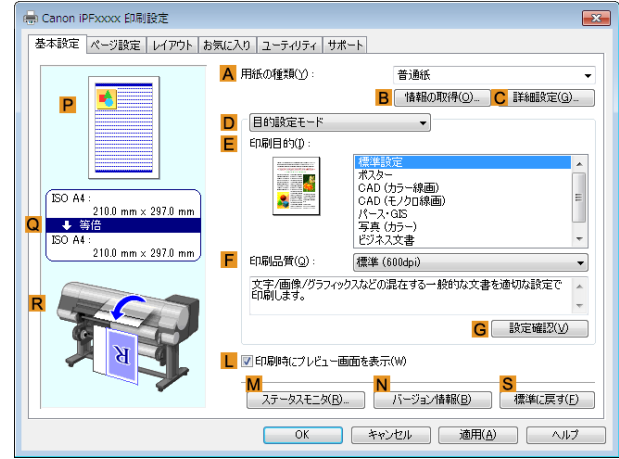

ロール紙の取り扱い

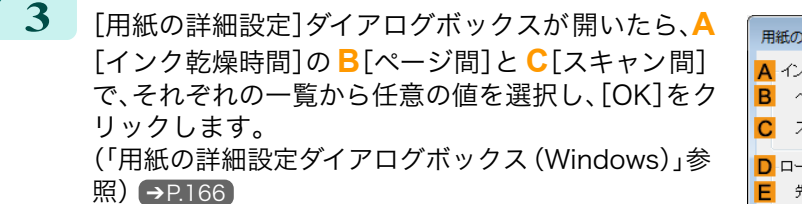

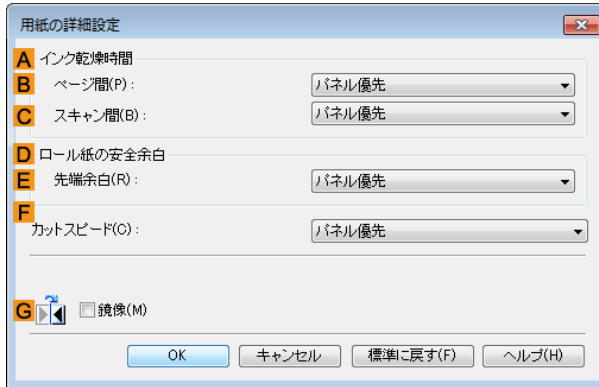

### Mac OS の場合

- **1** アプリケーションソフトのメニューから[プリント]を選択します。
- **2** [基本設定]パネルを選択し、**A**[用紙の種類]の **<sup>C</sup>**[設 定]をクリックします。

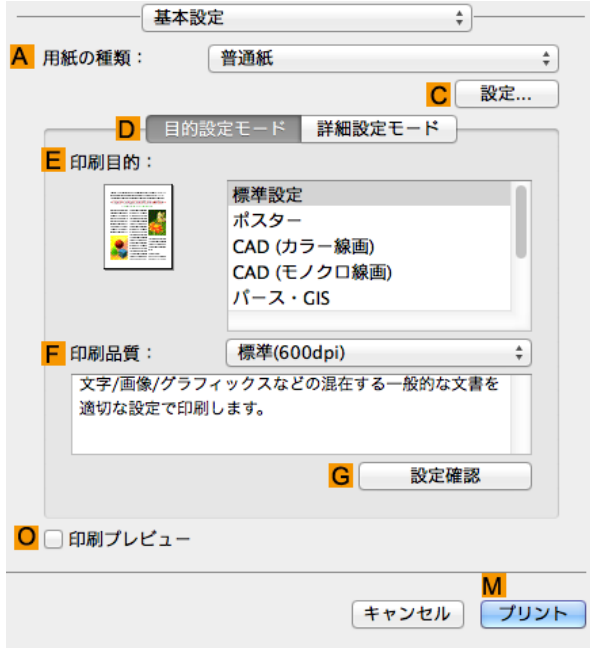

**3** [用紙の詳細設定]ダイアログボックスが開いたら、**<sup>B</sup>** [インク乾燥時間]の **C**[ページ間]と **D**[スキャン間] で、それぞれの一覧から任意の値を選択し、[OK]をク リックします。 [\(「用紙の詳細設定ダイアログボックス\(Mac OS\)」参](#page-271-0) [照\)](#page-271-0) → P.272

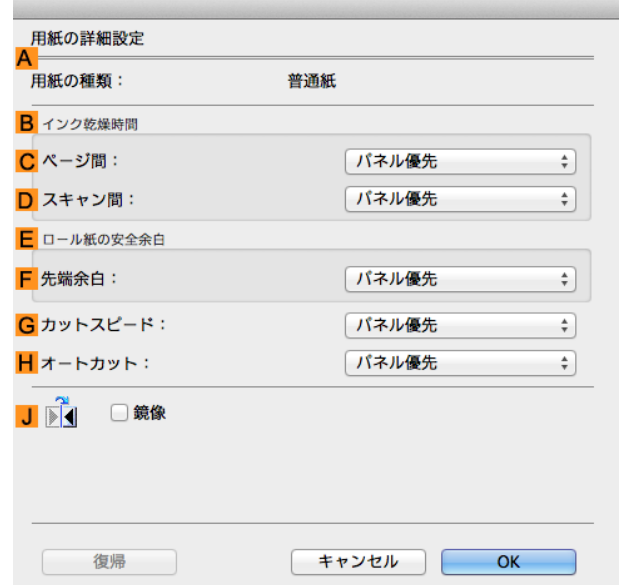

# <span id="page-353-0"></span>ロール紙のカット方法を設定する

プリンタの設定によって、排紙したときのロール紙のカット方法は異なります。

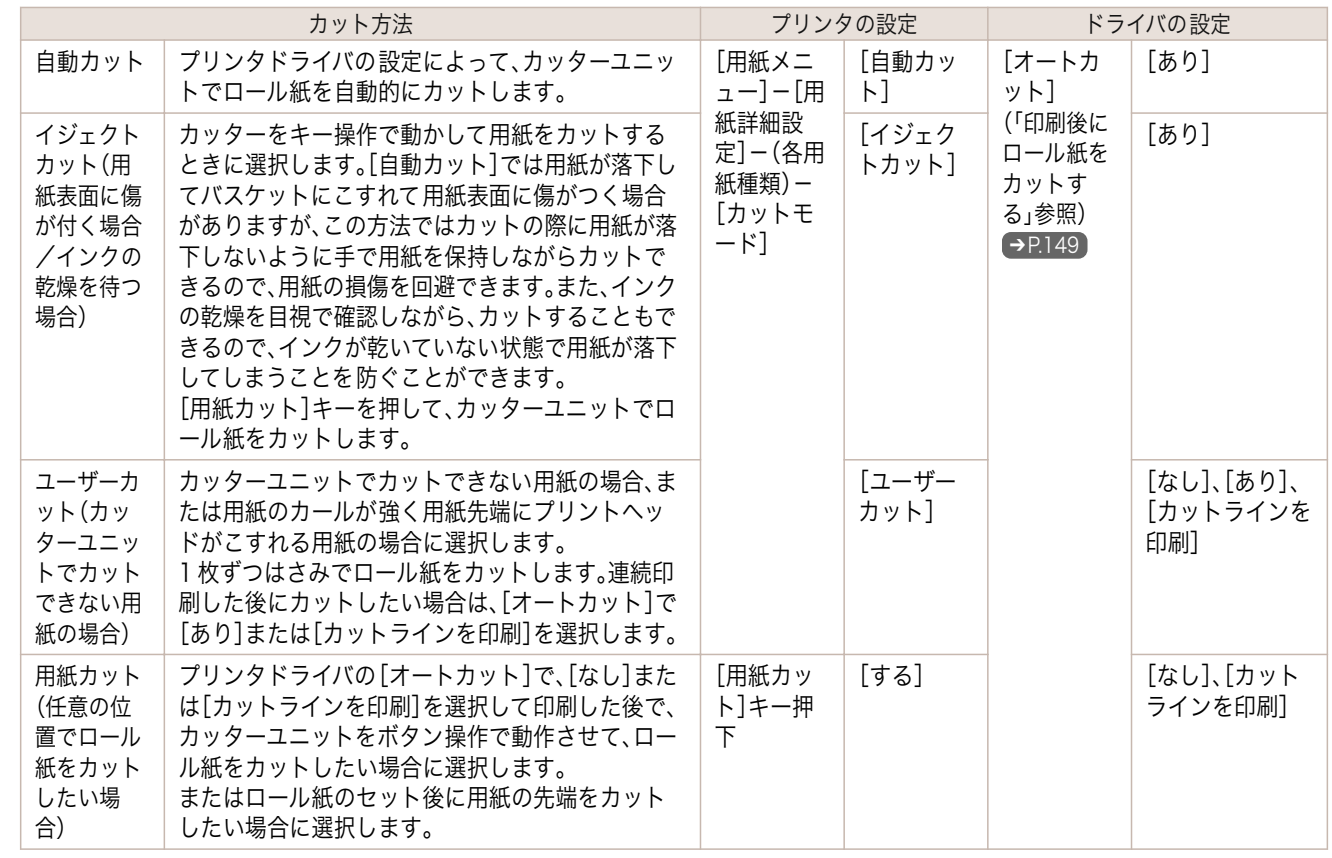

- **● 自動カット、イジェクトカットは、プリンタドライバの[オートカット]が[あり]の場合のみ動作します。**
- メモ **•** イジェクトカットで連続印刷をする場合は、印刷後にロール紙をカットしないと次の印刷が開始しません。
	- **•** 用紙の種類によっては、あらかじめ[カットモード]が[イジェクトカット]に設定されている用紙があります。これ らの用紙はカット方法を変更しないことをお勧めします。
	- **•** 自動カット、イジェクトカット、用紙カットで印刷長さが短い場合、カット不良や排紙不良を防ぐためロール紙を規 定の長さまで送ってカットするので、用紙の下端余白が長くなる場合があります。

以下の場合に、ロール紙を手動でカットしてください。

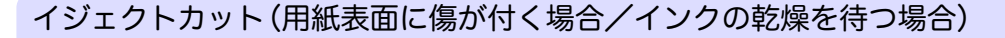

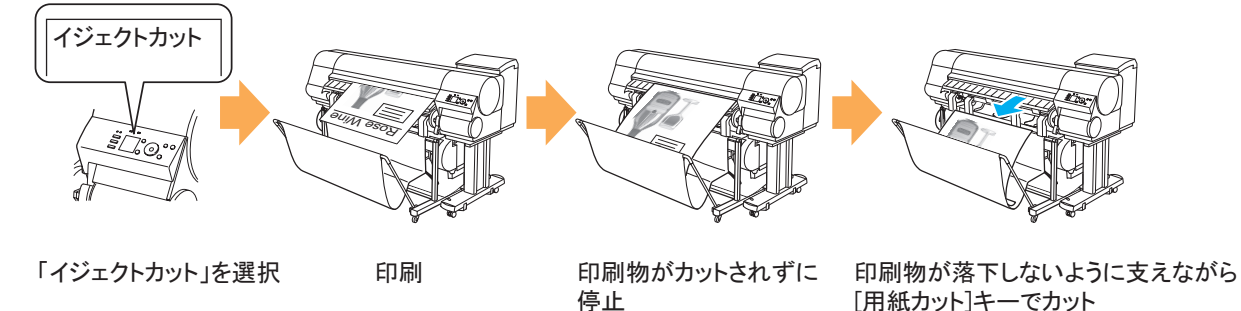

354

[用紙の取り扱いと活用](#page-324-0) [ロール紙の取り扱い](#page-335-0)

ロール紙の取り扱い

用紙の取り扱いと活用

- 重要 **•** 幅の広い用紙をイジェクトカットするときは、用紙を 2 人で支えてください。用紙が落下すると、印刷物に傷を付け る原因になります。
	- **•** カットする前に印刷物を支えるときは、用紙を持ち上げないでください。用紙が浮き上がると、印刷品質が低下した り、切断面がみだれる場合があります。

<span id="page-354-0"></span>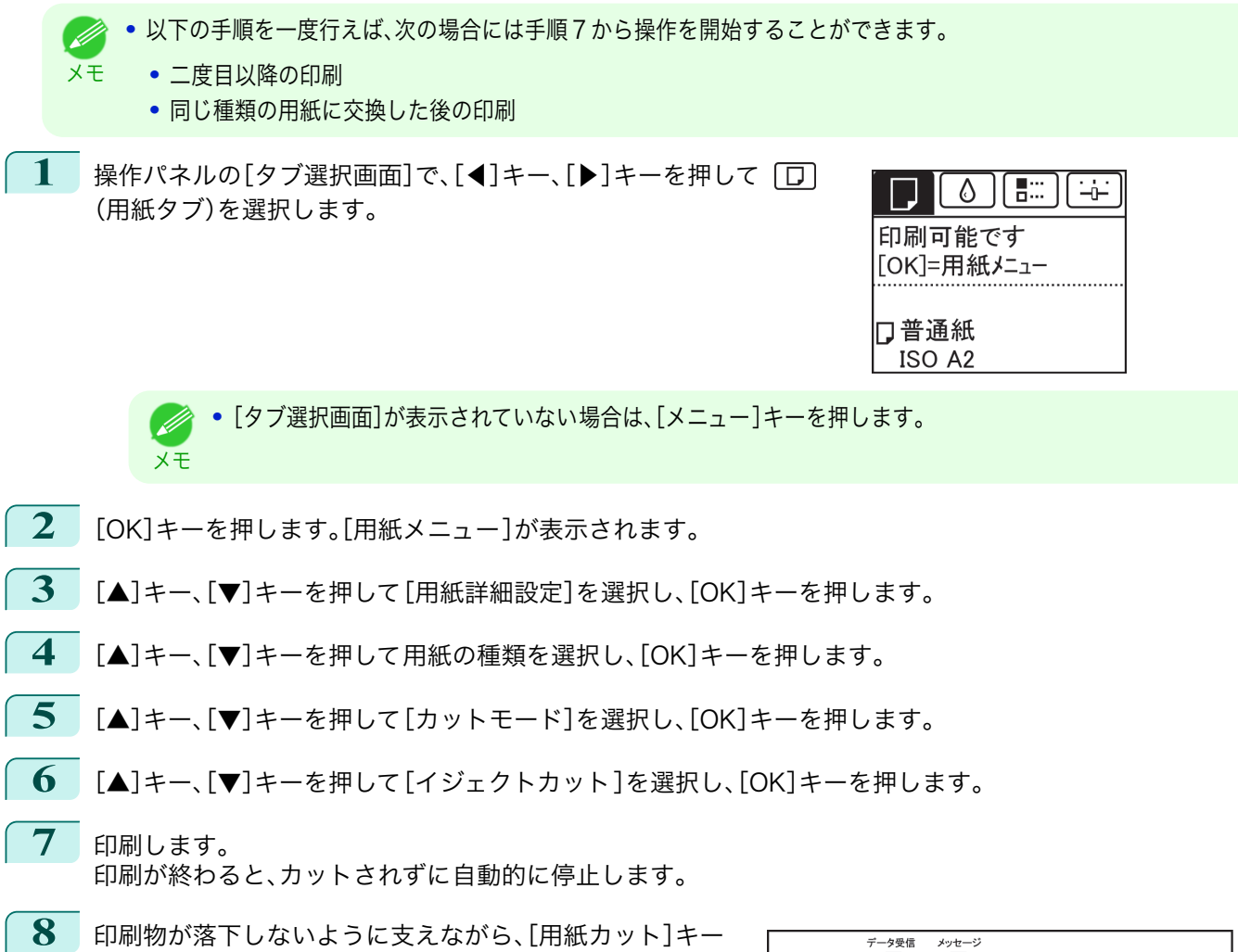

を押してロール紙をカットします。

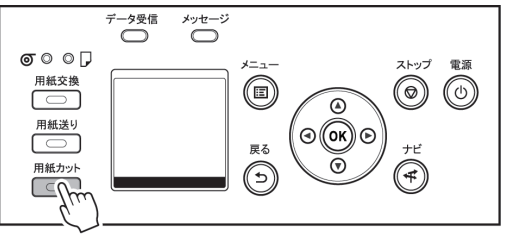

ユーザーカット(カッターユニットでカットできない用紙の場合)

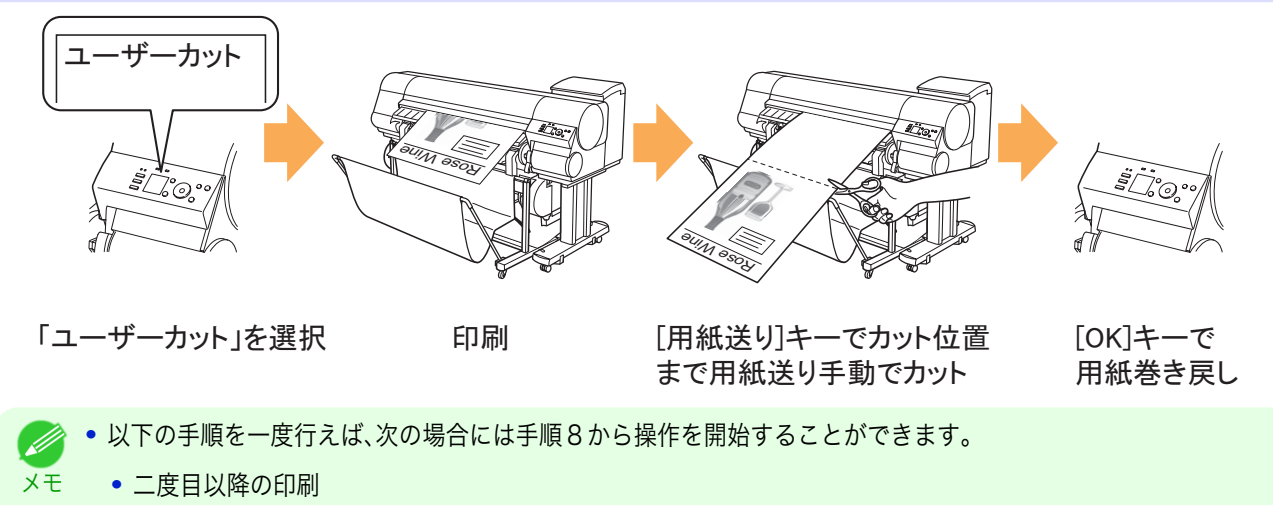

**•** 同じ種類の用紙に交換した後の印刷

 $\Box$ 

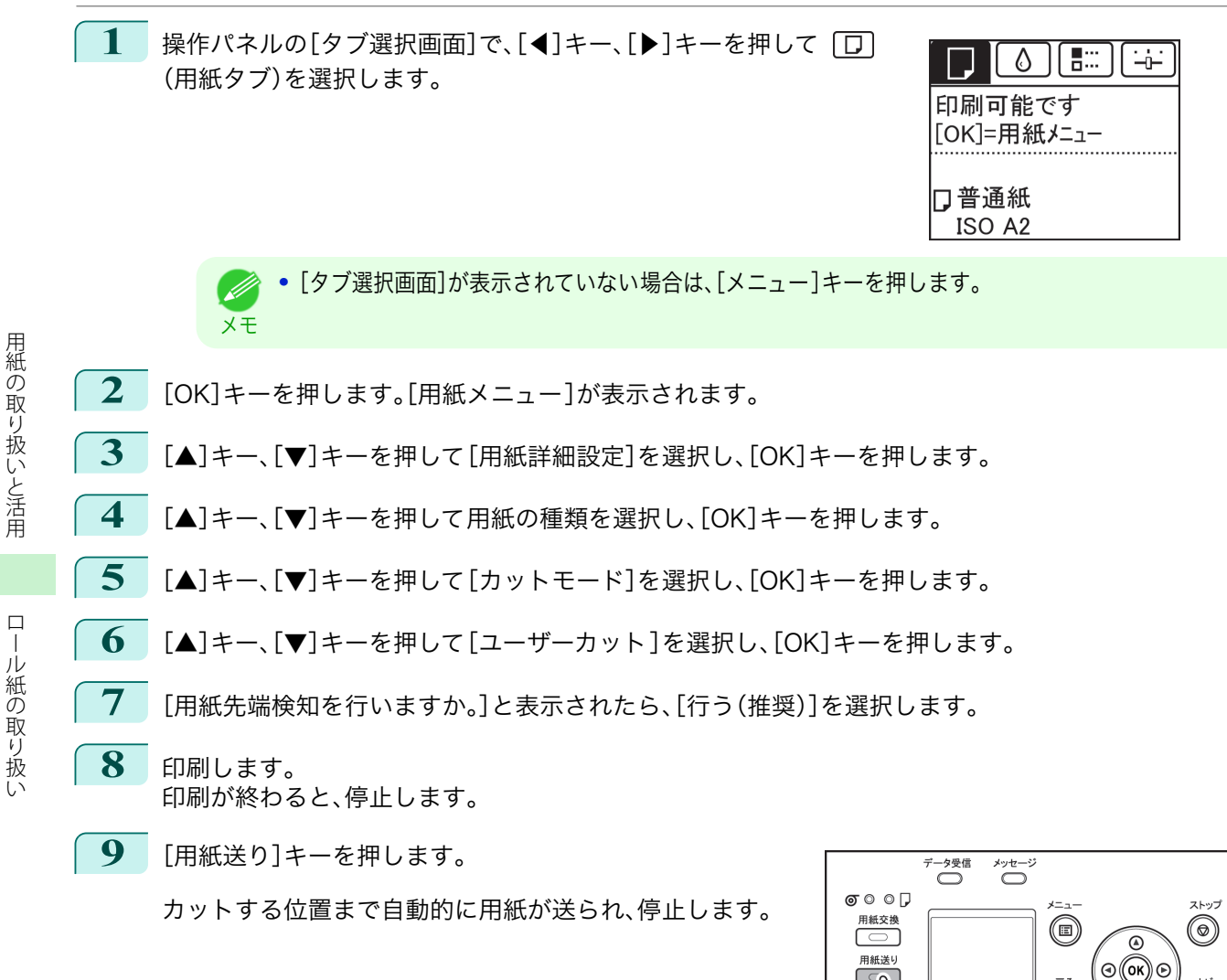

**10** 手動でロール紙をはさみなどでカットします。

ロール紙が巻き戻され、自動的に止まります。

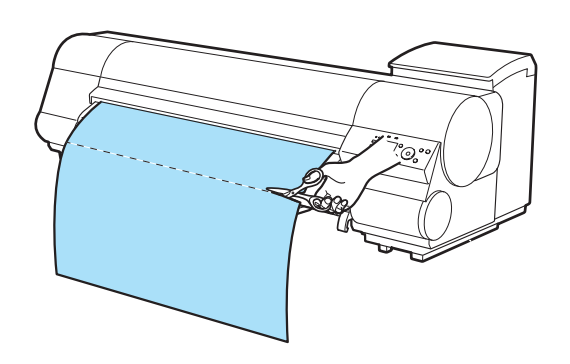

戻る

 $\bigodot$ 

 $\breve{\odot}$ 

 $\overline{\mathbb{Q}}$ 

用紙く

データ受信<br>( –– ) メッセージ<br>
◯  $\sigma$   $\circ$   $\circ$   $\Box$ ストップ 電源 用紙交換  $^{\textcircled{\footnotesize{m}}}$  $\circledcirc$   $\circledcirc$  $\Box$  $\circ$ 用紙送り  $\odot$   $\odot$ 戻る 用紙カット  $\bigodot$  $\widehat{(\ast)}$ ⊂

356

**11** [OK]キーを押します。

雷浪

 $\circledcirc$ 

 $\textcircled{\tiny \#}$ 

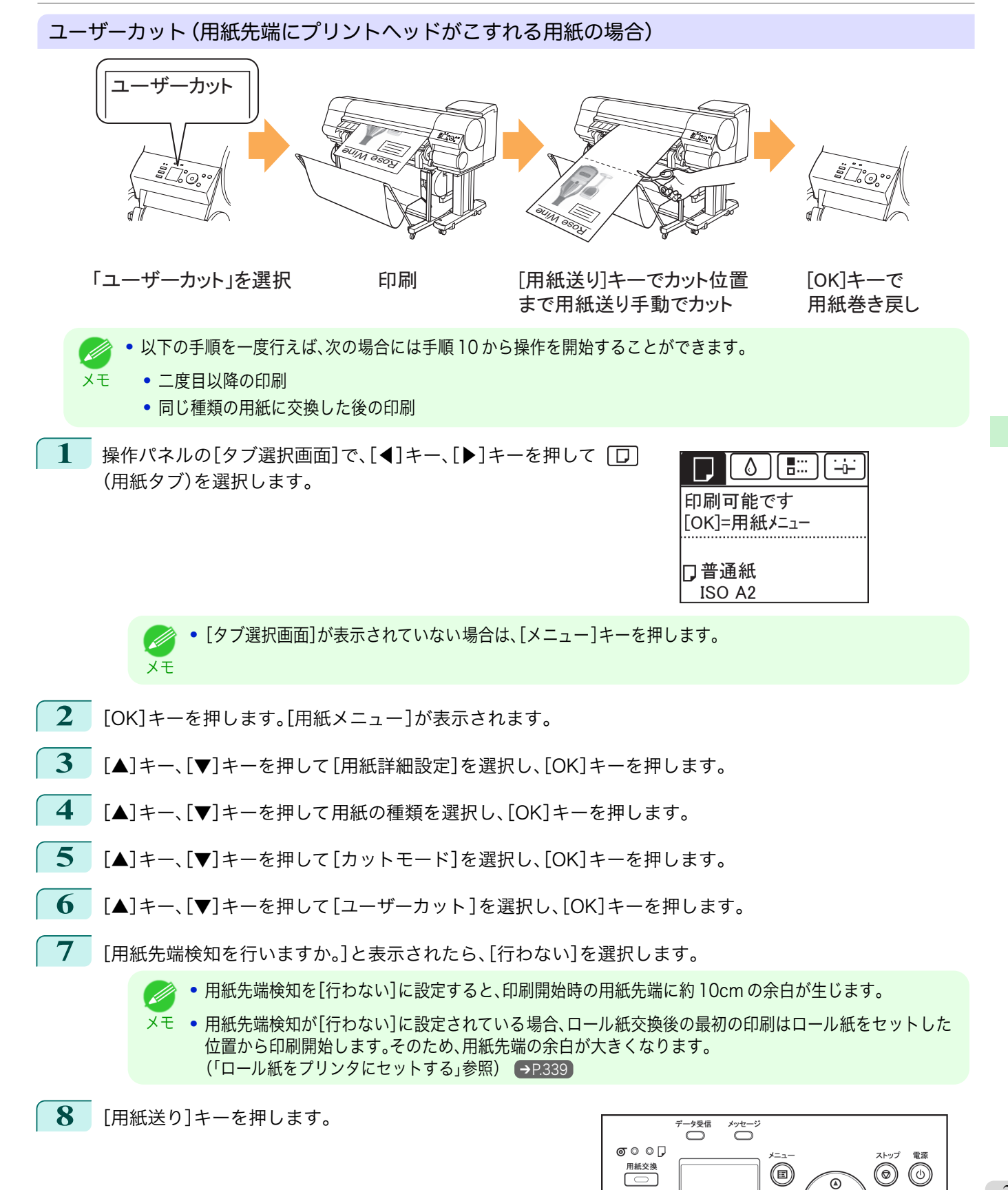

用紙送り

∕اڪ

月紙ト

⊚(ை⊚

 $\widecheck{\circ}$ 

 $\bigcirc$ 

戻る

 $\bigodot$ 

[用紙の取り扱いと活用](#page-324-0) [ロール紙の取り扱い](#page-335-0)

 $\Box$ 

「ール紙の取り扱い

用紙の取り扱いと活用

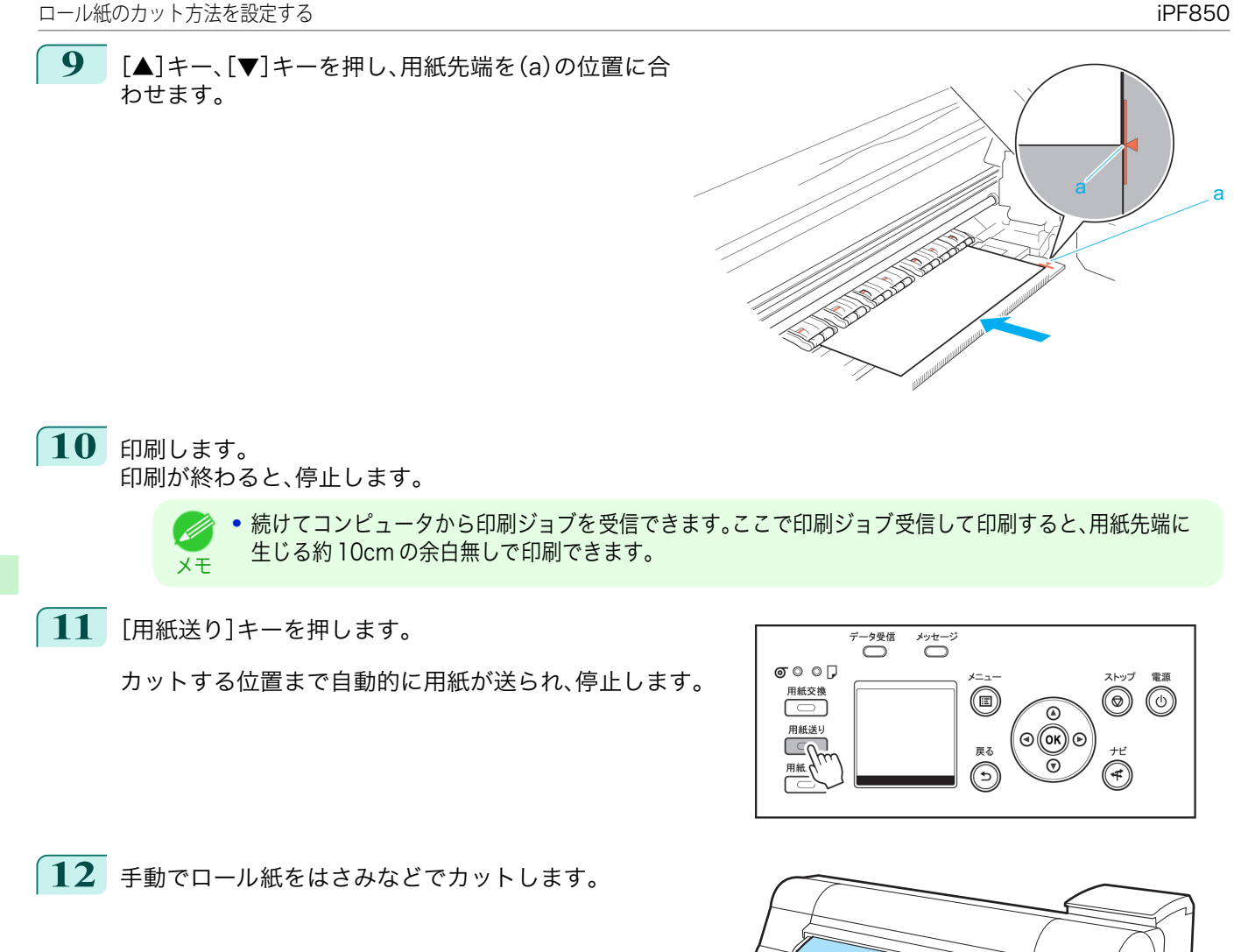

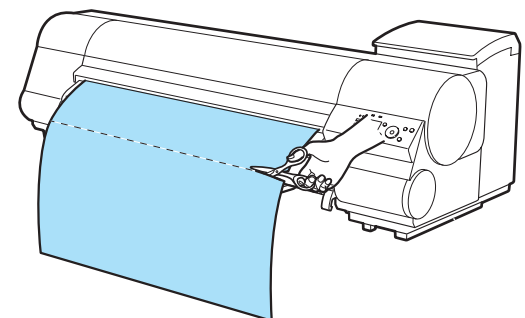

重要 **•** 用紙に印刷された点線付近でカットしてください。点線よりプリンタ側でカットすると、用紙先端にプリ ントヘッドがこすれたり、ロール紙先端が用紙押さえから外れる場合があります。

**13** [OK]キーを押します。

ロール紙が巻き戻され、自動的に止まります。

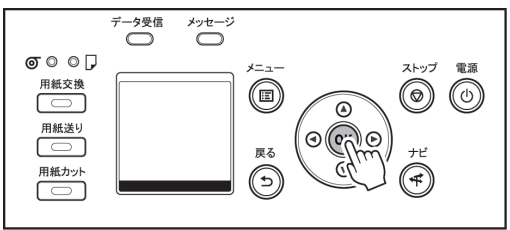

358

[用紙の取り扱いと活用](#page-324-0) [ロール紙の取り扱い](#page-335-0)

ロール紙の取り扱い

用紙の取り扱いと活用

### <span id="page-358-0"></span>用紙カット(任意の位置でロール紙をカットしたい場合)

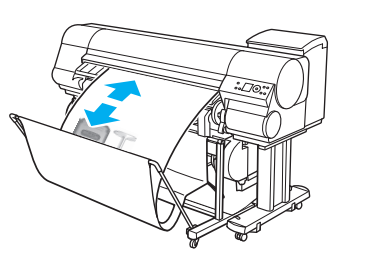

㪲䂥㪴㩷㪲䂯㪴䉨䊷䈪 カット位置まで用紙送り

**1** [用紙送り]キーを押します。

**2** [▼]キーを押して、カットしたい位置までロール紙を送り ます。

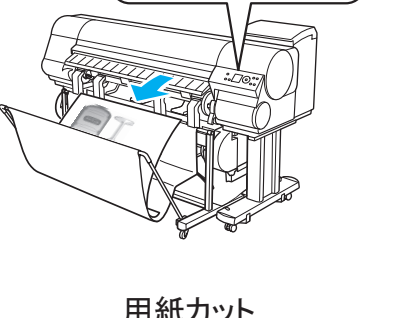

用紙をカットしますか?

する

用紙カット

 $\overbrace{\qquad \qquad }^{ \cancel{r} \rightarrow \div } \overline{\qquad \qquad }$ 

<sup>データ受信</sup>

 $\sigma$   $\circ$   $\circ$   $\Box$ 

用紙交換

用紙送り

用紙カット

ra 1

用紙の取り扱いと活用 [用紙の取り扱いと活用](#page-324-0) [ロール紙の取り扱い](#page-335-0)  $\Box$ ール紙の取り扱い

ストップ 電源

 $\circledcirc$ 

 $(\widehat{\mathcal{F}})$ 

**3** [用紙カット]キーを押します。

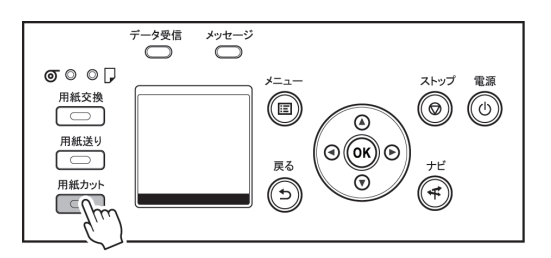

 $\textcircled{\scriptsize{}}$ 

戻る

 $\bigodot$ 

 $\Omega$ 

⊚(ை⊚

**4 [▲]キー、[▼]キーを押して[する]を選択し、[OK]キーを押します。** ロール紙がカットされ、自動的に巻き戻されます。

## ロール紙の先端を自動でカットする

ロール紙セット時に、用紙の先端が斜めに切れていたり真っ直ぐに切れていないと正しく印刷できません。その場合 は、操作パネルのメニューの[先端プレカット]で、ロール紙セット時に先端を切り揃えることができます。 [先端プレカット]には以下の設定があります。

**•**[自動]

ロール紙セット時に、用紙の先端が斜めに切れていたり真っ直ぐに切れていない場合、プラテンの上に印刷し てプリンタを汚さないように、先端を切り揃えて白紙の紙片を排紙します。

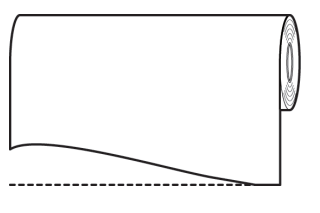

359

#### **•**[オン(規定長さ)]

用紙先端のカット量は、用紙の種類によって異なり、規定長さでカットします。規定長さは、[用紙リファレンス ガイド]の先端プレカット長を参照してください。[\(「用紙リファレンスガイドを表示する」参照\)](#page-328-0) ➔P.329

#### <span id="page-359-0"></span>**•**[オン(指定長さ)]

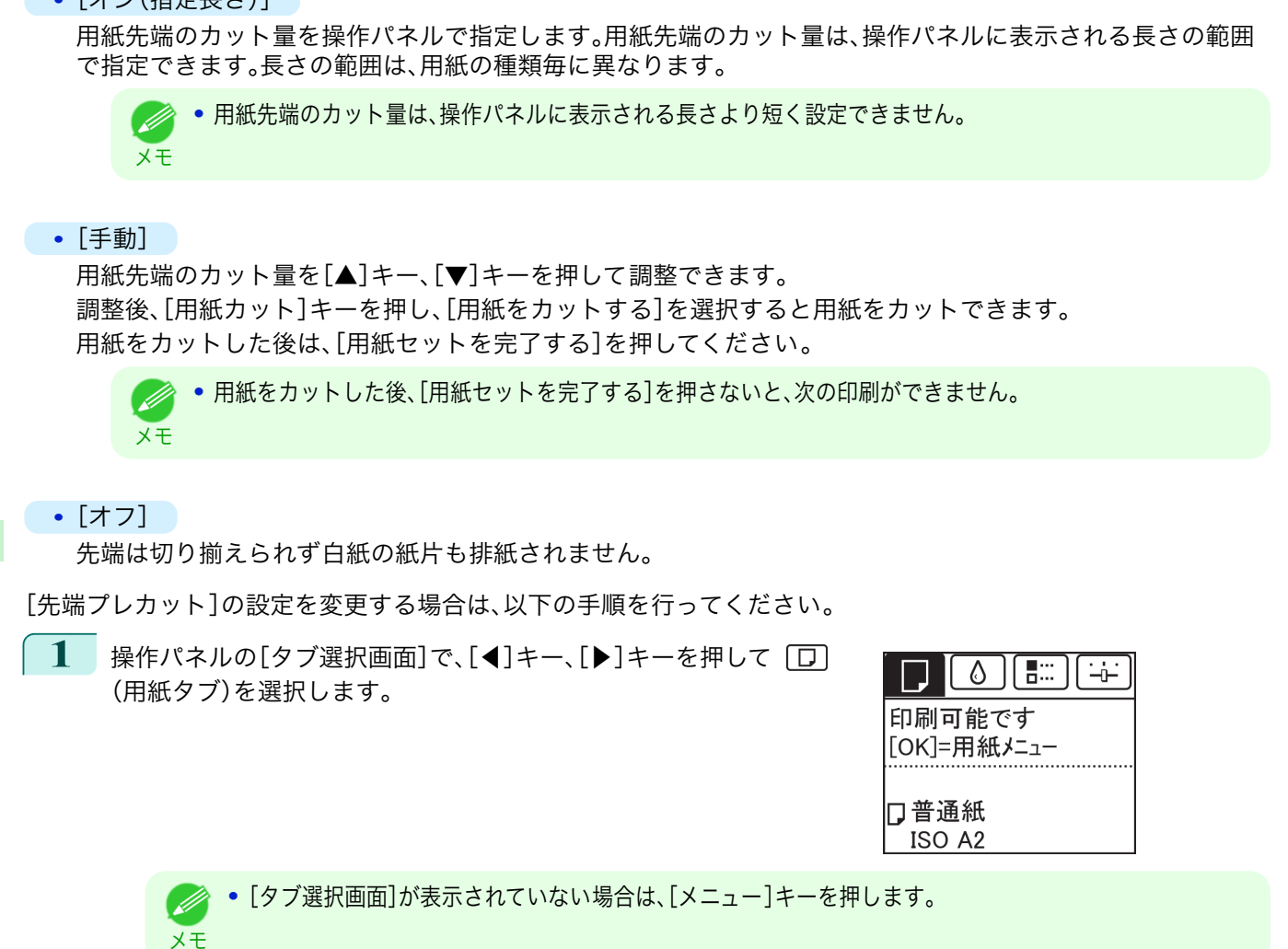

- 2 「OK]キーを押します。 [用紙メニュー]が表示されます。
- **3 [▲]キー、[▼]キーを押して[用紙詳細設定]を選択し、[OK]キーを押します。**
- **4** [▲]キー、[▼]キーを押して用紙の種類を選択し、[OK]キーを押します。
- **5** [▲]キー、[▼]キーを押して[先端プレカット]を選択し、[OK]キーを押します。
- **6 「▲**]キー、「▼]キーを押して設定を選択し、「OK]キーを押します。 次回ロール紙をセットするときから、設定が有効になります。

# ロール紙のカット屑を軽減する

バックライトフィルムなどカット 屑が出やすい用紙の場合、操作パネルの[用紙メニュー]から[カット屑軽減]を[オ ン]に設定することで、印刷物の先端と後端に黒い線が印刷され、カット屑を軽減できます。これによって、プリント ヘッドの故障が減る場合があります。[カット屑軽減]は、用紙の種類ごとに設定できます。

360

カット される位置 印刷される カット屑 軽減ライン **JTAMA** 

スーザーズガイド しゅうしょう しゅうしゅん しゅうしゅん スーパーズガイド
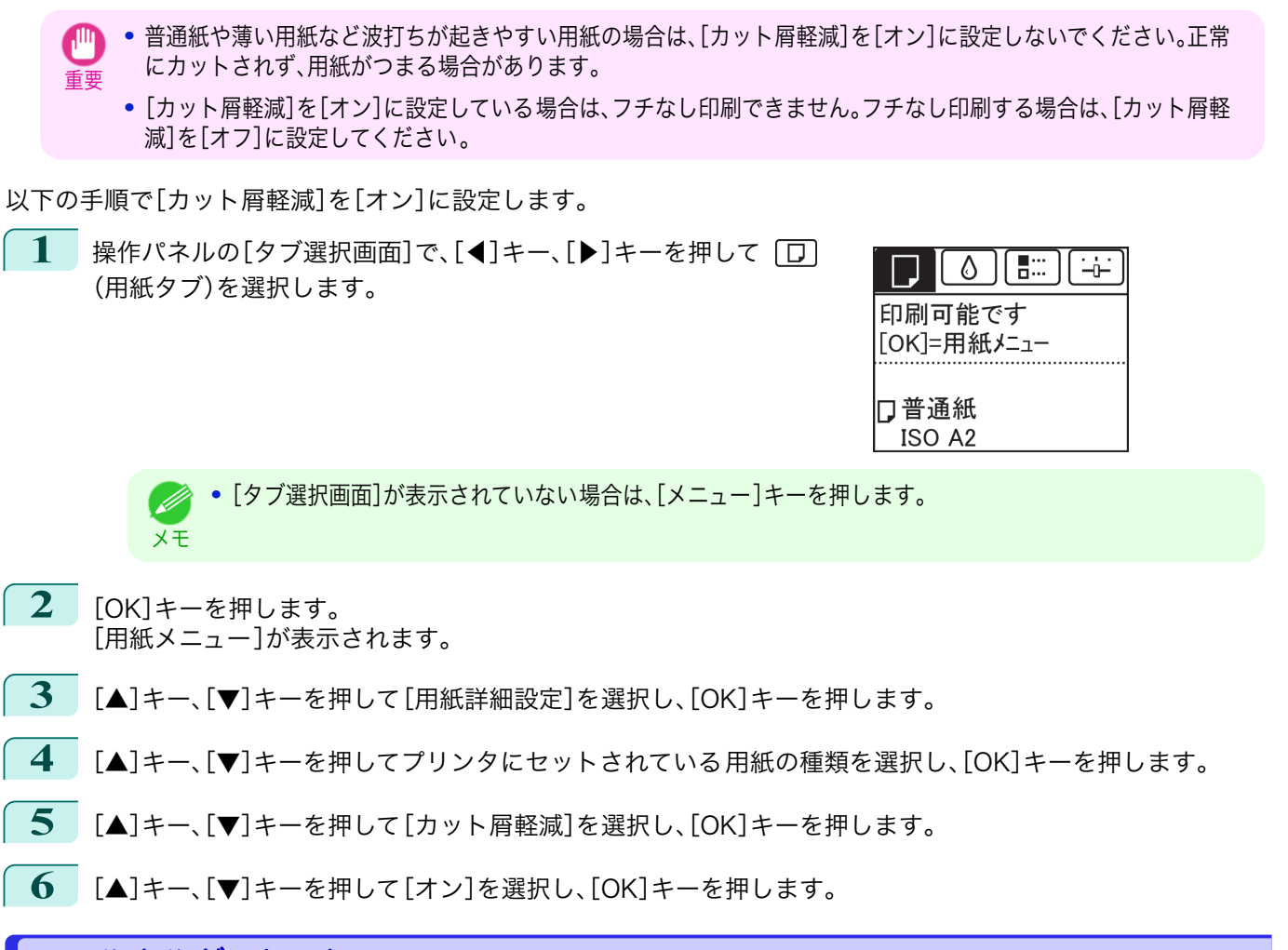

### ロールホルダーセット

ロール紙はロールホルダーにセットしてプリンタに 取り付けます。ロールホルダーセット RH2-44 のロールホルダ ーは 2 インチ/3 インチ紙管兼用でお使いいただけます。紙管に合ったアタッチメントを取り付けてご使用くださ い。[\(「ロール紙にロールホルダーをセットする」参照\)](#page-335-0) (→P.336)

- **•** ロールホルダーセット RH2-44
	- **•** ロールホルダー(2 インチ/3 インチ紙管兼用)

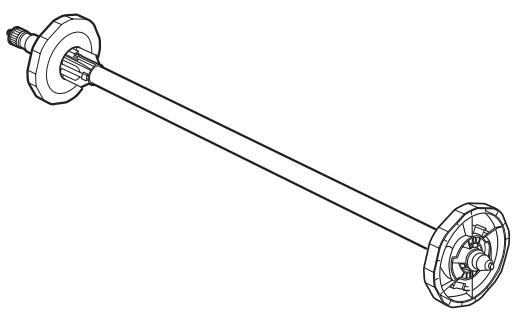

[用紙の取り扱いと活用](#page-324-0) [ロール紙の取り扱い](#page-335-0)

 $\Box$ 

ール紙の取り扱い

用紙の取り扱いと活用

**•** アタッチメント 2インチ紙管のロール紙を使用する場合 3インチ紙管のロール紙を使用する場合 2インチ紙管アタッチメント | 3インチ紙管アタッチメント 1 3インチ紙管アタッチメント 2

# ロール紙の自動切り替えについて

このプリンタでは、上段(ロール紙1)と下段(ロール紙2)の2段にロール紙をセットでき、印刷ジョブに応じてロー ル紙 1 とロール紙 2 を自動的に切り替えて印刷することができます。

ロール紙 1 とロール紙 2 がどのように切り替わるかについて詳しくは、[「ロール紙の切り替え方」を参照してくださ](#page-38-0)  $V_0$   $\rightarrow$  P.39

# <span id="page-362-0"></span>カット紙の取り扱い

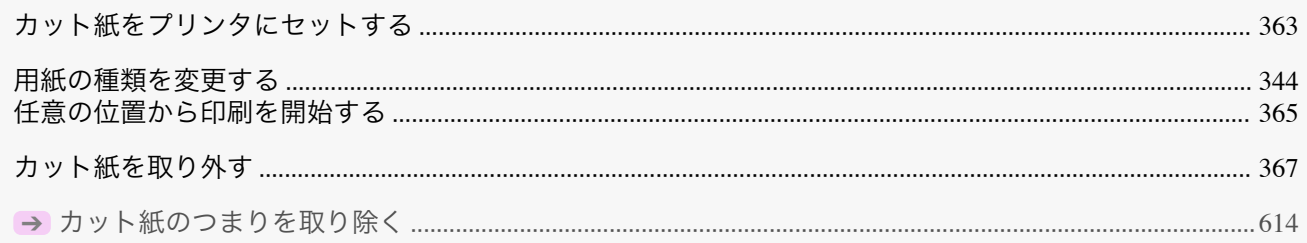

## カット紙をプリンタにセットする

以下の手順でカット紙をプリンタにセットします。

スタッカーはカット紙には使用できません。スタッカーがプリンタに取り付けられている場合は、まずスタッカーを プリンタから取り外してください。[\(「スタッカーのプリンタへの取り付けおよび取り外し」参照\)](#page-369-0) ➔P.370

- 重要 **•** 用紙が波打っていたり、たわんでいる場合、紙づまりの原因になります。用紙は平らな状態に直してからセットして ください。
	- **•** 用紙はまっすぐにセットしてください。斜めにセットするとエラーになります。[\(「用紙が斜めにセットされていま](#page-649-0) [す。」参照\)](#page-649-0) ➔P.650
	- **•** 長さが 860mm 以上のカット紙を使用する場合、セットしたカット紙が床に触れ、用紙の汚れや傷の原因になりま す。その場合は床にきれいな布や紙をおいて、カット紙が直接床に触れないようにしてください。
- **•** カット紙をセットする前に、上カバー内部や排紙ガイドが汚れていないか確認してください。汚れている場合はあ .<br>M らかじめ清掃しておくことをお勧めします。[\(「上カバー内部を清掃する」参照\)](#page-591-0) →P.592 メモ
	- **•** 使用しない用紙は入っていた袋に戻し、高温、多湿、直射日光を避けて保管してください。

**1** 給紙元にカット紙を選択します。

**•** 事前に印刷ジョブを受信している場合

自動的にカット紙が選択され、ディスプレイに印刷ジョブで指定した用紙の種類とサイズが表示され ます。

[▲]キー、[▼]キーを押して[用紙をセットする]を選択し、[OK]キーを押します。

**•** 事前に印刷ジョブを受信していない場合

**1.**[用紙交換]キーを押します。

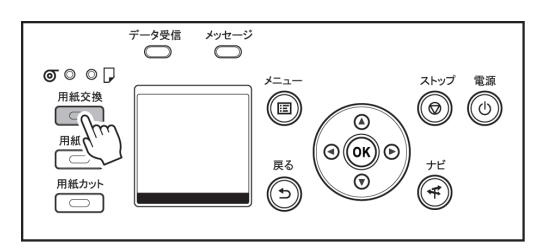

**2.**[▲]キー、[▼]キーを押して[カット紙]を選択し、[OK]キーを押します。

**•** 使用しない用紙が給紙されている場合は、用紙を外すメッセージが表示されます。 .<br>M [▲]キー、[▼]キーを押して[はい]を選択し、[OK]キーを押します。用紙を取り外し、次の手順に進んでく メモ ださい。

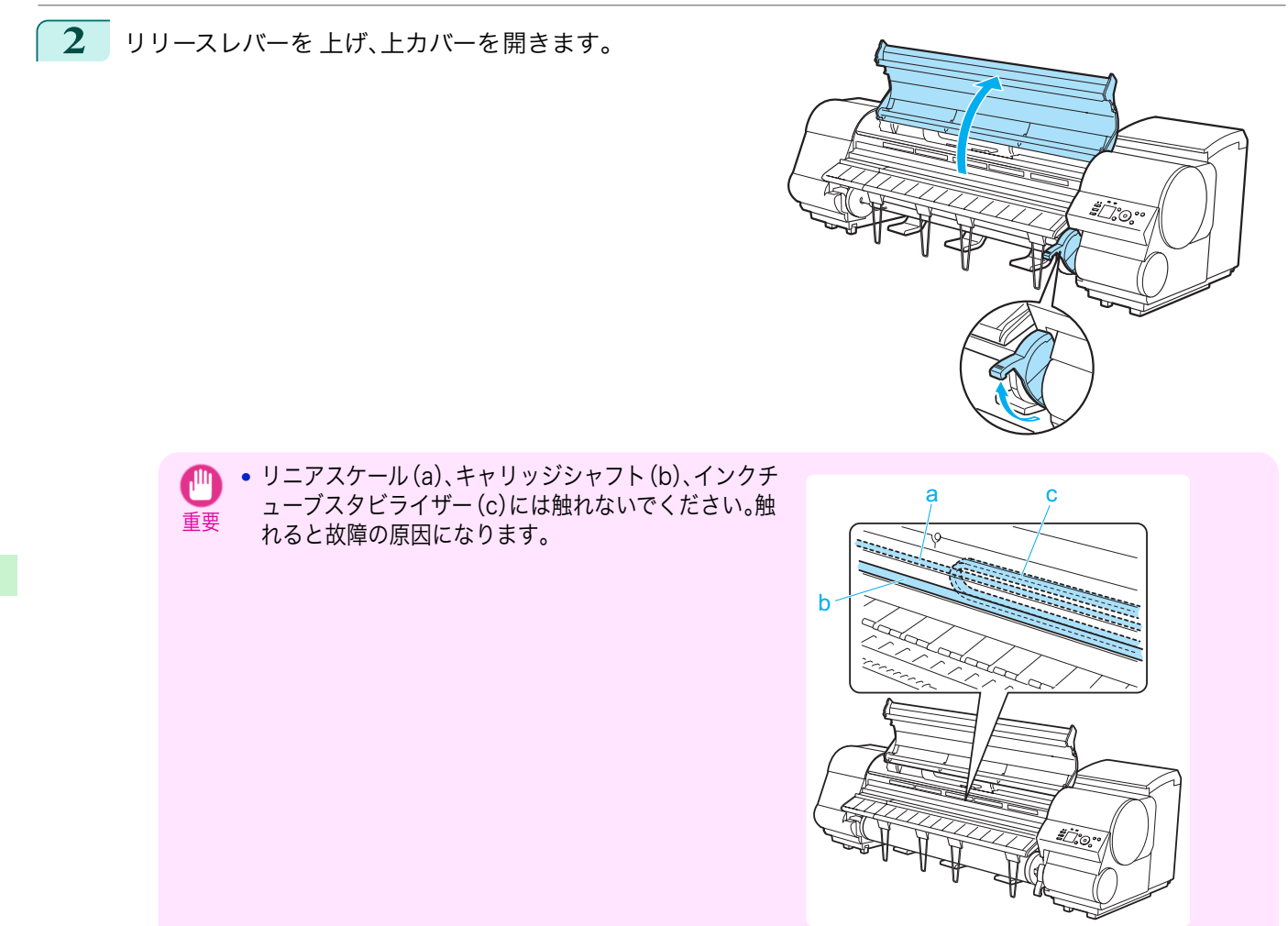

- **3** 印刷面を上にして縦長になる向きで、カット紙をプラテン(a)と用紙押さえ(b)の間に差し込み、以下の手順 で用紙の先端を合わせます。
	- **1.** 右側の紙合わせライン(c)に合わせてセットします。
	- **2.** 図のように、紙合わせライン(d)の手前側に、差し込んだ用紙の先端を合わせます。

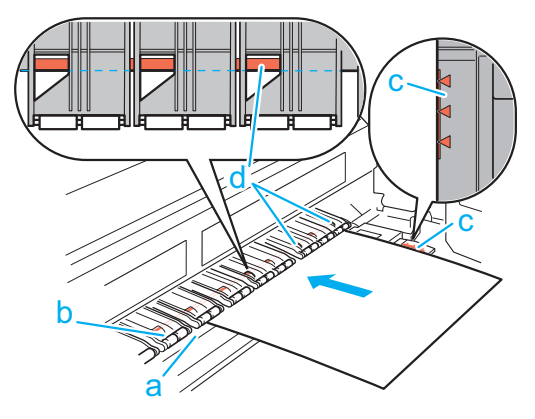

カット紙を差し込むと、自動的にカット紙が吸引されてプラテン上に保持されます。

- 重要 **•** カット紙は右側の紙合わせライン(c)と平行になるようにセットしてください。斜めになっていると斜行 エラーになります。
	- **•** 用紙に反りがある場合、用紙とプリントヘッドがこすれる可能性があります。反りを直してから用紙をセ ットしてください。

[用紙の取り扱いと活用](#page-324-0) [カット紙の取り扱い](#page-362-0)

カット紙の取り扱い

用紙の取り扱いと活用

<span id="page-364-0"></span>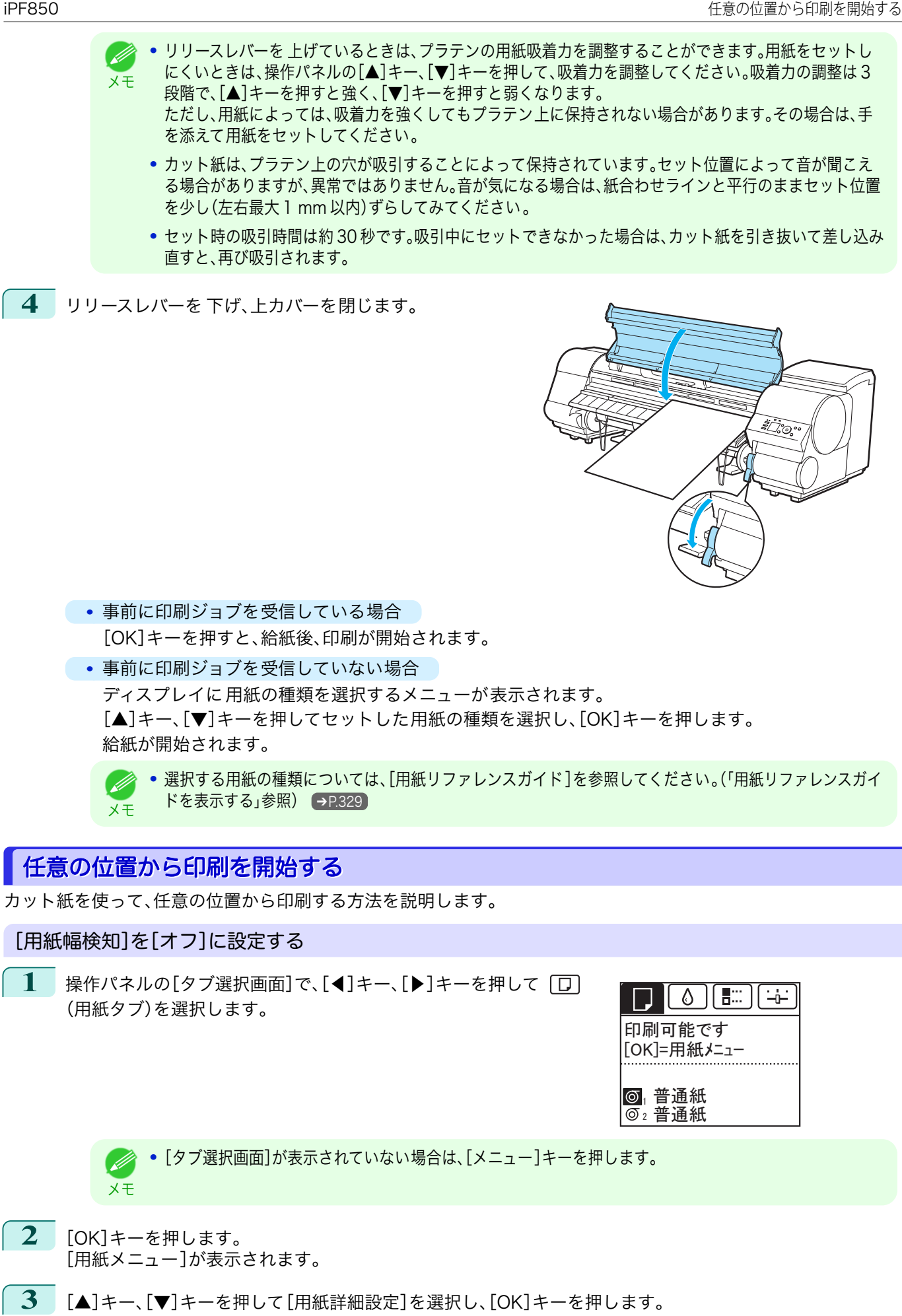

[OK]=用紙メニュー ∣。普通紙 ⒉普通紙

カット紙の取り扱い

### 任意の位置から印刷を開始する

カット紙を使って、任意の位置から印刷する方法を説明します。

### [用紙幅検知]を[オフ]に設定する

- 
- 

**•**[タブ選択画面]が表示されていない場合は、[メニュー]キーを押します。

365

**2** [OK]キーを押します。 [用紙メニュー]が表示されます。

メモ

- **4** [▲]キー、[▼]キーを押して用紙の種類を選択し、[OK]キーを押します。
- **5** [▲]キー、[▼]キーを押して[用紙幅検知]を選択し、[OK]キーを押します。
- **6** [▲]キー、[▼]キーを押して[オフ]を選択し、[OK]キーを押します。

#### 用紙を任意の印刷開始位置へセットする

ここでは、[用紙幅検知]が[オフ]に設定されている用紙を、任意の印刷開始位置へセットする手順を説明します。

- **1** 用紙のセット後、事前に印刷ジョブを受信していない場合は、用紙の種類を選択する画面が表示されます。 [▲]キー、[▼]キーを押してセットした用紙の種類を選択し、[OK]キーを押します。
	- メモ
- **•** 給紙前に印刷ジョブを受信している場合は、ディスプレイに印刷ジョブで指定した用紙の種類とサイズが 表示されています。 手順 2 に進んでください。
- **2** ディスプレイに[[用紙幅検知]がオフに設定されています。そのまま続けますか?]と表示されるので、[▲] キー、[▼]キーを押して[オフのまま続ける]を選択し、[OK]キーを押します。
- **3** 用紙のサイズを選択する画面が表示されたら、[▲]キー、[▼]キーを押してセットした用紙のサイズを選択 し、[OK]キーを押します。
	- **4** 上カバーを開いて、用紙のセット位置を確認します。

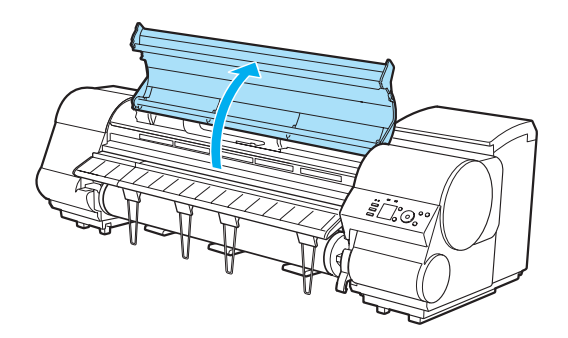

現在の位置から印刷を開始したい場合は、上カバーを 閉じます。 用紙のセット位置を変更したい場合は、リリースレバ ーを上げます。

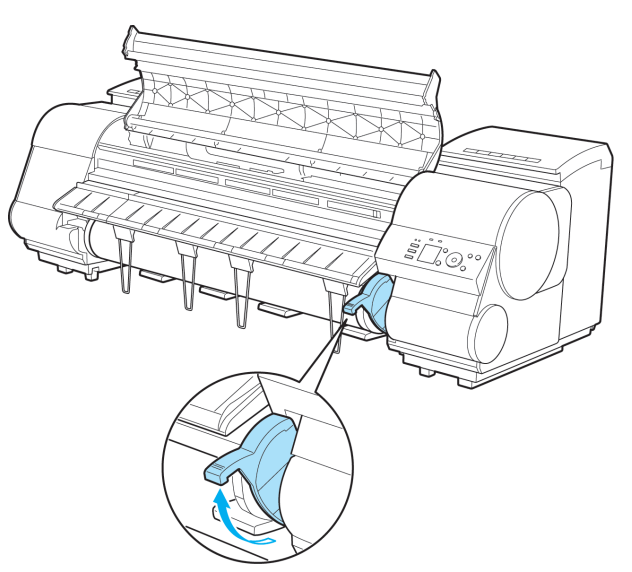

用紙の取り扱いと活用 [用紙の取り扱いと活用](#page-324-0) [カット紙の取り扱い](#page-362-0)

<span id="page-366-0"></span>**5** 用紙の右端をプリンタ本体の右側の紙合わせライン(a)の 延長線上に合わせながら、印刷を開始したい任意の位置を プラテンの奥側の溝(b)に合わせてセットします。

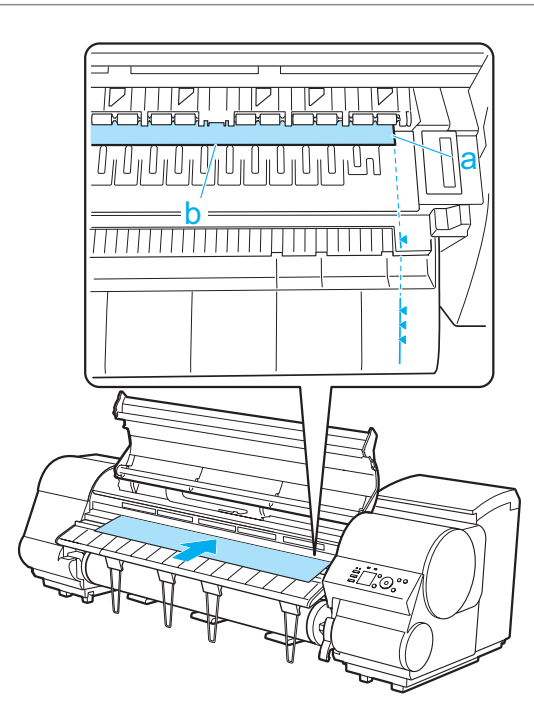

**6** リリースレバーを 下げ、上カバーを閉じます。

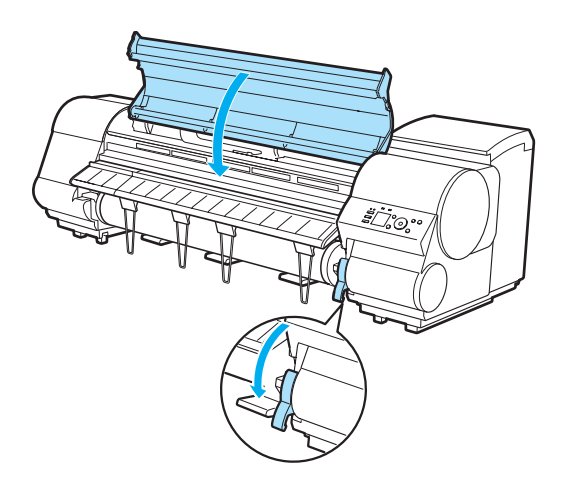

### カット紙を取り外す

以下の手順でカット紙をプリンタから取り外します。

**1** 操作パネルの[タブ選択画面]で、[◀]キー、[▶]キーを押して [□] (用紙タブ)を選択します。

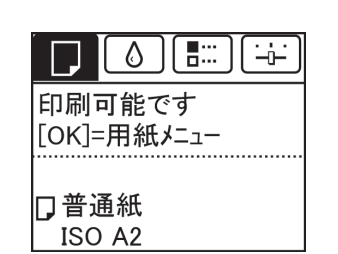

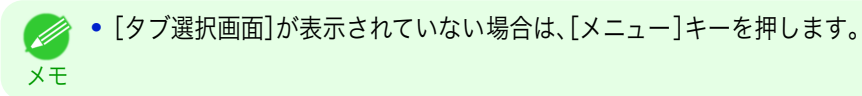

- **2** [OK]キーを押します。 [用紙メニュー]が表示されます。
	- **3** [▲]キー、[▼]キーを押して[用紙の取り外し]を選択し、[OK]キーを押します。
- **4** [▲]キー、[▼]キーを押して[カット紙]を選択し、[OK]キーを押します。

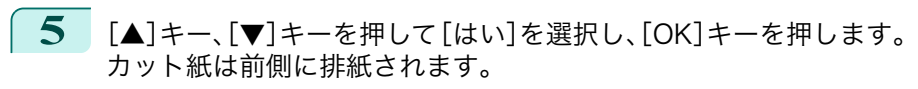

**6** カット紙を持ちながらリリースレバーを 上げ、カット紙を 取り外します。

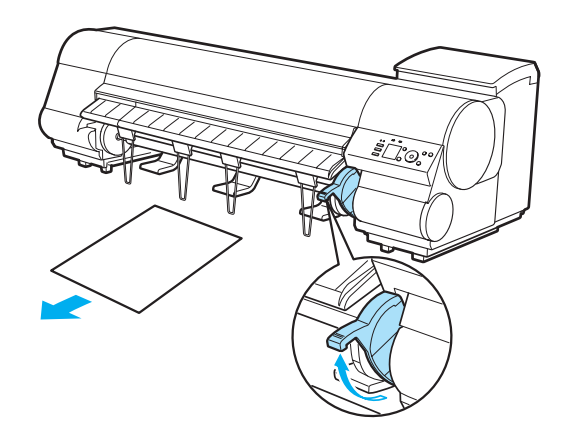

**7** リリースレバーを 下げます。

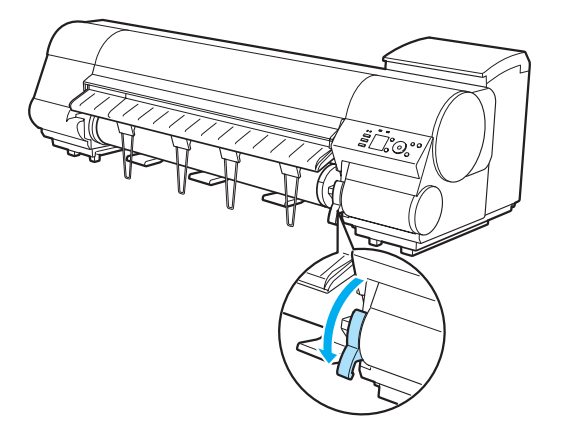

# <span id="page-368-0"></span>スタッカー

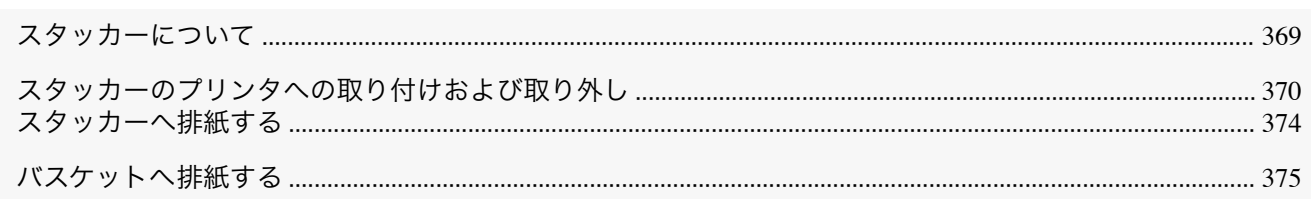

# スタッカーについて

スタッカーは、排紙方法によって 2 か所の位置で使用することができます。

**•** スタッカーへ排紙する場合

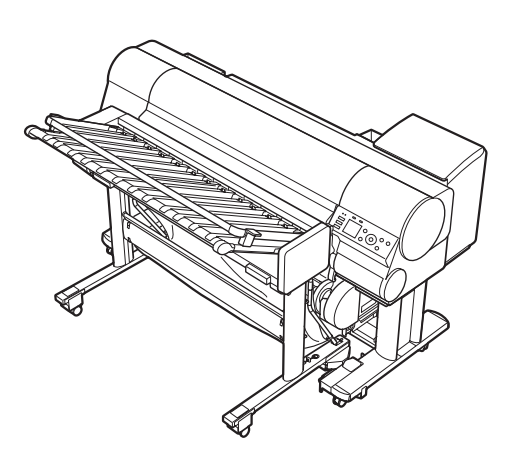

スタッカーをプリンタに取り付けた状態で使用します。 対応するロール紙へ印刷する際に利用できます。[\(「スタッカーへ排紙する」参照\)](#page-373-0) (→P.374)

**•** バスケットへ排紙する場合

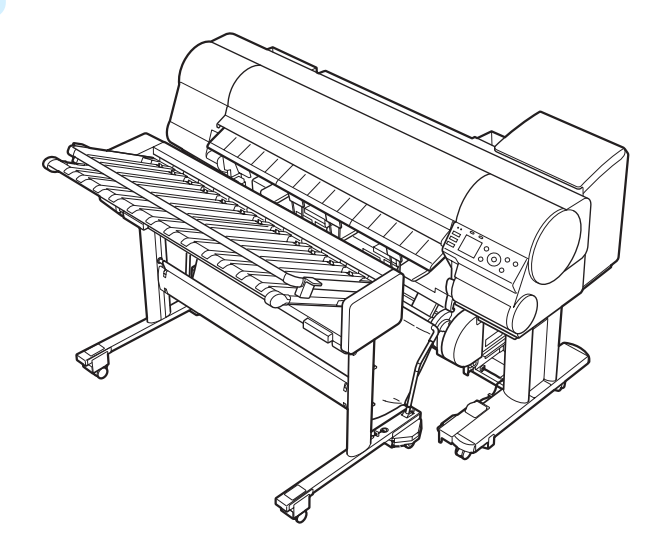

スタッカーをプリンタから取り外した状態で使用します。

カット紙や、スタッカーに非対応のロール紙へ印刷する際に利用できます。[\(「バスケットへ排紙する」参照\)](#page-374-0)  $\rightarrow$ [P.375](#page-374-0)

<span id="page-369-0"></span>**•** 用紙交換のときなど、スタッカーとプリンタの間で作業する場合は、ケーブルを足にひっかけないように注意して  $\sqrt{2}$ ください。 注意 **•** スタッカーを移動する場合にはキャノピー(a)を閉めた状態で、スタッカーの外枠(b)を持って移動してください。 他の場所を持って移動した場合、けがや、スタッカーの破損の原因になります。

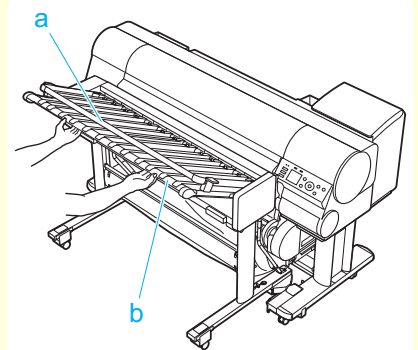

- **•** プリンタへ用紙をセットする場合は、先にスタッカーをプリンタから離してください。
- **•** カット紙への印刷を行う場合は、必ずスタッカーをプリンタから離してください。
- **•** スタッカーを移動する場合は、ケーブルをキャスターでひかないように 注意してください。
- **•** スタッカーを移動する前に、スタッカーに収容された用紙はすべて取り除いてください。用紙を収納したままスタ ッカーを移動すると、印刷物に傷が付いたり、印刷物の位置がずれて次回の排紙が正常に行われないことがありま す。
- **•** スタッカーの上にものを置かないでください。無理な力がかかり、破損の原因になります。
- **•** スタッカーケーブルを取り外す場合は、プリンタ本体、スタッカーの電源をオフにしてから行ってください。
- **•** スタッカーケーブルを取り付ける場合は、一旦プリンタ本体の電源をオフにして、ケーブルを取り付けた後に、再度 プリンタ本体の電源をオンにしてください。
- **•** スタッカーのキャノピーは 、保管状態によって開きにくくなる場合があります。その場合はキャノピーの 左右の取 っ手を 2 人で持ち、キャノピーが 歪まないよう左右同時に開いてください。
- メモ **•** スタッカーへの排紙に対応している用紙については、用紙リファレンスガイドを参照してください。[\(「用紙リファレ](#page-328-0) [ンスガイドを表示する」参照\)](#page-328-0) ➔P.329
	- ここに記載されている用紙以外については、正常な動作が行われない場合があります。
	- **•** スタッカーに収容できる枚数は A0 サイズで 100 枚です。(AutoCAD LT2004 のサンプル画像 Cottage Plan and Elevation.dwg を印刷した場合。)

# スタッカーのプリンタへの取り付けおよび取り外し

### スタッカーをプリンタに取り付ける

スタッカーに排紙する場合は、印刷を開始する前に以下の手順でスタッカーをプリンタに取り付けてください。

メモ **•** スタッカーをプリンタに取り付ける前に、使用するロール紙をセットしディスプレイに[印刷可能です]と表示され ていることを確認してください。[\(「ロール紙をプリンタにセットする」参照\)](#page-338-0) ➔P.339

重要

**1** プリンタの電源をオンにします。

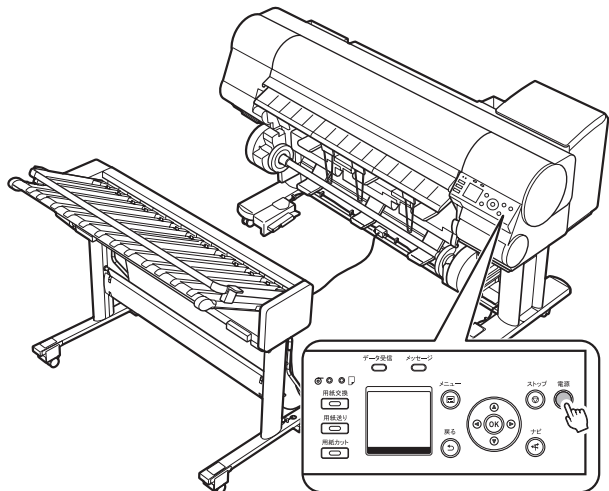

- 用紙の取り扱いと活用 [用紙の取り扱いと活用](#page-324-0) [スタッカー](#page-368-0)
	-
	- スタッカー

**2** スタッカーのキャノピー(a)とバスケット(b)が閉じ ていることを確認し、スタッカースタンドのキャスタ ーのロックをすべてオフにします。

- **3** スタッカースタンドの左右にある三角印(a)が、ドッ キングユニット左、ドッキングユニット右の前側の側 面(b)に合うように、スタッカーの外枠部分(c)を持っ てスタッカーを移動します。 a
	- a b b c

b

- $\sqrt{2}$ 注意
- **•** 指定の場所以外を持って、スタッカーを移動しないでください。他の場所を持って移動すると、けがやスタ ッカーの破損の原因になります。

OFF

a

重要 **•** スタッカーを移動する前に、スタッカーに収容された用紙はすべて取り除いてください。用紙を収納した ままスタッカーを移動すると、印刷物に傷が付く原因になります。

**4** スタッカースタンドの左右にある三角印(a)とドッキ ングユニット左、ドッキングユニット右の三角印(b) の頂点が合うまで、スタッカーの外枠部分(c)を持っ て、スタッカーをまっすぐにプリンタの方向へ押し込 みます。  $b \rightarrow b$ c a b **•** スタッカーは必ずまっすぐに押し込んでください。まっすぐに押し込まないと、プリンタやスタッカーの 破損の原因になります。 重要 **5** スタッカーの電源をオンにし、スタッカーのランプが <sub>ン、フラク</sub><br>2 つとも点灯していることを確認します。 スタッカーのランプが片方しか点灯していない場合 は、スタッカーがプリンタに正しく取り付けられてい ない可能性があります。手順 4 でスタッカーが正しい n 位置に取り付けられているかご確認ください。 **6** スタッカースタンドのキャスターのうち 、手前 2 つのロッ クをオンにします。

ON

[用紙の取り扱いと活用](#page-324-0) [スタッカー](#page-368-0)

スタッカー

用紙の取り扱いと活用

スーザーズガイド しゅうしょう しゅうしゅん しゅうしゅん スーパーズガイド

### スタッカーをプリンタから取り外す

プリンタに用紙をセットする場合や用紙をバスケットに排紙する場合に、スタッカーがプリンタに取り付けられて いるときは、以下の手順でスタッカーをプリンタから取り外してください。

**1** スタッカーの電源をオフにします。

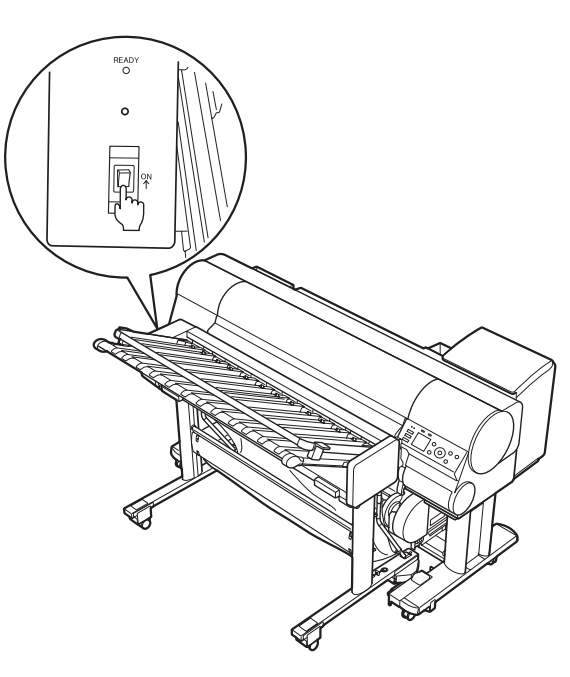

**2** スタッカーのキャノピー(a)が閉じていることを確認し、 スタッカースタンドのキャスターのロックをすべてオフに します。

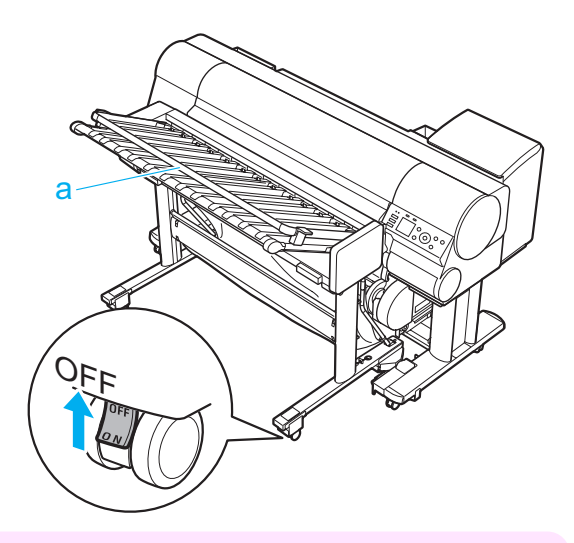

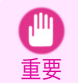

**•** スタッカーに印刷物が収容されている場合は、一旦キャノピーを 開いて印刷物をすべて取り除き、キャノ ピーを閉じてください。印刷物を収納したままスタッカーを移動すると、印刷物に傷が付いたり、印刷物の 位置がずれて次回の排紙が正常に行われないことがあります。

**3** スタッカーの外枠部分(a)を持ってスタッカーを引き、プ リンタから取り外します。

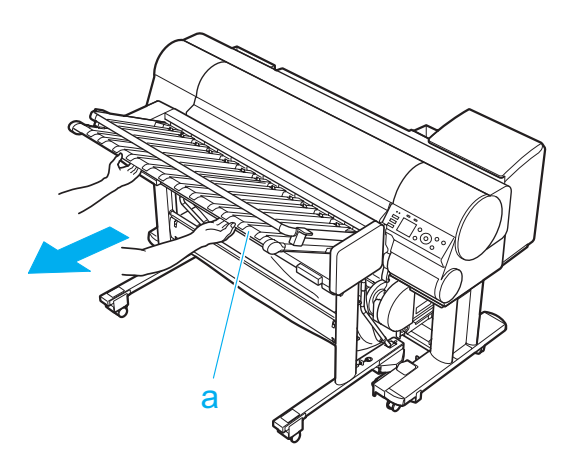

**•** 指定の場所以外を持って、スタッカーを移動しないでください。他の場所を持って移動すると、けがやスタ ッカーの破損の原因になります。

<span id="page-373-0"></span>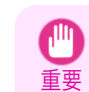

**•** スタッカーをプリンタから離し過ぎると、スタッカーケーブルがコネクタから抜けてしまうことがありま す。スタッカーケーブルが抜けてしまった場合は、一度プリンタの電源をオフにした後に、スタッカーケー ブルをコネクタに取り付け、再度プリンタの電源をオンにしてください。

## スタッカーへ排紙する

- **•** スタッカーへ排紙する場合、以下の設定による印刷は行わないでください。紙づまりの原因になります。
- 重要 **•** フチなし印刷
	- **•**[先端プレカット]が[オン(指定長さ)]、[オン(規定長さ)]または[自動]
	- **•**[ロール退避時プレカット]が[オン]または[自動]
	- **•** バナー印刷など時間のかかる印刷にスタッカーは使用しないでください。スタッカーに用紙が検知された後、一定 時間で用紙を送るローラーの回転が停止するため、紙づまりの原因になります。
- メモ **•** スタッカーへの排紙に対応している用紙については、用紙リファレンスガイドを参照してください。[\(「用紙リファレ](#page-328-0) [ンスガイドを表示する」参照\)](#page-328-0) ➔P.329
	- ここに記載されている用紙以外については、正常な動作が行われない場合があります。
	- **•** スタッカーに収容できる枚数は A0 サイズで 100 枚です。(AutoCAD LT2004 のサンプル画像 Cottage Plan and Elevation.dwg を印刷した場合)
- **1** スタッカーをプリンタに取り付けます。[\(「スタッカーのプリンタへの取り付けおよび取り外し」参照\)](#page-369-0)  $\rightarrow$ [P.370](#page-369-0)
- **2** ロール紙への印刷を開始します。

重要

- 注意 **•** 印刷中は用紙が排紙される経路に手などを入れないでください。けがやスタッカーの破損の原因になりま す。
	- **•** 印刷中はキャノピーを 開かないでください。
- **3** 印刷が完了したら、キャノピーを 開いて、印刷物を取り出しま す。

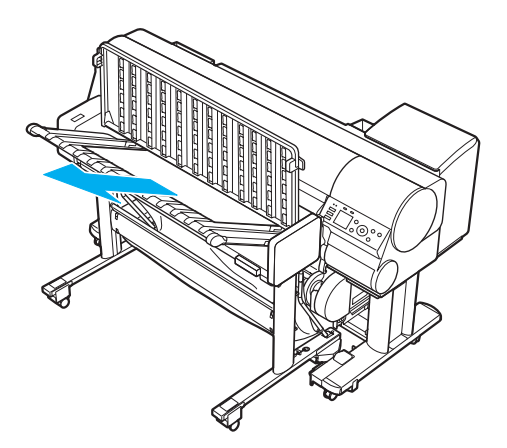

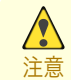

**•** キャノピーを 開閉するときにキャノピーの 付け根の部分や用紙の搬送部などに手を入れないでください。 手を挟んでけがの原因となったり、スタッカーの破損の原因となります。

- <span id="page-374-0"></span>重要 **•** スタッカーのキャノピーは 、保管状態によって開きにくくなる場合があります。その場合はキャノピーの 左右の取っ手を 2 人で持ち、キャノピーが 歪まないよう左右同時に開いてください。
	- **•** 印刷物を取り出す場合は、一度にまとめて取り出し、スタッカーに印刷物がないようにしてください。また 取り出した印刷物はスタッカーに戻さないでください。排紙された位置からずれた印刷物が残っている と、次回の排紙が正常に行われないことがあります。
	- **•** 印刷物は、キャノピーを 開いてから取り出してください。閉じたまま取り出そうとすると、印刷物に傷を付 けることがあります。

## バスケットへ排紙する

- **1** スタッカーをプリンタから取り外します。[\(「スタッカーのプリンタへの取り付けおよび取り外し」参照\)](#page-369-0)  $\rightarrow$ [P.370](#page-369-0)
- **2** スタッカーとプリンタの間に入り、バスケットを開きます。

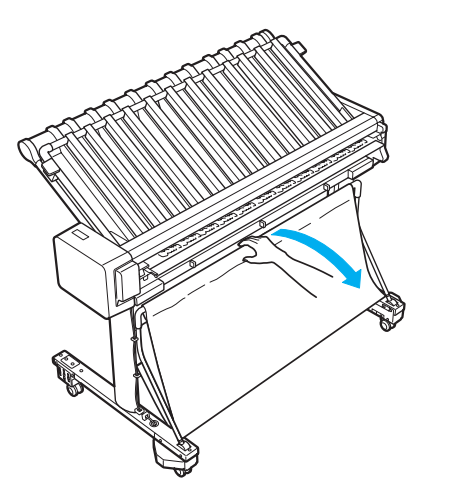

**3** スタッカーの外枠部分(a)を持って、排紙サポート(b) がバスケットの先端に触れるまでスタッカーをまっ すぐに押します。

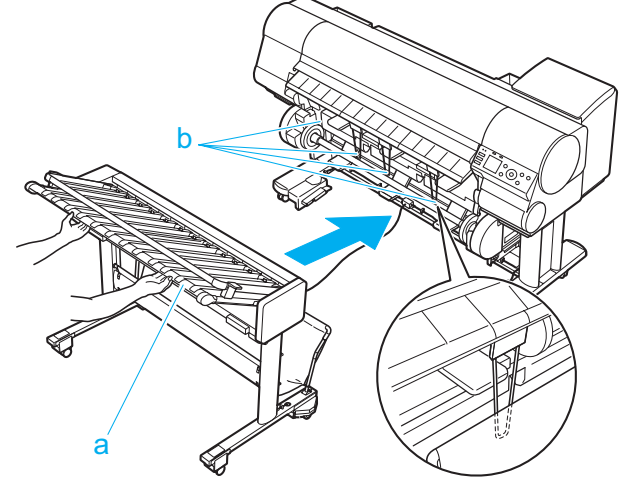

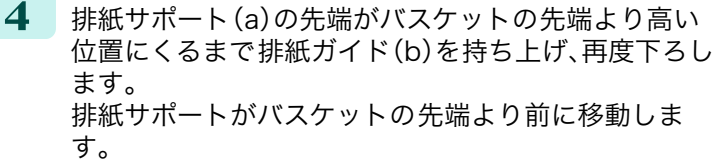

これでバスケットへの排紙の準備は完了です。印刷を 開始してください。

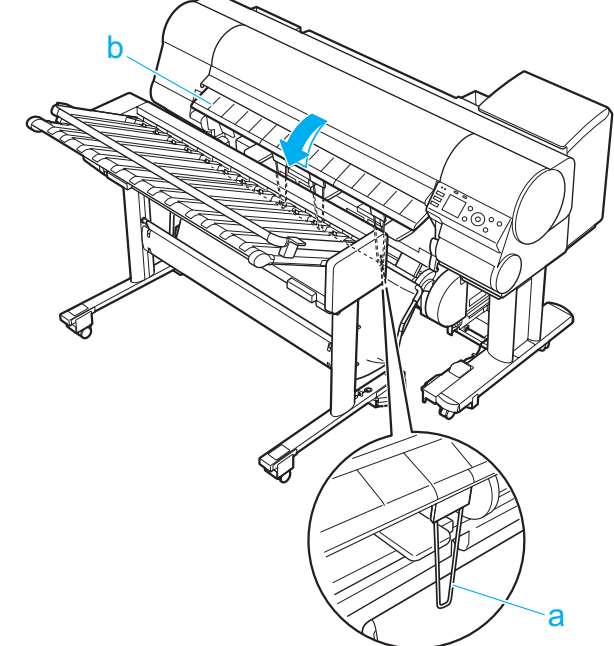

- 重要 **•** 排紙ガイドを上げるときは、ゆっくり上げるようにしてください。勢いよく上げると、排紙ガイドが上カバ ーに当たり、プリンタの破損の原因になります。
	- **•** 印刷物を収容した状態で長時間放置しないでください。印刷物の色ムラなどの原因になります。
	- **•** バスケットを使用しないときは、バスケットは閉じてください。バスケットを開いたままでスタッカーへ の取り付けを行うと、バスケットがプリンタに接触し、破損の原因になります。
	- **•** 用紙によっては、排紙中に用紙の先端がカールしたり、たわむ場合があります。その場合は、カールやたわ みを直してください。用紙にカールやたわみがあると、印刷物に傷を付ける原因になります。
	- **•** バナー印刷など長いサイズの印刷を行う場合は、バスケットをたたんでください。印刷面に汚れや傷がつ かないように床にきれいな布や紙をおいて、ロール紙のカット方法で[イジェクトカット]を選択すること をお勧めします。[\(「ロール紙のカット方法を設定する」参照\)](#page-353-0) ➔P.354

# <span id="page-376-0"></span>Media Configuration Tool (Windows)

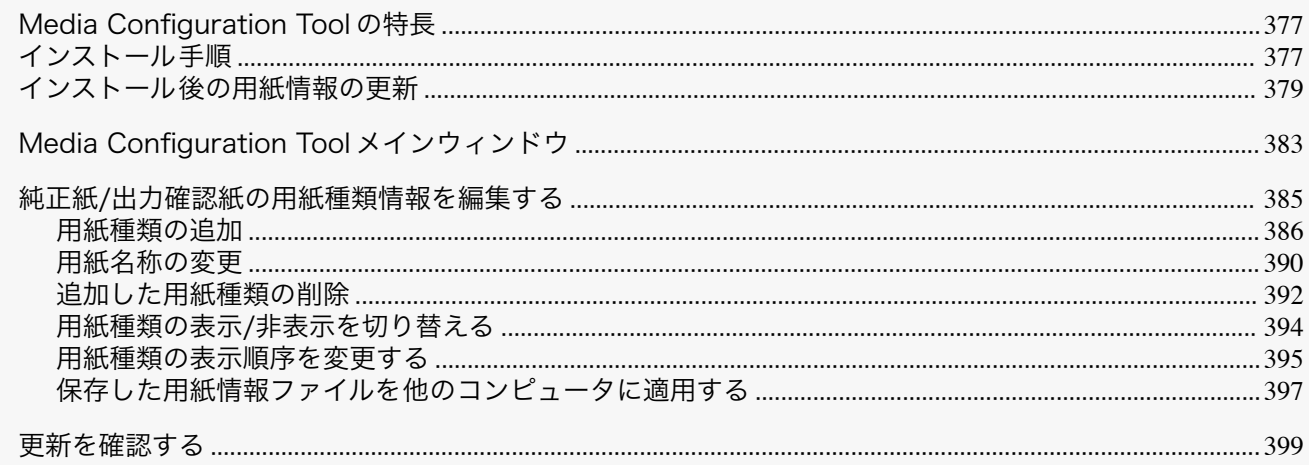

## Media Configuration Tool の特長

imagePROGRAF では、高品位な印刷結果が得られるよう、用紙ごとに最適なプリンタ設定が用紙情報ファイルと してまとめられています。キヤノン純正紙とキヤノン出力確認紙については、キヤノンよりその用紙情報ファイルが 提供されます。

**•** キヤノン純正紙やキヤノン出力確認紙は、用紙リファレンスガイドに記載されている用紙です。 D メモ

Media Configuration Tool を使用すると以下のようなことができます。

- **•** プリンタがサポートする用紙が新たに追加されたとき、キヤノンのホームページから 用紙情報ファイルを自動 的にダウンロードして、プリンタの操作パネルおよびプリンタドライバに新しい用紙情報を追加できます。
- **•** プリンタの操作パネルおよびプリンタドライバのダイアログボックスで 使用される用紙種類の表示順や用紙 名称を変更できます。

重要 **•** User Software CD-ROM でプリンタドライバをインストールすると、通常 Media Configuration Tool もインス トールされ、用紙情報も設定されます。User Software CD-ROM を使用しない場合や、新しい用紙情報を追加した り、既存の用紙情報を編集したりする場合には、このソフトウェアをお使いください。

- **•** Media Configuration Tool による用紙情報の管理はプリンタの管理者が行ってください。
- **•** ホームページから用紙情報ファイルをダウンロードするには、インターネットに接続されたコンピュータが必要で す。

### Media Configuration Tool が適用されるドライバ

**•** imagePROGRAF プリンタドライバ

# インストール手順

Media Configuration Tool をインストールする手順は、以下のとおりです。

- 重要 **•** User Software CD-ROM からプリンタドライバをインストールすると、Media Configuration Tool もインスト ールされ、メディア情報も設定されます。そのため通常は、以下の手順を行う必要はありません。キヤノンのホーム ページから新しいバージョンの Media Configuration Tool をダウンロードした場合など、User Software CD-ROM を使わずに Media Configuration Tool をインストールする場合は、以下の手順で行ってください。
	- **•** Windows にソフトウェアをインストールするときは、管理者としてログインする必要があります。

[用紙の取り扱いと活用](#page-324-0)

用紙の取り扱いと活用

Media Configuration Tool (Windows)

Media Configuration Tool (Windows

[用紙の取り扱いと活用](#page-324-0)

用紙の取り扱いと活用

[Media Configuration Tool \(Windows\)](#page-376-0)

Media Configuration Tool (Windows

378

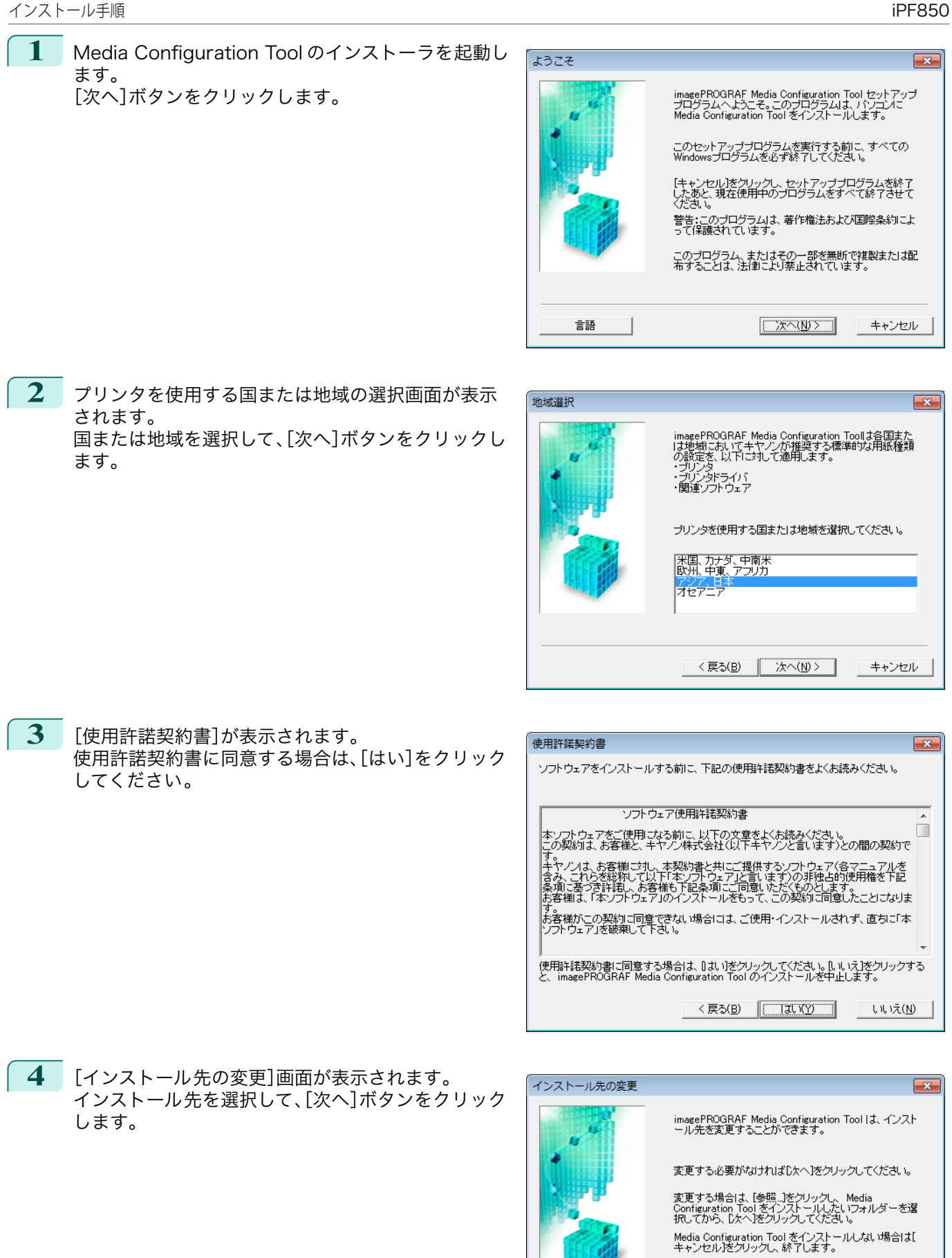

参照(R).

キャンセル

インストール先のフォルダー C:¥Program Files¥Canon¥imagePR

<戻る(B) | ∴次へ(N) > )

<span id="page-378-0"></span>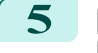

**5** [インストールの完了]画面が表示されます。 [完了]ボタンをクリックします。

> Media Configuration Tool のインストールが完了し ます。

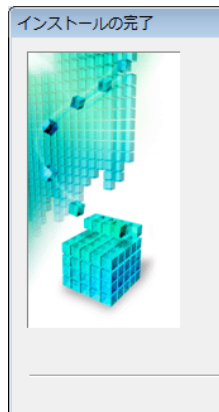

imagePROGRAF Media Configuration Tool のインスト<br>ールが完了しました。 ブログラムを使用するには、Windows またはパソコンを<br>再起動する必要があります。 ● すぐにバソコンを再起動する(推奨) ○ あとでバソコンを再起動する

|<br>|完了||をクリックして、セットアッププログラムを終了

完了

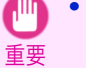

**•** インストール完了後、インストール後の用紙情報の更新 ➔P.379 を参照して用紙情報の更新を行ってくだ さい。

## インストール後の用紙情報の更新

Media Configuration Tool をインストール後に初めて起動したときには、プリンタの操作パネルおよびプリンタ ドライバに用紙情報を設定する必要があります。

- 重要 **•** User Software CD-ROM を使ってプリンタドライバをインストールした 場合は、この手順を行う必要はありませ ん。
	- **•** プリンタと通信中は、印刷を実行したり、電源を切ったりしないでください。
- **1** [スタート]メニューから[すべてのプログラム] > [imagePROGRAF Media Configuration Tool] > [imagePROGRAF Media Configuration Tool]を選択します。
- **2** [プリンタの選択]ダイアログボックスが表示されま す。用紙情報を設定するプリンタを選択して[次へ]ボ タンをクリックします。

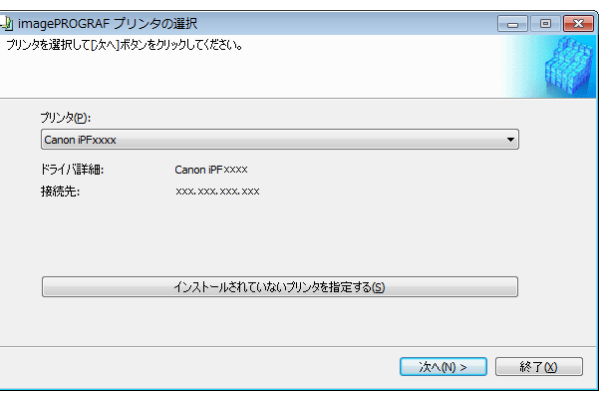

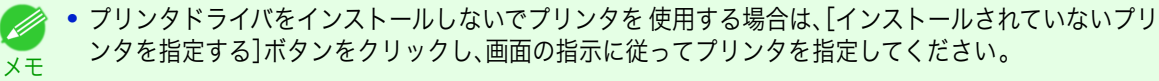

**•** これ以降の画面では、用紙情報を更新するプリンタを変更することはできません。

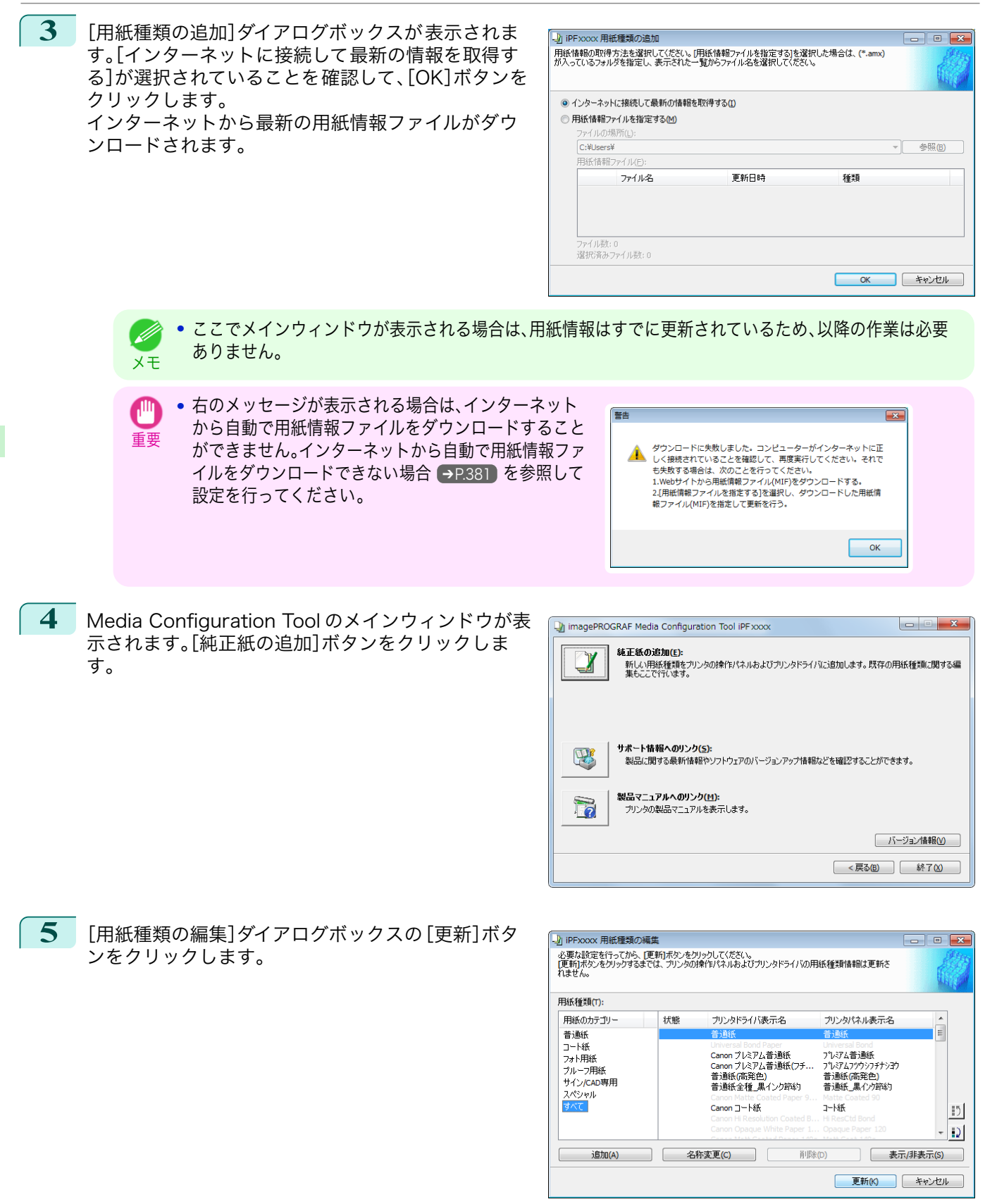

[用紙の取り扱いと活用](#page-324-0)

用紙の取り扱いと活用

[Media Configuration Tool \(Windows\)](#page-376-0)

Media Configuration Tool (Windows

<span id="page-380-0"></span>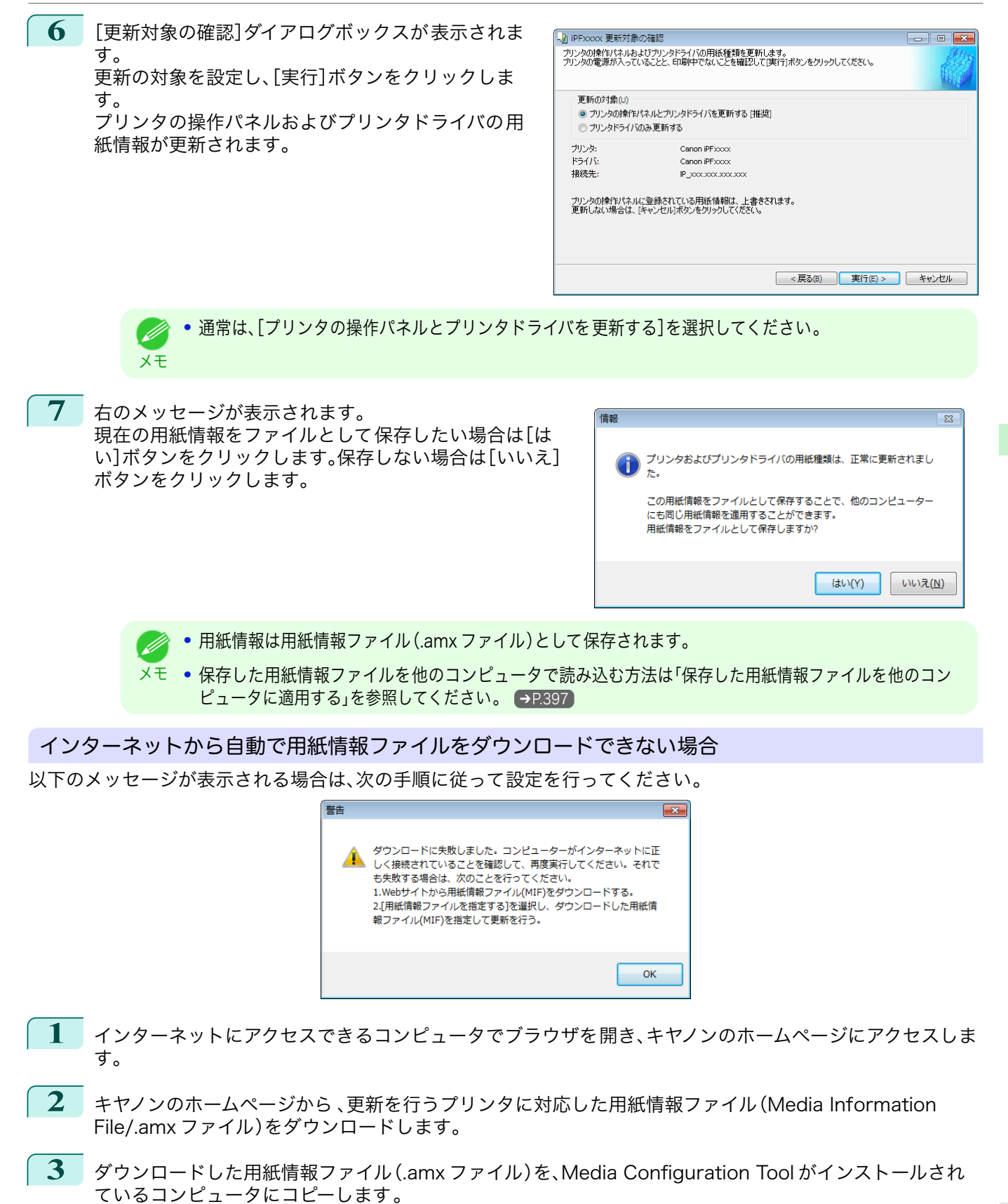

[用紙の取り扱いと活用](#page-324-0)

用紙の取り扱いと活用

[Media Configuration Tool \(Windows\)](#page-376-0)

Media Configuration Tool (Windows

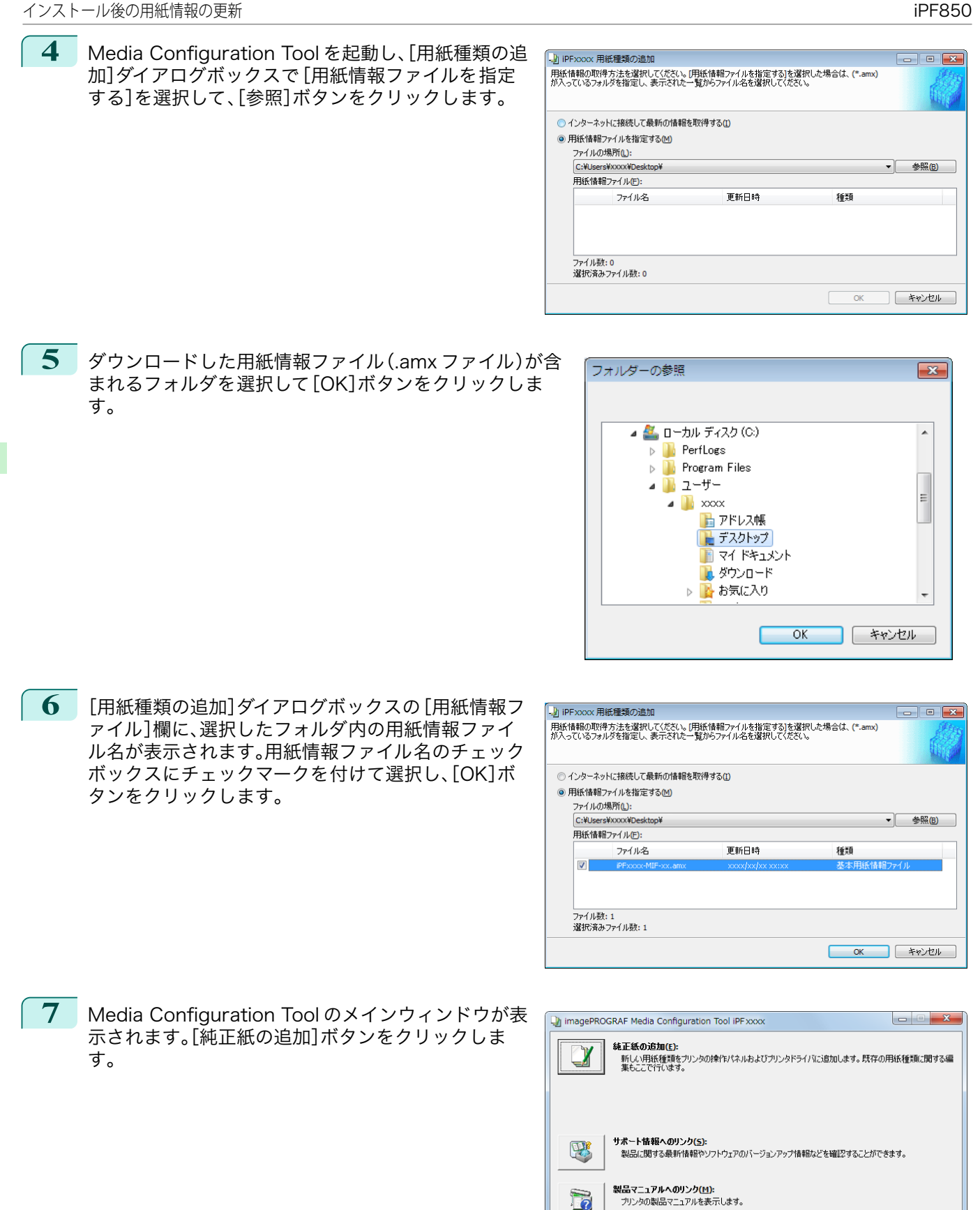

[用紙の取り扱いと活用](#page-324-0)

用紙の取り扱いと活用

[Media Configuration Tool \(Windows\)](#page-376-0)

Media Configuration Tool (Windows)

■ バージョン情報(V) <戻る(B) 除了(X)

<span id="page-382-0"></span>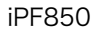

す。

す。

紙情報が更新されます。

メモ

**8** [用紙種類の編集]ダイアログボックスの[更新]ボタ ンをクリックします。

更新の対象を設定し、[実行]ボタンをクリックしま

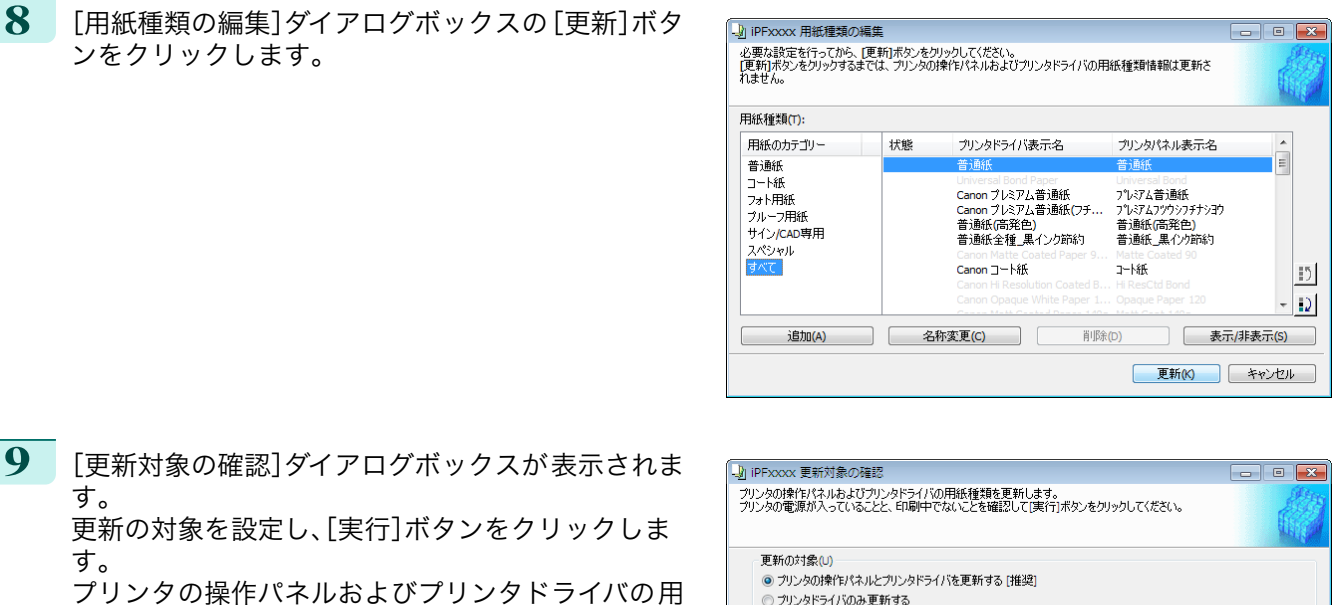

プリンタの操作パネルに登録されている用紙情報は、上書きされます。<br>更新しない場合は、[キャンセル]ポタンをクリックしてください。

Canon iPFxxxx

Canon iPFxxxx

IP xxx.xxx.xxx.xxx

プリンタ

 $F541$ 

接続先

<戻る(B) 実行(E) > キャンセル

**•** 通常は、[プリンタの操作パネルとプリンタドライバを更新する]を選択してください。

**10** 右のメッセージが表示されます。 現在の用紙情報をファイルとして保存したい場合は[は い]ボタンをクリックします。保存しない場合は[いいえ] ボタンをクリックします。

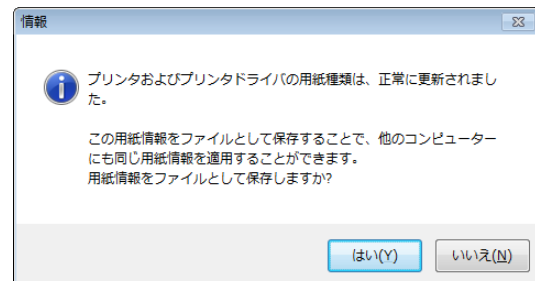

- **•** 用紙情報は用紙情報ファイル(.amx ファイル)として保存されます。 D)
- メモ **•** 保存した用紙情報ファイルを他のコンピュータで読み込む方法は[「保存した用紙情報ファイルを他のコン](#page-396-0) [ピュータに適用する」を参照してください。](#page-396-0) ➔P.397

## Media Configuration Tool メインウィンドウ

ここでは、Media Configuration Tool メインウィンドウについて説明しています。 Media Configuration Tool のメインウィンドウは以下の手順で開きます。

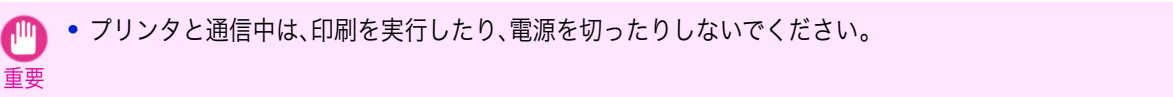

**1** [スタート]メニューから[すべてのプログラム] > [imagePROGRAF Media Configuration Tool] > [imagePROGRAF Media Configuration Tool]を選択します。

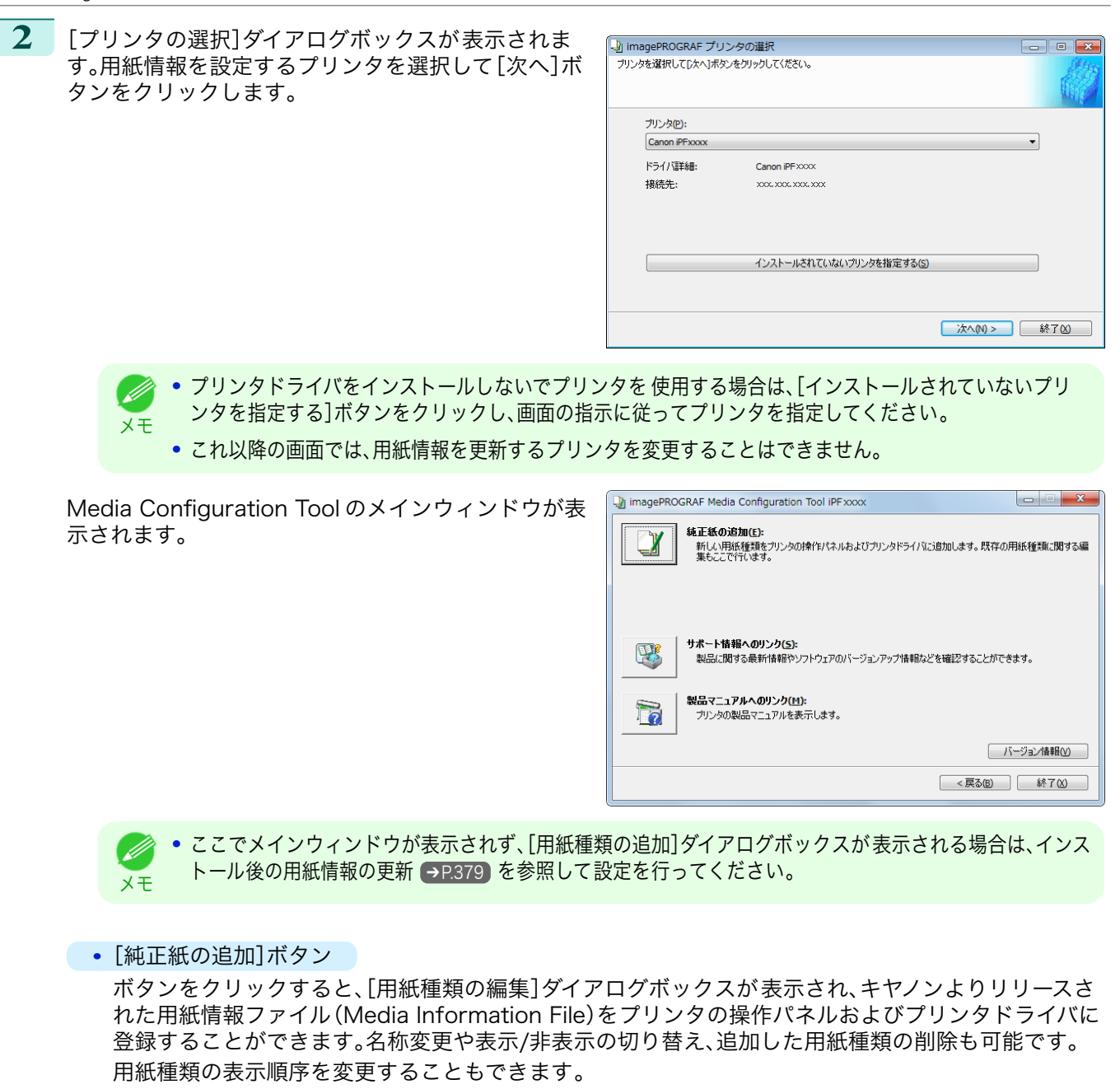

[純正紙の追加]について詳しくは、[「純正紙/出力確認紙の用紙種類情報を編集する」](#page-384-0) ➔P.385 を参照し てください。

- **•**[サポート情報へのリンク]ボタン 製品に関する最新情報やソフトウェアのバージョンアップ情報などを確認することができます。
- **•**[製品マニュアルへのリンク]ボタン プリンタの製品マニュアルを表示します。

 $\bigcap$ 

### <span id="page-384-0"></span>純正紙/出力確認紙の用紙種類情報を編集する

純正紙や出力確認紙をプリンタの操作パネルおよびプリンタドライバに追加したり、用紙種類情報を編集するとき は、Media Configuration Tool メインウィンドウの[純正紙の追加]ボタンをクリックし、[用紙種類の編集]ダイア ログボックスを表示します。

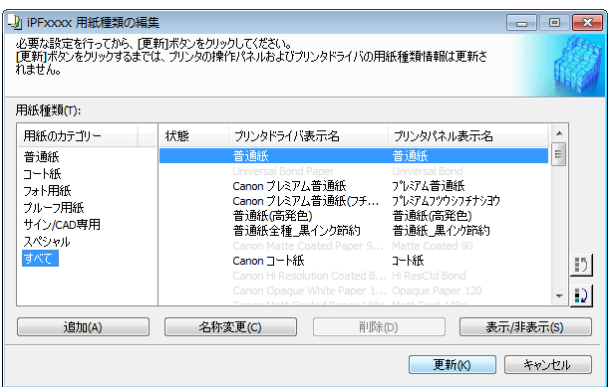

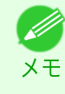

**•** Media Configuration Tool メインウィンドウを開く手順について詳しくは、[「Media Configuration Tool](#page-382-0) メインウ [ィンドウ」を参照してください。](#page-382-0) ➔P.383

**•** グレーアウト表示されている用紙は、プリンタドライバまたはプリンタの操作パネルには表示されていません。

### **•**[追加]ボタン

純正紙や出力確認紙をプリンタの操作パネルおよびプリンタドライバに追加する場合、このボタンをクリック します。

用紙種類を追加する手順について詳しくは、[「用紙種類の追加」を参照してください。](#page-385-0) ➔P.386

#### **•**[名称変更]ボタン

純正紙や出力確認紙のプリンタパネル表示名やプリンタドライバ表示名を変更する場合、対象の用紙を選択し て、このボタンをクリックします。

用紙の表示名を変更する手順について詳しくは、[「用紙名称の変更」を参照してください。](#page-389-0) →P.390

#### **•**[削除]ボタン

追加した純正紙や出力確認紙をプリンタの操作パネルおよびプリンタドライバから削除する場合、対象の用紙 を選択して、このボタンをクリックします。 追加した用紙種類を削除する手順について詳しくは、[「追加した用紙種類の削除」を参照してください。](#page-391-0) ➔P.392

**•**[表示/非表示]ボタン

純正紙や出力確認紙のプリンタの操作パネルやプリンタドライバでの表示/非表示を変更する場合、対象の用 紙を選択して、このボタンをクリックします。 用紙種類の表示/非表示を変更する手順について詳しくは、[「用紙種類の表示/非表示を切り替える」を参照してく](#page-393-0) [ださい。](#page-393-0) ➔P.394

**•** 表示順変更ボタン( ■) または ■) )

プリンタの操作パネルおよびプリンタドライバでの用紙種類の表示順を変更する場合、対象の用紙を選択し て、このボタンをクリックします。

用紙種類の表示順序を変更する手順について詳しくは、[「用紙種類の表示順序を変更する」を参照してください。](#page-394-0)  $\rightarrow$ [P.395](#page-394-0)

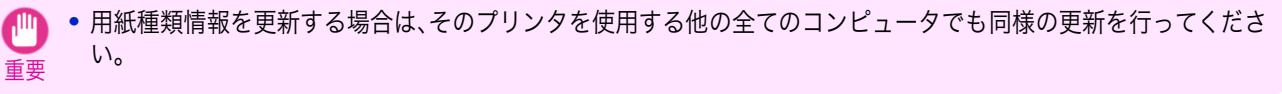

**•** 削除、表示/非表示、表示順の変更は条件によって行うことができない場合があります。

用紙の取り扱いと活用 [用紙の取り扱いと活用](#page-324-0)

メモ

(D

## <span id="page-385-0"></span>用紙種類の追加

キヤノンよりリリースされた 用紙情報ファイル(Media Information File / .amx ファイル)をプリンタの操作パネ ルおよびプリンタドライバに登録します。

- **•** プリンタと通信中は、印刷を実行したり、電源を切ったりしないでください。
- 重要 **•** 用紙種類の表示順序などは、用紙情報ファイルを適用すると初期の状態に戻ります。用紙情報ファイルの適用後に 改めて設定し直してください。
- **1** Media Configuration Tool メインウィンドウの[純 正紙の追加]ボタンをクリックします。

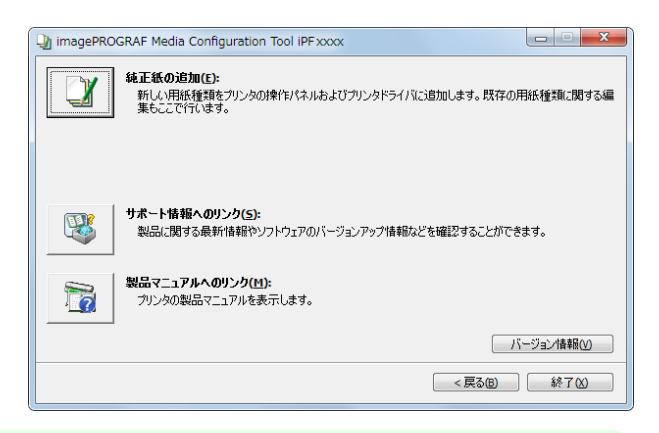

- **•** Media Configuration Tool メインウィンドウを開く手順について詳しくは、[「Media Configuration Tool](#page-382-0) D) [メインウィンドウ」を参照してください。](#page-382-0) ➔P.383 メモ
	- **•** プリンタ選択後にメインウィンドウが表示されず、[用紙種類の追加]ダイアログボックスが表示される場 合は、[インストール後の用紙情報の更新](#page-378-0) ➔P.379 を参照して設定を行ってください。

お使いのプリンタドライバに適用されている用紙情報フ ァイルよりも新しいバージョンの用紙情報ファイルがキ ヤノンのホームページ 上にリリースされているときには、 右のメッセージが表示されます。

用紙情報を更新する場合は、[OK]ボタンをクリックしま す。

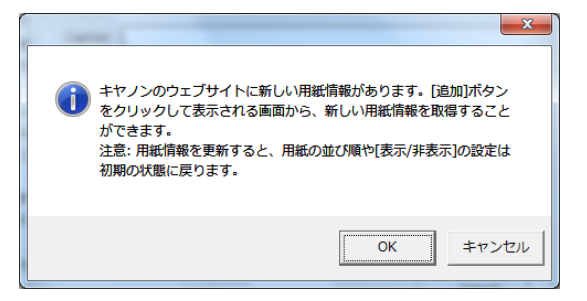

**•** 用紙情報を更新すると、用紙の並び順や[表示/非表示]の設定は初期の状態に戻ります。

**2** [用紙種類の編集]ダイアログボックスが表示されま す。 [追加]ボタンをクリックします。

重要

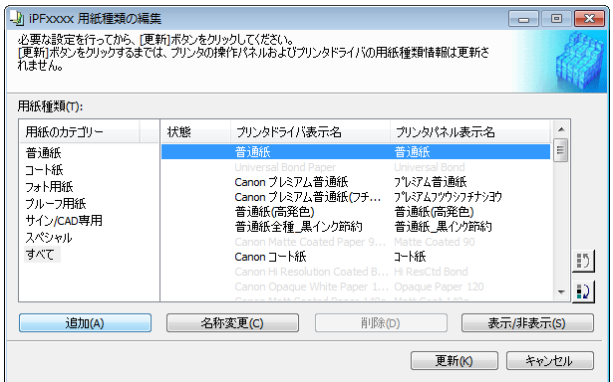

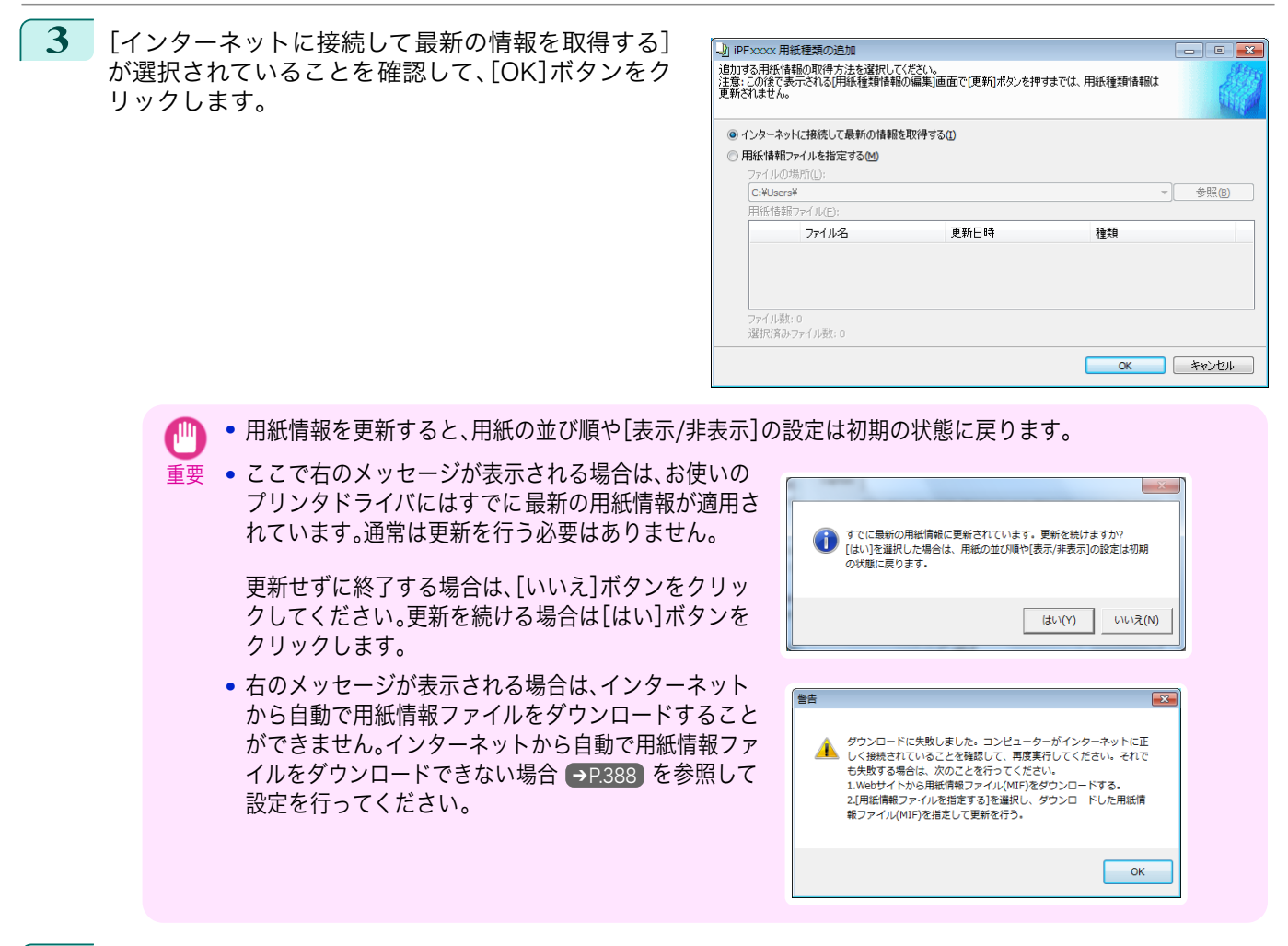

- **4** 確認画面が表示されます。[OK]ボタンをクリックします。
- **5** [用紙種類の編集]ダイアログボックスの[更新]ボタ ンをクリックします。

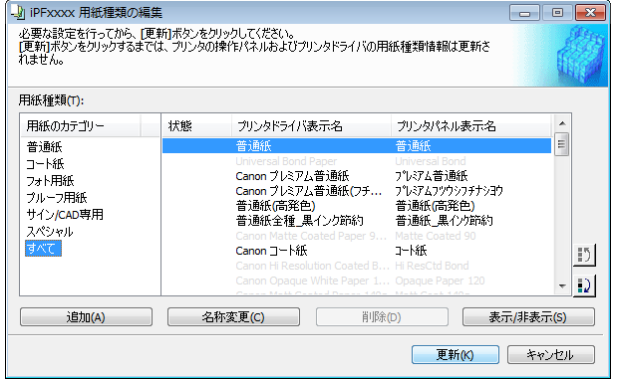

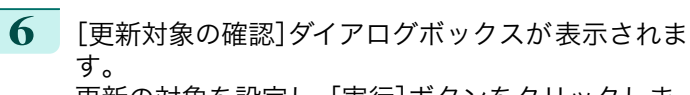

更新の対象を設定し、[実行]ボタンをクリックしま す。

プリンタの操作パネルおよびプリンタドライバの用 紙情報が更新されます。

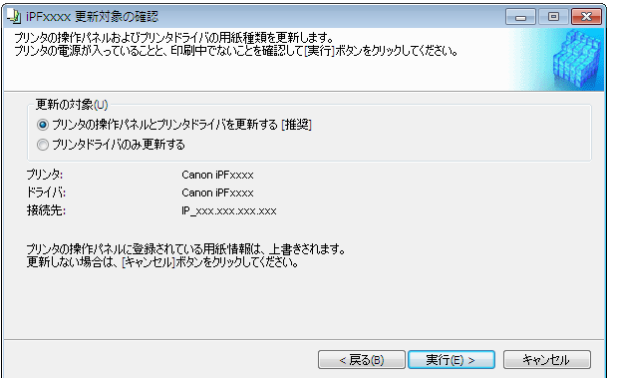

 $\sqrt{2}$ 

<span id="page-387-0"></span>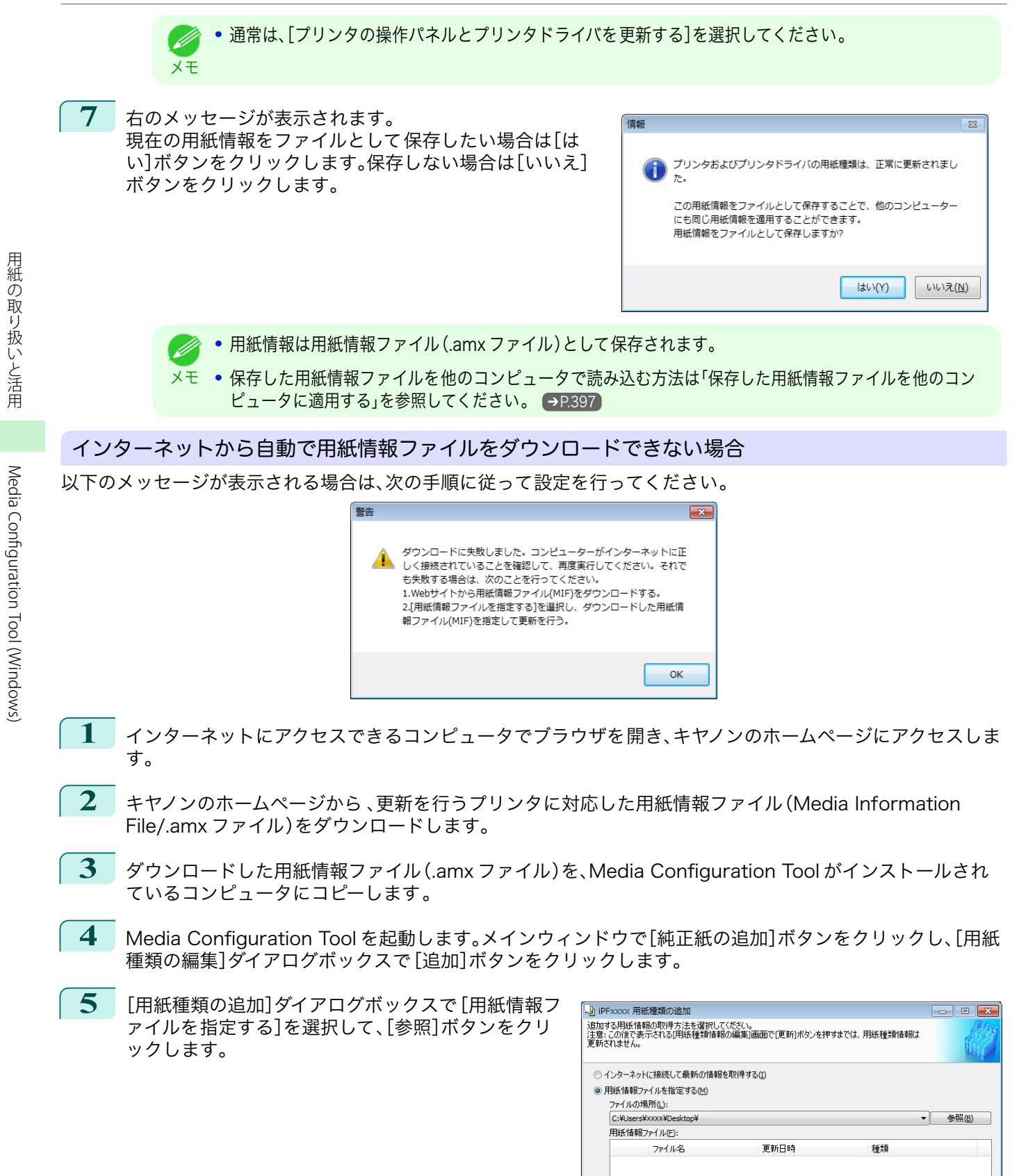

ー<br>ファイル数:0 ·<br>○望井?客みファイル数・0

388

 $\begin{tabular}{|c|c|c|c|} \hline & OK & $\star$ $\star$ $\star$ $\star$ $\star$ \end{tabular}$ 

 $\begin{tabular}{|c|c|c|c|c|} \hline \quad \quad & \quad \quad & \quad \quad & \quad \quad \\ \hline \quad \quad & \quad \quad & \quad \quad & \quad \quad \\ \hline \quad \quad & \quad \quad & \quad \quad & \quad \quad \\ \hline \end{tabular}$ 

**6** ダウンロードした用紙情報ファイル(.amx ファイル)が含 まれるフォルダを選択して[OK]ボタンをクリックしま す。

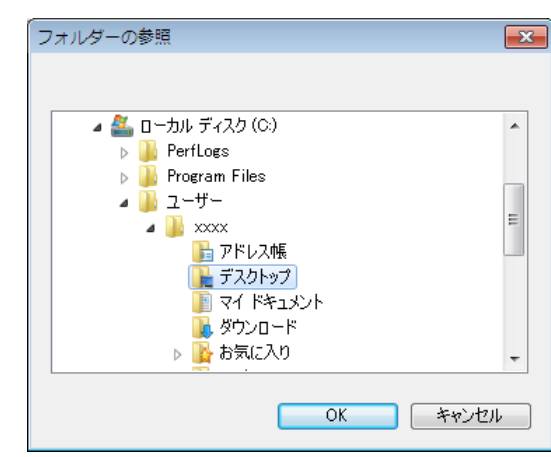

**7** [用紙種類の追加]ダイアログボックスの[用紙情報フ ァイル]欄に、選択したフォルダ内の用紙情報ファイ ル名が表示されます。用紙情報ファイル名のチェック ボックスにチェックマークを付けて選択し、[OK]ボ タンをクリックします。

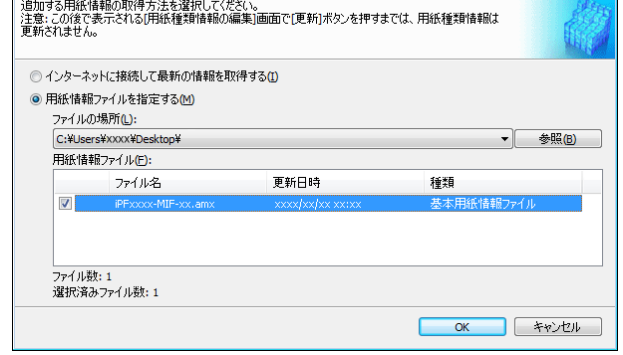

4] iPFxxxx 用紙種類の追加

**8** 確認画面が表示されます。[OK]ボタンをクリックします。

**9** [用紙種類の編集]ダイアログボックスの[更新]ボタ ンをクリックします。

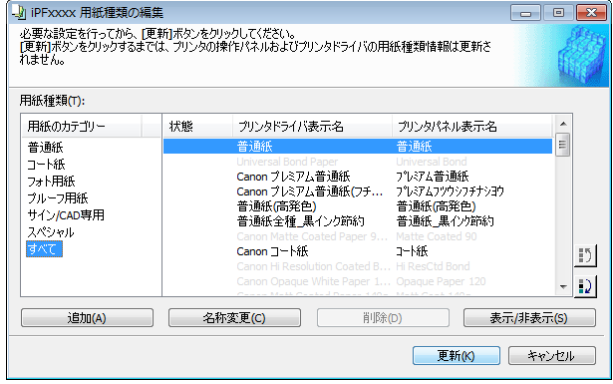

**10** [更新対象の確認]ダイアログボックスが表示されま す。

更新の対象を設定し、[実行]ボタンをクリックしま す。

プリンタの操作パネルおよびプリンタドライバの用 紙情報が更新されます。

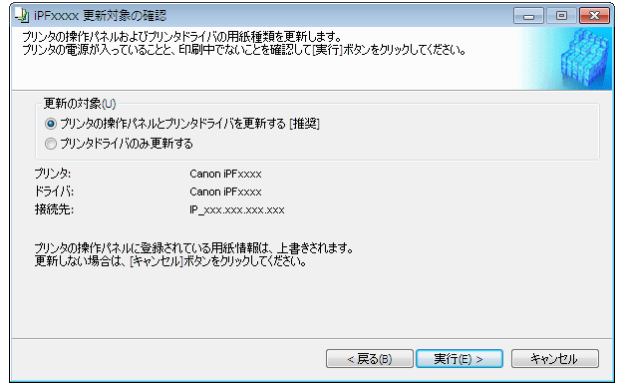

**•** 通常は、[プリンタの操作パネルとプリンタドライバを更新する]を選択してください。

389

メモ

. M

<span id="page-389-0"></span>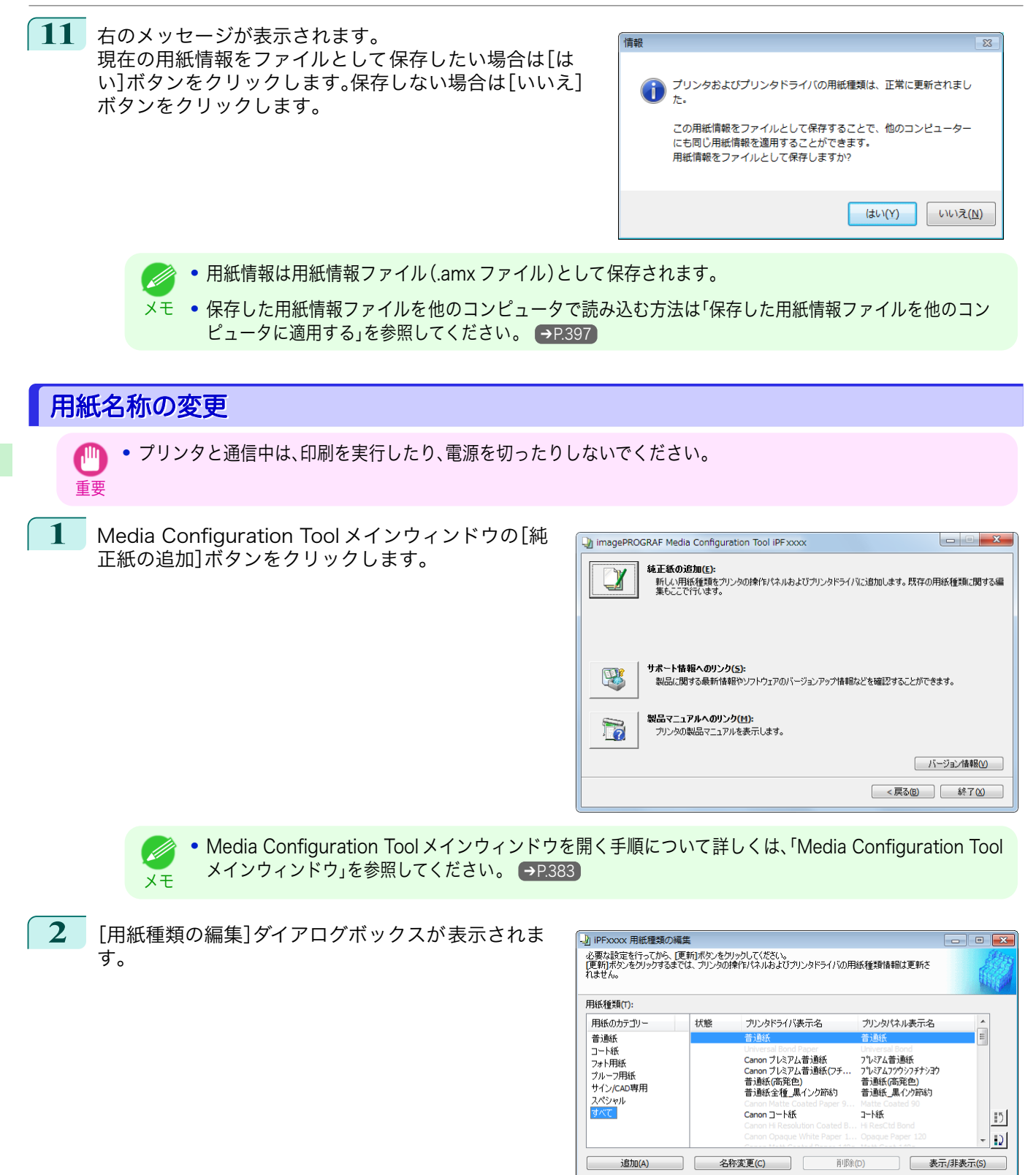

**更新(K) キャンセル** 

**3** [用紙種類]のリストから、名称を変更したい用紙を選 択します。 [名称変更]ボタンをクリックします。

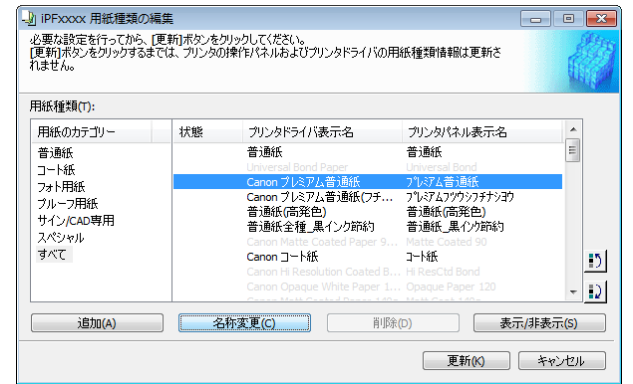

**4** [用紙種類名称の変更]ダイアログボックスが表示さ れます。 [プリンタドライバ表示名]および[プリンタパネル表 示名]を編集して、[OK]ボタンをクリックします。

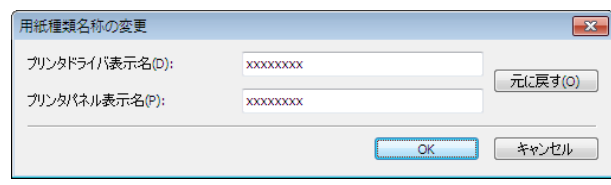

- **•**[元に戻す]ボタンをクリックすると、初期状態の名称が設定されます。 D
- メモ **•**[プリンタドライバ表示名]には、半角英数、全角カナ、全角かな、漢字、全角 Space、全角「―」、半角 Space、 「-」、「\_」、「(」、「)」、「+」、「%」、「,」、「/」、「[」、「]」が使用できます。半角カナ、全角英数は使用できません。 [プリンタドライバ表示名]は、2Byte 文字で 16 文字、1Byte 文字で 32 文字まで入力可能です。
	- **•**[プリンタパネル表示名]には、半角英数、半角カナ、全角かな、漢字、全角 Space、半角 Space、「-」、「.」、「\_」、 「(」、「)」、「+」、「%」、「,」、「/」が使用できます。全角カナ、全角英数は使用できません。 [プリンタパネル表示名]は、2Byte 文字で 8 文字、1Byte 文字で 16 文字まで入力可能です。
- **5** [用紙種類の編集]ダイアログボックスの[更新]ボタ ンをクリックします。

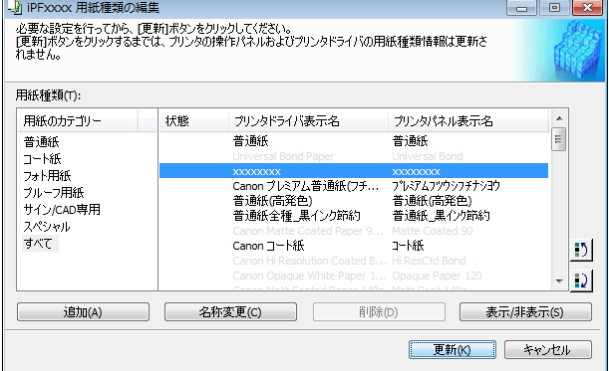

**6** [更新対象の確認]ダイアログボックスが表示されま す。

更新の対象を設定し、[実行]ボタンをクリックしま す。 プリンタの操作パネルおよびプリンタドライバの用

紙情報が更新されます。

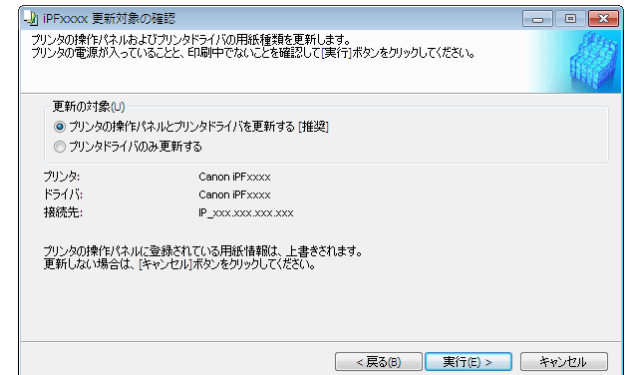

**•** 通常は、[プリンタの操作パネルとプリンタドライバを更新する]を選択してください。

391

メモ

. M

<span id="page-391-0"></span>重要 **•** これから更新するデータと異なったデータがプリンタに設定されている場合、選択した用紙情報ファイル で更新されます。プリンタに設定されているデータを残したい場合は、[キャンセル]ボタンをクリックし てください。

**7** 右のメッセージが表示されます。 現在の用紙情報をファイルとして保存したい場合は[は い]ボタンをクリックします。保存しない場合は[いいえ] ボタンをクリックします。

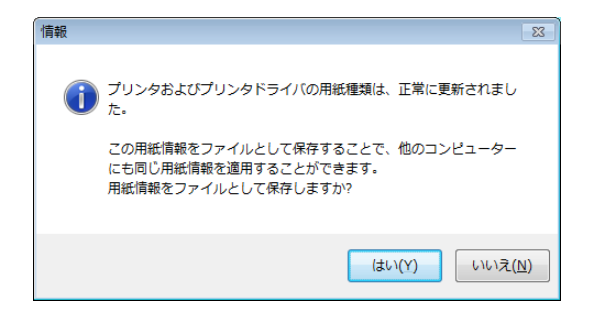

- **•** 用紙情報は用紙情報ファイル(.amx ファイル)として保存されます。 D
- メモ **•** 保存した用紙情報ファイルを他のコンピュータで読み込む方法は[「保存した用紙情報ファイルを他のコン](#page-396-0) [ピュータに適用する」を参照してください。](#page-396-0) →P.397

### 追加した用紙種類の削除

メモ

D

- **•** プリンタと通信中は、印刷を実行したり、電源を切ったりしないでください。
- **1** Media Configuration Tool メインウィンドウの[純 正紙の追加]ボタンをクリックします。

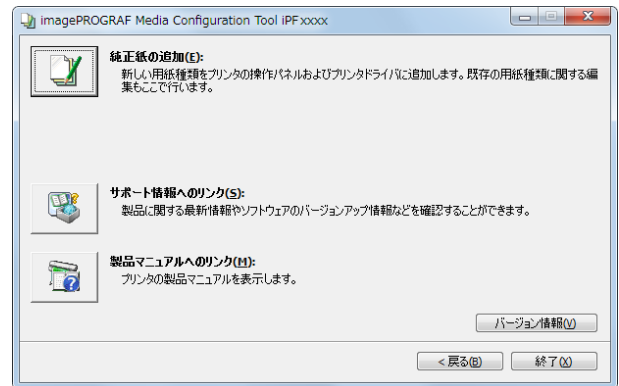

**•** Media Configuration Tool メインウィンドウを開く手順について詳しくは、[「Media Configuration Tool](#page-382-0) [メインウィンドウ」を参照してください。](#page-382-0) ➔P.383

**2** [用紙種類の編集]ダイアログボックスが表示されま す。

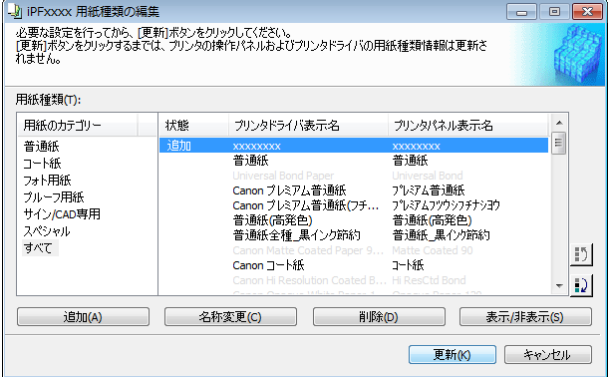

用紙の取り扱いと活用 [用紙の取り扱いと活用](#page-324-0)

重要

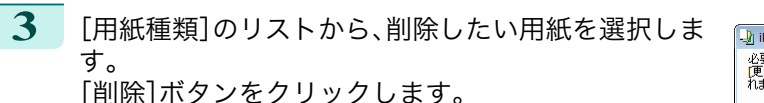

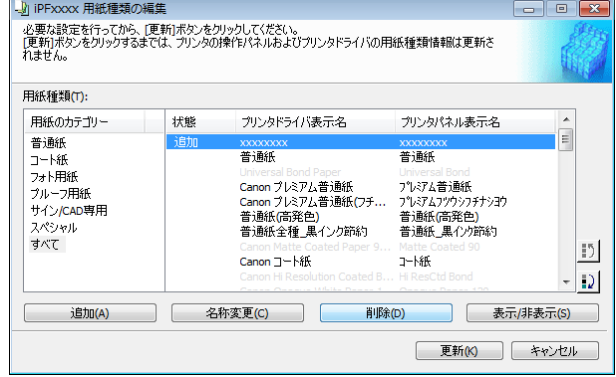

**•**[用紙種類]のリストの[状態]に[追加]と表示されている用紙のみ削除できます。 Ŵ

**4** [用紙種類の編集]ダイアログボックスの[更新]ボタ ンをクリックします。

メモ

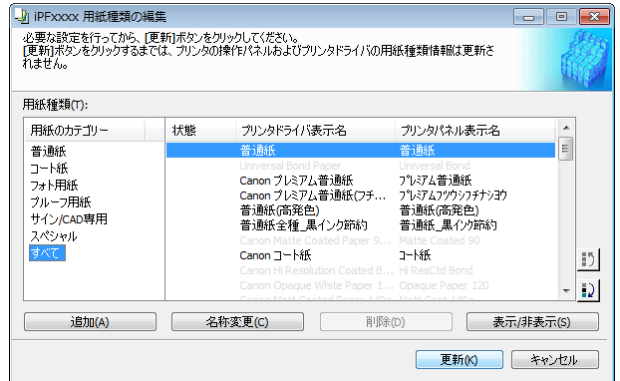

**5** [更新対象の確認]ダイアログボックスが表示されま す。 更新の対象を設定し、[実行]ボタンをクリックしま

す。 プリンタの操作パネルおよびプリンタドライバの用 紙情報が更新されます。

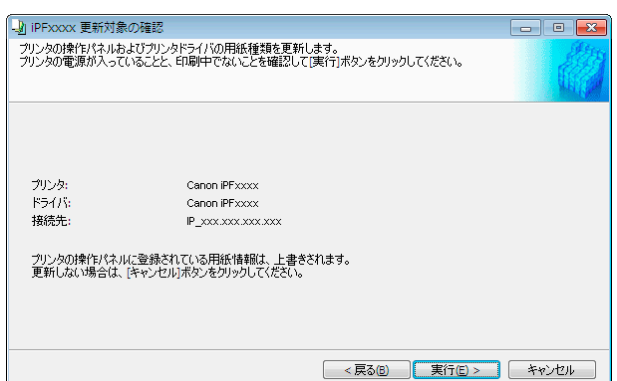

重要 **•** これから更新するデータと異なったデータがプリンタに設定されている場合、選択した用紙情報ファイル で更新されます。プリンタに設定されているデータを残したい場合は、[キャンセル]ボタンをクリックし てください。

**6** 右のメッセージが表示されます。 現在の用紙情報をファイルとして保存したい場合は[は い]ボタンをクリックします。保存しない場合は[いいえ] ボタンをクリックします。

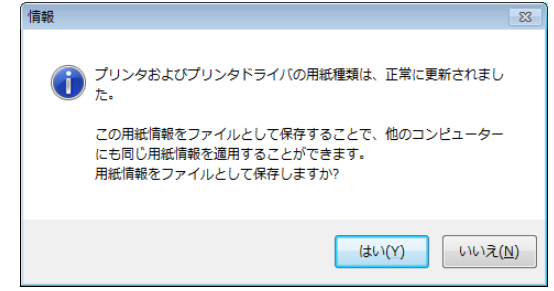

**•** 用紙情報は用紙情報ファイル(.amx ファイル)として保存されます。 D

メモ **•** 保存した用紙情報ファイルを他のコンピュータで読み込む方法は[「保存した用紙情報ファイルを他のコン](#page-396-0) [ピュータに適用する」を参照してください。](#page-396-0) ➔P.397

<span id="page-393-0"></span>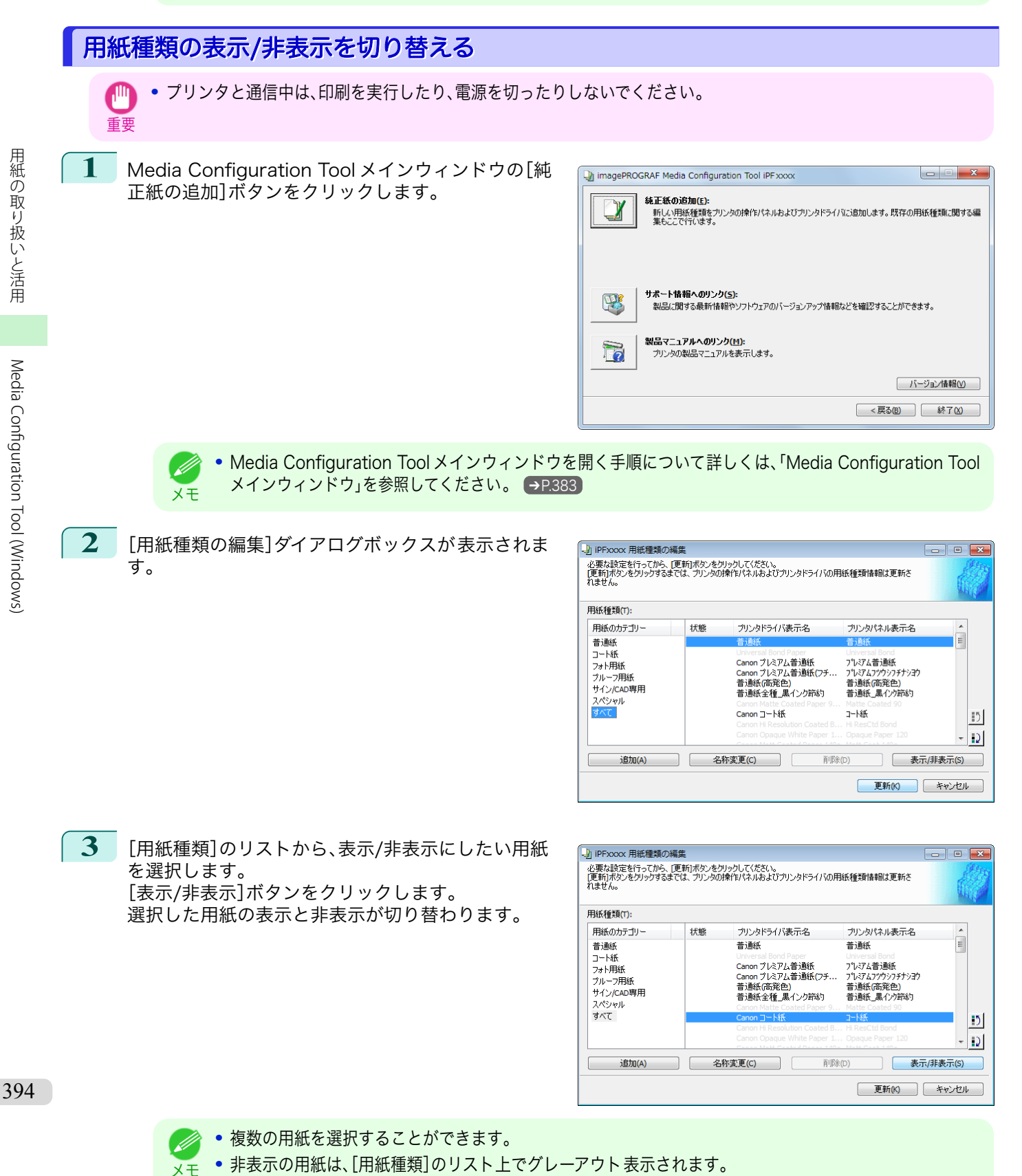

**•**[表示/非表示]ボタンをクリックするごとに、プリンタドライバとプリンタパネルの両方表示→両方非表 示→プリンタパネルのみ表示と切り替わります。

<span id="page-394-0"></span>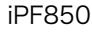

す。

す。

紙情報が更新されます。

メモ

D.

**4** [用紙種類の編集]ダイアログボックスの[更新]ボタ ンをクリックします。

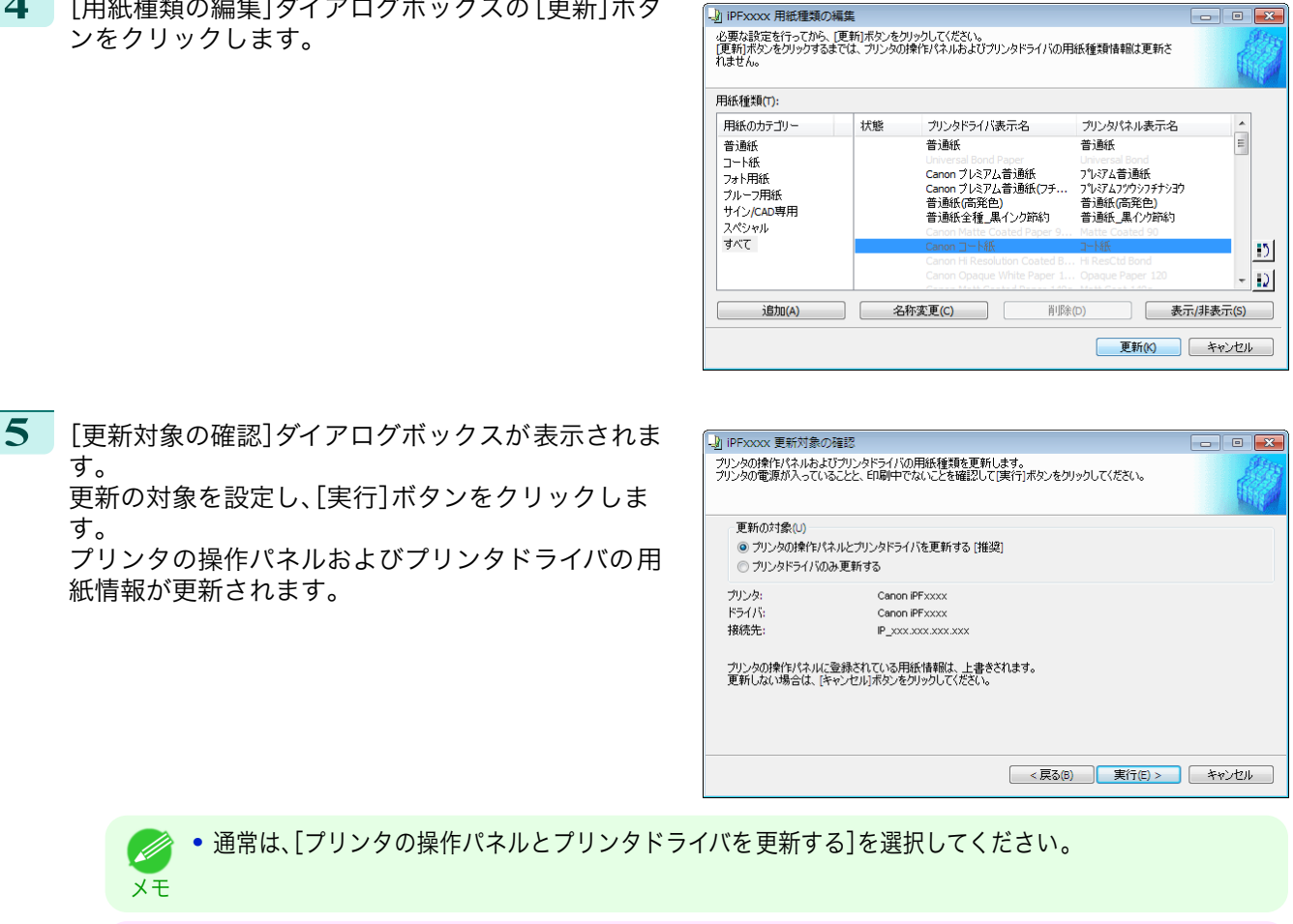

重要 **•** これから更新するデータと異なったデータがプリンタに設定されている場合、選択した用紙情報ファイル で更新されます。プリンタに設定されているデータを残したい場合は、[キャンセル]ボタンをクリックし てください。

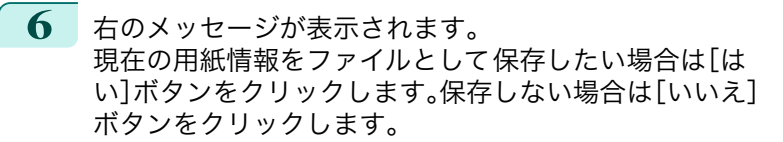

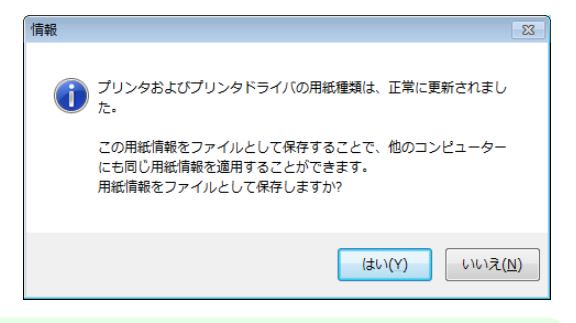

- **•** 用紙情報は用紙情報ファイル(.amx ファイル)として保存されます。 D)
- メモ **•** 保存した用紙情報ファイルを他のコンピュータで読み込む方法は[「保存した用紙情報ファイルを他のコン](#page-396-0) [ピュータに適用する」を参照してください。](#page-396-0) ➔P.397

### 用紙種類の表示順序を変更する

**•** プリンタと通信中は、印刷を実行したり、電源を切ったりしないでください。  $\mathbb{I}$ 重要

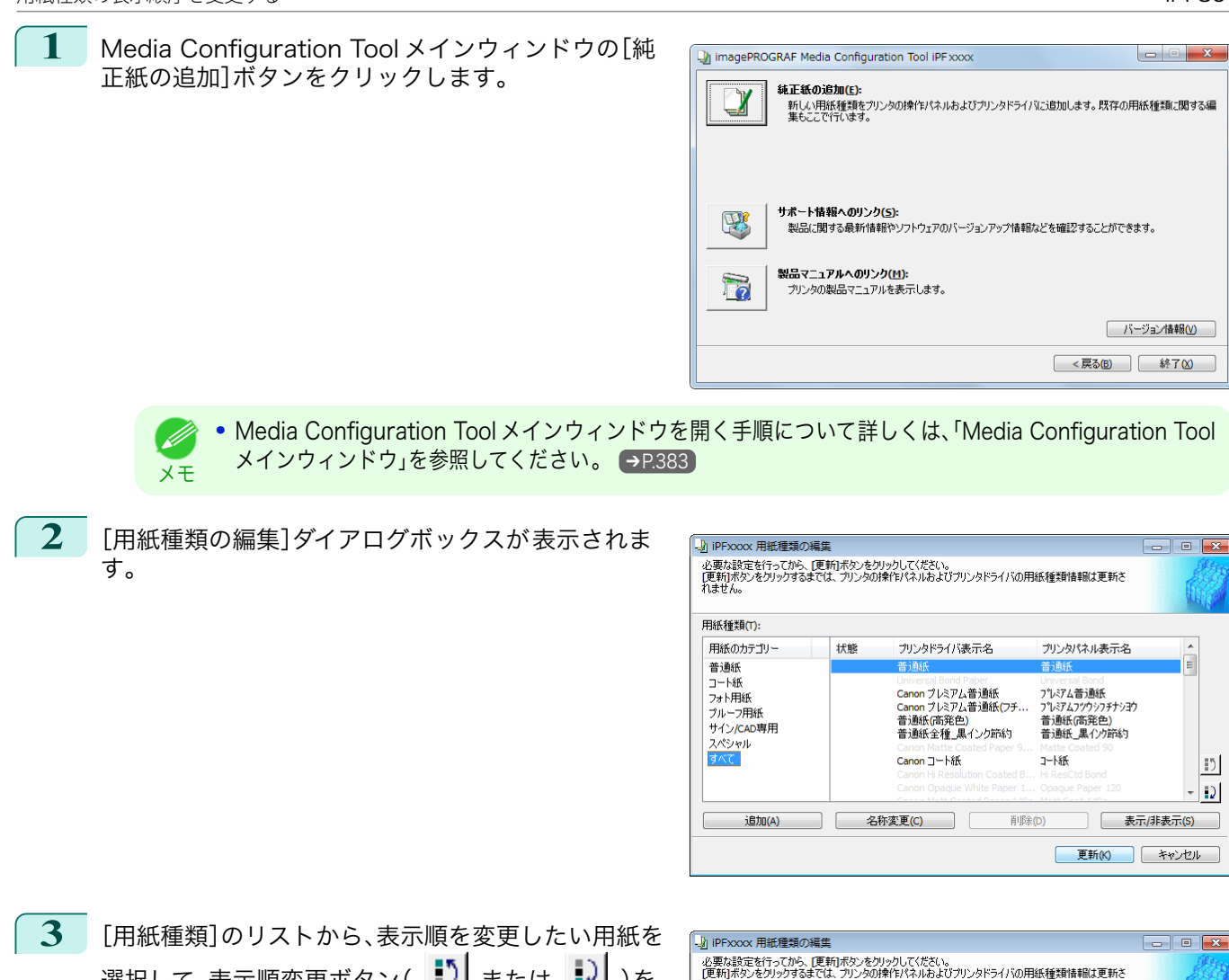

選択して、表示順変更ボタン(  $\left| \rule{0pt}{10pt} \right|$  または  $\left| \rule{0pt}{10pt} \right|$  )を クリックします。 選択した行が一行ずつ上または下に移動します。

| 用紙種類(T):                                                    |    |                                                                                    |                                   |    |
|-------------------------------------------------------------|----|------------------------------------------------------------------------------------|-----------------------------------|----|
| 用紙のカテゴリー                                                    | 状態 | プリンタドライバ表示名                                                                        | プリンタパネル表示名                        | ▲  |
| 普通紙<br>コート紙<br>フォト用紙<br>プルーフ用紙<br>サイン/CAD専用<br>スペシャル<br>すべて |    | 普通紙                                                                                | 普诵纸                               | E  |
|                                                             |    | <b>Universal Bond Paper</b><br>Canon プレミアム普通紙<br>Canon プレミアム普通紙(フチ プレミアムフツウシフチナシヨウ | <b>Universal Bond</b><br>プレミアム普通紙 |    |
|                                                             |    | 普通紙(高発色)                                                                           | 普通紙(高発色)                          |    |
|                                                             |    | 普通紙全種 黒インク節約<br>Canon Matte Coated Paper 9 Matte Coated 90                         | 普通紙 黒心節約                          |    |
|                                                             |    | Canon コート紙<br>Canon Hi Resolution Coated B Hi ResCtd Bond                          | コート紙                              | Ŧ5 |
|                                                             |    | Canon Opaque White Paper 1 Opaque Paper 120<br>Control Dennis Address Motor Ca     |                                   |    |

**4** [用紙種類の編集]ダイアログボックスの[更新]ボタ ンをクリックします。

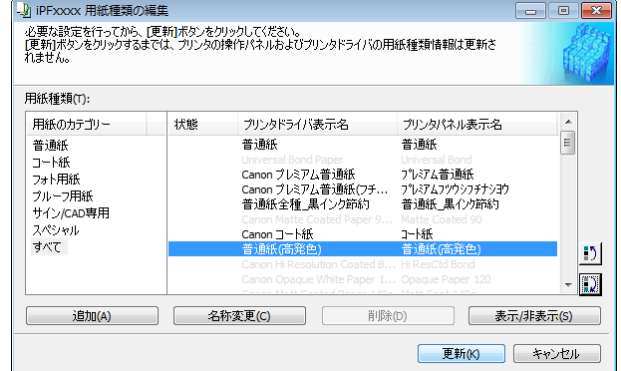

[Media Configuration Tool \(Windows\)](#page-376-0)

Media Configuration Tool (Windows)

[用紙の取り扱いと活用](#page-324-0)

用紙の取り扱いと活用
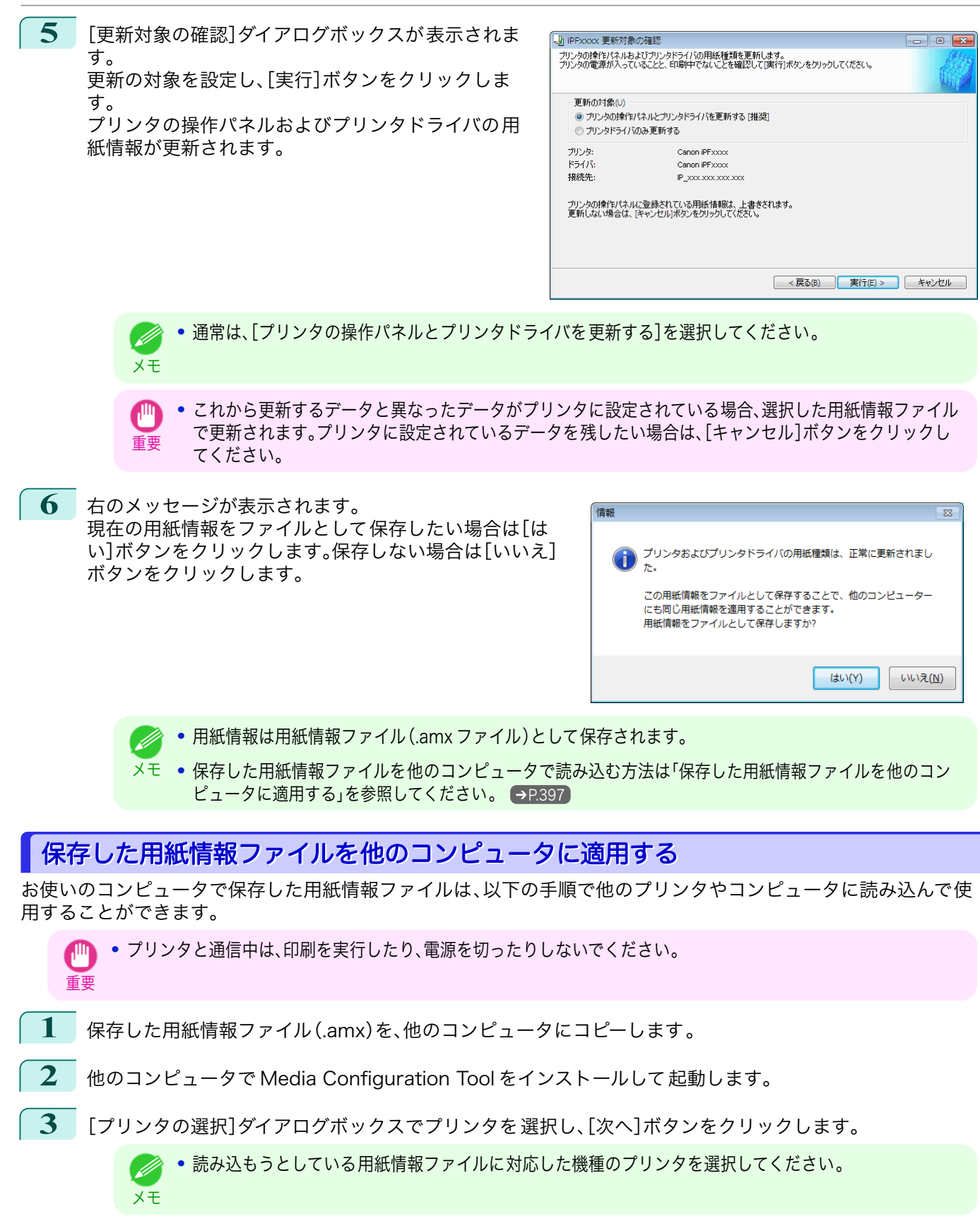

[用紙の取り扱いと活用](#page-324-0)

用紙の取り扱いと活用

[Media Configuration Tool \(Windows\)](#page-376-0)

Media Configuration Tool (Windows

398

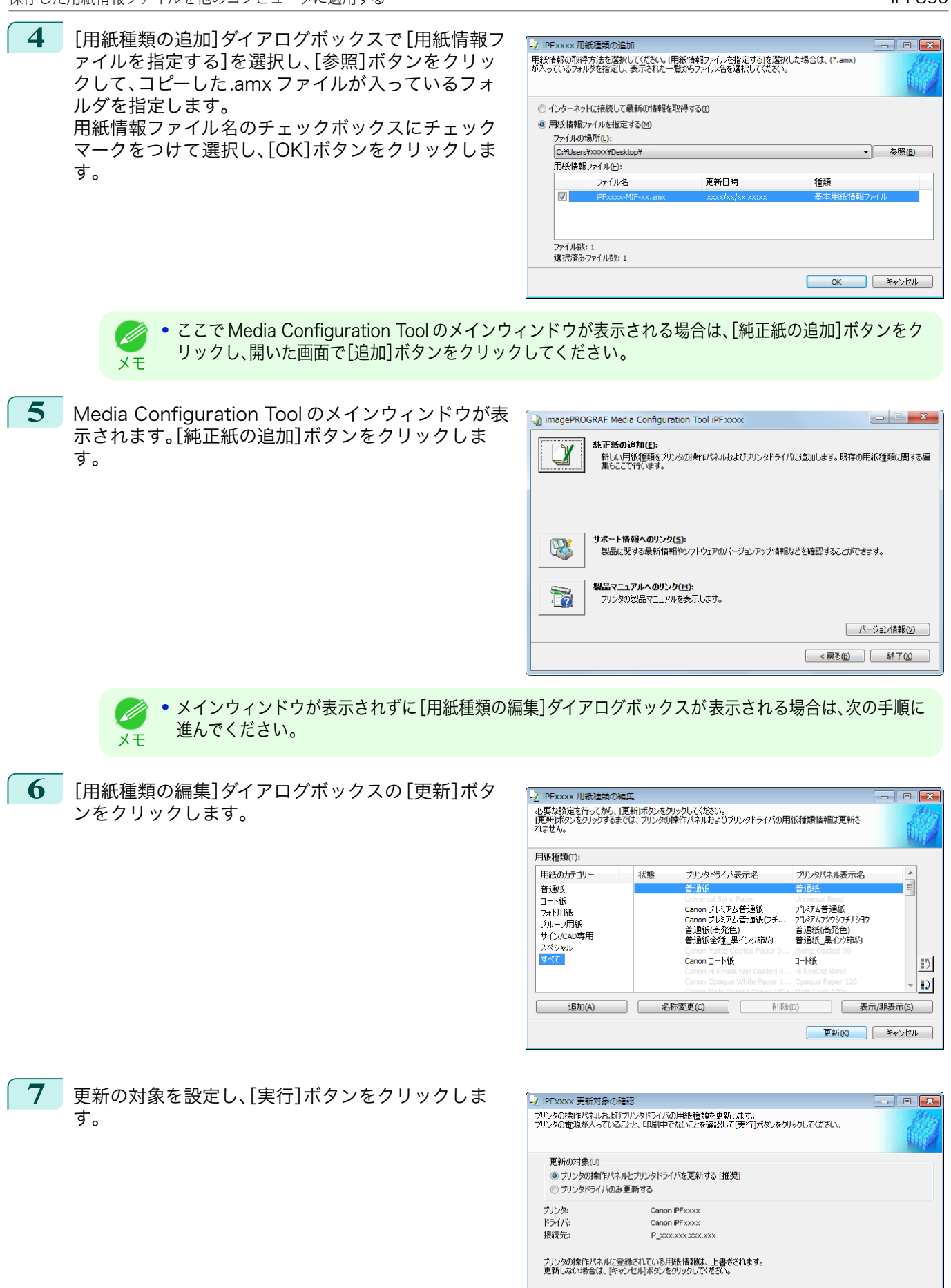

スーザーズガイド しゅうしょう しゅうしゅん しゅうしゅん スーパーズガイド

<戻る(B) 実行(E) > キャンセル

## 更新を確認する

Media Configuration Tool で用紙情報を更新した後、更新がプリンタに反映されているか、プリンタの操作パネル で確認することができます。

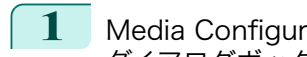

**1** Media Configuration Tool メインウィンドウの[バージョン情報]ボタンをクリックし、[バージョン情報] ダイアログボックスを開きます。

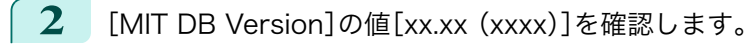

**3** プリンタの操作パネルで、[設定/調整メニュー]>[プリンタの情報]>[システム情報]の[MIT]の値[xx.xx (xxxx)]を確認します。 手順 2 と 3 の値が同じなら、更新はプリンタに反映されています。

## <span id="page-399-0"></span>Media Configuration Tool (Mac OS)

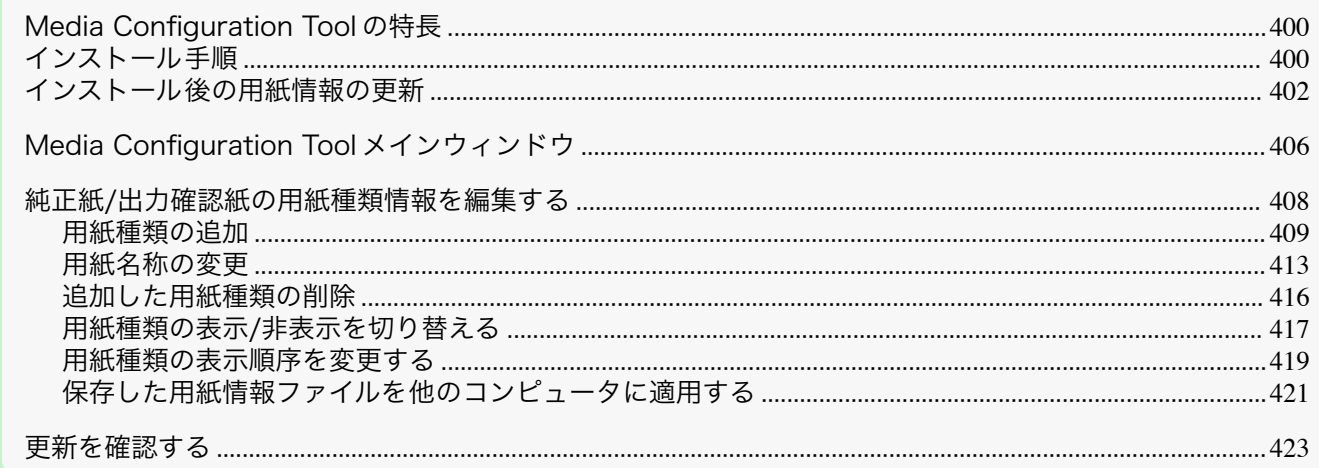

## Media Configuration Tool の特長

imagePROGRAF では、高品位な印刷結果が得られるよう、用紙ごとに最適なプリンタ設定が用紙情報ファイルと してまとめられています。キヤノン純正紙とキヤノン出力確認紙については、キヤノンよりその用紙情報ファイルが 提供されます。

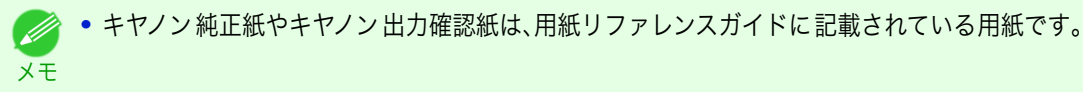

Media Configuration Tool を使用すると以下のようなことができます。

- **•** プリンタがサポートする用紙が新たに追加されたとき、キヤノンのホームページから 用紙情報ファイルを自動 的にダウンロードして、プリンタの操作パネルおよびプリンタドライバに新しい用紙情報を追加できます。
- **•** プリンタの操作パネルおよびプリンタドライバのダイアログボックスで 使用される用紙種類の表示順や用紙 名称を変更できます。
	- **•** お使いの地域に合った用紙種類をプリンタおよびプリンタドライバで使用するためには、Media Configuration Tool を使用して用紙情報の更新を行う必要があります。
	- 重要 Media Configuration Tool インストール後、[インストール後の用紙情報の更新](#page-401-0) →P.402 を参照して用紙情報の更 新を行ってください。
		- **•** Media Configuration Tool による用紙情報の管理はプリンタの管理者が行ってください。
		- **•** ホームページから用紙情報ファイルをダウンロードするには、インターネットに接続されたコンピュータが必要で す。

### Media Configuration Tool が適用されるドライバ

**•** imagePROGRAF プリンタドライバ

## インストール手順

重要

Media Configuration Tool をインストールする手順は、以下のとおりです。

**•** Media Configuration Tool のインストーラは、キヤノンのホームページからダウンロードしてください 。

**1** [Canon imagePROGRAF Media Configuration Tool.pkg]をダブルクリックし、Media Configuration Tool のインストーラを起動します。

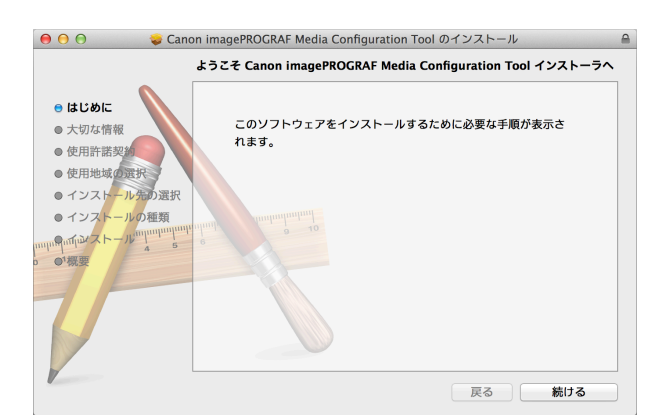

**2** [使用許諾契約]が表示されます。 ソフトウェア使用許諾契約書を読んで、[続ける]ボタ ンをクリックします。

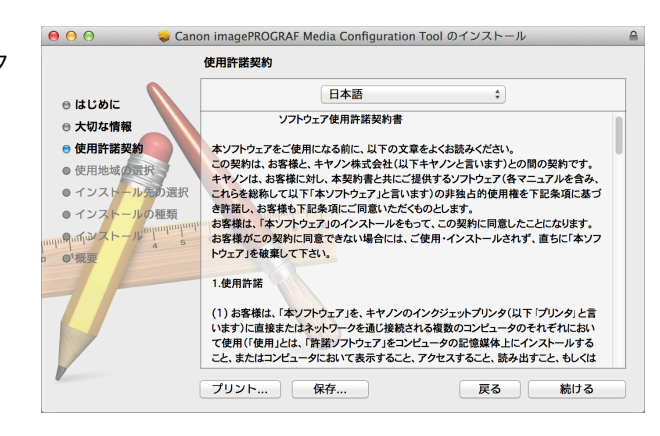

3 プリンタを使用する国または地域の選択画面が表示 されます。 国または地域を選択して、[続ける]ボタンをクリック します。

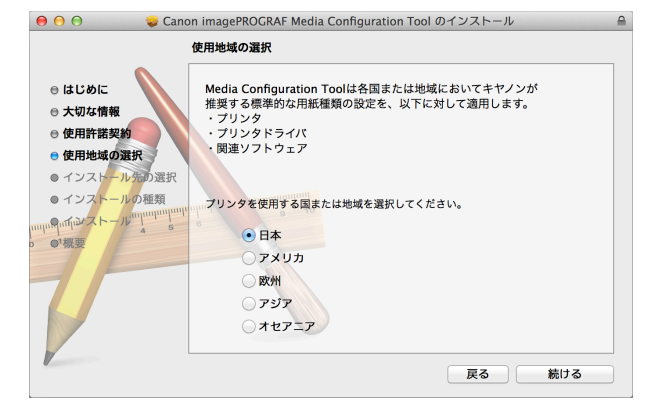

**4** [インストール]ボタンをクリックします。

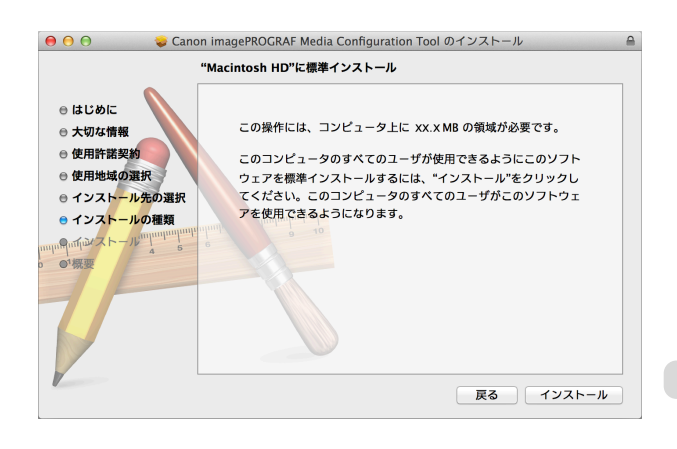

<span id="page-401-0"></span>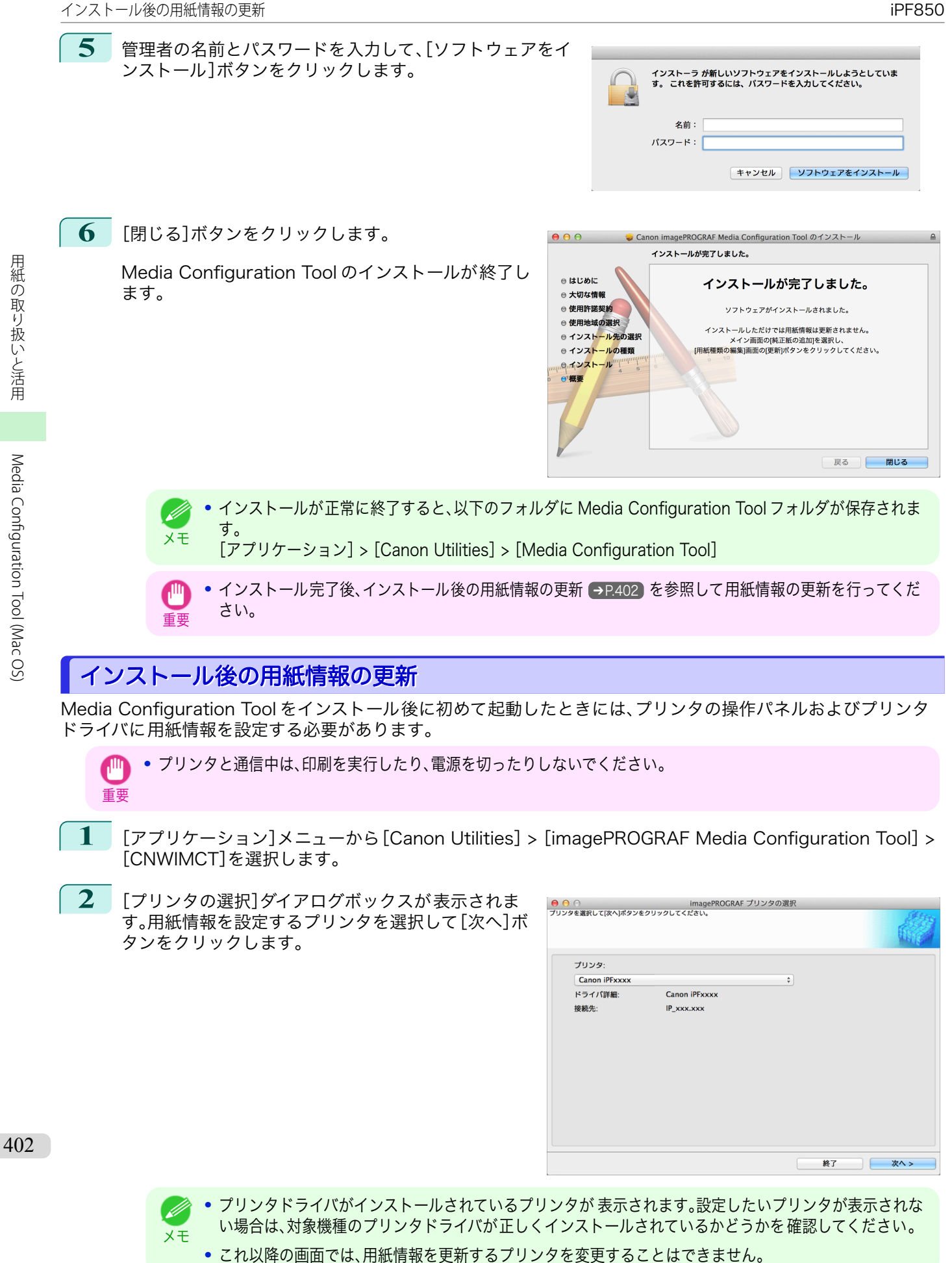

[用紙の取り扱いと活用](#page-324-0)

用紙の取り扱いと活用

[Media Configuration Tool \(Mac OS\)](#page-399-0)

Media Configuration Tool (Mac OS)

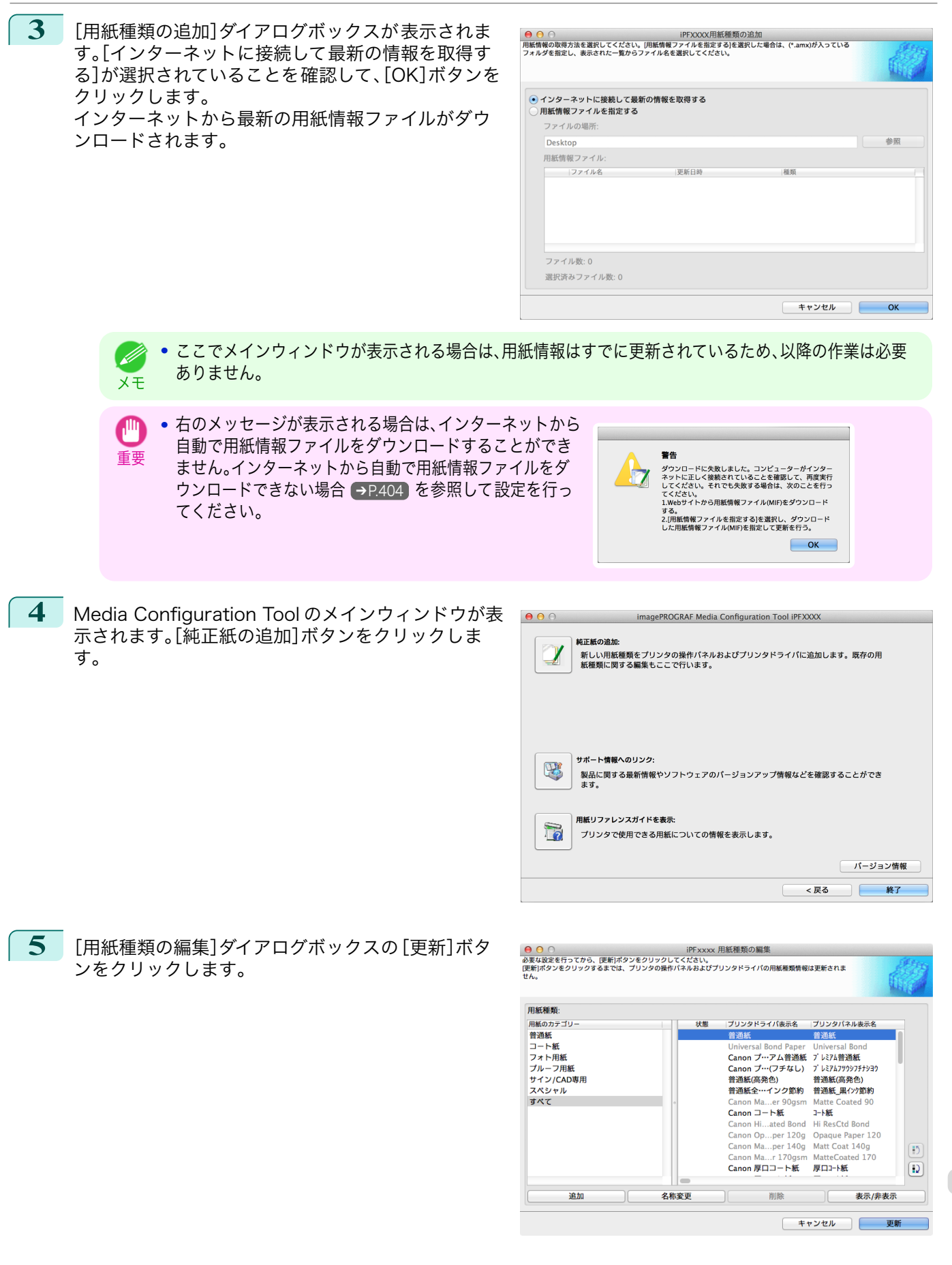

<span id="page-403-0"></span>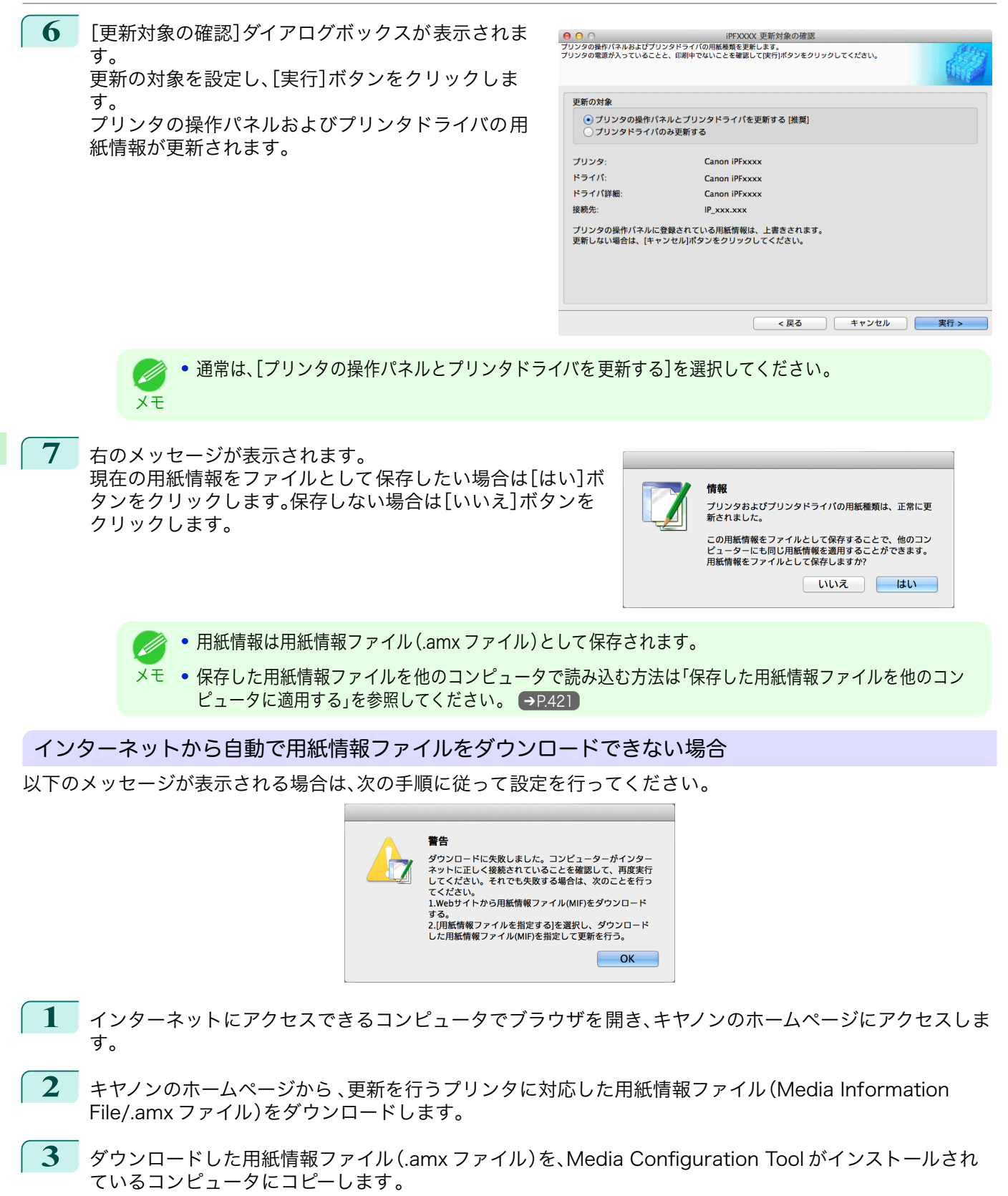

404

スーザーズガイド しゅうしょう しゅうしゅん しゅうしゅん スーパーズガイド

- **4** Media Configuration Tool を起動し、[用紙種類の追 加]ダイアログボックスで[用紙情報ファイルを指定 する]を選択して、[参照]ボタンをクリックします。
- <mark>● ●</mark> ○<br>用紙情報の取得方法を選択してください。[用紙情報ファイルを指定する]を選択した場合は、(\*.amx)が入っている<br>フォルダを指定し、表示された一覧からファイル名を選択してください。 ◯ インターネットに接続して最新の情報を取得する<br><mark>●</mark> 用紙情報ファイルを指定する ファイルの場所: 参照 Desktop 用紙情報ファイル: ファイル名 更新日B ファイル数:0 選択済みファイル数:0 キャンセル  $\alpha$

iPFXXXX用紙種類の編集

 $\equiv$  vyvvyv an

 $\bullet$   $\bullet$ 

 $\boxed{\mathcal{A} \mid \mathcal{F} \text{ }} \boxed{ \mathcal{B} \mathcal{B} \mid \mathcal{B} \equiv \boxed{ \mathcal{H} \mathcal{B} } } \mathcal{H} \boxed{ \mathcal{H} \mathcal{F} } \boxed{ \mathcal{B} \mathcal{B} } \mathcal{B} \boxed{ \mathcal{B} \mathcal{B} }$ 

**○ ●**<br>用紙情報<br>フォルタ

 $\frac{1}{\sqrt{2}}$ 

- 3

ファイル数: 1 選択済みファイル数: 1

○ イ よく使う項目<br>● 用 小 アプリケーション

● ダウンロー

**5** ダウンロードした用紙情報ファイル(.amx ファイル) が含まれるフォルダを選択して[開く]ボタンをクリ ックします。

**6** [用紙種類の追加]ダイアログボックスの[用紙情報フ ァイル]欄に、選択したフォルダ内の用紙情報ファイ ル名が表示されます。用紙情報ファイル名のチェック ボックスにチェックマークを付けて選択し、[OK]ボ タンをクリックします。

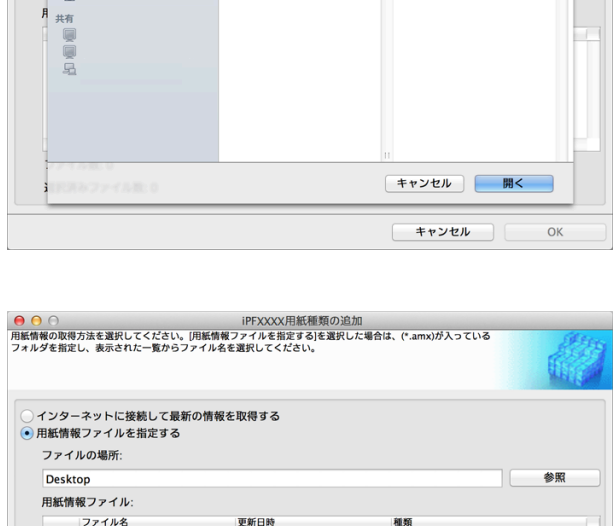

**7** Media Configuration Tool のメインウィンドウが表 示されます。[純正紙の追加]ボタンをクリックしま す。

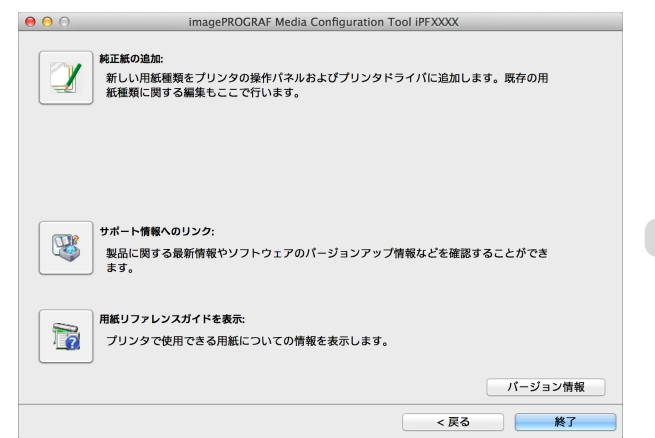

キャンセル

 $\overline{\text{OK}}$ 

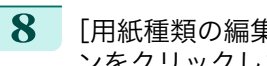

<span id="page-405-0"></span>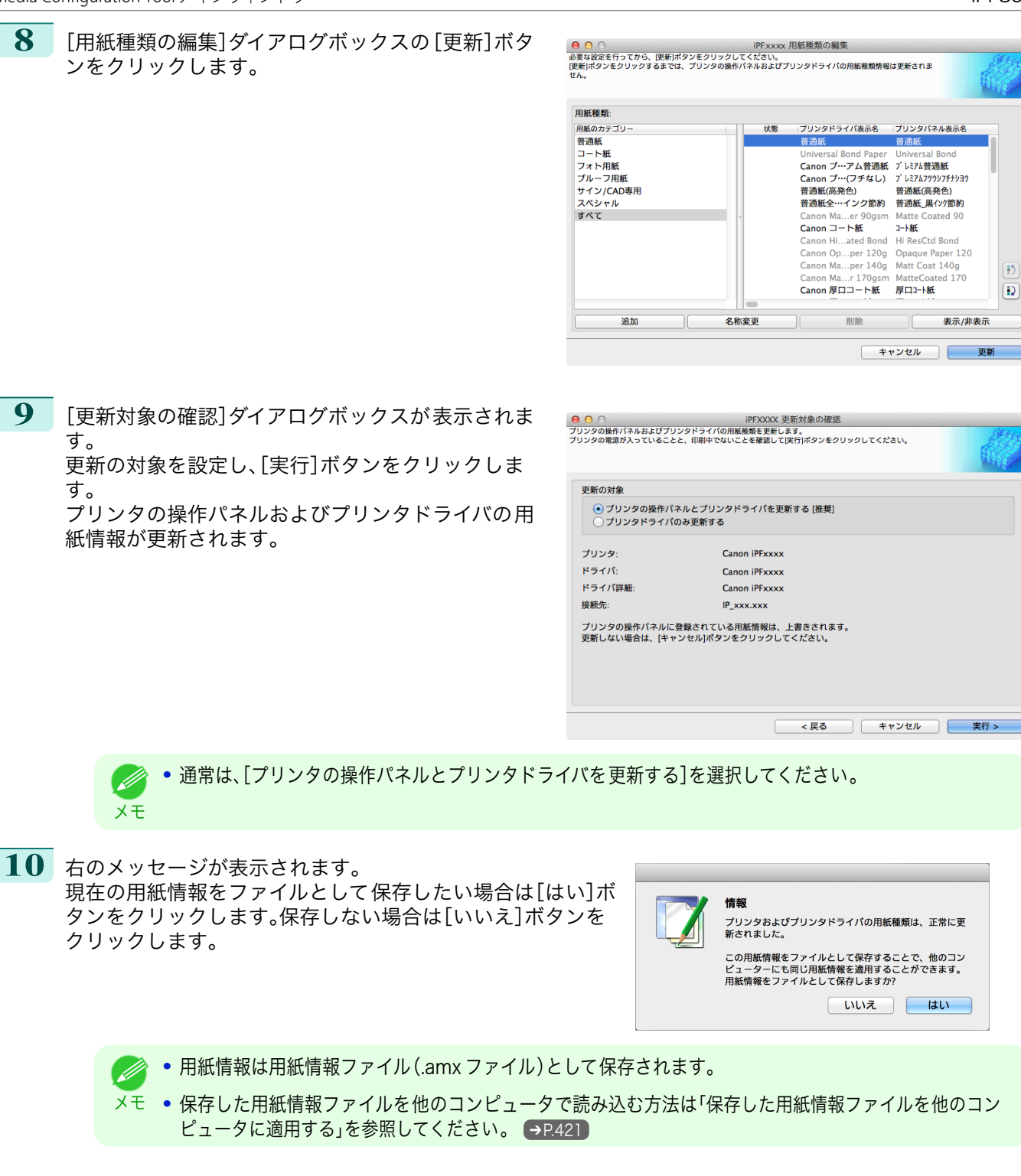

## Media Configuration Tool メインウィンドウ

ここでは、Media Configuration Tool メインウィンドウについて説明しています。 Media Configuration Tool のメインウィンドウは以下の手順で開きます。

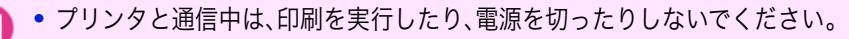

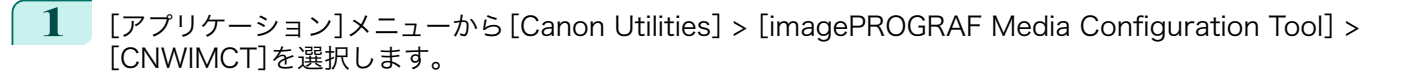

重要

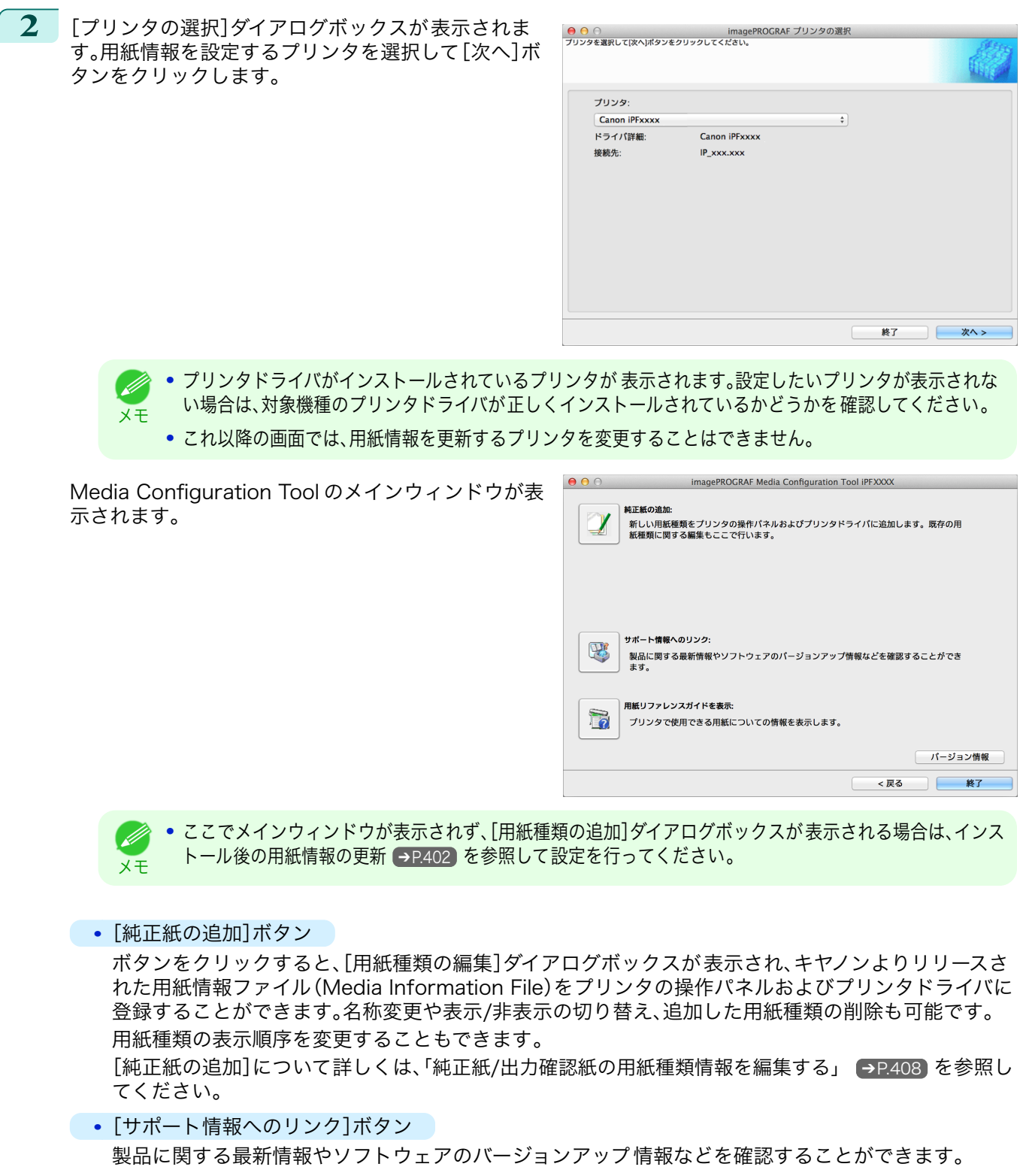

**•**[製品マニュアルへのリンク]ボタン プリンタの製品マニュアルを表示します。

407

[用紙の取り扱いと活用](#page-324-0)

用紙の取り扱いと活用

[Media Configuration Tool \(Mac OS\)](#page-399-0)

Media Configuration Tool (Mac OS)

<span id="page-407-0"></span>純正紙や出力確認紙をプリンタの操作パネルおよびプリンタドライバに追加したり、用紙種類情報を編集するとき は、Media Configuration Tool メインウィンドウの[純正紙の追加]ボタンをクリックし、[用紙種類の編集]ダイア ログボックスを表示します。

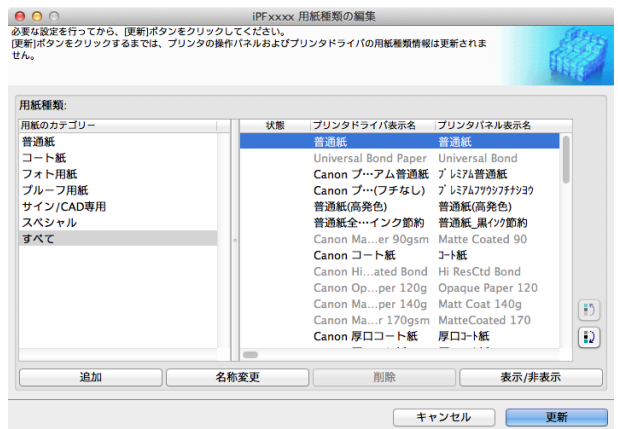

. M

[用紙の取り扱いと活用](#page-324-0)

用紙の取り扱いと活用

[Media Configuration Tool \(Mac OS\)](#page-399-0)

Media Configuration Tool (Mac OS

メモ **•** Media Configuration Tool メインウィンドウを開く手順について詳しくは、[「Media Configuration Tool](#page-405-0) メインウ [ィンドウ」を参照してください。](#page-405-0) ➔P.406

**•** グレーアウト表示されている用紙は、プリンタドライバまたはプリンタの操作パネルには表示されていません。

#### **•**[追加]ボタン

純正紙や出力確認紙をプリンタの操作パネルおよびプリンタドライバに追加する場合、このボタンをクリック します。

用紙種類を追加する手順について詳しくは、[「用紙種類の追加」を参照してください。](#page-408-0) →P.409

#### **•**[名称変更]ボタン

純正紙や出力確認紙のプリンタパネル表示名やプリンタドライバ表示名を変更する場合、対象の用紙を選択し て、このボタンをクリックします。

用紙の表示名を変更する手順について詳しくは、[「用紙名称の変更」を参照してください。](#page-412-0) →P.413

#### **•**[削除]ボタン

追加した純正紙や出力確認紙をプリンタの操作パネルおよびプリンタドライバから削除する場合、対象の用紙 を選択して、このボタンをクリックします。 追加した用紙種類を削除する手順について詳しくは、[「追加した用紙種類の削除」を参照してください。](#page-415-0) →P.416

**•**[表示/非表示]ボタン

純正紙や出力確認紙のプリンタの操作パネルやプリンタドライバでの表示/非表示を変更する場合、対象の用 紙を選択して、このボタンをクリックします。

用紙種類の表示/非表示を変更する手順について詳しくは、[「用紙種類の表示/非表示を切り替える」を参照してく](#page-416-0) [ださい。](#page-416-0) ➔P.417

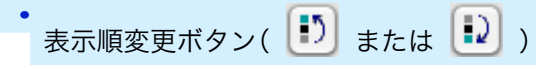

プリンタの操作パネルおよびプリンタドライバでの用紙種類の表示順を変更する場合、対象の用紙を選択し て、このボタンをクリックします。

用紙種類の表示順序を変更する手順について詳しくは、[「用紙種類の表示順序を変更する」を参照してください。](#page-418-0)  $\rightarrow$ [P.419](#page-418-0)

重要 **•** 用紙種類情報を更新する場合は、そのプリンタを使用する他の全てのコンピュータでも同様の更新を行ってくださ い。

### <span id="page-408-0"></span>用紙種類の追加

キヤノンよりリリースされた 用紙情報ファイル(Media Information File / .amx ファイル)をプリンタの操作パネ ルおよびプリンタドライバに登録します。

- **•** プリンタと通信中は、印刷を実行したり、電源を切ったりしないでください。
- 重要 **•** 用紙種類の表示順序などは、用紙情報ファイルを適用すると初期の状態に戻ります。用紙情報ファイルの適用後に 改めて設定し直してください。
- **1** Media Configuration Tool メインウィンドウの[純  $000$ imagePROGRAF Media Configuration Tool iPFXXXX 正紙の追加]ボタンをクリックします。 純正紙の追加: 新しい用紙種類をプリンタの操作パネルおよびプリンタドライバに追加します。既存の用<br>紙種類に関する編集もここで行います。 サポート情報へのリンク: 婴 製品に関する最新情報やソフトウェアのパージョンアップ情報などを確認することができ  $\overline{\overline{5}}$ 用紙リファレンスガイドを表示: **R** プリンタで使用できる用紙についての情報を表示します。 バージョン情報 <戻る  $\Box$ 終了 **•** Media Configuration Tool メインウィンドウを開く手順について詳しくは、[「Media Configuration Tool](#page-405-0) D [メインウィンドウ」を参照してください。](#page-405-0) ➔P.406 メモ
	- **•** プリンタ選択後にメインウィンドウが表示されず、[用紙種類の追加]ダイアログボックスが表示される場 合は、[インストール後の用紙情報の更新](#page-401-0) ➔P.402 を参照して設定を行ってください。

お使いのプリンタドライバに適用されている用紙情報ファイ ルよりも新しいバージョンの用紙情報ファイルがキヤノンの ホームページ上にリリースされているときには、右のメッセ ージが表示されます。 用紙情報を更新する場合は、[OK]ボタンをクリックします。

"\*\*\*<br>キヤノンのウェブサイトに新しい用紙情報があります。<br>[追加]ポタンをクリックして表示される画面から、新しい<br>用紙情報を更新すると、用紙の並び順や[表示/非表<br>注意: 用紙情報を更新すると、用紙の並び順や[表示/非表<br>示!の設定は初期の状態に戻ります。

惜報

重要 **•** 用紙情報を更新すると、用紙の並び順や[表示/非表示]の設定は初期の状態に戻ります。

**2** [用紙種類の編集]ダイアログボックスが表示されま す。 [追加]ボタンをクリックします。

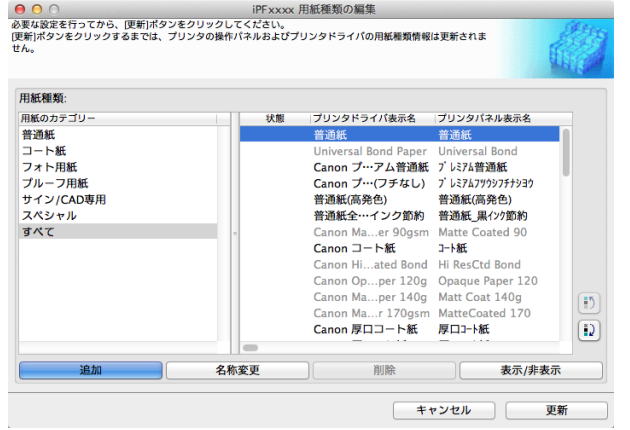

 $\overline{\mathsf{C}}$ 

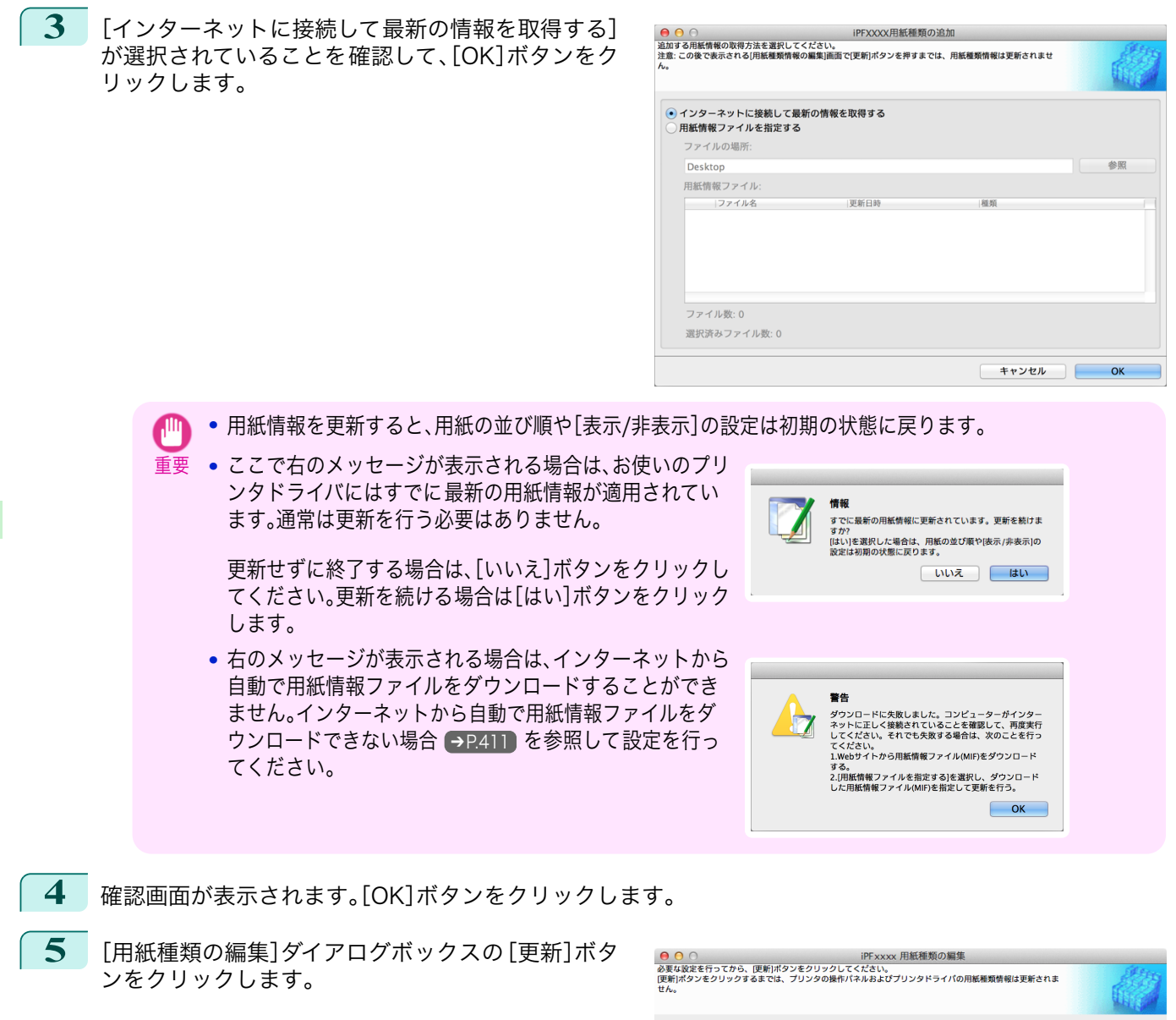

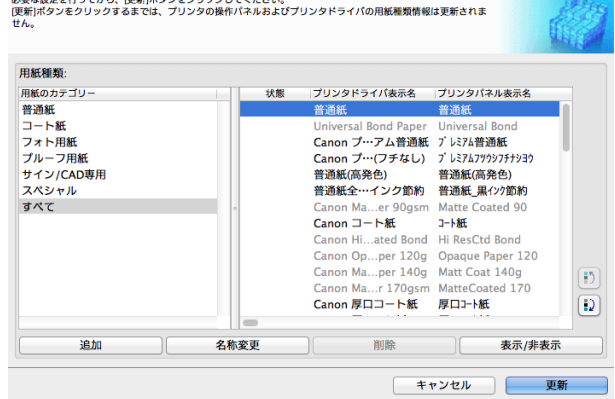

用紙の取り扱いと活用 [用紙の取り扱いと活用](#page-324-0)

Media Configuration Tool (Mac OS) [Media Configuration Tool \(Mac OS\)](#page-399-0)

[用紙の取り扱いと活用](#page-324-0)

用紙の取り扱いと活用

[Media Configuration Tool \(Mac OS\)](#page-399-0)

Media Configuration Tool (Mac OS)

<span id="page-410-0"></span>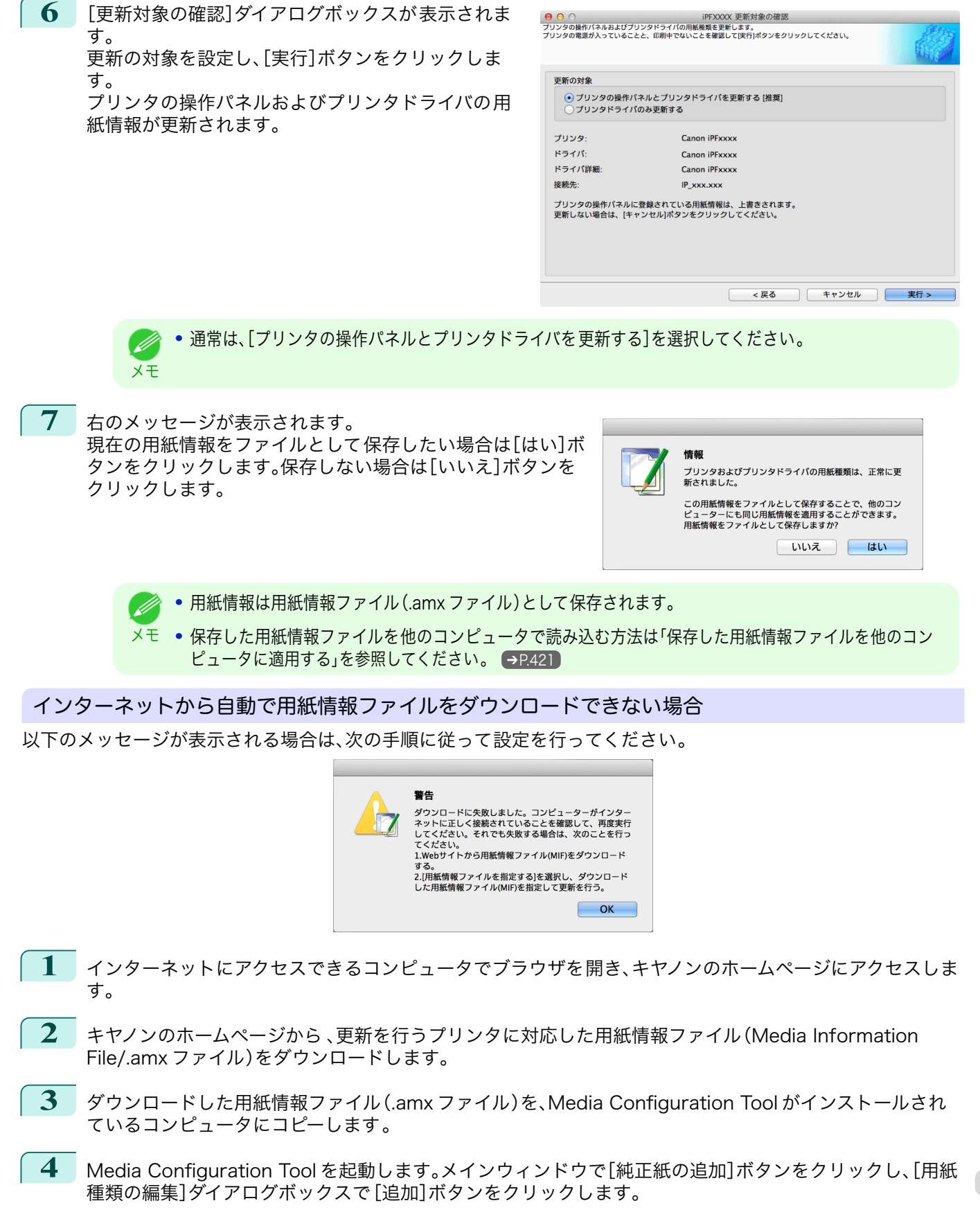

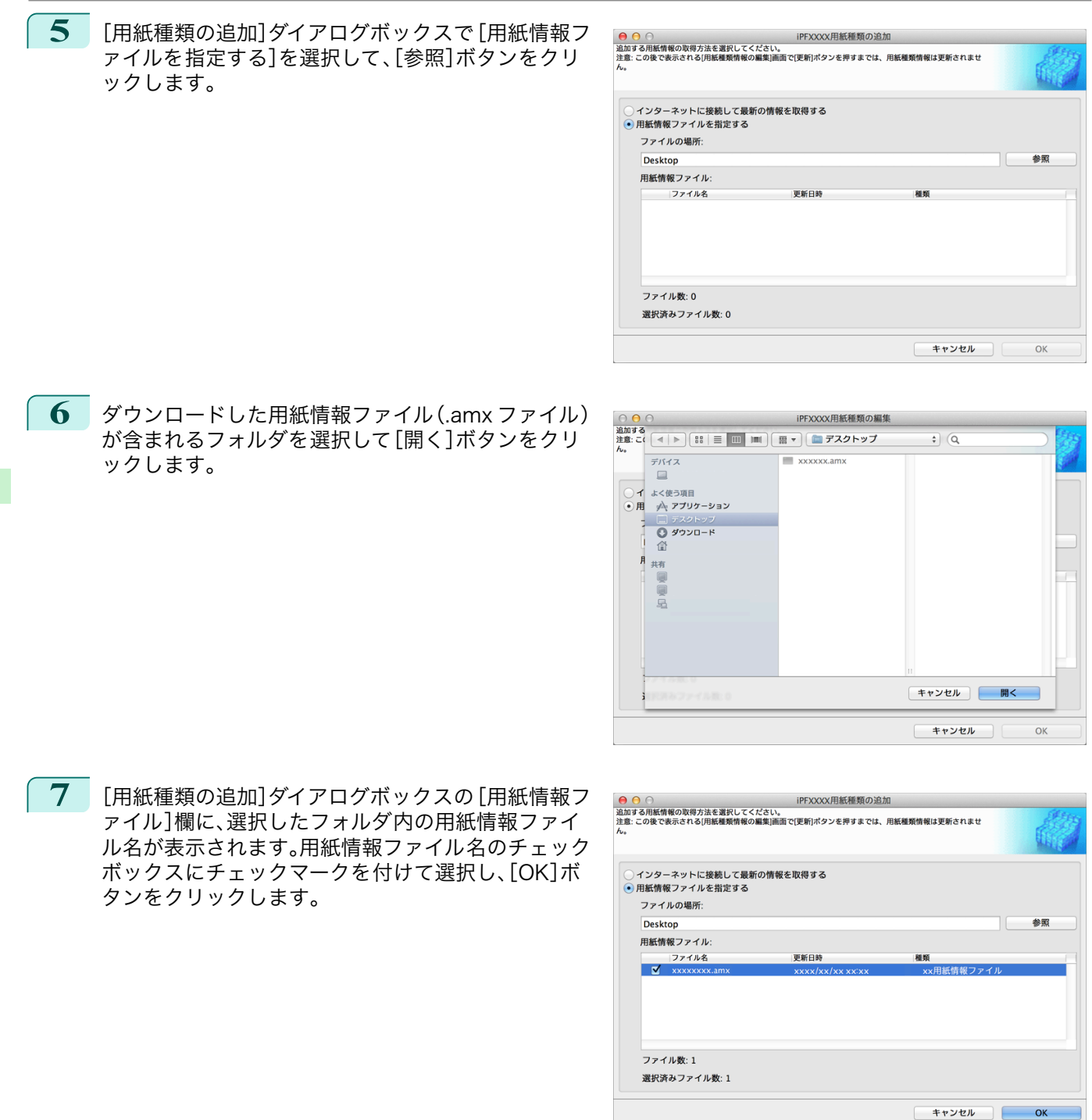

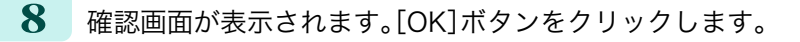

412

[用紙の取り扱いと活用](#page-324-0)

用紙の取り扱いと活用

<span id="page-412-0"></span>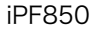

**9** [用紙種類の編集]ダイアログボックスの[更新]ボタ ンをクリックします。

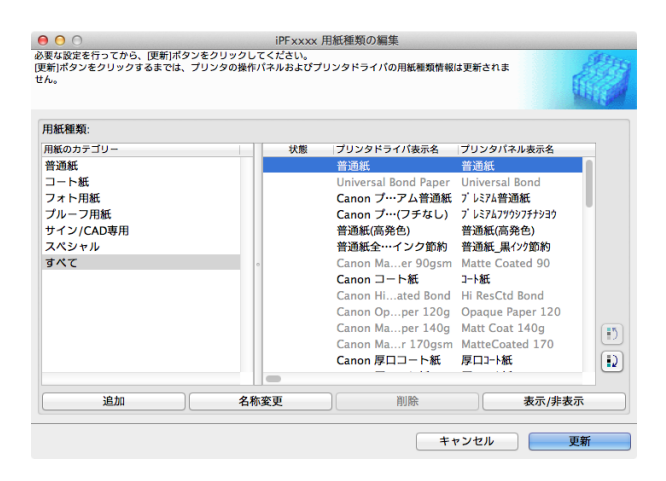

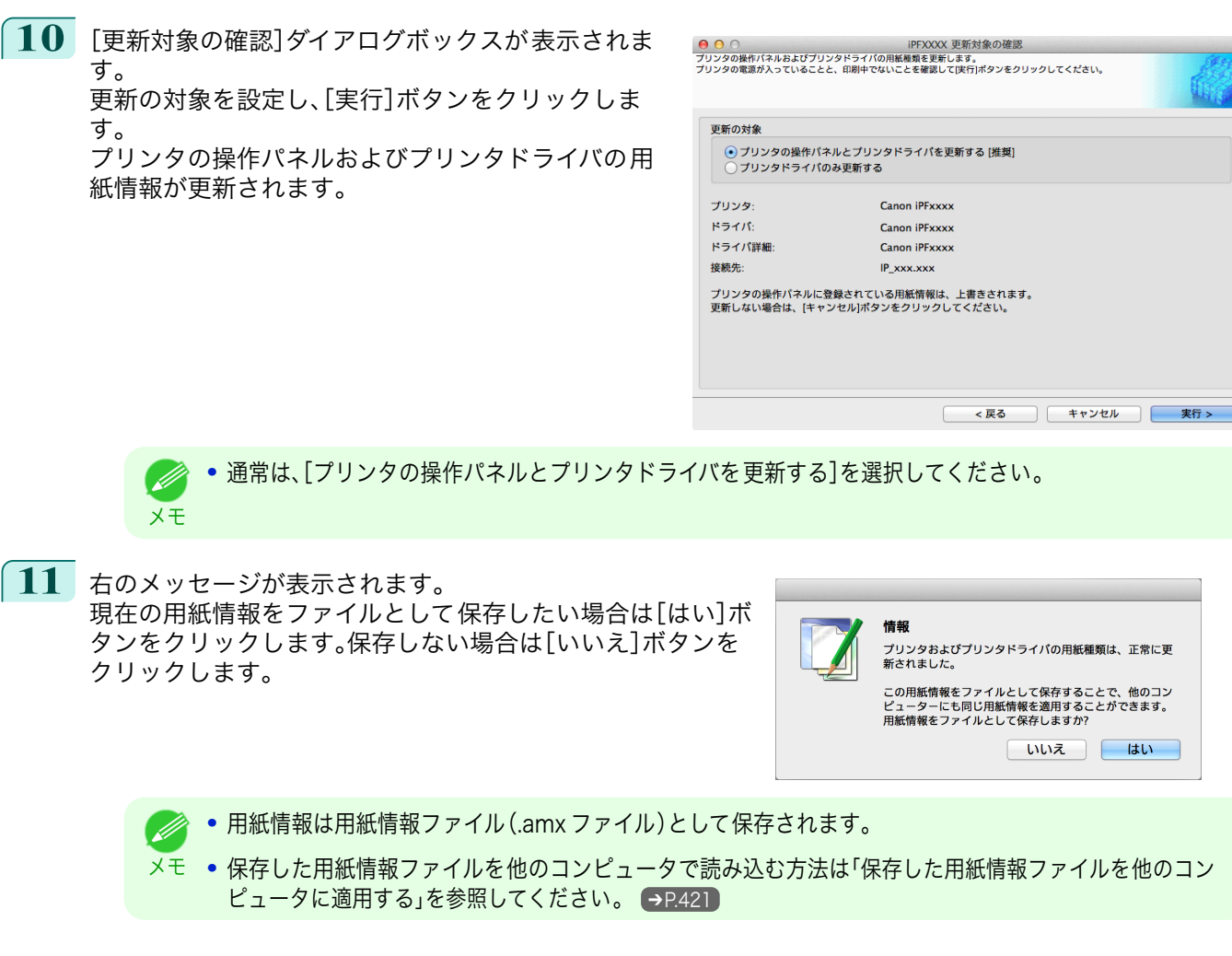

## 用紙名称の変更

**•** プリンタと通信中は、印刷を実行したり、電源を切ったりしないでください。

重要

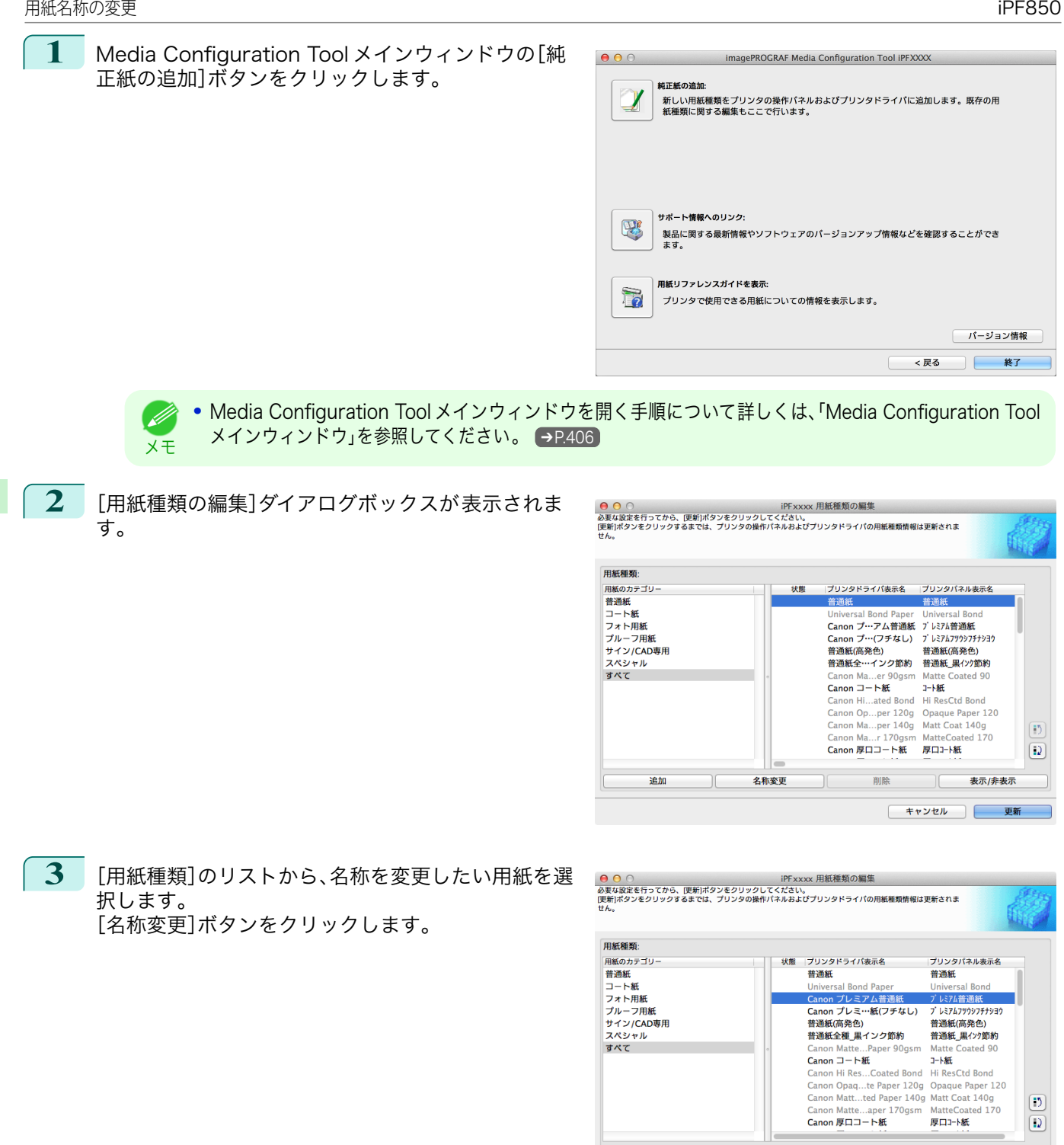

**4** [用紙種類名称の変更]ダイアログボックスが表示さ れます。 [プリンタドライバ表示名]および[プリンタパネル表 示名]を編集して、[OK]ボタンをクリックします。

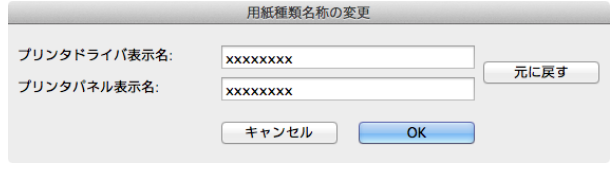

削除

キャンセル

表示/非表示

更亲

名称変更

追加

Media Configuration Tool (Mac OS) [Media Configuration Tool \(Mac OS\)](#page-399-0)

414

[用紙の取り扱いと活用](#page-324-0)

用紙の取り扱いと活用

- **•**[元に戻す]ボタンをクリックすると、初期状態の名称が設定されます。 D
- メモ **•**[プリンタドライバ表示名]には、半角英数、全角カナ、全角かな、漢字、全角 Space、全角「―」、半角 Space、 「-」、「\_」、「(」、「)」、「+」、「%」、「,」、「/」、「[」、「]」が使用できます。半角カナ、全角英数は使用できません。 [プリンタドライバ表示名]は、2Byte 文字で 16 文字、1Byte 文字で 32 文字まで入力可能です。
	- **•**[プリンタパネル表示名]には、半角英数、半角カナ、全角かな、漢字、全角 Space、半角 Space、「-」、「.」、「\_」、 「(」、「)」、「+」、「%」、「,」、「/」が使用できます。全角カナ、全角英数は使用できません。 [プリンタパネル表示名]は、2Byte 文字で 8 文字、1Byte 文字で 16 文字まで入力可能です。
- **5** [用紙種類の編集]ダイアログボックスの[更新]ボタ ンをクリックします。

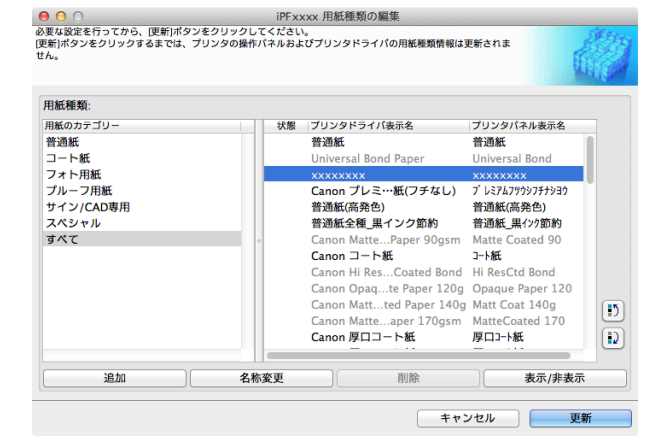

● ● ● ○<br>プリンタの操作パネルおよびプリンタドライバの用紙種類を更新します。

**6** [更新対象の確認]ダイアログボックスが表示されま す。

更新の対象を設定し、[実行]ボタンをクリックしま す。

プリンタの操作パネルおよびプリンタドライバの用 紙情報が更新されます。

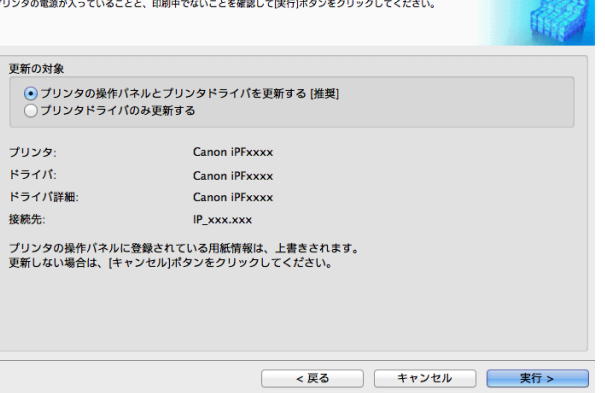

**•** 通常は、[プリンタの操作パネルとプリンタドライバを更新する]を選択してください。 . M メモ

重要 **•** これから更新するデータと異なったデータがプリンタに設定されている場合、選択した用紙情報ファイル で更新されます。プリンタに設定されているデータを残したい場合は、[キャンセル]ボタンをクリックし てください。

**7** 右のメッセージが表示されます。 現在の用紙情報をファイルとして保存したい場合は「はい]ボ タンをクリックします。保存しない場合は[いいえ]ボタンを クリックします。

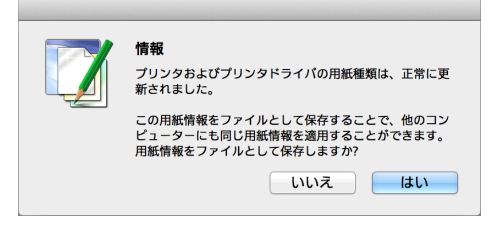

- **•** 用紙情報は用紙情報ファイル(.amx ファイル)として保存されます。
- メモ **•** 保存した用紙情報ファイルを他のコンピュータで読み込む方法は[「保存した用紙情報ファイルを他のコン](#page-420-0) [ピュータに適用する」を参照してください。](#page-420-0) →P.421

415

. M

[用紙の取り扱いと活用](#page-324-0)

用紙の取り扱いと活用

[Media Configuration Tool \(Mac OS\)](#page-399-0)

Media Configuration Tool (Mac OS)

<span id="page-415-0"></span>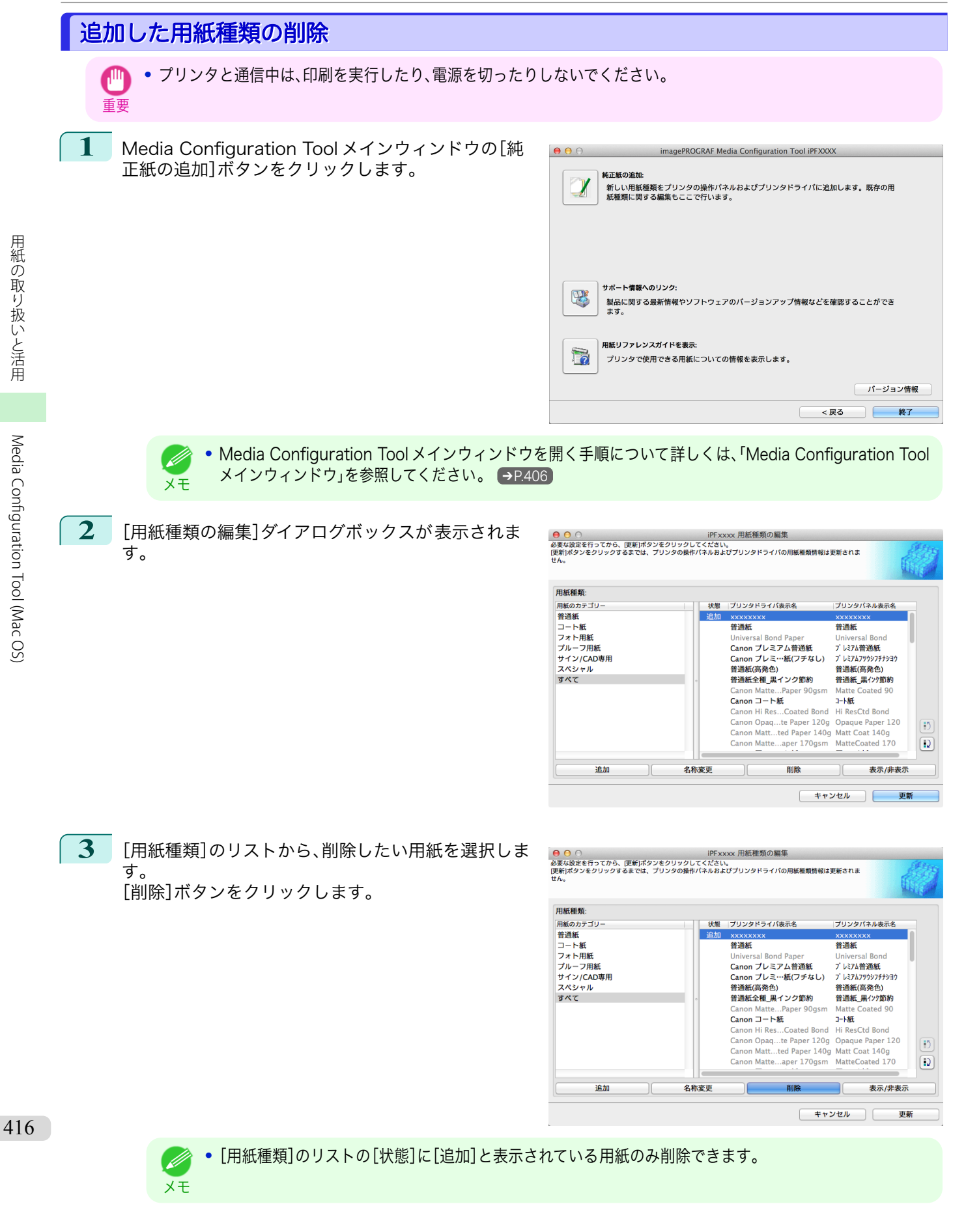

<span id="page-416-0"></span>**4** [用紙種類の編集]ダイアログボックスの[更新]ボタ ンをクリックします。

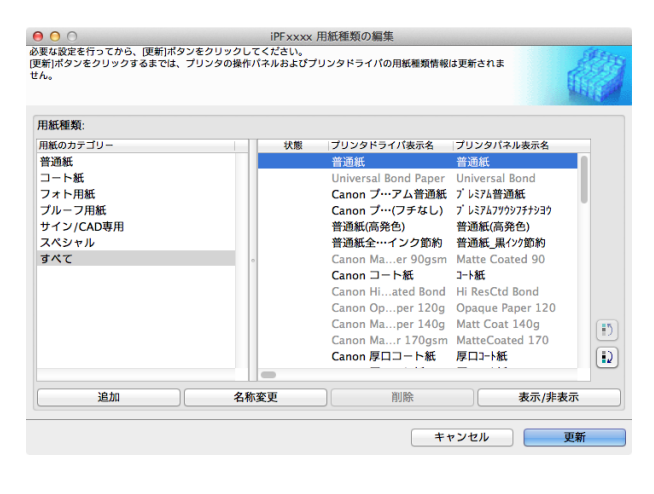

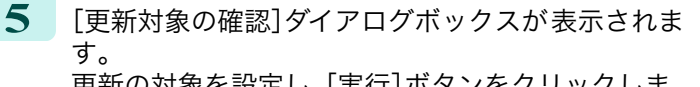

更新の対象を設定し、[実行]ボタンをクリックしま す。

プリンタの操作パネルおよびプリンタドライバの用 紙情報が更新されます。

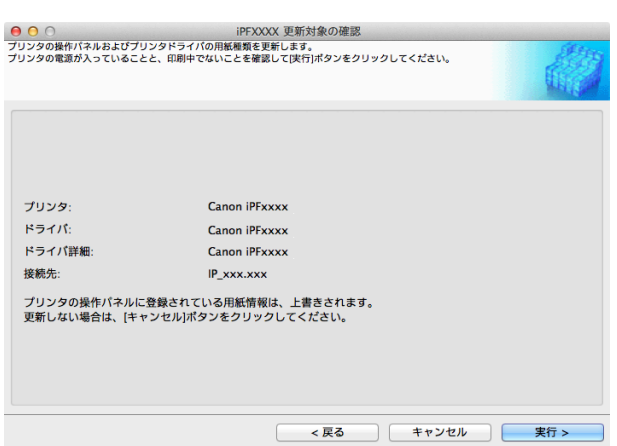

重要 **•** これから更新するデータと異なったデータがプリンタに設定されている場合、選択した用紙情報ファイル で更新されます。プリンタに設定されているデータを残したい場合は、[キャンセル]ボタンをクリックし てください。

**6** 右のメッセージが表示されます。 現在の用紙情報をファイルとして保存したい場合は[はい]ボ タンをクリックします。保存しない場合は[いいえ]ボタンを クリックします。

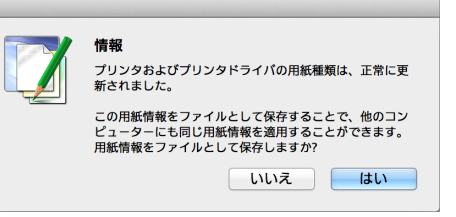

- **•** 用紙情報は用紙情報ファイル(.amx ファイル)として保存されます。 . D
- メモ **•** 保存した用紙情報ファイルを他のコンピュータで読み込む方法は[「保存した用紙情報ファイルを他のコン](#page-420-0) [ピュータに適用する」を参照してください。](#page-420-0) →P.421

## 用紙種類の表示/非表示を切り替える

**•** プリンタと通信中は、印刷を実行したり、電源を切ったりしないでください。

重要

 $\mathbf{d}$ 

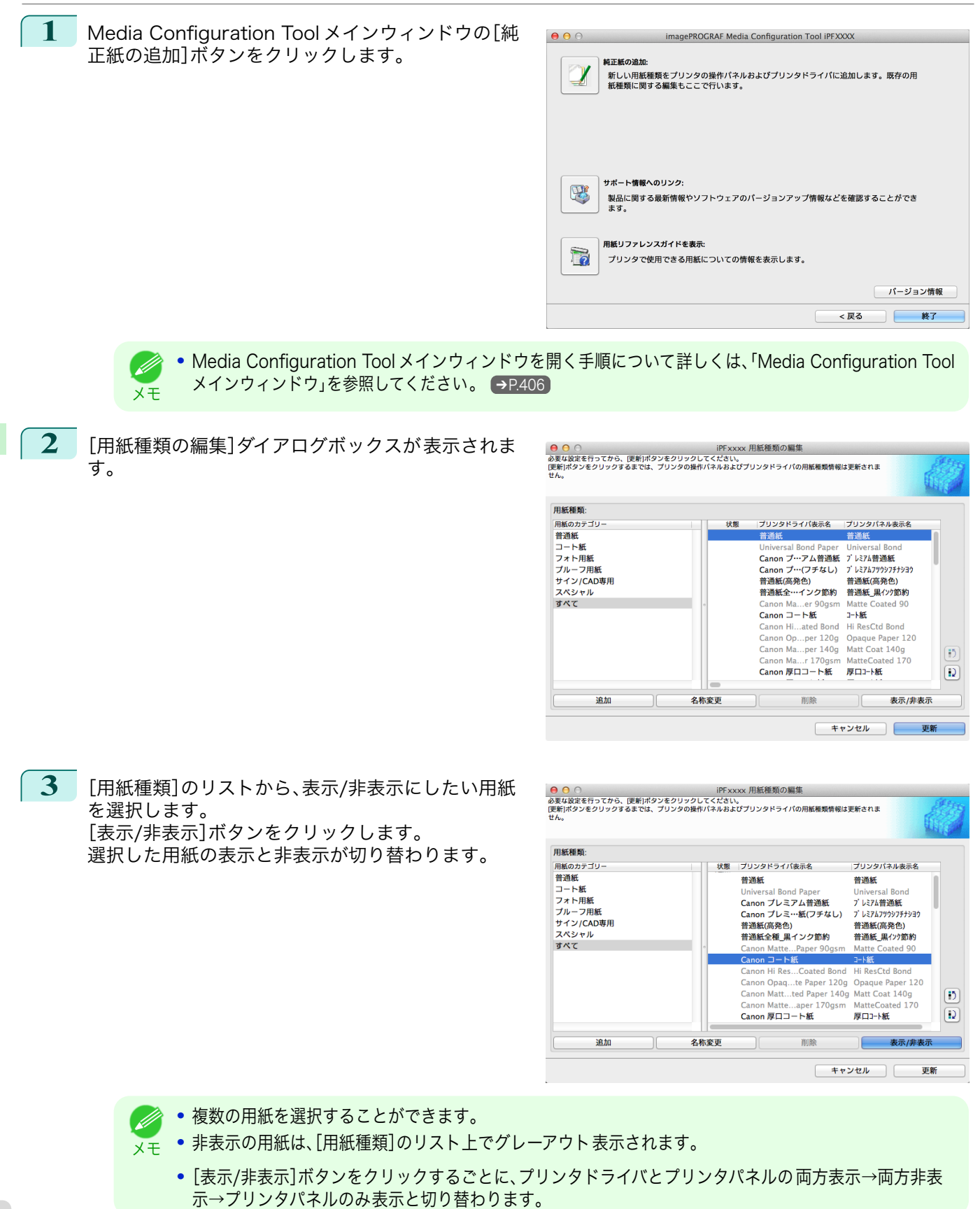

418

[用紙の取り扱いと活用](#page-324-0)

用紙の取り扱いと活用

[Media Configuration Tool \(Mac OS\)](#page-399-0)

Media Configuration Tool (Mac OS)

スーザーズガイド しゅうしょう しゅうしゅん しゅうしゅん スーパーズガイド

<span id="page-418-0"></span>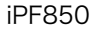

**4** [用紙種類の編集]ダイアログボックスの[更新]ボタ ンをクリックします。

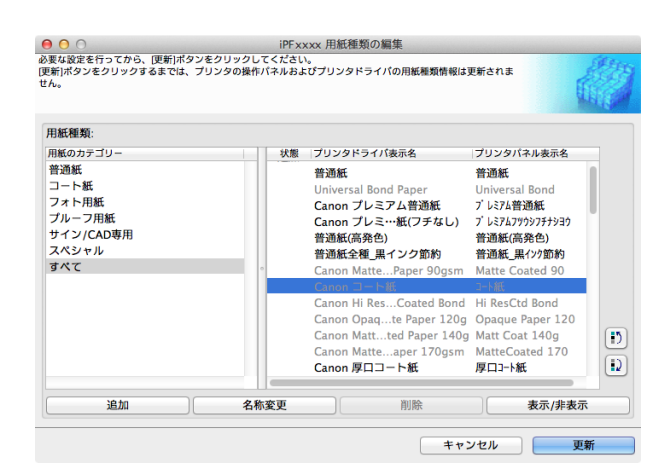

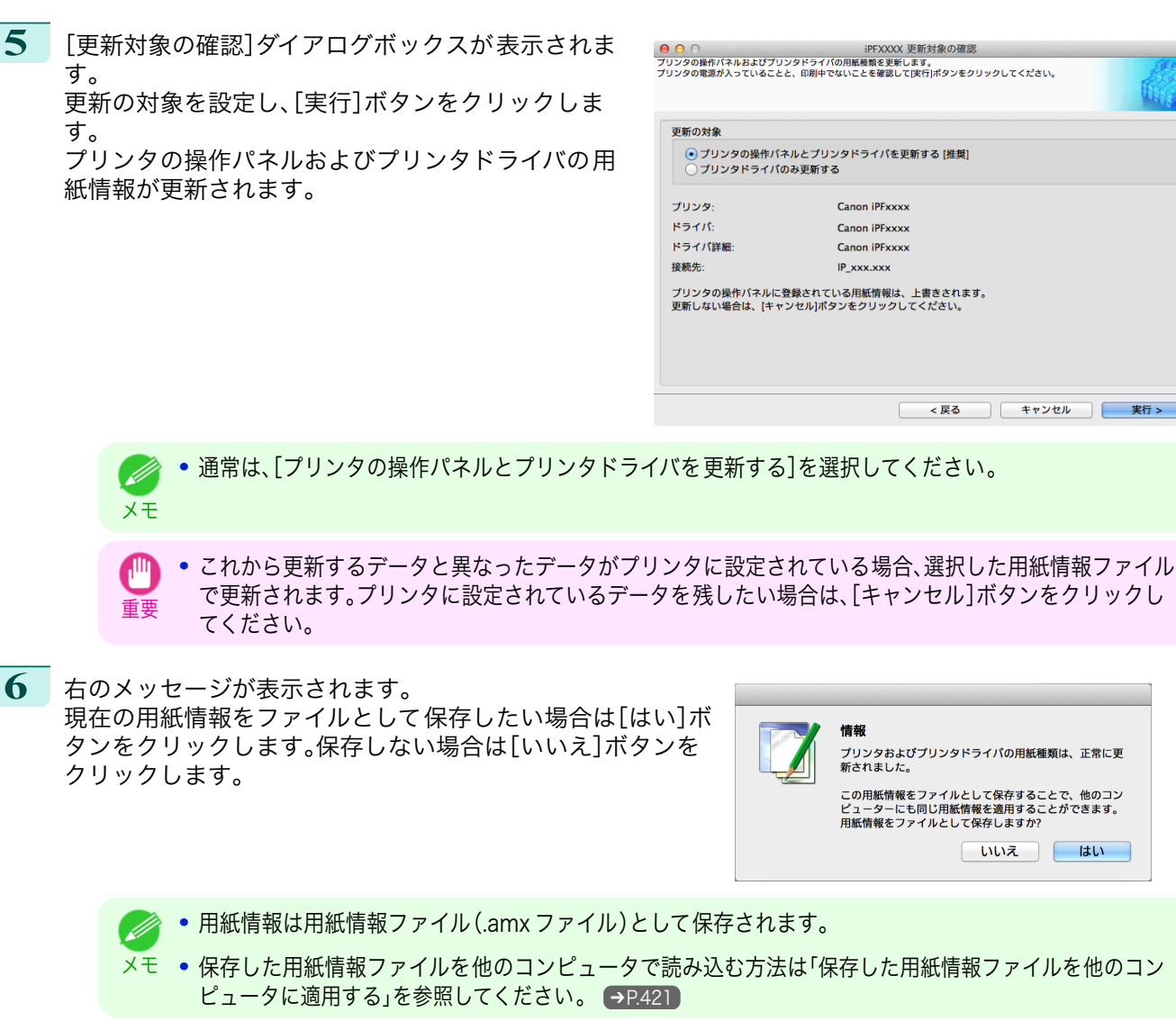

## 用紙種類の表示順序を変更する

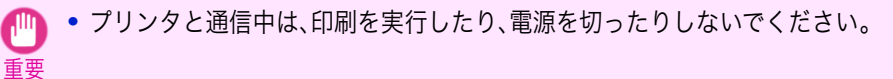

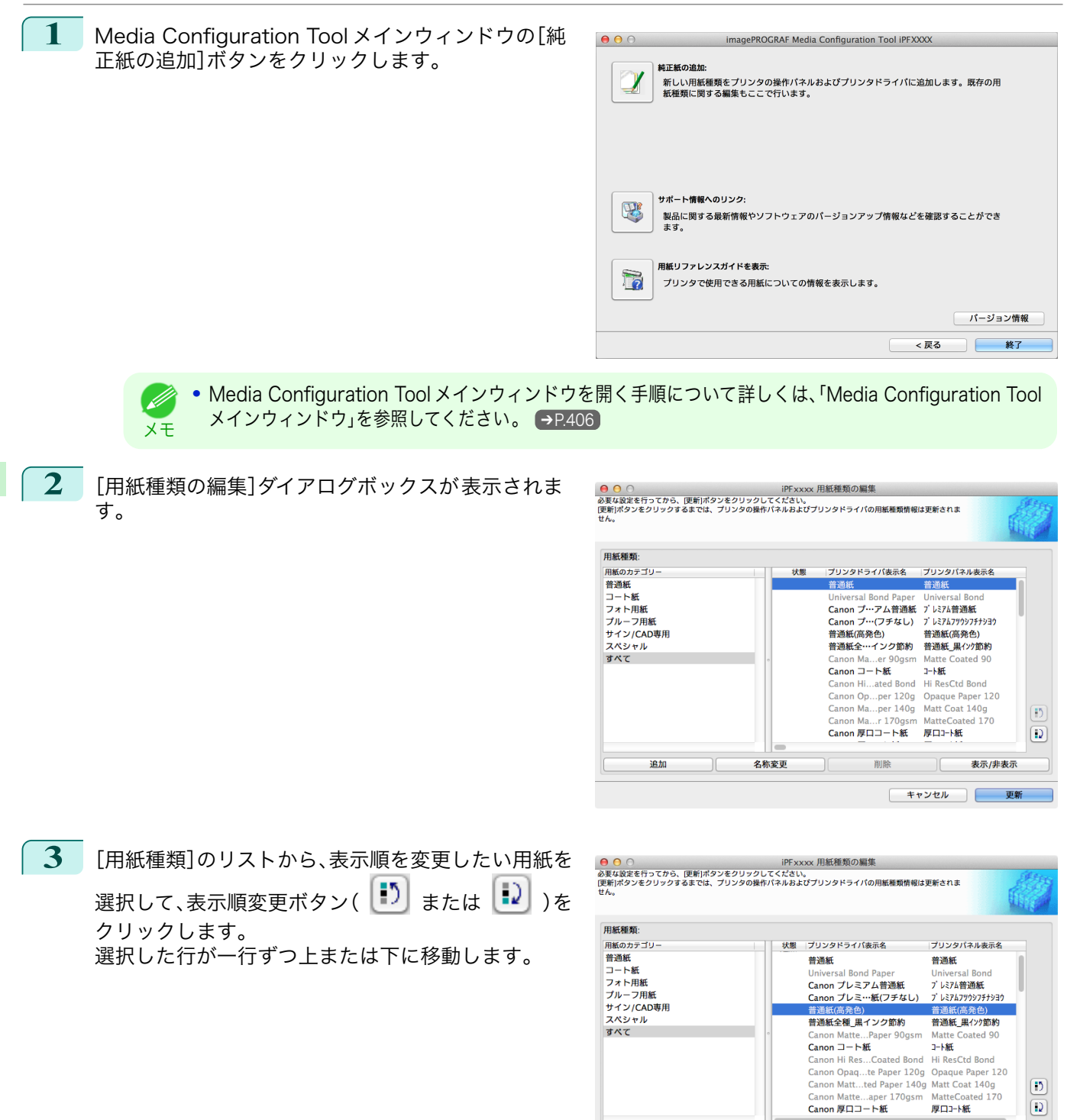

追加

名称変更

削除

キャンセル

420

[用紙の取り扱いと活用](#page-324-0)

用紙の取り扱いと活用

[Media Configuration Tool \(Mac OS\)](#page-399-0)

Media Configuration Tool (Mac OS)

 $\boxed{D}$ 

表示/非表示

 $\Box$ ता कर

<span id="page-420-0"></span>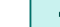

**4** [用紙種類の編集]ダイアログボックスの[更新]ボタ ンをクリックします。

<mark>● ●</mark> ○<br>必要な設定を行ってから、便新]ポタンをクリックしてください。<br>(更新]ポタンをクリックするまでは、プリンタの操作バネルおよびプリンタドライバの用紙種類情報は更新されま<br>せん。 用紙種類 用紙のカテゴリ 状態 プリンタドライバ表示名 プリンタパネル表示名 <sub>用紙のカテコ</sub><br>普通紙<br>コート紙<br>フォト用紙 普通紙 普通紙 **HAMA**<br>Universal Bond Paper al Rond Canon プレミアム等通紙 プリミアル等な情報 Canon フレミナム音<del>画</del><br>Canon プレミ…紙(フチなし)<br>普通紙全種\_黒インク節約 プルーフ用紙<br>サイン/CAD専用 フーレース ALELANDA<br>- フートミアルフリウシフチ+ショウ / レミアムノワリシフナアシヨ<br>普通紙\_黒インク節約 ライン/CAL<br>スペシャル<br>すべて Coated 90 aper 90gs Canon コート紙 1-ト紙 普通紙(高発色) 普通紙(高発色) **EXAMPLE CONSUMED AND SECURE AND SECURE CONSUMER CONSUMER SCALE SCALE SCALE SCALE SCALE SCALE SCALE SCALE SCALE SCALE SCALE SCALE SCALE SCALE SCALE SCALE SCALE SCALE SCALE SCALE SCALE SCALE SCALE SCALE SCALE SCALE SCALE SC**  $\boxed{5}$ Canon Matte...aper<br>Canon 厚口コート紙  $\boxed{D}$ 厚口コート紙 追加 名称変更 削除 表示/非表示 キャンセル

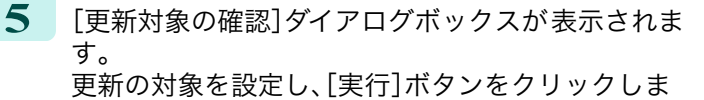

す。 プリンタの操作パネルおよびプリンタドライバの用

紙情報が更新されます。

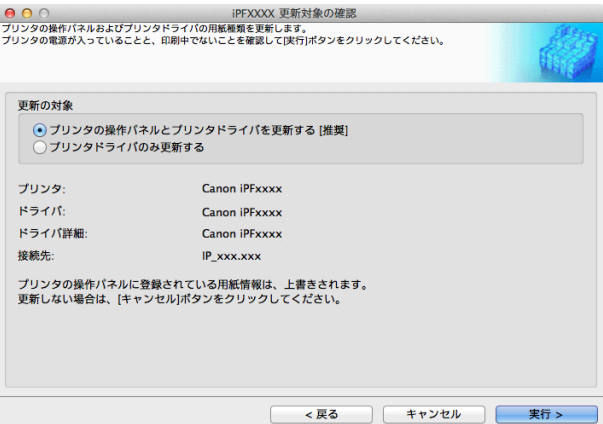

メモ **•** 通常は、[プリンタの操作パネルとプリンタドライバを更新する]を選択してください。

重要 **•** これから更新するデータと異なったデータがプリンタに設定されている場合、選択した用紙情報ファイル で更新されます。プリンタに設定されているデータを残したい場合は、[キャンセル]ボタンをクリックし てください。

**6** 右のメッセージが表示されます。 現在の用紙情報をファイルとして保存したい場合は[はい]ボ タンをクリックします。保存しない場合は[いいえ]ボタンを クリックします。

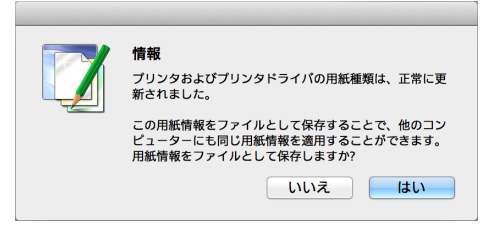

**•** 用紙情報は用紙情報ファイル(.amx ファイル)として保存されます。 M

メモ **•** 保存した用紙情報ファイルを他のコンピュータで読み込む方法は「保存した用紙情報ファイルを他のコン ピュータに適用する」を参照してください。 ➔P.421

## 保存した用紙情報ファイルを他のコンピュータに適用する

お使いのコンピュータで保存した用紙情報ファイルは、以下の手順で他のプリンタやコンピュータに読み込んで使 用することができます。

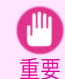

D

**•** プリンタと通信中は、印刷を実行したり、電源を切ったりしないでください。

**1** 保存した用紙情報ファイル(.amx)を、他のコンピュータにコピーします。

[用紙の取り扱いと活用](#page-324-0)

用紙の取り扱いと活用

[Media Configuration Tool \(Mac OS\)](#page-399-0)

Media Configuration Tool (Mac OS)

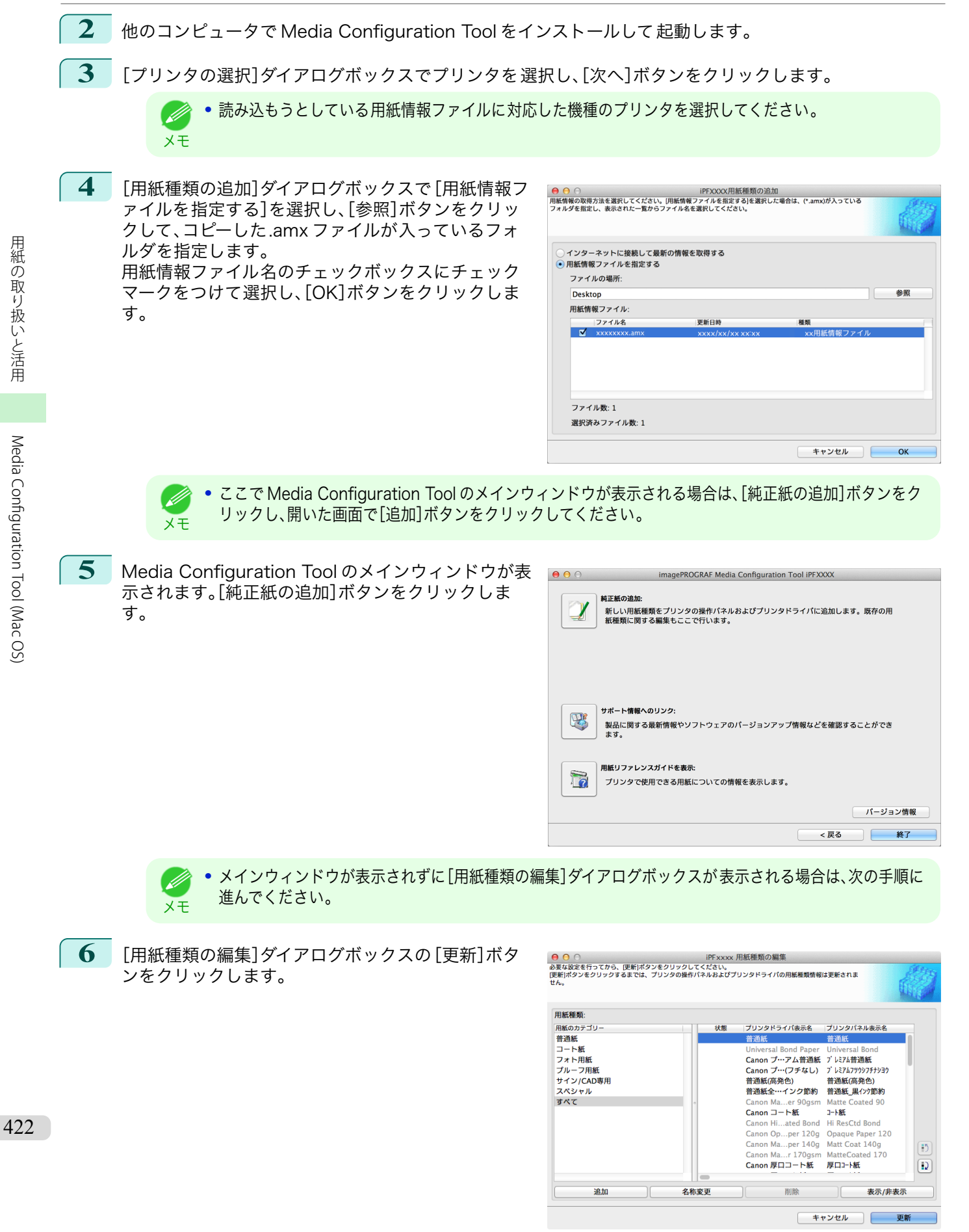

<span id="page-422-0"></span>**7** 更新の対象を設定し、[実行]ボタンをクリックしま す。

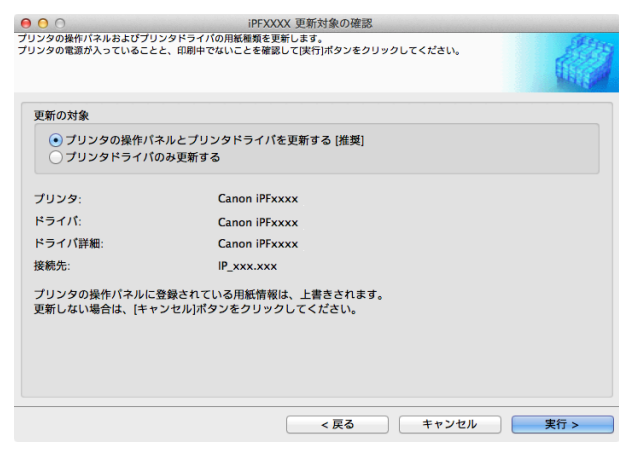

## 更新を確認する

Media Configuration Tool で用紙情報を更新した後、更新がプリンタに反映されているか、プリンタの操作パネル で確認することができます。

**1** Media Configuration Tool メインウィンドウの[バージョン情報]ボタンをクリックし、[バージョン情報] ダイアログボックスを開きます。

- 2 [MIT DB Version]の値[xx.xx (xxxx)]を確認します。
- **3** プリンタの操作パネルで、[設定/調整メニュー]>[プリンタの情報]>[システム情報]の[MIT]の値[xx.xx (xxxx)]を確認します。 手順 2 と 3 の値が同じなら、更新はプリンタに反映されています。

# Memo

## <span id="page-424-0"></span>iPF850

[ユーザーズガイド](#page-0-0)

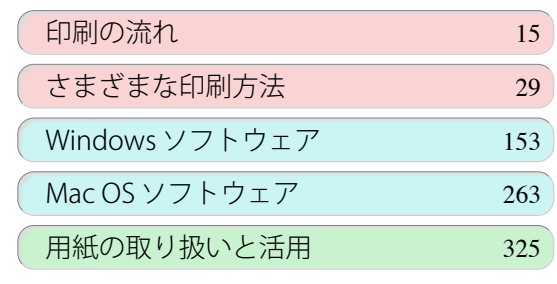

## 操作パネル

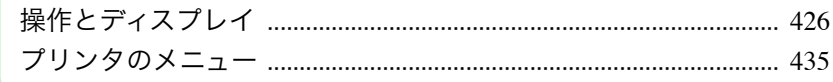

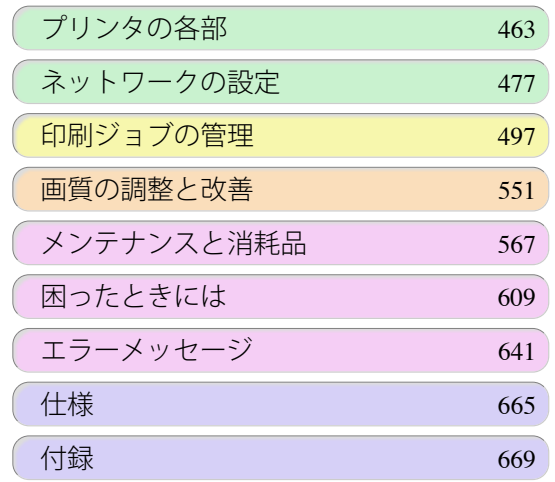

425

imagePROGRAF

## <span id="page-425-0"></span>操作とディスプレイ

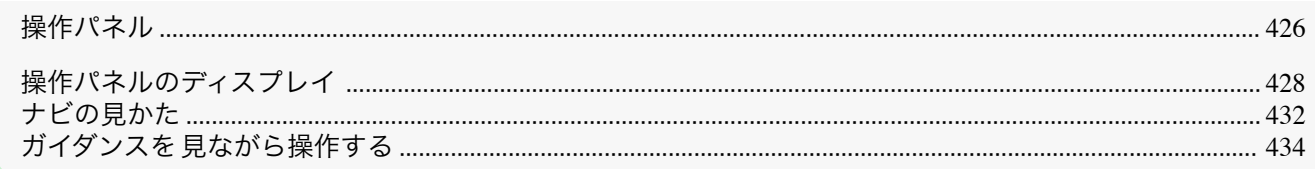

## 操作パネル

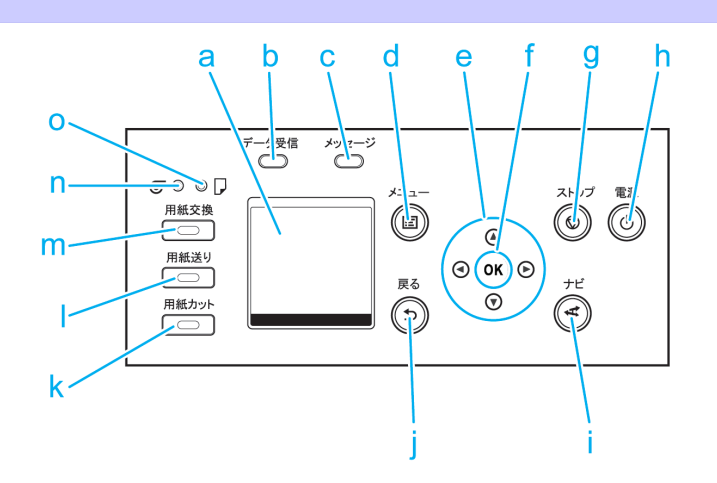

#### **a** ディスプレイ

プリンタのメニュー、状態、またはメッセージが表示されます。

**b** [データ受信ランプ](緑)

#### **•** 点滅

印刷しているときは、印刷ジョブの受信中または処理中を示します。印刷していないときは、印刷ジョブの 一時停止中またはファームウェアのデータの受信中を示します。

#### **•** 消灯

印刷ジョブがない状態を示します。

- **c** [メッセージランプ](オレンジ)
	- **•** 点灯

警告メッセージの表示中を示します。

- **•** 点滅 エラーメッセージの表示中を示します。
- **•** 消灯

正常または電源がオフの状態を示します。

**d**[メニュー]キー

[タブ選択画面]が表示されます。[\(「メニューの設定値」参照\)](#page-444-0) ➔P.445

**e** 方向キー

426

#### **•**[◀]キー

[タブ選択画面]でこのキーを押すと、タブを移動します。 数値を入力するメニューのときに、数値の桁を移動します。

#### **•**[▲]キー

メニュー内でこのキーを押すと、項目を移動します。 数値を入力するメニューのときは、数値を増加します。

**•**[▶]キー

[タブ選択画面]でこのキーを押すと、タブを移動します。 数値を入力するメニューのときに、数値の桁を移動します。 **•**[▼]キー

メニュー内でこのキーを押すと、項目を移動します。

数値を入力するメニューのときは、数値を減少します。

#### **f** [OK]キー

[タブ選択画面]でこのキーを押すと、表示されているタブのメニューが表示されます。 各タブのメニューで、メニューの左側に F- がある項目でこのキーを押すと、メニュー項目の下の階層に移動 し、メニュー項目の実行や値の設定を行うことができます。

ディスプレイに[OK]キーを押すメッセージが表示された場合も、このキーを押します。

#### **g**[ストップ]キー

処理中のジョブや実行中のインク乾燥を中止します。

#### **h**[電源]キー(緑)

プリンタの電源をオン/オフにします。[\(「電源をオン/オフにする」参照\)](#page-16-0) ➔P.17 電源がオンまたはスリープ状態のとき、[電源]キーが点灯します。

#### **i** [ナビ]キー

用紙のセット/取り外し方法、インクタンクの交換方法、プリントヘッドの交換方法などの手順を確認できま **す。[\(「ナビの見かた」参照\)](#page-431-0) →P432** 

#### **j** [戻る]キー

現在表示している画面の1つ前の画面が表示されます。

#### **k** [用紙カット]キー

操作パネルのメニューで[カットモード]が[自動カット]または[イジェクトカット]に設定されていて、ロール 紙がセットされているときにこのキーを押すと、用紙をカットします。[\(「ロール紙のカット方法を設定する」参](#page-353-0) [照\)](#page-353-0) → P.354

#### **l** [用紙送り]キー

ロール紙がセットされているときにこのキーを押すと、用紙の位置を変更できます。[\(「ロール紙を手動で送る」](#page-350-0) [参照\)](#page-350-0) → P.351

#### **m**[用紙交換]キー

用紙をセット/交換するときに、このキーを押します。 [\(「ロール紙をプリンタにセットする」参照\)](#page-338-0) ➔P.339 [\(「カット紙をプリンタにセットする」参照\)](#page-362-0) ➔P.363

#### **n**[ロール紙ランプ](緑)

給紙元にロール紙が選択されているときに点灯します。

#### **o**[カット紙ランプ](緑)

給紙元にカット紙が選択されているときに点灯します。

**•**[スリープ]中は、[電源]キー以外のいずれかのキーを押すと、[スリープ]から復帰します。

メモ

## <span id="page-427-0"></span>操作パネルのディスプレイ

<u>-</u><br>プリンタが起動すると、ディスプレイには [タブ選択画面]が表示されます。 タブは 4 種類あり、それぞれのタブに関連する状態、メニュー、エラーの情報が表示されます。

#### タブの種類

[タブ選択画面]には 4 つのタブがあります。タブはディスプレイの上段にアイコンとして表示されます。[◀]キー または[▶]キーでタブを移動します。

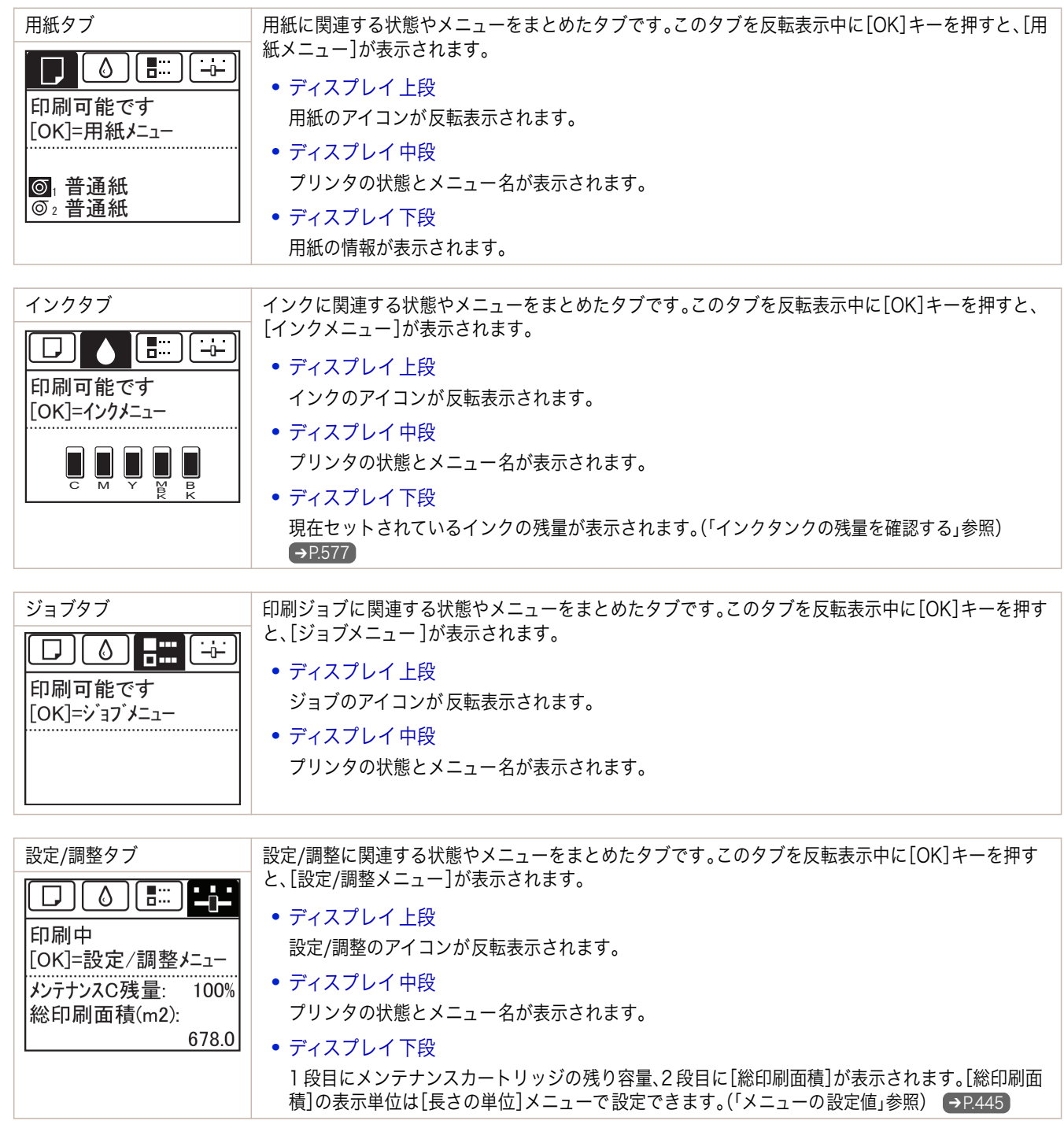

### 状態の種類

プリンタには、以下の状態があります。

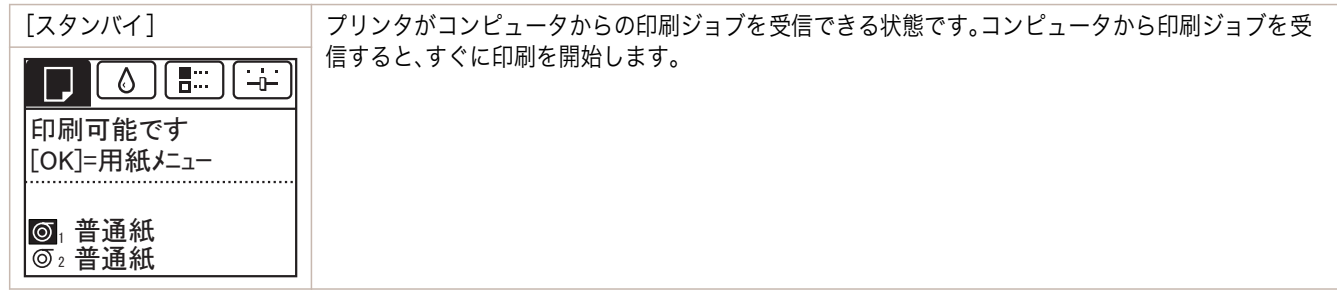

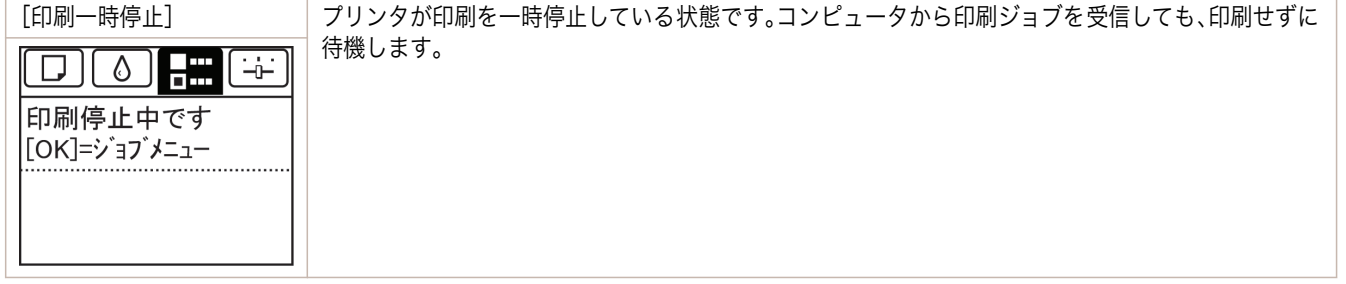

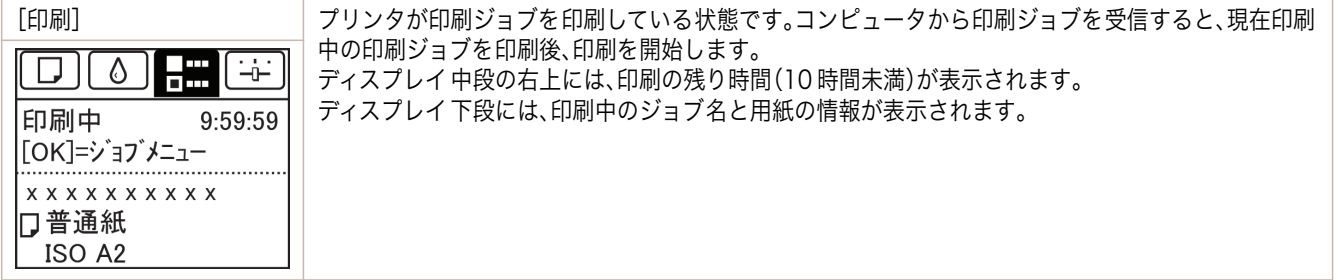

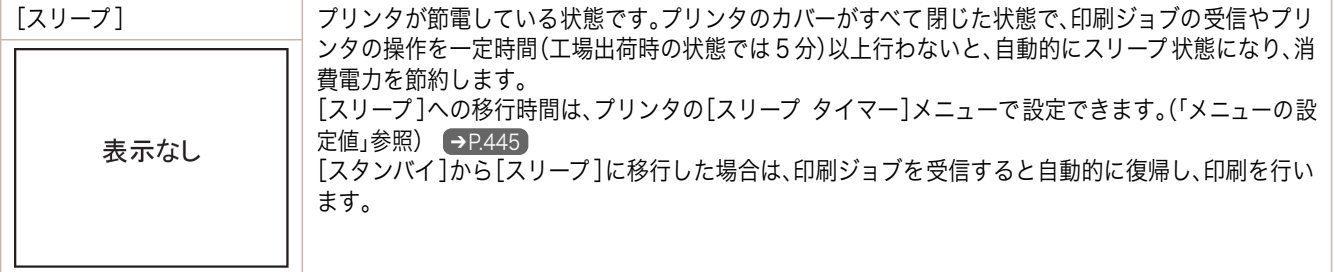

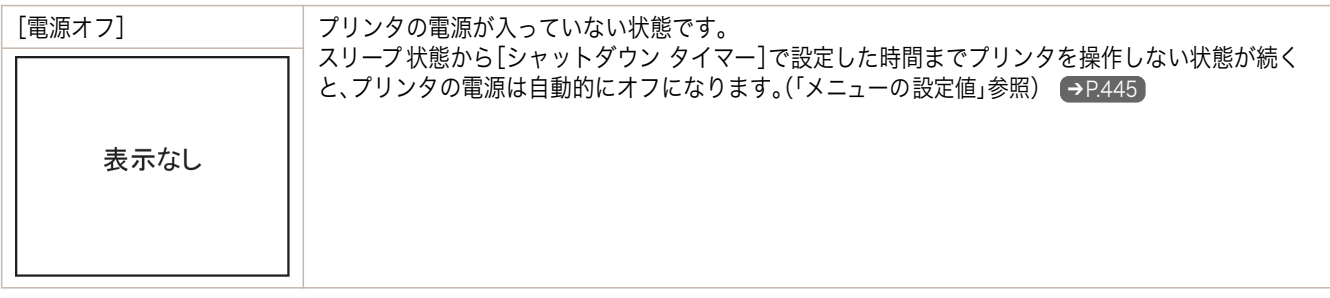

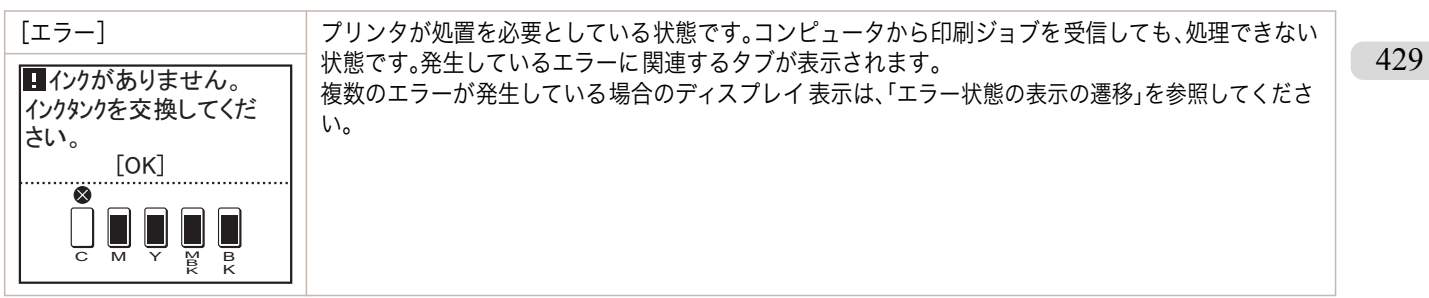

#### 通常状態の表示の遷移

プリンタが通常の状態(エラーが発生していない状態)での表示の遷移を以下に示します。

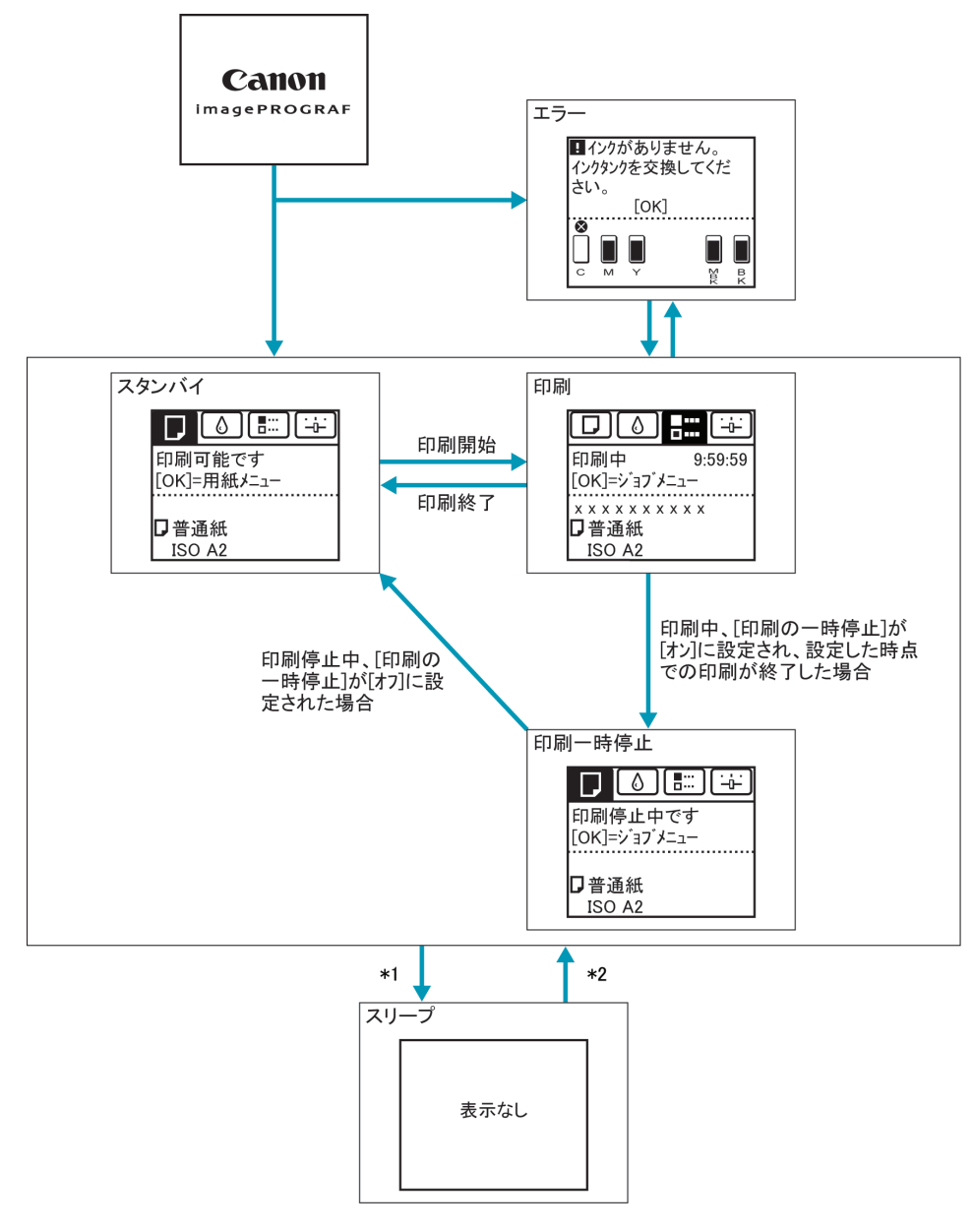

\*1: プリンタのカバーがすべて閉じた状態で、印刷ジョブの受信やプリンタの操作を一定時間(工場出荷時の状態で は 5 分)以上行わないと、自動的に[スリープ]になります。ただし、エラーメッセージが表示されている場合、お よび[用紙送り]キーを押して、ロール紙を手動で送ることができる状態では、[スリープ]にはなりません。 \*2:[スリープ]中は、[電源]キー以外のいずれかのキーを押すと、[スリープ]から復帰します。また、印刷ジョブの受 信時やリモート UI による操作時も、[スリープ]から復帰します。

#### <span id="page-430-0"></span>エラー状態の表示の遷移

プリンタにエラーが発生している状態での表示の遷移を以下に示します。

複数のエラーが発生している場合、現在表示しているタブ以外のエラーが発生しているタブが点滅します。[◀]キー または[▶]キーでタブを移動してエラーを確認できます。ジョブタブ、設定/調整タブで複数のエラーが発生してい る場合は、エラーメッセージが各タブ内で 4 秒毎に切り替わります。

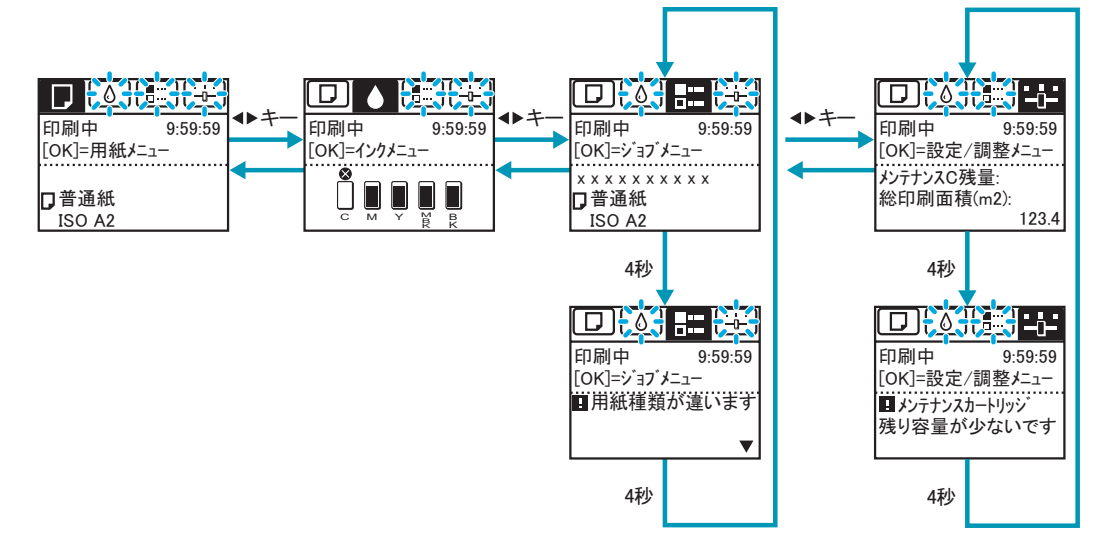

## <span id="page-431-0"></span>ナビの見かた

用紙をセットする手順やインクタンクの交換手順などを、操作パネルのディスプレイで確認できます。

- **1** [ナビ]キーを押します。
- **2** [▲]キー、[▼]キーを押して、ナビのメニューを選択します。
- **3** [▲]キー、[▼]キーを押して、[操作ガイドを見る]を選択し、[OK]キーを押します。 ナビが開始されます。
操作パネル

433

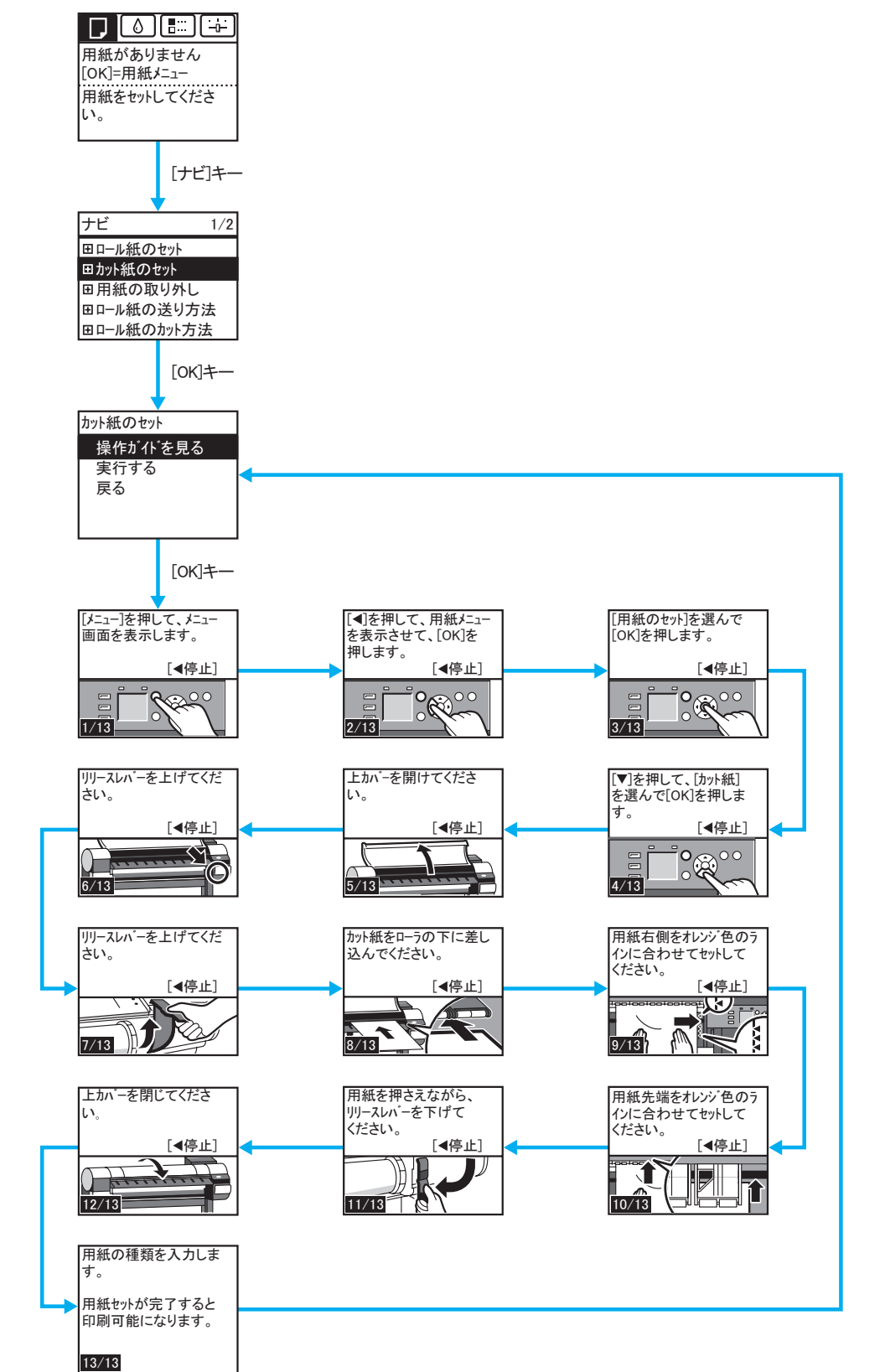

例:カット紙のセット

# ガイダンスを見ながら操作する

用紙をセットする手順やインクタンクの交換などを、操作パネルのディスプレイで手順を見ながら操作することが できます。

#### ガイダンスの見かた

ガイダンスに表示されている操作を実行すると、プリンタが検知して次のガイダンス画面に切り替わります。

プリンタが検知できない操作については、画面が 4 秒ごとに切り替わり、一連の操作が繰り返し表示されます。 繰り返し表示されるガイダンスについては 、すべての操作が終わると次の手順のガイダンス画面が表示されます。

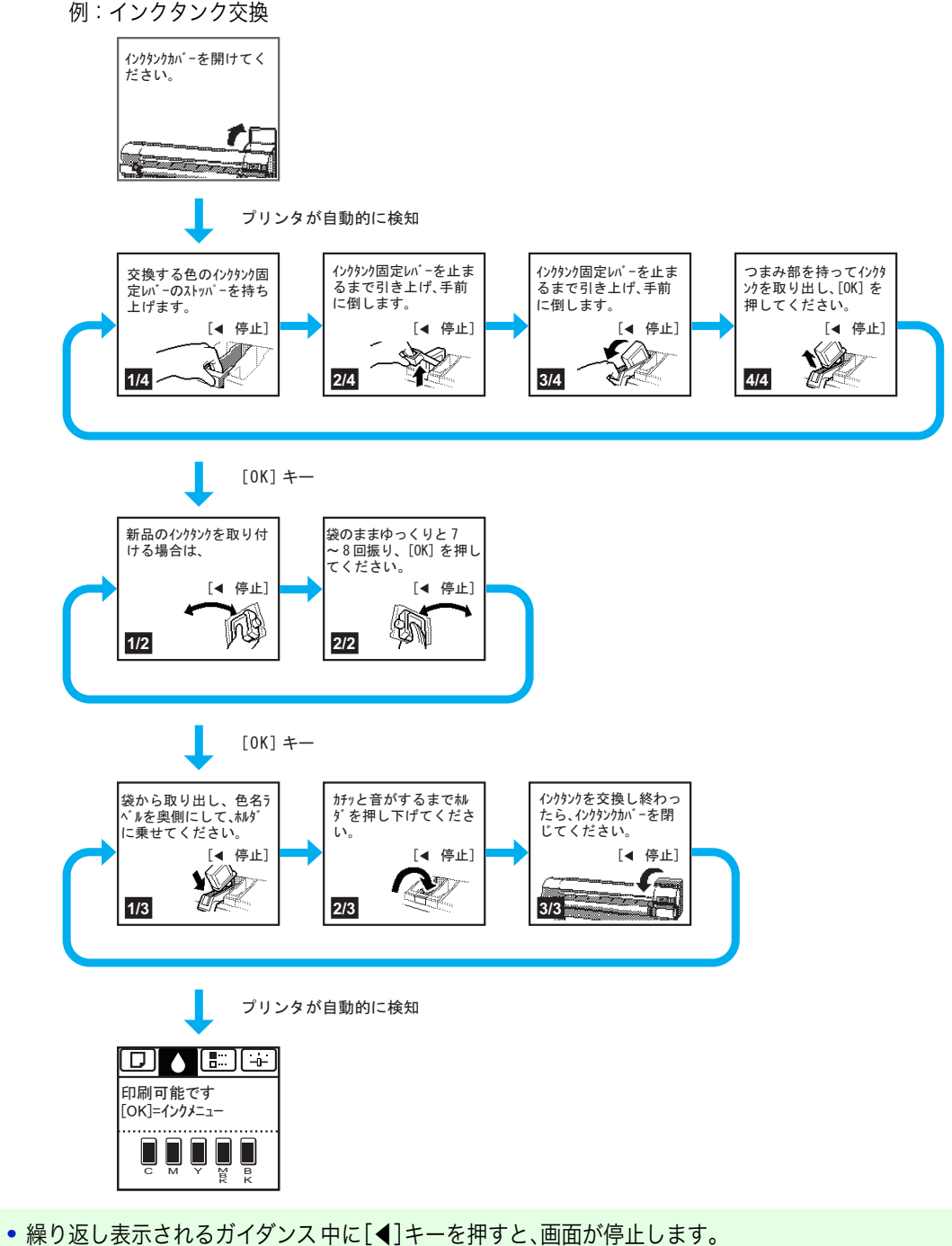

434

. D [◀]キー、[▶]キーで前画面/次画面を表示します。[◀]キー、[▶]キーを押さずに 30 秒が経過すると、繰り返し表 メモ 示に戻ります。 [OK]キーを押すと、次の手順のガイダンス画面が表示されます。

# <span id="page-434-0"></span>プリンタのメニュー

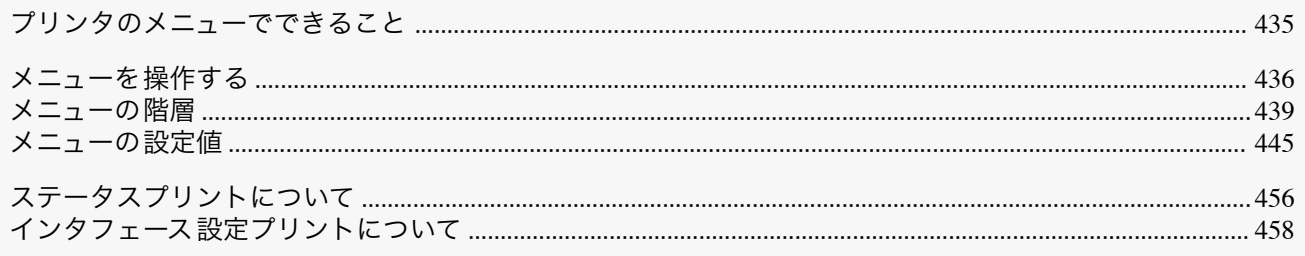

# プリンタのメニューでできること

プリンタのメニューには、印刷していないときに操作できる通常のメニューと印刷中のみ操作できる印刷中のメニ ューがあります。

- 通常のメニューの操作 → P.435
- 印刷中のメニューの操作 → P.435)

#### 通常のメニューの操作

[タブ選択画面]でタブを選択し、[OK]キーを押すと各タブに関連するメニューが表示されます。

**•**[タブ選択画面]が表示されていない場合、[OK]キーを押してもメニューは表示されません。 **D** 問題を解決すると、メニューを選択できます。

メニューでは、以下の操作を行えます。

**•**[用紙メニュー] 用紙メニューの設定

メモ

- **•**[インクメニュー] インクメニューの操作
- **•**[ジョブメニュー ] ジョブメニューの 操作
- **•**[設定/調整メニュー] プリンタの調整、メンテナンスに関するメニューの操作

メニューで実行できる具体的な項目については、[「メニューの設定値」を参照してください。](#page-444-0) ➔P.445 メニューの設定方法については、[「メニューを操作する」を参照してください。](#page-435-0) ➔P.436

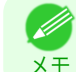

**•** メニューで設定した値は、プリンタの初期値としてすべての印刷ジョブに適用されます。ただし、プリンタドライバ に同じ設定項目がある場合は、プリンタドライバの設定値が優先されます。

#### 印刷中のメニューの操作

印刷中は、メニューの限定された項目のみ表示されます。印刷中に表示されないメニューは、印刷が終了してから操 作してください。

印刷中に、操作パネルの[タブ選択画面]でタブを選択し、[OK]キーを押すとメニューが表示されます。

メモ **•**[タブ選択画面]が表示されていない場合、[OK]キーを押してもメニューは表示されません。 問題を解決すると、メニューを選択できます。

印刷中のメニューでは、以下の操作を行えます。

- **•**[インクメニュー] インクメニューの操作
- **•**[ジョブメニュー ] ジョブメニューの 操作
- **•**[設定/調整メニュー] 紙送りの微調整

435

[操作パネル](#page-424-0) ブリンタのメニュー

プリンタのメニュ

操作パネル

<span id="page-435-0"></span>プリンタに関する情報の表示

印刷中のメニューで実行できる具体的な項目については、[「メニューの設定値」を参照してください。](#page-444-0) ➔P.445 印刷中のメニューの設定方法については、「メニューを操作する」を参照してください。 →P.436

#### メニューを操作する

[タブ選択画面]でタブを選択し、[OK]キーを押すと、各タブに関連するメニューを表示できます。詳細については [「メニューの設定値」を参照してください。](#page-444-0) → P.445

**•** メニュー(インクタブを選択し、[OK]キーを押した場合)

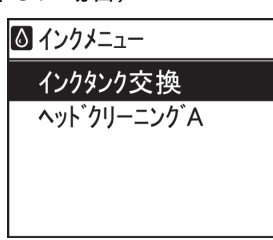

プリンタのメニュ

**•**[タブ選択画面]が表示されていない場合は、[メニュー]キーを押します。 (D

操作パネルのキーを押すだけで、[タブ選択画面]から各タブのメニューに移動したり、[メニュー]の項目を設定また は実行できます。

ここでは、メニューの操作方法について説明します。

- **各メニューに移動する →P.436**
- [メニューの項目を設定する](#page-436-0) → P.437
- [メニューの項目で数値を設定する](#page-437-0) → P.438
- **[メニューの項目を実行する](#page-437-0) → P.438**

#### 各メニューに移動する

メモ

プリンタのメニューは、機能ごとに分類され、階層構造になっています。 メニューの 1 段目が選択されている状態で表示されます。操作パネルのキーを押すと、各メニューに移動できます。

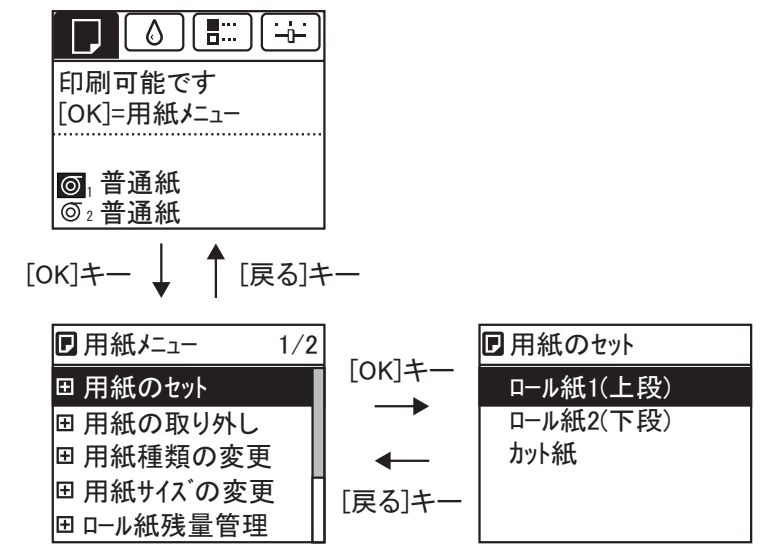

<span id="page-436-0"></span>**•** 同じ画面の上部のメニューに移動する場合は[戻る]キー、下部のメニューに移動する場合は[OK]キーを押し ます。画面に表示しきれないメニューが上部にある場合は[▲]キー、画面に表示しきれないメニューが下部に ある場合は[▼]キーを押し続けます。選択されているメニューは、反転表示されます。

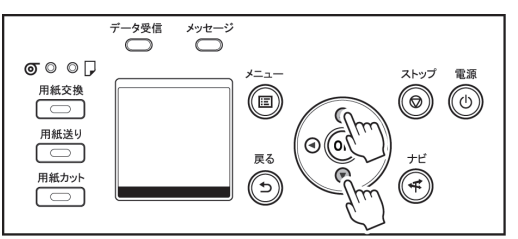

画面の右側にあるスライドバーは、選択されているメニューがメニュー 全体に対してどの位置にあるかを示し ます。

**•** 下の階層にメニューがある場合は、2 段目以降のメニューの左側に が表示されます。下の階層のメニューに 移動する場合は、メニューを選択し、[OK]キーを押します。

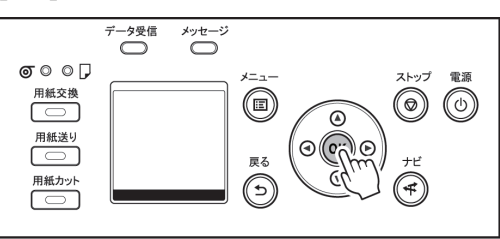

#### メニューの項目を設定する

以下の手順で、メニューの項目を設定できます。

**1** [▲]キー、[▼]キーを押して設定する項目を選択し、[OK]キーを押し ロカット屑軽減 ます。 オフ 2 秒後に、1 つ上の階層のメニューに戻ります。 オン  $\stackrel{\blacktriangle}{\blacktriangledown}$ ■カット屑軽減 オフ オン **•** 設定の登録を確認するメッセージが表示された場合は、画面の指示に従って操作を行います。 W) メモ **•**[インタフェース設定]のメニューの設定値を変更した場合は、[戻る]キーまたは[メニュー]キーを押して

設定の登録を確認するメッセージを表示させ、画面の指示に従って操作を行います。

プリンタのメニュ

 $\overline{\phantom{a}}$ 

# <span id="page-437-0"></span>メニューの項目で数値を設定する ネットワークなどの設定項目で数値を入力するときに、以下の手順で、数値を設定できます。 **1** [◀]キー、[▶]キーを押して、入力フィールドを移動します。 B IP アドレス 000.000.000.000 ← 桁の変更 ▼▲ 数値の変更 [OK:確定] **2** [▲]キー、[▼]キーを押して数値を入力します。 ● • [▲]キーや[▼]キーを押し続けると、数値を連続して増減できます。 メモ **3** 手順 1~2 を繰り返して、設定が完了したら[OK]キーを押します。 **● ままの登録を確認するメッセージが表示された場合は、画面の指示に従って操作を行います。** メモ **•**[インタフェース設定]のメニューの設定値を変更した場合は、[戻る]キーまたは[メニュー]キーを押して 設定の登録を確認するメッセージを表示させ、画面の指示に従って操作を行います。

#### メニューの項目を実行する

以下の手順で、メニューの項目を実行できます。

**1** [▲]キー、[▼]キーを押して実行する項目を選択し、[OK]キーを押します。 メニュー項目が実行されます。

# <span id="page-438-0"></span>メニューの階層

メニューの階層を、各タブごとに分類して示します。項目の右側の\*は、初期値を示します。 プリンタのメニューには、印刷していないときに操作できる通常のメニューと印刷中のみ操作できる印刷中のメニ ューがあります。[「プリンタのメニューでできること」を参照してください。](#page-434-0) ➔P.435

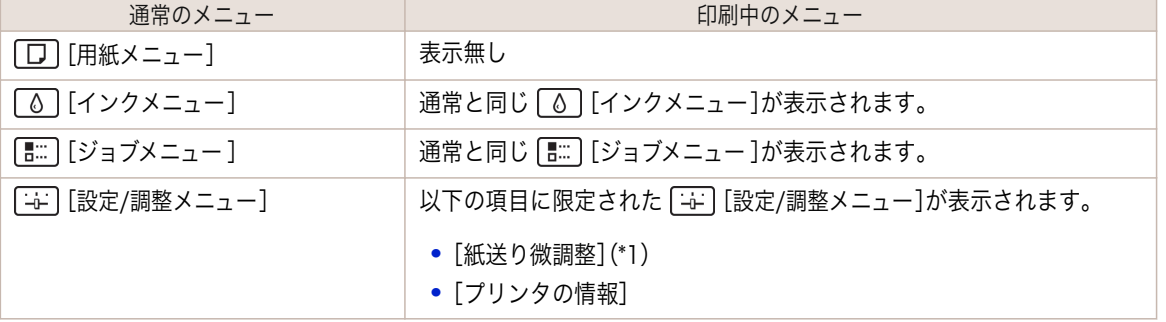

\*1:印刷中メニューでのみ表示されます。通常メニューでは表示されません。

設定方法については、[「メニューを操作する」を参照してください。](#page-435-0) →P.436 各項目の詳細については、[「メニューの設定値」を参照してください。](#page-444-0) → P.445 オプション製品の有無により表示されるメニューが変わることがあります。

#### [用紙メニュー]

印刷中に[用紙メニュー]は表示されません。

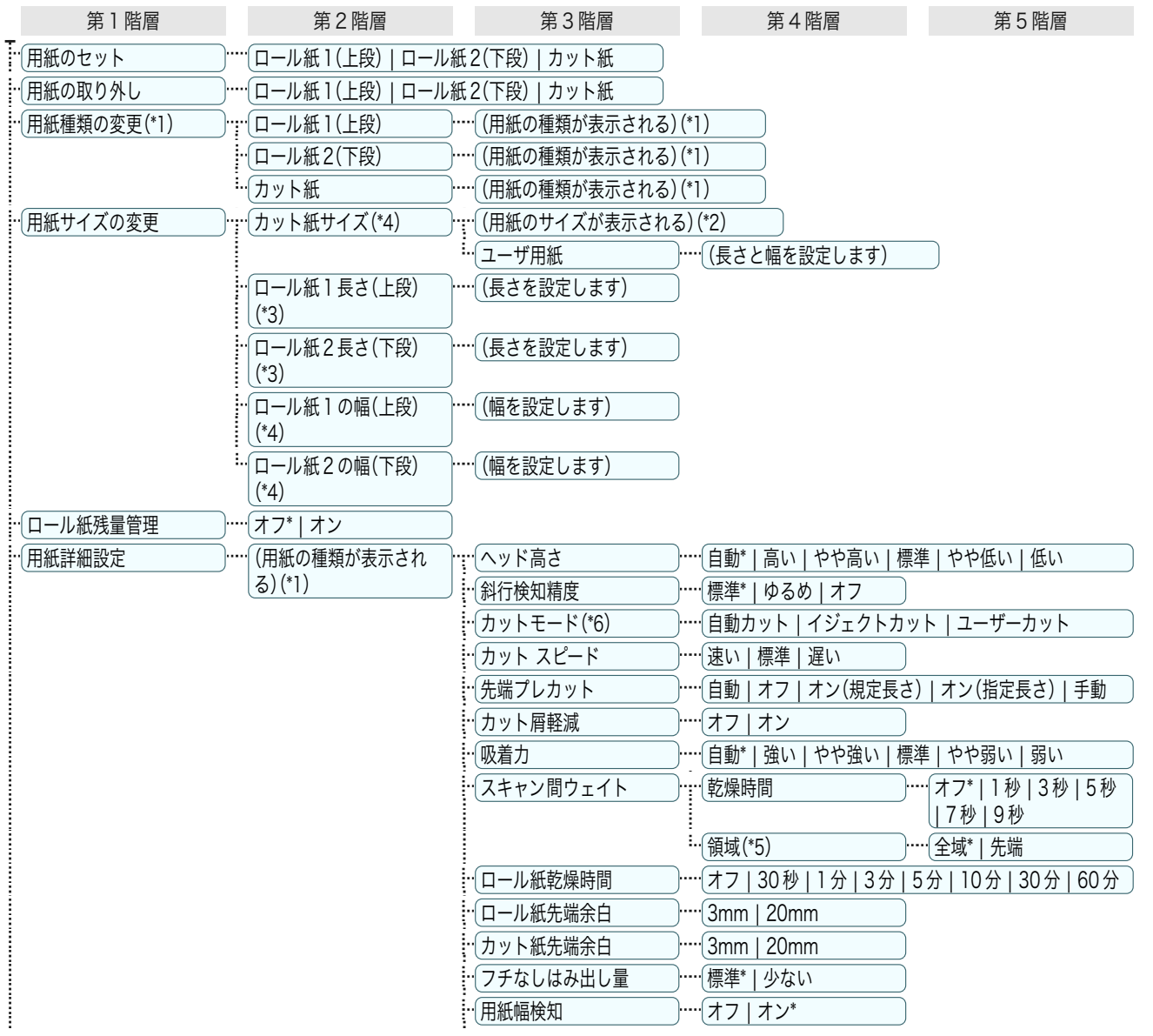

<span id="page-439-0"></span>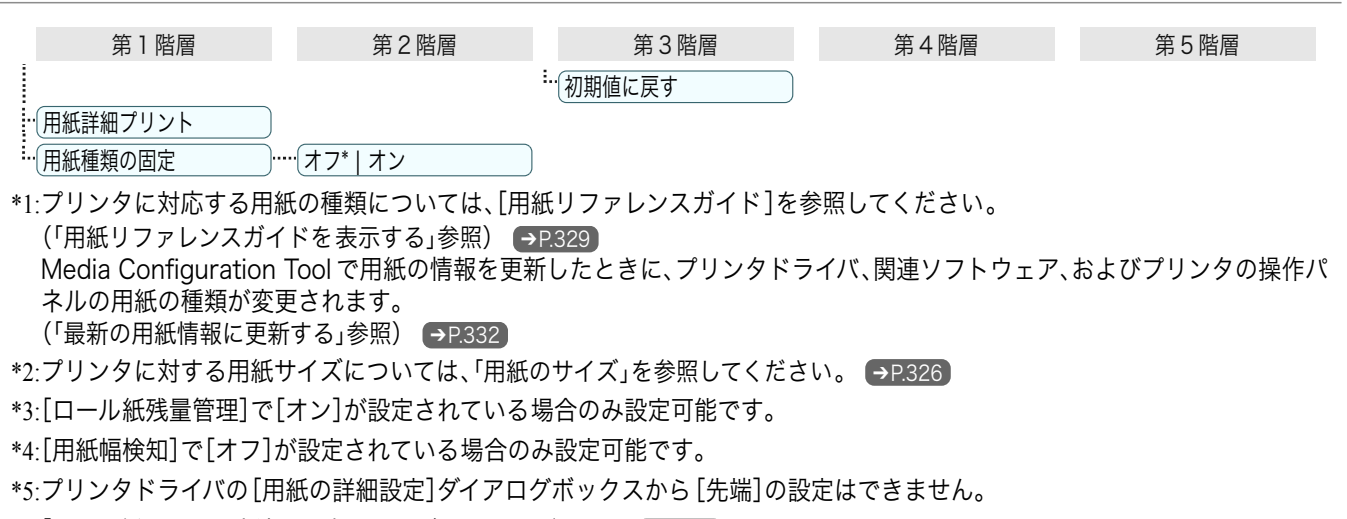

\*6:[「ロール紙のカット方法を設定する」を参照してください。](#page-353-0) ➔P.354

## [インクメニュー]

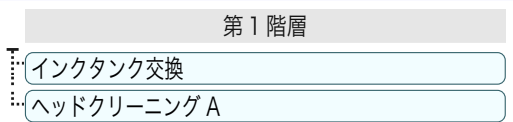

## [ジョブメニュー]

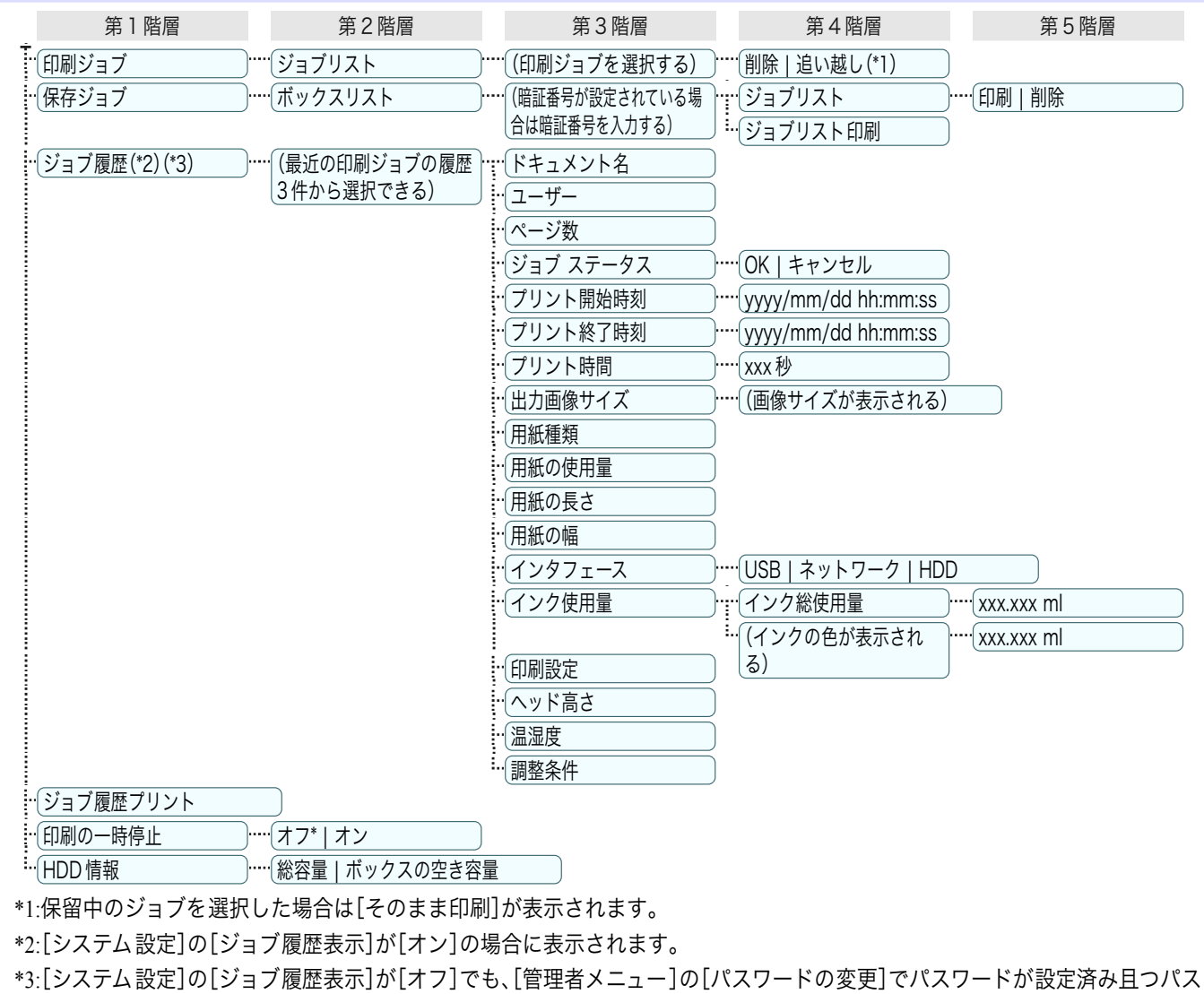

ワードが認証されると表示されます。

#### <span id="page-440-0"></span>[設定/調整メニュー] 印刷中は限定された項目が表示されます。表示項目は、注釈で示します。 第 1 階層 第 2 階層 第 3 階層 第 4 階層 第 5 階層 第 6 階層 第 7 階層 第 8 階層 トラストプリン ト ノズルチェック プリント | ステータス プリント | インタフェース設定プリント | GL2 設定プリント | 用紙詳細プリント | ジョブ 履歴プリント | メニュー マップ | カラーパレットプリント 印子調整 ||∵|ヘッド位直調 |∵| 慓凖 整 簡易 … その他 …… 初期調整 | 手動([\\*1](#page-443-0)) ヘッド傾き調整 |紙送り調整 ||… 優先設定 ||… 自動\* | 画質優先 | 長さ優先 |画質調整([\\*2](#page-443-0)) …… 自動(純正紙) | 自動(その他) | 手動 ·[長さ調整([\\*3](#page-443-0))]·····[調整プリント ]·····[A:きれい | B:標準/速い <sup>:..</sup>[調整値の変更 ो···· | А: きれい | В: 標準/速い イメンテナンス ニング ヘッドクリーニング A | ヘッドクリーニング B ノズルチェック プリント ヘッド交換 メンテナンス C 交換 ヘッドの情報  $\overline{\text{GL2~} \mathrm{g}\mathrm{g}^{-1}}$   $\cdots$  [画質の管理 │ … カラーモード ो… [モノクロ | カラー(CAD)1\* | カラー(CAD)2 | カラー(CAD)3 | カラー(CAD)4 | カラー (CAD)5 | カラー(CAD)6 · 印刷品質 |···· 速い | 標準\* | きれい  $\left\{\lambda\right.$ 力解像度 –  $\left\{\cdot\right\}$  + 600dpi\* | 300dpi エコノミー印 刷 オフ\* | オン |用紙の管理 ||… 徐紙方法 ||… 目動\* | ロール紙 1 (上段) | ロール紙 2 (下段) | カット紙 印刷余白 3mm(標準)\* | 5mm オーバーサイ ズ オフ | オン\* |用紙節約 |…[オフ\* | オン | 自動回転 | …… (オフ\* | オン |拡大縮小 〜 … (オフ\* | 倍率指定 | 用紙に合わせる ·<sup>(</sup>中央印刷 )…·〔オフ\* | オン · 定型カット ····· オフ\* | オン ネスティング … ネスティング 使用 … オプ\* | オン ネスティング 待ち時間([\\*4](#page-443-0)) xx 分 切り取り線 ([\\*4](#page-443-0)) … オプ\* | オン 線/ペンの管 理 ····〔線のマージ 〕····〔オフ\* | オン 「ペン設定 → …(パレットの選 択 ソフトウェア\* | パレット A | パレット B | デフォルト パレットの定 義 :··「パレット A | ~~~ (ペン番号を選 択する) ····<sup>·</sup>·幅 )·····(幅の値が表示 される) ·(カラー )····(0~255 (つなぎ形状 | …… 処理なし | 丸 処理 · パレットB |····· (ペン番号を選 択する) (幅、カラー、つ なぎ形状が表 示される) (幅、カラー、つ なぎ形状の値 を設定する)

[操作パネル](#page-424-0) [プリンタのメニュー](#page-434-0)

プリンタのメニュー

操作パネル

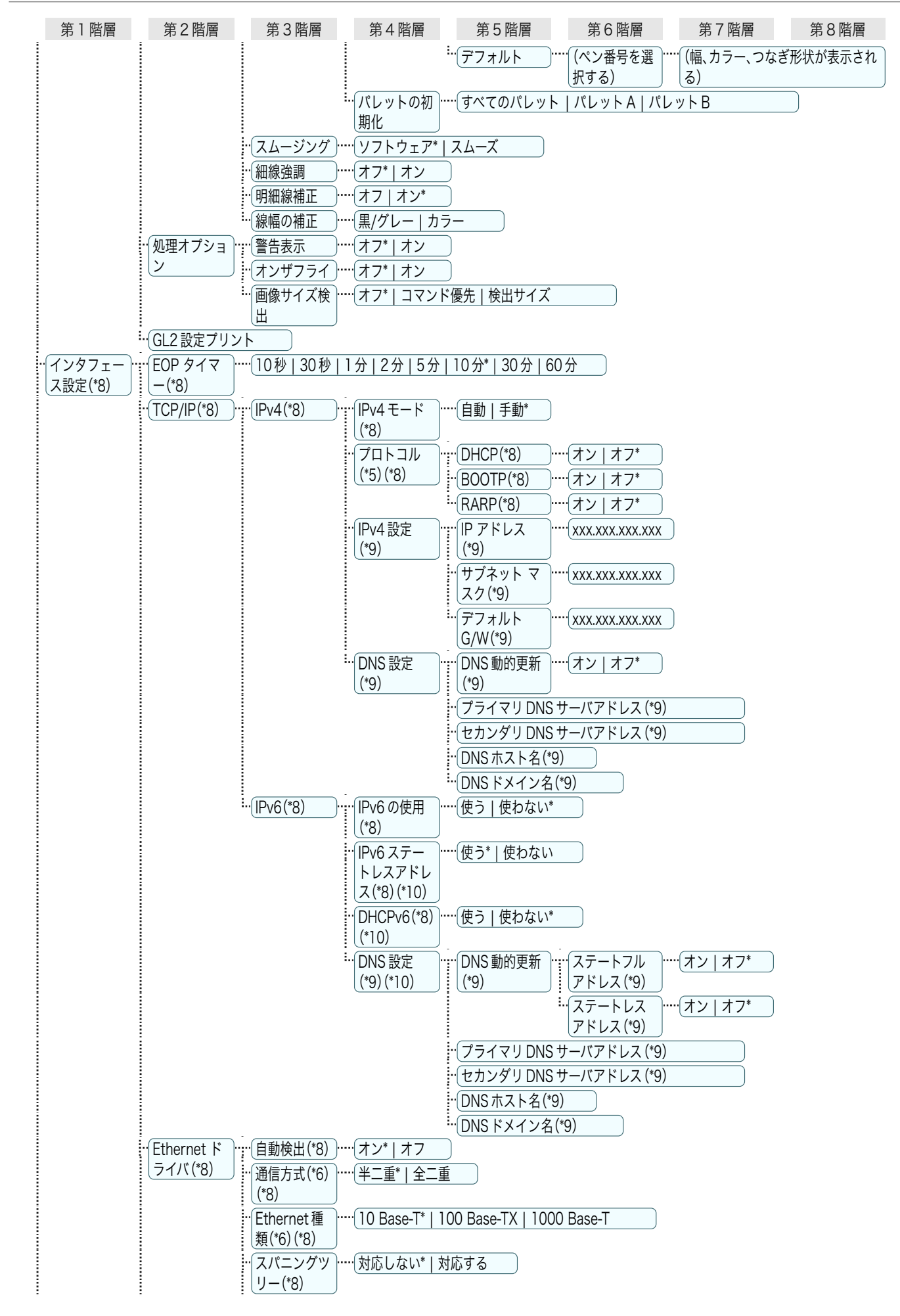

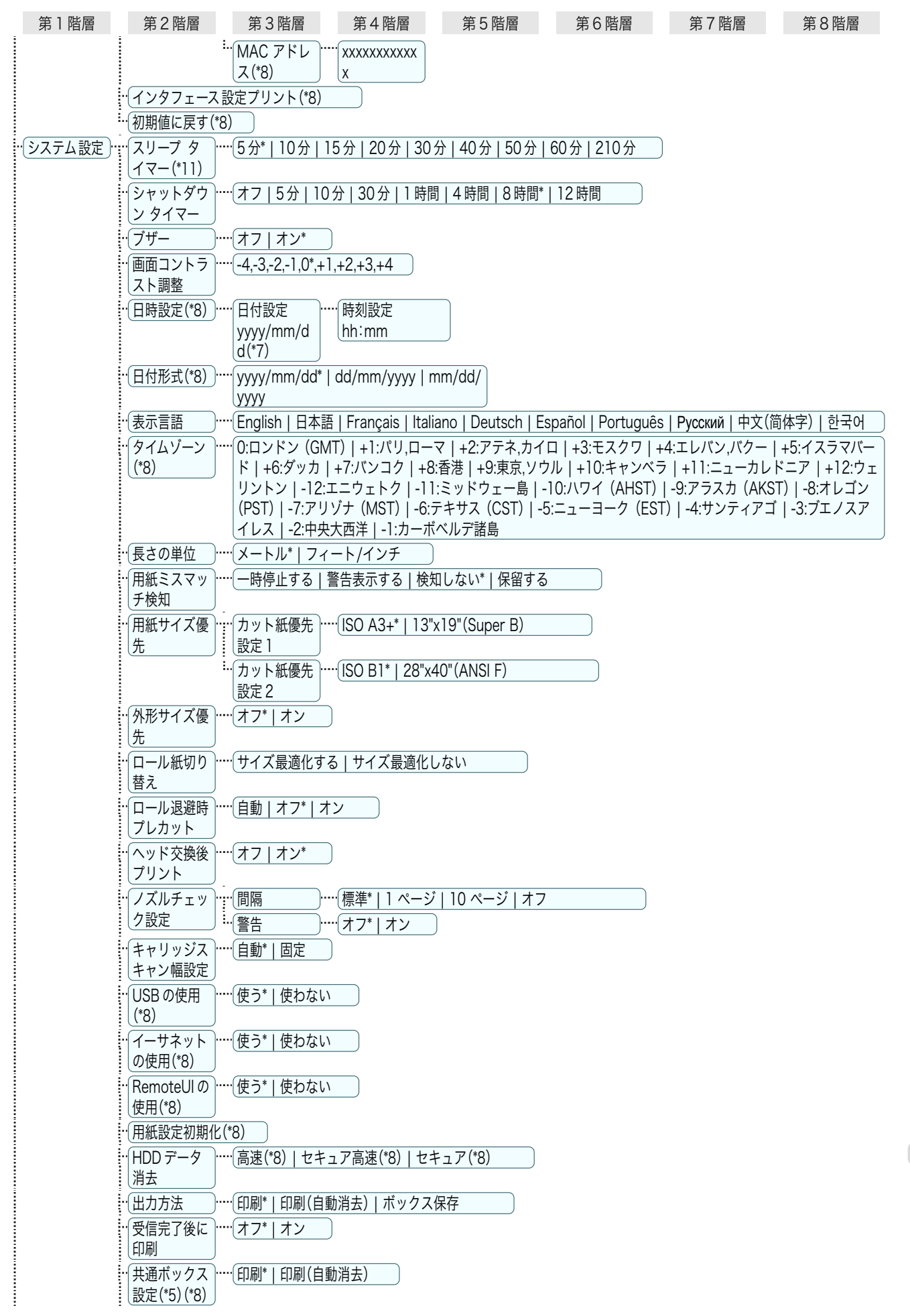

443

[ユーザーズガイド](#page-0-0)

<span id="page-443-0"></span>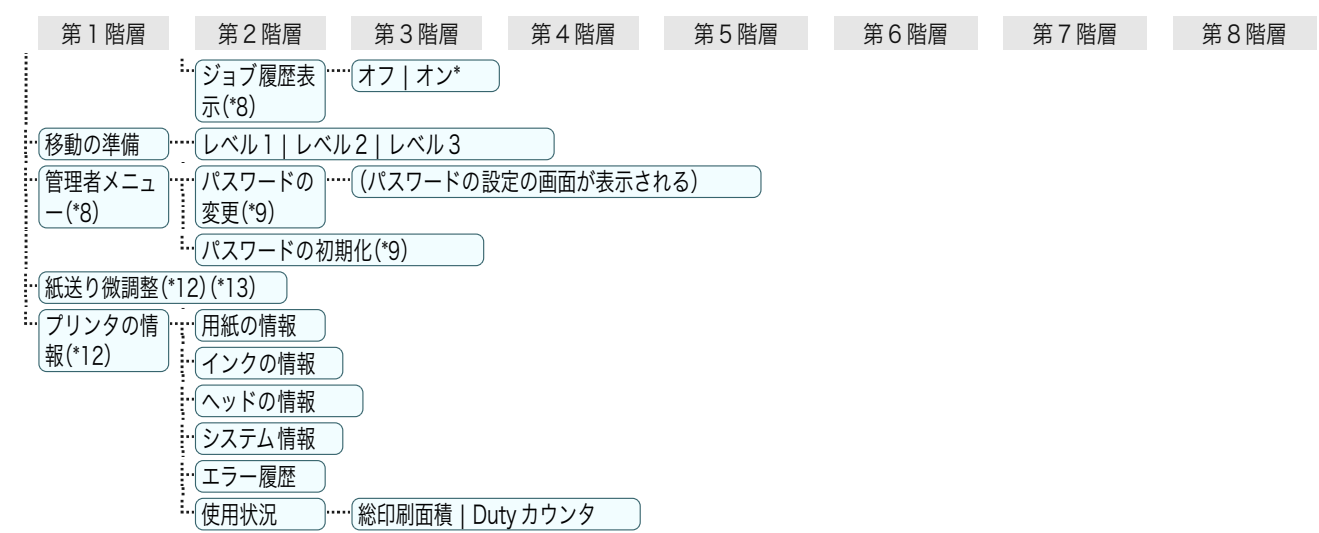

- \*1:一度[ヘッド位置調整]の[標準]または[初期調整]を行った後に設定可能です。 \*2:[優先設定]で[自動]または[画質優先]が設定されている場合に設定可能です。 \*3:[優先設定]で[自動]または[長さ優先]が設定されている場合に設定可能です。 \*4:[ネスティング使用]で[オン]が設定されている場合のみ設定可能です。 \*5:[IPv4 モード]で[手動]が設定されている場合は表示しません。 \*6:[自動検出]で[オン]が設定されている場合は表示しません。 \*7:[日付形式]の設定に従います。 \*8:[管理者メニュー]の[パスワードの変更]でパスワードを設定すると制限がかかります。 管理者は表示/設定可能、管理者以外のユーザーは表示のみ可能です。 \*9:[管理者メニュー]の[パスワードの変更]でパスワードを設定すると制限がかかります。 管理者のみ表示/設定可能です。 \*10:[IPv6 の使用]で[使わない]が設定されている場合は表示しません。
- \*11:省電力モードまたはスリープモードへの移行時間は、初期値が推奨されます。
- \*12:印刷中メニューとして印刷中に表示されます。
- \*13:通常メニューでは表示されません。

# <span id="page-444-0"></span>メニューの設定値

メニューの各項目について、以下に示します。

プリンタのメニューには、印刷していないときに操作できる通常のメニューと印刷中のみ操作できる印刷中のメニ ューがあります。[「プリンタのメニューでできること」を参照してください。](#page-434-0) ➔P.435

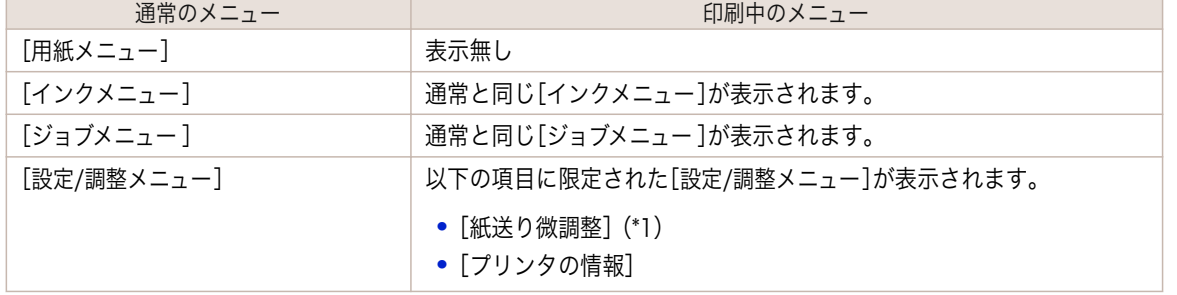

\*1:印刷中メニューでのみ表示されます。通常メニューでは表示されません。

設定方法については、[「メニューを操作する」を参照してください。](#page-435-0) →P.436 表示されるメニューの階層については、[「メニューの階層」を参照してください。](#page-438-0) ➔P.439

#### [用紙メニュー]

印刷中に[用紙メニュー]は表示されません。

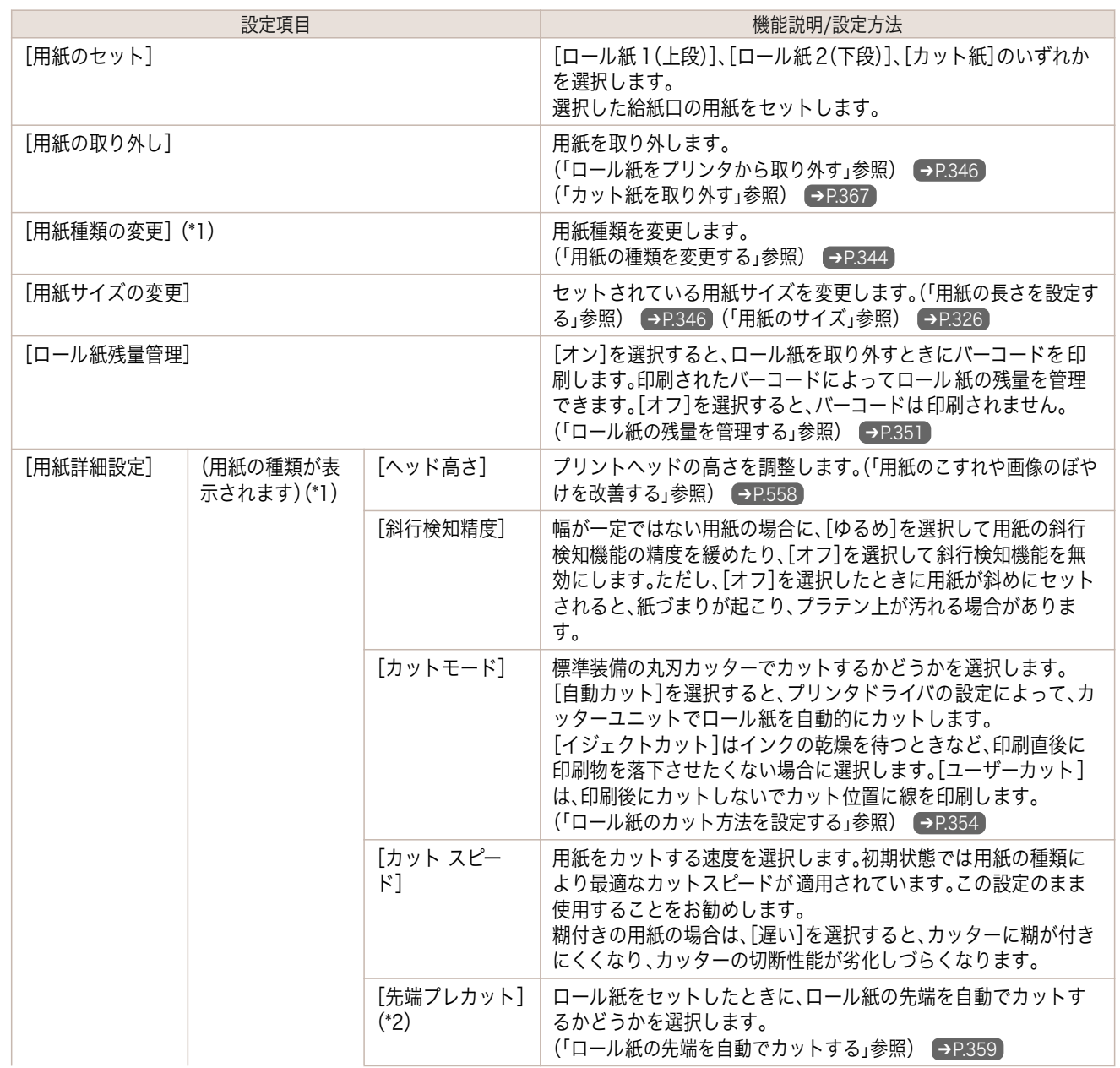

<span id="page-445-0"></span>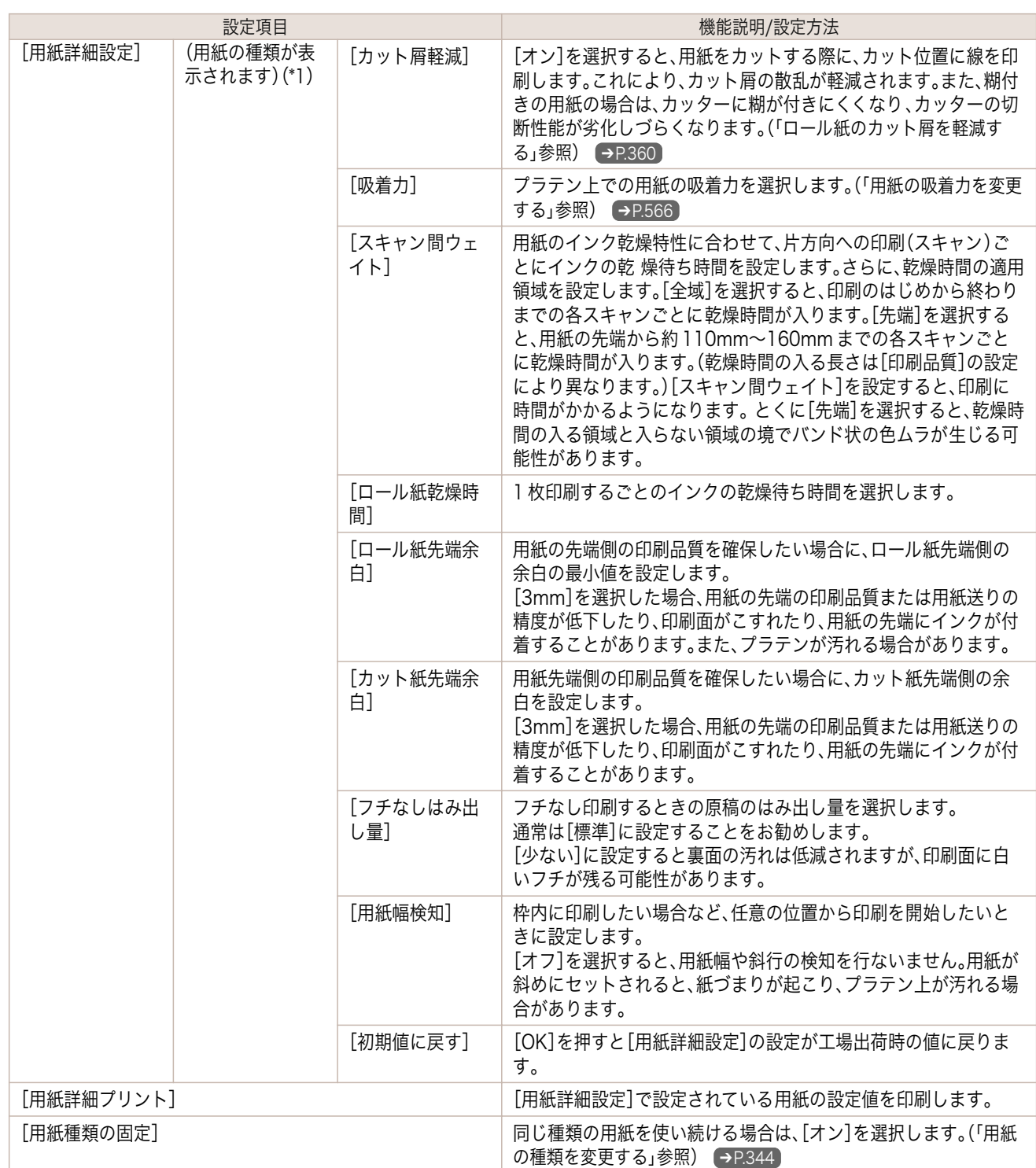

\*1:プリンタに対応する用紙の種類については、[用紙リファレンスガイド]を参照してください。

[\(「用紙リファレンスガイドを表示する」参照\)](#page-328-0) ➔P.329

Media Configuration Tool で用紙の情報を更新したときに、プリンタドライバ、関連ソフトウェア、およびプリンタの操作パ ネルの用紙の種類が変更されます。

[\(「最新の用紙情報に更新する」参照\)](#page-331-0) ➔P.332

\*2:スタッカー使用時は、[先端プレカット]を ON にしないでください。カットされた用紙先端が紙詰まりの原因になることがあ ります。

[インクメニュー]

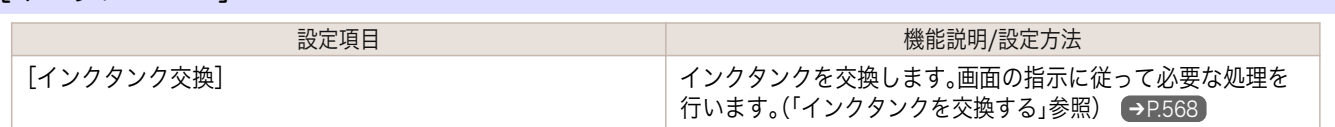

<span id="page-446-0"></span>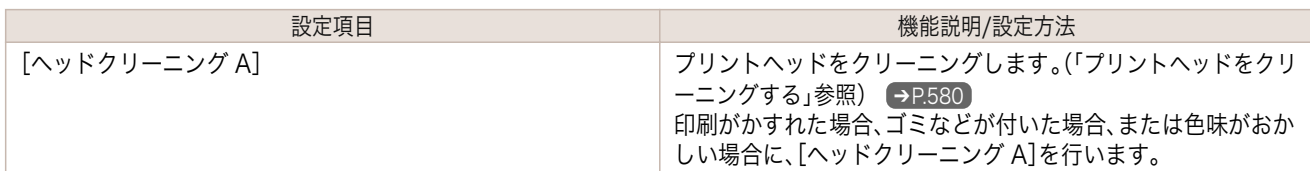

## [ジョブメニュー]

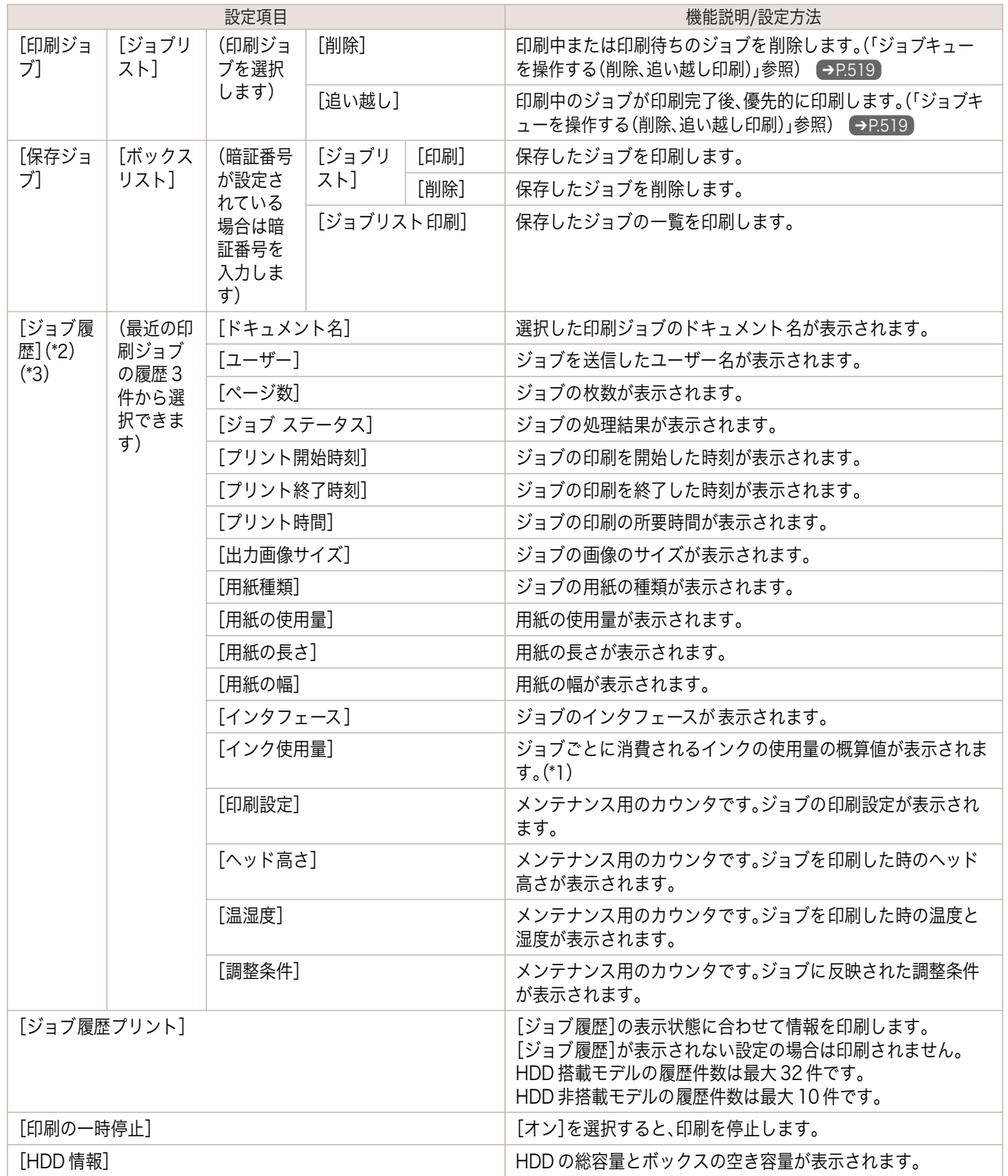

\*1:この概算値の正確性について、当社は保証するものではありません。お客様のご使用状況に応じて、この概算値は変動します。 \*2:[システム設定]の[ジョブ履歴表示]が[オン]の場合に表示されます。

\*3:[システム設定]の[ジョブ履歴表示]が[オフ]でも、[管理者メニュー]の[パスワードの変更]でパスワードが設定済み且つパス ワードが認証されると表示されます。

## <span id="page-447-0"></span>[設定/調整メニュー]

印刷中は限定された項目が表示されます。表示項目は、注釈で示します。

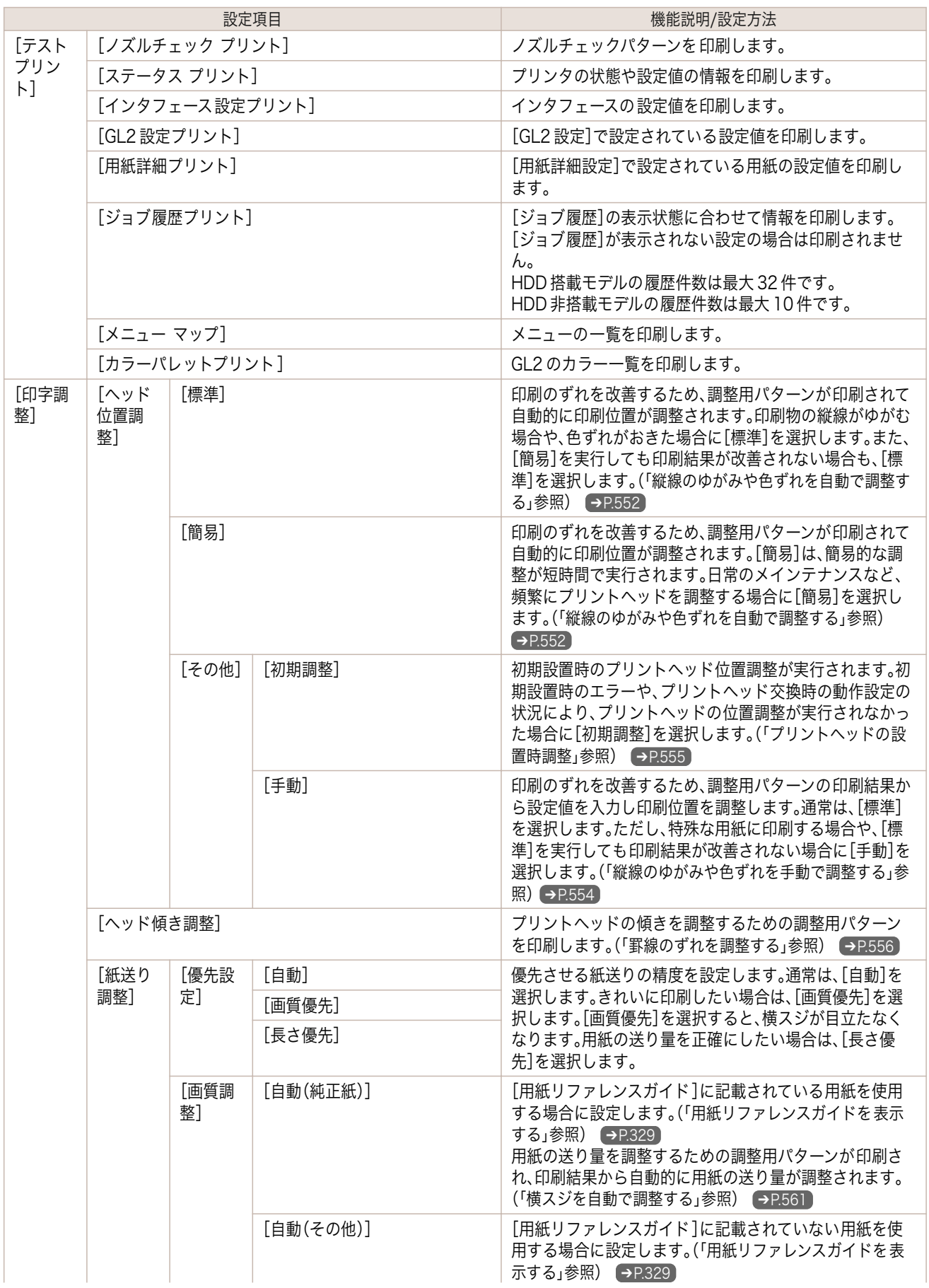

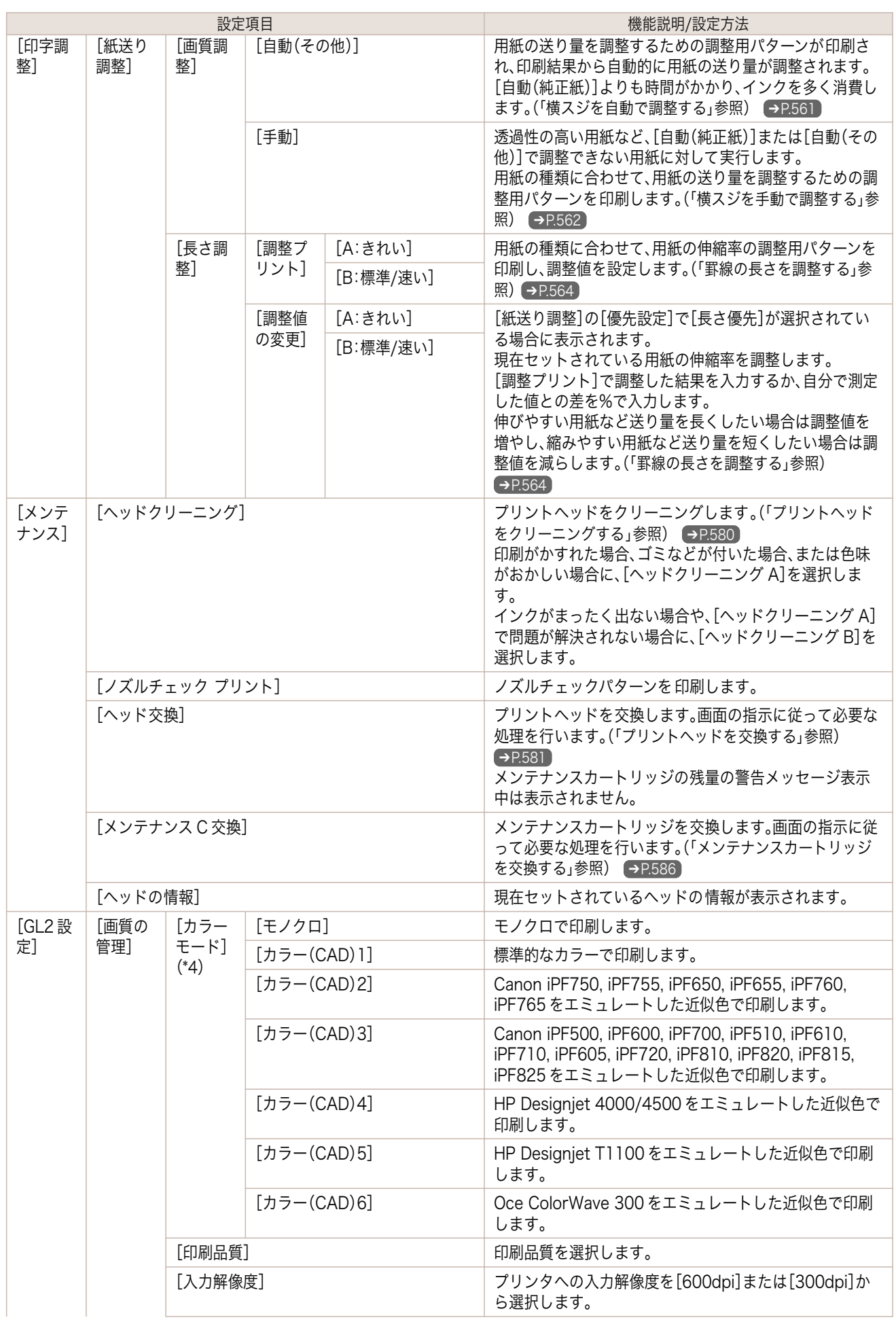

定]

操作パネル [操作パネル](#page-424-0) [プリンタのメニュー](#page-434-0) プリンタのメニュー

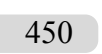

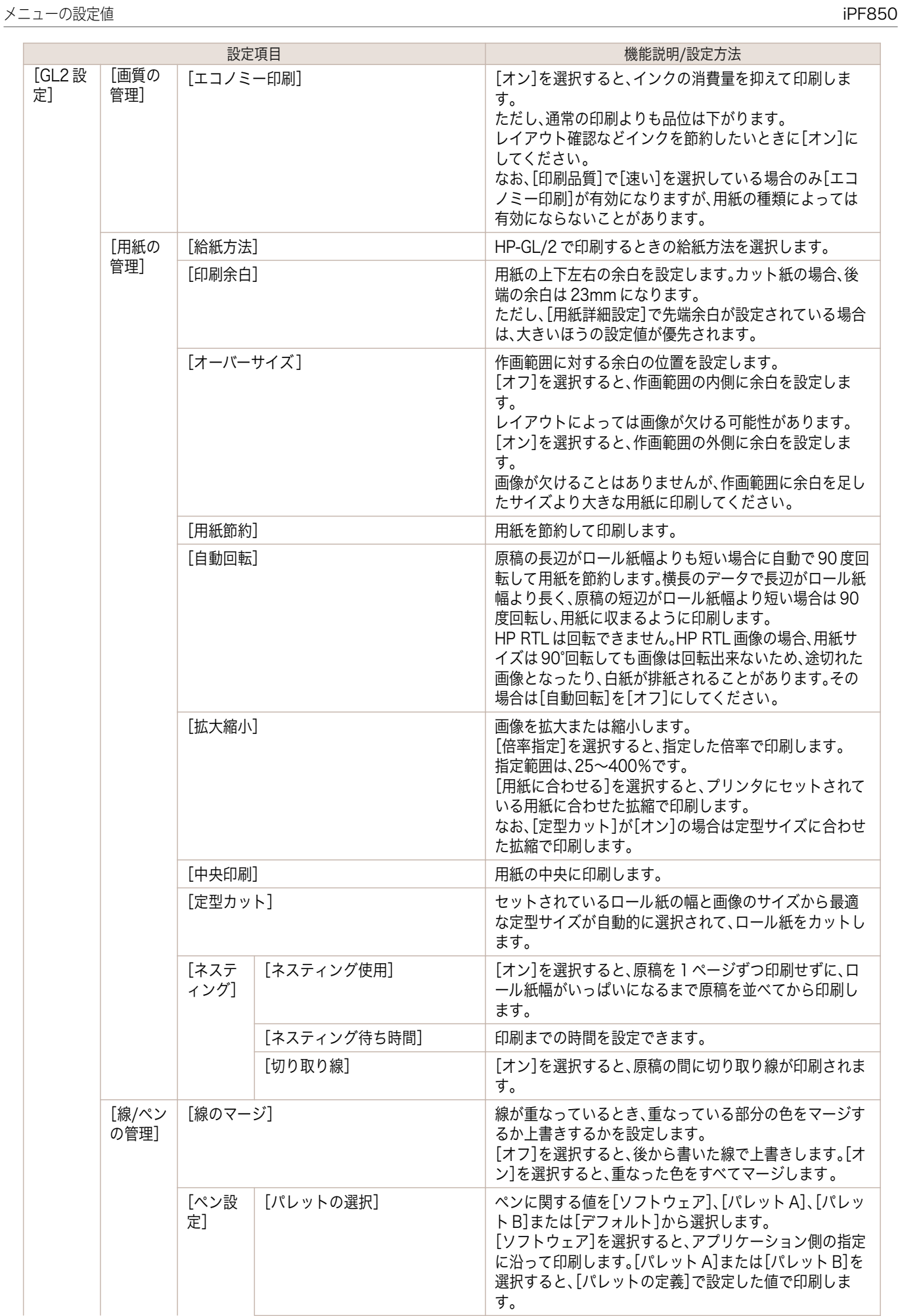

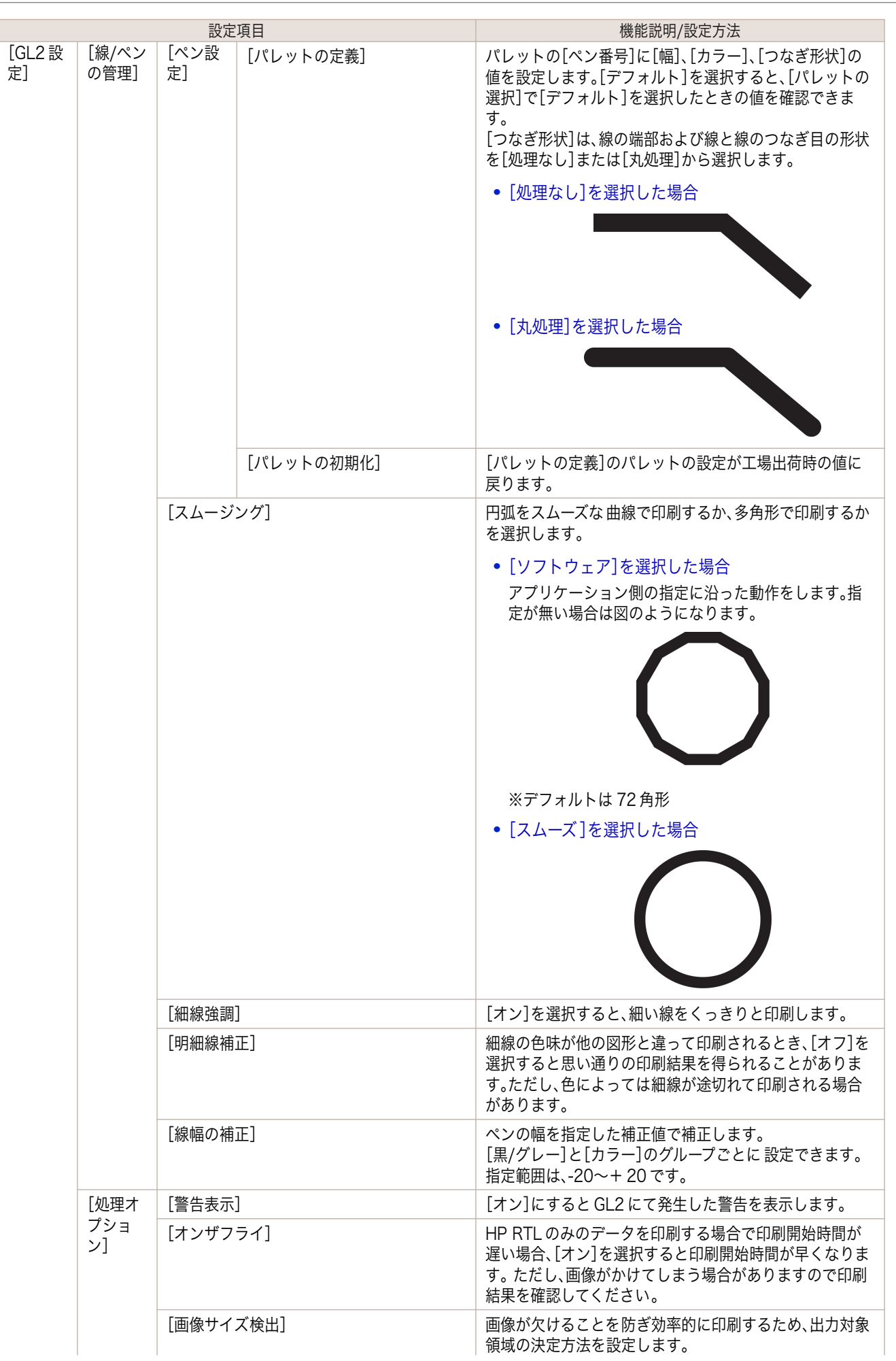

操作パネル プリンタのメニュー [操作パネル](#page-424-0) [プリンタのメニュー](#page-434-0)

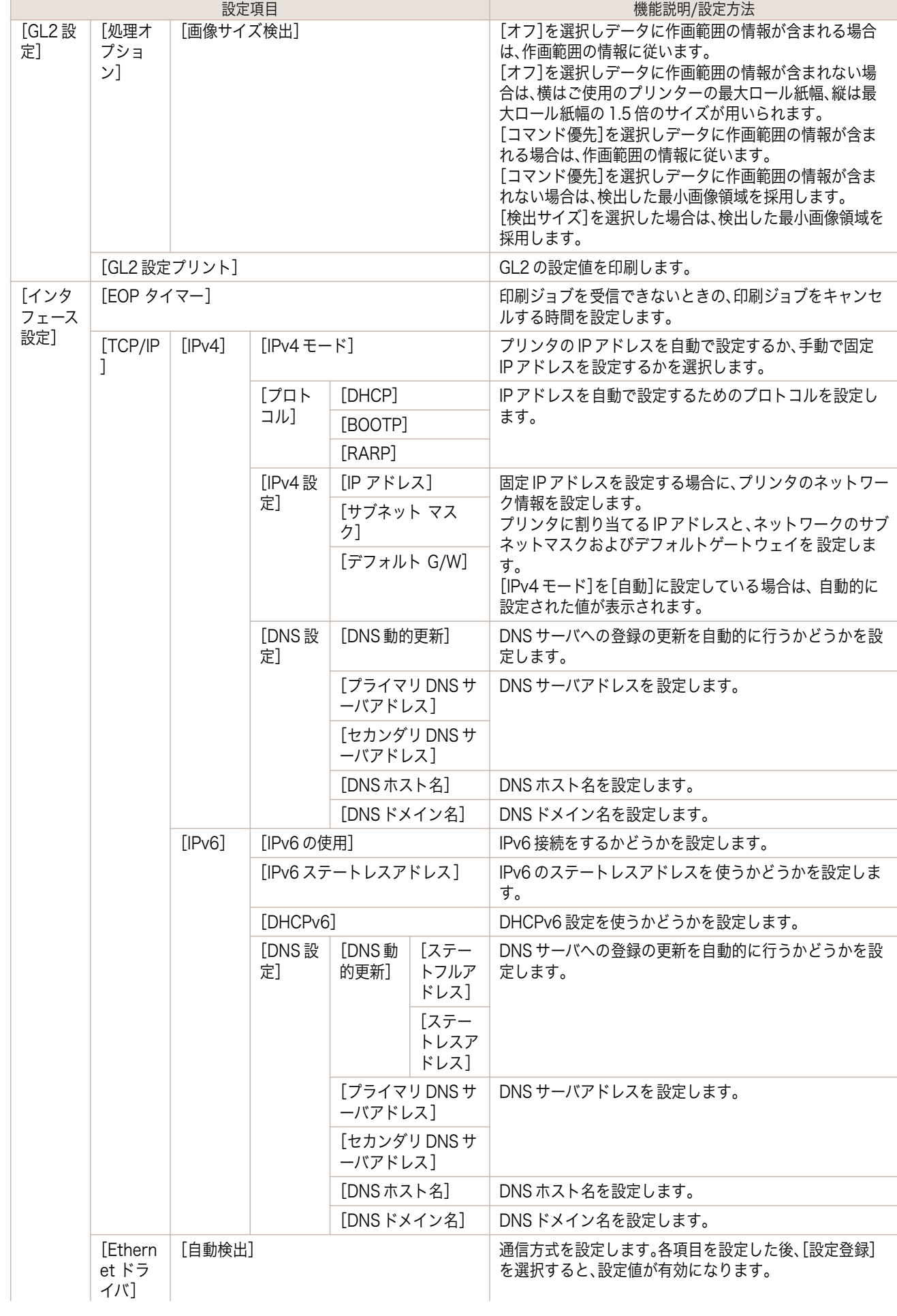

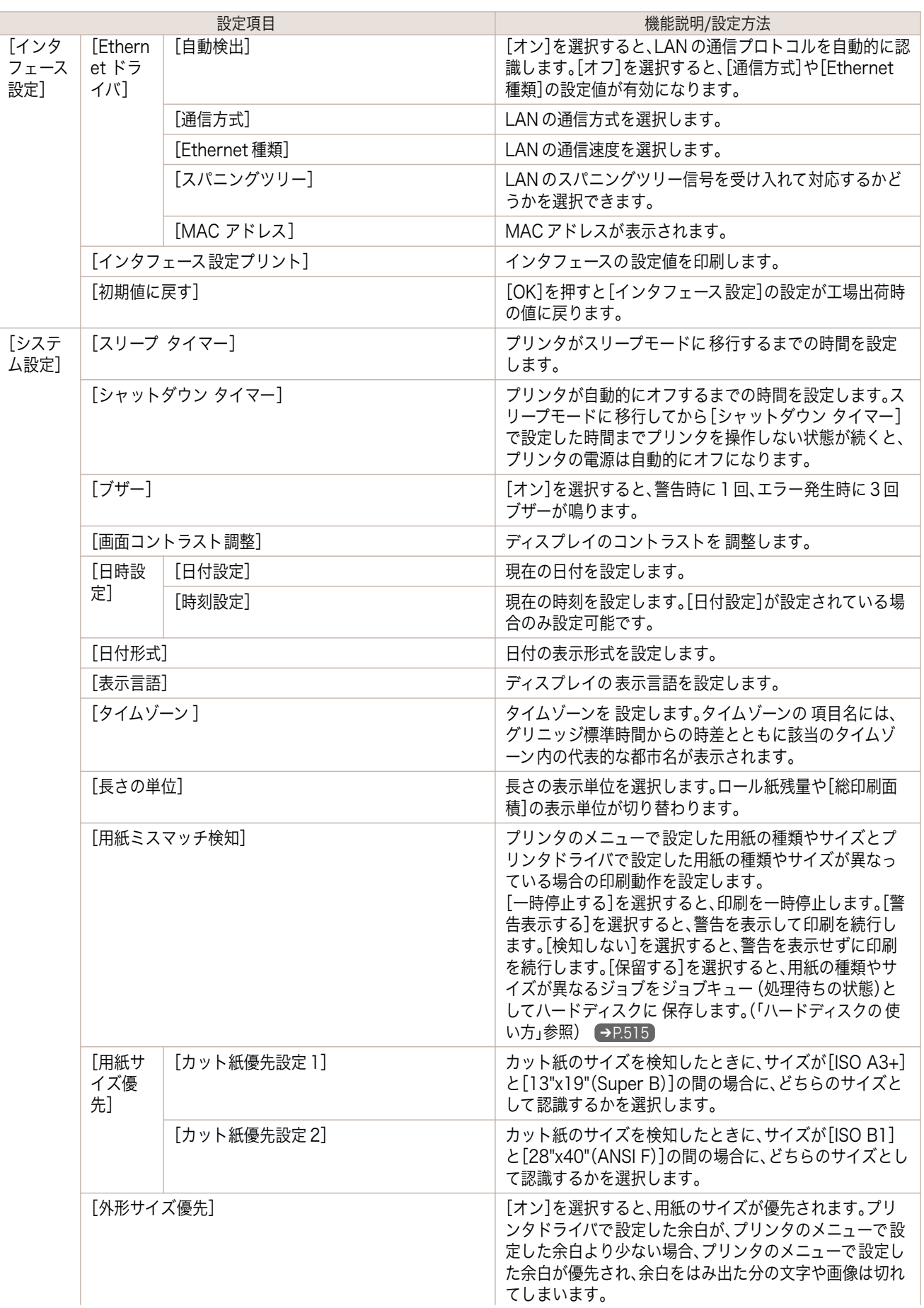

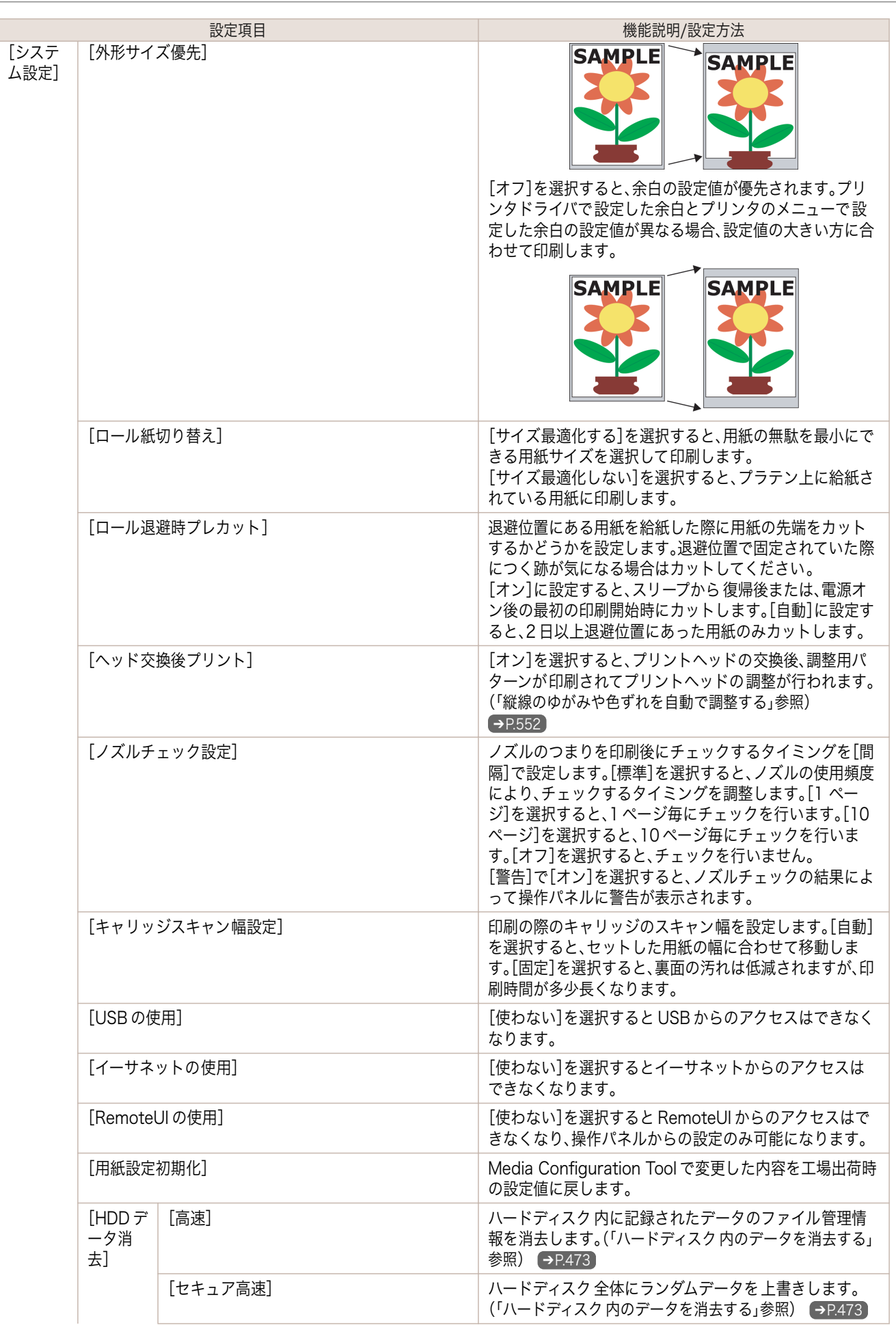

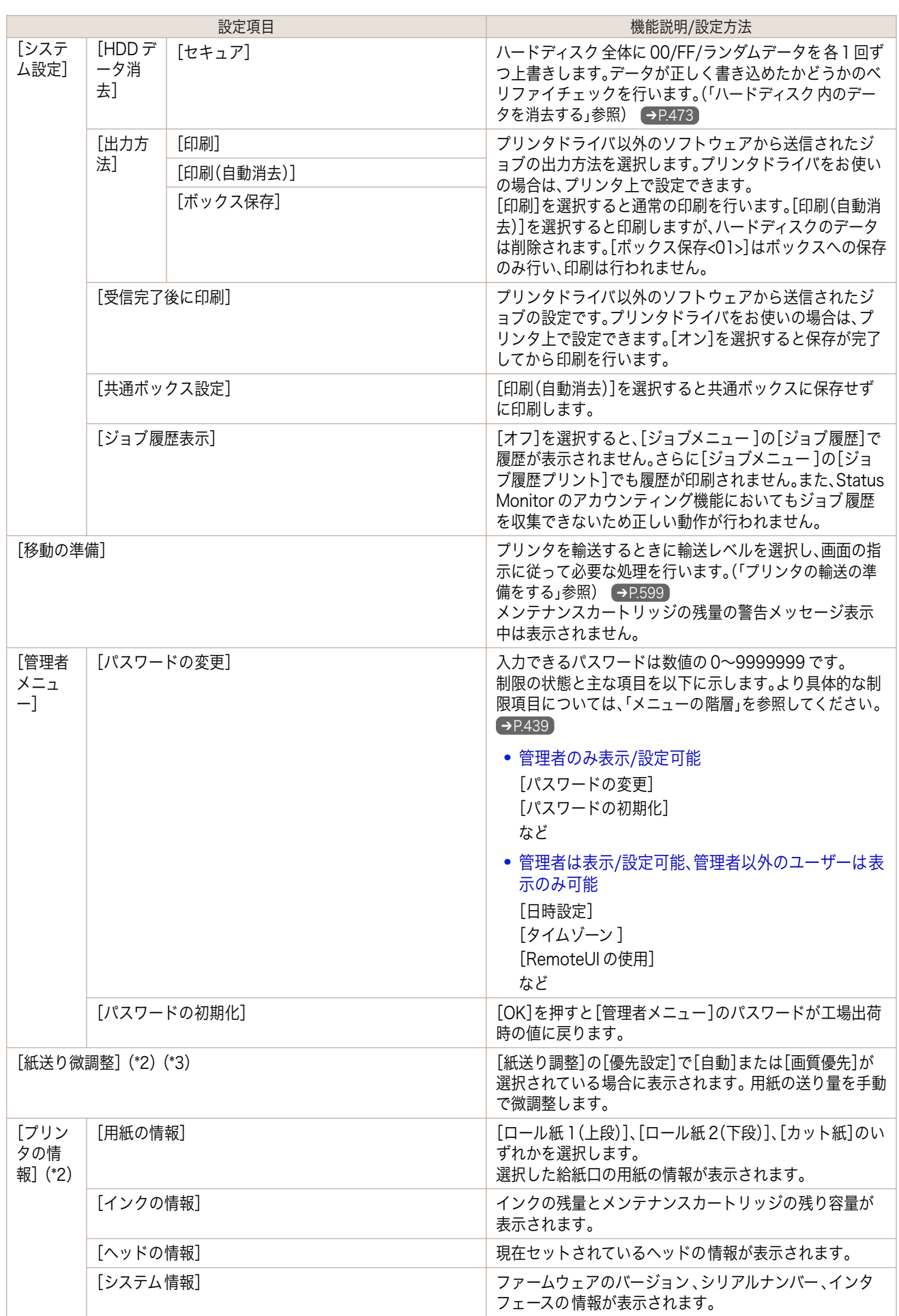

<span id="page-455-0"></span>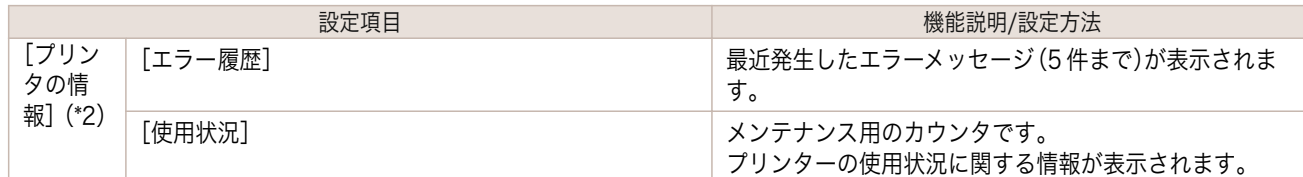

- \*1:ジョブごとに消費されるインクの使用量の概算値が表示されます。実際の使用量とは異なる場合があります。当社インクコス ト測定条件に基づく概算値の平均誤差は、±15%です。この概算値の正確性について、当社は保証するものではありません。お 客様のご使用状況に応じて、この概算値は変動します。なお、この概算値の算出には、クリーニング機構による強制吐出のイン ク消費量等は含まれておりません。
- \*2:印刷中メニューとして印刷中に表示されます。
- \*3:通常メニューでは表示されません。
- \*4:[カラー(CAD) 2]、[カラー(CAD) 3]、[カラー(CAD) 4]、[カラー(CAD) 5]、[カラー(CAD)6]を選択した場合、指定し た機種の色味や画質を完全に一致させるものではありません。

## ステータスプリントについて

このプリンタはプリンタの状態を示す[ステータス プリント]を印刷できます。 [ステータス プリント]にはファームウェアバージョンやプリンタの 各種設定値、消耗品の使用状況などプリンタの 情報が印刷されます。

#### [ステータス プリント]を印刷する

- **1** 用紙をセットします。 カット紙の場合は、A4 サイズで 4 枚以上必要です。
- 2 操作パネルの[タブ選択画面]で、[◀]キー、[▶]キーを押して [++] (設定/調整タブ)を選択します。

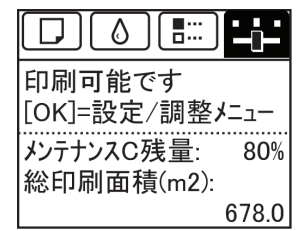

**•**[タブ選択画面]が表示されていない場合は、[メニュー]キーを押します。 (D メモ

- **3** [OK]キーを押します。 [設定/調整メニュー]が表示されます。
- **4 [▲]キー、「▼]キーを押して「テスト プリント]を選択し、「OK]キーを押します。**
- **5** [▲]キー、[▼]キーを押して[ステータス プリント]を選択し、[OK]キーを押します。

#### [ステータス プリント]の内容を確認する

[ステータス プリント]には以下の情報が出力されます。

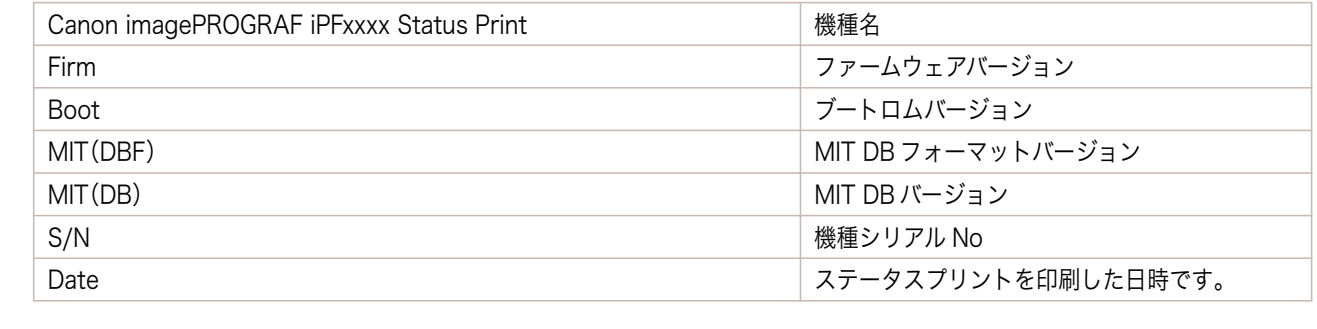

Paper Menu ファイン アンストランド トランス しゅうしょう おおとこ おおところ おおところ おおところ おおところ

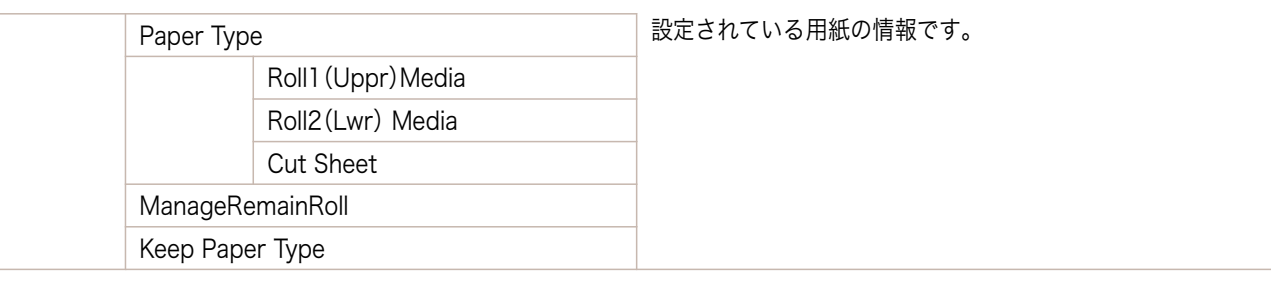

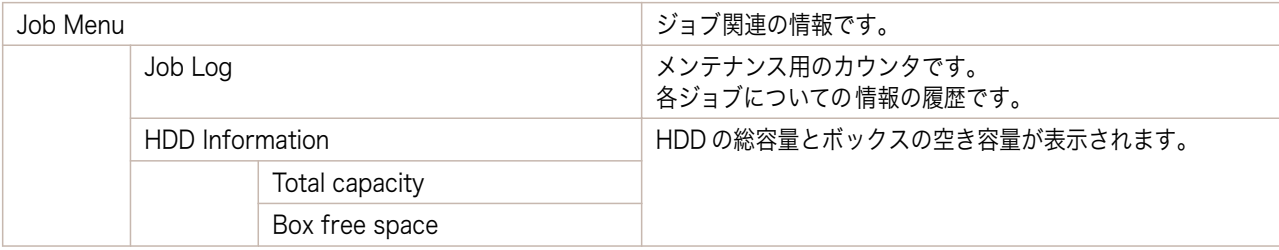

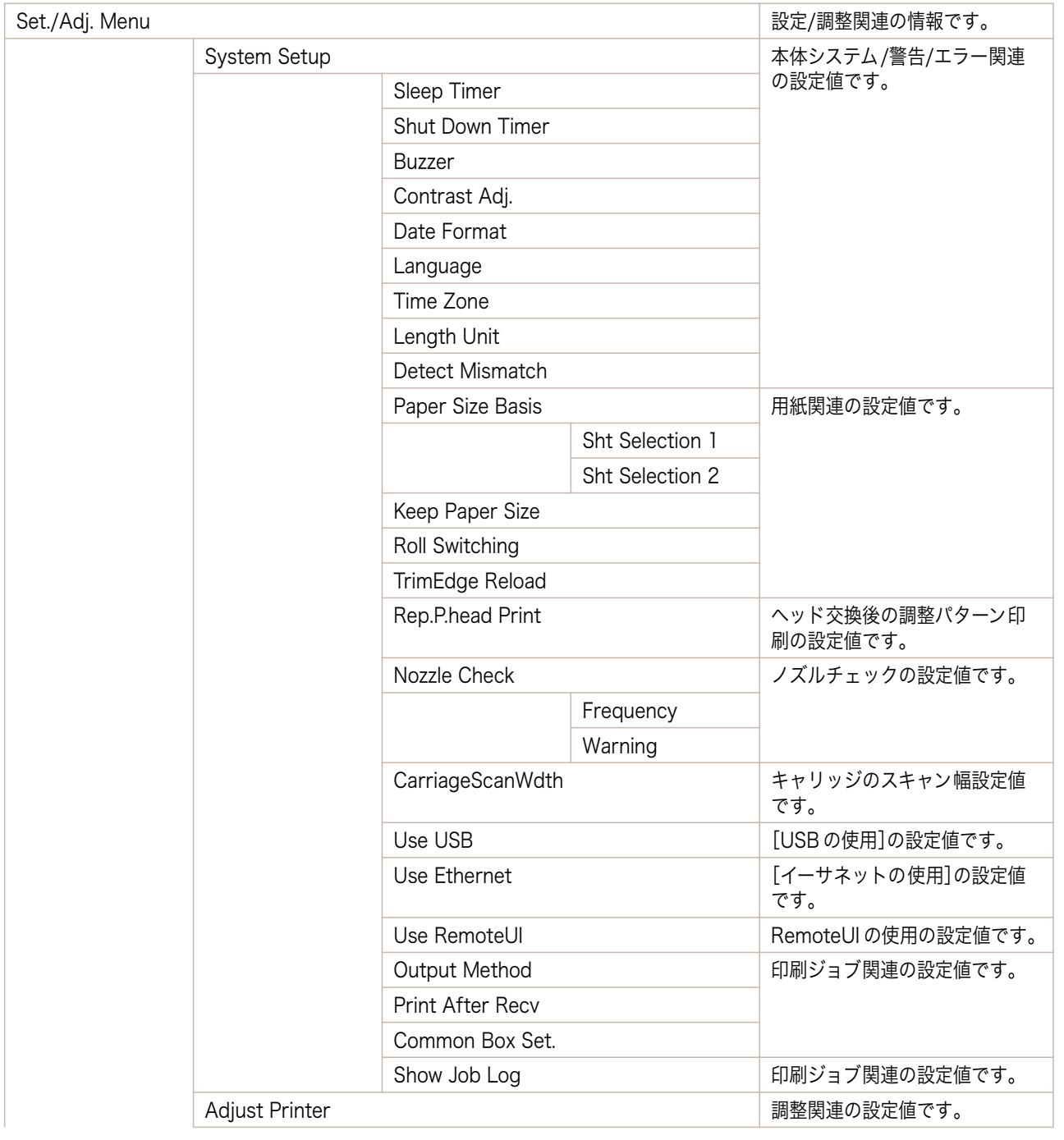

<span id="page-457-0"></span>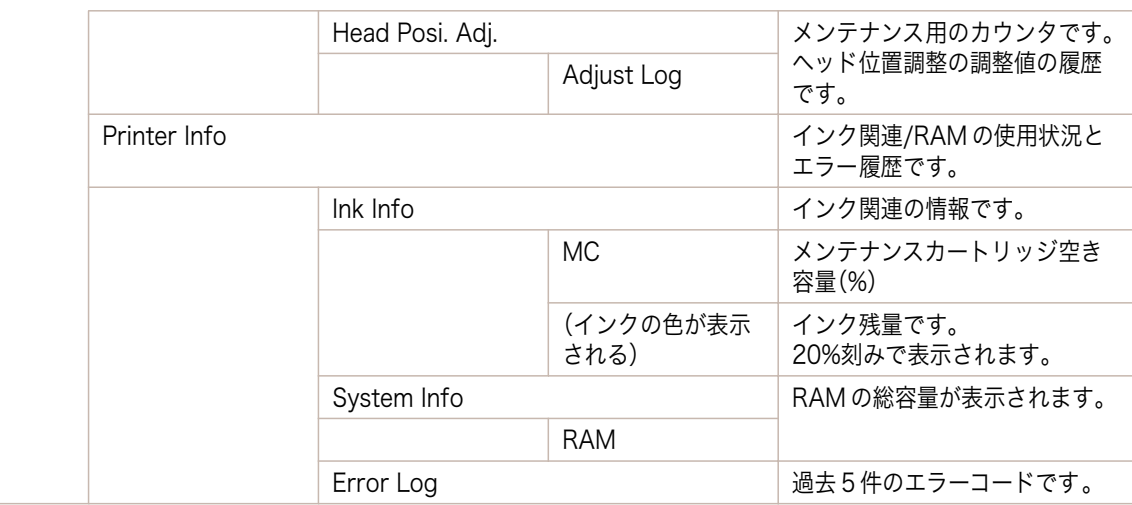

458

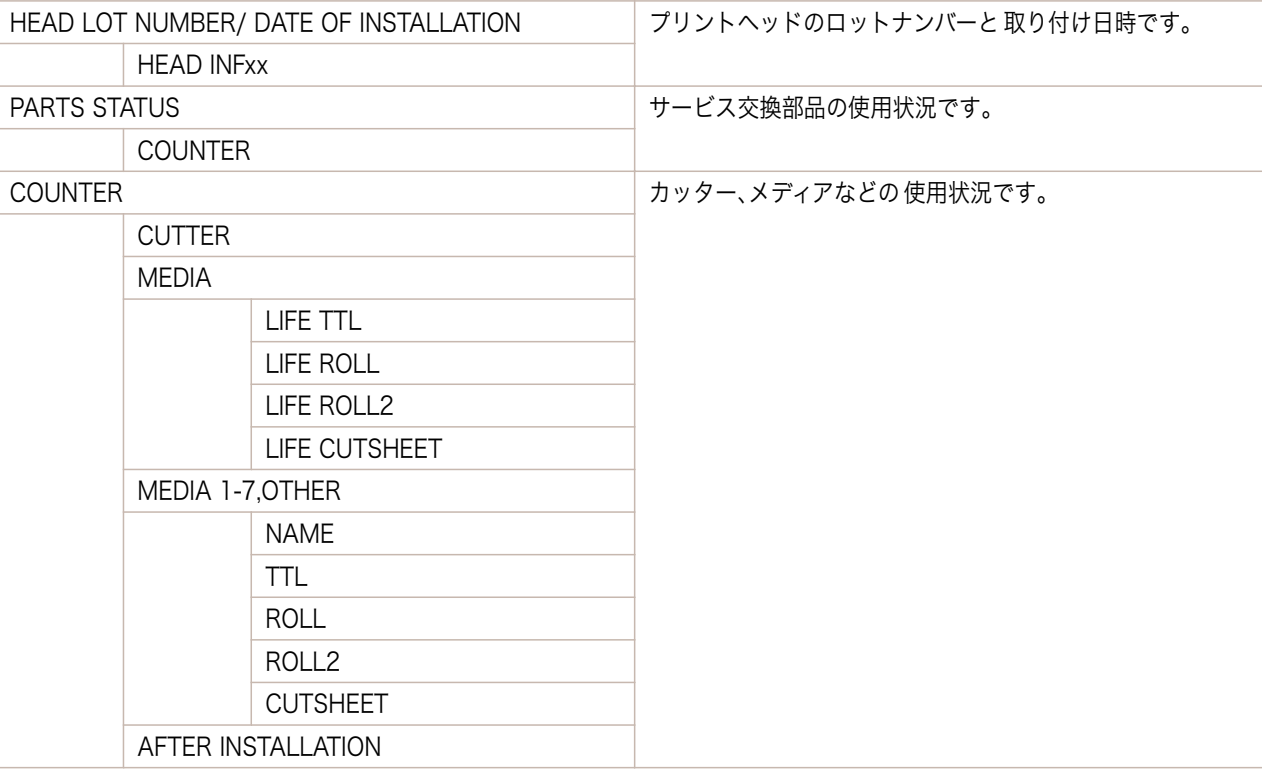

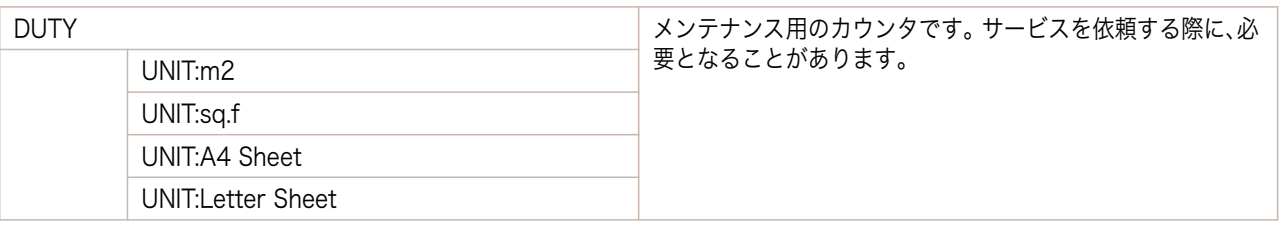

# インタフェース設定プリントについて

<u>-</u><br>このプリンタはプリンタのインタフェース設定値を一覧で示す[インタフェース設定プリント]を印刷できます。

[インタフェース設定プリント]を印刷する

**1** 用紙をセットします。

カット紙の場合は、A4 サイズで 3 枚以上必要です。

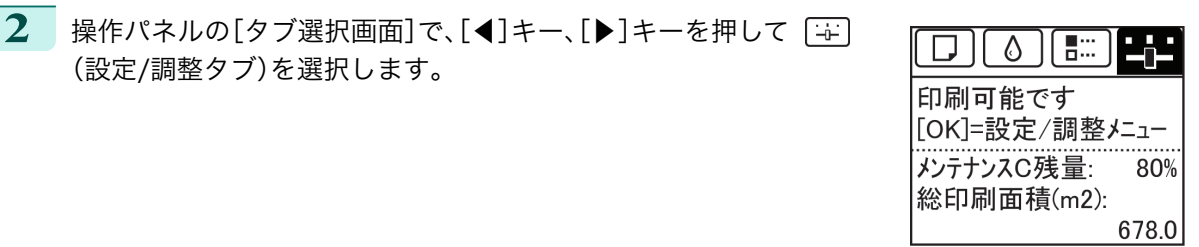

**•**[タブ選択画面]が表示されていない場合は、[メニュー]キーを押します。 Ø メモ

**3** [OK]キーを押します。 [設定/調整メニュー]が表示されます。

(設定/調整タブ)を選択します。

**4** [▲]キー、[▼]キーを押して[テスト プリント]を選択し、[OK]キーを押します。

**5** [▲]キー、[▼]キーを押して[インタフェース設定プリント]を選択し、[OK]キーを押します。

#### [インタフェース設定プリント]の内容を確認する

[インタフェース設定プリント]には以下の情報が出力されます。

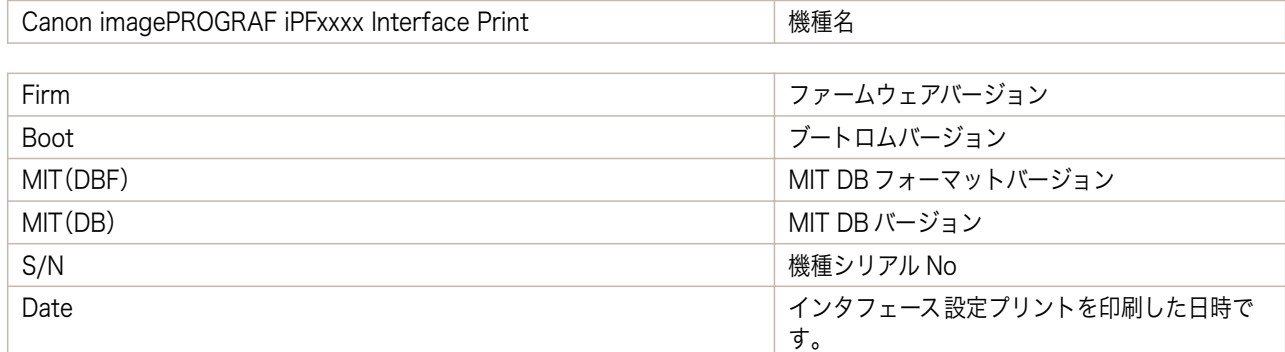

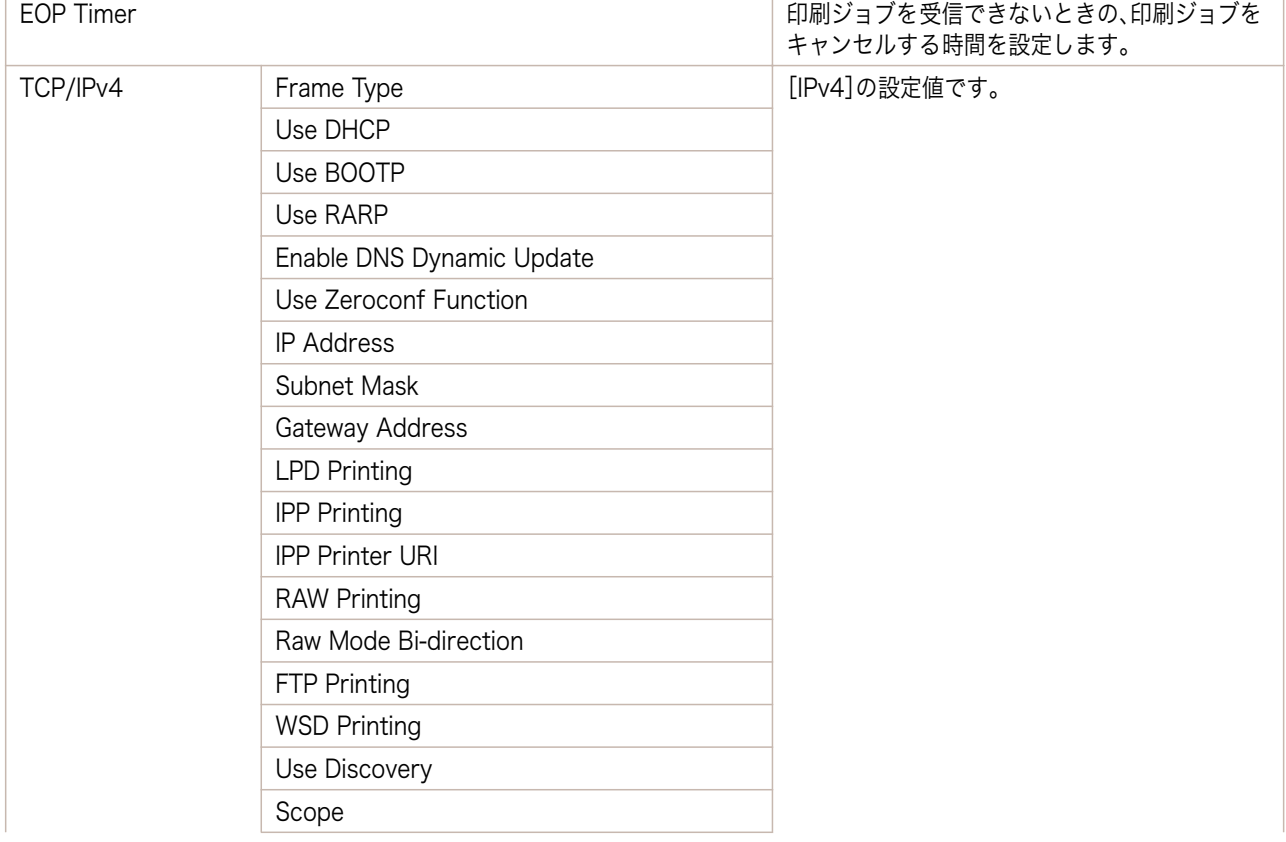

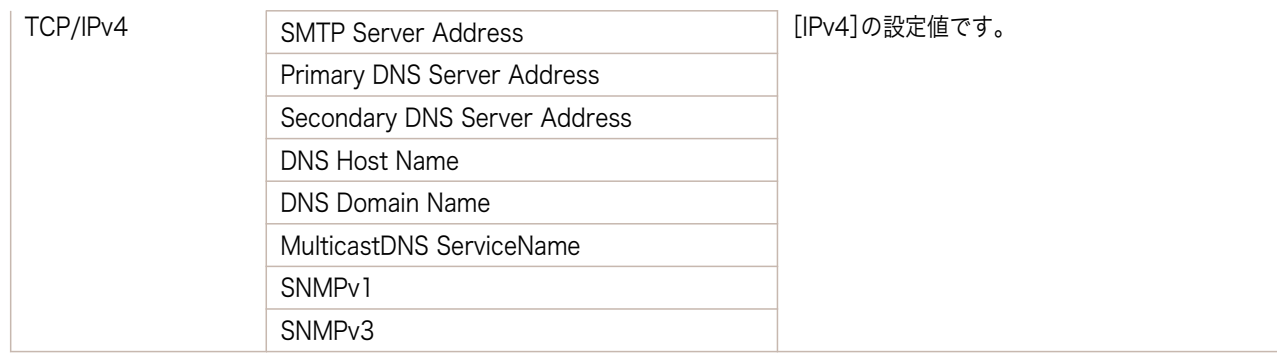

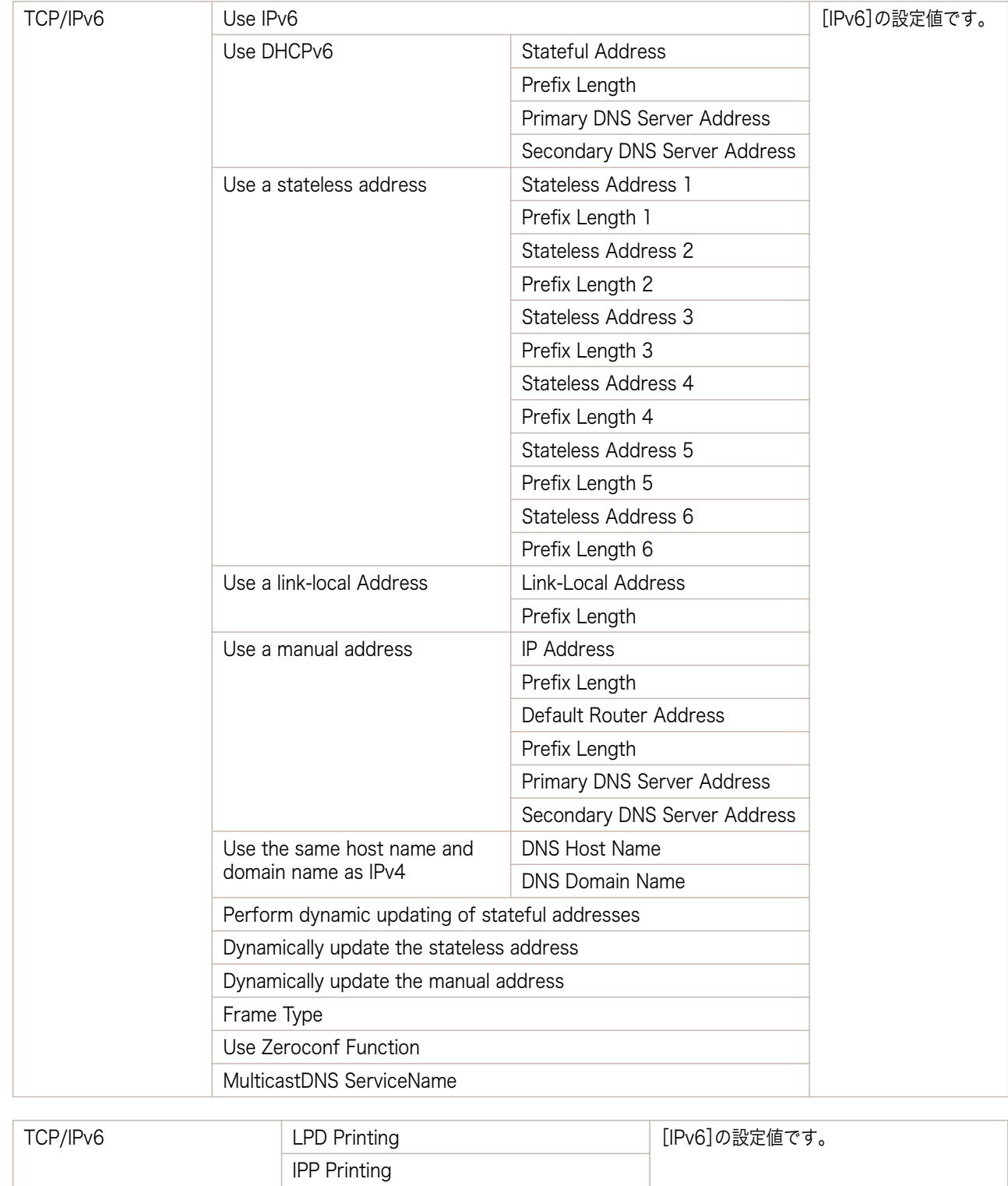

IPP Printer URI

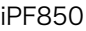

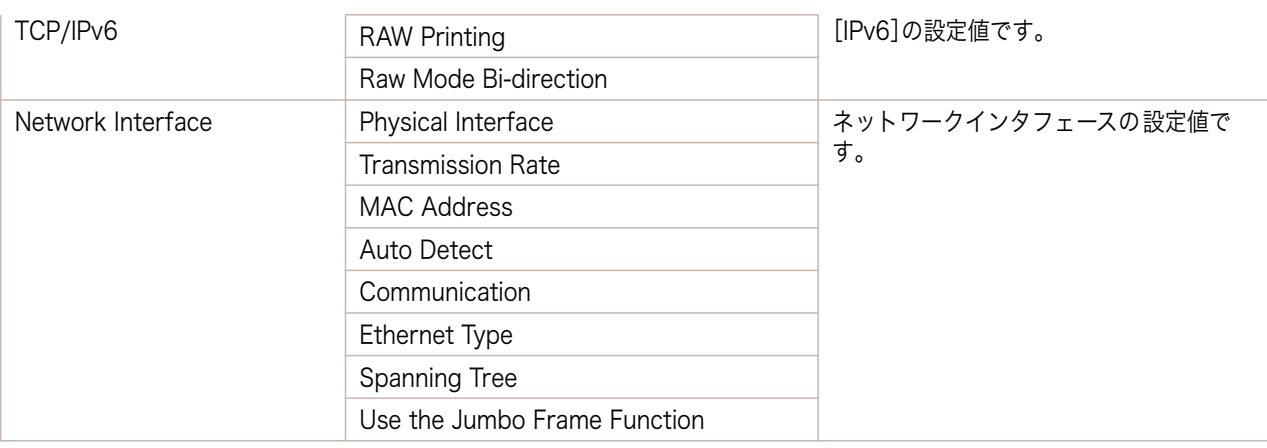

# Memo

# <span id="page-462-0"></span>iPF850

[ユーザーズガイド](#page-0-0)

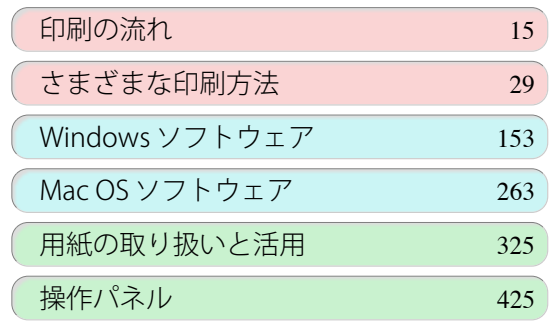

# プリンタの各部

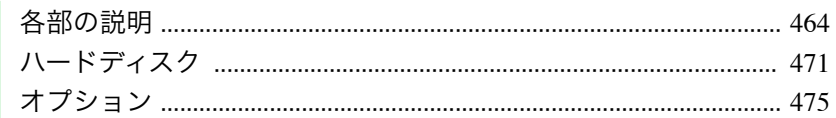

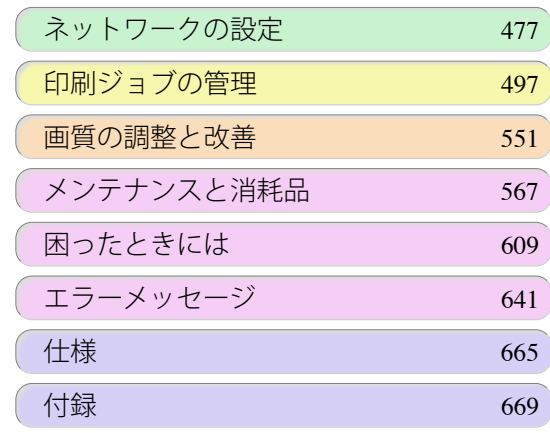

463

# USQNE GUIÓG

imagePROGRAF

# <span id="page-463-0"></span>各部の説明

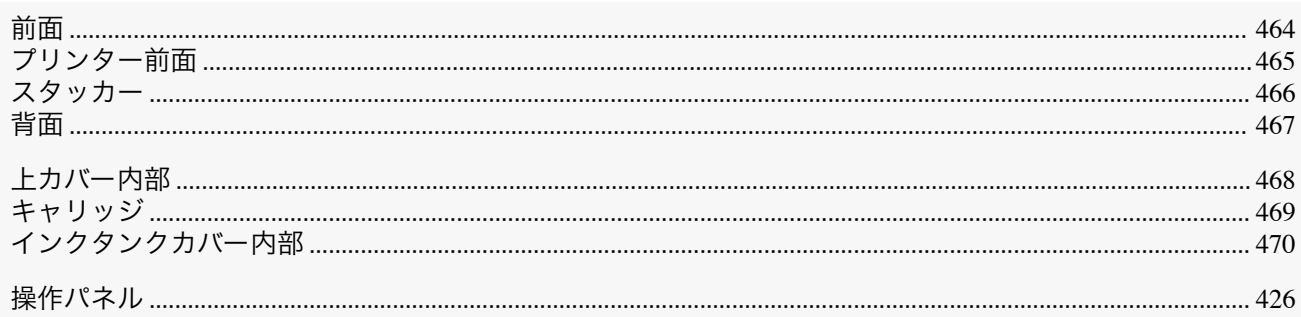

#### 前面

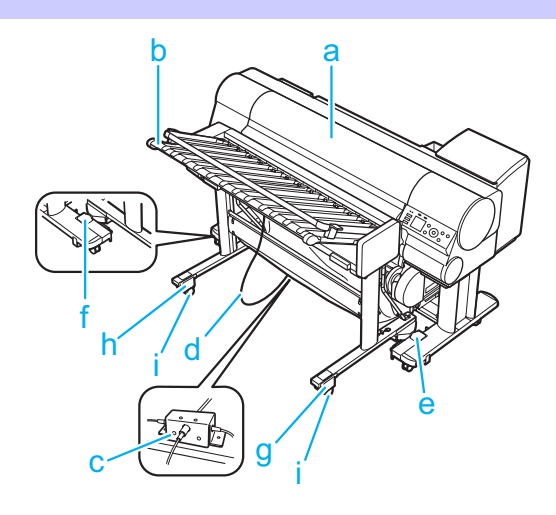

#### $a$   $7!$

プリンター本体部です。さまざまな設定に対応した印刷を行います。 (「プリンター前面」参照) (→P.465)

b スタッカー

スタッカー部です。プリンターから排紙された印刷物を重ねて積載します。 (「スタッカー」参照) →P.466]

c 中継ボックス

プリンター、スタッカー、アライメントユニット左、アライメントユニット右からのケーブルの接続を中継しま す。

d スタッカーケーブル

スタッカーとプリンターをつなぐケーブルです。

- e ドッキングユニット右 この部分のマークを目印にしてプリンターにスタッカーを取りつけます。
- f ドッキングユニット左 この部分のマークを目印にしてプリンターにスタッカーを取りつけます。
- g アライメントユニット右 この部分を調整してプリンターに対するスタッカーの上下ポジションを設定します。
- h アライメントユニット左 この部分を調整してプリンターに対するスタッカーの上下ポジションを設定します。
- i ロック付きキャスター

ロックしてキャスターを固定できます。 移動するときは、必ず全てのキャスターのロックをオフにしてください。ロックをオンにしたまま移動すると、 床に傷が付く場合があります。

# <span id="page-464-0"></span>プリンター前面

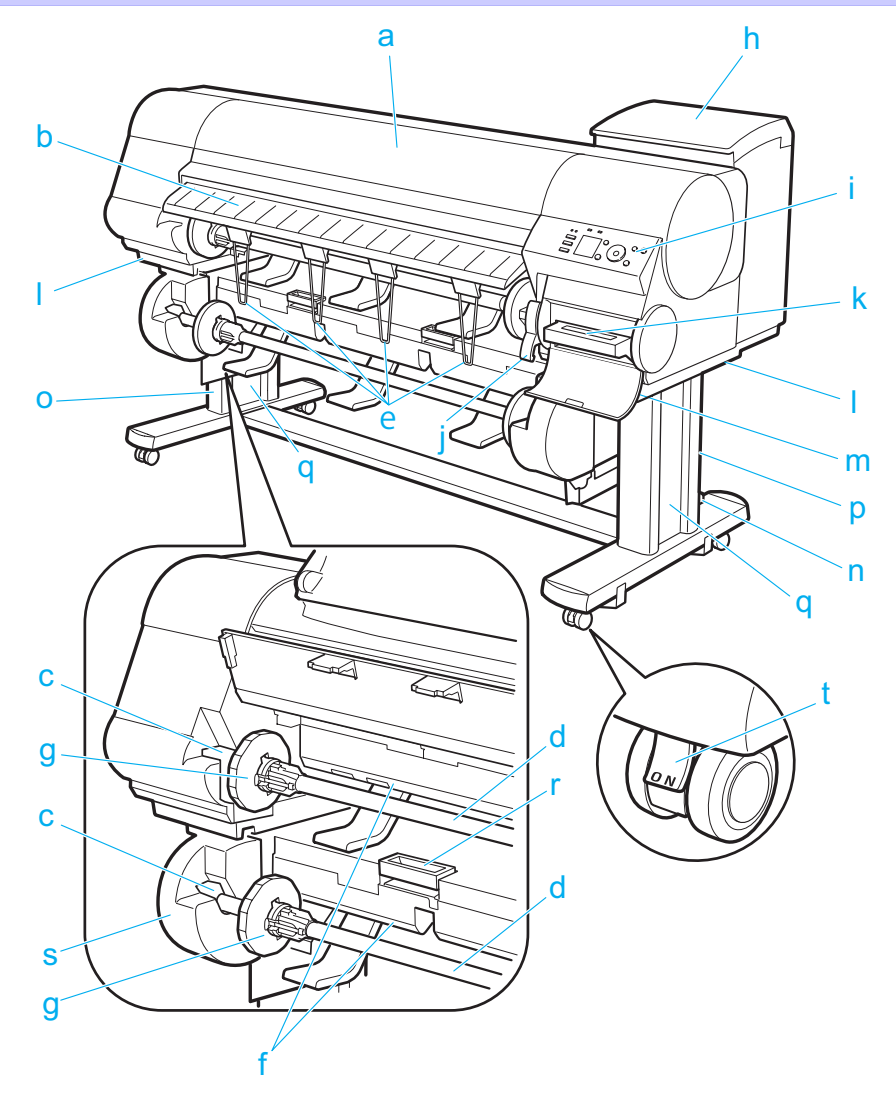

#### **a** 上カバー

このカバーを開き、プリントヘッドを取り付けたり、用紙をセットしたり、プリンタ内部につまった用紙を取り 除きます。[\(「上カバー内部」参照\)](#page-467-0) → P.468

**b** 排紙ガイド 印刷物が排紙されます。また、ロール紙をセットするときに、このガイドを開きます。

**c** ロールホルダースロット

ロールホルダーをこのガイド溝にセットします。

**d** ロールホルダー

ロール紙をこのホルダーにセットします。

**e** 排紙サポート

印刷物がロールホルダーや給紙口に巻き込まれるのを防止します。

**f** 給紙口

ロール紙をセットするときに、ここにロール紙を差し込みます。プリンタ側(ロール紙 1(上段))とロールユニッ ト側(ロール紙 2(下段))の 2 段にセットできます。 465

**g** ホルダーストッパ

ロールホルダーにロール 紙をこの部品で固定します。

**h** インクタンクカバー

このカバーを開き、インクタンクを交換します。[\(「インクタンクカバー内部」参照\)](#page-469-0) →P.470)

<span id="page-465-0"></span>**i** 操作パネル このパネルで、プリンタを操作したり、プリンタの状態を確認します。[\(「操作パネル」参照\)](#page-425-0) 〔→P.426〕 **j** リリースレバー 用紙押さえを解除します。用紙をセットするときに、このレバーを手前側に引き上げます。 **k** メンテナンスカートリッジ ヘッドクリーニングなど、メンテナンスで使用したインクを吸収します。(いっぱいになったら交換します。) **l** 運搬用取っ手 左右底面のこの部分を持って、6 人でプリンタを運びます。 **m** メンテナンスカートリッジカバー このカバーを開き、メンテナンスカートリッジを交換します。 **n** スタンド プリンタの取り付け台です。キャスター付きで簡単に移動できます。 **o** スタンド L スタンドの左足です。 **p** スタンド R スタンドの右足です。 **q** レッグカバー スタンド L とスタンド R のカバーです。 **r** ロールユニットレバー このレバーを持ってロールユニットを引き出します。 **s** ロールユニット 2 本目のロール紙を取り付けるためのユニットです。 **t** ストッパ スタンドのキャスターを固定します。 プリンタを移動するときは、必ずストッパを解除してください。ストッパをロックしたままプリンタを移動す ると、キャスターが削れて床に傷が付く場合があります。 スタッカー iPF850 しょうかん iPF850 しょうかん しょうかん しょうかん しょうかん しょうかん しょうかん しょうかん iPF850 しょうかん iPF850 しょうかん iPF850

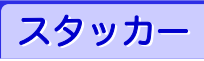

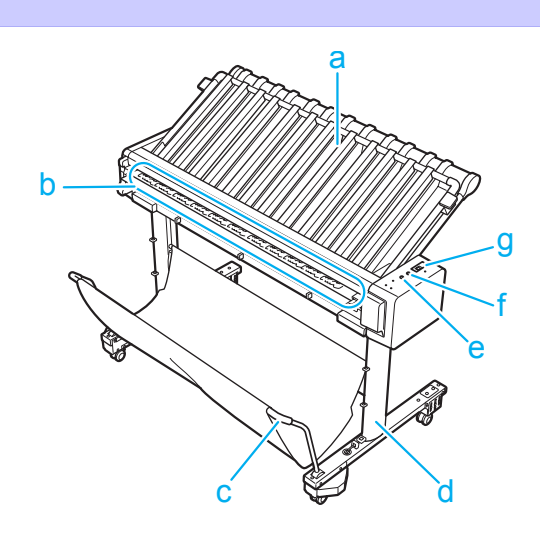

**a** キャノピー 466

スタッカーに積載した用紙が浮き上がらないように押さえます。用紙を取り出すときは上方向に開けます。

**b** 給紙口

スタッカーの給紙口です。

この部分でプリンターから排紙された印刷物をスタッカー内へ取り込みます。

**c** バスケット

排紙された用紙を受けとめる布製のトレイです。

ブリンタの各部

手前のロッドを持って、バスケットを開閉できます。

- <span id="page-466-0"></span>**d** スタッカースタンド スタッカーの取り付け台です。キャスター付きで簡単に移動できます。
- **e** ランプ 1(青)

スタッカーの準備が完了すると点灯します。 消灯しているときは、プリンターから排紙される印刷物を受け取れません。

**f** ランプ 2(緑)

スタッカーの電源スイッチがオンのときに点灯します。

**g** 電源スイッチ スタッカーの電源をオン/オフにします。

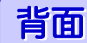

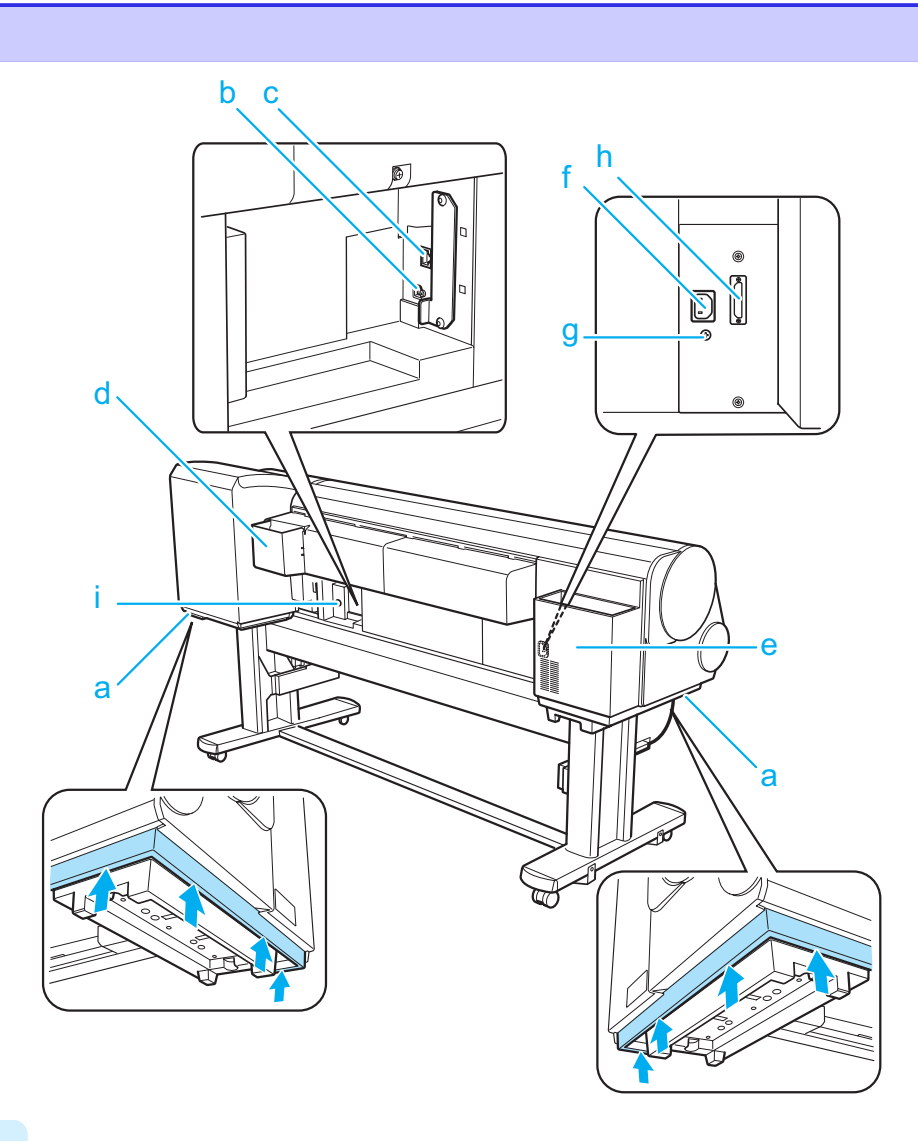

**a** 運搬用取っ手

左右底面のこの部分を持って、6 人でプリンタを運びます。

**b** USB ポート

USB ケーブルをこのポートに接続します。Hi-Speed USB に対応しています。

467

**c** Ethernet コネクタ

Ethernet ケーブルをこのコネクタに接続します。Ethernet ケーブルが正しく接続され、通信可能な状態にな っている場合は、ランプが点灯します。

**d** マニュアルポケット

プリンタのマニュアルをこのポケットに収納します。

- <span id="page-467-0"></span>**e** アクセサリポケット 組み立て工具やロールホルダーのアタッチメントなどをこのポケットに 収納します。
- **f** 電源コネクタ

電源コードをこのコネクタに接続します。

- **g** アース端子 アース線をこの端子に接続します。
- **h** ロールユニット用コネクタ ロールユニットの接続コードを接続します。 **i** 接続コネクタ

スタッカーの接続コードを接続します。

# 上カバー内部

[プリンタの各部](#page-462-0) [各部の説明](#page-463-0)

各部の説明

プリンタの各部

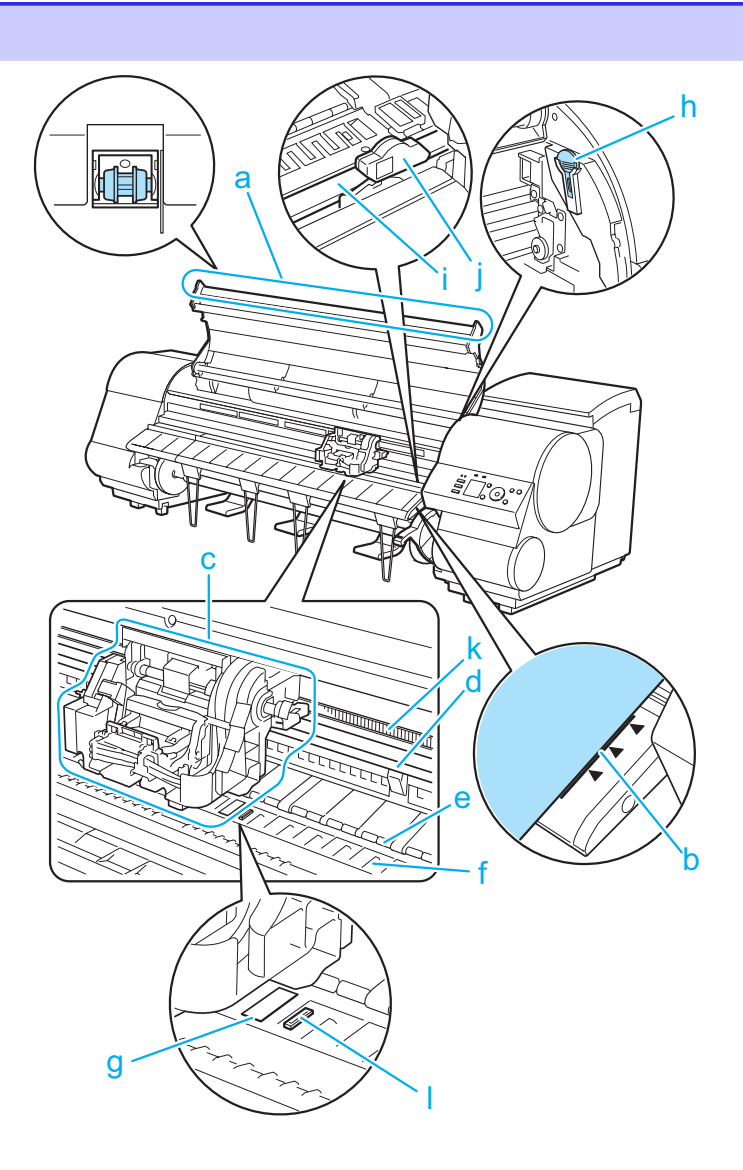

**a** 上カバーローラ

用紙の浮き上がりを押さえて排紙します。

**b** 紙合わせライン 468

用紙をセットするときに、このラインに合わせてセットします。

**c** キャリッジ

プリントヘッドを動かします。印刷するための重要な部品です。[\(「キャリッジ」参照\)](#page-468-0) →P.469

**d** キャリッジシャフト

この部分をキャリッジが移動します。
**e** 用紙押さえ

用紙を送るための重要な部品です。この部分で用紙を保持しています。

**f** プラテン

この部分をプリントヘッドが移動し、印刷が行われます。表面には吸引口があり、用紙の浮き上がりを防ぎま す。

**g** フチなし印刷インク受け溝

フチなし印刷するときに、用紙の外側にはみ出したインクを受けます。

**h** クリーナブラシ

上カバー内部を清掃するときに、このブラシでプラテン上の紙粉を掃き取ります。 また、プラテン上の青いスイッチを動かす際に使用します。

**i** カッターレール

この部分をカッターユニットが通過し、用紙をカットします。

**j** カッターユニット

用紙を自動でカットするための丸刃カッターです。

**k** リニアスケール

キャリッジの位置を検出するための重要な部品です。上カバー内部で清掃や紙づまり処理を行うときは、絶対 に触れないでください。

**l** スイッチ

印刷した画像の端部がぼやける場合などに、●の反対側に設定します。フチなし印刷をする際は●側に戻して から印刷してください。[\(「プラテン上の青いスイッチを設定する」参照\)](#page-629-0) ➔P.630

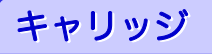

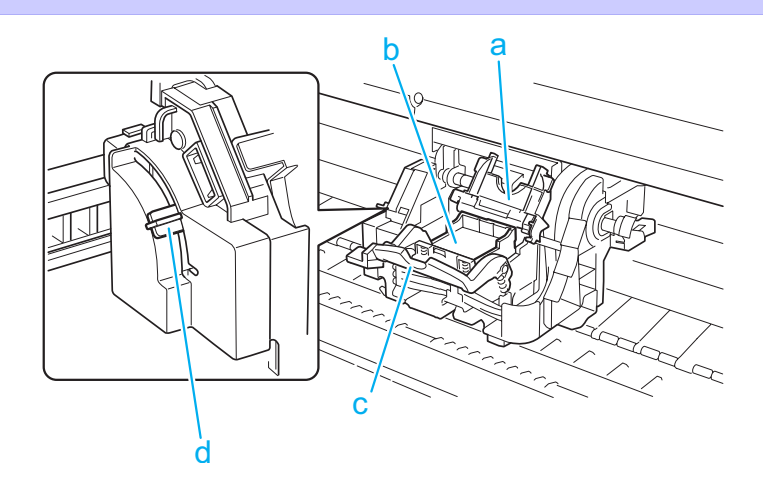

**a** プリントヘッド固定カバー

プリントヘッドを固定します。

**b** プリントヘッド

ノズルが装着されています。印刷するための重要な部品です。

**c** プリントヘッド固定レバー

プリントヘッド固定カバーをロックします。

**d** スラント調整レバー 印刷時の罫線のずれを微調整します。

469

ブリンタの各部 [各部の説明](#page-463-0)

各部の説明

プリンタの各部

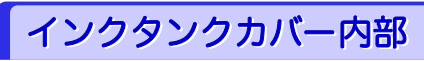

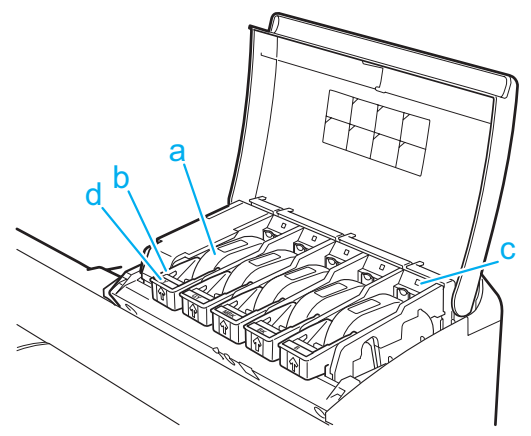

\* 図は 700ml のインクタンクをセットした状態

#### **a** インクタンク

各色のインクのカートリッジです。

#### **b** インクタンク固定レバー

インクタンクを保護し、ロックするためのレバーです。インクタンクを交換するときに、このレバーを上下しま す。開くときは、このレバーのストッパーを持ち上げて、止まるところまで引き上げてから手前に倒します。閉 じるときは、カチッと音がするまで押し下げます。

#### **c** インクランプ(赤)

インクタンクカバーを開いたときに、以下のようにインクタンクの状態を示します。

**•** 点灯

インクタンクが正常にセットされています。

**•** 消灯

インクタンクがセットされていない、またはインク残量検知機能が無効になっています。

**•** 遅い点滅

インクの残量が少なくなっています。

**•** 速い点滅

インクがありません。

**d** インク色ラベル

ラベルの色と名称に合わせてインクタンクをセットします。

[プリンタの各部](#page-462-0) [各部の説明](#page-463-0) プリンタの各部

各部の説明

<span id="page-470-0"></span>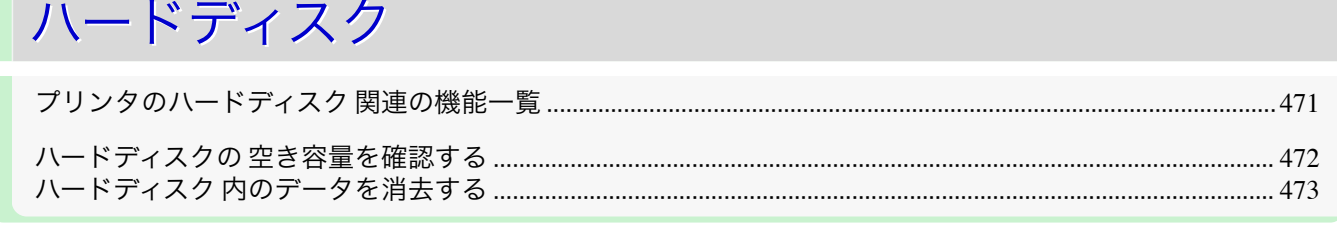

# プリンタのハードディスク関連の機能一覧

プリンタのハードディスク 関連の操作は、下記の方法で行うことができます。

- **•** プリンタドライバ
- **•** フリーレイアウト
- **•** Color imageRUNNER 連携拡大コピー
- **•** Preview
- **•** imagePROGRAF Status Monitor
- **•** imagePROGRAF Printmonitor
- **•** リモート UI
- **•** 操作パネル

#### プリンタのハードディスク 関連の機能の一覧を、以下に示します。

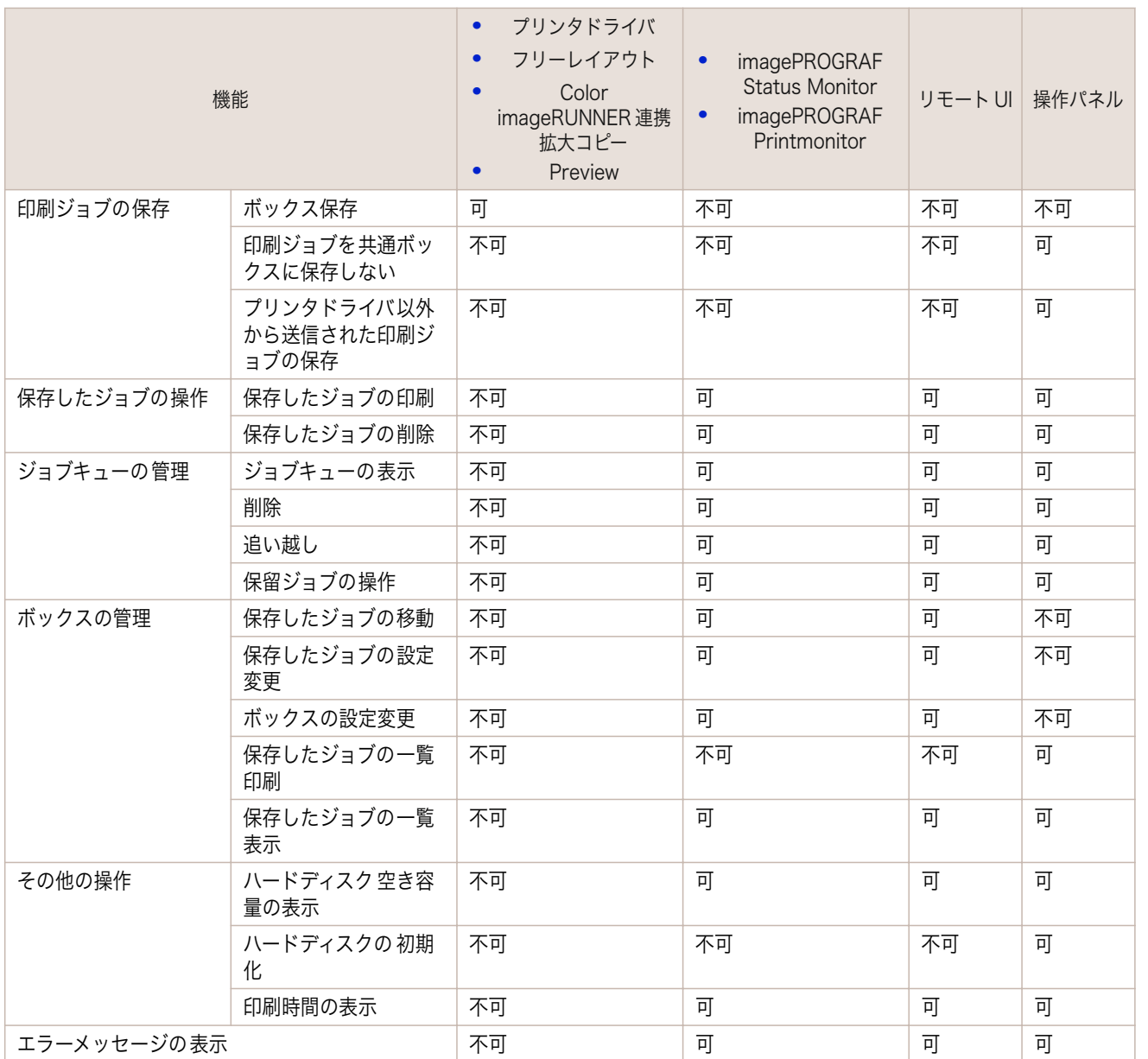

### <span id="page-471-0"></span>ハードディスクの空き容量を確認する

プリンタのハードディスクの 空き容量を確認できます。 この操作は操作パネル、リモート UI、imagePROGRAF Status Monitor、imagePROGRAF Printmonitor から実 行できます。

### 操作パネルの場合

**1** 操作パネルの[タブ選択画面]で、[◀]キー、[▶]キーを押して (ジ ョブタブ)を選択します。

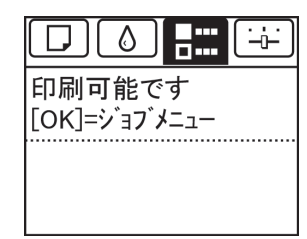

[プリンタの各部](#page-462-0) [ハードディスク](#page-470-0) プリンタの各部

ハードディスク

**•**[タブ選択画面]が表示されていない場合は、[メニュー]キーを押します。 W)

**2** [OK]キーを押します。 [ジョブメニュー ]が表示されます。

**3** [▲]キー、[▼]キーを押して[HDD 情報]を選択し、[OK]キーを押します。

#### リモート UI の場合

メモ

ジョブ管理から[保存ジョブ]を選択するとボックスリストが表示されます。[保存ジョブ]ページでボックスリスト を表示しているときに、 右上にハードディスクの 空き容量の情報が表示されます。

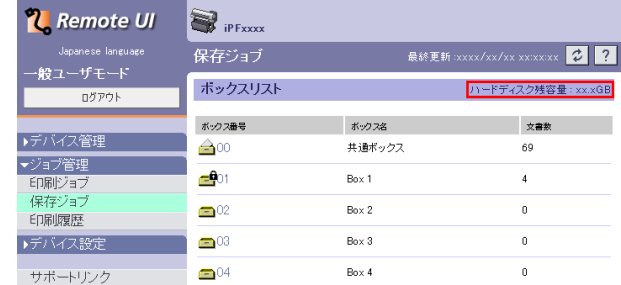

詳細については、リモート UI のヘルプを参照してください。

#### [imagePROGRAF Status Monitor]の場合

[ハードディスク ]シートにハードディスクの 空き容量が表示されます。

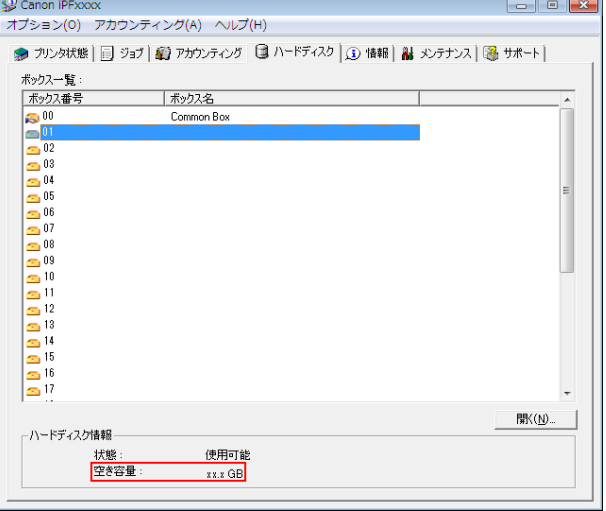

<span id="page-472-0"></span>詳細については、imagePROGRAF Status Monitor のヘルプを参照してください。

#### imagePROGRAF Printmonitor の場合

[ハードディスク ]パネルにハードディスクの 空き容量が表示されます。

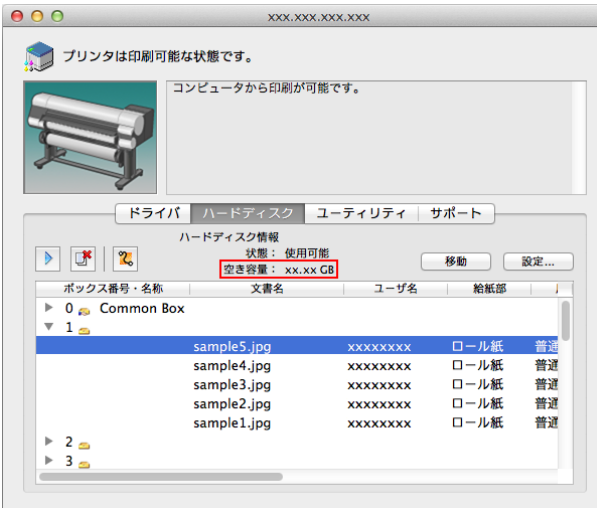

詳細については、imagePROGRAF Printmonitor のヘルプを参照してください。

## ハードディスク内のデータを消去する

ハードディスクのデータを 一括で消去する場合は、3 つの方法から選択します。 この操作は、操作パネルでのみ実行できます。

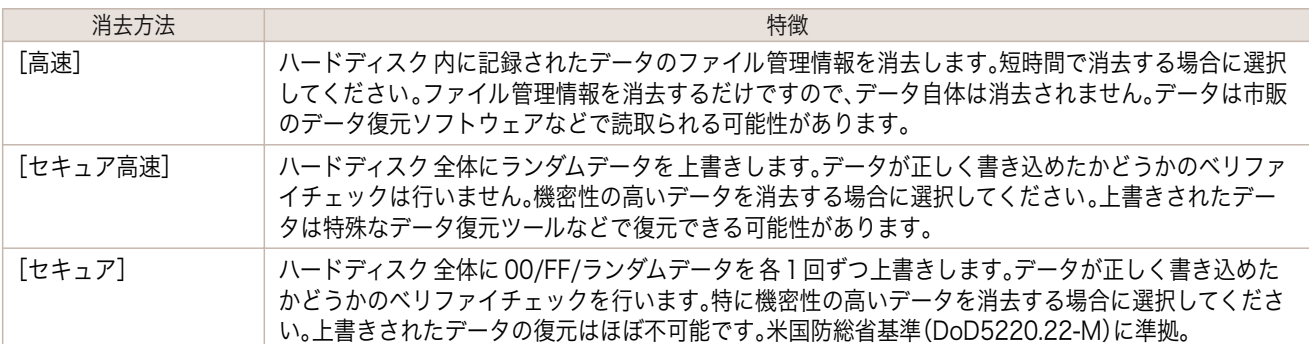

重要 **•** より確実にデータの復元を防止するためには、ハードディスクを 物理的または磁気的に破壊する事を推奨します。 その場合、ハードディスクの 再利用はできません。

**•** ジョブキューが存在する場合は、[HDD データ消去]を実行できません。 また、[HDD データ消去]の実行中は、印刷ジョブを処理できません。

**1** 操作パネルの[タブ選択画面]で、[◀]キー、[▶]キーを押して (設定/調整タブ)を選択します。

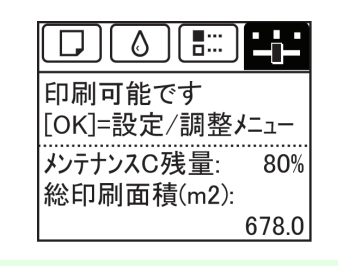

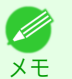

**•**[タブ選択画面]が表示されていない場合は、[メニュー]キーを押します。

**2** [OK]キーを押します。 [設定/調整メニュー]が表示されます。

**3 | [▲**]キー、[▼]キーを押して[システム設定]を選択し、[OK]キーを押します。

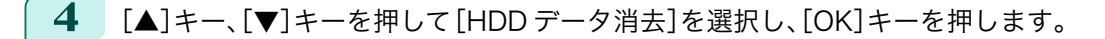

**5** [▲]キー、[▼]キーを押して[高速]、[セキュア高速]または[セキュア]を選択し、[OK]キーを押すと、実行確 認画面が表示されます。

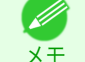

**•** プリンタにパスワードを設定している場合は、[管理者パスワード]画面が表示されます。この場合、パスワ ードを入力してから[OK]キーを押すと、次の手順に進みます。

- **•** 消去にかかる時間については、操作パネルで確認してください。ただし、[高速]を選択した場合は、数秒で 終了します。
- **6** [▲]キー、[▼]キーを押して[する]を選択し、[OK]キーを押すと、消去を開始します。 消去が終了されると、プリンタが自動的に再起動されます。

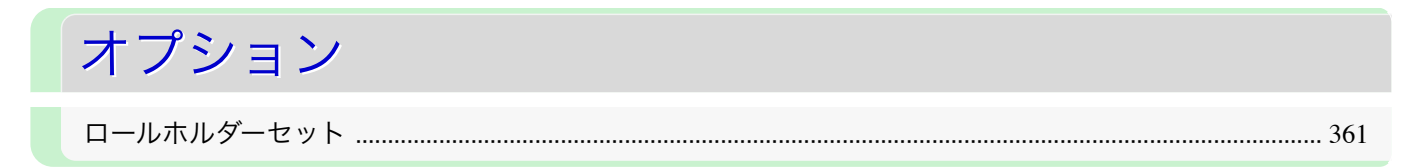

オプション

# Memo

## <span id="page-476-0"></span>iPF850

[ユーザーズガイド](#page-0-0)

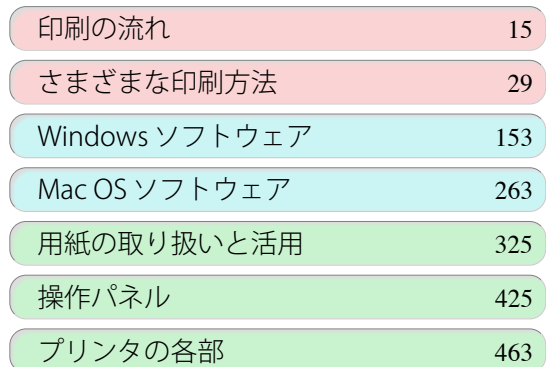

# ネットワークの設定

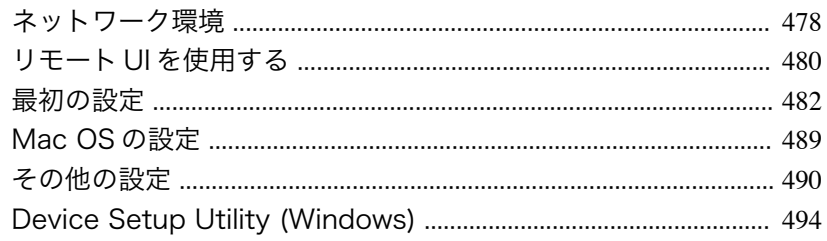

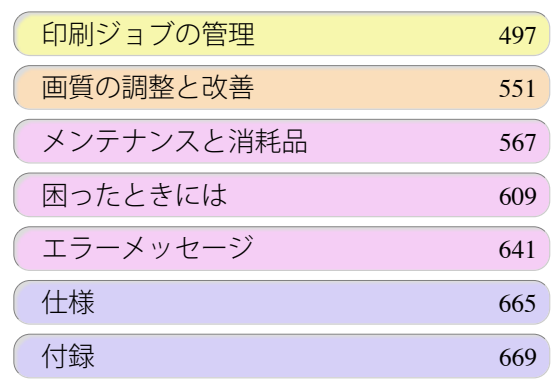

ネットワークの設定

ネットワークの設定

<span id="page-477-0"></span>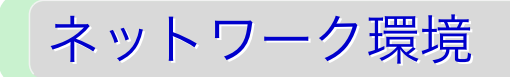

### ネットワーク環境について

#### 必要なシステム環境について

使用するネットワークに応じて、以下のシステム環境が必要です。

#### **•** TCP/IP ネットワークで印刷する場合(IPv4 使用時)

- **•** 対応している OS
	- **•** Windows XP
	- **•** Windows Server 2003
	- **•** Windows Server 2003 x64
	- **•** Windows Server 2003 R2
	- **•** Windows Server 2003 R2 x64
	- **•** Windows Vista
	- **•** Windows Vista x64
	- **•** Windows Server 2008
	- **•** Windows Server 2008 x64
	- **•** Windows 7
	- **•** Windows 7 x64
	- **•** Windows Server 2008 R2 x64
	- **•** Windows 8
	- **•** Windows 8 x64
	- **•** Windows Server 2012 x64
	- **•** Windows 8.1
	- **•** Windows 8.1 x64
	- **•** Windows Server 2012 R2 x64
	- **•** OS X v10.6.8 以降

**•** TCP/IP ネットワークで印刷する場合(IPv6 使用時)

- **•** 対応している OS
	- **•** Windows Vista
	- **•** Windows Vista x64
	- **•** Windows Server 2008
	- **•** Windows Server 2008 x64
	- **•** Windows 7
	- **•** Windows 7 x64
	- **•** Windows Server 2008 R2 x64
	- **•** Windows 8
	- **•** Windows 8 x64
	- **•** Windows Server 2012 x64
	- **•** Windows 8.1
	- **•** Windows 8.1 x64
	- **•** Windows Server 2012 R2 x64
	- **•** OS X v10.6.8 以降

478

メモ **イン • IPv6 を使用する場合、IPv6 を操作パネルまたはリモート UI で設定する必要があります。設定方法について** は、「TCP/IPv6 [ネットワークを設定する」](#page-483-0) ➔P.484 または「リモート UI でプリンタに TCP/IP [ネットワークの](#page-485-0) [設定をする」を参照してください。](#page-485-0) → P.486

#### ネットワーク環境について

プリンタを接続するネットワーク環境を確認し、必要な作業を行ってください。なおネットワーク用インターフェー スの仕様については[「仕様」を参照してください。](#page-665-0) →P.666

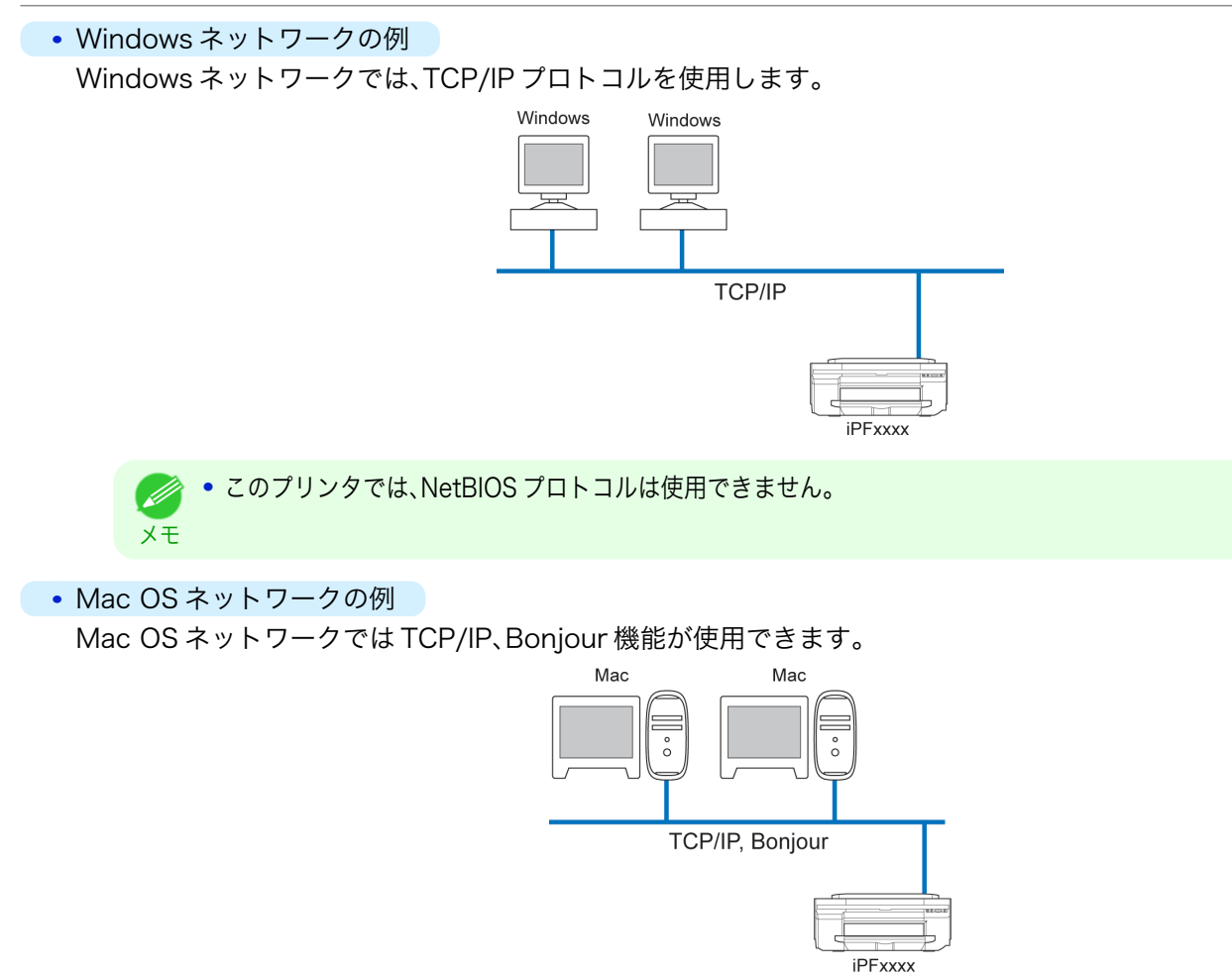

ネットワークの設定

# <span id="page-479-0"></span>リモート UI を使用する

## リモート UI を使う

リモート UI は、お手持ちの Web ブラウザからネットワークを経由して本プリンタにアクセスし、プリンタの状況 の確認やジョブの操作、各種設定などができるソフトウェアです。リモート UI を使用するためのソフトウェア (Web サーバ)はプリンタに内蔵されているので、Web ブラウザ以外のソフトウェアを用意する必要はありません。 ネットワーク上の imagePROGRAF プリンタがコンピュータとつながっていれば、リモート UI を使うことができ ます。Web ブラウザを起動してプリンタの IP アドレスを指定すると、リモート UI の画面が表示され、リモート UI を使えるようになります。

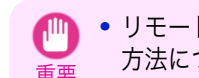

**•** リモート UI を使用するためには、プリンタに事前に IP アドレスを設定しておく必要があります。IP アドレスの設定 方法については、「プリンタに IP [アドレスを設定する」を参照してください。](#page-481-0) ➔P.482

#### リモート UI でできること

リモート UI では、ネットワーク経由でプリンタにアクセスして、ネットワークに関する設定を行ったり、プリンタの 現在の状況や各種情報、ジョブの処理状況などを表示させることができます。

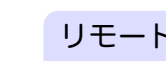

[ネットワークの設定](#page-476-0) フリモート

ネットワークの設定

 $\subseteq$ 

を使用する

リモート UI の起動方法

次の操作に従い、リモート UI を起動します。

- **1** Web ブラウザを起動します。
- **2** [アドレス]または[場所]に以下の URL を入力します。 http://プリンタの IP アドレスまたは名前/ 入力例: http://xxx.xxx.xxx.xxx/
- **3** リモート UI の画面が表示されます。

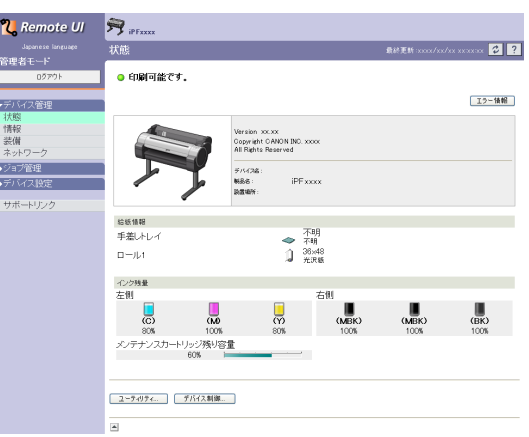

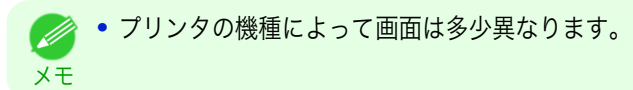

#### リモート UI でネットワークの設定を行う

ネットワークに関連する項目の設定方法については、以下のトピックを参照してください。

- **•** [リモート UI でプリンタに TCP/IP ネットワークの設定をする](#page-485-0) ➔P.486
- **[プリンタの情報を設定する](#page-489-0) →P.490** 480
- **•** Web ブラウザは、Netscape Navigator 6.0 以降、Internet Explorer 5.01 以降、または Firefox 1.5 以降を使用し  $\mathbf{f}$ てください。OS X の場合は、Safari 1.32 以降または 2.03 以降にも対応しています。 重要 **•** プロキシサーバ経由で接続することはできません。プロキシサーバをご使用の環境では、Web ブラウザのプロキシ サーバの設定で、[例外](プロキシを使用しないアドレス)にプリンタの IP アドレスを追加してください。(設定はネ ットワーク環境によって異なります。) **•** Web ブラウザで、JavaScript とクッキー(Cookie)が使用できるように設定してください。 **•** プリンタの IP アドレスではなく、名前を指定してリモート UI を起動する場合は、DNS の設定が正しく行われてい ることを確認してください。 **•** ネットワーク環境によっては、リモート UI が起動できない場合があります。 **•** プリンタの操作パネルの[システム設定]で[RemoteUI の使用]が[使う]になっていることを確認してください。 **•** リモート UI には、インクの残量やエラーなどのプリンタの状態表示、印刷ジョブの中止など、他にも多くの機能があ Ø ります。 メモ **•** 工場出荷時の状態では、英語のページが表示されます。表示言語を切り替えるには[Language]の一覧から言語を選 択してから、管理者モードにログオンしてください。
	- **•** 管理者モードでログオンすると、[ネットワーク]ページで Jumbo Frame 機能を使用するように設定できます。た だし、ネットワーク環境によってはこの機能を使用できない場合があります。

# <span id="page-481-0"></span>最初の設定

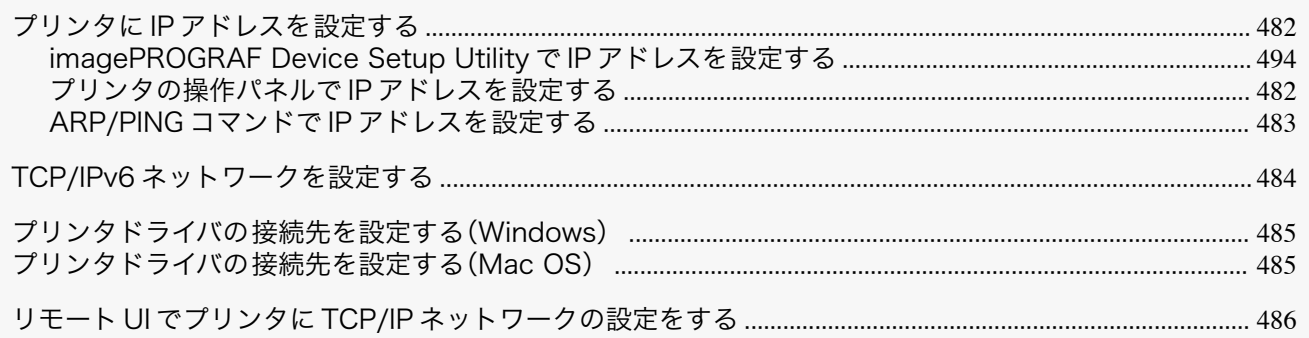

### プリンタに IP アドレスを設定する

プリンタを TCP/IP ネットワークで使用するためには、プリンタの IP アドレスを設定する必要があります。 セットアップガイドの手順に従ってプリンタドライバをインストールすると 、プリンタの IP アドレスを同時に設定 することができます。

一度設定した IP アドレスを変更する場合や、プリンタの接続形態をネットワーク接続に変更する場合は、 [imagePROGRAF Device Setup Utility]、プリンタの操作パネル、ARP/PING コマンドのいずれかを使用して IP アドレスを設定します。IP アドレスの設定方法については、以下のトピックを参照してください。

- [imagePROGRAF Device Setup Utility で IP アドレスを設定する](#page-493-0) → P.494 (Windows)
- **プリンタの操作パネルで IP アドレスを設定する →P.482)**
- **[ARP/PING コマンドで IP アドレスを設定する](#page-482-0) →P.483**

ネットワークの設定

- 重要 **•** DHCP サーバの機能を利用して、自動的にプリンタに IP アドレスを割り当てる場合、プリンタの電源を入れなおす と、印刷できなくなることがあります。これは、今まで使用していた IP アドレスとは異なる IP アドレスが割り当て られたためです。DHCP サーバの機能を使用する場合には、ネットワーク管理者にお問合せの上、次のいずれかの設 定を行ってください。
	- **•** DNS 動的更新機能を設定する プリンタのメニューで[DNS 動的更新]を[オン]にするか、またはリモート UI で[DNS の動的更新を行う]をオンに してください。 [\(「メニューの設定値」参照\)](#page-444-0) ➔P.445 (「リモート UI でプリンタに TCP/IP [ネットワークの設定をする」参照\)](#page-485-0) ➔P.486
	- **•** プリンタ起動時に常に同じ IP アドレスを割り当てるように設定する
- Ø **•** TCP/IP 以外のネットワークでプリンタを使用する場合も、プリンタの IP アドレスを設定しておくことをお勧めし ます。IP アドレスを設定しておくと、リモート UI を使用し、Web ブラウザからネットワークの設定やプリンタの管 メモ 理が行えます。
	- **リモート UI については、「リモート UI [を使う」を参照してください。](#page-479-0) →P.480**

### プリンタの操作パネルで IP アドレスを設定する

ここでは、プリンタの操作パネルでプリンタの IP アドレスを設定する手順を説明します。

**1** 操作パネルの[タブ選択画面]で、[◀]キー、[▶]キーを押して (設定/調整タブ)を選択します。

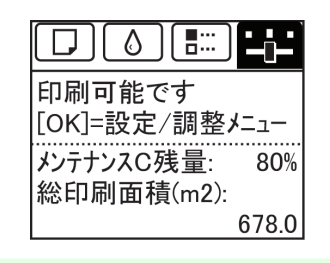

482

メモ

**•**[タブ選択画面]が表示されていない場合は、[メニュー]キーを押します。 D

<span id="page-482-0"></span>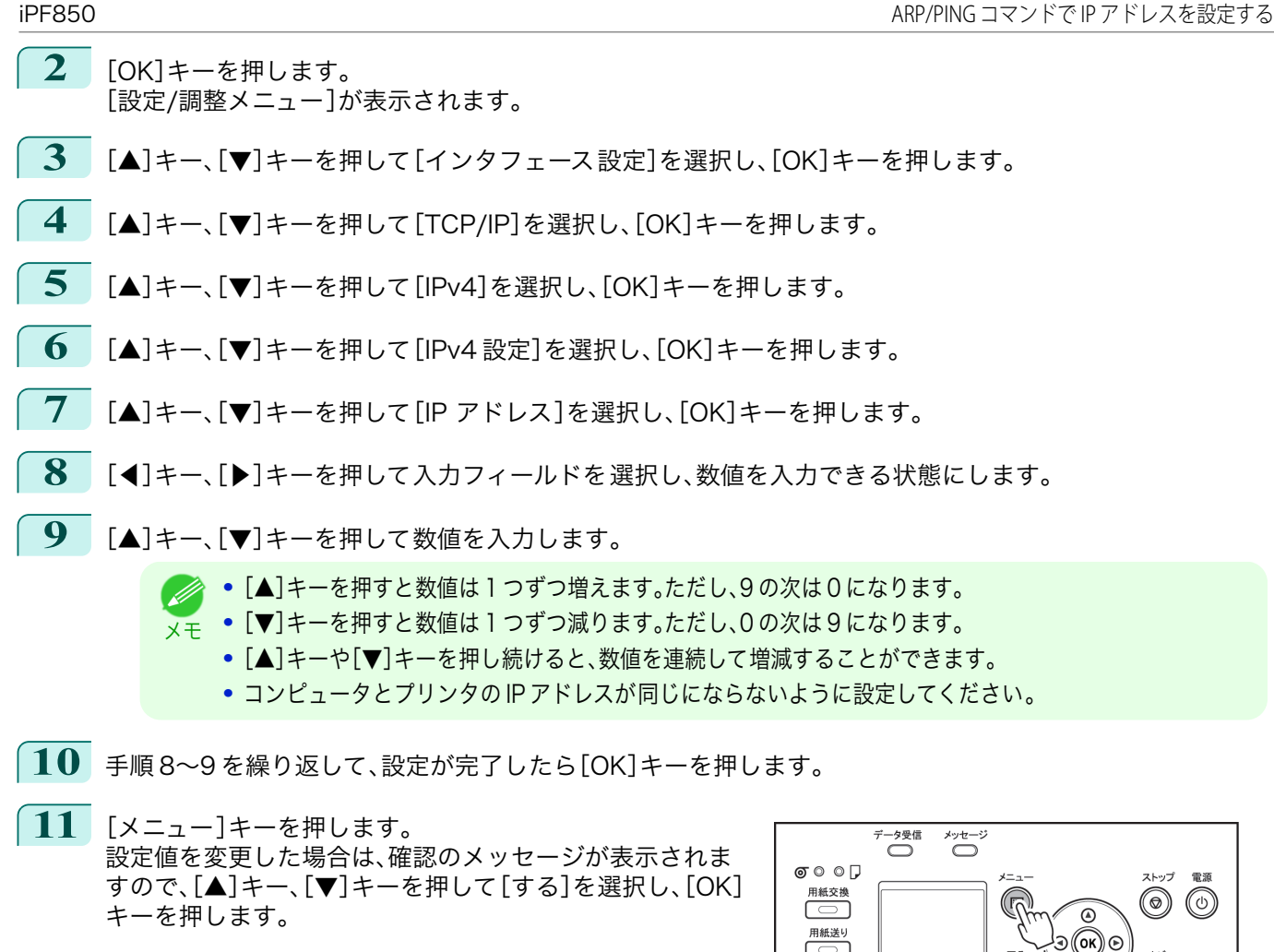

 $\sqrt{m}$ **•** 必ず手順 11 の操作を行い、設定を登録してください。この操作により、入力値が有効となります。

 $\Box$ 

用紙カット<br>
(二)

重要 **•** エラーが表示される場合は、各設定値を確認し、設定し直してください。

**•** サブネットマスク、デフォルトゲートウェイもプリンタの操作パネルで設定できます。 (D

### ARP/PING コマンドで IP アドレスを設定する

[設定/調整メニュー]が表示されます。

ここでは、ARP/PING コマンドを使用し、IP アドレスを設定する手順を説明します。 ARP/PING コマンドを使用する場合、プリンタの MAC アドレスが必要になります。MAC アドレスは、プリンタの 操作パネルで確認できます。

**1** プリンタの MAC アドレスを調べます。 MAC アドレスは、以下の手順でプリンタの操作パネルで確認できます。

**1.** 操作パネルの[タブ選択画面]で、[◀]キー、[▶]キーを押して (設定/調整タブ)を選択します。

 $\circ$  11  $\cdot$ 印刷可能です [OK]=設定/調整メニュー |<del>メ</del>ンテナンスC残量: 80% 総印刷面積(m2): 678.0

戻る

 $\bigodot$ 

 $\breve{\circ}$ 

 $\bigcirc$ 

**2.**[OK]キーを押します。

メモ

最初の設定

- <span id="page-483-0"></span>**3.**[▲]キー、[▼]キーを押して[インタフェース設定]を選択し、[OK]キーを押します。 **4.**[▲]キー、[▼]キーを押して[Ethernet ドライバ]を選択し、[OK]キーを押します。 **5.**[▲]キー、[▼]キーを押して[MAC アドレス]を選択し、[OK]キーを押します。 **•**[タブ選択画面]が表示されていない場合は、[メニュー]キーを押します。 メモ **•** Mac アドレスはインタフェース 設定プリントを出力して調べることもできます。 [\(「インタフェース設定プリントについて」参照\)](#page-457-0) ➔P.458 **2** Windows の場合はコマンドプロンプト、Mac OS の場合はターミナルを起動します。 **3** 以下のコマンドを実行し、IP アドレスと MAC アドレスの対応を管理する ARP テーブルにエントリを追加 します。 arp -s [IP アドレス] [確認したプリンタの MAC アドレス] 入力例: arp -s xxx.xxx.xxx.xxx 00-1E-8F-xx-xx-xx **•** Mac OS のターミナルの場合、arp コマンドは arp -s xxx.xxx.xxx.xxx 00:1E:8F:xx:xx:xx のように指定し ます。詳細については、コマンドラインのヘルプなどで確認してください。 メモ **4** 以下のコマンドを実行し、IP アドレスをプリンタに送信し、設定します。 ping [ARP コマンドで指定した IP アドレス] -l 479 入力例: ping xxx.xxx.xxx.xxx -l 479 **•**[-l]の[l]はアルファベットの[エル]です。 D メモ **•** Mac OS のターミナルの場合、ping コマンドは ping -s 479 xxx.xxx.xxx.xxx のように指定します。詳細 については、コマンドラインのヘルプなどで確認してください。
	- **•** サブネットマスク、デフォルトゲートウェイは、0.0.0.0 に設定されます。リモート UI を使用して、サブネットマス . M クとデフォルトゲートウェイを、ご使用のネットワークの設定に合わせて変更してください。 メモ **リモート UI については、「リモート UI [を使う」を参照してください。](#page-479-0)●P.480**

### TCP/IPv6 ネットワークを設定する

TCP/IPv6 ネットワークで印刷する場合、TCP/IPv6 を操作パネルで設定する必要があります。 TCP/IPv6 ネットワークは、以下の手順で設定します。

**1** 操作パネルの[タブ選択画面]で、[◀]キー、[▶]キーを押して (設 定/調整タブ)を選択します。

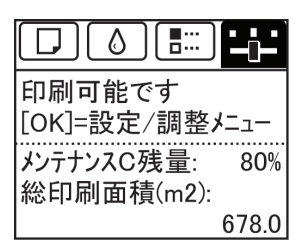

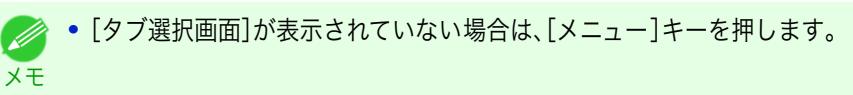

- **2** [OK]キーを押します。 [設定/調整メニュー]が表示されます。
- **3** [▲]キー、[▼]キーを押して[インタフェース設定]を選択し、[OK]キーを押します。 484
	- **4 「▲**]キー、「▼]キーを押して「TCP/IP]を選択し、「OK]キーを押します。
	- **5** [▲]キー、[▼]キーを押して[IPv6]を選択し、[OK]キーを押します。
	- **6** [▲]キー、[▼]キーを押して[IPv6 の使用]を選択し、[OK]キーを押します。

重要

メモ

メモ

(D

### <span id="page-484-0"></span>**7** [▲]キー、[▼]キーを押して[使う]を選択し、[OK]キーを押します。

**•**[IPv6 の使用]で[使う]を選択すると、[IPv6 ステートレスアドレス]の設定が有効になります。 【屾

**•**[IPv6 ステートレスアドレス]、[DHCPv6]もプリンタの操作パネルで設定できます。 ( D

### プリンタドライバの接続先を設定する(Windows)

ここでは、プリンタの IP アドレスを変更した場合や、プリンタを USB 接続からネットワーク接続に変更する場合な どに、プリンタドライバの接続先を設定する手順を説明します。 この手順は、Windows 標準の TCP/IP ポート([Standard TCP/IP Port])を使用し、LPR または Raw プロトコルを

使用する場合の設定方法です。

- 重要 **•** TCP/IP ネットワークでプリンタを使用する場合は、プリンタに IP アドレスが正しく設定されていることを確認し てください。
	- プリンタに IP [アドレスを設定する](#page-481-0) → P.482
	- **•** ここでは Windows 7 での手順を説明します。
- **1** [デバイスとプリンター]ウィンドウを開きます。
- **2** プリンタのアイコンを右クリックして[プリンターのプロパティ]を選択し、プリンタのプロパティのウィン ドウを開きます。
- **3** [ポート]タブをクリックし、[ポート]シートを表示します。
- **4** [ポートの追加]をクリックし、[プリンタポート]ダイアログボックスを開きます。
- **5** [利用可能なポートの種類]の一覧から[Standard TCP/IP Port]を選択します。
- **6** [新しいポート]をクリックします。 ウィザードが起動し、[標準 TCP/IP プリンタ ポートの追加ウィザードの開始]ウィンドウが表示されます。
- **7** [次へ]をクリックします。
- **8** [プリンタ名または IP アドレス]に、プリンタの IP アドレスを入力します。なお、DNS が設定されている場合 は、DNS ドメイン名での入力もできます。
- **9** 画面の指示に従ってプリンタポートを追加します。
- **10** [閉じる]をクリックし、[プリンタポート]ダイアログボックスを閉じます。
- **11** [印刷するポート]に追加したポートが表示され、チェックボックスがオンになっていることを確認します。
- **12** [閉じる]をクリックし、プリンタのプロパティのウィンドウを閉じます。

#### プリンタドライバの接続先を設定する(Mac OS)

プリンタの IP アドレスを変更した場合や、プリンタを USB 接続からネットワーク接続に変更する場合などは、プリ ンタドライバの接続先を設定します。

**•** TCP/IP ネットワークに変更したり、プリンタの IP アドレスを変更する場合については、[「TCP/IP ネットワーク](#page-488-0) [で接続先を設定する」を参照してください。](#page-488-0) → P.489

<span id="page-485-0"></span>**•** Bonjour ネットワークに変更する場合は、[「Bonjour ネットワークで接続先を設定する」を参照してください。](#page-488-0)  $\rightarrow$ [P.489](#page-488-0)

# リモート UI でプリンタに TCP/IP ネットワークの設定をする

TCP/IP ネットワークは、以下の手順で設定します。

#### IPv4 の IP アドレスを使用する場合

**1** Web ブラウザを起動し、[場所](または[アドレス])に以下の URL を入力し、リモート UI のページを表示し ます。 http://[プリンタの IP アドレスまたは名前]/

入力例: http://xxx.xxx.xxx.xxx/

**2** [管理者モード]をクリックし、[ログオン]をクリックします。

**•** プリンタにパスワードを設定している場合は、パスワードを入力します。 (D

- **3** 左側の[デバイス管理]の[ネットワーク]をクリックし、[ネットワーク]ページを表示します。
- **4** [TCP/IPv4]グループの 右上にある[変更]をクリックし、[TCP/IP プロトコル設定の変更]ページを表示し ます。

### **5** TCP/IP の設定項目の表を参考に、各項目を設定します。

#### TCP/IP の設定項目

メモ

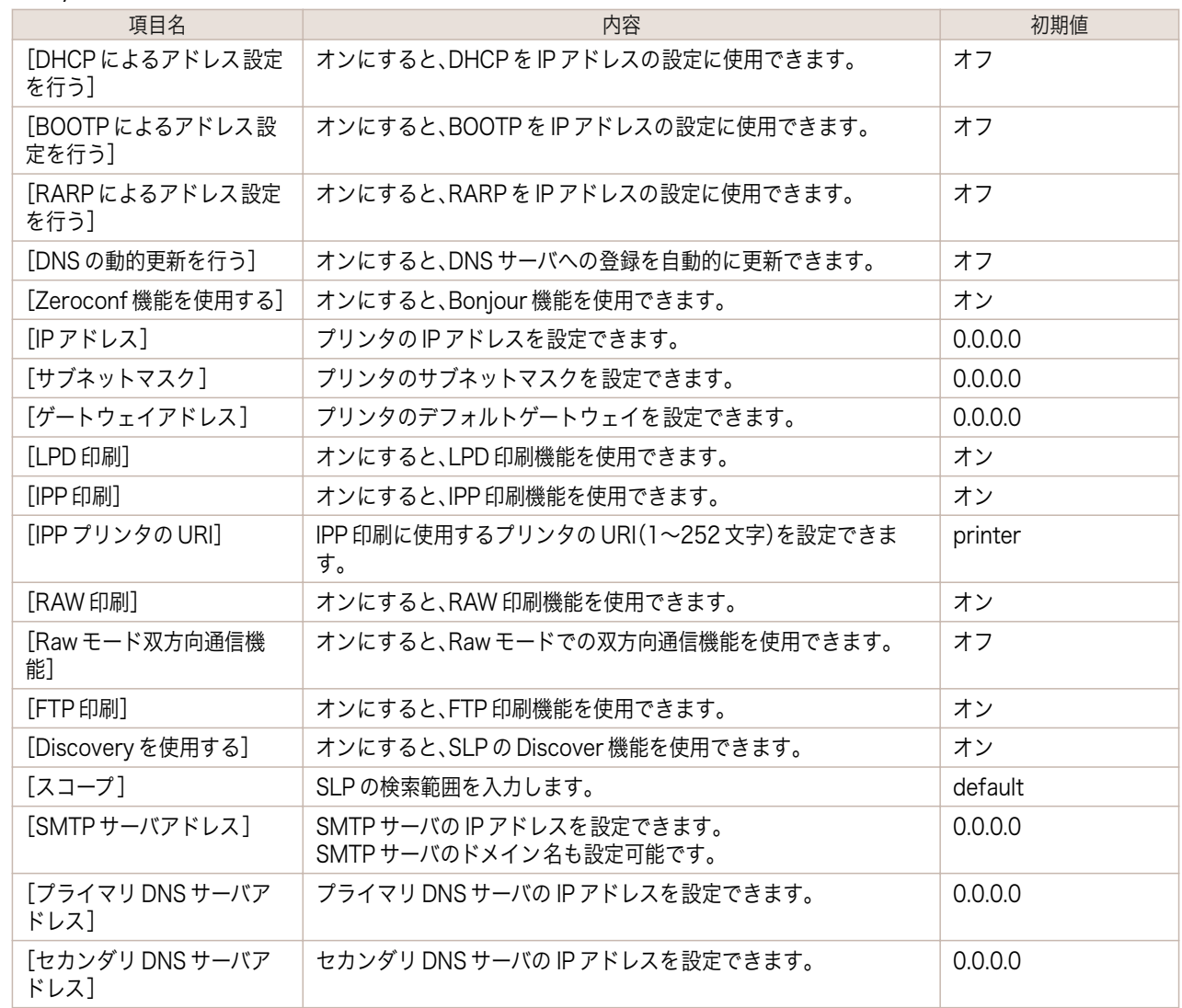

メモ

D

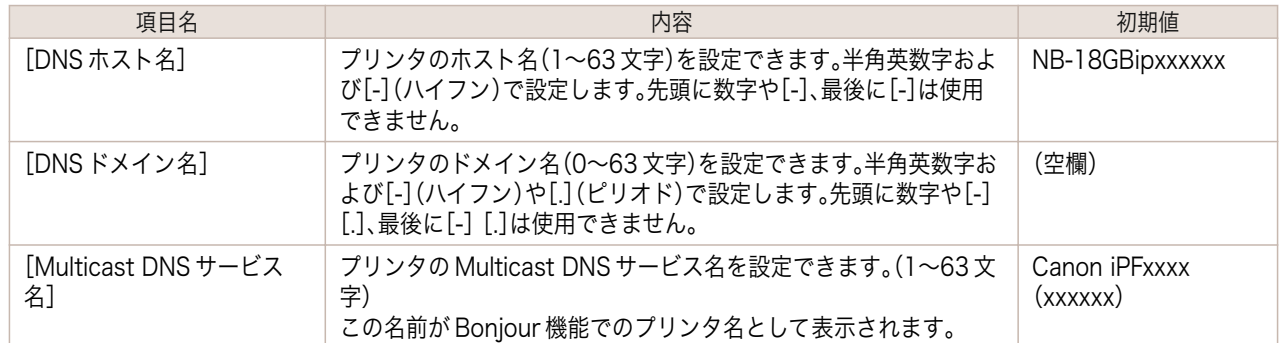

- **6** [OK]をクリックし、[ネットワーク]ページを表示します。
	- **•** DHCP、BOOTP、または RARP を使用して IP アドレスを設定する場合は、ネットワーク内にそのプロトコルのサー バが起動されている必要があります。
	- **•** DHCP、BOOTP、または RARP を使用して IP アドレスを設定する場合は、いずれかのプロトコルで取得した IP ア ドレスが優先して使用されます。IP アドレスが取得できない場合は、[IP アドレス]に設定されているアドレスが使 用されます。
	- **•** DHCP、BOOTP、または RARP が使用できるかどうかのチェックには最大 2 分程度かかります。使用しない項目の チェックボックスはオフにしておくことをお勧めします。
	- **•** DNS サーバを使用する場合は、[DNS の動的更新を行う]チェックボックスをオンにし、[プライマリ DNS サーバア ドレス]、[セカンダリ DNS サーバアドレス]、[DNS ドメイン名]に、DNS サーバの IP アドレス、DNS ドメイン名を 入力します。

#### IPv6 の IP アドレスを使用する場合

**1** Web ブラウザを起動し、[場所](または[アドレス])に以下の URL を入力し、リモート UI のページを表示し ます。

http://[プリンタの IP アドレスまたは名前]/ 入力例: http://xxx.xxx.xxx.xxx/

**2** [管理者モード]をクリックし、[ログオン]をクリックします。

**•** プリンタにパスワードを設定している場合は、パスワードを入力します。 Ø メモ

- **3** 左側の[デバイス管理]の[ネットワーク]をクリックし、[ネットワーク]ページを表示します。
- **4** [TCP/IPv6]グループの 右上にある[変更]をクリックし、[TCP/IPv6 プロトコル設定の変更]ページを表示 します。
- **5** TCP/IPv6 の設定項目の表を参考に、各項目を設定します。

TCP/IPv6 の設定項目

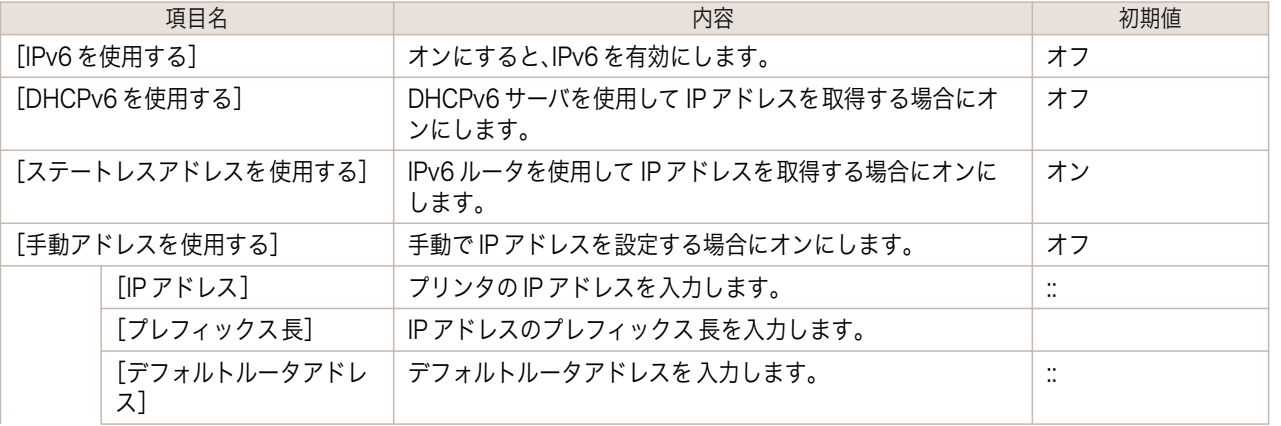

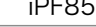

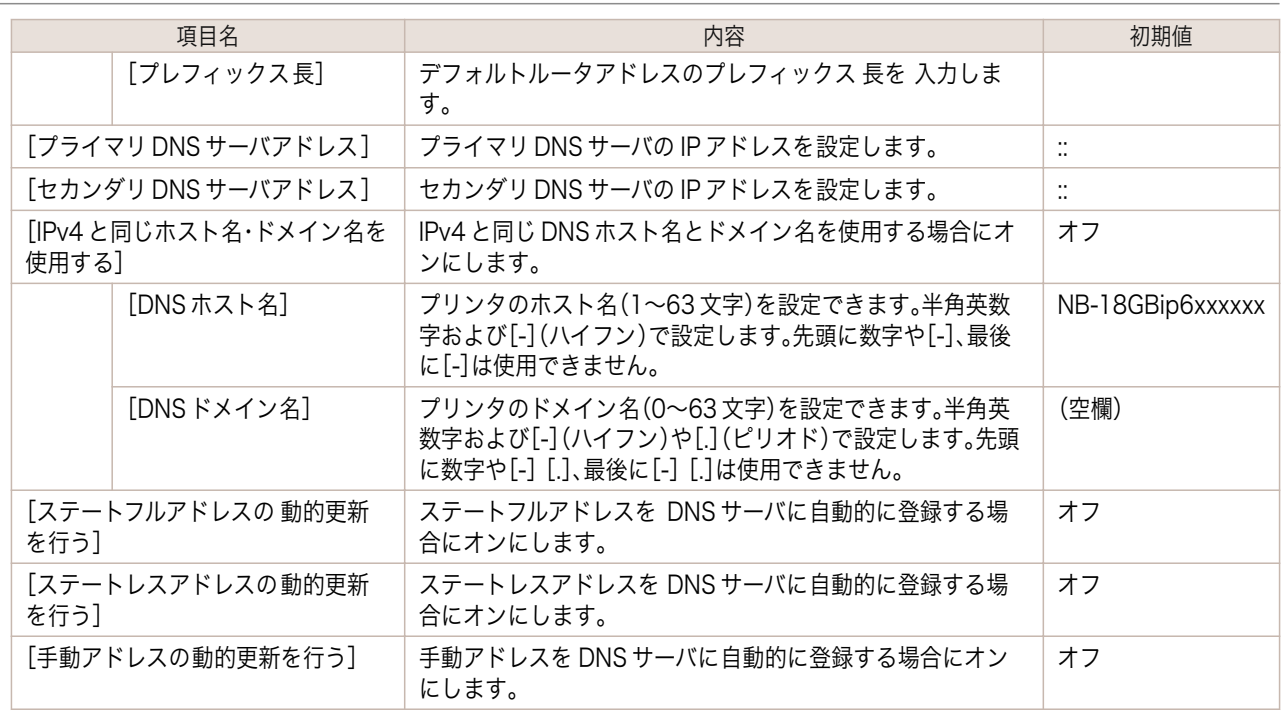

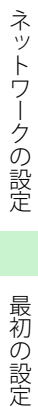

最初の設定

**6** [OK]をクリックし、[ネットワーク]ページを表示します。

**•** DNS サーバを使用する場合は、[DNS の動的更新を行う]チェックボックスをオンにし、[プライマリ DNS サーバア (D ドレス]、[セカンダリ DNS サーバアドレス]、[DNS ドメイン名]に、DNS サーバの IP アドレス、DNS ドメイン名を メモ 入力します。

# <span id="page-488-0"></span>Mac OS の設定

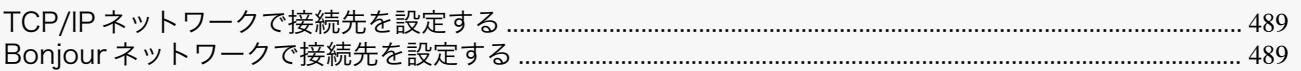

## TCP/IP ネットワークで接続先を設定する

TCP/IP ネットワークでプリンタを使用する場合は、Mac OS の[システム環境設定]の[プリントとスキャン](OS のバージョンによっては[プリンタとスキャナ]または[プリントとファクス])でプリンタの登録をおこないます。

**•** TCP/IP ネットワークを使用したプリンタの登録方法は OS の説明書を参照してください。 (D メモ

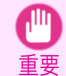

 $\sqrt{m}$ 

**•** TCP/IP ネットワークでプリンタを使用する場合は、プリンタに IP アドレスが正しく設定されていることを確認し てください。(「プリンタの操作パネルで IP [アドレスを設定する」参照\)](#page-481-0) ➔P.482

# Bonjour ネットワークで接続先を設定する

Bonjour 機能を使用したネットワークでプリンタを使用する場合は、Mac OS の[システム環境設定]の[プリント とスキャン](OS のバージョンによっては[プリンタとスキャナ]または[プリントとファクス])でプリンタの登録 をおこないます。

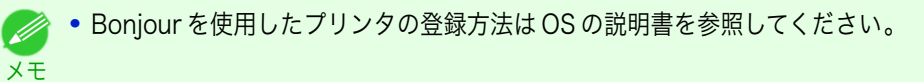

- 重要 **•** Bonjour 機能やプリント(自動)では、ルーターを経由した他のネットワークグループ 上のプリンタで印刷すること はできません。コンピュータとプリンタを同じネットワークグループに 接続してください。ご使用のネットワーク
	- の設定については、ネットワーク管理者に確認してください。
	- **•** プリンタの Bonjour 機能は、あらかじめ有効になっています。Bonjour 機能の有効/無効やプリンタ名は、リモート UI を使用して変更できます。変更する方法については、「リモート UI [を使う」を参照してください。](#page-479-0) ➔P.480

# <span id="page-489-0"></span>その他の設定

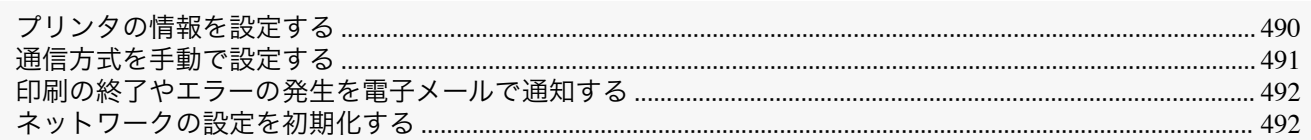

### プリンタの情報を設定する

デバイス情報、セキュリティ、および電子メール通知は、以下の手順で設定します。 [電子メール通知]は[ステータスモニタ]からも設定できます。詳細は[ステータスモニタ]のヘルプを参照してくだ さい。

**1** Web ブラウザを起動し、[場所](または[アドレス])に以下の URL を入力し、リモート UI のページを表示し ます。

http://プリンタの IP アドレスまたは名前/ 入力例: http://xxx.xxx.xxx.xxx/

**2** [管理者モード]をクリックし、[ログオン]をクリックします。

- **•** プリンタにパスワードを設定している場合は、パスワードを入力します。 Ø メモ
- **3** 左側の[デバイス管理]の[情報]をクリックし、[情報]ページを表示します。
- **4** 設定する情報に応じて、[デバイス情報]、[セキュリティ]、または[電子メール通知]のグループの 右上にある [変更]をクリックし、それぞれの設定ページを表示します。 管理者パスワードを変更する場合は、[セキュリティ]の[パスワード変更]ボタンをクリックします。
- **5** デバイス情報の設定項目、セキュリティの設定項目、または電子メール通知の設定項目の表を参考に、各項目 を設定します。

セキュリティの設定項目は、[セキュリティ]の[パスワード変更]ボタンをクリックすると表示されます。 デバイス情報の設定項目

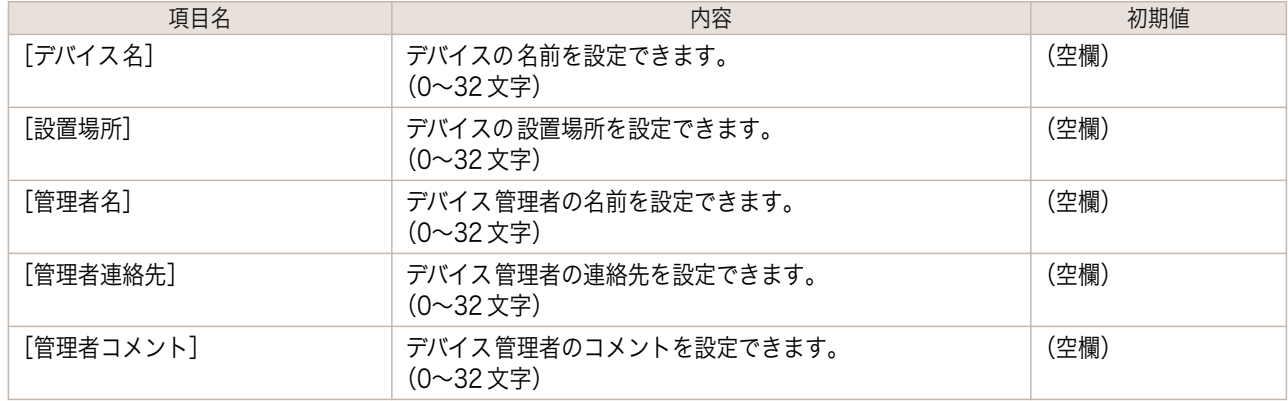

セキュリティの設定項目

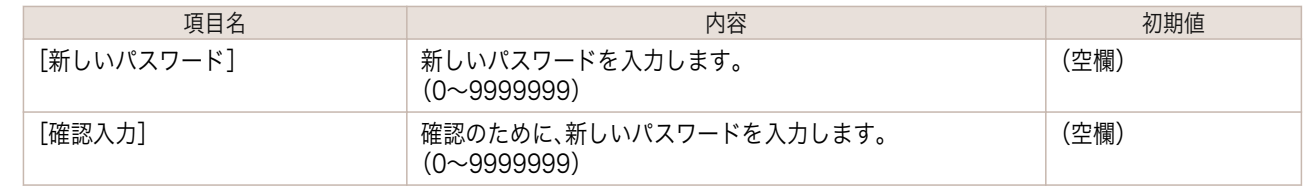

\*1:[セキュリティ]の設定画面では、デバイスのパスワード以外にも、IP アドレスによる SNMP・TCP の使用制限、MAC ア ドレスによるアクセスの制限、IPP の認証設定、FTP 認証設定をする事が出来ます。

<span id="page-490-0"></span>

| 電子メール通知の設定項目            |                     |                                                                              |               |
|-------------------------|---------------------|------------------------------------------------------------------------------|---------------|
| 項目名                     |                     | 内容                                                                           | 初期値           |
| [再送回数]                  |                     | メールの送信に失敗したときの最大再送回数を設定できます。<br>$(0 \sim 5 \text{ } \Box)$                   |               |
| [再送間隔]                  |                     | メールの送信に失敗したときの再送までの時間を設定できます。<br>$(1 \sim 60 \text{ H})$                     | 5             |
| [From アドレス]             |                     | メールの発信元を設定できます。<br>(0~128文字)                                                 | (空欄)          |
| 電子メール通知(条件<br>$1)$ (*1) | [To アドレス]           | 送信するメールの宛先を設定できます。<br>(0~128文字)<br>128 文字の範囲内であれば、カンマで区切って複数の宛先を設定<br>できます。  | (空欄)          |
|                         | [Reply-to アドレ<br>ス] | 送信するメールの返信アドレスを設定できます。<br>(0~128文字)                                          | (空欄)          |
|                         | 「通知のタイミン<br>グー      | メールを送信する条件を、以下のチェックボックスのオン/オフで<br>設定できます。<br>[ジョブ終了時]<br>[警告発生時]<br>[エラー発生時] | すべてオ<br>フ     |
|                         | [署名]                | メールの署名を設定できます。<br>(0~128文字)                                                  | (空欄)          |
| 電子メール通知(条件<br>$2)$ (*1) | (条件1と同じ)            | (条件1と同じ)                                                                     | (条件 1<br>と同じ) |

<sup>\*1:</sup>電子メールを通知する条件は、宛先、返信アドレス、通知タイミング、および署名の組み合わせを、2 組まで設定すること ができます。

**6** [OK]をクリックし、設定を有効にします。

### 通信方式を手動で設定する

ここでは、通信方式を手動で設定する手順を説明します。

**1** 操作パネルの[タブ選択画面]で、[◀]キー、[▶]キーを押して (設 定/調整タブ)を選択します。

۵ 53 印刷可能です [OK]=設定/調整メニュー 80% 総印刷面積(m2): 678.0

**•**[タブ選択画面]が表示されていない場合は、[メニュー]キーを押します。 . M メモ

- **2** [OK]キーを押します。 [設定/調整メニュー]が表示されます。
- **3** [▲]キー、[▼]キーを押して[インタフェース設定]を選択し、[OK]キーを押します。
- **4** [▲]キー、「▼]キーを押して「Ethernet ドライバ]を選択し、「OK]キーを押します。
- **5** [▲]キー、[▼]キーを押して[自動検出]を選択し、[OK]キーを押します。
	- **6** [▲]キー、[▼]キーを押して[オフ]を選択し、[OK]キーを押します。 [Ethernet ドライバ]メニューに戻ります。

<sup>\*1:</sup>[電子メール通知]を有効にするためには[サブネットマスク]、[ゲートウェイアドレス]、[SMTP サーバアドレス]、 [DNS ドメイン名]が設定されている必要があります。

<span id="page-491-0"></span>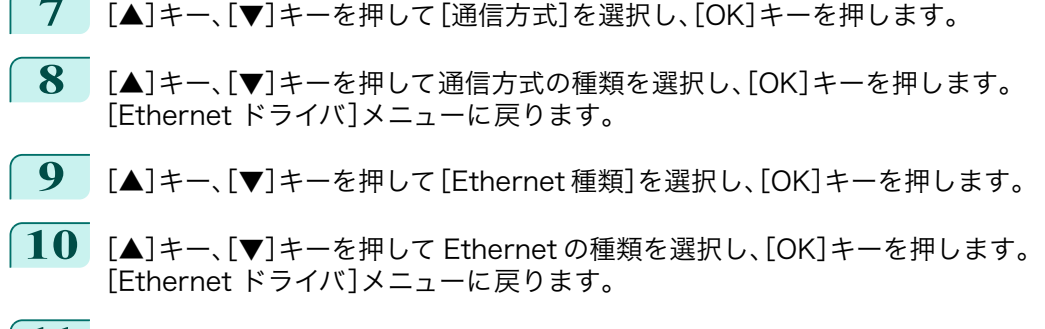

- **11** [▲]キー、[▼]キーを押して[スパニングツリー]を選択し、[OK]キーを押します。
- **12** [▲]キー、[▼]キーを押してスパニングツリーへの対応を選択し、[OK]キーを押します。 [Ethernet ドライバ]メニューに戻ります。
- **13** [メニュー]キーを押します。 設定値を変更した場合は、確認のメッセージが表示されま すので、[▲]キー、[▼]キーを押して[する]を選択し、[OK] キーを押します。 プリンタが再起動し、設定が適用されます。

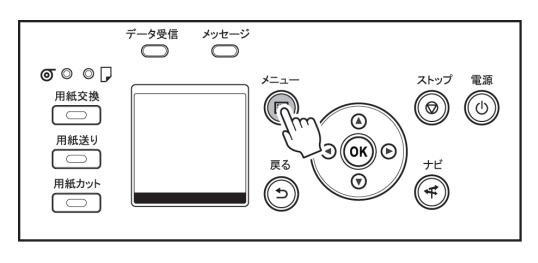

#### 印刷の終了やエラーの発生を電子メールで通知する

このプリンタには、プリンタの状態を電子メールで通知する機能があります。 プリンタから離れていても、プリンタ からの電子メールを携帯電話や自席のコンピュータで受信し、 印刷の終了やエラーの発生を知ることができます。

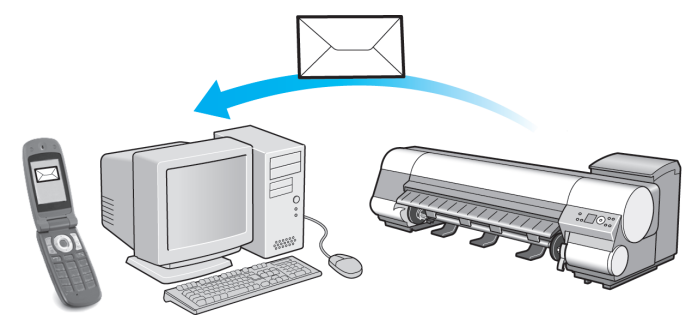

電子メールの宛先や電子メールを送信するタイミングは、リモート UI 機能または[imagePROGRAF Status Monitor](Windows)を使用して設定します。 印刷ジョブの終了やエラーの発生以外に、サービスコールや消耗品 の交換が必要な場合に電子メールを送信するように設定することもできます。 詳しい操作方法については[「プリン](#page-489-0) [タの情報を設定する」を参照してください。](#page-489-0) ➔P.490

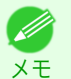

- **•**[imagePROGRAF Status Monitor](Windows)の電子メール通知機能については、[imagePROGRAF Status Monitor]のヘルプを参照してください。
- **•** メールサーバ上での認証には、[imagePROGRAF Status Monitor]のみ対応しています。

### ネットワークの設定を初期化する

ネットワークの設定を工場出荷時の状態に戻すには、リモート UI を使用し、以下の手順で設定を初期化します。

- 重要 **•** ネットワークの設定を初期化すると、プリンタの IP アドレスも工場出荷時の値に戻るため、リモート UI のページは Web ブラウザに表示されなくなります。
	- **•** IP アドレスの設定をやり直す方法については、「プリンタに IP [アドレスを設定する」を参照してください。](#page-481-0) ➔P.482
	- リモート UI については、「リモート UI [を使う」を参照してください。](#page-479-0) → P.480

**1** Web ブラウザを起動し、[場所](または[アドレス])に以下の URL を入力し、リモート UI のページを表示し ます。 http://プリンタの IP アドレスまたは名前/ 入力例: http://xxx.xxx.xxx.xxx/ **2** [管理者モード]をクリックし、[ログオン]をクリックします。

メモ **•** プリンタにパスワードを設定している場合は、パスワードを入力します。

**3** 左側の[デバイス管理]の[ネットワーク]をクリックし、[ネットワーク]ページを表示します。

### **4** [ネットワークインタフェース]グループの 右下にある[プリンタの初期化]をクリックします。

**5** メッセージを確認して[OK]をクリックし、ネットワークの設定を初期化します。

メモ **•** ネットワークの設定の初期化は、[imagePROGRAF Device Setup Utility]またはプリンタの操作パネルから行う こともできます。

# <span id="page-493-0"></span>Device Setup Utility (Windows)

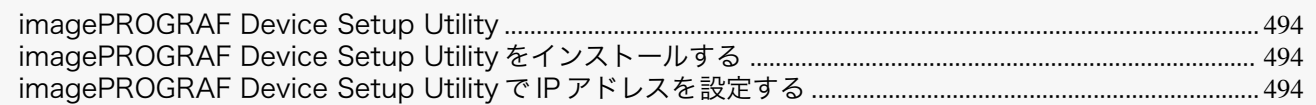

# imagePROGRAF Device Setup Utility

[imagePROGRAF Device Setup Utility]は、ご使用のコンピュータとプリンタが通信できるように設定するため のユーティリティソフトウェアです。プリンタを新規に導入した場合などは、最初に[imagePROGRAF Device Setup Utility]を使用してネットワーク設定を行います。

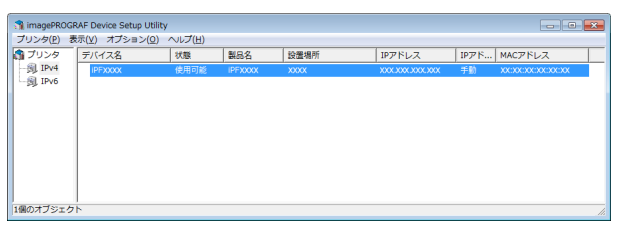

- **•**[imagePROGRAF Device Setup Utility]を起動すると、ネットワーク上のプリンタを検索して一覧表示しま す。この中から設定したいプリンタ(MAC アドレス)を選択し、ご使用のコンピュータからプリンタの IP アド レスやネットワークのフレームタイプなどの基本的な設定を行います。
- **•** 使用するコンピュータとプリンタが正しく通信できる状態にあるかどうかは、プリンタリストの一覧で確認で きます。
	- **•**[imagePROGRAF Device Setup Utility]による設定作業は、ネットワーク管理者またはプリンタ管理者が行って D ください。 メモ
		- **•** 詳細については、[imagePROGRAF Device Setup Utility]のヘルプを参照してください。

### imagePROGRAF Device Setup Utility をインストールする

[imagePROGRAF Device Setup Utility]は、プリンタに付属の User Software CD-ROM から、以下の手順でイ ンストールします。

- **1** User Software CD-ROM を、コンピュータの CD-ROM ドライブにセットします。
- **2** [Setup Menu]ウィンドウで、[ソフトウェア個別インストール]をクリックします。
- **3** [imagePROGRAF Device Setup Utility]の[インストール]をクリックします。
- **4** 画面の指示に従ってインストールします。

### imagePROGRAF Device Setup Utility で IP アドレスを設定する

Windows のコンピュータをご使用の場合は、プリンタに付属のユーティリティソフト[imagePROGRAF Device Setup Utility]でプリンタの IP アドレスを設定できます。ここでは、[imagePROGRAF Device Setup Utility]を使 用し、IP アドレスを設定する手順を説明します。

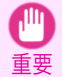

**•** ネットワークの設定には[Administrator]アカウントに相当する管理者権限が必要です。ネットワークの設定は、ネ ットワーク管理者が行うことをお勧めします。

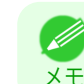

494

**•**[imagePROGRAF Device Setup Utility]をインストールする方法については、「imagePROGRAF Device Setup Utility をインストールする」を参照してください。 → P.494

#### IPv4 の IP アドレスを設定する場合

- 
- **1** :[スタート]メニューから[imagePROGRAF Device Setup Utility]を起動します。

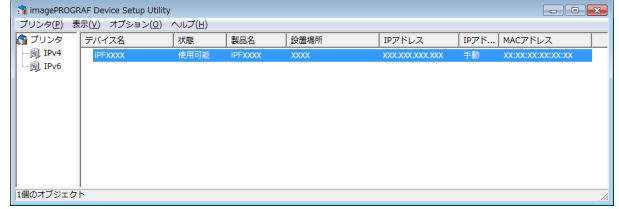

- **2** 一覧に表示される[デバイス名]から、設定するプリンタを選択します。
- **3** [プリンタ]メニューから[プロトコル設定]を選択します。
	- **4** [IPv4]タブを選択します。

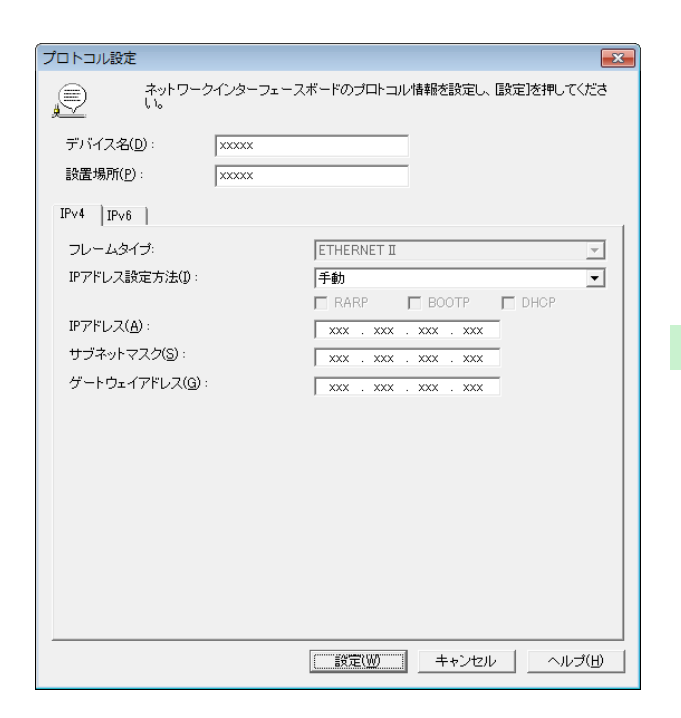

495

- **5** [IP アドレス設定方法]の一覧から[手動]を選択します。
- **6** プリンタに割り当てる IP アドレスを入力し、[設定]をクリックします。
- **7** [確認]メッセージダイアログボックスが表示されたら、[OK]をクリックします。
- **8** [imagePROGRAF Device Setup Utility]を終了します。

**•** IP アドレスを自動で設定する場合は、[IP アドレス設定方法]の一覧から[自動]を選択し、[DHCP]、[BOOTP]、 [RARP]のうち、使用する項目のチェックボックスをオンにします。

**•** サブネットマスク、デフォルトゲートウェイも設定できます。

#### IPv6 の IP アドレスを設定する場合

**1** [スタート]メニューから[imagePROGRAF Device Setup Utility]を起動します。

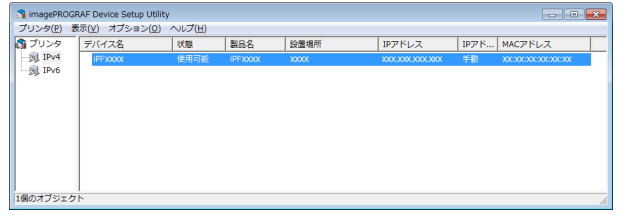

メモ

Ø

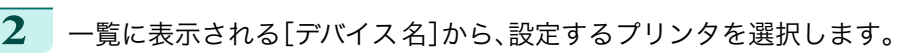

- **3** [プリンタ]メニューから[プロトコル設定]を選択します。
- **4** [IPv6]タブを選択します。

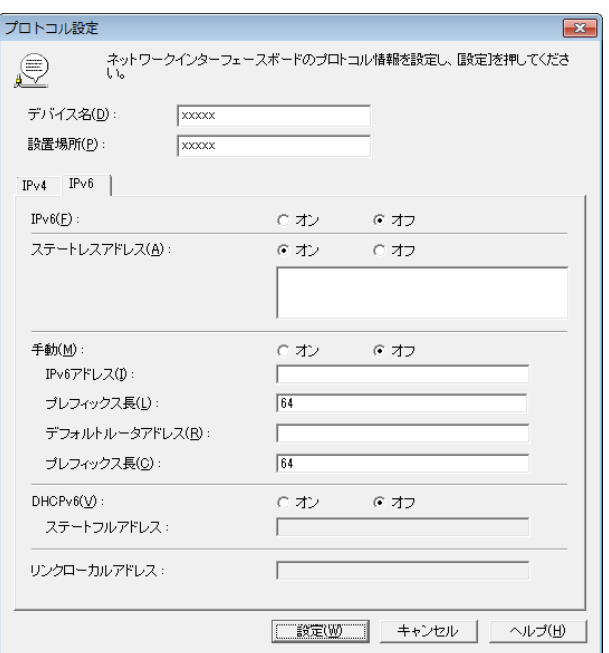

ネットワークの設定 [ネットワークの設定](#page-476-0)

**5** [IPv6]で[オン]を選択します。

**6** ネットワーク環境に IPv6 に対応したルータがある場合は、[ステートレスアドレス]で[オン]を選択します。 または、ネットワーク環境に DHCPv6 サーバがある場合は、[DHCPv6]で[オン]を選択します。

**•** IPv6 に対応したルータおよび DHCPv6 サーバのいずれもない場合は、[手動]で[オン]を選択し、[IPv6 ア . M ドレス]と[プレフィックス長]を入力してください。 メモ

- **7** [設定]をクリックします。
- **8** [確認]メッセージダイアログボックスが表示されたら、[OK]をクリックします。
- **9** [imagePROGRAF Device Setup Utility]を終了します。

## <span id="page-496-0"></span>iPF850

[ユーザーズガイド](#page-0-0)

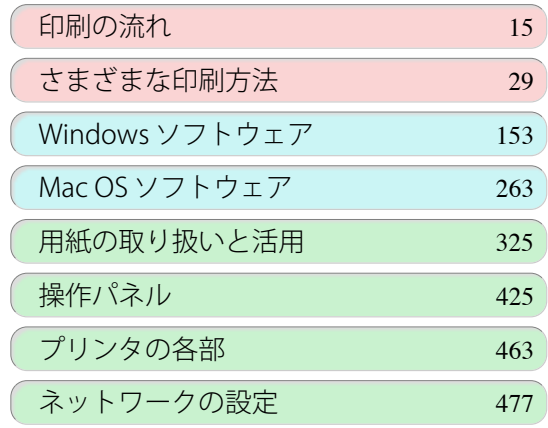

# 印刷ジョブの管理

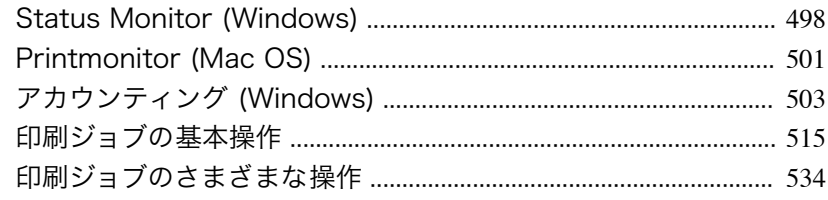

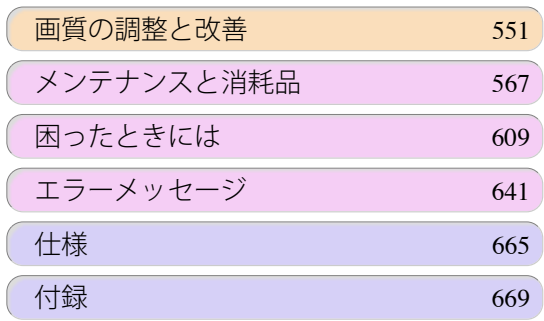

印刷ジョブの管理

印刷ジョブの管理

# <span id="page-497-0"></span>Status Monitor (Windows)

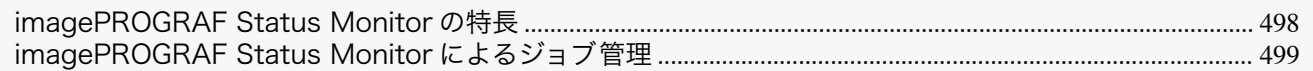

### imagePROGRAF Status Monitor の特長

imagePROGRAF Status Monitor は、プリンタの状態を確認したり、印刷ジョブを管理したりするためのユーティ リティソフトウェアです。

imagePROGRAF Status Monitor は、プリンタを一覧表示する[プリンタリスト]と、個別のプリンタの詳細を表示 する[ステータスモニタ]の二つの画面で構成されています。

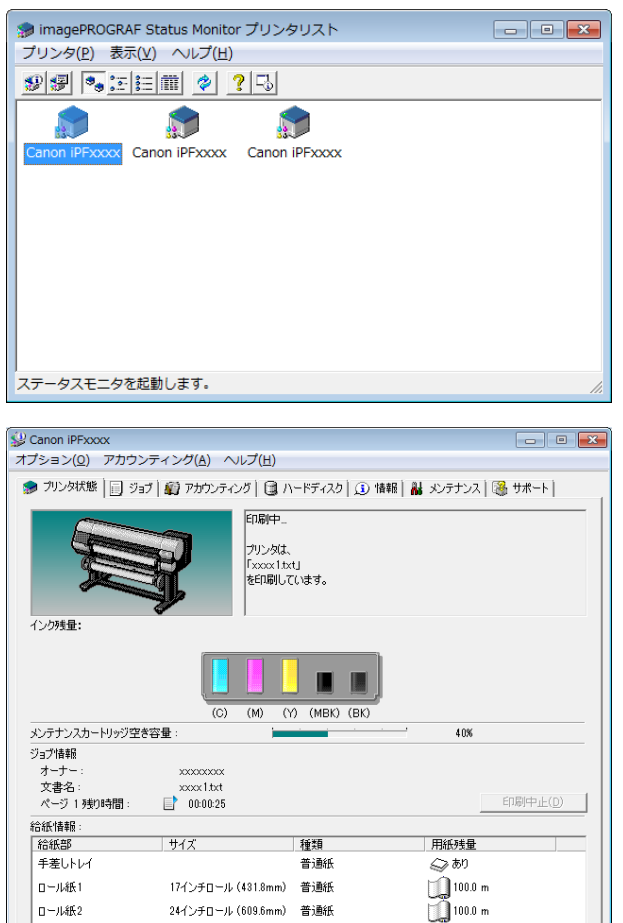

- **•** ご使用のコンピュータにドライバがインストールされているプリンタ 、またはコンピュータに接続されている プリンタやネットワーク上で検索されたプリンタの一覧を表示させることができます。
- **•** プリンタの状態をコンピュータの画面上でリアルタイムに確認できます。
- **•** プリンタにエラーが発生したとき、どのように対処したらよいかを即座に確認できます。
- **•** プリンタの各色のインクの量を表示します。インクが残り少なくなると、アイコンやメッセージで知らせます。
- **•** 各給紙部にセットされている用紙のサイズと種類が表示されます。また、用紙の有無を確認できます。
- **•** プリンタの情報を確認したり、最良の印刷結果を得るためにプリンタのメンテナンスができます。
- **•** プリンタにエラーなどが発生した場合に、登録しておいたメールアドレスに 自動的にエラー情報を通知するよ うに設定できます。
	- **•** ハードディスクの 状態とハードディスクに 保存されている文書を確認できます。
	- **•** アカウンティング機能を使ってプリンタのジョブ履歴を収集し、そのコストなどを調べることができます。 アカウンティング機能について詳しくは、[「アカウンティングについて」を参照してください。](#page-502-0) →P.503

498

[印刷ジョブの管理](#page-496-0)

印刷ジョブの管理

Status Monitor (Windows)

Status Monitor (Windows)

メモ

<span id="page-498-0"></span>**•** 詳細については、imagePROGRAF Status Monitor のヘルプを参照してください。 (D

### imagePROGRAF Status Monitor によるジョブ管理

imagePROGRAF Status Monitor の[ジョブ]シートでは、印刷ジョブの一時停止や中止などの操作を行うことが できます。

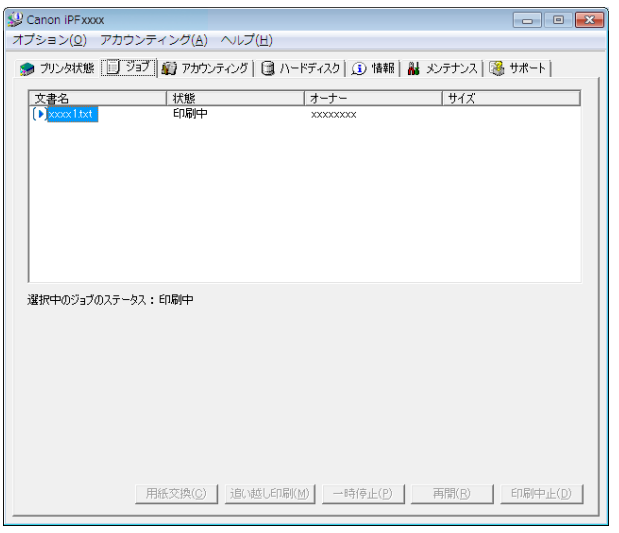

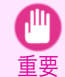

**•** ジョブ操作の各ボタンは、特に記載のない限り、自身の印刷ジョブにのみ有効です。 他のユーザの印刷ジョブを操作することはできません。

#### **•** 追い越し印刷を行う

印刷ジョブを選択して[追い越し印刷]ボタンをクリックすると、他のユーザーの印刷ジョブを含めて、その他 のジョブを追い越して印刷します。

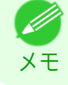

**•** 印刷中のジョブを追い越すことはできません。

#### **•** 印刷を一時停止/再開する

印刷ジョブを選択して[一時停止]ボタンをクリックすると、選択したジョブの印刷処理が一時的に停止されま す。

一時停止中のジョブを選択して[再開]ボタンをクリックすると、印刷処理を再開します。

**•** 印刷データがすべてプリンタに送られた時点で、一時停止/再開の操作は行えなくなります。 M

**•** 印刷を中止する

メモ

印刷ジョブを選択して[印刷中止]ボタンをクリックすると、選択したジョブの印刷が中止されます。

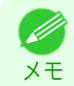

**•** 他のユーザの印刷を中止することはできません。

#### **•** 保留中のジョブを印刷する

[状態]が[保留中]になっているジョブは、プリンタドライバで指定した用紙と、プリンタに給紙されている用 紙とが一致していないため、印刷を一時的に停止しています。 保留中のジョブは以下の手順で印刷します。

**1** 保留中のジョブを選択し、[用紙交換]ボタンをクリックします。

2 プリンタの用紙を正しい用紙に交換します。

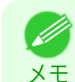

**•** プリンタの用紙を変えずにそのまま印刷する場合は、保留中のジョブを選択して[印刷続行]をクリックし ます。

**•** プリンタドライバで指定した用紙と、プリンタに給紙されている用紙とが一致していないときの印刷動作 は、操作パネルのメニューの[用紙ミスマッチ検知]で変更できます。詳しくは、[「メニューの設定値」](#page-444-0) ➔[P.445](#page-444-0) を参照してください。

# <span id="page-500-0"></span>Printmonitor (Mac OS)

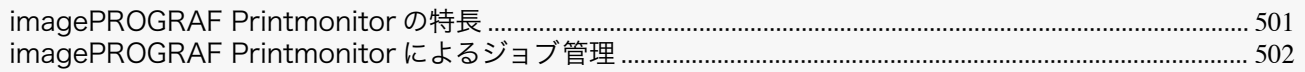

### imagePROGRAF Printmonitor の特長

iimagePROGRAF Printmonitor は、プリンタの状態を確認したり、印刷ジョブを管理したりするためのユーティリ ティソフトウェアです。

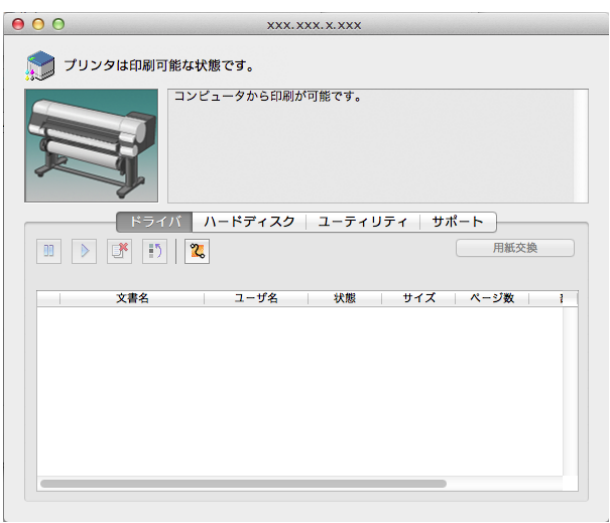

- **•** プリンタの状態をコンピュータの画面上でリアルタイムに確認できます。
- **•** 印刷ジョブの状態を確認したり、削除などの操作を行ったりすることができます。
- **•** プリンタにエラーが発生したとき、どのように対処したらよいかを即座に確認できます。
- **•** プリンタにエラーなどが発生した場合に、登録しておいたメールアドレスに 自動的にエラー情報を通知するよ うに設定できます。
- **•** ハードディスクの 状態とハードディスクに 保存されている文書を確認できます。

**•** imagePROGRAF Printmonitor に目的のプリンタの状態が表示されなかった場合は、以下の手順でプリンタを選 択し直してください。

- **1.** 目的のプリンタがネットワークまたはローカルポートに接続されていて、電源がオンになっていることを確認し ます。
- **2.**[プリンタ]メニューから目的のプリンタ名を選択します。目的のプリンタを認識すると、プリンタの状態が表示 されます。
- **3.** 2.の手順で目的のプリンタの情報が表示されない場合は、[プリンタ]メニューの[監視プリンタを検索]を選択し ます。[プリンタ]メニューのプリンタ名が現在認識されているプリンタ名に更新されます。
- **4.**[プリンタ]メニューから目的のプリンタ名を選択します。目的のプリンタを認識すると、プリンタの状態が表示 されます。

メモ

. D

## <span id="page-501-0"></span>imagePROGRAF Printmonitor によるジョブ管理

imagePROGRAF Printmonitor の[ドライバ]パネルでは、印刷ジョブの一時停止や中止などの操作を行うことが できます。

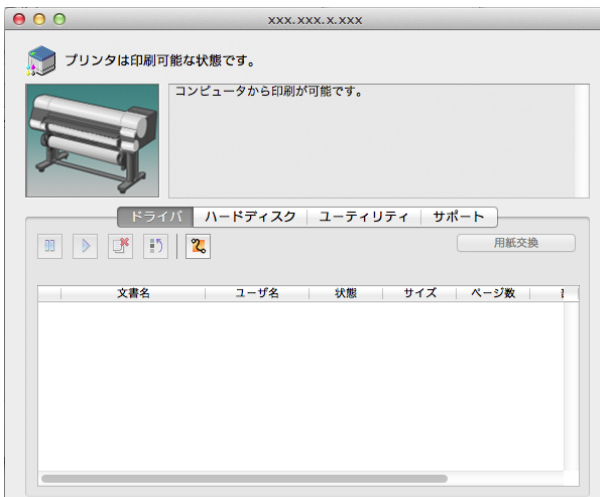

**•** 印刷を一時停止/再開する

印刷ジョブを選択して | <sup>Ⅲ</sup> | をクリックすると、選択したジョブの印刷処理が一時的に停止されます。

ー時停止中のジョブを選択して ▶ をクリックすると、印刷処理を再開します。

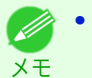

**•** 印刷データがすべてプリンタに送られた時点で、一時停止/再開の操作は行えなくなります。

**•** 印刷を中止する

印刷ジョブを選択して <sup>| ■ |</sup> ボタンをクリックすると、選択したジョブの印刷が中止されます。

- **•** 他のユーザの印刷を中止することはできません。 D
- **•** 追い越し印刷を行う

メモ

印刷ジョブを選択して をクリックすると、選択したジョブをひとつ前のジョブよりも先に印刷します。

- **•** 保留中のジョブを印刷する [状態]が[保留中]になっているジョブは、プリンタドライバで指定した用紙と、プリンタに給紙されている用 紙とが一致していないため、印刷を一時的に停止しています。 保留中のジョブは以下の手順で印刷します。
- **1** 保留中のジョブを選択し、[用紙交換]ボタンをクリックします。
- **2** プリンタの用紙を正しい用紙に交換します。

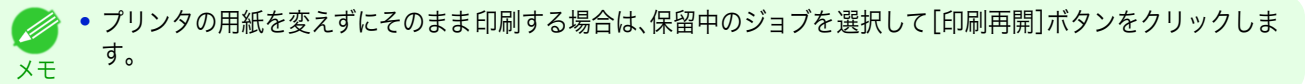

# <span id="page-502-0"></span>アカウンティング (Windows)

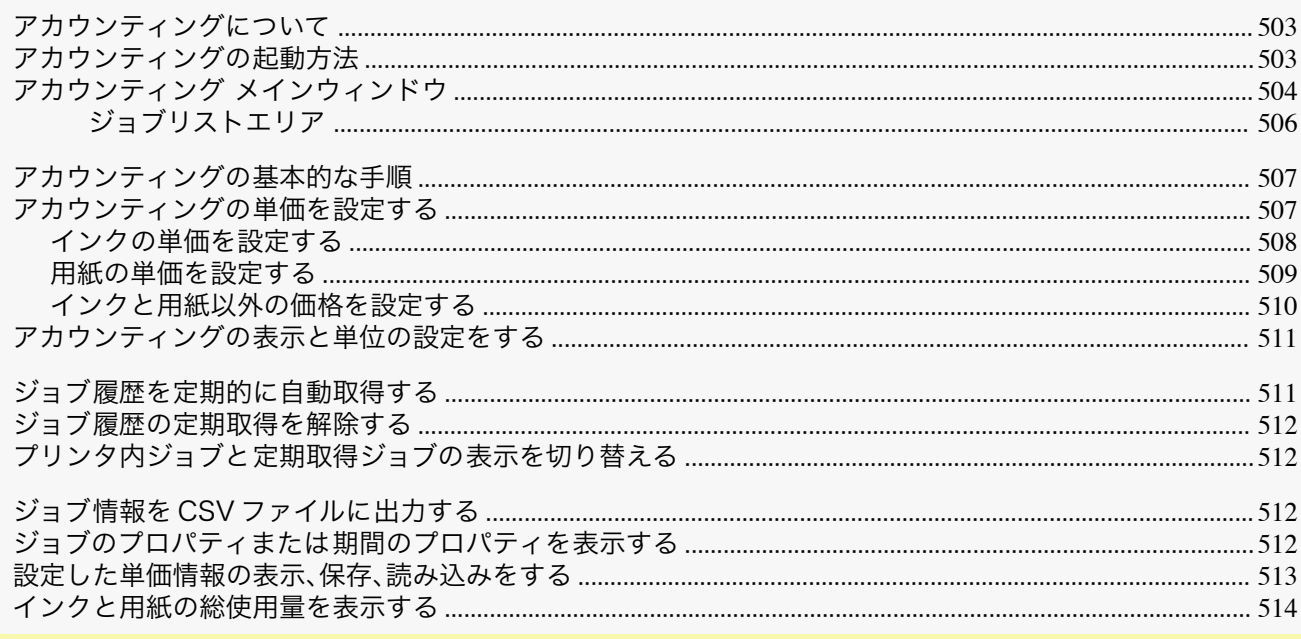

## アカウンティングについて

アカウンティングは、プリンタのジョブ履歴を収集し、そのコストなどを調べるための機能です。 アカウンティングを利用すると次のようなメリットがあります。

- **•** ジョブ履歴の収集 いつ誰がどんなドキュメントをどのプリンタから印刷したのかを確認できます。
- **•** 使用した用紙枚数や金額の集計 収集したジョブ履歴から、印刷したページ数や用紙枚数、印刷にかかったコストなどを集計できます。
- **•** ジョブの定期取得 定期的にジョブ履歴を自動収集できます。
- **•** ジョブ情報の書き出し 収集したジョブ情報を CSV 形式のファイルに書き出すことができます。
	- 重要 **•** Status Monitor のアカウンティングでは、ジョブごとに消費されるインクおよび用紙の使用量の概算値が表示さ れます。この概算値の正確性について、当社は保証するものではありません。お客様のご使用状況に応じて、この概 算値は変動します。
		- **•** 操作パネルの[設定/調整メニュー]→[システム設定]→[ジョブ履歴表示]が[オフ]になっているときには、ジョブ 履歴の収集が行われません。ただし、
			- **•**[ジョブ履歴表示]を[オフ]にしても、その時点で既に取得済みの定期取得ジョブは表示されます。
			- **•**[ジョブ履歴表示]を再び[オン]にしたときには、その時点でプリンタの中にあるジョブがすべて表示されます。

## アカウンティングの起動方法

アカウンティングを起動する手順は、以下のとおりです。

**1** imagePROGRAF Status Monitor の画面を開きます。

<span id="page-503-0"></span>**2** [アカウンティング]メニューから[アカウンティン グ]を選択します。 または、[アカウンティング]シートを開き、[アカウン ティング]ボタンをクリックします。

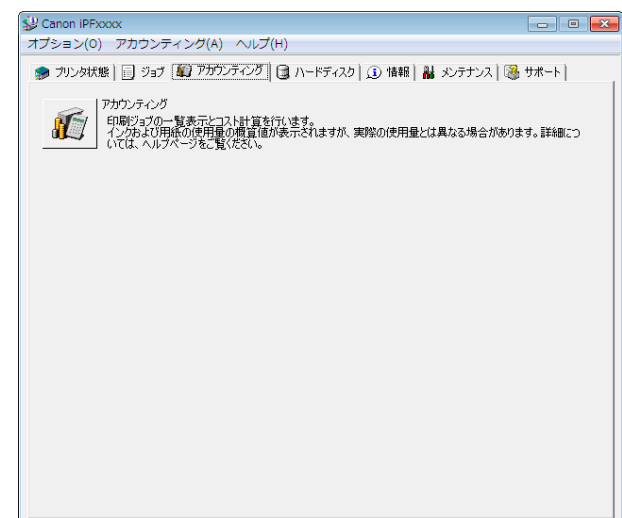

- D **•** プリンタで[ジョブ履歴表示]がオフ、管理者パスワードが設定されている場合、起動時に管理者パスワードの入力 が必要となります。 メモ
	- パスワードが一致すると管理者としてログオンし、アカウティングを起動します。 また、アカウティングの終了時は、管理者としてのログオンを解除するかを選択できます。
	- **•** 管理者としてのログオンを解除すると、次回起動時にパスワードの再入力が必要となります。
	- **•** 管理者パスワードの設定/解除はプリンタの[設定/調整メニュー]の[管理者メニュー]で[パスワードの変更][/ パス ワードの初期化]を行うことで設定できます。 [管理者メニュー]は管理者のみ表示/設定可能です。

## アカウンティング メインウィンドウ

アカウンティングのメインウィンドウは、タイトルバー、メニューバー、ツールバー、表示ジョブの切替エリア、ジョ ブ一覧エリア、集計エリア、ステータスバーで構成されています。

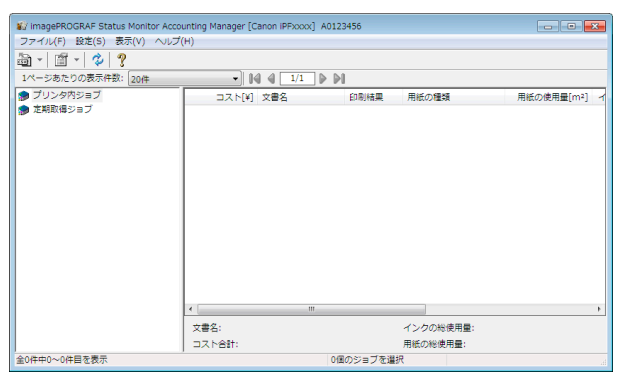

#### **•** タイトルバー

プリンタの機種名、使用しているポート名、およびシリアルナンバーが表示されます。

W7 imagePROGRAF Status Monitor Accounting Manager [Canon iPFxxxx] A0123456 **•** メニューバー 操作に必要なメニューを選択できます。 ファイル(F) 設定(S) 表示(V) ヘルプ(H) **•** ツールバー 主な操作のツールボタンやプルダウンを選択できます。  $\frac{5}{20}$  -  $\frac{10}{20}$  -  $\frac{1}{20}$  -  $\frac{1}{20}$ 1ページあたりの表示件数: 20件  $\bullet$  14 4 1/1  $\triangleright$  1
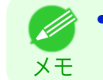

**•** ツールバーは[表示]メニューで表示/非表示を切り換えられます。

#### **•** 表示ジョブの切り替えエリア

どのジョブ履歴を表示させるかをここで選択して切り替えます。 定期取得を行っている場合は、指定した期間ごとにまとめてジョブ履歴を表示できます。

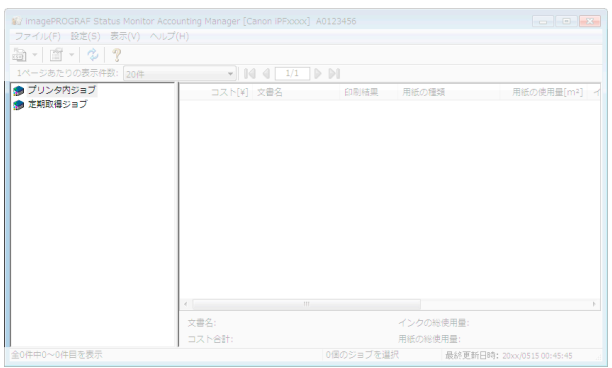

表示の切り替え方法について詳しくは、[「プリンタ内ジョブと定期取得ジョブの表示を切り替える」を参照してく](#page-511-0) [ださい。](#page-511-0) ➔P.512

#### **•** ジョブリストエリア

取得したジョブの詳細情報が一覧表示されます。 プリンタ内のジョブまたは定期取得したジョブを一覧表示します。[\(「ジョブリストエリア」参照\)](#page-505-0) ➔P.506

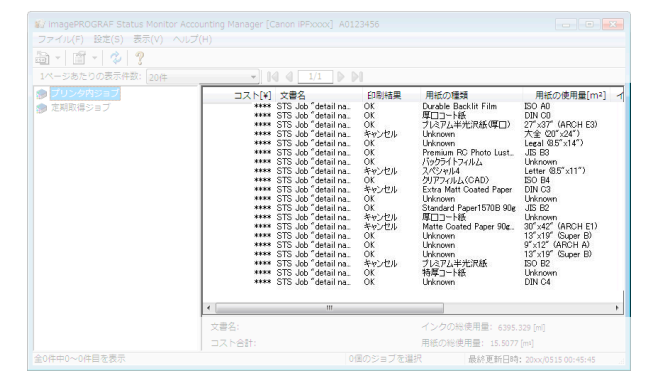

メモ **•** 表示する項目や順番は[詳細表示の設定]ダイアログボックスで変更することができます。[詳細表示の設定]ダ イアログボックスは[表示]メニューから[詳細表示の設定]を選択すると表示されます。

#### **•** 集計エリア

選択したジョブのコスト合計、および用紙とインクの使用量が表示されます。

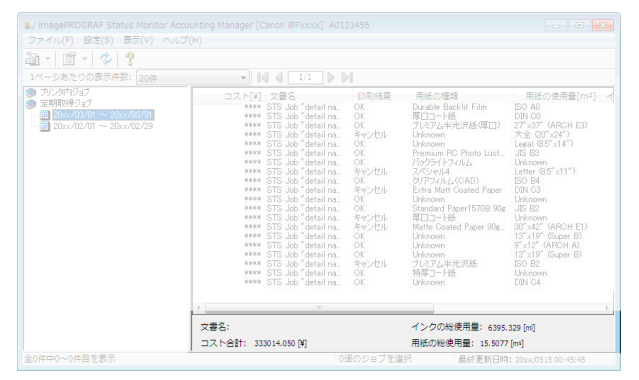

**•** 定期取得ジョブを表示している場合は、画面左側で期間を選択すると、その期間のコスト合計、および用紙とイ ンクの使用量が表示されます。

メモ

.<br>D

<span id="page-505-0"></span>**•** ステータスバー メッセージなどが表示されます。

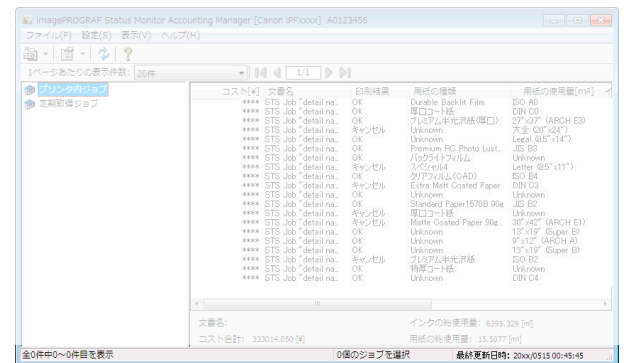

# ジョブリストエリア

ジョブリストエリアに表示可能なジョブの項目と内容は次の通りです。

**•**[No.]

ジョブの通し番号です 。

**•**[コスト]

印刷にかかったコストです。

**•** インクと用紙の単価が設定されていないときには、[\*\*\*\*]が表示されます。

**•**[文書名]

印刷した文書の名前です。

**•**[印刷結果]

印刷が実行された場合は[OK]、実行されなかった場合は[キャンセル]を表示します。

**•**[用紙の種類]

メモ

印刷に使用した用紙の種類です。

- **•**[出力画像サイズ] 印刷に使用した画像のサイズです。
	- **•** ジョブが複数ページの場合は最終ページのサイズが表示されます。 D
- **•**[用紙の使用量]

メモ

メモ

メモ

印刷に使用した用紙の面積です。

**•**[用紙の使用量]は[用紙の幅]と[用紙の長さ]を掛け合わせた値と異なる場合があります。

**•**[用紙の幅]

印刷に使用した用紙の幅です。

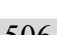

**•** ジョブが複数ページの場合は最終ページの幅が表示されます。

506

- **•**[用紙の長さ] 印刷に使用した用紙の長さです。
- **•**[インクの使用量] 印刷に使用したインク量です。

印刷ジョブの管理

- **•**[オーナー] ジョブの送信元です。
- **•**[印刷開始時刻]/[印刷時間] 印刷を開始した時刻と印刷に要した時間です。
- **•**[ページ数] 印刷したページ数です。
- **•**[ロール紙幅] 印刷に使用したロール紙の幅です。
- **•**[用紙のコスト] 印刷に使用した用紙のコストです。

**•** 用紙の単価が設定されていないときには、[\*\*\*\*]が表示されます。

**•**[インクコスト合計]

メモ

印刷に使用したインクのコストの合計値です。

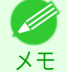

**•** インクの単価が設定されていないときには、[\*\*\*\*]が表示されます。

- **•**[その他のコスト合計] 用紙とインク以外のコストの合計値です。
- **•**[インクのコスト詳細] インクの各色ごとのコストです。
- **•**[インクの使用量詳細] インクの各色ごとの使用量です。

# アカウンティングの基本的な手順

初めて使用するときは、以下の手順で設定を行います。

- **1** 用紙やインクなどの単価を設定します。 単価の設定について詳しくは、「アカウンティングの単価を設定する」を参照してください。 →P.507
- **2** 表示させる単位などを設定します。 単位の設定について詳しくは、[「アカウンティングの表示と単位の設定をする」を参照してください。](#page-510-0) →P.511
- **3** ジョブを定期的に取得する場合は、定期取得の設定を行います。 定期取得の設定について詳しくは、[「ジョブ履歴を定期的に自動取得する」を参照してください。](#page-510-0) ➔P.511
- **4** 一覧表示させたいジョブを指定します。 一覧表示の設定について詳しくは、[「プリンタ内ジョブと定期取得ジョブの表示を切り替える」を参照してくだ](#page-511-0) [さい。](#page-511-0) ➔P.512

これで必要なジョブ履歴と詳細情報が一覧表示されます。

# アカウンティングの単価を設定する

[設定]メニューから[単価設定]を選択すると、[単価設定]ダイアログボックスが表示されます。ここで単価を設定し ます。

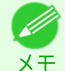

**•** ジョブを選択してから[単価設定]ダイアログボックスを開くと、そのジョブで単価がまだ設定されていない項目が フォーカスされた状態で表示されます。

- [インクの単価を設定する](#page-507-0) → P.508
- **[用紙の単価を設定する](#page-508-0) →P.509**

# <span id="page-507-0"></span>インクの単価を設定する

[インク]シートを開きます。このシートでインクの単価を設定します。

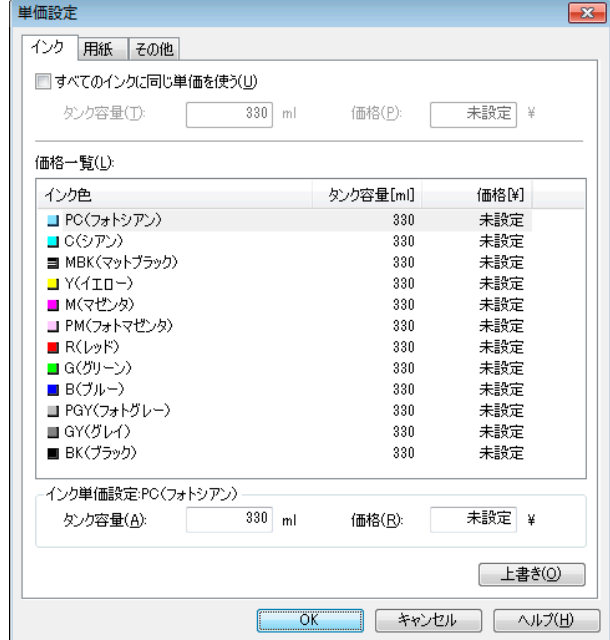

### すべてのインクを同じ単価にする場合

- **1** [すべてのインクに同じ単価を使う]チェックボックスを選択します。
- **2** [タンク容量]と、それに対する[価格]を入力します。
- **3** [OK]ボタンをクリックします。

重要

重要

**•**[OK]ボタンをクリックするまでは、設定内容は反映されません。

### 色ごとにインクの単価を変える場合

- **1** 設定したいインクの色を選択します。
- **2** [タンク容量]と、それに対する[価格]を入力します。
- **3** [上書き]ボタンをクリックします。
- **4** すべてのインクに対して、手順 1~3 を繰り返します。
- **5** [OK]ボタンをクリックします。
	- **•**[OK]ボタンをクリックするまでは、設定内容は反映されません。

## <span id="page-508-0"></span>用紙の単価を設定する

[用紙]シートを開きます。このシートで用紙の単価を設定します。

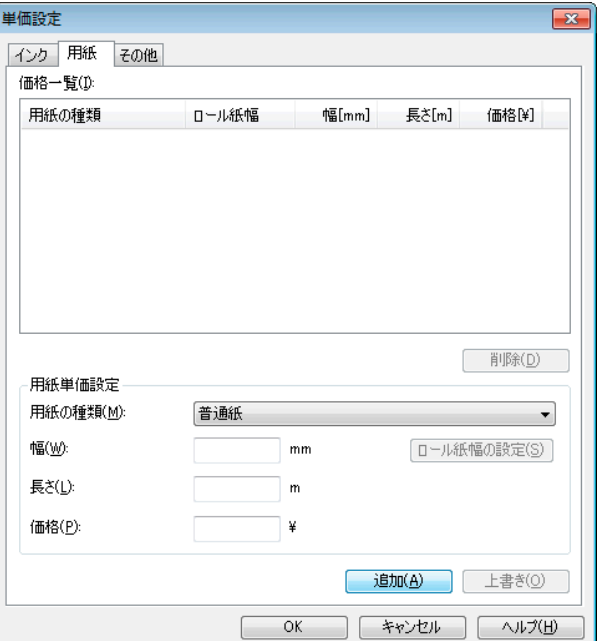

#### 標準の価格を設定する

- **1** [用紙の種類]で、用紙の種類を選択します。
- **2** 用紙の[幅]、[長さ]、および、設定した幅×長さに対する面積あたりの[価格]を入力します。
- **3** [追加]ボタンをクリックします。既に設定済みの用紙種類の単価を変更する場合は、[上書き]ボタンをクリ ックします。
- **4** [OK]ボタンをクリックします。
	- **•**[OK]ボタンをクリックするまでは、設定内容は反映されません。  $\mathbb{P}$ 重要

#### ロール紙ごとの価格を設定する

- **1** [用紙の種類]で、用紙の種類を選択します。
- **2** [ロール紙幅の設定]ボタンを押して[ロール紙幅の設定] ダイアログボックスを表示します。

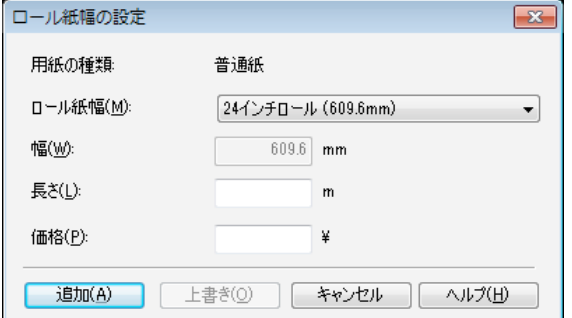

**3** [ロール紙幅]、[長さ]および、設定した長さあたりの[価格]を入力します。

**4** [追加]ボタンをクリックして[用紙]シートに戻ります。

<span id="page-509-0"></span>**5** 既に設定済みの用紙種類の単価を変更する場合は、[上書き]ボタンをクリックします。

**6** [OK]ボタンをクリックします。

- **•** 標準の価格を設定しないと、ロール紙ごとの価格を設定することはできません。 【岬
- 重要 **•** 標準の価格で設定した用紙の[幅]と同じ値で[ロール紙幅]を設定した場合は、[ロール紙幅の設定]ダイアログボッ クスで設定した価格でコスト計算が行われます。
	- **•**[OK]ボタンをクリックするまでは、設定内容は反映されません。

# インクと用紙以外の価格を設定する

[その他]シートを開きます。このシートでインクと用紙以外の価格を自由に設定します。

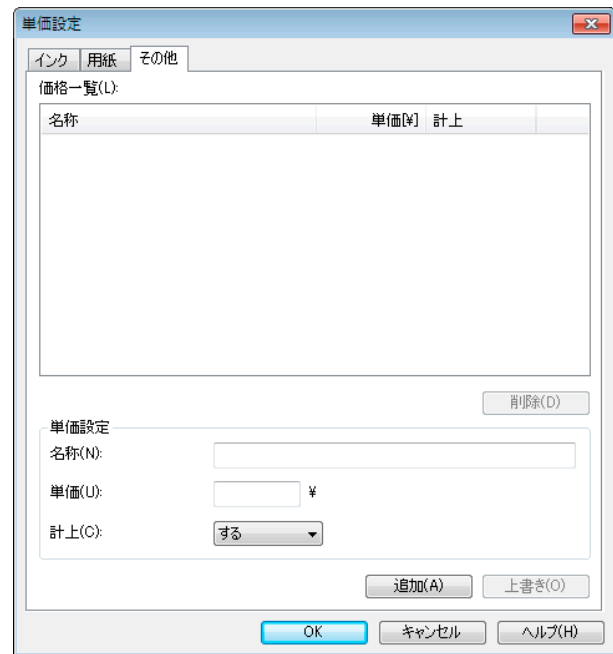

- **1** [名称]に任意の名称を入れます。
- **2** [単価]を入力します。
- **3** ジョブにかかったコストとして計上するかしないかを、[計上]で選択します。
- **4** [追加]ボタンをクリックします。既に設定済みの用紙種類の単価を変更する場合は、[上書き]ボタンをクリ ックします。
- **5** [OK]ボタンをクリックします。
	- **•**[OK]ボタンをクリックするまでは、設定内容は反映されません。  $\mathbf{d}^{\mathrm{II}}$

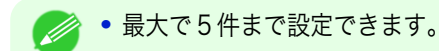

重要

メモ

# <span id="page-510-0"></span>アカウンティングの表示と単位の設定をする

[設定]メニューから[単位と表示の設定]を選択すると、[単位と表示の設定]ダイアログボックスが表示されます。こ こで表示に関する設定をします。

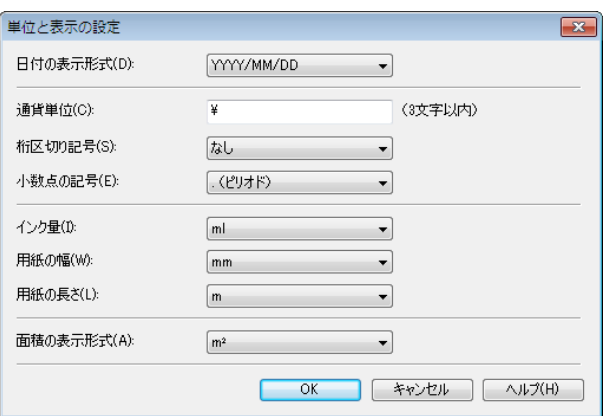

**•**[日付の表示形式]

日付の表示形式を選択します。YYYY は年、MM は月、DD は日を表します。

- **•**[通貨単位] 通貨単位を入れます。3 文字以内で任意に入力します。
- **•**[桁区切り記号] 桁区切りに使用する記号を選択します。記号は数字 3 桁ごとに入ります。
- **•**[小数点の記号] 小数点として使用する記号を選択します。
- **•**[インク量] インク量の単位を選択します。
	- **•**[用紙の幅] 用紙の幅方向の長さの単位を選択します。
	- **•**[用紙の長さ] 用紙の長さの単位を選択します。
- **•**[面積の表示形式] 用紙の面積の単位を選択します。

# ジョブ履歴を定期的に自動取得する

プリンタからジョブ履歴を定期的に収集し、お使いのコンピュータに保存します。

- **1** [設定]メニューから[定期取得設定]を選択します。
- **2** [印刷ジョブのログを定期的に取得する]を選択します。
- **3** [OK]ボタンをクリックしてダイアログボックスを 閉じます。
	- 重要 **•** 操作パネルの[設定/調整メニュー]→[システム設定]→[ジョブ履歴表示]が[オフ]になっているときには、ジョブ 履歴の収集が行われません。ただし、[ジョブ履歴表示]を[オフ]にしても、その時点で既に取得済みの定期取得ジョ ブは表示されます。
	- D メモ
		- **•** 定期取得の設定を行った直後はジョブが表示されません。しばらく待ってから、[表示]メニューで[最新の情報に更 新]を選択すると表示されます。
		- **•** ジョブ履歴は最大で 10000 件まで保存され、これを超えた場合は古いジョブ履歴から順に削除されます。古いデー タを保存する場合は、CSV ファイルに書き出すことをおすすめします。 ジョブ履歴を CSV ファイルに書き出す方法について詳しくは、「ジョブ情報を CSV [ファイルに出力する」を参照して](#page-511-0) [ください。](#page-511-0) ➔P.512

# <span id="page-511-0"></span>ジョブ履歴の定期取得を解除する

プリンタからの定期的なジョブ履歴の取得を解除することができます。

- **1** [設定]メニューから[定期取得設定]を選択します。
- **2** [印刷ジョブのログを定期的に取得する]のチェックマークをはずします。
- **3** [OK]ボタンをクリックしてダイアログボックスを 閉じます。

# プリンタ内ジョブと定期取得ジョブの表示を切り替える

アカウンティングで表示するジョブ履歴には、プリンタ内ジョブと定期取得ジョブの二種類があります。 プリンタ内ジョブと定期取得ジョブは、画面左の表示ジョブの切り替えエリアで指定して表示を切り替えます。

**•**[プリンタ内ジョブ]

現在プリンタ内にあるジョブを一覧表示します。

ツールバーまたは[表示]メニューの[1 ページあたりの表示件数]で、1 ページに表示する件数を変えることが できます。

ツールバーまたは[表示]メニューの[移動]で表示するページを移動する事ができます。

- **クション ハードディスクを 搭載するプリンタの場合は、プリンタ1台あたり500件まで表示できます。**
- 

メモ **•** ハードディスクを 搭載しないプリンタの場合は、プリンタ 1 台あたり 32 件まで表示できます。ただし、プリン タの電源をオフにすると、表示できるジョブは 10 件になります。

**•**[定期取得ジョブ]

定期的に取得したジョブを一覧表示します。

ある一定の期間ごとにまとめてジョブを表示する場合は、ツールバーまたは[表示]メニューの[期間集計]およ び[集計開始日](または[集計開始曜日]、[集計開始月])で期間を指定します。

例えば、毎月 1 日から 1 か月分の単位でジョブ履歴を表示するときは、[期間集計]を[1 ヶ月ごと]に、[集計開 始日]を[1]に設定します。

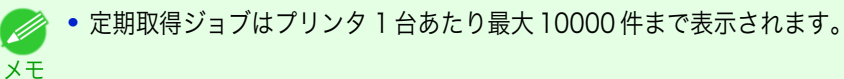

# ジョブ情報を CSV ファイルに出力する

[ファイル]メニューから[コスト情報の書き出し]を選択すると、収集したジョブの情報を CSV ファイルに出力す ることができます。

**• [コスト情報の書き出し]は、ツールバーのアイコンから 選択することもできます。** 

**•**[選択しているジョブ]

ジョブ一覧の中で選択されているジョブの情報を CSV ファイルに出力します。

メモ

**•** Shift キーまたは Ctrl キーを押しながらクリックすることで、複数のジョブを選択することができます。

**•**[リストに表示されているジョブ]

現在リストに表示されているジョブの情報を CSV ファイルに出力します。

# ジョブのプロパティまたは期間のプロパティを表示する

[ジョブのプロパティ]ダイアログボックスまたは[期間のプロパティ]ダイアログボックスを表示させて、コストの 詳細情報などを確認できます。 [ジョブのプロパティ]ダイアログボックスでは、選択したジョブの詳細情報が表示されます。

[期間のプロパティ]ダイアログボックスでは、[定期取得ジョブ]の期間中の詳細情報が表示されます。

印刷ジョブの管理

D メモ

- **•**[ジョブのプロパティ]ダイアログボックスの表示方法
	- ジョブ一覧中のジョブを選択し、[ファイル]メニューの[ジョブのプロパティ]から[ジョブのプロパティを表 示]を選択します。複数のジョブをまとめて選択することもできます。

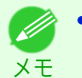

**•** ジョブを選択して右クリックし、[ジョブのプロパティを表示]を選択して表示させることもできます。また、ツ ールバーのアイコンから 表示させることもできます。

#### **•**[期間のプロパティ]ダイアログボックスの表示方法

[定期取得ジョブ]のリストから期間を選択し、[ファイル]メニューの[ジョブのプロパティ]から[期間のプロ パティを表示]を選択します。複数の期間をまとめて選択することもできます。

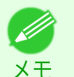

**•** 期間を選択して右クリックし、[期間のプロパティを表示]を選択して表示させることもできます。また、ツール バーのアイコンから表示させることもできます。

**•**[ジョブのプロパティ]ダイアログボックス/[期間のプロパティ]ダイアログボックスの各部

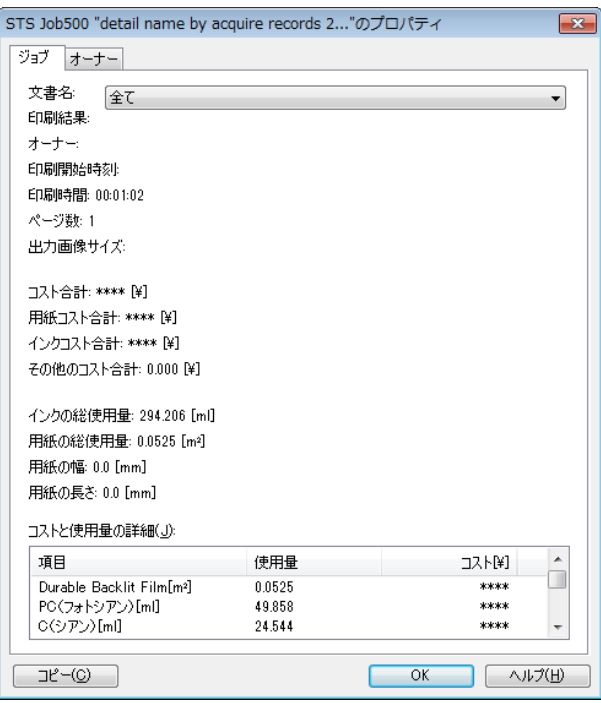

- **•**[ジョブ]タブ 選択したジョブの詳細情報が表示されます。[文書名]でジョブ名を選択すると、ジョブごとの詳細情報が 表示されます。
- **•**[オーナー]タブ [オーナー]でオーナー名を選択すると、オーナーごとの詳細情報が表示されます。
- **•**[コピー]ボタン クリックすると、表示中の文字情報をクリップボードにコピーします 。

# 設定した単価情報の表示、保存、読み込みをする

**•**[単価情報の表示]

[ファイル]メニューから[単価情報の表示]を選択すると、[単価情報]ダイアログボックスが表示されます。設 定されているインクや用紙などの単価が一覧表示されます。 [コピー]ボタンをクリックすると、このダイアログボックス内の文字情報をクリップボードにコピーします 。

513

[印刷ジョブの管理](#page-496-0) [アカウンティング](#page-502-0)

印刷ジョブの管理

(Windows)

アカウンティング (Windows)

**•**[単価情報の保存]

[ファイル]メニューの[単価情報の保存]で保存先を選択します。設定されているインクや用紙などの単価情報 をファイルに保存します。

**•**[単価情報の読み込み]

[ファイル]メニューの[単価情報の読み込み]で単価情報のファイルを選択すると、単価情報を読み込みます。

# インクと用紙の総使用量を表示する

[ファイル]メニューから[インクと用紙の使用量を表示]を選択すると、[インクと用紙の使用量を表示]ダイアログ ボックスが表示されます。

プリンタが今までに使用したインクと用紙の総量を一覧表示します。 [コピー]ボタンをクリックすると、このダイアログボックス内の文字情報をクリップボードにコピーします 。

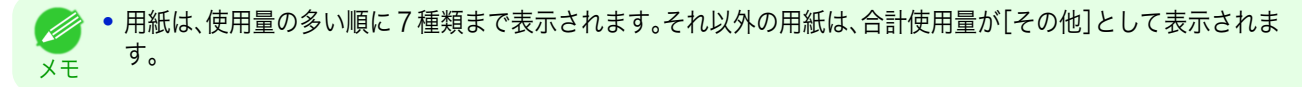

# <span id="page-514-0"></span>印刷ジョブの基本操作

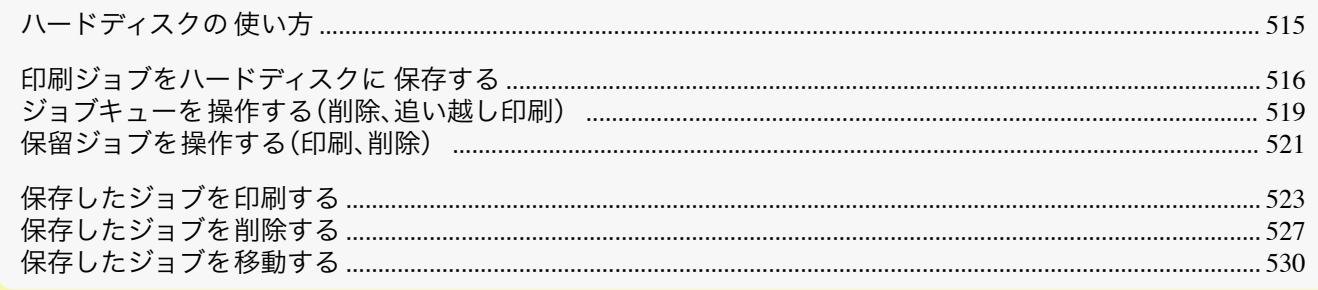

# ハードディスクの使い方

このプリンタでは、印刷ジョブをプリンタのハードディスクに 保存できます。 プリンタに保存された印刷ジョブを使用すると、コンピュータから再度印刷を実行することなく、必要に応じて印刷 ができます。

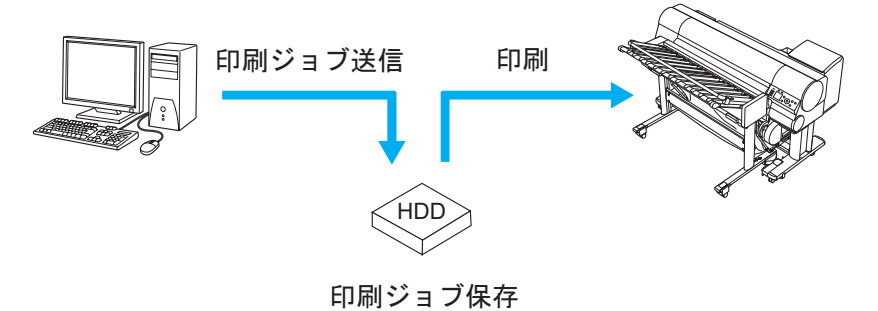

印刷ジョブを保存すると、以下のようなことができます。

#### **•** コンピュータの作業負荷を軽減

印刷終了後に印刷ジョブをプリンタに保存したり、印刷しないで印刷ジョブをプリンタに保存することができ ます。印刷ジョブを保存しておけば、コンピュータを使用せずに、必要なときに必要な部数を印刷することがで きます。

**•** エラー発生後の再印刷が簡単

印刷中に用紙切れなどのエラーがプリンタで発生した場合、コンピュータから印刷ジョブを再送しなくても、 エラー解消後に印刷を続行することができます。

**•** 印刷の作業効率を向上

コンピュータを使用せずに、印刷ジョブを選択して印刷したり、部数を指定して印刷することができます。ま た、複数の印刷ジョブをまとめて印刷することができます。夜間の無人運転も可能です。

#### 出力方法

印刷ジョブをプリンタのハードディスクに 保存するには、印刷時にプリンタドライバを設定します。 Windows の場合は[出力方法]ダイアログボックスで設定します。 Mac OS の場合は[付加設定]パネルで設定します。

**•**[印刷]

印刷終了後に、印刷ジョブがプリンタのハードディスクに 保存されます。

- **•**[ボックス保存] 印刷ジョブが、プリンタのハードディスクに 保存されます。
- **•**[受信を完了してから印刷する]

[印刷]のオプションとして選択できます。印刷ジョブの受信が途切れて、印刷が中断することで発生する、印刷 品質の低下を防ぐことができます。

#### <span id="page-515-0"></span>保存場所

プリンタのハードディスクの 保存領域は、一時保存領域と恒久保存領域に分かれています。一時保存領域にはジョブ キューを保存する領域と共通ボックスがあり、恒久保存領域には個人ボックスがあります。

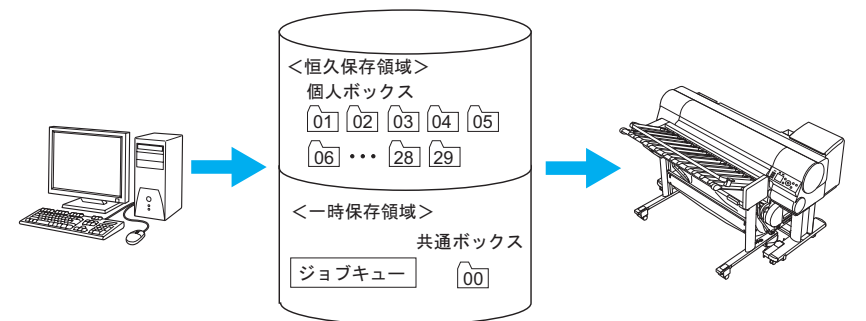

#### **•** ジョブキュー

プリンタで処理実行中(保存中、受信中、処理準備中、処理中、印刷中、中断中、削除中および保留中)の印刷ジョ ブをジョブキューと呼び、一時保存領域に最大 64 個まで保存されます。

ジョブキューが最大数保存されているときに、コンピュータから送信された印刷ジョブは、処理待ちの状態に なります。

ただし、保存されているジョブキューの状態がすべて保留中の場合は、保存日時の1番古いジョブキューが削 除され、コンピュータから送信された印刷ジョブが処理されます。

#### **•** 共通ボックス

[出力方法](Windows)または[ジョブの出力方法](Mac OS)で[印刷]を選択して印刷した場合、印刷ジョブは 共通ボックスに保存され、保存ジョブとなります。

共通ボックスは 1 個で、ボックス番号は[00]です。暗証番号は設定できません。

最大 100 個の印刷ジョブを保存できますが、以下の場合は、最終印刷日時の古い順に消去されます。

- **•** 共通ボックスに保存されている保存ジョブとジョブキューの 総数が 101 個以上の場合
- **•**[出力方法](Windows)または[ジョブの出力方法](Mac OS)が[印刷]の印刷ジョブを受信中に、一時保 存領域の空き容量がなくなった場合
- **•**[出力方法](Windows)または[ジョブの出力方法](Mac OS)が[ボックス保存]の印刷ジョブを受信中 に、一時保存領域と恒久保存領域に必要な空き容量がなくなった場合

#### **•** 個人ボックス

以下の場合に、印刷ジョブは個人ボックスに保存され、保存ジョブとなります。

- **•** 共通ボックスに保存されている保存ジョブを個人ボックスに移動したとき
- **•**[出力方法](Windows)または[ジョブの出力方法](Mac OS)で[ボックス保存]を選択したとき

個人ボックスは 29 個で、ボックス番号は[01]~[29]です。個人ボックスごとに、名前と暗証番号を設定できま す。

全ての個人ボックスで、合わせて最大 100 個の印刷ジョブを保存することができます。

# 印刷ジョブをハードディスクに 保存する

印刷ジョブをプリンタのハードディスクに 保存するには、印刷時にプリンタドライバを設定します。

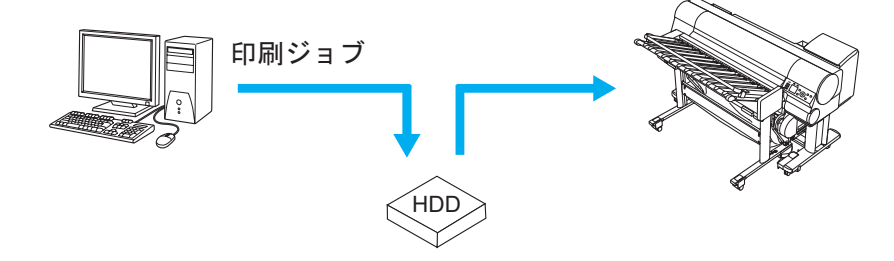

[印刷ジョブの管理](#page-496-0) [印刷ジョブの基本操作](#page-514-0)

印刷ジョブの基本操作

印刷ジョブの管理

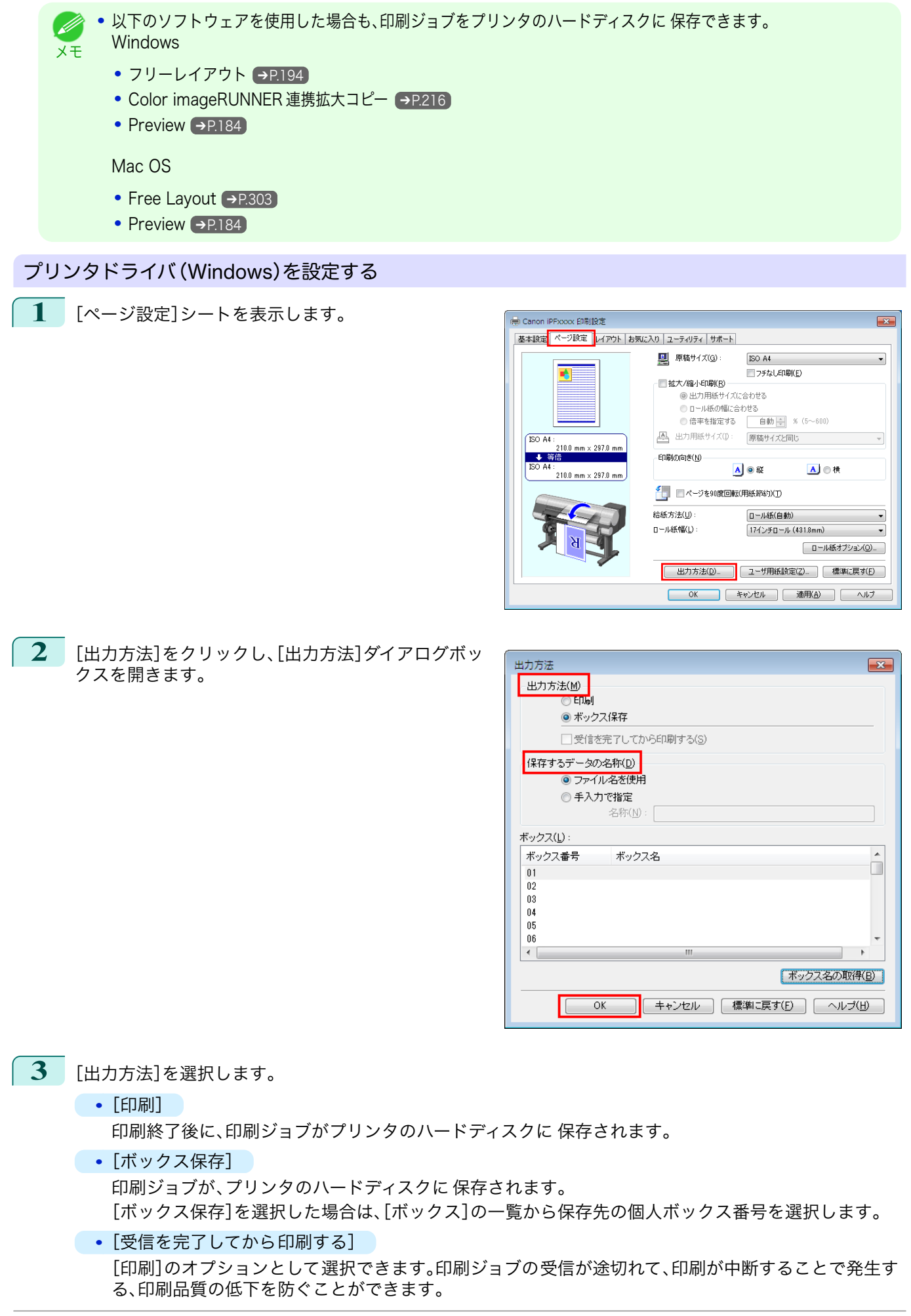

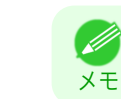

- **•**[ボックス名の取得]をクリックすると、プリンタから取得した個人ボックスの名前が[ボックス]の一覧に 表示されます。
- **4** [保存するデータの名称]で、印刷ジョブの保存名を指定します。
	- **•** ファイル名をそのまま使用する場合は、[ファイル名を使用]を選択します。
	- **•** ファイル名を使用しない場合は、[手入力で指定]を選択し、[名称]に保存名を入力します。
- **5** [OK]をクリックし、[出力方法]ダイアログボックスを閉じます。

プリンタドライバ(Mac OS)を設定する

**1** [付加設定]パネルを表示します。

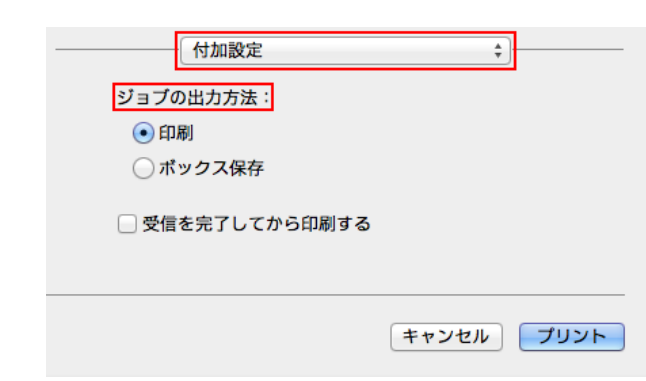

- **2** [ジョブの出力方法]を選択します。
	- **•**[印刷]

印刷終了後に、印刷ジョブがプリンタのハードディスクに 保存されます。

**•**[ボックス保存] 印刷ジョブが、プリンタのハードディスクに 保存 されます。

[ボックス保存]を選択した場合は、[保存先]ダイ アログボックスが表示されます。印刷ジョブの保 存名と保存先の個人ボックス番号を指定します。

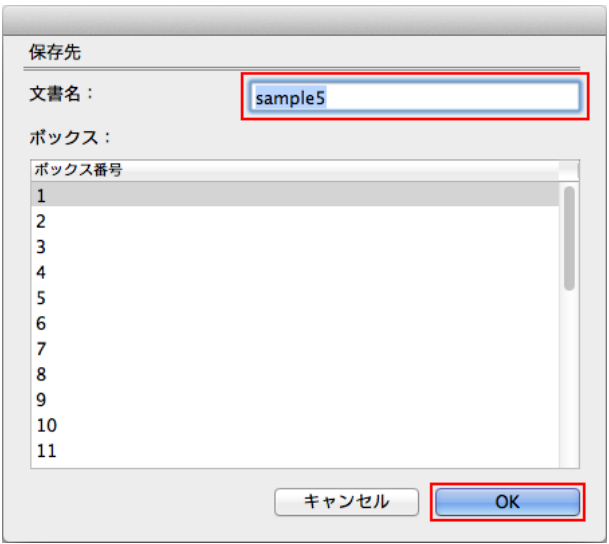

**1.**[文書名]に、印刷ジョブの保存名を入力します。

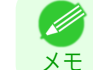

**•** Free Layout または Preview から出力した場合、[文書名]は imagePROGRAF で保存されま す。

- **2.**[ボックス]の一覧から保存先の個人ボックス番号を選択します。
- **3.**[OK]をクリックし、[保存先]ダイアログボックスを閉じます。

#### **•**[受信を完了してから印刷する]

[印刷]のオプションとして選択できます。印刷ジョブの受信が途切れて、印刷が中断することで発生す る、印刷品質の低下を防ぐことができます。

# <span id="page-518-0"></span>ジョブキューを操作する(削除、追い越し印刷)

プリンタで処理実行中の印刷ジョブをジョブキューと 呼びます。ジョブキューは、削除または追い越し印刷ができま す。

この操作は、操作パネル、リモート UI、imagePROGRAF Status Monitor、imagePROGRAF Printmonitor から実 行できます。

**•** 削除

状態が削除中以外のジョブキューを削除できます。

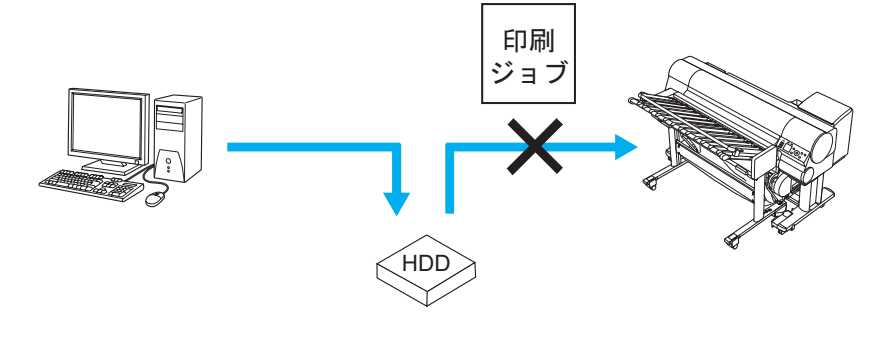

- **•** 追い越し印刷
	- 状態が受信中および処理準備中のジョブキューは追い越し印刷ができます。

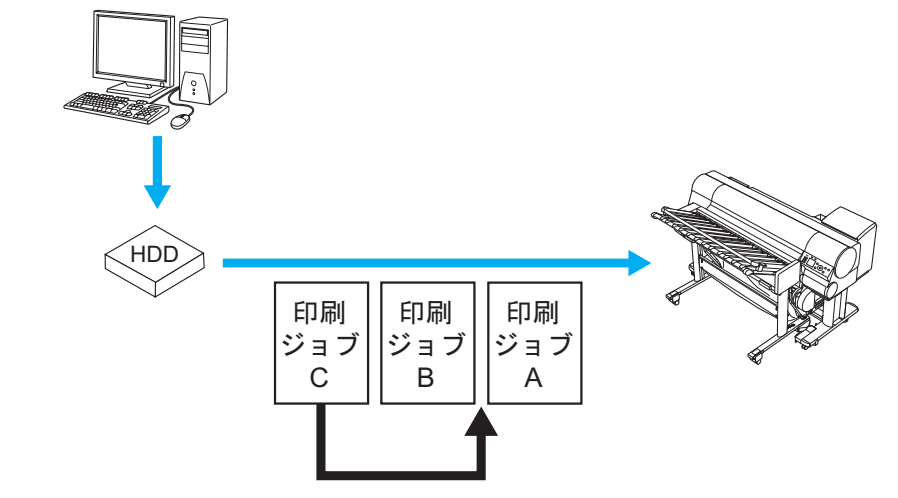

**•** 状態が保留のジョブ(保留ジョブ)の操作については、[「保留ジョブを操作する\(印刷、削除\)」を参照してください。](#page-520-0) . M  $\rightarrow$ [P.521](#page-520-0) メモ

#### 操作パネルの場合

**2** [OK]キーを押します。

[ジョブメニュー ]が表示されます。

**1** 操作パネルの[タブ選択画面]で、[◀]キー、[▶]キーを押して (ジョブタブ)を選択します。

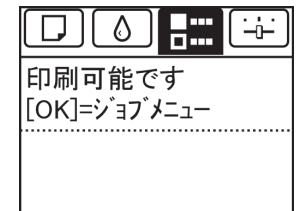

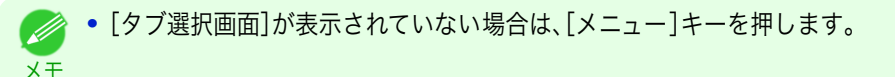

- **3** ジョブキューを操作します。
	- **•** 削除する場合
		- **1.**[▲]キー、[▼]キーを押して[印刷ジョブ]を選択し、[OK]キーを押します。
		- **2.**[▲]キー、[▼]キーを押して削除する印刷ジョブを選択し、[OK]キーを押します。
		- **3.**[▲]キー、[▼]キーを押して[削除]を選択し、[OK]キーを押します。
	- **•** 追い越し印刷をする場合
		- **1.**[▲]キー、[▼]キーを押して[印刷ジョブ]を選択し、[OK]キーを押します。
		- **2.**[▲]キー、[▼]キーを押して優先して印刷するジョブを選択し、[OK]キーを押します。
		- **3.**[▲]キー、[▼]キーを押して[追い越し]を選択し、[OK]キーを押します。

#### リモート UI の場合

[印刷ジョブ]ページで操作します。詳細については、リモート UI のヘルプを参照してください。

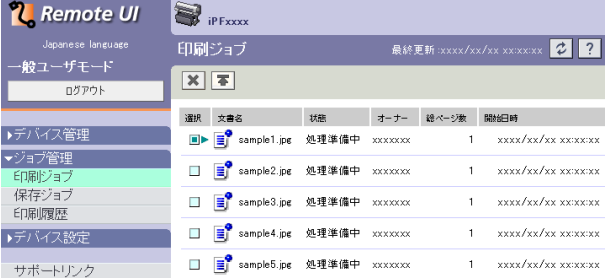

#### imagePROGRAF Status Monitor(Windows)の場合

[ジョブ]シートで操作します。詳細については、imagePROGRAF Status Monitor のヘルプを参照してください。

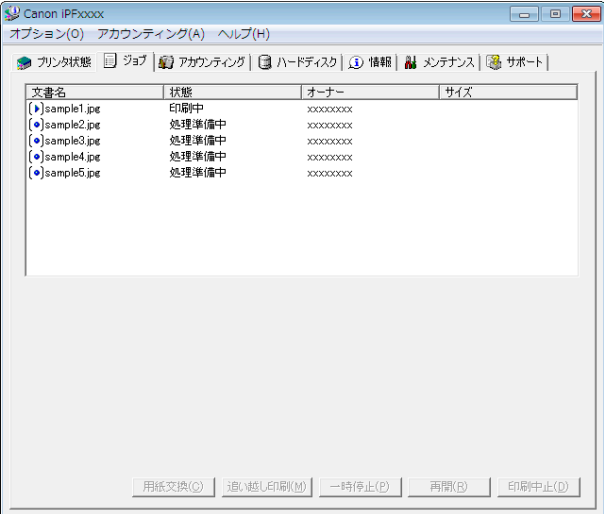

## <span id="page-520-0"></span>imagePROGRAF Printmonitor(Mac OS)の場合

[ドライバ]パネルで操作します。詳細については、imagePROGRAF Printmonitor のヘルプを参照してください。

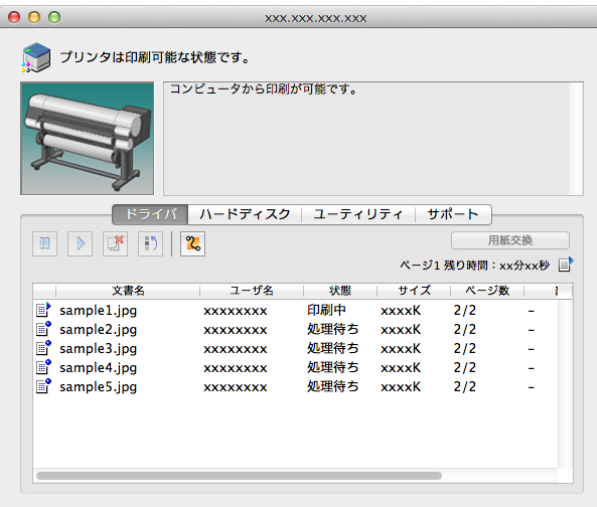

# 保留ジョブを操作する(印刷、削除)

操作パネルのメニューで、[用紙ミスマッチ検知]が[保留する]に設定されている場合に、セットした用紙の種類やサ イズと設定が異なるジョブを受信すると、印刷ジョブは保留ジョブ(状態が保留中のジョブキュー)となります。 ここでは、保留ジョブの操作について説明します。

この操作は、操作パネル、リモート UI、imagePROGRAF Status Monitor および imagePROGRAF Printmonitor から実行できます。

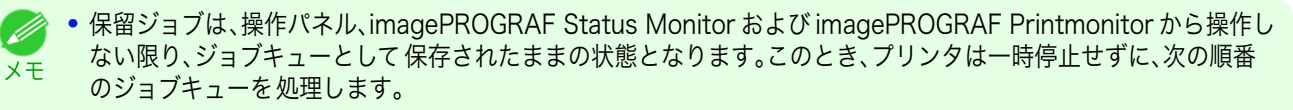

**•** 保留ジョブを印刷する場合は、プリンタの用紙を、印刷ジョブで指定した用紙に交換しておいてください。 [\(「ロール紙をプリンタにセットする」参照\)](#page-338-0) ➔P.339 [\(「カット紙をプリンタにセットする」参照\)](#page-362-0) ➔P.363

#### 操作パネルの場合

1 操作パネルの「タブ選択画面]で、[◀]キー、[▶]キーを押して「■ (ジョブタブ)を選択します。 保留ジョブが存在する場合は、[保留されたジョブがあります。]と表 示されます。

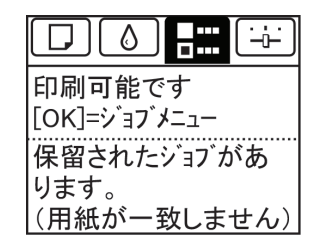

**•**[タブ選択画面]が表示されていない場合は、[メニュー]キーを押します。 . M メモ

- **2** [OK]キーを押します。 [ジョブメニュー ]が表示されます。
- **3** [▲]キー、[▼]キーを押して[印刷ジョブ]を選択し、[OK]キーを押します。
- **4** [▲]キー、[▼]キーを押して操作する保留ジョブを選択し、[OK]キー 囲ジョブリスト を押します。 田 [Jsample5. jpg] 保留ジョブには、アイコンが表示されます。
- **5** [▲]キー、[▼]キーを押して[そのまま印刷]または[削除]を選択し、[OK]キーを押します。
	- **•**[そのまま印刷]を選択した場合 [▲]キー、[▼]キーを押して[する]または[しない]を選択し、[OK]キーを押します。 **•**[削除]を選択した場合
	- [▲]キー、[▼]キーを押して[する]または[しない]を選択し、[OK]キーを押します。

#### リモート UI の場合

[印刷ジョブ]ページで操作します。詳細については、リモート UI のヘルプを参照してください。

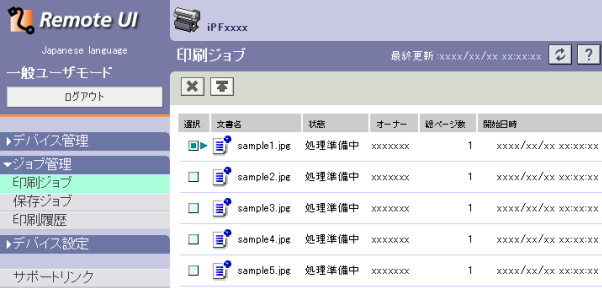

### imagePROGRAF Status Monitor の場合

[ジョブ]シートで操作します。詳細については、[「imagePROGRAF Status Monitor によるジョブ管理」を参照してく](#page-498-0) [ださい。](#page-498-0) ➔P.499

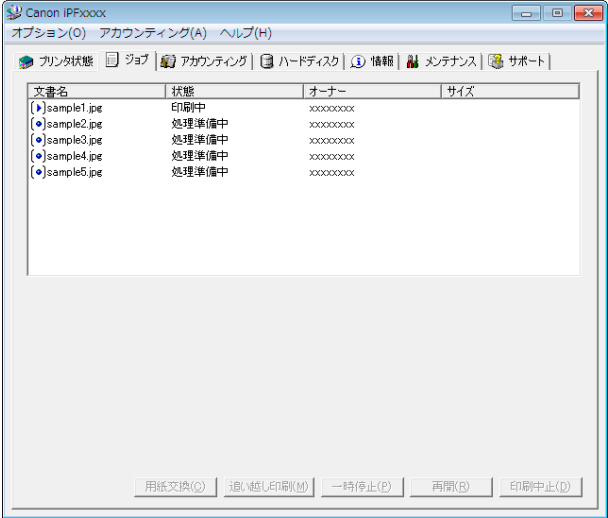

印刷ジョブの管理

### <span id="page-522-0"></span>imagePROGRAF Printmonitor の場合

[ドライバ]パネルで操作します。詳細については、[「imagePROGRAF Printmonitor によるジョブ管理」を参照してく](#page-501-0) [ださい。](#page-501-0) ➔P.502

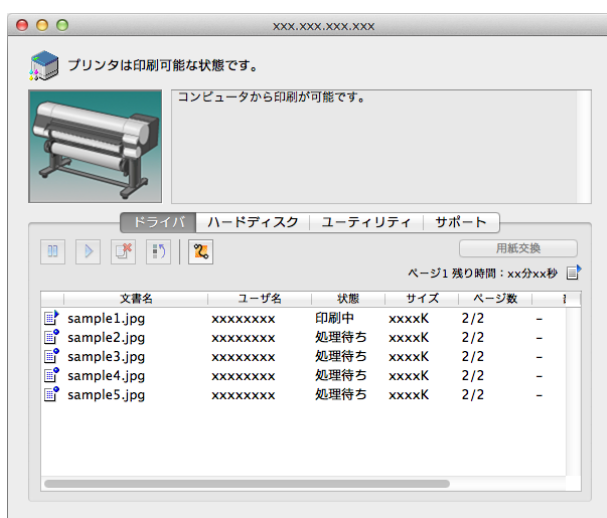

# 保存したジョブを印刷する

プリンタのハードディスクに 保存されているジョブ(保存ジョブ)を印刷できます。 この操作は、操作パネル、リモート UI、imagePROGRAF Status Monitor および imagePROGRAF Printmonitor から実行できます。

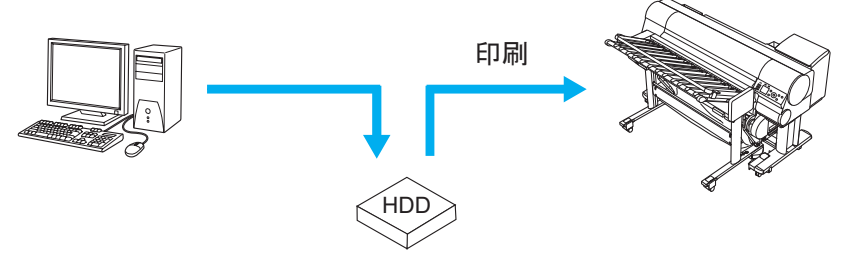

印刷ジョブ

 $\delta$ 

印刷可能です [OK]=ジョブメニュー  $\frac{1}{2}$ 

63

### 操作パネルの場合

**1** 操作パネルの[タブ選択画面]で、[◀]キー、[▶]キーを押して (ジ ョブタブ)を選択します。

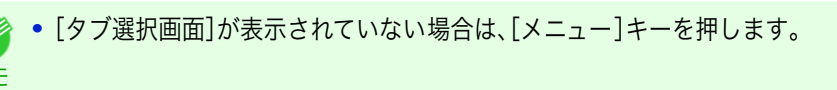

**2** [OK]キーを押します。 [ジョブメニュー ]が表示されます。

メモ

**3** [▲]キー、[▼]キーを押して[保存ジョブ]を選択し、[OK]キーを押します。

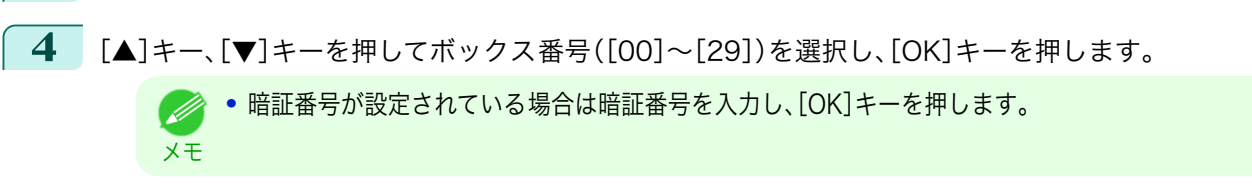

 $|z|$ 

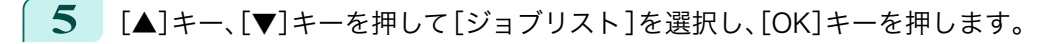

- **6** [▲]キー、[▼]キーを押して保存ジョブを選択し、[OK]キーを押します。
- **7** [▲]キー、[▼]キーを押して[印刷]を選択し、[OK]キーを押します。
- **8** 印刷部数を設定し、[OK]キーを押します。

### リモート UI の場合

**1** [保存ジョブ]ページでボックスを選択します。

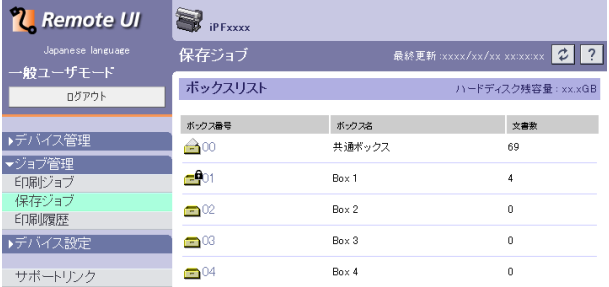

|                                                                 | サポートリンク                                                                       |                                                  | E V4                                                                                | <b>BOX 4</b>                                                                                             |          |
|-----------------------------------------------------------------|-------------------------------------------------------------------------------|--------------------------------------------------|-------------------------------------------------------------------------------------|----------------------------------------------------------------------------------------------------|----------|
|                                                                 |                                                                               |                                                  |                                                                                     |                                                                                                    |          |
| ボックスに暗証番号が設定されている場合は、暗証<br>$\bullet$<br>G<br>番号を入力してください。<br>メモ | 一般ユーザモード<br>▶デバイス管理<br>▼ジョブ管理<br>印刷ジョブ<br>保存ジョブ<br>印刷履歴<br>▶デバイス設定<br>サポートリンク | <b>U</b> Remote UI<br>Japanese language<br>ログアウト | $\bigotimes$ ip Exxxx<br>暗証番号の入力<br>ボックス番号:<br>ボックス名称:<br>暗証番号:<br>$\blacktriangle$ | 最終更新 3XXX/XX/XX XXXXXX 2<br>このボックスは、暗証番号で保護されています。暗証番号を入力して<br>[OK]をクリックしてください。<br>01<br>Box 1<br>(4桁固定) | OK キャンセル |
|                                                                 |                                                                               |                                                  |                                                                                     |                                                                                                    |          |

**2** 保存ジョブを選択し、[再開]をクリックします。

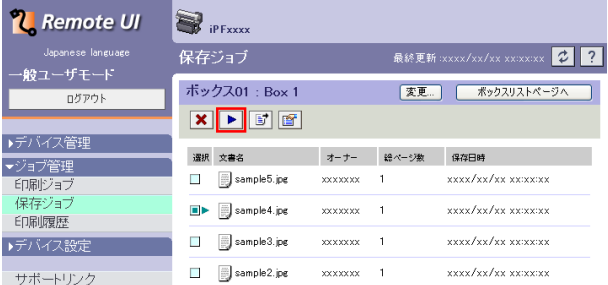

**3** [保存文書の印刷]ページで、[部数]に印刷部数を入力 し、[OK]をクリックします。

| <b>U</b> Remote UI       | <b>B</b> iPFxxxx                                               |
|--------------------------|----------------------------------------------------------------|
| Japanese language        | $\sqrt{2}$<br>保存文書の印刷<br>$\vec{v}$<br>最終更新:xxxx/xx/xx xx:xx:xx |
| 一般ユーザモード<br>ログアウト        | キャンセル<br>以下の設定で印刷を再開します。内容を確認してください。<br>OK                     |
| ▶デバイス管理                  | 文書名:<br>sample4.jpg<br>用紙サイズ:<br>A4                            |
| ▼ジョブ管理<br>印刷ジョブ          | 普通紙<br>用紙の種類:<br>部数:<br>$(1 - 999)$                            |
| 保存ジョブ<br>印刷履歴<br>▶デバイス設定 | $\blacktriangle$                                               |
| サポートリンク                  |                                                                |

詳細については、リモート UI のヘルプを参照してください。 524

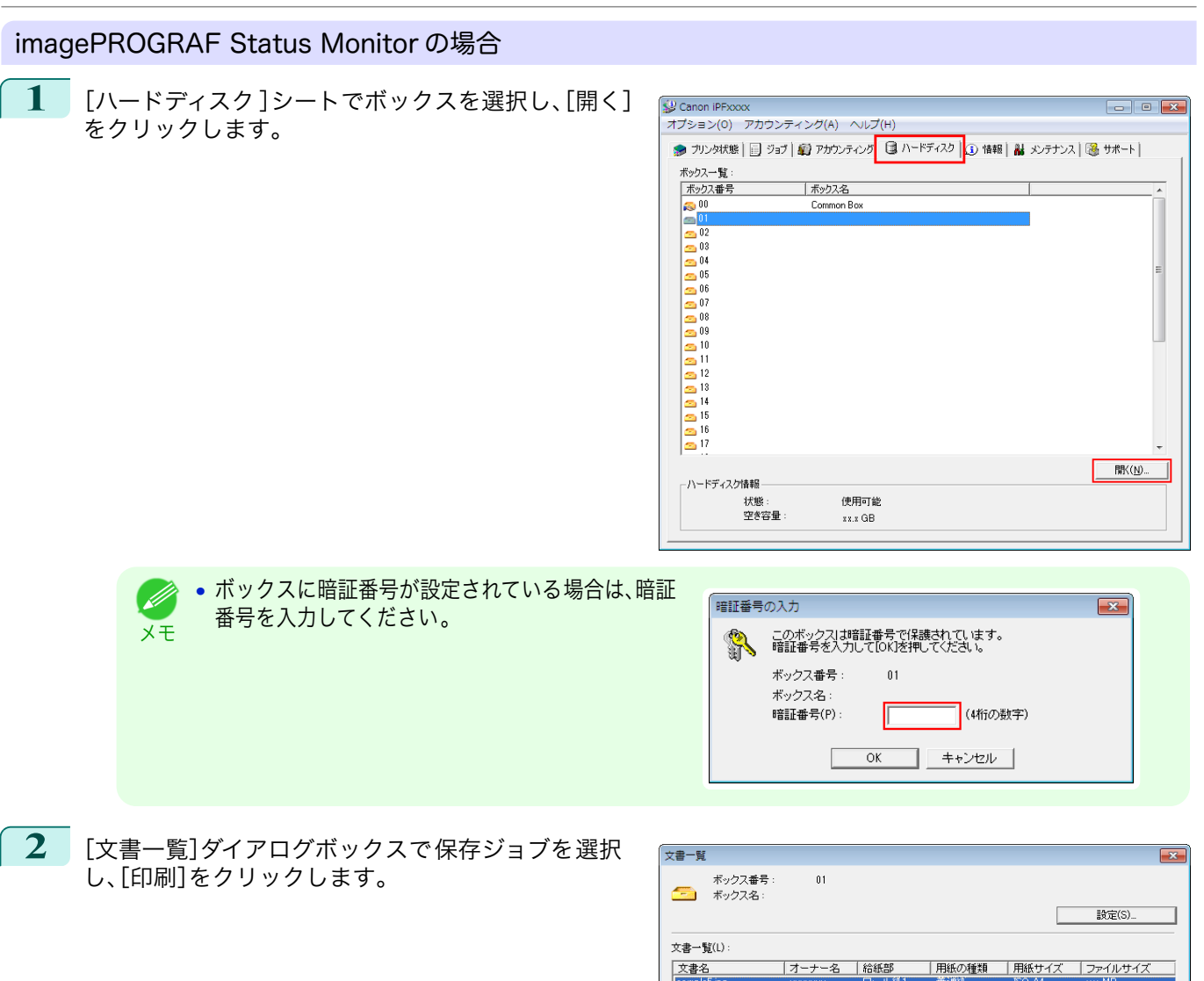

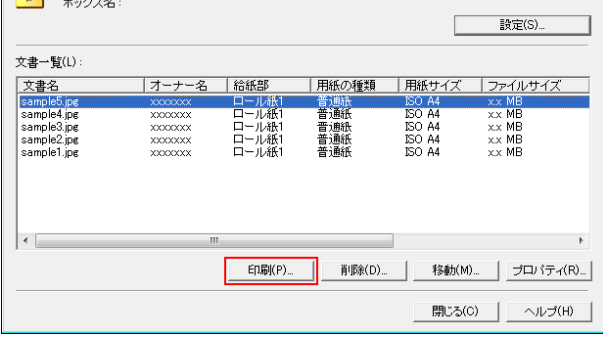

**3** [印刷]ダイアログボックスで、[部数]に印刷部数を入 力し、[OK]をクリックします。

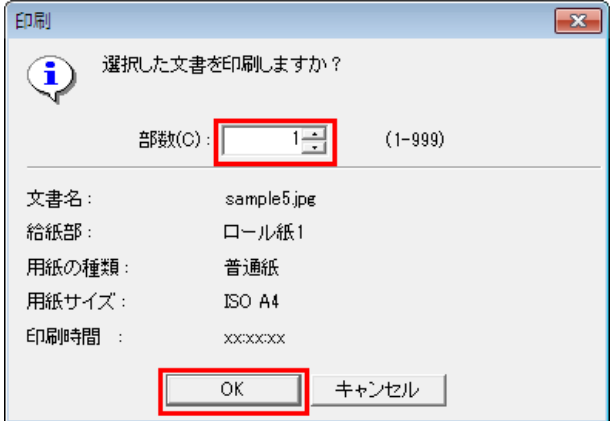

**•** 印刷時間には、前回の印刷で 1 部を印刷するのにかかった時間がはじめに表示されます。 [部数]を変更した場合、印刷時間には、前回の印刷で 1 部を印刷するのにかかった時間に部数を掛けた時 間が表示されます。

525

メモ

D

### 詳細については、imagePROGRAF Status Monitor のヘルプを参照してください。

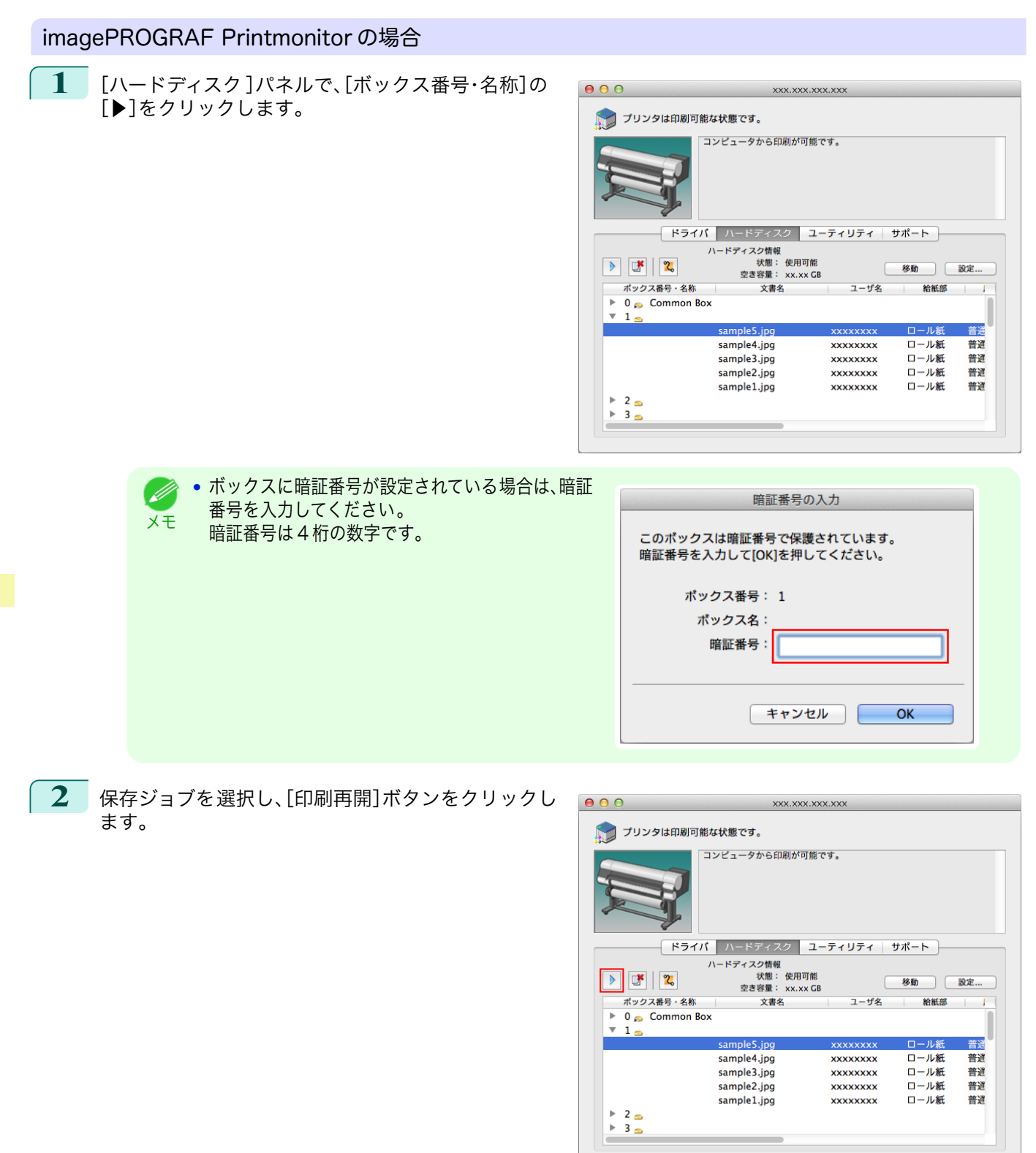

[印刷ジョブの管理](#page-496-0) [印刷ジョブの基本操作](#page-514-0)

印刷ジョブの基本操作

印刷ジョブの管理

<span id="page-526-0"></span>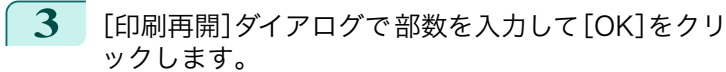

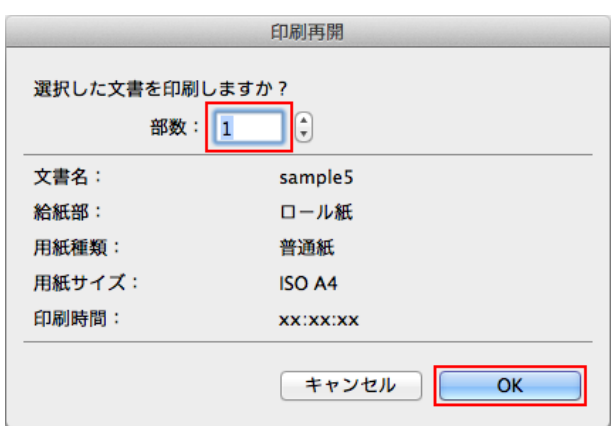

詳細については、imagePROGRAF Printmonitor のヘルプを参照してください。

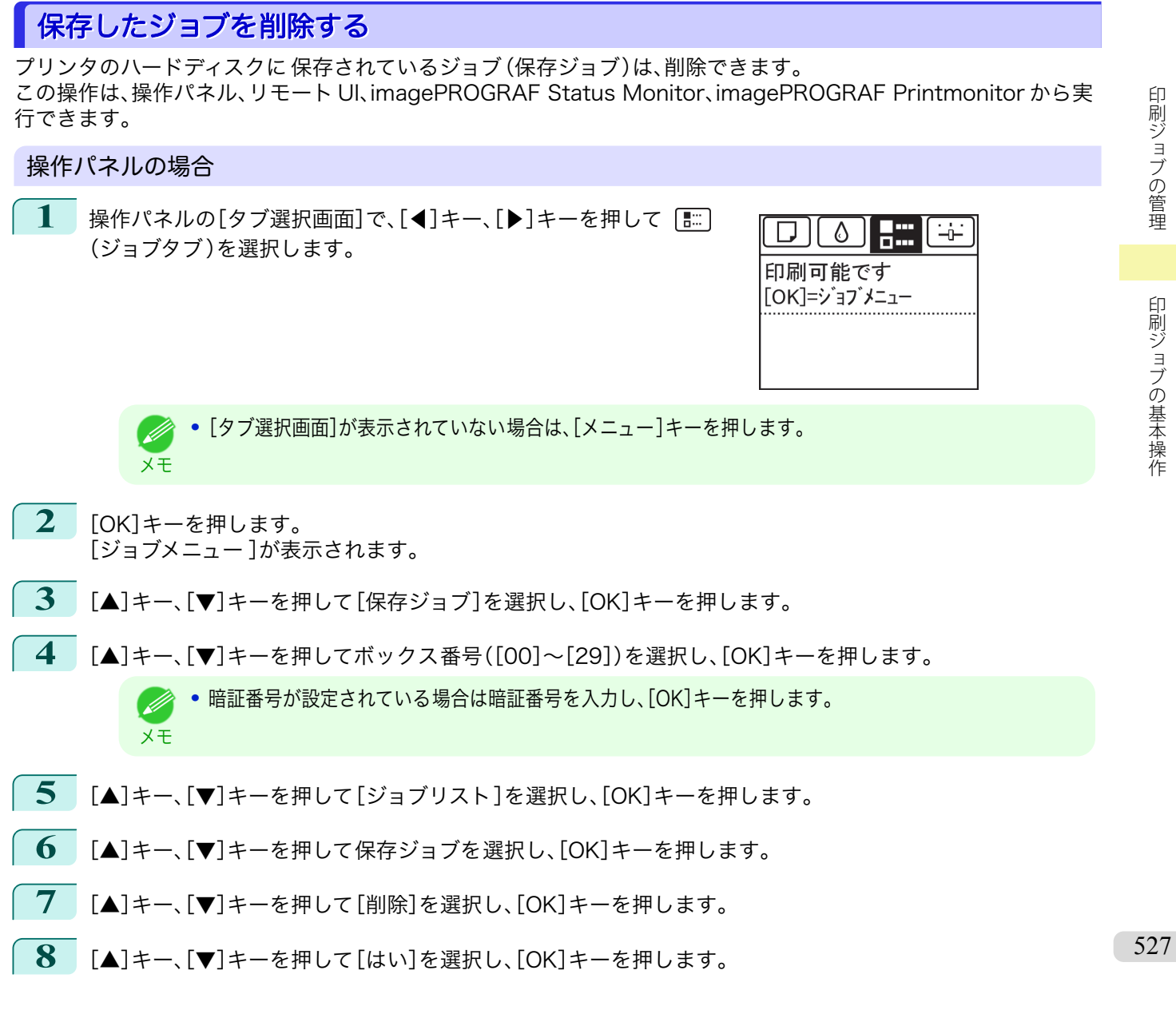

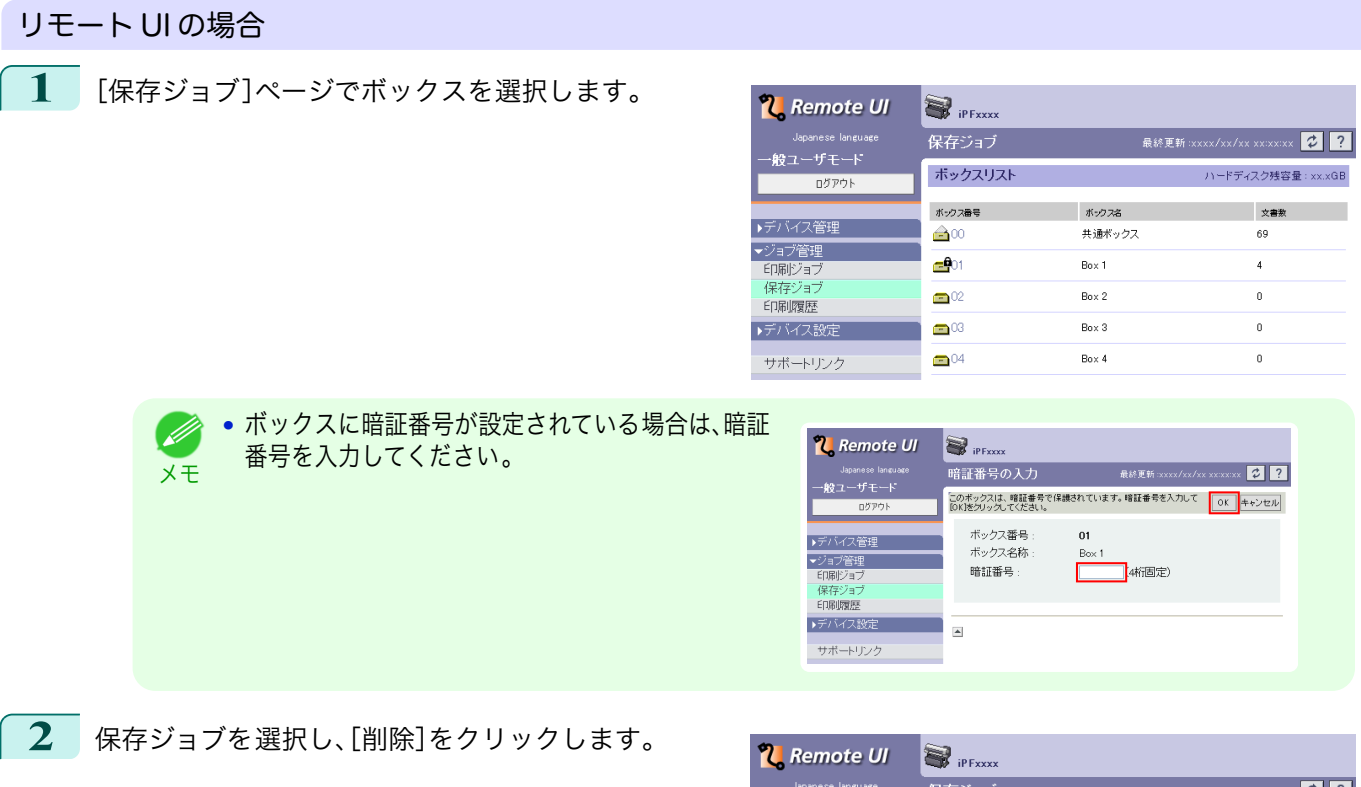

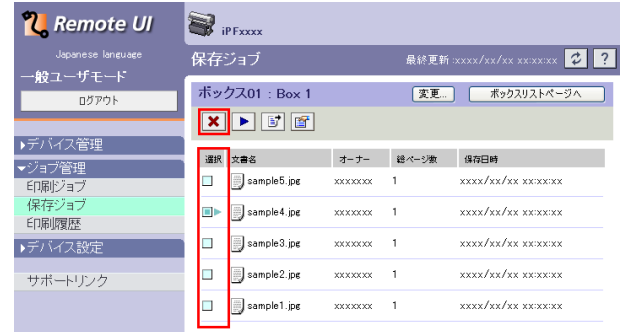

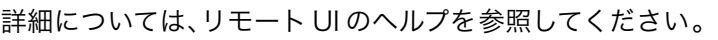

# imagePROGRAF Status Monitor の場合

**1** [ハードディスク ]シートでボックスを選択し、[開く] をクリックします。

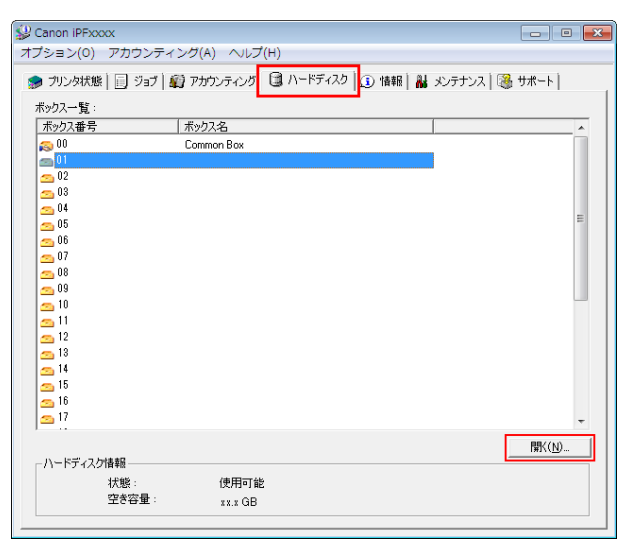

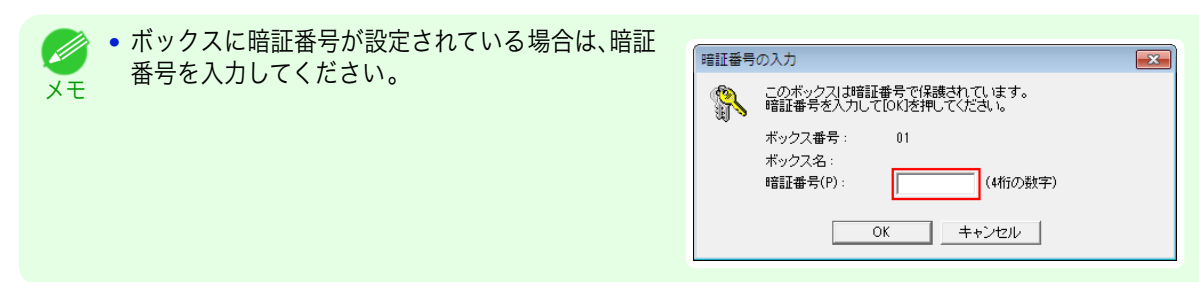

**2** [文書一覧]ダイアログボックスで保存ジョブを選択 し、[削除]をクリックします。

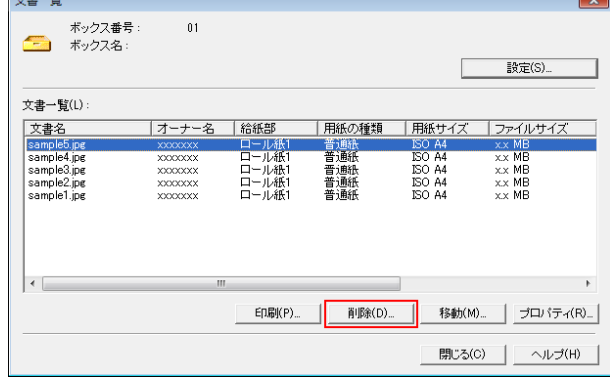

詳細については、[imagePROGRAF Status Monitor]のヘルプを参照してください。

### imagePROGRAF Printmonitor の場合

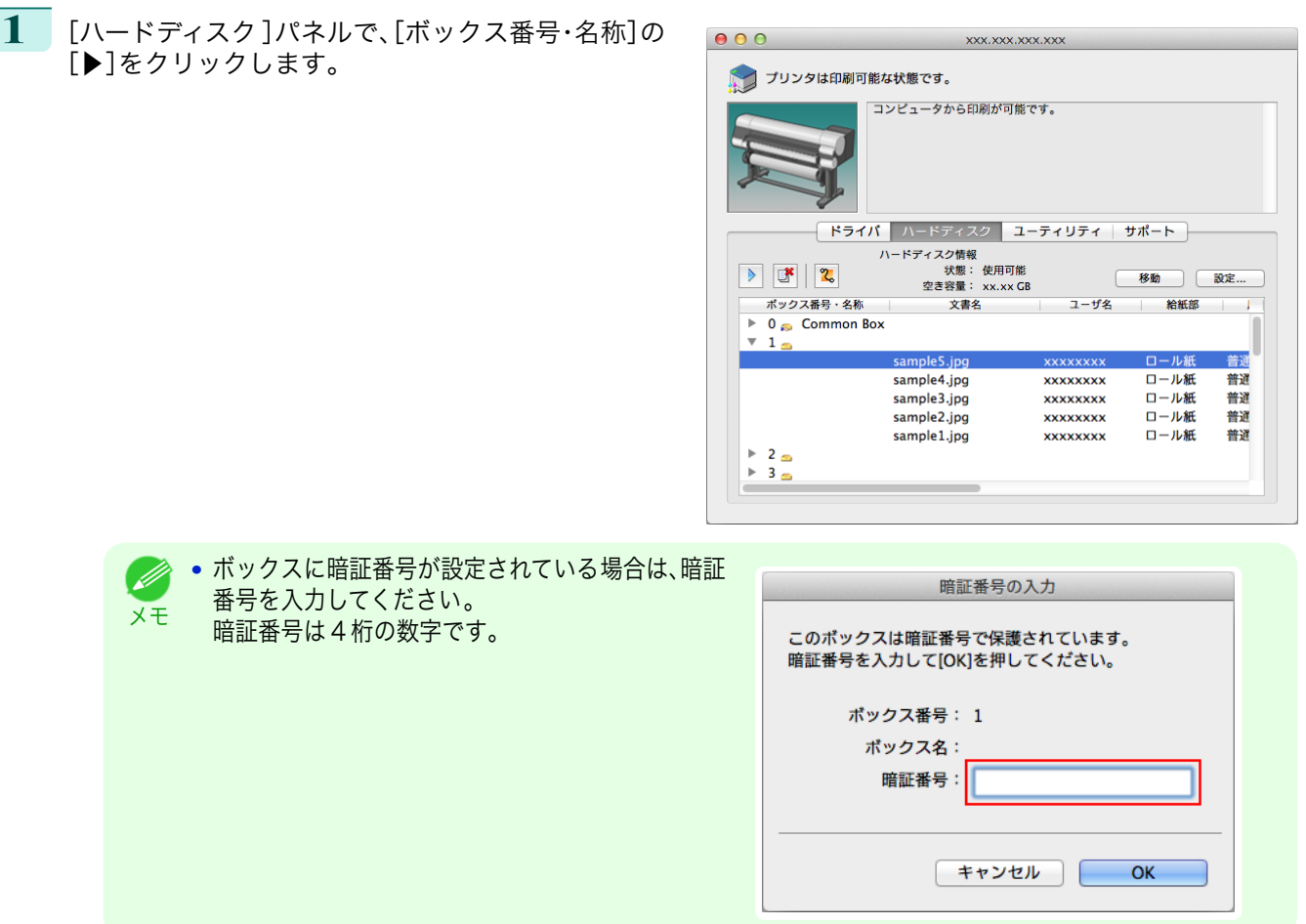

#### <span id="page-529-0"></span>**2** 保存ジョブを選択し、[削除]ボタンをクリックしま す。

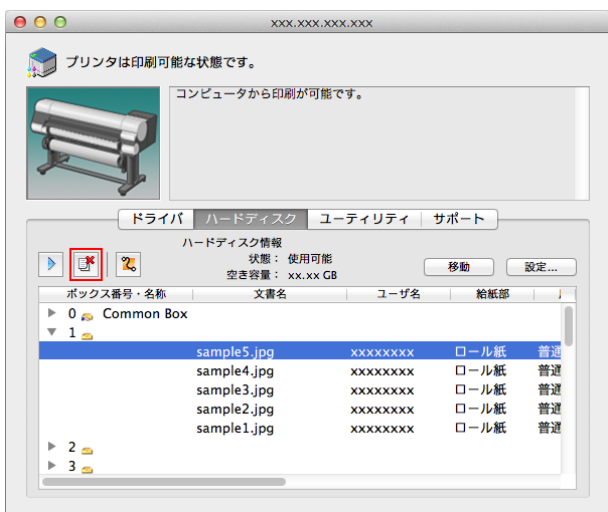

詳細については、imagePROGRAF Printmonitor のヘルプを参照してください。

### 保存したジョブを移動する

プリンタのハードディスクに 保存されているジョブ(保存ジョブ)を、現在保存されているボックスから、異なるボッ クスに移動できます。

ただし、個人ボックスの保存ジョブを共通ボックスへ移動することはできません。

この操作は、リモート UI、imagePROGRAF Status Monitor および imagePROGRAF Printmonitor から実行で きます。

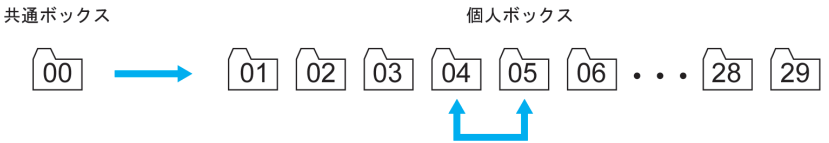

重要 **•** 共通ボックスの保存ジョブは、自動的に削除される場合がありますので、削除したくない保存ジョブが共通ボック スに保存されている場合は、個人ボックスに移動してください。[\(「ハードディスクの](#page-514-0)使い方」参照) ● P.515

#### リモート UI の場合 **1** [保存ジョブ]ページでボックスを選択します。 **U** Remote UI <sup>B</sup>iPFxxxx 保存ジョブ 最終更新:xx  $\sqrt{z}$  $-437 - +f + -1$ ポックスリスト ハードディスク残容量:xx.xGE ログアウト ボックス番号 ボックス名 文書教 ▶デバイス管理  $\triangle 00$ 共通ボックフ 69 ▼ジョブ管理  $\epsilon$ <sup>0</sup>01  $\overline{a}$ Box 1 ED刷ジョフ 保存ジョン  $\blacksquare$ <sup>02</sup>  $Box 2$  $\ddot{\phantom{0}}$ 印刷履歴  $\blacksquare^{03}$  $Box 3$  $\overline{0}$ ▶デバイス設定  $Box 4$  $\overline{0}$ サポートリンク  $\blacksquare$ 04 **•** ボックスに暗証番号が設定されている場合は、暗証 **N** Remote UI  $\bigotimes$  iPFxxxx 番号を入力してください。 メモ ·<br>暗証番号の入力  $\mathbb{Z}$   $2$   $2$

530

「<br>このボックスは、暗証番号で保護されています。暗証番号を入力して | ok |キャンセル|<br>|OK||キクリック、てください。

4桁固定)

 $\overline{a}$ 

 $Box 1$ 

ボックス番号<br>ボックス名称

暗証番号

 $\overline{\phantom{a}}$ 

▶デバイス管理

▼ジョブ管理

保存ジョ)<br>印刷履歴 ▶デバイス設定

サポートリンク

**2** 保存ジョブを選択し、[文書の移動]をクリックしま す。

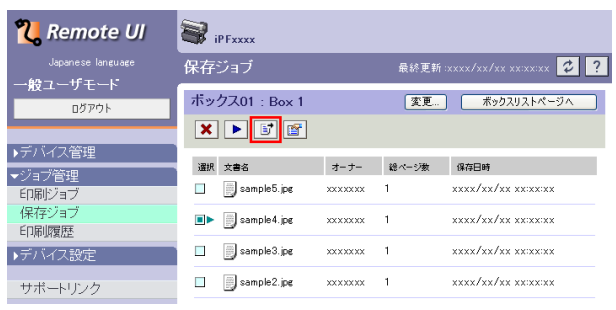

**3** [文書の移動]ページで、[移動先ボックス]の一覧から 移動先の個人ボックス番号・名称を選択し、[OK]をク リックします。

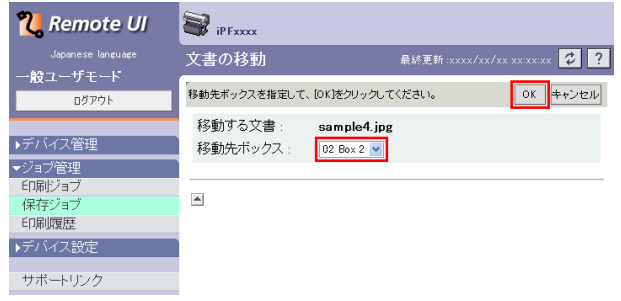

詳細については、リモート UI のヘルプを参照してください。

imagePROGRAF Status Monitor(Windows)の場合

**1** [ハードディスク ]シートでボックスを選択し、[開く] をクリックします。

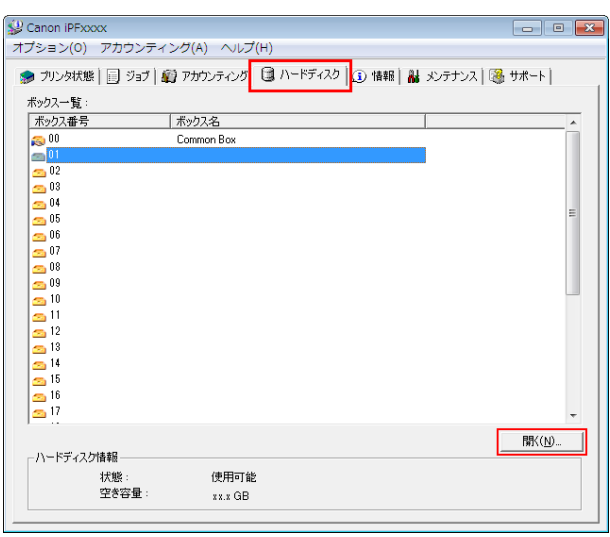

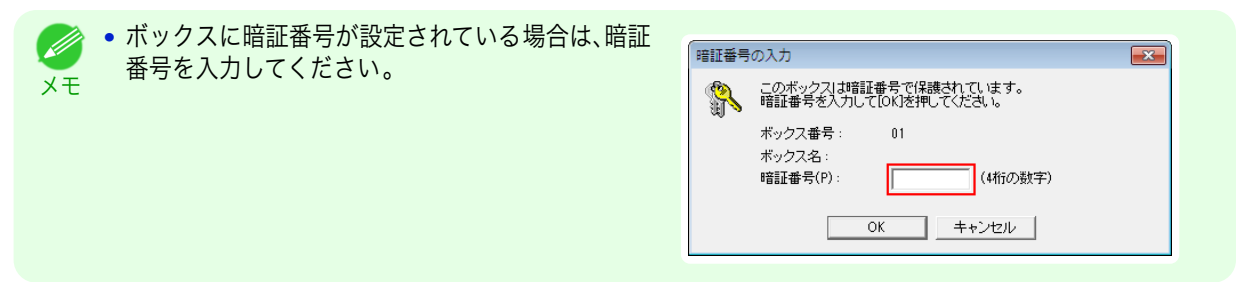

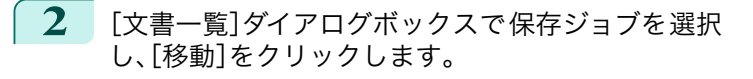

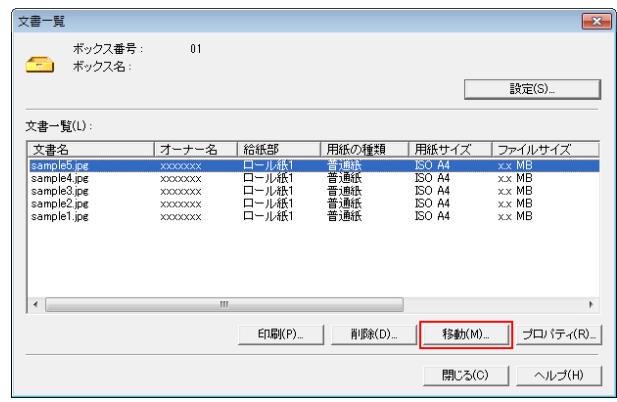

**3** [移動]ダイアログボックスで、移動先の個人ボックス を選択し、[OK]をクリックします。

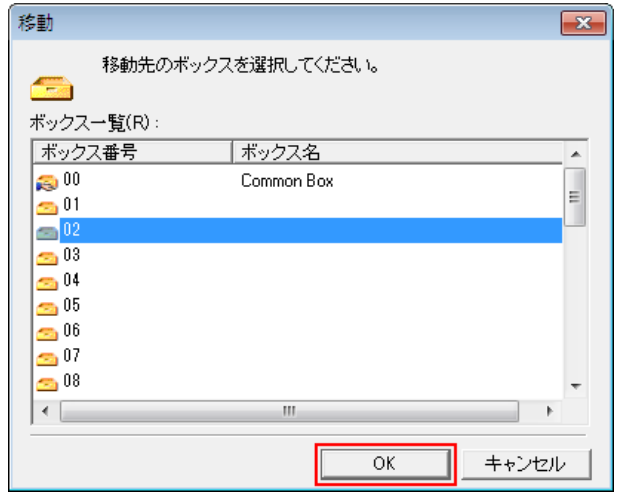

詳細については、imagePROGRAF Status Monitor のヘルプを参照してください。

# imagePROGRAF Printmonitor(Mac OS)の場合

**1** [ハードディスク ]パネルで、[ボックス番号・名称]の [▶]をクリックします。

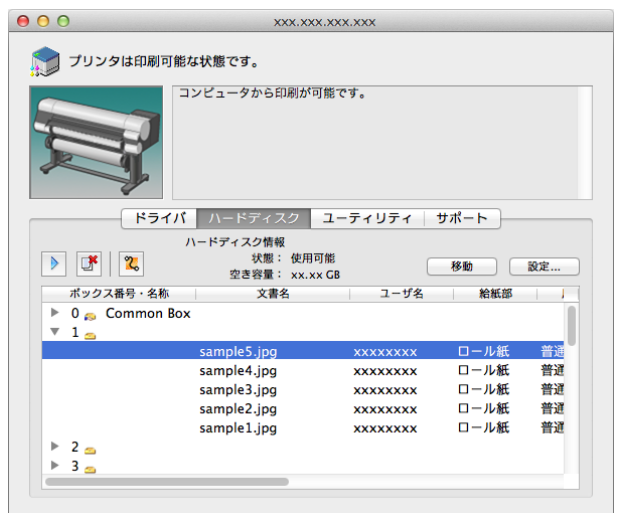

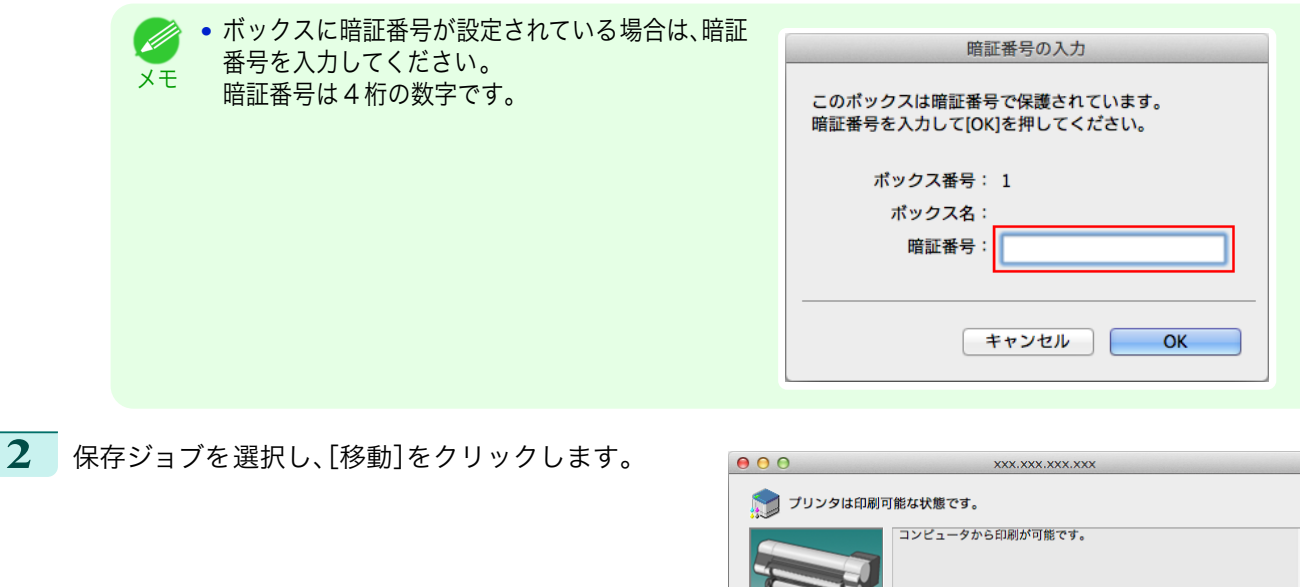

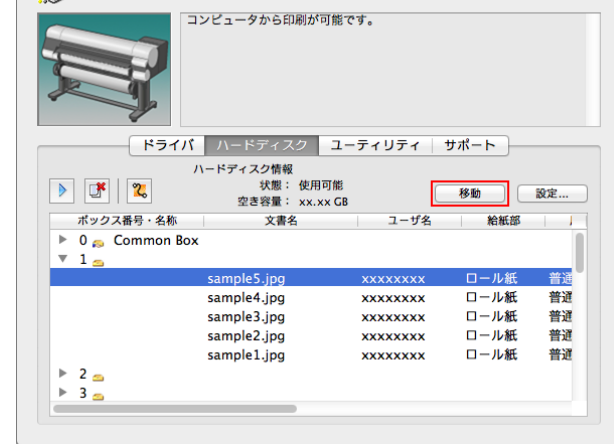

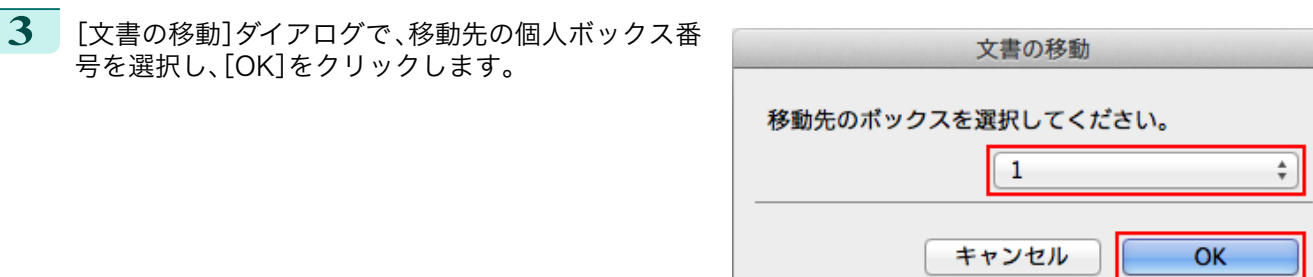

詳細については、imagePROGRAF Printmonitor のヘルプを参照してください。

# <span id="page-533-0"></span>印刷ジョブのさまざまな操作

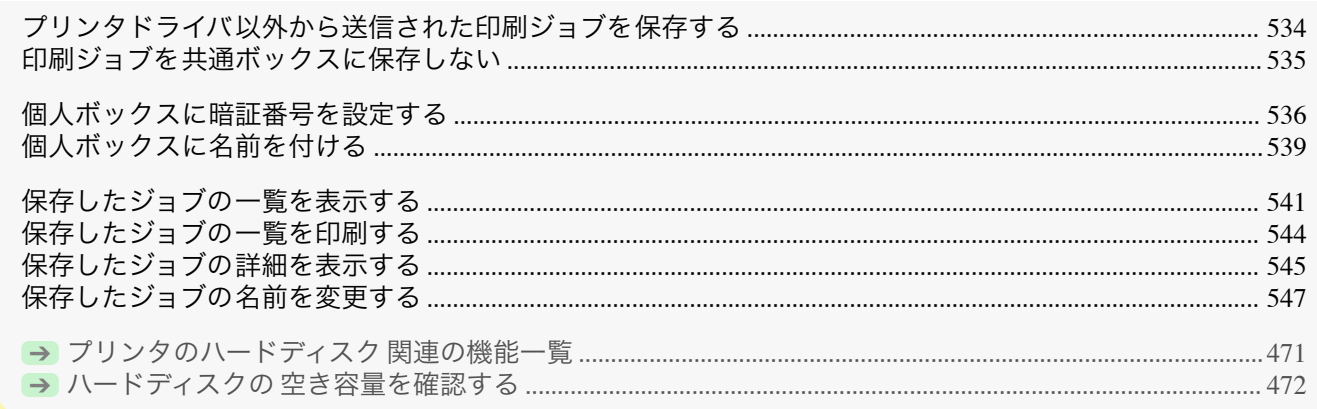

# プリンタドライバ以外から送信された印刷ジョブを保存する

同梱のプリンタドライバやアプリケーション以外のソフトウェアやシステムなどから送信された印刷ジョブの保存 について設定する場合は、操作パネルのメニューで、[出力方法]と[受信完了後に印刷]を設定してください。

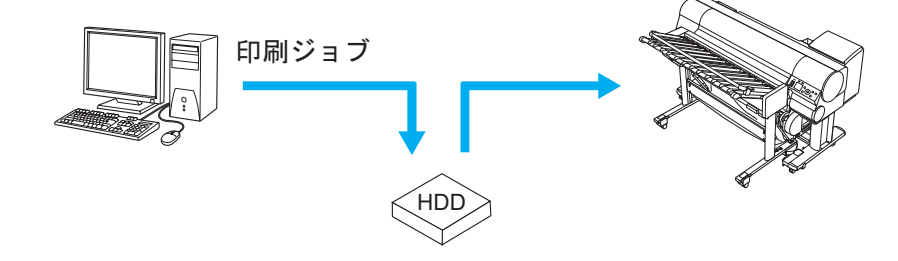

. It

メモ

**•** お使いのソフトウェアやシステムのこの機能への対応につきましては、お使いのソフトウェアまたはシステムの製 造元にお問い合わせください。

### [出力方法]を設定する

[出力方法]では、印刷や印刷ジョブの保存について設定します。

- **•**[印刷] 印刷と同時に自動的に印刷ジョブをプリンタに保存します。(初期値)
- **•**[印刷(自動消去)] 印刷と同時に一時的に印刷ジョブを保存し、印刷後に印刷ジョブを消去します。
- **•**[ボックス保存<01>](数字はボックス番号) 印刷ジョブをプリンタに保存します。
- **1** 操作パネルの[タブ選択画面]で、[◀]キー、[▶]キーを押して (設定/調整タブ)を選択します。

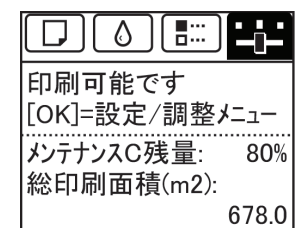

534

**•**[タブ選択画面]が表示されていない場合は、[メニュー]キーを押します。 D メモ

- **2** [OK]キーを押します。 [設定/調整メニュー]が表示されます。
- **3** [▲]キー、[▼]キーを押して[システム設定]を選択し、[OK]キーを押します。

<span id="page-534-0"></span>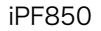

- **4 [▲]キー、[▼]キーを押して[出力方法]を選択し、[OK]キーを押します。 •** プリンタにパスワードを設定している場合は、[ログオン]画面が表示されます。 D)
	- メモ 設定を変更する場合は、[管理者]を選択し、[OK]キーを押してください。[管理者パスワード]画面が表示 されたら、パスワードを入力し、[OK]キーを押すと、次の手順に進みます。 [一般ユーザ]を選択し、[OK]キーを押した場合は、設定値を参照できますが、変更はできません。
- **5 [▲]キー、[▼]キーを押して[印刷]、[印刷(自動消去)]または[ボックス保存<01>]を選択します。** [ボックス保存<01>]を選択した場合のみ、次の手順を実行してください。
- **6** [▲]キー、[▼]キーを押してボックスを選択し、[OK]キーを押します。

### [受信完了後に印刷]を設定する

印刷を開始する前に、印刷ジョブをハードディスクに 保存する場合は、[受信完了後に印刷]を設定します。 [受信完了後に印刷]を[オン]に設定すると、[出力方法]で[ボックス保存<01>]を選択した場合でも、印刷が開始さ れます。

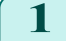

**1** 操作パネルの[タブ選択画面]で[◀]キー、[▶]キーを押して (設 定/調整タブ)を選択します。

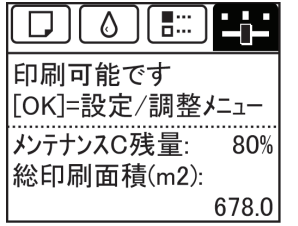

( M メモ

**•**[タブ選択画面]が表示されていない場合は、[メニュー]キーを押します。

- **2** [OK]キーを押します。 [設定/調整メニュー]が表示されます。
- **3** [▲]キー、[▼]キーを押して[システム設定]を選択し、[OK]キーを押します。
- **4** [▲]キー、[▼]キーを押して[受信完了後に印刷]を選択し、[OK]キーを押します。
- **5** [▲]キー、[▼]キーを押して[オン]または[オフ]を選択し、[OK]キーを押します。

# 印刷ジョブを共通ボックスに保存しない

コンピュータから送信した印刷ジョブは、プリンタドライバの[出力方法](Windows)または[ジョブの出力方法] (Mac OS)で[印刷]を選択した場合、共通ボックスに保存されます。[\(「ハードディスクの 使い方」参照\)](#page-514-0) ➔P.515 操作パネルのメニューで[共通ボックス設定]が[印刷(自動消去)]に設定されていると、プリンタドライバの[出力方 法]ダイアログボックスで[印刷]を選択した印刷ジョブは、印刷後に共通ボックスから削除されます。 機密性の高い印刷データを印刷する場合などに、この機能を使用します。

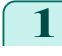

**1** 操作パネルの[タブ選択画面]で、[◀]キー、[▶]キーを押して (設定/調整タブ)を選択します。

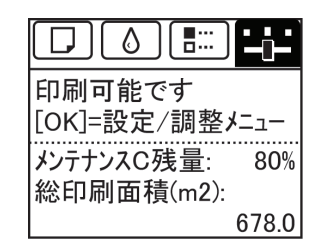

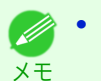

**•**[タブ選択画面]が表示されていない場合は、[メニュー]キーを押します。

**2** [OK]キーを押します。 [設定/調整メニュー]が表示されます。

<span id="page-535-0"></span>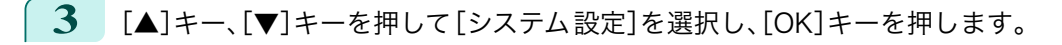

**4** [▲]キー、[▼]キーを押して[共通ボックス設定]を選択し、[OK]キーを押します。

メモ **•** プリンタにパスワードを設定している場合は、[ログオン]画面が表示されます。 設定を変更する場合は、[管理者]を選択し、[OK]キーを押してください。 [管理者パスワード]画面が表示されたら、パスワードを入力し、[OK]キーを押すと、次の手順に進みます。 [一般ユーザ]を選択し、[OK]キーを押した場合は、設定値を参照できますが、変更はできません。

# 個人ボックスに暗証番号を設定する

個人ボックスには、セキュリティのために、暗証番号を設定できます。暗証番号を設定すると、個人ボックスの設定変 更、個人ボックスに保存されているジョブの表示、印刷、削除、移動、設定変更には暗証番号が必要になります。 この操作は、リモート UI、[imagePROGRAF Status Monitor]、imagePROGRAF Printmonitor から実行できま す。

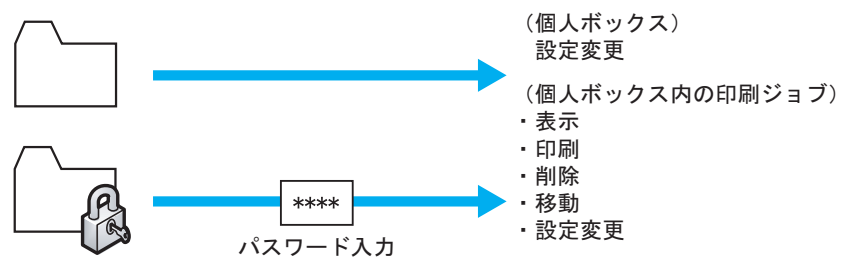

- **•** 工場出荷時の状態では、個人ボックスに暗証番号は設定されていません。 - Ib
- メモ **•** 共通ボックスには、暗証番号を設定できません。
	- **•** 暗証番号は 0001 から 9999 までの4桁の数字を入力してください。
	- **•** 暗証番号を設定しても、リモート UI の管理者モードでログオンするときは、設定した暗証番号を入力する必要はあ りません。

#### リモート UI の場合

- **1** [保存ジョブ]ページで個人ボックスを選択します。
- **2** [変更]をクリックします。

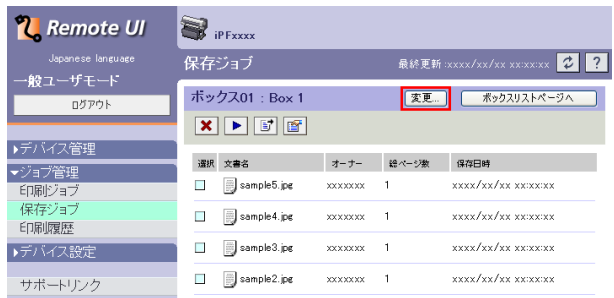

- **3** [ユーザボックスの設定/登録]ダイアログボックスで暗証番号を設定し、[OK]をクリックします。
	- **•**[暗証番号を設定する] チェックボックスをオンにします。
- **•**[暗証番号] 暗証番号を入力します。(4 桁固定、0001~9999) **•**[確認番号] 536
	- 確認用に暗証番号を入力します。

[印刷ジョブの管理](#page-496-0) [印刷ジョブのさまざまな操作](#page-533-0)

印刷ジョブのさまざまな操作

印刷ジョブの管理

**<sup>5 [▲]</sup>キー、[▼]キーを押して[印刷(自動消去)]を選択し、[OK]キーを押します。** 

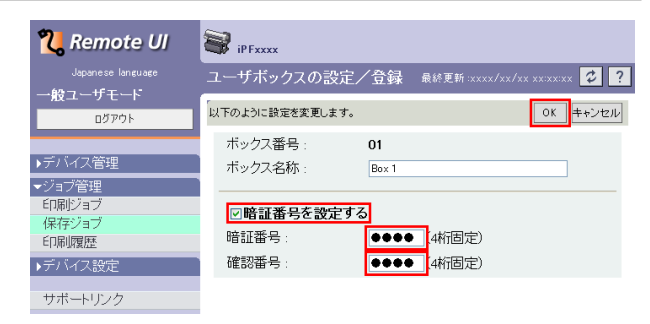

詳細については、リモート UI のヘルプを参照してください。

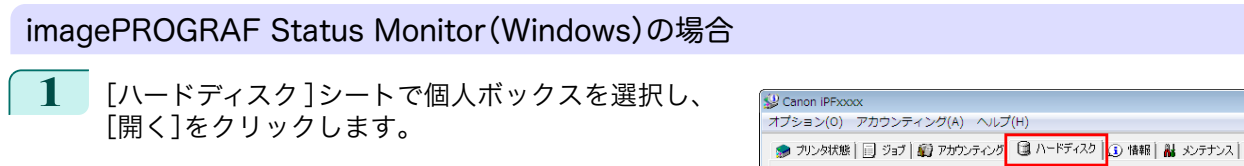

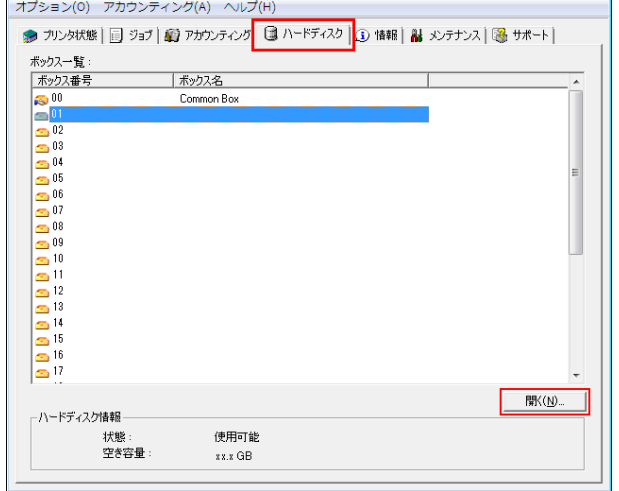

**2** [文書一覧]ダイアログボックスで、[設定]をクリック します。

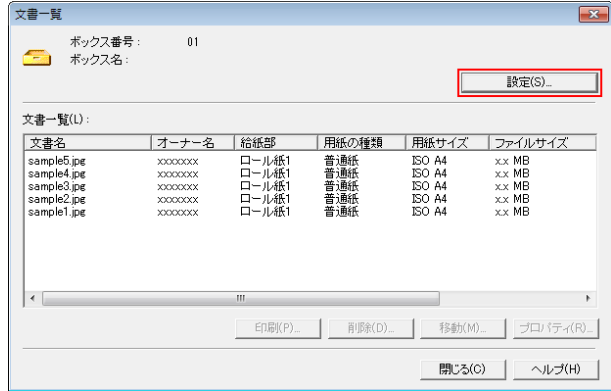

**3** [設定]ダイアログボックスで暗証番号を設定し、[OK]をクリックします。

- **•**[暗証番号を設定する] チェックボックスをオンにします。
- **•**[暗証番号] 暗証番号を入力します。(4 桁固定、0001~9999)
- **•**[確認入力] 確認用に暗証番号を入力します。

[印刷ジョブの管理](#page-496-0) [印刷ジョブのさまざまな操作](#page-533-0)

印刷ジョブのさまざまな操作

印刷ジョブの管理

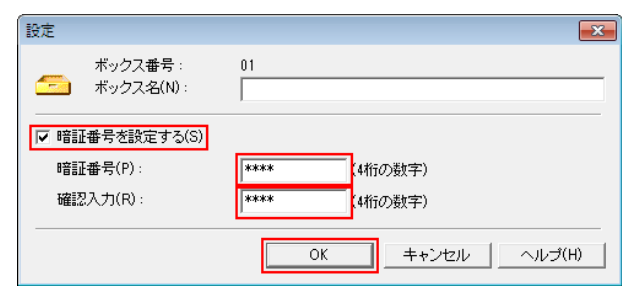

詳細については、imagePROGRAF Status Monitor のヘルプを参照してください。

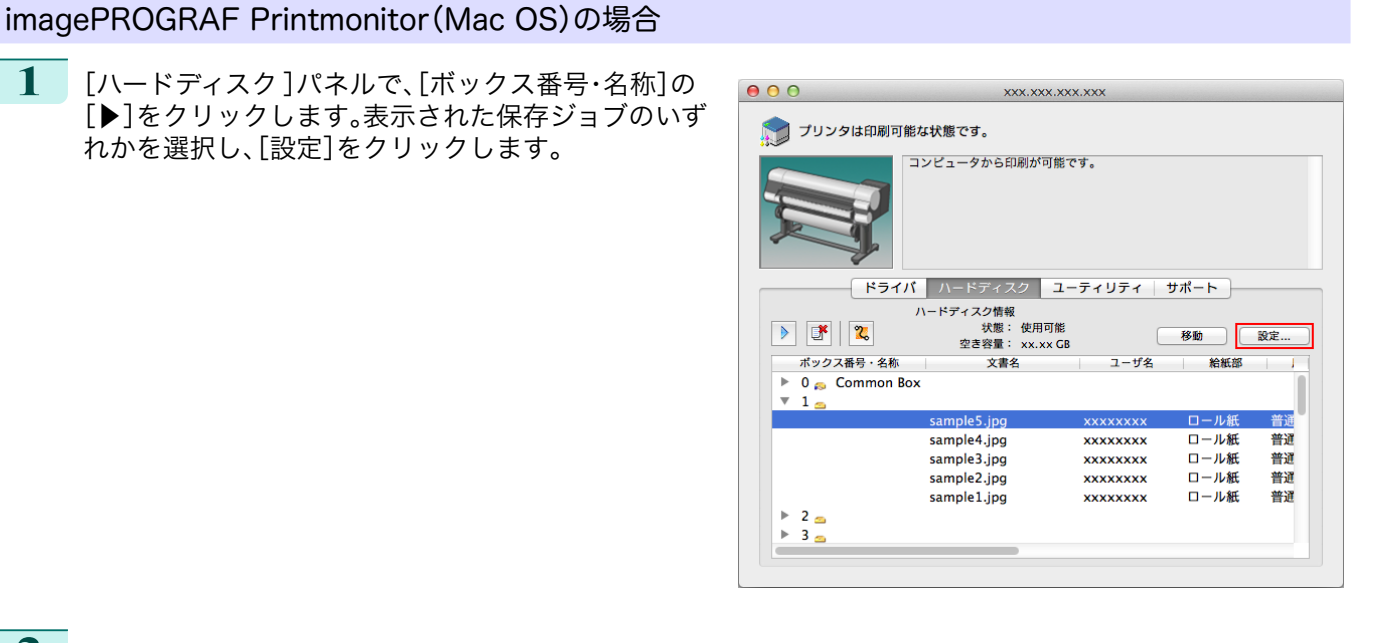

**2** [設定]ダイアログボックスで暗証番号を設定し、[OK]をクリックします。

- **•**[暗証番号の設定] チェックボックスをオンにします。
- **•**[暗証番号] 暗証番号を入力します。(4 桁固定、0001~9999)
- **•**[確認入力] 確認用に暗証番号を入力します。

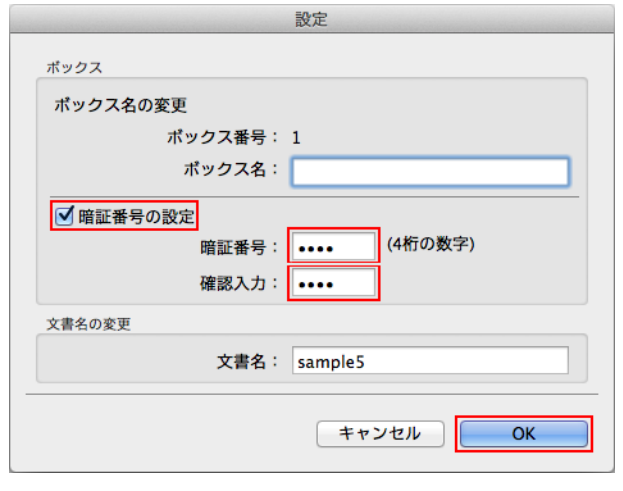

538

詳細については、imagePROGRAF Printmonitor のヘルプを参照してください。

# <span id="page-538-0"></span>個人ボックスに名前を付ける

個人ボックスには、識別しやすくするために、名前を付けることができます。 この操作は、リモート UI、imagePROGRAF Status Monitor、imagePROGRAF Printmonitor から実行できます。

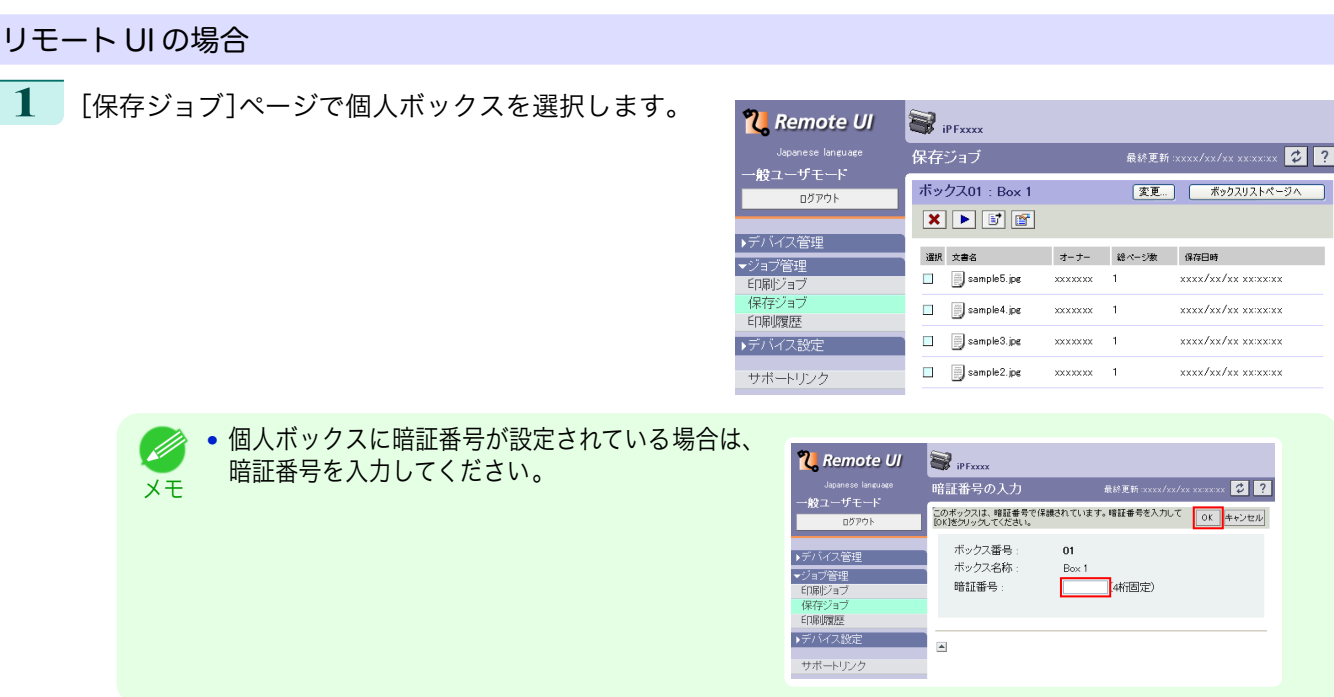

**2** [変更]をクリックします。

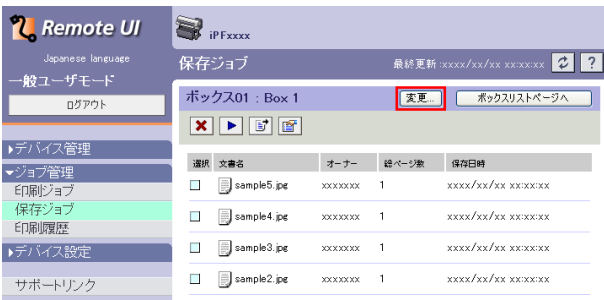

**3** [ユーザボックスの設定/登録]ダイアログボックス で、[ボックス名称]に名前を入力し、[OK]をクリック します。

> 詳細については、リモート UI のヘルプを参照してく ださい。

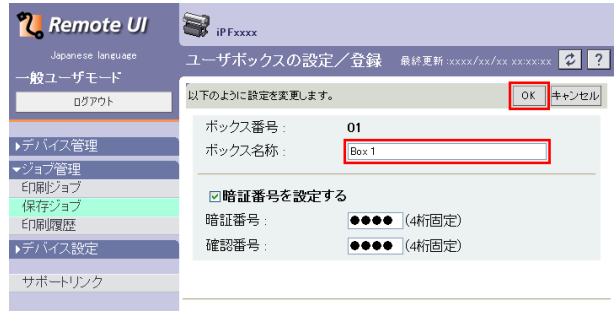

[印刷ジョブの管理](#page-496-0) [印刷ジョブのさまざまな操作](#page-533-0)

印刷ジョブのさまざまな操作

印刷ジョブの管理

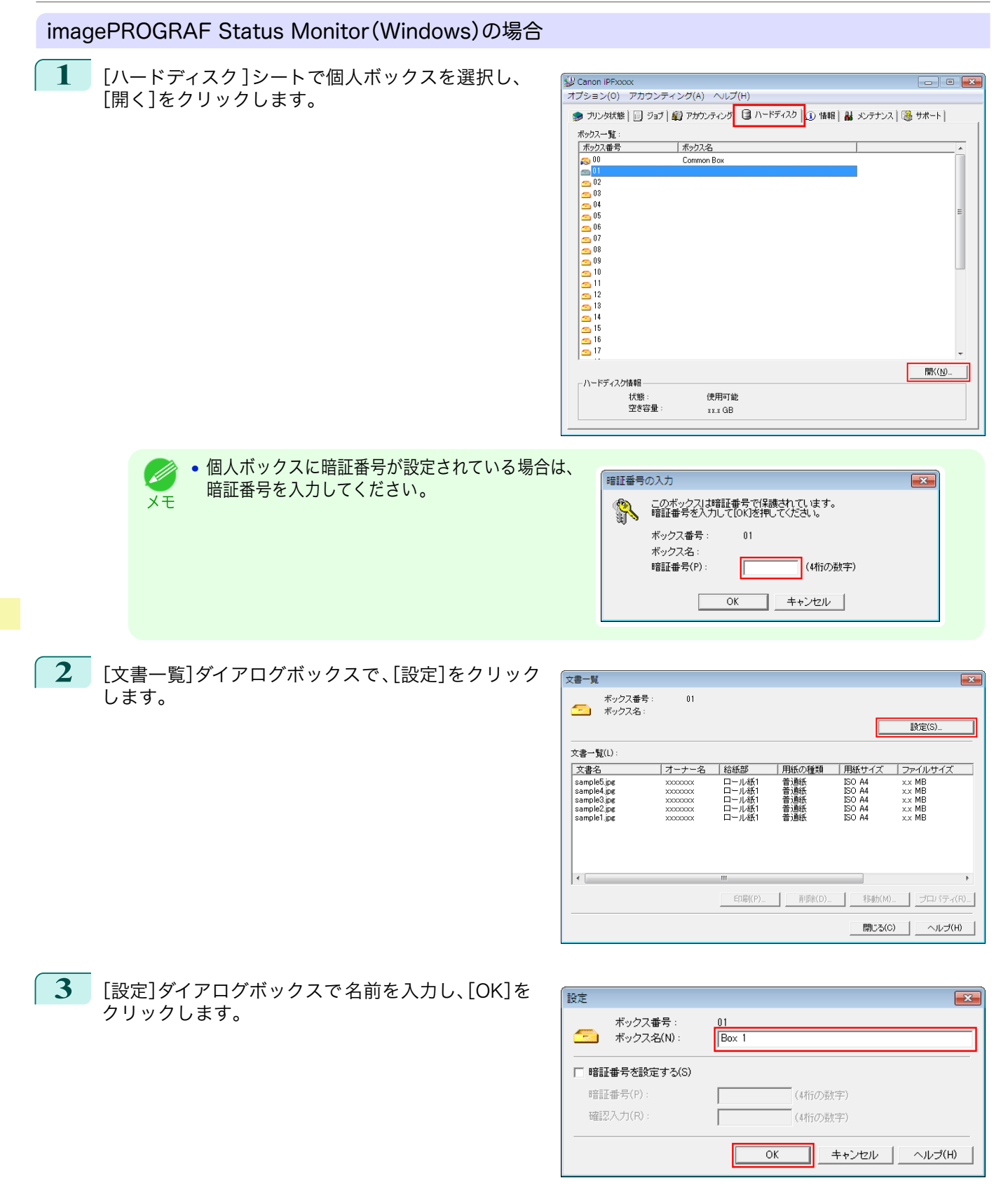

詳細については、imagePROGRAF Status Monitor のヘルプを参照してください。 540
#### imagePROGRAF Printmonitor(Mac OS)の場合 **1** [ハードディスク ]パネルで、[ボックス番号・名称]の  $000$ XXX.XXX.XXX.XXX [▶]をクリックします。表示された保存ジョブのいず シンクは印刷可能な状態です。 れかを選択し、[設定]をクリックします。 コンピュータから印刷が可能です。 ドライバ ハードディスク ユーティリティ サポート -<br>ハードディスク情報<br>- 状態: 使用可能<br>- 空き容量: xx.xx CB 8動 8変 ポックス番号·名称 文書名  $7 - ff$ 絵紙解  $\overline{P}$  $0 \approx$  Common Box  $\overline{v}$  1 nple5.ipa **xxxxxxxx** ロール紙 警译 sample4.jpg **xxxxxxxx** ロール紙 普通 sample3.ipg **xxxxxxxxx** ロール紙 普通 sample2.jpg xxxxxxxx ロール紙 普通 ロール紙 sample1.ipg **XXXXXXXX** 普通  $\begin{array}{r} \triangleright & 2 \enspace \text{m} \\ \triangleright & 3 \enspace \text{m} \end{array}$ **•** ボックスに暗証番号が設定されている場合は、暗証 D 暗証番号の入力 番号を入力してください。 メモ 暗証番号は 4 桁の数字です。 このボックスは暗証番号で保護されています。 暗証番号を入力して[OK]を押してください。 ボックス番号: 1 ボックス名: 暗証番号: キャンセル | OK

**2** [設定]ダイアログボックスで名前を入力し、[OK]を クリックします。

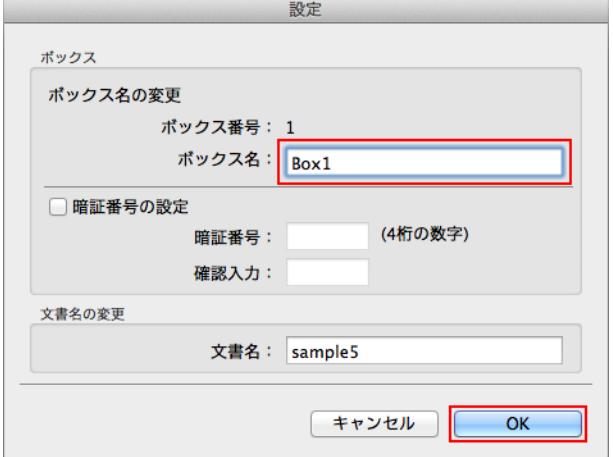

詳細については、imagePROGRAF Printmonitor のヘルプを参照してください。

## 保存したジョブの一覧を表示する

プリンタのハードディスクに 保存されているジョブ(保存ジョブ)の一覧を、ボックスごとに表示できます。 この操作は、操作パネル、リモート UI、imagePROGRAF Status Monitor および imagePROGRAF Printmonitor から実行できます。

541

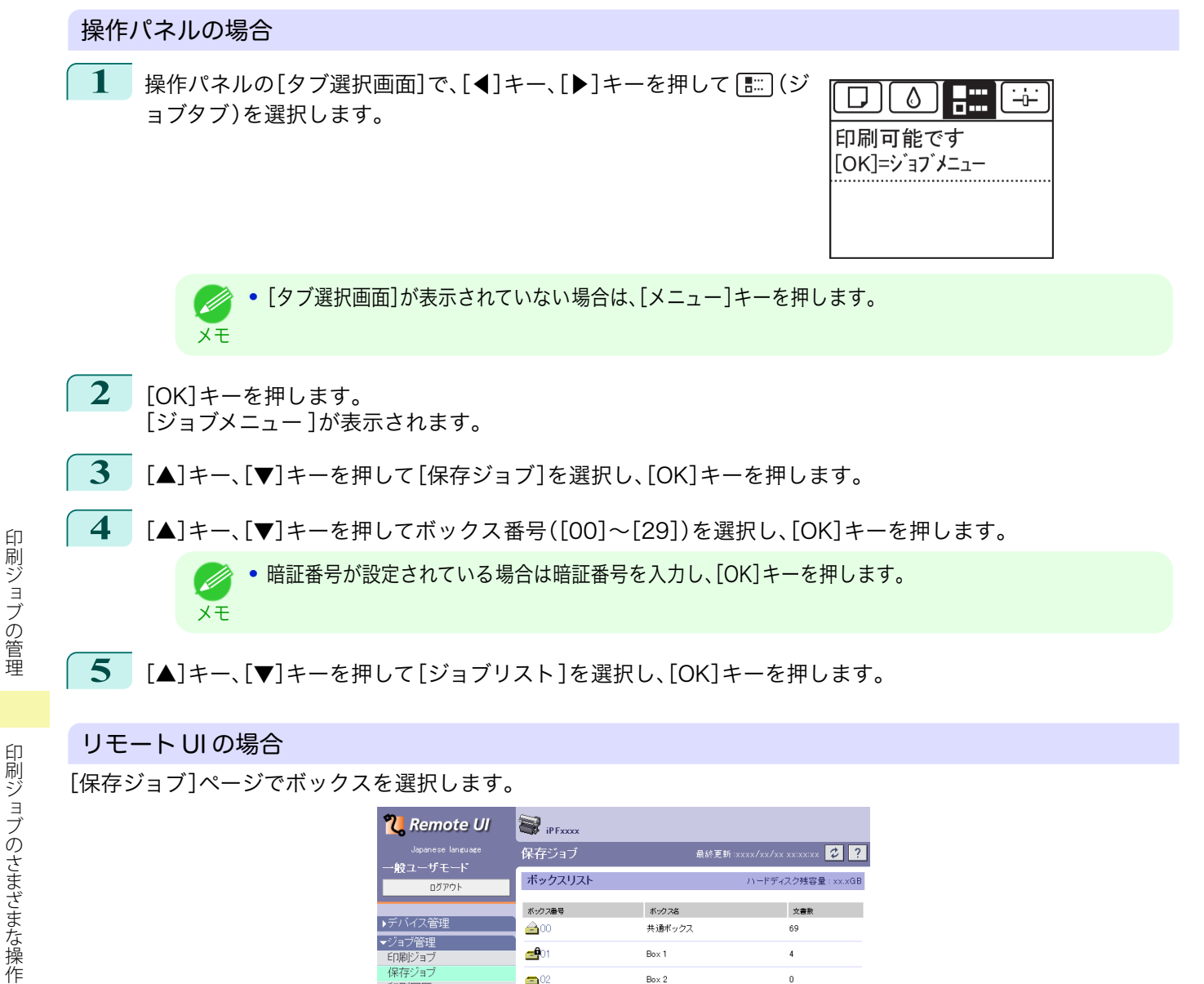

## リモート UI の場合

メモ

[保存ジョブ]ページでボックスを選択します。

| Remote UI         | <b>IPFxxxx</b>      |                                                                      |          |  |
|-------------------|---------------------|----------------------------------------------------------------------|----------|--|
| Japanese language | 保存ジョブ               | $\overline{?}$<br>۱¢<br>最終更新:xxxx/xx/xx xx:xxxx<br>ハードディスク残容量:xx.xGB |          |  |
| 一般ユーザモード<br>ログアウト | ポックスリスト             |                                                                      |          |  |
|                   | ボックス母号              | ボックス名                                                                | 文書数      |  |
| ▶デバイス管理<br>▼ジョブ管理 | 600                 | 共通ボックス                                                               | 69       |  |
| 印刷ジョブ             | ਛੀ01                | Box 1                                                                | 4        |  |
| 保存ジョブ<br>印刷履歴     | $\blacksquare^{02}$ | Rox <sub>2</sub>                                                     | n        |  |
| ▶デバイス設定           | $\blacksquare^{03}$ | Box 3                                                                | 0        |  |
| ++ + * ニ に L ト テカ | $\Box$ 04           | Box 4                                                                | $\bf{0}$ |  |

**•** ボックスに暗証番号が設定されている場合は、暗証番号を入力してください。 Ø

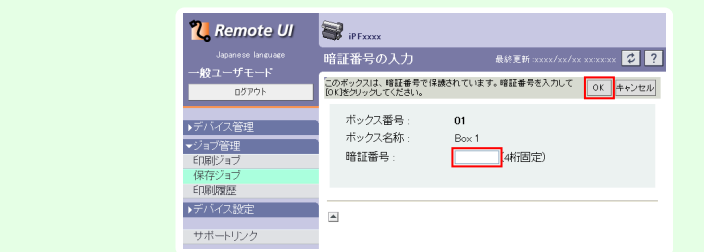

## ボックス内の保存ジョブの一覧が表示されます。

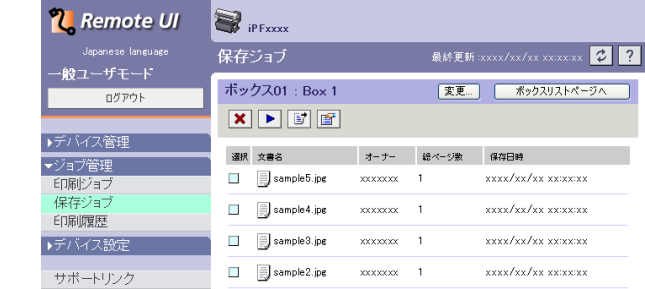

印刷ジョブのさまざまな操作

詳細については、リモート UI のヘルプを参照してください。

## imagePROGRAF Status Monitor(Windows)の場合

[ハードディスク ]シートでボックスを選択し、[開く]をクリックします。

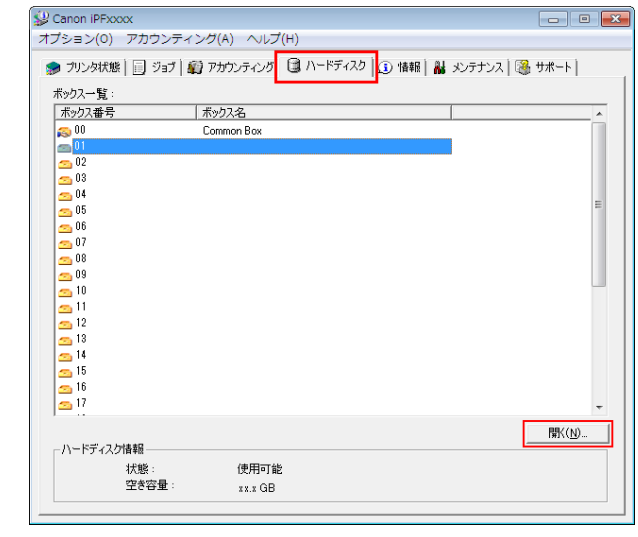

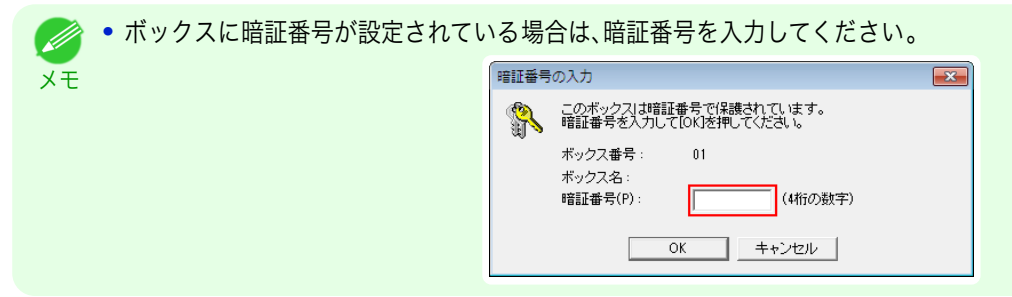

[文書一覧]ダイアログボックスに、ボックス内の保存ジョブの一覧が表示されます。

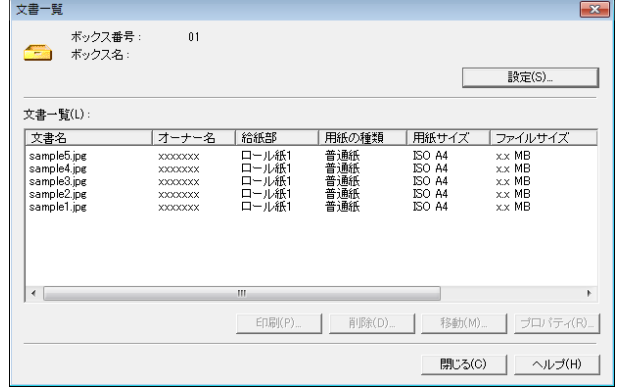

詳細については、imagePROGRAF Status Monitor のヘルプを参照してください。

## imagePROGRAF Printmonitor(Mac OS)の場合

[ハードディスク ]パネルで、[ボックス番号・名称]の[▶]をクリックします。

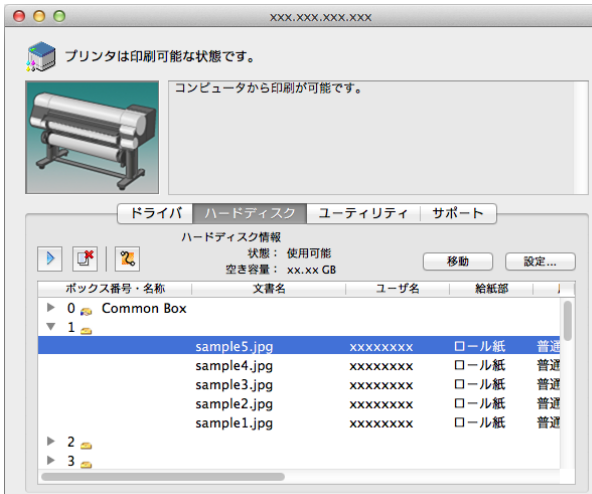

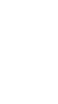

[印刷ジョブの管理](#page-496-0) [印刷ジョブのさまざまな操作](#page-533-0)

印刷ジョブのさまざまな操作

印刷ジョブの管理

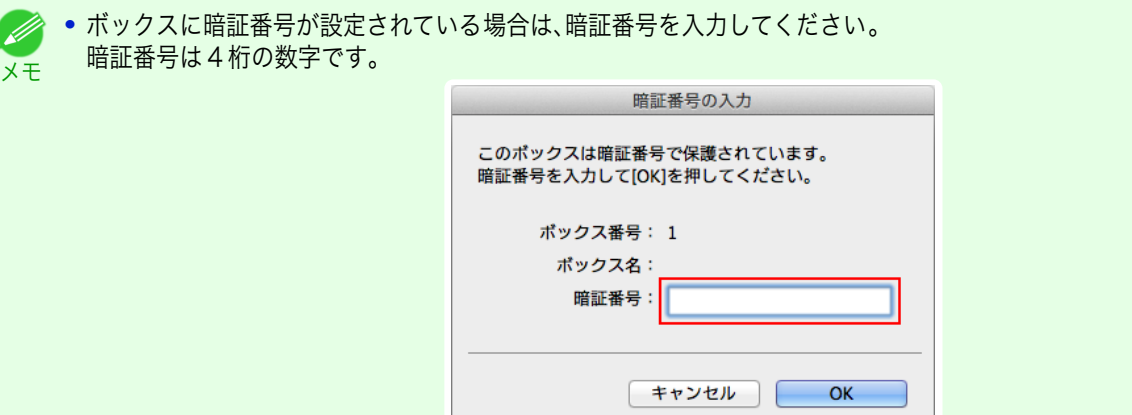

詳細については、imagePROGRAF Printmonitor のヘルプを参照してください。

## 保存したジョブの一覧を印刷する

プリンタのハードディスクに 保存されているジョブ(保存ジョブ)の一覧を、ボックスごとに印刷できます。

**1** 操作パネルの[タブ選択画面]で、[◀]キー、[▶]キーを押して (ジ ョブタブ)を選択します。

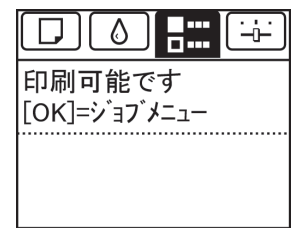

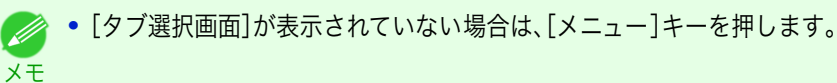

- **2** [OK]キーを押します。 [ジョブメニュー ]が表示されます。 544
	- **3** [▲]キー、[▼]キーを押して[保存ジョブ]を選択し、[OK]キーを押します。

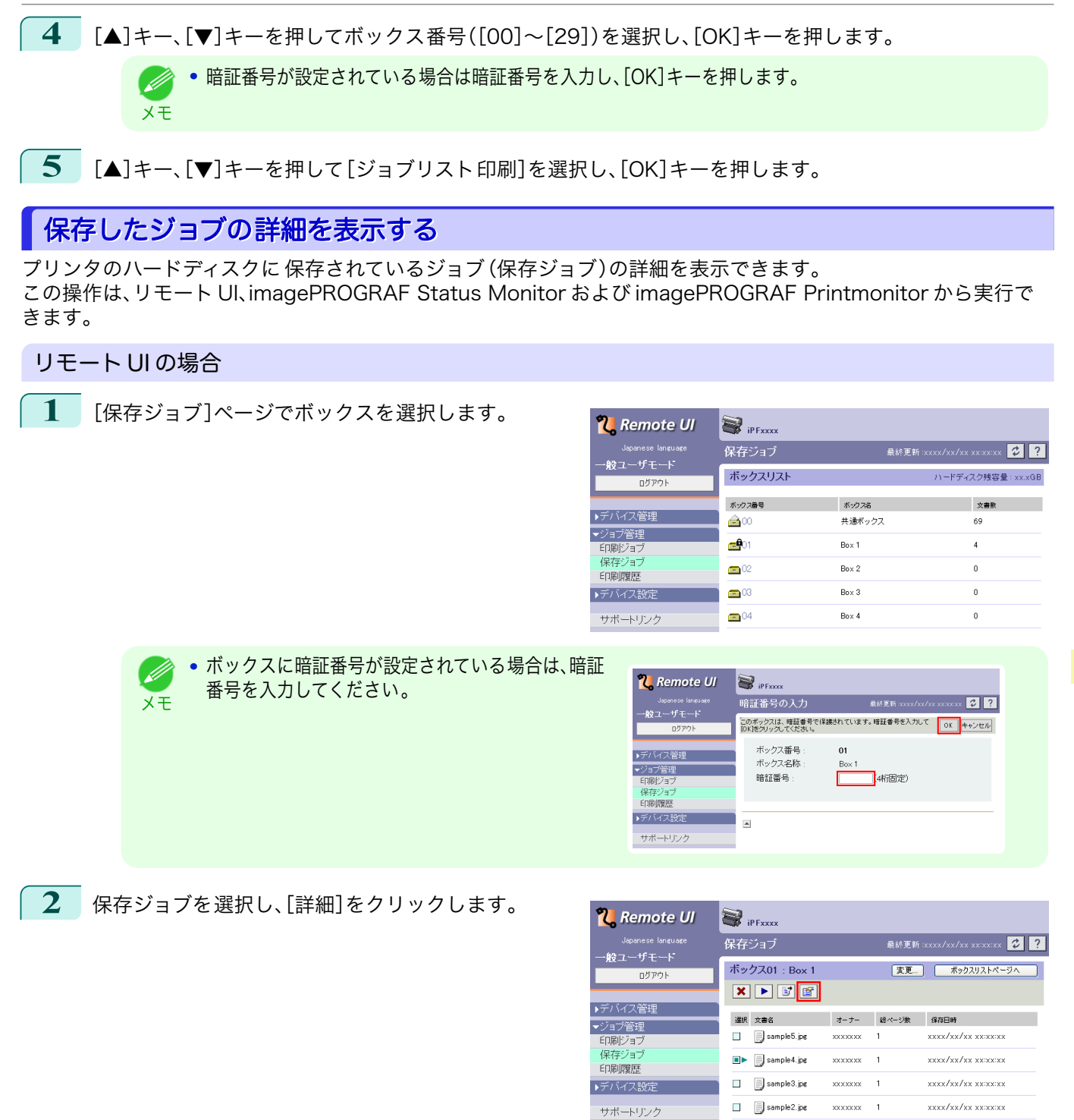

[保存文書の詳細]ページが表示されます。

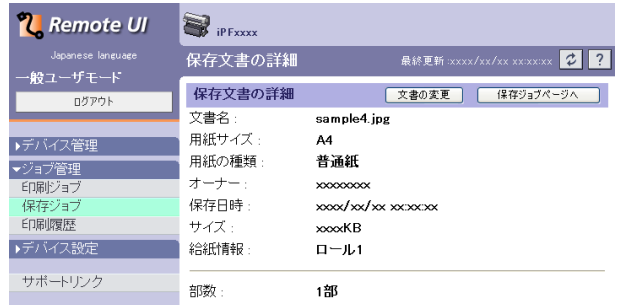

詳細については、リモート UI のヘルプを参照してください。

[印刷ジョブの管理](#page-496-0) [印刷ジョブのさまざまな操作](#page-533-0)

刷ジョブのさまざまな操作

印

[印刷ジョブの管理](#page-496-0) [印刷ジョブのさまざまな操作](#page-533-0)

印刷ジョブのさまざまな操作

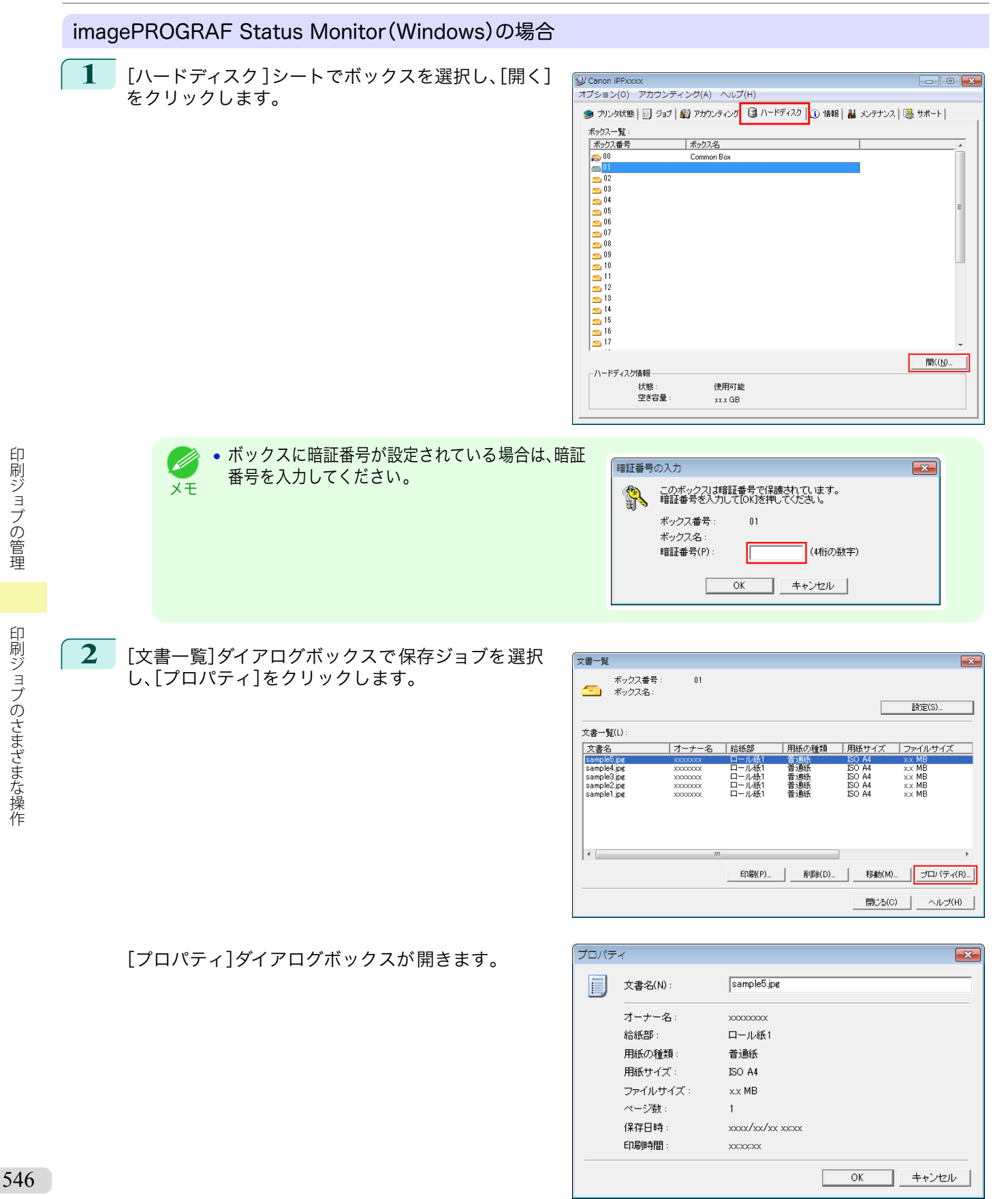

詳細については、imagePROGRAF Status Monitor のヘルプを参照してください。

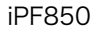

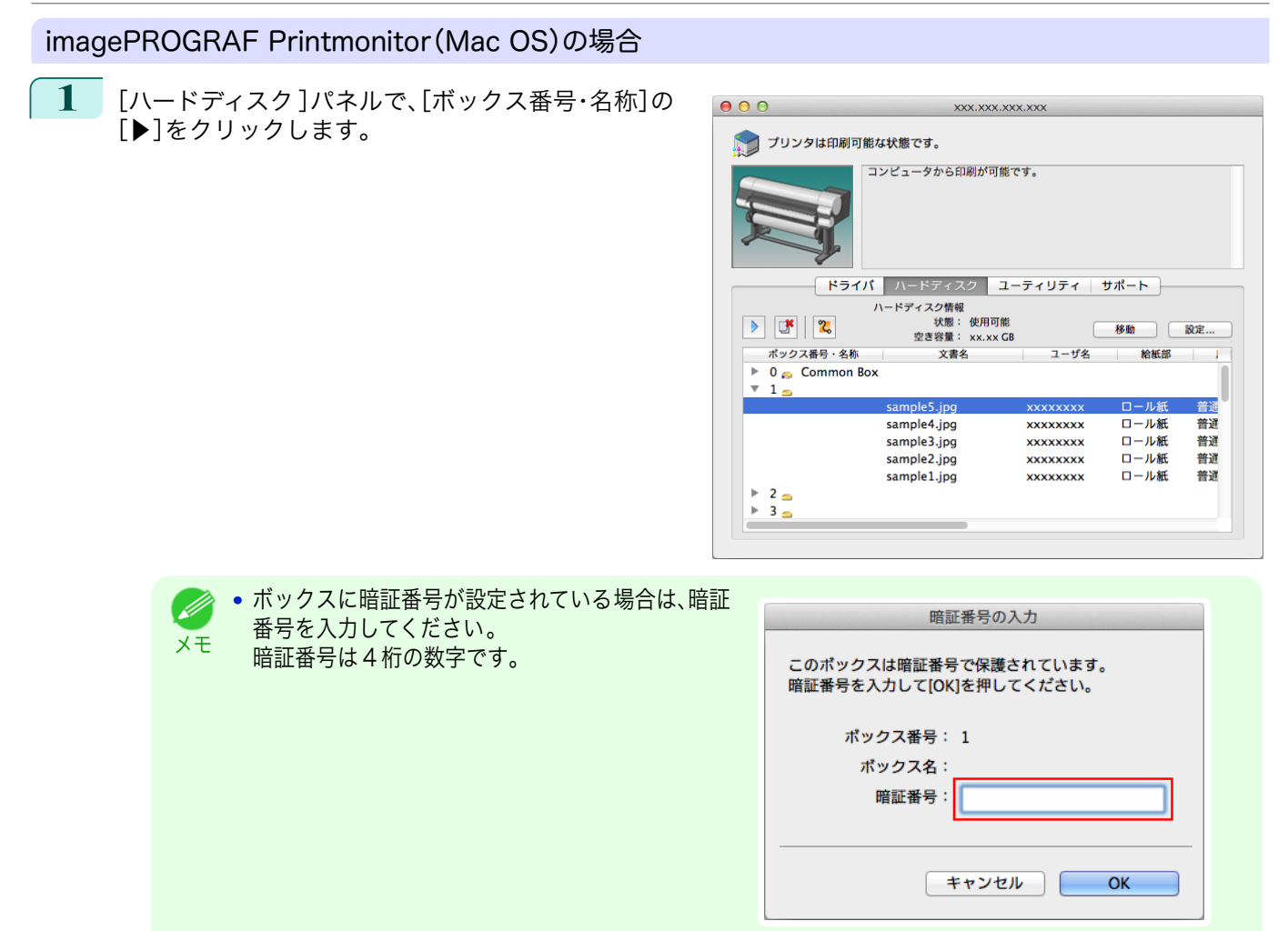

詳細については、imagePROGRAF Printmonitor のヘルプを参照してください。

## 保存したジョブの名前を変更する

プリンタのハードディスクに 保存されているジョブ(保存ジョブ)の名前を変更できます。 この操作は、リモート UI、imagePROGRAF Status Monitor および imagePROGRAF Printmonitor から実行で きます。

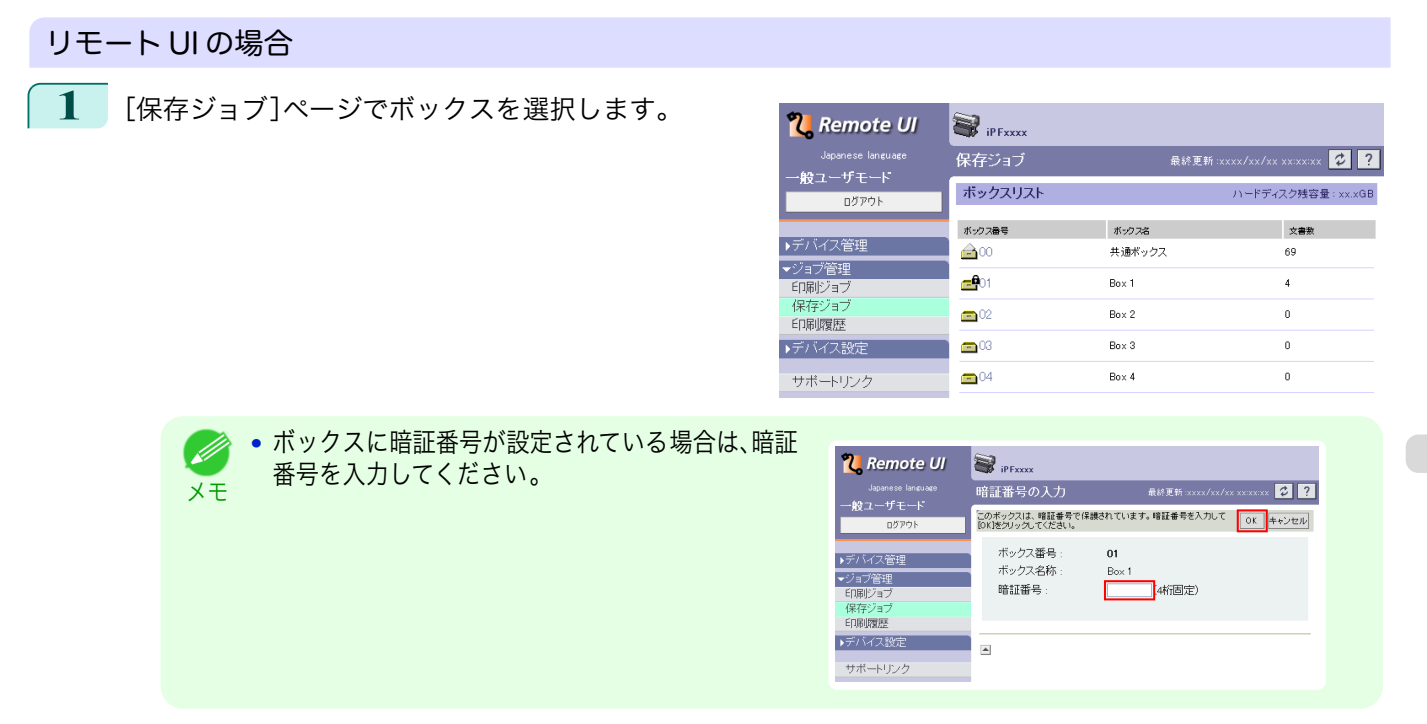

547

[印刷ジョブの管理](#page-496-0) [印刷ジョブのさまざまな操作](#page-533-0)

刷ジョブのさまざまな操作

印

## **2** 保存ジョブを選択し、[詳細]をクリックします。

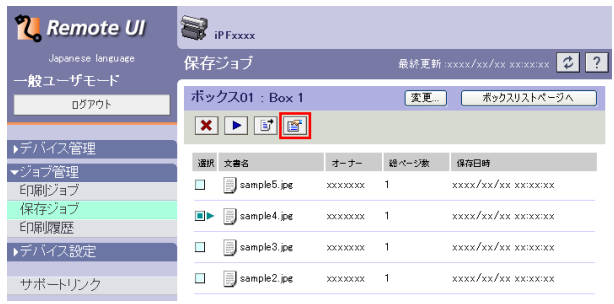

**3** [保存文書の詳細]ページで、[文書の変更]をクリック します。

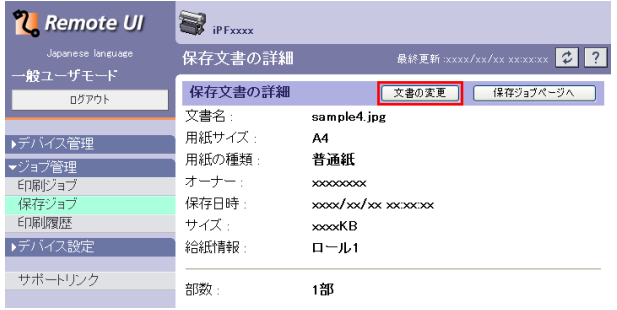

印刷ジョブの管理

## **4** [保存文書名の変更]ページで名前を入力し、[OK]を クリックします。

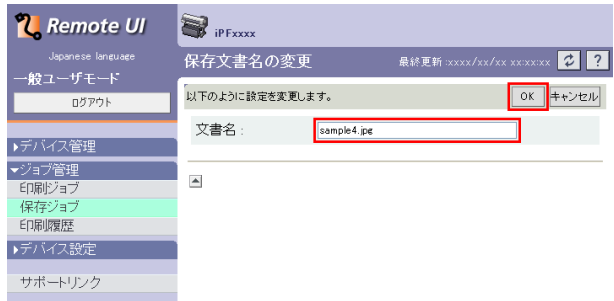

詳細については、リモート UI のヘルプを参照してください。

## imagePROGRAF Status Monitor(Windows)の場合

**1** [ハードディスク ]シートでボックスを選択し、[開く] をクリックします。

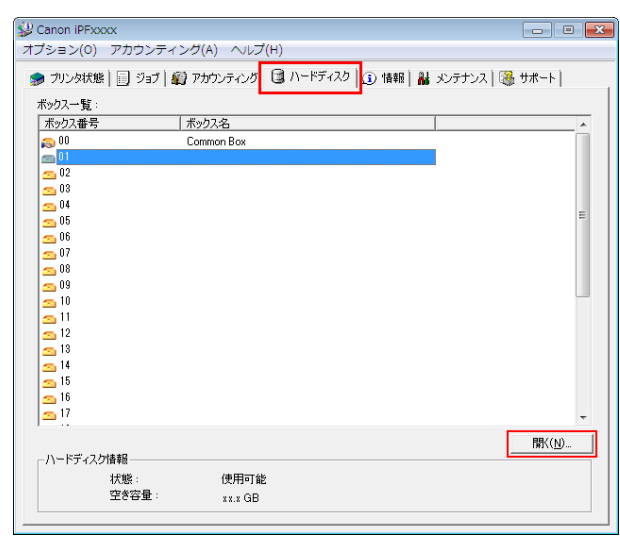

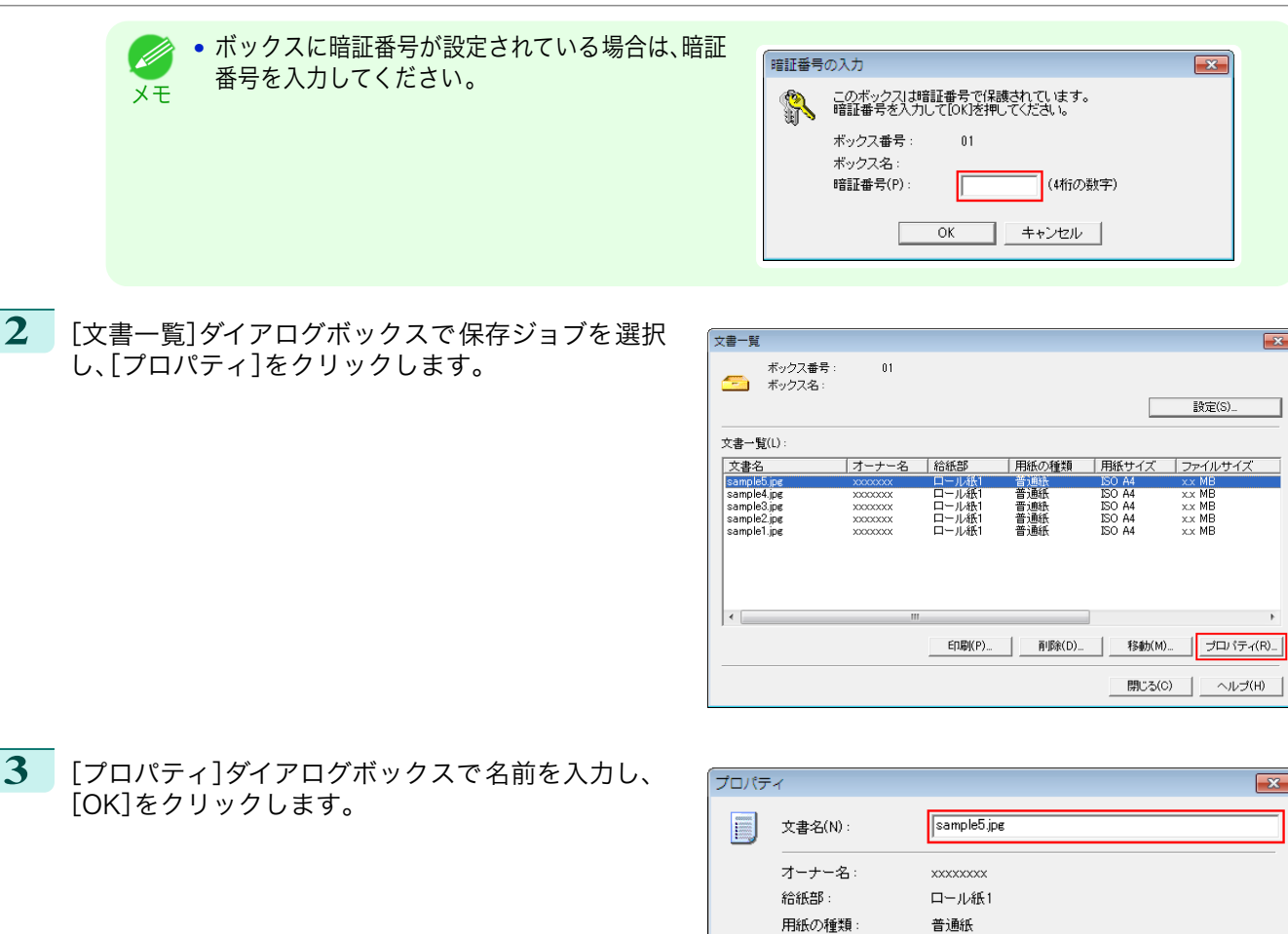

詳細については、imagePROGRAF Status Monitor のヘルプを参照してください。

imagePROGRAF Printmonitor(Mac OS)の場合

**1** [ハードディスク ]パネルで、[ボックス番号・名称]の [▶]をクリックします。

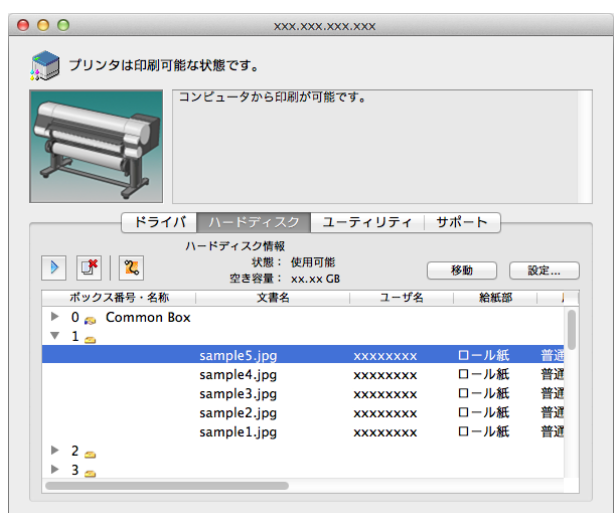

ISO A4

 $\times \times$  MB

 $xxxxxx$ 

xxxx/xx/xx xxxx

 $\overline{\alpha}$ 

キャンセル

用紙サイズ:

印刷時間

ファイルサイズ: ページ数: 保存日時

[印刷ジョブの管理](#page-496-0) [印刷ジョブのさまざまな操作](#page-533-0)

印刷ジョブのさまざまな操作

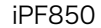

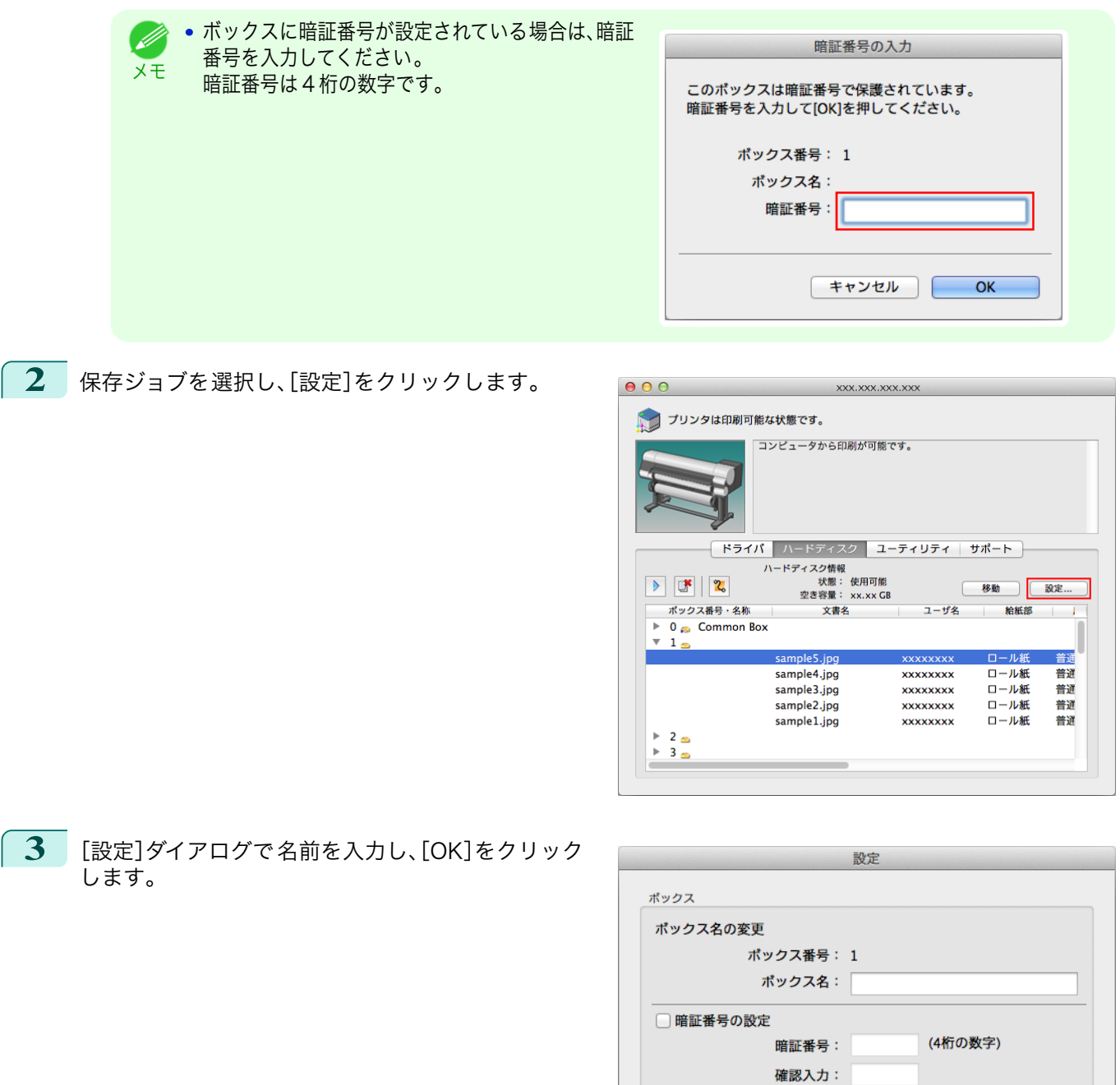

文書名の変更

文書名: sample5

(キャンセル)

 $\overline{\alpha}$ 

詳細については、imagePROGRAF Printmonitor のヘルプを参照してください。

## <span id="page-550-0"></span>iPF850

[ユーザーズガイド](#page-0-0)

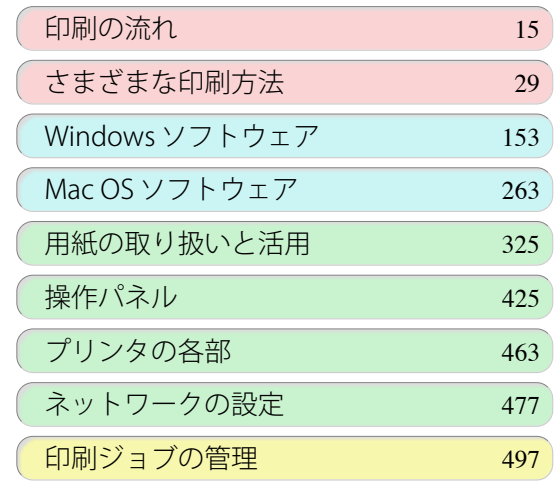

# 画質の調整と改善

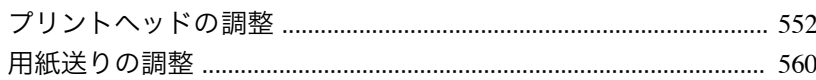

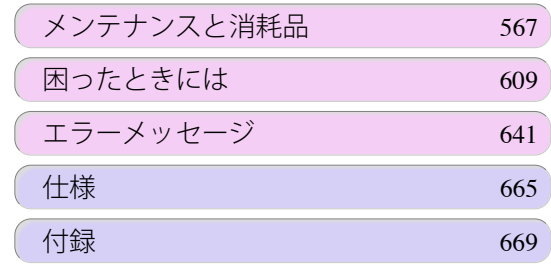

imagePROGRAF

# <span id="page-551-0"></span>プリントヘッドの調整

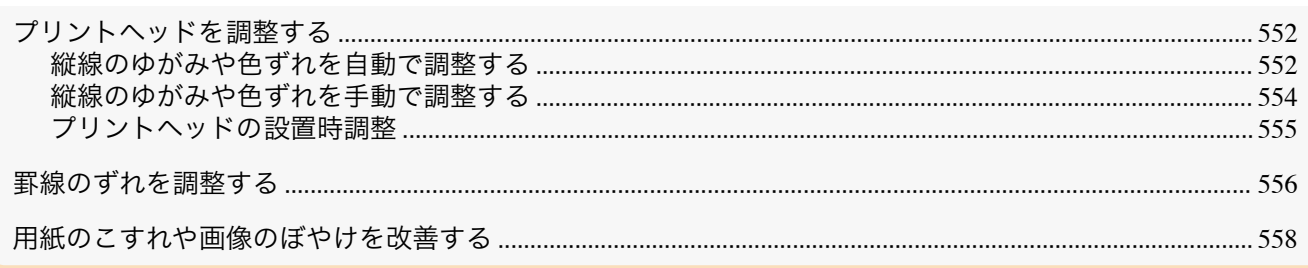

## プリントヘッドを調整する

印刷物に以下のような現象が発生した場合は、プリントヘッドを調整します。

## **•** 印刷がかすれたり、色味の違うスジが入る場合

操作パネルのメニューで[ノズルチェック プリント]を実行し、プリントヘッドのノズルがつまっていないかを 確認します。

確認方法については、[「ノズルのつまりをチェックする」を参照してください。](#page-578-0) ⊖P.579」

## **•** 印刷した縦線がゆがむ場合や、色ずれが起きた場合

操作パネルのメニューで[ヘッド位置調整]を実行し、プリントヘッドの位置を調整します。

- **•** 通常は、[標準]を実行してください。 (「縦線のゆがみや色ずれを自動で調整する」参照) ➔P.552
- **•** 特殊な用紙に印刷する場合や、[標準]を実行しても印刷結果が改善されない場合は、[手動]を実行してく ださい。

[\(「縦線のゆがみや色ずれを手動で調整する」参照\)](#page-553-0) ➔P.554

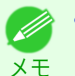

- **•** つぎの場合には、[初期調整]を実行してください。 [\(「プリントヘッドの設置時調整」参照\)](#page-554-0) ➔P.555
	- **•** 初期設置時に、エラーなどでプリントヘッドの位置調整が実行されなかった場合
	- **•** プリントヘッド交換時に、操作パネルのメニューで[ヘッド交換後プリント]が[オフ]に設定されてい て、プリントヘッド位置調整が実行されなかった場合

#### **•** プリントヘッドが用紙にこすれる場合や、画像の端部がぼやける場合

操作パネルのメニューで[ヘッド高さ]を選択し、プリントヘッドの高さを変更すると改善されることがありま す。

[\(「用紙のこすれや画像のぼやけを改善する」参照\)](#page-557-0) ➔P.558

## 縦線のゆがみや色ずれを自動で調整する

印刷物の縦線がゆがむ場合や、色ずれが起きた場合は、[ヘッド位置調整]を実行します。調整用パターンが印刷され、 印刷結果からプリントヘッドの位置が自動的に調整されます。 プリントヘッドの位置を自動で調整する方法には、[標準]および[簡易]があります。

## **•**[標準]

印刷物の縦線がゆがむ場合や、色ずれがおきた場合に実行してください。 また、[簡易]を実行しても印刷結果が改善されない場合も、[標準]を実行してください。

**•**[簡易] 552

> 簡易的な調整が、短時間で実行されます。 日常の点検など、頻繁にプリントヘッドを調整する場合に実行してください。

画質の調整と改善

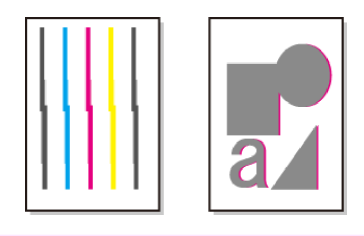

**•** トレーシングペーパー 、半透明マットフィルムおよびクリアフィルムは 使用できません。  $\sqrt{m}$ 重要 **•** 特殊な用紙で思ったように調整できない場合は、他の用紙で調整するか、[手動]を実行してください。 [\(「縦線のゆがみや色ずれを手動で調整する」参照\)](#page-553-0) → P.554 **•** カット紙を使用する場合は、スタッカーをプリンタから取り外してください。 また、[簡易]を実行する場合も、スタッカーをプリンタから取り外してください。 [\(「スタッカーのプリンタへの取り付けおよび取り外し」参照\)](#page-369-0) ➔P.370 **•** 調整結果は、用紙の種類に依存するため、実際に印刷に使用する用紙で調整してください。 メモ **•**[標準]を実行しても印刷結果が改善されない場合は、手動でプリントヘッドを調整してください。 [\(「縦線のゆがみや色ずれを手動で調整する」参照\)](#page-553-0) ➔P.554 **•** 初期設置時またはプリントヘッド交換時に、プリントヘッドの位置調整を実行しなかった場合は、[初期調整]を実 行してください。 [\(「プリントヘッドの設置時調整」参照\)](#page-554-0) ➔P.555 用意するもの

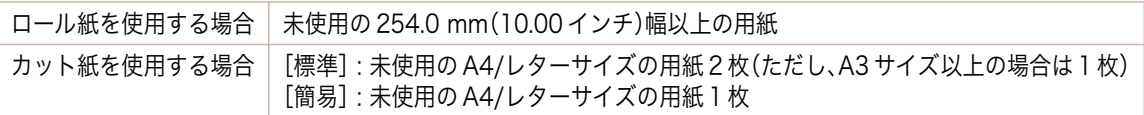

以下の手順で調整します。

- **1** 用紙をセットします。
	- **[ロール紙にロールホルダーをセットする](#page-335-0) → P.336**
	- **[ロール紙をプリンタにセットする](#page-338-0) →P.339**
	- **[カット紙をプリンタにセットする](#page-362-0) →P.363**

**•** プリンタにセットした用紙とプリンタに設定した用紙種類は必ず合わせてください。セットした用紙と用 紙種類の設定値が違う場合は、正しく調整されません。

2 操作パネルの[タブ選択画面]で、[◀]キー、[▶]キーを押して [+i] (設定/調整タブ)を選択します。

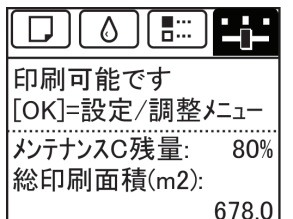

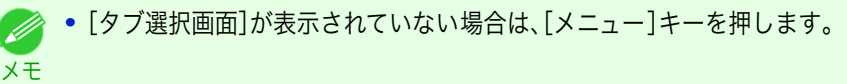

- **3** [OK]キーを押します。 [設定/調整メニュー]が表示されます。
- **4** [▲]キー、[▼]キーを押して[印字調整]を選択し、[OK]キーを押します。
- **5** [▲]キー、[▼]キーを押して[ヘッド位置調整]を選択し、[OK]キーを押します。
	- **6** [▲]キー、[▼]キーを押して[標準]または[簡易]を選択し、[OK]キーを押します。 調整用パターンが印刷されます。 ロール紙に印刷した場合は、ここで調整が終了します。

重要

<span id="page-553-0"></span>**7** カット紙に印刷した場合は、ディスプレイに印刷の続行を確認するメッセージが表示されます。 [OK]キーを押して、ディスプレイの指示に従って操作を続けてください。

## 縦線のゆがみや色ずれを手動で調整する

印刷した縦線がゆがむ場合や、色ずれが起きた場合は、[ヘッド位置調整]を実行し、プリントヘッドの位置を調整し ます。

通常は、[標準]を実行してください。

[\(「縦線のゆがみや色ずれを自動で調整する」参照\)](#page-551-0) ➔P.552

ただし、特殊な用紙に印刷する場合や、[標準]を実行しても印刷結果が改善されない場合は、[手動]を実行してくだ さい。

[手動]を実行すると、調整用パターンが印刷されますので、印刷結果を見て設定値を入力してください。

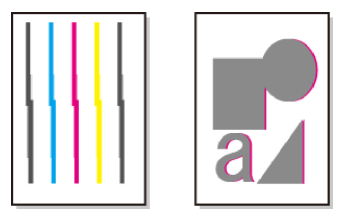

重要 **•** 調整の前に、スタッカーをプリンタから取り外してください。スタッカーをプリンタに取り付けた状態では、正しく 調整されません。

[\(「スタッカーのプリンタへの取り付けおよび取り外し」参照\)](#page-369-0) ➔P.370

- **•** 使用頻度が最も高い用紙で調整することをお勧めします。
- メモ **•** 初期設置時またはプリントヘッド交換時に、プリントヘッドの位置調整を実行しなかった場合は、[初期調整]を実 行してください。 [\(「プリントヘッドの設置時調整」参照\)](#page-554-0) ➔P.555

用意するもの

. M

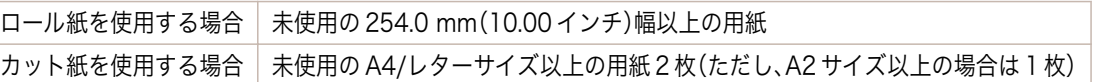

#### 以下の手順で調整します。

- **1** 用紙をセットします。
	- **[ロール紙にロールホルダーをセットする](#page-335-0) →P.336**
	- **[ロール紙をプリンタにセットする](#page-338-0) →P.339**
	- **•** [カット紙をプリンタにセットする](#page-362-0) → P.363

重要 **•** プリンタにセットした用紙とプリンタに設定した用紙種類は必ず合わせてください。セットした用紙 と用紙種類の設定値が違う場合は、正しく調整されません。

2 操作パネルの[タブ選択画面]で、[◀]キー、[▶]キーを押して「++] (設定/調整タブ)を選択します。

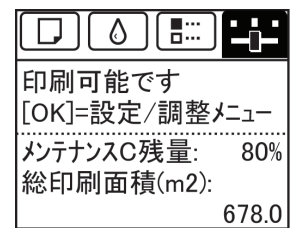

554

**•**[タブ選択画面]が表示されていない場合は、[メニュー]キーを押します。 . M メモ

**3** [OK]キーを押します。 [設定/調整メニュー]が表示されます。

**4** [▲]キー、[▼]キーを押して[印字調整]を選択し、[OK]キーを押します。

<span id="page-554-0"></span>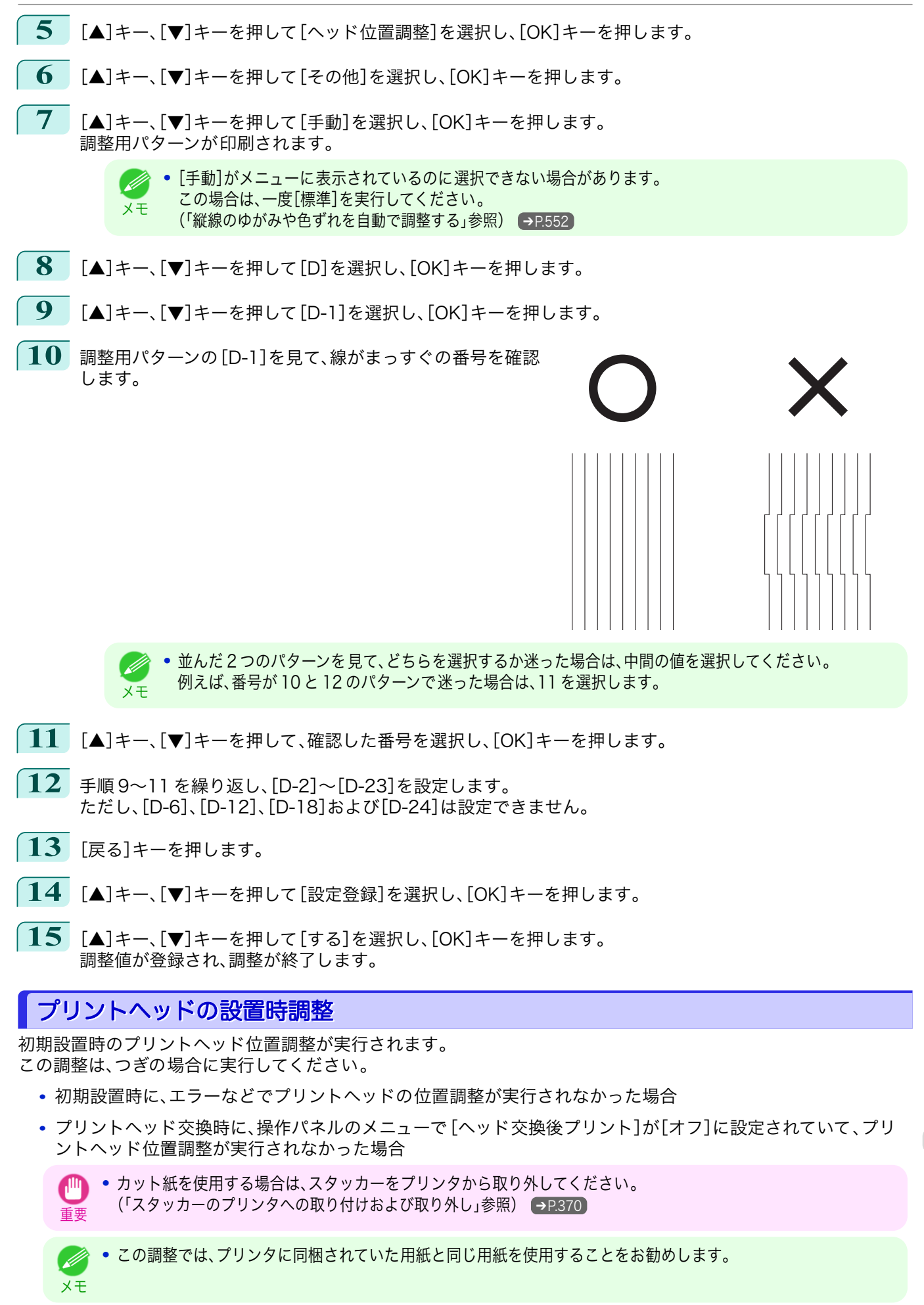

[画質の調整と改善](#page-550-0) [プリントヘッドの調整](#page-551-0)

プリントヘッドの調整

画質の調整と改善

<span id="page-555-0"></span>用意するもの

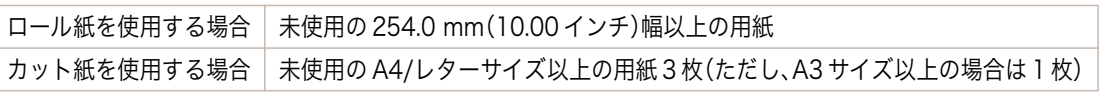

以下の手順で調整します。

#### **1** 用紙をセットします。

- **[ロール紙にロールホルダーをセットする](#page-335-0) →P.336**
- **[ロール紙をプリンタにセットする](#page-338-0) →P.339**
- **•** [カット紙をプリンタにセットする](#page-362-0) → P.363

2 操作パネルの[タブ選択画面]で、[◀]キー、[▶]キーを押して「+ (設定/調整タブ)を選択します。

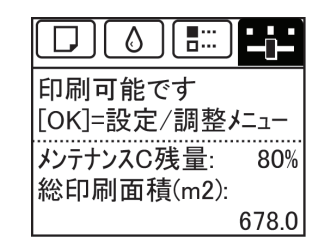

**•**[タブ選択画面]が表示されていない場合は、[メニュー]キーを押します。 D メモ

- **3** [OK]キーを押します。 [設定/調整メニュー]が表示されます。
- **4** [▲]キー、[▼]キーを押して[印字調整]を選択し、[OK]キーを押します。
- **5 [▲]キー、「▼]キーを押して「ヘッド位置調整]を選択し、「OK]キーを押します。**
- **6**  $\blacksquare$  [▲]キー、[▼]キーを押して「その他]を選択し、[OK]キーを押します。
- **7** [▲]キー、[▼]キーを押して[初期調整]を選択し、[OK]キーを押します。 調整用パターンが印刷されます。 ロール紙に印刷した場合は、ここで調整が終了します。
- **8** カット紙に印刷した場合は、ディスプレイに印刷の続行を確認するメッセージが表示されます。[OK]キーを 押し、ディスプレイの指示に従って操作を続けてください。

## 罫線のずれを調整する

印刷物の罫線がずれる場合は、[ヘッド傾き調整]を実行し、プリントヘッドの傾きを調整します。[ヘッド傾き調整] を実行すると、調整用パターンが印刷されますので、印刷結果を基に設定値を入力してください。

用意するもの

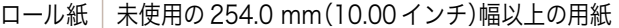

- カット紙 未使用の A4/レターサイズ以上の用紙 1 枚
- 556
	- 以下の手順で調整します。
	- **1** スタッカーをプリンタから取り外します。 [\(「スタッカーのプリンタへの取り付けおよび取り外し」参照\)](#page-369-0) ➔P.370
		- **2** 用紙をセットします。
			- **[ロール紙にロールホルダーをセットする](#page-335-0) →P.336**
			- **[ロール紙をプリンタにセットする](#page-338-0) →P.339**

画質の調整と改善

重要 **•** プリンタにセットした用紙とプリンタに設定した用紙種類は必ず合わせてください。セットした用紙と用 紙種類の設定値が違う場合は、正しく調整されません。

- **•** [カット紙をプリンタにセットする](#page-362-0) → P.363
	- **•** 用紙をセットするときに、用紙の種類を正しく設定してください。用紙の種類が設定されていない場合、正 D しい調整結果が得られず、印刷品質が低下する場合があります。 メモ
		- **•** 使用頻度が最も高い用紙をセットすることをお勧めします。
- 3 操作パネルの[タブ選択画面]で、[4]キー、[▶]キーを押して [++] (設定/調整タブ)を選択します。

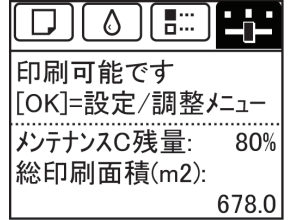

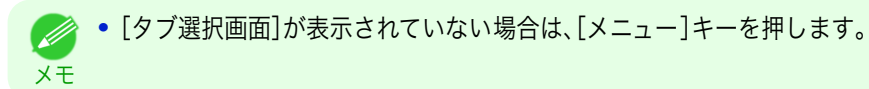

- **4** [OK]キーを押します。 [設定/調整メニュー]が表示されます。
- **5** [▲]キー、[▼]キーを押して[印字調整]を選択し、[OK]キーを押します。
- **6** [▲]キー、[▼]キーを押して[ヘッド傾き調整]を選択し、[OK]キーを押します。 キャリッジが移動し、上カバーを開くメッセージが表示されます。
- **7** 上カバーを開きます。

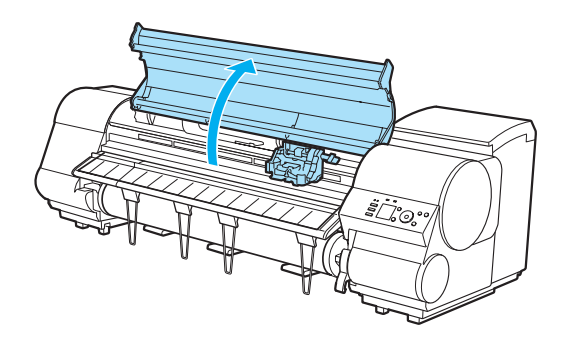

**8** スラント調整レバーを赤い四角の位置に合わせ、上カバーを閉 じます。

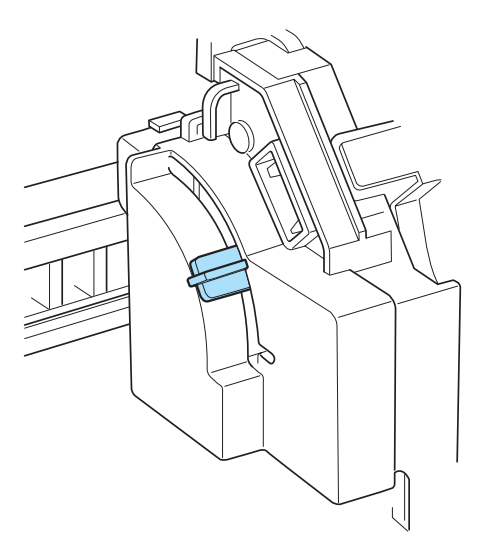

<span id="page-557-0"></span>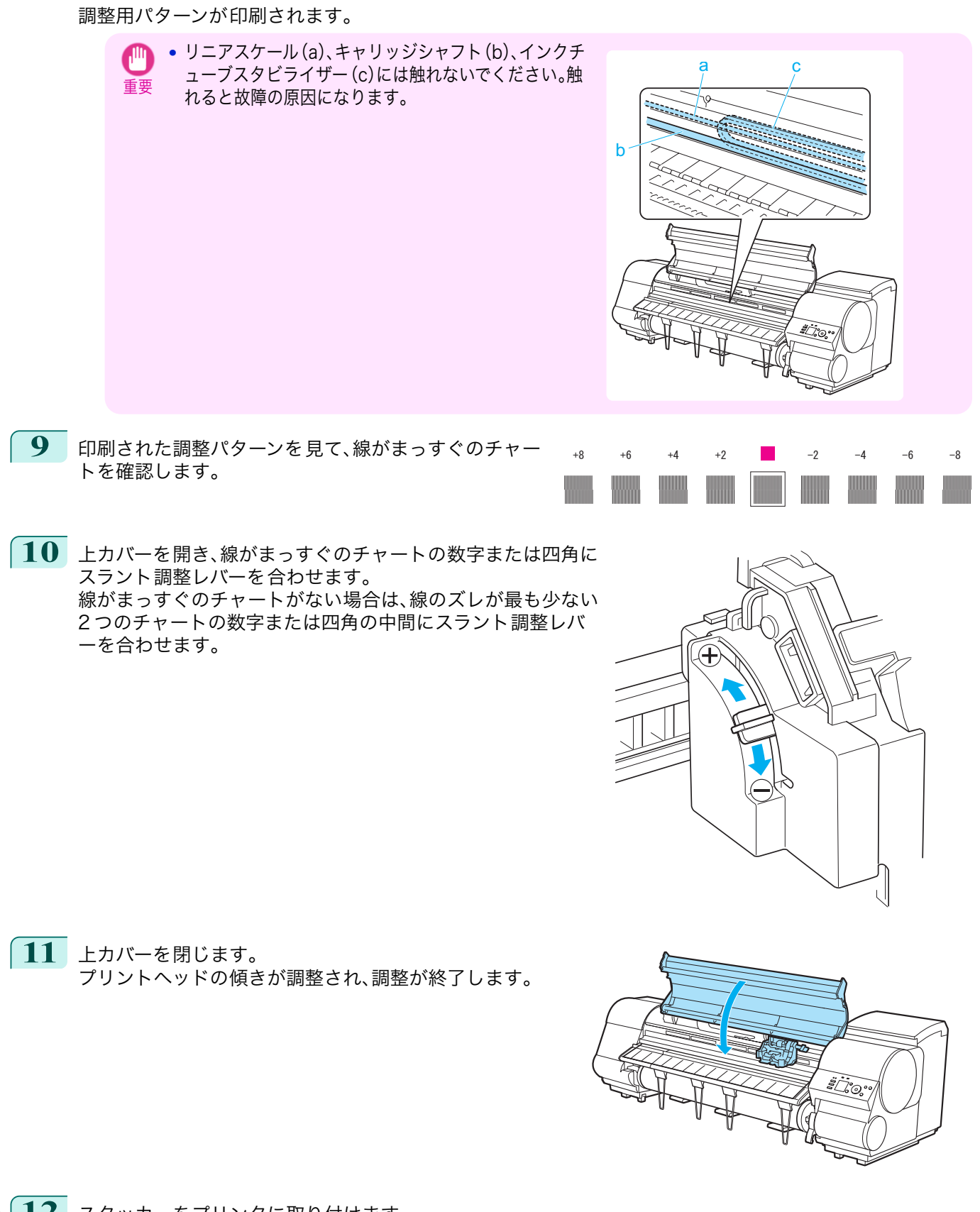

**12** スタッカーをプリンタに取り付けます。 [\(「スタッカーのプリンタへの取り付けおよび取り外し」参照\)](#page-369-0) →P.370 558

## 用紙のこすれや画像のぼやけを改善する

プリントヘッドの高さの設定は、印刷品質に影響します。 プリントヘッドの高さを低めに設定すると、ぼやけが改善され、印刷品質が向上しますが、用紙がプリントヘッドに こすれることがあります。

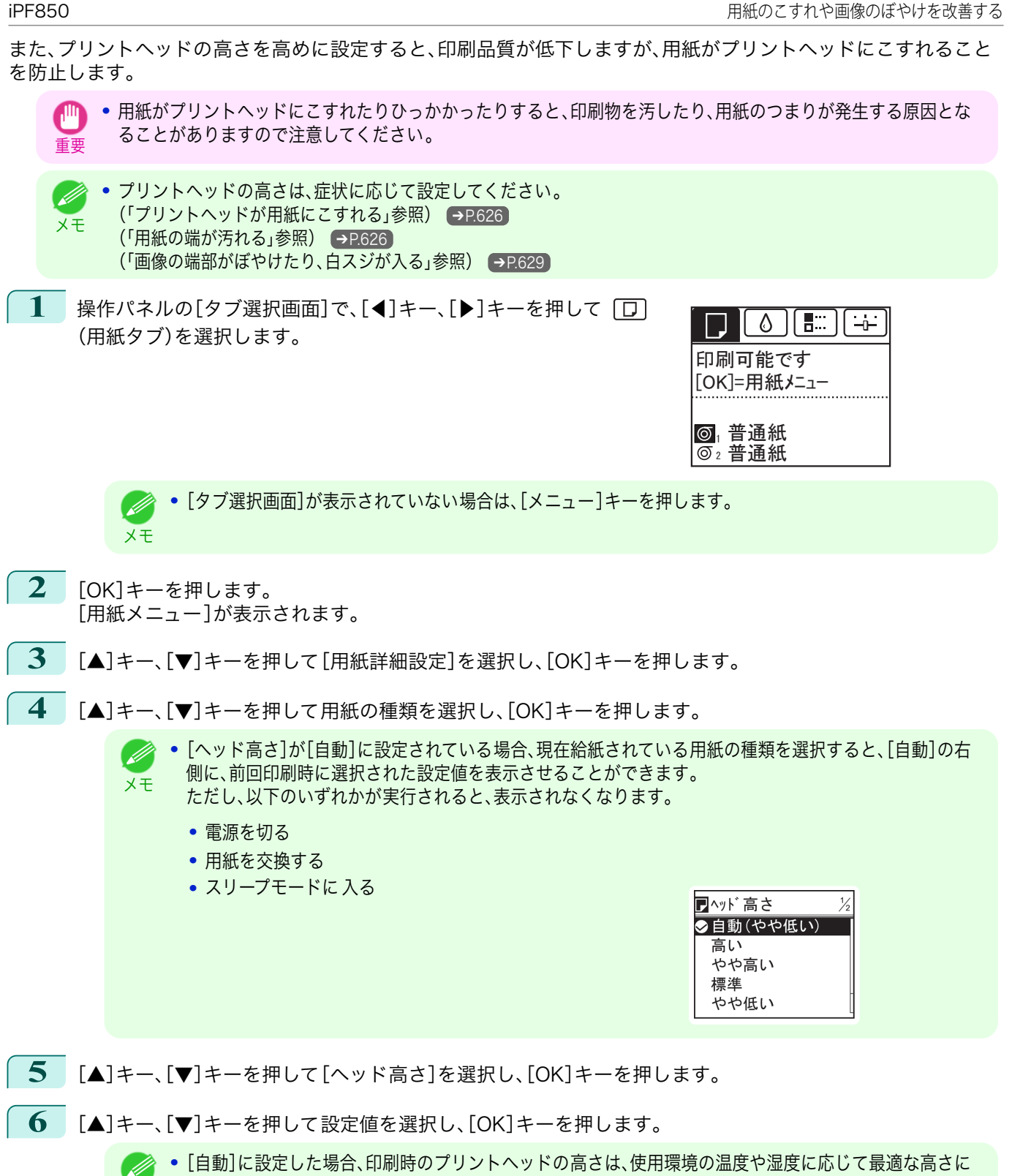

- 調整されます。また、[自動]以外に設定した場合は、常に選択した設定値で印刷されます。
- **•** 用紙の種類によっては、選択できない設定値があります。

559

[画質の調整と改善](#page-550-0) [プリントヘッドの調整](#page-551-0)

プリントヘッドの調整

画質の調整と改善

メモ

# <span id="page-559-0"></span>用紙送りの調整

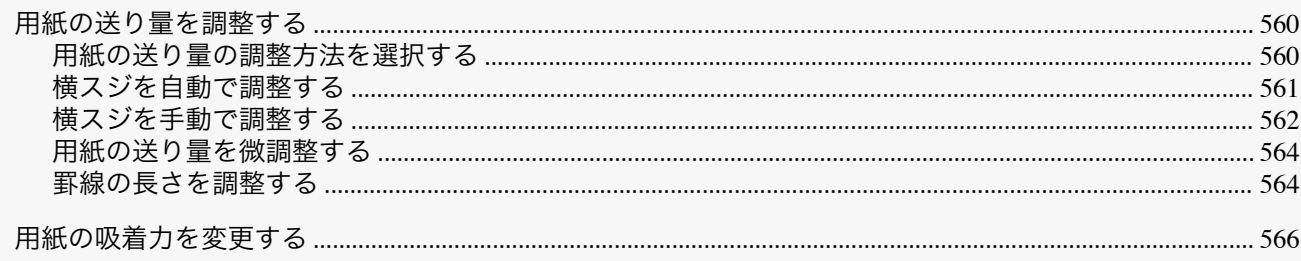

## 用紙の送り量を調整する

印刷物に以下のような現象が発生した場合は、用紙の送り量を調整します。

- **•** 印刷物に色味の違うスジが入る
- **•** 用紙送り方向に印刷された罫線の長さが正確でない

用紙の送り量を調整する場合は、以下の順に設定してください。

**1** 現象に応じて、用紙の種類に対する[優先設定]の設定を変更します。 (「用紙の送り量の調整方法を選択する」参照) ➔P.560

**2** [優先設定]の設定に応じて、[画質調整]または[長さ調整]を実行します。 [\(「横スジを自動で調整する」参照\)](#page-560-0) ➔P.561 [\(「横スジを手動で調整する」参照\)](#page-561-0) ➔P.562 [\(「罫線の長さを調整する」参照\)](#page-563-0) ➔P.564

**3** [画質調整]を実行した後に、さらに微調整が必要な場合は、[紙送り微調整]を実行します。 [\(「用紙の送り量を微調整する」参照\)](#page-563-0) ➔P.564

## 用紙の送り量の調整方法を選択する

用紙の送り方向への調整方法は、[優先設定]で設定されています。 [優先設定]の設定は、印刷目的に応じて変更してください。

- **•**[画質優先] : 印刷物の横スジを目立たなくするように調整します。 [画質調整]の設定が適用されます。[紙送り微調整]を実行した場合は、[画質調整]の設定に加えて[紙送り微調 整]の設定も適用されます。
- **•**[長さ優先] : 印刷物の罫線の長さを合わせるように調整します。 [長さ調整]の[A:きれい]または[B:標準/速い]の設定が適用されます。
- **•**[自動] : 印刷時にプリンタドライバで選択された[優先画質]により、[画質優先]または[長さ優先]が選択され ます。

[写真・イラスト]または[オフィス文書]:[画質優先]が選択されます。 [線画・文字] : [長さ優先]が選択されます。

- Ø **•**[長さ調整]メニューの[A:きれい]、[B:標準/速い]は、印刷時のプリンタドライバの設定によりいずれかが適用さ れます。 メモ
	- **•** プリンタドライバで[目的設定モード]を選択した場合は、以下の手順で[優先画質]を確認してください。
		- **•** Windows : [基本設定]タブで[設定確認]をクリックし、[設定確認]ダイアログボックスを開いてください。
		- **•** Mac OS : [基本設定]パネルで[設定確認]をクリックし、[設定確認]ダイアログボックスを開いてください。

#### 以下の手順で設定します。

**1** 用紙をセットします。

- **[ロール紙にロールホルダーをセットする](#page-335-0) →P.336**
- **[ロール紙をプリンタにセットする](#page-338-0) →P.339**
- **•** [カット紙をプリンタにセットする](#page-362-0) →P.363

<span id="page-560-0"></span>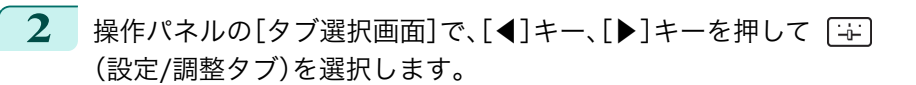

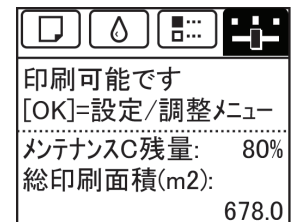

**•**[タブ選択画面]が表示されていない場合は、[メニュー]キーを押します。 O M

**3** [OK]キーを押します。

メモ

[設定/調整メニュー]が表示されます。

- **4 「▲**]キー、[▼]キーを押して[印字調整]を選択し、[OK]キーを押します。
- **5** [▲]キー、[▼]キーを押して[紙送り調整]を選択し、[OK]キーを押します。
- **6** [▲]キー、[▼]キーを押して[優先設定]を選択し、[OK]キーを押します。
	- **7** | [▲]キー、[▼]キーを押して[自動]、[画質優先]または[長さ優先]を選択し、[OK]キーを押します。

## 横スジを自動で調整する

印刷物に色味の違う横スジが入る場合は、[画質調整]を実行し、用紙の送り量を調整します。 横スジを自動調整する方法には、[自動(純正紙)]と[自動(その他)]があり、調整用パターンが印刷され、印刷結果を もとに用紙の送り量が自動的に調整されます。

- **•**[自動(純正紙)] [用紙リファレンスガイド]に記載されている用紙を使用する場合に実行します。 [\(「用紙の種類」参照\)](#page-325-0) ➔P.326
- **•**[自動(その他)] [用紙リファレンスガイド]に記載されていない用紙を使用する場合や、[自動(純正紙)]を実行しても横スジが 改善されない場合に実行します。 [\(「用紙の種類」参照\)](#page-325-0) ➔P.326
	- 重要 **•** 透過性の高い用紙などは、[自動(純正紙)]および[自動(その他)]で調整できません。 この場合は、[手動]を実行してください。 [\(「横スジを手動で調整する」参照\)](#page-561-0) ➔P.562
		- **•** カット紙を使用する場合は、スタッカーをプリンタから取り外してください。 [\(「スタッカーのプリンタへの取り付けおよび取り外し」参照\)](#page-369-0) ➔P.370
	- **•** 用紙の種類または用紙のサイズを変更した場合は、調整の実行をお勧めします。 D
	- メモ **•**[自動(純正紙)]および[自動(その他)]を実行する前に、必ず[優先設定]の設定値を確認してください。 [\(「用紙の送り量の調整方法を選択する」参照\)](#page-559-0) ➔P.560
		- **•**[自動(純正紙)]および[自動(その他)]を実行後、さらに微調整が必要な場合は、[紙送り微調整]を実行してくださ  $\mathsf{U}_\alpha$ 
			- [\(「用紙の送り量を微調整する」参照\)](#page-563-0) ➔P.564
		- **•** CAD 図の罫線の長さを正確に印刷したい場合は、[長さ調整]を実行してください。 [\(「罫線の長さを調整する」参照\)](#page-563-0) ➔P.564
		- **•** 用紙の種類によっては、時間がかかる場合があります。

#### 用意するもの

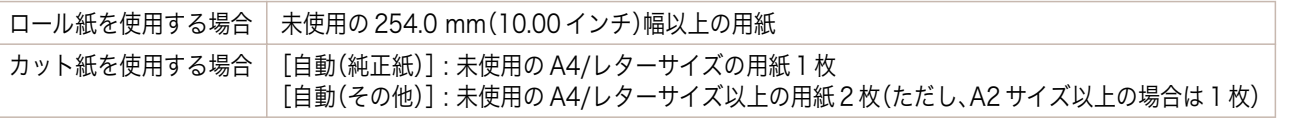

<span id="page-561-0"></span>以下の手順で調整します。

**1** 用紙をセットします。

- **[ロール紙にロールホルダーをセットする](#page-335-0) →P.336**
- **[ロール紙をプリンタにセットする](#page-338-0) →P.339**
- **•** [カット紙をプリンタにセットする](#page-362-0) → P.363
- 重要

**•** プリンタにセットした用紙と用紙種類の設定は必ず合わせてください。セットした用紙と用紙種類の設定 値が違う場合は、正しく調整されません。

2 操作パネルの「タブ選択画面]で、[◀]キー、[▶]キーを押して「+ (設定/調整タブ)を選択します。

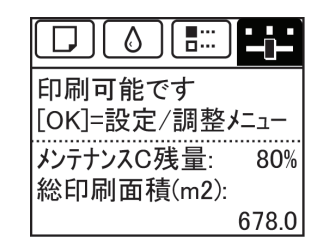

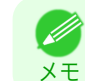

**•**[タブ選択画面]が表示されていない場合は、[メニュー]キーを押します。

- **3** [OK]キーを押します。 [設定/調整メニュー]が表示されます。
- **4 [▲]キー、[▼]キーを押して[印字調整]を選択し、[OK]キーを押します。**
- **5 [▲]キー、「▼]キーを押して「紙送り調整]を選択し、「OK]キーを押します。**
- **6** [▲]キー、[▼]キーを押して[画質調整]を選択し、[OK]キーを押します。
- **7** [▲]キー、[▼]キーを押して[自動(純正紙)]または[自動(その他)]を選択し、[OK]キーを押します。 調整用パターンが印刷されます。 ロール紙または A2 サイズ以上のカット紙に印刷した場合は、ここで調整が終了します。

**8** [自動(その他)]で A2 サイズより小さい用紙に印刷した場合は、ディスプレイに印刷の続行を確認するメッ セージが表示されます。 [OK]キーを押して、ディスプレイの指示に従って操作を続けてください。

## 横スジを手動で調整する

印刷物に色味の違うスジが入る場合は、[画質調整]を実行し、用紙の送り量を調整します。 [手動]は、透過性の高い用紙など、[自動(純正紙)]または[自動(その他)]で調整できない用紙に対して実行します。 [\(「横スジを自動で調整する」参照\)](#page-560-0) ➔P.561 [手動]を実行すると、調整用パターンが印刷されますので、印刷結果をもとに設定値を入力してください。

- **•** カット紙を使用する場合は、スタッカーをプリンタから取り外してください。
- 重要 [\(「スタッカーのプリンタへの取り付けおよび取り外し」参照\)](#page-369-0) → P.370
- **•** 用紙の種類または用紙のサイズを変更した場合は、調整の実行をお勧めします。 O M
- メモ **•**[手動]を実行する前に、必ず[優先設定]の設定値を確認してください。 [\(「用紙の送り量の調整方法を選択する」参照\)](#page-559-0) ➔P.560
	- **•**[手動]を実行後、さらに微調整が必要な場合は、[紙送り微調整]を実行してください。 [\(「用紙の送り量を微調整する」参照\)](#page-563-0) ➔P.564
	- **•** CAD 図の罫線の長さを正確に印刷したい場合は、[長さ調整]を実行してください。 [\(「罫線の長さを調整する」参照\)](#page-563-0) ➔P.564

用意するもの

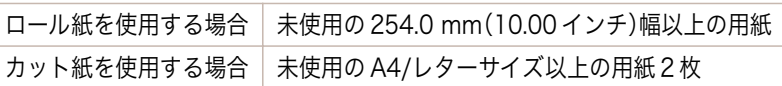

以下の手順で調整します。

**1** 用紙をセットします。

- **[ロール紙にロールホルダーをセットする](#page-335-0) →P.336**
- **[ロール紙をプリンタにセットする](#page-338-0) →P.339**
- **•** [カット紙をプリンタにセットする](#page-362-0) → P.363

**•** プリンタにセットした用紙と用紙種類の設定は必ず合わせてください。セットした用紙と用紙種類の設定 値が違う場合は、正しく調整されません。

2 操作パネルの[タブ選択画面]で、[◀]キー、[▶]キーを押して「+ (設定/調整タブ)を選択します。

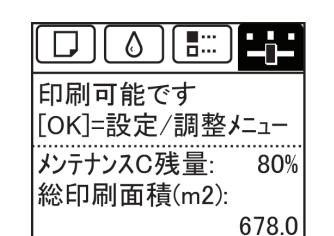

**•**[タブ選択画面]が表示されていない場合は、[メニュー]キーを押します。 (D メモ

- **3** [OK]キーを押します。 [設定/調整メニュー]が表示されます。
- **4** [▲]キー、[▼]キーを押して[印字調整]を選択し、[OK]キーを押します。
- **5 [▲]キー、[▼]キーを押して[紙送り調整]を選択し、[OK]キーを押します。**
- **6** [▲]キー、[▼]キーを押して[画質調整]を選択し、[OK]キーを押します。
- **7** [▲]キー、[▼]キーを押して[手動]を選択し、[OK]キーを押します。 調整用パターン A が印刷されます。

**•** カット紙に印刷した場合は、ディスプレイの指示に従ってカット紙を取り外してください。 (D メモ

**8** 調整用パターン A を見て、横スジが最も目立たないパター ンの番号を確認します。

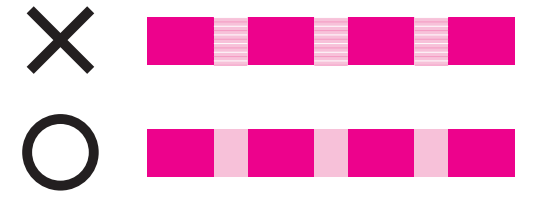

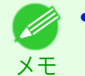

**•** 並んだ 2 つのパターンを見て、どちらを選択するか迷った場合は、中間の値を選択してください。 例えば、番号が 10 と 12 のパターンで迷った場合は、11 を選択します。

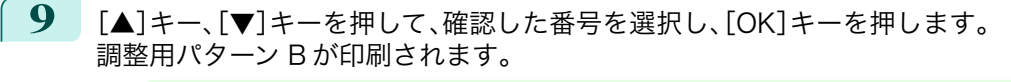

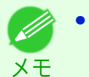

**•** 調整用パターン A をカット紙に印刷した場合は、ディスプレイの指示に従って同じ種類のカット紙を取り 付けてください。

また、調整用パターン B の印刷後は、ディスプレイの指示に従ってカット紙を取り外してください。

重要

<span id="page-563-0"></span>**10** 調整用パターン B を見て、横スジが最も目立たないパターンの番号を確認します。

**11** [▲]キー、[▼]キーを押して、確認した番号を選択し、[OK]キーを押します。 調整値が登録され、調整が終了します。

## 用紙の送り量を微調整する

印刷物に 50mm 程度の周期的な濃淡差が発生した場合、または色味の違う横スジが入る場合は、印刷中に[紙送り 微調整]を実行し、用紙の送り量を微調整します。

**•**[紙送り微調整]のメニューは、印刷中にのみ表示できます。 また、[紙送り調整]の[優先設定]で[自動]または[画質優先]が選択されている場合に表示されます。 メモ [\(「メニューの設定値」参照\)](#page-444-0) ➔P.445 **•**[紙送り微調整]を実行する前に、必ず[画質調整]を実行しておいてください。 [画質調整]を実行すると、[紙送り微調整]の設定値は 0 に戻ります。 [\(「横スジを自動で調整する」参照\)](#page-560-0) ➔P.561 [\(「横スジを手動で調整する」参照\)](#page-561-0) ➔P.562 以下の手順で調整します。 **1** 印刷中に、操作パネルの[タブ選択画面]で、[◀]キー、[▶]キーを押し  $\Box$  $\circ$   $\circ$ て (設定/調整タブ)を選択します。 印刷中 [OK]=設定/調整メニュー メンテナンスC残量: 80% 総印刷面積(m2): 678 **•**[タブ選択画面]が表示されていない場合は、[メニュー]キーを押します。 . M メモ

- **2** [OK]キーを押します。 [設定/調整メニュー]が表示されます。
- **3** [▲]キー、[▼]キーを押して[紙送り微調整]を選択し、[OK]キーを押します。
- **4** [▲]キー、[▼]キーを押して-5~5 の範囲で設定値を選択し、[OK]キーを押します。 このとき、色味の濃い横スジが入る場合は、1~5 の範囲で設定値を選択し、色味の薄い横スジが入る場合 は、-1~-5 の範囲で設定値を選択してください。

## 罫線の長さを調整する

CAD 図の罫線の長さを正確に印刷したい場合は、[長さ調整]を実行し、用紙の送り量を調整します。 [長さ調整]には[調整プリント]と[調整値の変更]があります。

- **•**[調整プリント] 調整用パターンが印刷されますので、印刷結果をもとに誤差を測定します。
- **•**[調整値の変更] 調整用パターンが印刷されませんので、あらかじめ印刷物を測定し、誤差を測定しておいてください。

また、[調整プリント]と[調整値の変更]には、それぞれ[A:きれい]と[B:標準/速い]がありますので、印刷目的に応 じて選択してください。

- **•**[A:きれい] 印刷時にプリンタドライバの[印刷品質]で[最高]または[きれい]が選択された場合に設定が適用されます。
	- **•**[B:標準/速い] 印刷時にプリンタドライバの[印刷品質]で[標準]または[速い]が選択された場合に設定が適用されます。

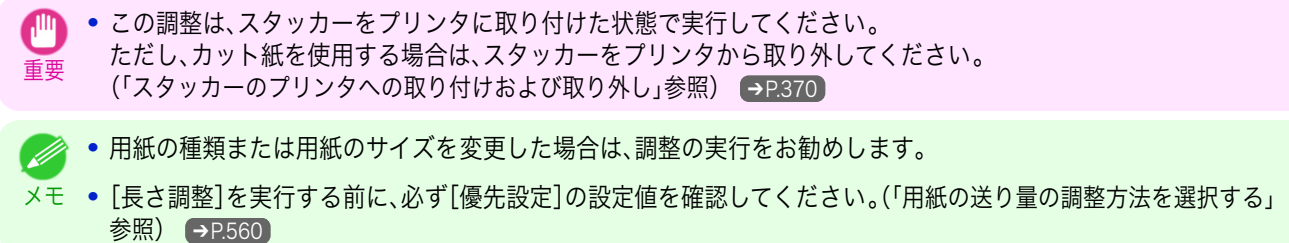

用意するもの

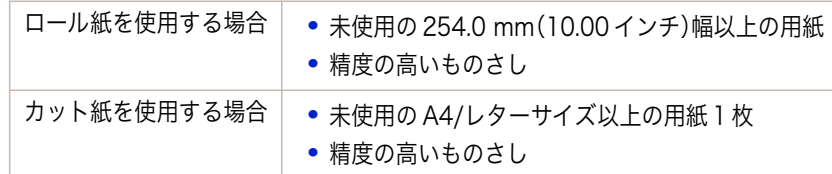

以下の手順で調整します。

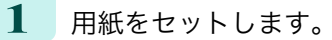

- **[ロール紙にロールホルダーをセットする](#page-335-0) →P.336**
- **[ロール紙をプリンタにセットする](#page-338-0) →P.339**
- **•** [カット紙をプリンタにセットする](#page-362-0) → P.363

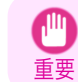

**•** プリンタにセットした用紙と用紙種類の設定は必ず合わせてください。セットした用紙と用紙種類の設定 値が違う場合は、正しく調整されません。

2 操作パネルの[タブ選択画面]で、[◀]キー、[▶]キーを押して [++] (設定/調整タブ)を選択します。

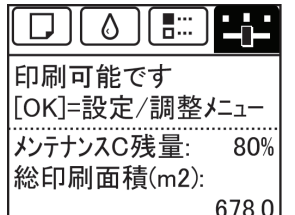

[画質の調整と改善](#page-550-0)[用紙送りの調整](#page-559-0) 用紙送りの調整

**•**[タブ選択画面]が表示されていない場合は、[メニュー]キーを押します。 D メモ

- **3** [OK]キーを押します。 [設定/調整メニュー]が表示されます。
- **4** [▲]キー、[▼]キーを押して[印字調整]を選択し、[OK]キーを押します。
- **5** [▲]キー、[▼]キーを押して[紙送り調整]を選択し、[OK]キーを押します。
- **6** [▲]キー、[▼]キーを押して[長さ調整]を選択し、[OK]キーを押します。
- **7 [▲]キー、[▼]キーを押して[調整プリント]または[調整値の変更]** を選択し、[OK]キーを押します。 [調整プリント]を選択した場合は、調整用パターンが印刷されます ので、スケールを測定し、誤差を計算します。[Millimeter]には 50 mm 間隔、[Inch]には 1 インチ間隔のスケールが印刷されます。 Millimeter Inch

画質の調整と改善

<span id="page-565-0"></span>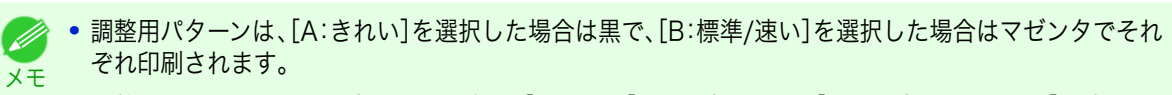

**•** 調整用パターンの印刷を中止する場合は、[ストップ]キーを押します。[印刷を中止しますか?]と表示され たら、[▲]キー、[▼]キーを押して[はい]を選択し、[OK]キーを押します。

**8 [▲]キー、「▼]キーを押して誤差を入力し、「OK]キーを押します。** スケールが実際の長さより短かった場合は+側に、長かった場合は-側に設定します。 設定値は、0.02%ごとに変更できます。

## 用紙の吸着力を変更する

厚い用紙や、カールしたり波打ちが起こりやすい用紙に印刷したときに、プリントヘッドが用紙にこすれる場合は、 プラテン上での用紙の吸着力を変更すると、改善されることがあります。

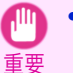

**•** 用紙がプリントヘッドにこすれたりひっかかったりすると、印刷物を汚したり、用紙のつまりが発生する原因とな ることがありますので注意してください。

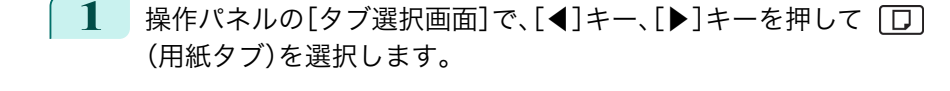

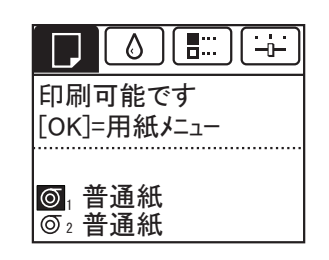

D

[画質の調整と改善](#page-550-0)[用紙送りの調整](#page-559-0)

用紙送りの調整

画質の調整と改善

メモ **•**[タブ選択画面]が表示されていない場合は、[メニュー]キーを押します。

- **2** [OK]キーを押します。 [用紙メニュー]が表示されます。
	- **3** [▲]キー、[▼]キーを押して[用紙詳細設定]を選択し、[OK]キーを押します。

**4** [▲]キー、[▼]キーを押して用紙の種類を選択し、[OK]キーを押します。

- メモ **•**[吸着力]が[自動]に設定されている場合、現在給紙されている用紙の種類を選択すると、[自動]の右側に、 前回印刷時に選択された設定値を表示させることができます。 ただし、以下のいずれかが実行されると、表示されなくなります。
	- **•** 電源を切る
	- **•** 用紙を交換する
	- **•** スリープモードに入る

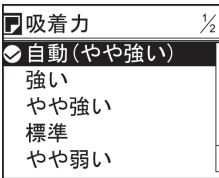

**5 「▲**]キー、[▼]キーを押して[吸着力]を選択し、[OK]キーを押します。

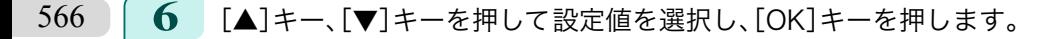

## <span id="page-566-0"></span>iPF850

[ユーザーズガイド](#page-0-0)

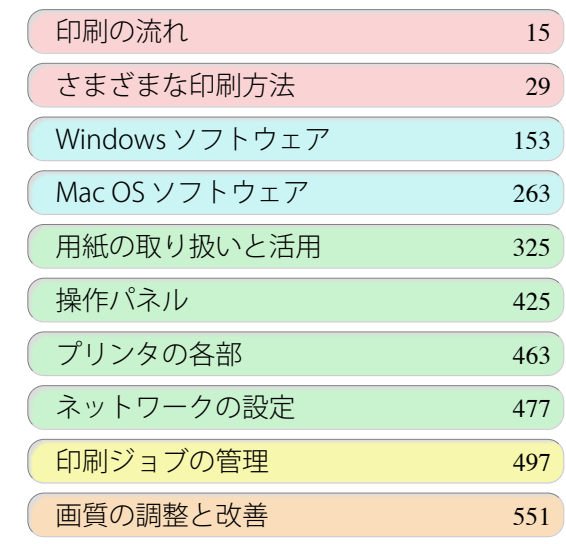

# メンテナンスと消耗品

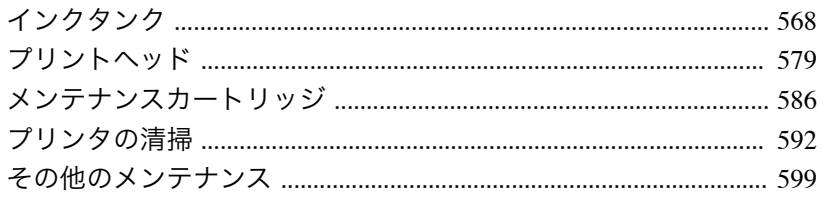

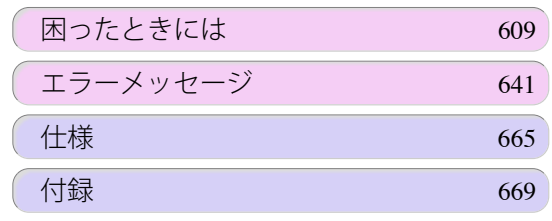

メンテナンスと消耗品

メンテナンスと消耗品

imagePROGRAF

# <span id="page-567-0"></span>インクタンク

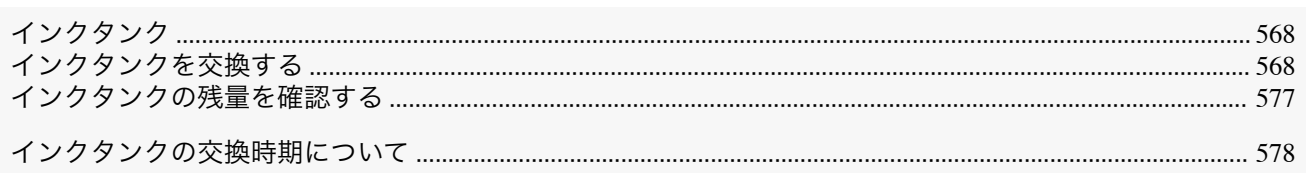

## インクタンク

#### 購入の際は、型番をご確認ください。

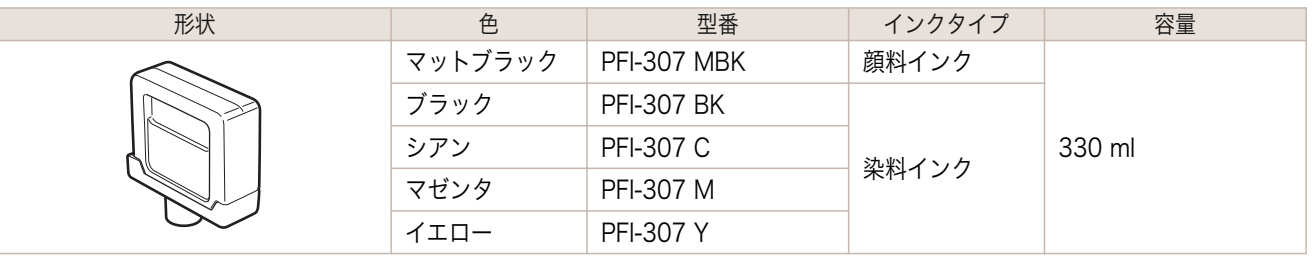

| 形状 | 色       | 型番                | インクタイプ | 容量     |
|----|---------|-------------------|--------|--------|
|    | マットブラック | PFI-707 MBK       | 顔料インク  |        |
|    | ブラック    | <b>PFI-707 BK</b> |        | 700 ml |
|    | シアン     | <b>PFI-707 C</b>  | 染料インク  |        |
|    | マゼンタ    | <b>PFI-707 M</b>  |        |        |
|    | イエロー    | <b>PFI-707 Y</b>  |        |        |
|    |         |                   |        |        |
|    |         |                   |        |        |

● インクタンクの交換方法については、「インクタンクを交換する」を参照してください。 → P.568 D

メモ **•** キヤノンでは対象製品毎に製品安全データシート(MSDS)を用意しており、ホームページ上 **→<http://canon.jp/ecology> で公開しています。MSDSとは Material Safety Data Sheet の略で、日本語では製品** 安全データシートと呼ばれています。化学製品を安全かつ適切に取扱っていただくために、製品に含まれる物質名 やその危険有害性情報、取扱い上の注意、環境への影響などに関する情報を記載した資料です。

## インクタンクを交換する

## 対応しているインクタンク

このプリンタに対応しているインクタンクについては、「インクタンク」を参照してください。●P.568 330ml または 700ml のインクタンクに交換することができます。

**•** 色によって、異なる容量のインクタンクを取り付けて使うこともできます。

## インクタンクの取り扱い上の注意

インクタンクを取り扱うときは、以下の点に注意してください。

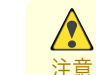

568

メモ

. M

**•** 安全のため、インクタンクはお子様の手の届かない場所に保管してください。 **•** 誤ってインクをなめたり飲んだりした場合は、すぐに医師にご相談ください。

[メンテナンスと消耗品](#page-566-0) インクタンク

インクタンク

メンテナンスと消耗品

重要

- **•** 取り外したインクタンクのインク供給部には、インクが付着している場合があります。インクタンクの取り扱いに は十分ご注意ください。インクが衣服などに付くと落ちない場合があります。
	- **•** 本製品で一度使用したインクタンクを、他の機種のプリンタに使用しないでください。 インクの残量が正しく検知されず、プリンタに損傷・異常が発生することがあります。
	- **•** インクタンクは、開封後、半年以内に使い切ることをお勧めします。時間の経過したインクタンクを使用すると、印 刷品質が低下する場合があります。
	- **•** プリンタは、長期間(1 か月以上)、インクタンクを取り外した状態にしないでください。プリンタに残ったインクが つまり、印刷不良の原因になります。

#### インクタンクの交換手順

- 1. メッセージを確認する → P.569
- 2. [インクタンク交換のメニューを選択する](#page-569-0) →P.570 (またはインクタンクカバーを開きます。)
- **3.** インクタンクを取り外します。
	- **[インクタンク\(330ml\)を取り外す](#page-569-0) →P.570)**
	- **[インクタンク\(700ml\)を取り外す](#page-570-0) → P.571**
- **4.** 新しいインクタンクを取り付けます。
	- **[インクタンク\(330ml\)を取り付ける](#page-572-0) →P.573)**
	- **[インクタンク\(700ml\)を取り付ける](#page-574-0)●P.575**

#### メッセージを確認する

インクの残量が少なくなると、ディスプレイにメッセージが表示されます。 メッセージに従って、インクタンクを交換するか、新しいインクタンクを準備してください。[\(「インクタンクの交換](#page-577-0) [時期について」参照\)](#page-577-0) → P.578

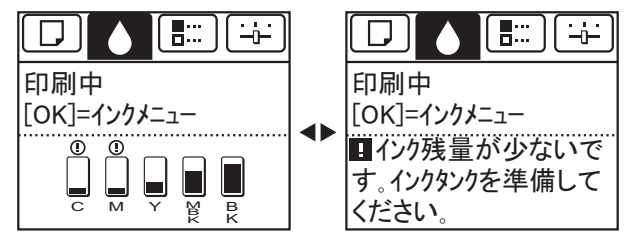

インクタンクの交換を指示するメッセージが表示されている場合は、[OK]キーを押します。この場合は、[インクタ ンク交換のメニューを選択する]の操作は不要です。[インクタンクを取り外す]に進んでください。

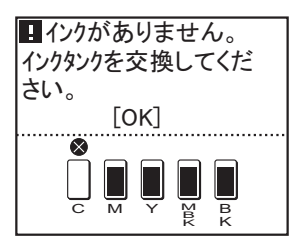

重要 **•** 電源をオンにした直後のプリンタの初期化中、ヘッドクリーニング中は、インクタンクを取り外さないでください。 インクが漏れる可能性があります。

**•** インクタンクは、印刷中、印刷ジョブのキャンセル中、用紙の給紙中も交換できます。

569

メモ

D)

<span id="page-569-0"></span>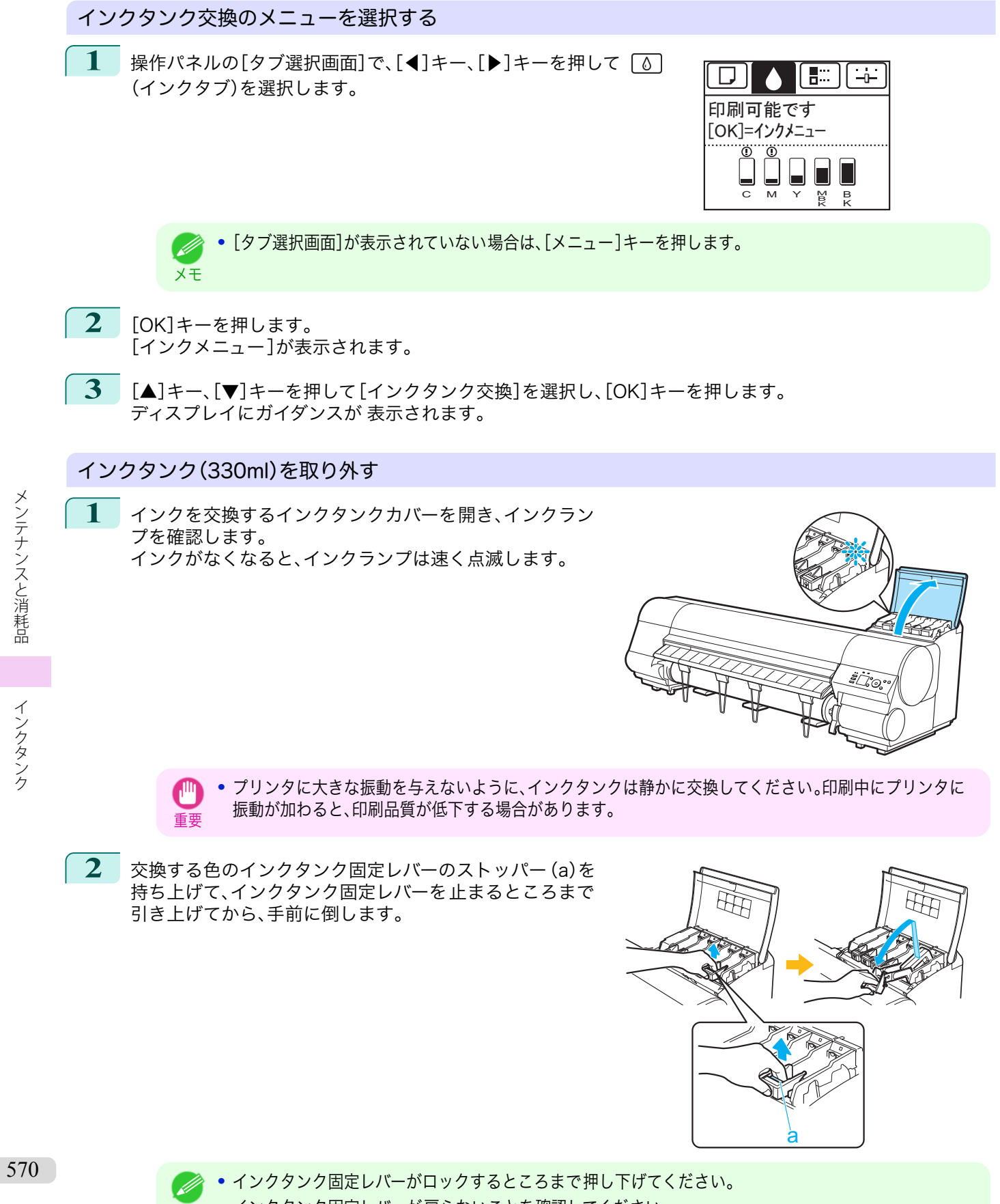

<span id="page-570-0"></span>**3** つまみ部(a)を持ってインクタンクを取り出し、[OK]キー を押します。 a **•** 取り出したインクタンクにインクが残っているときは、インク供給部 a (a)を上にして保管してください。インクが漏れて周辺が汚れる場合 重要 があります。取り出したインクタンクは、ビニール袋に入れて口を閉 じてください。 **•** キヤノンでは、資源の再利用のために、使用済みのインクタンクの回収を推進しています。回収窓口につき M ましては、下記のキヤノンのホームページ 上で確認いただけます。 メモ キヤノンサポートページ ➔<http://canon.jp/support> 事情により、回収窓口にお持ちになれない場合は、使用済みのインクタンクをビニール袋などに入れ、地域 の条例に従い処分してください。 **•** キヤノンでは、使用済みのインクタンク回収を通じてベルマーク運動に参加しています。ベルマーク参加 校単位で使用済みのインクタンクを回収していただき、その回収数量に応じた点数をキヤノンより提供す るシステムです。この活動を通じ、環境保全と資源の有効活用、さらに教育支援を行うものです。詳細につ きましては、下記のキヤノンホームページ 上でご案内しています。

## 環境への取り組み ➔<http://canon.jp/ecology>

## インクタンク(700ml)を取り外す

**1** インクを交換するインクタンクカバーを開き、インクラン プを確認します。 インクがなくなると、インクランプは速く点滅します。

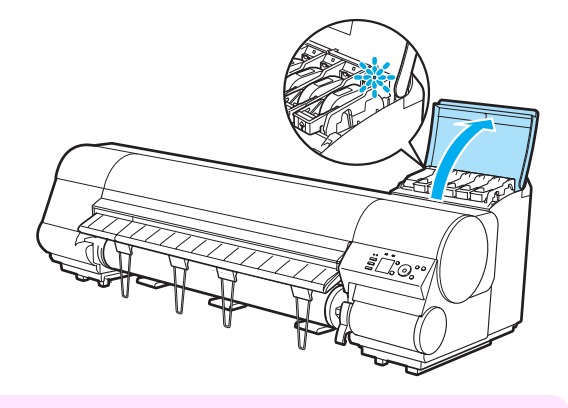

重要

**•** プリンタに大きな振動を与えないように、インクタンクは静かに交換してください。印刷中にプリンタに 振動が加わると、印刷品質が低下する場合があります。

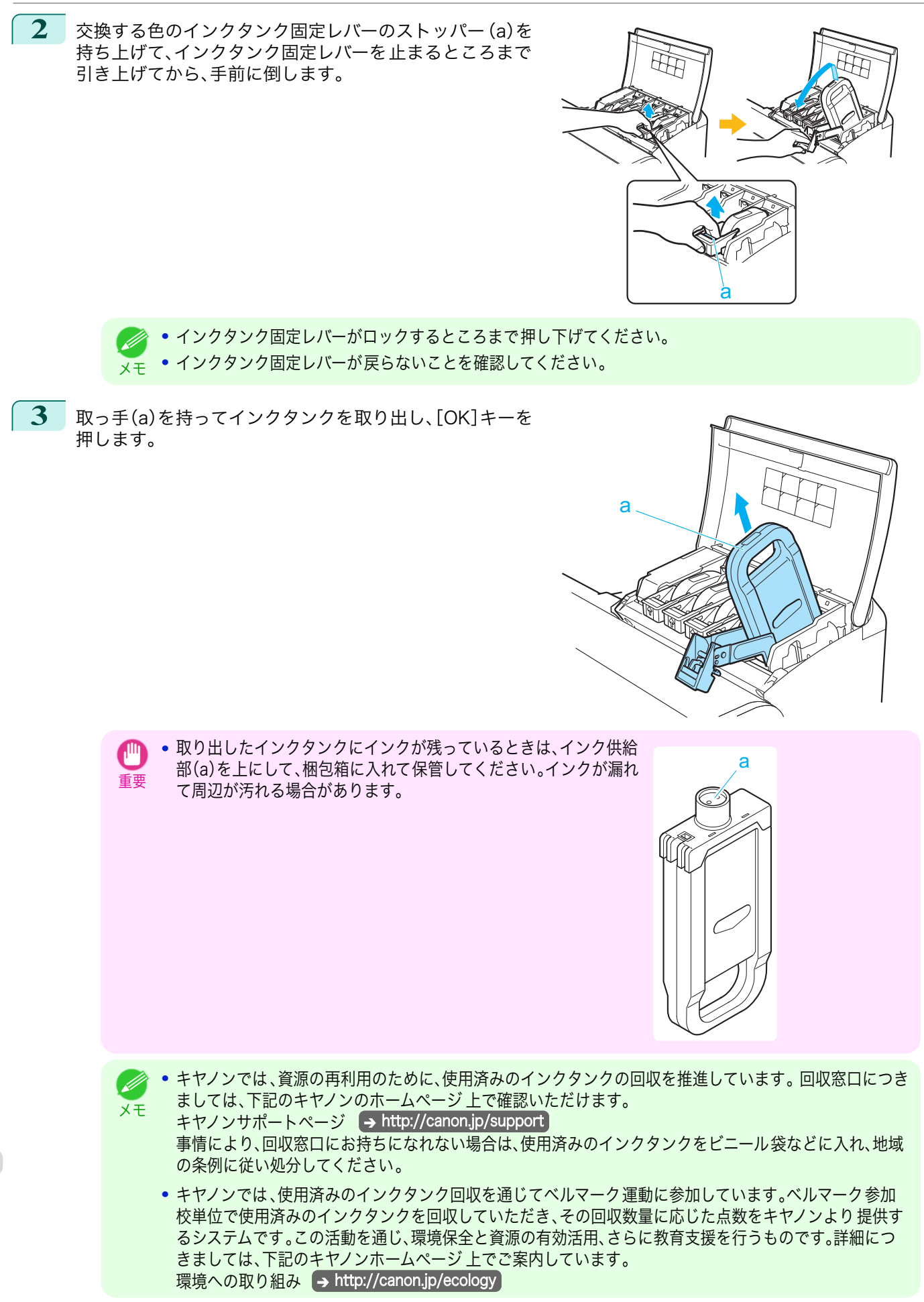

[メンテナンスと消耗品](#page-566-0) [インクタンク](#page-567-0)

インクタンク

メンテナンスと消耗品

<span id="page-572-0"></span>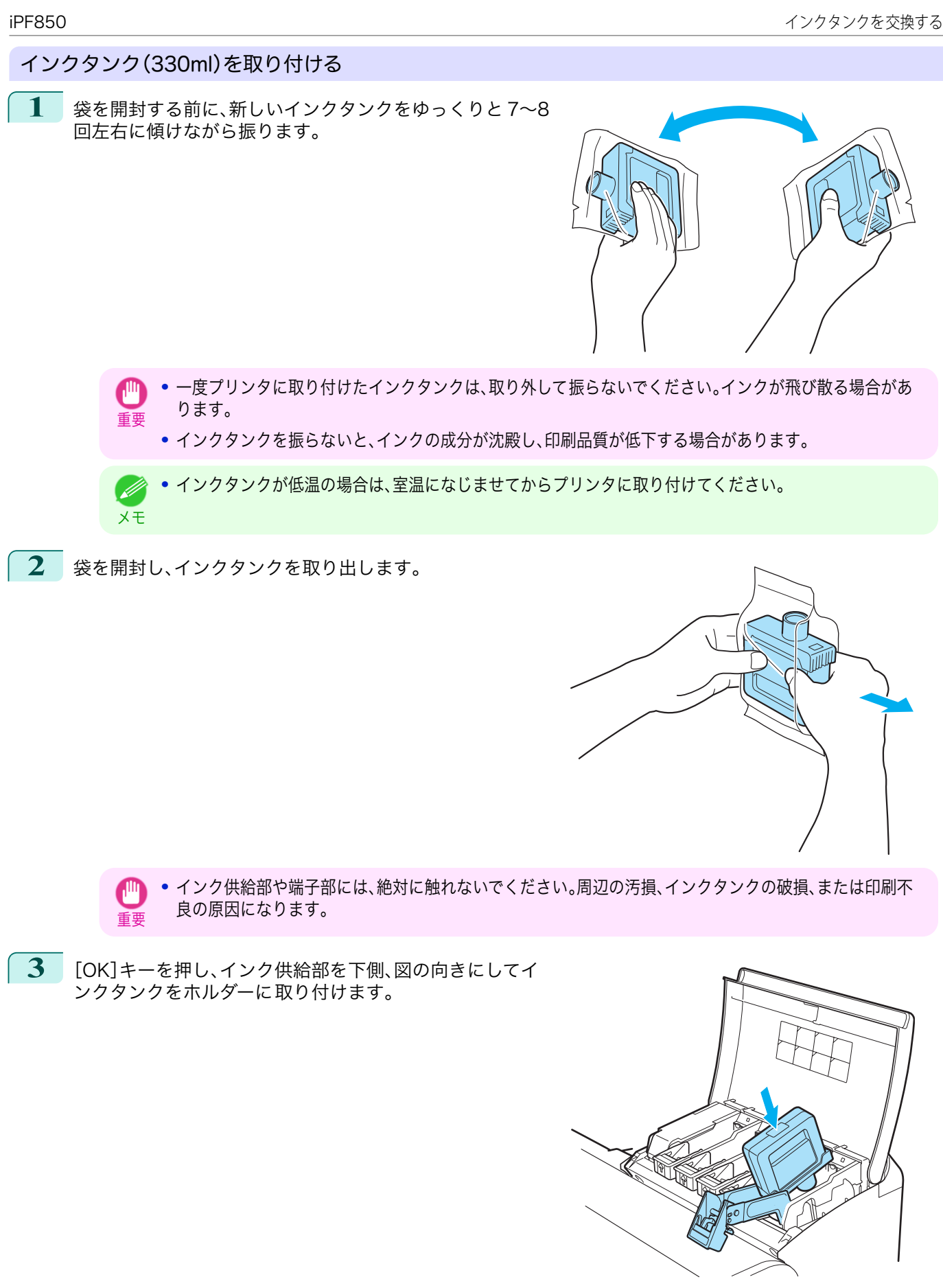

重要 **•** 取り付ける色と向きが違うと、インクタンクはホルダーに取り付けられません。 インクタンクをホルダーに取り付けられない場合は、無理に入れずに、インクタンク固定レバーに貼って あるラベルの色表示とインクタンクの色、インクタンクの向きを確認して取り付け直してください。

[メンテナンスと消耗品](#page-566-0) [インクタンク](#page-567-0)

インクタンク

メンテナンスと消耗品

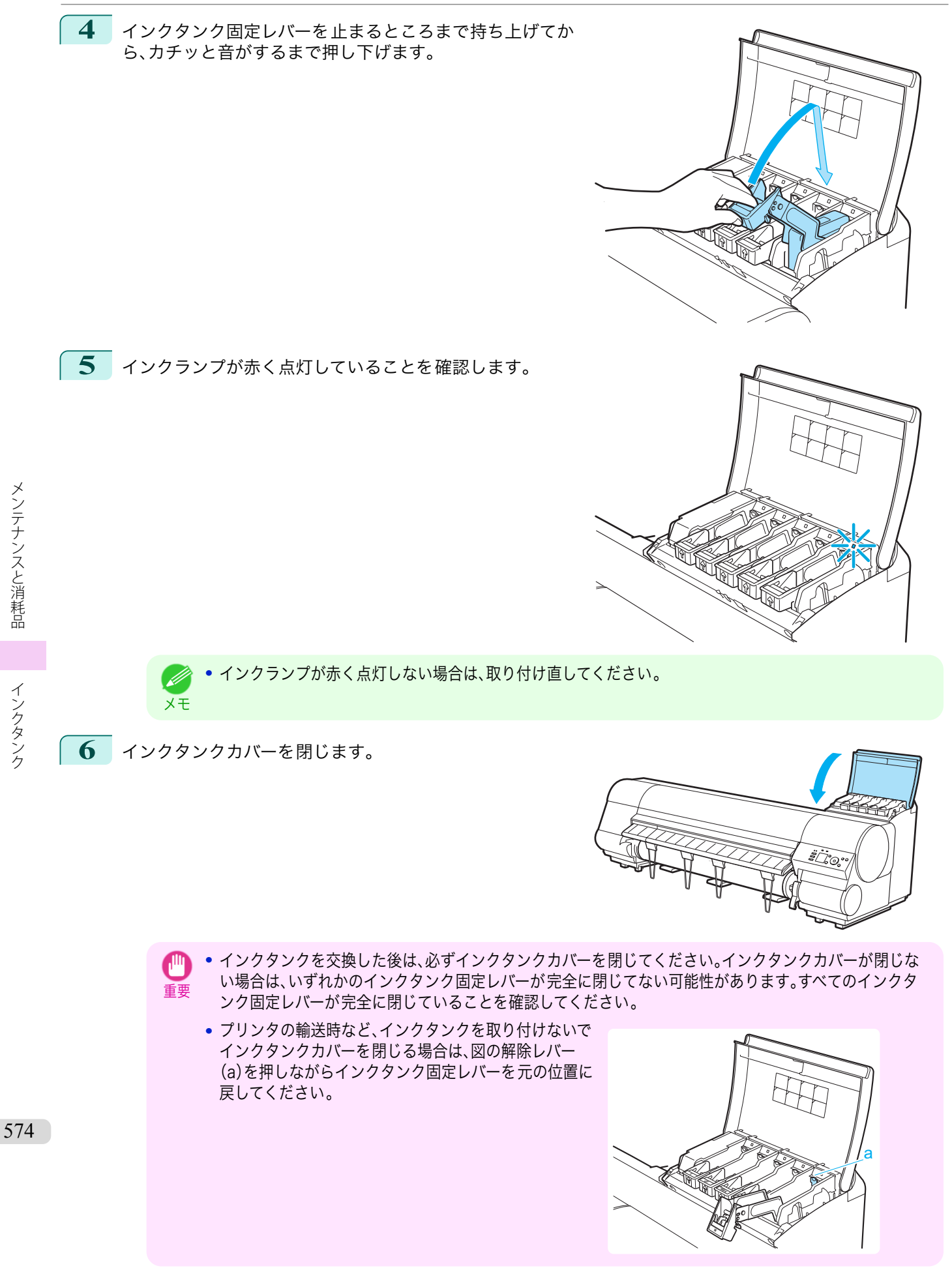

<span id="page-574-0"></span>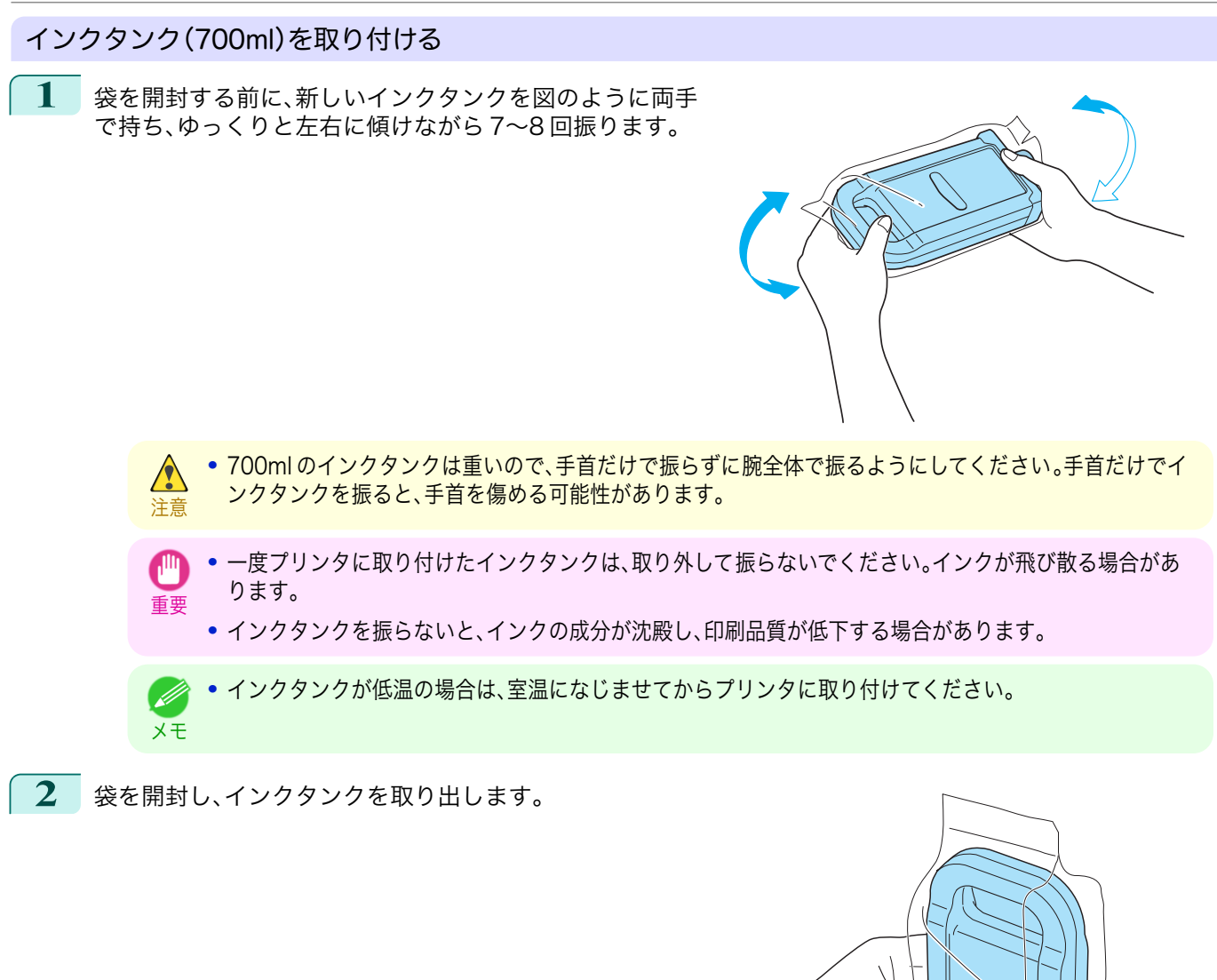

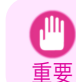

**•** インク供給部や端子部には、絶対に触れないでください。周辺の汚損、インクタンクの破損、または印刷不 良の原因になります。

[メンテナンスと消耗品](#page-566-0) [インクタンク](#page-567-0)

インクタンク

メンテナンスと消耗品

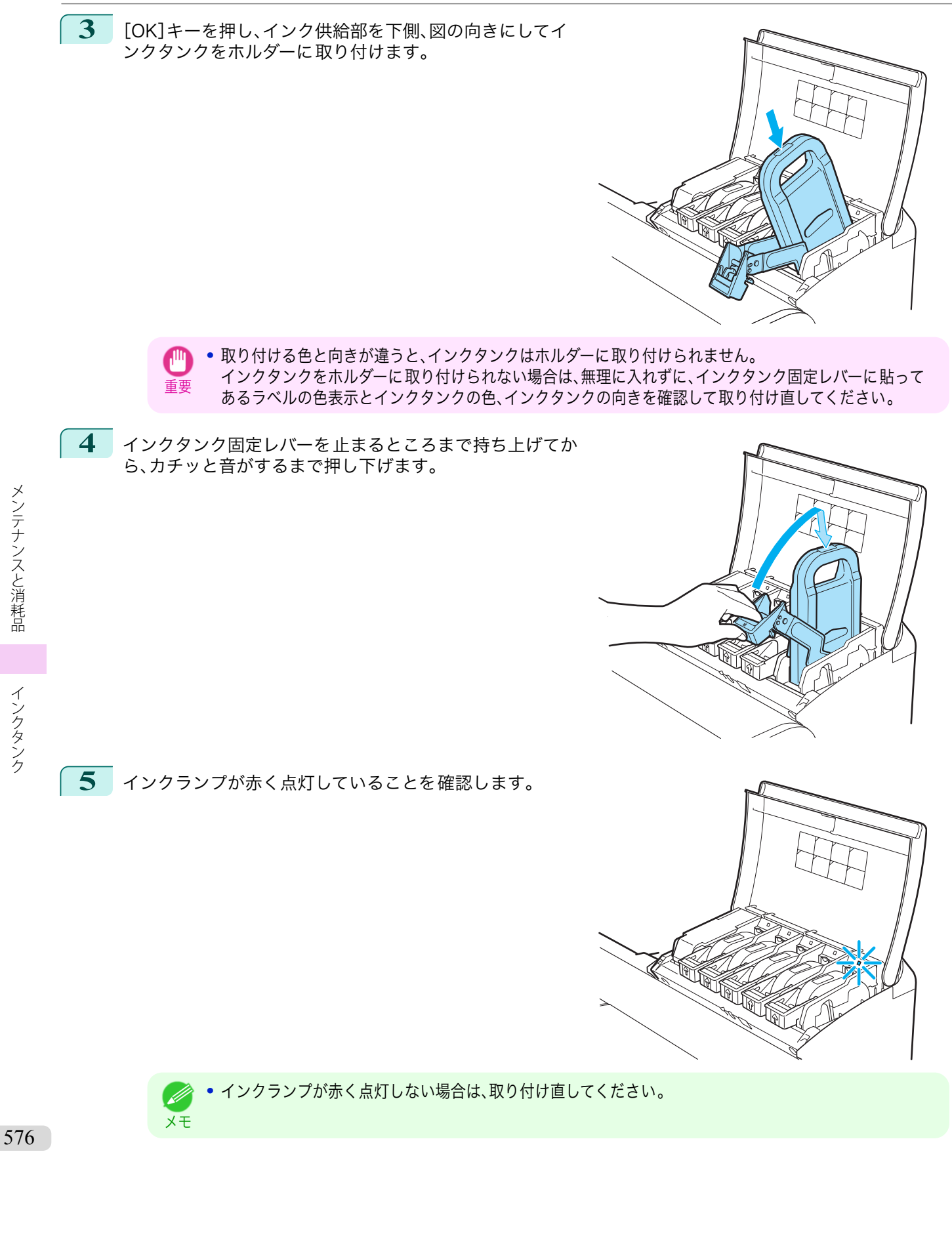
a

<span id="page-576-0"></span>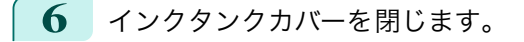

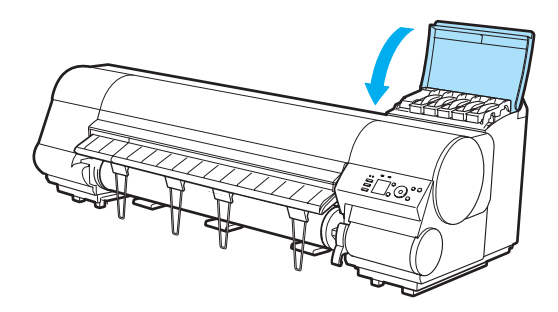

**BK MBK GY <sup>Y</sup>**

- 重要 **•** インクタンクを交換した後は、必ずインクタンクカバーを閉じてください。インクタンクカバーが閉じな い場合は、いずれかのインクタンク固定レバーが完全に閉じてない可能性があります。すべてのインクタ ンク固定レバーが完全に閉じていることを確認してください。
	- **•** プリンタの輸送時など、インクタンクを取り付けないで インクタンクカバーを閉じる場合は、図の解除レバー (a)を押しながらインクタンク固定レバーを元の位置に 戻してください。

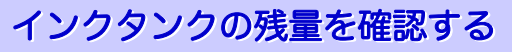

インクタンクのインクの残量は、ディスプレイで確認できます。

インクタンクの残り容量を確認する場合は、操作パネルの[タブ選択画面]で、[◀]キー、[▶]キーを押して 「る](イ ンクタブ)を選択します。

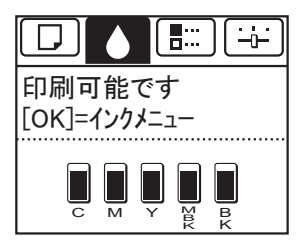

- **•**[タブ選択画面]が表示されていない場合は、[メニュー]キーを押します。 D
- メモ **•** エラーが発生し、[タブ選択画面]が表示できない場合は、以下の手順で[インクの情報]を表示してください。
	- **1.**[OK]キーを押して[プリンタの情報]を表示します。
	- **2.**[▲]キー、[▼]キーを押して[インクの情報]を選択します。
	- **3.**[OK]キーを押します。

ディスプレイに表示されるインクの残量は、ディスプレイ下部の色ラベルに対応しています。

インクが不足している場合は[!]、インクがない場合は[×]、インク残量検知機能が無効の場合は[?]がインクの残量 の上に表示されます。

インクの残量の割合は、以下の図のように表示されます。

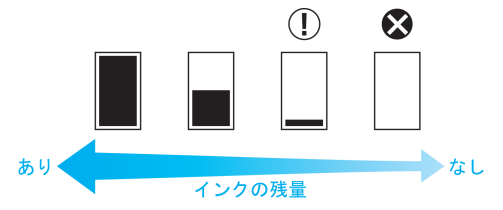

ディスプレイにインクタンクの交換を指示するメッセージが表示されたら、インクタンクを交換してください。ま た、インクの残量確認を指示するメッセージが表示された場合や、インクを大量に消費する長尺印刷、ヘッドクリー ニングなどの場合は、残量を確認し、必要に応じてインクタンクを交換してください。[\(「インクタンクを交換する」参](#page-567-0) [照\)](#page-567-0) → P.568

### インクタンクの交換時期について

以下の場合、インクタンクを準備または交換してください。

#### ディスプレイにインク確認のメッセージが表示された場合

インクの残量が少なくなると、[メッセージランプ]が点灯し、ディスプレイに[インク残量が少ないです。]と表示さ れます。印刷は継続されますが、インクタンクを準備してください。[\(「インクタンクの残量を確認する」参照\)](#page-576-0)  $\rightarrow$ [P.577](#page-576-0)

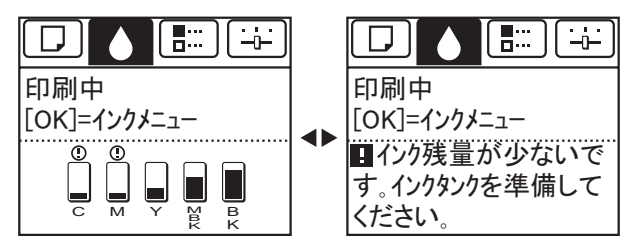

#### インクを大量に消費する印刷やメンテナンスを実行する場合

インクの残量が少なくなると、インクを大量に消費する、長尺印刷、ヘッドクリーニング、メンテナンスなどを十分に 実行できない場合があります。その場合は、インクタンクを準備または交換してからメンテナンスを実行してくださ い。

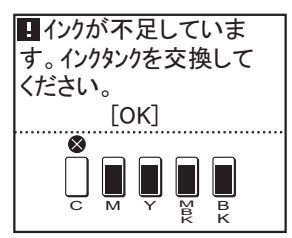

メンテナンスと消耗品

#### ディスプレイにインク交換のメッセージが表示された場合

インクがなくなると、[メッセージランプ]が点滅し、ディスプレイにインクタンク交換のメッセージが表示され、印 刷できません。インクタンクを交換してください。

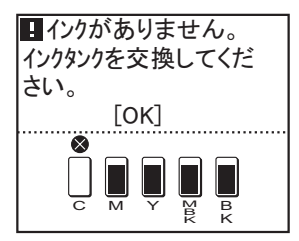

<span id="page-578-0"></span>プリントヘッド

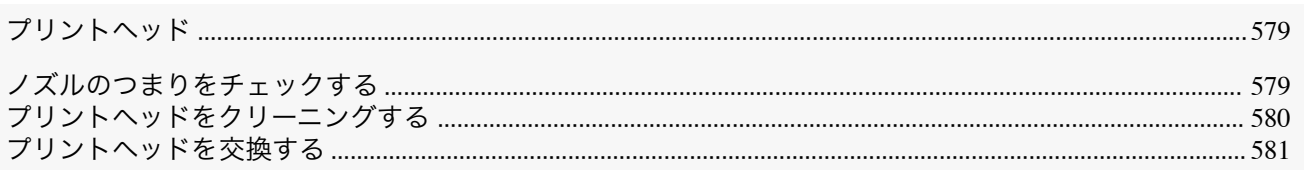

# プリントヘッド

#### 購入の際は、型番をご確認ください。

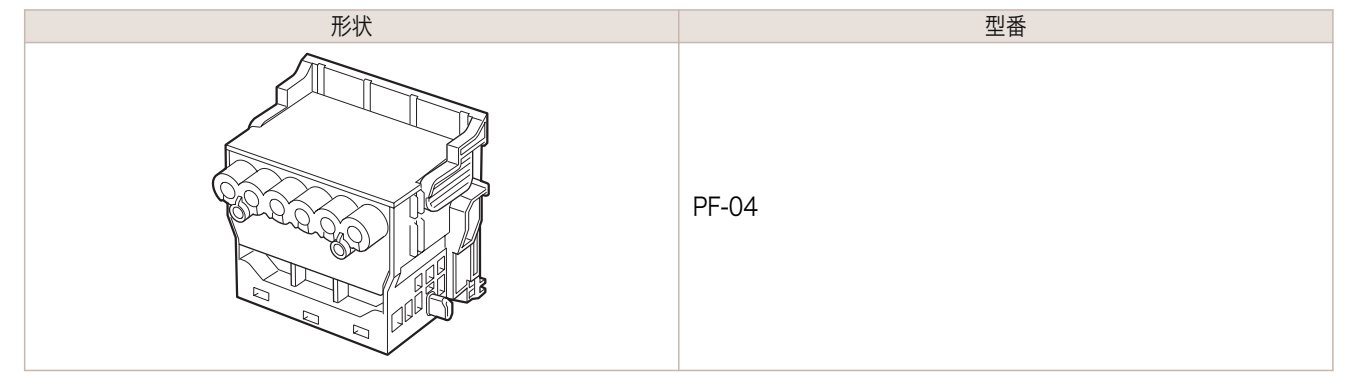

**● プリントヘッドの交換方法については、[「プリントヘッドを交換する」を参照してください。](#page-580-0) → P.581** D) メモ

# ノズルのつまりをチェックする

印刷がかすれたり、色味の違うスジが入る場合は、ノズルチェックパターンを印刷して、プリントヘッドの各ノズル がつまっていないかを確認します。

メモ

**•** 工場出荷時の状態では、ノズルのつまりが一定の間隔でチェックされるよう設定されています。 ノズルのチェックについては、操作パネルのメニューで[ノズルチェック設定]を設定してください。 [\(「メニューの設定値」参照\)](#page-444-0) ➔P.445

#### 用意するもの

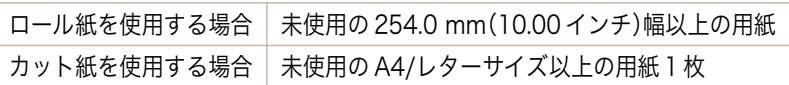

#### **1** 用紙をセットします。

- **[ロール紙にロールホルダーをセットする](#page-335-0) →P.336**
- **[ロール紙をプリンタにセットする](#page-338-0) →P.339**
- **•** [カット紙をプリンタにセットする](#page-362-0) → P.363

2 操作パネルの[タブ選択画面]で、[◀]キー、[▶]キーを押して「++] (設定/調整タブ)を選択します。

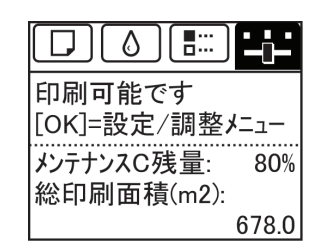

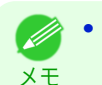

**•**[タブ選択画面]が表示されていない場合は、[メニュー]キーを押します。

**3** [OK]キーを押します。 [設定/調整メニュー]が表示されます。

<span id="page-579-0"></span>**4** [▲]キー、[▼]キーを押して[テストプリント]を選択し、[OK]キーを押します。

**5**  $\blacksquare$  <  $\blacksquare$  <  $\blacksquare$  <  $\blacksquare$  +  $\blacksquare$  を押して <  $\blacksquare$  /  $\blacksquare$  /  $\bl$ ノズルチェックパターンが印刷されます。

**6** 印刷結果を確認します。 横線がかすれていない、横線が抜けていない場合は、ノズルは 正常です。

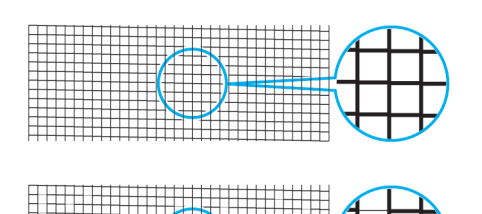

横線がかすれていたり抜けている場合は、その色のノズルがつ まっています。

横線がかすれていたり抜けている場合は、以下の手順でノズル のつまりを再度チェックしてください。

- **1.** プリントヘッドのクリーニングを実行します。(「プリントヘッドをクリーニングする」参照) ➔P.580
- **2.** ノズルチェックパターンを印刷します。

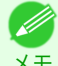

**•** 上記の操作を何回か繰り返しても横線がかすれていたり抜けている場合は、プリントヘッドの寿命の可能 性がありますので、お買い上げの販売店にご連絡ください。

# プリントヘッドをクリーニングする

印刷がかすれる場合は、プリントヘッドをクリーニングすると改善される場合があります。 プリントヘッドをクリーニングする方法には、[ヘッドクリーニング A]と[ヘッドクリーニング B]の 2 つの方法が ありますので、症状によりいずれかを実行してください。

**•**[ヘッドクリーニング A] 印刷がかすれた場合や、印刷物にごみが付いた場合などに実行します。インクの消費が少ないクリーニング方 法です。 所要時間は約 3 分です。

- **•**[ヘッドクリーニング B] インクがまったく出ない場合や、[ヘッドクリーニング A]を実行しても改善されない場合に実行します。 所要時間は約 3 分 30 秒です。
	- 重要 **•**[ヘッドクリーニング A]および[ヘッドクリーニング B]の実行中は、メンテナンスカートリッジやインクタンクを 取り外さないでください。
		- インクが漏れたり、エラーが発生する可能性があります。
		- **•**[ヘッドクリーニング B]を実行しても改善されない場合は、[ヘッドクリーニング B]を 1~2 回繰り返してくださ い。それでも改善されない場合は、プリントヘッドの寿命の可能性がありますので、お買い上げの販売店にご連絡く ださい。
	- **•** 工場出荷時の状態では、ノズルのつまりが一定の間隔でチェックされるよう設定されています。 (D) ノズルのチェックについては、操作パネルのメニューで[ノズルチェック設定]を設定してください。 メモ [\(「メニューの設定値」参照\)](#page-444-0) ➔P.445

以下の手順でクリーニングします。

メモ

D

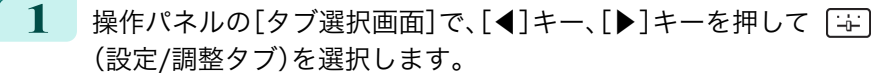

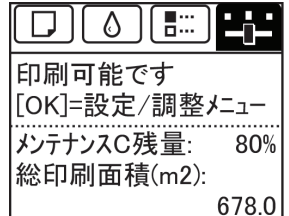

<span id="page-580-0"></span>**2** [OK]キーを押します。 [設定/調整メニュー]が表示されます。

- **3** [▲]キー、[▼]キーを押して[メンテナンス]を選択し、[OK]キーを押します。
- **4** [▲]キー、[▼]キーを押して[ヘッドクリーニング]を選択し、[OK]キーを押します。
- **5** [▲]キー、[▼]キーを押して[ヘッドクリーニング A]または[ヘッドクリーニング B]を選択し、[OK]キーを 押します。 ヘッドクリーニングが実行されます。
- **6** ノズルチェックパターンを印刷して、ノズルのつまりが改善されているかどうかを確認します。[\(「ノズルの](#page-578-0) [つまりをチェックする」参照\)](#page-578-0) ➔P.579

### プリントヘッドを交換する

プリントヘッドの交換時期について

以下の場合に、プリントヘッドを交換してください。

- **•** プリンタのメニューで[ヘッドクリーニング B]を 1~2 回実行しても印刷品質が改善されない場合
- **•** ディスプレイに[上カバーを開けて、プリントヘッドを交換してください。]と表示された場合
- **•** キヤノンお客様相談センターでプリントヘッドの交換を指示された場合

対応しているプリントヘッド

プリンタに対応しているプリントヘッドについては、[「プリントヘッド」を参照してください。](#page-578-0) ➔P.579

プリントヘッド取り扱いの注意

プリントヘッドを取り扱うときは、以下の点に注意してください。

- **•** 安全のため、プリントヘッドはお子様の手の届かない場所に保管してください。
- 注意 **•** 誤ってインクをなめたり飲んだりした場合は、すぐに医師にご相談ください。
	- **•** 印刷直後は、プリントヘッドに触れないでください。プリントヘッドが高温になっていて、やけどする場合がありま す。
- 重要 **•** 取り外したプリントヘッドのノズルには、インクが付着している場合があります。プリントヘッドの取り扱いには 十分ご注意ください。インクが衣服などに付くと落ちない場合があります。
	- **•** プリントヘッドの袋は、プリンタに取り付ける直前まで開封しないでください。また、袋から取り出したプリントヘ ッドは、すぐにプリンタに取り付けてください。開封したまま放置すると、プリントヘッドのノズルが乾いて、印刷 品質が低下する場合があります。

プリントヘッド交換のメニューを選択する

- **•** 印刷直後にプリントヘッドを交換する場合は、数分間待ってから作業してください。印刷直後は、プリントヘッドの  $\sqrt{\ }$ 金属部分が熱くなっているので、触れるとやけどする場合があります。 注意
- **•** プリントヘッドの交換では、手が汚れる場合があります。交換時は、プリントヘッドの箱に同梱されている手袋を装 ⋒ 着してください。 重要
- **•** インクの残量が少ない場合は、新しいインクタンクを準備してください。 ( D メモ **•** メンテナンスカートリッジの残り容量が少ない場合は、新しいメンテナンスカートリッジを準備してください。

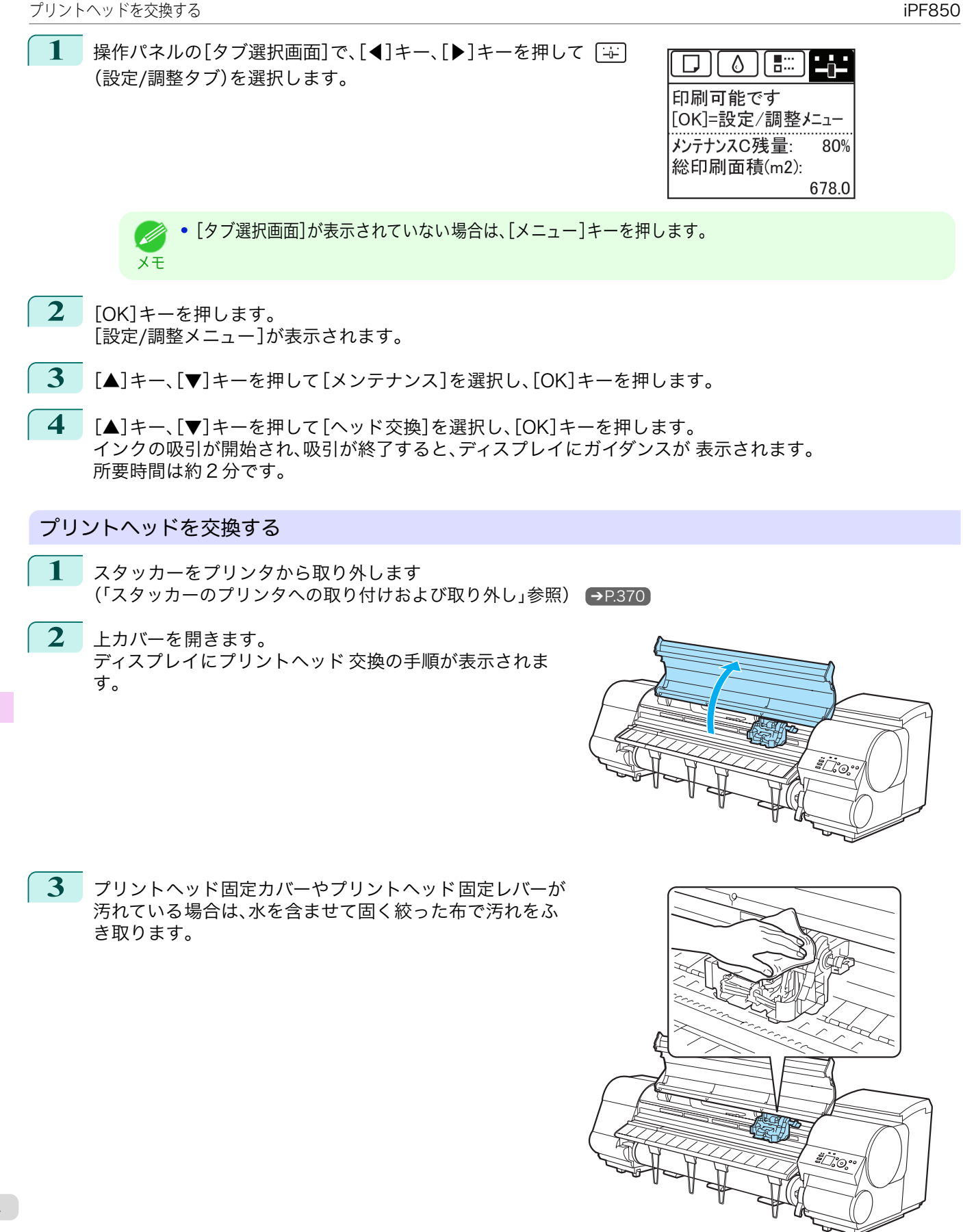

[メンテナンスと消耗品](#page-566-0) [プリントヘッド](#page-578-0)

プリントヘッド

メンテナンスと消耗品

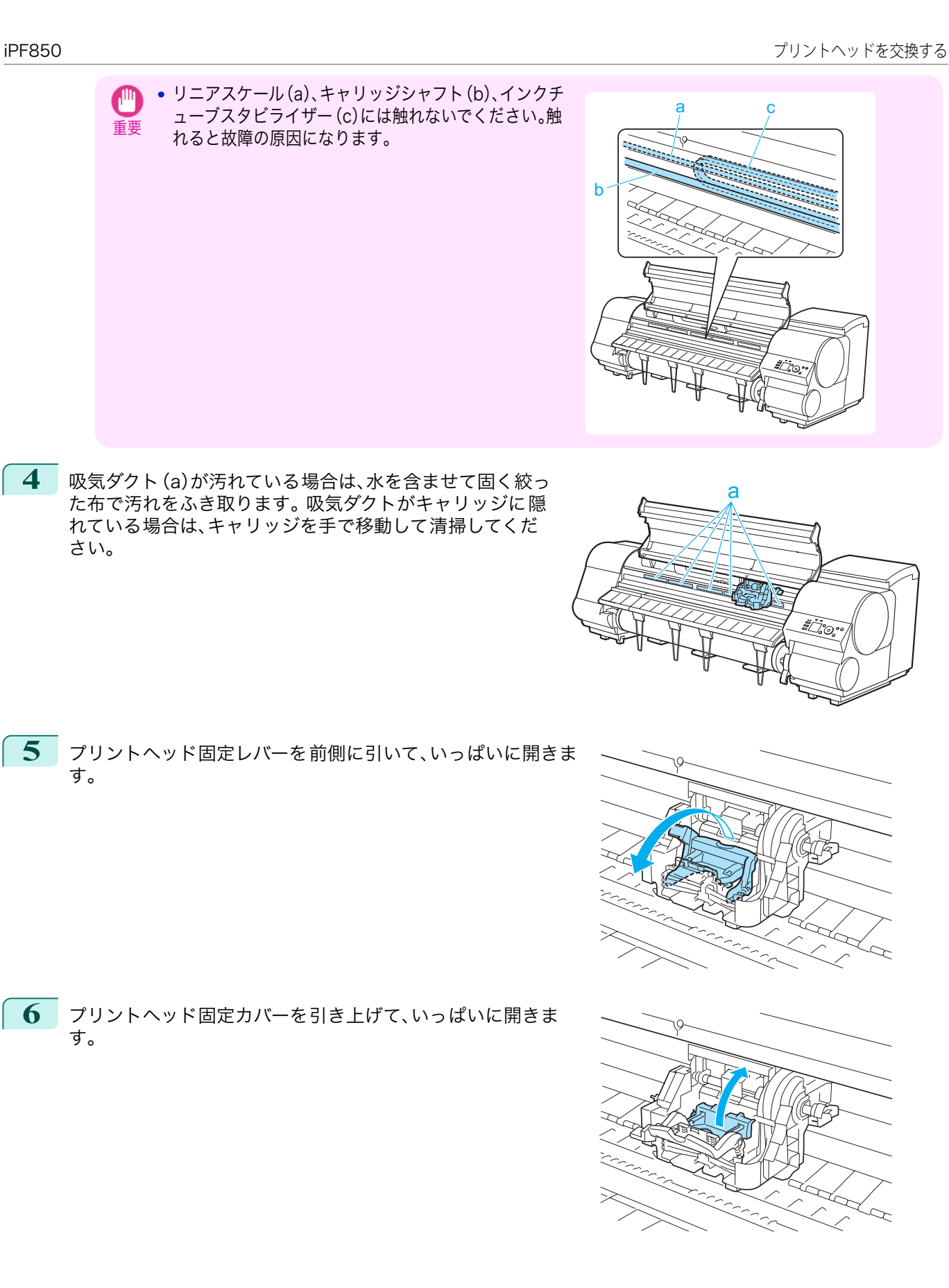

す。

す。

 $\prec$ 

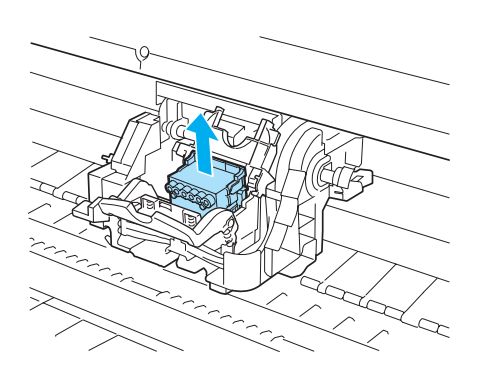

- **•** キャリッジの電極部には、絶対に触れないでください。また、キャリッジの電極部にごみを付着させないで ください。プリンタの故障の原因になります。 重要 **•** 取り出したプリントヘッドは、地域の条例に従って廃棄してください。 メモ **8** 新しいプリントヘッドを、つまみ部(a)を持って袋から取り出し ます。 a **Aba**a **•** プリントヘッドは、必ずつまみ部(a)を持って取り扱ってください。ノズル(b)や電極部(c)には、絶対に触 れないでください。プリントヘッドの破損や印刷不良の原因になります。 重要 **•** インク供給部(d)には、絶対に触れないでください。印刷不 a 良の原因になります。 1 | | | d c b **9** プリントヘッドを取り出したまましっかりと持ち、もう一方の手 c でオレンジ色の保護部品(a)を取り外し、保護部品(b)をつまみ(c) d を押しながら下に引いて取り外します。 a b **•** 保護部品(a)や保護部品(b)の内側には、ノズルを保護するためのインクが塗られています。取り外す際は 触れないように注意してください。 重要 **•** プリントヘッドには、ノズルを保護するためのインクが入っています。保護部品(b)を取り外す際は、こぼ して衣服や周囲を汚さないようにプリントヘッドが入っていた箱の上などで行うことをお勧めします。こ ぼれてしまった場合は、乾いた布などでインクをふき取ってください。
	- **•** プリントヘッドを一時的に置く場合は、ノズルや電極部を下向きに置かないでください。ノズルや電極部 が損傷し、印刷品質が低下する場合があります。
	- **•** 取り外した保護部品は、再装着しないでください。これらのものは、地域の条例に従って処理してくださ  $\mathsf{U}_\alpha$

**10** ノズルを下側、電極部を奥側にして、プリントヘッドをキャリ ッジに差し込みます。ノズルや電極部がキャリッジに当たらな いように注意しながら、奥までしっかりと押し込みます。

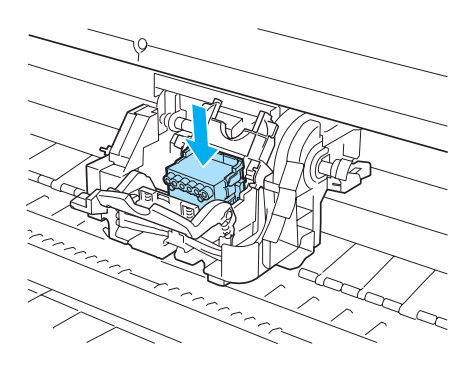

**11** プリントヘッド固定カバーを前側に倒して、プリントヘッドを ロックします。

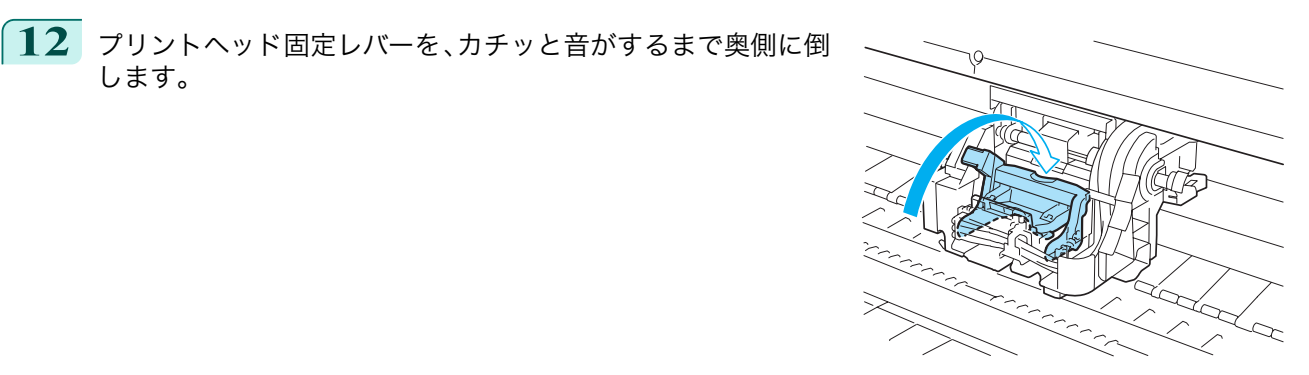

**13** 上カバーを閉じます。 インクが充填されます。 所要時間は約 6 分です。

します。

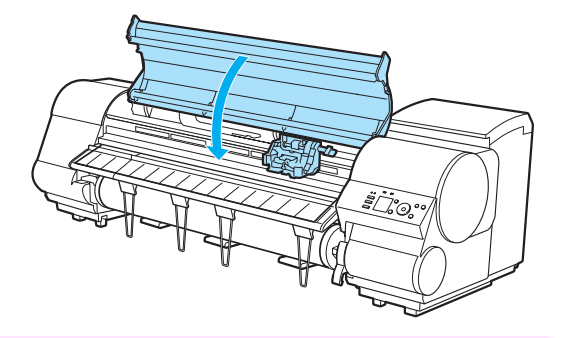

- 重要 **•** インクの充填中は、絶対にインクタンクおよびメンテナンスカートリッジを取り出さないでください。イ ンクが漏れる可能性があります。
- メモ **•** 操作パネルのメニューで[ヘッド交換後プリント]が[オフ]に設定されている場合は、ここで作業が終了し ます。
	- この場合は、操作パネルのメニューで、[ヘッド位置調整]の[初期調整]を実行してください。 [\(「プリントヘッドの設置時調整」参照\)](#page-554-0) ➔P.555

- **14** ディスプレイの指示に従って、用紙を給紙してください。 給紙完了後、[ヘッド位置調整]の[初期調整]が自動的に実行されます。
- **15** スタッカーをプリンタに取り付けます。 [\(「スタッカーのプリンタへの取り付けおよび取り外し」参照\)](#page-369-0) ➔P.370

# <span id="page-585-0"></span>メンテナンスカートリッジ

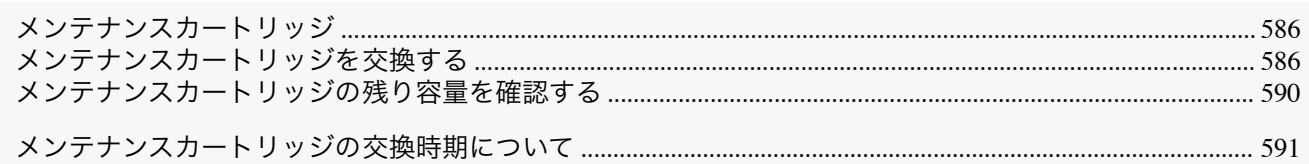

# メンテナンスカートリッジ

購入の際は、型番をご確認ください。

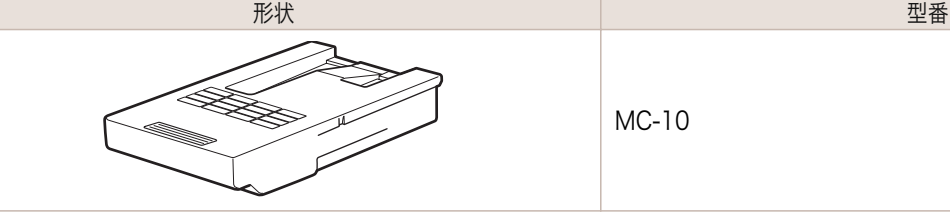

MC-10

- **•** メンテナンスカートリッジの交換方法については、「メンテナンスカートリッジを交換する」を参照してください。 O M  $\rightarrow$ P.586 メモ
	- **•** MC-09 も使用できます。 ただし、MC-09 に付属のシャフトクリーナは、このプリンタで使用しません。

# メンテナンスカートリッジを交換する

#### 対応しているメンテナンスカートリッジ

プリンタに対応しているメンテナンスカートリッジについては、「メンテナンスカートリッジ」を参照してください。  $\rightarrow$ P.586

#### メンテナンスカートリッジの取り扱い上の注意

メンテナンスカートリッジを取り扱うときは、以下の点に注意してください。

- **•** 安全のため、メンテナンスカートリッジはお子様の手の届かない場所に保管してください。
- 注意 **•** 誤ってインクをなめたり飲んだりした場合は、すぐに医師にご相談ください。
- **•** メンテナンスカートリッジは、交換するとき以外は取り出さないでください。インクが漏れる可能性があります。 仙
- 重要 **•** 電源をオンにした直後のプリンタの初期化中、プリントヘッドのクリーニング中、インク吸引中およびメンテナン スカートリッジの交換直後の初期化中は、メンテナンスカートリッジを取り出さないでください。 メンテナンスカートリッジが故障したり、インクが漏れる可能性があります。
	- **•** インクを含んだメンテナンスカートリッジは、落としたり傾けたまま放置しないでください。インクが漏れて周辺 が汚れる場合があります。
	- **•** 一度使用したメンテナンスカートリッジの上面には、インクが付着しています。メンテナンスカートリッジの取り 扱いには十分ご注意ください。インクが衣服などに付くと落ちない場合があります。

 $\Box$   $\Box$   $\Box$   $\Box$ 

[OK]=設定/調整メニュー ■ メンテナンスカートリッジ 残り容量が少ないです

印刷可能です

#### メッセージを確認する

メンテナンスカートリッジの残り容量が少なくなると、ディスプレイにメッセージが表示されます。メッセージに従 って、メンテナンスカートリッジを交換するか、新しいメンテナンスカートリッジを準備してください。[\(「メンテナ](#page-590-0) [ンスカートリッジの交換時期について」参照\)](#page-590-0) →P.591

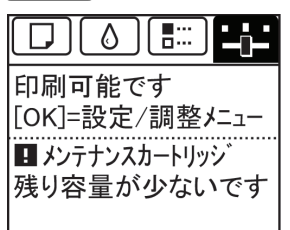

メンテナンスカートリッジ交換のメッセージが表示されている場合は、[メンテナンスカートリッジ交換のメニュー を選択する]の操作は不要です。[メンテナンスカートリッジを交換する]に進んでください。

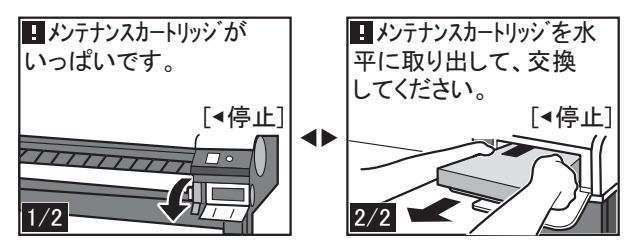

メンテナンスカートリッジ交換のメニューを選択する

- 1 操作パネルの「タブ選択画面]で、[◀]キー、[▶]キーを押して「++ (設定/調整タブ)を選択します。
	- **•**[タブ選択画面]が表示されていない場合は、[メニュー]キーを押します。 (D メモ
- **2** [OK]キーを押します。 [設定/調整メニュー]が表示されます。
- **3** [▲]キー、[▼]キーを押して[メンテナンス]を選択し、[OK]キーを押します。
- **4** [▲]キー、[▼]キーを押して[メンテナンス C 交換]を選択し、[OK]キーを押します。 ディスプレイにガイダンスが 表示されます。

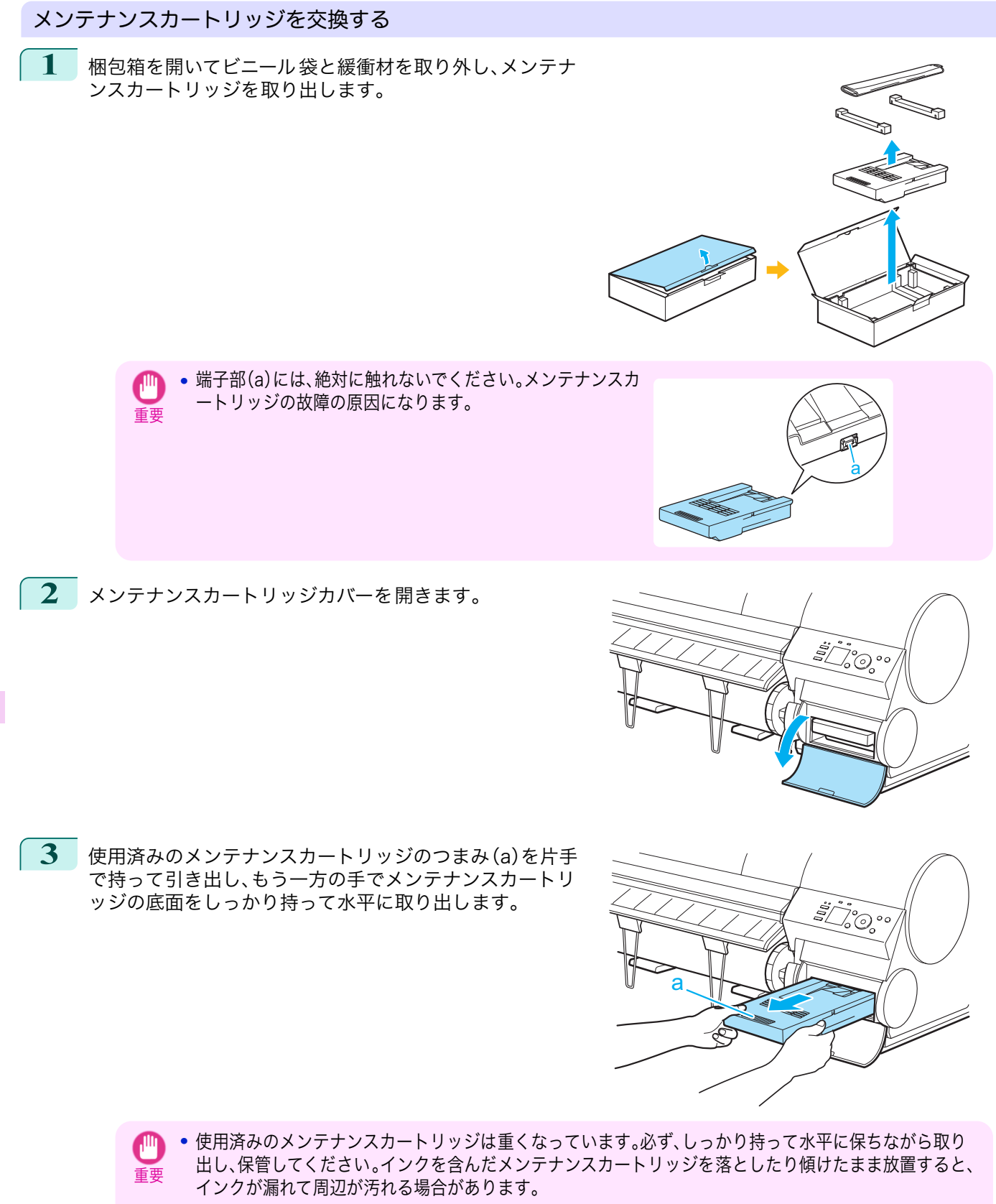

**•** メンテナンスカートリッジの残り容量はプリンタごとに記録されます。一度使用したメンテナンスカート リッジを他のプリンタに取り付けることはできません。

[メンテナンスカートリッジ](#page-585-0)

メンテナンスカートリッジ

メンテナンスと消耗品

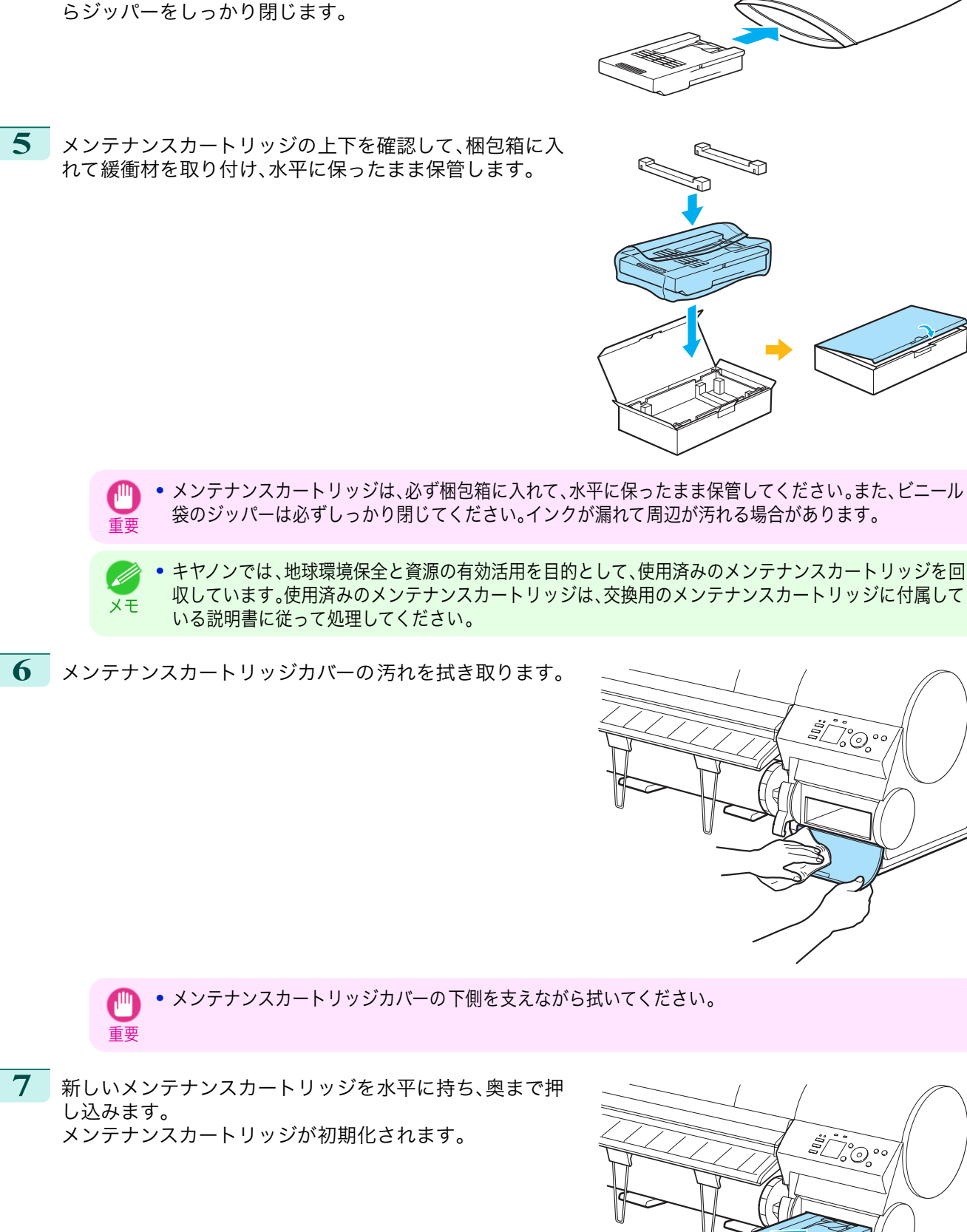

**4** 使用済みのメンテナンスカートリッジを水平に保ったまま ビニール袋に入れます。ビニール袋の中の空気を抜きなが

a

<span id="page-589-0"></span>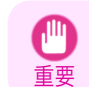

**•** メンテナンスカートリッジ交換直後の初期化中は、メンテナンスカートリッジを取り出さないでくださ い。メンテナンスカートリッジが故障する可能性があります。

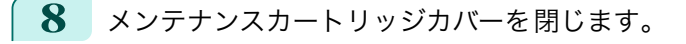

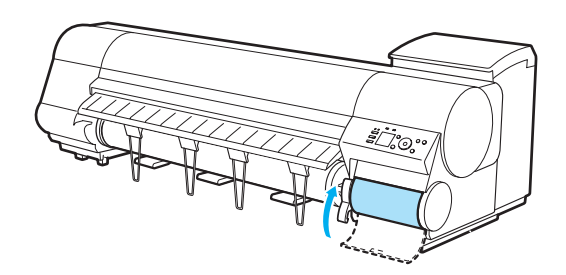

メモ **•**[メンテナンスカートリッジ交換のメニューを選択する]の操作を実行しなかった場合は、ここで手順が終 了しますので、次の手順で[OK]キーを押す必要はありません。

**9** [OK]キーを押します。

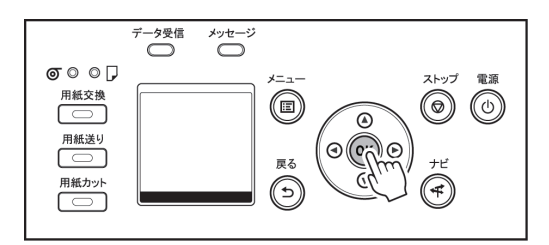

## メンテナンスカートリッジの残り容量を確認する

メンテナンスカートリッジは、フチなし印刷、ヘッドクリーニングで使用するインクを吸収するためのカートリッジ です。メンテナンスカートリッジがあとどれくらいのインクを吸収できるかは、ディスプレイに表示されるメンテナ ンスカートリッジの残り容量で確認できます。

メンテナンスカートリッジの残り容量を確認する場合は、操作パネルの[タブ選択画面]で、[◀]キー、[▶]キーを押 して (設定/調整タブ)を選択します。

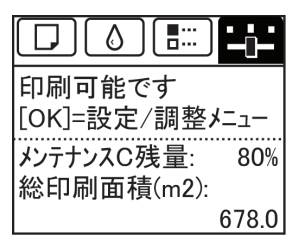

**•**[タブ選択画面]が表示されていない場合は、[メニュー]キーを押します。

ディスプレイにメンテナンスカートリッジの 交換を指示するメッセージが表示されたら、メンテナンスカートリッ ジを交換してください。また、メンテナンスカートリッジの残り容量の確認を指示するメッセージが表示された場合 や、ヘッドクリーニングの実行やプリンタの輸送によってメンテナンスカートリッジの残り容量が大幅に減る場合 は、残り容量を確認し、必要に応じてメンテナンスカートリッジを用意してください。[\(「メンテナンスカートリッジ](#page-585-0) [を交換する」参照\)](#page-585-0) ➔P.586

メモ

.<br>M

## <span id="page-590-0"></span>メンテナンスカートリッジの交換時期について

以下の場合、メンテナンスカートリッジを準備または交換してください。

ディスプレイにメンテナンスカートリッジ確認のメッセージが表示された場合

メンテナンスカートリッジの残り容量が少なくなると、[メッセージランプ]が点灯し、ディスプレイに[残り容量が 少ないです]と表示されます。印刷は継続されますが、メンテナンスカートリッジの残り容量を確認し、交換用の新し いメンテナンスカートリッジを準備してください。[\(「メンテナンスカートリッジの残り容量を確認する」参照\)](#page-589-0)  $\rightarrow$ [P.590](#page-589-0)

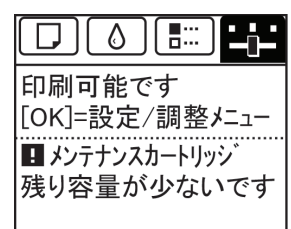

#### メンテナンスカートリッジの残り容量が大幅に減る場合

ヘッドクリーニングの実行やプリントヘッドの交換、プリンタの輸送の準備をする場合、メンテナンスカートリッジ の残り容量が大幅に減ります。(特に、プリンタの輸送の準備をする場合は、大幅に減ります。) これらのメンテナンスを実行する前には、メンテナンスカートリッジの残り容量を確認し、必要に応じてメンテナン スカートリッジを交換してください。

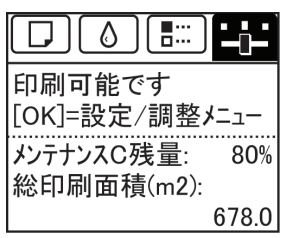

#### ディスプレイにメンテナンスカートリッジ交換のメッセージが表示された場合

メンテナンスカートリッジの残り容量がなくなると、[メッセージランプ]が点滅し、ディスプレイにメンテナンスカ ートリッジ交換のメッセージが表示され、印刷、プリントヘッドの交換、プリンタの輸送ができません。新しいメンテ ナンスカートリッジに交換してください。

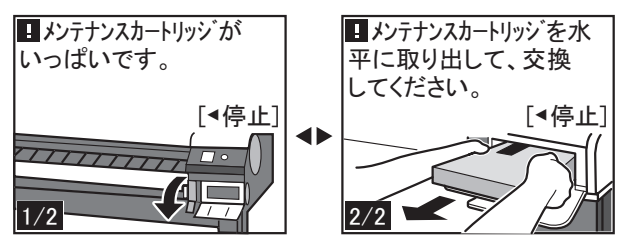

<span id="page-591-0"></span>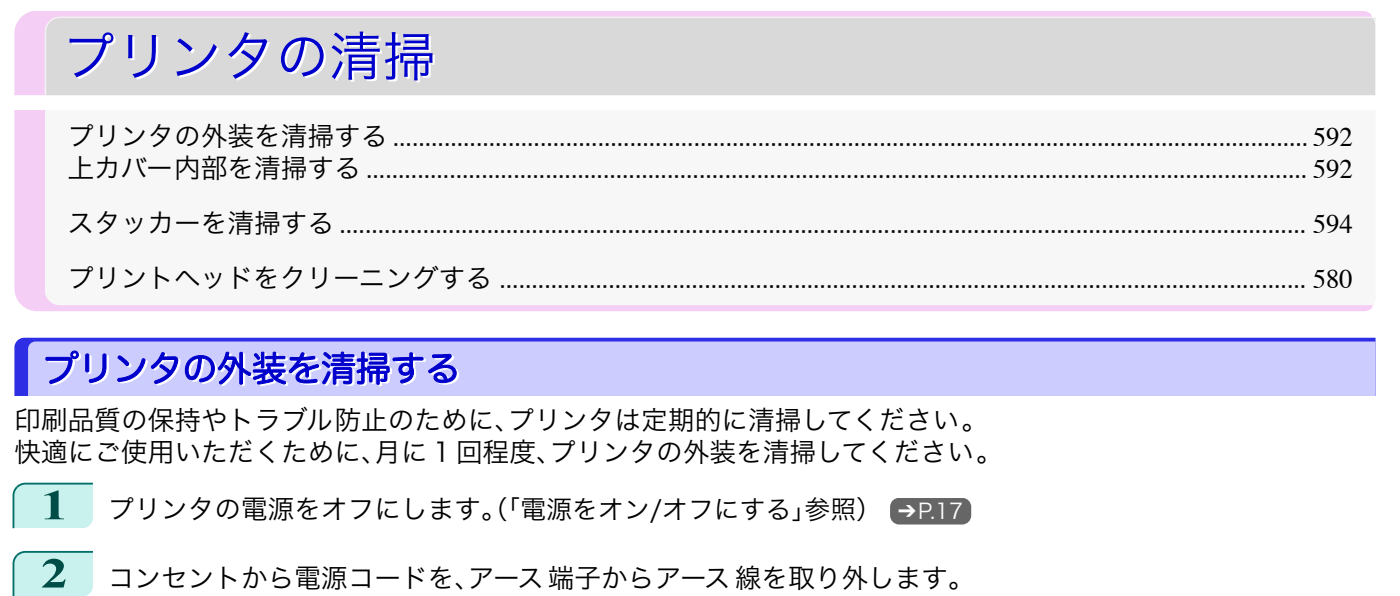

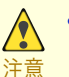

**•** 必ず、プリンタの電源をオフにして、電源コードをコンセントから抜いてください。誤って電源がオンにな ると、作動した内部の部品に触れて、けがをする場合があります。

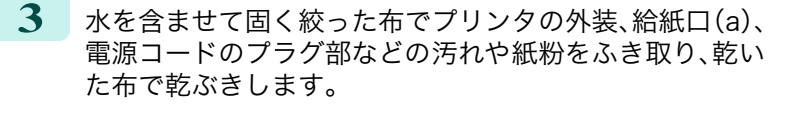

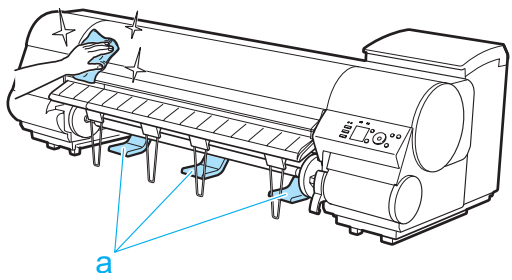

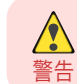

**•** シンナーやベンジン、アルコールなどの引火性溶剤は使用しないでください。プリンタ内部の電気部品に 接触すると、火災や感電の原因になります。

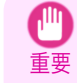

**•** 排紙ガイドが汚れていると、カット時に用紙の端が汚れる場合があります。見た目に汚れていなくても、紙 粉が付いている場合があるため、排紙ガイドを清掃することをお勧めします。 (「上カバー内部を清掃する」参照) ➔P.592

**4** アース端子にアース線を、コンセントに電源コードを接続します。

### 上カバー内部を清掃する

印刷品質の保持やトラブル防止のために、月に 1 回程度、上カバー内部を清掃してください。 また、快適にご使用いただくために、以下の場合に上カバー内部を清掃してください。

- **•** 印刷面や用紙の裏面が汚れる場合
- **•** ロール紙 1 本を使い切った場合
- **•** フチなし印刷を実行した場合
- **•** 小さい用紙に印刷した場合
- **•** カット屑が多く出る用紙に印刷した場合
- **•** ロール紙を交換した場合
- **•** 紙粉が多く出る用紙に印刷した場合
- **•**[プラテン上の青いスイッチが汚れています。]とディスプレイに表示されている場合

重要 **•** 上カバー内部のプラテンが汚れていると、用紙の裏面が汚れる場合があります。フチなし印刷を実行した後や小さ い用紙に印刷した後は、プラテンを清掃することをお勧めします。

**•** 排紙ガイドが汚れていると、カット時に用紙の端が汚れる場合があります。見た目に汚れていなくても、紙粉が付い ている場合があるため、排紙ガイドを清掃することをお勧めします。

[メンテナンスと消耗品](#page-566-0) プリンタの清掃

プリンタの清掃

メンテナンスと消耗品

- **1** スタッカーをプリンタから取り外します [\(「スタッカーのプリンタへの取り付けおよび取り外し」参照\)](#page-369-0) ➔P.370
	- **2** 上カバーを開きます。

重要

でください。

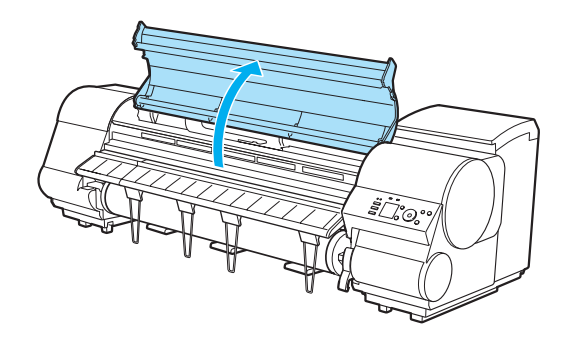

**3** プラテン上の吸引口(a)、フチなし印刷インク受け溝(b)に 紙粉がたまっている場合は、プリンタに同梱されているク リーナブラシ(c)で掃き取ります。

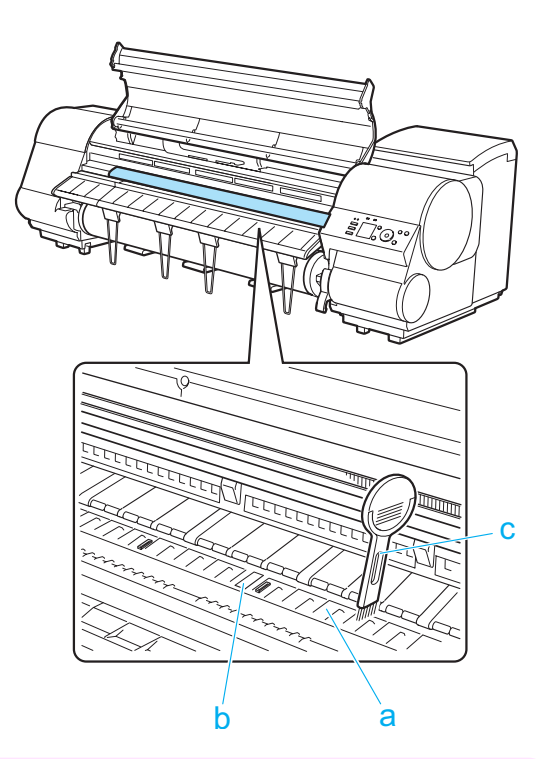

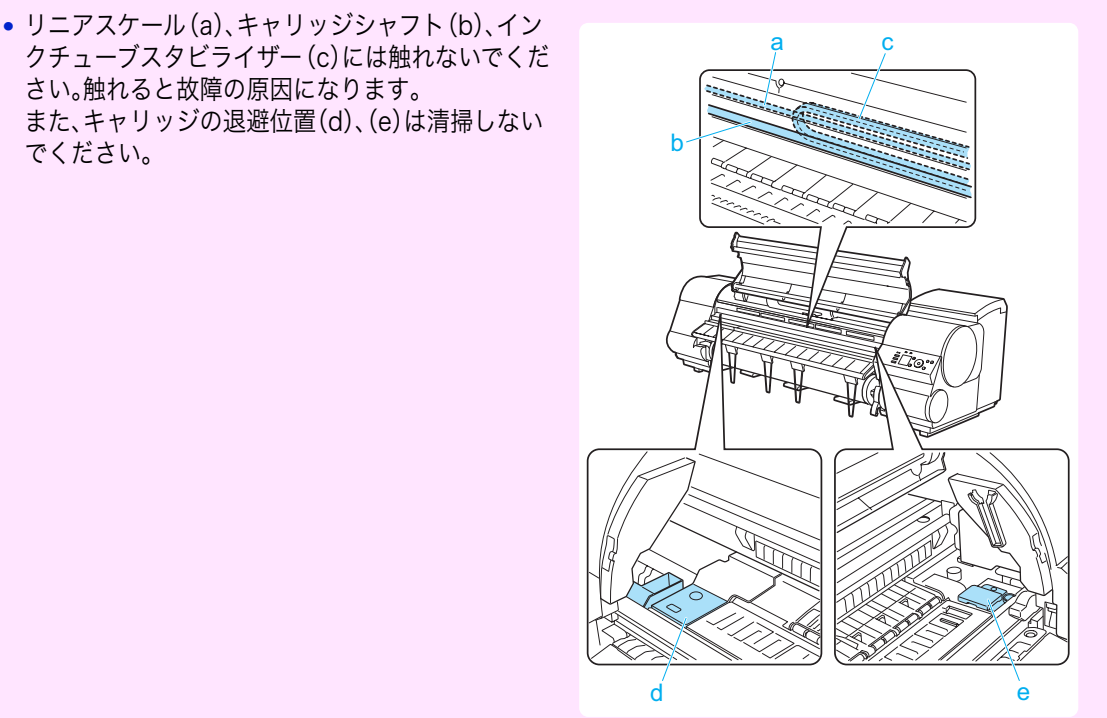

<span id="page-593-0"></span>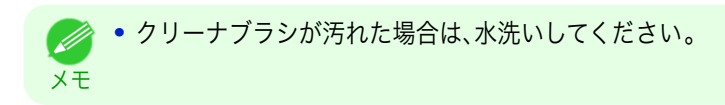

**4** 水を含ませて固く絞った布で、上カバー内部のインク の汚れや紙粉(カット屑など)をふき取ります。 上カバーローラ(a)、プラテン全域(b)、用紙押さえ (c)、フチなし印刷インク受け溝(d)、排紙ガイド(e)、 青いスイッチ(f)、右端のフチなし印刷インク受け溝 (g)などのインクの汚れや紙粉(カット屑など)をふき 取ります。

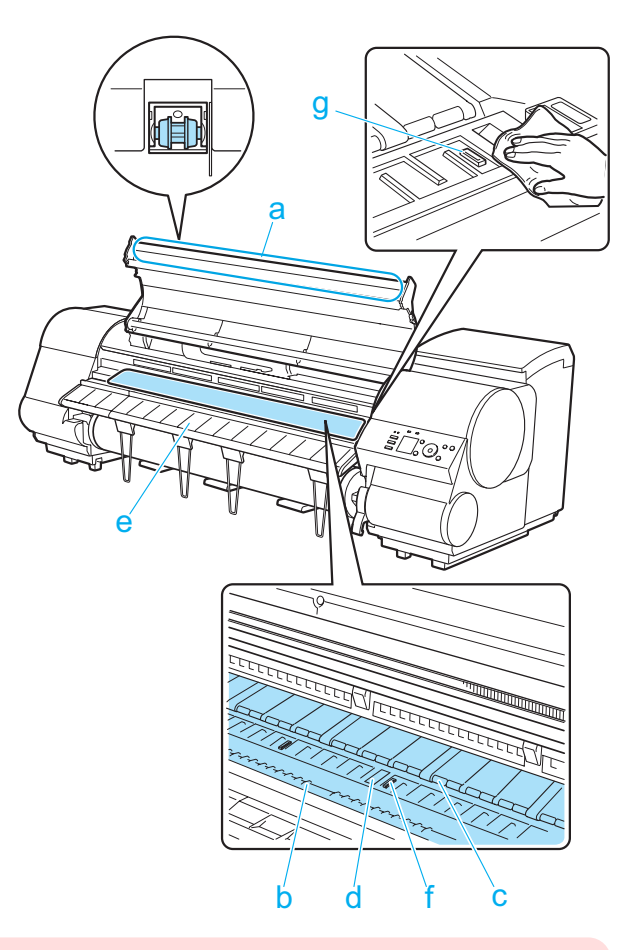

- 警告 **•** シンナーやベンジン、アルコールなどの引火性溶剤を使用しないでください。プリンタ内部の電気部品に 接触すると、火災や感電の原因になります。
- 重要 **•** 上カバー内部の汚れをふき取るときは、乾ぶきしないでください。静電気を帯びて汚れやすくなり、印刷品 質が低下する場合があります。
	- **•** 上カバーローラの脇に付いている透明なシートには触れないでください。破損の原因になります。
- **5** 上カバーを閉じます。

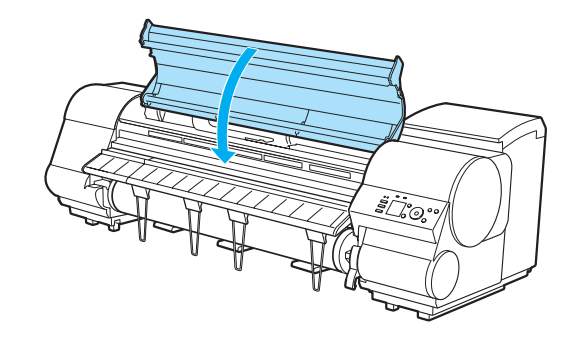

**6** スタッカーをプリンタに取り付けます。 [\(「スタッカーのプリンタへの取り付けおよび取り外し」参照\)](#page-369-0) ➔P.370 594

# スタッカーを清掃する

用紙の表面や裏面が汚れる場合は、スタッカーを清掃します。

用意するもの

ロール紙 未使用の 254.0 mm(10.00 インチ)幅以上の用紙

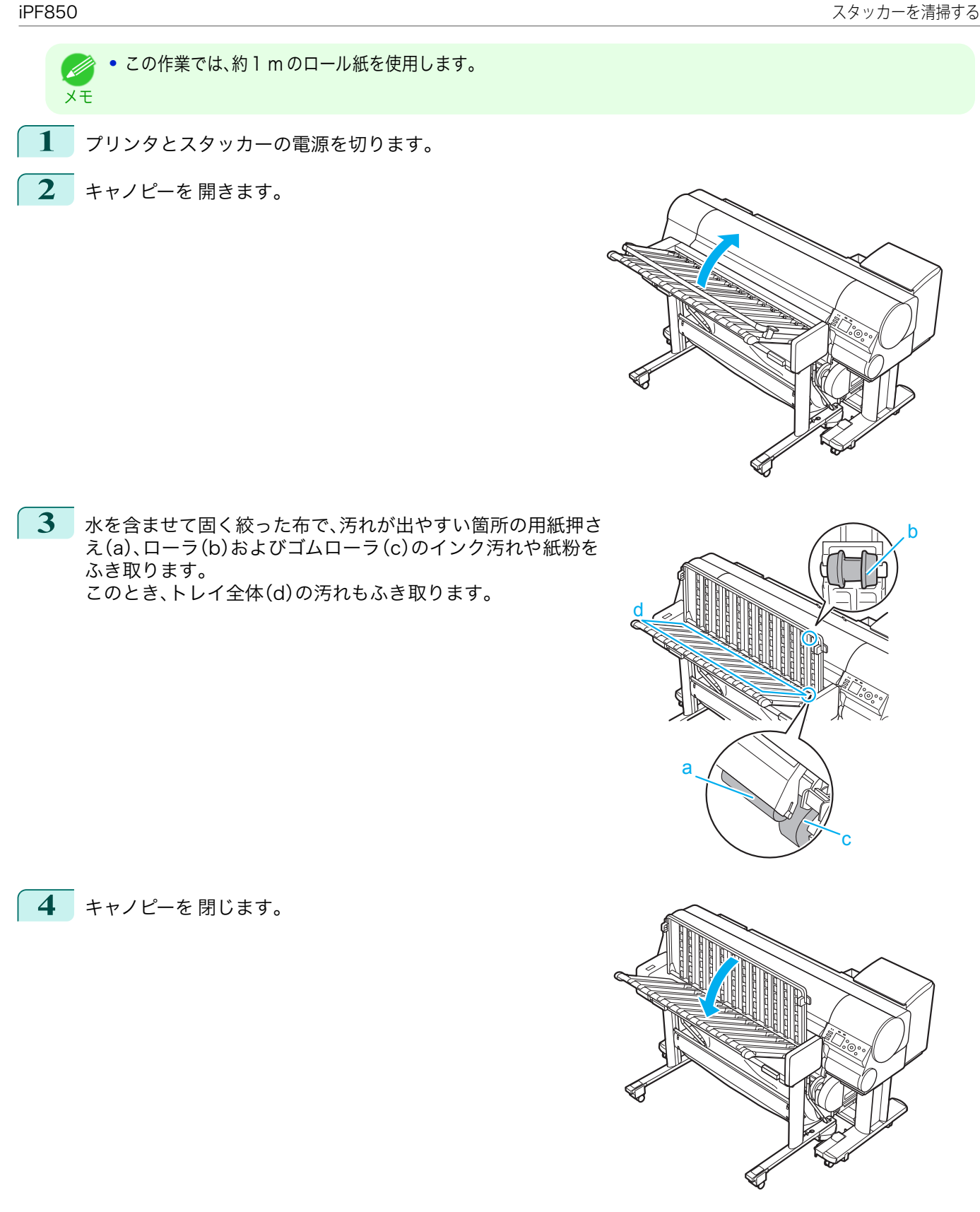

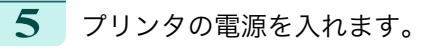

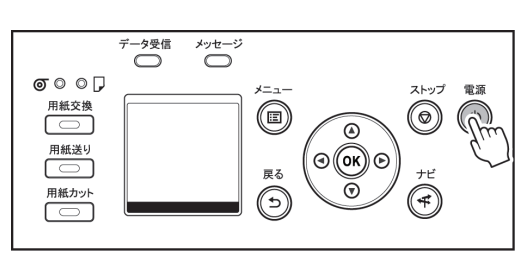

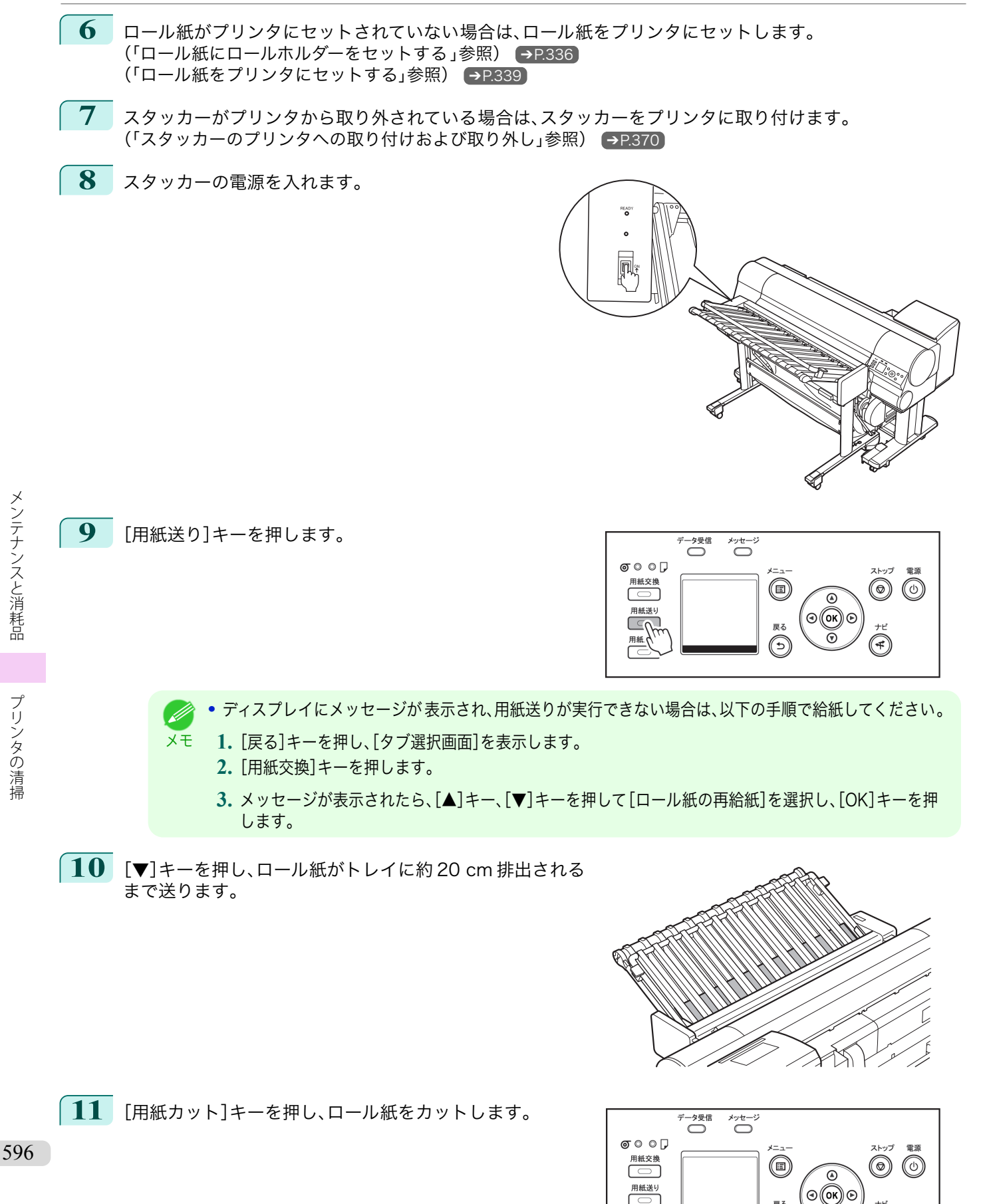

 $\Box$ 

田紙カッ

 $\sqrt{2}$ 

**戻る** 

 $\bigodot$ 

 $\widetilde{\circ}$ 

 $\bigcirc$ 

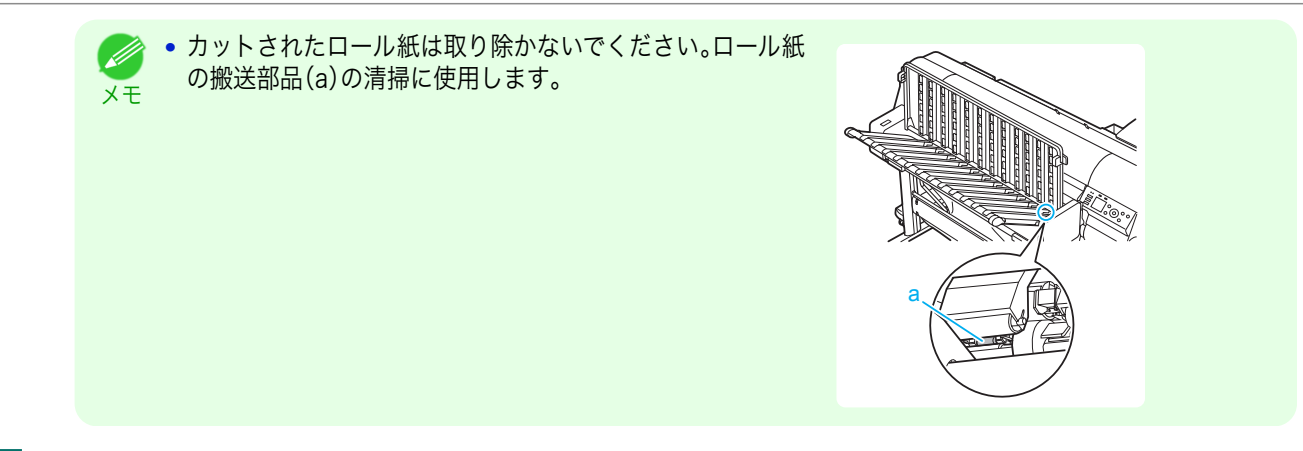

- **12** [用紙送り]キーを押します。
- **13** [▼]キーを押し、ロール紙がトレイに約 20 cm 排出されるまで送ります。
- **14** [▲]キーを押し、ディスプレイに[紙送り量のリミットに達しました。]と表示されるまでロール紙を戻しま す。

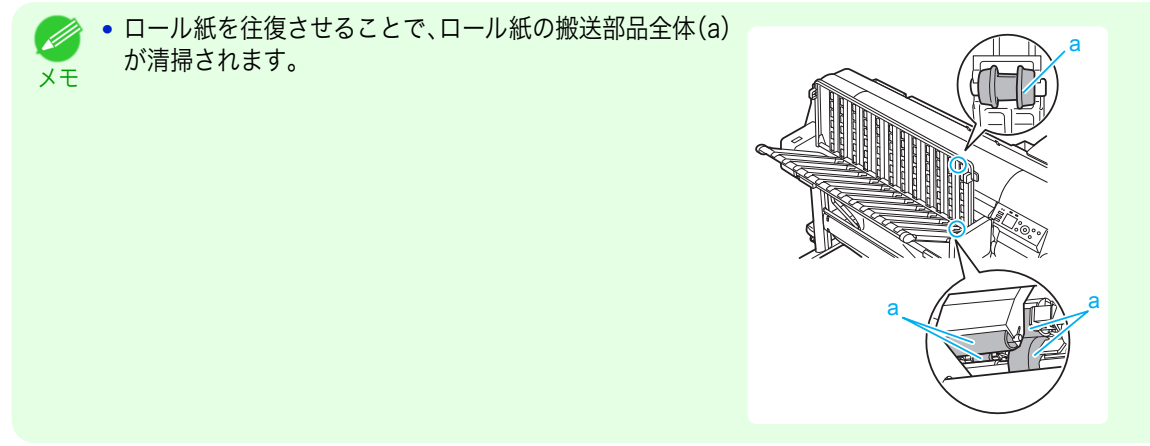

**15** 手順 13 と手順 14 を繰り返します。

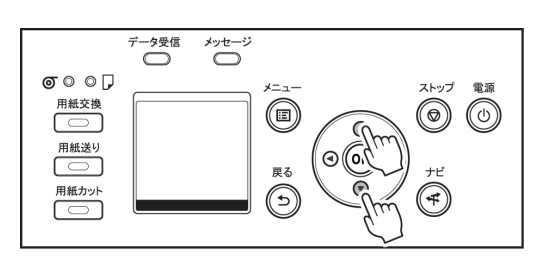

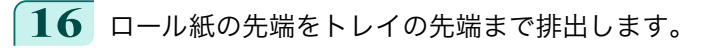

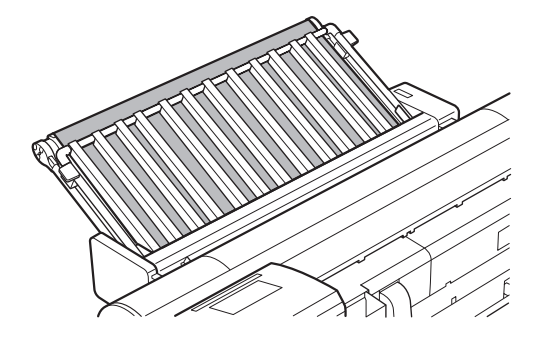

**17** [用紙カット]キーを押し、ロール紙をカットします。

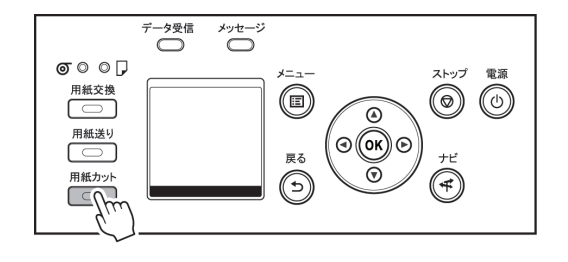

**18** キャノピーを 開き、カットされたロール紙を 2 枚とも取り除きます。

# <span id="page-598-0"></span>その他のメンテナンス

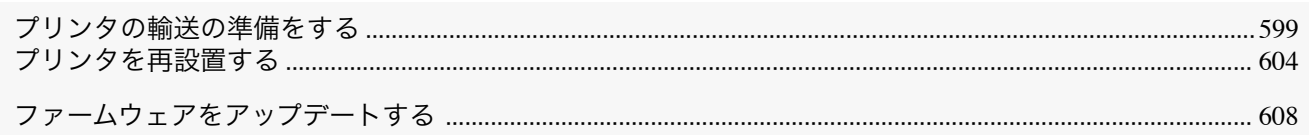

## プリンタの輸送の準備をする

プリンタを輸送する場合は、内部機構を保護するために、必ず、輸送の前に以下の手順を行ってください。 プリンタの梱包作業、輸送後の設置作業については、セットアップガイドを参照してください。

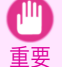

**•** プリンタを輸送する場合は、必ずキヤノンお客様相談センターへご連絡ください。適切な対応を行わずにプリンタ 本体を傾けたり立てたりすると、内部のインクが漏れ出し、故障の原因になります。

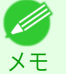

**•** 輸送の準備時(輸送準備のためのメニュー実行時)に、プリンタの状態によっては、部品交換が必要な場合がありま す。

- **•** 以下の表のレベル 2 またはレベル 3 の輸送を行う場合、インクがメンテナンスカートリッジに吸引されます。事前 にメンテナンスカートリッジを準備してください。
- **•** 以下の表のレベル 3 の輸送を行う場合は、必ず担当サービスの指示に従ってください。

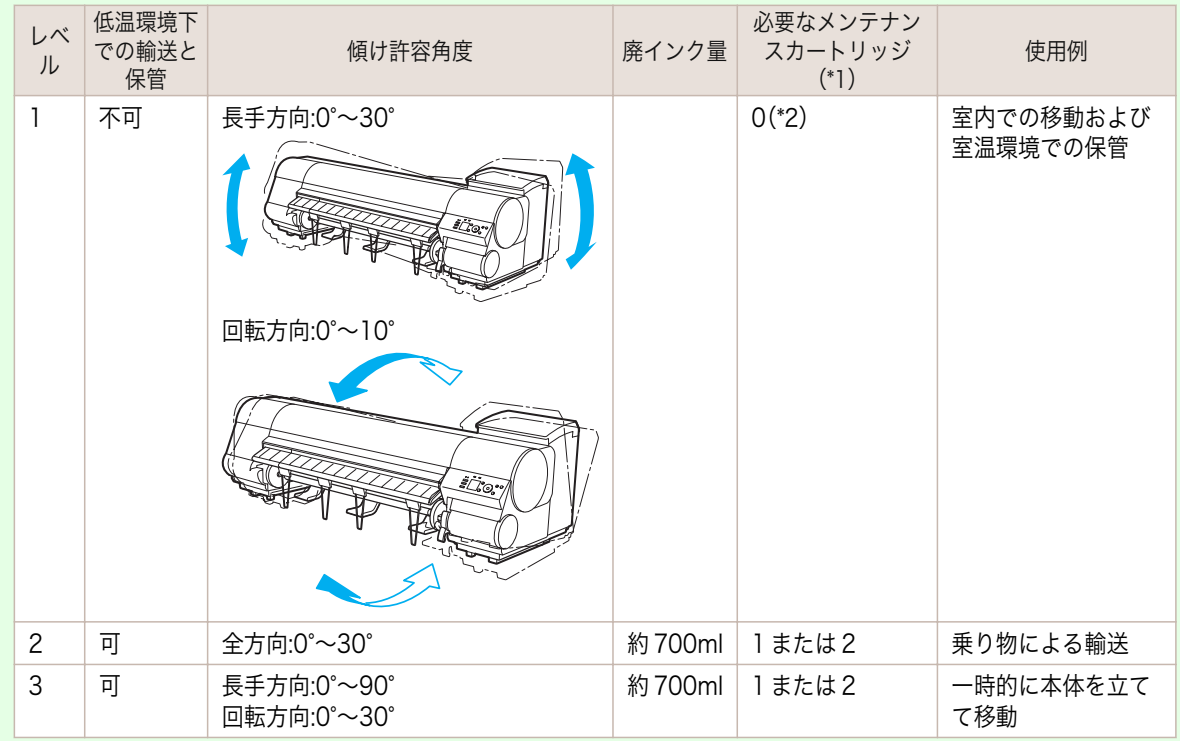

\*1:[移動の準備]のメニューを実行するときに必要な新品のメンテナンスカートリッジの個数です。使用中のメ ンテナンスカートリッジの残量により個数は異なります。

\*2:ディスプレイにメンテナンスカートリッジの 交換を指示するメッセージが表示されている場合は、メンテナ ンスカートリッジの交換が必要となります。

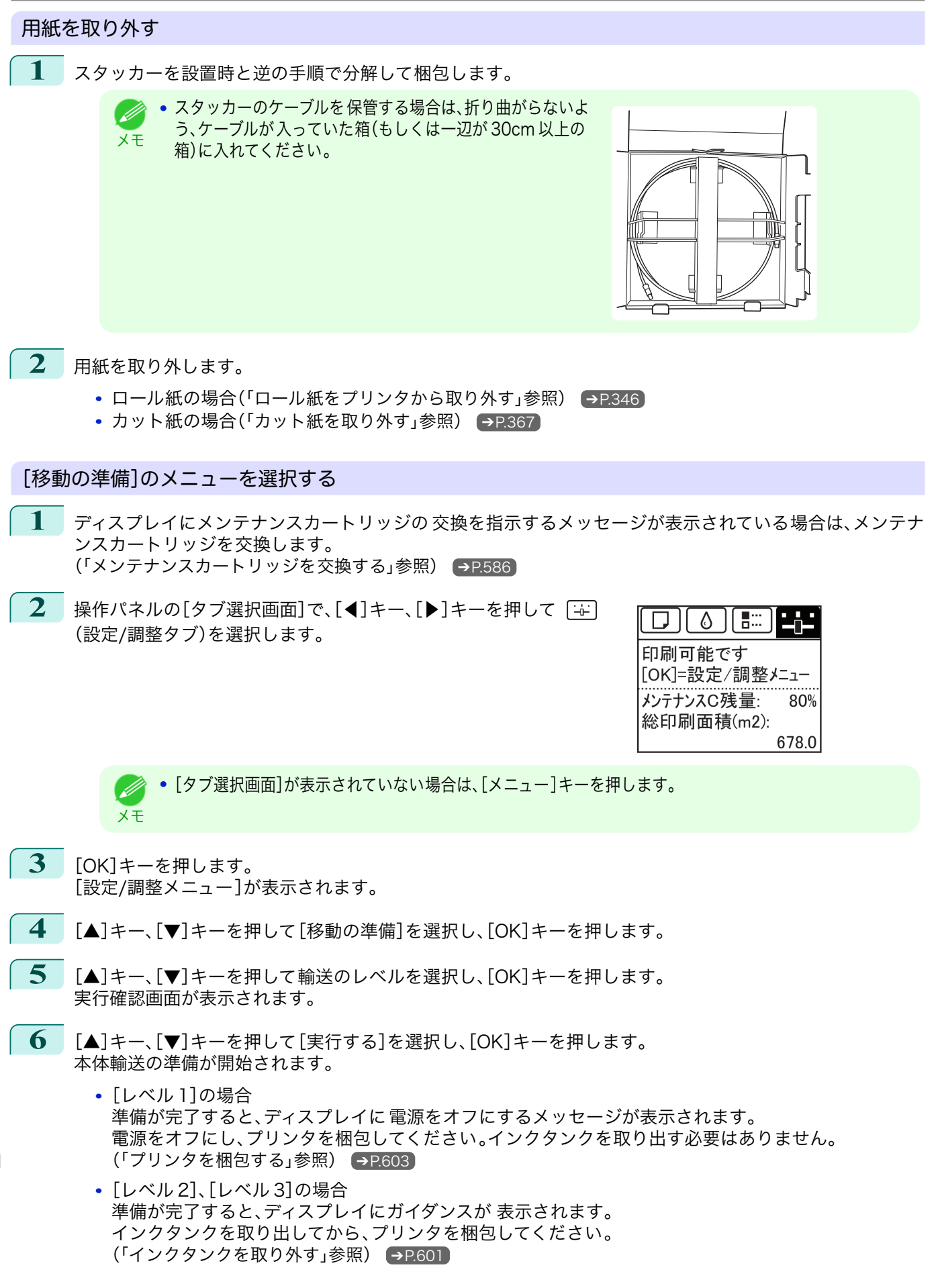

<span id="page-600-0"></span>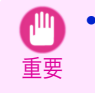

**•** 消耗部品の交換が必要な場合は、ディスプレイに[消耗部品の交換が必要です。担当サービスにご相談くだ さい。]と表示され、準備ができません。このメッセージが表示された場合は、[OK]キーを押して、キヤノン お客様相談センターへご連絡ください。

#### インクタンクを取り外す

**1** インクタンクカバーを開きます。

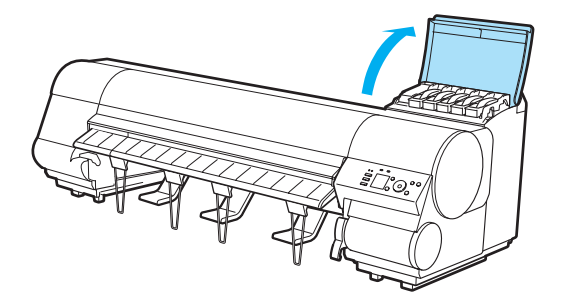

**2** インクタンク固定レバーのストッパー(a)を持ち上げて、イ ンクタンク固定レバーを止まるところまで引き上げてか ら、手前に倒します。

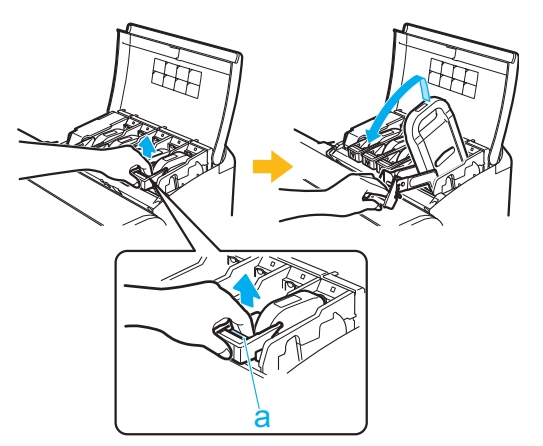

**3** 取っ手(a)を持ってインクタンクを取り出します。

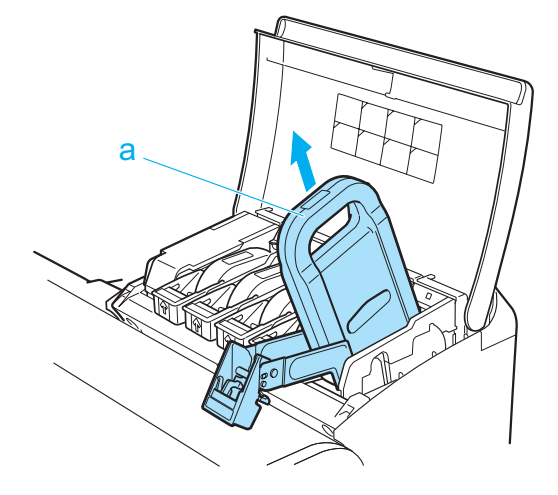

[メンテナンスと消耗品](#page-566-0) [その他のメンテナンス](#page-598-0)

その他のメンテナンス

メンテナンスと消耗品

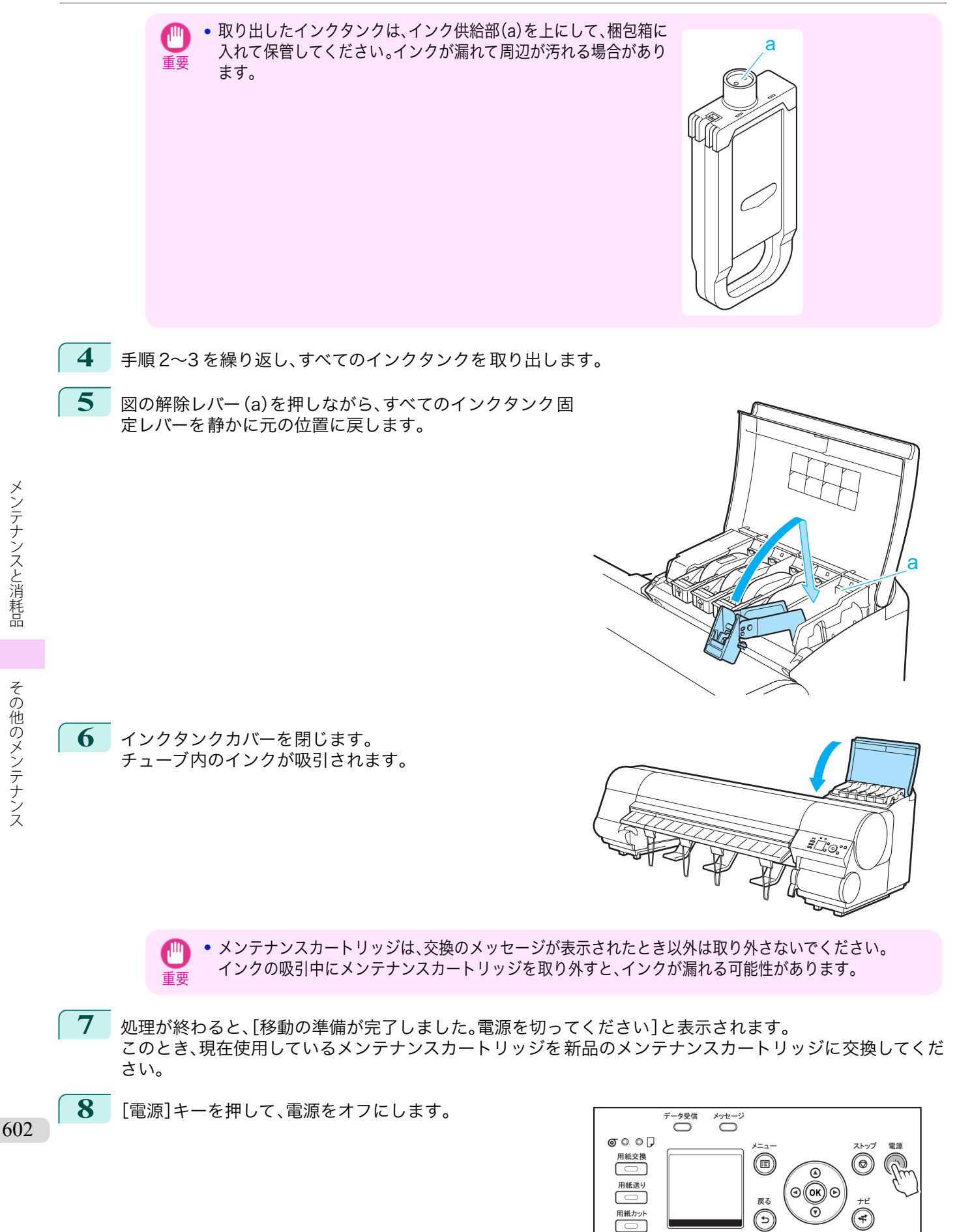

<span id="page-602-0"></span>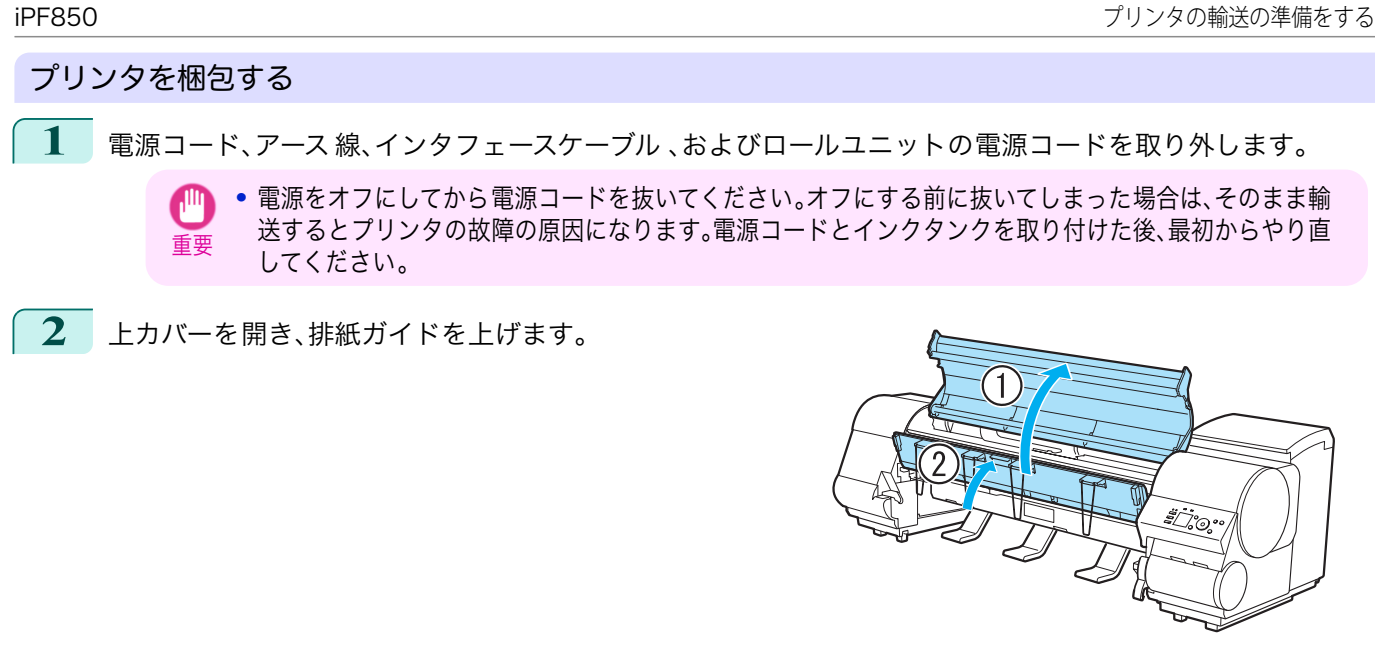

**3** 4 本の排紙サポートを取り外し、排紙ガイドを下げます。

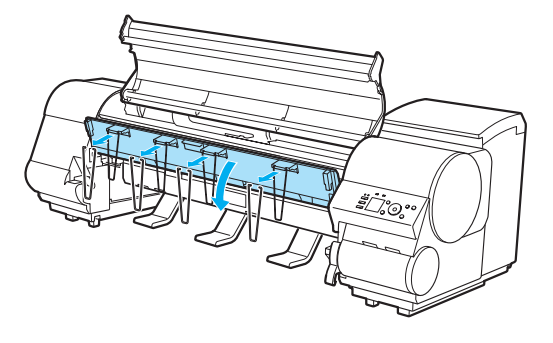

**4** ベルトをつまんでベルトストッパに挟み、図の位置にベル トストッパを六角ビスで固定します。

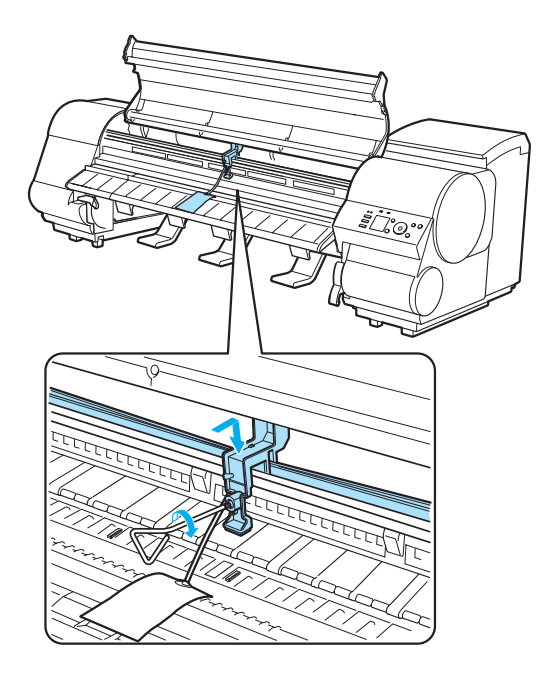

<span id="page-603-0"></span>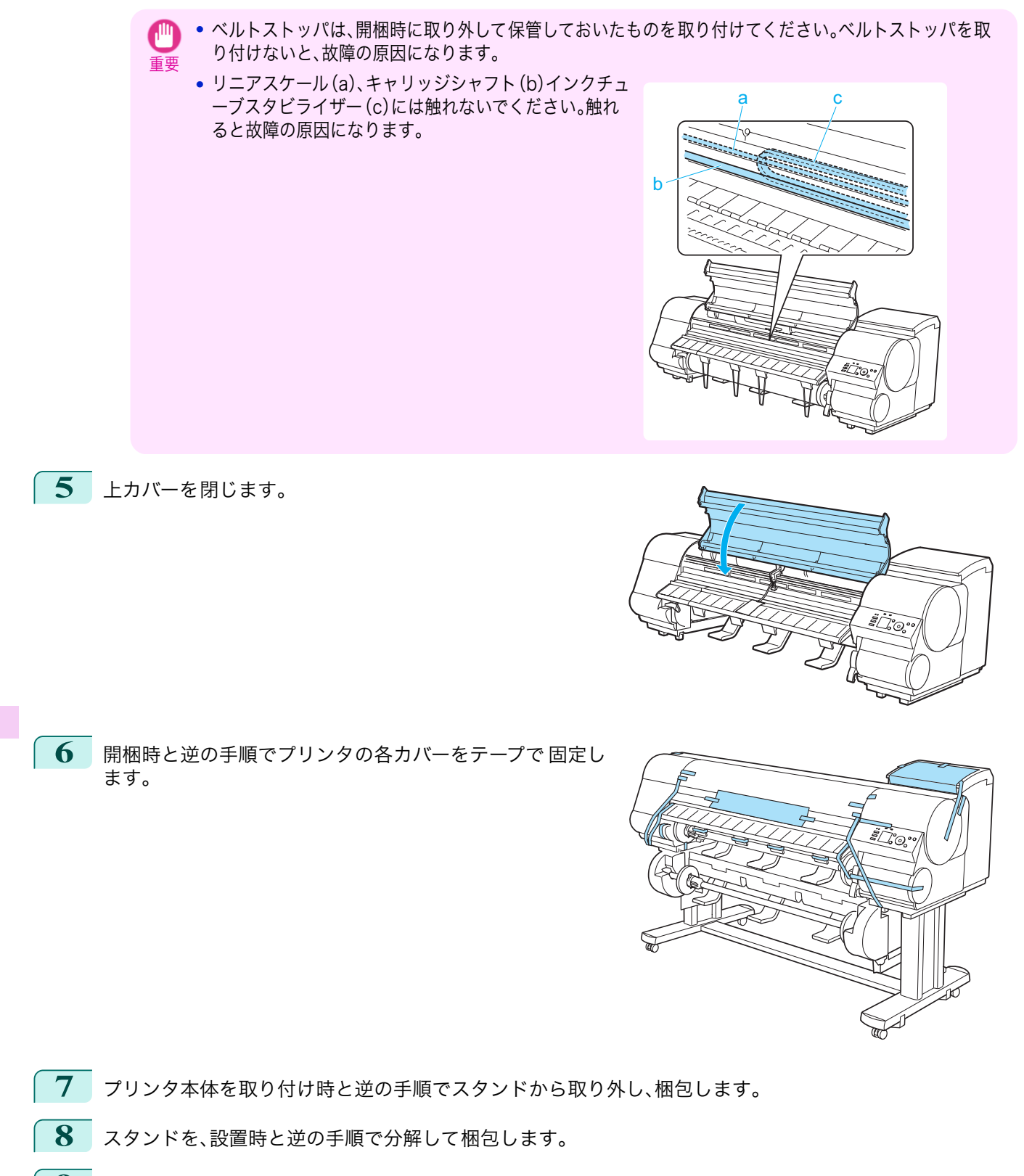

**9** ロールホルダー、ホルダーストッパ 、プリンタなどに梱包材を取り付け、梱包箱に収納します。

#### プリンタを再設置する 604

ここでは、プリンタの再設置の流れを簡単に説明します。 詳しい手順については、セットアップガイドを参照してください。

## **1** プリンタスタンドセットアップガイドを参照して、スタンドを組み立てます。

スタンドを組み立てる

**•** スタンドは、必ず 2 人以上で、平らな場所を利用して組み立ててください。1 人で作業すると、けがの原因に  $\sqrt{\ }$ なったり、スタンドの歪みの原因になります。 注意

**•** スタンドを組み立てる際は、キャスターをロックしてください 。また、組み立てたスタンドを移動するとき は、必ずロックを解除してください。設置場所に傷が付いたり、けがの原因になります。

**2** スタンドにロールユニットを取り付けます。

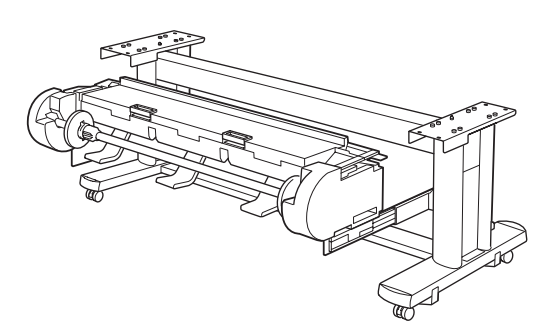

プリンタを設置する

**1** 組み立てたスタンドにプリンタを載せ、ビスでしっかりと 固定します。

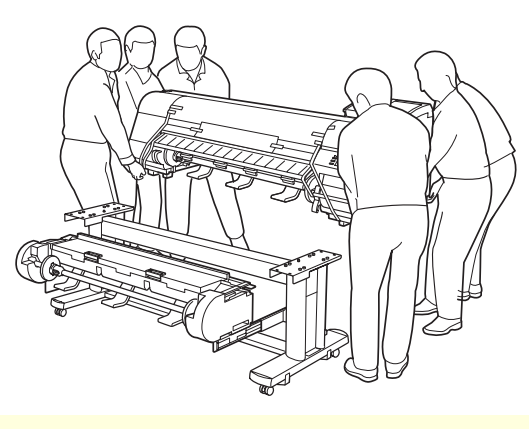

**•** プリンタを持ち運ぶときは、必ず 6 人以上で左右から持ち、腰などを痛めないように注意してください。

注意 **•** プリンタを持ち運ぶときは、左右底面の運搬用取っ手 (a)をしっかりと持ってください。他の場所を持つと不 安定になり、落としてけがをする場合があります。

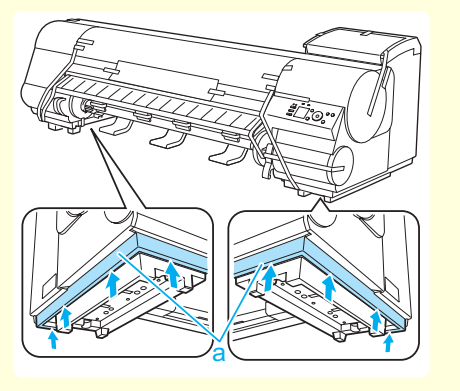

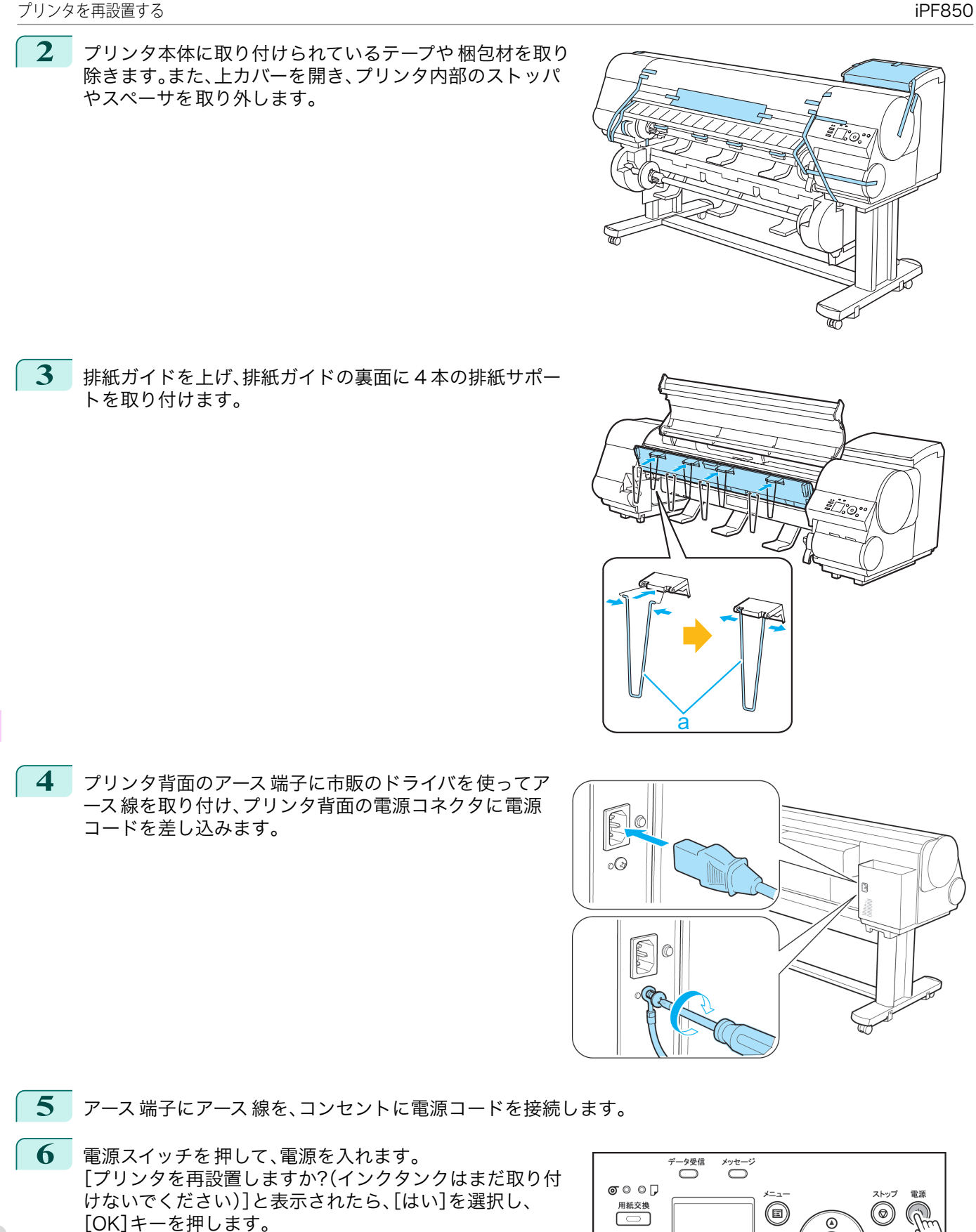

用紙送り

[メンテナンスと消耗品](#page-566-0) [その他のメンテナンス](#page-598-0)

その他のメンテナンス

メンテナンスと消耗品

(ভ(জ)ভ)

 $\breve{\circ}$ 

 $\bigcirc$ 

戻る

 $\bigodot$ 

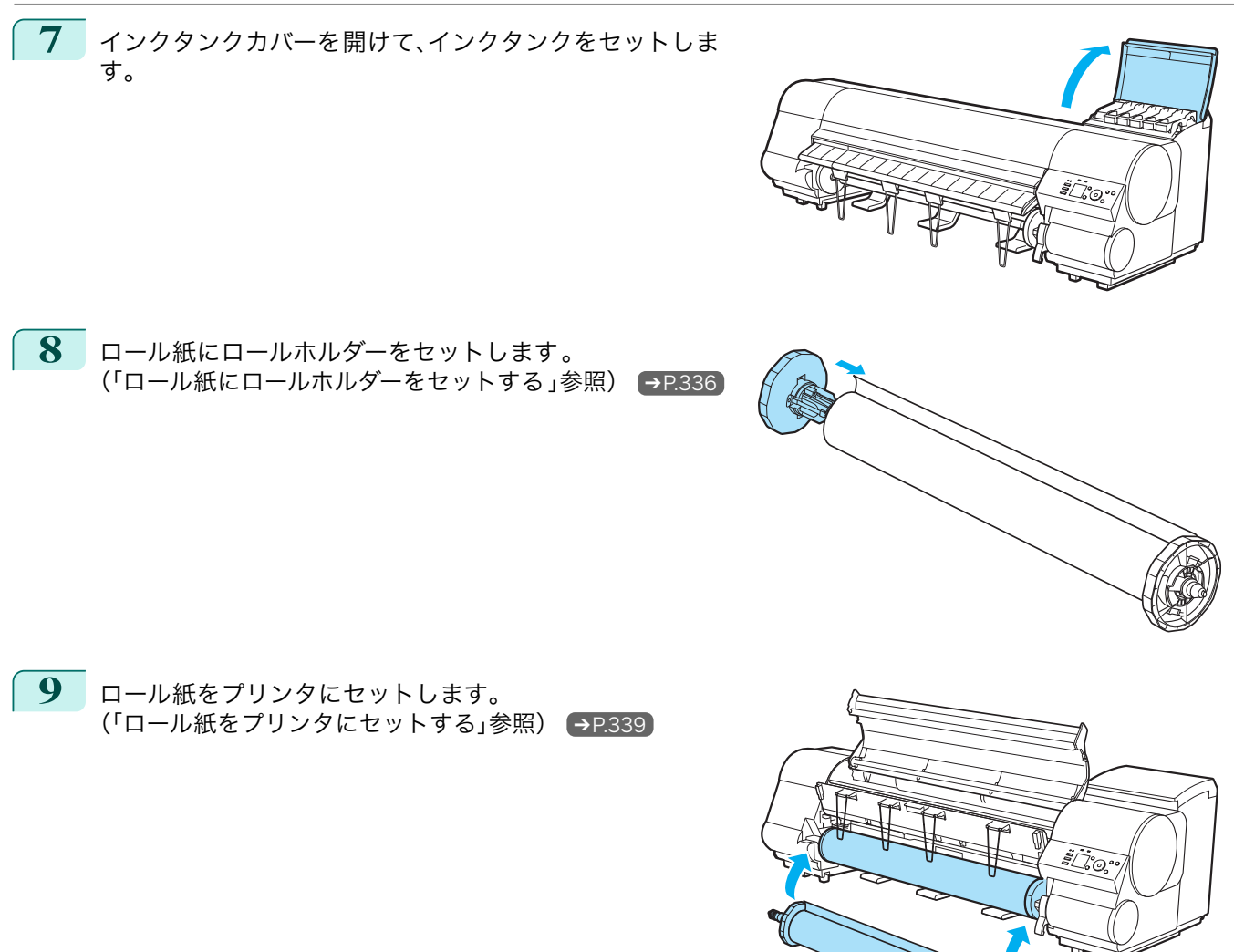

- **10** ソフトウェアをインストールします。 ご使用の接続方法により、インストール手順が異なりますので注意してください。
- **11** スタッカー セットアップガイドを参照し、スタッカーをプリ ンタに取り付けます。

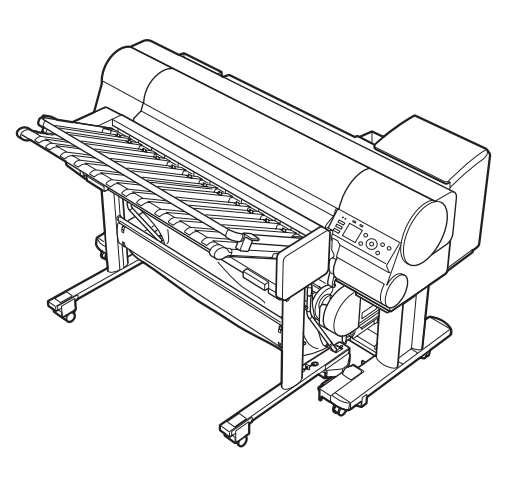

<span id="page-607-0"></span>ファームウェアをアップデートすることにより、プリンタの機能を改善したり、新しい機能を追加することができま す。

ファームウェアのバージョンを調べる

1 操作パネルの「タブ選択画面]で、[◀]キー、[▶]キーを押して [++] (設 定/調整タブ)を選択します。

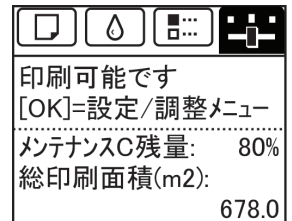

**•**[タブ選択画面]が表示されていない場合は、[メニュー]キーを押します。 (D メモ

**2** [OK]キーを押します。 [設定/調整メニュー]が表示されます。

- **3** [▲]キー、[▼]キーを押して[プリンタの情報]を選択し、[OK]キーを押します。
	- **4** [▲]キー、[▼]キーを押して[システム情報]を選択し、[OK]キーを押します。 ファームウェアのバージョンが 表示されます。

#### ファームウェアをアップデートする

最新のファームウェアは、キヤノンのホームページから 入手できます。ファームウェアのバージョンを 調べて、ホー ムページのファームウェアの方が新しい場合は、ファームウェアをアップデートしてください 。ファームウェアのダ ウンロードとアップデートの詳細については、キヤノンのホームページを 参照してください。

# <span id="page-608-0"></span>iPF850

[ユーザーズガイド](#page-0-0)

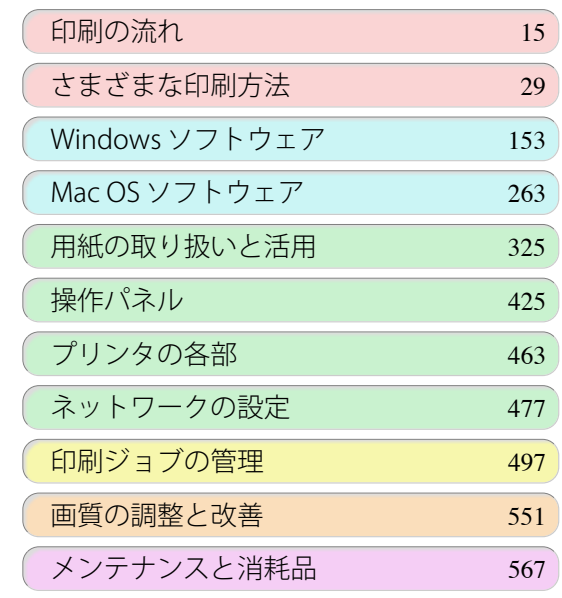

# 困ったときには

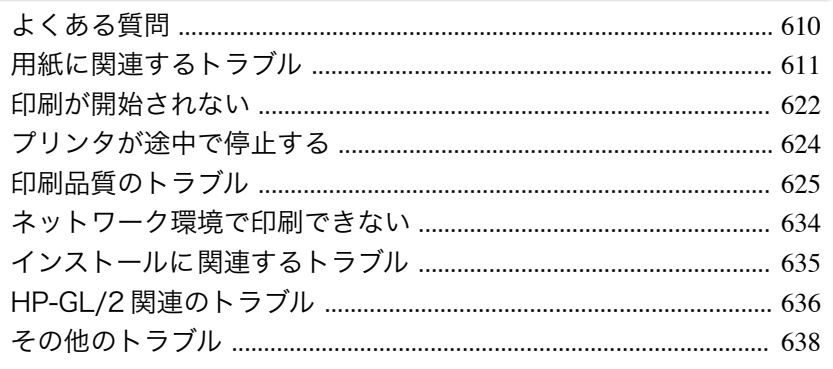

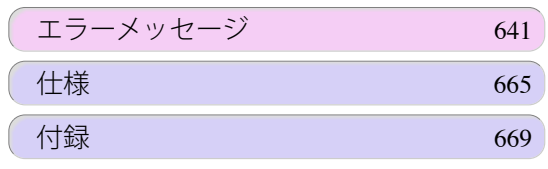

609

imagePROGRAF

# <span id="page-609-0"></span>よくある質問

# よくある質問

ここでは、よくある質問とその回答を紹介しています。回答欄のリンクをクリックすると、詳しい説明が表示されま す。

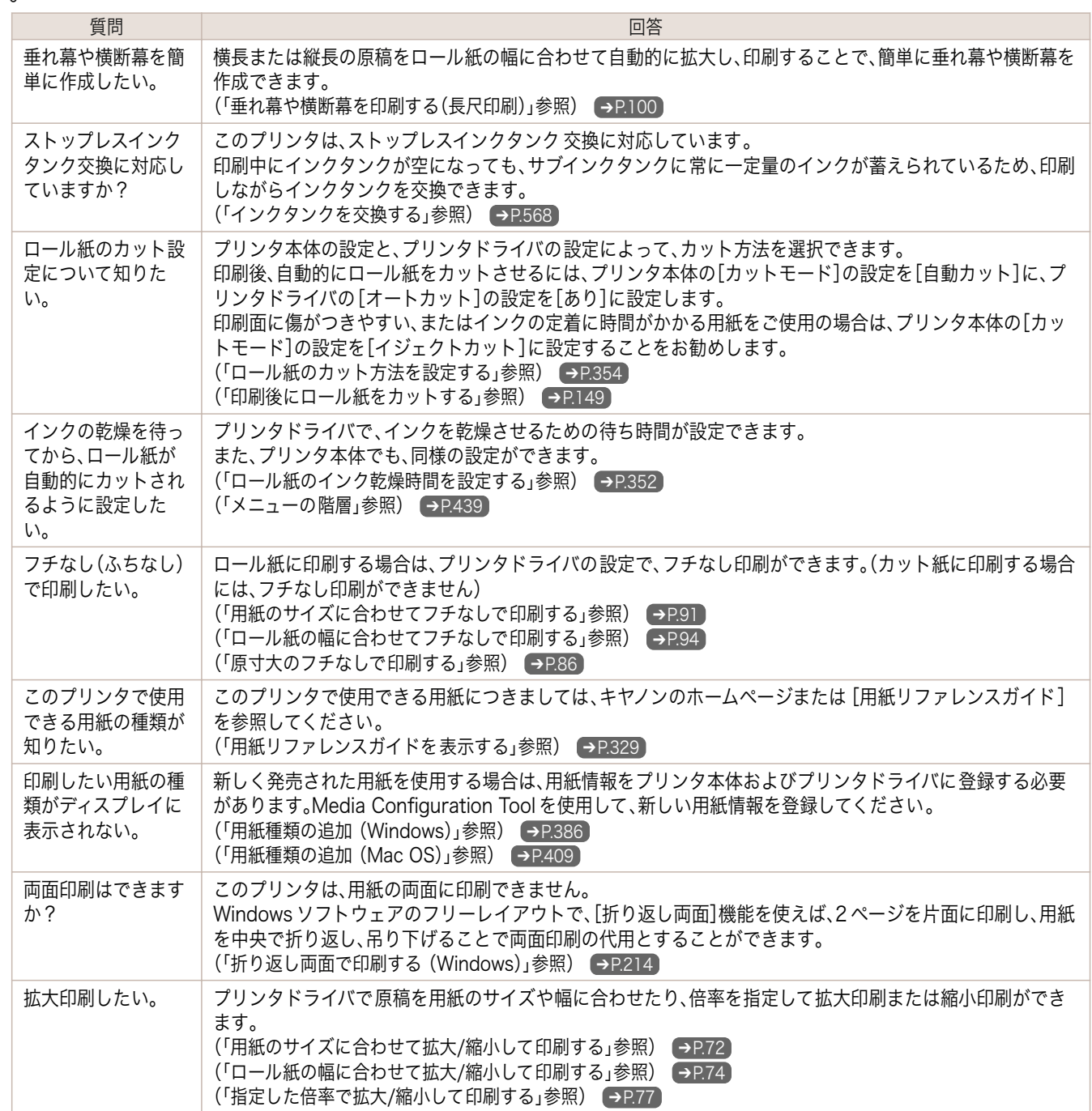

# <span id="page-610-0"></span>用紙に関連するトラブル

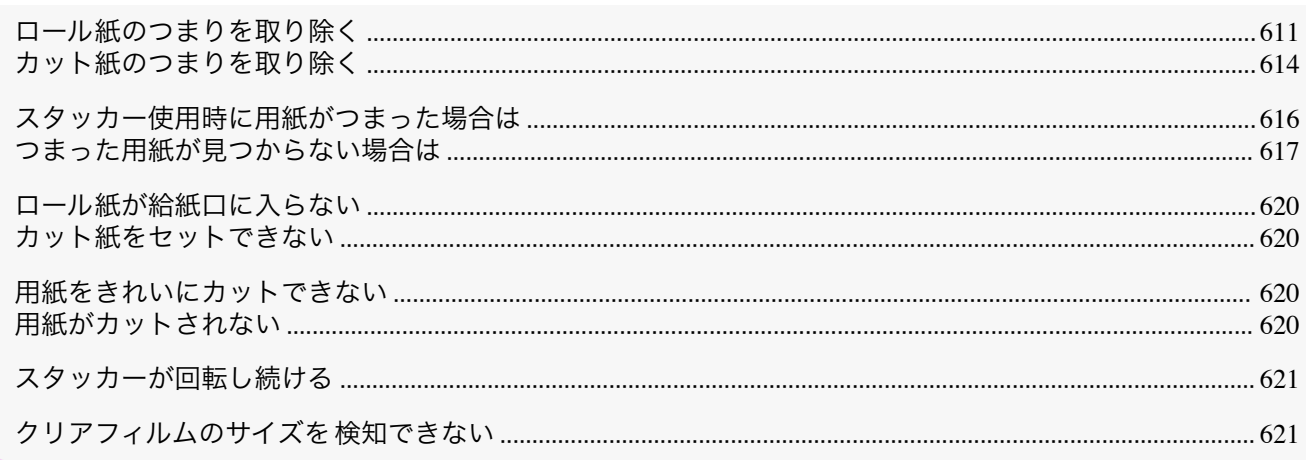

# ロール紙のつまりを取り除く

ロール紙がつまったときは、以下の手順でロール紙を取り除きます。

- 紙片など、つまった用紙が見つからない場合は「つまった用紙が見つからない場合は」を参照してください。 →P617 D
- メモ スタッカーへ排紙しているときに用紙がつまってしまった場合は「スタッカー使用時に用紙がつまった場合は」を参 照してください。 → P.616
- プリンタの電源をオフにします。(「電源をオン/オフにする」参照) →P.17
- $\overline{2}$ 上カバーを開きます。

D

XE

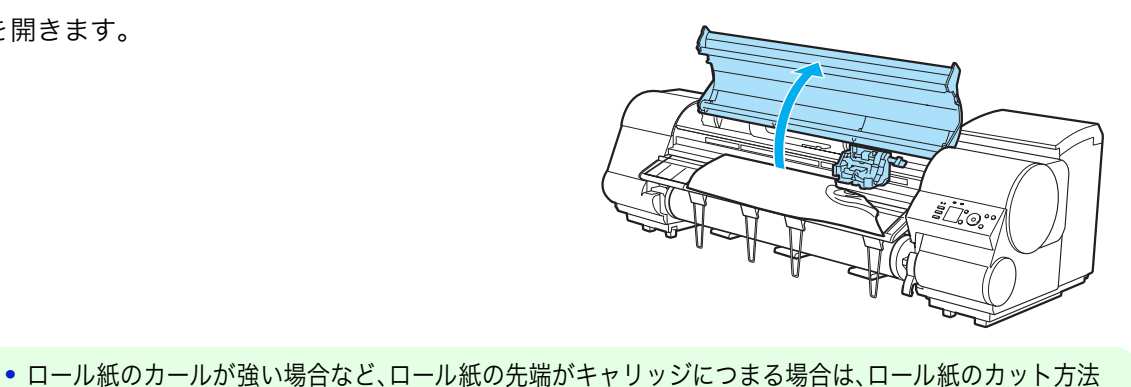

をユーザーカットに設定し、用紙先端検知を[行わない]に設定すると用紙のつまりを回避できる場合があ

ります。 (「ロール紙のカット方法を設定する」参照) →P.354)

3 キャリッジが出ている場合は、用紙から離すように、キャリ ッジを移動します。

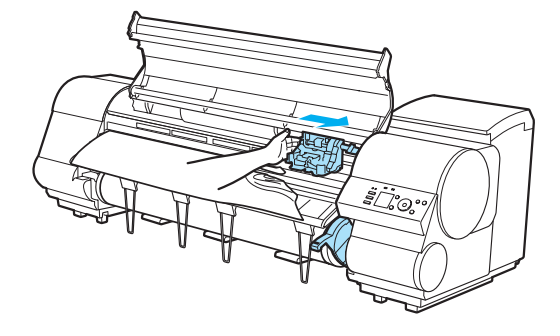

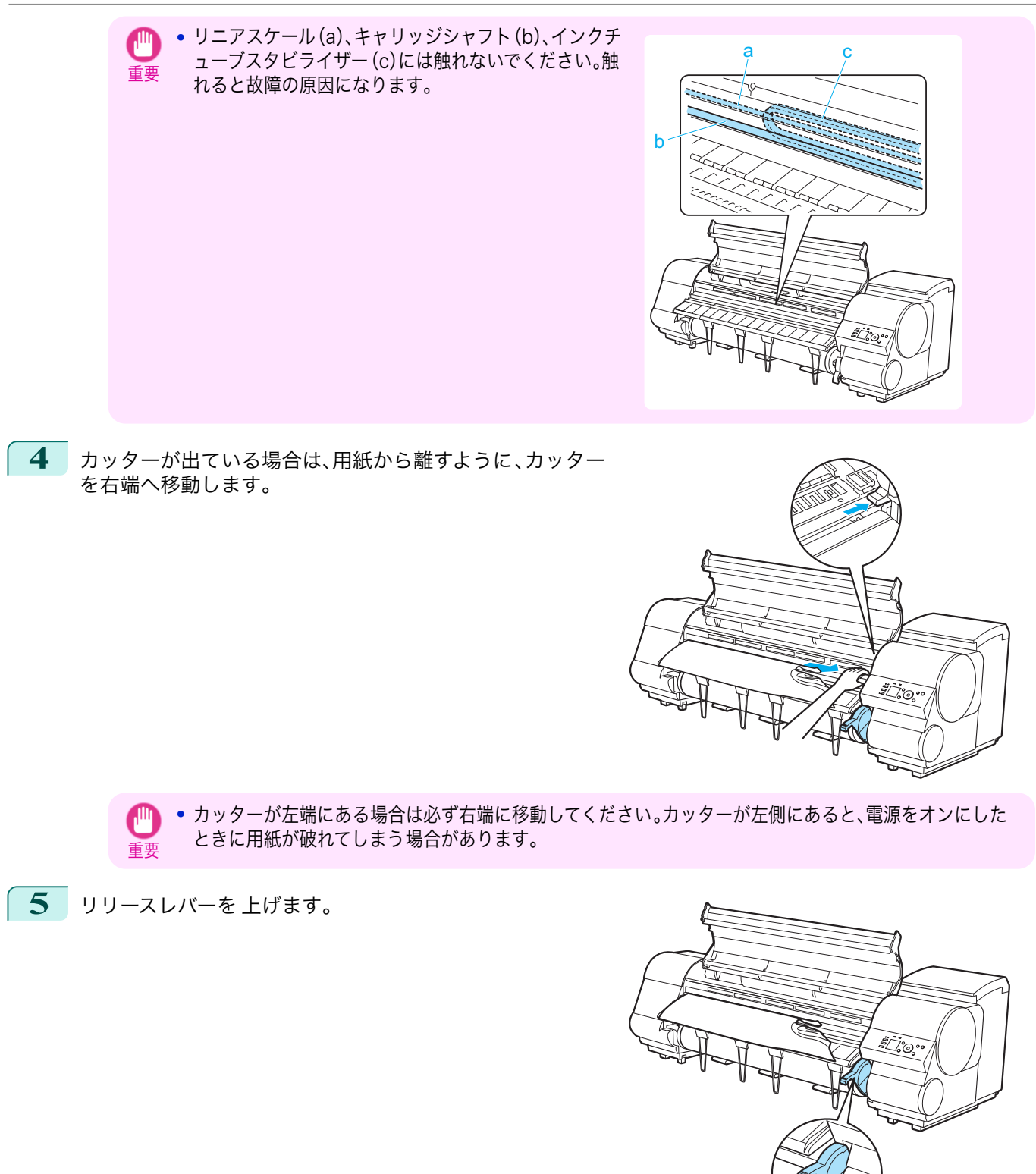
**6** 用紙の左右を持ってつまった用紙を前側に引き出し、印刷 済みの部分やしわになっている部分をはさみなどでカット します。

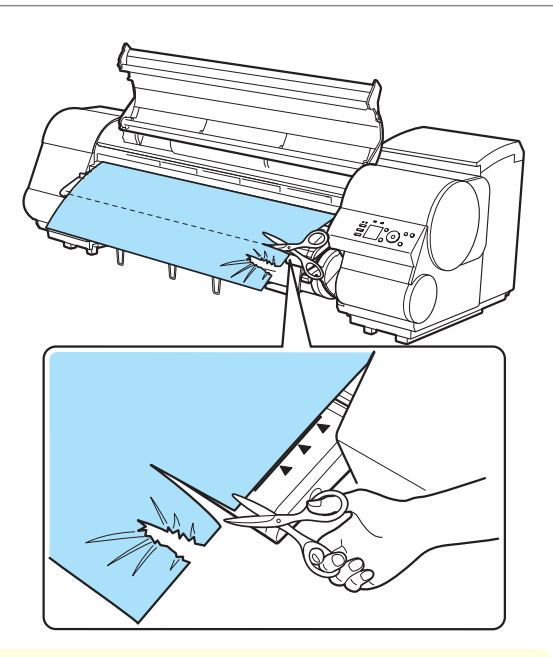

- **•** カットするときに、ケガをしたり、プリンタに傷を付けたりしないように注意してください。  $\sqrt{\ }$ 注意
- **7** キャリッジが左端にある場合は、キャリッジを右端に止ま るまで移動します。
- 
- 重要 **•** キャリッジは必ず右端に移動してください。キャリッジが左側にあると、電源をオンにしたときにキャリ ッジエラーが表示される場合があります。
- 8 ロール紙の先端中央を持って排紙ガイド(a)の位置まで左 右均等に軽く引きながら、ロール紙の右端を紙合わせライ ン(b)に平行になるように合わせて、リリースレバーを 下げ ます。

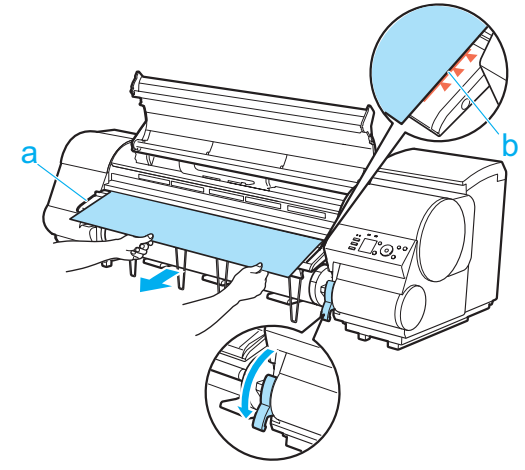

重要

**•** ロール紙を無理に引っ張って紙合わせライン(b)に合わせないでください。ロール紙がまっすぐ送られな い場合があります。

**•** ロール紙を引き出しすぎると、ロール紙の先端を必要以上にカットしてしまいます。

[困ったときには](#page-608-0) 月紙に関連するトラブル

用紙に関連するトラブル

困ったときには

<span id="page-613-0"></span>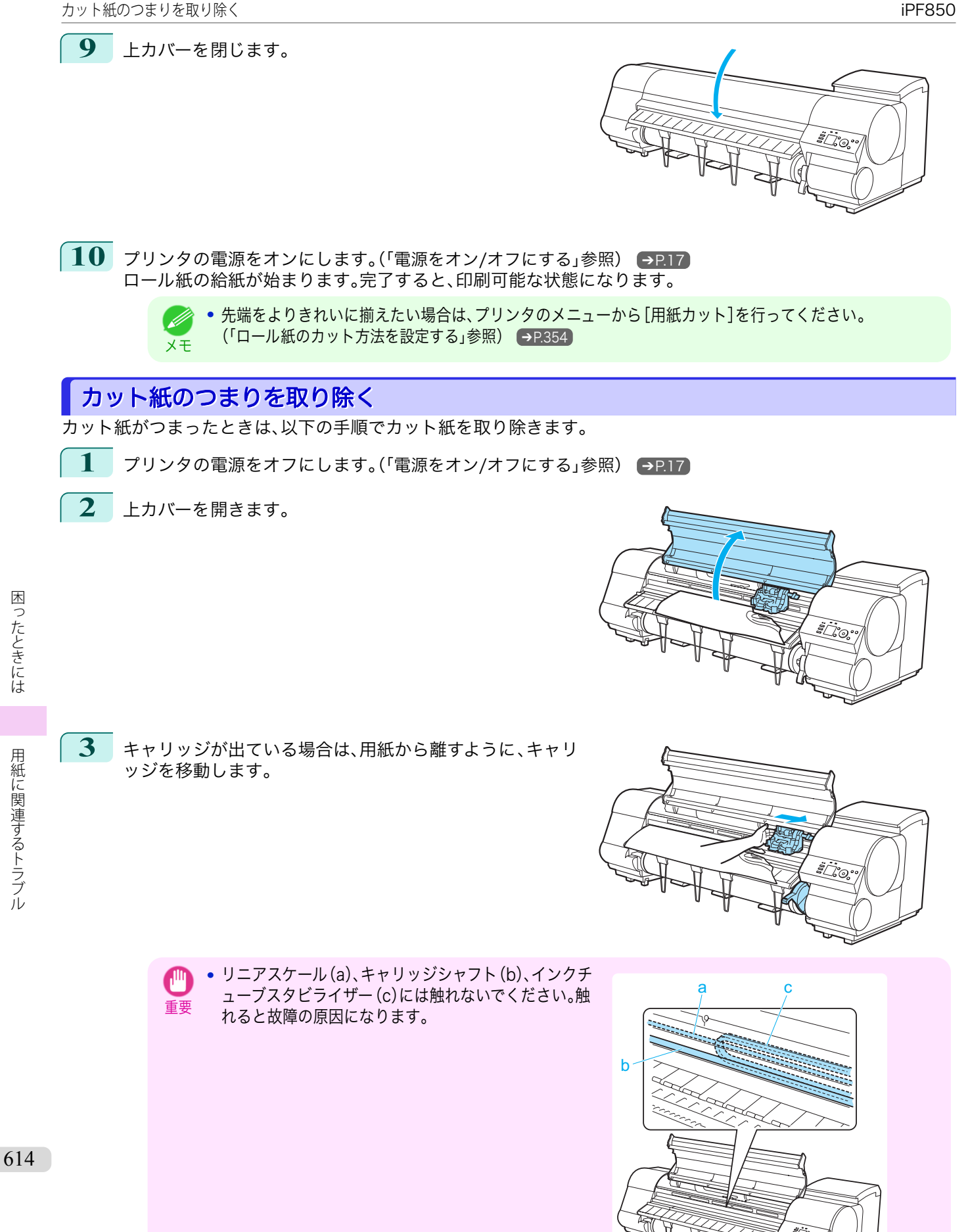

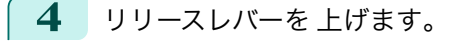

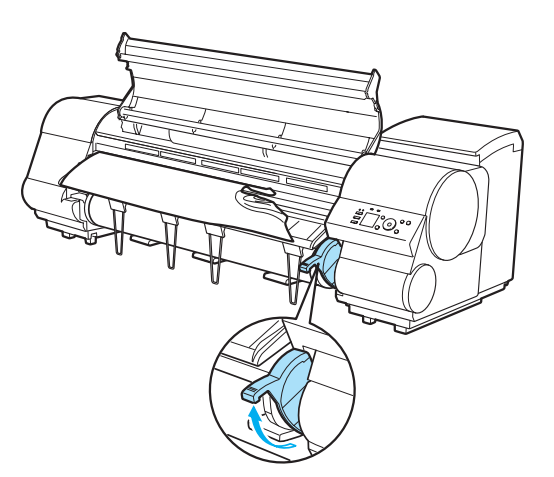

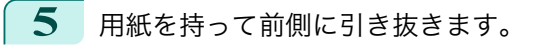

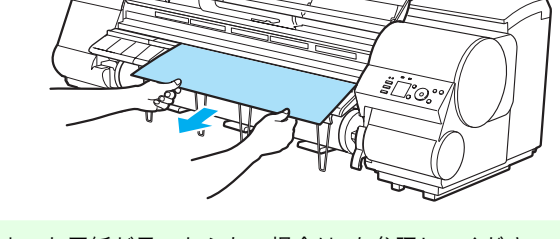

**•** 紙片など、つまった用紙が見つからない場合は、[「つまった用紙が見つからない場合は」を参照してください。](#page-616-0) D  $\rightarrow$ [P.617](#page-616-0) メモ

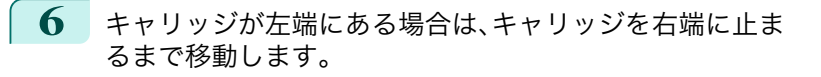

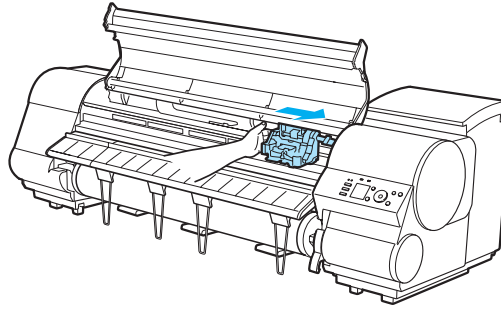

重要

**•** キャリッジは必ず右端に移動してください。キャリッジが左側にあると、電源をオンにしたときにキャリ ッジエラーが表示される場合があります。

**7** リリースレバーを 下げ、上カバーを閉じます。

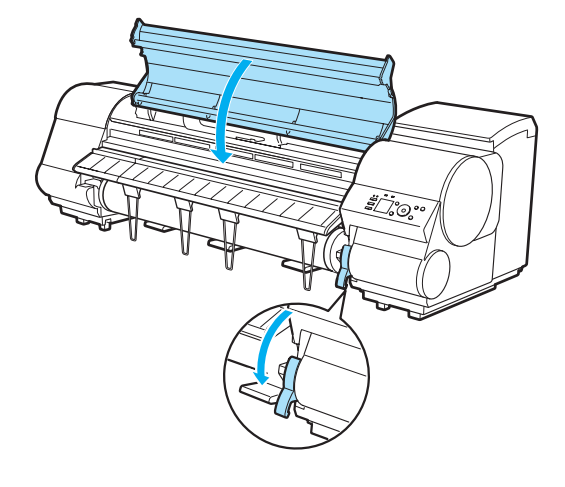

**8 プリンタの電源をオンにします。[\(「電源をオン/オフにする」参照\)](#page-16-0) →P.17** 

[困ったときには](#page-608-0) 月紙に関連するトラブル

用紙に関連するトラブル

困ったときには

#### スタッカー使用時に用紙がつまった場合は

スタッカーへ排紙しているときに用紙がつまった場合は、下記の手順で用紙のつまりを取り除きます。

- **1** 排紙済みの用紙がある場合には、キャノピーを 開いて排紙済みの用紙を取り除き、再びキャノピーを 閉めま す。
- **2** スタッカーの電源をオフにします。

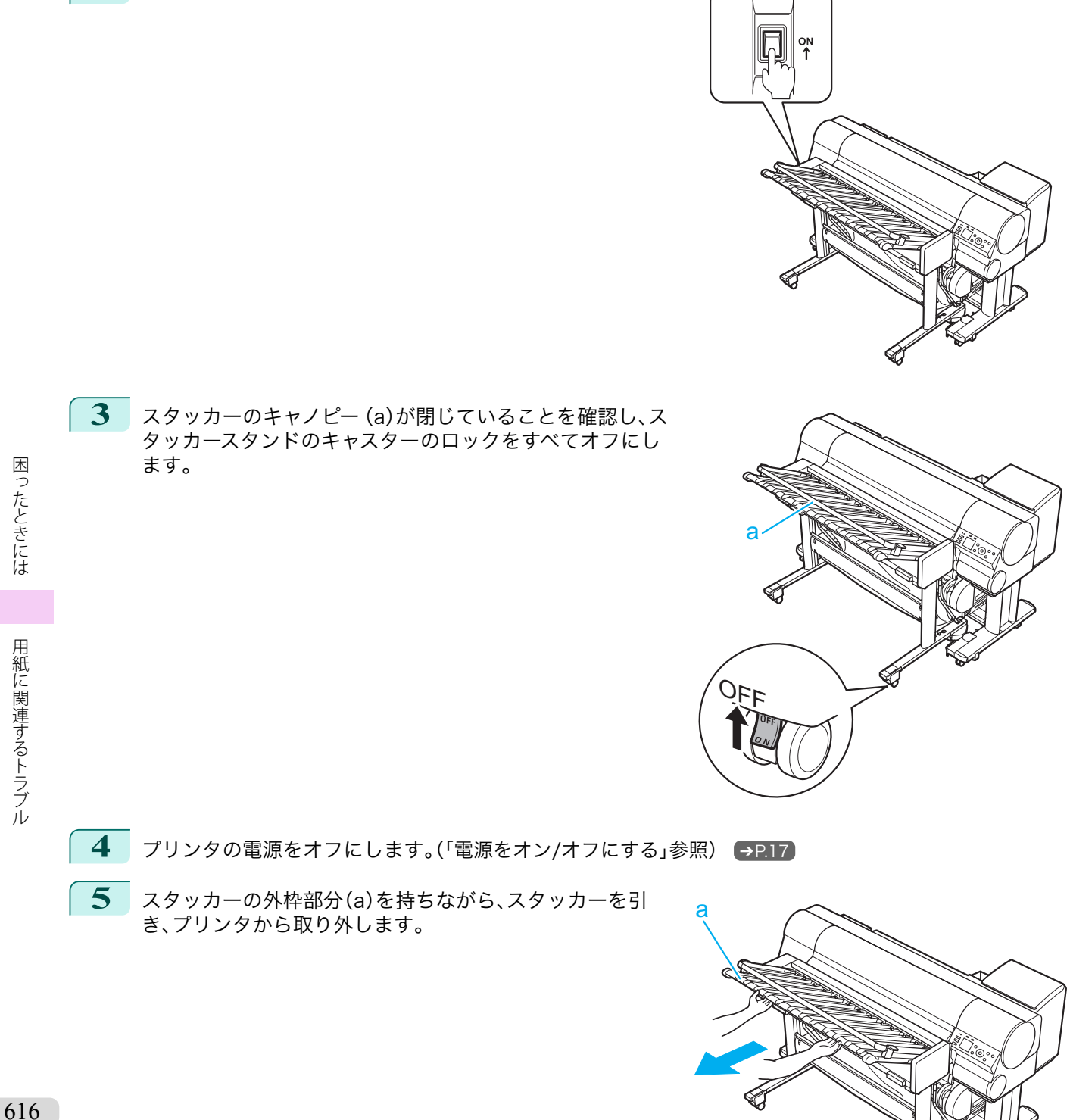

<span id="page-616-0"></span>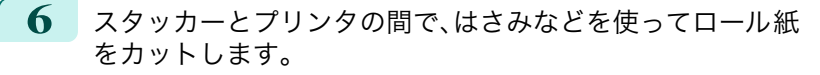

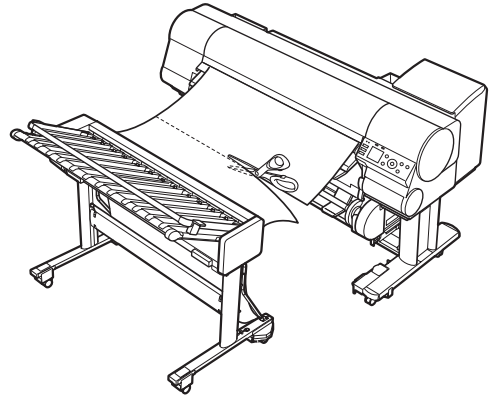

- **7** プリンタの上カバーとスタッカーのキャノピーを 開いて、用紙がつまっている位置を確認します。
	- **•** 上カバー内部で用紙がつまっていた場合
		- **1.** スタッカーに残った用紙をプリンタ側から引き抜き、キ ャノピーを 閉めます。

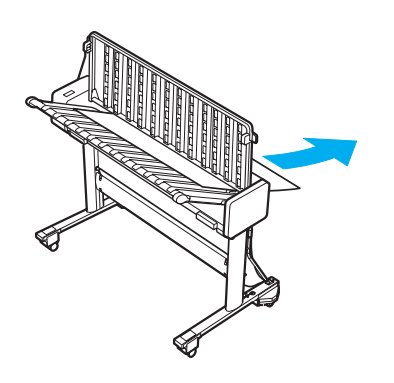

- **2.** [ロール紙のつまりを取り除く](#page-610-0) ➔P.611 の手順 3 以降を参照して、ロール紙のつまりを取り除きま す。
- **•** スタッカーで用紙がつまっていた場合
	- **1.** スタッカー内でつまった用紙をプリンタと逆側から引き 抜き、キャノピーを 閉めます。

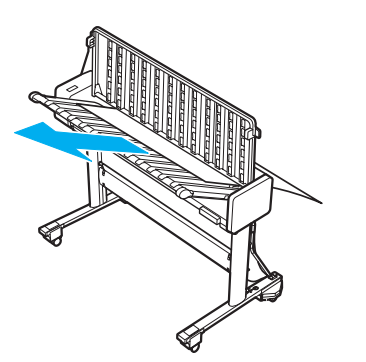

**2.** [ロール紙のつまりを取り除く](#page-610-0) ➔P.611 の手順 7 以降を参照して、ロール紙に印刷可能な状態にし ます。

#### つまった用紙が見つからない場合は

つまった用紙が見つからない場合は、以下の手順でつまった用紙を探します。 スタッカーがプリンタに取り付けられている場合は、まずスタッカーをプリンタから取り外してください。[\(「スタッ](#page-369-0) [カーのプリンタへの取り付けおよび取り外し」参照\)](#page-369-0) → P.370

**1** プリンタの電源をオフにします。[\(「電源をオン/オフにする」参照\)](#page-16-0) ➔P.17

困ったときには

**2** ロールユニットレバー(a)を持ち、ロールユニットを引き出 します。

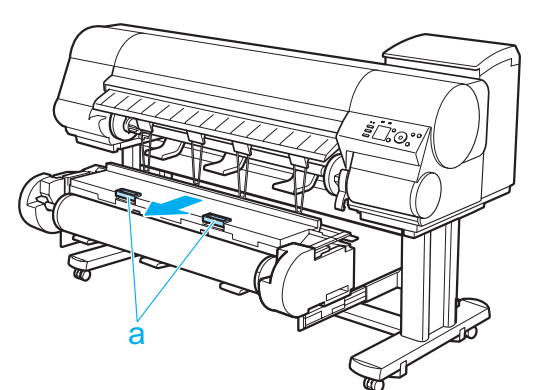

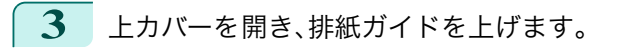

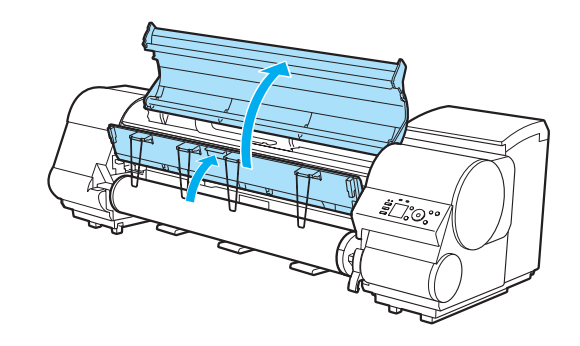

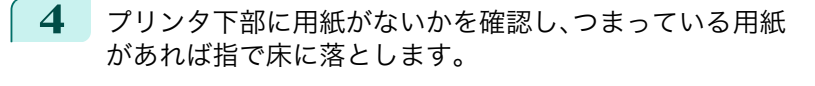

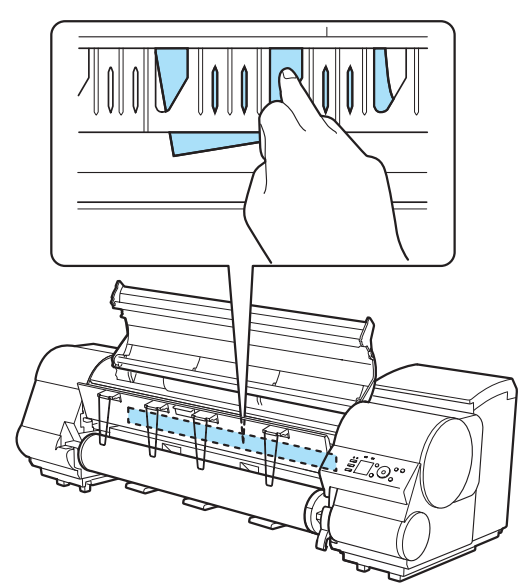

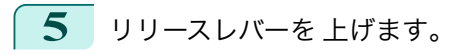

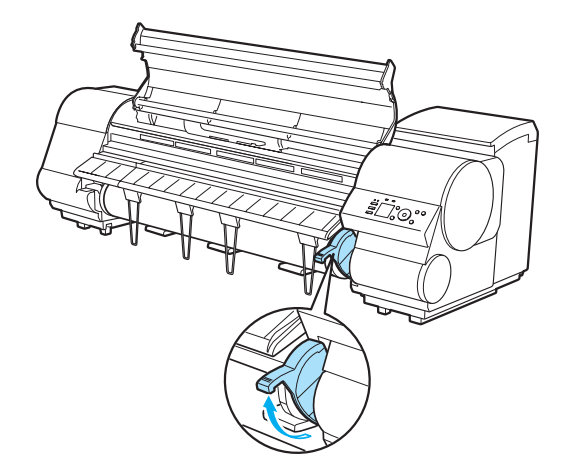

618

[困ったときには](#page-608-0) 月紙に関連するトラブル

用紙に関連するトラブル

困ったときには

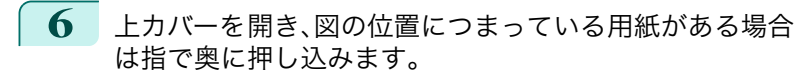

用紙が床またはプリンタ下部に落ちます。

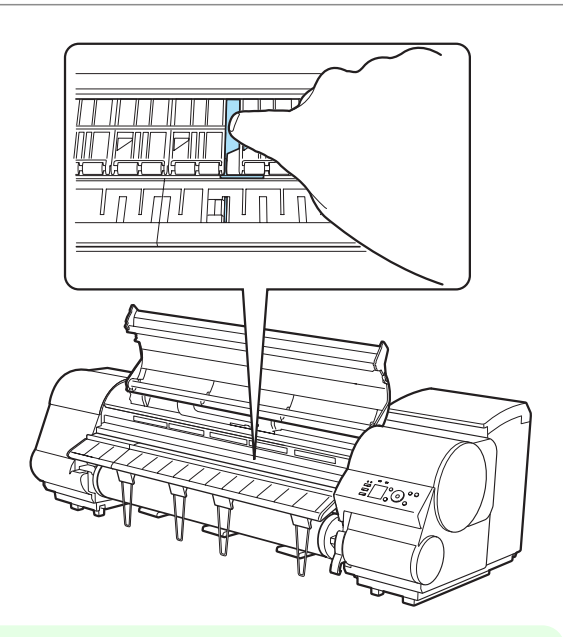

- **•** プリンタ下部に用紙が残った場合は、指で床に落とします。 D
- メモ **•** 用紙が床にもプリンタ下部にも落ちてこない場合、A4 の用紙を 4 つ折りにし、プラテン(a)と用紙押さえ (b)の間に差し込み、つまっている用紙を押し出してください。

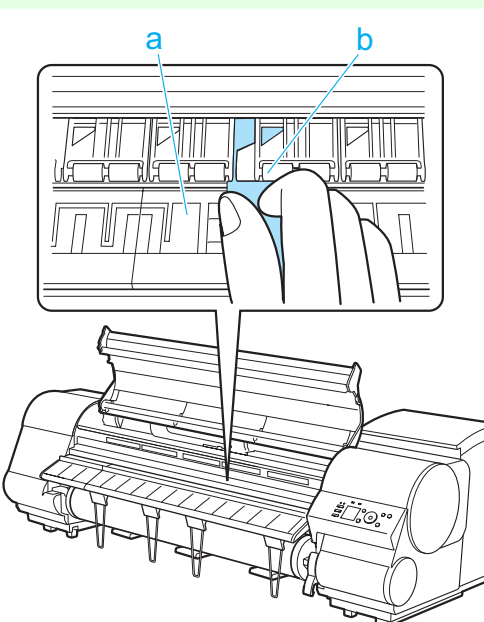

619

**7** リリースレバーを 下げ、上カバーを閉じます。

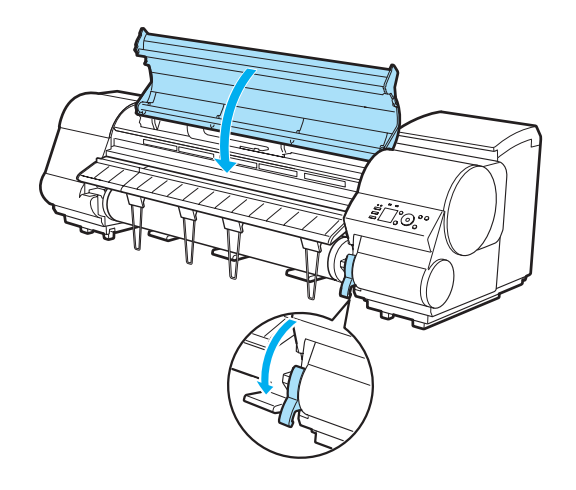

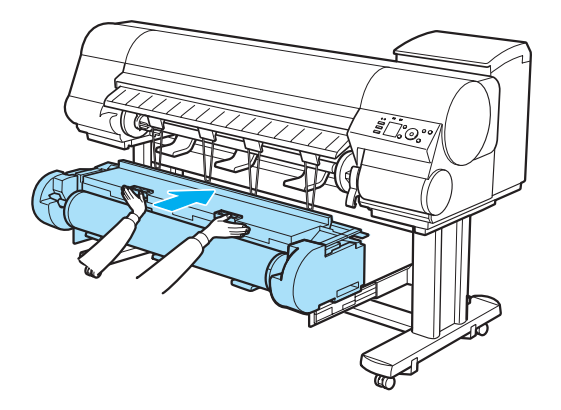

**9 フ**リンタの電源をオンにします。[\(「電源をオン/オフにする」参照\)](#page-16-0) →P.17

#### ロール紙が給紙口に入らない

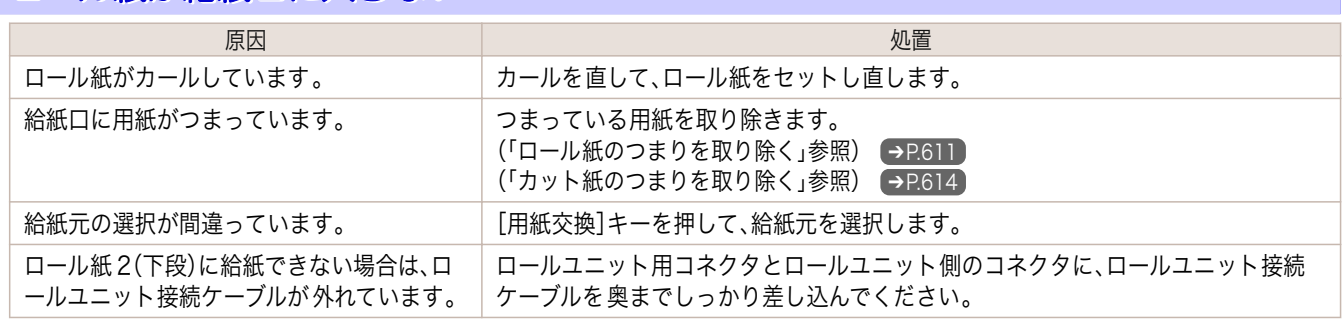

#### カット紙をセットできない

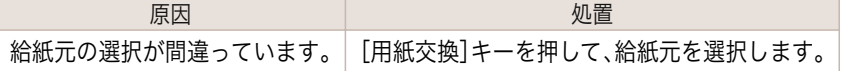

#### 用紙をきれいにカットできない

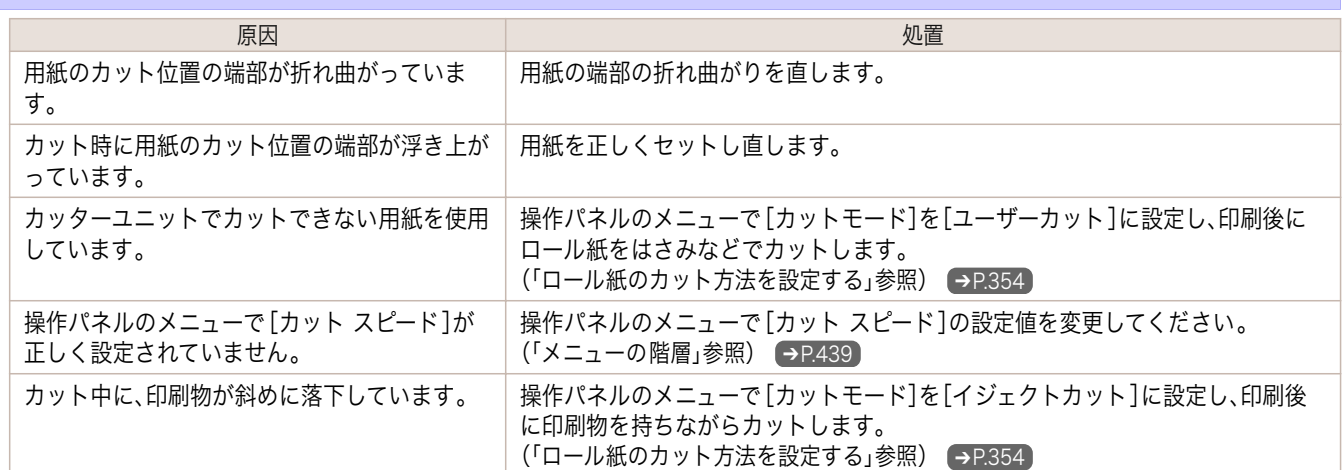

#### 用紙がカットされない

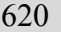

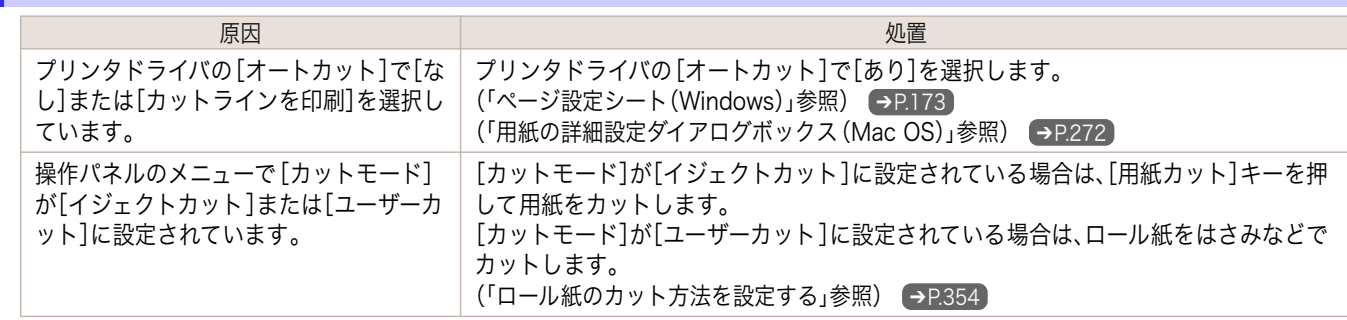

#### スタッカーが回転し続ける

原因 しゅうしょう しゅうしょう しゅうしょう しゅうしょく 処置

紙詰まりなどにより、プリンタからスタッカーに用紙が搬送されていません。 スタッカーの電源スイッチを切ってください。

#### クリアフィルムのサイズを検知できない

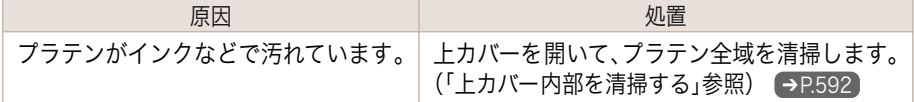

# <span id="page-621-0"></span>印刷が開始されない

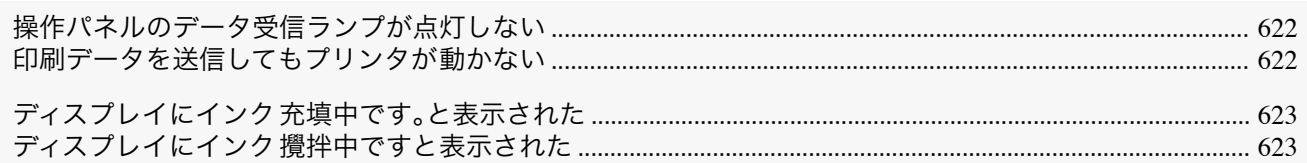

### 操作パネルのデータ受信ランプが点灯しない

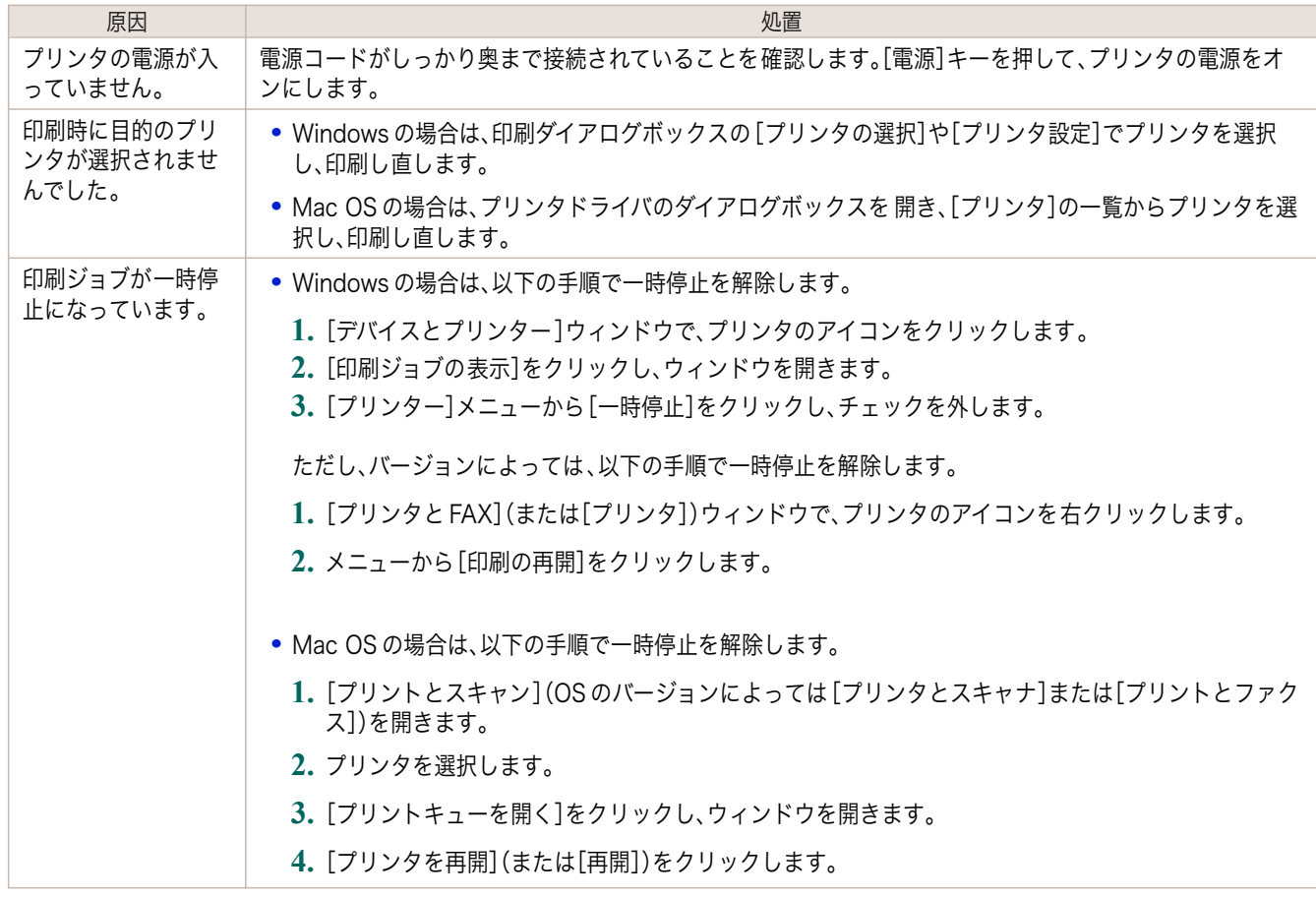

### 印刷データを送信してもプリンタが動かない

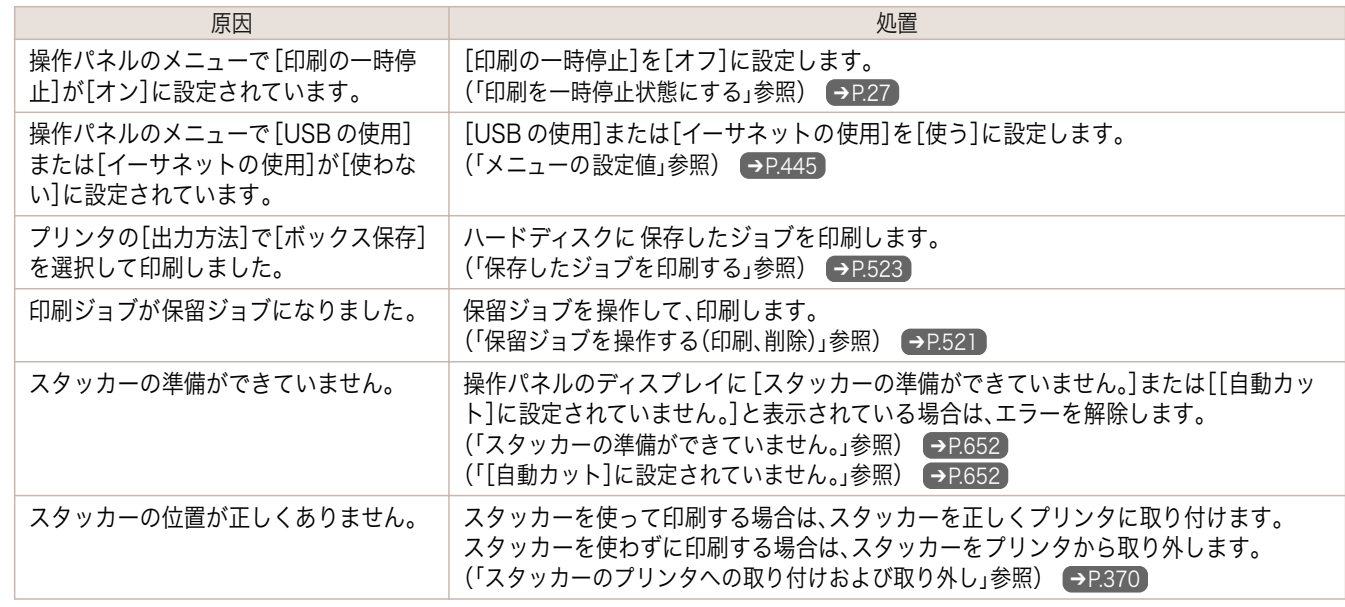

622

[困ったときには](#page-608-0) 印刷が開始されない

印刷が開始されない

困ったときには

#### <span id="page-622-0"></span>ディスプレイにインク充填中です。と表示された

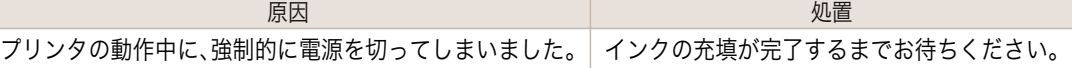

### ディスプレイにインク攪拌中ですと表示された

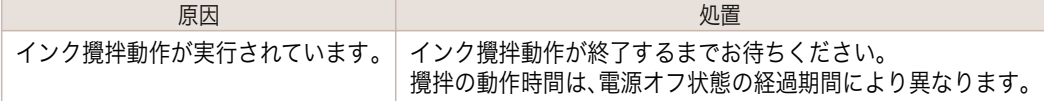

# プリンタが途中で停止する

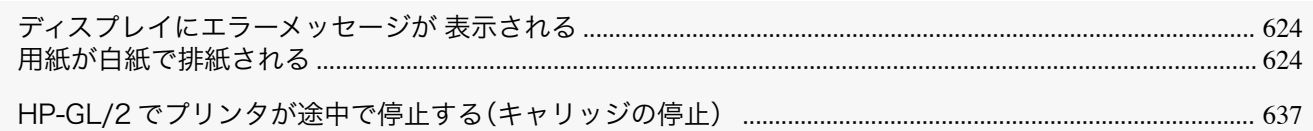

### ディスプレイにエラーメッセージが 表示される

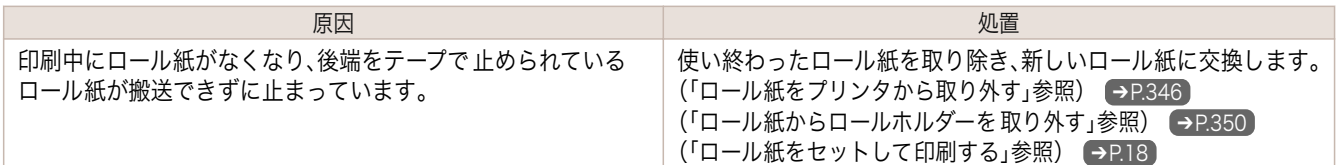

# 用紙が白紙で排紙される

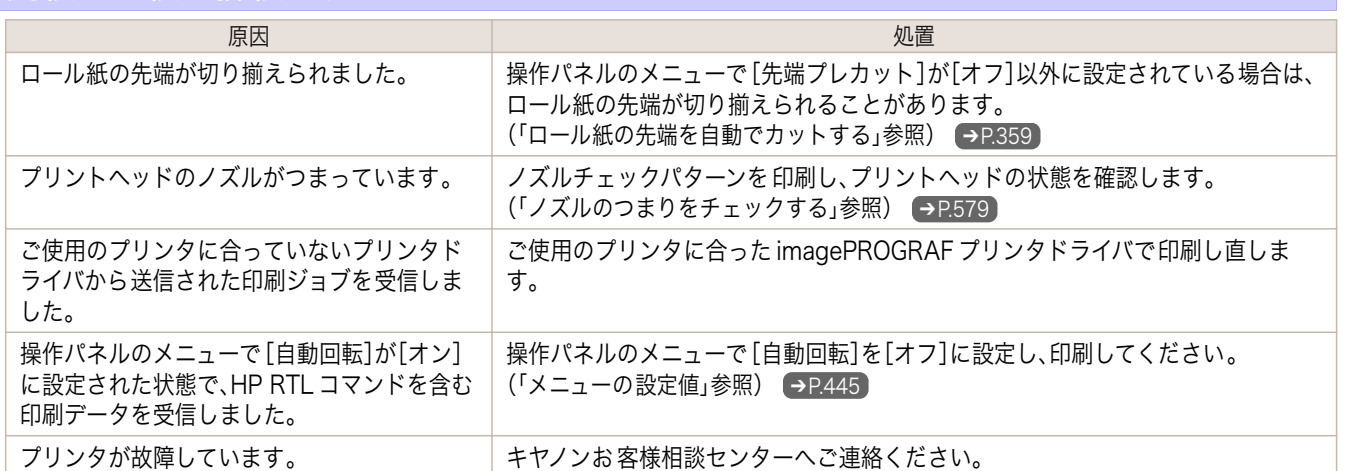

# <span id="page-624-0"></span>印刷品質のトラブル

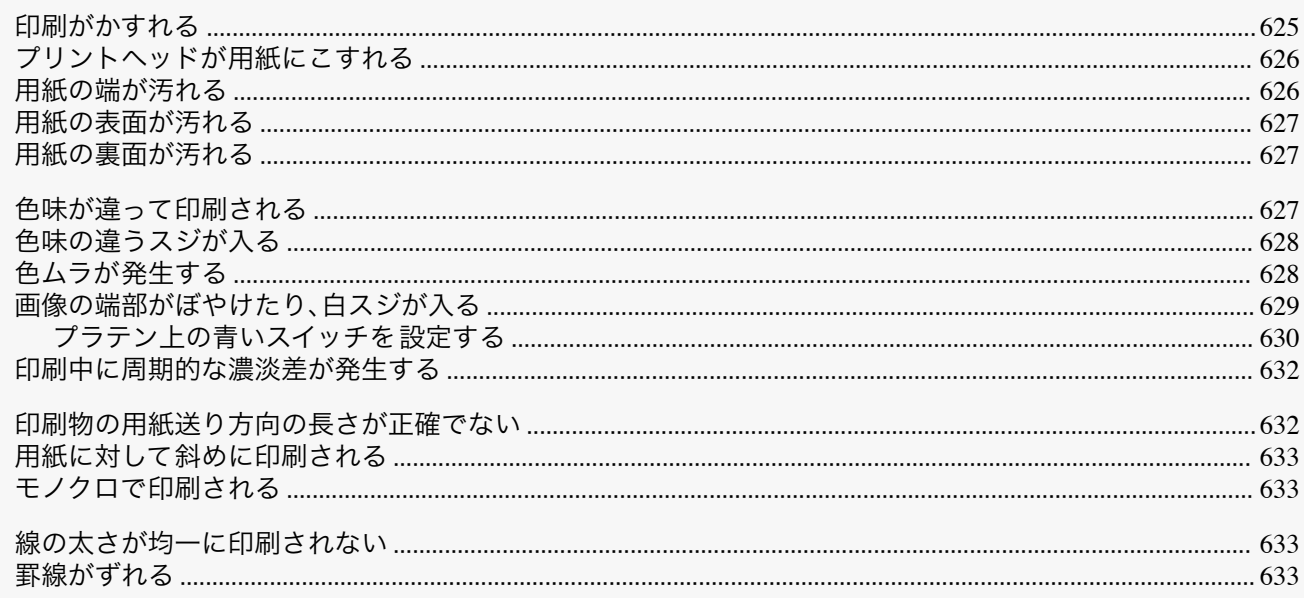

## 印刷がかすれる

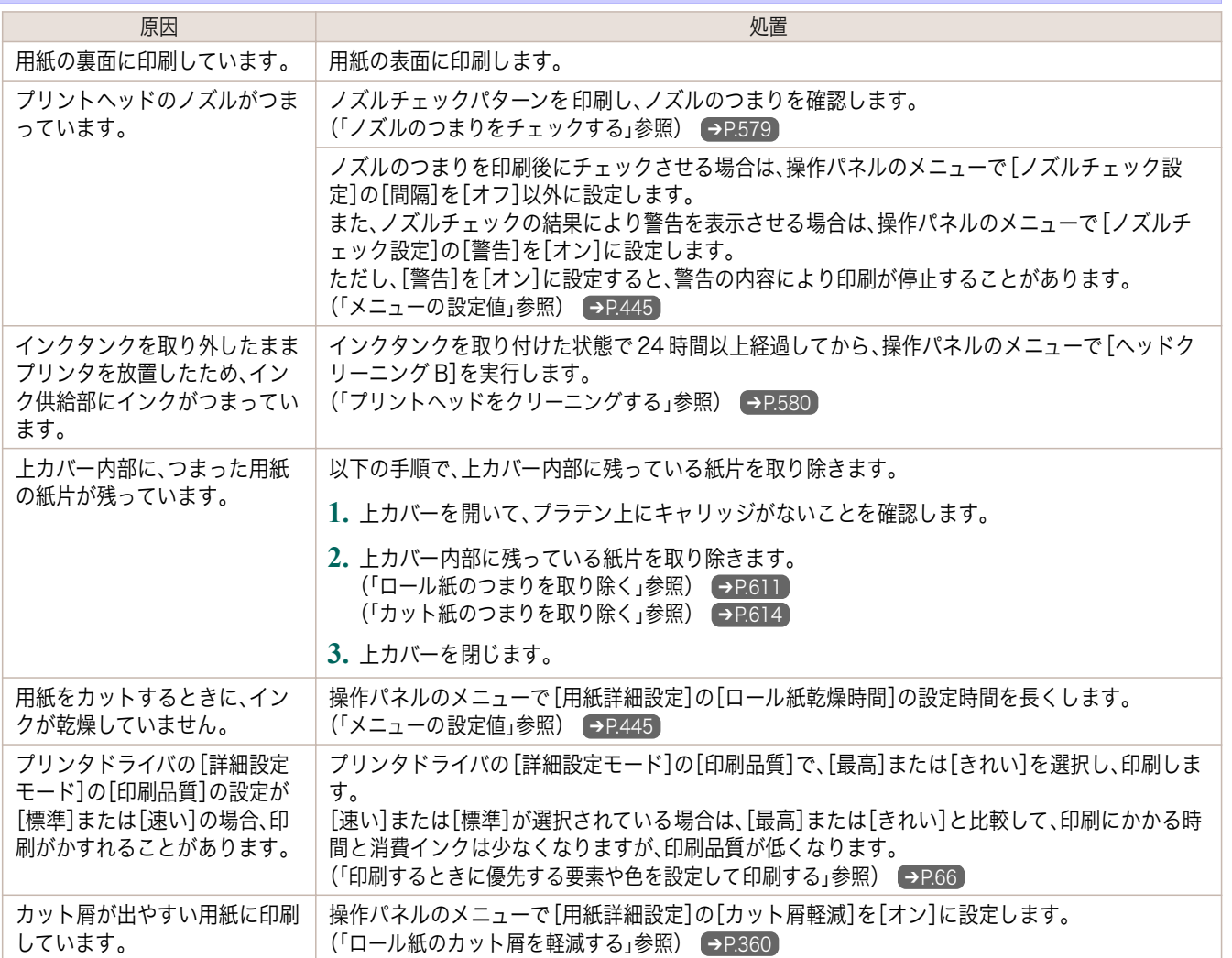

# <span id="page-625-0"></span>プリントヘッドが用紙にこすれる

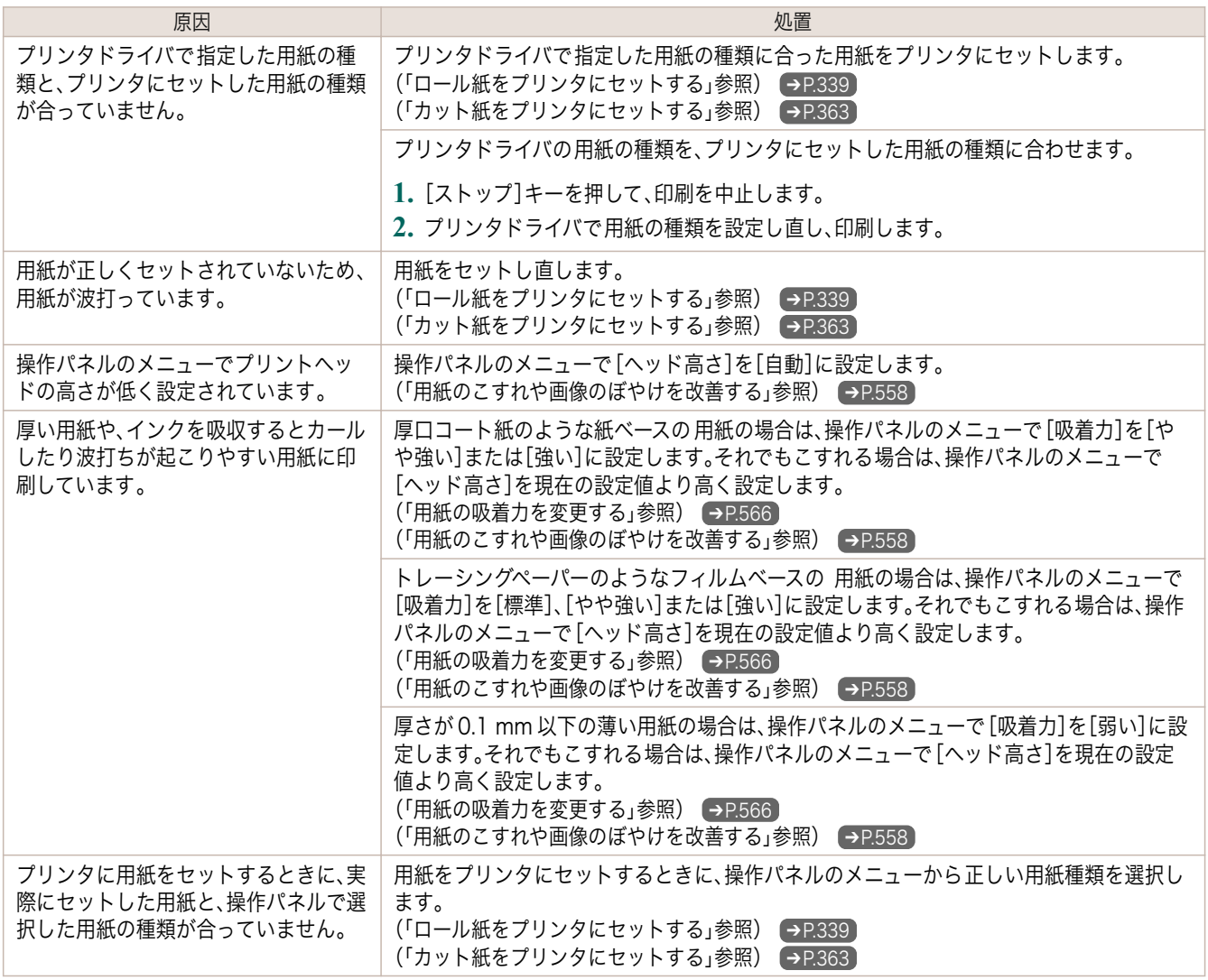

### 用紙の端が汚れる

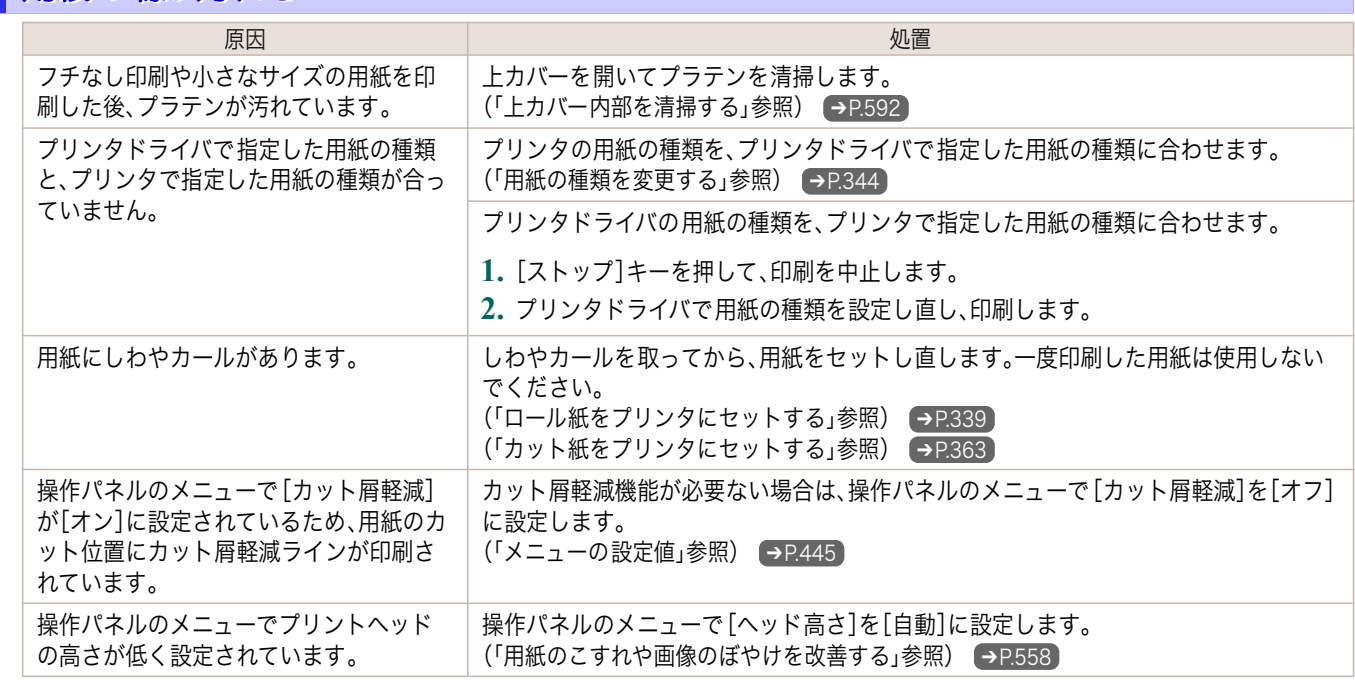

<span id="page-626-0"></span>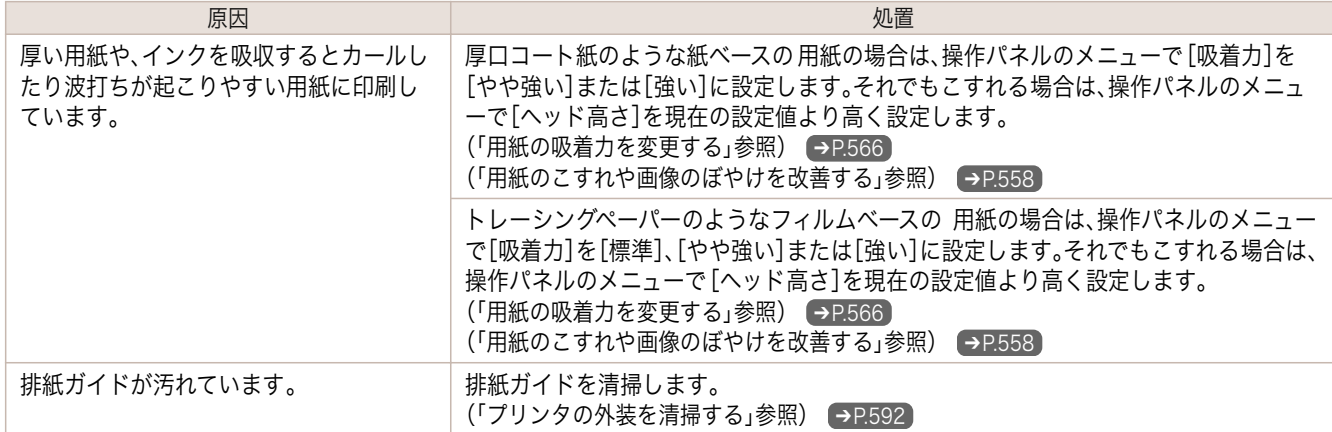

### 用紙の表面が汚れる

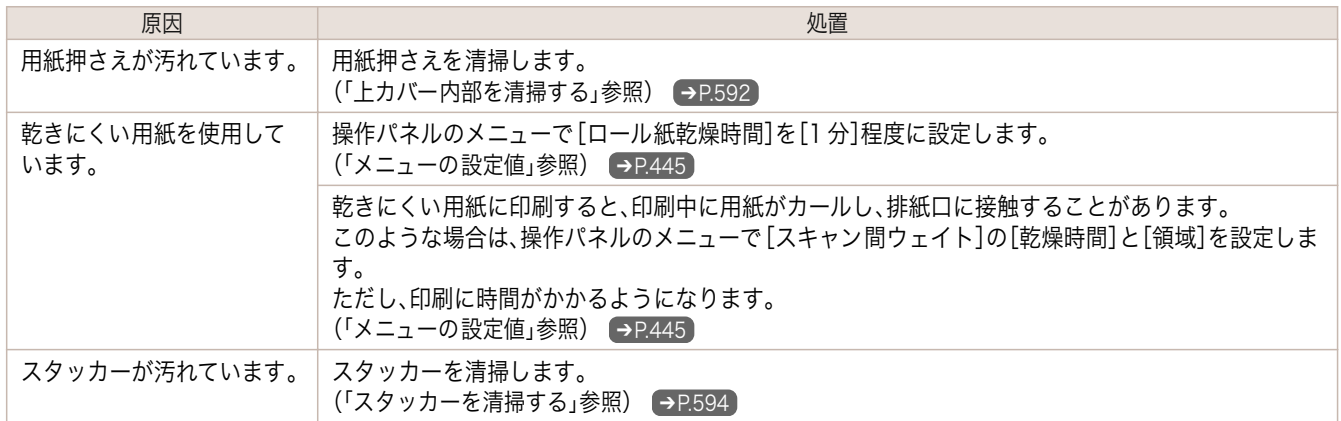

# 用紙の裏面が汚れる

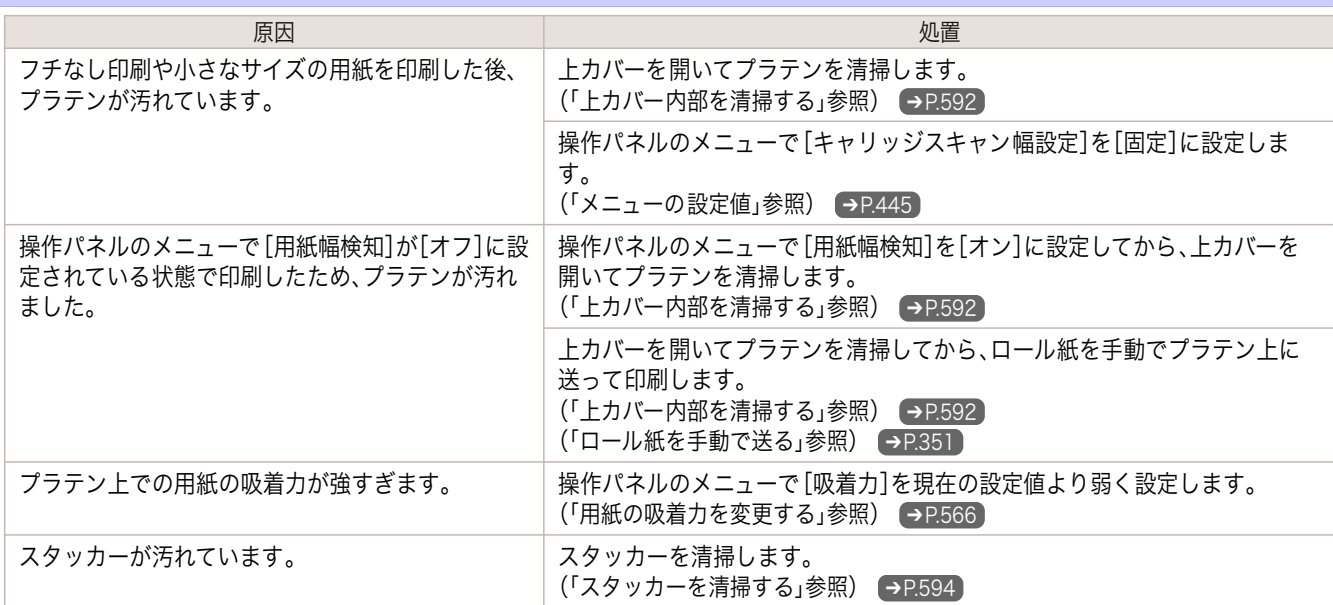

## 色味が違って印刷される

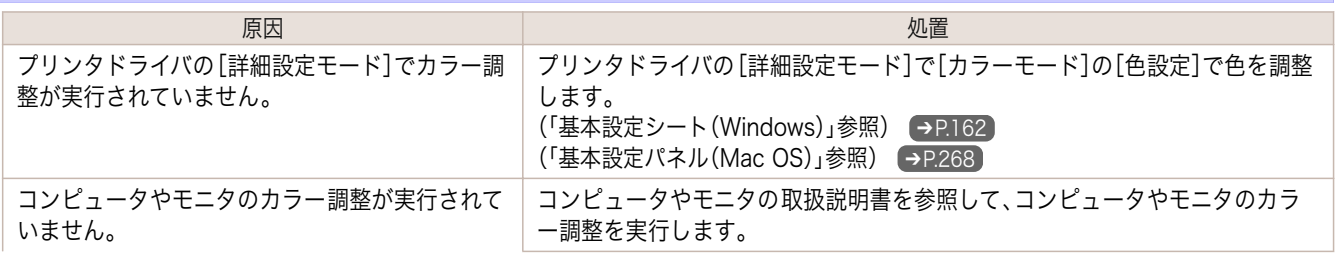

<span id="page-627-0"></span>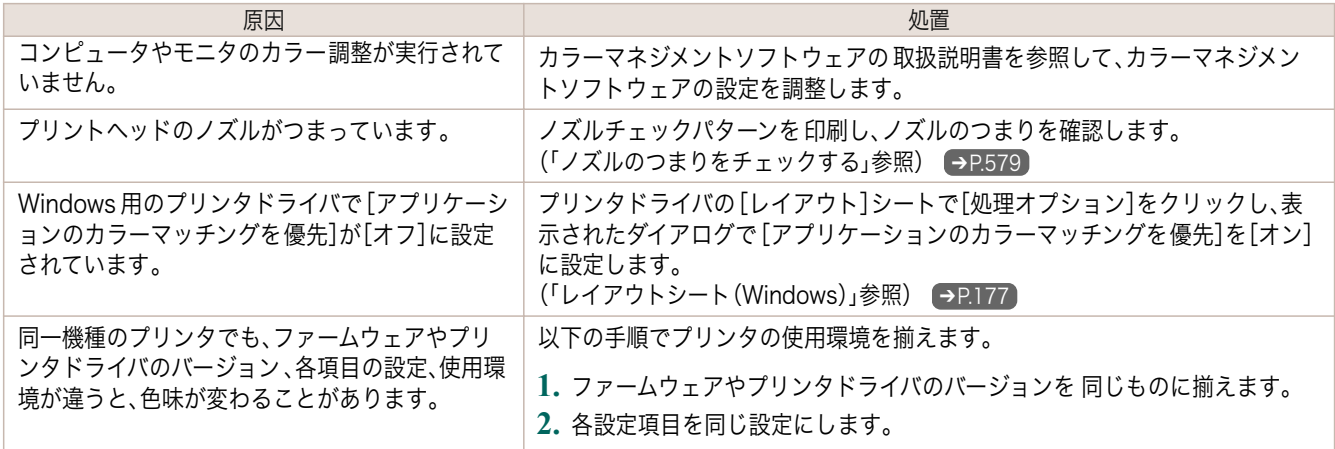

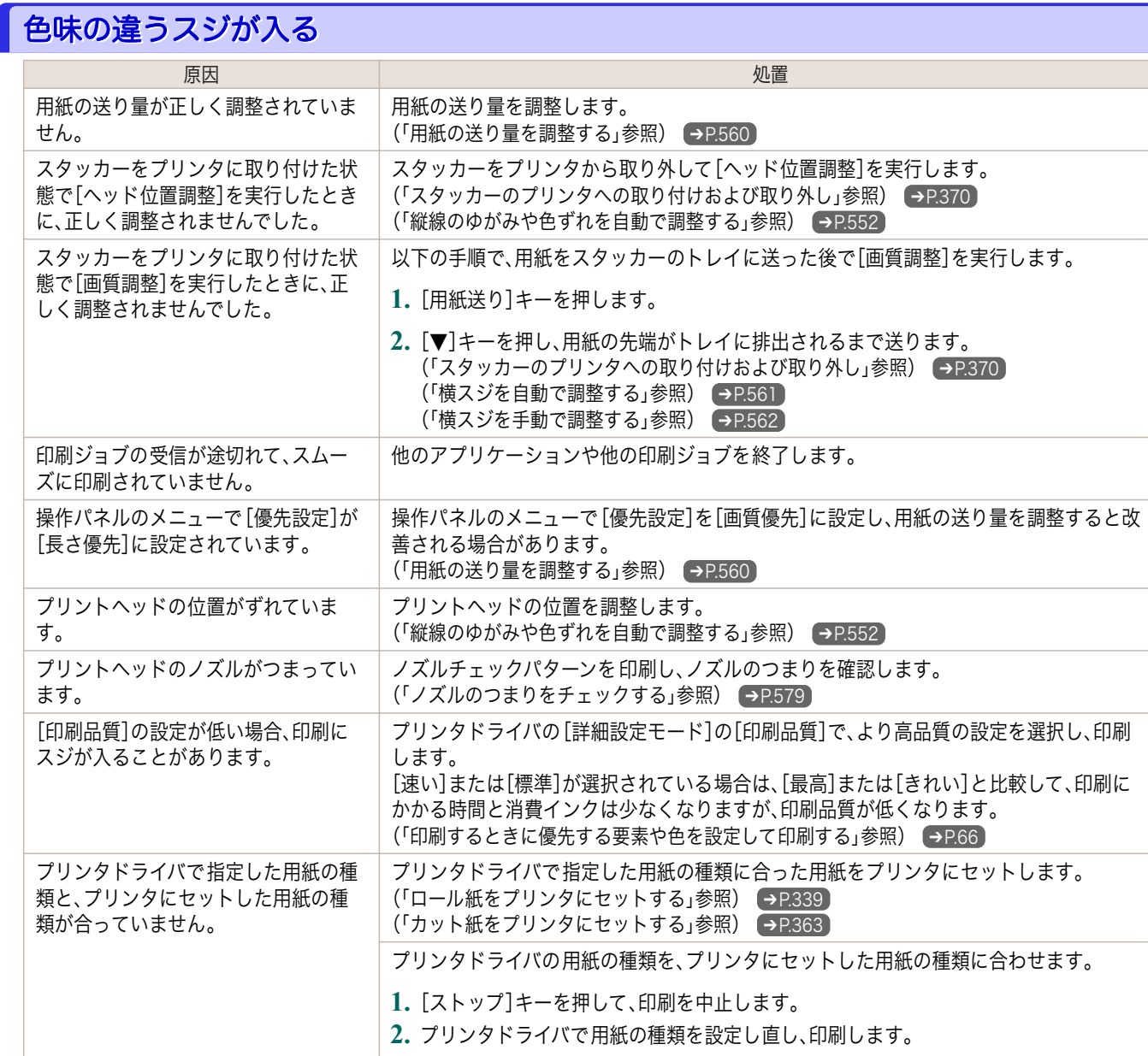

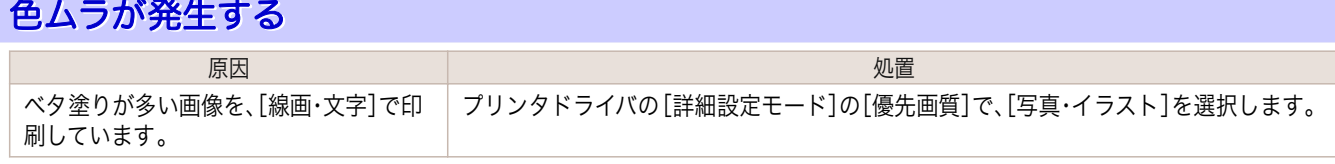

<span id="page-628-0"></span>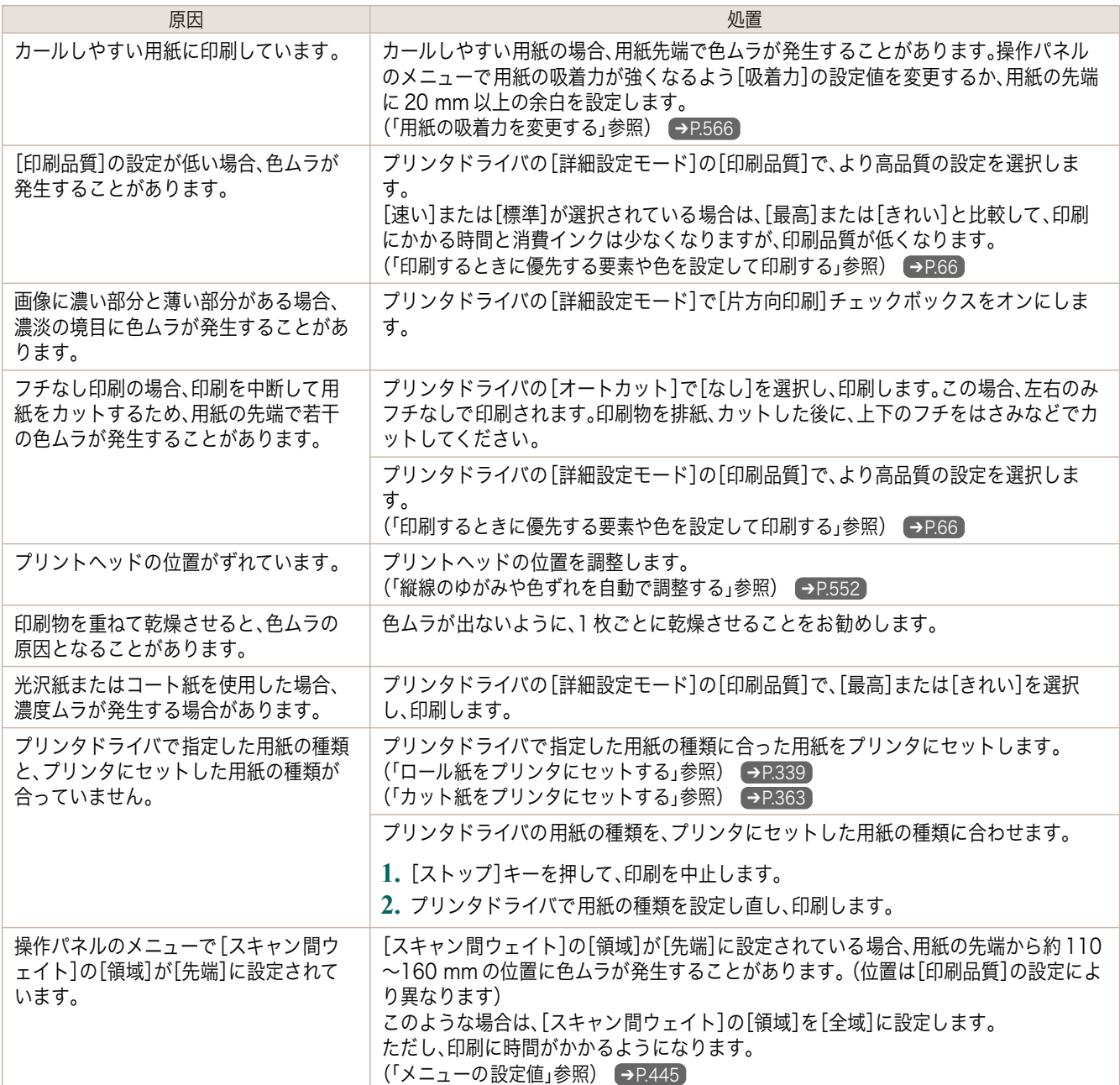

# 画像の端部がぼやけたり、白スジが入る

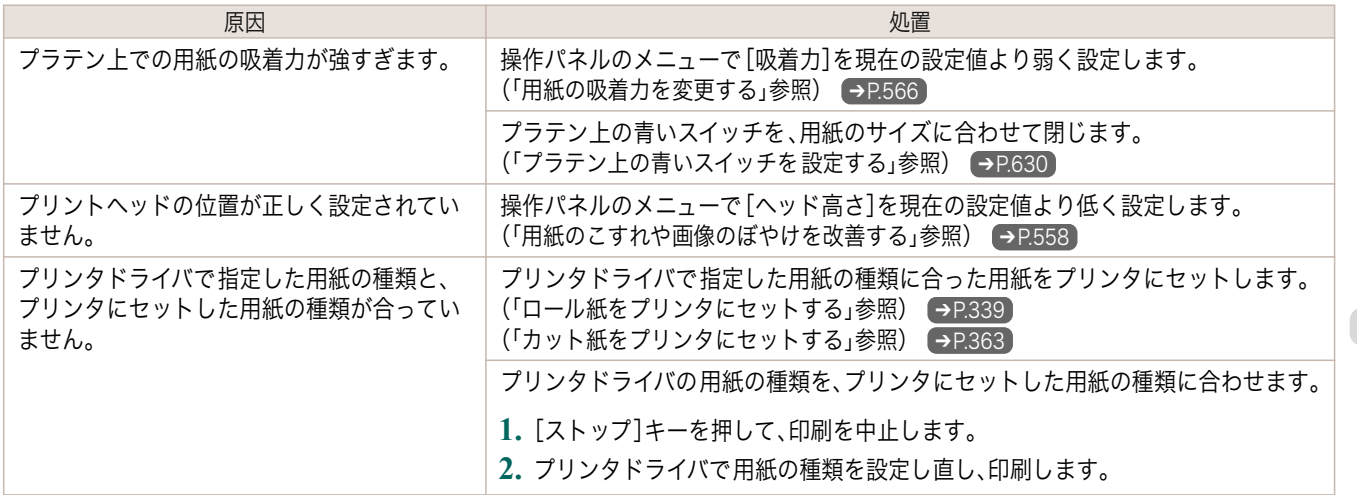

<span id="page-629-0"></span>印刷物に対する以下のような症状が気になる場合には、プラテン上の青いスイッチの設定を変更してください。

- **•** 印刷した画像の端部がぼやける
- **•** 印刷した画像の端部に、白いスジが入る

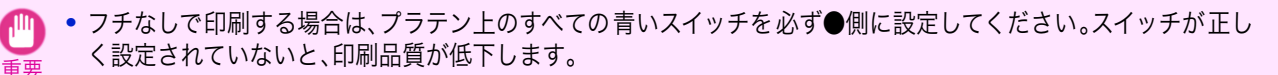

**1** スタッカーをプリンタから取り外します。 [\(「スタッカーのプリンタへの取り付けおよび取り外し」参照\)](#page-369-0) ➔P.370

- **2** 使用しない用紙がセットされている場合は、取り外しておきます。
	- ロール紙の場合[\(「ロール紙をプリンタから取り外す」参照\)](#page-345-0) → P.346
	- カット紙の場合[\(「カット紙を取り外す」参照\)](#page-366-0) → P.367
- **3** 上カバーを開きます。

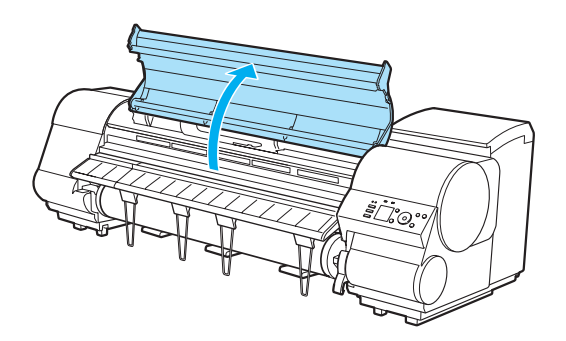

630

**4** クリーナブラシ(a)を取り出します。

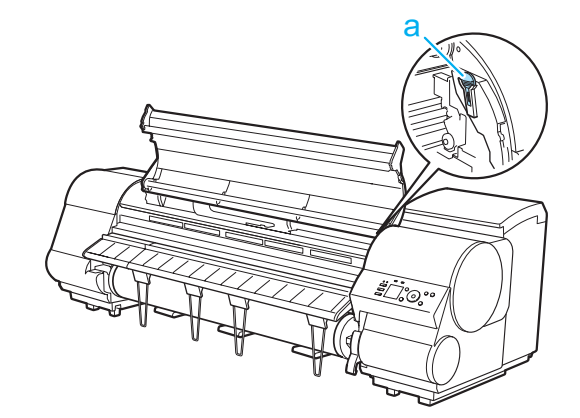

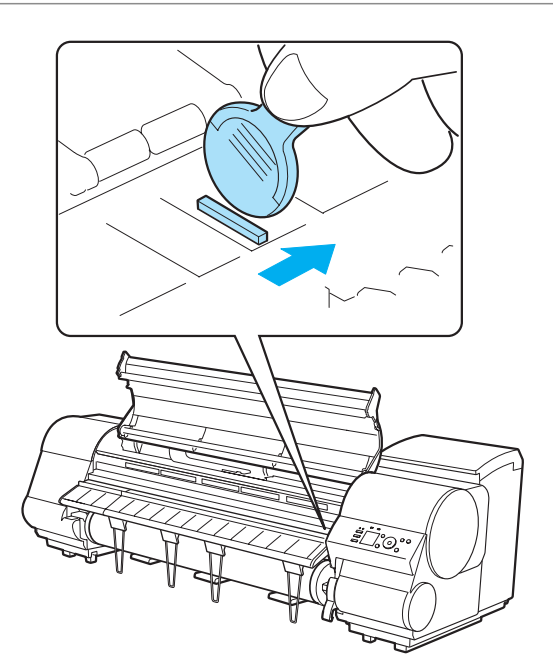

 印刷する用紙サイズに一致するプラテン上の番号(a)を、下 の表で確認してください。

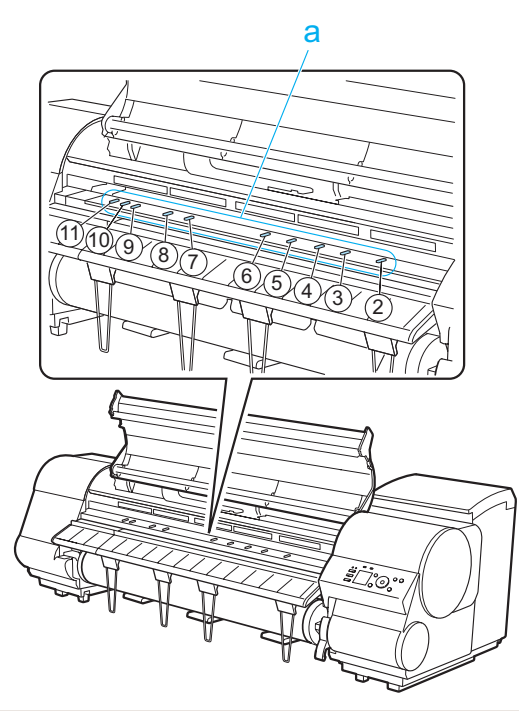

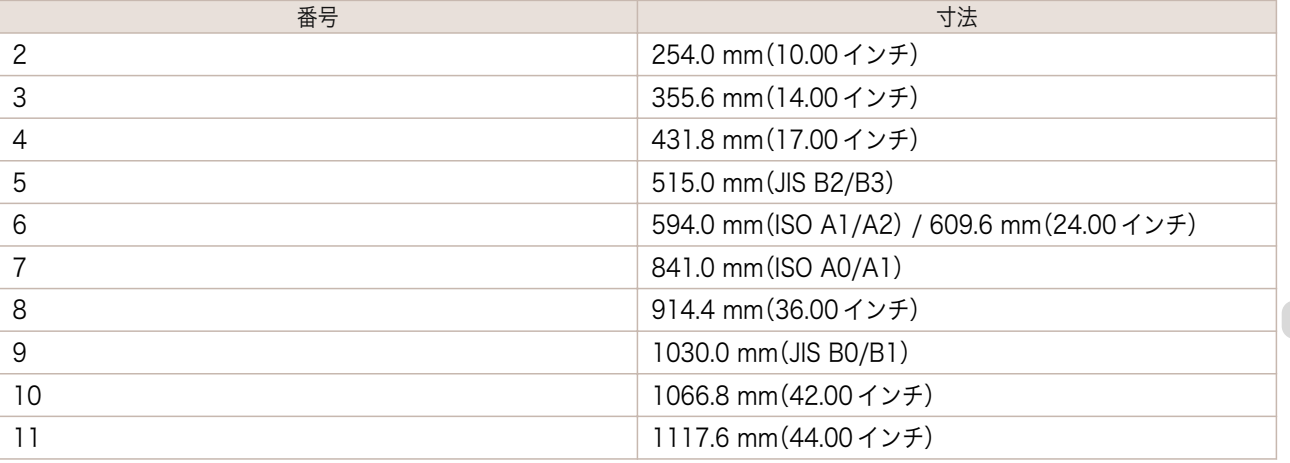

<span id="page-631-0"></span>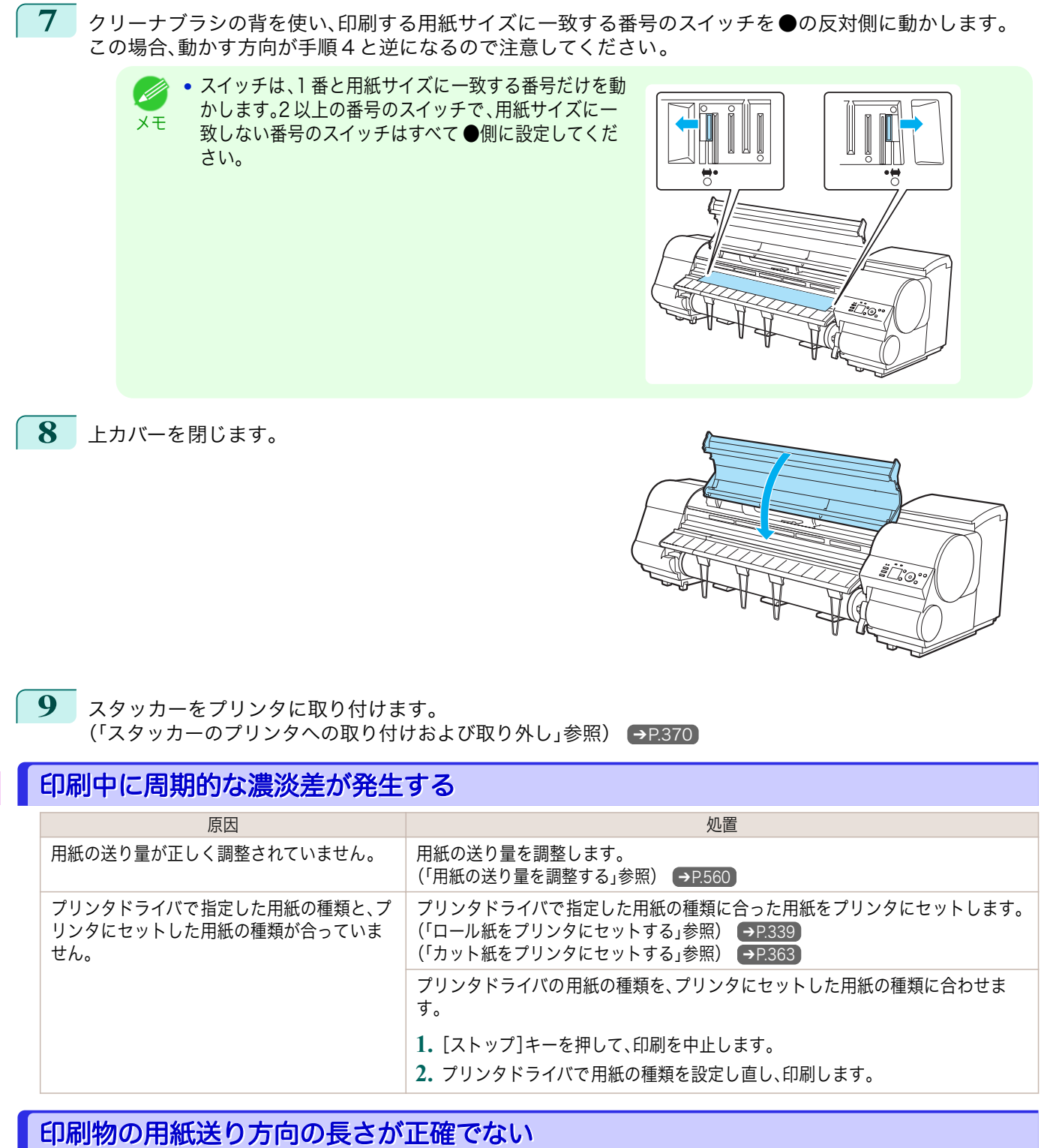

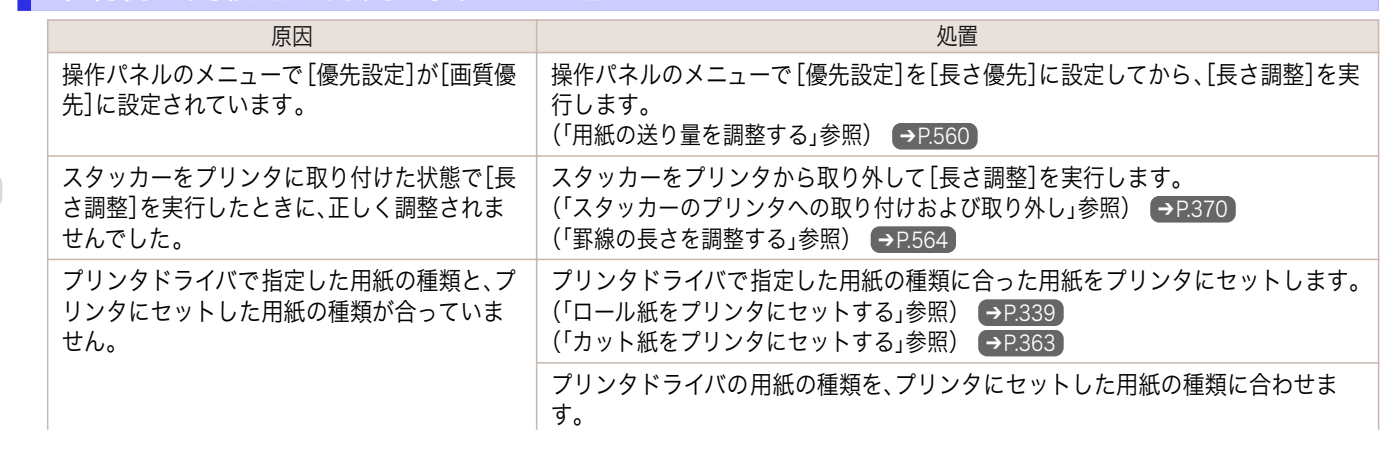

困ったときには

[困ったときには](#page-608-0) [印刷品質のトラブル](#page-624-0) 印刷品質のトラブル

<span id="page-632-0"></span>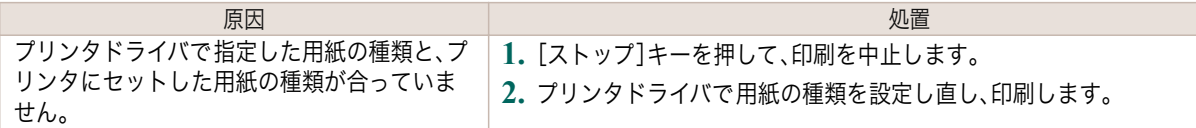

### 用紙に対して斜めに印刷される

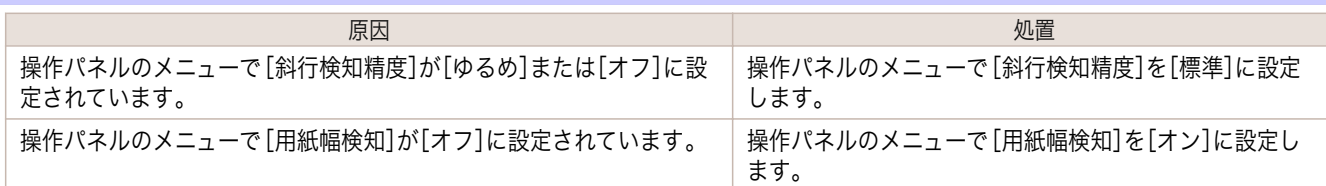

### モノクロで印刷される

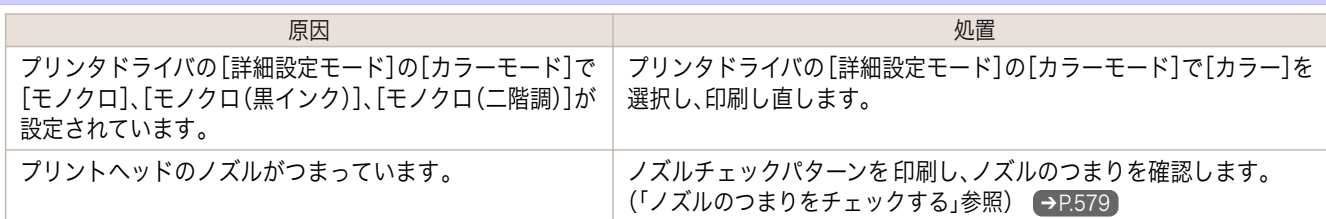

#### 線の太さが均一に印刷されない

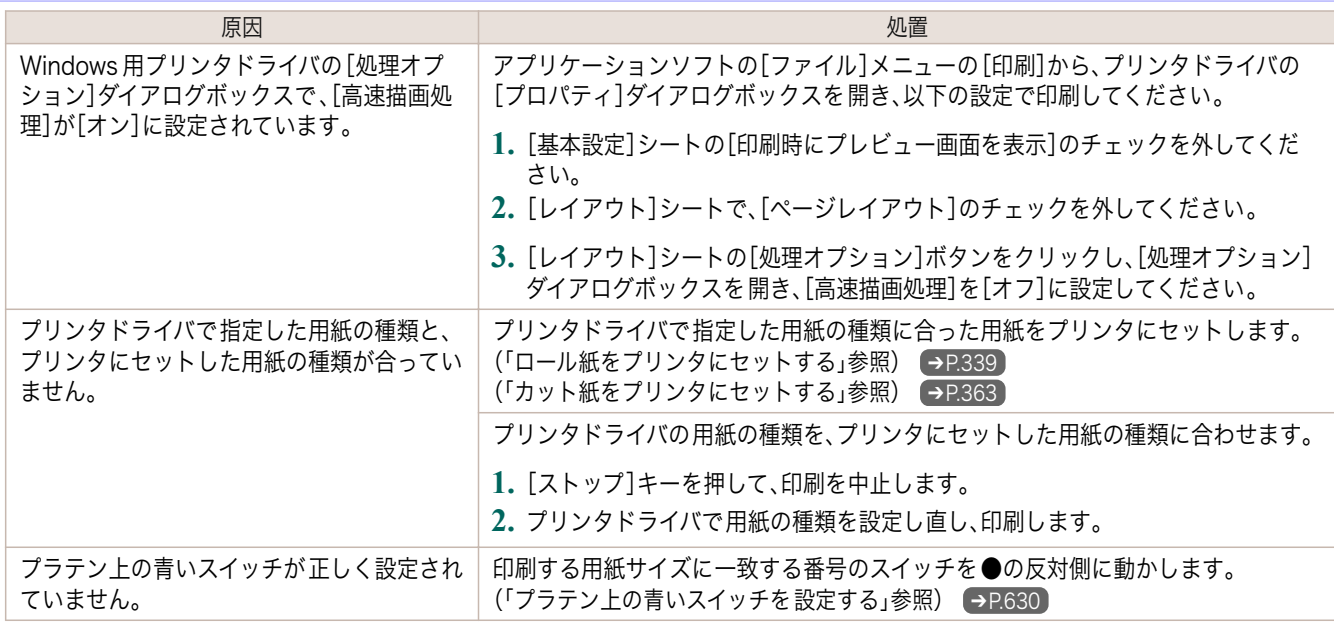

#### 罫線がずれる

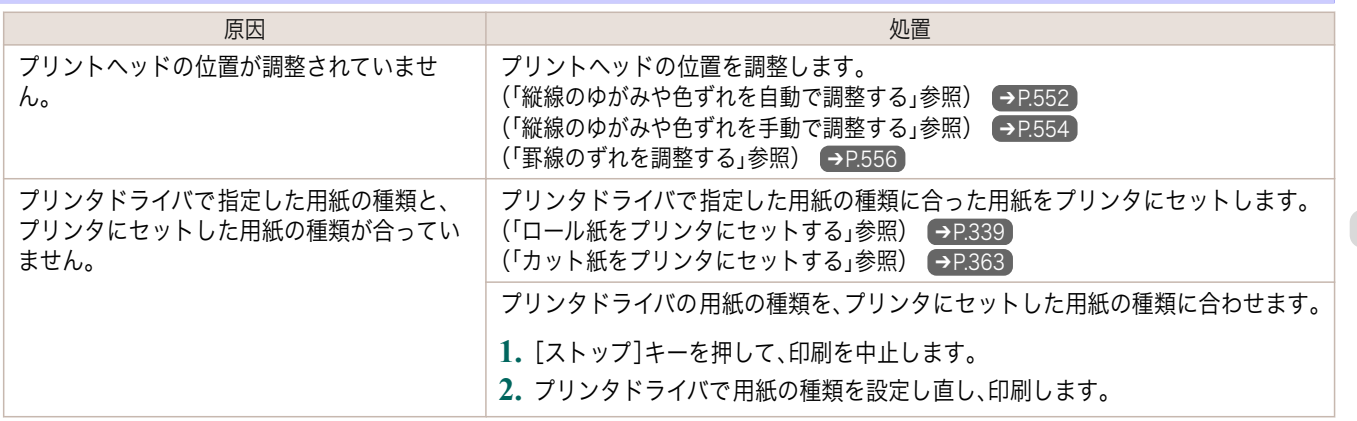

# ネットワーク環境で印刷できない

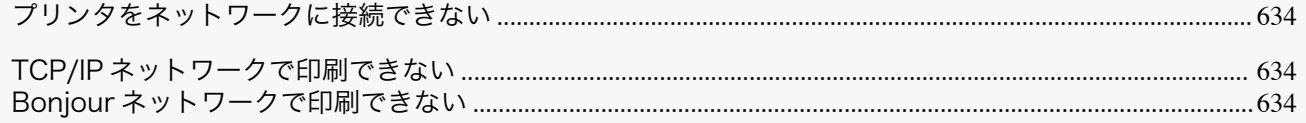

#### プリンタをネットワークに接続できない

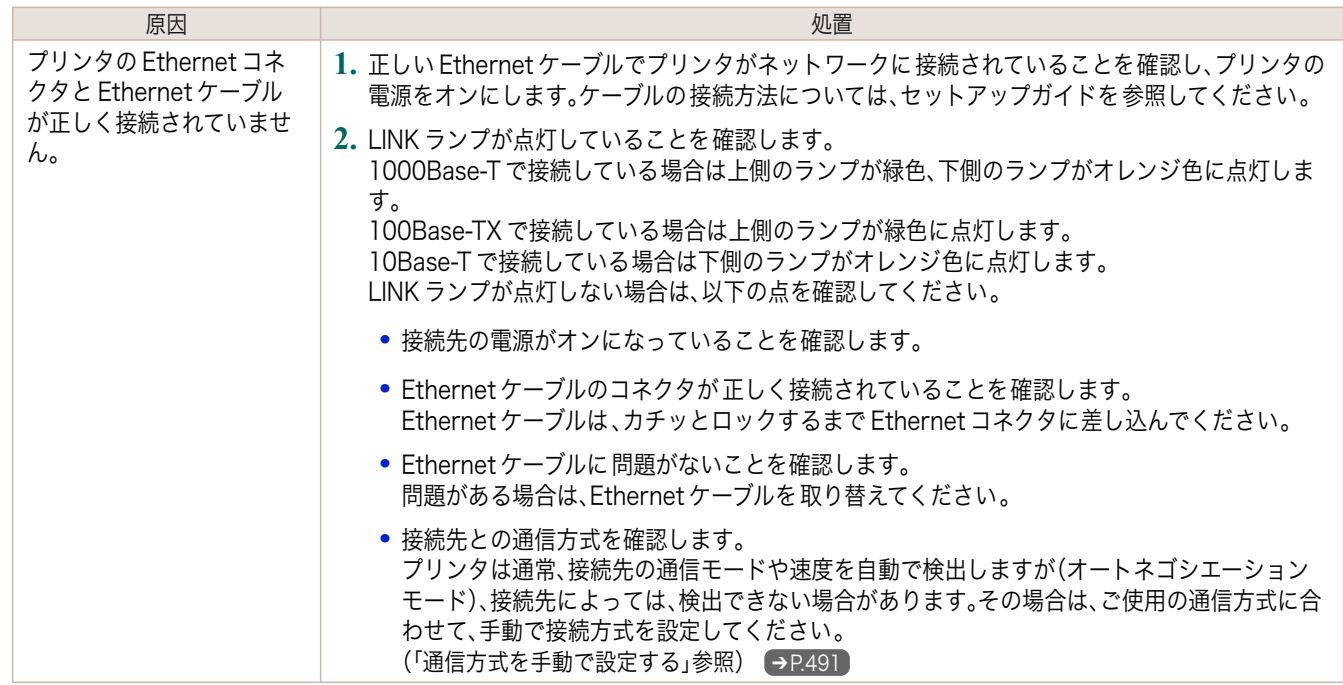

#### TCP/IP ネットワークで印刷できない

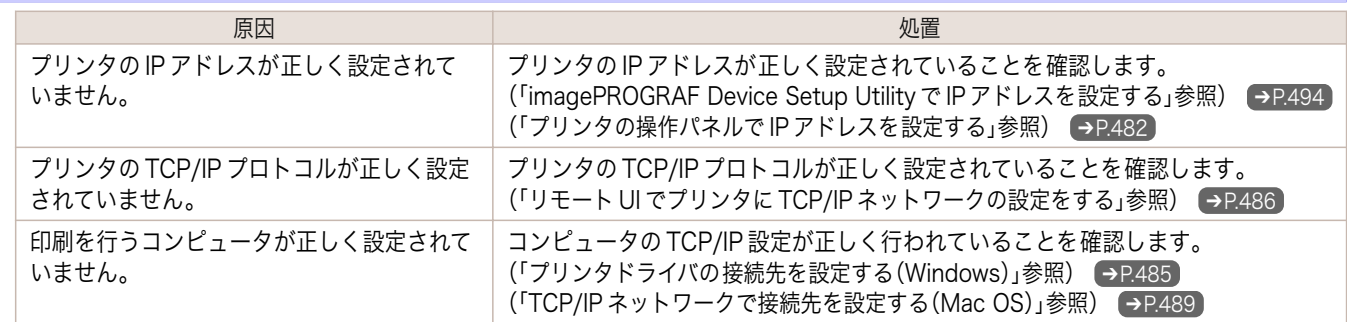

### Bonjour ネットワークで印刷できない

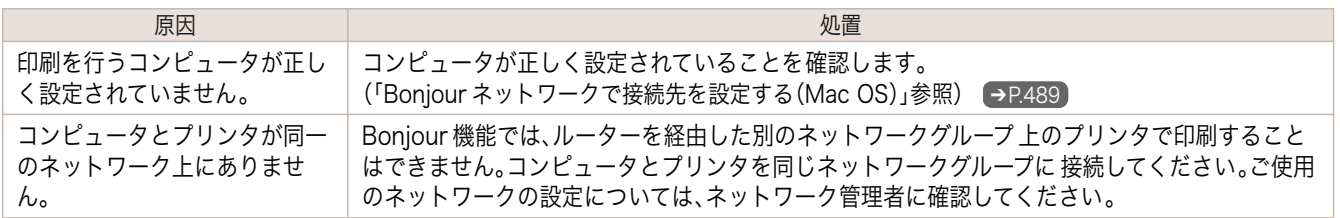

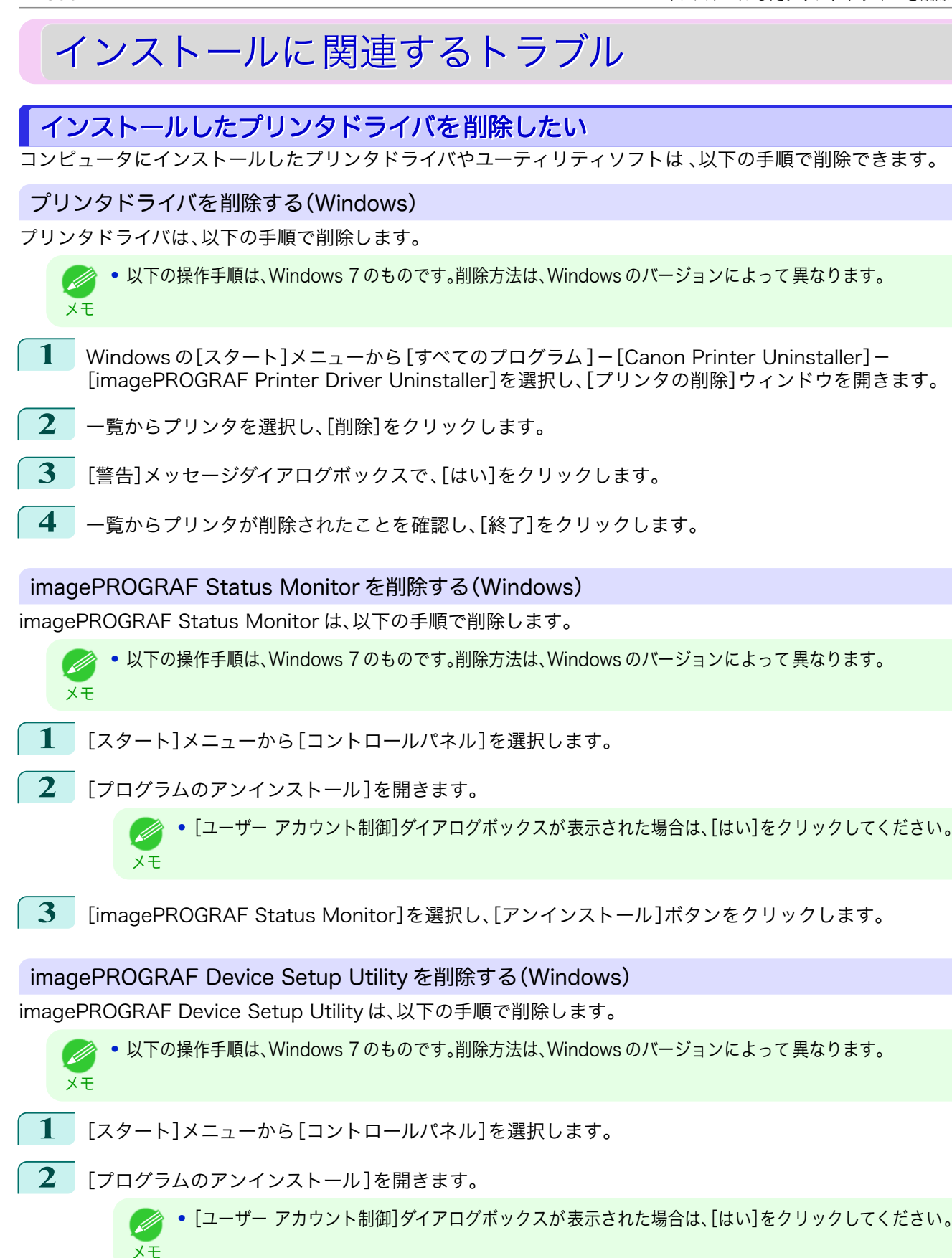

**3** [imagePROGRAF Device Setup Utility]を選択し、[アンインストール]ボタンをクリックします。

635

[困ったときには](#page-608-0) インストールに関連するトラブル

インストールに関連するトラブル

困ったときには

[ユーザーズガイド](#page-0-0)

# <span id="page-635-0"></span>HP-GL/2 関連のトラブル

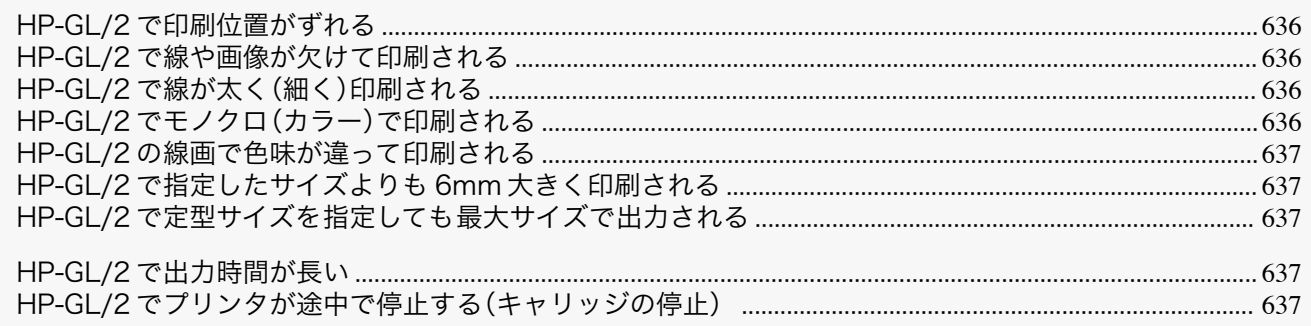

#### HP-GL/2 で印刷位置がずれる

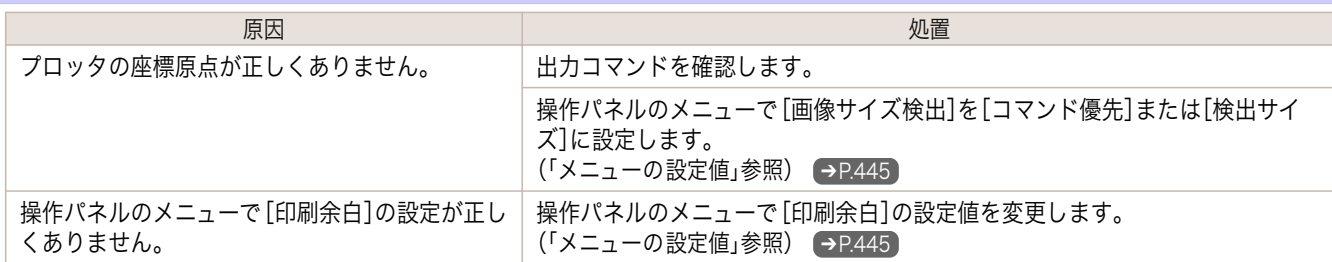

#### HP-GL/2 で線や画像が欠けて印刷される

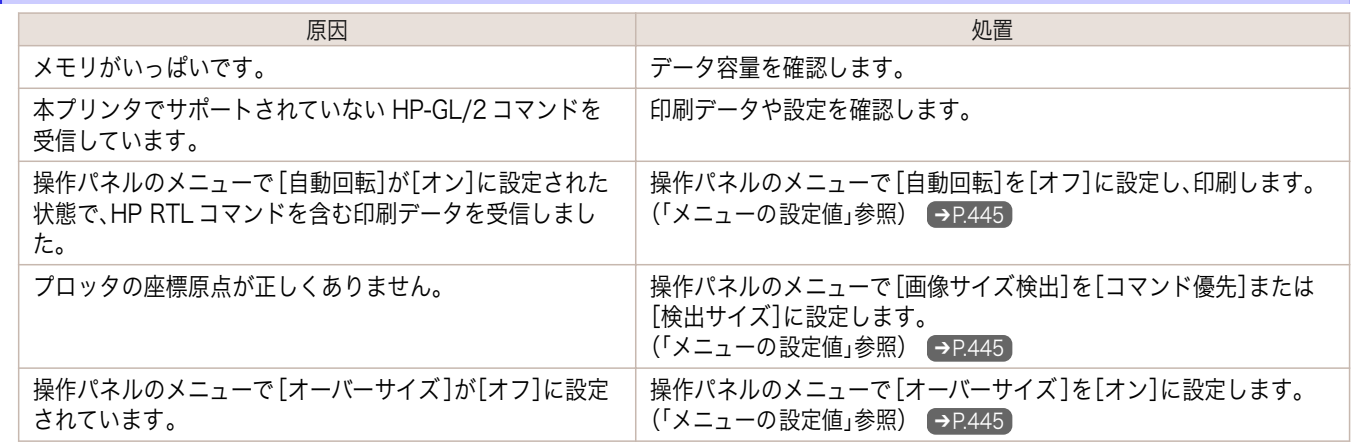

### HP-GL/2 で線が太く(細く)印刷される

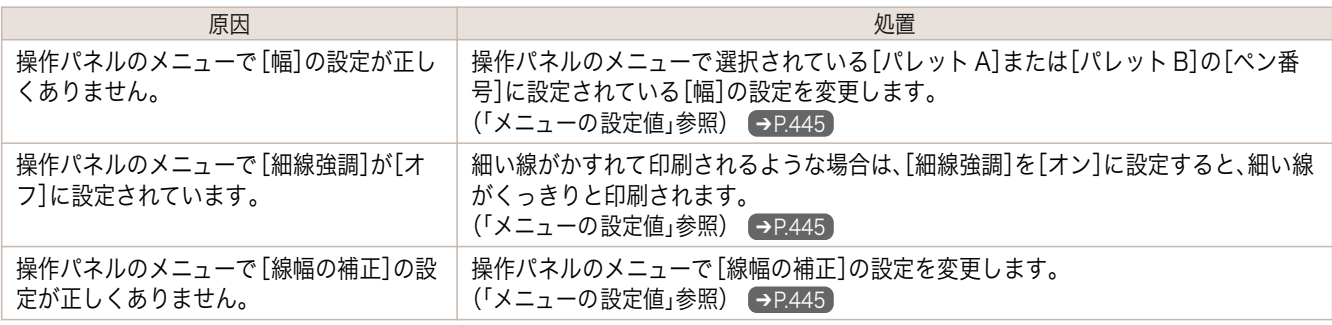

# HP-GL/2 でモノクロ(カラー)で印刷される

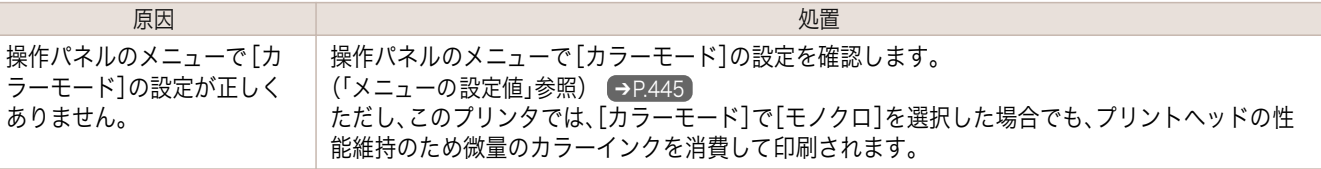

#### <span id="page-636-0"></span>HP-GL/2 の線画で色味が違って印刷される

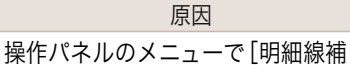

正]が[オン]に設定されています。

ようしょく しょうしょう しょうしょう しょうしょう しゅうしょく 処置 しょくしょう しょうしょく しょうしょく 操作パネルのメニューで[明細線補正]を[オフ]に設定すると、思い通りの印刷結果を得られ ることがあります。ただし、色によっては細線が途切れて印刷される場合があります。

#### HP-GL/2 で指定したサイズよりも 6mm 大きく印刷される

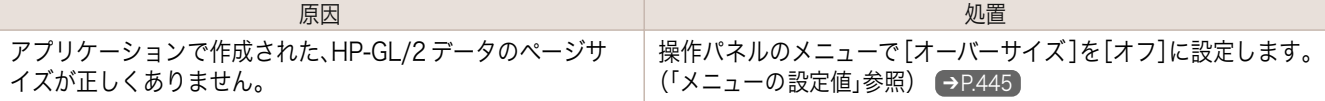

#### HP-GL/2 で定型サイズを指定しても最大サイズで出力される

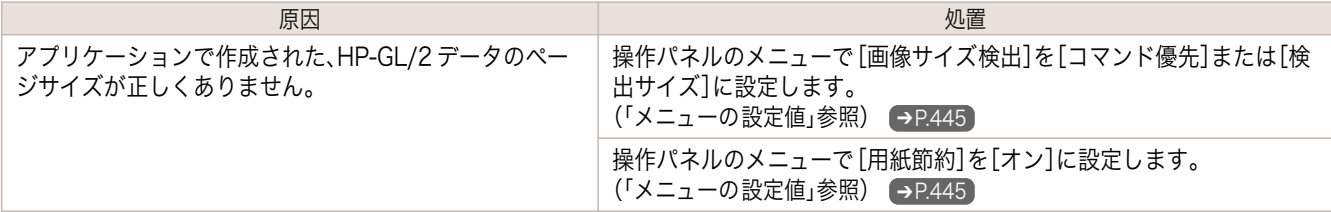

#### HP-GL/2 で出力時間が長い

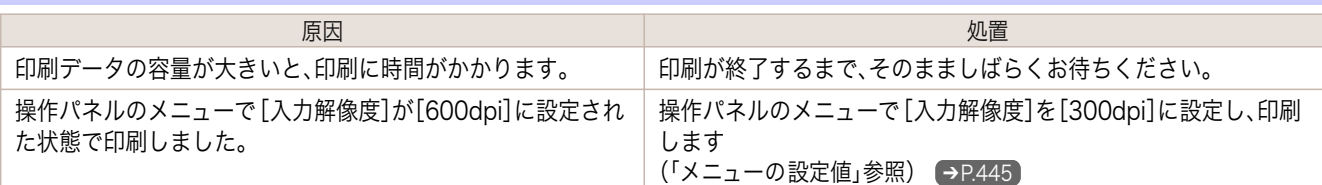

#### HP-GL/2 でプリンタが途中で停止する(キャリッジの停止)

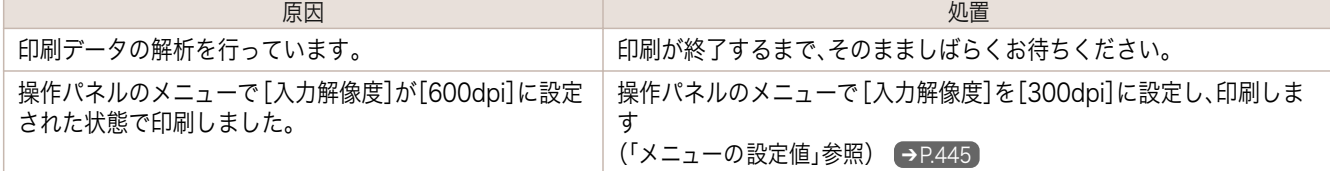

# <span id="page-637-0"></span>その他のトラブル

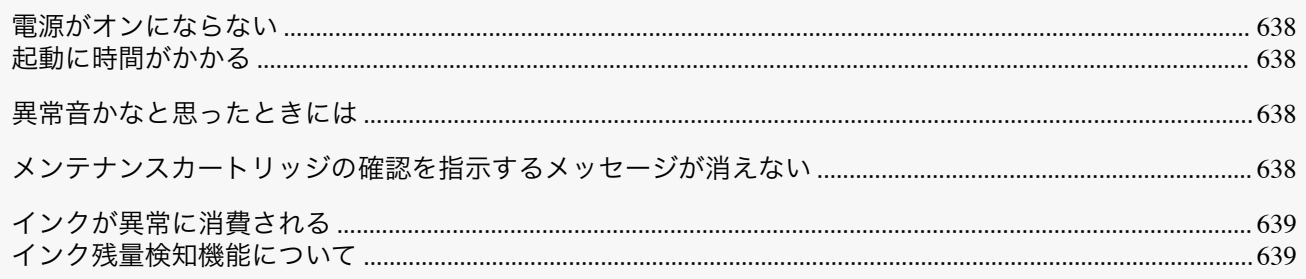

#### 電源がオンにならない

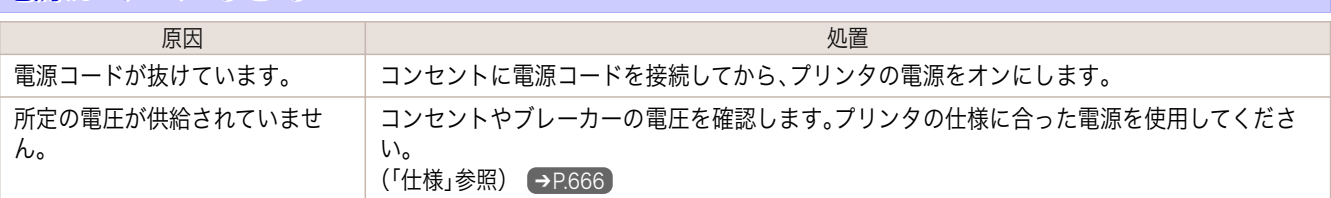

### 起動に時間がかかる

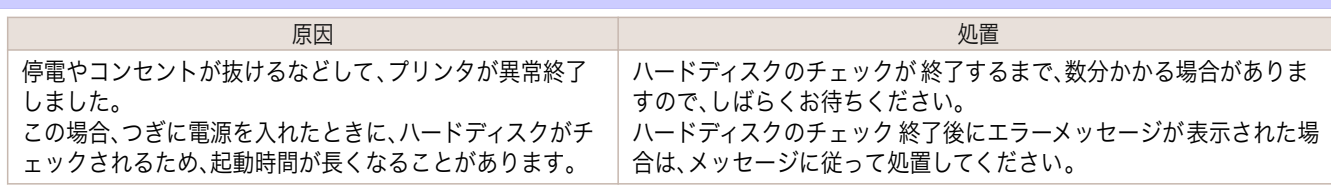

#### 異常音かなと思ったときには

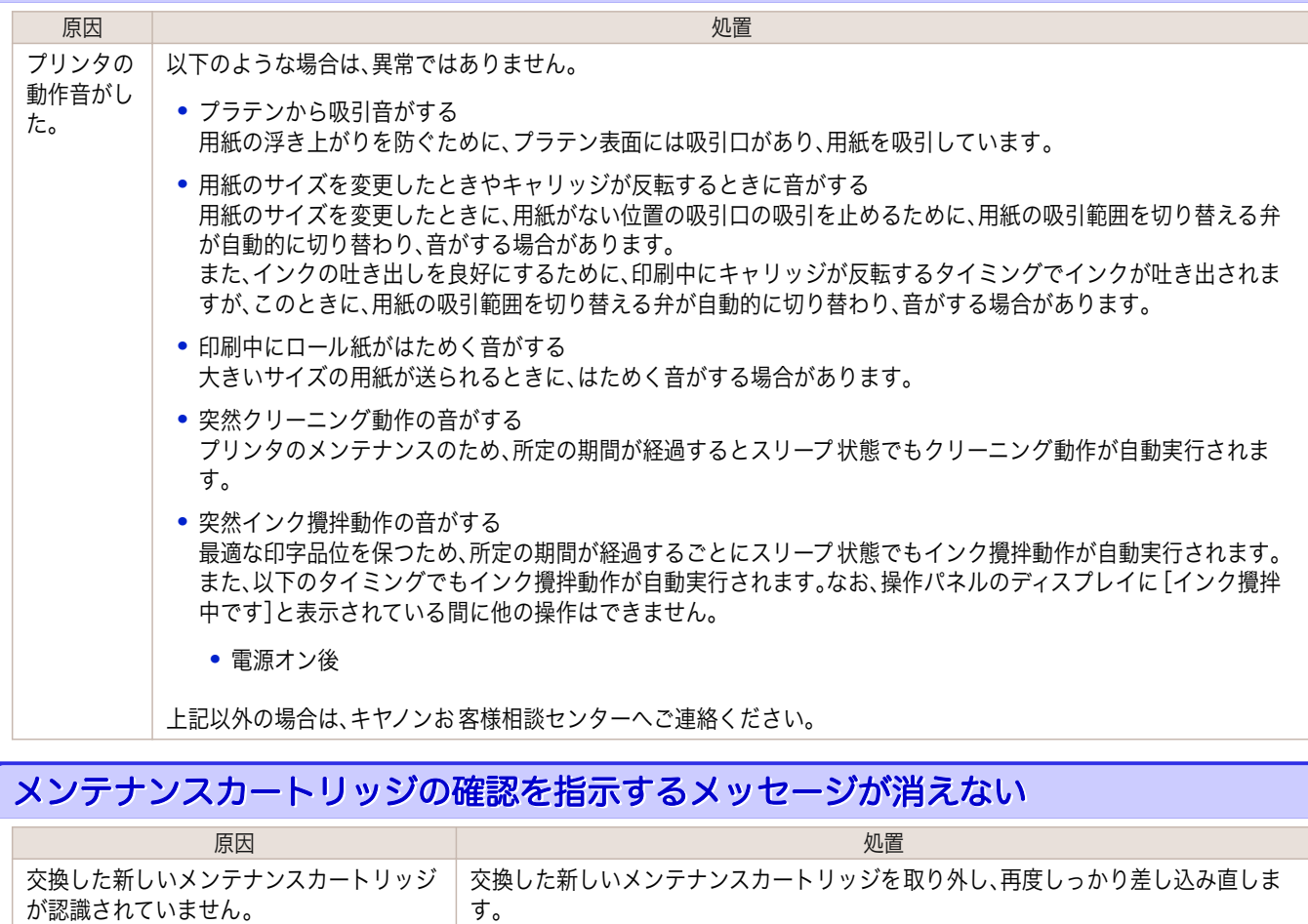

[\(「メンテナンスカートリッジを交換する」参照\)](#page-585-0) ➔P.586

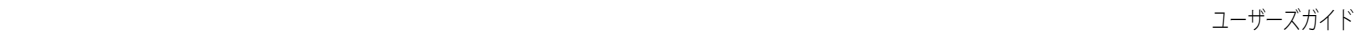

#### <span id="page-638-0"></span>インクが異常に消費される

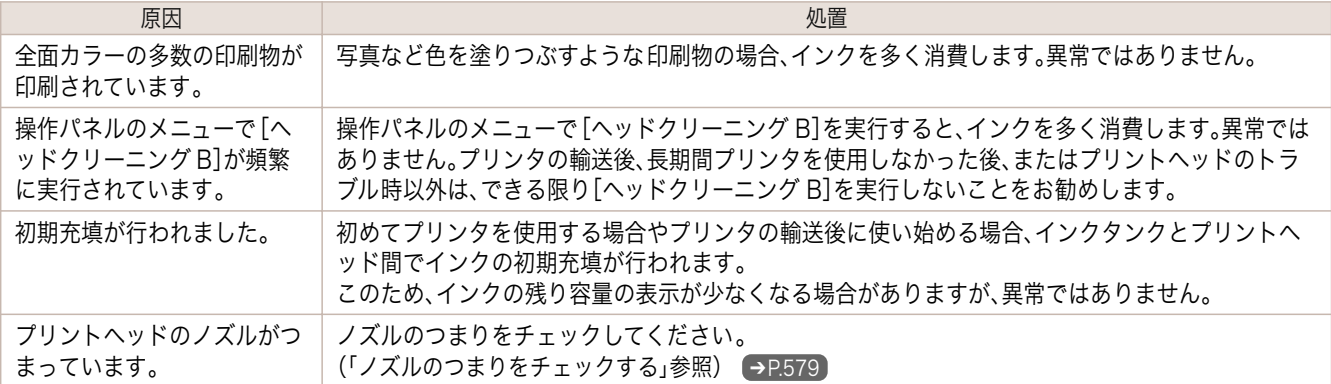

#### インク残量検知機能について

一度空になったインクタンクを取り付けた場合、インク残量検知機能を無効にできます。

#### インク残量検知機能について

このプリンタ指定のインクタンクには、印刷中のインク切れやプリンタの故障を防止するためのインク残量検知機 能があります。[\(「インクタンク」参照\)](#page-567-0) ➔P.568

インクを補充したインクタンクを使用した場合、インク残量検知機能が正常に機能しなくなり、印刷が停止します。 そのため、インクを補充したインクタンクを使用する場合は、インク残量検知機能を無効にする必要があります。 ただし、インク残量検知機能を無効にして印刷した場合、プリンタに損傷、異常が発生する場合があります。インクを 補充したことが原因の故障につきましては、キヤノンは責任を負いかねます。

- 重要 **•** いったんインク残量検知機能を無効にすると、そのインクタンクに対するインク残量検知機能を回復させることは できません。インク残量検知機能を回復するには、プリンタ指定の新しいインクタンクに交換してください。
	- **•** 同じインクタンクを何度も抜き差しすると、インクタンクとプリンタとの接合部に不具合が生じ、インクタンクか らインクが漏れてプリンタに損傷を与える場合があります。

#### インク残量検知機能を無効にする

**1** ディスプレイに、インクの残量を検知できないというメッセージが表 示されます。確認して[▶]キーを押します。

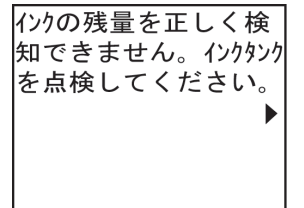

**2**  $[A]$ キー、[▼]キーを押して[情報]を選択し、[OK]キーを押します。 ●点検してください

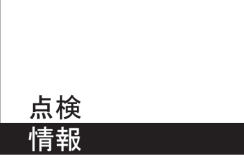

**3** ディスプレイにインク残量検知機能の無効を確認するメッセージが 表示されます。確認して[▶]キーを押します。

一度空になったインクタンク が取り付けられていま す。インク残量が不明な 停止しました。

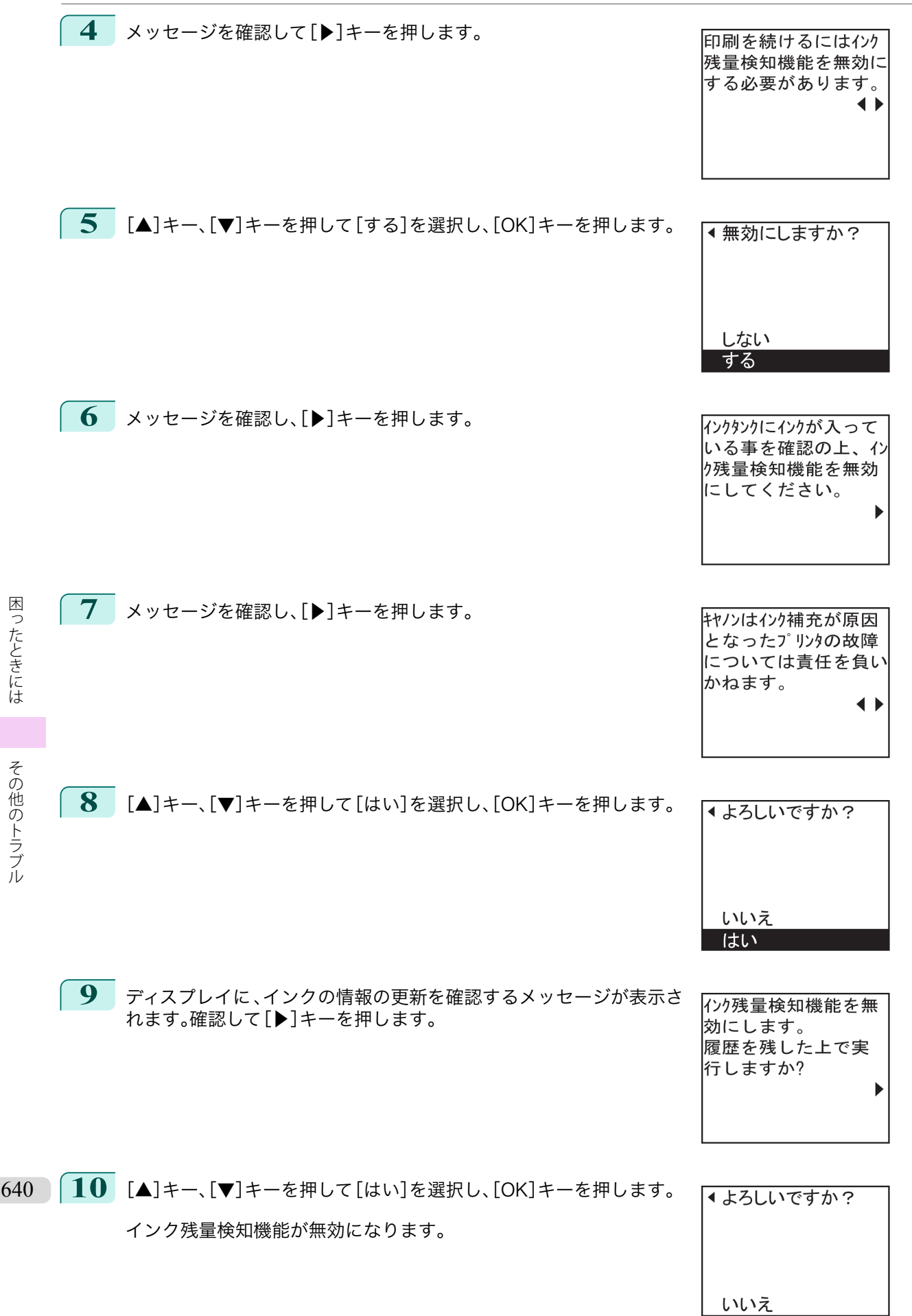

はい

#### <span id="page-640-0"></span>iPF850

[ユーザーズガイド](#page-0-0)

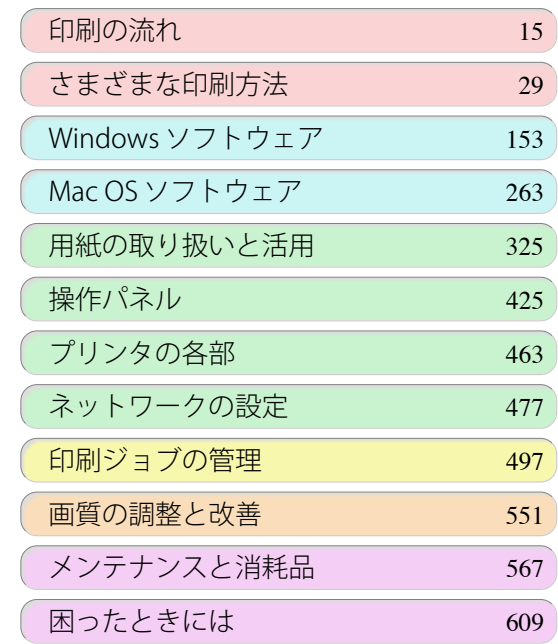

# エラーメッセージ

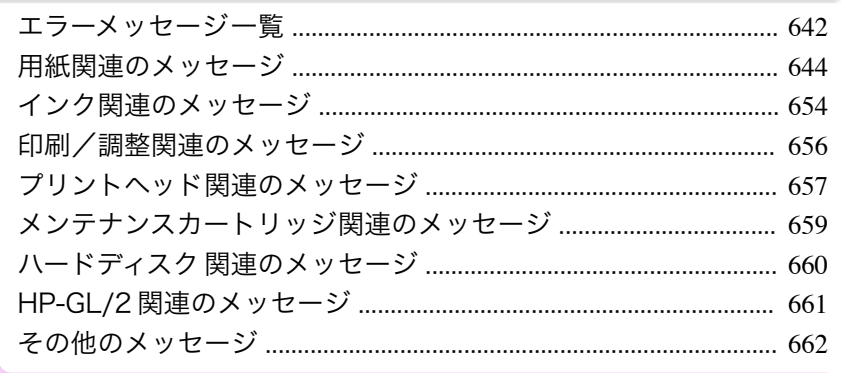

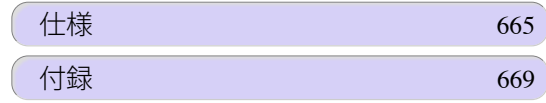

641

imagePROGRAF

# <span id="page-641-0"></span>エラーメッセージ一覧

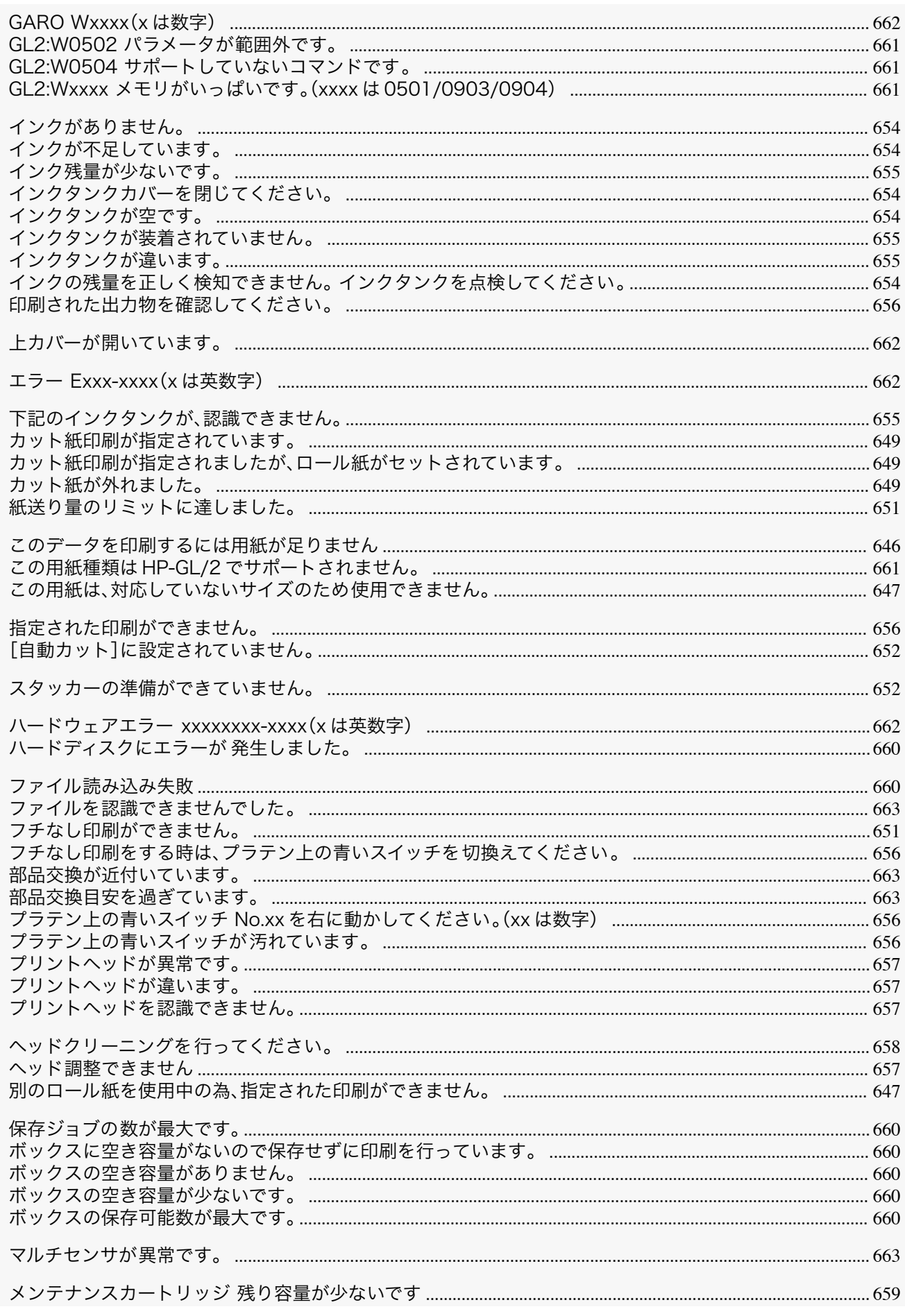

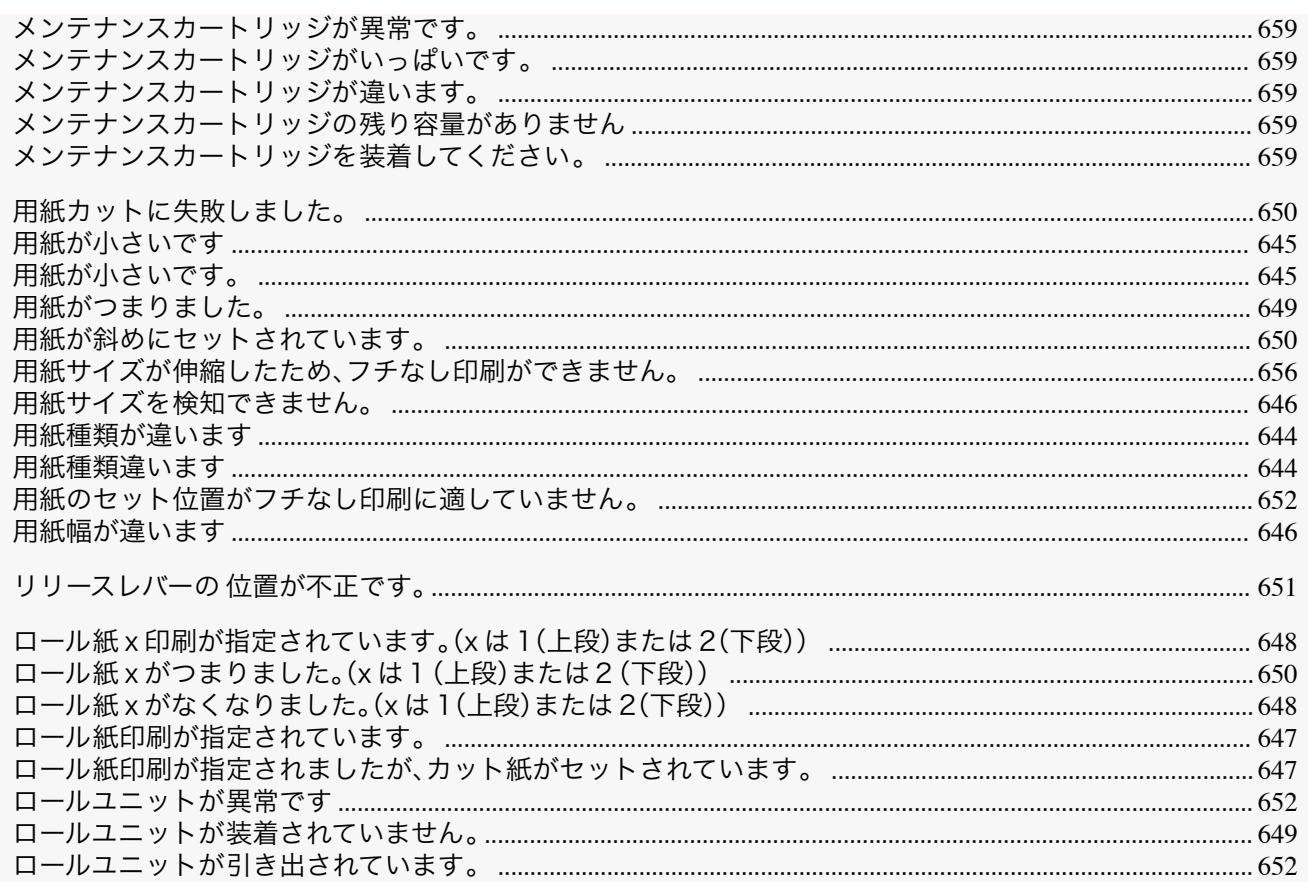

# <span id="page-643-0"></span>用紙関連のメッセージ

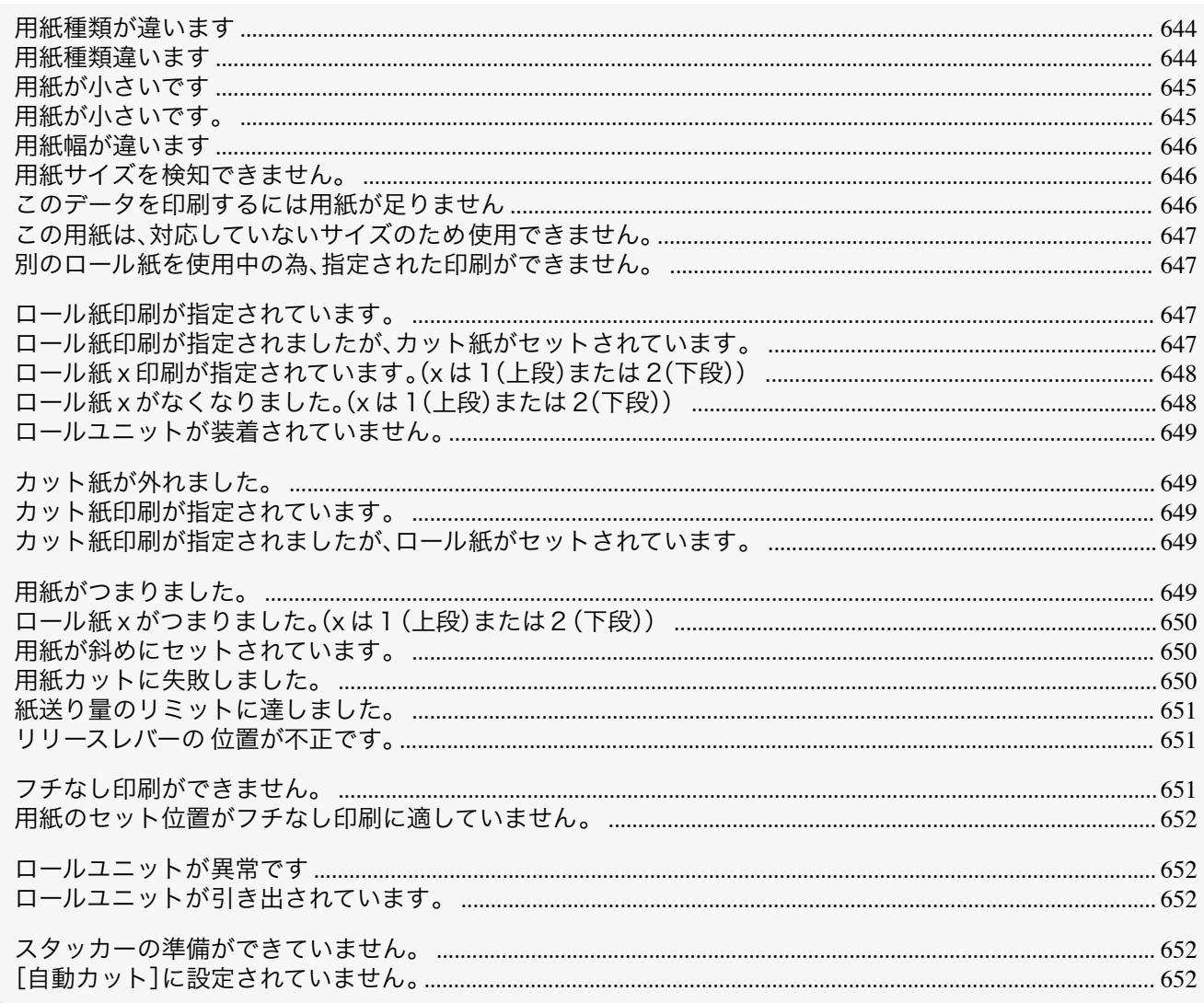

### 「用紙種類が違います

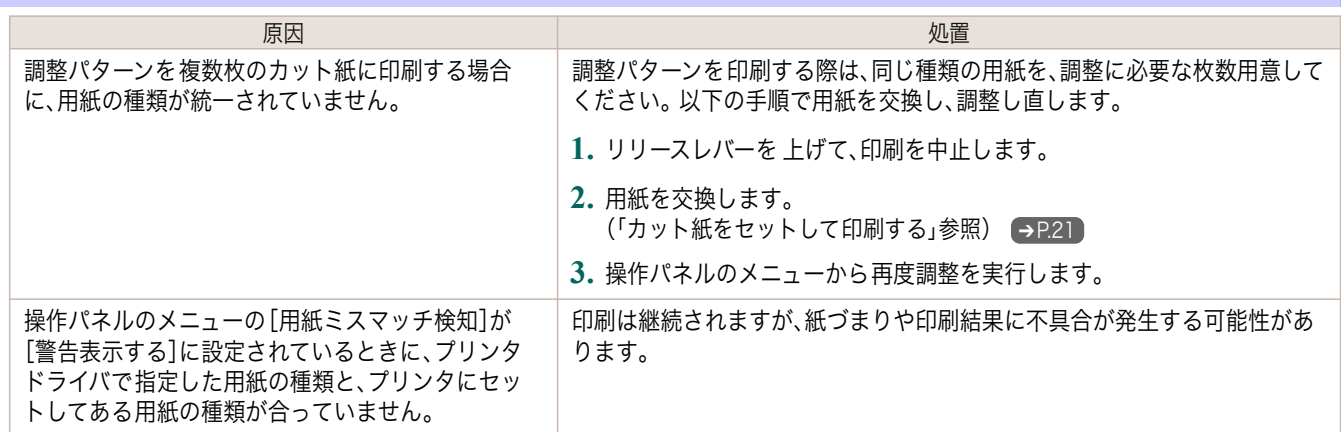

# 「用紙種類違います

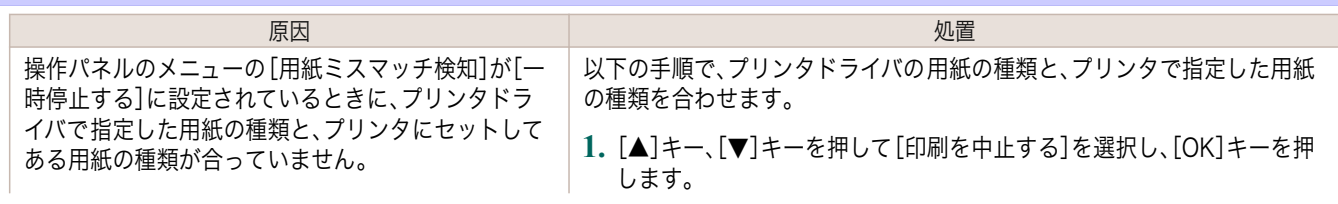

<span id="page-644-0"></span>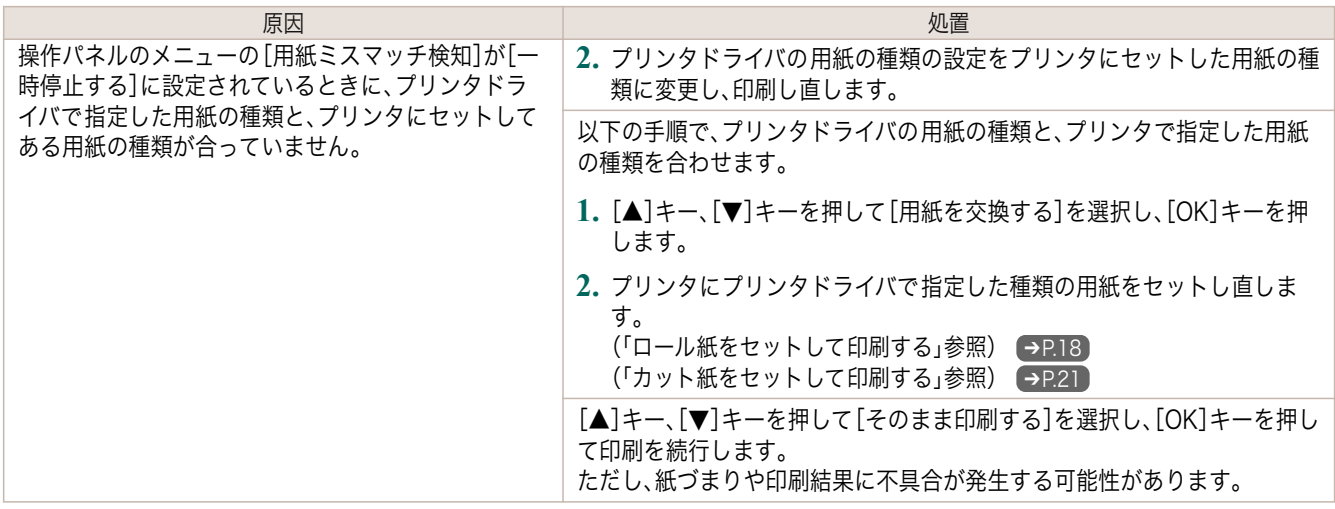

### 用紙が小さいです

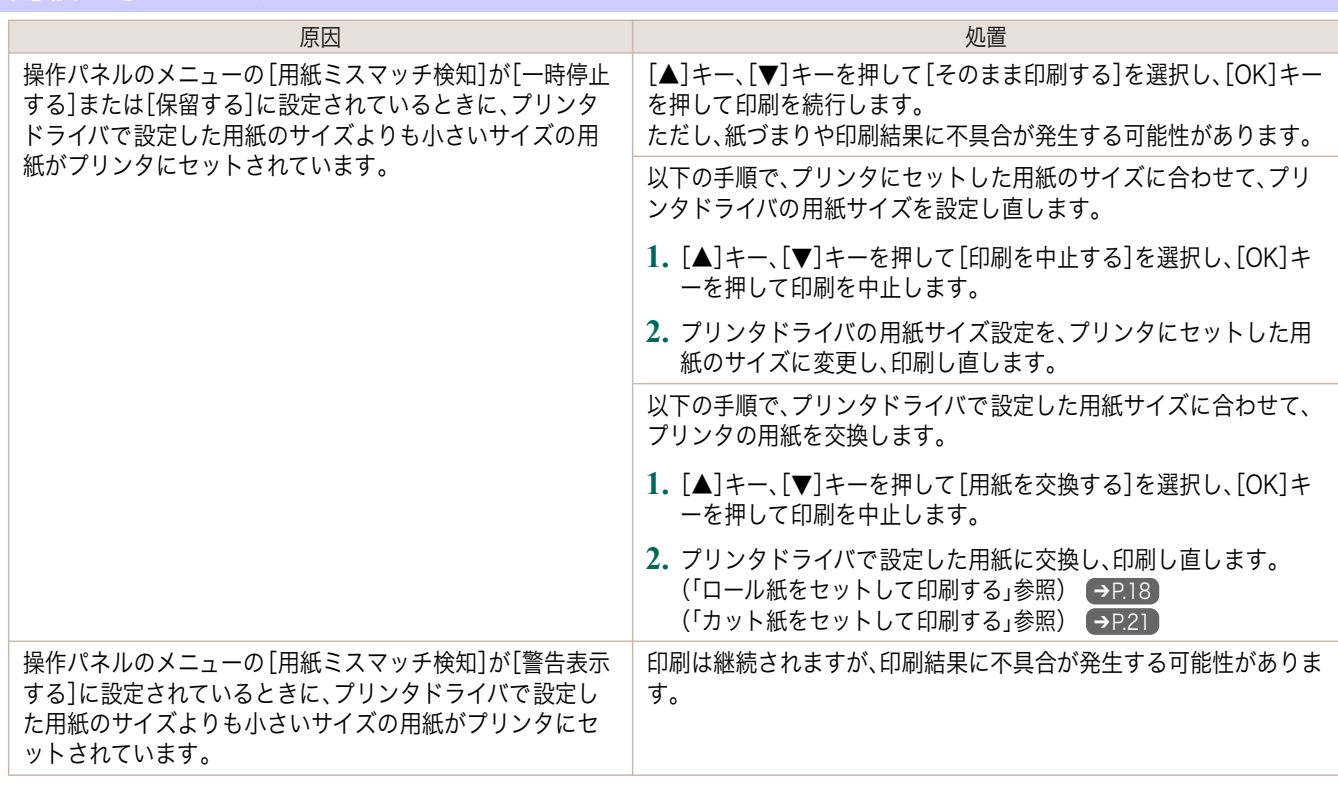

### 用紙が小さいです。

[A4/LTR 縦サイズ以上の用紙に交換してください。]

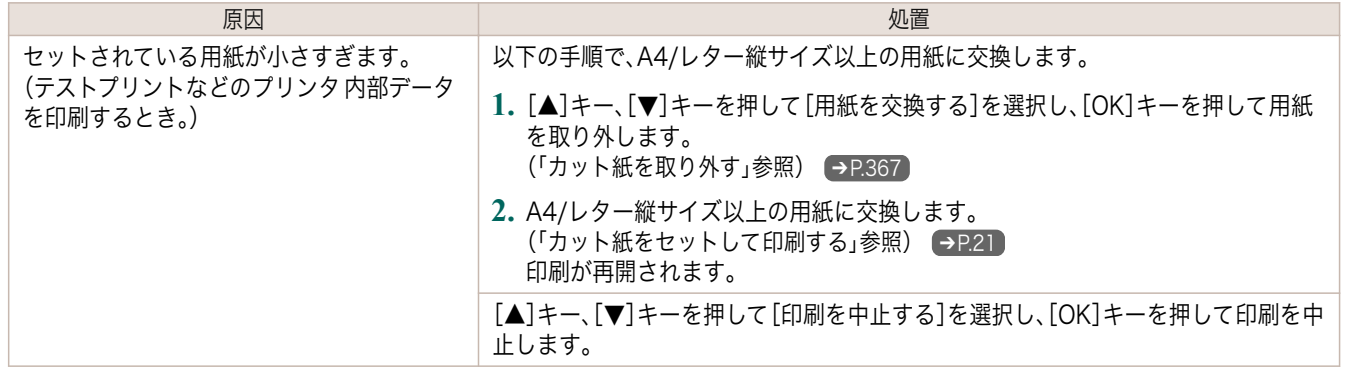

<span id="page-645-0"></span>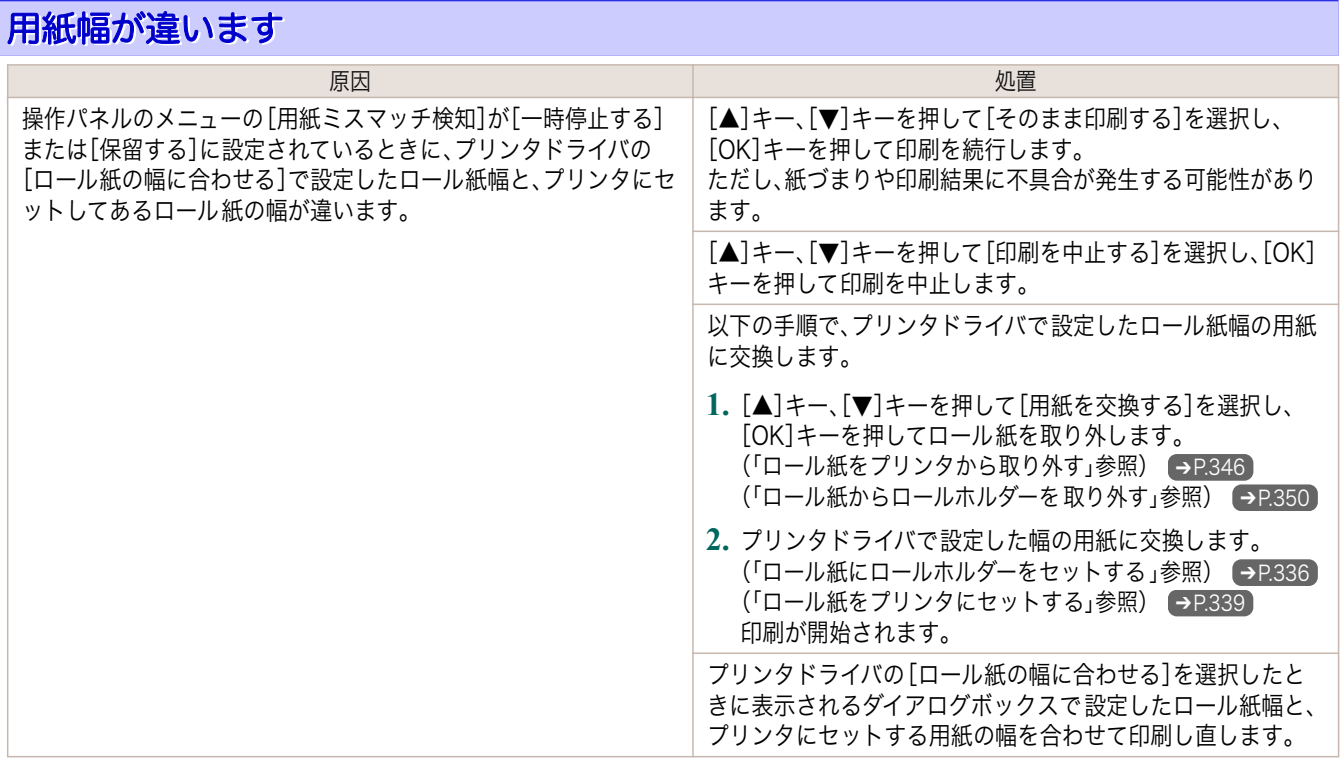

### 用紙サイズを検知できません。

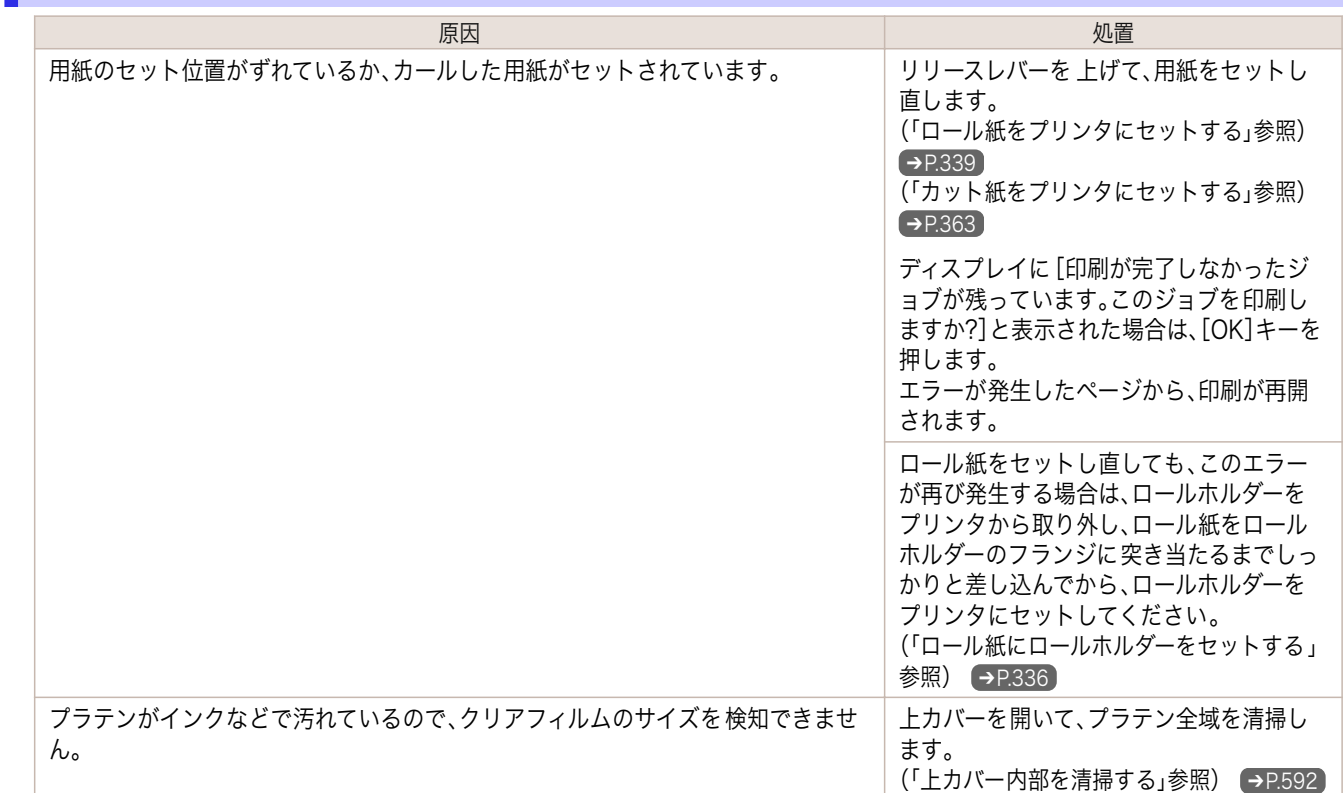

## このデータを印刷するには用紙が足りません

646

| 原因                                                                                              | 処置                                                                           |
|-------------------------------------------------------------------------------------------------|------------------------------------------------------------------------------|
| 操作パネルのメニューで [ロール紙残量管理]が[オン]に設定されている場合に、ロール紙 │ [▲]キー、[▼]キーを押して[そのまま<br>の残量よりも長いサイズの印刷ジョブを受信しました。 | 印刷する】を選択し、「OK1キーを押して<br>印刷を続行します。<br>ただし、途中でロール紙がなくなり最後<br>まで印刷できない可能性があります。 |

<span id="page-646-0"></span>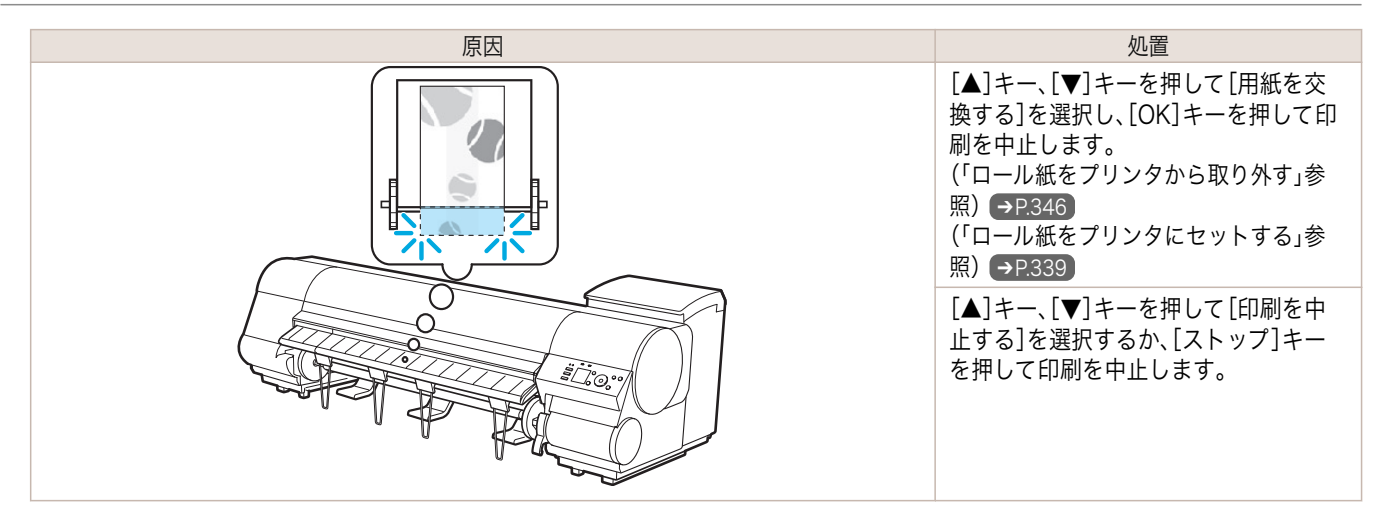

#### この用紙は、対応していないサイズのため使用できません。

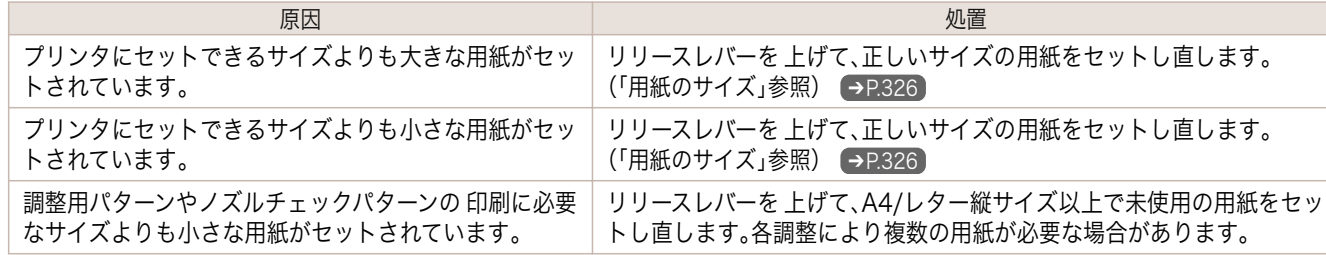

#### 別のロール紙を使用中の為、指定された印刷ができません。

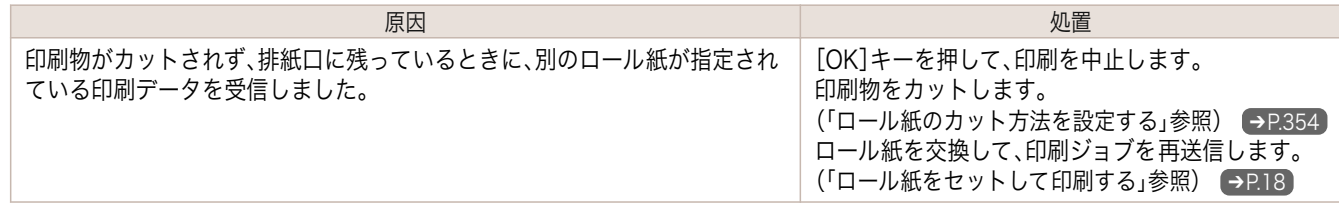

#### ロール紙印刷が指定されています。

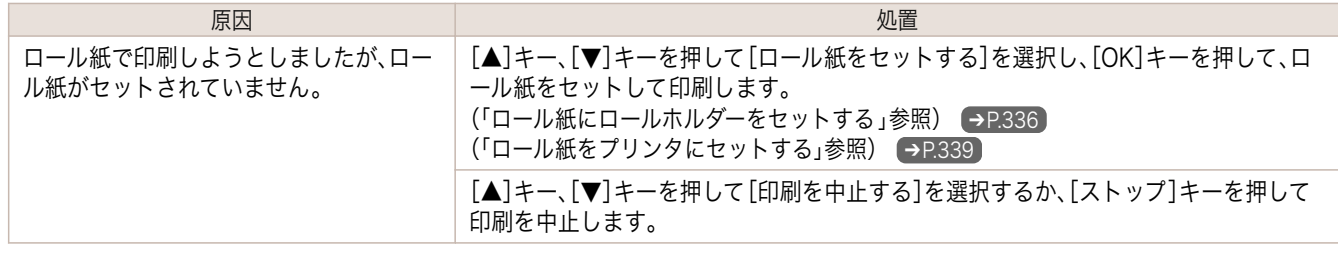

#### ロール紙印刷が指定されましたが、カット紙がセットされています。

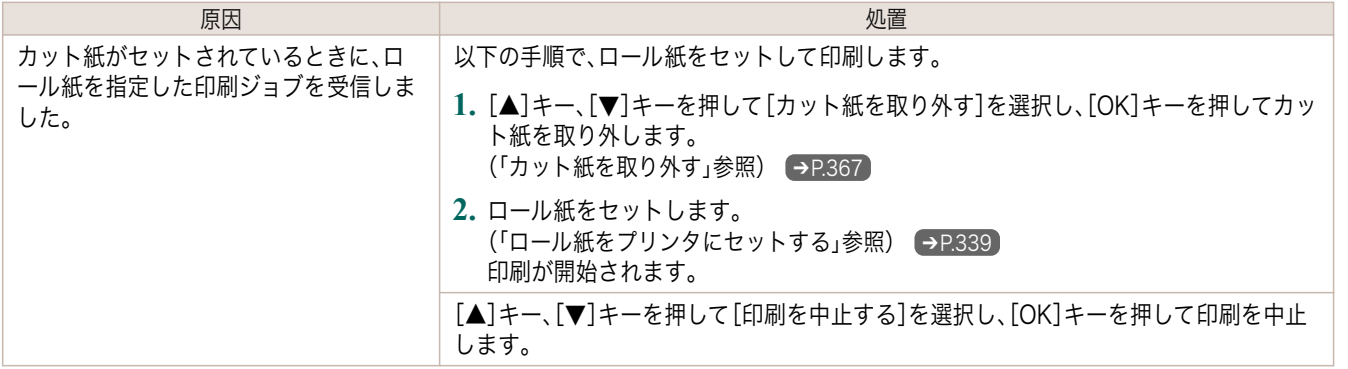

<span id="page-647-0"></span>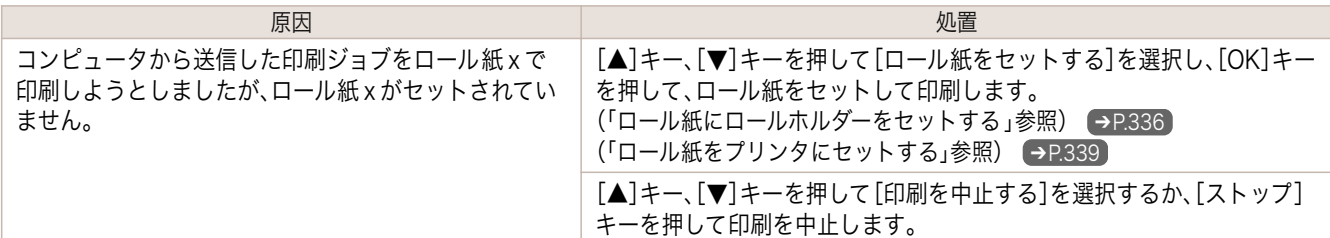

### ロール紙 x がなくなりました。(x は 1(上段)または 2(下段))

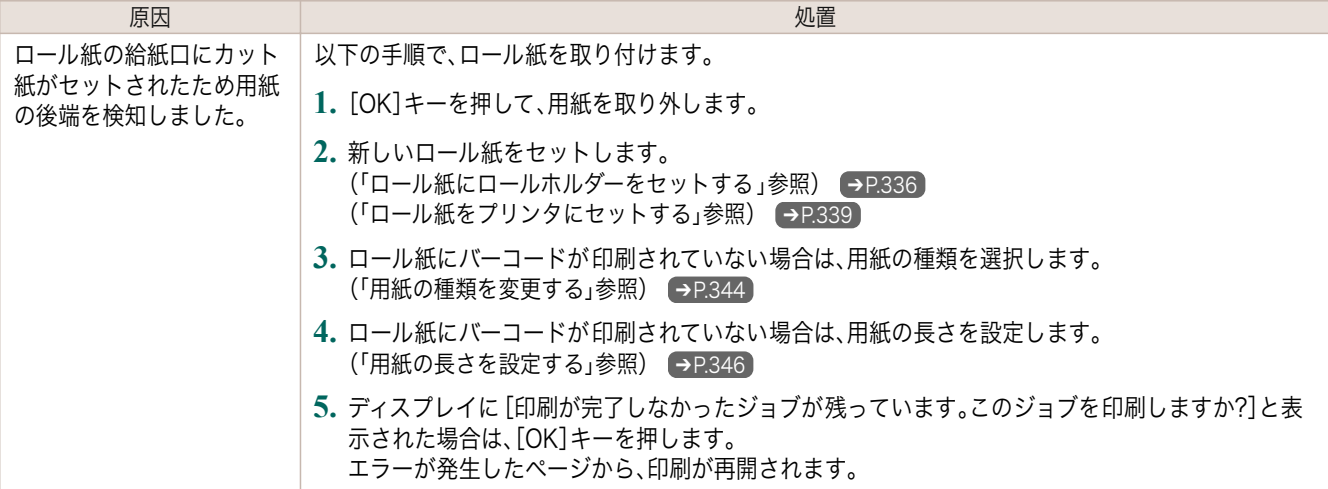

#### [リリースレバーを 上げて、ロール紙を交換してください]

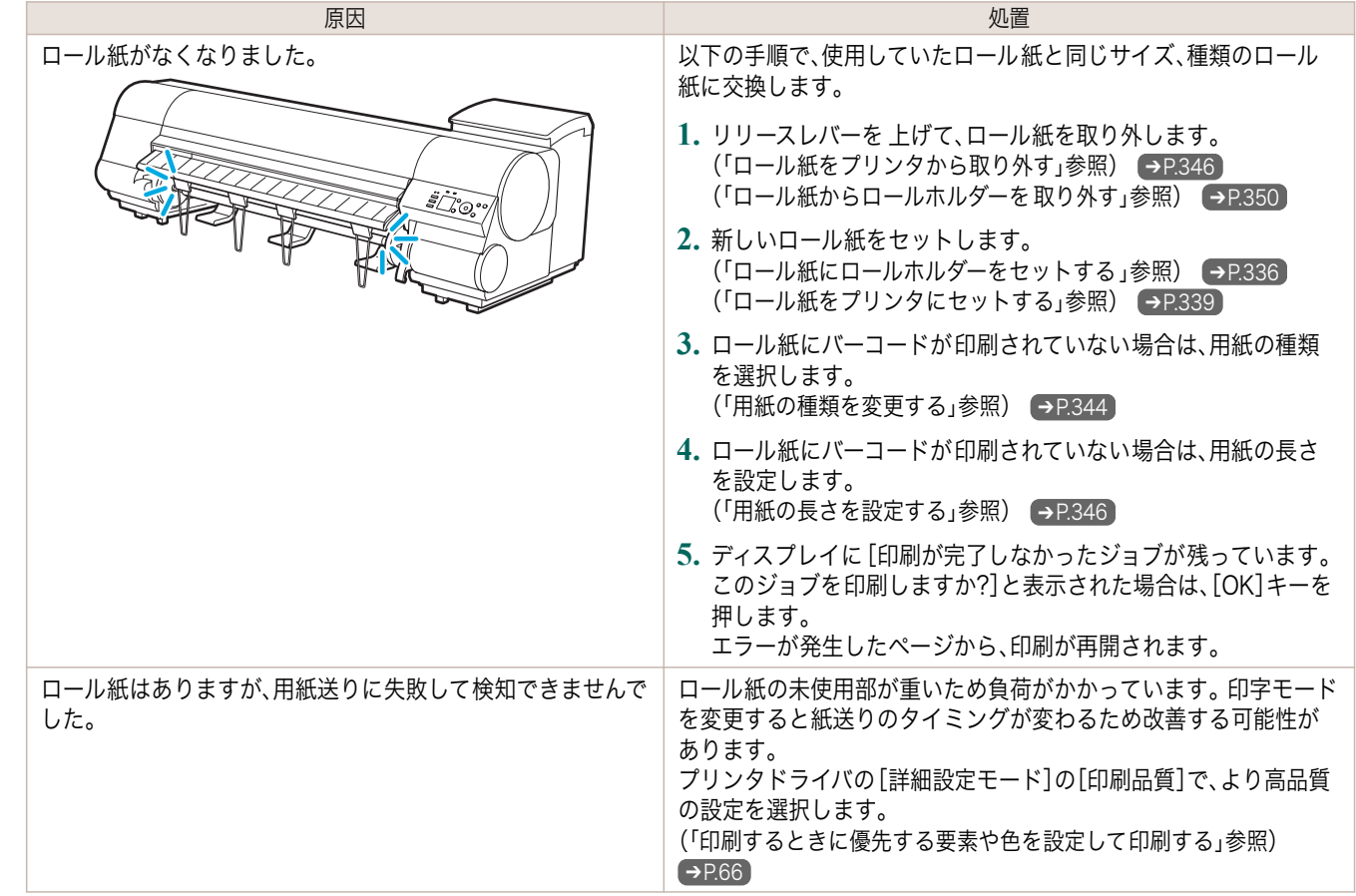
# <span id="page-648-0"></span>ロールユニットが装着されていません。

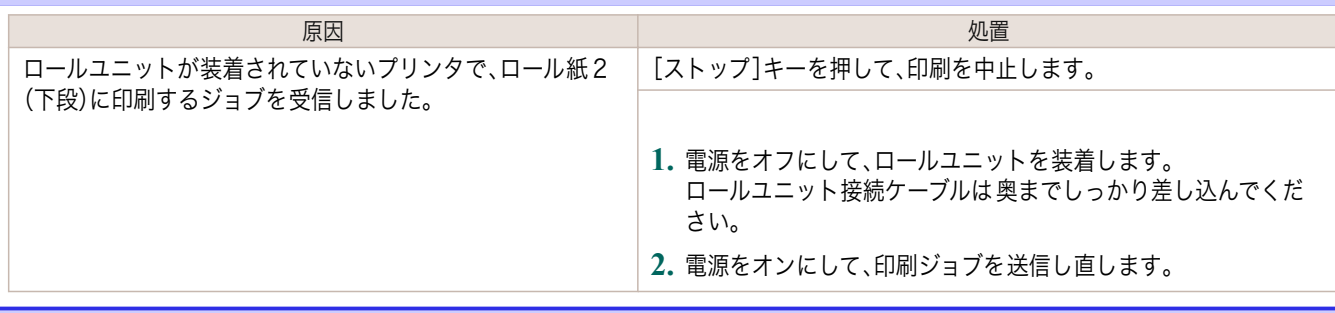

# カット紙が外れました。

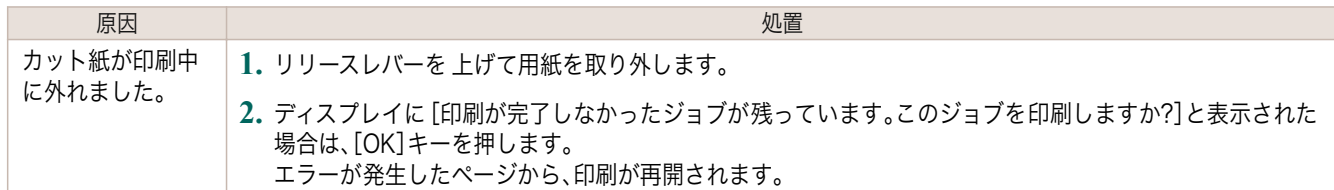

## カット紙印刷が指定されています。

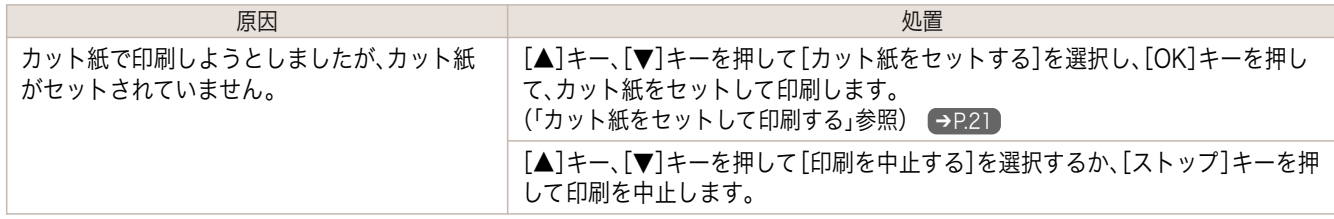

# カット紙印刷が指定されましたが、ロール紙がセットされています。

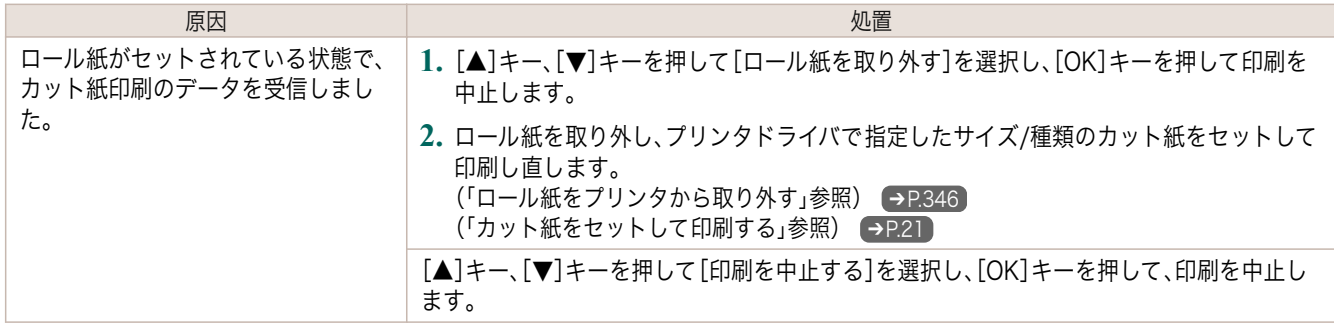

## 用紙がつまりました。

### [リリースレバーを 上げてください。]

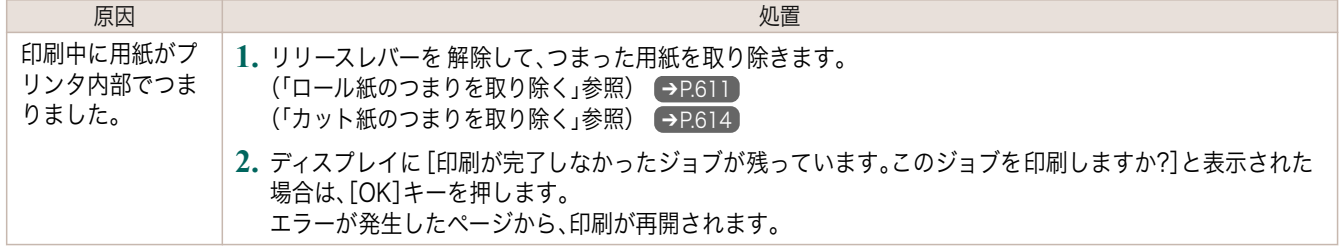

### [用紙を手動で全て巻き戻して[OK]を押してください。]

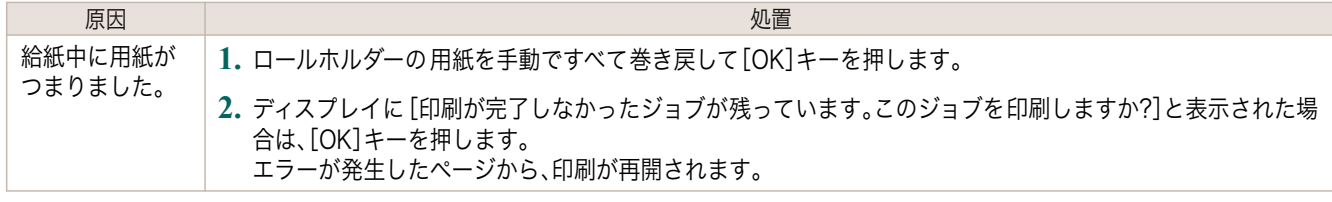

### <span id="page-649-0"></span>[リリースレバーを 解除して、用紙を取り除いてください。]

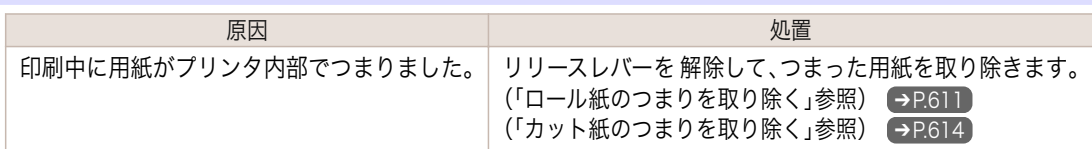

### ロール紙 x がつまりました。(x は1(上段)または2(下段))

### [リリースレバーを 上げてください。]

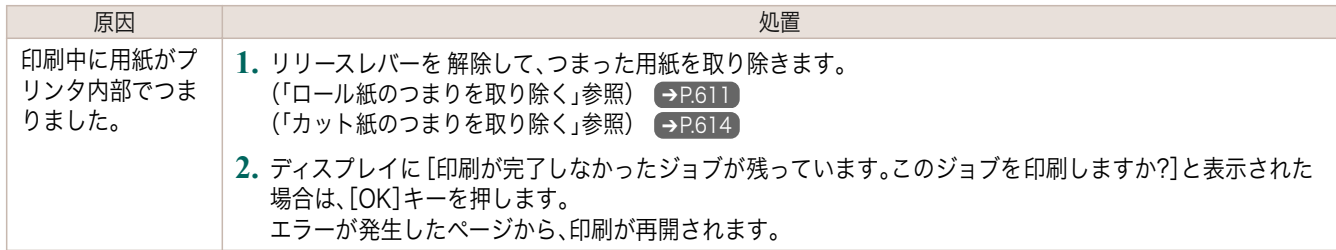

### [用紙を手動で全て巻き戻して[OK]を押してください。]

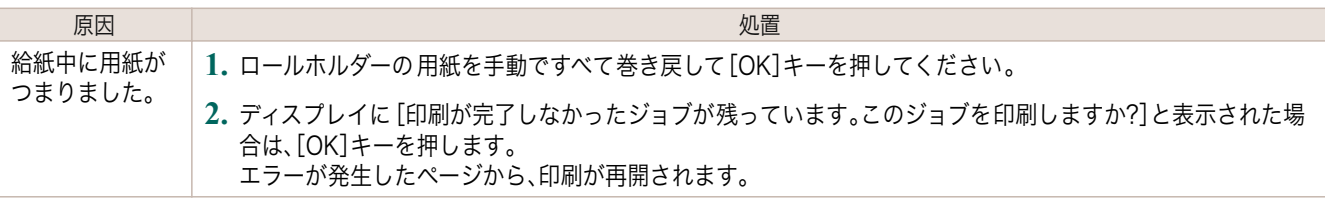

### 用紙が斜めにセットされています。

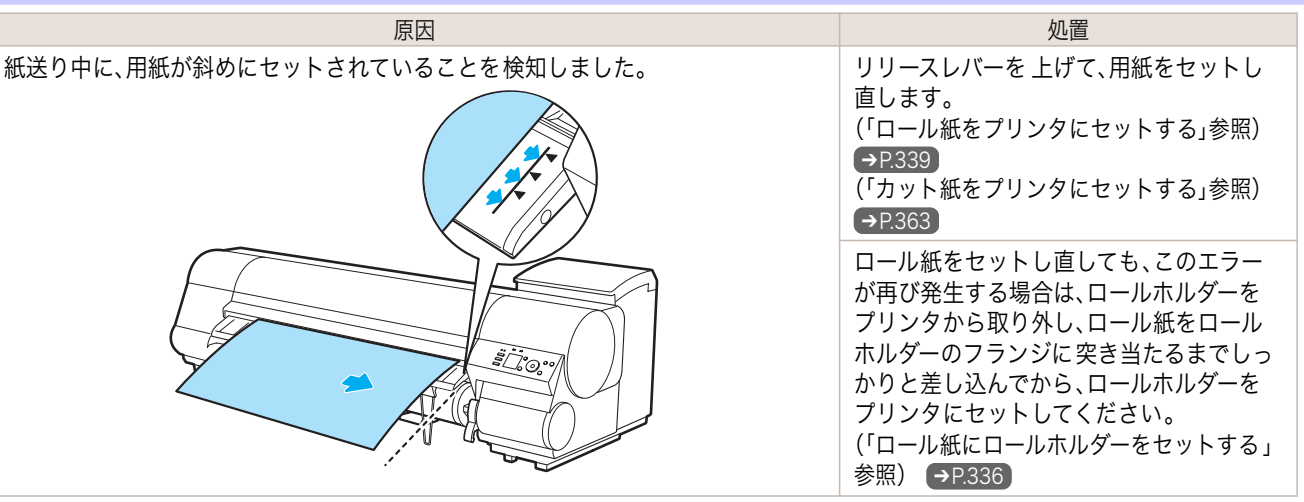

重要 **•** 上記の手順を繰り返してもこのメッセージが表示される場合やこのメッセージを表示したくない場合は、プリンタ のメニューの[斜行検知精度]で[オフ]または[ゆるめ]を選択します。ただし、用紙が斜めのまま印刷されるため、紙 づまりや印刷結果に不具合が発生したり、プラテンが汚れ、次に印刷するときに用紙の裏が汚れる可能性がありま す。

### 用紙カットに失敗しました。

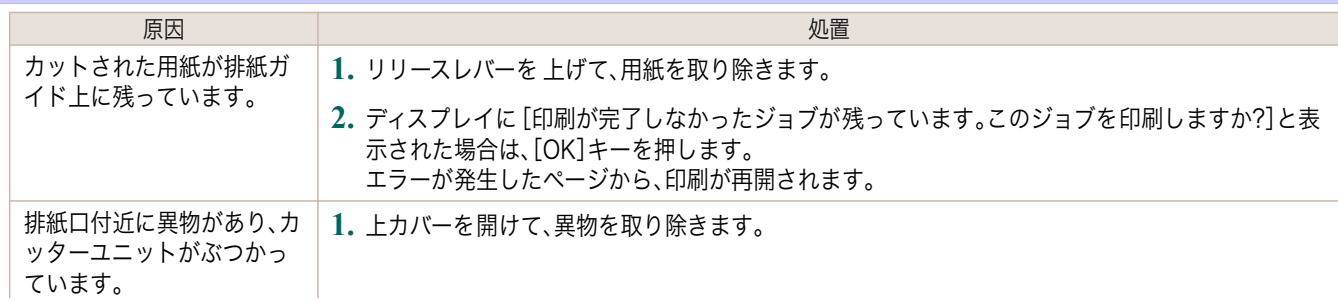

<span id="page-650-0"></span>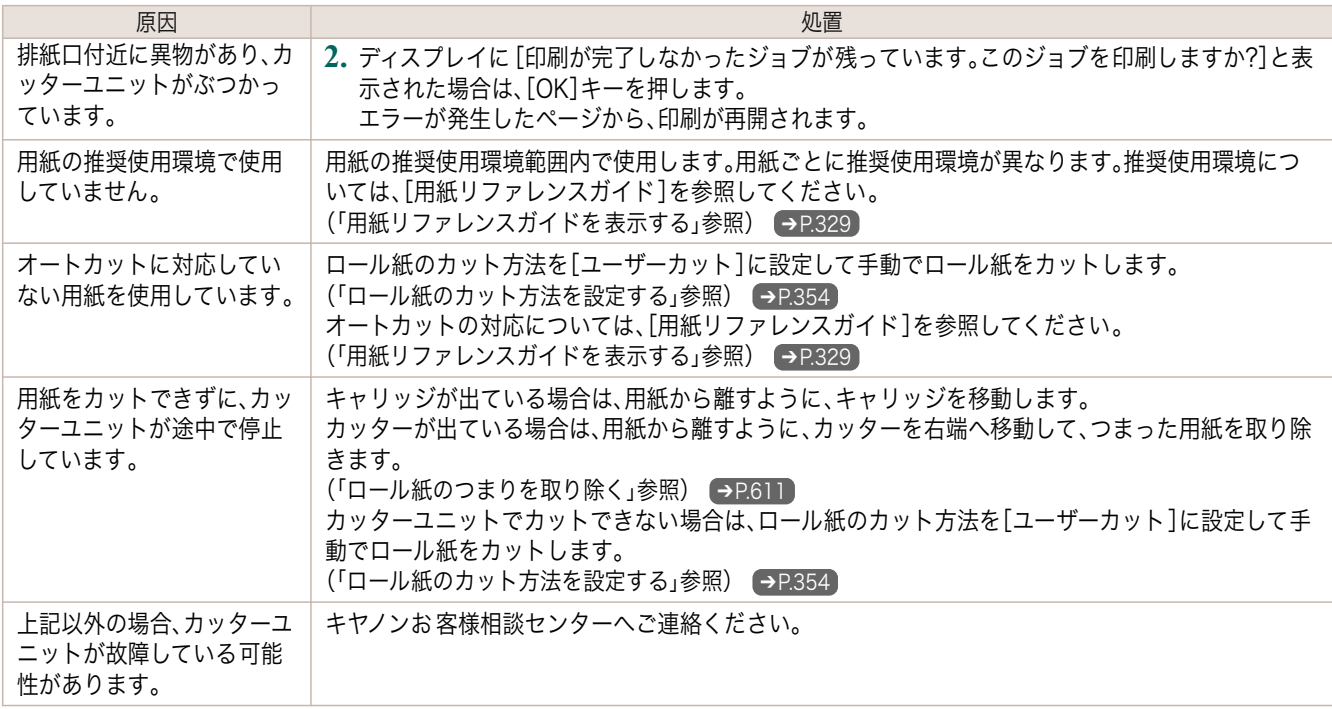

# 紙送り量のリミットに達しました。

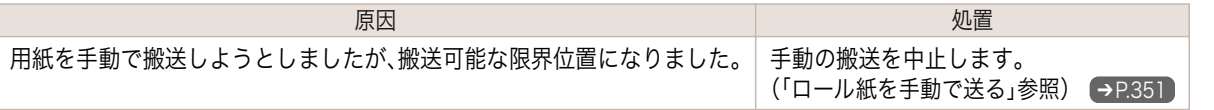

# リリースレバーの 位置が不正です。

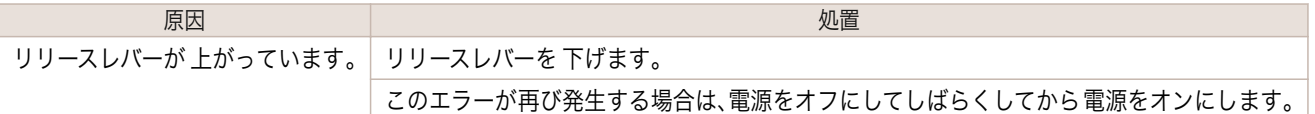

# フチなし印刷ができません。

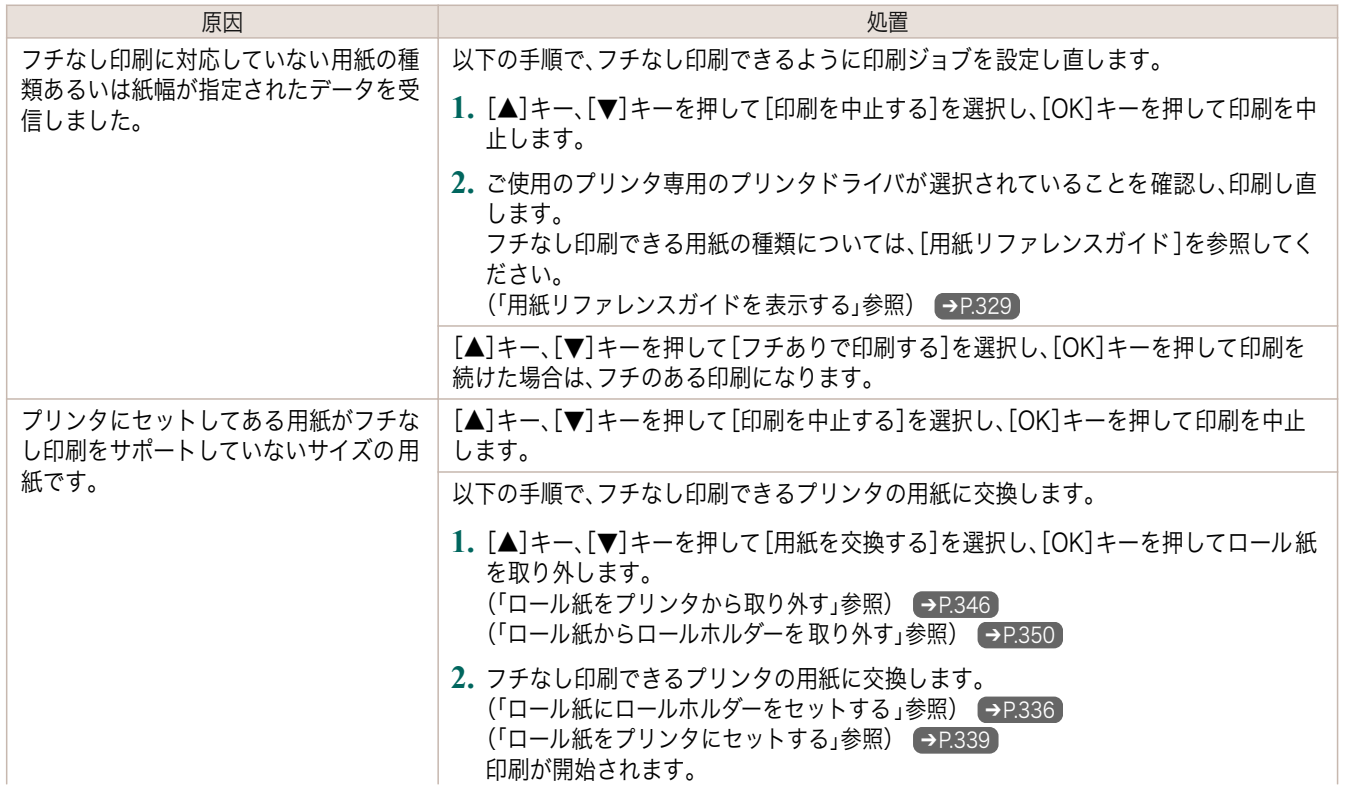

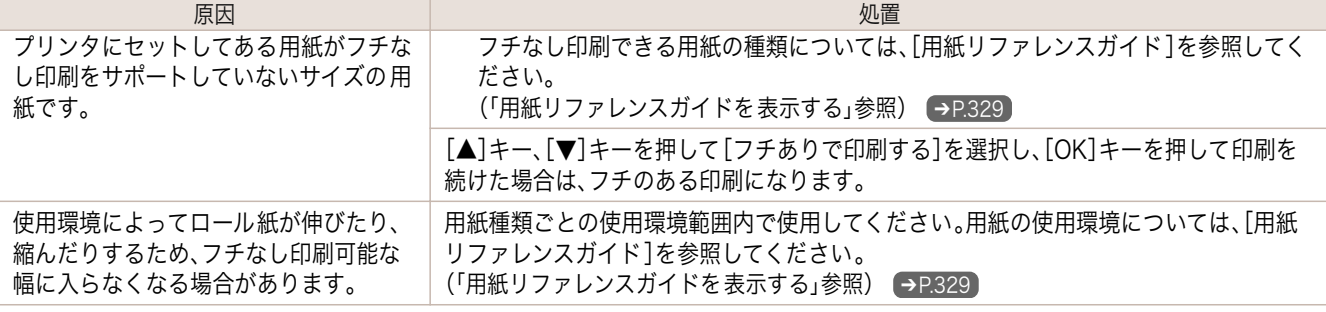

## 用紙のセット位置がフチなし印刷に適していません。

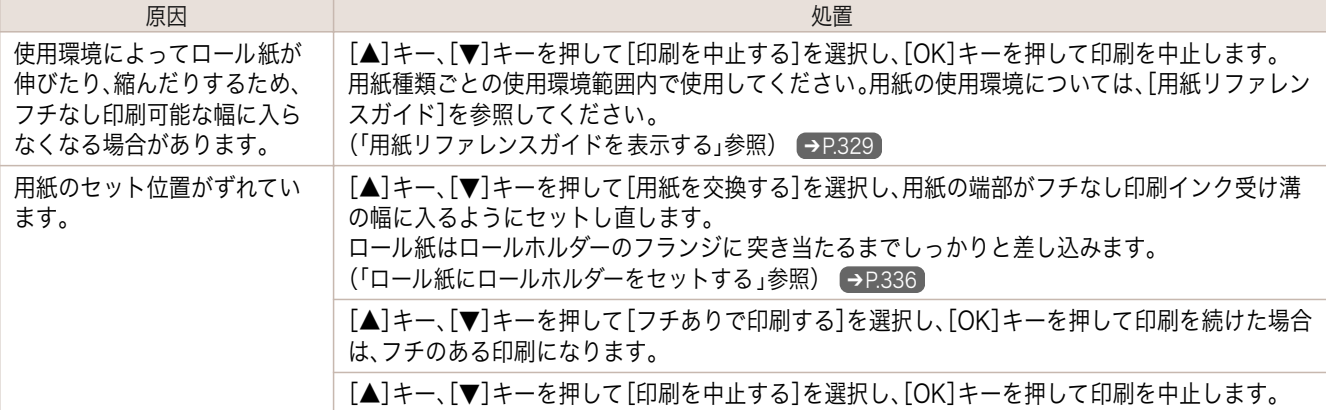

## ロールユニットが異常です

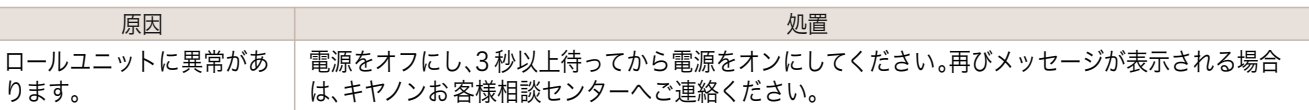

### ロールユニットが引き出されています。

原因 みんじょう しゅうしょう しんしゅう 処置 ロールユニットが引き出されています。 ロールユニットをしっかり奥まで押し込んでください。

### スタッカーの準備ができていません。

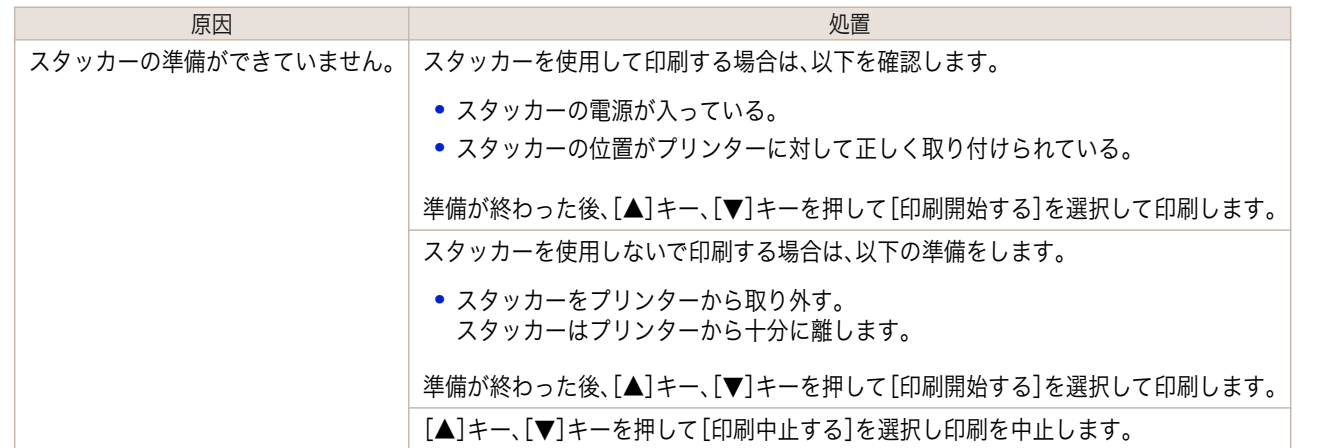

# [自動カット]に設定されていません。

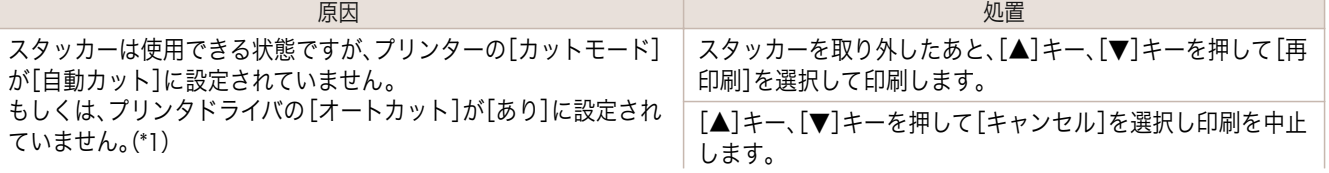

<span id="page-652-0"></span>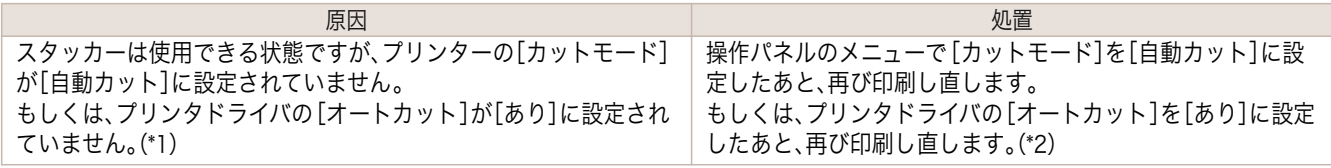

\*1:Windows の場合です。Mac OS の場合は、[パネル優先]に設定されていません。

\*2:Windows の場合です。Mac OS の場合は、[パネル優先]に設定したあと、再び印刷し直します。

<span id="page-653-0"></span>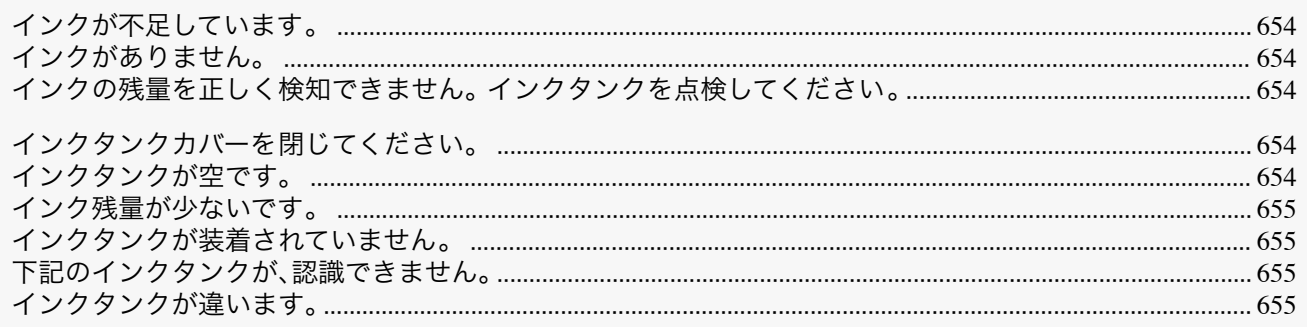

## インクが不足しています。

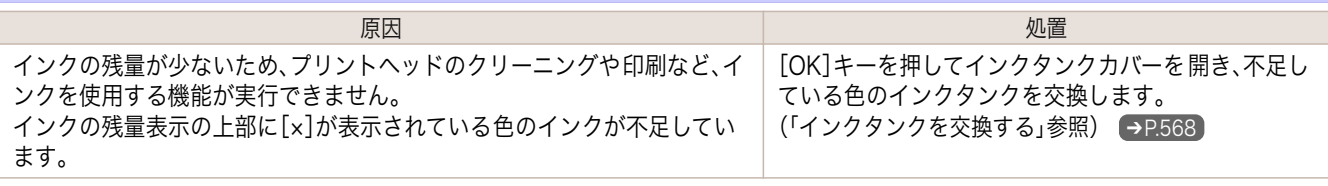

## インクがありません。

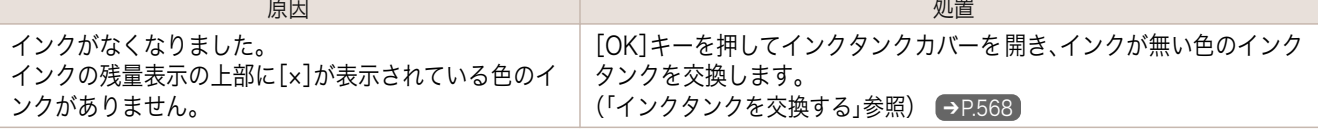

# インクの残量を正しく検知できません。 インクタンクを点検してください。

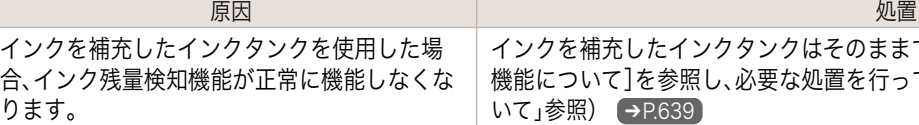

インクを補充したインクタンクはそのままでは使用できません。[インク残量検知 機能について]を参照し、必要な処置を行ってください。[\(「インク残量検知機能につ](#page-638-0) **[いて」参照\)](#page-638-0) →P.639** 

# インクタンクカバーを閉じてください。

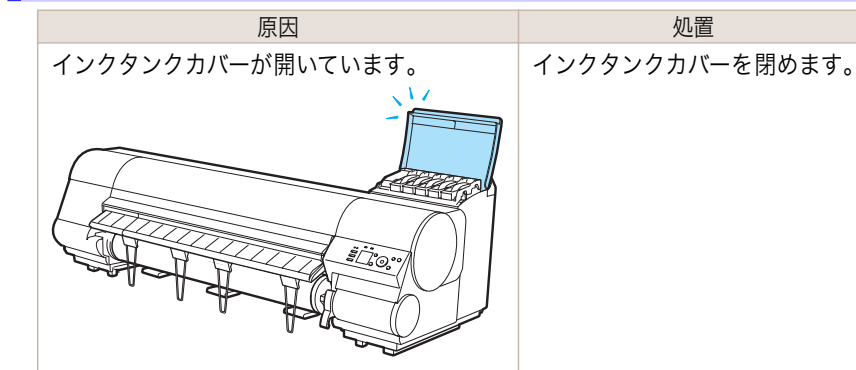

### インクタンクが空です。

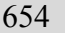

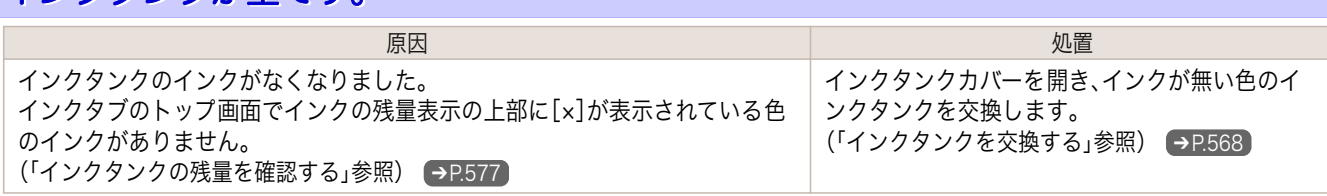

## <span id="page-654-0"></span>インク残量が少ないです。

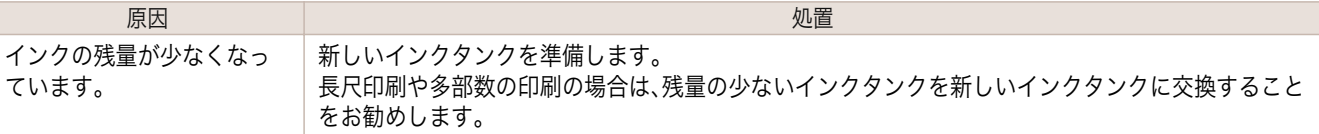

# インクタンクが装着されていません。

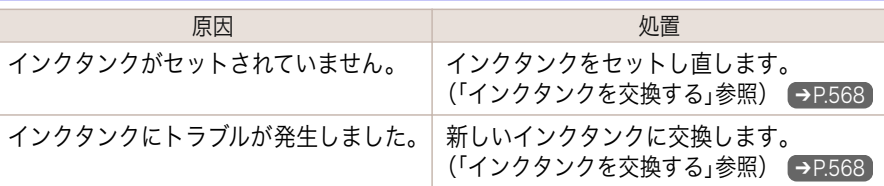

# 下記のインクタンクが、認識できません。

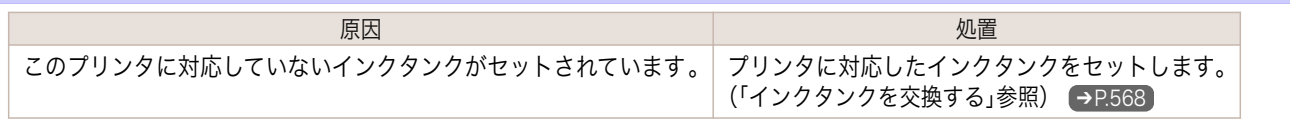

# インクタンクが違います。

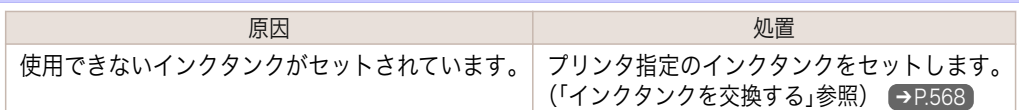

# 印刷/調整関連のメッセージ

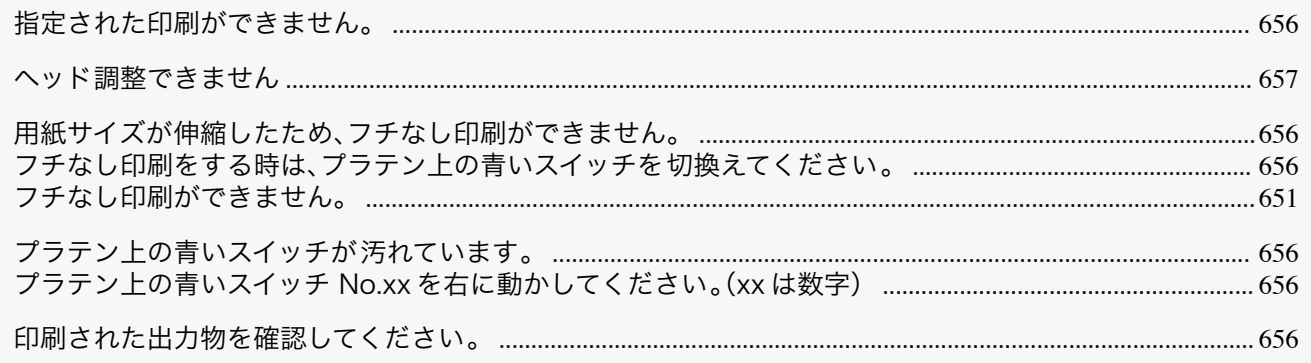

### 指定された印刷ができません。

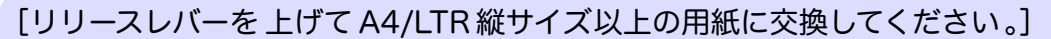

原因 しゅうしょう しゅうしょう しゅうしゅう 処置 セットされている用紙が小さすぎます。 A4/レター縦サイズ以上の用紙に交換してください。

[リリースレバーを 上げて 10inch 幅以上のロール紙に交換してください。]

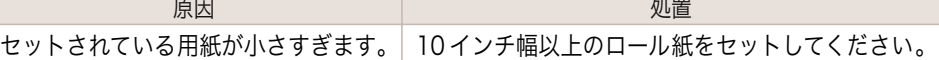

### 用紙サイズが伸縮したため、フチなし印刷ができません。

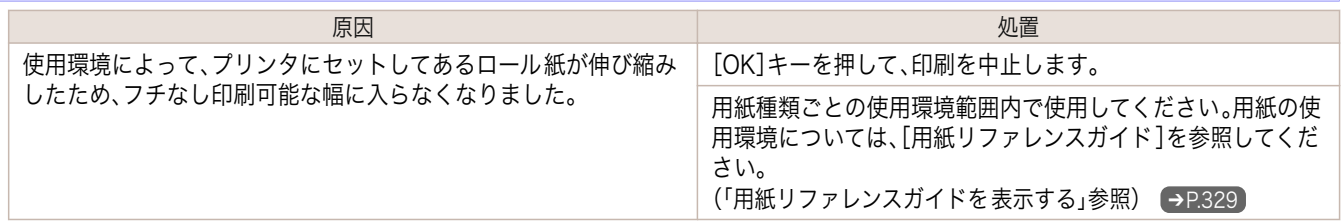

フチなし印刷をする時は、プラテン上の青いスイッチを切換えてください。

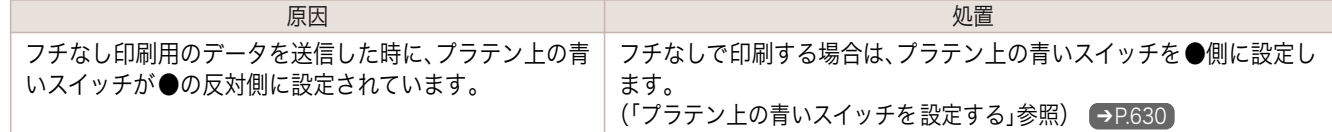

### プラテン上の青いスイッチが汚れています。

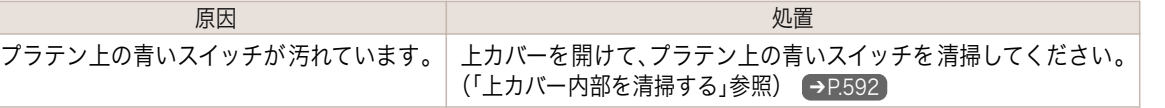

## プラテン上の青いスイッチ No.xx を右に動かしてください。(xx は数字)

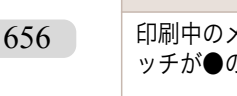

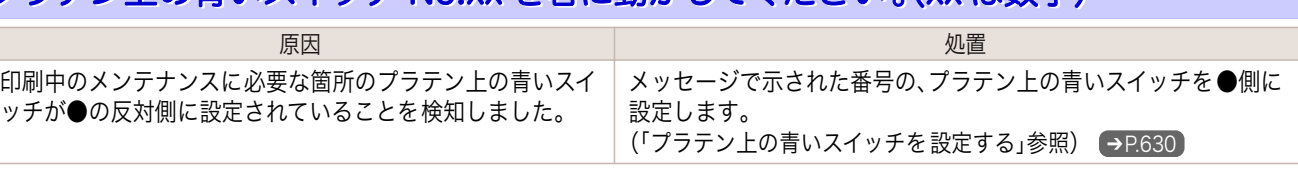

# 印刷された出力物を確認してください。

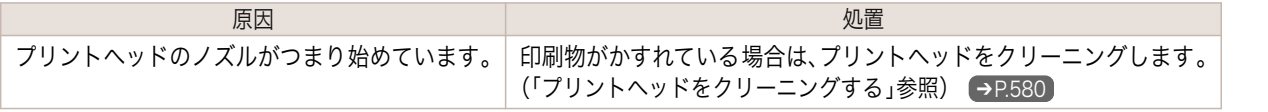

# <span id="page-656-0"></span>プリントヘッド関連のメッセージ

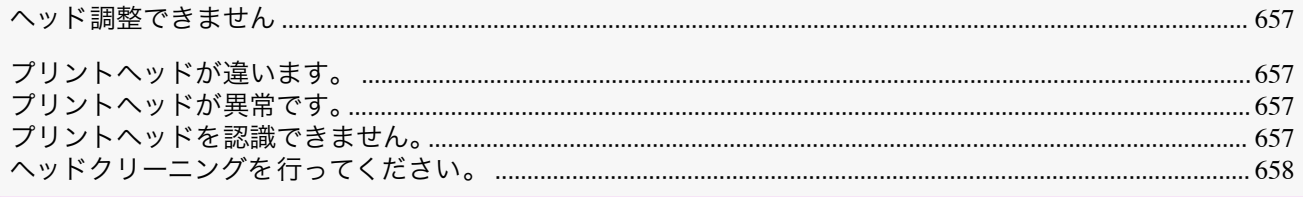

# ヘッド調整できません

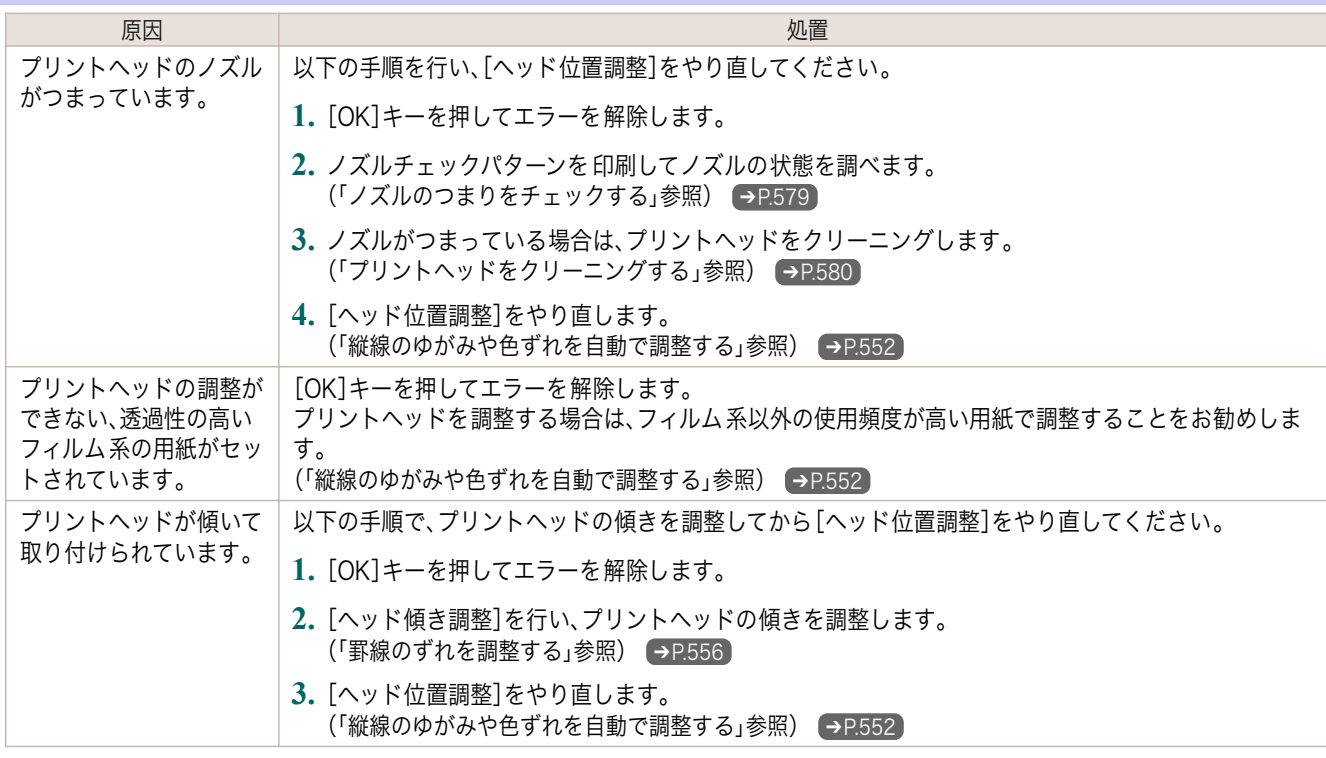

# プリントヘッドが違います。

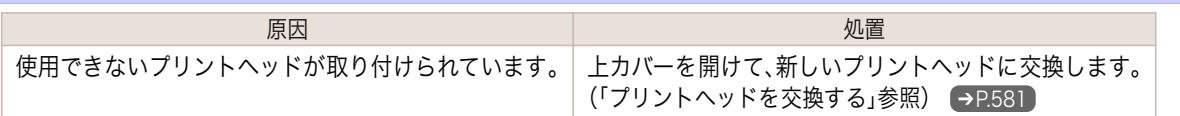

# プリントヘッドが異常です。

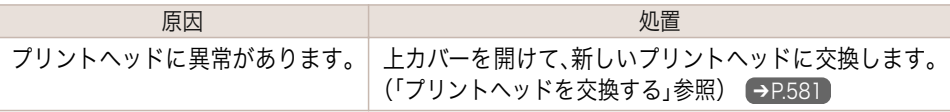

# プリントヘッドを認識できません。

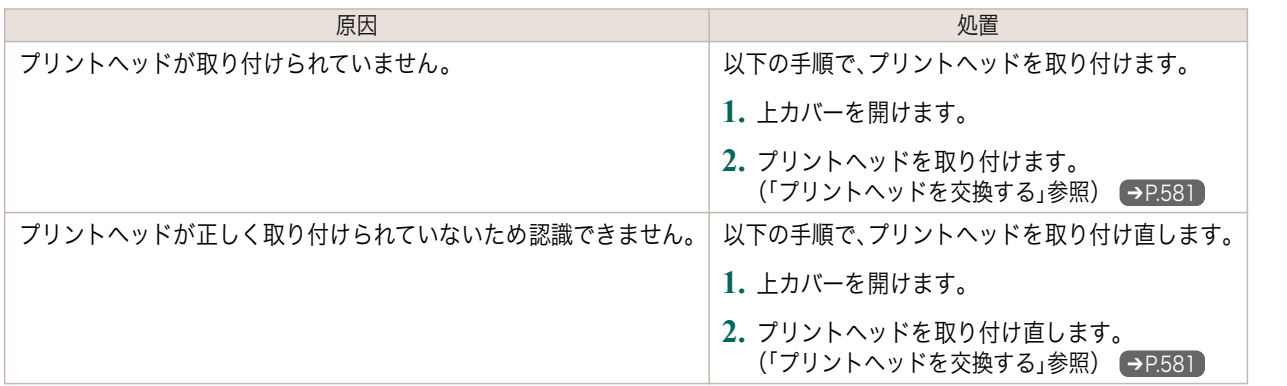

<span id="page-657-0"></span>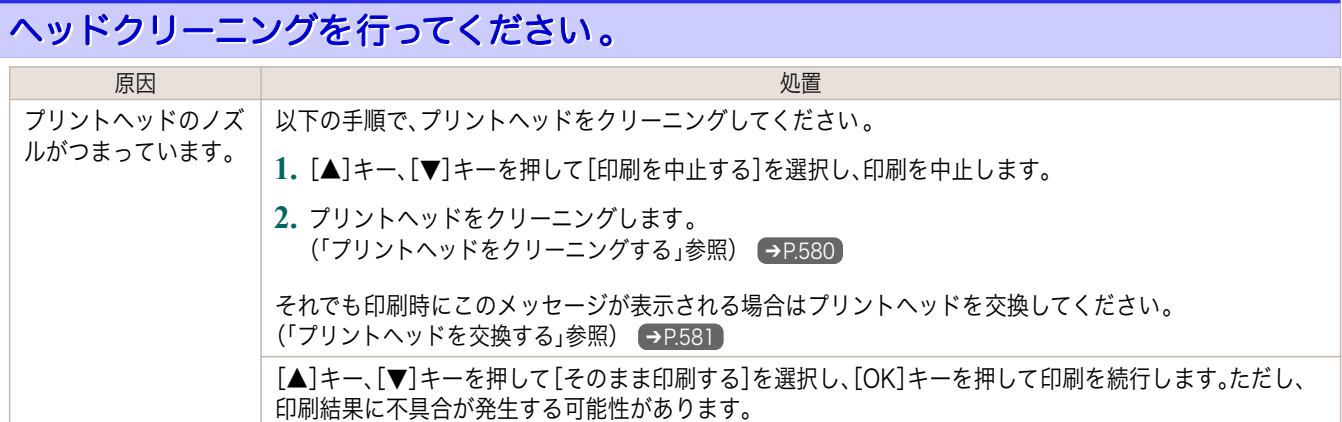

# <span id="page-658-0"></span>メンテナンスカートリッジ関連のメッセージ

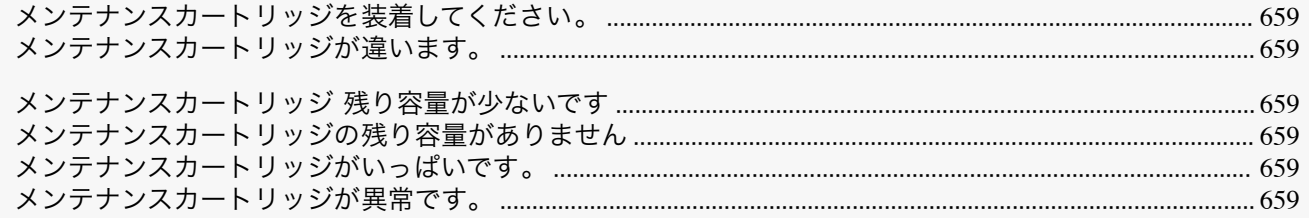

# メンテナンスカートリッジを装着してください。

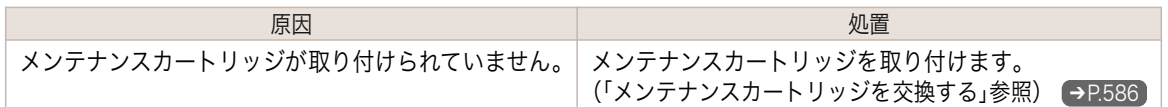

# メンテナンスカートリッジが違います。

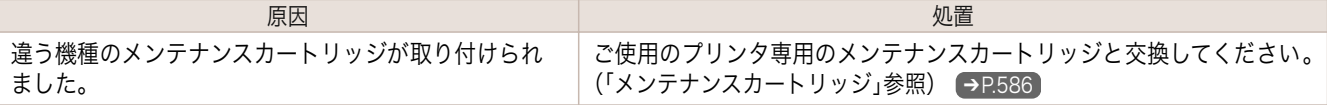

### メンテナンスカートリッジ 残り容量が少ないです

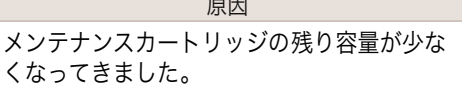

原因 みんしゅう しゅうしょう しょうしょう しんしゅう かいしょう 処置 印刷は続行されますが、メンテナンスカートリッジ交換のメッセージに備えて新し いメンテナンスカートリッジを準備します。

### メンテナンスカートリッジの残り容量がありません

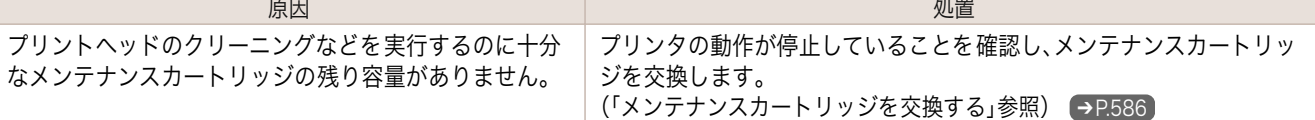

# メンテナンスカートリッジがいっぱいです。

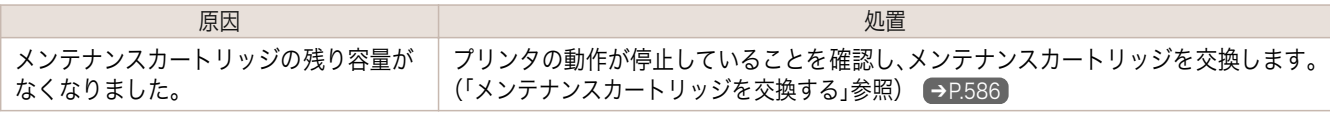

## メンテナンスカートリッジが異常です。

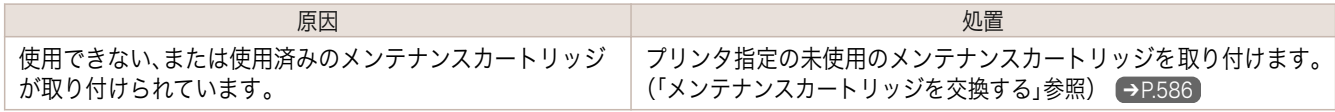

# ハードディスク 関連のメッセージ

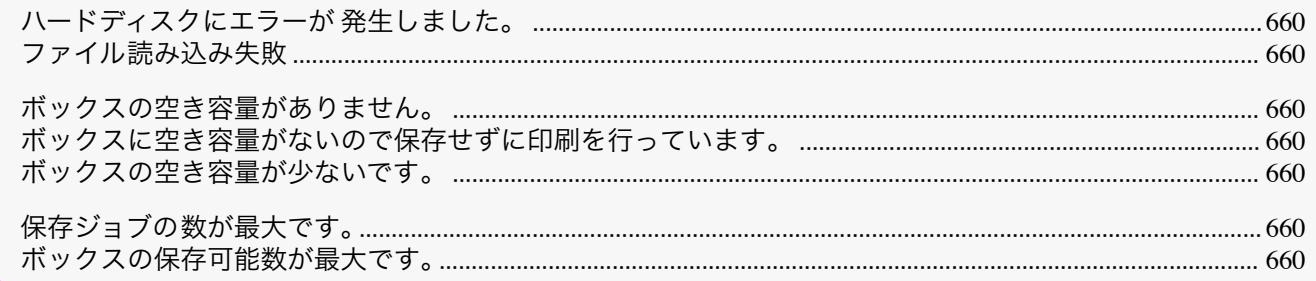

## ハードディスクにエラーが 発生しました。

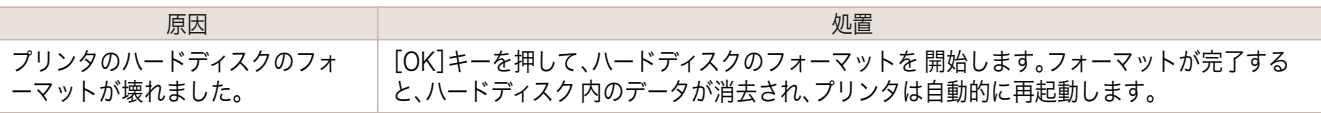

### ファイル読み込み失敗

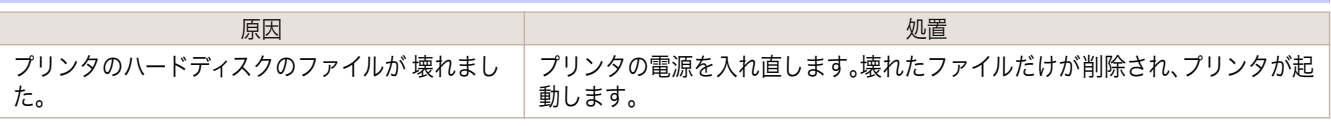

# ボックスの空き容量がありません。

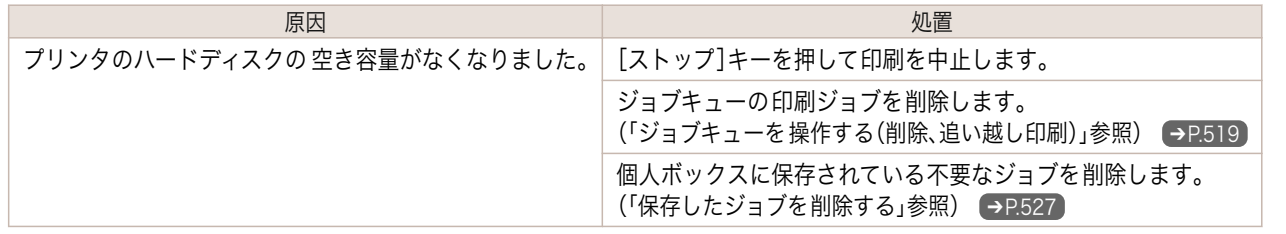

# ボックスに空き容量がないので保存せずに印刷を行っています。

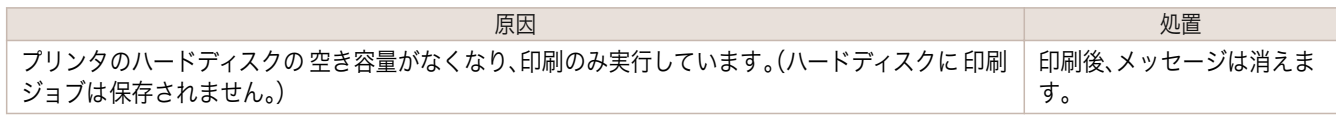

### ボックスの空き容量が少ないです。

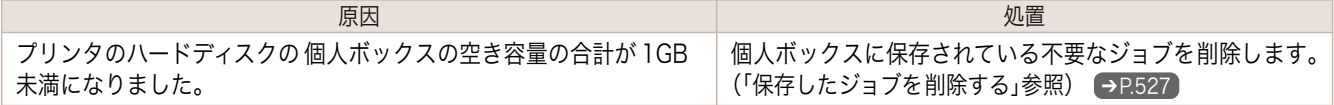

# 保存ジョブの数が最大です。

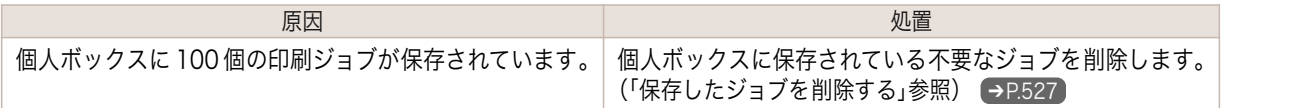

## ボックスの保存可能数が最大です。

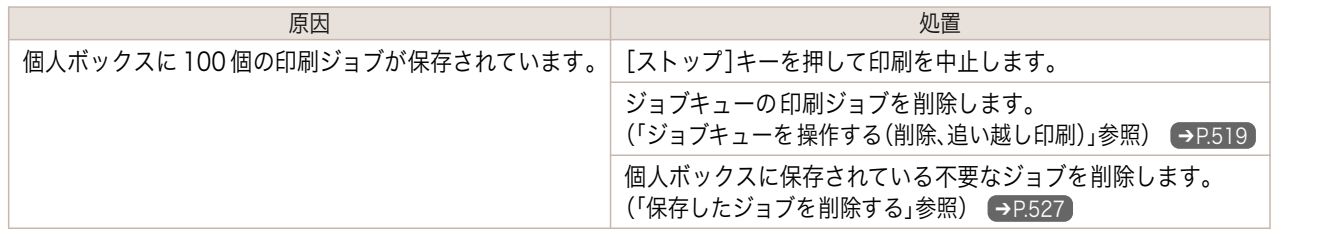

エラーメッセージ

# HP-GL/2 関連のメッセージ

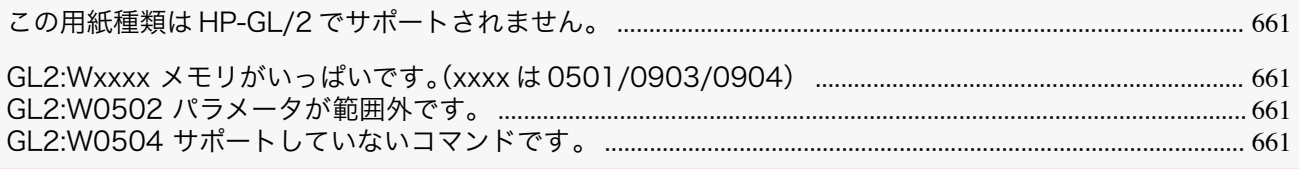

## この用紙種類は HP-GL/2 でサポートされません。

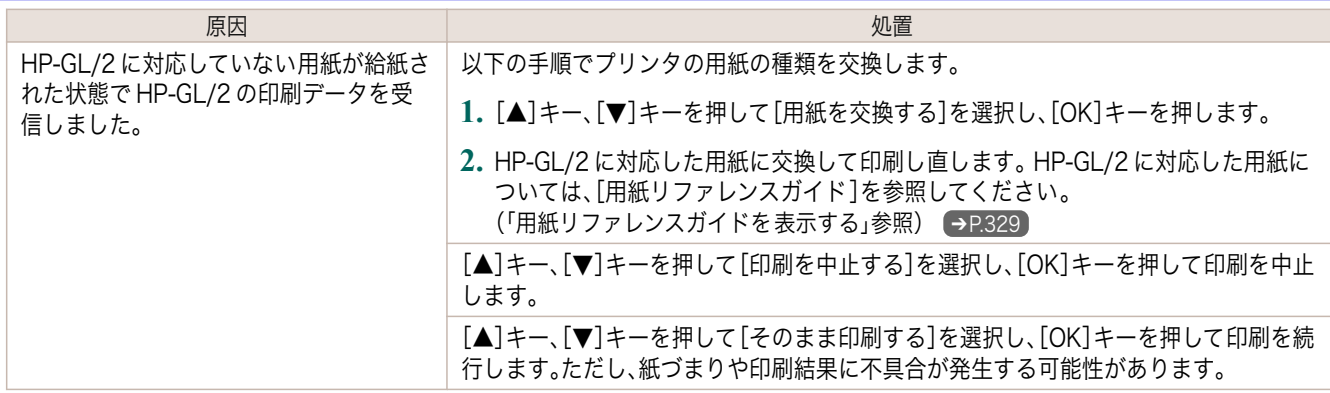

## GL2:Wxxxx メモリがいっぱいです。(xxxx は 0501/0903/0904)

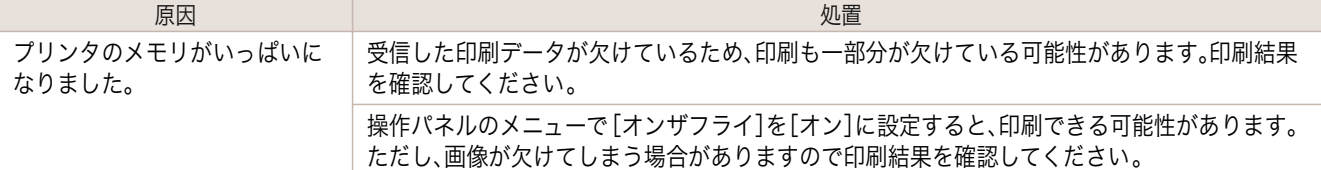

## GL2:W0502 パラメータが範囲外です。

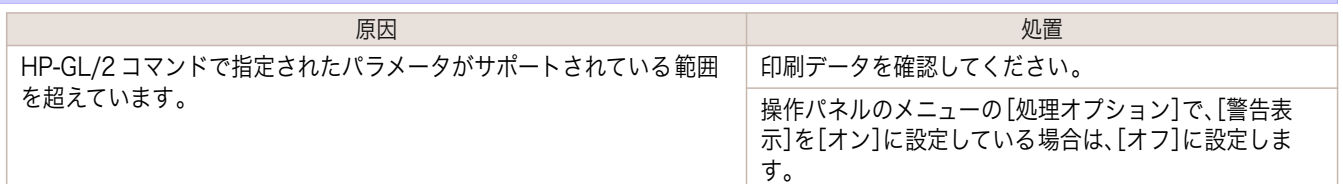

## GL2:W0504 サポートしていないコマンドです。

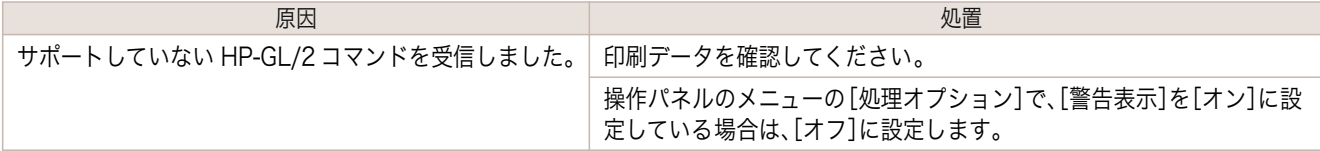

# <span id="page-661-0"></span>その他のメッセージ

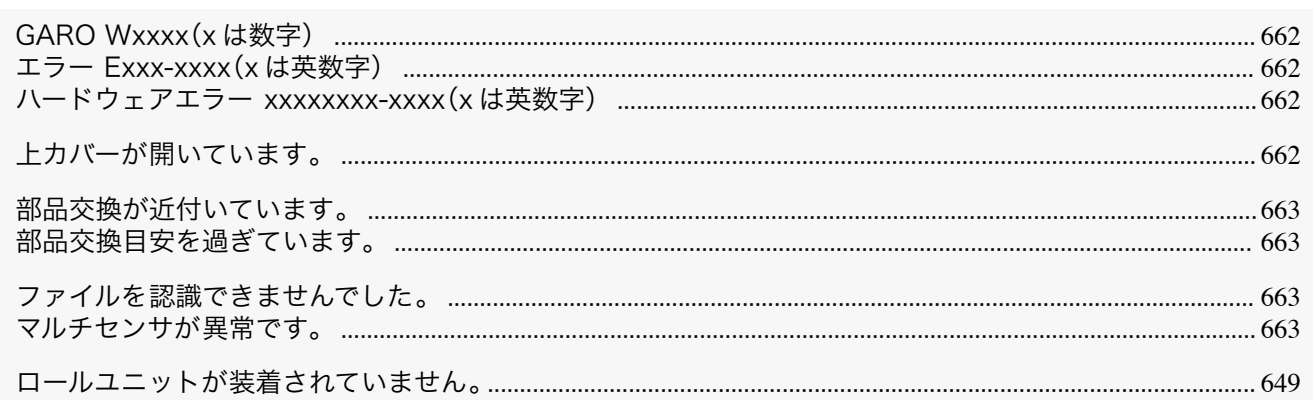

# GARO Wxxxx(x は数字)

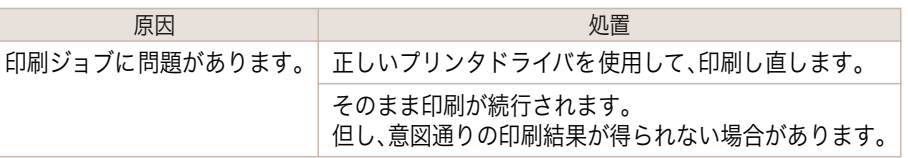

## エラー Exxx-xxxx(x は英数字)

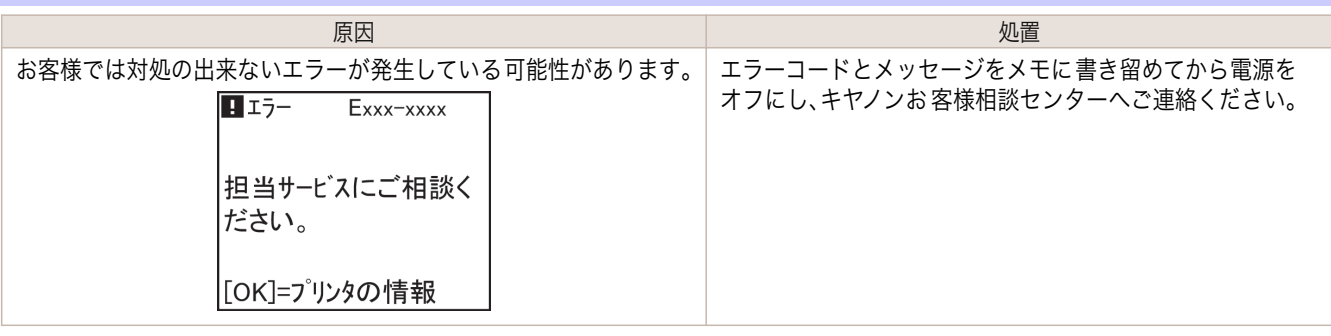

# 7ハードウェアエラー xxxxxxxxx-xxxx(x は英数字)

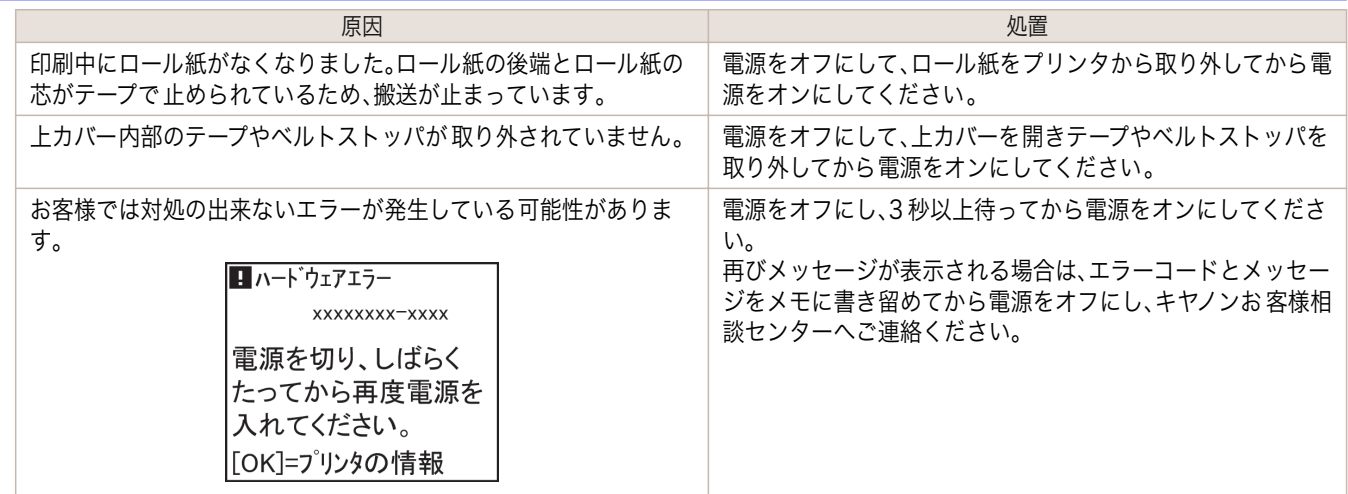

# 上カバーが開いています。

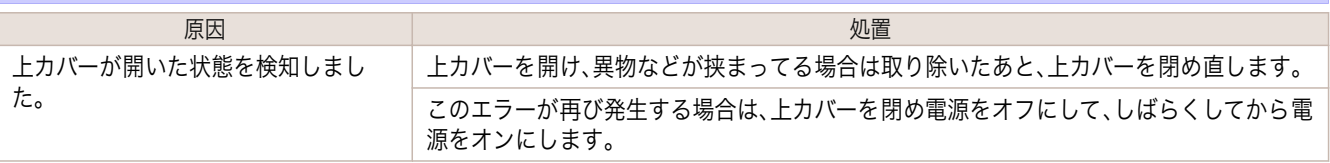

その他のメッセージ

### <span id="page-662-0"></span>部品交換が近付いています。

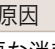

サービス交換が必要な消耗部品の交換時期 が近付いています。

原因 みんじょう しゅうしょう しょうしょう しんしゅう かいしょう 処置 [部品交換目安を過ぎています。]と表示されるまでは、しばらく使用することができま す。 キヤノンお客様相談センターへご連絡ください。

## 部品交換目安を過ぎています。

原因 しゅうしょう しゅうしょう しゅうしょう しゅうしょく 処置 サービス交換が必要な消耗部品の交換時期の目安を過ぎています。 キヤノンお客様相談センターへご連絡ください。

## ファイルを認識できませんでした。

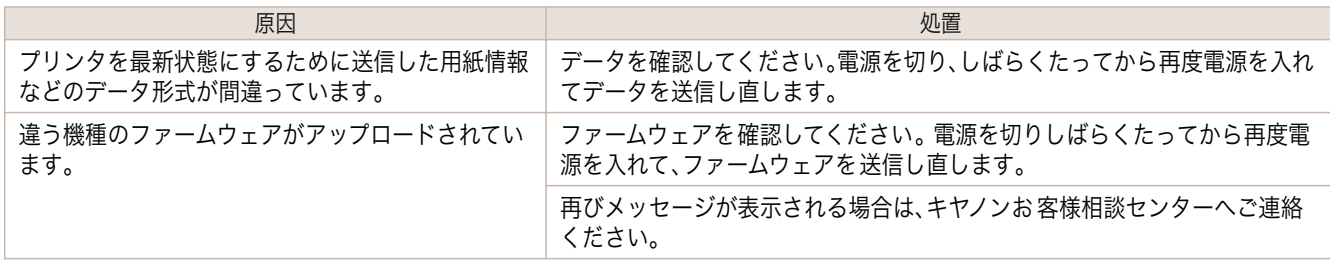

# マルチセンサが異常です。

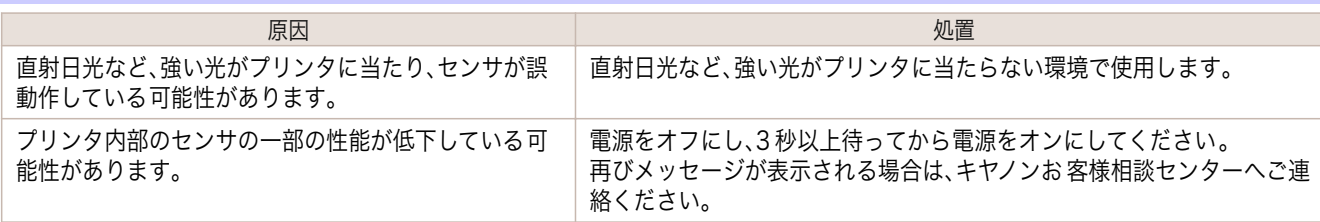

# Memo

## <span id="page-664-0"></span>iPF850

[ユーザーズガイド](#page-0-0)

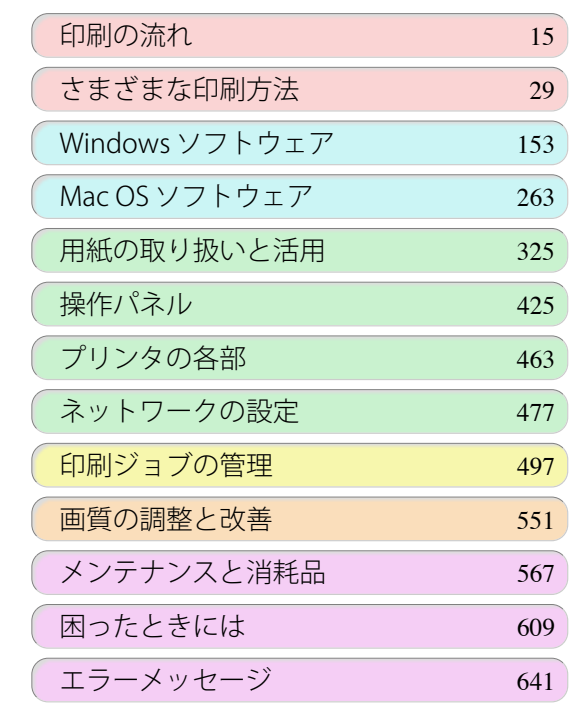

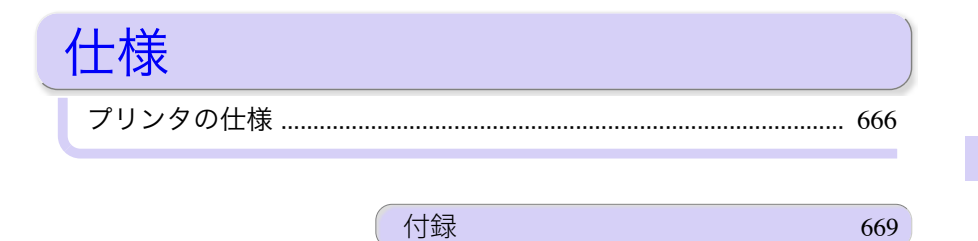

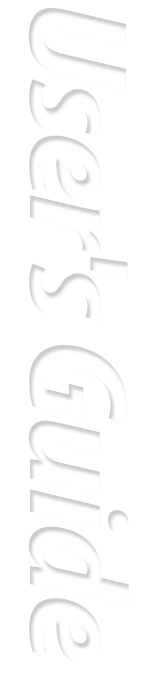

仕様

imagePROGRAF

# <span id="page-665-0"></span>プリンタの仕様

仕様 ........................................................................................................................................................................................ 666 [印刷領域 ................................................................................................................................................................................](#page-666-0) 667

仕様

**•** 使用環境によって、下記の数値と異なる場合があります。

### プリンタ

重要

伵

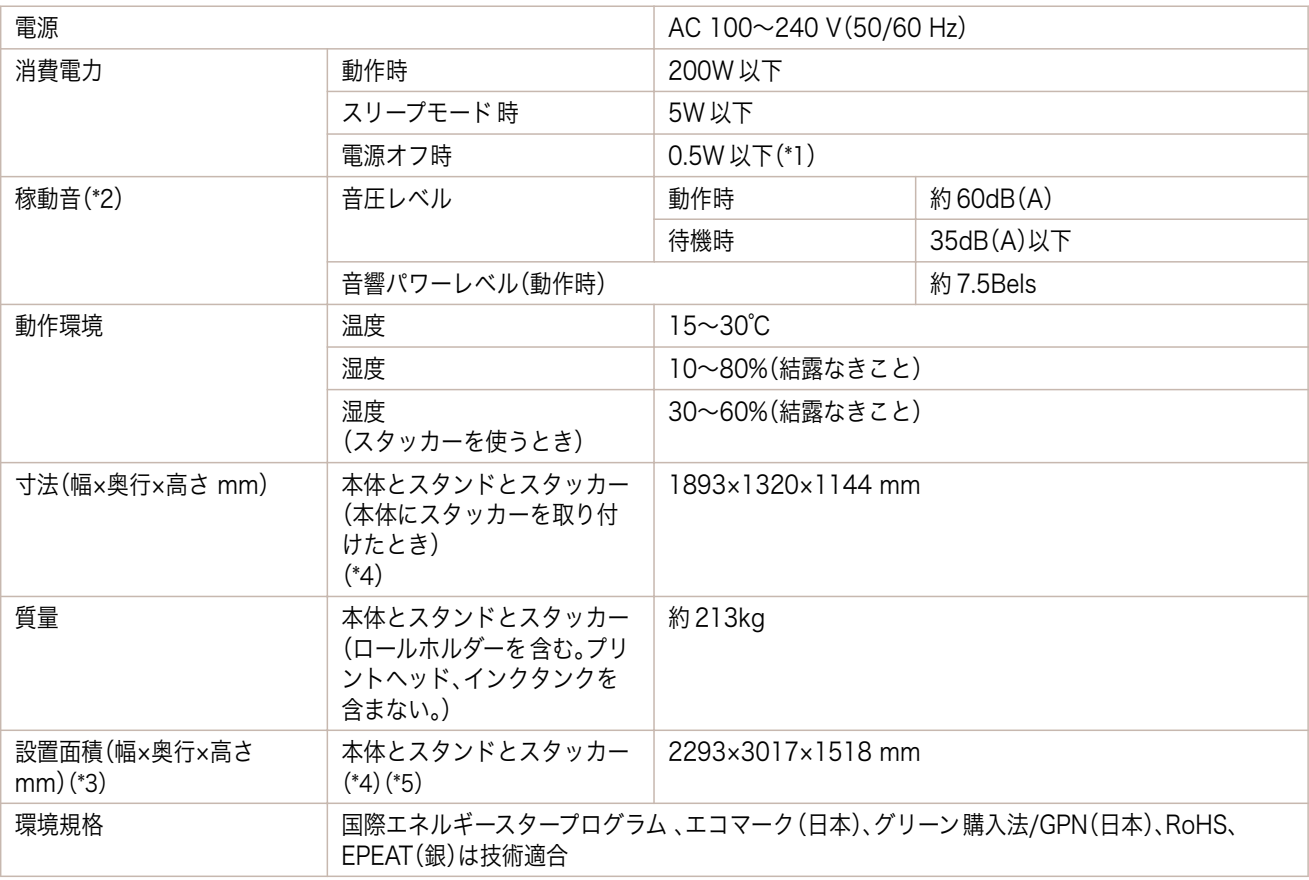

\*1:電源をオフにした状態でも、若干の電力が消費されます。電力消費量を 0 にする場合は、電源をオフにし、電源プラグをコンセ ントから抜いてください。

\*2:測定方法は ISO7779 に基づいています。動作時の印刷条件は、ドライバの[基本設定]シートで[用紙の種類]を普通紙、[詳細 設定モード]の[優先画質]を[線画・文字]、[印刷品質]を[標準]に設定しています。

\*3:作業スペースを 考慮した推奨寸法です。プリンターを使用するときに周囲で作業ができるようこちらの寸法を確保することを 推奨します。

\*4:スタッカーを使用するときはプリンターのスタンドの所定の位置まで押し込みます。スタッカーを取り外すときプリンターの スタンドから外れるまでの寸法は約 258mm です。

[\(「スタッカーのプリンタへの取り付けおよび取り外し」参照\)](#page-369-0) ➔P.370

\*5:詳しい寸法については、セットアップガイドを参照してください。

#### 印刷性能

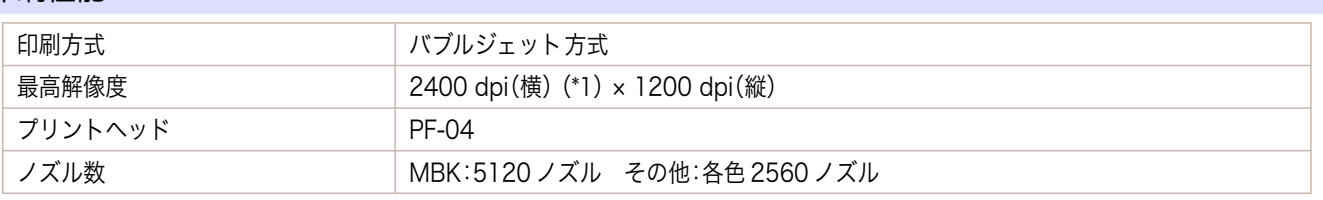

<span id="page-666-0"></span>\*1:最小 1/2400 インチのドット(インク滴)間隔でプリントします。

### メモリとハードディスク

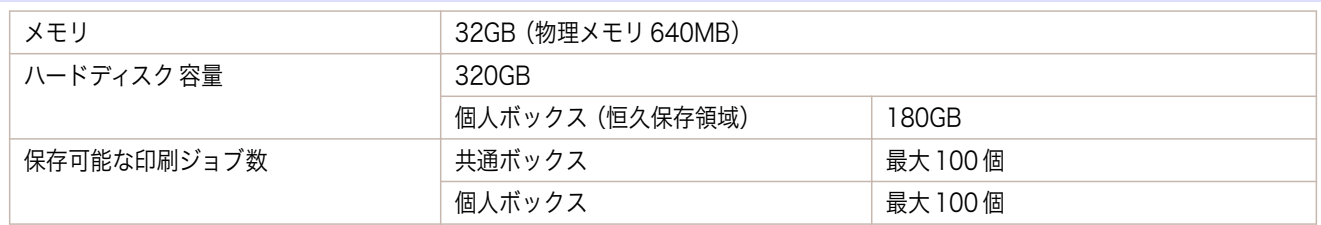

### インタフェース

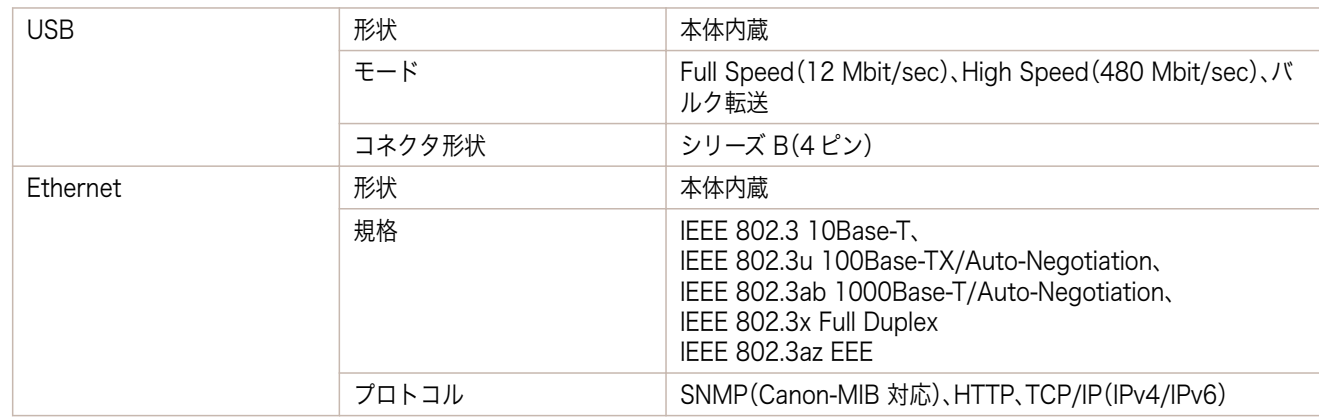

### インク

プリンタに対応するインクについては、[「インクタンク」を参照してください。](#page-567-0) ➔P.568

### [用紙]

プリンタに対応する用紙の種類については、[用紙リファレンスガイド]を参照してください。[\(「用紙リファレンスガ](#page-328-0) [イドを表示する」参照\)](#page-328-0) ➔P.329

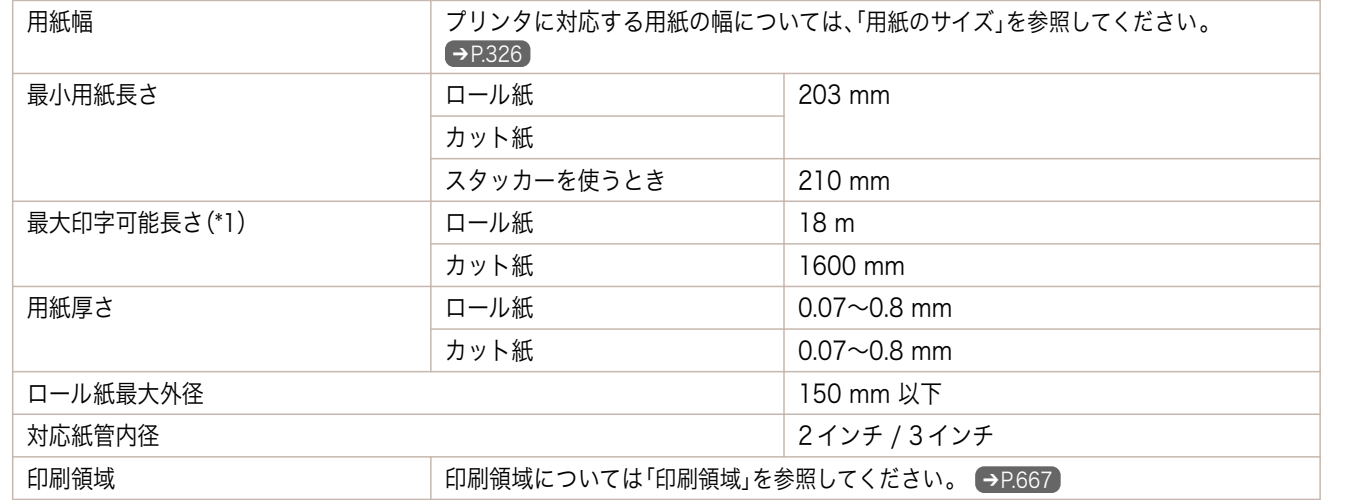

\*1:OS およびアプリケーションにより異なります。

### オプション

ロールホルダーセット - インディング - インディング - ロールホルダーセット RH2-44

667

### 印刷領域

プリンタは、プリンタにセットされている用紙のサイズに対して、印刷動作のための余白を必要とします。フチなし 印刷の場合を除き、用紙のサイズから余白を除いたサイズが実際の印刷領域になります。

- D

- **•** 印刷可能領域:印刷できる範囲です。
- メモ **•** ロール紙でフチなし印刷した場合は、余白は 0 mm になります。
	- **•** 印刷推奨領域:この範囲に印刷することをお勧めします。
	- **•** 原稿のサイズと実際の印刷領域を一致させるには、必要な余白を加えたオーバーサイズの用紙サイズを使用して印 刷します。[\(「オーバーサイズの用紙サイズに印刷する」参照\)](#page-81-0) ➔P.82

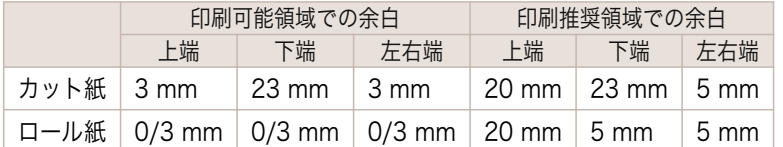

### カット紙

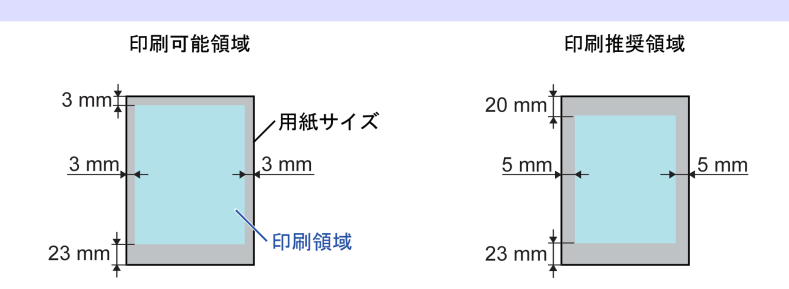

#### **•** 印刷可能領域

上端 3 mm、下端 23 mm、左右端 3 mm が必要な余白です。

### **•** 印刷推奨領域

上端 20 mm、下端 23 mm、左右端 5 mm が必要な余白です。

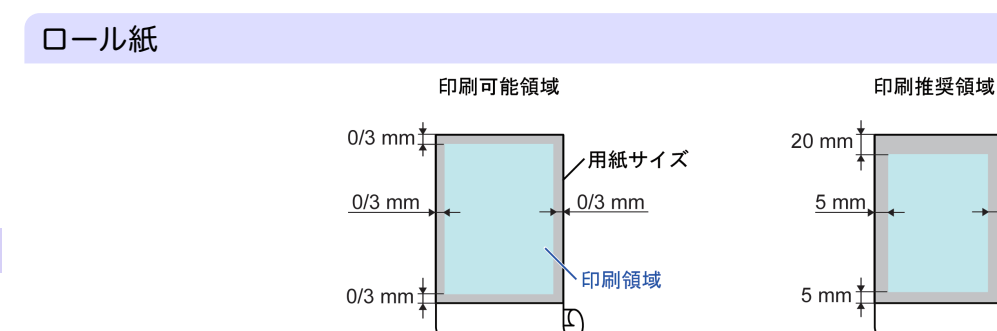

#### **•** 印刷可能領域

上下端 3 mm、左右端 3 mm が必要な余白です。フチなし印刷時には上下左右端の余白は 0 mm になります。 フチなし印刷可能な用紙については、[用紙リファレンスガイド]を参照してください。[\(「用紙の種類」参照\)](#page-325-0)  $\rightarrow$ [P.326](#page-325-0)

 $5<sub>mm</sub>$ 

口

### **•** 印刷推奨領域

上端 20 mm、下端 5 mm、左右端 5 mm が必要な余白です。

[仕様](#page-664-0) [プリンタの仕様](#page-665-0)

プリンタの仕様

仕様

# <span id="page-668-0"></span>iPF850

[ユーザーズガイド](#page-0-0)

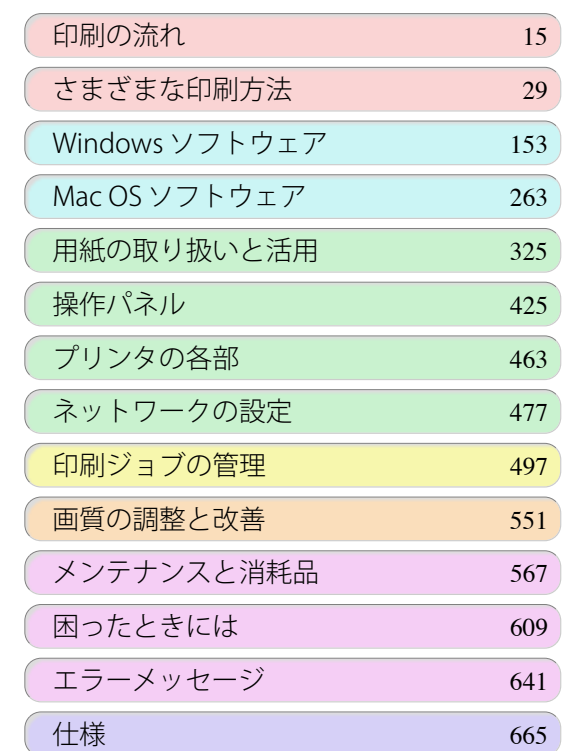

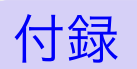

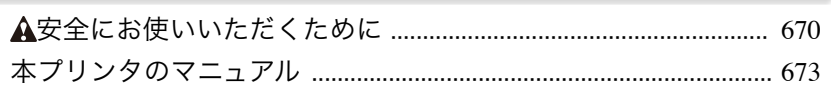

# <span id="page-669-0"></span>安全にお使いいただくために

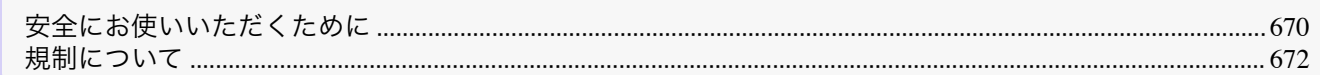

### 安全にお使いいただくために

安全にお使いいただくために、以下の注意事項を必ずお守りください。また、本書に記載されていること以外は行わ ないでください。思わぬ事故を起こしたり、火災や感電の原因になります。

### 設置場所について

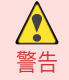

**•** アルコール・シンナーなどの引火性溶剤の近くに設置しないでください。引火性溶剤が内部の電気部品に触れると 火災や感電の原因になります。

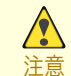

- **•** 不安定な場所や振動のある場所に設置しないでください。プリンタが落ちたり倒れたりして、けがの原因になるこ とがあります。
- **•** 湿気やほこりの多い場所、直射日光の当たる場所、高温や火気の近くには設置しないでください。火災や感電の原因 になることがあります。周囲の温度が 15~30℃、湿度が 10~80%(結露しないこと)の範囲の場所でお使いくださ  $\mathbf{L}$
- **•** 毛足の長いジュータンやカーペットなどの上に設置しないでください。プリンタ内部に入り込んで火災の原因にな ることがあります。
- **•** いつでも電源コードが抜けるように、コンセントの回りには物を置かないでください。万一プリンタに異常が起き たとき、すぐに電源コードが抜けないため、火災や感電の原因になることがあります。
- **•** 強い磁気を発生する機器の近くや磁界のある場所には設置しないでください。誤動作や故障の原因となることがあ ります。

### 電源について

- **•** 濡れた手で電源コードを抜き差ししないでください。感電の原因になります。
- 警告 **•** 電源コードは確実にコンセントの奥まで差し込んでください。差し込みが不十分だと、火災や感電の原因になりま す。
	- **•** 同梱されている電源コード以外は使用しないでください。火災や感電の原因になります。また、同梱されている電源 コードを他の製品に使用しないでください。
	- **•** 電源コードを傷つける、加工する、引っ張る、無理に曲げるなどのことはしないでください。また電源コードに重い 物をのせないでください。傷ついた部分から漏電して、火災や感電の原因になります。
	- **•** ふたまたソケットなどを使ったタコ足配線は行わないでください。火災や感電の原因になります。
	- **•** 電源コードを束ねたり、結んだりして使用しないでください。火災や感電の原因になります。
	- **•** 電源プラグを定期的に抜き、その周辺およびコンセントに溜まったほこりや汚れを、乾いた布で拭き取ってくださ い。ほこり、湿気、油煙の多いところで、電源プラグを長期間差したままにすると、その周辺に溜まったほこりが湿気 を吸って絶縁不良となり、火災の原因になります。

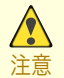

- **•** 電源コードを抜くときは、必ずプラグを持って抜いてください。コードを引っぱると電源コードが傷つき、火災や感 電の原因になることがあります。
- **•** 延長コードは使用しないでください。火災や感電の原因になることがあります。
- **•** AC100~240V 以外の電源電圧で使用しないでください。火災や感電の原因になることがあります。なおプリンタ の動作条件は次のとおりです。この条件にあった電源でお使いください。 電源電圧: 100V 電源周波数: 50/60Hz

### 万一異常が起きたら

警告

**•** 万一、煙が出たり変な臭いがするなどの異常が起こった場合、そのまま使用を続けると火災や感電の原因になりま す。すぐに電源スイッチを切り、その後必ず電源コードをコンセントから抜いてください。そして、お買い上げの販 売店またはキヤノンお客様相談センターまでご連絡ください。

### 清掃のときは

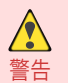

**•** 清掃のときは、水で湿した布を使用してください。アルコール・ベンジン・シンナーなどの引火性溶剤は使用しない でください。プリンタ内部の電気部品に接触すると火災や感電の原因になります。

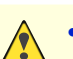

注意

**•** 清掃のときは、電源コードをコンセントから抜いてください。誤って電源スイッチを押してしまうと、作動した内部 の部品に触れてけがの原因になることがあります。

### 心臓ペースメーカをご 使用の方へ

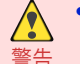

**•** 本製品から微弱な磁気が出ています。心臓ペースメーカをご 使用の方は、異常を感じたら本製品から離れてくださ い。そして、医師にご相談ください。

### プリンタを持ち運ぶときは

**•** プリンタを持ち運ぶときは、必ず 6 人以上で左右から持ち、腰などを痛めないように注意してください。

注意 **•** プリンタを持ち運ぶときは、左右底面の運搬用取っ手をしっかりと持ってください。他の場所を持つと不安定にな り、落としてけがをする場合があります。

プリントヘッド、インクタンク、メンテナンスカートリッジについて

- **•** 安全のため子供の手の届かないところへ保管してください。誤ってインクをなめたり飲んだりした場合には、直ち に医師にご相談ください。
- **•** インクが目に入ってしまった場合は、すぐに水で洗い流してください。 インクが皮膚に付着した場合は、すぐに水や石けん水で洗い流してください。 万一、目や皮膚に刺激が残る場合は、直ちに医師にご相談ください。
- **•** プリントヘッド、インクタンク、メンテナンスカートリッジを落としたり振ったりしないでください。インクが漏れ て衣服などを汚すことがあります。
- **•** 印刷後、プリントヘッドの金属部分には触れないでください。熱くなっている場合があり、やけどの原因になること があります。

#### その他

 $\sqrt{\ }$ 

注意

 $\sqrt{2}$ 

- **•** プリンタを分解・改造しないでください。内部には電圧の高い部分があり、火災や感電の原因になります。
- 警告 **•** プリンタの近くでは可燃性のスプレーなどは使用しないでください。スプレーのガスが内部の電気部分に触れて、 火災や感電の原因になります。
	- **•** カッターユニットの刃(a)の部分に触れないでください。けがの原因になります。

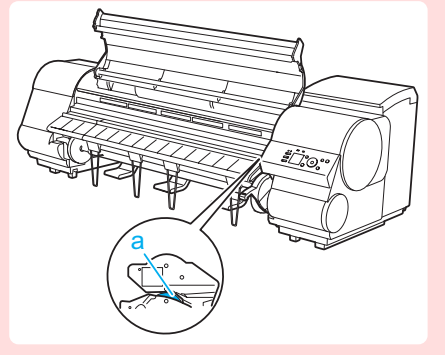

- <span id="page-671-0"></span>**•** 印刷中はプリンタの中に手を入れないでください。内部で部品が動いているため、けがの原因になることがありま  $\sqrt{2}$ す。 注意
	- **•** プリンタの上にクリップやホチキス針などの金属物や液体・引火性溶剤(アルコール・シンナーなど)の入った容器 を置かないでください。プリンタ内部に落ちたりこぼれたりすると、火災や感電の原因になることがあります。
	- **•** 万一、異物(金属片・液体など)がプリンタ内部に入った場合は、プリンタの電源スイッチを切り、電源コードをコン セントから抜いて、お買い上げの販売店またはキヤノンお客様相談センターまでご連絡ください。そのまま使用を 続けると火災や感電の原因になることがあります。
- 重要 **•** インタフェースケーブル 類は正しく接続してください。コネクタの向きを間違えて接続すると、故障の原因になり ます。
	- **•** 印刷中は、部屋の換気を行なってください。
	- **•** 設置には十分なスペースを 確保することをお勧めします。

### 規制について

### 商標について

- **•** Canon、Canon ロゴ、imagePROGRAF は、キヤノン株式会社の商標または登録商標です。
- **•** Microsoft は、Microsoft Corporation の登録商標です。
- **•** Windows は、米国 Microsoft Corporation の米国およびその他の国における登録商標または商標です。
- **•** Windows Vista は、米国 Microsoft Corporation の米国およびその他の国における登録商標または商標で す。
- **•** Excel、Internet Explorer および PowerPoint は、米国 Microsoft Corporation の米国およびその他の国にお ける登録商標または商標です。
- **•** Mac、Mac OS、Bonjour、Safari および OS X は、米国および他の国々で登録された Apple Inc.の商標です。
- **•** Adobe RGB は、Adobe Systems Incorporated が提唱する色空間であり、同社の商標です。

### 著作権について

**•** 製品マニュアルの内容の一部または全部を無断で転載することは、禁止されています。

### カラープリンタの 使用に関する法律について

**•** 紙幣、有価証券などをプリンタで印刷すると、その印刷物の使用如何に拘わらず、法律に違反し、罰せられます。 関連法律 : 刑法 第 148 条、第 149 条、第 162 条 通貨及証券模造取締法第 1 条、第 2 条 等

# <span id="page-672-0"></span>本プリンタのマニュアル

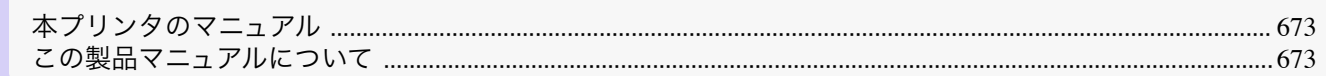

# 本プリンタのマニュアル

本プリンタのマニュアルには、つぎのものがあります。

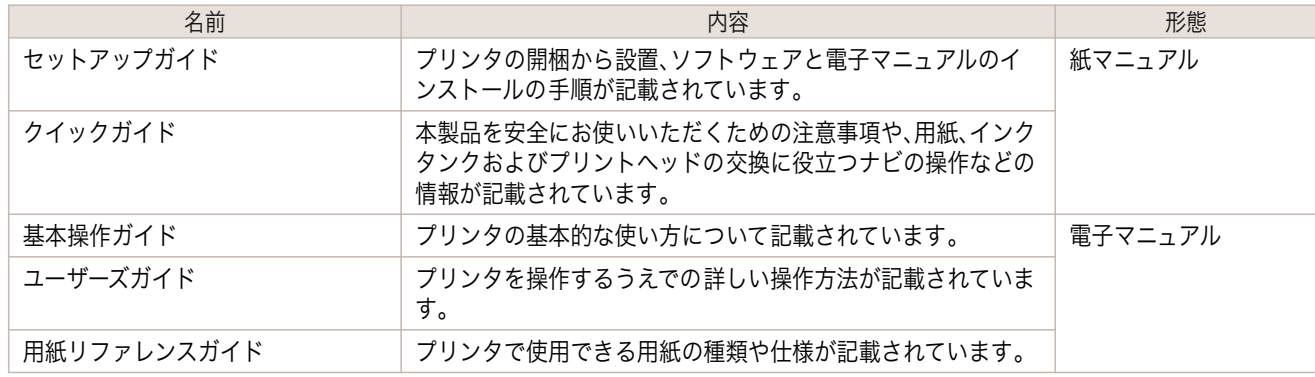

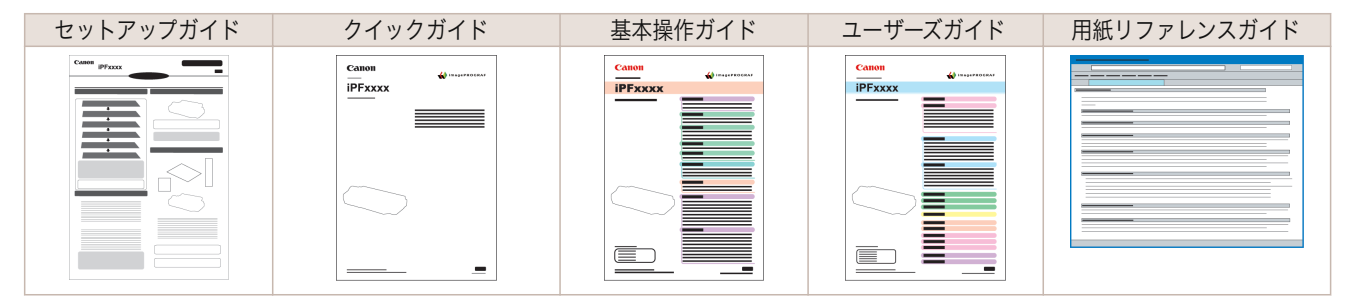

## この製品マニュアルについて

**•** マークについて

この製品マニュアルでは、安全のためにお守りいただきたいことや取り扱い上の制限、注意などの説明に、以下 のマークを付けています。

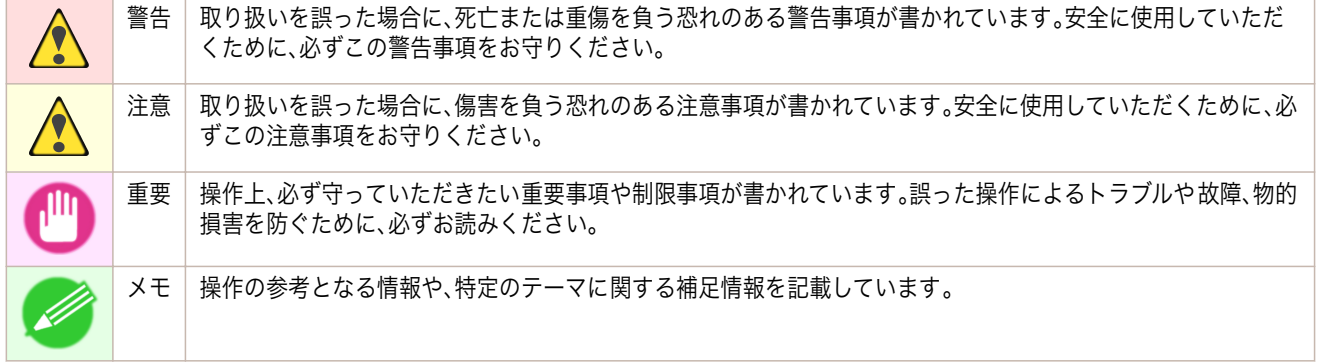

### **•** ボタン名や画面上の表示項目について

この製品マニュアルでは、操作パネル上のキーやボタンの名称、ソフトウェアの画面上の項目(メニューやボタ ンなど)を以下のように表しています。

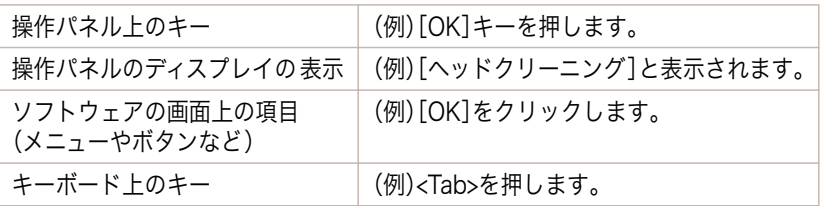

#### **•** 参照先について

この製品マニュアルでは、参照していただきたいページやマニュアルを 、以下のように表しています。

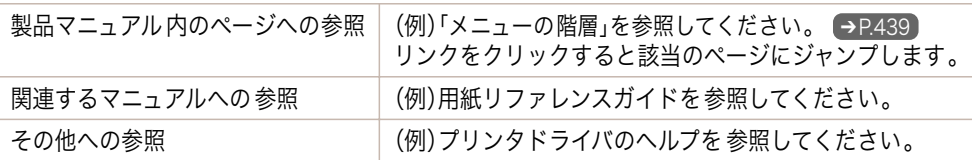

**•** イラストやソフトウェアの画面について

- **•** この製品マニュアルで使われている機種のイラストは、実際の機種と異なる場合があります。
- **•** この製品マニュアルで使われているプリンタドライバやアプリケーションソフトの画面は、ソフトウェア のバージョンアップなどにより、実際と異なる場合があります。

### **•** お客様へご承知いただきたいこと

- **•** 製品マニュアルに記載した内容は、予告なしに変更する場合があります。
- **•** 製品マニュアルの内容については万全を期していますが、万一不審な点や誤り、記載漏れなど、お気付きの 点がございましたら、キヤノンお客様相談センターへご連絡ください。

# 索引

## 9 B  $\mathbf C$ Color imageRUNNER 連携拡大コピー ..................... 216, 217 D G ı P あ  $\mathsf{U}$

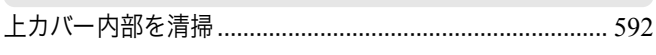

 $\bar{z}$ 

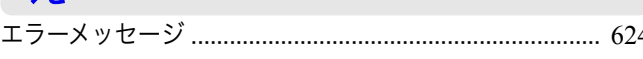

### お

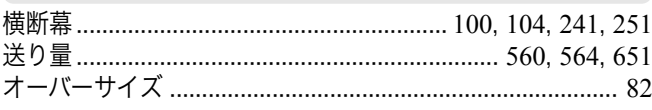

### か

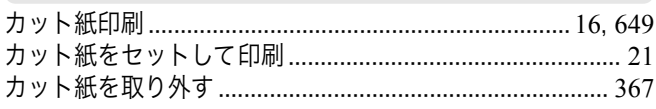

## き

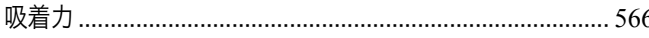

### $\overline{z}$

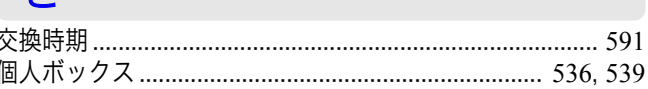

## し

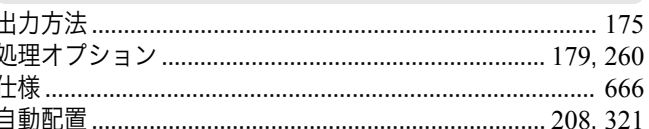

### ォ

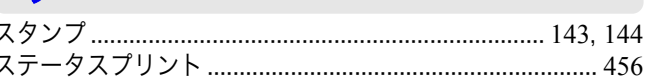

### せ

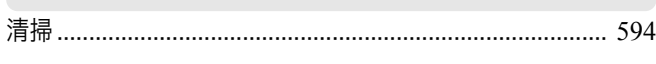

### た

### 大

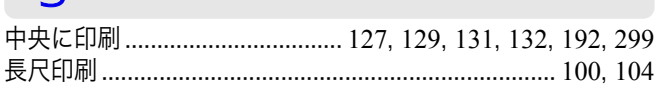

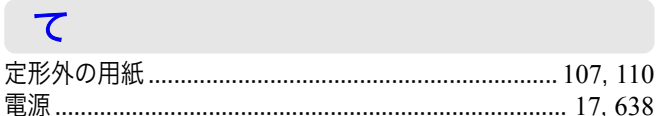

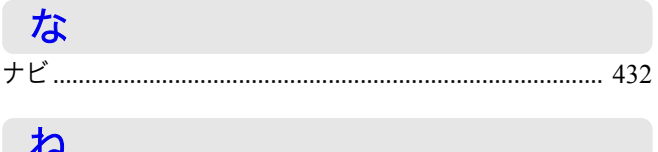

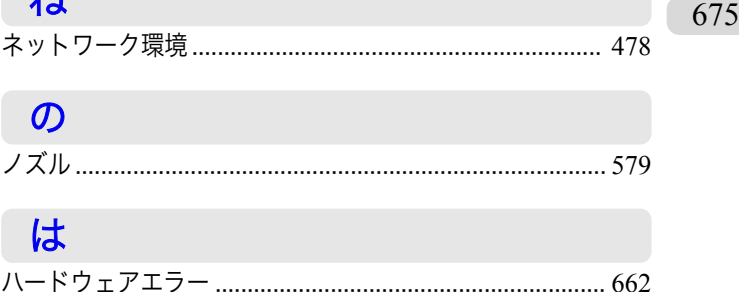

### 

# $\overline{3}$

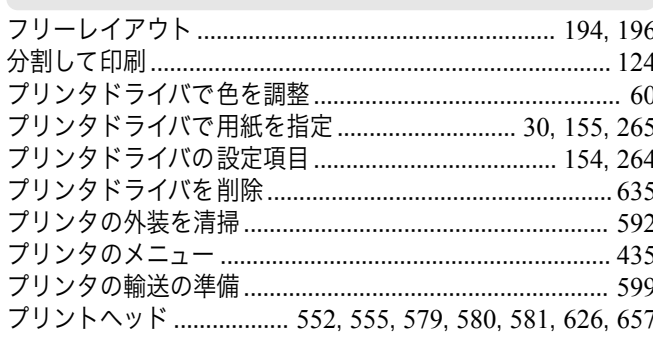

## $\lambda$

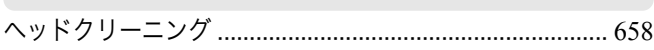

# ほ

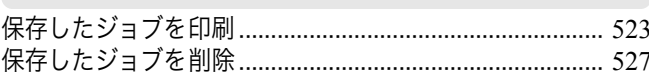

# め

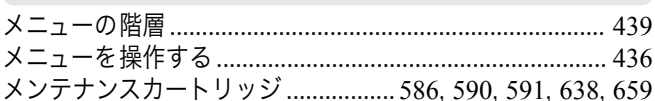

# ゆ

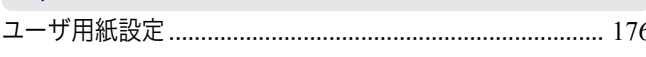

# $\frac{1}{\sqrt{2}}$

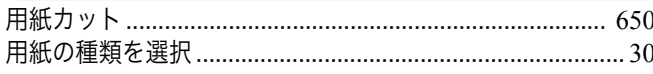

# $\overline{D}$

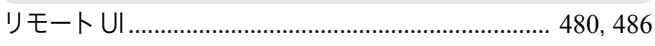

# $\overline{\mathbf{z}}$

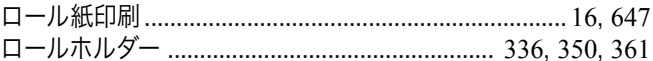

# Memo

iPF850 ユーザーズガイド

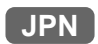